# <span id="page-0-0"></span>BAND IN A BOX® **Version [2](#page-1-0)0[2](#page-1-0)[1](#page-0-0) til Windows**®

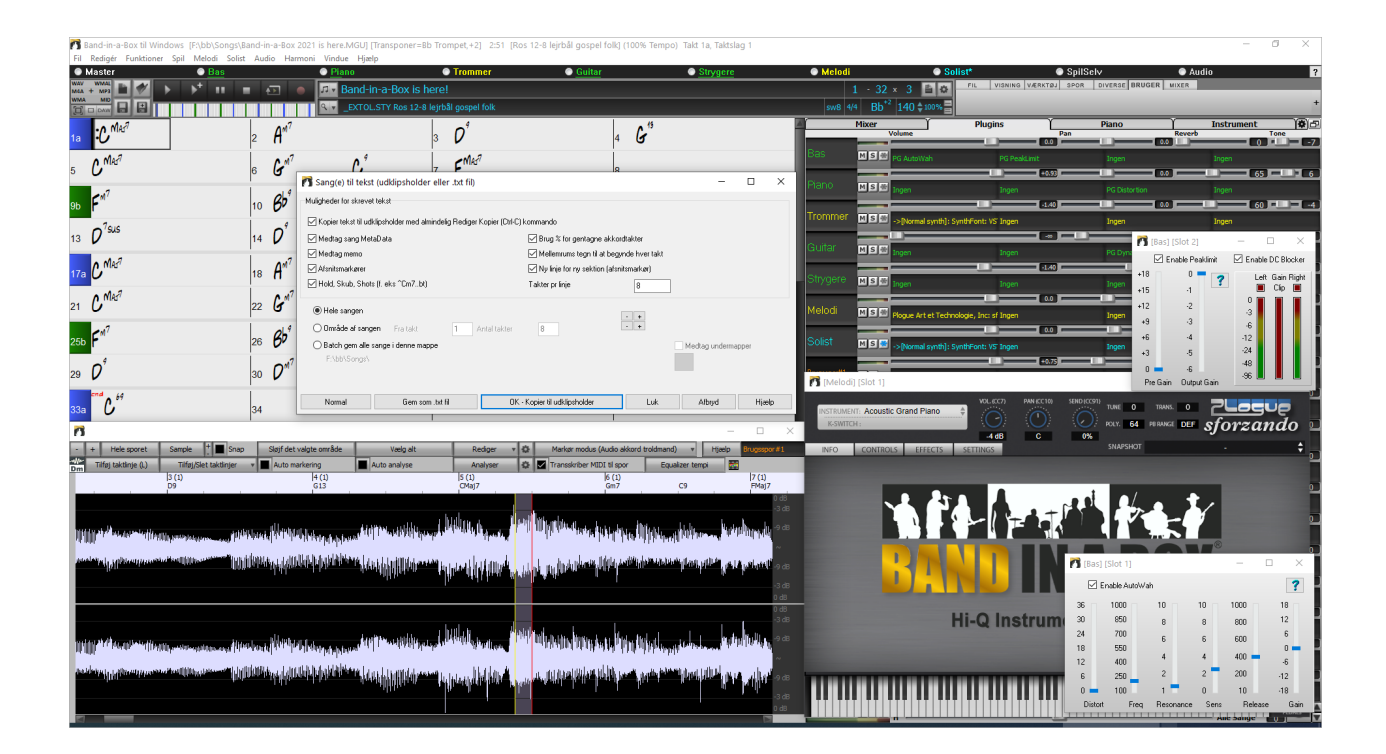

# **Brugervejledning**

Copyright PG Music Inc.1989-2021. Alle rettigheder forbeholdes.

# <span id="page-1-1"></span>**PG Music Inc. Licensaftale**

<span id="page-1-0"></span>LÆS OMHYGGELIGT FØLGENDE VILKÅR OG BETINGELSER FØR DU FÆRDIGGØR INSTALLATIONEN AF DENNE SOFTWARE. ANVENDELSE AF SOFTWAREN TILKENDEGIVER DIN ACCEPT AF FØLGENDE VILKÅR OG BETINGELSER.

#### **LICENS**

- A. Programmet må kun bruges på en maskine.
- B. Programmet og licencen må overføres til anden part, hvis den anden part accepterer vilkårene i denne aftale. Hvis du overfører programmet, skal enten alle kopier, hvad enten de er på print eller i maskinlæsbar form, overføres til anden part eller tilintetgøres. Dette omfatter alle modifikationer og/eller dele af programmet flettet med andre programmer.
- C. Muligvis modtager du programmet på mere end et medie. Uanset type eller størrelse af mediet, må du kun installere eller bruge mediet på en enkelt maskine.
- D. Programmet (inklusiv alle billeder,"applets", fotografier, animationer, video, audio, musik og tekst indeholdt i programmet) er PG Music Inc. (PG Music) eller dets leverandørers ejendom, og er beskyttet af internationale copyright love og internationale traktatbestemmelser.

Du må ikke bruge, kopiere eller overføre programmet eller nogen kopi, modifikation eller flettet del af programmet i sin helhed eller i dele, undtagen det udtrykkeligt er anført i denne licens. Hvis du overfører besiddelse af kopi, modifikation eller flettet del af programmet til anden part er din licensaftale automatisk bragt til ophør.

Visse programmer, som f.eks. Band-in-a-Box, har en "server" funktion (herunder. BandInABoxServer.exe programmet), som kan forbindes med en "klient" (mobil klient version af Band-in-a-Box til iPhone eller anden mobil enhed). Du har kun ret til at forbinde serverfunktionen (herunder BandInABoxServer.exe programmet) til klienter, som du ejer eller har licens på. Dette gælder for både klient og server software, som forbindes, og ikke klient eller serversoftware som ejes af tredje part. Det foregående gælder også for ethvert andet PG Music produkt (RealBand etc.) med en lignende type forbindelse mellem et serverprogram og en klient.

#### **BEGRÆNSNINGER I RETTIGHEDER**

PG Music's fulde ansvar og dine rettigheder er:

- A. Ret til ombytning af enhver diskette(r), som ikke lever op til PG Music's "Begrænsede garanti", og som returneres til PG Music eller en autoriseret PG Music forhandler mod forevisning af kopi af kvittering.
- B. Hvis PG Music eller en autoriseret forhandler er ude af stand til at levere en erstatnings diskette, som er fri for fejl i såvel materialer som håndværksmæssig udførelse, kan du bringe denne aftale til ophør og få pengene refunderet.

PG Music er under ingen omstændigheder ansvarlig for skader, herunder, men ikke begrænset til, tabt fortjeneste, mistet opsparing eller andre tilfældige skader opstået ved brug eller manglende evne til at bruge programmet, selv om PG Music eller en autoriseret forhandler er underrettet om muligheden for sådanne skader eller andre krav fra anden part.

#### **BEMÆRKNING TIL KUNDER**

Følgende afsnit gælder for video join tool (vjt.exe, vjt\_ffmpeg.exe og andre filer i \Data\VJT mappen), som eventuelt er inkluderet i denne installation. Varsel er påkrævet for den bevilgede licens efter artikel [2](#page-1-0)[.1](#page-0-0) og [2.](#page-1-0)[6](#page-5-0) og for salg til Codec Licenstagers kunde(r). Som en betingelse for licensen bevilget efter artikel [2.](#page-1-0)[6](#page-5-0) og licencen bevilget til en Codec licenstager for salg til Codec Licenstager kunde(r), er at licenstager samtykker i at give enhver part som modtager et AVC produkt fra licenstager som udøver licensrettigheder følgende varsel: DETTE PRODUKT LICENSERET UNDER AVC PATENT PORTFOLIO LICENSE. EN SÅDAN LICENS DÆKKER KUN DETTE PRODUKT OG KAN UDVIDES TIL ANDRE VARSLER SOM KUNNE VÆRE INDEHOLDT HERI. LICENSEN KAN IKKE UDVIDES TIL NOGET ANDET PRODUKT UANSET OM ET SÅDANT PRODUKT ER INKLUDERET I LICENCEN I EN ENKELT ARTIKEL. DETTE PRODUKT ER LICENSERET UNDER AVC PATENT PORTFOLIO LICENS TIL PERSONLIGT BRUG ELLER ANDRE ANVENDELSER I HVILKEN DER IKKE MODTAGES VEDERLAG (i) TIL AT KODE VIDEO OG OVERHOLDE AVC STANDARD ("AVC VIDEO") OG/ELLER (ii) AFKODE AVC VIDEO SOM VAR KODET AF BRUGER I EN PERSONLIG AKTIVITET OG/ELLER OPNÅET FRA EN VIDEOUDBYDER MED LICENS TIL AT UDBYDE AVC VIDEO. INGEN LICENS ER BEVILGET ELLER VIL BLIVE UNDERFORSTÅET TIL NOGEN ANDEN BRUG. YDERLIG INFORMATION KAN FÅS FRA MPEG LA, L.L.C. SE HTTPS://WWW.MPEGLA.COM.

Følgende afsnit gælder for video join tool (vjt.exe, vjt ffmpeg.exe, og andre filer i \Data\VJT mappen), som eventuelt er inkluderet i denne installation. Video Join Tool "VJT" er hermed licenseret til slutbrugeren som en begrænset, non-eksklusiv, non-transferabel license til at køre en kopi af object code version af x[264](#page-263-0) software på en maskine, enhed eller instrument udelukkende som intergreret i det integrerede produkt. Hvis det integrerede produkt er licenseret til samtidig eller netværk brug, må slutbrugeren ikke tillade mere end det maksimale antal autoriserede bruge at tilgå eller bruge x[264](#page-263-0) Software samtidigt. Slutbrugeren må kun lave kopier af det integrerede produkt til backup eller arkiveringsbrug. Det forbydes slutbrugeren at: (a) kopiere det integrerede produkt og/eller [x264](#page-263-0) software til offentligt eller distribueret netværk; (b) bruge [x264](#page-263-0) software til at operere med eller som time-sharing, outsourcing, service bureau, application service udbyder eller managed service udbyder environment; (c) bruge [x264](#page-263-0) software som standalone applikation eller til noget andet formål end som integreret i det integrerede produkt; (d) ændre enhver af de proprietære rettigheds varsler, som viser sig i [x264](#page-263-0) software eller det integrerede produkt; eller (e) modificere [x264](#page-263-0) softwaren. Slutbrugeren må kun overdrage licencen bevilget af EULA hvis (a) slutbrugeren opfylder alle tranferbetingelser pålagt af licenstager og afleverer alle kopier af det integrerede produkt til transfermodtager sammen med EULA; (b) transfertager accepterer betingelserne i EULA som en betingelse for enhver transfer; og (c) slutbrugerens licens til at bruge det integrerede produkt ophører ved transfer. Slutbrugeren skal overholde alle gældende eksport love og regulativer. Hvis EULA afsluttes, kræves det at slutbrugeren øjeblikkeligt ødelægger alle kopier af det integrerede produkt og x[264](#page-263-0) software ved afslutning af EULA.

<span id="page-2-0"></span>Dette program indeholder muligvis video join tool (vit.exe, vit\_ffmpeg.exe og andre filer i \Data\VJT mappen). Programmet bruger FFmpeg under LGPL[v2](#page-1-0)[.1,](#page-0-0) som kan ses her: https://www.gnu.org/licenses/old-licenses/lgpl-[2](#page-1-0)[.1.](#page-0-0)html. FFmpeg software er ikke ejet af PG Music og information angående ejerskab kan findes her ved www.ffmpeg.org.

#### **VAREMÆRKER**

Band-in-a-Box®, Band-in-a-Box for Bozos®, CloudTracks™, GuitarStar®, JazzU®, PG Music®, PowerTracks Pro® RealBand®, RealDrums®, RealStyles®, og RealTracks er enten varemærke eller registrerede varemærker for PG Music Inc. i United States, Canada og andre lande. Microsoft® og Windows® er enten registrerede varemærker eller varemærker for Microsoft Corporation i United States og/eller andre lande. Apple®, Apple logoet, Macintosh®, Mac®, Panther®, Power Mac®, QuickTime®, Tiger™, og True Type® er varemærker for Apple Computer, Inc., registrerede i U.S. og andre lande. IBM® er det registrerede varemærke for International Business Machines Corporation. Logo, EDIROL® and "EDIROL" Logo, GS® and "GS" Logo er registrerede varemærker "MID[I2"](#page-1-0) Logo, EDIROL Virtual Sound Canvas Multi Pack, VSC-M[P1™](#page-0-0) er varemærker for Roland Corporation. ASIO er varemærke og software fra Steinberg Media Technologies GmbH. VST er et Steinberg Media Technologies GmbH varemærke. Fretlight® er registreret varemærke for Optek Music Systems, Inc. Andre mærker og deres produkter er varemærker eller registrerede varemærker for deres respektive indehavere og skal respekteres som sådanne.

#### **PATENTER**

Band-in-a-Box® er beskyttet af US Patent 5990407, 8097801, 8581085 og 8680387.

Band-in-a-Box®, RealBand®, og andre PG Music software bruger "élastique Pro [V3](#page-2-0) by zplane.development" som tids og tonehøjde stræk maskine, "élastique Tune V[1](#page-0-0) by zplane.development" som monofonisk tonehøjde redigerings maskine og "Harmony addon [V1](#page-0-0)  by zplane.development" til élastique Tune Engine.

Visse audiokonverteringer bruger libsndfile. Libsndfile er licenseret under LPGL. BeStPlain chord font - © 2016 by Bernhard Steuber CDS Design GmbH https://cdsdesign.de. RealScore og BigBand akkordfontes - Copyright © 2014 af Nor Eddine Bahha https://norfonts.ma.

Printed in Canada

# Indholdsfortegnelse

<span id="page-3-1"></span><span id="page-3-0"></span>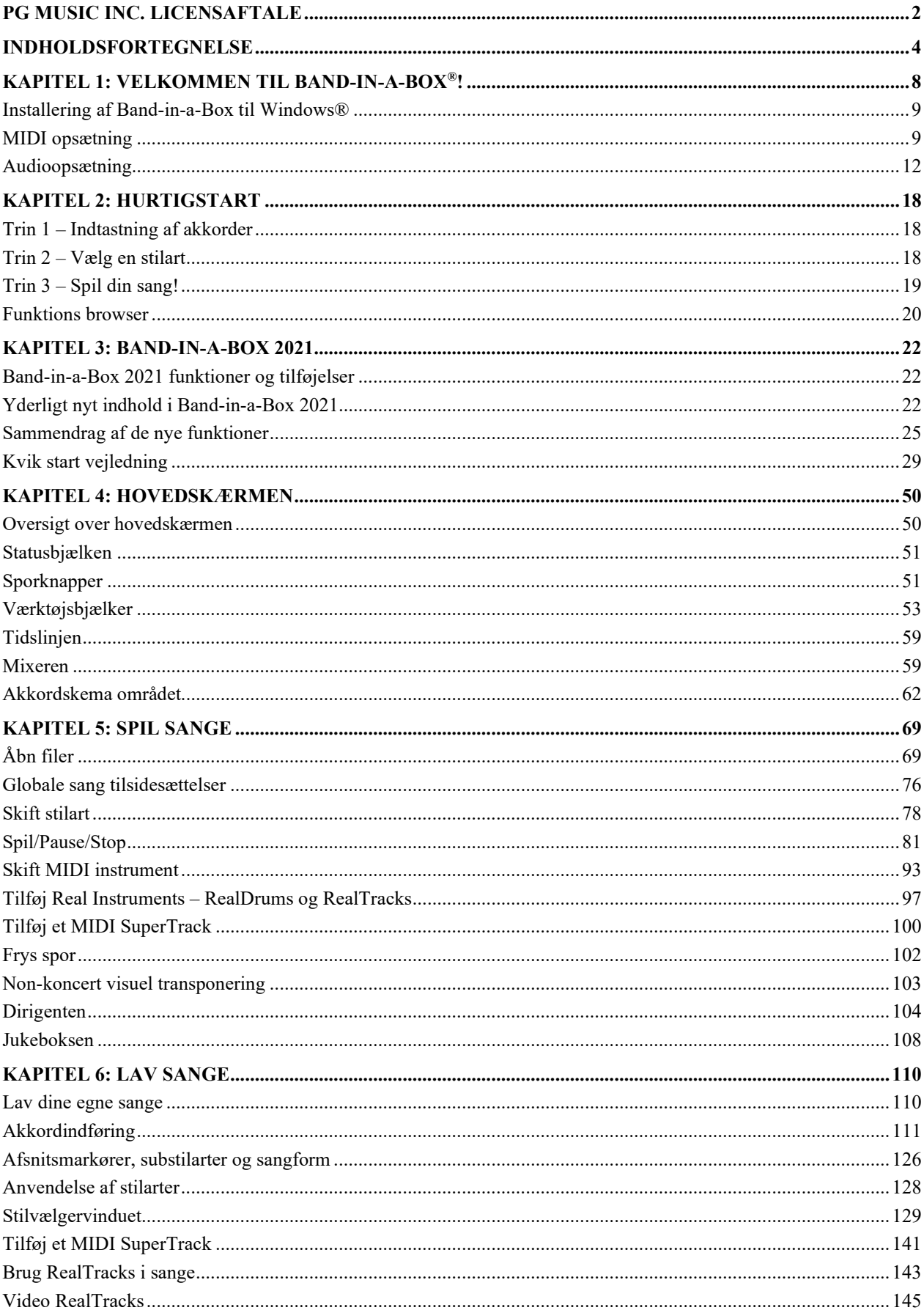

<span id="page-4-0"></span>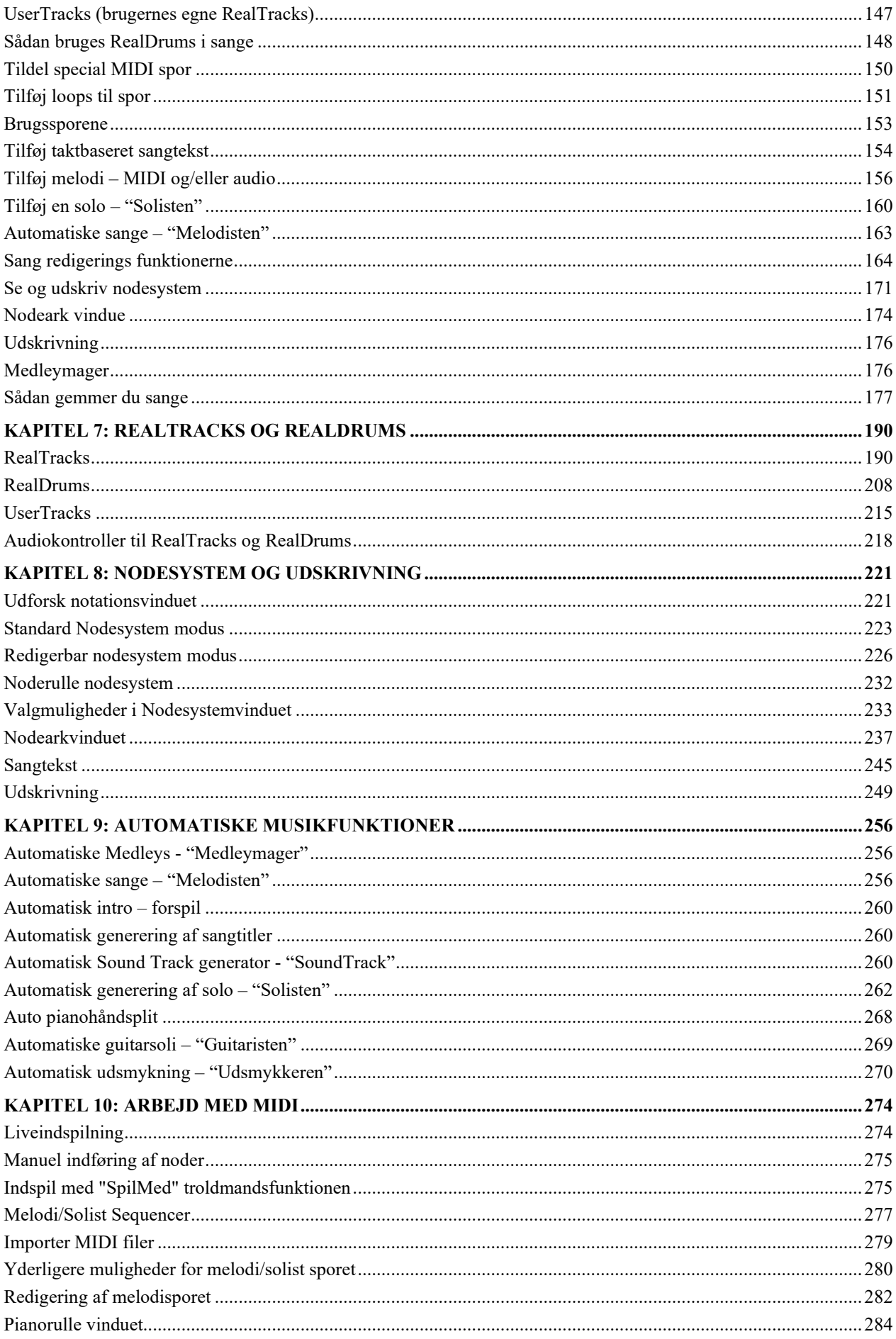

<span id="page-5-0"></span>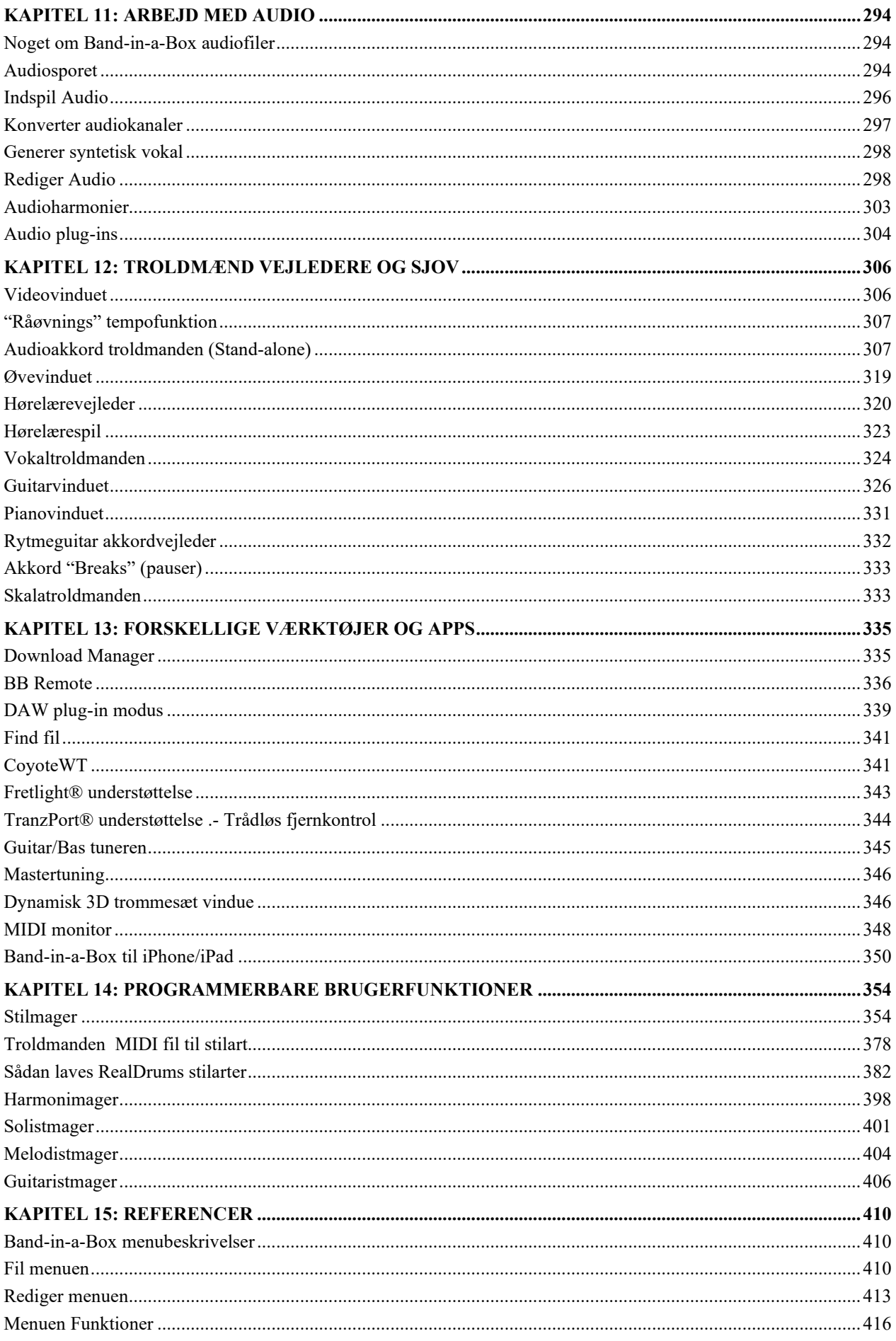

<span id="page-6-0"></span>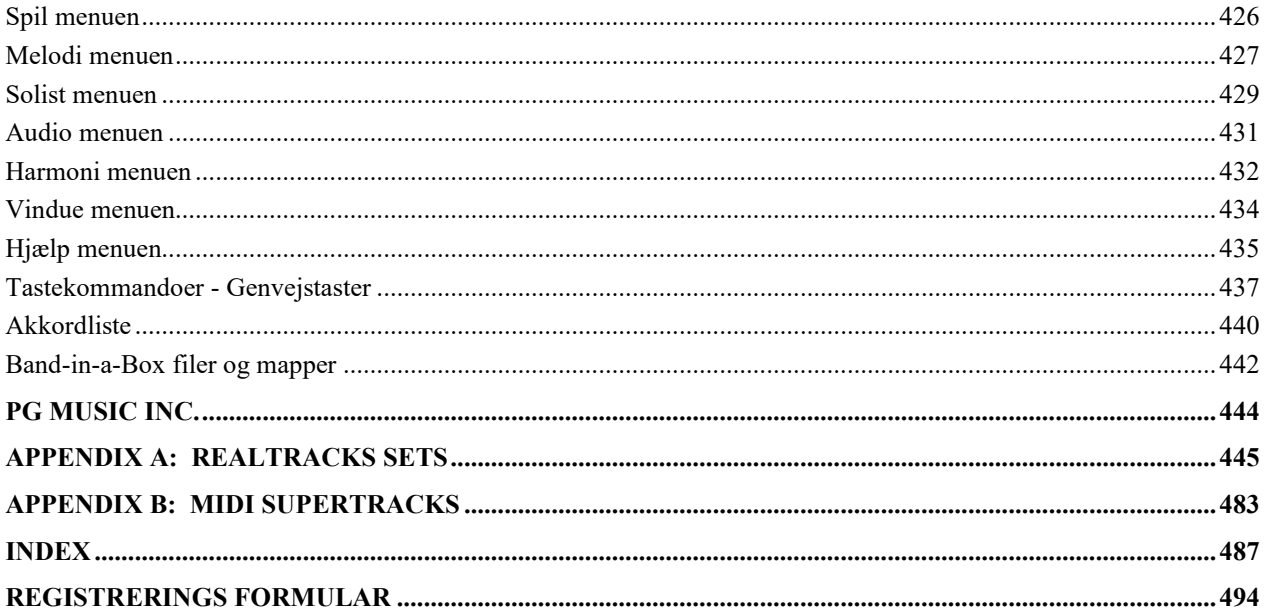

# **Kapitel [1:](#page-0-0) Velkommen til Band-in-a-Box®!**

<span id="page-7-1"></span><span id="page-7-0"></span>Tillykke med dit køb af Band-in-a-Box, en favorit blandt musikere, studerende og sangskrivere overalt i verden. Vær parat til at få det sjovt!

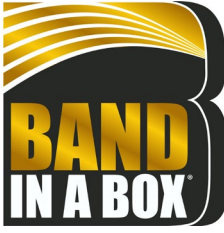

#### **Hvad er Band-in-a-Box?**

Band-in-a-Box er et intelligent automatisk akkompagnements program til din multimedie computer. Du kan realisere din sangide på et splitsekund, og du kommer meget hurtigt fra "ingenting" til "noget", når du har Band in a Box som dit backup band.

#### **Band-in-a-Box er let at bruge!**

Indtast akkorderne til en hvilken som helst sang med standardakkorder (f. eks. C eller [C13](#page-12-0)[b9](#page-8-2)), vælg en musikalsk stil du kan lide, hvorefter Band-in-a-Box automatisk genererer et fuldstændigt akkompagnements arrangement i professionel kvalitet med piano, bas, trommer, guitar og strygere eller horn i et bredt udvalg af populære stilarter. Desuden kan man vælge live audiospor med RealDrums og RealTracks.

#### **Og det er ikke alt…**

Band-in-a-Box er et kraftfuldt og kreativt kompositionsværktøj til eksperimenter og udvikling af musikalske ideer med næsten øjeblikkelig feedback. Efterhånden er der blevet tilføjet mange nye funktioner i Band-in-a-Box: Nodesystem, Pianorulle, sangtekst, [16](#page-15-0) kanals MIDI Multispor, harmonisering, Stilmager, Stilvælgeren, et Dirigentvindue til live playback kontrol, Medleymager samt [24](#page-23-0) substilart Multistilarter. Solisten og Melodisten er to populære "intelligente" funktioner, som genererer soli eller helt nye sange fra bunden af. RealDrums, med en live trommeslager, tilføjer det menneskelige element, og RealTracks tilføjer yderligere studiemusikere, som bringer hele Band-in-a-Box arrangementet til live. Du kan endda indspille dine egne UserTracks, og Band-in-a-Box spiller dem præcis som RealTracks. Eller brug MIDI SuperTracks til MIDI spor med "real feel", som du kan redigere og arrangere. Audio akkordtroldmanden har en imponerende evne til at analysere og udtrække og vise akkorderne fra audioindspilninger og herefter indsætte dem i Akkordskemaet i Band-in-a-Box.

Digitale audiofunktioner gør Band-in-a-Box til det perfekte værktøj til hurtigt og let at skabe, spille og indspille din musik med MIDI, vokaler og akustiske instrumenter. Band-in-a-Box kan også indspille et akustisk instrument eller vokal som tilføjelse til kompositionen med processering gennem DirectX audio effekter. Dens audioharmonier forvandler dit audiospor til flere harmonistemmer eller retter tonehøjde. Audioharmonier omfatter vibrato og andre vokaleffekter, som simulerer realistiske vokalstilarter med op til [16](#page-15-0) korstemmer. Brug mixervinduet til at vælge stemmer, indstille niveauer og finpolere det endelige mix.

Du kan udskrive dit færdige værk med tekst, akkorder, gentagelser, volter, DC og Coda markeringer og gemme det som en grafisk fil til publikation på nettet, eller e-maile det til en ven. Når du er parat til at lade andre høre din komposition, kan du brænde den direkte til en audio CD. Eller gemme kompositionen som en Windows® Media fil (eller et ethvert komprimeret format du har) for at få en fil, som er "klar til Internettet".

Du vil få meget sjov med at lave automatiske medleys, spille dine favoritsangliste i Jukeboksen og synge sammen med dine Karaoke filer med CDG grafik.

#### **Lad os gå i gang!**

Denne meget grundige og omfattende vejledning til programmet indeholder information, som ikke er medtaget i den trykte manual. Vi begynder med den enkle installations- og opsætningsprocedure.

# <span id="page-8-2"></span><span id="page-8-0"></span>**Installering af Band-in-a-Box til Windows®**

# **Minimum systemkrav**

Windows® XP / Vista / [7](#page-6-0) / [8](#page-7-1) / [8](#page-7-1).[1](#page-0-0) / [10](#page-9-0) [\(32](#page-31-0) eller [64](#page-63-0) bit)

Minum [1](#page-0-0) GB RAM [\(2](#page-1-0)GB + anbefales)

Minimum [1.](#page-0-0)0 GHz processor  $(2GHz + flerkerne$  $(2GHz + flerkerne$  $(2GHz + flerkerne$  and and analyzing and analyzing  $2GHz + flerkerne$  and analyzing  $2GHz + flerkerne$  and  $2GHz + flerkerne$ 

[1](#page-0-0) GB fri harddisk plads til minimal installation. Der kræves mere plads til RealTracks alt afhængig af den pakke, du har købt...

-RealTracks & RealDrums: ~[100](#page-99-1)[-400](#page-399-0) MB pr sæt

-Pro RealCombos: [~18](#page-17-3) GB

-MegaPAK RealCombos: [~28](#page-27-0) GB

- -Hele UltraPAK/UltraPAK+, når installeret på intern harddisk: ~[140](#page-139-0) GB (der kræves endnu [~100](#page-99-1) GB til installationsfilerne, når man vælger at downloade UltraPAK eller UltraPAK+)
- -Harddisk versioner af UltraPAK, UltraPAK+, eller Audiophile Edition kræver ingen harddiskplads, når de køres direkte fra den medfølgende eksterne harddisk.

1024x768 skærmopløsning (1360x768 anbefales)

DVD drev til DVD versionen af MegaPAK eller Pro.

USB port til Flash drive versionen af MegaPAK eller Pro.

USB port til hard-disk versionen af UltraPAK, UltraPAK+ eller Audiofile versionen.

En MIDI lydkilde f. eks. PC lydkort et MIDI keyboard, et MIDI lydmodul eller en software synthesizer.

Det anbefales at have en Internetforbindelse til aktivering og opdateringer.

#### **Installering af programmet**

Brug en af de herunder beskrevne metoder til at installere programfilerne i Band-in-a-Box mappen. Normalt er dette *C:\bb*. , men du har mulighed for at vælge en anden placering. Hvis du har en tidligere version af Band-in-a-Box installeret, bør du installere filerne i din eksisterende mappe.

#### **Installering fra de downloadede installer filer**

Hvis du har bestilt e-levering, skal du downloade alle filerne fra det givne link. Dobbeltklik på hver fil for at køre installationsprogrammet.

#### **Installering fra DVD**

Indsæt DVD'en i DVD drevet. I løbet af få sekunde åbnes et browservindue med en liste over DVD indholdet. Hvis DVD'en ikke åbner, åbn den vha Windows® Stifinder. Dobbeltklik på SETUP.EXE for at køre installationsprogrammet.

#### **Installering fra USB Flash drive**

Indsæt USB Flash drive i USB porten. Windows® AutoPlay bør åbne drevet og vise indholdet. Hvis drevet ikke åbner automatisk, skal du finde drevet med Windows® Stifinder og dobbeltklikke på Flash drive ikonet for at åbne det. Dobbeltklik på setup filen for at køre installationsprogrammet.

#### **Indstallering fra USB harddisk**

Større versioner af Band-in-a-Box afsendes på bærbare USB harddiske. Du kan køre Band-in-a-Box og RealBand direkte fra harddisken ved at bruge programgenvejene. Før du bruger programmerne, bør du dobbeltklikke på Setup.exe. Dette vil installere filer, som skal installeres/registreres på din computer.

**Bemærk**: Før du fjerner harddisken fra computeren, skal du sikre dig, at den ikke er i brug. Klik herefter på 'Sikker fjernelse af hardware' ikonet i værktøjslinjen. Når du tilslutter disken, er det muligt, at Window®s prompter dig. Hvis det er tilfældet, vælg "Åbn mappe for at se filer."

# <span id="page-8-1"></span>**MIDI opsætning**

Band-in-a-Box bruger de multimedia drivere til dit MIDI interface og/eller lydkort, som er understøttet af Windows® operativsystem. For at få lydafspilning skal du have en MIDI (og audio – til sange med digital audio, Realdrums og RealTracks) driver installeret.

Før du begynder at bruge programmet, skal du sikre dig, at dit MIDI interface, audio driver og Windows® lydkilde er installeret og konfigureret.

Kør programmet ved at dobbeltklikke på programikonet.

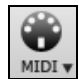

Tjek MIDI driver opsætning ved at trykke på **[MIDI]** ikonet og vælg menupunktet *MIDI/audio driver opsætning*. Nu åbnes dialogen **MIDI/Audio driver opsætning**. Du kan også åbne denne dialog fra menulinjen: *Funktioner* | *MIDI/Audio drive ropsætning*.

<span id="page-9-0"></span>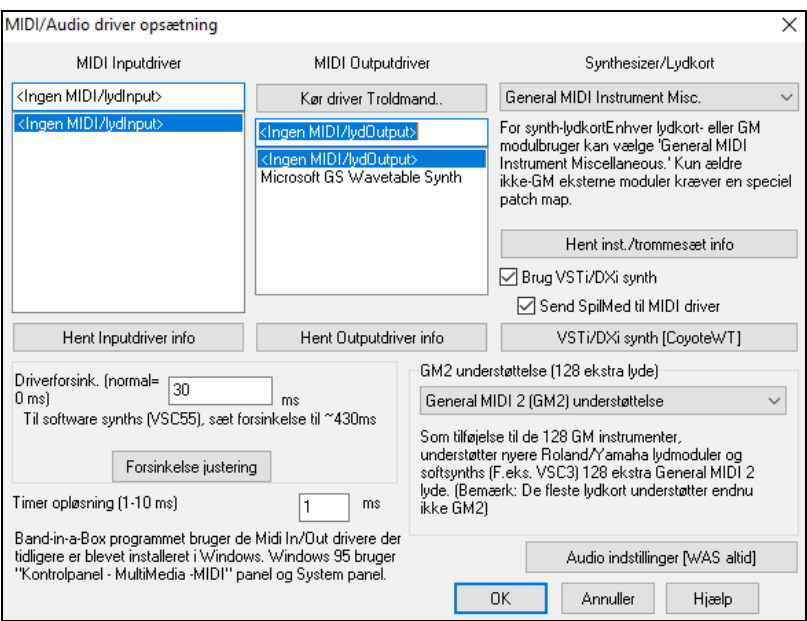

Vælg en MIDI output driver til brug for MIDI lydafspilning og valgfrit en MIDI input driver, hvis du bruger et eksternt MIDI keyboard eller en MIDI guitar. Hvis mono er valgt, tilbyder programmet at ændre indstillingen til stereo.

Den letteste måde at konfigurere Band-in-a-Box på er at trykke på **[Kør Driver Troldmand..]** i dialogen **MIDI/Audio driver opsætning**.

*Funktioner | MIDI/Audio driver opsætning*. **MIDI Output Driver Troldmanden** vil føre dig gennem processen trin for trin og afprøve og vælge en passende driver. Dette forudsætter, at de rigtige Windows® lyddrivere er præinstalleret og korrekt konfigureret.

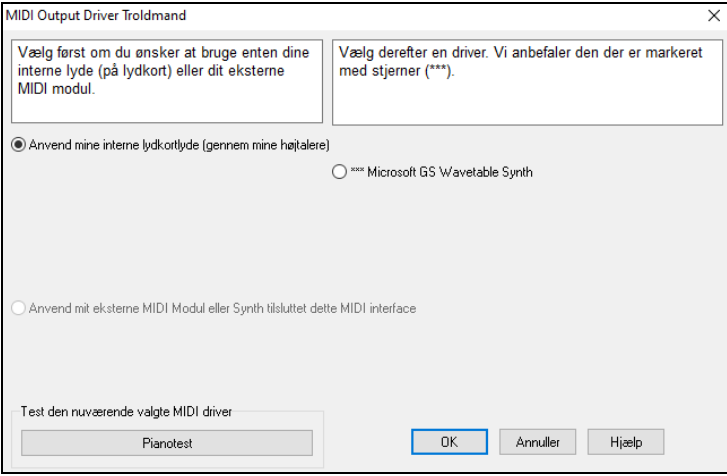

#### **Output til software synthesizere (DXi og VSTi)**

Med software synthesizere er det muligt at afspille højkvalitets lyde i Band-in-a-Box direkte gennem computerens lydkort uden at behøve ekstern hardware. De fleste nye software synthesizere sælges som "DXi/VST plug-ins", og vil derfor kunne bruges med mange programmer. Der er adskillige fordele ved at tilkoble software synths til Band-ina-Box frem for den tidligere metode, hvor man tilkobler som MIDI driver. Med en plug-in kan Band-in-a-Box sammensmelte/synkronisere enhver audiofil (vokal etc.) med synth outputtet. Du kan også direkte rendere ("oversætte") din sang til en .Wav fil vha. DXi/VST plug-ins. Med sampler baserede synths kan du samle et enormt specialtilpasset bibliotek med samples, som kan bruges i Band-in-a-Box.

Brug VSTi/DXi synth Afkryds "Brug VSTi/DXi synth" tjekboksen for at aktivere Dxi playback. Når man Send SpilMed til MIDI driver bruger DXi eller VSTi bliver al information ført gennem DXi/VSTi. Der er desuden mulighed for at 'route' SpilMed stemmen til DXi/VSTi synth. **Bemærk**: For at bruge denne funktion skal du have en polyfonisk synth installeret på computeren, f. eks. CoyoteWT DXi. Det er bedst, hvis din DXi synth understøtter General MIDI eller G[M2](#page-1-0) instrumenter. VSTi/DXi synth [CoyoteWT] Det aktuelle DXi eller VSTi synth navn er vist på knappen, som åbner VST/DXi indstillingerne.

#### <span id="page-10-0"></span>**Direkte understøttelse af [64-](#page-63-0)bit VST Plugins med jBridge**

Da RealBand har indbygget understøttelse af jBridge, skal man bare bruge sine plugins som normalt ved at vælge [32](#page-31-0) eller [64-](#page-63-0)bit plugins fra RealBand (eller Band-in-a-Box). (JBridge er et tredjeparts produkt. Man kan købe jBridge gennem PG Music.)

For at bruge [64-](#page-63-0)bit plugins i RealBand 2015 skal du:

- [1](#page-0-0). Købe og installere jBridge,
- [2](#page-1-0). Vælge og bruge dine [64](#page-63-0) eller [32](#page-31-0)-bit plugins i RealBand uden at foretage yderlig konfiguration!

#### **VSTSynthFont[64](#page-63-0)**

[64](#page-63-0)-bit versionen af Band-in-a-Box gør det muligt at bruge VSTSynthFont[64](#page-63-0) som General MIDI (GM) synth. Med VSTSynthFont[64](#page-63-0) kan man angive en hvilke som helst GM soundfont eller DLS filer, inklusiv de som er over [2](#page-1-0) GB.

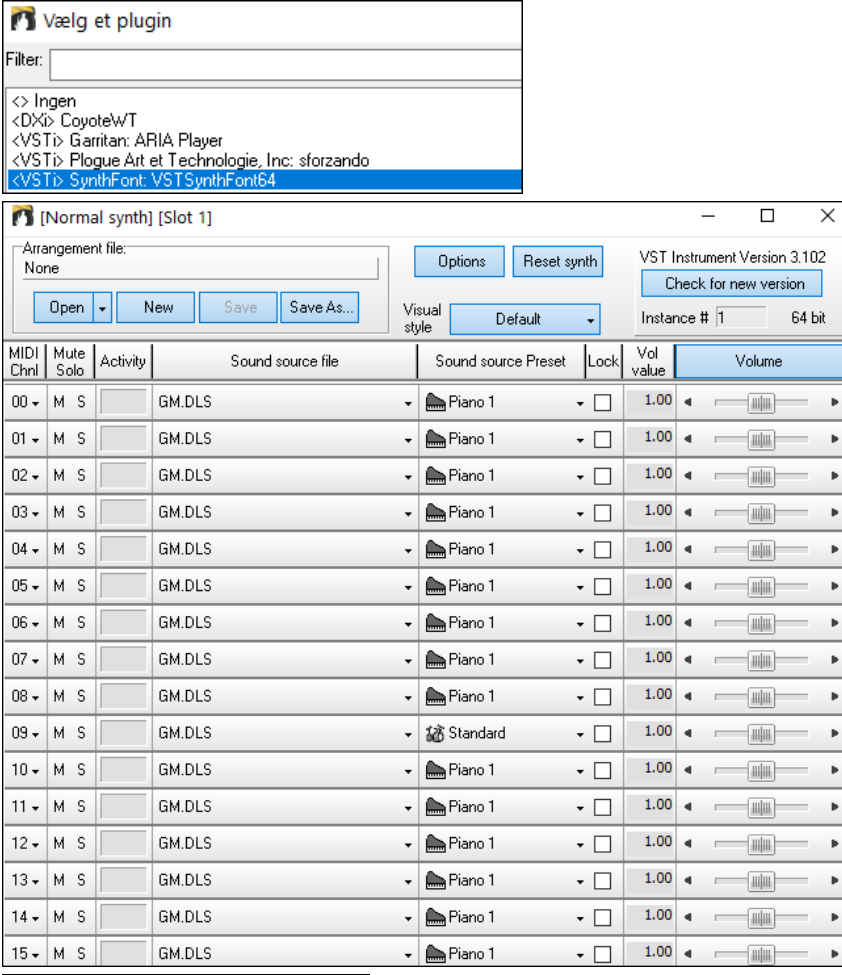

Når STSynthFont[64](#page-63-0)synth er valgt, vises navnet i **[VSTi/DXi Synth]** knappen. /STi/DXi synth [SynthFont: VSTSynthFont64

#### **Driver forsinkelse (latency)**

Software synthesizere har nogen naturlig forsinkelse mellem det tidspunkt en tone spilles og behandles i computeren. Ældre softsynths havde en del forsinkelse, hvorimod en VSTi/Dxi synth med ASIO driver har meget lidt. Denne indstilling bruges til at synkronisere visning (nodesystem, akkorder, virtuelt piano etc.) med den lyd, du hører.

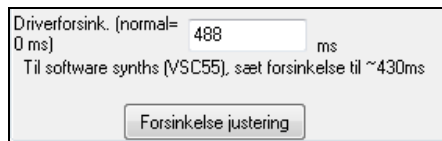

Band-in-a-Box indstiller automatisk forsinkelse for VSTi/DXi og visse andre softsynths.

**[Forsinkelse justering]** knappen åbner dialogen **Juster Softsynth forsinkelse,** hvor man manuelt kan justere forsinkelsen.

<span id="page-11-1"></span>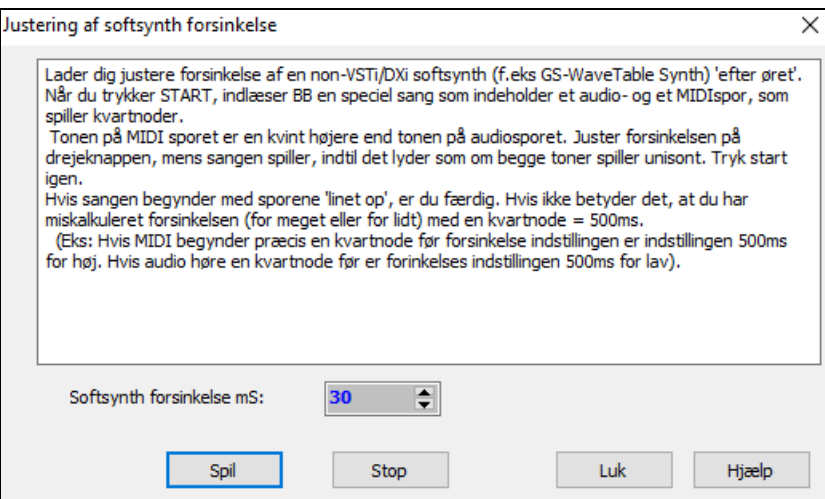

#### **Alternative instrumentlister**

Du kan vælge instrumentliste, som passer til din synth eller dit lydmodul. Indbyggede lydkort eller integrerede sound chips er General MIDI (GM) kompatible.

Vi har lavet preset tromme/ instrument filer til mange synthesizere og lydkort .

Hvis ikke din synth er på listen, bør du bruge General MIDI/diverse instrumentlisten (normal).

Du kan sandsynligvis udelade dette trin, medmindre du bruger en gammel synth, som ikke er General MIDI kompatibel. Hvis din non-GM synthesizer/lydkort ikke er på listen, kan du let lave din egen instrumentliste i *Funktioner | Faciliteter | Lav en instrumentoversigt*.

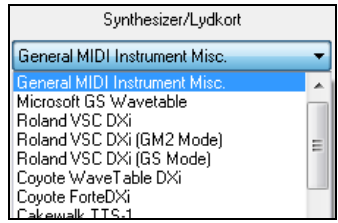

# **General MIDI [2](#page-1-0) (GM[2\)](#page-1-0) understøttelse**

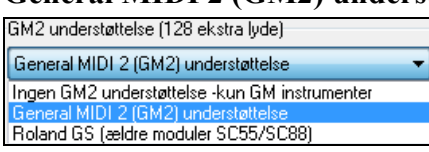

General MIDI [2](#page-1-0) instrumenter [\(128](#page-127-1) ekstra lyde) understøttes. De forskellige typer G[M2](#page-1-0) understøttelse indstilles i denne dialog.

Der er følgende GM[2](#page-1-0) valg:

- **General MIDI [2](#page-1-0) understøttelse:** Hvis du bruger Roland VS[C3](#page-2-0), eller et nyere Sound Canvas (dvs. efter 1999 eller nyere end Roland S[C88](#page-87-0)); vælg denne G[M2](#page-1-0) understøttelse.
- **Roland GS (ældre moduler):** "Ældre" Sound Canvas (S[C55](#page-54-0)/S[C88](#page-87-0)) understøtter GS, men ikke GM[2.](#page-1-0) Den gode nyhed er, at de har de samme lyde, - blot beliggende andre steder. Hvis du vælger denne mulighed, finder BB lydene i deres "GM beliggenhed" i stedet for i deres "G[M2](#page-1-0) beliggenhed". Hvis du har et nyere GS modul som SC8820, understøtter denne både G[M2](#page-1-0) og GS - det bedste valg er G[M2](#page-1-0).
- **Ingen GM[2](#page-1-0) support:** Nogle lydkort har endnu ikke G[M2](#page-1-0) understøttelse, men understøtter kun de [128](#page-127-1) lyde. Bandin-a-Box vil i disse tilfælde bruge det instrument, som lyder "tættest på".

#### <span id="page-11-0"></span>**Audioopsætning**

Audio indstillinger [WAS altid]

**[Audio indstilling]** knappen i **MIDI/Audio driver opsætning** viser aktuel audiodriver samt status (WAS/MME/ASIO).

Band-in-a-Box udfører audioopsætning automatisk ved brug af de installerede audio systemkomponenter.

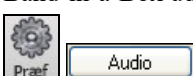

For at genskabe eller modificere opsætningen, klik på **[Præf]** og vælg **[Audio]** for at åbne dialogen **Audioopsætninger**.

<span id="page-12-0"></span>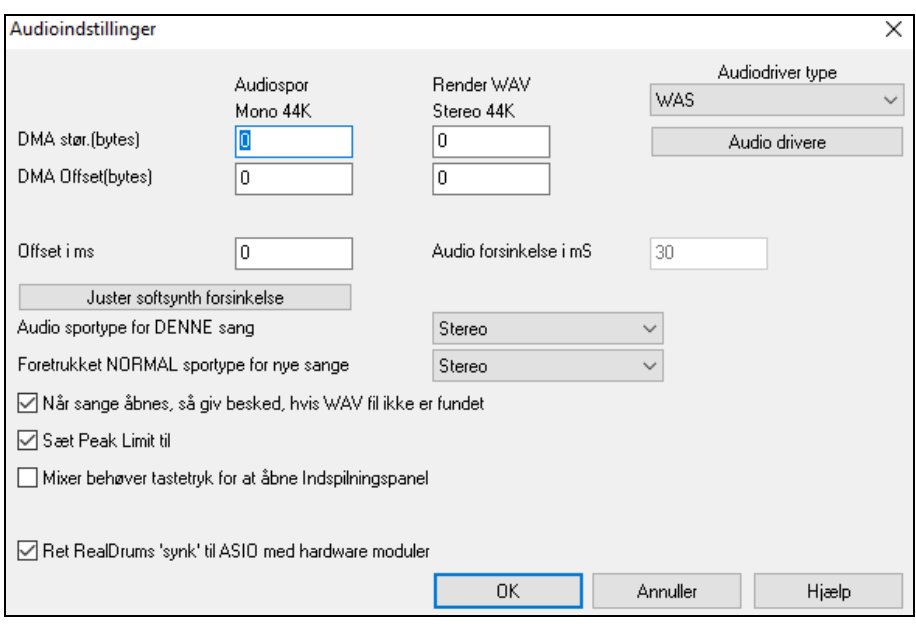

**Audio driver type**: Du finder følgende audio driver typer: MME , ASIO eller WAS. MME er Windows® normal type. MME er udmærket, men der er forsinkelse (latency) forbundet med MME drivere. ASIO er en hurtigere audiodriver udviklet af Steinberg. Den har meget lavere forsinkelse end almindelige MME driverere, men sædvanligvis kan den kun bruges af et program ad gangen. WAS (Windows® Audio Session) har ultra-lav latency (< [25](#page-24-1) ms på en typisk Windows PC). Dette betyder, at audio operationer, som udsending af information og afspilning via MIDI, sker uden hørbar forsinkelse.

De fleste af indstillingerne i denne dialog indstilles automatisk, når lydkortet auto-testes, bl.a. **DMA størrelse** og **Offset** indstillinger. Testen kan gentages ved at trykke [Hent fra lydkort...]. Normalværdierne for alle indstillinger er 0 (nul). Man kan om nødvendigt tilsidesætte disse indstillinger, men det er normalt ikke nødvendigt.

**Offset i mS** indstilles ikke automatisk. Normal er 0. Du kan her indstille timingen mellem MIDI og audio. Lad den i første omgang stå på 0, men hvis du vil finjustere synkroniseringen mellem audio og MIDI kan du prøve at ændre denne indstilling.

**Audioforsinkelse i mS (latensy)**: DirectX audio Plug-ins og DXi synths kan have en forsinkelse ved afspilning (forsinkelse mellem hvornår tonen spilles, og hvornår den høres). Juster "Audio forsinkelse i mS", så det passer til din computer. Hvis du har en hurtig computer og et top lydkort, kan forsinkelsen være temmelig lav. Hvis du imidlertid kan høre audio udfald, kan forsinkelsen sættes så højt som 2000 mS.

**Vis advarsel for fundet audioudfald**: Hvis aktiveret, vil der, når afspilning er standset, vises et budskab, hvis der opdages audioudfald eller hak i lyden. Dette gælder kun for MME audiodrivere (ikke ASIO). (Bemærk: Denne option er kun synlig når man har valgt ME audiodrive.)

**Audio sportype for DENNE sang**: Du kan vælge om audiosporet skal være i mono eller stereo. Spor kan redigeres i begge formater og konverteres fra stereo til mono eller omvendt. Du kan skifte et projekt fra mono<>stereo når som helst. Hvis du f. eks har indspillet et MONO spor, kan du ved at ændre denne indstilling konvertere til stereo.

**Bemærk:** De indbyggede plug-ins fungerer både med mono og stereo spor.

**Foretrukket normal sportype for nye sange**: Denne indstilling (mono/stereo) vælger normalindstillingen for nye sange. Hvis du f. eks har en stereomikrofon, er det sandsynligt, du vil indspille i stereo.

**Når sangen åbnes, giv besked hvis WAV fil ikke er fundet**: En Band-in-a-Box sang med navnet "My Song.MGU" vil have en associeret wave fil kaldet "My Song.wav". Hvis Band-in-a-Box åbner filen, og ikke kan finde dens associerede fil, vil man få besked om det. Hvis du af en eller anden grund har slettet wave filerne, som blev indspillet med sangen, kan du deaktivere budskabet i denne tjekboks.

**Aktiver Peak Limit**: Afkryds "Aktiver Peak Limit" tjekboksen for at begrænse for kraftige niveauer i indspilning (filter).

**Mixer kræver tastestrøg for at åbne Indspilningspanelet (Kun Windows [95\)](#page-94-0)**: Hvis du kører Windows® [95](#page-94-0) skal du afkrydse denne boks for at få adgang til Indspilningspanelet fra Band-in-a-Box. Hvis du kører Windows® [98](#page-97-0) eller højere skal du ikke afkrydse.

**Korrekt RealDrums synkronisering af ASIO med hardware moduler**: Nogle systemer har et "synk" problem , når man bruger RealDrums med hardware moduler (nul latency). Hvis dette felt er afkrydset skulle problemet være løst (takt [1](#page-0-0)).

# <span id="page-13-0"></span>**Windows® Audio Session (WAS)**

Band-in-a-Box understøtter nu Windows Audio Session audio driver, - et alternativ til ASIO (en driver med lav latency (forsinkelse), men den kan kun bruges af et program af gangen) eller MME (en ældre driver med stor latency). Windows Audio Session driver har ultra-lav latency (< [25](#page-24-1) ms på en typisk Windows PC). Dette betyder, at audio operationer, som udsending af information og afspilning via MIDI, sker uden hørbar forsinkelse.

Når du åbner Band-in-a-Box, vil den allerede være indstillet til at bruge denne driver, uden at du behøver at gøre noget, men hvis du vil ændre indstillingen, skal du gå til dialogen **[Audio indstillinger [WAS]]**.

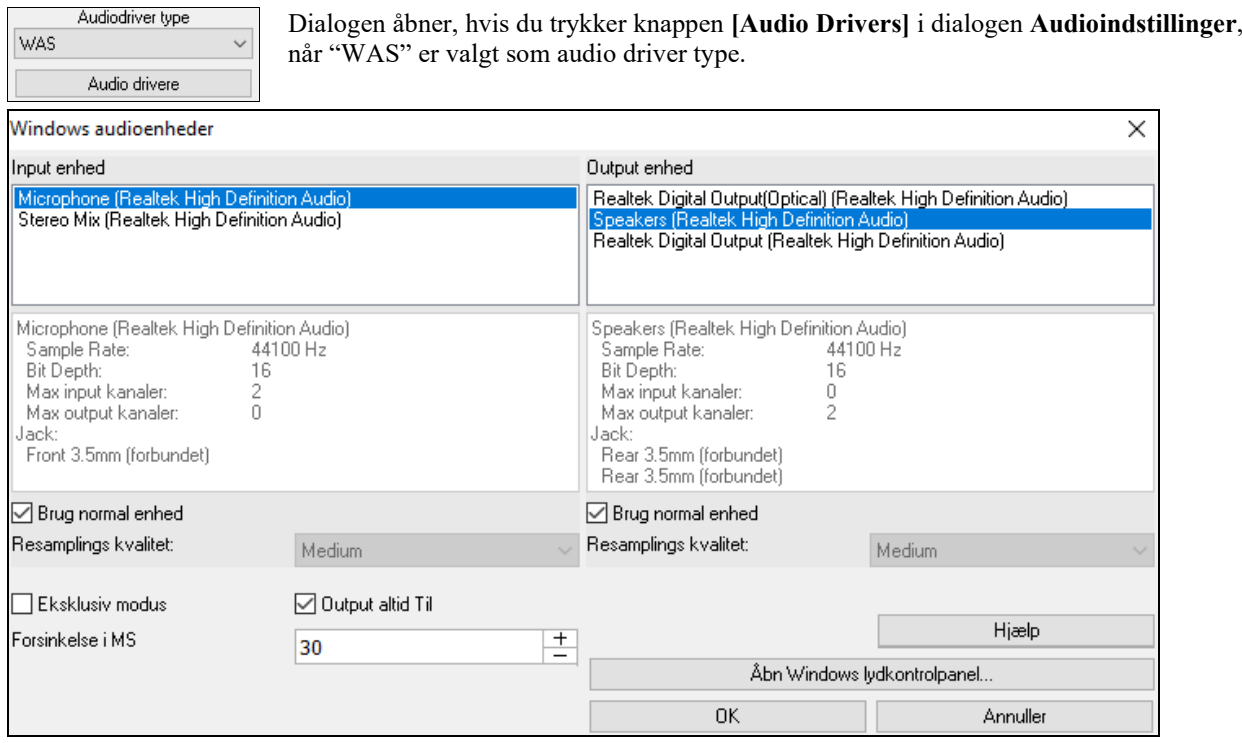

**Input enhed**: Er audio input enheden, som skal bruges til indspilning af stemme eller instrument. Hvis du har flere enheder installeret, skal du vælge en enhed fra listen.

**Output enhed**: Er audio output device enheden, som skal bruges til at afspille lyd. Hvis du har flere enheder installeret, skal du vælge en enhed fra listen.

**Brug normal enhed**: Hvis denne option er aktiveret, vil den afspilnings/indspilnings enhed, som er normal enhed i Windows® Sound Control Panel vælges.

**Resampling kvalitet**: Du kan vælge resampling kvalitet. "Lav" vil forbedre ydeevnen om nødvendigt, men "Høj" lyder bedst.

**Eksklusiv modus**: Brug eksklusiv modus, hvis du ønsker at Band-in-a-Box har fuld kontrol over audio enheden(erne). I denne modus kan andre applikationer næppe bruge audio enhederne, så vi anbefaler ikke denne modus.

**Output altid til**: Hvis denne er aktiveret, vil lyd altid blive sendt til enheden. Hvis deaktiveret, vil lyd kun sendes til enheden, når sangen spiller. Aktiver denne option, hvis du vil have MIDI plugins til at fungere, når sangen ikke spiller.

**Forsinkelse i MS**: Vælg dine forsinkelsesindstillinger. Forsinkelse er det tidsrum, der er mellem at lyden sendes fra Band-in-a-Box, til man hører den afspillet af lydenheden.

**[Åbn Windows lydkontrolpanel]**: Denne knap åbner Windows® lydkontrolpanel. Du kan ændre din enheds indstillinger ved at klikke på [Egenskaber] > [Avanceret]. Som "Normal format," er indstillingen 44100 Hz bedst til Band-in-a-Box.

#### **ASIO Audio/Software synth drivere**

**ASIO** drivere giver mulighed for meget lavere forsinkelse end almindelige MME drivere.

**Bemærk:** De fleste billige lydkort har ikke en medfølgende ASIO driver, så du har muligvis endnu ikke en ASIO driver. I så fald bliver du nødt til at hente en på Internettet.

I denne **ASIO Audio Driver** dialog kan du vælge en ASIO driver.

<span id="page-14-0"></span>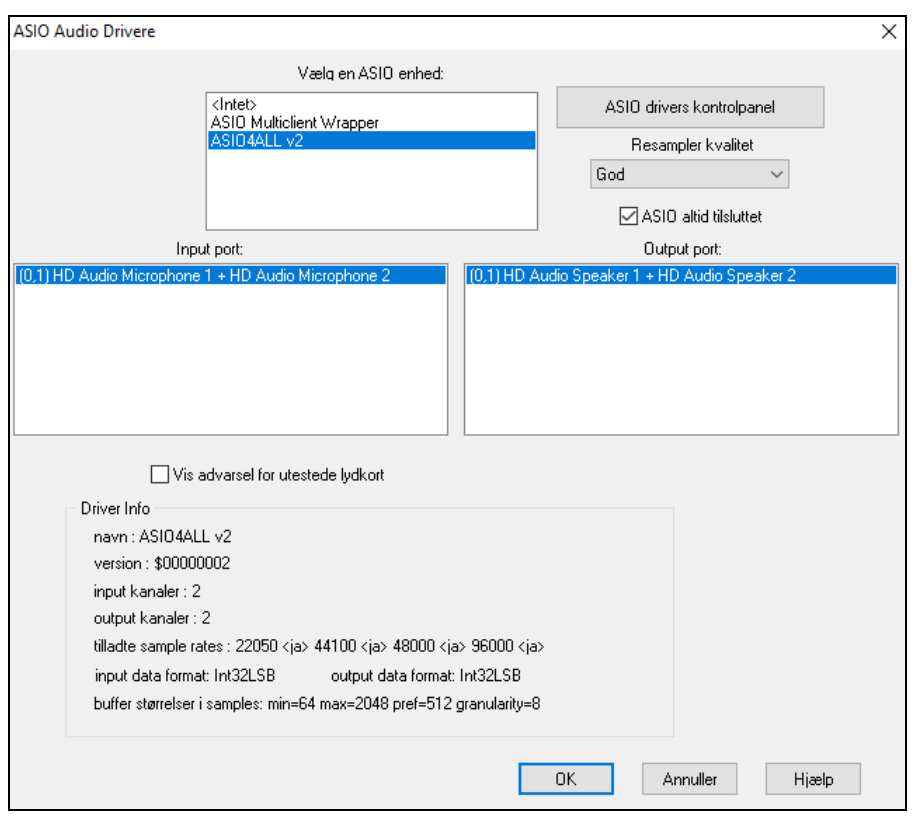

I **ASIO driver** listen kan du vælge en ASIO driver. Du kan kun vælge en ASIO driver ad gangen.

Når du har valgt en ASIO driver, kan du se **Input port** og **Output port** lister udfyldt med driverens input og output porte. Normalindstillingen er, at første af hver bliver valgt. Du kan vælge forskellige porte, men kun en input- og outputport kan vælges ad gangen. De valgte porte vil være tilgængelige for output fra Band-in-a-Box. Hvis du ikke får input eller output, kan det være nødvendigt at prøve andre porte end normalindstillingen. Læs evt. lydkortets manual for at bestemme de korrekte porte.

**Tip:** ASIO[4](#page-3-1)All driveren kan undertiden ikke tilsluttes, hvis Microsoft GS Wavetable synthen bliver brugt som driver. Hvis dette er tilfældet, får du et budskab, som fortæller at ASIO er tavs. Løsningen er at deaktivere ASI[O4A](#page-3-1)ll driveren

**[ASIO Driver kontrolpanel]** knappen åbner kontrolpanelet for din driver. Her kan man normalt justere forsinkelsen ved at lade dig vælge forskellige bufferstørrelser i ms. Nogle drivere lader dig vælge bufferstørrelse i samples, hvilket er mindre bekvemt end millisekunder. Jo mindre bufferstørrelse, des mindre forsinkelse og jo hurtigere respons. Små bufferstørrelser kræver mere CPU kraft, og hvis du hører udfald eller skrat, kan du blive nødsaget til at hæve bufferstørrelsen. Se det følgende afsnit om at **forstå forsinkelse**.

Da mange ASIO drivere ikke understøtter flere sample rates, har Band-in-a-Box en indbygget resampler, som lader dig spille og indspille sange med anderledes sampling rate end de rates, som er direkte understøttet af din ASIO driver. Hvis f. eks driveren ikke understøtter [44](#page-43-0)[.1](#page-0-0)K sampling rate, men understøtter [48](#page-47-0)K, vil Band-in-a-Box bruge resampleren til at konvertere til [48](#page-47-0)K ved playback og konvertere FRA [48](#page-47-0)K ved indspilning. **Resampler kvalitet**  rullemenuen lader dig vælge mellem hurtig, god, bedre eller bedst. Hurtig er ganske vist hurtigst, men har laveste kvalitet. De bedste er de langsomste (bruger mere CPU tid), men har den mest transparente lyd og præcise kvalitet.

**ASIO Driverens kontrolpanel** åbner en dialog, som er leveret af driver fabrikanten. Denne lader dig sædvanligvis justere forsinkelse, og giver normalt et valg mellem bufferstørrelser i millisekunder. Se nedenstående afsnit om at **forstå forsinkelse**.

**Vis advarsel om utestede lydkortformater** er en valgfri indstilling, som viser en advarsel hvis dit ASIO driver format ikke er testet i Band-in-a-Box. Dette budskab betyder ikke nødvendigvis, at din driver ikke virker, og budskabet kan om ønsket deaktiveres.

**Driver Info** feltet viser forskellige karakteristika ved din driver.

**Navn** er driverens navn.

**Version** er driverens version.

**Input kanaler** er det totale antal mono inputkanaler dit lydkort har. (Bemærk: Band-in-a-Box grupperer i stereo par.)

**Output kanaler** er det totale antal mono outputkanaler dit lydkort har. (Bemærk: Band-in-a-Box grupperer i stereo par.)

**Tilladt sample rates** feltet viser ASIO driverens tilladte sample rates. Band-in-a-Box har en indbygget resampler, som lader dig spille og afspille filer med sample rates, som ikke direkte er understøttet af ASIO driveren.

<span id="page-15-0"></span>**Buffer størrelser i samples** viser tilladte bufferstørrelser. "Præf" er den foretrukne størrelse og er størrelsen Bandin-a-Box bruger. Din driver kan have ændret størrelsen, hvis du har åbnet ASIO driver kontrolpanelet, og har valgt en ny bufferstørrelse fra driverens kontrolpanel. Hvis din driver skifter foretrukket størrelse, vil Band-in-a-Box være opmærksom på den nye foretrukne størrelse.

#### **MME Audio Drivers**

MME er den normale audio driver type, som bruges i Windows®. MME er udmærket, men der er forsinkelse (latency) forbundet med MME drivere.Vælg MME som audio driver type og klik på knappen **[Drivere]** for at åbne dialogen **Audio drivere**.

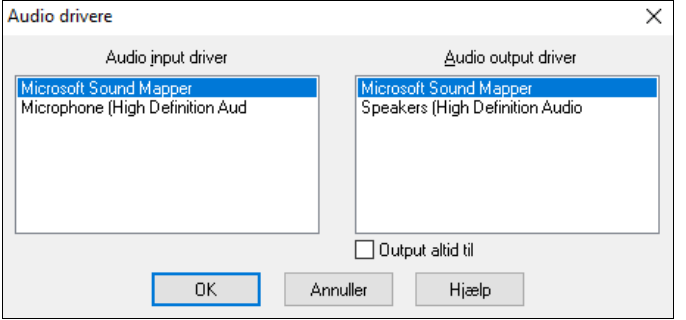

Optionen **Output altid til** gør det muligt at anvende VSTi eller DXi altid, så MIDI kan rutes og høres med disse plugins, når programmet er standset.

#### **Forstå forsinkelse (latency)**

Forsinkelse er baseret på bufferstørrelser. Jo mindre buffer, des lavere forsinkelse. Lav forsinkelse gør det muligt at høre volumeskift meget hurtigt, såvel som at høre MIDI thru (SpilMed) ekkoet ud via en DXi softsynth praktisk talt i real time.

Forsinkelsen i MS er både bestemt af bufferstørrelse og driverens sampling rate.

**Bemærk**: Hvis du kan vælge bufferstørrelse i MS i ASIO driverens kontrolpanel, behøver du ikke bekymre dig om nedenstående diskussionen om konvertering af sample rate til MS.

**Konverter samples til mS:** Lad os f.eks.antage at driverens sample rate er [48](#page-47-0) K. En sample rate på [48](#page-47-0) K betyder, at der afspilles [48.](#page-47-0)000 samples pr sekund. Hvis buffer størrelsen var [48](#page-47-0).000 samples, ville forsinkelsen være [1](#page-0-0) sekund eller [1.](#page-0-0)000 ms (hvilket er meget og langsomt og normalt ikke tilladt i ASIO). Hvis buffer størrelsen var 4800 samples, hvilket er [1](#page-0-0)[/10](#page-9-0) sekund, ville forsinkelsen være [100](#page-99-1) ms. Hvis bufferstørrelsen var 2400 samples, hvilket er [1](#page-0-0)[/20](#page-19-1) sekund, ville forsinkelsen være [50](#page-49-2) ms. Hvis bufferstørrelse var [240](#page-239-0) samples, hvilket er [1](#page-0-0)[/200](#page-199-0) sekund, ville forsinkelsen være blot [5](#page-4-0) ms, hvilket er utroligt lavt og meget hurtigt.

Normalt kan man ændre driverens forsinkelse i ASIO driverens kontrolpanel. Sædvanligvis angives buffer størrelse i ms hvilket er lig forsinkelsen.

#### **Lav forsinkelse (latency) er hurtigere, men bruger mere CPU kraft.**

Afhængig af hvor kraftig din computer er, kan der kan forekomme udfald, klik og knald eller andre mislyde, hvis din bufferstørrelse er for lille. Dette skyldes, at små bufferstørrelser bruger mere computerkraft, og hvis computeren ikke kan håndtere den lave forsinkelse, kan der forekomme mislyde. Hvis du oplever dette, er du tvunget til at bruger en højere bufferstørrelse. Det kan være nødvendigt at eksperimentere, til du finder ud af, hvad der fungerer bedst. Du kan muligvis bruge lav bufferstørrelse i sange med få spor og effekter og have brug for større buffer i sange med flere spor og effekter. Dette skyldes, at flere spor og effekter bruger mere CPU kraft, hvilket efterlader mindre kraft til audiorutinerne, som skal holde trit med den lavere forsinkelse.

#### **Sample Rate advarsel**

Windows® [7](#page-6-0) har et specielt problem: Hvis du vælger Windows® startknap - Kontrolpanel - "Lyd," og højreklikker på output enhed og vælger "Egenskaber" og derefter "Avanceret " kan man se normalformatet. Dette er normalt 44100. Uheldigvis ændrer visse programmer disse indstillinger uden dit vidende. Hvis dette sker, bliver al din audio "resamplet", og dette skaber naturligvis hørbare mislyde, og får musikken til at lyde dårligt.

Band-in-a-Box opdager nu denne indstilling, når du forlader dialogen MIDI Driver Setup dialog, og du får en henvisning til denne dialog, hvor du kan indstille tilbage til 44100.

Band-in-a-Box opdager denne indstilling, når du forlader dialogen **MIDI/Audio driver opsætning** , og giver dig besked om det. Åbn dialogen og indstil tilbage til 44100.

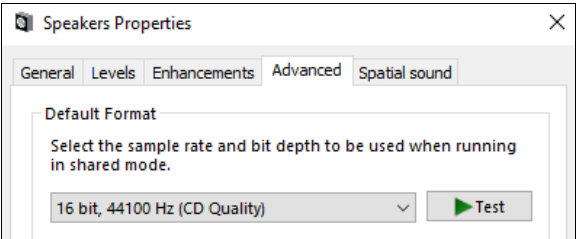

**Hav det sjovt!**

# **Kapitel [2](#page-1-0): Hurtigstart**

<span id="page-17-3"></span><span id="page-17-0"></span>At lave musik med Band-in-a-Box er lige så let som at tælle til tre! Sådan gør du.

# <span id="page-17-1"></span>**Trin [1](#page-0-0) – Indtastning af akkorder**

Akkorder kan indføres i Band-in-a-Box på flere måder. Vi vil vise de to almindeligste måde:

- [1](#page-0-0). Du kan bruge computer-tastaturet.
- [2](#page-1-0). Du kan bruge et MIDI keyboard.

På programmets hovedskærm kan du se et område, som kaldes Akkordskemaet.

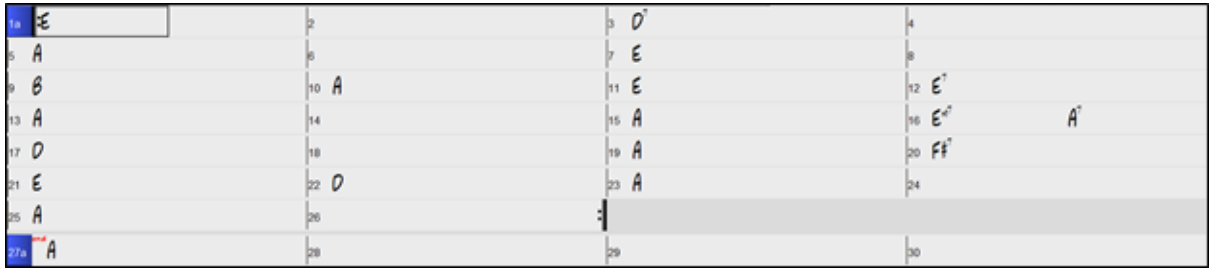

Hver af de nummererede celler i Akkordskemaet repræsenterer en takt. I dette eksempel kan vi se, at der er en E dur akkord i sangens første takt. En A akkord i takt [5,](#page-4-0) og ved takt tolv en E[7](#page-6-0) akkord. Bemærk boksen i første halvdel af takt [1.](#page-0-0) Det er den fremhævede celle, som repræsenterer den takt, du for øjeblikket arbejder med. Du kan flytte den fremhævede celle med piletasterne, eller vælge en bestemt takt med musen.

#### **Indtast akkorder med tastaturet**

For at indtaste en akkord skal du bevæge den fremhævede celle til den takt, hvor du vil placere den. Hvis du f. eks ønsker at tilføje (eller ændre) en akkord i takt [10,](#page-9-0) skal du flytte den fremhævede celle til takt [10](#page-9-0) i Akkordskemaet. Tast derefter akkorden. Hvis du ønsker en A akkord i takt [10,](#page-9-0) tast [A] på tastaturet, og tryk [Enter]. Bemærk, at når du bruger entertasten, vil den fremhævede celle bevæge sig til taktens anden halvdel. Det er herefter muligt at taste en anden akkord på taktslag [3.](#page-2-0) Akkorder indtastes almindeligvis som standard akkordsymboler (f. eks C eller F[m7](#page-6-0) eller B[b7](#page-6-0) eller Bb[13#](#page-12-0)[9/](#page-8-2)E), men du kan taste dem i akkordsymbolformater som trinbetegnelse, Nashville notation, solfeggio og fikseret Do (almindeligt brugt i Italien og andre dele af Europa).

#### **Indfør akkorder med et MIDI keyboard**

Spil en akkord på MIDI keyboardet og tast **Ctrl+Enter**. Akkorden indføres i Akkordskemaet ved den aktuelt fremhævede celle. En anden metode giver mulighed for at vælge mellem forskellige akkorder. Fra menupunktet *Vindue | MIDI akkordpåvisning* vil du se dette vindue.

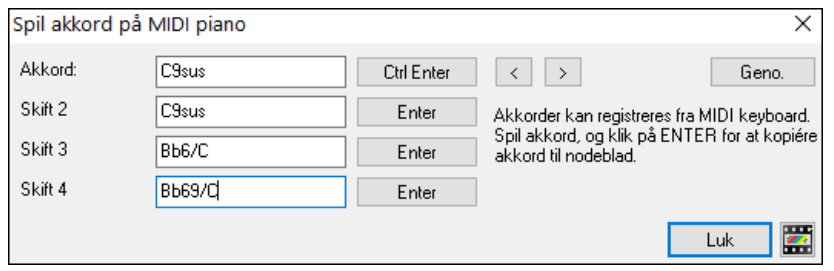

Når du spiller akkorder, viser Band-in-a-Box et akkordnavn og foreslår alternativer, du kan vælge mellem. Taster du **Ctrl+Enter**, indlæses første valg, og rykker den fremhævede celle en halv takt frem. Anbring en alternativ akkord i Akkordskemaet ved at klikke **[Enter]** ud for den akkord du ønsker.

# <span id="page-17-2"></span>**Trin [2](#page-1-0) – Vælg en stilart**

Band-in-a-Box skaber akkompagnements arrangementer, baseret på de akkorder du taster ind, og spiller dem i en bestemt stil.

#### **Hvad er en stilart?**

Stilart refererer til den musikalske stil. En stilart er en samling regler, som bestemmer, hvordan Band-in-a-Box genererer musik ud fra dine akkorder. Der findes en enorm samling af stilarter i alle musikalske genrer med både RealTracks audio og MIDI.

# <span id="page-18-1"></span>**Åbn en stilart**

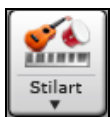

Med **Stilvælgerikonet** kan man vælge en stilart. Stilvælgerikonet er delt i to, således at den øverste halvdel vælger den valgte normalfunktion, og nederste halvdel oplister forskellige måder, man kan åbne en stilart på samt giver mulighed for at udpege normalfunktionen.

#### **Vælg en stilart med Stilartvælgeren**

**Stilvælger** vinduet oplister alle dine stilarter med fuld information. Den har en fantastisk filterfunktion til at finde den perfekte stilart til din sang ved at vælge elementer som taktart, fornemmelse eller tempo eller ved blot at taste titlen på en kendt sang.

Du kan browse stilarterne ved at sortere kolonner, eller du kan høre et øjeblikkeligt smuglyt ved at dobbeltklikke i listen. Hvis stilarten indeholder både MIDI og RealDrums, kan du høre begge muligheder, og vælge hvilken du ønsker. Dette gør det meget hurtigere at finde den stilart, som passer til din sang.

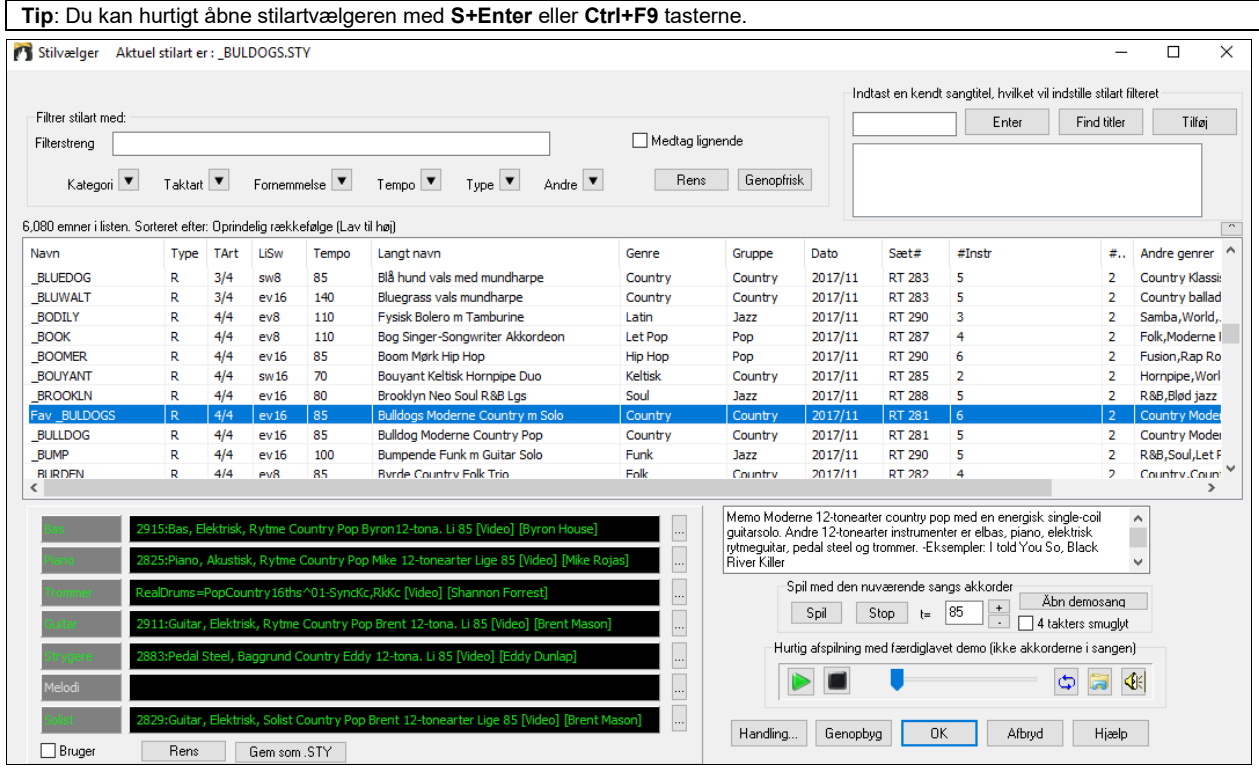

# <span id="page-18-0"></span>**Trin [3](#page-2-0) – Spil din sang!**

For at spille sangen skal man give Band-in-a-Box besked om, hvor lang sangen er, hvor mange gange man ønsker at gennemspille akkordrækken, i hvilken toneart og i hvilket tempo.

#### **"Indramning"af sangen**

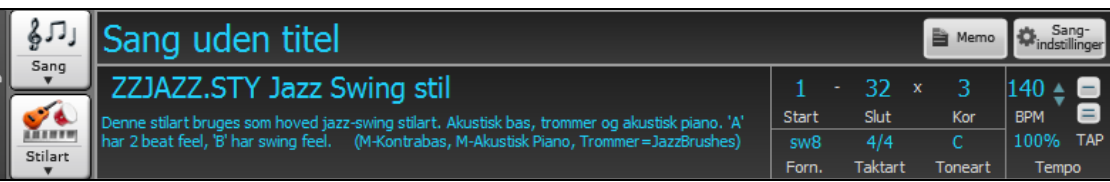

#### **Indstil Kor**

```
32
\mathbf{x}3
```
For at fortælle Band-in-a-Box hvor en sang skal begynde og slutte, må vi tage et kik midt på Band-in-a-Box's hovedskærm. Find "indramningsknapperne". Der er tre til at bestemme henholdsvis begyndelse af kor, slutning af kor og antallet af kor. I eksemplet ovenfor begynder kor ved takt [1](#page-0-0), slutter i takt [32](#page-31-0) og spiller [3](#page-2-0) kor.

#### **Indstil toneart**

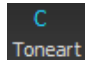

Toneartboksen bruges til at indstille toneart eller ændre toneart og transponere sangen. Når man trykker på ikonet, vises to kolonner med tonearter. Første kolonne indstiller tonearten OG transponerer sangen. Den anden kolonne ændrer blot toneartsangivelsen.

#### <span id="page-19-1"></span>**Indstilling af tempo**

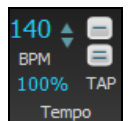

Tempokontrollen viser det aktuelle sangtempo. Klik med musen på rulleknappilene for at hæve eller sænke tempoet med [5](#page-4-0) bpm (slag pr. minut) ad gangen. Højreklik på rulleknappilene ændrer tempoet med [1](#page-0-0) bpm ad gangen. Tempi kan også tastes direkte.

Med denne knap kan man hurtigt at indstille det relative tempo. Klik på knappen og vælg en procentsats eller brug *Special tempo på %* menupunktet til at vælge en værdi mellem [1%](#page-0-0) og 800%. [1%](#page-0-0) vil sige [1](#page-0-0)/[100](#page-99-1) af det originale tempo og 800% vil sige [8](#page-7-1) gange det originale tempo. Genvejstaster er: Ctrl - (minustast) = halvt tempo og Ctrl = normalt tempo.

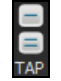

100%

Brug "bank tempo" knapperne" til at indstille tempo. Bank fire gange på [-] knappen for at indstille tempo. Tempoet vil nu vises i boksen. Bank på [=] knappen for at lave en fortælling og begynde playback i det "bankede" tempo. Når du tapper mere end [4](#page-3-1) gange forbedres præcisionen (ved at beregne gennemsnit), og du kan fortsætte med at tappe, indtil det rigtige tempo er nået.

Hvis du f.eks. i en [4/4](#page-3-1)/ stilart tapper [4](#page-3-1) gange, indstilles et tempo. Men hvis du bliver ved med at tappe tempoet, vil tempoet ændre sig ved hvert slag baseret på det gennemsnitlige tempo, du har tappet.

#### **Tastegenveje til formatering**

Hvis man taster specielle ord i stedet for akkordnavne, kan man foretage følgende indstillinger:

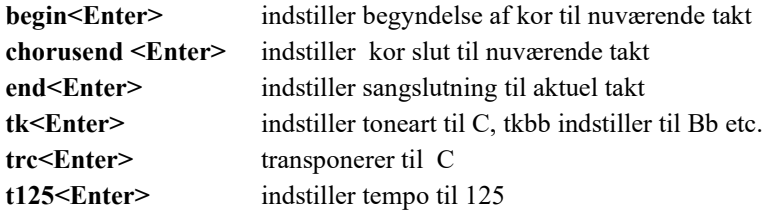

#### **Tryk Spil**

Når du er klar, skal du bare trykke **[Spil]** eller **[F4](#page-3-1),** og Band-in-a-Box genererer og spiller et professionelt arrangement af din sang ved hjælp af de indstillinger og den stilart, du har valgt. Du kan dobbeltklikke på enhver takt i Akkordskemaet inklusiv mærke (Coda) eller slutning for at begynde playback fra denne takt.

#### **Mere sjov med Band-in-a-Box**

Mere skal der ikke til for hurtigt at skabe musik med Band-in-a-Box, men det er bare begyndelsen. Band-in-a-Box har mange flere funktioner og brugerindstillinger, så læs endeligt videre. Hav det sjovt, mens du laver musik med Band-in-a-Box!

# <span id="page-19-0"></span>**Funktions browser**

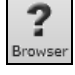

Når man klikker på [?] knappen på hovedskærmen eller trykker / Enter tasterne i akkordskemaet, åbner Funktions browseren. Denne dialog katalogiserer mange funktioner i Band-in-a-Box, og gør det muligt at browse dem, finde funktionen med tekstfilter, læse beskrivelser, finde ud af hvordan man åbner funktionen, få adgang til online information eller video om funktionen mm.

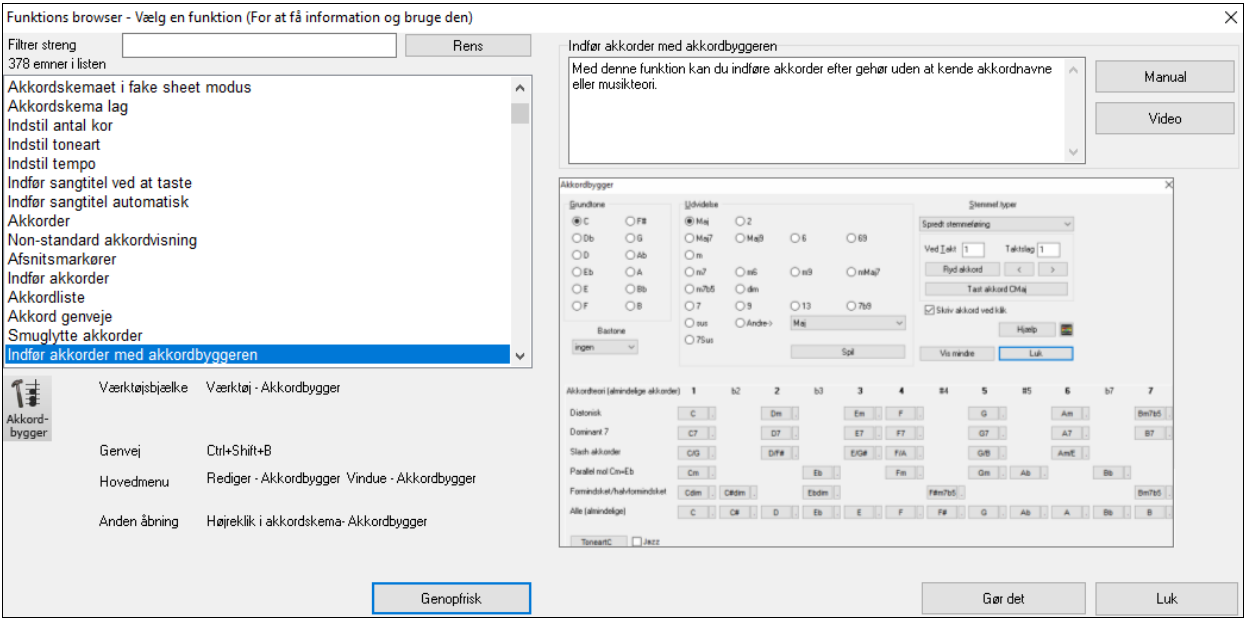

<span id="page-20-0"></span>I dialogen kan du se:

- Tekstfilter.
- Info om hvordan man åbner funktionen fra værktøjsbjælke, menu, genveje og/eller andre måder.
- Memo med beskrivelse af funktionen.
- [Manual] knappen linker til online information om funktionen.
- [Video] knappen åbner en video. (Tip: Mere end [80](#page-79-0) emner har videoer, og du kan taste ordet "video" i filteret for at finde dem.)
- Grafik viser funktionen.
- [Gør det] knap åbner funktionen.

Dialogen hjælper i disse situationer.

- Du kender en funktion, men ved ikke, hvor du skal finde den. Du skal bare taste en del af funktionens navn, og derefter får du vist genvejstaster, menu og værktøjsbjælke info om, hvordan du skal åbne den. Hvis du f.eks. vil åbne akkordbyggeren, men ikke ved hvordan, tast "bygger" i tekstfilteret, og du vil hurtigt finde akkordbyggeren.
- Du undersøger hvilke funktioner, der er til rådighed i Band-in-a-Box. Hvis du f.eks. er guitarist, tast ordet "guitar" og du får vist, hvad der er til rådighed.
- Du foretrækker "at handle et sted", og kan lide at åbne funktioner fra samme dialog.
- Du er ved at lære programmet at kende, og kan lide at browse eller se videoer om emner, du er interesseret i.
- Du kan ikke huske genvejstaster, og vil se dem igen.

# **Kapitel [3](#page-2-0): Band-in-a-Box 2021**

<span id="page-21-3"></span><span id="page-21-0"></span>Vi har haft travlt, og har tilføjet [80](#page-79-0) **nye funktioner** og **en fantastisk samling af nyt indhold**, bl.a. [202](#page-201-0) RealTracks, nye RealStyles, MIDI SuperTracks, Instrumental Studies, Artist Performances, bonus RealDrums "Singles," RealDrums transsriptioner, MultiStyles PAK [1,](#page-0-0) Xtra Styles PAK [10](#page-9-0) og meget mere!

Vi tilbyder **Bonus PAKs** med **[40](#page-39-0) RealTracks** foruden de **[202](#page-201-0) nye RealTracks**, såvel som et sæt med **[14](#page-13-0) nye "RealDrums Singles,"-** så alt i alt er der **[256](#page-255-3) nye RealTracks og RealDrums** til rådighed! Bonus PAKs medtager også **[2](#page-1-0) nye Instrumental Studies sæt** med Blues Shuffle Guitar solo med ingen mindre en Nashville guitarlegenden Johnny Hiland, og et sæt som fokuserer på solostudier i mol jazz blues. Der er nye **Artist Performance sæt,** som tilføjer nye keltiske traditionelle melodier med fløjtespilleren Geoff Kelly. Der er også **[19](#page-18-1) nye MIDI SuperTracks**, over **[100](#page-99-1) nye RealDrums transskriptioner** og nye "Se mor! Mere MIDI!" sæt med **[30](#page-29-0) nye MIDI stilarter**.

Yderlig er der mere end **[300](#page-299-0) nye RealStyles,** som bruger de nye RealTracks. Disse omfatter fantastisk fusion, blød jazz og blues med Nashville giganten Brent Mason, moderne jazz & elektronisk funk med Jeff Lorber og slack key guitar med Brent Mason. Der er smukke verdensmusik stilarter som f. eks. afrikansk nanigo, cubansk cascara og brasiliansk partido alto. Der er nye klassiske guitarstilarter som "Dublin Pop" og ["90](#page-89-0)'er grunge", indie folk-rock guitar og [60](#page-59-0)'er coffeehouse med Quinn Bachand, som også indeholder en RealTracks nyhed nemlig dulcimer! Der er nye reggae RealTracks, nye "Nashville Radio" og americana stilarter, som indeholder *endnu* en RealTracks nyhed nemlig akustisk bariton guitar! Der er mol jazz blues 'changes', new age piano, keltiske stilarter med nye guitarer og jødeharpe RealTracks samt endnu en RealTracks nyhed: Tin whistle! Der er lap steel med Nashville giganten Eddy Dunlap såvel som gammeldags mandoliner banjoer og fioler og en ny swingende shuffle gospel vokal stilart!

Desuden har vi lavet en ny **Xtra Styles PAK [10](#page-9-0) med [200](#page-199-0) Xtra stilarter**. (Xtra stilarter er stilarter baseret på tidligere udgivne RealTracks). Der er også en **MultiStyles PAK,** som ialt indeholder **[30](#page-29-0) nye MultiStyles** og indeholder ialt **[150](#page-149-1) individuelle stile**. Og der er et nyt sæt med **"Genopdagede stilarter"**, som er et sæt med [64](#page-63-0) nye RealStyles, som benytter [72](#page-71-0) aldrig brugte RealTracks, RealDrums og MIDI SuperTracks.

# <span id="page-21-1"></span>**Band-in-a-Box 2021 funktioner og tilføjelser**

Der er mere end [80](#page-79-0) nye funktioner i Band-in-a-Box 2021! Vi har tilføjet **[16](#page-15-0) nye redigerbare Brugsspor (Utility tracks)**, som kan bruges til audio og/eller MIDI. **[24](#page-23-0)-bit audio playback, indspilning, mixning og rendering** er nu understøttet. **Auto-ret "sure" toner** - noder som falder udenfor akkord/skala i RealTracks, bliver automatisk rettet til at matche akkordtoner. **[4](#page-3-1) gange hurtigere audio DSP processering** (vha SIMD), giver et **smidiger playback & hurtigere rendering** af en større mængde spor. **Mixeren er forbedret** med mange bruger tilpasnings muligheder af visning blandt andet indlejring af vinduet, automatisk vis/skjul under playback og meget mere. **Mute og Solo status gemmes nu/åbnes** med sange. Du kan nu **se audio på ethvert spor**, og ikke kun på audiosporet, og du kan kopiere audioområder til brugssporene. **Plugin kontrol er forbedret** med direkte adgang fra mixeren, mulighed for at sende hvert MIDI track til output til et andet spor, **mange plugins kan** vises på samme tid. Understøttelse af **WAVES plugins** og meget mere. **Audio harmonier kan genereres på de enkelte spor**, så du kan bruge volume, panorering, reverb og effekter på hver stemme. **Hi-Q tempo stræk indstillinger til élastique** kan bruges til playback og rendering. **Akkordskemaet er forbedret** med nye zoom knapper og taktartangivelse på afsnitsmarkørerne. **Akkorder kan kopieres som simpelt tekstformat** og derefter indsættes i en anden sang eller tekst. **[7,](#page-6-0)000 flere titler**  er tilføjet sangtitel browseren. Nu har **alle RealDrums RealCharts** (med præcis trommenotation og MIDI til at trigge trommelyde). Tilføjet understøttelse af tredjeparts programmer, som splitter audio til separate spor (stems). Der er nye **notation funktioner**, bla. *alla breve* (f.eks bluegrass [1/](#page-0-0)[8](#page-7-1) dels noder) visning, forbedringer af den grafiske brugerflade , - og meget, meget mere!

# <span id="page-21-2"></span>**Yderligt nyt indhold i Band-in-a-Box 2021**

- [202](#page-201-0) RealTracks
- [40](#page-39-0) Uudgivne RealTracks
- [19](#page-18-1) MIDI SuperTracks
- [64](#page-63-0) Genopdagede RealTracks stilarter
- [30](#page-29-0) Kun-MIDI stilarter
- [10](#page-9-0) Instrumental Studies
- [18](#page-17-3) Artist Performances
- [14](#page-13-0) Bonus RealDrums "Singles"
- Bonus halvtakt/dobbelttakt stilart variationer
- RealCharts til alle tidligere og nye RealDrums
- MultiStyles PAK [1](#page-0-0)
- Xtra Styles PAK [10](#page-9-0)

#### <span id="page-22-0"></span>**[202](#page-201-0) RealTracks med fantastiske nye pop, rock, jazz, blues, funk, country og verdensmusik stilarter**

Band-in-a-Box 2021 indeholder et spændende udvalg af nye RealTracks & RealDrums! Bl.a fremragende fusion, blød jazz og blues med Nashville giganten Brent Mason, moderne jazz & elektronisk funk med Jeff Lorber, slack key guitar med Brent Mason. Der er smukke verdensmusik stilarter som f. eks. afrikansk nanigo, cubansk cascara og brasiliansk partido alto. Der er nye klassiske guitarstilarter som "Dublin Pop" og ["90](#page-89-0)'er grunge", indie folk-rock guitar og [60](#page-59-0)'er coffeehouse med Quinn Bachand, som også indeholder en RealTracks nyhed nemlig dulcimer! Der er nye reggae RealTracks, nye "Nashville Radio" og americana stilarter, som indeholder *endnu* en RealTracks nyhed nemlig akustisk bariton guitar! Der er mol jazz blues 'changes', new age piano, keltiske stilarter med nye guitarer og jødeharpe RealTracks samt endnu en RealTracks nyhed: Tin whistle! Der er lap steel med Nashville giganten Eddy Dunlap såvel som gammeldags mandoliner banjoer og fioler og en ny swingende shuffle gospel vokal stilart!

#### **[40](#page-39-0) Uudgivne RealTracks**

Der er [40](#page-39-0) spændende bonus RealTracks i vores 2021 [49](#page-48-0)-PAK! Den indeholder flere fremragende bluesy americana bariton elektrisk og akustisk samt moderne pop [12](#page-11-1)-strenget elguitar stilarter fra Brent Mason [\(7](#page-6-0)). Vi har for første gang et RealTracks med tin whistle ([2\)](#page-1-0) fra Geoffrey Kelly med keltisk inspirerede RealTrack pop grooves! Der er spændende nye New Orleans piano stilarter fra Kevin McKendree ([2\)](#page-1-0) og en anden nyhed nemlig pop vibrafon ([2\)](#page-1-0). Tidligere var der kun jazz vibrafon RealTracks at vælge imellem. Vi har nye funk guitar stilarter ([5\)](#page-4-0) fra Nashville guitaristen Mike Durham samt "Vintage Pop & Rock n Roll" elguitarer ([5\)](#page-4-0) fra Quinn Bachand. Der er også nye elektroniske RealTracks [\(7](#page-6-0)) i to grupper: "ElecHipHopMinimal" og "ElectroNeonFloor" begge med RealDrums såvel som synth bas og synth pads RealTracks. Der er også nye RealDrums fra top Nashville studiemusikeren Wes Little med cajon stile ([4](#page-3-1)) såvel som en anden RealDrums nyhed, nemlig køller [\(4](#page-3-1))! Disse RealDrums er spillet på et typisk trommesæt, men med køller i stedet for stikker, for at give en underspillet "indie-rock" duft, som er meget almindelig i moderne rock, pop og country.

#### **MIDI SuperTracks sæt [32](#page-31-0): Jazz, new age og gospel keyboards**

Denne samling SuperTracks leverer et smagfuld udvalg af keyboard spil, fra inspiration fra New Orleans stilarter til sprøde voicings fra moderne jazz piano, til new age' mere åbne og konsonante lyd til gospel pianospil. Disse piano stilarters bredde sammen med SuperTracks alsidighed og brugbarhed gør dette sæt et absolut must for keyboard enthusiaster.

#### **MIDI SuperTrackssæt [33](#page-32-0): Mere bas**

Denne samling af [9](#page-8-2) bas MIDI SuperTracks springer aldrig over et taktslag, og dækker et ekstremt bredt udvalg af stile såsom latin, gospel, funk, Nashville shuffle og reggae. De ekstremt tighte synkoperinger på synth bas SuperTracks "FunkJeff" og "SmoothJazzCoolJeff" er uimodståeligt groovy, mens "Raggae[16t](#page-15-0)h" og "DancehallClassic" er tilbagelænede med en ubesværet sound. Noget helt andet er "PartidoAlto", som giver en fantastisk latin feel, som dit bas repertoire måske mangler.

#### **Genopdagede RealTracks silarter**

I version 2021 af Band-in-a-Box medtog vi [64](#page-63-0) nye stilarter med [72](#page-71-0) genopdagede RealTracks, MIDI SuperTracks og RealDrums. Dette sikrer, at der er en stilart og en SGU demo til rådighed for hvert eneste RealTrack, RealDrum og MIDI SuperTrack. Af de [72](#page-71-0) genopdagede instrumenter er en et RealTrack, [11](#page-10-0) er kun-A- eller B- variationer RealTracks, [4](#page-3-1) er bluesy variationer af RealTracks, [19](#page-18-1) er [1-](#page-0-0)spor RealTracks (kommer fra multi-stemme RealTracks), [11](#page-10-0) er enten halvtakt eller dobbeltakt variation RealTracks, [1](#page-0-0) er et MIDI SuperTrack, [4](#page-3-1) er tyknede RealTracks og [21](#page-20-0)  er RealDrums.

#### **MIDI Stilart sæt "Se mor! Flere MIDI [5"](#page-4-0) ([15](#page-14-0) stilarter)**

Denne special samling jazz MIDI stilart skal du ikke lade din næse gå forbi! I "Se mor! Flere MIDI [5](#page-4-0)," har vi skabt et overflødighedshorn af moderne jazz sounds, inklusiv en moderne jazz vals, disco jazz fusion, jazz rock, rumba fusion og meget meget mere! Vi har også medtaget nogle klassikere som en Dixieland kvintet, flere jazz blues stilarter og en hurtigt jazz med trompet. Lad ikke disse originale MIDI jazz arrangementer være ubemærkede!

#### **MIDI Stilart sæt "Se mor! Flere MIDI [6"](#page-5-0) ([15](#page-14-0) stilarter)**

Vi har bragt moderne arrangementer og gårsdagens favoritter til MIDI verdenen med "Se mor! Flere MIDI [6](#page-5-0)." Denne alsidige samling udvider de klanglige muligheder i din pop, rock og country sange. Dance-floor funk med synthesizer solo, New Orleans boogie, ska punk, en americana ballade - dette er kun nogle af de fantastiske nye stilarter, som du har i vente. Gå ikke glip af denne samling!

#### **Instrumental Studies [14:](#page-13-0) Country rock blues shuffle soli**

Med en overvældende samling hylende guitar riffs giver Instruments Studies [15](#page-14-0) dig chancen for at høre, se og spille en spændende samling blues shuffle solospil. En heavy guitartone, som er mættet med gain, genererer den power, som er indeholdt i hver sang i dette sæt. Der er [5](#page-4-0) sange i dette sæt i tonearterne A, C, D, E og G og hver med sin egen unikke fremførelse. Soloerne er analyserer og transskriberet, så alle stilens nuancer er synlige i notation og tabulatur. Du kan også følge med på guitar gribebrættet i guitarvinduet. Slides, bends, hammer on og pull offs og andre teknikker er nu til rådighed for dig i denne Instrumental Studies!

#### **Instrumental Studies [15:](#page-14-0) Mol jazz blues soli**

<span id="page-23-0"></span>Teknikkerne, du skal bruge for at blive dygtig til at spille mol blues guitar soloer, finder du i dette Instrumental Studies sæt. De vel artikulerede og dynamiske fraser i disse mol blues soli er svære at slå. Hvert spor har højkvalitets notation og tabulatur, som viser alle slides, hammer on og pull offs og andre teknikker, som er nødvendige at lære i denne musikgenre. Der er [5](#page-4-0) forskellige mol blues progressioner i tonearterne A, C, D, E og G,- hver med en unik fremførelse. Mens hver frase flyder fra en akkord til den næste, kan du justere tempoet op eller ned, så det passer til din kunnen, og du kan lære i dit eget tempo. Det har aldrig været lettere at lære mol blues solospil, og det har aldrig lydt så godt.

#### **Artist Performance sæt [10:](#page-9-0) Mere keltisk fløjte med Geoff Kelly**

Artist Performance sæt [10](#page-9-0) indeholder mere keltisk fløjte fra den overmåde talentfulde Geoff Kelly. I dette sæt er der et bredt udvalg af instrumenter som fløjte, whistle, fiol, banjo og guitar. Hver sang er en klassisk keltisk melodi akkompagneret af Band-in-a-Box RealTracks, som skaber en unik rytmesektion, hver gang sangen bliver genereret. Nogle sange har kun en fløjte eller whistle, mens andre kombinerer flere instrumentale performance spor for at skabe en fortryllende sound, som kun kan høres her. Med hvert artist performance spor får du også notation, som præcist viser, hvad der bliver spillet, og med Band-in-a-Box 2021 kan du se [6/](#page-5-0)[8](#page-7-1) notation for spor med denne taktart. Det superbe talent og kvaliteten af hver artist performance, kombineret med Band-in-a-Box rytmesektion, gør at hver og en af disse traditionelle, tidløse melodier kommer til live til glæde for dig!

#### **Bonus efterspurgte halvtakt/dobbelttakt variation stilarter**

Vi har tilføjet [111](#page-110-1) nye RealStyles, inklusiv variationer af eksisterende [16](#page-15-0). dels baserede bluegrass, variationer af eksisterende keltiske og train beat stilarter, nye stilarter med både [8](#page-7-1). dels baserede og [16.](#page-15-0) dels variationer og [16.](#page-15-0) dels baserede samba variationer. Vi har også tilføjet [80](#page-79-0) nye halvtakt/dobbelttakt RealTracks variationer og [27](#page-26-0) nye [8.](#page-7-1) dels[/16](#page-15-0). dels RealDrums variationer.

#### **Bonus RealDrums "Singles"**

I mange af vores tidligere udgivne RealTracks, er der optioner i RealDrums, som medtager et bredt udvalg af perkussionsinstrumenter. I nogle af disse RealDrums stile kan du nu vælge RealDrums "singles,"- individuelle perkussionsstemmer, som var dele af disse større stile. Med "multi-tromme" funktionen i Band-in-a-Box kan du mixe disse RealDrums "singles" med enhver anden RealDrums! Eksempelvis kan du tage timbale fills, som er en del af "SkaSlowClassicWesPerc^" RealDrums stilen, men bruge den med en helt anden RealDrums stil, f.eks kan du parre den med "NashvilleEv[8](#page-7-1)," for at give en country-pop melodi en jamaicansk flair! Denne samling kommer med [14](#page-13-0) aldrig-før-udgivne RealDrums singles med perkussionsinstrumenter som "BrakeDrum,", "Daf," "Timbale," "Djembe" og mere!

#### **RealCharts til alle eksisterende og nye RealDrums**

Der er mere end [300](#page-299-0) yderligere RealChart (transskriptioner) til RealDrums med trommenotation. Dette betyder, at nu har ALLE RealDrums i Band-in-a-Box medfølgende RealCharts! Disse MIDI, som er grundlaget for RealCharts, kan faktisk bruges som basis for MIDI trommestemmer. I Band-in-a-Box kan MIDI, som udgør RealCharts, kopieres til et brugsspor, hvor det kan trigge et MIDI trommeinstrument. I DAW plugin versionen af Band-in-a-Box kan MIDI trækkes direkte fra til et DAW spor, hvor du også kan tilføje et MIDI trommeinstrument.

#### **MultiStilarter PAK [1](#page-0-0) [\(30](#page-29-0) MultiStilarter indeholder [120](#page-119-0) stilarter)**

På grund af den store efterspørgsel har vi lavet en hel samling af MultiStilarter! Hver MultiStilart har [8](#page-7-1) substilarter, så man kan få mere nuancererede arrangementer! Disse stilarter kommer i tre forskellige genre PAKs: Country, rock/pop og jazz. Hver genre PAK indeholder [10](#page-9-0) MultiStilarter. Endvidere får du også de enkelte komponenter, som MuliStilarterne er sammensat af. Dette giver dig mange flere sangdemoer, og giver dig mulighed for let at se RealTracks/RealDrums listen med alle substilarter i stilvælgeren. Inklusiv komponent stilarterne indeholder hver genre PAK [50](#page-49-2) stilarter. MultiStyles PAK [1](#page-0-0) har ialt [30](#page-29-0) nye MultiStilarter og [120](#page-119-0) komponent stilarter. Dette giver ialt [150](#page-149-1) stilarter! Hvad var det så lige præcist, vi havde forestillet os? Vores jazz MultiStilarter gør det muligt at skifte mellem piano og guitar akkompagnement eller vælge to forskellige solister. Vores jamaicanske groove selecta gør det muligt at skifte fra ska i en sektion til reggae, island groove eller reggae med saxsolo i en anden. En Tex-Mex country MultiStilart gør det muligt at skifte mellem almindelig takt og dobbelttakt fornemmelse. Og det er kun begyndelsen. Der er så meget mere i vente! Så snart du dykker ned i en af disse professionelt mixede MultiStilarter, vil du undre dig over, at du nogensinde har kunnet klare dig med to substilarter pr sang! Brug en substilart til en blødere intro og en anden til et tilbageholdt breakdown, og gå så videre med et anderledes og energisk mellemstykke eller lad der komme en solo. Mulighederne er næsten uendelige!

#### **Xtra Stilarter PAK [10](#page-9-0)**

Det er ikke til at tro det, men vi har allerede lavet [10](#page-9-0) Xtra Styles PAKs? Sikken rejse det har været! Og for at fejre det, har vi nogle meget specielle stilarter klar til dig. De er inddelt i fire kategorier: Rock-Pop [10,](#page-9-0) Jazz [10,](#page-9-0) Country [10](#page-9-0) og Folk Celebration [1](#page-0-0). Hver kategori indeholder [50](#page-49-2) stilarter og udgør ialt [200](#page-199-0) stilarter – det er tredive flere stilarter, end vi plejede at bringe i vores Xtra Style PAKs ([1](#page-0-0)[-8](#page-7-1))! Så sæt dig tilbage, skru op for højtalerne og tjek nogle af disse arrangementer ud, - f.eks. lo-fi akustisk guitar hip hop, trippel-guitar garage rock, barbecue boomchick jam, slidin' doven country blues, bolero og bossa nova fusion, gypsy og stride ballade, praise break orgel jazz fusion, surfin' folk rock, barn dance gammeldags "tramp og klap", akustisk folkelig blues jam og megert, meget

<span id="page-24-1"></span>mere! For anden gang har vi også medtaget en MultiStilart i hver genre! Gå ikke glip af Xtra Styles PAK [10](#page-9-0) - en omhyggelig udført hyldest til musikken!

**Xtra Styles PAK [9](#page-8-2) (Udgivet maj 2020)** - [200](#page-199-0) RealStyles med jazz, rock-pop, country og folk

**Xtra Styles PAK [8](#page-7-1) (Udgivet december 2019)** - [164](#page-163-1) RealStyles med jazz, rock-pop, country og keltisk

**Xtra Styles PAK [7](#page-6-0) (Udgivet august 2019)** - [164](#page-163-1) RealStyles med jazz, rock-pop, country og americana

**Xtra Styles PAK [6](#page-5-0) (Udgivet dec 2018)** - [162](#page-161-0) RealStyles med jazz, rock-pop, country og traditionel folk & azz

**Xtra Styles PAK [5](#page-4-0) (Udgivet juli 2018)** - [160](#page-159-1) RealStyles med jazz, rock-pop, country og MIDI stilarter

**Xtra Styles PAK [4](#page-3-1) (Udgivet november 2017)** - [150](#page-149-1) RealStyles med jazz, rock-pop, country og folk & div

**Xtra Styles PAK [3](#page-2-0) (Udgivet juni 2017)** - [160](#page-159-1) RealStyles med jazz, rock-pop, country og americana

**Xtra Styles PAK [2](#page-1-0) (Udgivet december 2016)** - [161](#page-160-0) RealStyles med jazz, rock-pop, country og bluegrass & verdensmusik

**Xtra Styles PAK [1](#page-0-0) (Udgivet august 2016)** - [164](#page-163-1) RealStyles med jazz, rock-pop, country og

#### <span id="page-24-0"></span>singer/songwriter**Sammendrag af de nye funktioner**

#### **Brugsspor (Utility Tracks)**

Der er [16](#page-15-0) nye redigerbare brugsspor, som kan bruges til audio og/eller MIDI. Du kan generere RealTracks på brugssporene, hvor du kan høre og redigere audio RealTracks, eller se og redigere RealCharts MIDI. Du kan indspille audio eller importere en audiofil til brugsporerne, hvor du kan afspille, redigere eller harmonisere audio. Du kan kopiere eller flytte audio, MIDI eller begge fra andre spor til brugssporene. Du kan indspille MIDI eller importer en MIDI fil til brugssporene, hvor du kan afspille den, vise notation eller redigere den.

#### **Høj bitdybde audio playback**

Audio playback er ikke længere begrænset til [16](#page-15-0) bit, og den højest mulige indstilling vil blive brugt enten [16](#page-15-0), [24](#page-23-0) eller [32](#page-31-0) bit afhængigt af dit audio interface. Endvidere er brugerindspillede audiospor ikke begrænsede til [16](#page-15-0) bit, så du kan rediger din audio og gemme den med minimal datatab.

#### **Forbedret audiorendering**

Rendering er blevet hurtigere.

Normal bitdybde er nu [24](#page-23-0) bit.

Når man renderer, bruges den højeste kvalitet til tempostræk indstillingerne i élastique. Du kan bruge en dårligere kvalitetsindstilling til playback for at forbedre ydelse, men dette er ikke nødvendigt, når man renderer en audiofil.

Når du genererer separate audiofiler, kan Band-in-a-Box ignorer mixerindstillingerne på hvert spor og bruge normal indstillingerne (Volume =  $0$  dB, Pan =  $0$ , Reverb =  $0$ , Tone =  $0$ ) i stedet.

#### **Auto-ret "sure" toner**

Der er en ny funktion, som automatisk kan rette toner, som er ude af stemning i polyfonisk audio, enten i de genererede RealTracks eller et hvilket som helst andet audiospor. Det betyder, at hvis en akkord bliver spillet med flere toner på en gang, kan denne funktion rette visse toner i akkorden, så tonen ikke støder sammen med akkordprogressionen eller andre spor. Hvis f.eks tonen G# bliver spillet på en CMaj[7](#page-6-0) akkord (C, E, G, B), vil den få ændret tonehøjden ned til et G. Denne funktion kan bruges som en sporindstilling på et hvilket som helst RealTracks, eller kan bruges til at redigere audio- eller brugsspor.

#### **Bedre audio playback ydelse**

Band-in-a-Box og RealBand understøtter nu SIMD (SS[E2](#page-1-0), SSSE[3,](#page-2-0) AVX, AV[X2](#page-1-0)) funktioner i din CPU. Dette betyder at audio DSP (Digital Signal Processing) vil være mindst fire gange hurtigere alt afhængig af din CPU. Dette giver mulighed for flere spor, flere plugins, højere kvalitet élastique stræk uden audio udfald.

#### **Forbedret mixer**

Den flydende mixer kan vertikalt ændres i størrelsen. Horisontal ændring af størrelse er mindre begrænset, hvilket giver mulighed for at gøre den mere kompakt.

Mixeren kan indlejres i hovedskærmen, og kan ændres i størrelse for at give mere plads til akkordskemaet, nodesystemet, pianorullen eller rediger audio vinduet.

I normal skærm modus kan mixeren indlejres øverst til højre på skærmen eller nederst til højre.

Du kan vælge, hvilke spor der skal være synlige i mixeren.

Mixeren kan scrolle de synlige sporpaneler. Brug pileknapperne i nederste højre hjørne eller musehjulet, hvis det ikke bliver brugt til at kontrollere fadere og drejeknapper.

Mixeren viser automatisk aktive spor og gemmer ubrugte, når playback begynder.

Du kan ændre sporpanel højden ved at bevæge musehjulet, mens du nedtrykker Ctrl tasten.

Når man ændrer størrelse på vinduet, vil sporpanelets højde være begrænset af brugerindstillingerne

<span id="page-25-0"></span>Der er tilføjet en knap, som indstiller mulighederne i mixeren.

Man kan sætte volume og panorering til at vise decibels i stedet for MIDI værdier.

Mute og Solo status på hvert spor bliver gemt med sange, og vil blive indlæst næste gang, man åbner dem.

Du kan bruge musehjulet til at kontrollere fadere og drejeknapper.

Du kan dobbeltklikke på spormærkaterne for at omdøbe dem.

#### **Forbedret plugin kontrol**

Plugins kan tilgås direkte fra mixeren.

Hvert MIDI spor kan sende sit MIDI output til et andet spor. Som normal sender alle akkompagnement spor til normal synthen, men du kan vælge et plugin på et andet spor.

MIDI plugins audio output kan kontrolleres af mixeren med tre nye indstillinger. Dette gør det muligt at kontrollere MIDI plugin lyden på samme måde som audio spor (RealTracks, RealDrums, etc.)

- *Reducer synth output volume og panorering*: Dette ændrer gain på plugins audio output baseret på volume og panorerings kontrollerne i mixeren. Når den er aktiveret, bliver MIDI kontrollere for volume ikke sendt til plugin. Denne indstilling er nyttig for plugins, som ikke reagerer på MIDI kontrollere.
- *Filtrer synth output*: Dette påfører high/low-pass filtrering af plugins audio output baseret på mixerens tonekontrol.
- *Send synth output til masterreverb*: Dette sender plugins audio output til master reverb baseret på reverb kontrollen i mixeren.

Flere plugins GUI vinduer kan bruges samtidigt.

WAVES VST plugins er nu understøttet.

#### **Forbedret audio redigering**

Du kan se audio på ethvert spor (Bas, Piano, Melodi etc.), og ikke kun på audiosporet, og man kan kopiere audioområder til brugssporene. Sporvælger knappen åbner en menu, hvor man kan vælge sporet, eller du kan bare anbringe musehjulet over det og hurtigt skifte mellem sporene.

Nye muligheder er tilføjet i dialogen Rediger audio indstillinger.

- "Synkroniser indsæt/slet redigeringer med MIDI på sporet": Hvis denne er aktiveret, vil MIDI på samme spor blive ombyttet i overensstemmelse hermed, når man indsætter eller sletter områder af audio, for at holde MIDI og audio synkroniseret.
- "Musehjul zoomer ved redigeringsmarkør i stedet for ved musemarkør": Hvis aktiveret, vil musehjulet zoome til redigeringsmarkøren i stedet for at zoome til musemarkøren.
- "Centrer skærm for at redigere, når der zoomes": Hvis aktiveret, vil redigeringsmarkøren scrolle til centrum i vinduet, når man zoomer med musehjulet. Dette er kun gældende, hvis "Musehjul zoomer ved redigeringsmarkør i stedet for ved musemarkør" er aktiveret.

Klip og Kopier menupunkter er tilføjet i [Rediger] menuen.

Der er tilføjet genvejstaster.

- [Home] flytter markøren til begyndelse af sporet.
- [End] vil flytte markøren til slutningen af sporet.
- [Shift]+[Home] flytter venstre markør i det valgte område til begyndelsen af et spor. Hvis der ikke er valgt et område, vil dette vælge et område fra markøren til begyndelsen af sporet.
- [Shift]+[End] flytter højre markør til slutningen af sporet. Hvis der ikke er valgt et område, vil dette vælge et område fra markøren til slutningen af sporet.
- [Ctrl]+[A] vælger hele sporet.

#### **Multi-spor audioharmonier**

Audioharmonierne kan nu genereres på de individuelle spor. På denne måde kan du bruge mixeren til at kontrollere volume og panorering, justere reverb, tilføje effekter etc. for hver stemme.

Du kan se et RealTrack i Rediger audio vinduet, vælge et område og harmonisere det til brugssporene.

#### **Forbedret Audio akkord troldmand**

Akkordanalysen er mere præcis.

Troldmanden analyserer audiofiler, som er ude af stemning.

Der er en option til at begrænse akkorderne til mindst en takt.

Der er presets, som begrænser akkorderne til visse akkorder i tonearten.

Troldmanden transskriberer MIDI tonerne til samme spor.

#### **Forbedret akkordskema**

<span id="page-26-0"></span>De nye zoom knapper gør det muligt at kontrollere antallet af rækker og kolonner, som vises i akkordskemaet, uden at skulle gå til dialogen Visningsmuligheder.

Du kan også bruge musehjulet til straks at ændre antallet af rækker og kolonner.

- Når man flytter musehjulet, mens man nedtrykker Ctrl tasten, ændres antal rækker.
- Når man flytter musehjulet mens man nedtrykker Shift tasten ændres antal kolonner

Taktart angivelse kan vises i akkordskemaet.

#### **Visuel transponerings indstilling på toneartknappen**

Visuel transponerings indstillinger vises nu ved siden af toneartknappen på hovedværktøjslinjen. Når man klikker på den, åbnes en menu menu , hvor man kan vælge indstillinger.

#### **Kopier/Indsæt akkorder som simpel tekst**

Akkorder kan kopieres i et simpelt tekstformat og indsættes i en anden sang i Band-in-a-Box eller i en tekstfil i et program som Notepad.

Du kan kopiere akkorder i alle sange i en mappe til udklipsholderen eller gemme dem som individuelle tekstfiler eller som en enkelt tekstfil.

Du kan taste akkorder i en tekstfil og indsætte dem i en Band-in-a-Box sang.

#### **Forbedret Kopier/Flyt spor funktion**

Du kan nu kopiere eller flytte audio fra et spor til et andet. Tidligere kunne man kun kopiere eller flytte MIDI. Når man holder musen over kanalvælger tjekboksen, vises hvor mange begivenheder, der er på kanalen.

Når man kopierer MIDI, kan man filtrere forskellige begivenhedstyper.

#### **Forbedret kopiering af akkorder/melodi**

Hvis man taster kk + museklik eller Enter åbner dialogen Kopier akkorder og/eller melodi.

Hvis man taster kk fulgt af to tal adskilt af komma, åbner en dialog med presets. Hvis man f. eks. skriver

k[k4](#page-3-1),[1](#page-0-0)<Enter> ved takt [9,](#page-8-2) åbner dialogen med presets til at kopiere [4](#page-3-1) takter fra takt [1](#page-0-0) og indsætte dem ved takt [9](#page-8-2).

Dialogen har en indstilling, hvor man kan medtage afsnitsmarkører.

Der er nu en "Luk" knap, så du kan lave presets og indføre dem med k kopi kommandoen. (Bemærk, at k og kk kopier kommandoen vil bevare de aktuelle indstillinger i dialogen. Brug kk eller *Rediger | Kopier special | Kopier fra.. til..* hvis du vil ændre disse indstillinger*.)*

Taktbaseret sangtekst og sektionstekst lag bliver kopieret, når "Kopier tekst" optionen er aktiveret.

#### **Sporvalg til auto-intro**

I den tidligere version tilføjede vi mulighed for at spille den auto-genererede intro med "Alle spor" "Kun trommer," eller "Kun bas og trommer." Nu kan du også vælge "Trommer og derefter Bas & Trommer", "Bas og derefter Bas & Trommer", et specifikt spor (f.eks "Kun piano") eller en kombination af spor.

#### **Forbedret MIDI import**

Du kan nu vælge destinationsspor for multi-spor MIDI filer.

Hvis man holder musen over kanalvælger tjekboksen, kan man se hvor mange begivenheder, der er på kanalen.

Der er separate indstillinger for filtrering af Continuous kontroller begivenheder og pitch bend begivenheder. Tidligere var der en kombineret indstilling for disse.

#### **[7](#page-6-0),000 flere titler i sangtitel browseren**

Vi har tilføjet [7](#page-6-0),000 flere sangtitler, inklusiv brugeropfordringer, så der er nu [21,](#page-20-0)000 titler.

#### **RealCharts til alle RealDrums**

Vi har tilføjet yderlig [300](#page-299-0) RealChart (med præcis trommenotation og MIDI til at trigge trommelyde) til RealDrums. Dette betyder, at alle RealDrums nu har RealCharts.

#### **Vælg stilarter magen til**

Band-in-a-Box kan vise en liste med stilarter, som ligner den aktuelle stilart, sorteret efter lighed. Åbn denne funktion ved at højreklikke på [Stilart] ikonet på hovedskærmen eller ved at åbne menupunktet *Fil* | *Indlæs stilart special*.

#### **Definer C/D med samme stilart**

Der er en ny option "Definer c/d med samme stilart" i højreklikmenuen i akkordskemaet. Det er den samme som den eksisterende "Definer c/d" option bortset fra, at den ikke åbner stilartvælgeren. Den opfører sig som om, du åbnede stilartvælgeren og valgte den samme stilart. Funktionen giver mulighed for at definere c/d til visnings formål uden at bekymre sig om selve stilarten.

#### **Flere fornemmelse filtre i stilartvælgeren**

<span id="page-27-0"></span>Stilartvælgeren har fået tilføjet filtre for Lige (Lige [8](#page-7-1). del eller Lige [16.](#page-15-0)del), Swing (Swing [8](#page-7-1). del eller Swing [16](#page-15-0). del), [16.](#page-15-0) del (Lige [16.](#page-15-0) del eller Swing [16.](#page-15-0) del) og [8](#page-7-1). del (Lige [8](#page-7-1). del eller Swing [8](#page-7-1). del).

#### **Undgå transponeringer for RealTracks kan indstilles for alle sange eller individuelle spor**

Alle sange eller individuelle spor i den aktuelle sang kan sættes til at undgå RealTracks transponering. Tidligere var det kun alle spor i aktuel sang, som kunne sættes til dette.

#### **Panorerings understøttelse af medleys med blanding af mono og stereo RealTracks**

Tidligere understøttede RealTracks medleys, som indeholdt en blanding af mono og stereo RealTracks, ikke panorering.

#### **Forbedret timing af skub i swing [8.](#page-7-1) dels RealDrums**

Swing [8](#page-7-1). dels RealDrums spiller nu skub med bedre timing.

#### **Brugerdefineret indtælling**

Du kan indstille indtælling (indtælling ja/nej og indtællings type) for den aktuelle sang. Du finder denne option i dialogerne Sangindstillinger, Generer akkorder til intro) samt dialogen Indtælling og metronome muligheder.

#### **Taktbaseret sangtekst er forbedret**

Taktbaseret sangtekst vises nu i Stortekstvinduet.

Du kan konvertere nodebaseret sangtekst til taktbaseret sangtekst.

#### **Sporvælger med sporets fulde navn**

I vinduer som nodesystem, rediger audio, nodeark, pianorulle etc., viste sporvælger kun forbogstavet af sporetnavn, men dette er nu erstattet af en sporvælger, som viser det fulde spornavn. Du kan trykke på den og vælge et spor fra menuen, eller du kan blot holde musen over den og bruge musehjulet til hurtigt at skifte spor.

#### **Nye notation funktioner**

Taktartknappen har en bedre menu med optioner til at vælge alternativ notationsvisning og åbne dialoger som Vælg taktart og Rediger indstillinger for nuværende takt.

En folde-ud besked er tilføjet ved taktart knappen.

Der er tilføjet en knap til visuel transponering. Klik på knappen og tast en værdi for det antal halvtoner, som skal transponeres.

Sporknapper for hvert spor er erstattet af en enkelt knap. Du kan trykke på den og vælge et spor fra menuen, eller du kan bare holde musen over knappen og dreje med musehjulet for hurtigt at skifte spor.

Hvis en sang er i [4/4](#page-3-1) er der en option til at vise *alla breve*. F.eks vil en bluegrass sang som aktuelt viser [16.](#page-15-0) dele nu vise [8.](#page-7-1) dele. Dette giver bedre læsbarhed og er ideelt til at vise sange, som oprindeligt er skrevet i *alla breve*.

Hvis sangen er i [4/4](#page-3-1), kan du vise den som [2/](#page-1-0)[4](#page-3-1) i stedet for [4](#page-3-1)/[4](#page-3-1) uden at ændre hovedtaktarten i sangen til [2](#page-1-0)/[4](#page-3-1). Denne special [2/](#page-1-0)[4](#page-3-1) notations visning gør, at du kan generere RealTracks, som lyder bedre, end hvis du havde skiftet hovedtaktarten til [2](#page-1-0)/[4](#page-3-1)

Taktartangivelsen vises med en bedre størrelse. Højden på taktartangivelsen fylder nu hele højden af nodesystemet.

#### **Auto vertikal scroll option i pianorulle vinduet**

Tidligere var auto-scroll altid aktiv, men nu er der mulighed for at deaktivere funktionen.

#### **Nye genvejstaster**

Der er en genvejstast til at indsættet N takter ved aktuel placering. F. eks indsætter [i8](#page-7-1)<Enter> [8](#page-7-1) takter ved aktuel placering. Denne kommando er også tilføjet i akkordskemaets højreklikmenu.

Der er en genvejstast til at kopiere de sidste N takter og indsætte dem ved aktuel placering. F. eks kopierer k[i8](#page-7-1)<enter> eller i[k8](#page-7-1)<Enter> de sidste [8](#page-7-1) takter og indsætter dem ved aktuel placering. Denne kommando er også tilføjet til højrekliksmenuen i akkordskemaet.

Der er en genvejstast til at kopierer N takter fra takt M og indsætte dem ved aktuel placering. F.eks kopierer i[k8](#page-7-1),[9<](#page-8-2)enter> eller ki[8,](#page-7-1)[9](#page-8-2)<enter> [8](#page-7-1) takter fra takt [9](#page-8-2) og indsætter dem ved aktuel placering. ikk[8](#page-7-1),[9<](#page-8-2)enter> eller kk[i8](#page-7-1),[9<](#page-8-2)enter> gør det samme, men åbner en dialog, som gør det muligt at vælge, hvad man vil kopiere.

Alt+Shift+T auto-genererer en titel til aktuel sang.

Alt+Shift+F åbner dialogen Favoritmapper.

Alt+Shift+S gemmer aktuel sang til en favoritmappe. Denne kommando er også tilføjet i submenuen *Fil | Gem special*.

#### **XML forbedringer**

NYT: Når man gemmer til XML er der en ny option til at gemme den præcise akkordtekst til XML frem for at være afhængig af at gemme akkordtype og udvidelse.

<span id="page-28-1"></span>RETTET: Hvis en XML stemme blev transponeret i en XML fil, ville forkerte toner blive indlæst i Band-in-a-Box, da transponerings elementværdi ikke blev taget i betragtning.

RETTET: Hvis en gruppe af noder havde et topnummer, - lad os sige [5](#page-4-0) eller [6](#page-5-0) noder, ville timingen i gruppen ikke blive skrevet korrekt til XML

RETTET: Overflødig bindebue stop element blev skrevet til XML, hvilket undertiden voldte problemer med bindebuer eller fejl, når XML filer blev åbnet i andre programmer.

RETTET: Der var et problem med fortegn skrevet til XML. Sommetider blev der skrevet opløsningstegn, hvor de ikke skulle være skrevet.

RETTET: Der var forskellige xml fejl, som potentielt kunne resultere i inkonsistens fejl, såsom for mange toner i en takt , når man åbnede i et program som MuseScore. (Sommetider skyldtes det, at andre programmer ikke opførte sig godt i svar på <br/>backup> element, som blev brugt for mange gange til at skifte frem og tilbage mellem nøgler, når man skrev en takt, selvom specificationerne tillader dette. Andre gange havde det noget at gøre med node og/eller pauselængde, som ikke blev skrevet korrekt i det tilfælde, hvor det var en sang med triolfornemmelse , som havde [8.](#page-7-1) dele).

RETTET: Hvis en komprimeret musicXML file (.MXL) indeholdt en XML fil med et andet navn end navnet på MXL file, blev der intet indlæst.

**… og meget mere!**

# <span id="page-28-0"></span>**Kvik start vejledning**

Lad os tage et nærmere kik på de spændende nye funktioner i Band-in-a-Box 2021!

#### **Brugssporene**

Der er [16](#page-15-0) nye redigerbare brugsspor, som kan bruges til audio og/eller MIDI. Du kan generere RealTracks på brugssporene, hvor du kan høre og redigere audio RealTracks, eller se og redigere RealCharts MIDI. Du kan indspille audio eller importere en audiofil til brugsporerne, hvor du kan afspille, redigere eller harmonisere audio. Du kan kopiere eller flytte audio, MIDI eller begge fra andre spor til brugssporene. Du kan indspille MIDI eller importer en MIDI fil til brugssporene, hvor du kan afspille den, vise notation eller redigere den.

**Bemærk:** Hvis et brugsspor indeholder både MIDI og audio, er audioen hørbar, og MIDI er kun til visnings formål (f. eks transskription af audio). Hvis et brugsspor kun indeholder MIDI, er MIDI hørbar.

For at generere et RealTracks på et brugsspor skal du højreklikke på sporet i mixeren og gå til *Generer | Vælg og generer RealTracks*. Hvis du vil generere RealTracks i et område, skal du fremhæve et område af brugssporet i **Rediger audio** vinduet. Vælg herefter et RealTracks i dialogen **Vælg bedste RealTracks...** og tryk OK.

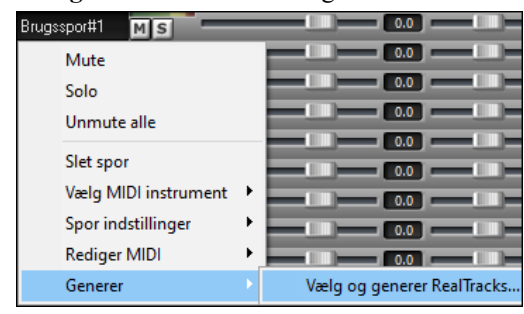

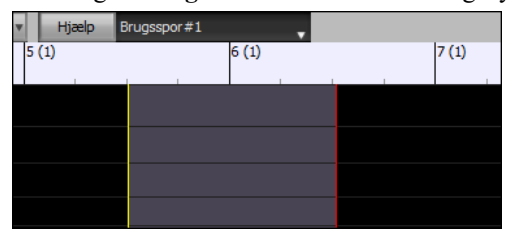

Når RealTracks er genereret kan man se audioen i vinduet **Rediger audio.**

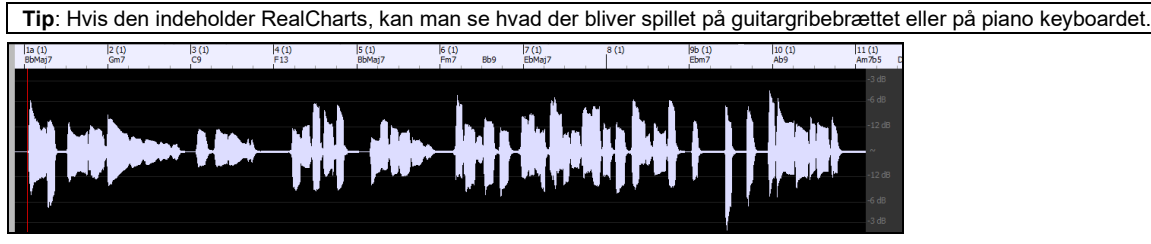

Tryk **[Spil]** på værktøjslinjen for at høre RealTracks på brugssporet. Du kan bruge mixerkontrollerne til volume, panorering etc. på brugssporet.

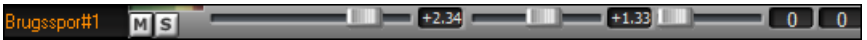

Du kan regenerere et område af RealTracks på brugssporet. Fremhæv et område og tryk **[Rediger]** knappen og gå til *Generer | Generer RealTracks*. Hvis du vil regenerere et område med et andet RealTracks, - brug i stedet menupunktet *Vælg og generer RealTracks*.

<span id="page-29-0"></span>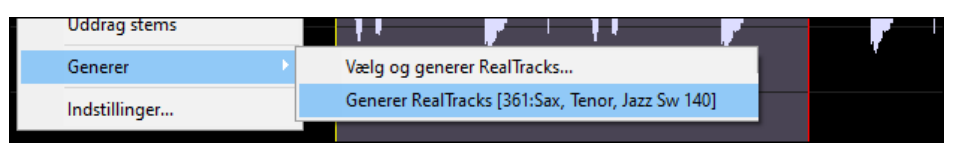

Under regenereringen bliver hele sporet tomt et øjeblik, men når det er færdigt, er alt undtagen det fremhævede område akkurat det samme som før.

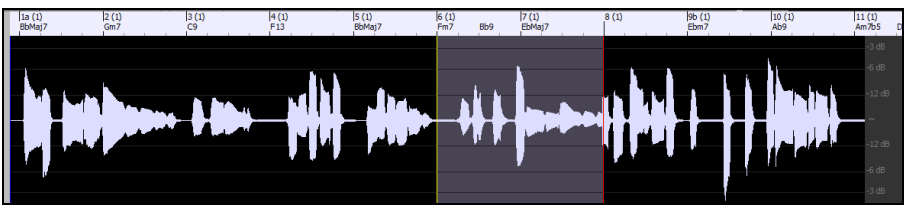

**Bemærk**: Hvis du vælger et mono RealTracks til hele sporet, og derefter vælger et stereo RealTracks til et område, bliver hele sporet konverteret til stereo.

Du kan gentage processen, til du er tilfreds, og da fortryd og gentag er understøttet, kan du bruge **Ctrl+Z** eller **Shift+Ctrl+Z** tasterne til at gå tilbage til den version, du bedst kan lide.

Audioen på brugssporene kan redigeres i **Rediger audio** vinduet med **[Rediger]** knap menuen, højreklikmenuen eller standard genvejstaster (f. eks. **Ctrl+C**, **Ctrl+V**). Du kan f.eks. fremhæve et område og flytte det til en anden placering på sporet, eller du kan vælge hele sporet, kopiere det og indsætte det på et andet brugsspor. Når områderne er redigeret, bliver begyndelser og slutninger af områderne cross-fadet for at lave bløde overgange uden ubehagelige klik og pop under afspilning.

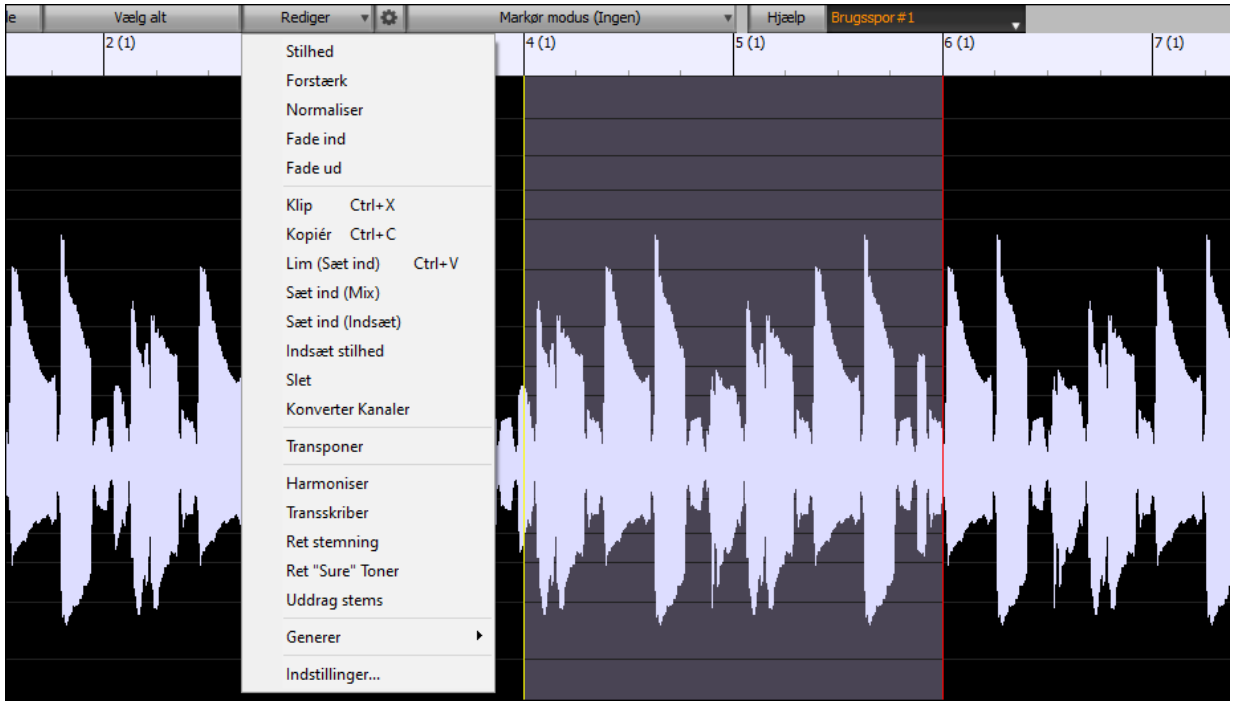

Du kan harmonisere audio på ethvert spor og sende separerede harmonistemmer til brugssporene. I vinduet **Rediger audio,** tryk **[Rediger]** knappen og vælg *Harmoniser* fra menuen for at åbne dialogen **Audioharmoni**. Vælg herefter antal harmonistemmer og andre optioner, vælg kildespor, aktiver "Output til separate spor" og vælg destinationsspor for hver af harmonistemmerne.

<span id="page-30-0"></span>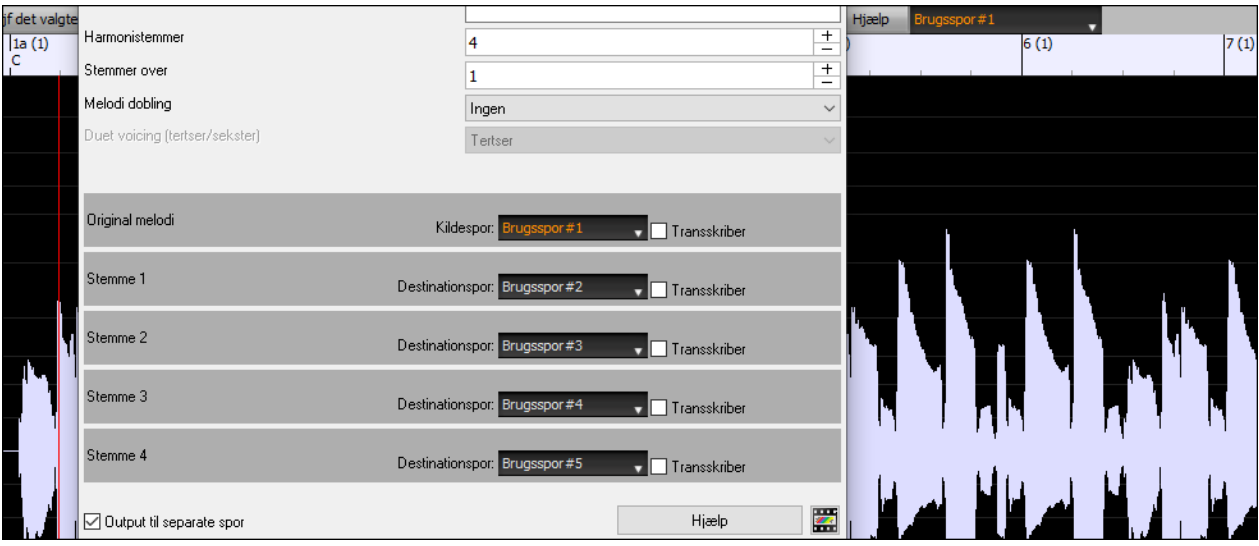

Du kan indspille audio på brugssporene. Tidligere kunne man kun indspille på audiosporet, men nu kan du bruge [16](#page-15-0)  ekstra spor. Tryk på **[Indspil Audio]** ikonet på værktøjslinjen, og indstil, i dialogen som åbner, "Indspil audio til" et brugsspor. Hvis du vil indspille audio og MIDI på samme tid, skal du også sætte indspil MIDI til et brugsspor.

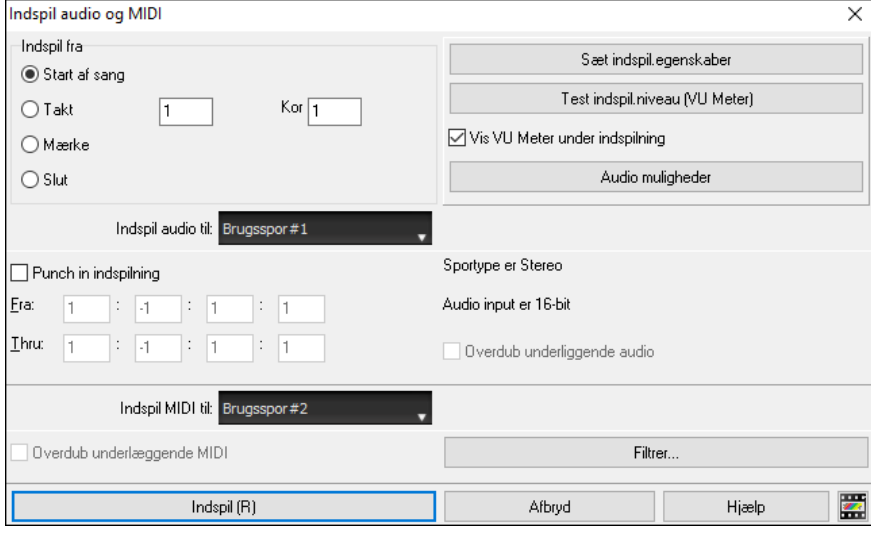

Du kan importere en audio- eller MIDI fil til et brugsspor. Træk en fil og drop den et hvilket som helst sted på Bandin-a-Box skærmen og vælg et brugsspor som destination, når import dialogen åbner.

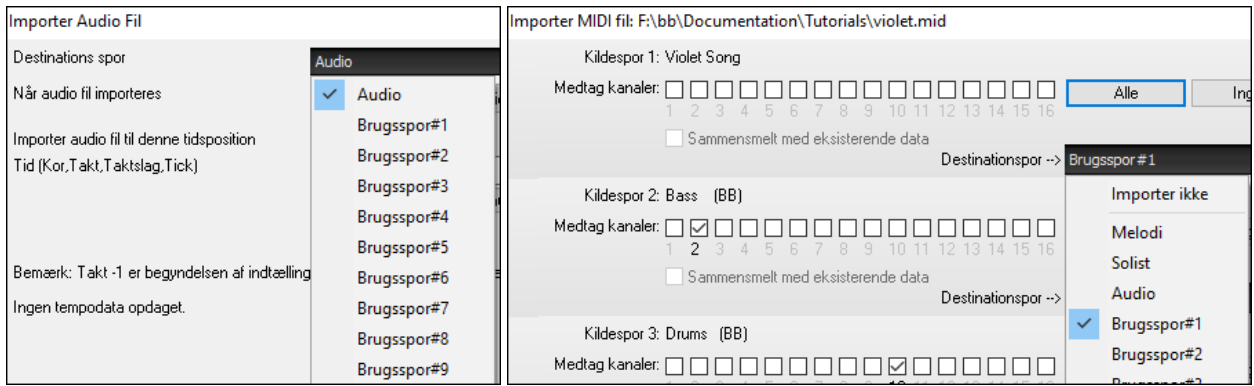

Du kan kopierer eller flytte hele audio og/eller MIDI fra andre spor til et brugsspor vha dialogen **Kopier/Flyt spor**. Åbn dialogen med menupunktet *Rediger | Kopier special | Kopier/Flyt* spor og vælg et brugsspor som destination for den kopierede/flyttede audio og/eller MIDI.

<span id="page-31-0"></span>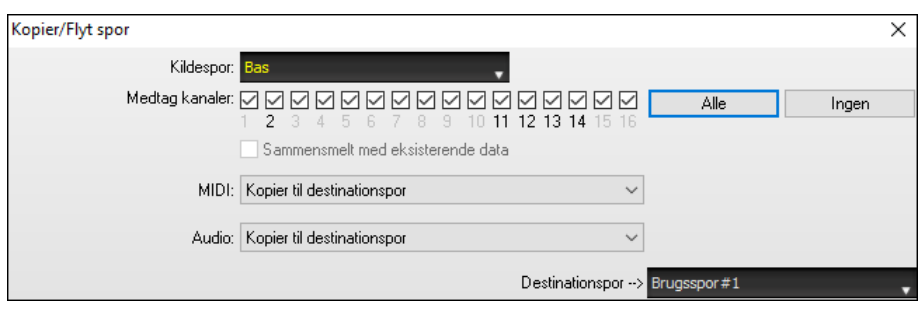

Hvis et brugsspor indeholder MIDI, kan du se notation, og se det spille på guitargribebrættet eller piano keyboardet eller redigere i **Nodesystem** eller **Pianorulle** vinduet.

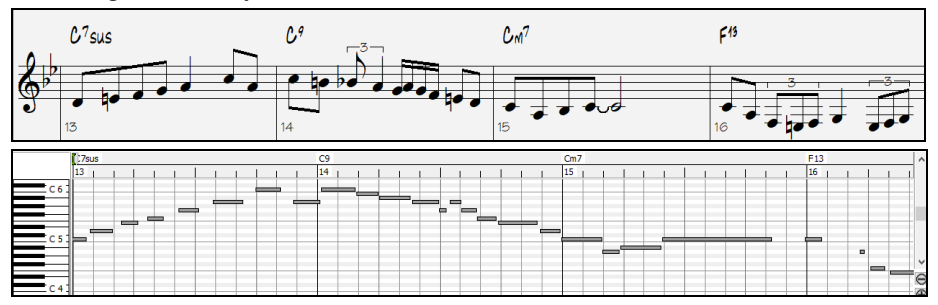

Når du gemmer sangen, vil brugssporene blive gemt som audiofiler (.WAV) med samme navn i samme mappe. Hvis du f. eks gemmer din sang som MinSang.MGU, vil brugsspor [#1](#page-0-0) blive gemt som MySong [#1](#page-0-0).WAV, brugsspor [#2](#page-1-0) bliver gemt som MySong [#2](#page-1-0).WAV etc. Næste gang du åbner MinSang.MGU, vil disse audiofiler blive indlæst på brugssporene.

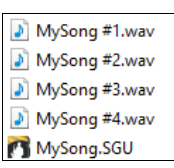

# **Høj bitdybde audio playback**

Audio playback er ikke længere begrænset til [16](#page-15-0) bit, og den højest mulige indstilling vil blive brugt enten [16](#page-15-0), [24](#page-23-0) eller [32](#page-31-0) bit afhængigt af dit audiointerface. Endvidere er brugerindspillede audiospor ikke begrænsede til [16](#page-15-0) bit, så du kan rediger din audio og gemme den med minimal datatab.

# **Forbedret audiorendering**

Eksporter sang som audiofil Rendering er blevet hurtigere.

Normal bitdybde er nu [24](#page-23-0) bit.

Bit dybde 24 bit PCM

Når man renderer bruges den højeste kvalitet til tempostræk indstillingerne i élastique. Du kan bruge en dårligere kvalitetsindstilling til playback for at forbedre ydelse, men dette er ikke nødvendigt, når man renderer en audiofil.

Rendering bruger bedste kvalitet tempostræk

Når du genererer separate audiofiler, kan Band-in-a-Box ignorer mixerindstillingerne på hvert spor og bruge normal indstillingerne (Volume =  $0$  dB, Pan =  $0$ , Reverb =  $0$ , Tone =  $0$ ) i stedet.

Individuelle spor 'flat' (0dB), tørre og centrerede

#### **Auto-ret "sure" toner**

Der er en ny funktion, som automatisk kan rette toner, som er ude af stemning i polyfonisk audio, enten i de genererede RealTracks eller et hvilket som helst andet audiospor. Det betyder, at hvis en akkord bliver spillet med flere toner på en gang, kan denne funktion rette visse toner i akkorden, så tonen ikke støder sammen med akkordprogressionen eller andre spor. Hvis f.eks tonen G# bliver spillet på en CMaj[7](#page-6-0) akkord (C, E, G, B), vil den få ændret tonehøjden ned til et G. Denne funktion kan bruges som en sporindstilling på et hvilket som helst RealTracks, eller kan bruges til at redigere audio- eller brugsspor.

Ved RealTracks skal du højreklikke på instrumentknappen på hovedskærmen og gå til *Spor indstillinger* | *Auto*-ret *"sure" toner*. Du kan vælge en af reglerne for auto-ret.

<span id="page-32-0"></span>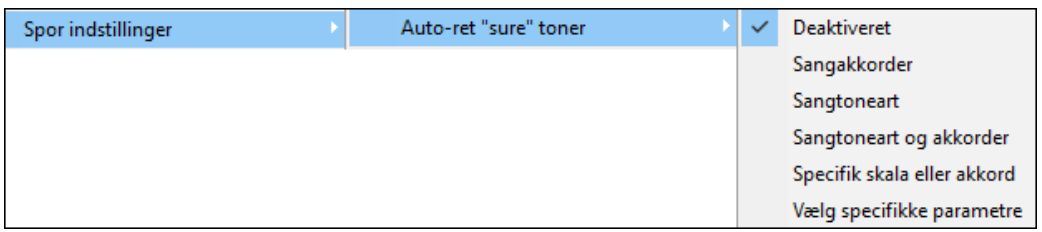

*Sangakkorder*: Enhver tone udenfor aktuel akkord bliver rettet til nærmeste akkordtone. Hvis der f. eks bliver spillet tonen G# i en CMaj[7](#page-6-0) akkord (C, E, G, B), bliver tonen ændret til G.

*Sangtoneart:* Enhver tone udenfor sangens toneart bliver rette til nærmeste tone i tonearten. hvis der f. eks bliver spillet tonen Eb i C dur (C, D, E, F, G, A, B) bliver tonen ændret til tonen E.

*Sangtoneart og akkorder*: Tonerne bliver begrænset til tonerne i tonearten, med mindre den aktuelle akkord er uden for tonearten, hvor tonerne i det tilfælde begrænses til akkordtonerne. Hvis tonen E f.eks bliver spillet i C dur (C, D, E, F, G, A, B) og akkorden er D[m7](#page-6-0) (D, F, A, C), vil den ikke blive rettet, mens et E spillet i en [F7](#page-6-0) akkord (F, A, C, Eb) bliver rettet til nærmeste akkordtone F.

*Specifik skala eller akkord*: Tonerne vil blive rettet baseret på en specifik skala eller akkord, som ikke nødvendigvis har noget at gøre med den aktuelle sang. Denne option vil bruge skalaen eller akkorden, som er valgt i en dialog, som åbnes med næste menupunkt.

*Vælg specifikke parametre*: Dette gør det muligt at specialindstille reglerne.

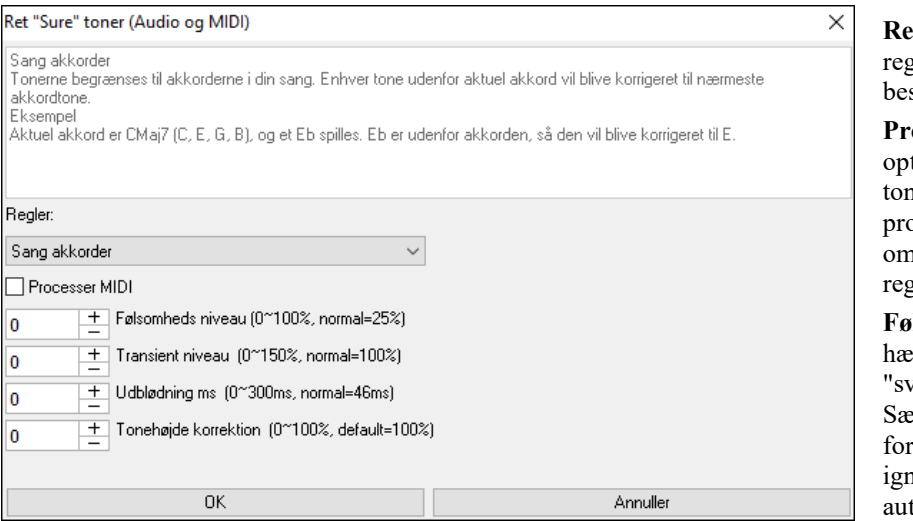

**gler**: I denne dialog defineres glerne for auto-ret. Du kan se skrivelsen af hver regel ovenfor.

**Processer MIDI**: Hvis denne tion er aktiveret, vil alle MIDI ner på sporet også blive processeret. Tonerne i det valgte område bliver ændret i henhold til rlerne.

**Følsomheds niveau**: Hvis man ever følsomheds niveauet, vil vagere" toner blive fundet. enker man det, kan det for all svagere toner bliver noreret, og ikke bliver berørt af to-ret funktionen.

**Transient niveau**: Hæver man transient niveauet, vil det gøre transienterne (f. eks. anslag på strenge eller trommeslag) kraftigere. Sænker man niveauet, vil transienterne blive svagere.

**Udblødning ms**: Dette er den tid det tager for tonerne at ændres i millisekunder. Hæv den for instrumenter, som lyder bedre med langsommere overgang mellem tonerne som vokal eller pedal steel. Sænk for mere rigidt klingende instrumenter som piano.

**Tonehøjde korrektion**: Denne retter tonernes stemning. Hvis en guitar f. eks har en steng, som er ude af stemning, vil alle toner spillet på denne streng blive tonehøjde korrigeret.

Auto-ret funktionen kan bruges på alle audiospor inklusiv brugssporene, og kan påføres hele sporet på med det samme eller på små områder en efter en. Du kan bruge funktionen til at få visse områder af audio til at holde sig tættere på akkordprogresssionen og ikke nødvendigvis til at rette "sure" toner. For at bruge funktionen skal du åbne **Rediger audio** vinduet og fremhæve det område af sporet, hvor du vil rette toner. Tryk derefter på **[Rediger]** knappen og vælg *Ret "sure" toner* fra menuen. I dialogen **Ret "sure" toner** kan du vælge en af reglerne for auto-ret og trykke OK.

<span id="page-33-0"></span>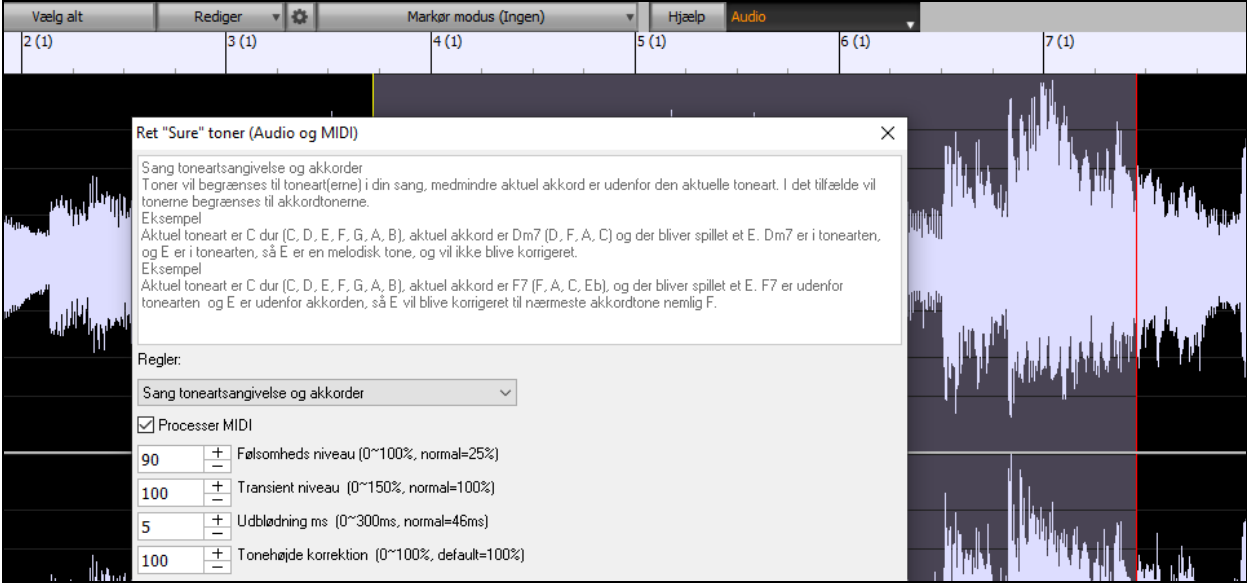

#### **Bedre audio playback ydelse**

Band-in-a-Box og RealBand understøtter nu SIMD (SS[E2](#page-1-0), SSSE[3,](#page-2-0) AVX, AV[X2](#page-1-0)) funktioner i din CPU. Dette betyder, at audio DSP (Digital Signal Processing) vil være mindst fire gange hurtigere alt afhængig af din CPU. Dette giver mulighed for flere spor, flere plugins, højere kvalitet élastique stræk uden audio udfald.

**[CPU specifikationerne...]** i **Angående** dialogen (*Hjælp | Angående Band-in-a-Box*) viser hvilke SIMD funktioner, din CPU har til rådighed.

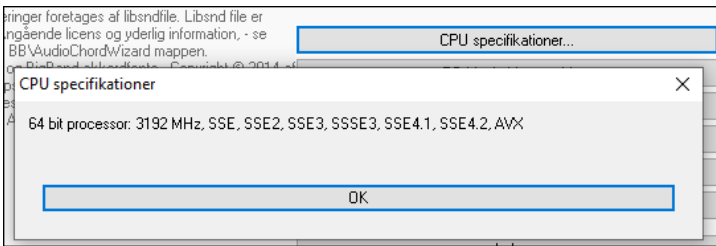

# **Forbedret mixer**

Den flydende mixer kan ændres vertikalt i størrelsen. Horisontal ændring af størrelse er mindre begrænset, hvilket giver mulighed for at gøre den mere kompakt.

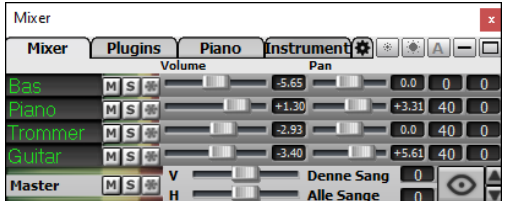

Når den er mindst, indeholder den stadig mange nyttige funktioner som master VU meter eller mulighed for at bruge master volume kontrollerne for nuværende eller alle sange.

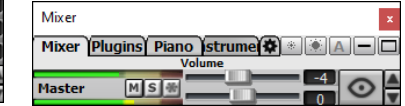

Mixeren kan indlejres i hovedskærmen, og kan ændres i størrelse for at give mere plads til akkordskemaet, nodesystemet, pianorullen eller rediger audio vinduet.

<span id="page-34-0"></span>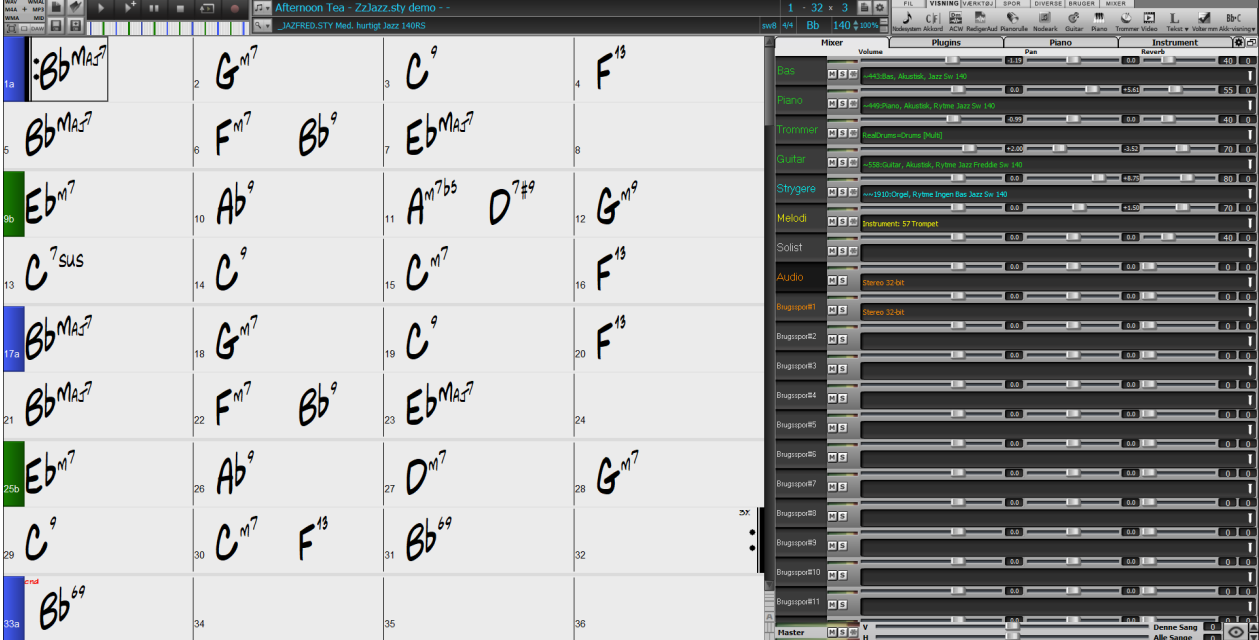

I normal skærm modus kan mixeren indlejres øverst til højre på skærmen eller nederst til højre. Du kan indstille dette med optionen "Indlejret mixer øverst til højre" i mixerens indstillinger.

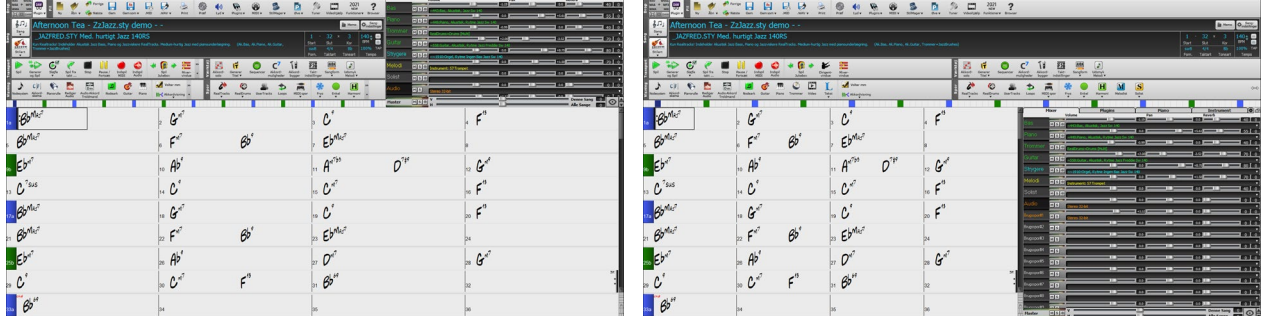

Du kan vælge hvilke spor, der skal vises i mixeren. Klik på "øje" knappen i nederste højre hjørne og afkryds de spor, der skal vises.

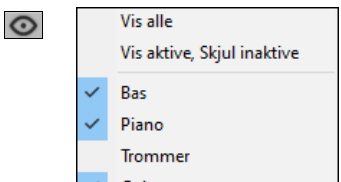

Mixeren kan scrolle synlige sporpaneler. Brug pileknapperne i nederste højre hjørne eller musehjulet, hvis det ikke bliver brugt til at kontrollere fadere og drejeknapper.

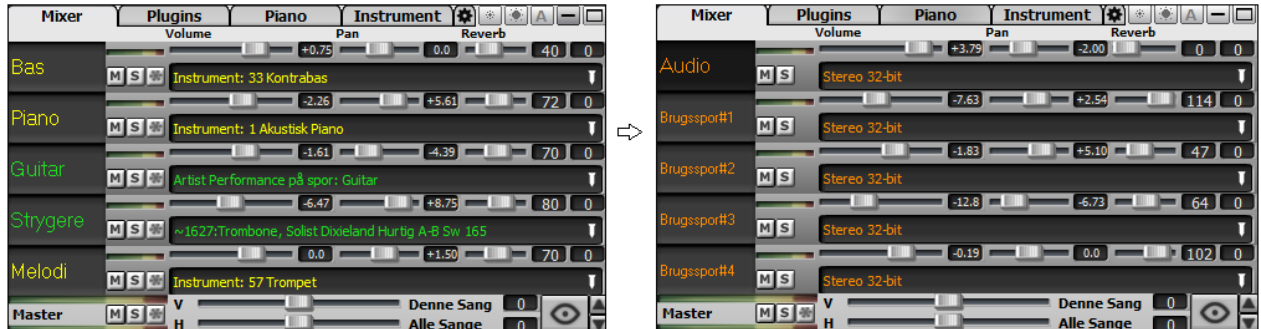

Mixeren viser automatisk aktive spor og gemmer ubrugte, når playback begynder. Du kan indstille dette i "Auto vis/skjul spor, når playback begynder" optionen i mixer indstilling knappen.

<span id="page-35-0"></span>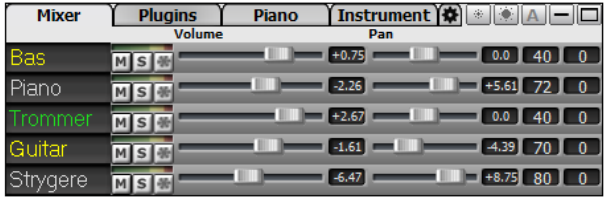

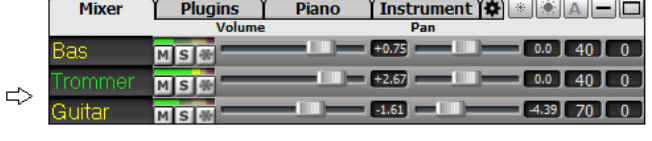

Du kan ændre sporpanel højden ved at bevæge musehjulet, men du nedtrykker **Ctrl** tasten.

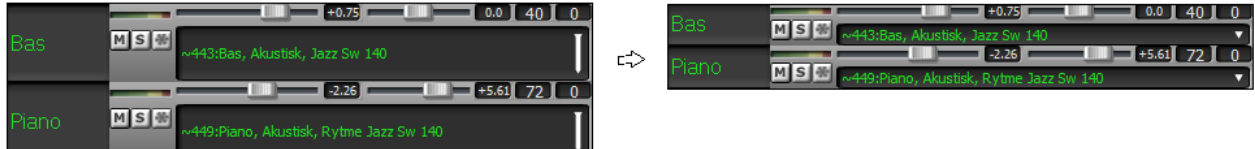

Når man ændrer størrelse på vinduet, vil sporpanelets højde være begrænset af brugerindstillingerne. Hvis f.eks maksimum højden er sat til en lav værdi,vil der være et sort område under sporpanelet, når man udvider vinduet, men hvis du sætter en højere værdi, når du udvider vinduet, vil hvert sporpanel udstrækkes til at udfylde vinduet.

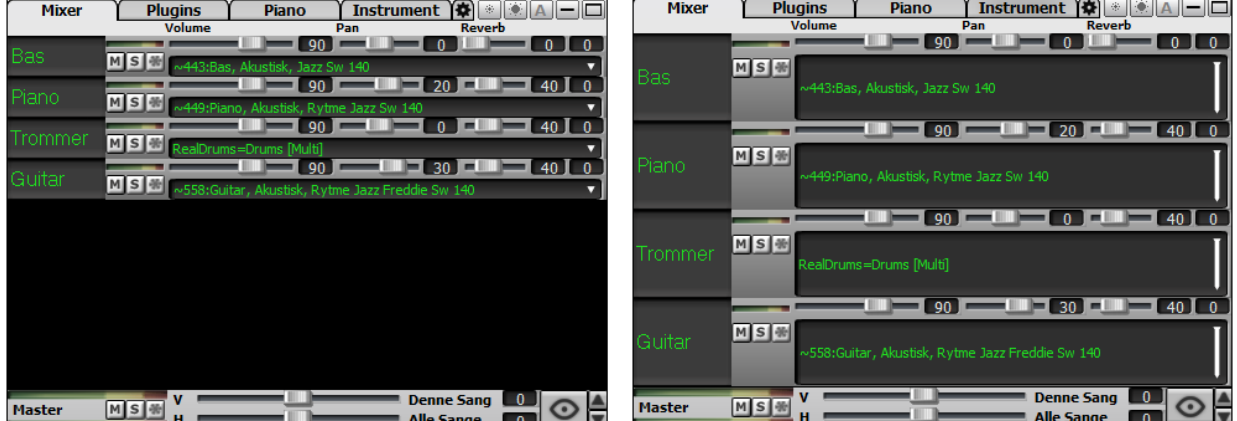

Der er tilføjet en knap, som indstiller mulighederne i mixeren.

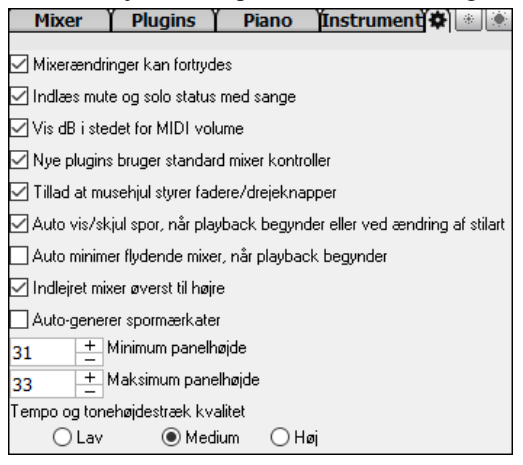

Man kan sætte volume og panorering til at vise decibels i stedet for MIDI værdier. Dette giver god mening, når man har mest at gøre med RealTracks, RealDrums og audiospor. For at aktivere visning med decibels på alle spor skal du aktivere "Vis dB i stedet for MIDI volume" optionen under indstillings knappen. For at sætte det på hvert spor kan du højreklikke på sporknappen og vælge *Spor indstillinger | Vis dB i stedet for MIDI volume*.

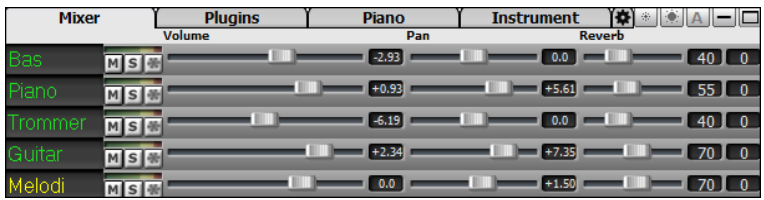
<span id="page-36-0"></span>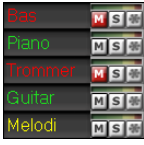

Mute og Solo status på hvert spor bliver gemt med sange, og vil blive indlæst næste gang, man åbner dem. Denne adfærd kontrolleres af "Indlæs mute og solo status med sange" optionen under indstillingsknappen.

Du kan bruge musehjulet til at kontrollere fadere og drejeknapper, hvis du aktiverer "Tillad at musehjul styrer fadere/drejeknapper" under indstillingsknappen. Hold musen over en fader eller drejeknap og bevæg musehjulet for at ændre værdien.

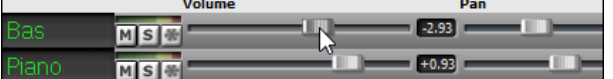

Du kan dobbeltklikke på spormærkaterne for at omdøbe dem.

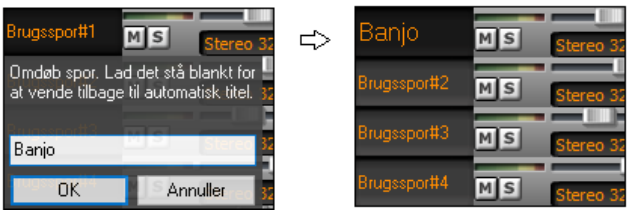

### **Forbedret plugin kontrol**

Plugins kan tilgås direkte fra mixeren. Klik på plugin navn og brug menuen til at vælge et plugin, indlæs eller gem en gruppe af plugins, ændr plugin indstillinger mm.

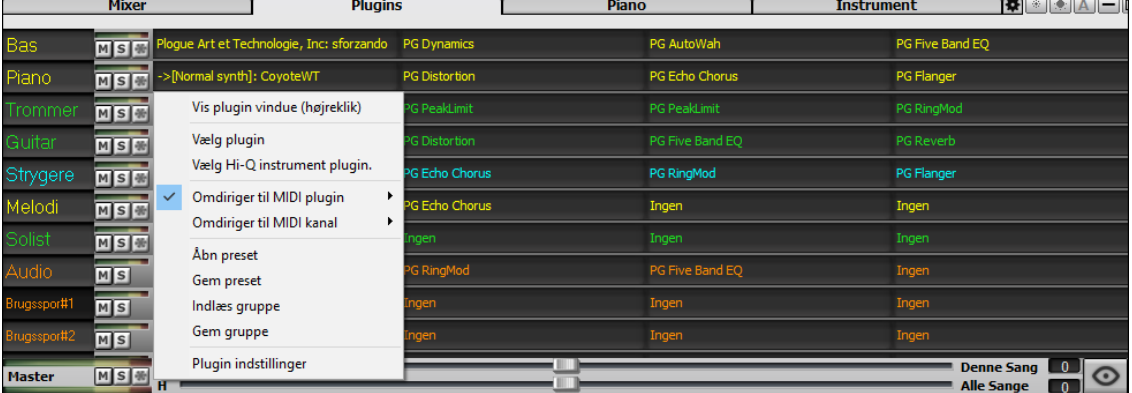

Hvert MIDI spor kan sende sit MIDI output til et andet spor. Som normal sender alle akkompagnement spor til normal synthen, men du kan vælge et plugin på et andet spor. Denne kan tilgås fra plugin kontekstmenu i mixeren.

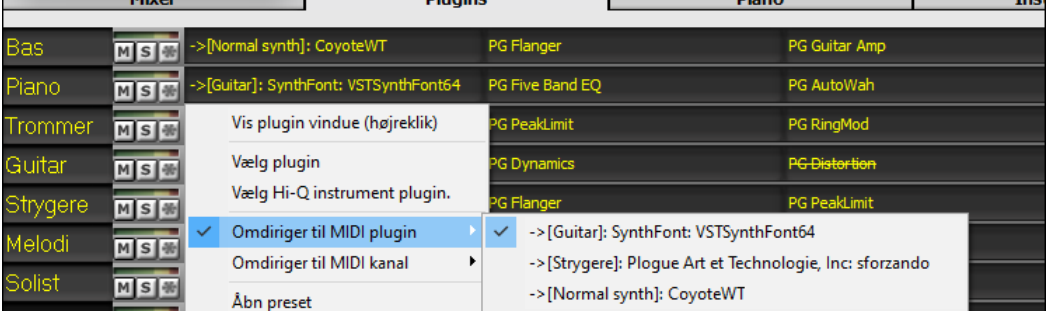

MIDI plugins audio output kan kontrolleres af mixeren med tre nye indstillinger. Dette gør det muligt at kontrollere MIDI plugin lyden på samme måde som audio spor (RealTracks, RealDrums, etc.). Disse indstillinger kan tilgås fra plugins kontekstmenu i mixeren.

<span id="page-37-0"></span>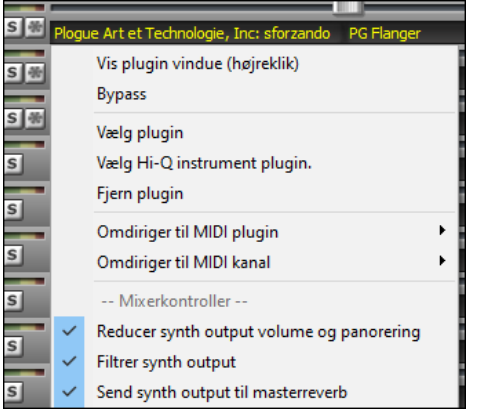

*Reducer synth output volume og panorering*: Dette ændrer gain på plugins audio output baseret på volume og panorerings kontrollerne i mixeren. Når den er aktiveret, bliver MIDI kontrollere for volume ikke sendt til plugin. Denne indstilling er nyttig for plugins, som ikke reagerer på MIDI kontrollere.

*Filtrer synth output*: Dette påfører high/low-pass filtrering af plugins audio output baseret på mixerens tonekontrol.

*Send synth output til masterreverb*: Dette sender plugins audio output til master reverb baseret på reverb kontrollen i mixeren.

F lere plugins GUI vinduet kan bruges samtidigt. Disse kan tilgås fra plugin sektionen i mixeren. Højreklik på en plugin knap for automatisk at vise eller gemme plugins GUI, eller venstreklik og vælg *Vis plugin vindue* fra menuen.

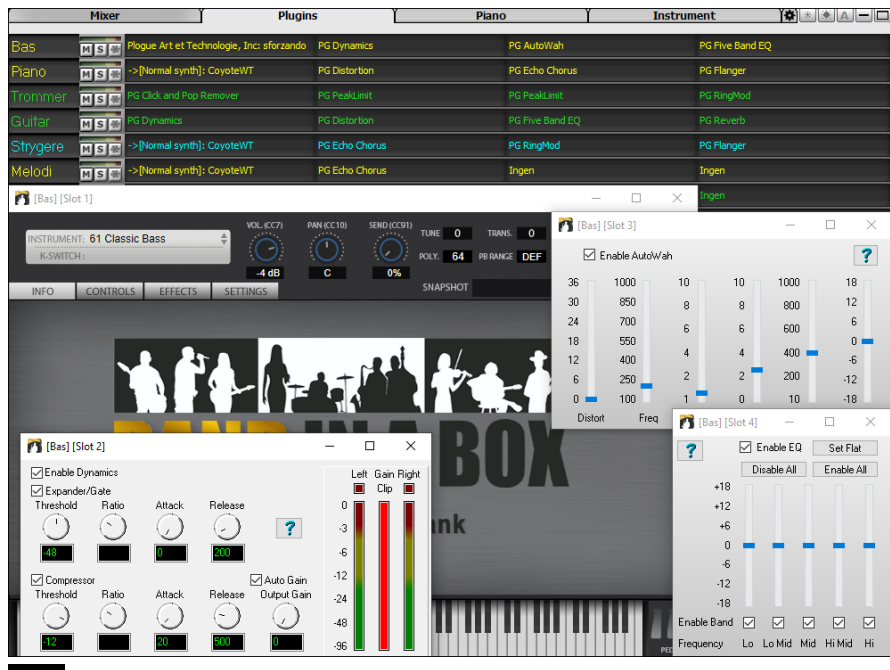

WAVES VST plugins er nu understøttet

## **Forbedret audio redigering**

Du kan se audio fra ethvert spor (Bas, piano, melodi etc.), og ikke kun fra audiosporet, og man kan kopiere audioområder til brugssporene. Sporvælger knappen åbner en menu, hvor man kan vælge sporet, eller du kan bare bruge musehjulet over det og hurtigt skifte mellem sporene.

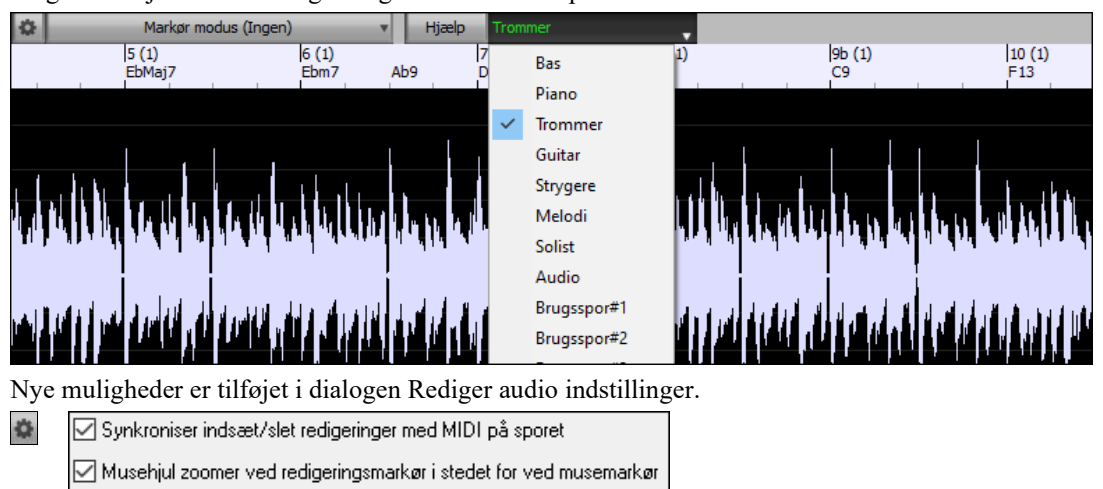

- <span id="page-38-0"></span>- "Synkroniser indsæt/slet redigeringer med MIDI på sporet": Hvis denne er aktiveret, vil MIDI på samme spor blive ombyttet i overensstemmelse hermed, når man indsætter eller sletter områder af audio for at holde MIDI og audio synkroniseret.
- "Musehjul zoomer ved redigeringsmarkør i stedet for ved musemarkør": Hvis aktiveret, vil musehjulet zoome til redigeringsmarkøren i stedet for at zoome til musemarkøren.
- "Centere skærm for at redigere, når der zoomes": Hvis aktiveret, vil redigeringsmarkøren scrolle til centrum i vinduet, når man zoomer med musehjuleta. Dette er kun gældende hvis "Musehjul zoomer ved redigeringsmarkør i stedet for ved musemarkør" er aktiveret.

Der er tilføjet genvejstaster.

- **[Home]** flytter markøren til begyndelse af sporet.
- **[End]** vil flytte markøren til slutningen af sporet.
- **[Shift]+[Home]** flytter venstre markør i det valgte område til begyndelsen af et spor. Hvis der ikke er valgt et område, vil dette vælge et område fra markøren til begyndelsen af sporet.
- **[Shift]+[End]** flytter højre markør til slutningen af sporet. Hvis der ikke er valgt et område vil dette vælge et område fra markøren til slutningen af sporet.
- **[Ctrl]+[A]** vælger hele sporet

#### **Multi-spor audioharmonier**

Audioharmonierne kan nu genereres på de individuelle spor. På denne måde kan du bruge mixeren til at kontrollere volume og panorering, justere reverb, tilføje effekter etc. for hver stemme.

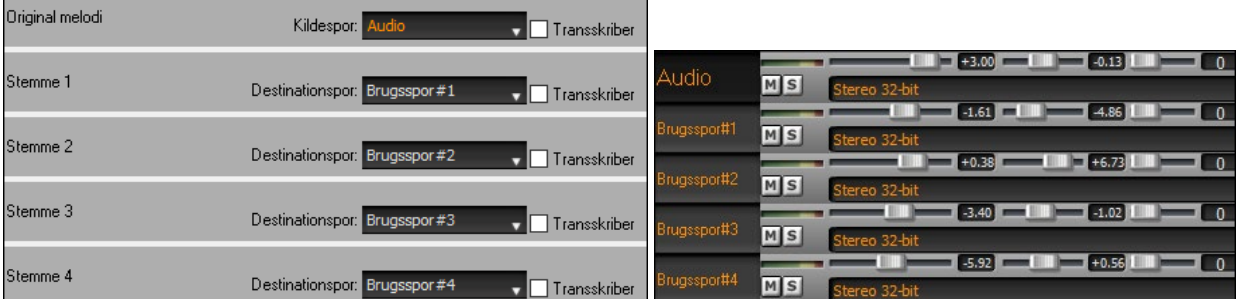

Du kan se et RealTrack i Rediger audio vinduet, vælge et område og harmonisere det til brugssporene.

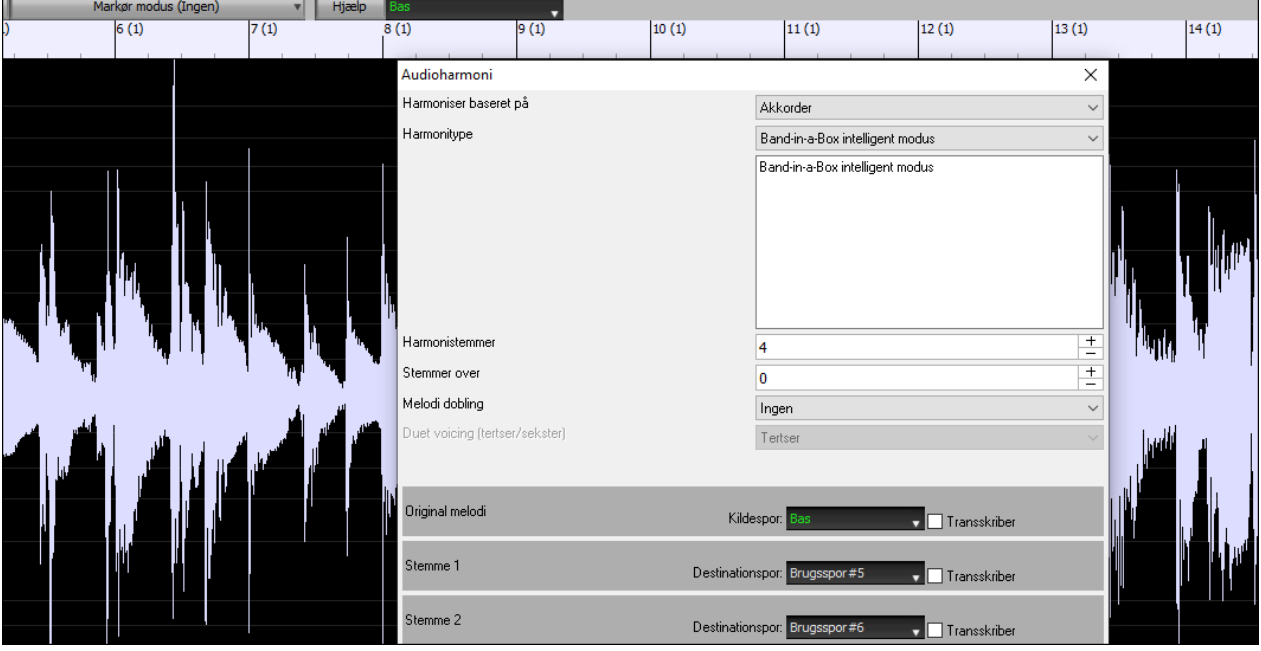

## <span id="page-39-0"></span>**Forbedret Audio akkord troldmand**

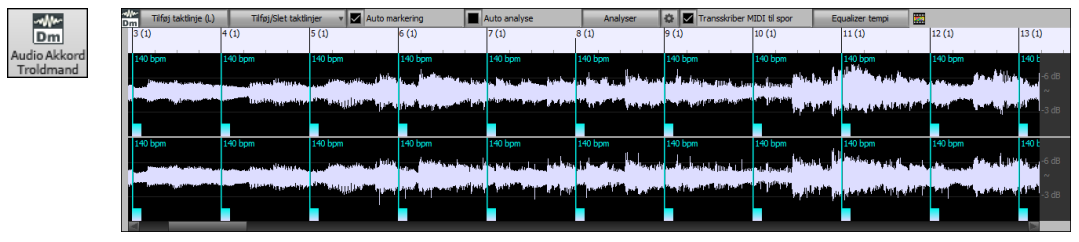

Akkordanalysen er mere præcis.

Troldmanden analyserer audiofiler, som er ude af stemning.

Der er en option til at begrænse akkorderne til mindst en takt.

Der er presets, som begrænser akkorderne til visse akkorder i tonearten.

Troldmanden transskriberer MIDI tonerne til samme spor. Tidligere blev transskriberede MIDI toner skrevet til solistsporet.

### **Forbedret akkordskema**

Tidligere skulle man gå til dialogen **Visningsmuligheder** for at ændre antallet af rækker og kolonner. Nu kan du bruge de nye zoom knapper placeret nederst til højre i akkordskemaet.

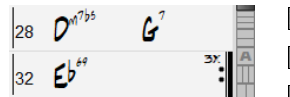

**Disse ændrer antal rækker.** 

**Disse ændrer antal kolonner.** 

**D**ette vender tilbage til auto.

Du kan også bruge musehjulet til straks at ændre antallet af rækker og kolonner.

- Når man flytter musehjulet, mens man nedtrykker Ctrl tasten ændrer antal rækker.

- Når man flytter musehjulet mens man nedtrykker Shift tasten ændrer antal kolonner

Taktart angivelse kan vises i akkordskemaet. Dette aktiveres i en ny option i dialogen **Visningsmuligheder**.

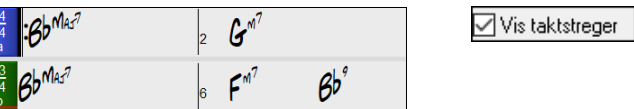

## **Visuel transponerings indstilling på toneartknappen**

Visuel transponerings indstillinger vises nu ved siden af toneartknappen på hoved værktøjslinjen. Når man klikker på

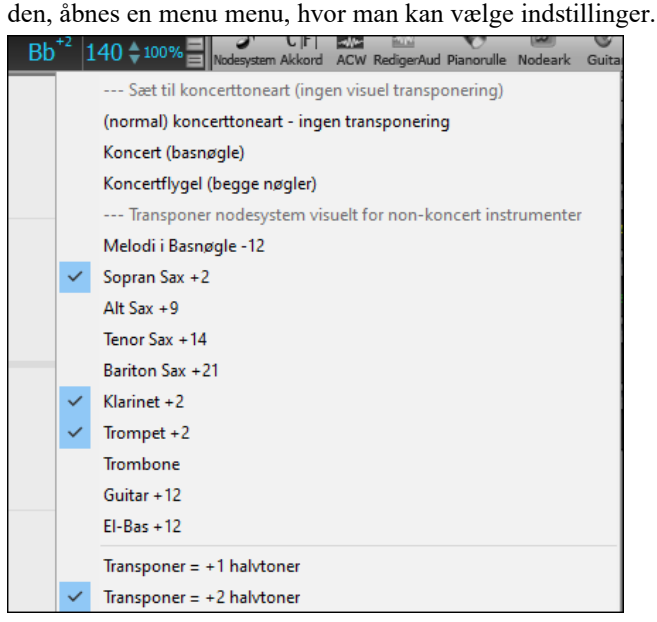

## **Kopier/Indsæt akkorder som simpel tekst**

Akkorder kan kopieres i et simpelt tekstformat og indsættes i en anden sang i Band-in-a-Box eller i en tekstfil i et program som Notepad. Du kan kopiere akkorder i alle sange i en mappe til udklipsholderen eller gemme dem som individuelle tekstfiler eller som en enkelt tekstfil. Du kan taste akkorder i en tekstfil og indsætte dem i en Band-in-a-Box sang.

**Kopier fra en Band-in-a-Box sang**

<span id="page-40-0"></span>Vælg akkorderne i akkordskemaet og vælg standard tasterne **Ctrl+C** til at kopiere dem. Du kan derefter taste **Ctrl+V** i en anden sang eller tekstfil for at indsætte dem.

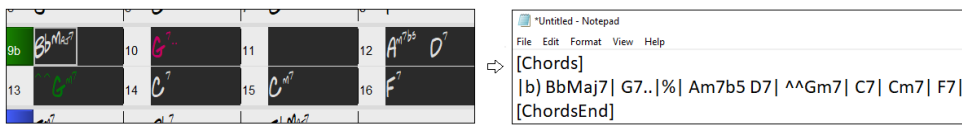

**Bemærk**: Hvis akkorderne ikke er valgt i akkordskemaet, vil **Ctrl+C** kopiere hele sangen inklusiv alle akkorder og ekstra information (titel, toneart, tempo, form, memo, etc.) til udklipsholderen. Du kan indsætte dette i en tekstfil med **Ctrl+V** tasterne, men hvis du vil indsætte i en anden sang, skal du trykke **Ctrl+Shift+V** eller gå til menuen *Rediger* | *Indsæt special - fra udklipsholdertekst til sang(e)*.

Som normalindstilling er afsnitsmarkører såvel som pauser, shots, holds og skub inkluderet i teksten, men du kan ændre dette i optionerne i dialogen **Sang(e) til tekst (udklipsholder eller .txt fil)**. I denne dialog kan du vælge hvilke emner, som skal medtages, når du kopierer hele sangen. Med denne dialog kan du også kopiere alle sange i en specifik mappe til udklipsholderen eller gemme dem som tekst fil(er). Dialogen kan tilgås med menupunktet *Rediger* | *Kopier special | Kopier sang(e) til tekst i udklipsholder eller fil(er)*.

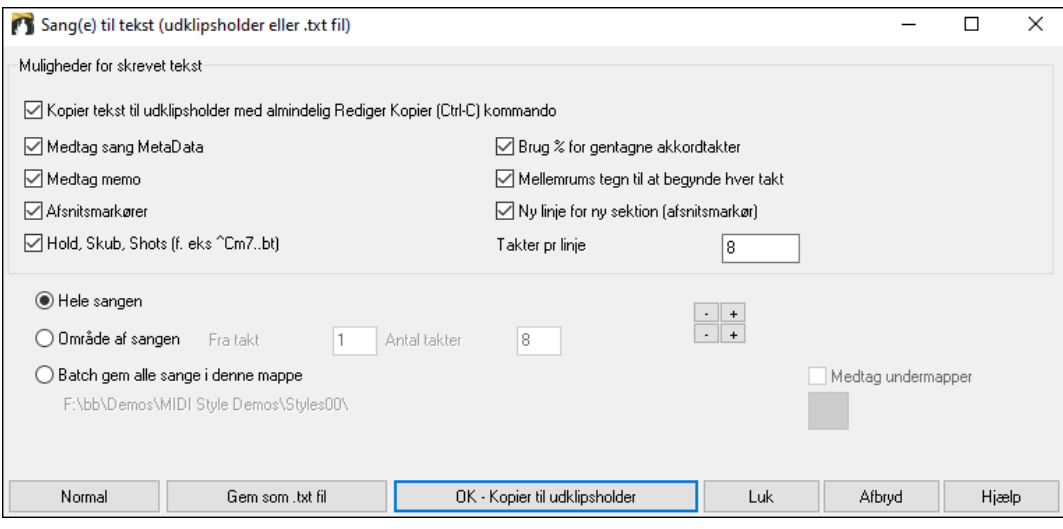

**Kopier tekst til udklipsholder med den normale rediger kopier (Ctrl-C) kommando**: Denne skal være aktiveret, for at man kan kopierer akkorder med standard **Ctrl+C** taster.

**Medtag sang MetaData**: Denne option gælder, når man kopierer hele sangen. Hvis den er afkrydset, vil sang metadata (titel, toneart, tempo, form, stilart etc.) medtages.

**Medtag memo**: Denne option gælder, når du kopierer hele sangen.

**Afsnitsmarkører**: Som normalindstilling bliver afsnitsmarkører kopieret, men du kan vælge ikke at kopiere dem.

**Hold, Skub, Shots**: Som normalindstilling kopieres de indtastede, pauser, shots, holds og skub, men hvis du ikke ønsker dem, kan du blanke denne option.

**Brug % for gentagne akkordtakter**: Hvis den er aktiveret vil % symbolet bruges i tomme takter, som gentagelse af foregående takts akkord.

**Mellemrums tegn til at begynde hver takt**: Hvis den er aktiveret, vil der blive indsat et mellemrum i begyndelsen af hver takt.

**Ny linje for ny sektion (afsnitsmarkør):** Hvis den er aktiveret, vil hver sektion (afsnitsmarkør) begynde på en ny linje.

**Takter pr linje**: Du kan bestemme antallet af takter med akkorder, der skal skrives pr linje.

**Hele sangen**: Hvis du vælger denne modus, kan du trykke **[OK - Kopier til udklipsholder**] for at kopierer hele sangen (akkorder og valgt ekstra information) eller **[Gem som .txt fil]** for at gemme som en tekstfil.

**Område af sangen**: Hvis du vælger denne modus, kan du trykke **[OK - Kopier til udklipsholder**] for at kopiere akkorder i det valgte område eller **[Gem som .txt fil]** for at gemme som en tekstfil.

**Batch gem alle sange i denne mappe**: I denne modus kan du kopiere elle gemme alle sange i en specifik mappe. Tryk på mappe ikonet for at vælge mappe og vælg evt. optionen til at medtage undermapper til denne mappe. Vælg også destination med **Batch Gem som** optionen. Du kan kopiere alle sange til udklipsholderen, gemme dem som individuelle tekstfiler i samme mappe, gemme dem som individuelle tekstfiler i en anden mappe eller gemme dem som en enkelt tekstfil. Tryk derefter **[OK -Gem tekst som batch]** for at kopiere eller gemme sangene.

<span id="page-41-0"></span>**[Normal]** knappen sætter alle optioner til normalindstillingerne. **[Luk]** knappen lukker dialogen, gemmer indstillingerne, men kopierer ingenting.

#### **Kopier fra en tekstfil**

Du kan kopierere akkorder til en tekstfil og derefter indsætte dem i en Band-in-a-Box sang. Tast akkorderne i en tektsfil og brug lodrette linjer som taktstreger. Hvis du vil have en tom takt, - lav mellemrum eller tast % tegn mellem lodrette linjer. Du kan f. eks taste | D | G[7](#page-6-0) | | F | or | D | G[7](#page-6-0) | % | F |. Du kan bruge genveje og non-standard akkord visning (f.eks | [1](#page-0-0)j | [2h](#page-1-0) | [53](#page-52-0) |). For at tilføje breaks (pauser/shots/hold), tast punktum(er) efter akkorder eller caret(er). For at tilføje skub, tast caret(er) (^) før akkorden. Hvis du vil have en afsnitsmarkør, tast a eller b og a parentes efter en lodret linje. Du kan taste så mange takter du vil på hver linje.

\*Untitled - Notepar —<br>File Fdit Format View H. 

Du kan endda taste en hel sang med en tekstfil. Det letteste er at bruge en tekstfil, du har indsat en hel sang i. Nogle af informationene, du har indsat i tekstfilen, kan ikke indsættes tilbage i Band-in-a-Box, da de ikke er gyldige i en ny sang. Eksempelvis er "Sang sammendraget" ikke gyldigt, fordi det er automatisk genereret i sangen, og kan ikke redigeres af bruger. Det vil imidlertid ikke volde problemer, hvis du lader det være i en tekstfil. Du kan medtage titel, toneart, tempo, form, stilart filnavn og en memo.

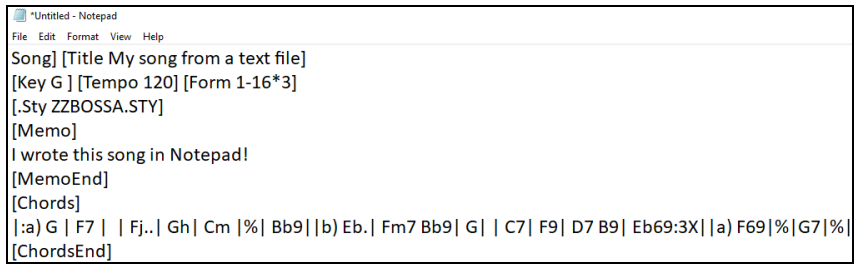

Når du er klar tast **Ctrl+A** for at vælge alt og **Ctrl+C** for at kopiere. Tryk herefter i Band-in-a-Box **Ctrl+Shift+V** eller gå til menuen *Rediger* | *Indsæt special - fra udklipsholder til sang(e)*. Dette åbner dialogen **Indsæt tekst til sang(e)**.

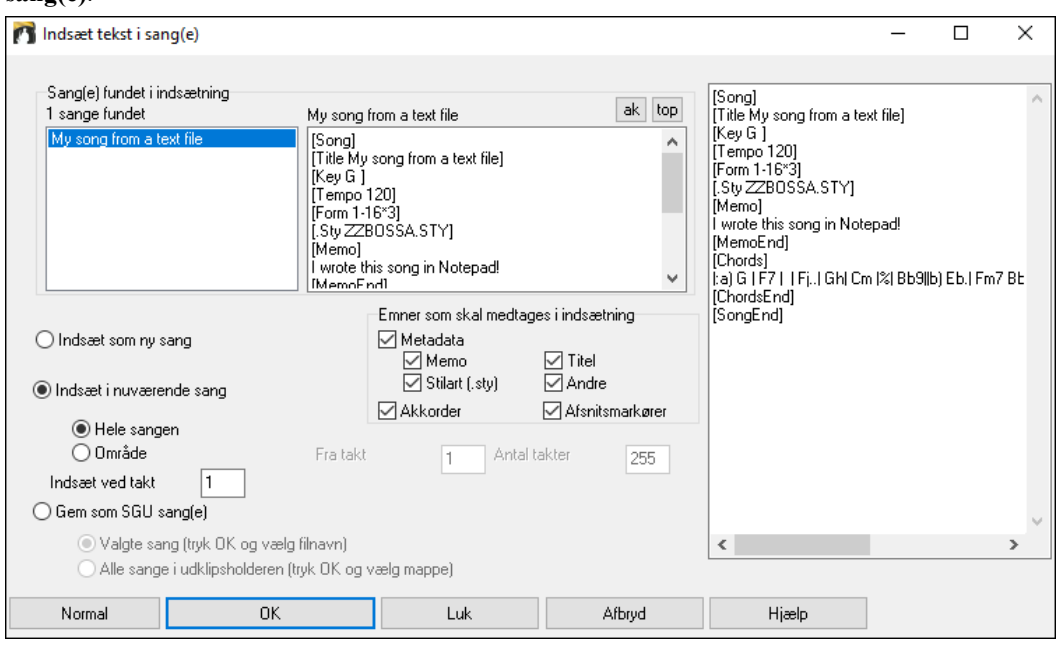

**Sange(e) fundet i indsætning**: Hvis du har lavet flere sange i tekstfilen, kan du vælge hvilken sang, der skal indsættes.

**Emner som skal medtages i indsætning**: Afkryds de emner, du vil medtage i indsætningen.

**Indsæt som ny sang**: Denne modus vil indsætte alle akkorderne i den valgte sang i en ny sang.

**Indsæt i nuværende sang**: Denne modus indsætter det valgte i nuværende sang. Du kan vælge enten **Hele sangen**  optionen, som indsætter alle sangens akkorder eller **Område** optionen, som indsætter akkorderne i det valgte område af sangen.

**Gem som SGU sang(e)**: Denne modus vil gemme den valgte sang eller alle sangene i udklipsholderen som ny(e) sang(e). For at gemme valgte sang som ny sang, vælg optionen **Valgte sang**. Tryk herefter OK, vælg en mappe og <span id="page-42-0"></span>tast et filnavn. For at gemme alle sange som nye sange, vælg **Alle sange i udklipsholderen**, tryk OK og vælg en mappe.

## **Forbedret Kopier/Flyt spor**

Du kan nu kopiere eller flytte audio fra et spor til et andet. Tidligere kunne man kun kopiere eller flytte MIDI. Når man holder musen over kanalvælger tjekboksen, vises hvor mange begivenheder, der er på kanalen. Når man kopierer MIDI, kan man filtrere forskellige begivenhedstyper.

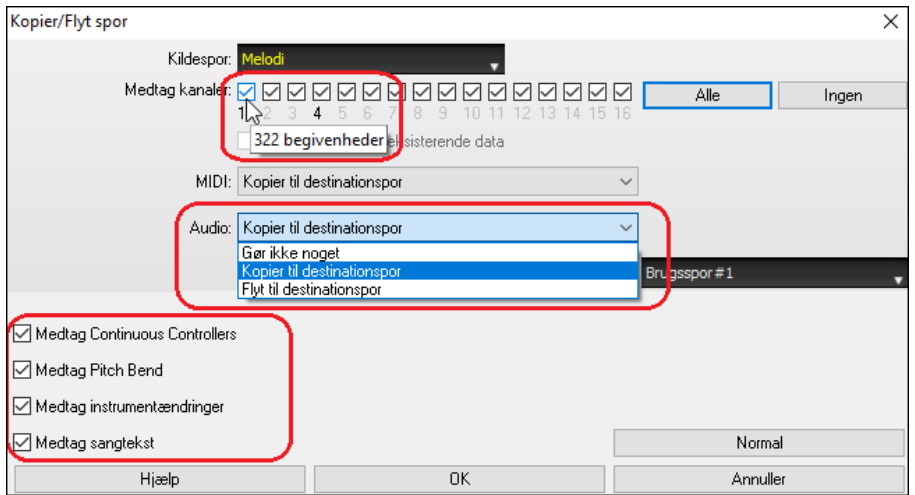

## **Forbedret kopiering af akkorder/melodi**

Hvis man taster **kk** + museklik eller Enter åbner dialogen **Kopier akkorder og/eller melodi**.

Hvis man taster kk fulgt af to tal adskilt af komma, åbner dialogen med presets. Hvis man f. eks. skriver **kk[4,](#page-3-0)[1](#page-0-0)<Enter>** ved takt [9,](#page-8-0) åbnes dialogen med presets til at kopiere [4](#page-3-0) takter fra takt [1](#page-0-0) og indsætte dem ved takt [9.](#page-8-0) Dialogen har en indstilling, hvor man kan medtage afsnitsmarkører.

Der er nu en "Luk" knap,så du kan lave presets og indføre dem med k kopi kommandoen. (Bemærk at k og kk kopier kommandoen vil bevare de aktuelle indstillinger i dialogen. Brug kk eller *Rediger | Kopier special | Kopier fra.. til..* hvis du vil ændre disse indstillinger*.)*

Taktbaseret sangtekst og sektionstekst lag bliver kopieret, når "Kopier tekst" optionen er aktiveret.

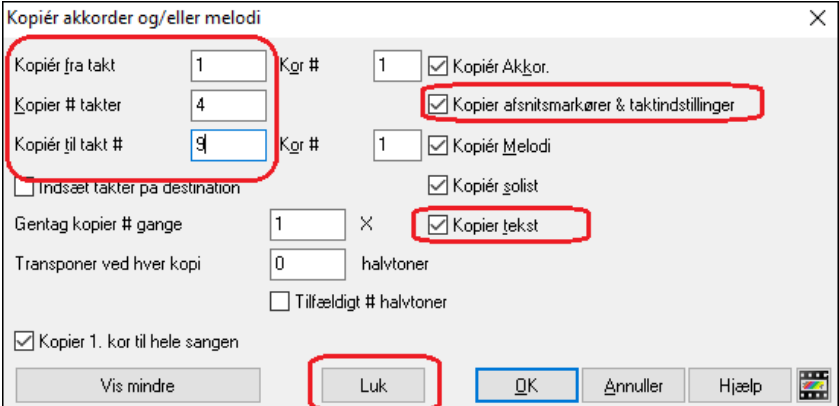

## **Sporvalg til auto-intro**

I den tidligere version tilføjede vi mulighed for at spille den auto-genererede intro med "Alle spor" "Kun trommer," eller "Kun bas og trommer." Nu kan du også vælge "Trommer og derefter Bas & Trommer", "Bas og derefter Bas & Trommer", et specifikt spor (f.eks "Kun piano") eller en kombination af spor.

<span id="page-43-0"></span>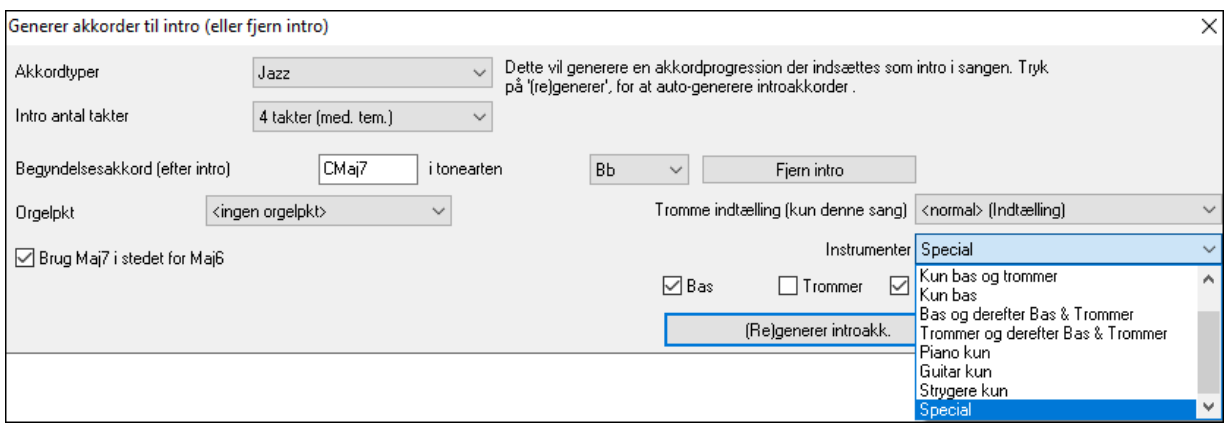

## **Forbedret MIDI import**

Du kan nu vælge destinationsspor for multi-spor MIDI filer.

Hvis man holder musen over kanalvælger tjekboksen, kan man se hvor mange begivenheder, der er på kanalen.

Der er separate indstillinger for filtrering af Continuous kontroller begivenheder og pitch bend begivenheder. Tidligere var der en kombineret indstilling for disse.

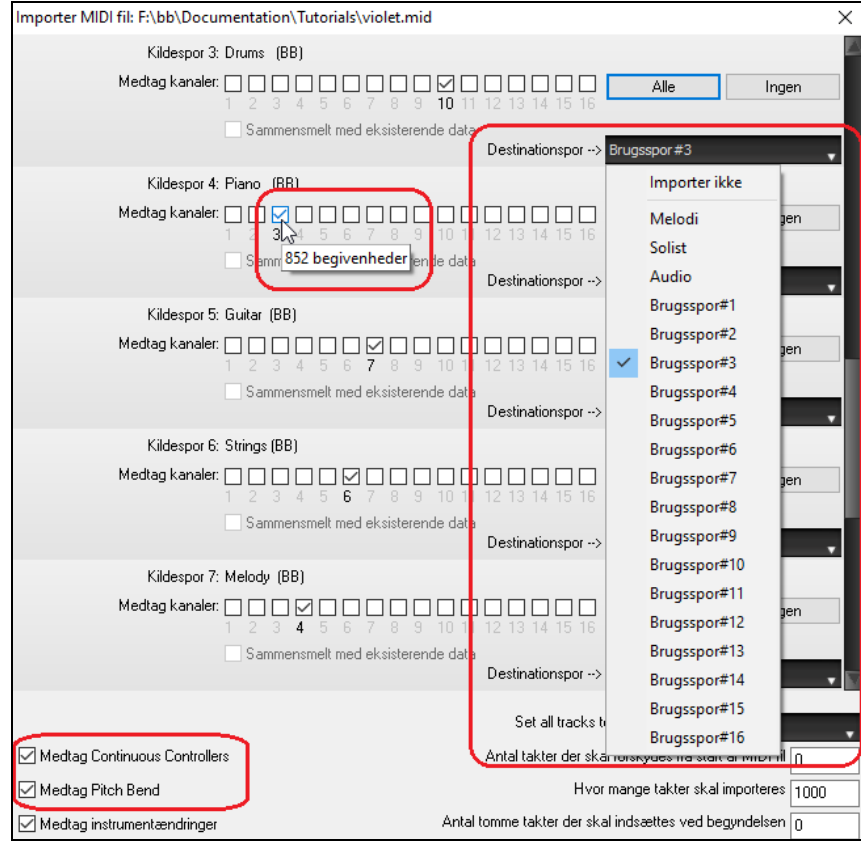

## **[7](#page-6-0),000 flere titler i sangtitel browseren**

Vi har tilføjet [7](#page-6-0),000 flere sangtitler, inklusiv brugeropfordringer, så der er nu [21,](#page-20-0)000 titler.

<span id="page-44-0"></span>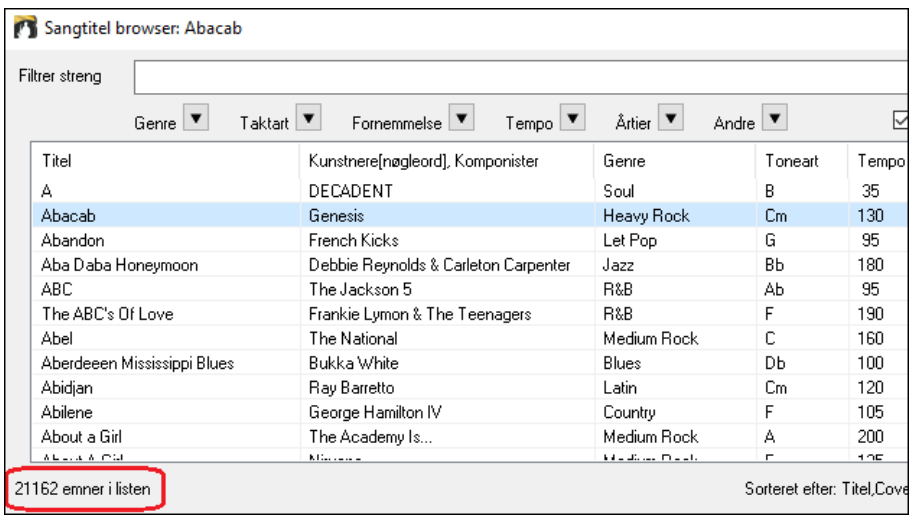

## **RealCharts til alle RealDrums**

Vi har tilføjet yderlig [300](#page-299-0) RealChart (med præcis trommenotation og MIDI til at trigge trommelyde) til RealDrums. Dette betyder, at alle RealDrums nu har RealCharts.<br> **Brug denne RealDrums til netop denne sang** 

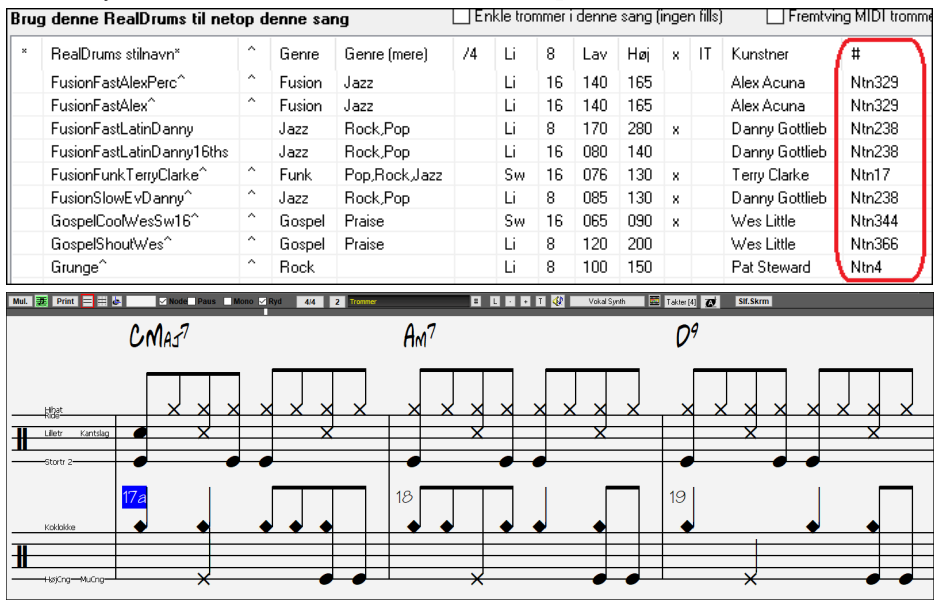

## **Vælg stilarter magen til**

Band-in-a-Box kan vise en liste med stilarter, som ligner den aktuelle stilart, sorteret efter lighed. Åbn denne funktion ved at højreklikke på [Stilart] ikonet på hovedskærmen eller ved at åbne menupunktet *Fil* | *Indlæs stilart special*.

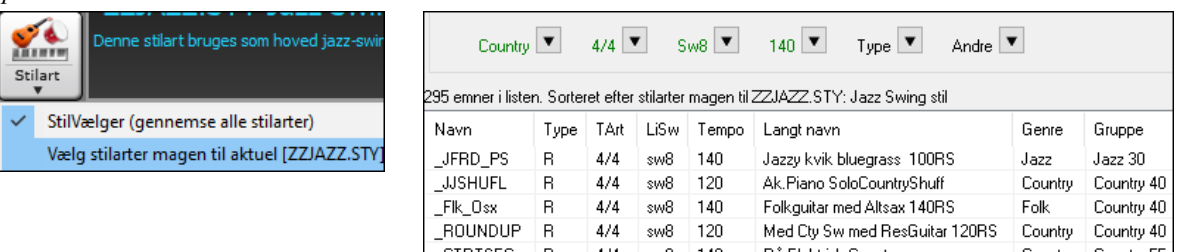

## **Definer C/D med samme stilart**

Der er en ny option "Definer c/d med samme stilart" i højreklikmenuen i akkordskemaet. Det er den samme som den eksisterende "Definer c/d" option bortset fra, at den ikke åbner stilartvælgeren. Den opfører sig som om, du åbnede stilartvælgeren og valgte den samme stilart. Funktionen giver mulighed for at definere c/d til visnings formål uden at bekymre sig om selve stilarten.

<span id="page-45-0"></span>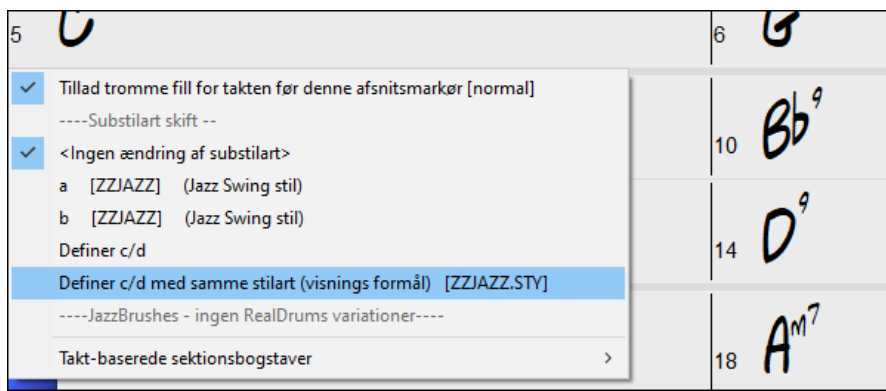

## **Flere fornemmelses filtre i stilartvælgeren**

Stilartvælgeren har fået tilføjet filtre for Lige (Lige [8](#page-7-0). del eller Lige [16.](#page-15-0)del), Swing (Swing [8](#page-7-0). del eller Swing [16](#page-15-0). del), [16.](#page-15-0) del (Lige [16.](#page-15-0) del eller Swing [16.](#page-15-0) del) og [8](#page-7-0). del (Lige [8](#page-7-0). del eller Swing [8](#page-7-0). del).

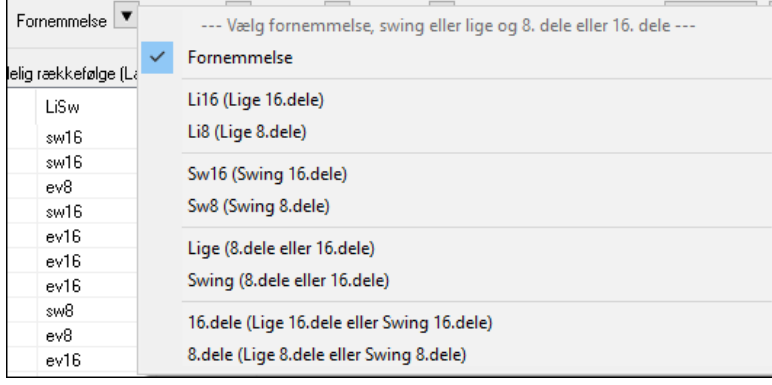

## **Undgå transponeringer for RealTracks kan indstilles for alle sange og individuelle spor**

Alle sange eller individuelle spor i den aktuelle sang kan sættes til at undgå RealTracks transponering. Tidligere var det kun alle spor i aktuel sang som kunne sættes til dette. For at sætte alle spor i alle sange, aktiver "Undgå transponerimger" i dialogen **Global sang-tilsidesættelser** (*Funktioner | Præferencer* | [Tilsidesæt]). For at indstille individuelle spor i nuværende sang, - højreklik på sporknappen og gå til *Spor indstillinger* | *Indstil sporet til at undgå transponering*.

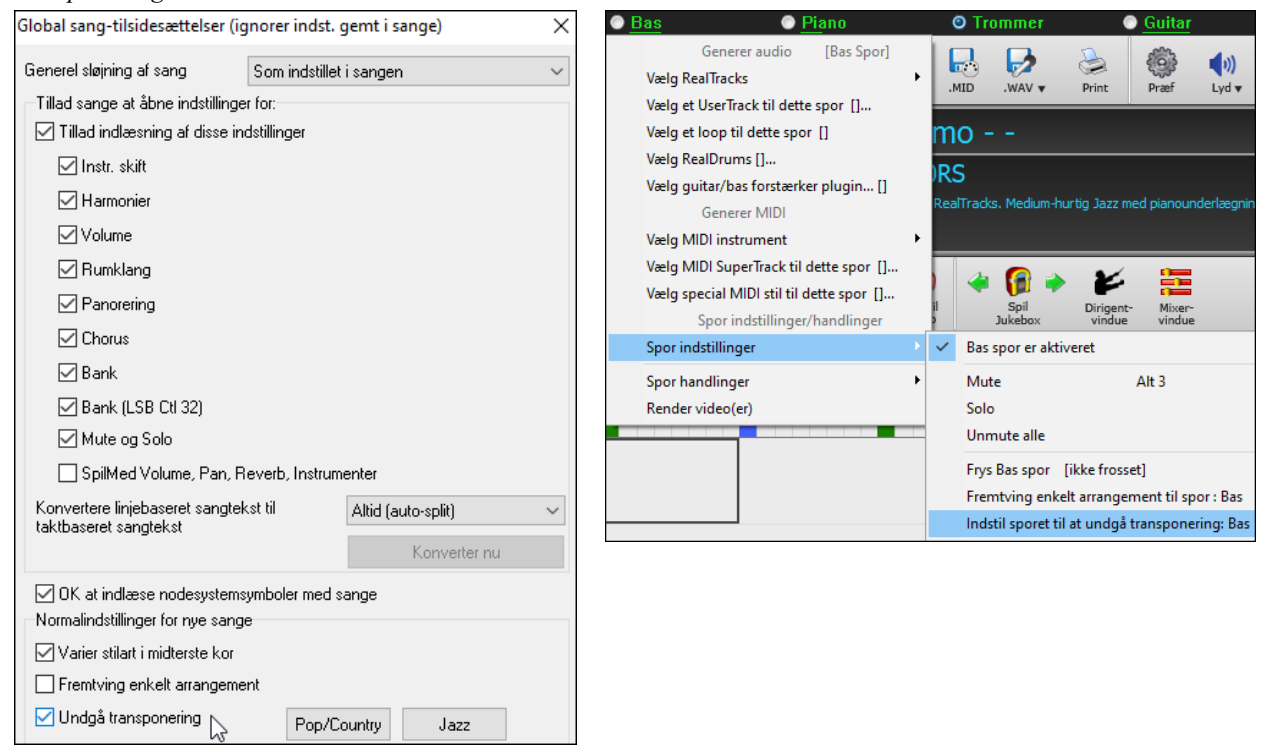

## <span id="page-46-0"></span>**Brugerdefineret indtælling**

Du kan indstille indtællingen (ja/nej og type) for nuværende sang. Denne option finder du i dialogerne **Sangindstillinger**, **Generer akkorder til intro** og **Indtælling og metronome muligheder**.

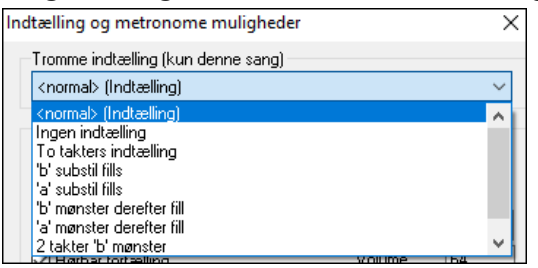

## **Taktbaseret sangtekst er forbedret**

Taktbaseret sangtekst vises nu i **Stortekstvinduet**.

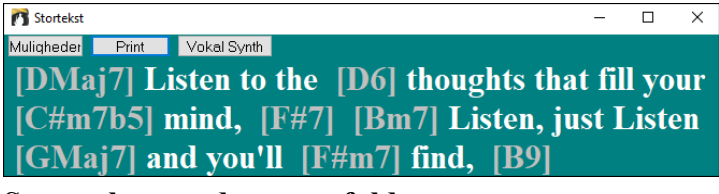

#### **Sporvælger med sporets fulde navn**

I vinduer som **nodesystem, rediger audio, nodeark, pianorulle**, etc., viste sporvælger kun forbogstavet af sporets navn, men dette er nu erstattet af en sporvælger, som viser det fulde spornavn. Du kan trykke på den og vælge et spor fra menuen, eller du kan blot holde musen over den og bruge musehjulet til hurtigt at skifte spor.

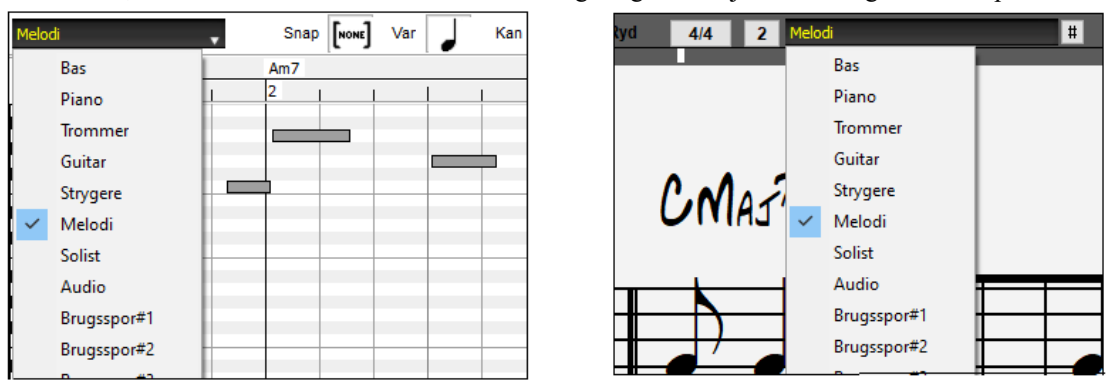

#### **Nye notation funktioner**

Taktartknappen har en bedre menu med optioner til at vælge alternativ notationsvisning og åbne dialoger som **Vælg taktart** og **Rediger indstillinger for nuværende takt**.

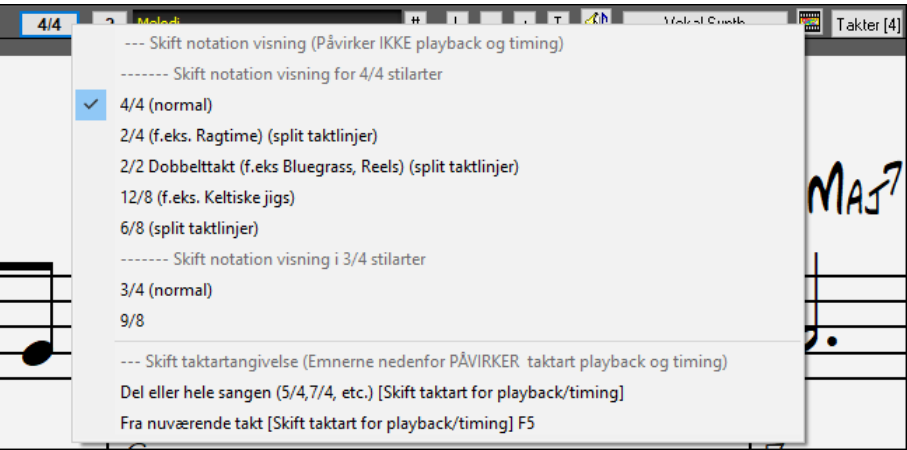

En folde-ud besked er tilføjet ved taktart knappen.

<span id="page-47-0"></span>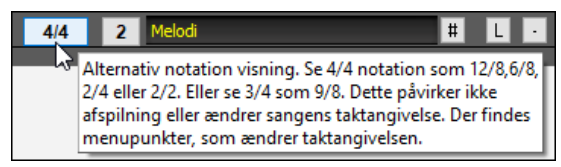

Der er tilføjet en knap til visuel transponering. Klik på knappen og tast en værdi for det antal halvtoner, som skal transponeres.

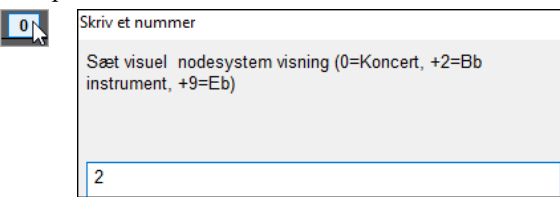

Hvis en sang er i [4/4,](#page-3-0) er der en option til at vise *alla breve*. F.eks vil en bluegrass sang, som aktuelt viser [16.](#page-15-0) dele, nu vises som [8](#page-7-0). dele. Dette giver bedre læsbarhed og er ideelt til at vise sange, som oprindeligt er skrevet i *alla breve*.

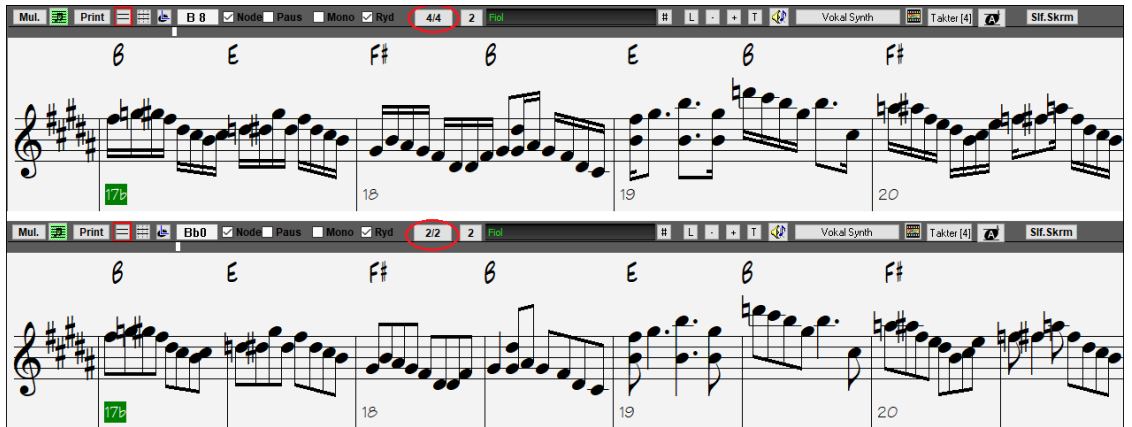

Hvis sangen er i [4/4,](#page-3-0) kan du vise den som [2](#page-1-0)[/4](#page-3-0) i stedet for [4](#page-3-0)/[4](#page-3-0) uden at ændre hovedtaktarten i sangen til [2](#page-1-0)[/4](#page-3-0). Denne special [2](#page-1-0)[/4](#page-3-0) notations visning gør, at du kan generere RealTracks, som lyder bedre, end hvis du havde skiftet hovedtaktarten til [2](#page-1-0)[/4](#page-3-0).

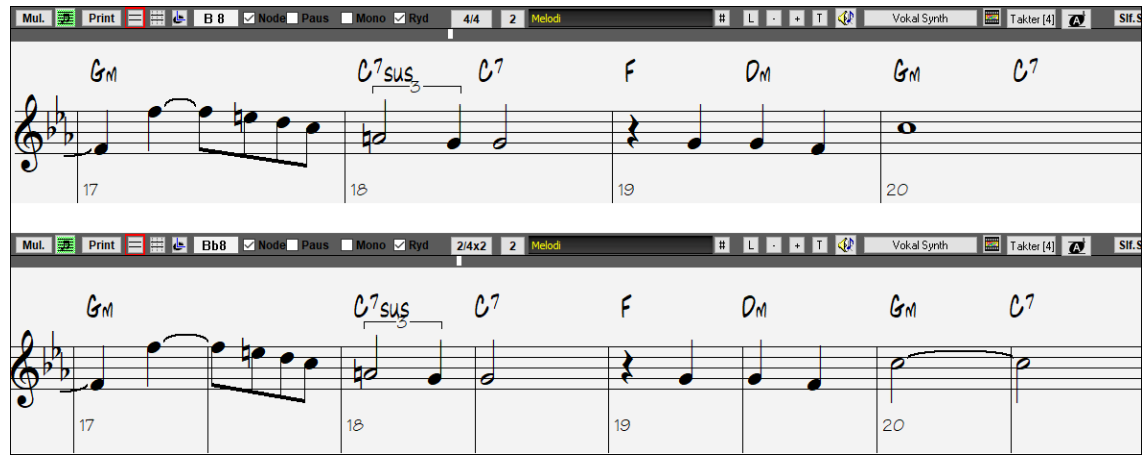

Taktartangivelsen vises med en bedre størrelse. Højden på taktartangivelsen fylder nu hele højden af nodesystemet.

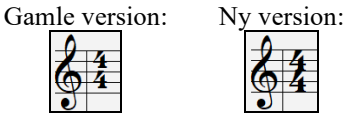

#### **Auto vertikal scroll i pianorullevinduet**

Tidligere var auto-scroll altid aktiv, men nu er der mulighed for at deaktivere funktionen. Dette er nyttigt, når du vil sammenligne lignende spor, hvis du skifter spor. Hvis du f.eks duplikerer MIDI i brugsspor [#1](#page-0-0) til brugsspor [#2](#page-1-0), og filtrerer tonerne i kanal [11](#page-10-0) ud (f.eks basspor), kan du se forskellen mellem disse spor, når du skifter frem og tilbage mellem sporene.

<span id="page-48-0"></span>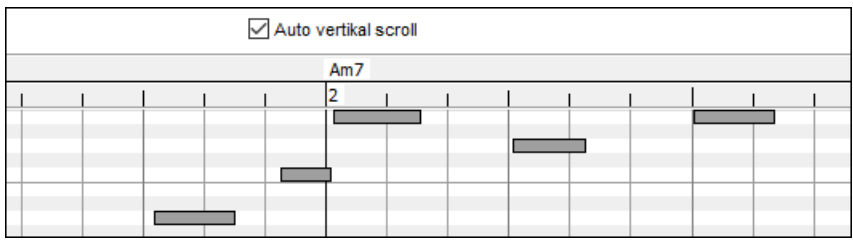

#### **Nye genvejstaster**

Der er en genvejstast til at indsættet N takter ved aktuel placering. F. eks indsætter **i[8<](#page-7-0)Enter>** [8](#page-7-0) takter ved aktuel placering. Denne kommando er også tilføjet i akkordskemaet højreklikmenu.

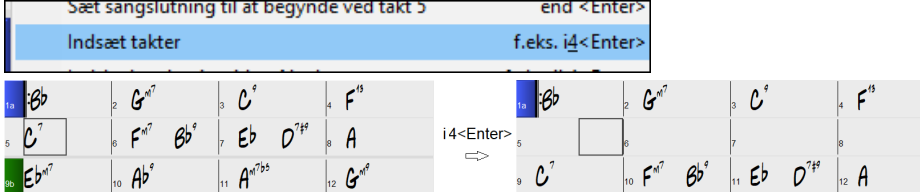

Der er en genvejstast til at kopiere de sidste N takter og indsætte dem ved aktuel placering. F. eks kopierer **ki[8<](#page-7-0)enter>** eller **ik[8](#page-7-0)<Enter>** de sidste [8](#page-7-0) takter og indsætter dem ved aktuel placering. Denne kommando er også tilføjet til højrekliksmenuen i akkordskemaet.

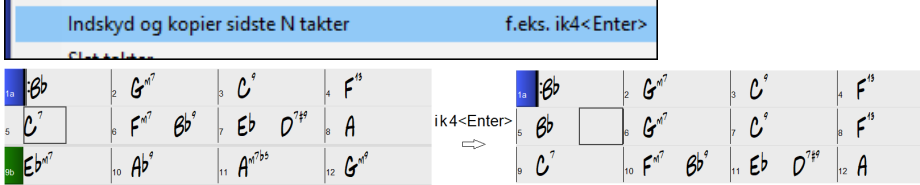

Der er en genvejstast til at kopierer N takter fra takt M og indsætte dem ved aktuel placering. F.eks kopierer **ik[8](#page-7-0)[,9](#page-8-0)<enter>** eller **k[i8](#page-7-0),[9](#page-8-0)<enter>** [8](#page-7-0) takter fra takt [9](#page-8-0) og indsætter dem ved aktuel placering. **ikk[8,](#page-7-0)[9](#page-8-0)<enter>** eller **kk[i8](#page-7-0),[9<](#page-8-0)enter>** gør det samme, men åbner en dialog, som gør det muligt at vælge, hvad man vil kopiere.

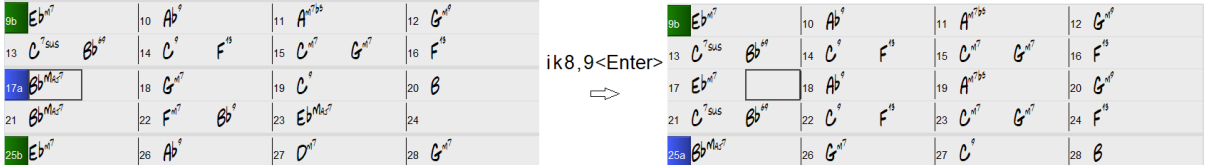

**Alt+Shift+T** auto-genererer en titel til aktuel sang.

Auto-generer en sangtitel (Alt+Shift+T)

**Alt+Shift+F** åbner dialogen Favoritmapper.

(Alt+Shift+F) Åbn fra favoritmapper

**Alt+Shift+S** gemmer aktuel sang til en favoritmappe. Denne kommando er også tilføjet i submenuen *Fil | Gem special*.

Gem sang til favoritmapper  $(AIt+Shift+S)$ 

#### **Gem præcis akkordtekst til XML**

Når man gemmer til XML, er der en ny option til at gemme den præcise akkordtekst til XML frem for at være afhængig af at gemme akkordtype og udvidelse.

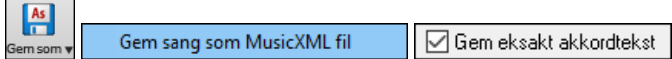

…og meget mere!

Tak fordi du har taget dig tid til at læse denne introduktion til Band-in-a-Box 2021!

# **Kapitel [4:](#page-3-0) Hovedskærmen**

# <span id="page-49-0"></span>**Oversigt over hovedskærmen**

Band-in-a-Box understøtter nu Windows® temaer. Det tema, du har valgt til vinduer og dialoger i Kontrolpanelet, vil blive brugt i Band-in-a-Box.

Hovedskærmen giver direkte adgang til de væsentligste funktioner og programindstillinger i Band-in-a-Box for gøre betjeningen så let og bekvem som mulig.

Der er syv forskellige områder på hovedskærmen.

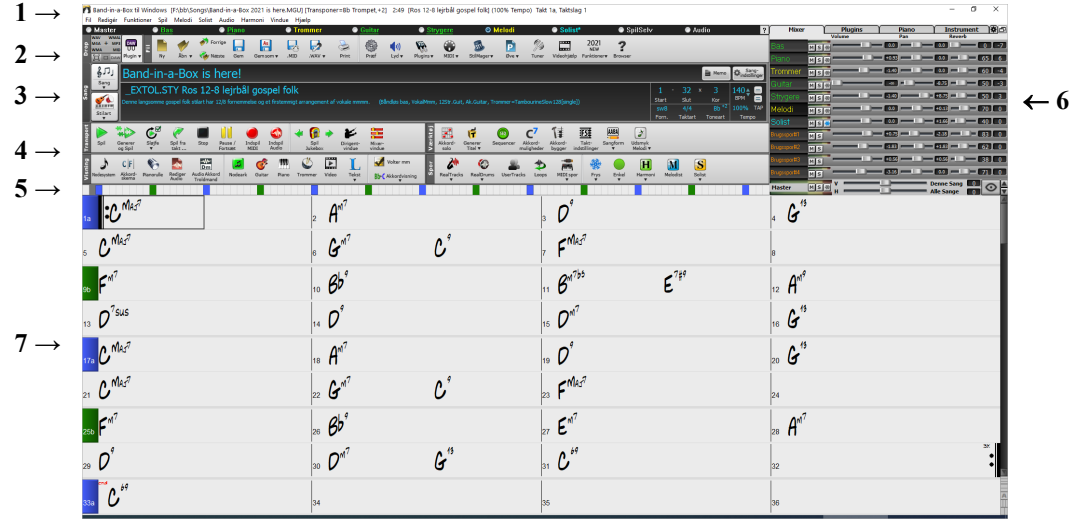

- [1](#page-0-0). **Statusbjælken** viser programafviklings statusbudskaber, samt stinavnet på den nuværende åbne sang. Dette område indeholder også **Menubjælken** med typiske Windows® menuer med programindstillinger. Umiddelbart nedenfor findes **sporknapperne,** hvor man vælger instrumenter og lyde. Højreklik på instrumentnavn åbner en menu med indstillinger for instrumentet.
- [2](#page-1-0). **Hovedværktøjslinjen** har knapper, som giver direkte adgang til vigtige programfunktioner og menuer. Holdes musen over et ikon vises pop-op vink, som beskriver dets funktion.
- [3](#page-2-0). **Sangpanelet** indeholder sangtitel og alle andre væsentlige indstillinger vedrørende sangen såsom toneart, tempo og korindstillinger. **[Sang]** og **[Stilart]** ikonerne tilbyder forskellige måder at vælge sange og stilarter, - bl.a. i Sangvælgeren og Stilartvælgeren.
- [4](#page-3-0). **Funktionsværktøjsbjælken** er organiseret i ikongrupper med relaterede funktioner som Transport, Værktøj, Visning og Spor.
- **[5](#page-4-0). Tidslinjen** viser sangens aktuelle tidslinje.
- [6](#page-5-0). **Mixeren** er altid åben i øverste højre hjørne. Her kontrollerer man stemmerne med volume, panorering, reverb (rumklang) og toneindstillinger (EQ). Det er også her, man tilslutter plug-ins og lyde til de enkelte stemmer. Desuden findes et pianotastatur.
- [7](#page-6-0). **Akkordskemaet** optager den nederste del af skærmen. Akkordskift indtastes i skemaet i de nummererede takter (celler). Afsnitsmarkører fra a til x (op til [24](#page-23-0)) tastes her, når man skifter mellem Band-in-a-Box substilarter.

#### **Band-in-a-Box vinduet kan indstilles i størrelse**.

Når man ændrer størrelsen på vinduet ændres Akkordskema, nodesystem og andre vinduer proportionalt med den nye størrelse. Dette gør det muligt at have Band-in-a-Box åben som et lille vindue på skærmen sammen med andre programmer, - og man kan stadig se hele Akkordskemaet. Skærmstørrelsen huskes mellem sessioner.

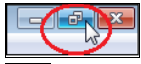

Når man skal indstille vinduesstørrelsen, skal BB ikke være maksimeret.

Man kan herefter trække vinduet i den størrelse, man ønsker ved at trække i højre hjørne nederst. De forskellige Band-in-a-Box vinduer skaleres. Band-in-a-Box husker position og størrelse af vinduet mellem sessioner.

#### **Gule advarselsbudskaber og grønne handlingsbudskaber**

Mange budskaber vises som "gule advarsler" øverst til højre nederst på skærmen, så man ikke behøver at svare på diverse budskaber og få afbrudt sin arbejdsrytme. Hvis boksen er grøn i stedet for gul, er det et "handlingsbudskab", som man kan klikke på og få til at udføre den handling, som er beskrevet, som f. eks. at indlæse en substitut stilart. De grønne handlingsbudskaber har en luk knap, som er nyttigtil at lukke dem uden at udføre handlingen.

<span id="page-50-0"></span>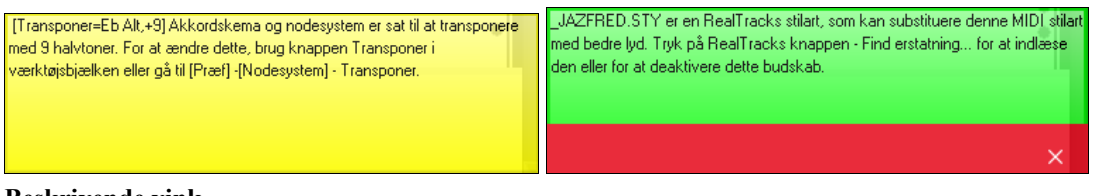

#### **Beskrivende vink**

**AABA** 圡 暨 Takt-Kør F5 taktindstillinger indstilling Denne gør det muligt at ændre arrangementet ved enhver takt eller kor. Genvejstast er F5.

Næsten alle menuer, menupunkter, vinduer og dialoger har omfattende folde-ud vink, som dukker op, når man sætter musen over emnet, bl.a. vink om dialogbokse og andre vinduer.

Gå til *Funktioner | Præferencer* eller vælg **[Præf]** ikonet for at åbne dialogen **Præferencer** og vælg hvilken type vink, der skal vises, forsinkelse og varighed.

Vælg en længere forsinkelse, hvis du synes, at vinkene dukker op for ofte og kommer i vejen. Når man klikker på pop-op vink vil de udføre den foreslåede handling.

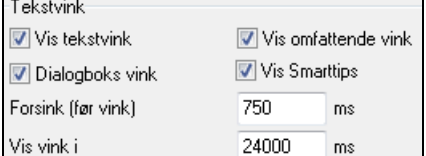

## **Statusbjælken**

Band-in-a-Box til Windows [NAVN.SGU] 2:49 [Jazz Swing stil] (100% Tempo) Takt 5, Taktslag 3

Navnet på sangen findes i statusbjælken øverst på skærmen. Det fulde filnavn samt sti vises såvel som information om audiospor, sangens længde i minutter og sekunder og aktuel position for den fremhævede celle. Andre "kørselsstatus" meddelelser såsom solistgenerering og sanggenerering vises også i statusbjælken.

Statusbjælken ændrer sig under afspilning for at vise yderligere information som aktuel takt, kor og stil. Filnavnet er forsynet med en \*, når en fil er ændret.

Band-in-a-Box til Windows [\*NAVN.SGU] Takt 29 Kor 1/3 2:49 [Jazz Swing stil] (100% Tempo) Statusbjælken under afspilning

# **Sporknapper**

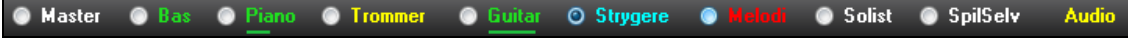

Denne bjælke viser alle spor i Band-in-a-Box:

- Melodistemmen, hvor du kan indspille din egen MIDI melodi. Eller brug den som et sequencer spor og indspil et hvilket som helst MIDI spor.
- Solistsporet beregnet til soli genereret af Band-in-a-Box Solisten. Dette spor kan også bruges som et MIDI sequencer spor, hvis det ikke skal bruges til solo.
- SpilMed sporet er beregnet til, at man kan spille med på et MIDI keyboard eller med Band-in-a-Box troldmandfunktion.
- Audiosporet bruges til at indspille vokal- eller instrumentstemme, eller det kan bruges til en importeret audiofil.
- Instrumenternes farve angiver deres type eller status.
- Hvid viser, at stemmen er tom eller ikke i brug.
- Gul angiver, at stemmen er en Band-in-a-Box MIDI stemme
- Grøn angiver, at der er et RealTrack instrument på sporet. Hvis spornavnet er understreget, har det også RealChart nodesystem. Hvis et [V] vises, har sporet et video RealTracks.
- Blå viser at sporet er et MIDI SuperTracks.
- Orange er et Audio Performance spor.
- Rød betyder, at sporet er mutet. Når et af sporene spiller solo, ændrer alle de andre spor farve til rød.
- Hvad angår audiosporet, betyder orange, at der er en audioindspilning på sporet.

Hvis du har specialindstillet sporindstillingerne i en sang (f. eks ved at tilsidesætte indstillingerne i en stilart og indsætte et andet RealTracks), vil det blive indikeret af et lighedstegn i spornavnet (f. eks =Piano).

<span id="page-51-0"></span>**Automatiske spormærkater med numre.** I tidligere versioner af Band-in-a-Box blev sporene altid kaldt det samme: "Bas, Piano, Trommer, Guitar og Strygere." Nu passer navnene til stilen , og hvis de to spor har samme navn, vil de blive nummereret. Hvis du f.eks. åbner Slow Bluegrass Waltz style, vil disse navne dukke op:

**Mandolin** 

**Bemærk**: Hvis man foretrækker "de gamlet" spormærkater (Bas/Piano/Trommer/Guitar/Strygere/Melodi/Solist) skal man blanke tjekboksen "Auto-generer spormærkater" i dialogen **Præferencer**.

RealDrums kan nu tilføres et hvilket som helst spor og ikke kun trommesporet, så det er muligt at have mere end et trommespor. For at gøre dette, skal man højreklikke på sporknappen og vælge Vælg RealDrums fra menuen. Når der er flere trommespor i en sang, bliver de automatisk benævnt Trommer [1,](#page-0-0) Trommer [2](#page-1-0) etc.

**C** Bas ◯ Trommer 1 ◯ Trommer 2 Guitar

#### **Masterknap menuen**

**O** Master

Når masterknappen er valgt, gælder valgte ændringer i volume, reverb etc for alle spor. Højreklik på masterknappen åbner en menu med kommandoer.

*Mute* og *un-mute* slukker eller tænder for alle stemmer.

*Eksporter sang som audiofil* renderer sporet til en audiofil eller renderer stemmerne som individuelle audiofiler.

*Sangen er ændret, bør regenereres* genererer et nyt arrangement for alle stemmer.

Man kan *Render sang til audiospor*, en kommando som muter de enkelte spor og spiller den renderede audio, eller man kan *Fortryd render sang fra audiospor*, en kommando som sletter audiosporet og spiller de enkelte spor igen. *Frys* og *Optø alle spor* kommandoerne gælder for alle spor.

Hvis du kan lide det nuværende mix (volume, panorering, effekter), og du vil have det til at gælde som normalen for alle sange, kan du vælge *Gem aktuelt mix som standardmix. Åbn normalmix* gendanner det gemte normalmix og *Tilbagestil mix* gendanner fabriksindstillingerne.

*Sæt mix til flad, tør og center* indstiller sangen til flad (alle volumener[=90](#page-89-0)), tør (ingen reverb) og centerpanorering. Dette er meget nyttigt, når man skal rendere de enkelte spor og overføre sporene til en DAW.

*Sæt sang til enkelt arrangement* tjekboksen får RealTracks til at spille et enklere (mindre "travlt" eller udsmykket) arrangement.

*Volumehævning for denne sang (område [-36](#page-35-0) til [+36](#page-35-0)dB)* åbner en dialog, hvor dB værdien kan indtastes, og kommer kun til at vedrøre den aktuelle sang. Som reference kan vi nævne, at [6d](#page-5-0)B betragtes som en fordobling af volumen, og -[6d](#page-5-0)B er en halvering af volumen.

*Volumehævning for alle sange (område -[36](#page-35-0) til +[36d](#page-35-0)B)* åbner en dialog, hvor dB værdien kan indtastes til at gælde for den globale volume for alle sange. En indstilling på [6](#page-5-0)dB er dobbelt så højt og [-6](#page-5-0)dB er halvt så højt.###[7](#page-6-0)

*Render video(er*) gør det muligt at fremstille en video med de RealTracks, som er valgt til din sang, evt. med akkordskema eller den tilsvarende notation*.*

#### **Sporknap menuen**

Højreklik eller dobbeltklik på sporknappen for at åbne indstillinger og handlinger for den valgte stemme. Menuen er organiseret i grupper, som gør det lettere at vælge sportype: Audio (RealTracks, UserTracks, Loops) eller MIDI (MIDI SuperTracks, klassiske MIDI spor) og spor indstillinger/handlinger.

#### *Vælg RealTracks*

*Vælg RealTracks* genererer stemmen som et RealTrack vha. RealTracks instrumenter.

*Find bedste sub* gør det muligt at finde en erstatning, som ligner det aktuelt valgte RealTracks.

*Vælg bedste "Kun" RealTracks* vil vise alle RealTracks, sorteret fra bedste til dårligste for den aktuelle stilart og *Vælg bedste "akkord" RealTracks* viser listen for akkompagnementsinstrumenter (dvs. ikke solist) RealTracks. Vælg *Vælg bedste "Solist" RealTracks* for at tilføje den mest velegnede solist til et spor.

*Vælg RealTracks fra Nyligt valgte favoritter* åbner en liste med RealTracks, som er brugt for nyligt.

*Vælg Ingen RealTracks til dette spor* fjerner det aktuelle valg fra sporet.

*Generer MultiRiffs* genererer [7](#page-6-0) variationer af riff fra det samme RealTracks i enten en del af sangen eller hele sangen. Så snart sporene er genererede gemmes de [7](#page-6-0) filer som .WAV filer, og kan hentes fra Drop stationen

*Tilføj ekstra takt før og efter Multiriff (til optakt toner)* menupunktet tilføjer en ekstra takt, før riffet begynder for at sikre, at riff med optakttoner høres i sin helhed. Den tilføjer ikke en ekstra takt i slutningen af riffet med mindre der er toner.

*Vælg et UserTracks til dette spor* tildeler et spor fra listen i din UserTracks mappe. UserTracks fungerer på samme måde som RealTracks, men er kreeret fra brugernes egne audioindspilninger.

Du kan spille et audio loop (dit eget eller tredjeparts) på ethvert spor med *Vælg et loop til dette spor* kommandoen.

<span id="page-52-0"></span>*Vælg RealDrums* gør det muligt at tilføje RealDrums til ethvert spor og ikke kun til trommesporet.

*Vælg Guitar/Bas forstærker plugin* viser en liste med alle TGS filer til guitar/bas forstærker plugins. (Bemærk: Dette menupunkt kan kun vælges hvis sporet er et audiospor.)

*Vælg MIDI instrument* bruges til at tildele et instrument til et MIDI spor fra Hi-Q instrumentlisten, General MIDI instrumentlisten, General MIDI [2](#page-1-0) instrumentliste, instrumenter fra højere banker på din synthesizer eller fra en liste med favoritinstrumenter. Brug *Vælg Hi-Q MIDI instrument plugin* kommandoen til at vælge et preset med et Hi-Q instrument og et VST plugin (f.eks sforzando). (Bemærk: Dette menupunkt kan kun vælges, hvis sporet er et MIDI spor).

*Vælg MIDI SuperTrack til dette spor* åbner en liste med de MIDI SuperTracks, du har. De kan bruges på samme måde som RealTracks.

*Vælg special MIDI stil til dette spor* menupunktet lader dig vælge favorit MIDI spor fra en hvilken som helst stilart til ethvert af dine nuværende spor inklusiv solist- og melodisporet. Det spor, du vælger, behøver ikke have samme instrument, dvs. du kan vælge en guitar på strygersporet.

#### *Spor indstillinger*

*XXX spor er aktiveret.* Denne kommando er den letteste måde at aktivere/deaktivere et spor på, - selv under afspilning. Deaktiver sporet ved at højreklikke på spornavnet (øverst på skærmen eller på mixeren) og vælg aktiver/deaktiver spor. Når et spor er deaktiveret er det mørkegråt på hovedskærmen og på mixeren.

Du kan *Mute* eller *Solo* de enkelte stemmer. *Solo* muter alle stemnmer undtagen stemmen som man har valgt solo til.

*Unmute alle* er nyttig, når man vil høre alle stemmer, efter at man har hørt en stemme solo.

*Frys* sporet, hvis du ikke ønsker at regenerere stemmen ved hver afspilning. Spor kan tøs op.

*Fremtving enkelt arrangement* får RealTracks til at spille et enklere (mindre travl eller udsmykket) arrangement.

*Vælg spor offset* gør det muligt at flytte sporet frem eller tilbage med +/- 1000 ticks (opløsningen er [120](#page-119-0) PPQ).

*Spor tidsbase* gør det muligt at vælge tidsbase (normal/halv/dobbelt/trippel).

*Sæt naturligt arrangement* gør det muligt at genfortolke akkorderne i det valgte spor eller den aktuelle sang.

*Omdøb sportitel* gør det muligt at ændre spormærkat for det valgte spor.

*Ændr sporbeskrivelse* gør det muligt at ændre sporbeskrivelsen.

#### *Spor handlinger*

*(re)Generer RealTrack* vil (re)generere sporet med det valgte RealTrack.

*Slet spor* fjerner enten MIDI data eller RealTracks audio fra sporet.

*Gem MIDI/Real spor som WAV fil* gør det muligt at gemme RealTracks eller MIDI spor til WAV fil og gemmes i den placering, du vælger f.eks. "Untitled Song BBGuitar MIDI\_SingleRender.WAV"

*Gem spor som Performance fil (wav/wma)* renderer sporet efter dit valg til en WAV fil eller en WMA fil. Når du har valgt, renderes sporet til C:\bb\<Sangtitel><spornavn> (f.eks. Bas) .WAV eller .WMA.

*Render video(er*) gør det muligt at fremstille en video med de RealTracks, som er valgt til din sang, evt. med akkordskema eller den tilsvarende notation*.*

# **Værktøjsbjælker**

Knapperne i værktøjsbjælken giver hurtig adgang til programfunktioner. De er grupperet i henhold til funktion.

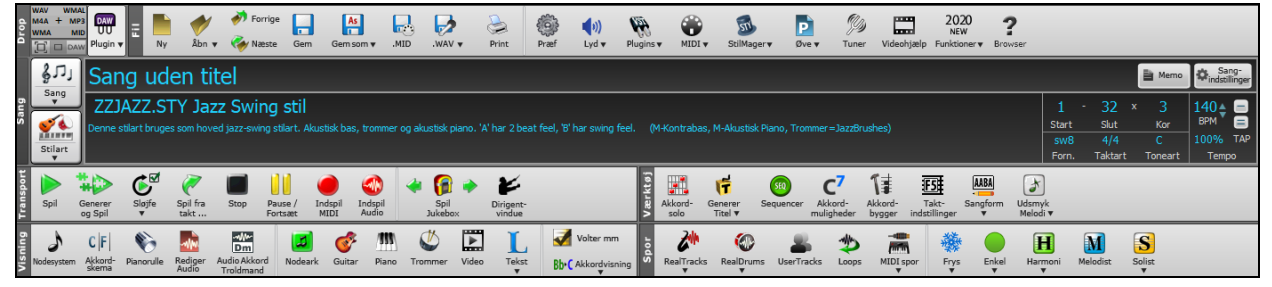

## **Værktøjsbjælke modi**

Værktøjsbjælken har tre modi.

Man kan skifte modus med modusvælger ikonenerne øverst til venstre på skærmen.

 $\Box$  Ny, smallere, konfigurabel værktøjsbjælke med faneblade til at åbne ikonerne.

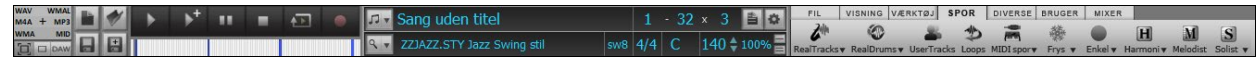

<span id="page-53-0"></span>**Tip**: Hvis du vil se knapperne i farve skal du åbne dialogen **Visningsmuligheder** ved at klikke i akkordskemaet og trykke **[Vælg 'skin']** knappen.

I denne modus vil [BRUGER] fanebladet lade dig vælge og tilføje knapper i den rækkefølge, du ønsker.

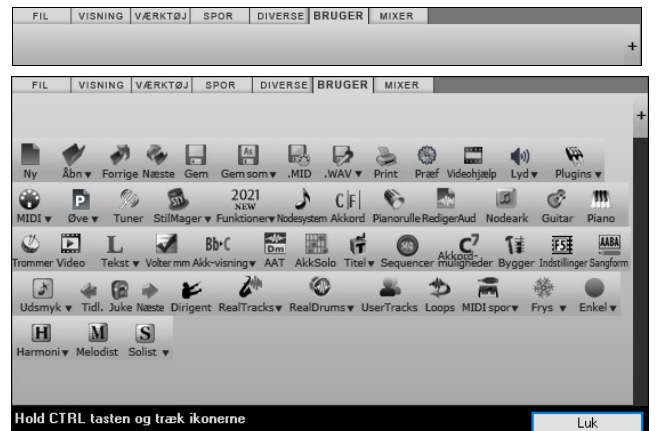

Klik først på **[+]** knappen til højre for at åbne en palette med ikoner.

Derefter kan man, mens man holder **Ctrl** knappen nedtrykket, trække knapper rundt og tilføje, fjerne eller ændre rækkefølge.

- [2](#page-1-0). Den gamle, højere værktøjsbjælke med fastlåst mixer (nyttigt for folk med højopløste skærme).
- [3](#page-2-0). DAW modus. Gør skærmen ganske lille og altid øverst. Er beregnet til at "drag and droppe" filer til favorit DAW'en.

### **Dropstationen**

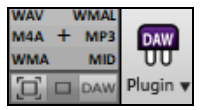

**Dropstationen** bruges til at trække og droppe spor fra Band-in-a-Box til digitale arbejdsstationer (DAWs), som ikke understøtter direkte "drag and drop". Mange DAWs tillader at gøre det direkte, men hvis din sequencer ikke understøtter direkte drop fra et spor, som endnu ikke er genereret, kan du trække fra instrumentknapperne (Master, bas, piano, etc.) til Dropstationen.

Dropstationen viser seks forskellige filtyper. Din fil bliver renderet til den filtype, som du dropper den i, og knappen ændrer farve til orange, hvilket viser, at filen er accepteret, og er ved at blive klargjort.

Når du dropper sporet til [+], bliver du præsenteret for en dialog, hvor du kan vælge filformat og andre renderingsmuligheder.

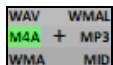

Når knappen bliver grøn, er sporet genereret og klart til at blive trukket fra droppanelet til din DAW.

Droppanelet har en højreklikmenu, hvor man kan kopiere den færdige fil til en favoritmappe, åbne favoritmappen, starte/stoppe DAW plug-in modus, uploade til SoundCloud.com eller Dropbox mm.

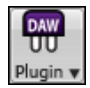

DAW plug-in knappen har to menupunkter. Det ene begynder eller slutter plug-in modus, - en modus hvor man kan trække og droppe MIDI eller audiofiler fra Band-in-a-Box til din DAW eller til Explorer. Det andet menupunkt åbner dialogen **Plugin indstillinger**. Denne dialog bestemmer drag 'n' drop operationer.

## **Fil**

Til filfunktioner som Åbn, Gem etc.

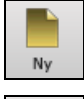

**[Ny]** knappen renser Akkordskemaet, og begynder en ny sang. Band-in-a-Box minder dig om at gemme dit arbejde, før du sletter akkorderne.

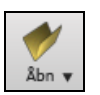

**[Åbn]** knappen åbner (indlæser) sange fra en standard Windows® **Åbn fil** dialog.

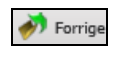

Brug **[Forrige]** ikonet til øjeblikkeligt at åbne den foregående sang fra samme mappe (i alfabetisk orden) uden at skulle igennem den sædvanlige filåbningsproces.

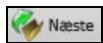

Brug **[Næste]** ikonet til øjeblikkeligt at åbne næste sang i mappen (i alfabetisk orden) uden at skulle i gennem den sædvanlige filåbningsproces.

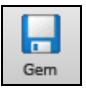

**[Gem]** knappen gemmer sangen på disken med Windows® standard **Gem som** dialog.

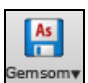

Dette ikon gemmer sangen med mulighed for at vælge eller bekræfte navn og bestemmelsessted.

<span id="page-54-0"></span>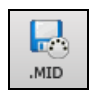

**[.MID]** knappen gør det muligt at lave en standard MIDI fil og gemme den på disken med filnavnudvidelsen .MID eller til Udklipsholderen som "Standard MIDI File". Type 0 og type [1](#page-0-0) MIDI filer er understøttet, eller du kan vælge at gemme sangen som en Karaoke fil med .KAR filnavnudvidelsen**.**

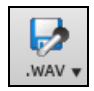

Dette er "Render til WAV fil" ikonet, som kan rendere (konvertere) dit MIDI arrangement til en audio wave fil. Der findes også batchrenderings funktion, som kan konvertere en hel mappe med sange i en enkelt opration.

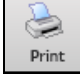

Brug printknappen til at åbne dialogen printmuligheder, hvor man kan udskrive nodeark.

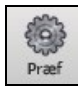

[Præf] ikonet åbner en dialogboks, hvor du kan lave forskellige indstillinger med det samme og ikonet giver adgang til de fleste programindstillinger.

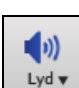

Dette ikon åbner enten **Windows**® **Play** kontrollen til lyd output eller **Windows**® **Record** kontrol til indspilnings input.

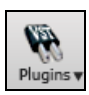

Dette ikon åbner en menu, hvor man kan tildele DirectX og VST audio plug-ins. Man kan vælge og konfigurere DXi (DirectX instrumenter) eller VSTi software synthesizers samt åbne **PG Music Reverb** vinduet og vælge forskellige rumklangstyper.

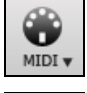

Brug menuen til at åbne diverse MIDI muligheder samt til at aktivere MIDI tastatur **troldmanden,** som giver muligheder for at spille med på de to nederste rækkeraf computertastaturet under playback.

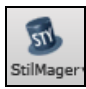

Denne knap viser menumuligheder for at redigere eller lave stilarter

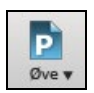

Det er her de mange funktioner og ekstraprogrammer til øvning kan åbnes, - bl.a. musikspil hørelæretræning og råøvningsfunktioner.

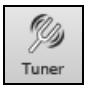

Stemmegaffel ikonet åbner guitarstemmeren, hvor du kan stemme en guitar eller et andet instrument tilsluttet lydkortet.

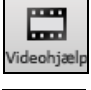

Klik her for at linke til video demonstrationer og vejledninger.

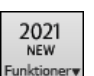

Åbner en rullemenu, som via internettet henviser til vejledninger om de nye funktioner.

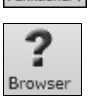

Åbner **Funktions browseren**, som oplister mange af Band-in-a-Box funktioner.

# **Sang**

Information relateret til den aktuelle sang: Stilart, tempo, toneart, form etc.

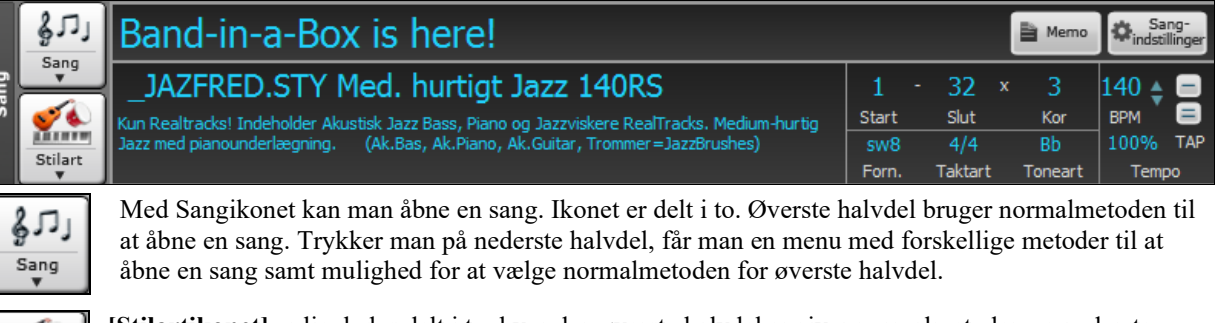

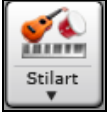

**[Stilartikonet]** er ligeledes delt i to, hvor den øverste halvdel angiver normalmetoden og nederste halvdel opremser forskellige metoder til at åbne stilarter og giver mulighed for at vælge normalmetoden for øverste halvdel**.**

My Cool Song

Sangtitel vises, og du kan taste navnet i boksen. Direkte under sangtitlen vises stilartnavn samt mere information om stilarten.

<span id="page-55-0"></span>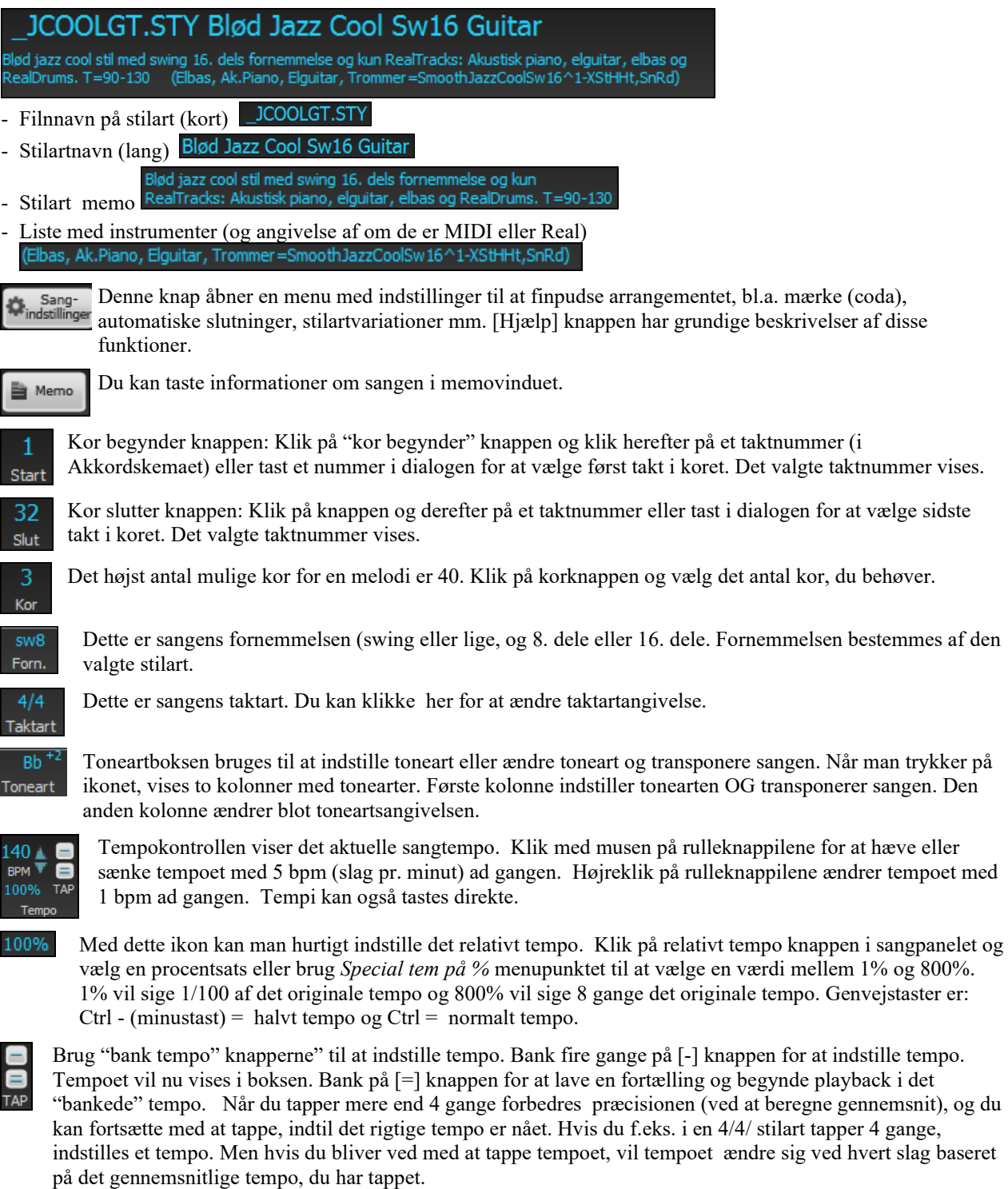

## **Transport**

Standardkontroller til afspilning, indspilning jukeboks og dirigent.

**[Spil]** spiller sangen fra begyndelsen uden at skabe et nyt arrangement, med mindre det er nødvendigt.

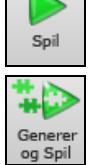

**[Generer og spil]** genererer et nyt Band-in-a-Box arrangement og spiller sangen.

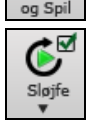

**[Loop]** spiller det valgte (fremhævede) område af Akkordskemaet i sløjfe. Rullemenuen har indstillinger for sløjfning af hele sangen.

<span id="page-56-0"></span>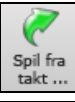

**[Spil fra takt]** ikonet bruges til at afspille fra et hvilket som helst sted i sangen, - også mærke og slutning. Denne funktion kan også nås fra højreklikmenuen i Akkordskemaet**.**

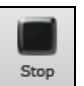

**[Stop]** ikonet standser sangen eller Jukeboksen.

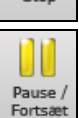

**[Pause/Fortsæt]** ikonet pauserer sangen under playback. Tryk igen for at fortsætte.

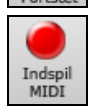

**[Indspil MIDI]** knappen bruges til at indspille en sang fra begyndelsen. Musikken, du indspiller, bliver "lagret" på melodisporet. Genvejstasten er **Ctrl +R**.

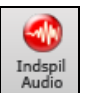

**[Indspil audio]** ikonet åbner dialogen Indspil audio (indspilning af audio live).

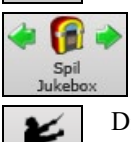

**[Spil Jukebox]** knappen bliver brugt til at starte eller standse Jukeboksen $[\triangleleft]$  og  $[\triangle]$  piletasterne bruges til at gå til enten foregående eller næste sang i Jukeboksen.

Dirigentvinduet gør live, realtime kontrol mulig med tastatur eller MIDI keyboard, mens sangen spiller.

## **Værktøjer**

Diverse Band-in-a-Box værktøjer

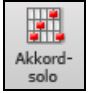

Dirigent<br>vindue

Tryk på **[Akkordsolo]** ikonet og åbn dialogen "Generer guitarakkordsolo".

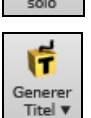

Genererer automatisk titler. Menuen indeholder også en kommando til at generere flere titler.

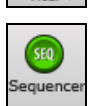

Åbner **sequenceren** til at kontrollere multi-kanal melodi- eller solistspor. Hvert spor kan indspille op til [16](#page-15-0) separate kanaler.

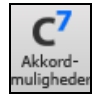

Dette ikon åbner **Akkord valgmuligheder**, som giver mulighed for at tilføje akkordattributter såsom "skub", pauser, shots og holdte akkorder i en hvilken som helst takt.

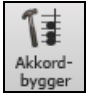

Dette er **Akkordbygger** ikonet. Akkorder kan høres og indføres i Akkordskemaet fra denne dialog.

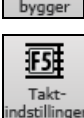

[F5](#page-4-0) Taktindstillinger - åbner dialogen taktindstillinger. Her kan du foretage ændringer i arrangementet i enhver takt og i et hvert kor. Genvejstasten er **F[5](#page-4-0)**.

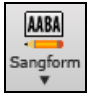

Sangform - åbner dialogen sangformmager og andre værktøjer til at kontrollere sangformen.

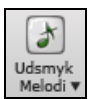

Forslagsikonet åbner **Melodiudsmykker** dialogen, hvor du kan tilpasse Melodiudsmykkeren.

# **Visning**

Akkorder, nodesystem, guitar, piano, tekstvinduer mm.

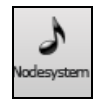

Denne knap skifter mellem **Nodesystemvinduet**, hvor du kan taste akkorder og tekst, redigere noder og se MIDI nodesystem, og Akkordskemaet, hvor man kan taste akkorder.

<span id="page-57-0"></span>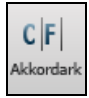

Åbner **Akkordskemaet**. Dette er Band-in-a-Box's hovedvindue, hvor du indtaster akkorder.

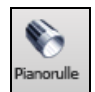

Åbner **pianorullen**, hvor melodi eller solist redigeres i pianorulle format samt grafisk editering.

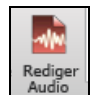

Audio vinduet viser audio i grafisk form og muliggør editering. Tryk Shift, når du åbner vinduet, for at åbne et flytbart vindue.

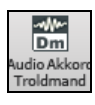

Åbner den indbyggede **Audio Akkord Troldmand**, som udregner akkorderne fra en audiofil.

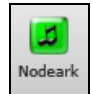

**Nodearket** er et fuldskærms nodesystemvindue med mulighed for Fake Sheet modus, som viser volter, gentagelser og coda.

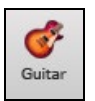

**Guitar** ikonet åbner guitargribebræt vinduet. Det vil vise guitartonerne, når musikken spiller.

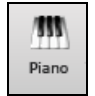

Storpiano ikonet åbner et stort pianovindue. Det viser tonerne fra alle spor (undtagen trommesporet), mens musikken spiller.

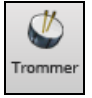

**Trommeikonet** åbner det animerede trommesætvindue. Prøv at åbne dette funktionelle (og sjove) GM-MIDI "virtuelle" trommesæt.

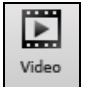

**[Video]** ikonet åbner en menu med mulighed for at åbne**Videovinduet** og dialogen **Generer video**.

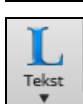

Dette ikon åbner Stortekstvinduet beregnet til rulletekst i "Karaoke-stil" og med fuld skærm. Menuen indeholder også tekstdokumentet og vokalsynth, som kan generere vokal audio fra tekst og melodi.

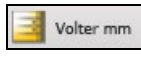

Med denne knap kan man indføre slutninger, volter, DS al coda, DC al coda og meget mere. Auto-find funktionen indfører dem automatisk.

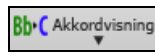

Åbner en menu, hvor man kan vælge akkordfont, akkordfarve, akkordtype, der skal vises (standard, trin, Nashville, etc.) samt en liste til visuel transponering af ikke koncertstemte instrumenter.

## **Spor**

Forskellige metoder til at tilføje spor til Band-in-a-Box (RealTracks, Loops, UserTracks, etc.)

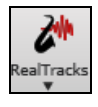

Åbner en menu med menupunkterne: Åbn **RealTracks vælger**, **RealTracks præferencer** samt en kommando til at vælge 'bedre' RT til aktuelt sangtempo.

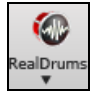

Dette ikon viser en menu med optioner til at vælge **RealDrums** og **RealDrums Præferencer** (indstillinger).

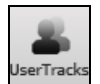

Viser en dialog med de **UserTracks**, du har. UserTracks er magen til RealTracks, men er lavet af en tredjepart (eller dig selv).

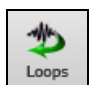

Loops ikonet åbner **Loopsvælgeren**, hvor man kan vælge et audio loop (WAV, WMA, M[P3](#page-2-0), MP[4,](#page-3-0) M[4A](#page-3-0)), som kan tilføjes til et spor (f.eks. naturlyde, trommeloops, etc.). Vælg først spor dernæst loop. Tilføj egne loops i Loops mappen i RealTracks mappen.

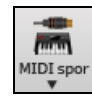

Vælg et MIDI SuperTrack, eller brug **MIDI Sporvælgeren** til at tilføje et MIDI spor fra en stilart, som er forskellig fra sangens aktuelle stilart. Åbn dialogen og vælg et Band-in-a-Box spor. Vælg derefter den stilart og det kildespor, som du vil tilføje.

<span id="page-58-0"></span>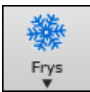

Åbner en sporliste, hvor man gives mulighed for at fryse eller optø alle spor eller blot individuelle spor. Frosne spor spiller uden at regenereres, hvilket giver hurtigere playback. Med denne knap kan man også fremtvinge spor til enkelt arrangement.

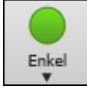

Denne knap gør det muligt at tvinge ethvert spor eller alle spor til at spille et enkelt arranngement. . Du kan indstille det til aktuel sang eller alle sange.

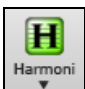

Band-in-a-Box kan automatisk tilføje audioharmonier til audiosporet samt MIDI harmonier til melodisporet eller solistsporet, eller harmonier til SpilMed sporet, når du spiller live på SpilMed kanalen eller med Tastaturtroldmanden.

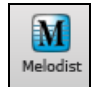

**[Melodist]** knappen åbner **Generer akkorder og/eller melodi** dialogen, hvor du kan vælge den type eller genre Melodist, du ønsker skal generere en helt ny sang med akkordprogressioner og melodi, såvel som en improviseret solo og en original sangtitel.

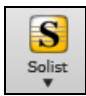

I denne menu kan man enten vælge en RealTracks solist fra listen med "bedste solister" eller åbne dialogen **Vælg solist**, hvor man kan vælge en solist (MIDI eller RealTracks) til at spille over en hvilken som helst akkordrækkefølge.

# **Tidslinjen**

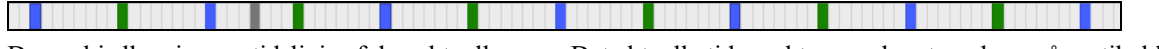

Denne bjælke viser en tidslinje af den aktuelle sang. Det aktuelle tidspunkt er markeret med en grå vertikal linje. Du kan klikke på bjælken for at flytte rundt i sangen. Afsnitsmarkører er markeret med farvede (blå, grøn, etc.) vertikale linjer, og begyndelse af hvert kor er optegnet med sort. Man kan dobbeltklikke på bjælken og begynde afspining fra det sted, man har klikket.

# **Mixeren**

Mixervinduet viser instrumenternes aktuelle indstillinger og gør det let at foretage ændringer. I den høje fastlåste modus var vinduet altid åbent øverst i højre hjørne af hovedskærmen. Hvis du vil se den flydende mixer, som kan indstilles i størrelse og "parkeres" hvor som helst på skærmen, skal du gå til *Vindue | Flydende mixervindue* eller bruge genvejstasterne **Ctrl+Shift+M**. I den konfigurable modus vil **[MIXER]** fanen åbne den flydende mixer.

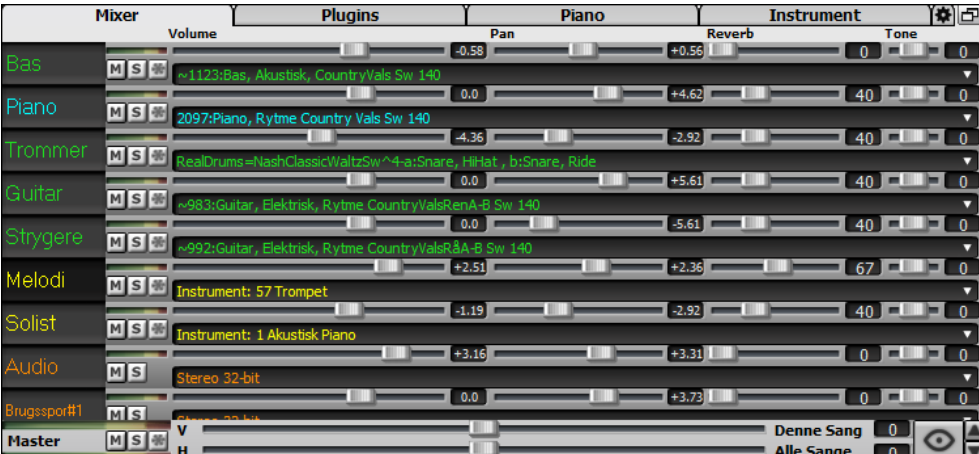

Mixeren kan indlejres i hovedskærmen, og kan ændres i størrelse for at give mere plads til akkordskemaet, nodesystemet, pianorullen eller rediger audio vinduet.

I normal skærm modus kan mixeren indlejres øverst til højre på skærmen eller nederst til højre. Du kan indstille dette med optionen "Indlejret mixer øverst til højre" i mixerens indstillinger.

Den lille knap øverst i højre hjørne vil skifte til flydende modus, i hvilken man kan ændre vinduets størrelse eller flytte det overalt på skærmen.

I flydende modus kan man ændre vinduets gennemsigtighed. Venstreklik på en af knapperne for at ændre gennemsigtigheden med et stort interval eller højreklik for at ændre med et mindre interval.

Du kan vælge hvilke spor, der skal vises i mixeren. Klik på "øje" knappen i nederste højre hjørne og afkryds de spor, der skal vises.

Mixeren kan scrolle synlige sporpaneler. Brug pileknapperne i nederste højre hjørne eller musehjulet, hvis det  $\frac{\triangle}{\mathbf{v}}$ ikke bliver brugt til at kontrollere fadere og drejeknapper.

Mixeren viser automatisk aktive spor og gemmer ubrugte, når playback begynder. Du kan indstille dette i "Auto vis/skjul spor, når playback begynder" optionen i mixer indstilling knappen.

<span id="page-59-0"></span>Du kan ændre sporpanel højden ved at bevæge musehjulet, men du nedtrykker **Ctrl** tasten.

Når man ændrer størrelse på vinduet, vil sporpanelets højde være begrænset af brugerindstillingerne. Hvis f.eks maksimum højden er sat til en lav værdi,vil der være et sort område under sporpanelet, når man udvider vinduet, men hvis du sætter en højere værdi, når du udvider vinduet, vil hvert sporpanel udstrækkes til at udfylde vinduet.

Du kan trække spormærkaterne fra mixeren.og droppe dem i Drop stationen for at rendere audio eller MIDI filer.

Du kan dobbeltklikke på spormærkaterne for at omdøbe dem.

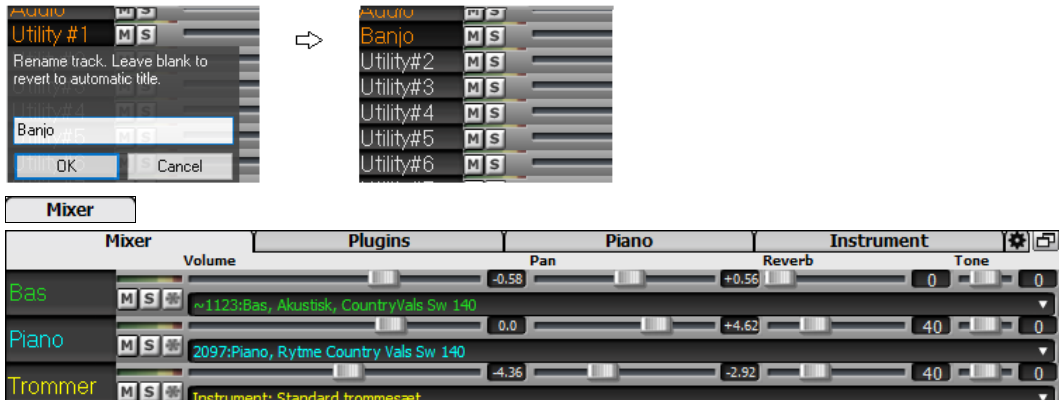

I mixerskærmen har hvert spor indstillinger for volume, panorering, reverb og tone, og disse parametre kan justeres, mens sangen spiller. Volume, panorering og reverb kontrolleres af vandrette skydekontroller (slidere). Tonen kontrolleres ved at taste et tal fra [-18](#page-17-0) (fuld bas) til [18](#page-17-0) (fuld diskant), eller ved at klikke på et ciffer og trække musen vertikalt.

Man kan sætte volume og panorering til at vise decibels i stedet for MIDI værdier. Dette giver god mening, når man har mest at gøre med RealTracks, RealDrums og audiospor. For at aktivere visning med decibels på alle spor skal du aktivere "Vis dB i stedet for MIDI volume" optionen under indstillings knappen. For at sætte det på hvert spor kan du højreklikke på sporknappen og vælge *Spor indstillinger | Vis dB i stedet for MIDI volume*.

Hold [**Ctrl**] nede mens du klikker på faderen eller trækker faderen. Dette tvinger alle spor til at bevæge sig til samme absolutte placering. Hold [**Shif**t] og de vil bevæge sig relativt i forhold til det spor, man trækker med musen.

Dobbeltklik på slideren sætter værdien til normalværdien.

Hvert spor har egen VU meter, som viser lydniveauet samt knapper til mute, solo og "frys". MS<sup>(※</sup>

Der er også en mastersektion med muteknap, VU meter og mastervolume kontroller.

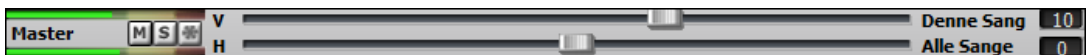

Mastervolumen er en ægte master, idet den hæver hele signalet (i dB) uafhængigt af de enkelte spors volume. Hvis du f.eks. ønsker, at alle dine Band-in-a-Box sange skal være højere, vælger du bare "Alle sange" master volume slideren (f.eks. til +[6](#page-5-0) dB), og denne hævning vil gælde for audio outputtet fra alle instrumenter (MIDI og audio) for alle sange.

Plugins **[Plugins]-**knappen åbner et vindue, hvor man kan tilknytte op til fire DX eller VST plugins til hvert spor.

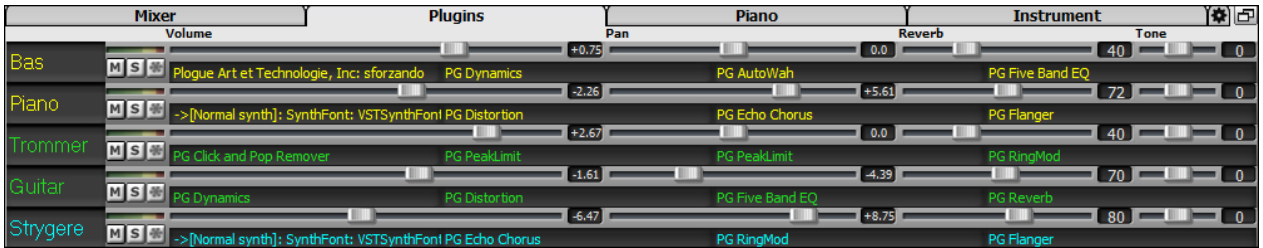

MIDI spor har [4](#page-3-0) slots. Første slot er beregnet til en synthesizer/sampler (f.eks. Sforzando, Coyote GM, Garritan Aria og HyperCanvas). De andre [3](#page-2-0) kan indeholde audioeffekter (f.eks. reverb, kompressor etc.)

Audiospor har også [4](#page-3-0) slots. Der er intet synthesizer slot, så der er mulighed for [4](#page-3-0) audioeffekter.

Et klik på en "revne" åbner **VST/DX Synths/Plugins** dialogen. I denne dialog vil instrumentet, som skal tildeles et plug-in, være valgt i venstre kolonne, hvor man kan vælge VST eller Dxi synthesizere og/eller VST og DirectX audioeffekter til hvert spor.

<span id="page-60-0"></span>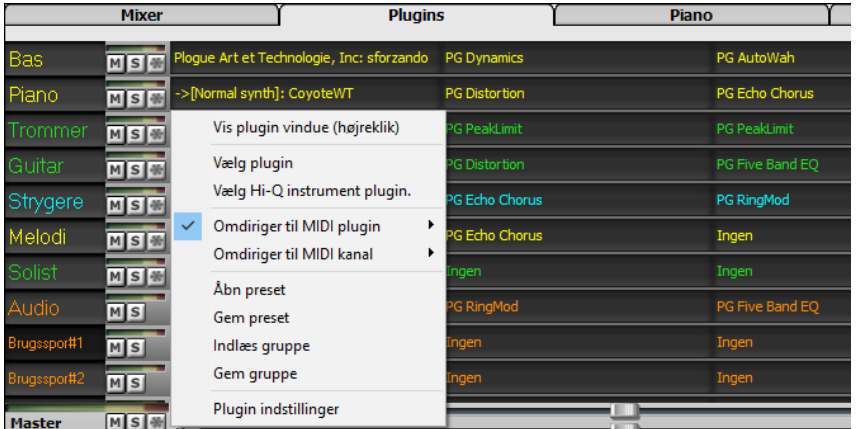

#### **Plugin muligheder**

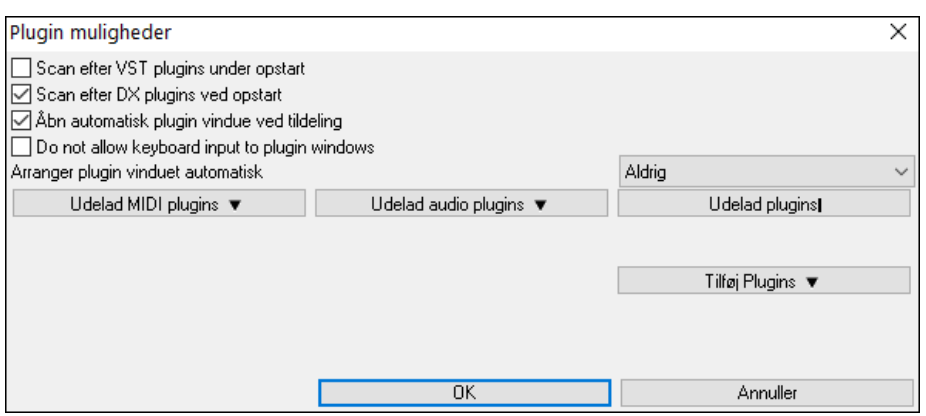

F lere plugins GUI vinduet kan bruges samtidigt. Disse kan tilgås fra plugin sektionen i mixeren. Højreklik på en plugin knap for automatisk at vise eller gemme plugins GUI, eller venstreklik og vælg *Vis plugin vindue* fra menuen.

Hvert MIDI spor kan sende sit MIDI output til et andet spor. Som normal sender alle akkompagnement spor til normal synthen, men du kan vælge et plugin på et andet spor. Denne kan tilgås fra plugin kontekstmenu i mixeren.

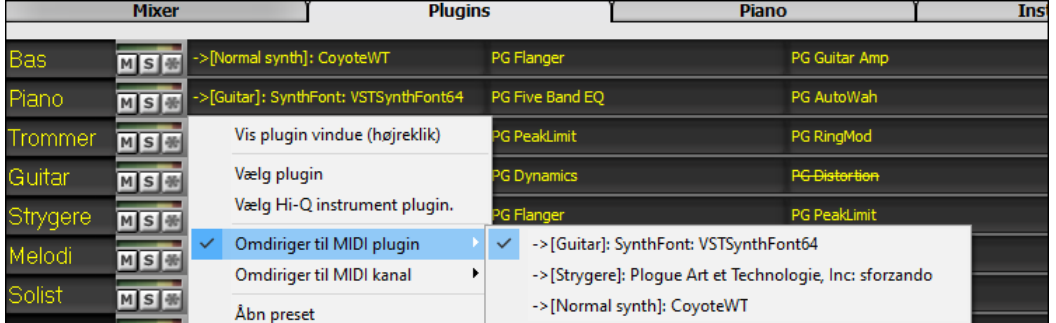

MIDI plugins audio output kan kontrolleres af mixeren med tre nye indstillinger. Dette gør det muligt at kontrollere MIDI plugin lyden på samme måde som audio spor (RealTracks, RealDrums, etc.). Disse indstillinger kan tilgås fra plugins kontekstmenu i mixeren.

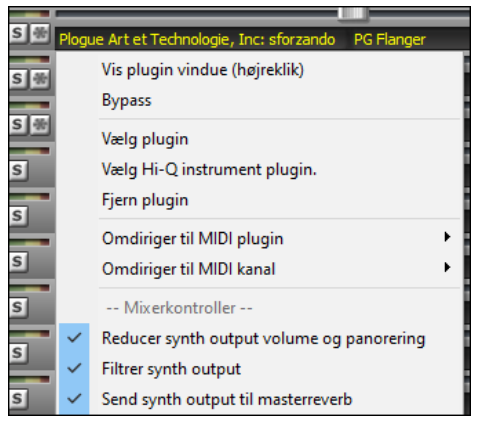

*Reducer synth output volume og panorering*: Dette ændrer gain på plugins audio output baseret på volume og panorerings kontrollerne i mixeren. Når den er aktiveret, bliver MIDI kontrollere for volume ikke sendt til plugin. Denne indstilling er nyttig for plugins, som ikke reagerer på MIDI kontrollere.

*Filtrer synth output*: Dette påfører high/low-pass filtrering af plugins audio output baseret på mixerens tonekontrol.

*Send synth output til masterreverb*: Dette sender plugins audio output til master reverb baseret på reverb kontrollen i mixeren.

<span id="page-61-0"></span>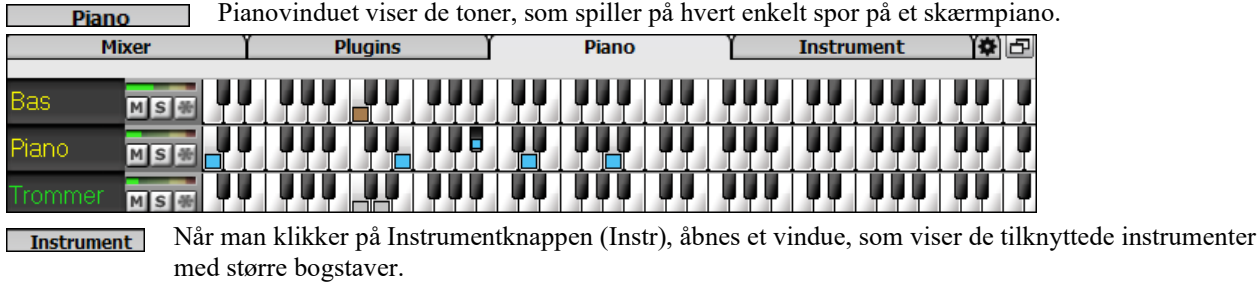

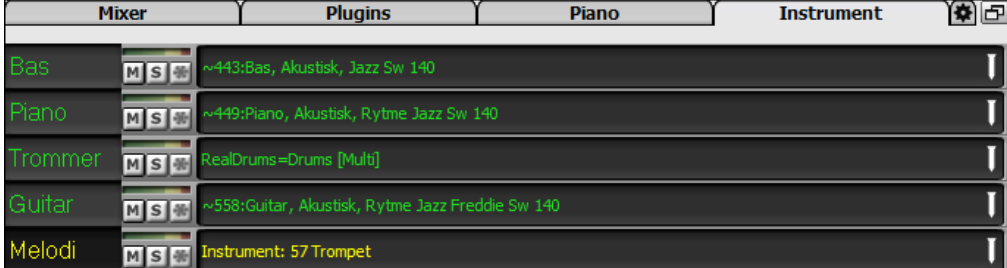

Når man klikker på et instrumentnavn åbnes den føromtalte menu, hvor man kan vælge eller ændre instrument.  $\overline{\bullet}$ 

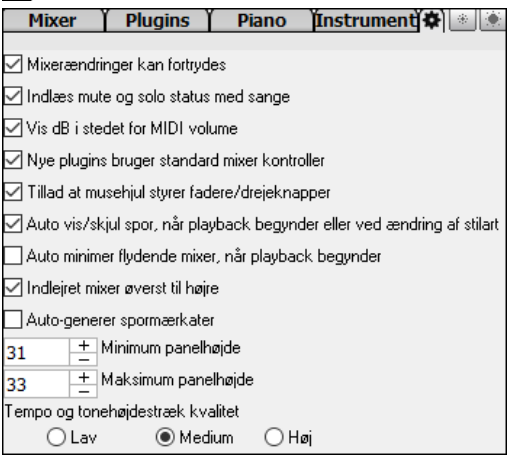

# **Akkordskema området**

Akkorder, pauser, shots, holdte akkorder og substilmarkører indføres i Akkordskemaet.

Akkordskemaet kan betragtes lineært, hvor alle takter vises, eller som mulighed som "fake sheet", hvor volter og gentagelser vises. Der er mulighed for at vise takter "efter" sangen med gråt.

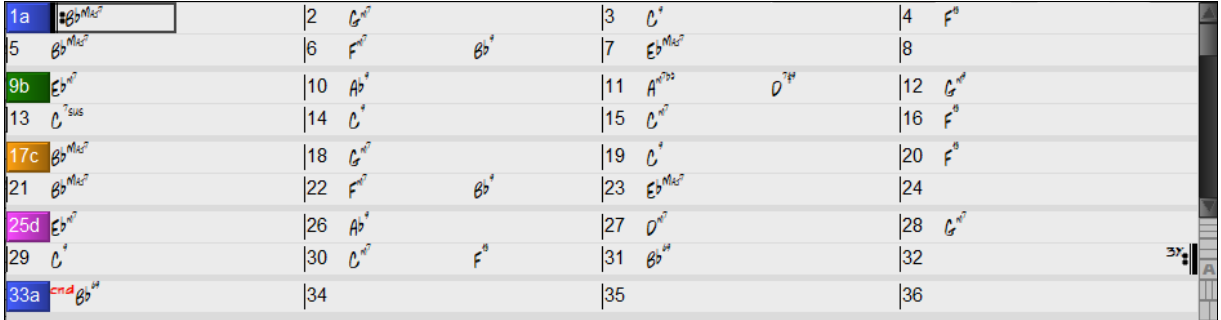

Du kan bruge Tab og Shift+Tab tasterne til at navigere gennem akkordskemaet.

I Akkordskemaet kan man ved at taste specielle ord i stedet for akkordnavne udføre følgende handlinger og indstillinger:

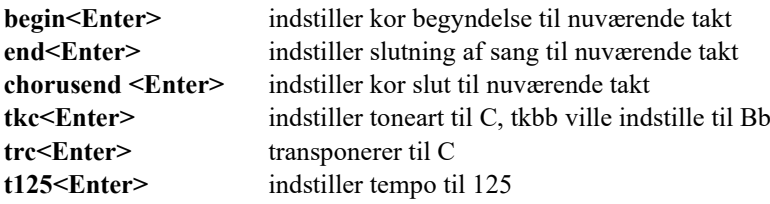

<span id="page-62-0"></span>**s<Enter>** Åbner stilartvælgeren.

Man kan hurtig-åbne en sang kun med taster. I akkordindførings modus, tast ordet "Song" efterfulgt af filnavnet eller en del af navnet og sangen indlæses. Hvis man f.eks. taster *C:\a\MySong.sgu* åbnes denne sang. Tast "bossa" for at åbne den første sang med bossa i navnet EFTER det aktuelle sangnavn i den nuværende mappe.

Hurtig-åbn en stilart ved at taste "style" fulgt af stilart navnet, f.eks. vil stylezzbossa<Enter> åbne zzbossa.sty.

#### **"Fake sheet" modus**

Åbn en demosang "Repeats Tutorial example [2](#page-1-0) with [1](#page-0-0)st[-2](#page-1-0)nd and DC al Fine" fra *C:\bb\Documentation\Tutorials\Tutorial - Repeats and Endings* mappen.

For at se akkordskemaet i "fake sheet" modus, skal du klikke på ikonet **[Volter mm]** i Volter mm værktøjsbjælken og aktivere *Vis akkordskema i "fakesheet" modus (med volter...)* .

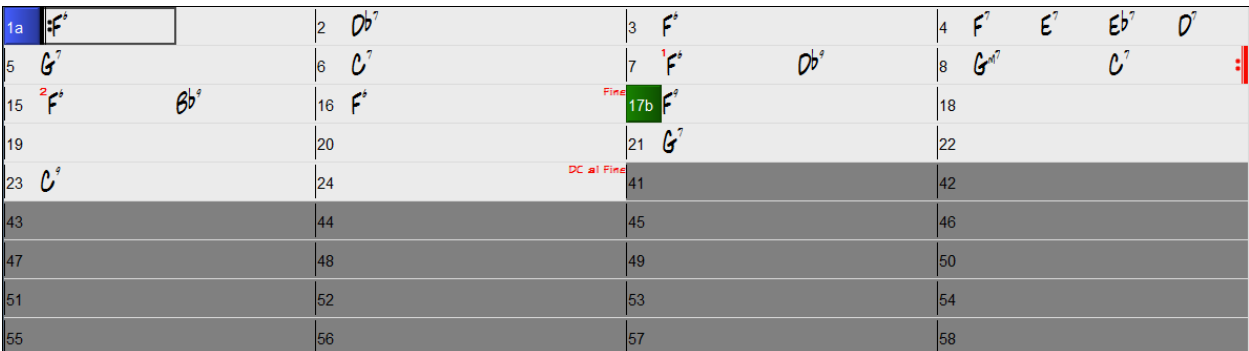

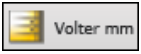

Når du deaktiverer "fake sheet" modus ved at trykke på **[Volter mm]** ikonet og fravælge menupunktet *Vis akkordskema i "fakesheet" modus (med volter...)* menu optionen vil akkordskemaet blive vist i fuld liniær modus.

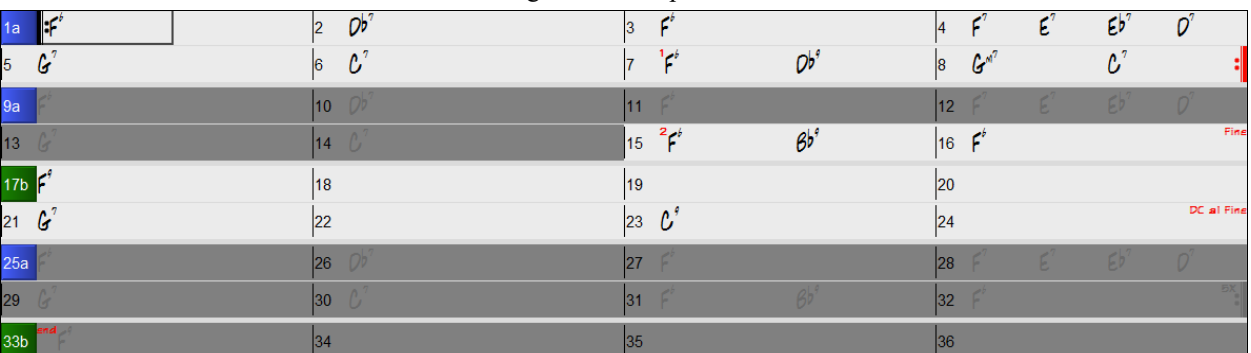

I denne modus ser du alle takterne i den rækkefølge de bliver spillet.

#### **Indføring af akkorder**

Den grundlæggende måde at begynde en sang på i Band-in-a-Box er at indtaste akkorderne til sangen i Akkordskemaet (arbejdsark). Piletasterne bevæger den aktive (fremhævede) celle rundt på akkordskemaet. **Enter** tasten rykker ½ takt fremad. Akkorder kan indføre fra tastaturet eller et eksternt MIDI keyboard (se *Funktioner | MIDI Akkordpåvisning.*

Ved indtastning af akkorderne kan man bruge alle nedenstående noteringsmåder:

[1](#page-0-0).Standard akkordsymboler (C, Fm[7,](#page-6-0) Bb[7,](#page-6-0) B[b13](#page-12-0)[#9](#page-8-0)/E)

[2](#page-1-0). Trinbetegnelser  $(I<sup>maj7</sup>)$ 

- [3](#page-2-0). Nashville notation  $(1^{Maj7})$  $(1^{Maj7})$  $(1^{Maj7})$  $(1^{Maj7})$
- [4](#page-3-0).Solfeggio (DoMa[j7\)](#page-6-0)

[5](#page-4-0).Fikseret Do. I Italien og visse dele af Europa betegnes akkorder som [C7](#page-6-0) med Solfeggio navnet(Do [7](#page-6-0) for C[7\)](#page-6-0) uanset toneart.

Bemærk: Det er ligegyldigt om du bruger store eller små bogstaver, - programmet finder selv ud af det. Man kan bruge anden bastone til enhver akkord ("Slash akkord"), f. eks C[7](#page-6-0)/E = C[7](#page-6-0) med E i bassen. Adskil akkorder med komma for at indføre [2](#page-1-0)  akkorder i en celle med to taktslag, f. eks Dm, [G7](#page-6-0)

## <span id="page-63-0"></span>**Akkordskema muligheder**

**"Lag"**

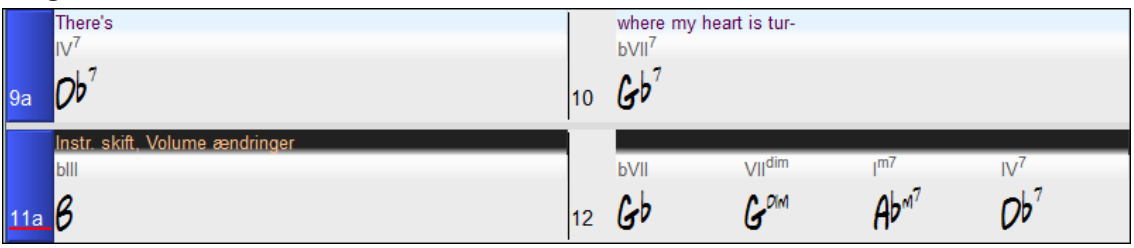

Lag er valgfrie rækker med information vist over hver takt. Hvis der ikke er yderlig information i en række, vil rækken ikke vises for at give maksimal plads i akkordskemaet.

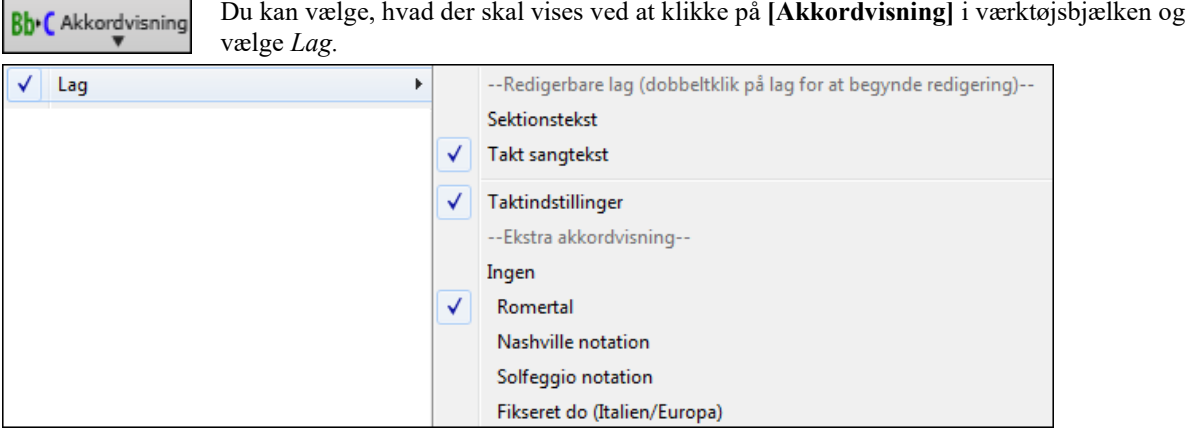

- "Sektiontekst" lag er til redigerbar tekst (op til [255](#page-254-0) karakterer pr. takt), som er indlæst og gemt med sangen.

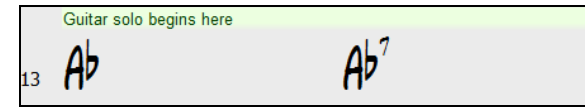

- "Takt sangtekst" lag er til redigerbar takt-baseret sangtekst (op til [255](#page-254-0) karakterer pr. takt), som åbnes og gemmes med sangen.

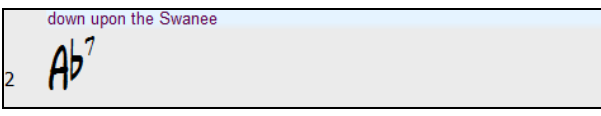

- "Sektionstekst" og "Takt sangtekst" lag vil på intelligent måde prøve at separere sangtekts i forskellige takter. Hvis du for eksempel har en hel sangtekst i Notepad og teksten for hver takt er på hver sin linje, kan man bare vælge hele tekstblokken og indsætte den i Band-in-a-Box med CTRL+V. Hver tekstlinje vil optage en separat takt. Hvis sangteksten ikke er indsat i de korrekte takter, kan man flytte tekstmarkøren til begyndelsen af en takt og trykke BACKSPACE for at flytte teksten til foregående takt. Dette skubber ligeledes teksten i de følgende takter en takt tilbage . Hvis man trykker ENTER flyttes al tekst efter tekstmarkørens til næste takt og skubber teksten i de følgende takter en takt frem. Hvis man vil have mere end en linje i en takt, kan man holde CTRL nedtrykket, mens man bruger ENTER tasten, hvilket fremtvinger linjeskift (anden linje) i takten.
- "Taktindstillinger" laget viser information om enhver ændring, som sker i takten, som indstillet i dialogen Taktindstillinger (f.eks taktændringer, toneartskift etc.).

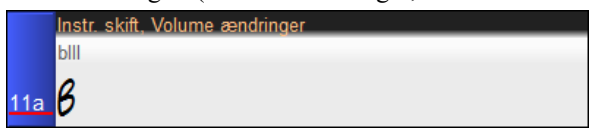

- "Ekstra akkordvisning" lag viser akkorder, som bruger den normale eller alternative mådser at vise grundtoner på. Der er [4](#page-3-0) modi: Romertal (trin), Nashville nodesystem, Solfeggio nodesystem og fikseret do (Italien/Europa).

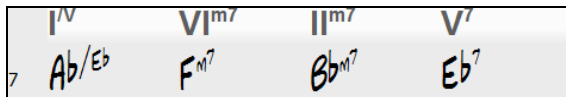

Højden af laget kan indstilles som en procentdel af hovedakkorden ved hjælp af indstillingerne i dialogen **Visningsmuligheder**. Du ønsker f.eks. at se Nashville nodesystem lige så stort som hovedakkorden nedenunder.

- <span id="page-64-0"></span>- "Koncerttoneart" mulighed gør det muligt at at vise en ekstra akkordvisning med de samme akkorder transponeret til en anden toneart. Du kan f.eks. se to lag, - den ene med akkorderne i koncerttoneart og den anden transponeret til Bb instrumenter.
- Alle lag kan indstille med hensyn til font og farver i dialogen **Visningsmuligheder**.
- Højreklik i et lag åbner en menu med optioner til at ændre lagets højde, lukke lag, kopiere/klippe/sætte ind etc.

#### **Dialogen Visnings muligheder**

Du kan indstille Akkordskemaet, som du foretrækker det.

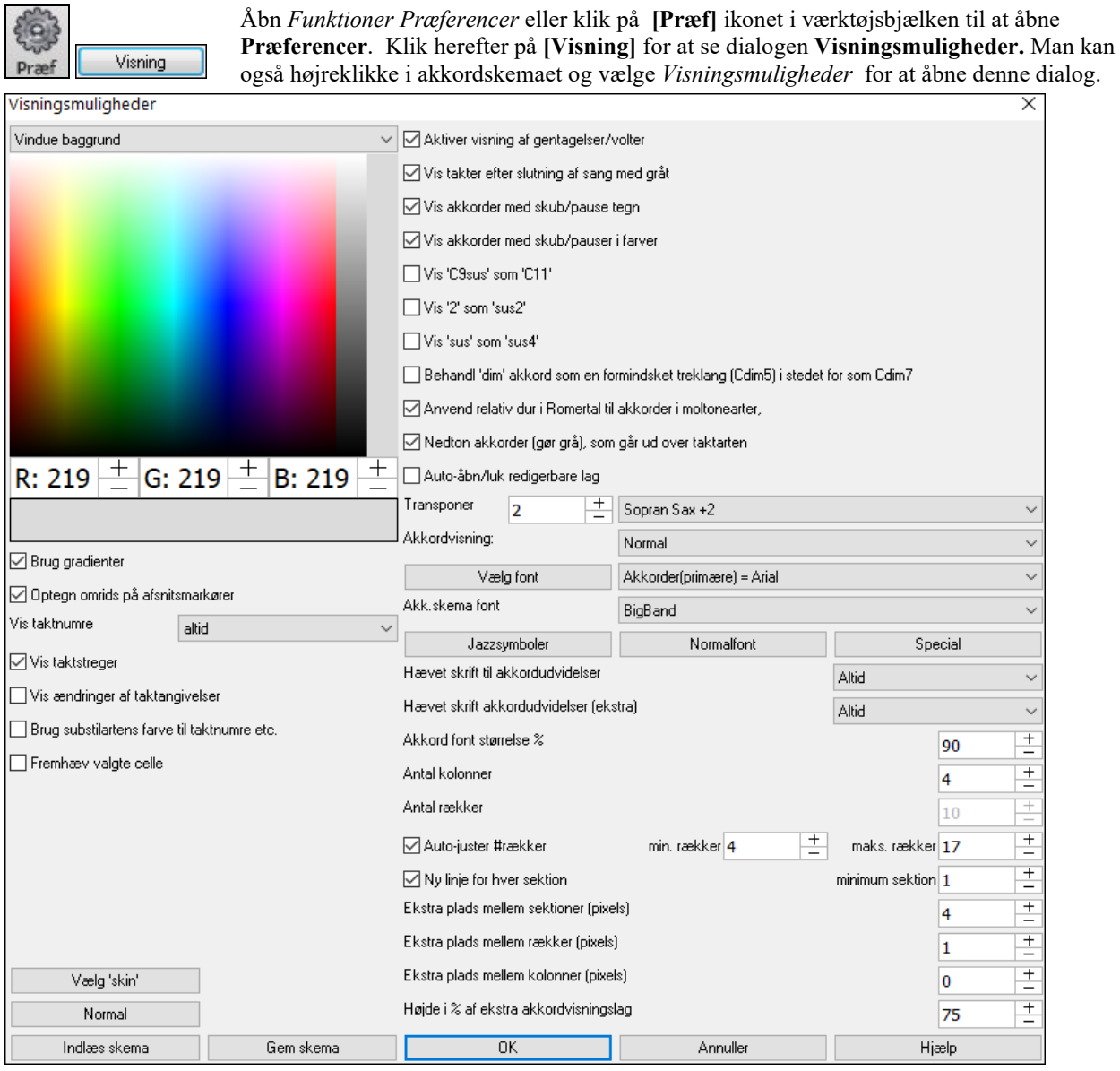

Alle elementer i akkordskemaet kan brugerindstilles med farvepaletten i denne dialog.

**Brug gradienter**: Med denne kan man give afsnitsmarkørerne farveovergange. Giver også en blødere overgang mellem lagene.

**Optegn omrids på afsnitsmarkører**: Her kan man vælge, om man vil have kant om afsnitsmarkørerene eller ej. **Vis taktnumre**: Her bestemmes, hvor ofte man skal se taktnumre. Valgene er: Aldrig, altid, kun ved afsnitsmarkører eller kun ved nye rækker.

**Vis taktstreger**: Afkryds, hvis du vil se en taktlinje til venstre for taktnumrene.

**Brug substilartens farve til taktnumre etc**.: Denne option kontrollerer farven på taktstregerne, taktnumre og sektions bogstaver. Hvis den er aktiveret, vil takter uden afsnitsmarkør bruge den aktuelle stils farve. Hvis den er deaktiveret, vil alt vises med en enkelt farve, som vælges i "Non-afsnitsmarkør (tekst)" i farvevælgeren.

**Fremhæv valgte celle**: Hvis denne option er valgt, vil den aktuelt valgte celle bliver fremhævet i stedet for blot at have omrids. Man kan ændre farven på fremhævningen ved at vælge "Fremhævning af celle" i farvevælgeren. Denne funktion er nyttig for JAWS Screen Reader brugere.

<span id="page-65-0"></span>**Aktiver visning af gentagelser/volter** bevirker at gentagelsestegn og volter vises i Akkordskemaet

**Vis takter efter slutning af sang med gråt** gør cellerne efter sangens afslutning grå.

**Vis akkorder med skub/pause tegn**: Skub tegnet er et cirkumfleks symbol (^). En C akkord med skub vises som ^C. Pause tegnet er et punktum (.). En C akkord med pause vises som C. (C punktum). Hvis du ikke ønsker, at disse karakterer vises, skal du ikke afkrydse boksen. Karaktererne vises under alle omstændigheder ikke i udskrift.

**Vis akkorder med skub/pauser i farver**: Hvis boksen er afkrydset vises skub med GRØNT og pauser med RØDT. Dette gælder kun i Akkordskemaet og ikke i Nodesystemet.

**Akkordvisning**: Brug denne indstilling til at skifte akkordvisningen fra normal til trinbetegnelser, Nashville eller solfeggio.

**Vis '[C9](#page-8-0)sus' som 'C[11'](#page-10-0)**: Denne mulighed gør det muligt at vise ["9](#page-8-0)sus" akkorder som "[11"](#page-10-0) (f. eks Bb[11](#page-10-0) i stedet for Bb[9](#page-8-0)sus). Dette berører kun hvordan akkorden vises, og ikke hvordan den lyder. Du kan taste enten [C11](#page-10-0) eller C[9s](#page-8-0)us.

**Vis ['2](#page-1-0)' som 'su[s2](#page-1-0)' / Vis 'sus' som 'sus[4'](#page-3-0)**: Disse optioner vil vise sus-akkorder mere præcist. "sus" vil sige "su[s4](#page-3-0)," og ["2](#page-1-0)" vil sige "su[s2](#page-1-0)," men måske vil du se navnet på den fulde udvidelse.

**Behandl 'dim' akkord som en formindsket treklang (Cdim[5\)](#page-4-0) i stedet for Cdim[7](#page-6-0)** bestemmer om Cdim skal repræsentere Cdi[m5](#page-4-0) eller Cdi[m7](#page-6-0). Hvis valgt, betyder Cdim den formindskede treklang (Cdim[5\)](#page-4-0) og formindsket firklang tastes som Cdim[7.](#page-6-0)

**Anvend relativ dur i romertal til akkorder i moltonearter**: I moltonearter kan man basere trinbetegnelserne på den relative dur toneart. I A mol skrives Am enten som Im eller som VIm.

**Nedton akkorder (gør grå), som går ud over taktart**: Denne gør akkorder, som ikke spiller i sangen, grå. Hvis du f.eks. skifter taktart fra [4/4](#page-3-0) til en valsestilart, vil akkorden på taktslag [4](#page-3-0) blive grå.

**Auto-åbn/luk redigerbare lag**: Hvis aktiveret, vil ethvert redigerbart lag (Takt sangtekst og sektions tekst lag) will automatisk åbne eller lukke, når du åbner en sang.

**Transponer**: Denne transponerer visuelt Akkordskemaet og Nodesystemet et antal halvtoner, til brug med instrumenter, som ikke stemmer i koncertstemning, - eller man kan vælge et preset. Hvis man har aktiveret transponer i Akkordskemaet eller Nodesystemet, vises et gult budskab, når man åbner.

**Akkordvisning**: Med denne indstilling kan man vælge, hvordan akkorderne i hovedlaget skal vises.

**[Vælg font]** : Med denne knap kan man, i rulleboksen til højre, vælge font, stil og størrelse på det valgte emne.

**Akkordskema font**: Med denne kan man vælge font til akkorderne i hovedlaget. Hvis du klikker på knappen **[jazzsymboler]**, bliver "Jazzakkord symboler" valgt, og du vil se forkortede jazzakkord symboler i akkordskemaett. **[Normal font]** knappen vælger BigBand Chords. **[Special]** knappen gør det muligt også at vælge størrelse.

**Hævet skrift til akkordudvidelser (primær)** / **Hævet skrift til akkordudvidelser (ekstra)**: Hævet skrift funktionen viser akkordudvidelser med mindre hævet skrift. Det gør akkordroden mere synlig og hjælper også med at maksimere pladsen på akkordskemaet. "Hævet skrift til akkordudvidelser (primær)" er beregnet til akkordudvidelserne i hovedlaget, og "Hævet skrift til akkordudvidelser (ekstra)" er beregnet til akkordudvidelser i de ekstra lag.

**Antal kolonner**: Man kan vælge antal kolonner , som skal vises i akkordskemaet.

**Antal rækker**: Man kan manuelt vælge antal rækkker, som skal vises i akkordskemaet, så det passer bedst til skærmstørrelse og skærmopløsning. Dette er kun muligt hvis Auto-juster # rækker" er deaktiveret.

**Auto-juster # rækker**: Hvis valgt, vil antallet af rækker ændres, når sangen åbnes, alt afhængig af antal takter i sangen, og antal rækker vil variere i intervallet mellem "min rækker" og "maks rækker."

#### **Ny linje for hver sektion**

Når "Ny linje for hver sektion" er valgt, vil de fleste afsnitsmarkører begynde på ny linje i Akkordskemaet. Dette gør sektionerne mere overskuelige. Kan deaktiveres i *Rediger | Indstillinger (for denne sang).* "Minimum sektion" indstillingen angiver det antal takter, som er nødvendig for at sektionen automatisk skal begynde en ny linje.

**Ekstra linjeplads mellem sektioner (pixels)** er den mængde plads, som tilføjes en ny linje, når der er en afsnitsmarkør.

**Ekstra plads mellem rækker (pixels)**: Gør det muligt at indstille tykkelsen på stregen mellem rækkerne.

**Ekstra plads mellem kolonner (pixels)**: Gør det muligt at indstille tykkelsen på stregen mellem kolonner.

**Højde i % af ekstra akkordvisningslag**: Indstiller det ekstra akkordvisningslag i procent. Hvis du f.eks. vil se Nashville notation på det ekstra akkordlag lige så stort som hoved akkordvisningen nedenfor; vælg indstillingen [100](#page-99-0)%.

**[Vælg 'skin']** : Dette gør det muligt at se de små værktøjsbjælke ikoner i farve.

**[Åbn skema] [Gem skema]** : Alle indstillinger og farver kan gemmes og åbnes som en .csc fil.

## <span id="page-66-0"></span>**Afsnitsmarkører**

#### 13b 29d  $5a$

Afsnitsmarkører anbringes på Nodeskemaet for at vise at der kommer et nyt afsnit af sangen eller for at indsætte substilart skift eller for at indsætte et trommefill.

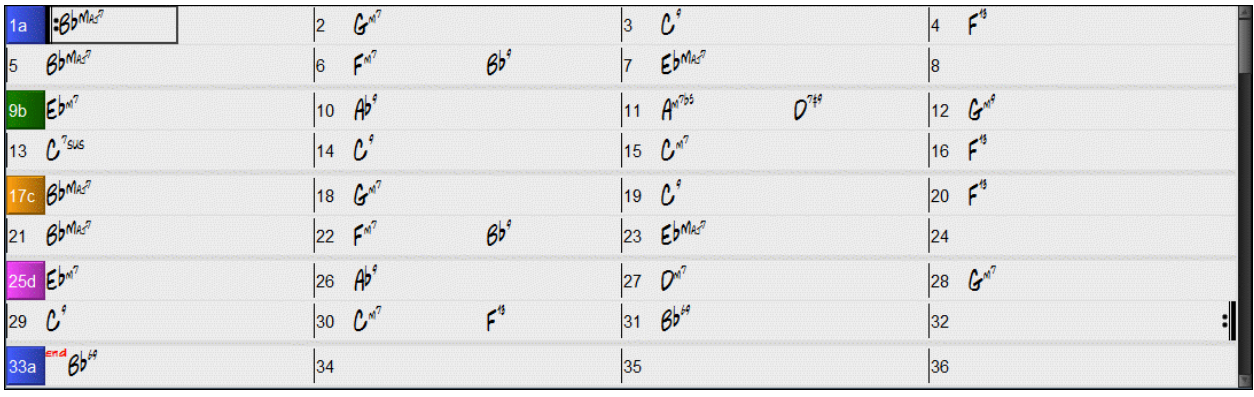

Typisk indsættes de hver [8.](#page-7-0) takt, men kan indsættes *hvor som helst*.

#### **Sektionsafsnit**

Når man læser en bog, begynder et nyt afsnit på en ny linje. Band-in-a-Box gør det samme med akkorder. Ved hver ny sektion (afsnitsmarkør) begynder en ny sektion på en ny linje, og trækker en grå linje ovenover for tydeligt at markere den nye sektion. Disse forbedringer gør, at formen fremtræder meget tydeligere end før. Funktionen kan konfigureres og er valgfri.

### **Akkordskemaets redigeringsfunktioner**

Akkordskemaet har en menu, som åbnes med højreklik i akkordskemaområdet. Denne menu tilbyder let adgang til redigeringsfunktioner til sangarrangementet.

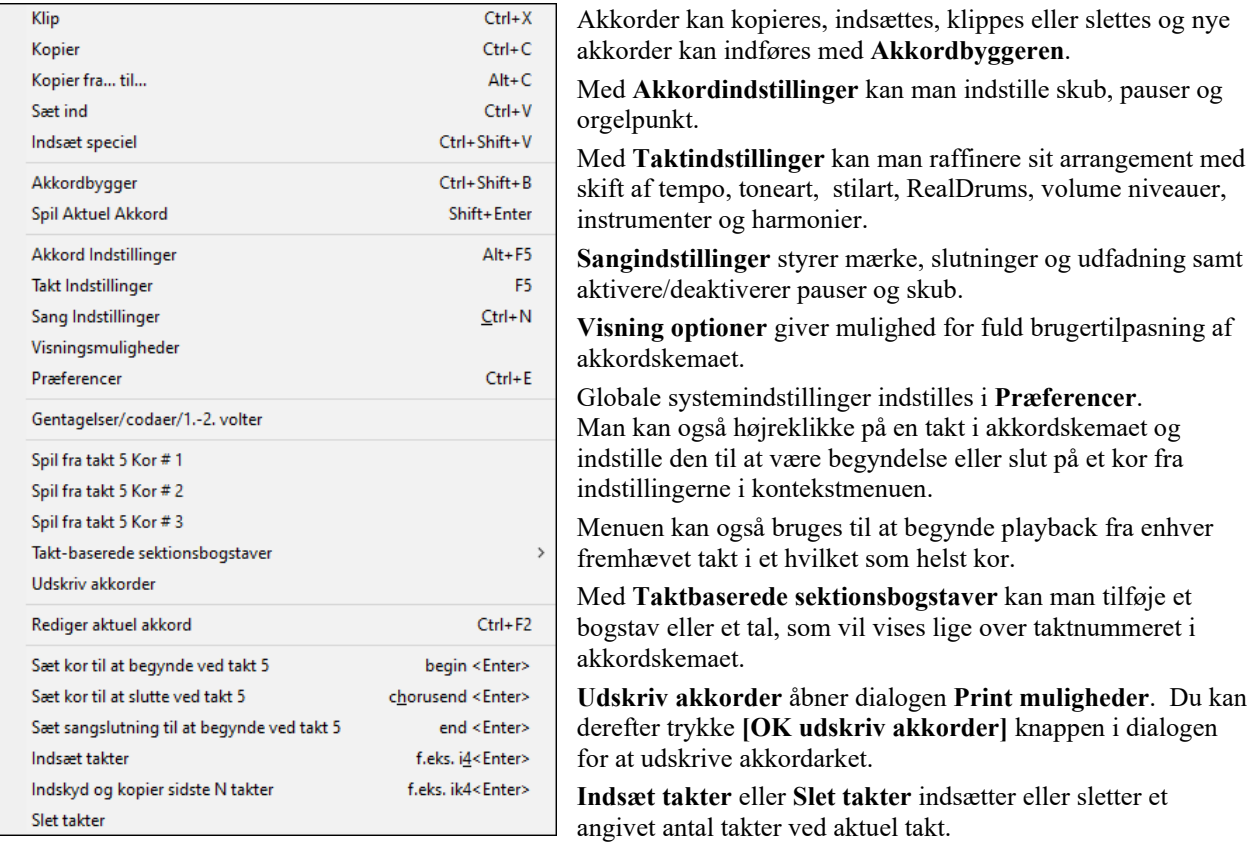

## **Spil valgt område som sløjfe**

Vælg først et område i Akkordskemaet ved at klikke på en takt og trække med musen. For at vælge et større område; klik på en takt og SHIFT-klik på endepunktet.

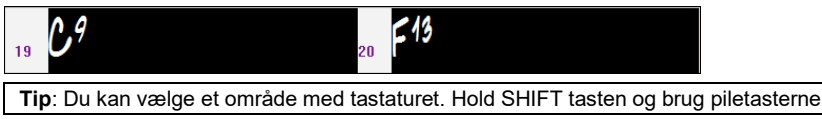

<span id="page-67-0"></span>

Klik på **[Sløjfe]** ikonet og vælg *Spil og sløjf fremhævet område* fra menuen eller tryk **F[10](#page-9-0)** og programmet spiller, og sløjfer nu det valgte område. Vælg f.eks. takterne [19](#page-18-0) og [20](#page-19-0) og tryk **F[10](#page-9-0)**. Takterne vil nu blive spillet i sløjfe.

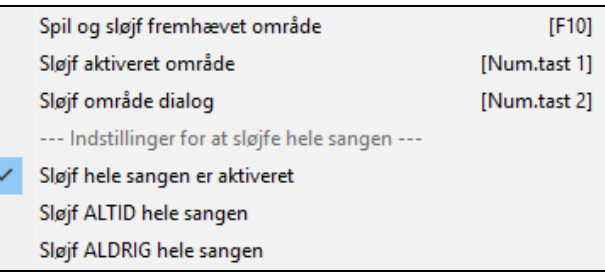

Sløjf menuen indeholder **Sløjf sektion indstillinger**.

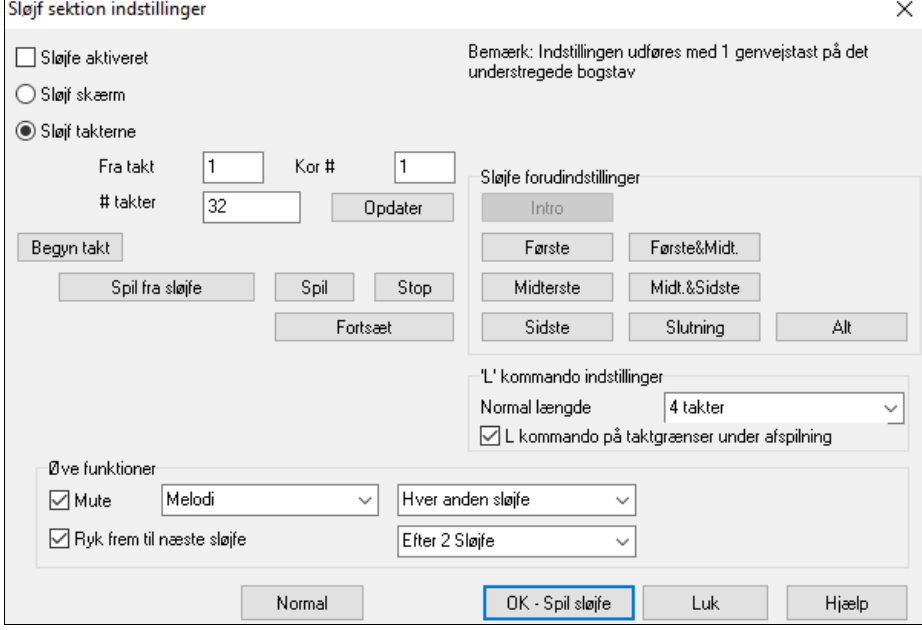

For at taste indstillinger manuelt i dialogen, skal man begynde med at vælge enten "Sløjf skærm" eller "Sløjf takterne".

"Sløjf skærm" (**Ctrl+NUMPAD [7](#page-6-0)**) sløjfer de takter, du kan se på skærmen. Længden af sløjfen er bestemt af antal "Takter/Skærm", som angivet i **Nodesystemmuligheder.**

Vælg Sløjf takterne" hvis du vil specialtilpasse et bestemt taktområde. Tast "Fra takt", "kor #" og "# takter" for at angive længden af det sløjfede område. Du kan nu afspille med [Spil fra sløjfe] og derefter lukke dialogen.

Der er presets, som kan indstille sløjfefunktionen til intro, første/midterste/sidste kor og første & midterste, midterste & sidste kor, slutning eller alt.

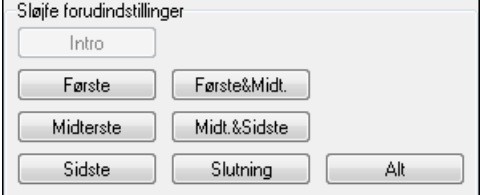

Hvis du trykker på de forskellige knapper, kan man se "Sløjf takterne" indstillingen blive opdateret.

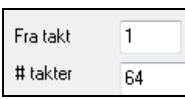

Der er også hotkeys til indstillingerne. Se i *Spil* menuens Sløjfe undermenu.

# **Kapitel [5:](#page-4-0) Spil sange**

# <span id="page-68-0"></span>**Åbn filer**

Band-in-a-Box understøtter de fleste populære sangformater foruden sit eget filformat. BB kan åbne de fleste audiofil formater, og den stærke Audioakkordtroldmand funktion oversætter akkorder fra en audiofil og skriver dem til Bandin-a-Box filformat. Man kan også afspille karaoke filer, inklusiv Karaoke MP[3/](#page-2-0)CDG filer med rullende tekst, i Bandin-a-Box.

Man kan hurtig-åbne en sang kun med taster. I akkordindførings modus, tast ordet "Song" efterfulgt af filnavnet eller en del af navnet og sangen indlæses. Hvis man f.eks. taster *C:\a\MySong.sgu* åbnes denne sang. Tast "bossa" for at åbne den første sang med bossa i navnet EFTER det aktuelle sangnavn i den nuværende mappe.

Man kan åbne en sang med **[Åbn]** eller **[Sang]** ikonet i værktøjsbjælken.

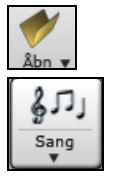

**[Åbn]** åbner en menu med kommandoer, som kan åbne filer med flere forskellige metoder.

**[Sang]** ikonet er delt i to. Klikker man på øverste halvdel, får man en dialog, hvor man kan åbne sange med den normalmetode, som knappen er tildelt. Klikker man på nederste halvdel, åbner en menu med forskellige muligheder for at åbne sange. Normalmetoden for øverste halvdel bestemmes fra denne menu.

Hvis der f.eks. er afkrydsning ud for *Sangvælger*, vil Sangvælgerdialogen åbne, når man trykker på øverste halvdel af ikonet. Hvis *Nyligt valgte sange* er afkrydset, vil et tryk på øverste halvdel af ikonet føre direkte til **Nyligt valgte sange** listen osv.

## **Åbn fil dialog**

**Åbn BB Fil** dialogen åbnes med menukommandoen *Åbn fil* eller **[F3](#page-2-0)** tasten.

**Tip**: Du kan også trykke **s s [4](#page-3-0) Enter** for at åbne denne dialogfil.

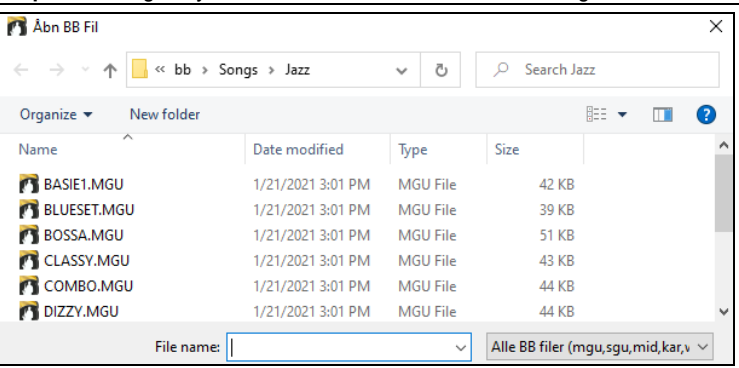

Dialogen viser og åbner alle understøttede filtyper).

Alle BB filer (mgu,sgu,mid,kar,wav,mp3,wma,wmv,avi,abc,xml,musicxml,mxl)

Hvis MySong.MGU er åben, og der findes en audiofil med samme navn (MySong.WMA, MySong.MP[3,](#page-2-0) MySong.WAV, etc.), vil Band-in-a-Box åbne audiofilen på audiosporet. Dette gør det muligt for tredjeparts udviklere at lave audiofiler med akkorder ved at lave et MySong.MGU og MySong.MP[3](#page-2-0) filpar, som åbnes i Band-ina-Box, stadig med audioen komprimeret for at spare diskplads. Lav f.eks. et undervisningssæt med trombone filer til Band-in-a-Box med et audio trombone spor og en Band-in-a-Box fil med akkorder, - og filstørrelsen er stadig rimelig.

## **Drag & Drop filer til Band-in-a-Box**

Du kan droppe mange filtyper direkte på Band-in-a-Box skærmen, og de vil blive indlæst i programmet enten som ny fil eller som tilføjelse til aktuel sang. Filtyper omfatter Band-in-a-Box sange (.SGU/.MGU), MIDI (.MID) og audio (.WAV/.[M4](#page-3-0)A/.M[P3](#page-2-0)). Træk bare filen og drop den hvor som helst på Band-in-a-Box skærmen inklusiv i de forskellige vinduer.

## **Åbn sange med titler (Sangvælger)**

**Sangvælgeren** viser information om op til [60](#page-59-0),000 sange. Der er mange filterfunktioner, som letter arbejdet med at finde sange. Man kan også søge sange, som har samme akkordprogression eller melodifragment.

<span id="page-69-0"></span>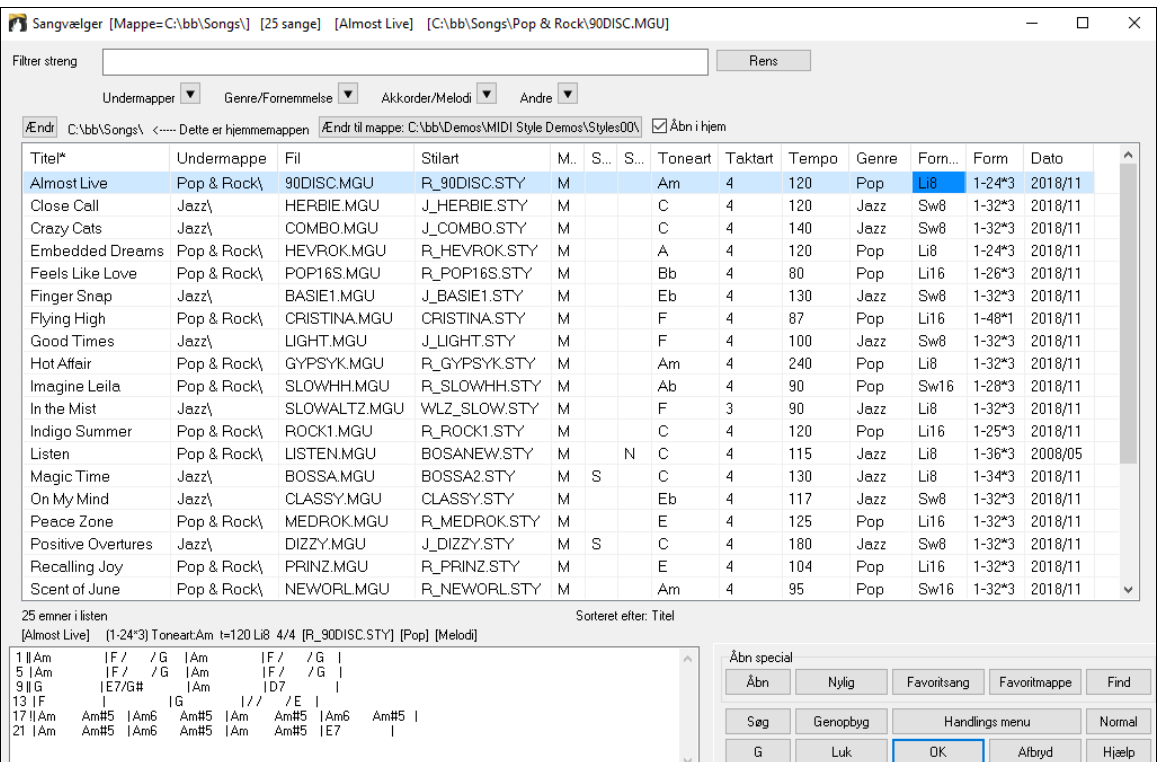

Første gang du åbner **Sangvælger,** spørger Band-in-a-Box, om den skal opbygge en sangliste i *C:\bb\Song,* som er din hjemmemappe. Denne er en tom mappe beregnet til at gemme sange i.

Ændr C:\bb\Songs\ <---- Dette er hjemmemappen Ændr til mappe: C:\bb\Demos\MIDI Style Demos\Styles00\ ØÅbn i hjem

Tryk på **[Genopbyg]** knappen for at opbygge en sangliste i denne mappe.

Hvis det tager mere end tre sekunder, bliver der vist en statusbjælke øverst i vinduet.

Hvis du vil se sanglisten i andre mapper, tryk på **[Ændr]** knappen. Du får nu nogle menumuligheder til at vælge mappe. Der er også en mulighed for altid at åbne hjemmemappen.

Hvis **Åbn i hjem** er aktiveret, vil **sangvælgeren** altid åbne i hjemmemappen i stedet for aktuel mappe, når du trykker normal **[Sang]** knappen for at åbne **sangvælger**.

Du kan ændre bredde på enhver kolonne i listen ved at trække i grænselinjen mellem kolonnerne. Denne tilpasning bliver gemt mellem sessioner.

Titel\* Undermappe Fil Stilart Melodi Solist Sangtekst Toneart Taktart Tempo Genre Fornemmelse Dato Form

Titel - er titlen på sangen.

Undermappe - hvis mappen har undermapper, bliver de vist her.

Fil - er sangens filnavn.

Melodi - bogstavet "M" indikerer at sangen har et melodispor. Tom kolonne betyder at melodisporet er tomt.

Solist - bogstavet "S" fortæller, at der er et solistspor. Hvis kolonnen er tom, er solistsporet tomt.

Sangtekst - hvis sangen har nodebaseret sangtekst ses et "L" i denne kolonne.

Toneart - sangens toneart.

Taktart - det viste tal er tælleren i taktangivelsen, så "[4"](#page-3-0) betyder at sangen er i [4/4](#page-3-0) takt og "[3"](#page-2-0) betyder [3](#page-2-0)[/4](#page-3-0) takt.

Tempo - Sangens tempo vises.

Genre - angiver sangens genre.

Fornemmelse - fornemmelsen (lige/swing, [8d](#page-7-0).[/16](#page-15-0)d.) vises i denne kolonne.

Form - viser sangens form. Hvis der f.eks står [1](#page-0-0)-[32\\*](#page-31-0)[3](#page-2-0) begynder koret i takt [1](#page-0-0) og slutter i takt [32,](#page-31-0) og der er tre kor ialt i sangen.

Dato - filen blev sidst ændret i dette år/måned.

I området under sanglisten kan man se akkordprogressionen i den aktuelt fremhævede sang. Du kan kopiere og indsætte den i en tekstfil.

<span id="page-70-0"></span>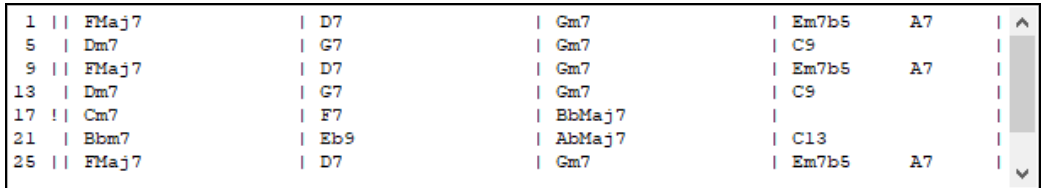

Sanglisten kan filtreres på mange måder.

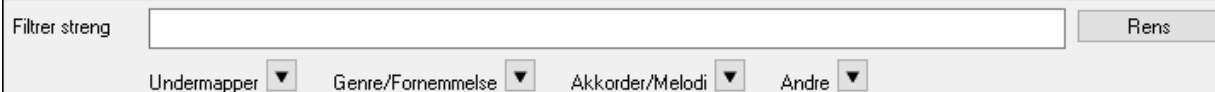

- Tast noget tekst, og den filtrerede liste viser sange, som indeholder teksten fra et hvilket som helst felt.

- **Undermappe** knappen gør det muligt at filtrere listen med en bestemt undermappe til aktuel mappe.
- Du kan bruge **Genre/Fornemmelse** knappen til at filtrere listen efter genre, fornemmelse (lige/swing, [8](#page-7-0)d./[16d](#page-15-0).) eller taktangivelse.
- **Akkorder/Melodi** knappen gør det muligt at filtrere listen efter akkordprogression og/eller melodifragment.
- Med **Andre** knappen kan man filtrere listen efter en bestemt stilart, sange med melodi/solist/sangtekst, bestemte tonearter, tempo område eller fildatoer fra bestemte år.

*Sange med special akkordprogression* menupunktet i filtermenuen "Akkorder/Melodi hjælper med at finde sange med brugerangivet akkordprogression.

Når dialogen **Special akkordprogression match** åbner, tast en akkordprogression og brug en vertikal linje som taktlinje. (f.eks Dm[7](#page-6-0) | G7 | C |)

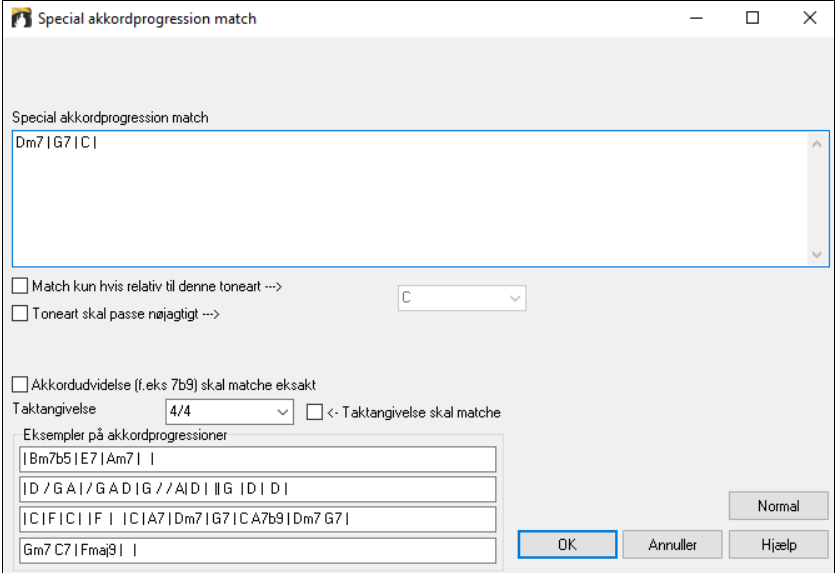

Denne funktion vil altid finde progressionerne i alle tonearter. Eksempelvis vil den finde | A[m7](#page-6-0) | [D7](#page-6-0) | G.

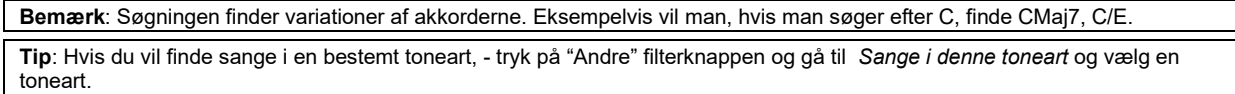

Hvis du vil finde en progression, som er relativ til C-dur (f.eks D[m7](#page-6-0) er II[m7](#page-6-0)), bør du afkrydse **Match kun hvis relativ til denne toneart** tjekboksen og sætte tonearten til C.

Aktiver **Toneart skal matche nøjagtigt** hvis du vil finde sange i samme toneart.

Hvis **Akkordudvidelse skal matche eksakt** er aktiveret, vil sangvælgeren opliste sange, som matcher akkordudvidelsen. (Eksempelvis vil [C7](#page-6-0) ikke matche C[9](#page-8-0) eller C[7b](#page-6-0)[5.](#page-4-0)) Hvis denne option er deaktiveret, vil akkordudvidelsen blive ignoreret. (dvs. [C7](#page-6-0) ville matche C[9](#page-8-0) eller [C7](#page-6-0)[b5](#page-4-0).)

Aktiver **Taktangivelse skal matche** hvis du vil finde sange med samme taktangivelse.

*Sange med akkordprogression som matcher aktuel sang* menupunktet i "Akkorder/Melodi" filtermenuen hjælper med at finde sange, som har samme akkordprogression i det valgte område i aktuel sang.

I dialogen **Sangakkorder match** dialog: Angiv et område ved at taste start taktnummer og antal takter. Når du trykker **[Opdater],** vil akkordprogressioner i dette område vises.

<span id="page-71-0"></span>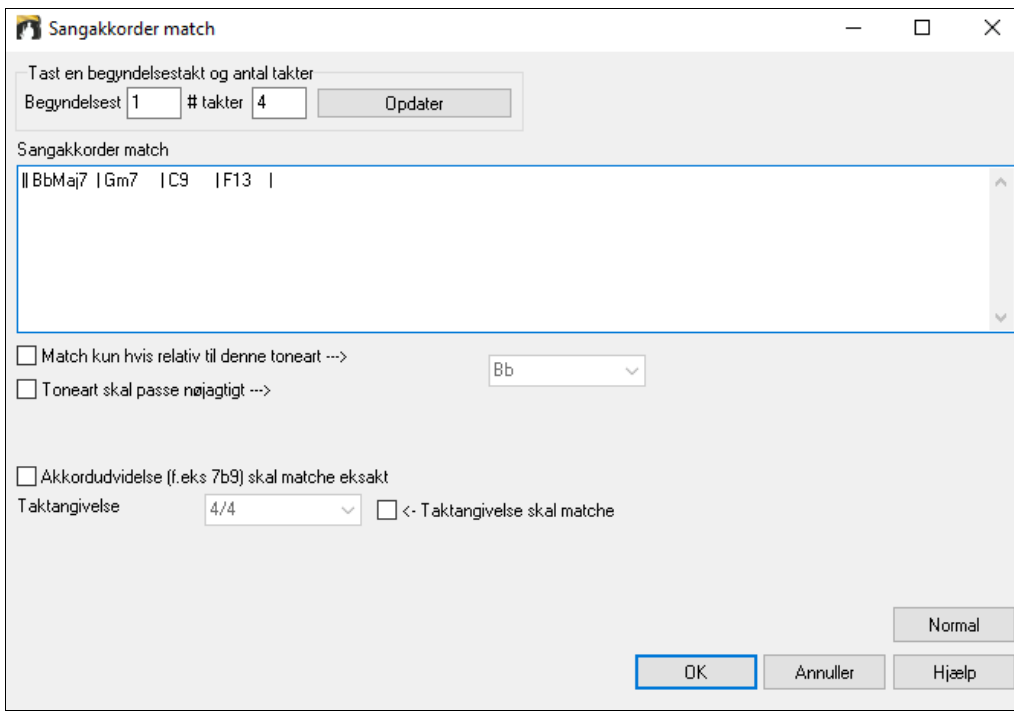

Med *Sange som matcher melodi taktområde* menupunktet i "Akkorder/Melodi" filtermenuen finder man sange med samme melodifragment i det valgte område af den aktuelle sang.

Når dialogen **Sangmelodi match** åbner, vælg kildespor (melodi eller solist) og angiv området.

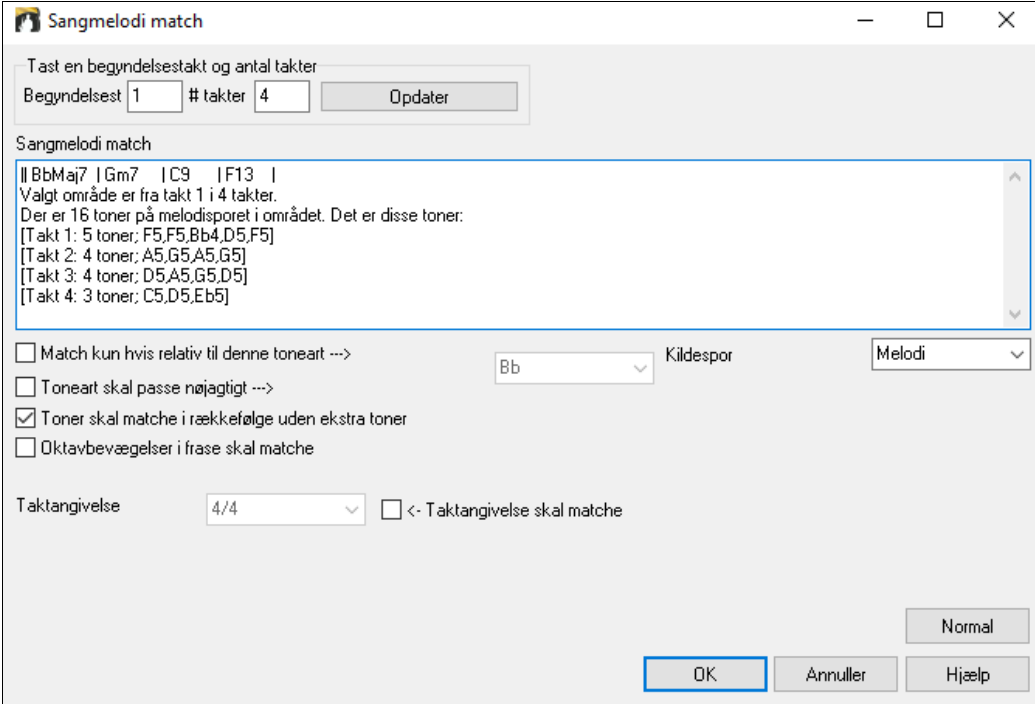

Hvis du vil finde sange med lignende akkordprogression og melodifragment i det valgte område i aktuelle sang, skal du vælge *Sange som matcher akkorder og melodi taktområde* menupunktet.

Vælg i dialogen **Sangakkorder og melodi match** kildespor (melodi eller solist) og angiv område.
<span id="page-72-0"></span>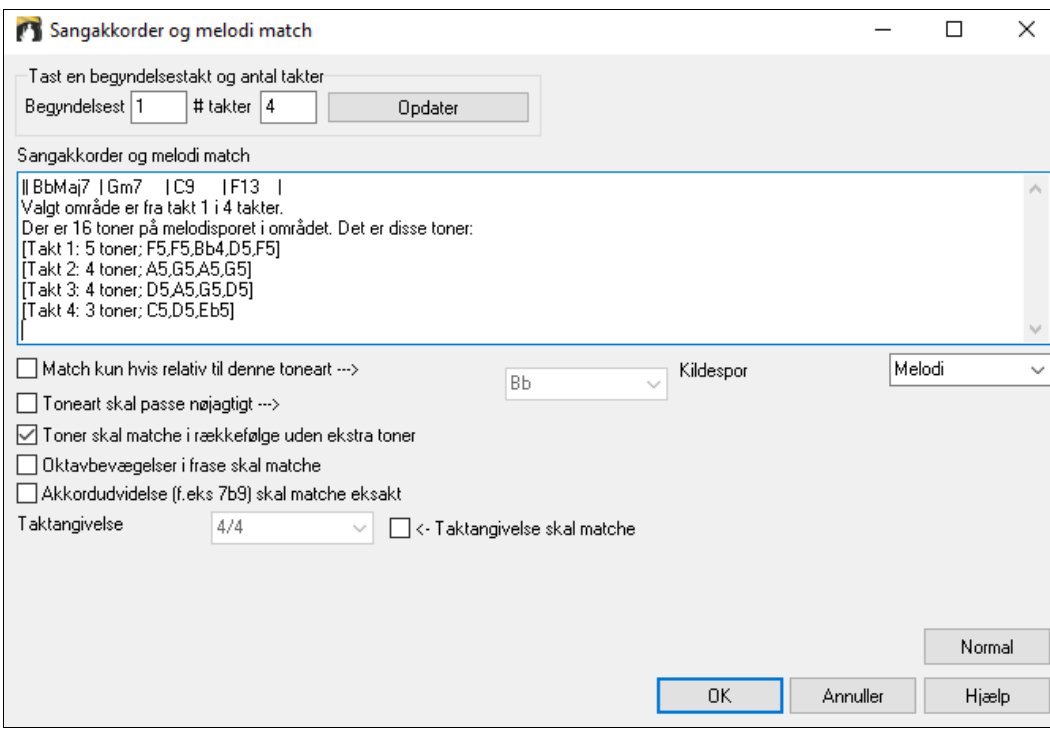

Der er flere knapper i **Sangvælger** til at åbne og finde sange.

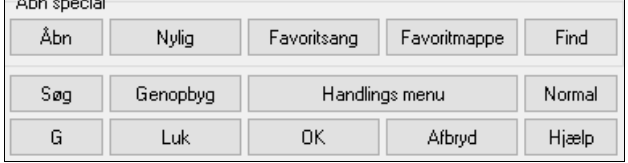

 $21 - 21$ 

**[Åbn]** knappen gør det muligt at åbne filer i alle tilgængelige formater og fra en hvilken som helst mappe.

**[Nylig]** knappen bruges, hvis du vil åbne en sang spillet for nyligt.

**[Favoritsang]** knappen bruges til at åbne favoritsange.

Brug **[Favoritmappe]** knappen til at åbne filer fra favorit mapper.

**[Find]** knappen åbner dialogen **Find sang filer**, som hjælper dig med at finde filer vha nøgleord, fildato, størrelse etc.

**[Søg]** knappen gør det muligt at finde en sang, som indeholder en bestemt tekst i ethvert felt. Du kan fortsætte den samme søgning med **[G]** knappen.

Tryk **[Gennopbyg]** knappen for at genopbygge listen i aktuel mappe. Opbygning af listen er meget hurtig, - ca. [150](#page-149-0) sange pr sekund.

**[Handlings menu]** knappen lader dig vælge yderligere muligheder.

Nulstil dialogen med **[Normal]** knappen.

### **Åbn tidligere valgte sange / Åbn Favoritsange**

Der er en dialog for disse favoritter med særskilte lister over "Tidligere spillede sange" og "Favoritsange". Der er to knapper i denne dialog, som viser både tidligere brugte sange og en liste med "favoritter". Brug menukommandoerne eller tasterne **Shift+F[3](#page-2-0)** for at åbne listerne.

**Tip**: Du kan også bruge følgende genveje: **s s [2](#page-1-0) Enter** for nyligt spillede sange og **s s [3](#page-2-0) Enter** for favoritsange.

<span id="page-73-0"></span>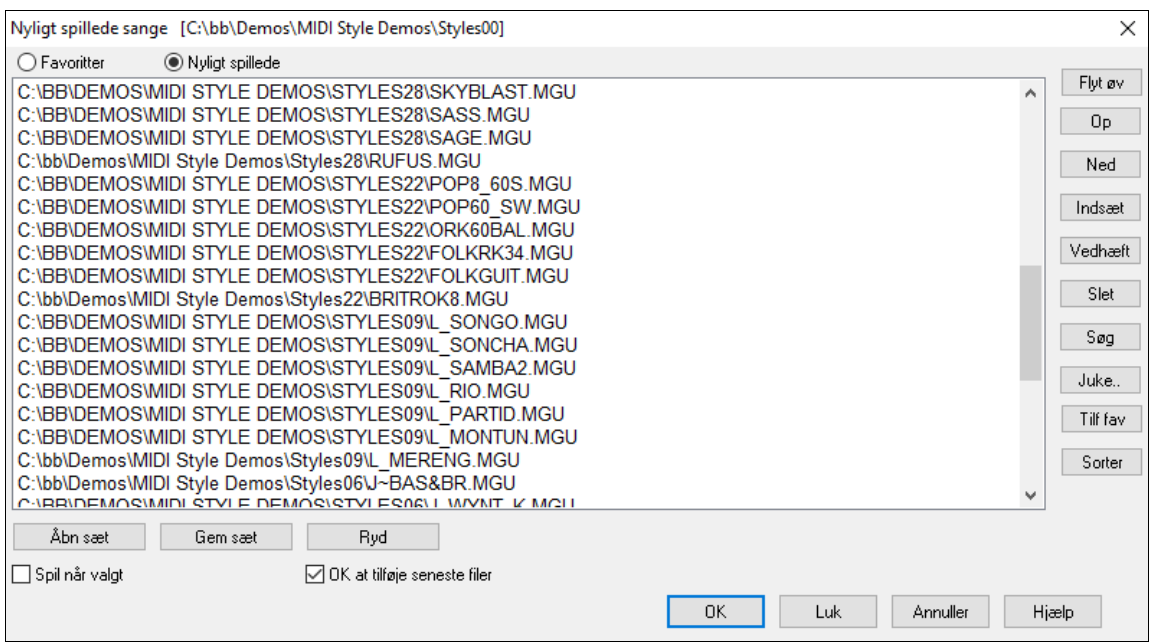

**Favorit** og **Nyligt spillede** knapperne skifter mellem en liste med nyligt spillede sange og dine favoritsange.

Når "Gem som" bruges til at gemme en sang med et andet navn, vil det nye navn tilføjes **Nyligt spillede sange**.

Flyt øv Op. Ned Brug disse knapper til at navigere op og ned i listen eller til at springe til toppen af listen.

**[Indsæt]** tilføjer en sang til listen i nuværende placering i listen. **[Vedhæft]** tilføjer en sang til slutningen af listen. **[Slet]** fjerner det valgte emne.

Juke.. Favorit sanglisten kan redigeres, sorteres, gemmes/indlæses og bruges med Jukeboksen. Man kan tilføje et ubegrænset antal favoritter.

Favoritlisten er som udgangspunkt tom. Man kan tilføje sange som favoritter ved at klikke på **[Tilf Fav]** knappen. **[Sorter]** knappen sorterer listen alfabetisk.

Åbn sæt

Gem sæt Man kan indlæse og gemme favoritsæt eller nyligt indlæste sange (eller stilarter). Når man har valgt et sæt, kan man trykke **[Juke...]**knappen. Nu afspilles sættet i den valgte orden og ikke tilfældigt. Afspilning begynder ved den nuværende valgte sang.

Man kan oprette en ny liste med sange til et sæt ved at bruge **[Ryd]** knappen, som tømmer Favoritlisten. Herefter bruges **[Vedhæft]**, **[Indsæt]** og **[Slet]** knapperne til at tilføje og redigere sange på listen.

Afspiller automatisk den fremhævede sang, når man trykker **[OK]**.

**7** OK at tilføje seneste filer Hvis denne er aktiveret, vil enhver sang som indlæses blive tilføjet øverst på Favoritlisten.

**Teknisk note**: Listen med sange/stilart favoritter gemmes i en tekstfil kaldet SongFavorites.txt (eller StyleFavorites.txt) i *C:\bb\Preferences* mappen.

### **Åbn foregående sang**

Åbner den foregående sang i den alfabetiske rækkefølge i den aktive mappe.

**Tip**: Tasterne **Ctrl+Shift+[F8](#page-7-0)** eller **s s [7](#page-6-0) Enter** åbner foregående sang.

#### **Åbn næste sang**

Åbner næste sang i den alfabetiske rækkefølge i den aktive mappe.

**Tip**: Tasterne **Shift+F[8](#page-7-0)** eller **s s [8](#page-7-0) Enter** åbner næste sang.

### **Åbn MIDI fil (mid) til melodispor**

Denne kommando åbner dialogen **Åbn BB Fil** og viser en liste med tilgængelige MIDI filer i den aktuelle mappe. folder og åbner filen, som er valgt til melodispor.

**Tip**: Du kan også trykke **s s [9](#page-8-0) Enter** for at åbne en MIDI fil.

### **Åbn Karaoke fil (kar) til melodispor**

Denne åbner dialogen **Åbn BB Fil** og viser en liste med de Karaoke filer i den aktuelle mappe, som er til rådighed, og åbner den valgte fil i melodisporet.

# <span id="page-74-0"></span>**Åbn MusicXML fil**

Band-in-a-Box understøtter MusicXML, så det er let at importere MusicXML filer med noder, akkorder, sangtekst guitar tab, bends, hammer-ons, pull-offs og slides fra nodeprogrammer som Finale, Sibelius og Guitar Pro til Bandin-a-Box.

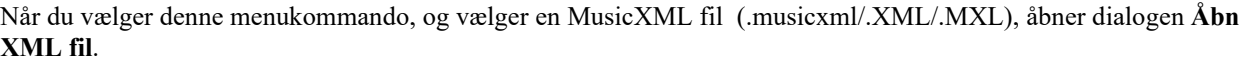

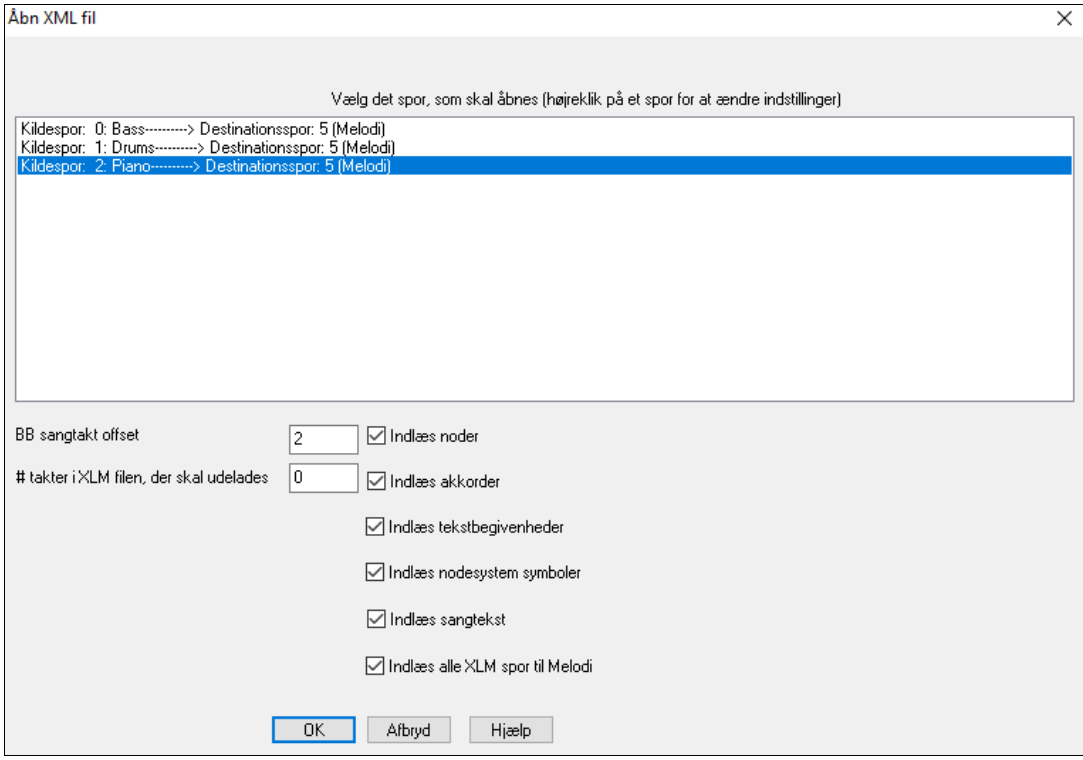

Vælg først et spor, du vil åbne. Vælg flere spor ved at holde CTRL tasten og klikke på et spor. Hvis du vil ændre destinationsspor, - højrklik på et spor og vælg *Destinationsspor*.

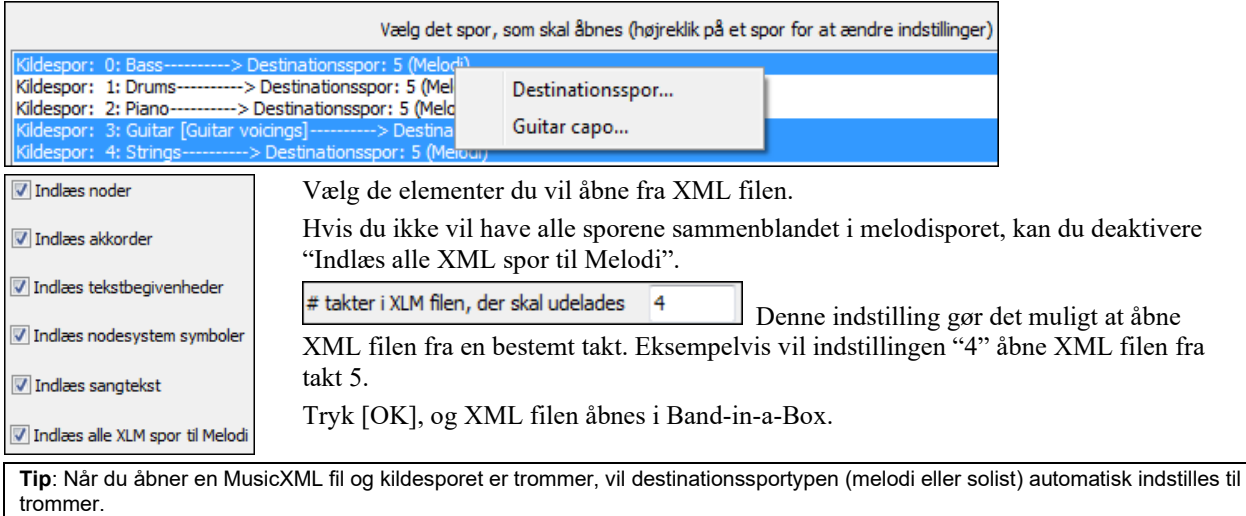

## **Åbn ABC notation fil**

ABC notation er et simpelt tekstbaseret system brugt af musikere over hele verden til at gemme akkorder, melodi og tekst. Nu kan man åbne og gemme sange i ABC notation format. Du kan finde mere information om sange og ABC notation her abcnotation.com.

## **Åbn audiofil**

Åbner dialogen **Åbn BB Fil** med en liste over alle understøttede audiofiler (.WAV, .WMA, .M[P3](#page-2-0), .M[P4](#page-3-0), .M[4A](#page-3-0), .WMV audio og audio CD), som er fundet i den aktuelle mappe.

**Tip**: Du kan også trykke **s s [10](#page-9-0) Enter** for at åbne en audiofil.

# <span id="page-75-0"></span>**Åbn fra Favoritmapper**

Menukommandoen *Fil | Åbn speciall | Favorit mapper* åbner dialogen Favoritmapper med en liste med mapper, der nyligt er brugt. Derefter kan man åbne sangen direkte fra denne mappe. Således kan man hurtigt finde en sang i en anden mappe.

**Tip**: Denne dialog åbnes også med **s s [6](#page-5-0) Enter** tasterne.

## **Sangfinder**

Dette menupunkt åbner **Find sangfiler** dialogen, hvor man kan finde en Band-in-a-Box sang (eller enhver fil, som Band-in-a-Box kan åbne). Denne dialog kan også åbnes fra menuen *Fil* | *Åbn special* | *Find fil.*

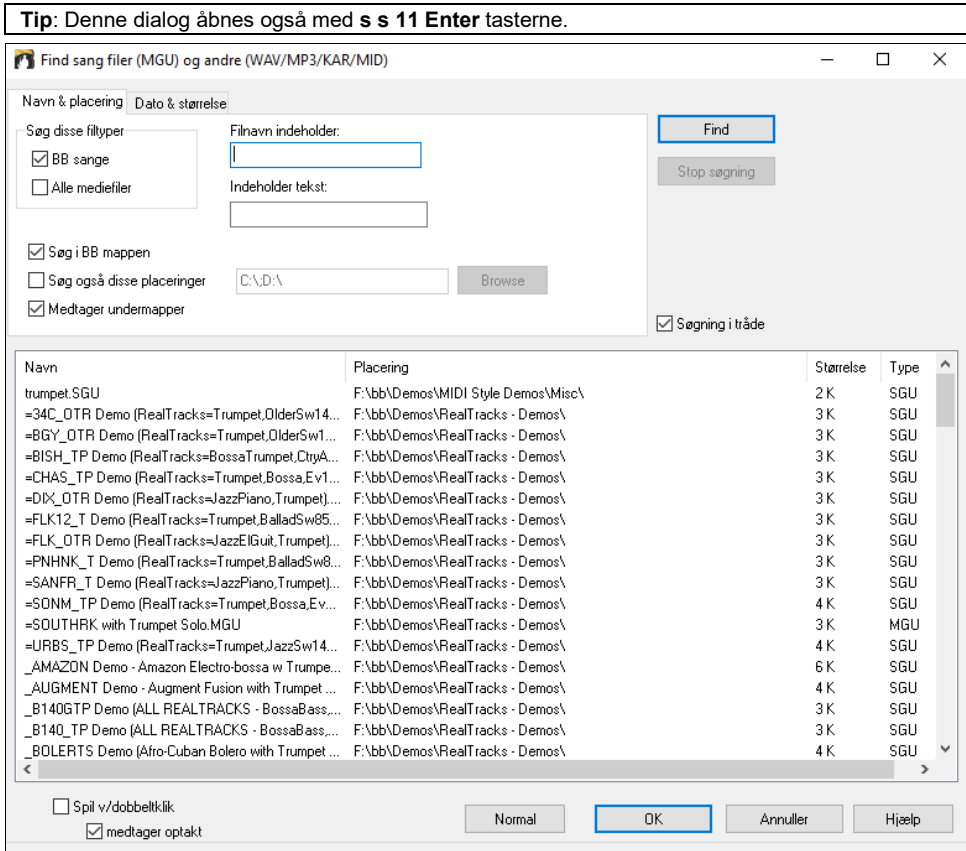

Man kan definere søgningen efter navn og filplacering eller efter dato og størrelse.

**Navn & placering**: Dette omfatter en filtrering efter ord fundet i filnavnet eller i en hvilken som helst anden tekst i filen. Man kan f.eks.

- få en liste med alle Band-in-a-Box sange på din PC som indeholder ordet "Blues" i titlen.
- få en liste med alle Band-in-a-Box sange i BB mapppen som indeholder ordet "Reggae".

**Dato & størrelse**: Brug dette vindue til at søge indenfor et bestemt tidsrum.

Det kan være nyttigt at have flere versioner af en fil fra forskellige datoer og sessioner.

## **Filassociationer**

Gå til menupunktet *Filer | Filværktøjer* for at associere Band-in-a-Box's sang- og stilarttyper med Windows®. Når dette er indstillet, kan man åbne en sang eller stilart ved at dobbeltklikke på den.

Vælg menupunktet *Filer | Filværktøjer | Associer filtyper (sange, stilarter) med Windows…* for at associere Band-ina-Box filtyper og *Fjern filassociationer (sange, stilarter) fra Windows…*for at fjerne associationer.

# **Globale sang tilsidesættelser**

Disse tilsidesættelser gør det muligt at ignorere indstillinger foretaget i sangfiler.

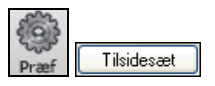

Globale tilsidesættelser findes i **Præference [Tilsidesæt]**, hvor du kan indstille den overordnede sangsløjfning (altid FRA eller som indstillet i sang). Der findes lignende tilsidesættelser, hvor man kan se hvilke andre informationer, som bliver åbnet sammen med filen, såsom

volume/rumklang/chorus/panorering og bank ændringer. Man kan f. eks sætte hver sang til at åbne med sløjfning TIL og ikke indlæse rumklang indstillinger.

<span id="page-76-0"></span>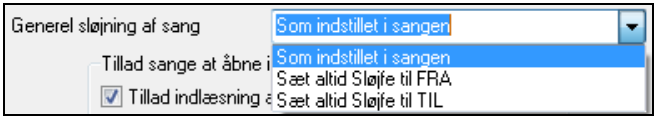

Hvis du eksempelvis vil have alle sange åbnet med sløjfning til, vælg "Sæt altid sløjfe TIL". Hvis du derimod skal på et "spillejob" og ikke ønsker sløjfning, - vælg "Sæt altid sløjfe FRA". Hvis du ønsker, at indstillingerne skal virke på samme måde som i tidligere versioner, skal du vælge "Som sat i sang" eller trykke **[Normal]**. Hvis denne ikke er valgt vil nodesymboler (bindebuer, staccato, crescendo mm) ikke indlæses med sang.

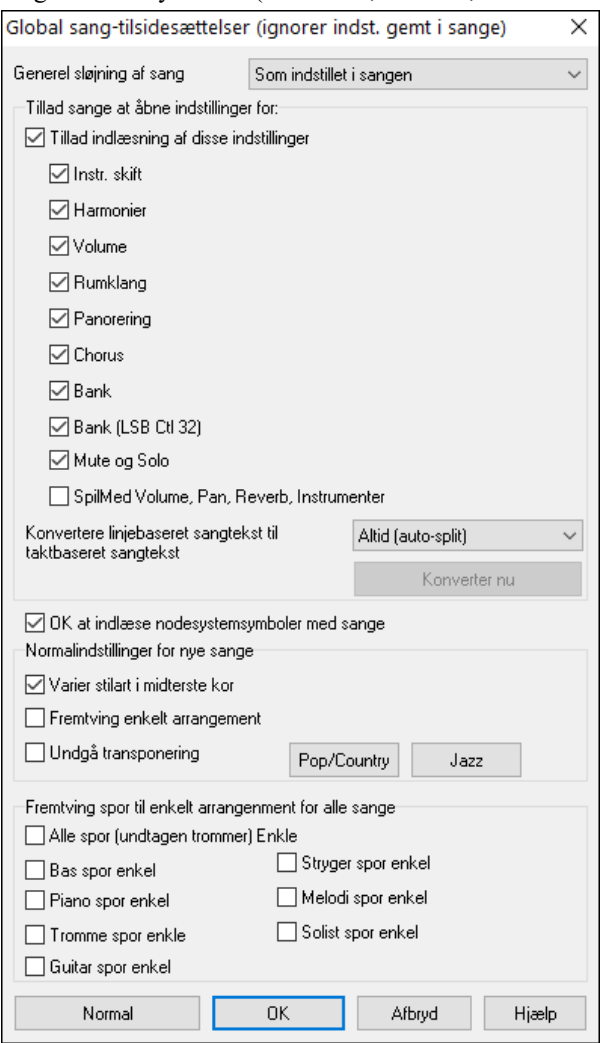

**Tillad sange at åbne indstillinger for:** Hvis disse indstillinger er valgt, vil de indlæses i sange. Hvis ikke vil de blive ignoreret, når sange åbnes.

**Konvertering af linje-baseret sangtekst til taktbaseret sangtekst**: I de tidligere versioner var der linjebaseret sangtekst, som kunne tastes linje for linje i nodesystemvinduet. Du kan ikke længere bruge denne metode, men hvis din sang indeholder linje-baseret sangtekst, kan Band-in-a-Box konvertere den til taktbaseret sangtekst. I dialogen **Globale sang tilsidesættelser** er der en option, hvor man kan vælge, hvordan konverteringen skal ske, når en sang med linjebaseret sangtekst åbnes. Normalen er "Altid (autosplit)," som konverterer linje-baseret sangtekst og splitter den i [4](#page-3-0)-takts blokke. Hvis du vælger "Altid (split ikke)," vil den linje-baserede sangtekst konverteres, men vil ikke blive splittet i [4-](#page-3-0)takts blokke. Man kan også vælge ikke at konvertere linje-baseret sangtekst automatisk. Hvis den aktuelle sang har linje-baseret sangtekst, kan du trykke på **[Konverter nu]** for at konvertere til takt-baseret sangtekst..

**OK at indlæse nodesystemsymboler med sange:** Hvis denne ikke er valgt, vil nodesymboler (sløjfe, staccato, crecendo) ikke indlæses med sangen.

**Normal for nye sange** er indstillinger fra dialogen **Sangindstillinger**.

Når **Varier stilart i midterste kor** er valgt (normal), vil sangen spille B substilen i alle de midterste kor, - A substilen spilles kun i første og sidste kor. Hvis denne indstilling ikke er valgt, vil substil ændringer følge afsnitsmarkør indstillingerne i Akkordskemaet.

Når **Fremtving enkelt arrangement** er valgt spiller RealTracks en enklere (mindre travl eller udsmykket) arrangement.

**[Pop/Country]** preset knappen deaktiverer begge disse indstillinger for at få et typisk pop- eller country arrangement, som følger afsnitsmarkører og ikke udvider akkorderne.

**[Jazz]** preset knappen aktiverer begge indstillinger for at få et typisk jazz arrangement som giver rig mulighed for soli i de midterste kor og tillader jazzakkord udvidelser.

Brug muligheden under **Fremtving spor til enkelt arrangement i alle sange** til at indstille enkelte eller alle spor til enkelt arrangement i alle sange. Hvis du vil fremtvinge enkelt arrangement fra sang til sang, - brug **[Enkel] ikonet**  på værktøjslinjen.

### **Indstillinger for transponering ved indlæsning**

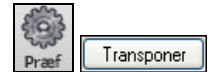

[**Transponer]** åbner dialogen **Indstillinger for transponering ved indlæsning eller "Gør det nu"**.

<span id="page-77-0"></span>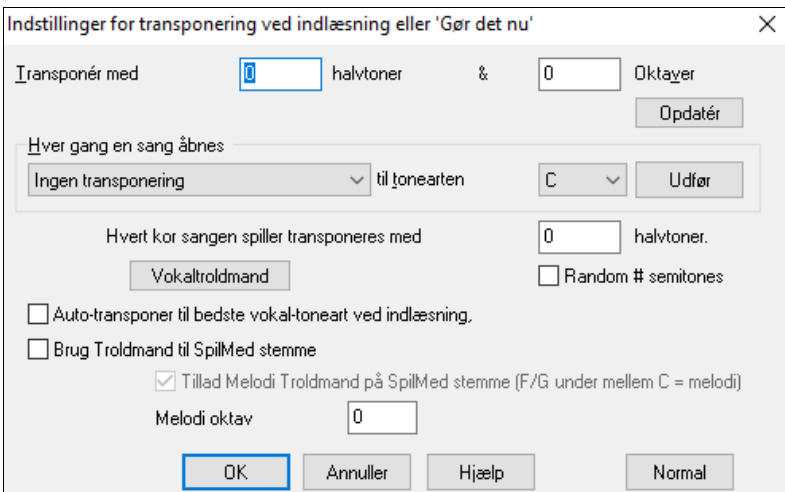

Når du spiller med på dit MIDI keyboard, kan du indstille SpilMed transponering til at transponere halvtoner eller oktaver. Du kan definere en favorit toneart, og du kan vælge at lade Band-in-a-Box transponere alle (åbnede) sange til denne toneart. En god funktion, hvis man øver en bestemt toneart.

Du kan også indstille SpilMed transponering til at transponere SpilMed stemmen, så du altid kan spille i din favorittoneart (uanset sangens faktiske toneart). Aktiver funktionen ved at trykke **Ctrl+Shift+K** eller vælg menupunktet *Funktioner | Præferencer* og klik på "fanen" "Transponer"*.*

Øv en sang i forskellige tonearter ved at transponere med et angivet antal halvtoner hvert kor, eller lad Band-in-a-Box transponere tilfældigt for endnu mere udfordring.

Vokaltroldmand Denne åbner Vokaltroldmanden, som anviser den bedste toneart for en given sangers toneleje.

Hvis **Auto-transponer til bedste vokaltoneart ved indlæsning** er afkrydset, bliver sangen automatisk transponeret til bedste toneart for en sanger, - afhængig af indstillingerne i Vokaltroldmanden

Hvis du har et eksternt keyboard ; prøv at aktivere "Brug troldmand på SpilMed stemme" og også troldmand tjekboksen på hovedskærmen. Band-in-a-Box sørger for, at du ikke spiller en eneste forkert tone, når du spiller live!

Hvis man har tilsluttet et MIDI keyboard, og **Tillad Meloditroldmand på SpilMed stemmen (F og G under mellem C er melodi)** er valgt, spiller F og G under mellem C meloditoner,- forudsat at der findes et melodispor. A, B, C, D og E er ledetoner nedefra. F# = gentag tone. D, C, B og A er ledetoner ovenfra. Lavt E, F og G ændrer melodioktaven.

# **Skift stilart**

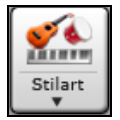

**[Stilart]** ikonet er delt i to. Hvis man klikker på øverste halvdel, åbnes en dialog, hvor man kan vælge den normalmetode, der er knyttet til ikonet. Hvis man klikker på nederste halvdel af ikonet, åbner en menu med forskellige måder at vælge stilarter på. Normalmetoden for den øverste halvdel bestemmes i denne menu.

Hvis der f.eks. er afkrydsning ved *Stilartvælger*, vil et klik på øverste halvdel åbne **Stilvælger** dialogen. *Band Stilarter* åbner en liste med stilkategorier. Hvis *Nyligt valgte stilarte*" er afkrydset, vil den knap gå direkte til **Nyligt brugte stilarter** listen etc.

### **Stilartvælgeren**

**Stilvælger** vinduet oplister alle dine stilarter med fuld information. Den har en fantastisk filterfunktion til at finde den perfekte stilart til din sang ved at vælge elementer som taktart, fornemmelse eller tempo eller ved blot at taste titlen på en kendt sang.

Du kan browse stilarterne ved at sortere kolonner, eller du kan høre et øjeblikkeligt smuglyt ved at dobbeltklikke i listen. Hvis stilarten indeholder både MIDI og RealDrums, kan du høre begge muligheder, og vælge hvilken du ønsker. Dette gør det meget hurtigere at finde den stilart, som passer til din sang.

**Tip:** Du kan hurtigt åbne stilartvælgeren med **S+Enter** eller **Ctrl+F[9](#page-8-0)** tasterne.

<span id="page-78-0"></span>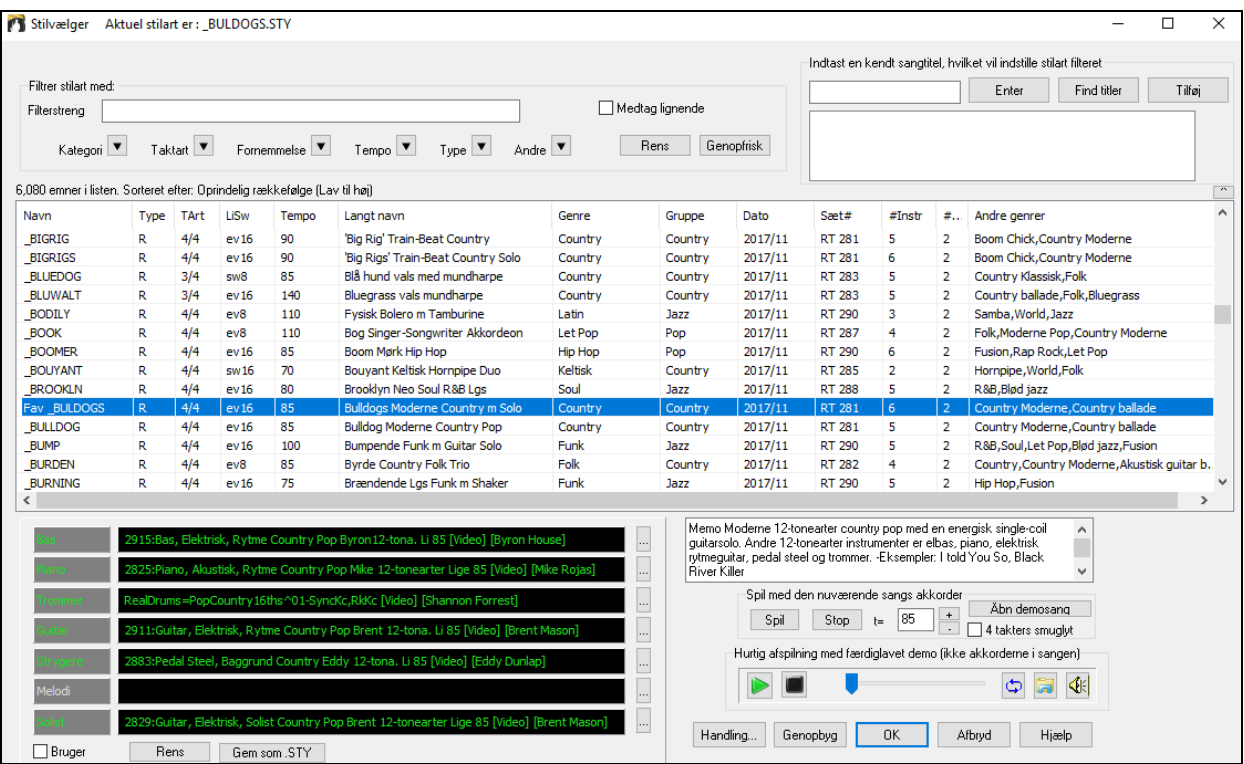

#### **Kvikfilter**

Tast en tekst og/eller tryk på piletasterne for at vælge kategori, taktart, fornemmelse etc., og listen bliver øjeblikkeligt filtreret. Hvis "Medtag lignende" er blanket, vil den filtrerede liste kun vise præcise match, men hvis optionen er afkrydset, vil listen vise præcise match samt lignende stilarter.

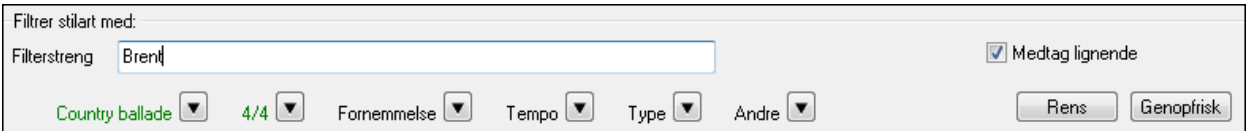

#### **Stilart forslag**

Tast en kendt sangtitel, et kunstnernavn eller en musikgenre og stilvælgeren vil opliste stilarter hvis genre, fornemmelse, tempo og taktart er den samme som sangen.

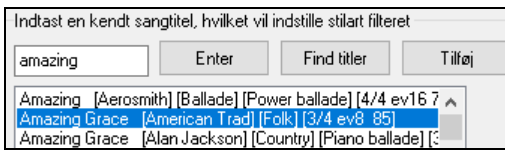

Tast en tekst, klik på en sang for at vælge den og tryk derefter **[Enter]**. Nu bliver listen filtreret til at vise de stilarter, som matcher sangens elementer. Du kan se, hvilke filtre der er aktive, når du ser i stilfilter området. Hvis du aktiverer "Medtag lignende" optionen, vil den filtrerede liste medtage lignende stilarter, men hvis du kun er interesseret i præcise match, skal du deaktivere dennne option.

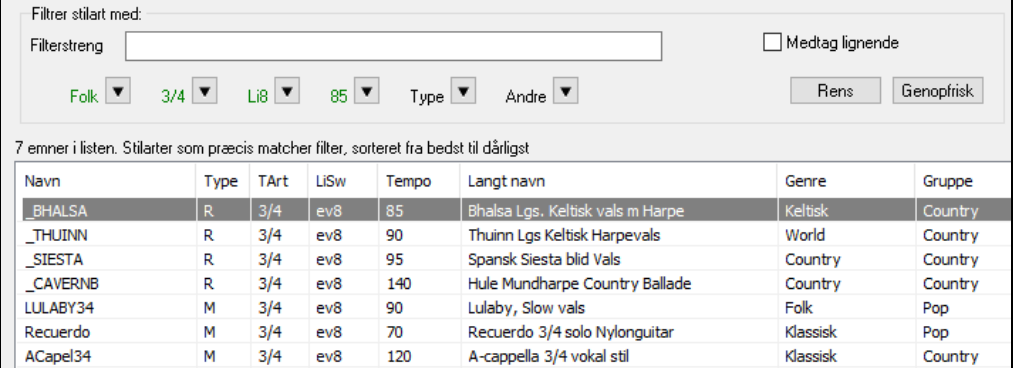

#### <span id="page-79-0"></span>**Sangtitel browser**

I **sangtitel browser** vinduet kan man browse og filtrere en enorm liste med mere end [21,](#page-20-0)000 populære sangtitler. Man kan f. eks. filtrere efter en bestemt kunstner og derefter sortere alle sangene efter tempo, toneart, fornemmelse, taktart mm.

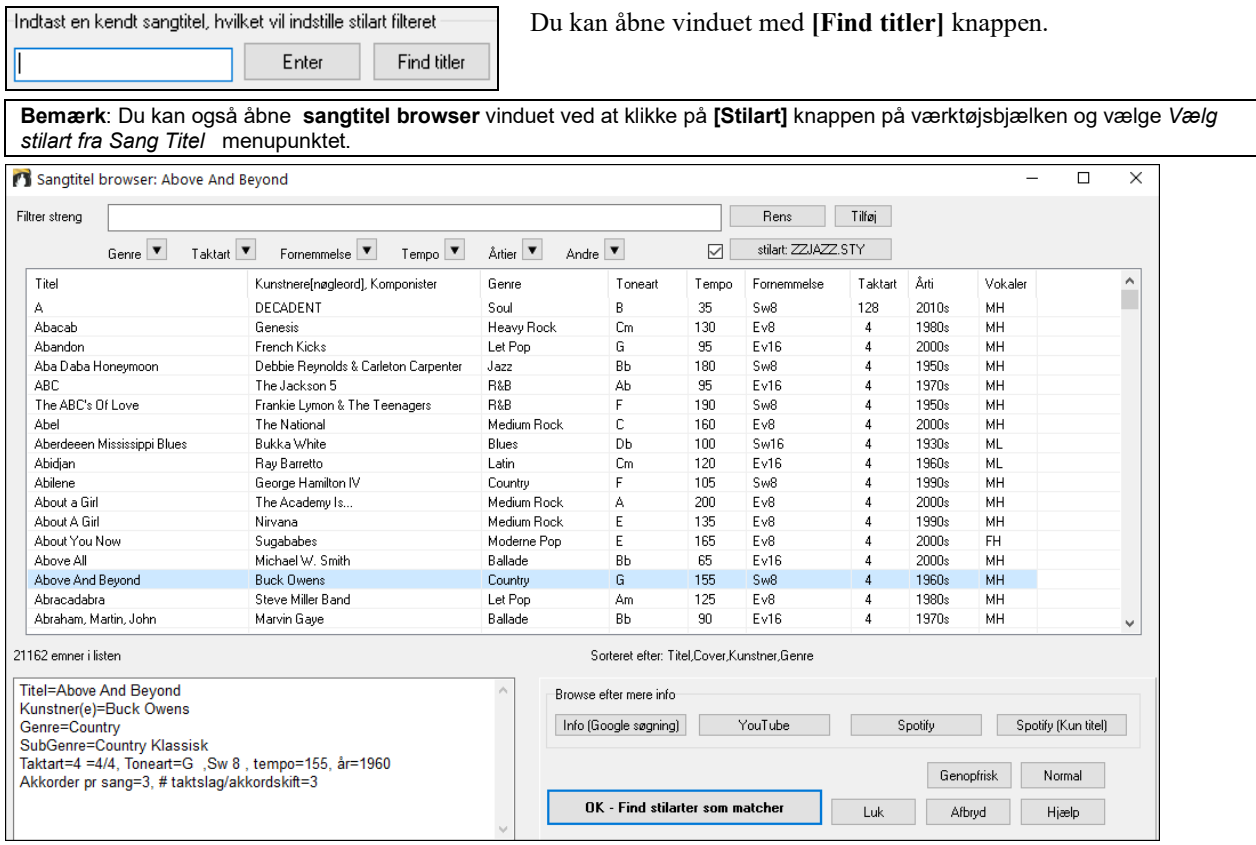

Når du har fundet en sang, tryk **[OK - Find stilarter som matcher]**. Dette fører dig til **Stilartvælger** vinduet med stilarter, som bedst passer i tempo, fornemmelse og genre i forhold til den valgte sangtitel.

#### **Øjeblikkeligt smuglyt af stilarter**

Man kan aflytte en stilart uden at ændre det eksisterende arrangement ved at bruge smuglytkontrollen.

Hurtig afspilning med færdiglavet demo (ikke akkorderne i sangen)- $\frac{1}{2}$ €

Denne har spil og stop knapper, viser hvor længe filen har spillet, samt sløjfekontrol og filknap.

 Hvis der er [2](#page-1-0) filer, som kan afspilles, er der en knap, som skifter mellem dem. Denne fremkommer, når man skal smuglytte MIDI stilarter, da der er MIDI trommer og RealDrums til rådighed for de fleste MIDI stilarter, og nu er det let at høre begge.

Begynd smuglyt ved at dobbeltklikke på stilartnavnet i listen. Eller fremhæv en stilart og tryk på Spil knappen. Demoerne er lavet i forvejen og spiller derfor øjeblikkeligt. De giver en ganske god ide om, hvordan stilarten er

tænkt til at lyde.

Demoerne findes to stede:

[1](#page-0-0).PÅ harddisken i *Data\Style Demos Audio* mappen i RealTracks mappen (normalt *C:\bb\RealTracks\Data\Style Demos Audio* (nogle af demoerne er på disken, men for at spare plads er det ikke alle der findes der).

[2](#page-1-0).Eller på Internettet: [www.pgmusic.com](http://www.pgmusic.com/) (alle demoerne findes der).

Når du lytter til en demo af en stilart, vil programmet spille versionen fra harddisken, hvis den er til rådighed.

 Stilartdemoerne afspilles sommetider fra internettet. Man kan download en fil som spilles fra nettet ved at klikke på dette ikon. hvis filen spilles fra harddisken, vil ikonet vise dig filplaceringen.

Dette ikon giver mulighed for at styre demoernes lydstyrke.

#### **Spil din sang med stilarter**

Du kan også aflytte en stilart ved at bruge den på den aktuelle akkordprogression.

<span id="page-80-0"></span>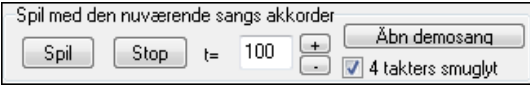

Når man trykker på **[Spil]** knappen, genereres arrangementet med den aktuelt fremhævede stilart. Du kan fremskynde generering, hvis du aktiverer ["4](#page-3-0) takters smuglyt", da der i såfald kun afspilles de første fire takter.

#### **RealStyles og stilarter med RealTracks**

RealStyles er Band-in-a-Box stilarter, som kun bruger RealTracks. RealStyles navne har som præfiks en understreg,  $( )$ .

J140 GB  $sw8$ 140 Jazz Swing Combo 140RS  $4/4$ R

Stilarter med RealTracks er en blanding af MIDI spor og RealTracks. Stilart navne med RealTracks har et lighedstegn  $( = )$  som præfiks.

Jazzy Blues med AkBass 140RT  $=$ TBONE\_B RM 4/4 sw8 130

Stilarter med RealDrums bruger RealDrums til trommesporet og MIDI spor til de andre spor. Stilartnavn for stilarter med RealDrums har bindestreg ( –) som præfiks.

-ZZBLUST M  $4/4$  $ev8$ 150 Blues lige 8-dele stil

#### **Band stilarter**

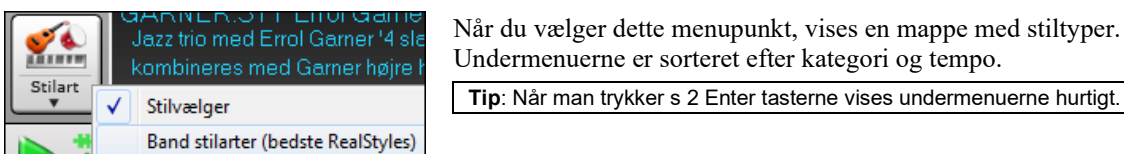

I jazz sektionen ser man f.eks. stilarter med Jazz swing, Bossa/Latin, Cuban/Bolero, Blød jazz og Gypsy jazz/Dixieland. Hver overskrift åbner en liste med udvalgte stilarter, sorteret efter tempo og type.

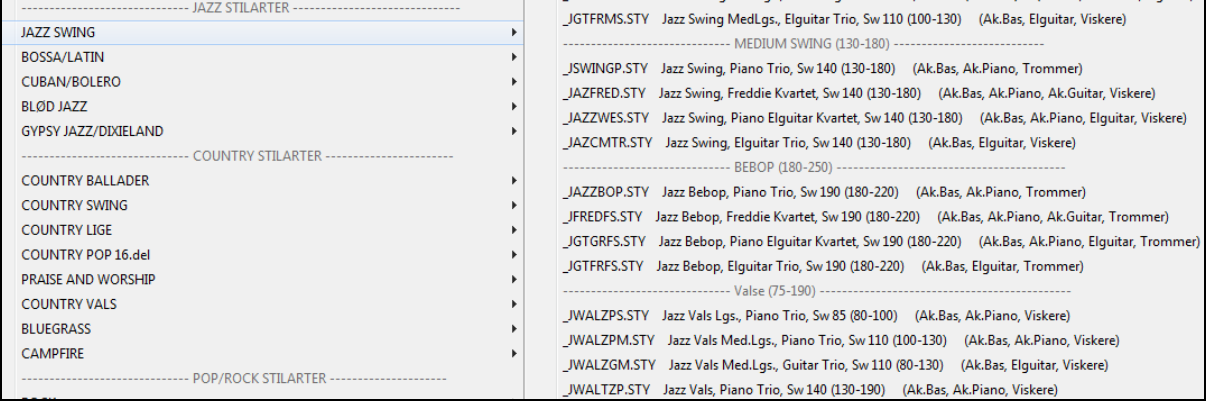

Du kan også åbne en sangdemo til den valgte stilart i menupunktet nederst på siden.

Indiaes demosang for JAZZSWP.STY [Jazz swing piano trio 50-250]

Stilartlisten kan tilpasses efter behag. Man kan oprette en tekstfil med stilarter, som skal tilføjes over eller under listen som PG Music har lavet. For at tilpasse listen øverst, skal man oprette en fil med navnet *C:\bb\Data\RealCombos\_User\_Top.txt*. For at tilpasse listen i bunden, skal man oprette en fil kaldet *C:\bb\Data\RealCombos\_User\_Bottom.txt*.

Filens format er den samme, som den liste PGMusic medgiver: *C:\bb\Data\RealCombos.txt*. Man kan f.eks. lave følgende overskrift.

---- Mine favorit country stilarter ----

eller f.eks. en linje med en stilart:

\_JAZFRED\$ Jazz Style med [4](#page-3-0)-i-takten guitar

I denne linje er \$ karakteren en skillelinje mellem stilartnavn og beskrivelse.

# **Spil/Pause/Stop**

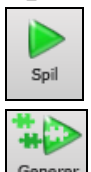

og Spil

**[Spil]** spiller sangen fra begyndelsen uden at skabe et nyt arrangement, med mindre det er nødvendigt.

**[Generer og spil]** genererer et nyt Band-in-a-Box arrangement og spiller sangen.

<span id="page-81-0"></span>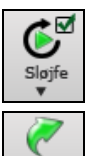

**[Sløjfe]** spiller det valgte (fremhævede) område af Akkordskemaet i sløjfe. Rullemenuen har indstillinger for sløjfning af hele sangen.

**[Spil fra takt]** ikonet bruges til at afspille fra et hvilket som helst sted i sangen, - også mærke og slutning. Denne funktion kan også nås ved at højreklikke på en takt og vælge menupunktet *Spil fra takt.*

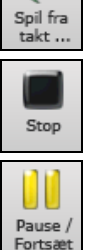

 $\overline{I}$ 

**[Stop]** ikonet standser sangen eller Jukeboksen.

**[Pause/Fortsæt]** ikonet pauserer sangen under playback. Tryk igen for at fortsætte.

Man kan også bruge *Spil* menuens kommandoer eller tastestrøg.

Man kan dobbeltklikke på enhver takt i akkordskemaet eller i nodesystemvinduet og begynde afspilning fra denne takt.

 $\times$ 

Der er også en option i **Præference** dialogen, som giver mulighed for at begynde og standse afspilning med mellemrumstasten. Mellemrumstasten eller dobbeltklik kan bruges på sluttakter (eller en mærketakt) og vil spille fra slutning (eller mærke).

Man kan også højreklikke i akkordskemaet eller nodesystemvinduet og begynde afspilning.

Spil fra takt 14 Kor #1 Spil fra takt 14 Kor #2 Spil fra takt 14 Kor #3

# **Arrangements muligheder**

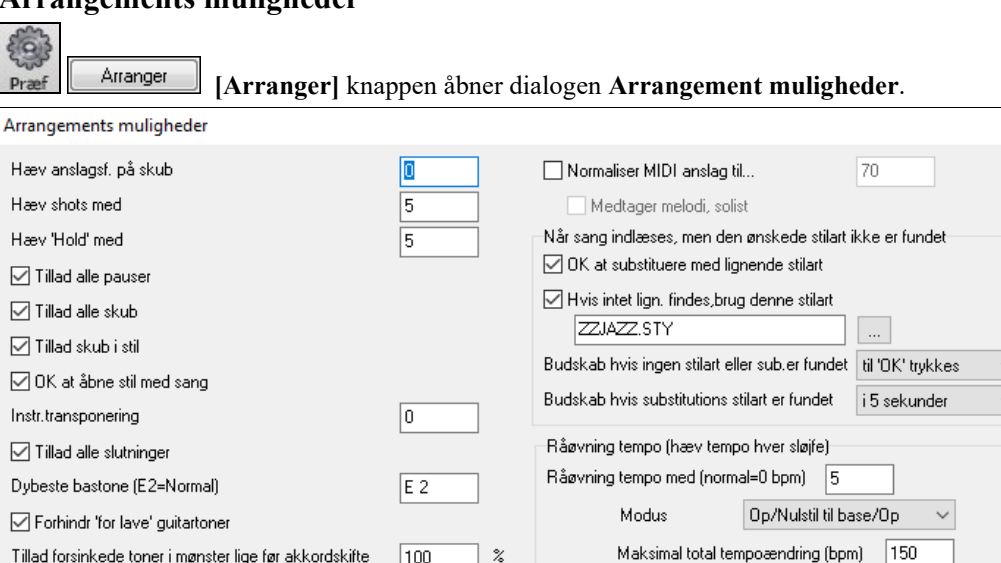

**Øg anslag på skub**: Skub betyder i Band-in-a-Box akkorder, som spilles før taktslaget. Skub spilles typisk en smule kraftigere end andre mønstre. Lad indstillingen stå på 0, eller sæt den til mellem 0 og [10](#page-9-0).

 $0K$ 

□ Indsæt pause (stilhed) i arrangement spil # takter

Pause i # takter

Annuller

 $\Delta$ 

 $\Delta$ 

Hjælp

Normal

**Hæv shots med**: Shots kan fremhæves med denne indstilling.

GM/GS tonenumre (instr. 41)

En gang pr session

Første takt i første kor markeres med crash bækker

Naturligt arrangement (genfortolk komplekse akkorder) Altid til jazz (med mindre deaktiveret i denne sang)

**Hæv "Hold" med**: Brug denne indstilling til at hæve anslag på holdte akkorder.

**Tillad alle pauser**: Du kan deaktivere pausefunktionen. Det kan være ønskeligt, hvis du har en sang med mange pauser og har besvær med at indspille melodien, fordi du ikke kan høre trommerne (pga. at trommerne har pause). Hvis dette er tilfældet, kan du midlertidig deaktivere pauser, så du kan høre trommerne, mens du indspiller.

**Tillad alle skub**: Hvis du af en eller anden grund ikke vil have skub i en sang eller stilart, kan du vælge NEJ. **Tillad skub i stilarter**: Hvis du af en eller anden grund ikke vil have skub i stilarter, kan du vælge NEJ.

Viskere

Vis budskab

<span id="page-82-0"></span>**OK at åbne stil med sange**: Åbner den stilart, som er gemt med Band-in-a-Box sangen. Vælg NEJ, hvis du ikke vil åbne stilarten - måske for at høre en ny stilart med mange forskellige sange.

**Juster instrument transponering**: Kan bruges til transponerende instrumenter såsom sax eller trompet. Outputtet transponeres således, at du kan se noderne i en toneart, og musikken spiller i en anden.

**Bemærk:** Dette er en ældre indstilling. Det anbefales i stedet at bruge transponerings rullemenuen i dialogen Nodesystem muligheder.

**Tillad alle slutninger**: Du kan deaktivere slutninger i alle sange med denne indstilling.

**Dybeste bastone**: Stilarterne lader normalt ikke bastonerne gå under det dybe E. Dette reguleres automatisk i alle stilarter, men der er mulighed for at tillade, at den dybeste bastone kan gå endnu længere ned (så du, hvis du ønsker det, kan få f. eks det dybe C!).

**Forhindr "for lave" guitartoner**: Til stilarter som bruger guitar på piano- eller strygerstemmen. Forhindrer at tonerne bliver dybere end det dybeste E på guitaren.

**Tillad forsinkede toner i mønster lige før akkordskifte**: Stilarter spiller normalt toner i slutningen af et mønster lige før akkordskift. Undertiden kan det få stilarten til at lyde for hektisk. Hvis man sætter indstillingen til f. eks [70](#page-69-0) % vil tonerne i slutningen af mønsteret spille lavere i [30](#page-29-0) % af tiden, - typisk med halv styrke.

**Viskere**: De fleste GM moduler har brushes (viskere) som instrument [41](#page-40-0) i trommelisten. I nogle Sound Blaster kort er det nødvendigt at indlæse en GS sound font for at have et brushes trommesæt til rådighed. Hertil behøver du Sound Blaster software (AWE Kontrolpanel). Med Yamaha XG er det sandsynligvis nødvendigt at sende et "GS modus til" budskab fra GM menuen i Band-in-a-Box. Hvis dit modul/lydkort ikke har mulighed for viskere, kan du vælge denne mulighed og stilarten vil omdirigere de forskellige trommelyde.

**Første takt i første kor markeres med crashbækken**: Hvis valgt, vil første takt i sangen (efter intro) markeres med crashbækken. Normalt afkrydser man ikke denne, da de fleste trommeslagere ikke ville lave denne markering.

**Naturligt arrangement (genfortolk komplekse akkorder)**: Hvis du giver en "proff" musiker en kompliceret akkordprogression med vilde udvidelser som C[7b](#page-6-0)[9b](#page-8-0)[13](#page-12-0) eller G[m11](#page-10-0), vil musikeren genfortolke disse fremfor at spille dem præcis, som de er skrevet. På denne måde opnår man et meget bedre arrangement, fordi musikeren har frihed til at vælge mellem lignende akkordudvidelser. Nu kan du få Band-in-a-Box til at gøre den samme med denne option for alle spor i sangen. (Bemærk: For at sætte denne funktion for alle spor i sangen, skal man bruge optionen i dialogen **Sangindstillinger**. For at sætte den for et specifikt/specifikke spor i den aktuelle sang, skal man højreklikke på sporknappen og gå til *Spor indstillinger | Sæt naturligt arrangement* og vælge dettte menupunkt).

**Vis budskaber**: Man kan vælge at få vist et budskab, når akkorderne er genfortolket. Valgene er: Altid, Aldrig og En gang pr session.

**Normaliser MIDI anslag til**: Hvis man optræder live eller ved en jamsession, er det en fordel, at alle sange har samme lydstyrke (volume). Med "Normaliser MIDI anslag" funktionen, kan du bestemme volume niveauet. Du kan f. eks sætte alle volumer til [70,](#page-69-0) og hver sang vil holde sig til denne grænse. Når du har aktiveret normaliseringen, kan du i titelvinduet øverst på skærmen se, at normaliseringen er sat til [70,](#page-69-0) og at anslag på den aktuel sang er hævet fra [49](#page-48-0) til [70.](#page-69-0)

**Medtag melodi, solist**: Normaliseringen påvirker bas, trommer, piano, guitar og strygere. Hvis du vælger "Medtag melodi, solist", vil normaliseringen også gælde for melodi- og soliststemmer.

**Når sang er indlæst, men ønsket stilart ikke er fundet**: I denne gruppe af indstillinger kan du kontrollere programmets adfærd, når ønsket stilart ikke bliver fundet. Tekstfiler som *C:\bb\Data\A\_PGMUSIC.NA* opfører hvilke substitutions stilarter, der skal bruges. Du kan lave din egen \*.NA fil, men kald den noget andet f. eks MYSTYLES.NA. Editer ikke A\_PGMUSIC.NA filen.

**OK at substituere med lignende stilart**: Hvis aktiveret, vil substitutionen bruge *C:\bb\Data\A\_PGMUSIC.NA* tekstfilen eller andre \*.NA filer fra tredjeparts stilart udviklere.

**Hvis ingen lignende fundet, brug denne stilart**: Dette er den stilart, som bruges som substitution, hvis ikke der er fundet en bedre substitut i A\_PGMUSIC.NA tekstfilen eller en anden \*.NA files.

**Budskab hvis ingen stilart eller substitution fundet**: Hvis der ikke er fundet substitution, - hvilket budskab (hvis noget) skal i så fald vises?

**Budskab hvis substitutions stilart er fundet**: Hvilken type budskab (hvis noget) skal i så fald vises?

**Råøvnings tempo (hæv tempo hver sløjfe)**: Når man er ved at lære (eller "råøver") en sang, er det praktisk at tempoet øges hver gang en sektion sløjfes eller sangen begynder forfra.

**Råøvningstempo med (normal=0 bpm)**: Indstiller det antal bpm som tempoet skal ændres ved hver gennemspilning. Der er [4](#page-3-0) modi i råøvnings tempofeltet. De er kun aktive når råøvningstempoet er forskellig fra 0.

- [1.](#page-0-0) "Kun op," bliver ved med at øge tempoet indtil maksimumtempoet er nået. BB's maksimumtempo =500.
- [2.](#page-1-0) "Op og ned" modus går op med [indstillelig tempoøgning] til [indstillelig maksimum] og begynder herefter at gå ned i tempo indtil det oprindelige tempo er nået, hvorefter processen gentages. Hvis du f.eks.har en sang i

<span id="page-83-0"></span>tempo [140](#page-139-0), og du sætter tempoet til at øges med [5](#page-4-0) og maksimum forøgelse til [100,](#page-99-0) vil sangen gå fra [140,](#page-139-0)[145](#page-144-0),[150](#page-149-0) etc til [240](#page-239-0) og derefter [235,](#page-234-0)[230](#page-229-0)… tilbage til [140](#page-139-0) og derefter begynder det forfra.

- [3.](#page-2-0) "Op og nulstil" modus går op til det indstillede maksimum, nulstiller til oprindeligt tempo og begynder igen. Hvis du f.eks.har en sang i tempo [140](#page-139-0) og du sætter tempoet til at øges med [5](#page-4-0) og maksimum forøgelse til [100](#page-99-0) vil sangen gå fra [140](#page-139-0),[145](#page-144-0)[,150](#page-149-0) etc til [240](#page-239-0) og derefter gå til [140](#page-139-0) og begynde forfra.
- [4.](#page-3-0) En "Op og bliv på maksimum" modus som går op til det indstillede maksimum og bliver der.

Modi [2](#page-1-0) og [3](#page-2-0) er analoge med "trædemølle workout," med programmerede ændringer i tempo.

**Indsæt Pauser (Breaks) i arrangement**: Denne funktion er prominent til at øve tempokontrol. Vælg et antal takter, og Band-in-a-Box spiller i f. eks [4](#page-3-0) takter (valgbart), og holder derefter pause i alle instrumenter de næste [4](#page-3-0) takter. Når funktionen er valgt, virker den automatisk på alle sange, indtil den deaktiveres.

## **Dialogen Sangindstillinger**

Sang-<br>Mindstilling

**[Sang indstillinger]** knappen åbner dialogen **Sangindstillinger** med flere indstillinger såsom slutninger, mærke (coda), stilvariationer, skub, pauser og akkordudsmykninger.

Sangindstillinger ikonet, **Ctrl+N** tasterne og *Rediger | Sangform | Sangindstillinger…* menu kommandoen åbner denne dialog.

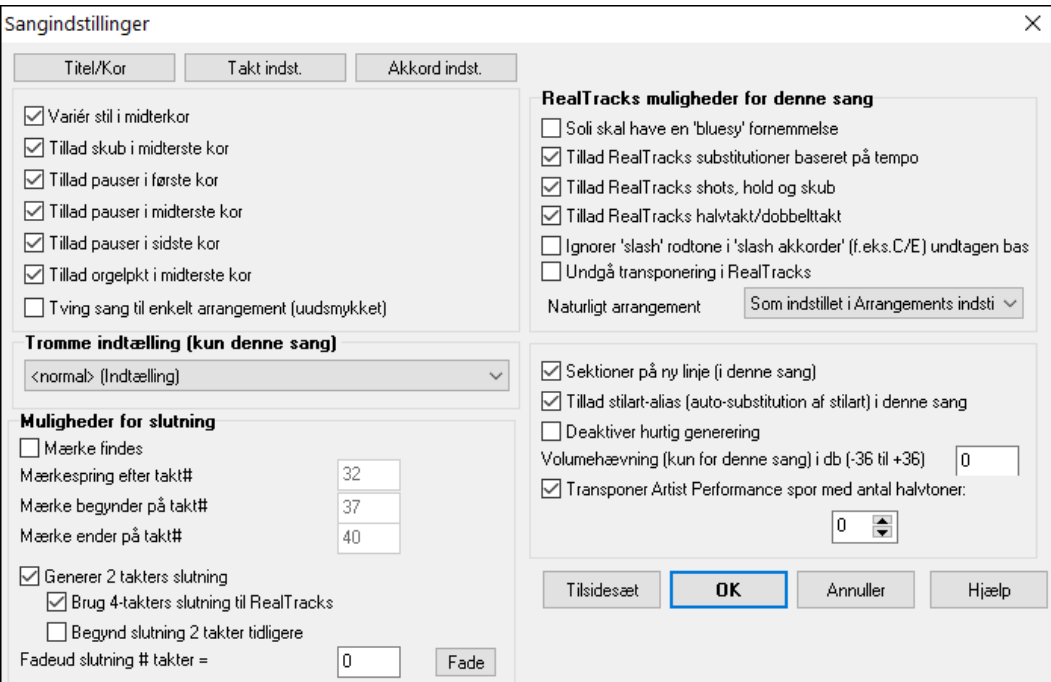

**Varier stilart i de midterste kor**: Hvis indstillingen er sat til "ja", spiller sangen med "b" understilen alle kor *undtagen* første og sidste. Som eksempel kan vi nævne Jazz Swing Style. Da "b" understilen er swing, vil alle de midterste kor have swingbas. (Hvorimod "a" understilen spiller halvnoder i bassen.) Hvis indstillingen er sat til "nej", spiller sangen understilarterne A og B præcis, som de er skitseret af afsnitsmarkørerne.

**Tillad skub i de midterste kor**: Denne funktion bruges oftest, når der er indsat skub i sangen (angivet med "**^**" symbolet). Hvis du *ikke* vil have skub i de midterste kor, skal du indstille tjekboksen til "nej" (frakoblet), hvorved skub bliver ignoreret i de midterste kor. (Dette gør "backingen" for soli mere flydende).

**Tillad pauser i første/midterste/sidste kor**: Disse parametre gør det muligt at bestemme i hvilke kor pauser, hvis tilstede, skal spille (angivet med "." symbolet). Du har f. eks indsat pauser i en sang, men ønsker ingen pauser i de midterste kor, som du bruger til at spille solo over: Indstil TILLAD PAUSER I MIDTERSTE KOR tjekboksen til "Nej" (fra).

**Tillad orgelpunkt i de midterste kor**: Denne funktion afgør om orgelpunkteffekten skal tillades i de midterste kor.

**Fremtving enkelt arrangement i sang (ikke-udsmykket)** : Man kan indstille hele sangen til at bruge "enklere" RealTracks med denne indstilling, forudsat at de RealTracks du bruger har mulighed for en enkel version. Dette vises med et "j" i RealTracks vælger kolonnen "Enklere findes". De "enkle" RealTracks spiller et mindre travlt og mindre udsmykket arrangement.

#### **Muligheder for slutning**

<span id="page-84-0"></span>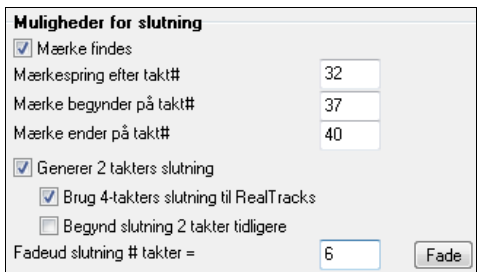

Et mærke (i musikalsk fagsprog kaldet coda) er et antal takter, som spilles i det sidste kor af en sang. Hvis du indstiller "Mærke findes" feltet til "ja", vil mærket (codaen) afspilles i sidste kor af sangen. Mærket begynder efter den takt, du specificerer som "Mærke springer efter takt #." Derefter hopper sangen til "Mærke begynder takt #" og spiller til "mærke ender efter takt #." Efter slutningen af "mærketakterne" spiller programmet en normal [2](#page-1-0) takters slutning.

Band-in-a-Box vil (valgfrit) oprette en to-takters slutning i sangen. Standardslutningen er to takter tilføjet i slutningen af sangen. "Brug [4](#page-3-0)- takters slutning til RealTracks" muligheden giver ekstra tid til en naturlig afslutning. "Begynd slutning [2](#page-1-0) takter tidligere" muligheden, giver dig et alternativ til at slutte sangen på sidste takt i sangen. Band-in-a-Box afspiller stadig en slutning, med den akkord du angiver, og slutningenvil være en to-takters frase, som begynder to takter før formens afslutning. Dette resulterer ofte i mere naturlige slutninger i mange sange.

Sangslutninger kan deaktiveres for alle sange, eller fra sang til sang basis. Man kan f. eks lave en sin egen slutning ved at slutte sangen på tredje taktslag ved at spille et "shot". Du kan også have en slutning, som ender på sangens sidste takt. Dette indstilles "Begynd slutning [2](#page-1-0) takter før." Vælg *Funktioner | Præferencer* og dernæst **[Arranger]**  som åbner dialogen **Arrangements muligheder**. Her kan man deaktivere slutninger ved at blanke tjekboksen "Tillad alle slutninger".

Du kan nu hurtigt vælge en slutning, som fader ud. Man skal blot trykke på **[Fade]** knappen i Sangindstillinger og Band-in-a-Box udfader de sidste "x" takter af sangen (man kan angive over hvor mange takter). Eller man kan skræddersy udfadning med præcise værdier for hver takt.

**RealTracks muligheder for denne sang** indstiller RealTracks muligheder for sangen uden at ændre de globale RealTracks indstillinger.

**Soli skal have 'bluesy' fornemmelse**:Hvis afkrydset, vil enhver solist eller baggrundssolist behandle durtreklange (C, F, etc.) som septimdominanter (C[7,](#page-6-0) F[7](#page-6-0)) og bruger den lille septim i soli.

**Tillad RealTracks substitutioner baseret på tempo**: Hvis afkrydset, finder programmet det bedste RealTracks til det aktuelle tempo. Eksempelvis kan det være, at en akustisk bas, som er indspillet i et højere tempo, substitueres af en anden bas, indspillet i et tempo, som er tættere på sangens tempo. RealTracks navnet vises på hovedskærmen med en tilde (~) som indikerer substitutionen.

**Tillad RealTracks shots, holds og skub**: Hvis afkrydset (anbefales) danner Band-in-a-Box realistiske shots, holds og skub i din sang. Hvis blank, simulerer Band-in-a-Box shot. Ikke alle stilarter har endnu shots mm til rådighed. Tjek det i mappen *RealTracks\Library\Holds* og i RealTracks Vælger "Holds" kolonne.

**Tillad RealTracks halvtakt/dobbelttakt**: Hvis afkrydset, kan RealTracks spille i halvtakt (dobbelt så hurtigt som det normale tempo). Man kan nu eksempelvis spille en dobbelttakt saxsolo i tempo [140](#page-139-0) i en ballade med tempo [70.](#page-69-0)

**Ignorer 'slash' rodtone i'slash akkorder' (f.eks. C/E) undtagen basspor**: Hvis valgt, vil alle RealTracks undtagen bassporet ikke spille slash rod i akkorder. Eksempelcis vil RealTracks spille C i stedet for C/E.

**Undgå transponering i RealTracks**: Hvis valgt, vil RealTracks ikke prøve at transponere. Resultatet vil være bedre lydkvalitet men mindre variation i arrangementet.

**Naturligt arrangement**: Hvis du giver en "proff" musiker en kompliceret akkordprogression med vilde udvidelser som [C7](#page-6-0)[b9](#page-8-0)[b13](#page-12-0) eller G[m11](#page-10-0), vil musikeren genfortolke disse fremfor at spille dem præcis, som de er skrevet. På denne måde opnår man et meget bedre arrangement, fordi musikeren har frihed til at vælge mellem lignende

akkordudvidelser. Nu kan du få Band-in-a-Box til at gøre den samme med denne option for alle spor i den aktuelle sang. (Bemærk: For at indstille denne funktiom for alle spor i alle sange skal man bruge optionen i dialogen **Arrangements muligheder**. For at indstille specifikke spor i en aktuel sang, skal man højreklikke på sporknappen og gå til *Sporindstillinger | Sæt naturligt arrangement* og vælge en option).

**Sektioner på ny linje (i denne sang)** er en option som aktiverer/deaktiverer sektionsafsnits funktionen for netop denne sang.

**Tillad stilalias (auto-substitution af stilart) i sang**: Hvis afkrydset, og *Auto-erstat MIDI stilarter med RealTracks stilarter, når sange åbnes er afkrydset* i RealTracks værktøjsbjælke menu, er auto-substitution med RealStyles tilladt.

**Denne sang har playback problemer, deaktiver hutig generering**: I sange med mange RealTrack kan der på langsomme computere opstå playback problemer (hak). Hvis man oplever dette, kan man bruge denne indstilling, som deaktiverer hurtig generering for aktuel sang. Man kan deaktivere hurtig generering for alle sange i RealTracks præferencerne ved at blanke indstillingen "Fremskynd generering af RealTracks (deaktiver på langsomme PC'er)".

**Volumehævning (kun for denne sang) i db** : En sangs volume kan hæves eller sænkes ved at taste en værdi i decibels. En ændring på [6](#page-5-0)dB er ca. det samme som at flytte en MIDI volumekontrol med værdien [32](#page-31-0).

<span id="page-85-0"></span>**Transponer audiosporet med \_ halvtoner**: Hvis denne option er aktiveret, vil audiosporet og ethvert Artist Performance spor blive transponeret (pitch stretched) med den anførte værdi.

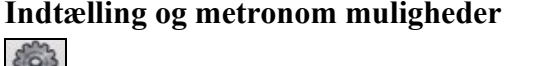

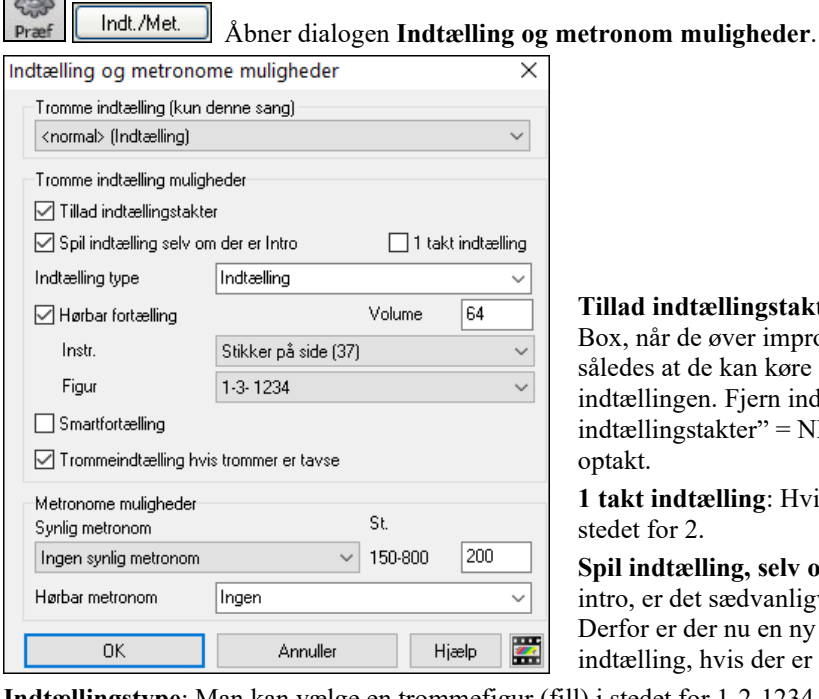

**Tillad indtællingstakter**: De fleste, som bruger Band-in-a-Box, når de øver improvisation, slukker denne funktion, således at de kan køre sangen i sløjfe uden at blive afbrudt af dtællingen. Fjern indtællingen ved at vælge "Tillad indtællingstakter" = NEJ. Sangen begynder nu ved takt [1](#page-0-0) uden ptakt.

**[1](#page-0-0) takt indtælling**: Hvis aktiveret, vil indtællingen vare [1](#page-0-0) takt i edet for [2.](#page-1-0)

**Spil indtælling, selv om der er en intro**: Hvis en sang har intro, er det sædvanligvis ikke nødvendigt med indtælling. Derfor er der nu en ny option, som altid UNDLADER dtælling, hvis der er intro.

**Indtællingstype**: Man kan vælge en trommefigur (fill) i stedet for [1-](#page-0-0)[2](#page-1-0)-1234. Man kan angive, at der skal spilles to takters trommefigurer i stedet for indtællingen. Mange foretrækker at høre trommerytmen i stedet for en almindelig indtælling, da det giver meget mere information om det kommende groove. Hvis du bruger Band-in-a-Box live kan denne indstilling forebygge døde perioder mellem numrene og holde rytmen i gang. Man kan vælge mellem "a" og "b" figurer i de to takter.

**Synlig indtælling/volume**: Aktiverer synlig indtælling. Hvis du vil høre indtællingen, men gerne vil have den lavere (eller tavs); indstil trommevolume  $= 0$  (tavs).

**Indtælling instrument/figur**: Du kan vælge en vilkårligt trommelyd til indtællingen. Du kan også vælge forskellige indtællingsfigurer: Slag på [2](#page-1-0) og [4](#page-3-0) i stedet for [1](#page-0-0)-[2-](#page-1-0)[3](#page-2-0)[-4](#page-3-0). Der er en ny mulighed kaldet "smartindtælling", som fjerner indtællingen, når melodiens optakt begynder.

**Smartindtælling** : Med smartindtælling undgår man at høre indtællingen, når melodiens optakt begynder..

**Hørbar fortælling med tavse/deaktiverede trommer**: Tidligere var det således, at når trommesporet var tavst (eller deaktiveret), kunne man ikke høre fortællingen. Denne mulighed gør at trommeklik kan spilles i alle situationer. Trommeslagere som spiller sammen med BB og deaktiverer trommesporet vil elske denne funktion. Vælg menupunktet *Funktioner | Præferencer* og afkryds "Trommeindtælling, hvis trommer er tavse" (Normal er afkrydset).

**Synlig metronom**: Man kan vise metronomen på skærmen i hele sangen eller blot under indtællingen. Vælg skærmposition (øverst til højre eller i midten) og størrelse (op til næsten fuld skærmstørrelse). Vælg også det synlige indtællingsmønster (1234, [1](#page-0-0)[-3](#page-2-0), [1](#page-0-0)---, eller –[2-2\)](#page-1-0). Det er en god øvelse i at holde rytmen og med indstillelig størrelse kan man se den i den modsatte ende af værelset.

**Hørbar metronom**: De tre indstillinger for hørbar metronom er: Ingen, under indspilning og under indspilning og afspilning.

## **Mulighed for "Enklere arrangementer"**

**[Enkel]** ikonet på værktøjslinjen giver mulighed for at indstille enkelte eller alle spor til uudsmykkede arrangementer. Enkelt arrangement kan indstilles til alle sange eller fra sang til sang.

Hvis trommesporet er sat til enkelt, vil trommerne undgå fills eller postfills (crashbækken). Man kan også indstille trommesporet til at være enkelt i en stilart. UserTracks følger indstillingerne for trommer, og spiller enkelt arrangement uden fills, hvis man sætter trommesporet til enkelt.

<span id="page-86-0"></span>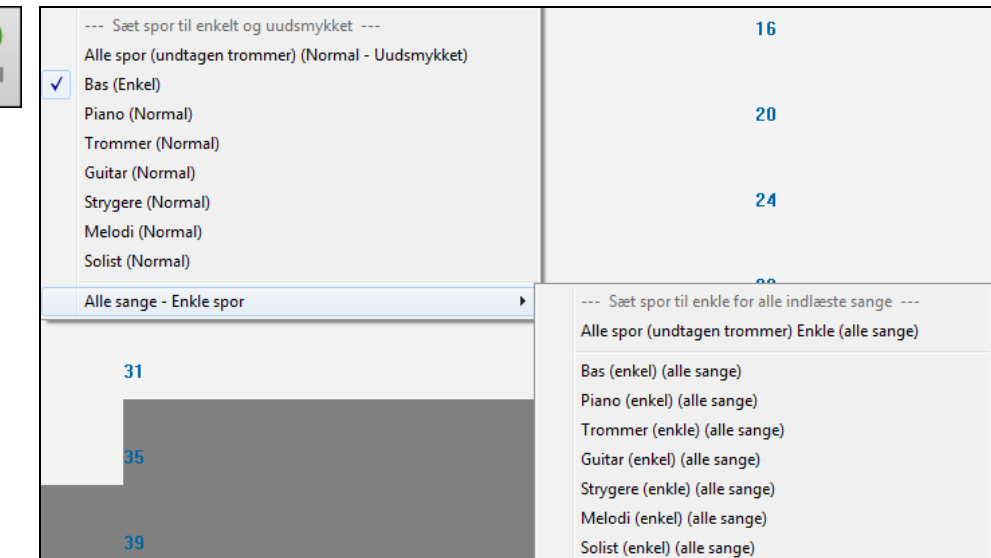

Man kan dobbeltklikke på enhver takt i akkordskemaet eller i nodesystemvinduet og begynde afspilning fra denne takt. Der er også en option i **Præference** dialogen, som giver mulighed for at begynde og standse afspilning med mellemrumstasten. Mellemrumstasten eller dobbeltklik kan bruges på sluttakter (eller en mærketakt) og vil spille fra slutning (eller mærke).

Man kan også bruge *Spil* menuens kommandoer eller tastestrøg.

### **Indstillinger for stemmerne ved playback**

De forskellige instrumentstemmer kontrolleres af mixeren.

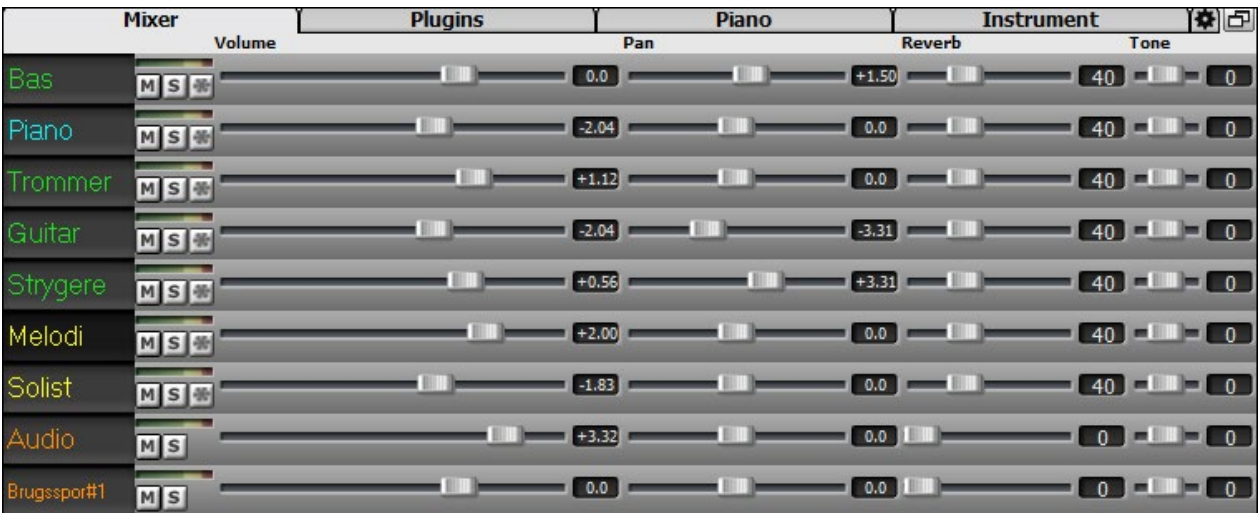

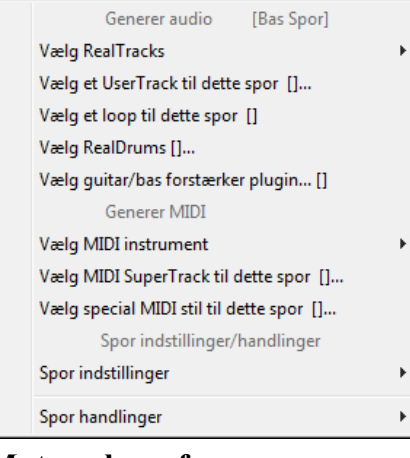

Højreklik eller dobbeltklik på en stemme åbner en menu med indstillinger og handlingsmuligheder for den valgte stemme. Menuen er organiseret i grupper, som gør det lettere at vælge sportype: Audio (RealTracks, UserTracks, Loops) eller MIDI (MIDI SuperTracks, klassiske MIDI tracks) og sporindstillinger/handlinger.

# **Mute, solo og frys spor**

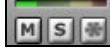

Enk

Hvert spor har sit eget VU meter såvel som knapper til at **[M]**ute, **[S]**olo og **[\*]** fryse sporet.

### <span id="page-87-0"></span>**Mute spor**

Klik på mute knappen for at gøre det valgte spor tavs. Knappen bliver rød, når den er aktiv.

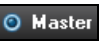

Man muter/unmuter alle stemmer, mens sangen spiller ved at trykke **Alt+ [2](#page-1-0)** eller højreklikke på "Master" knappen øverst på skærmen og vælge *Mute* i menuen.

#### **Solo et spor**

Mens du lytter til Band-in-a-Box, kan man solo en stemme ved at klikke på solo knappen.

Eller du kan solo ved at holde **Ctrl** og venstreklikke eller højreklikke for at åbne menuen på instrumentknappen øverst på skærmen. Hvis du f.eks. kun vil høre pianostemmen, **Ctrl+klik** på pianostemmen. Hvis du vil bruge hotkeys kan du trykke **Alt+[2](#page-1-0)** (mute-alle) og derefter **Alt-[+4](#page-3-0)** (unmute piano).

Man kan ændre solo og mute status på andre spor ved at højreklikke på den blå mute knap. Hvis man f. eks. højreklikker på den blå mute knap på trommesporet, når guitarsporet er i solo status, vil trommesporet blive "unmuted" OG guitarsporet er ikke i solo modus længere.

#### **Frys et spor**

Et spor kan fryses (MIDI eller RealTracks). Når det er frosset, vil det ikke blive ændret eller regenereret.

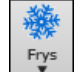

Dette er en tidssparer, når man afspiller ældre sange, og man kan fryse et arrangement, man synes om. [\*] knapperne på mixeren fryser de enkelte spor. Brug snefnug ikonet på værktøjslinjen til at få yderligere muligheder, herunder frysning af hele sangen.

### **Sådan ændres volume, reverb, tone**

Hvert spor i mixeren har sine egne kontroller: Volume, panorering, reverb og tonekontrol. Brug dem til at skabe dine egne mix af arrangementet.

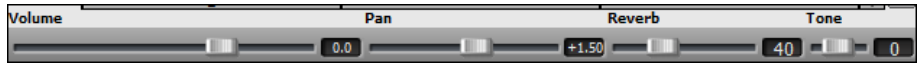

Hold **Ctr** nede mens du klikker på faderen eller trækker faderen. Dette tvinger alle spor til at bevæge sig til samme absolutte placering. Hold **Shift** og de vil bevæge sig relativt i forhold til det spor, man trækker med musen.

Dobbeltklik på slideren sætter værdien til normalværdien

Der er også en mastersektion med muteknap, VU meter og mastervolume kontroller.

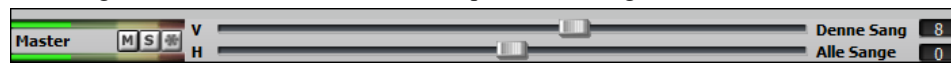

Master volume er en ny type volume indstilling i Band-in-a-Box, og den er en ægte master volume, idet den tilføjer en decibel (dB) hævning af mastersignalet uafhængigt af spor volumer. Hvis du f.eks. ønsker, at alle Band-in-a-Box sange skal være højere, vælg blot "Alle sange" master volume slideren (f.eks. til +[6](#page-5-0) dB), og denne hævning vil gælde audio outputtet fra alle instrumenter (MIDI og audio) i alle sange.

### **Træk spor**

Dette er en menukommando (*Rediger | træk spor...*) som gør det muligt at flytte ethvert af bas, tromme, piano, guitar, strygere, melodi eller solist sporene et defineret stykke frem eller tilbage. Man kan f. eks trække bassporet, så det spiller en smule foran resten af bandet. Det har den effekt, at det er bassisten som "driver" orkestret frem.

For at trække stemmer skal du vælge *Træk spor* optionen fra Rediger menuen. Værdierne, som indtastes ved den stemme, du vil justere, måles i "ticks-pr-taktslag", hvor [120](#page-119-0) ticks-pr-taktslag modsvarer en kvartnode. Det musikalsk brugbare område er nogenlunde fra [-10](#page-9-0) til [10.](#page-9-0)

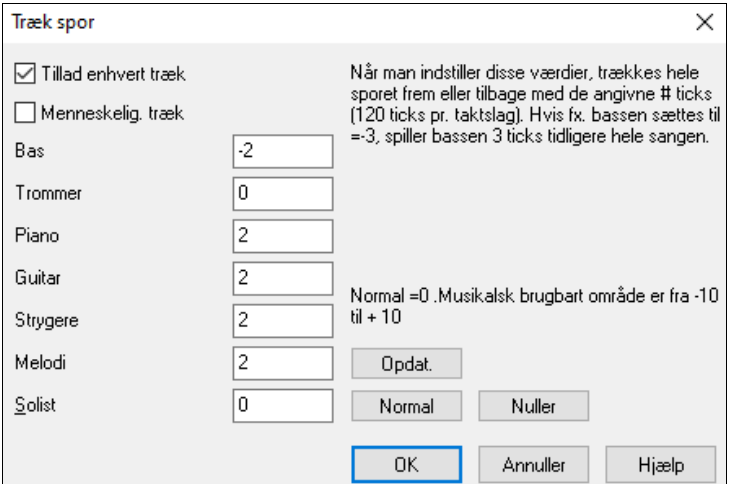

<span id="page-88-0"></span>**Tillad enhvert træk**: Hvis du ønsker at bruge *træk*; indstil funktionen til JA.

**Menneskeliggør (humaniser) træk**: Hvis indstillingen er sat til JA bliver træk menneskeliggjort; dvs. hver tone bliver "trukket" forskelligt. Variationen er fra 0 ticks (ingen) til den aktuelle indstilling af stemmen.

- Tryk på [Normal] for at udfylde felterne med normalværdierne.
- Tryk på [Nuller] for at nulstille trækværdierne for alle spor.
- Tryk på [Opdater] for at opdatere ændringerne og høre dem med det samme.

**Tip:** Et spor, som altid spiller tonerne for tidligt med samme værdi, har tendens til at lyde ude af takt, hvorimod det synes mere levende, hvis det er "menneskeliggjort".

## **Spil valgt område som sløjfe**

Shift-klik på **[Spil]** ikonet, eller tryk **[F10](#page-9-0)** (Spil valgt område som sløjfe), og programmet spiller valgt område i sløjfe. Du kan f.eks. vælge takterne [10](#page-9-0) og [11](#page-10-0). Tryk herefter **F[10](#page-9-0)** og takterne [10](#page-9-0) og [11](#page-10-0) spiller i sløjfe, til man trykker Stop.

Vælg et område i Akkordskemaet.

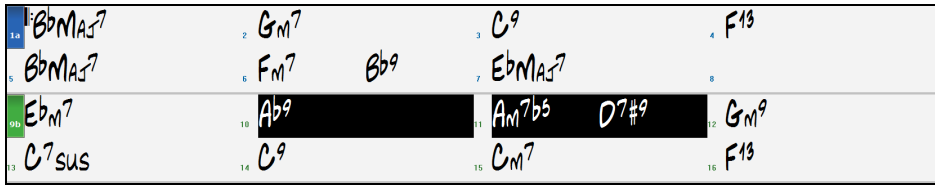

Vælg *Spil | Spil (sløjf) fremhævede sektion* (eller tryk **[F10](#page-9-0)**). Det valgte område spiller, og sløjfes til man trykker STOP.

## **Sløjf ikon menuen**

**[Sløjf]** ikonet åbner en liste med sløjfemuligheder.

Klik på den mulighed du ønsker, - enten hele sangen eller blot en sektion. Akrydses tjekboksen på ikonet aktiveres sløjfning af hele sangen. I dialogen **Sløjf område** kan man vælge præcist, hvad man vil sløjfe.

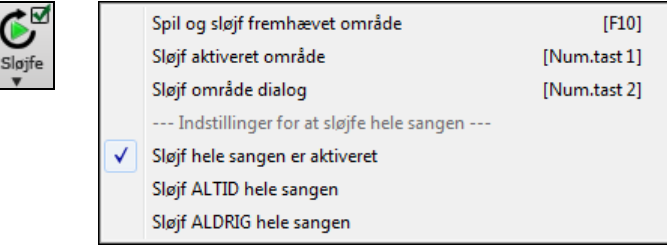

## **Sløjf enhver sektion af sangen**

Man kan sløjfe enhver sektion af sangen. Programmet begynder afspilning fra første sløjfepunkt og spiller den sløjfede sektion til der trykkes stop eller sløjfe slås fra.

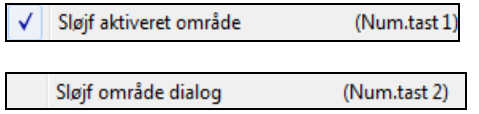

Sløjfning af en sektion af sangen aktiveres i Sløjf ikonets menu eller med tasten **NUMERISK TAST [1](#page-0-0)**.

Åbn dialogen *Sløjf område* fra Sløjf ikonet for at åbne dialogen **Sløjf sektion indstillinger** eller ved at taste **NUMERISK TAST [2](#page-1-0)**.

Dette åbner dialogen **Sløjf sektion indstillinger**.

Kommandoen "Spil fra sløjfe" gør det nemt at spille en sløjfet sektion. Fremhæv det ønskede antal takter i Akkordskemaet, tryk **[2](#page-1-0) i det numeriske tastatur** som åbner **Sløjf sektion indstillingerne** og klik **[Spil fra sløjfe]**.

<span id="page-89-0"></span>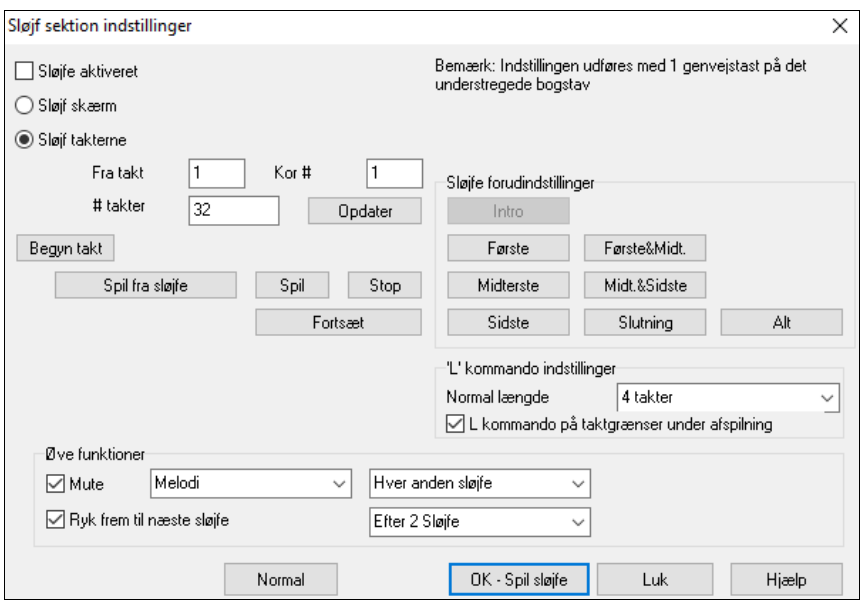

Hvis man vil foretage indstillingerne manuelt i dialogen, begynder man med at vælge enten "Sløjf skærm" eller "sløjf takter". "Sløjf skærm" (**Ctrl+NUMPAD [7](#page-6-0)**) sløjfer en skærm med nodesystem ved den aktuelle sangplacering. Længden af sløjfen bestemmes af antallet af takter/skærm indstillingerne i **Nodesystem muligheder.**

Vælg "Sløjf takterne" hvis du vil spille et bestemt område. Herefter indtastes "Fra takt" værdien "Kor #," og "# takter" for at angive længden. Spil nu sangen med kommandoen [Spil fra sløjfe] og til slut [Luk].

Med presets kan man indstille sløjfepunkterne til Intro, Første / Midterste /Sidste kor, Slutning eller ALT...

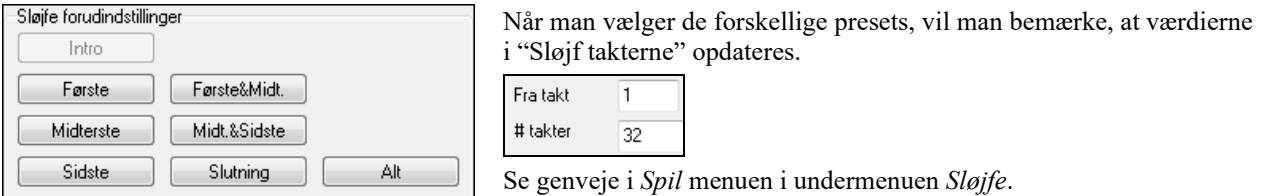

### **Sløjfe øvefunktionen**

 $\sqrt{ }$  Mute Piano Hver anden sløjfe Det er en stor hjælp til at lære en frase, når man muter  $\mathbf{r}$ sløjfen hver N'te gang. Du spiller sammen med sløjfen, og er så "på egen hånd", når frasen mutes hver N'te gang. Du kan vælge hvilket spor, der skal mutes, og hvor ofte det skal mutes.

Ryk frem til næste sløjfe Efter 2 Sløjfe ▾║ "Ryk frem til næste sløjfe" hver N'te sløjfe gør, at man kan øve og lære en hel sang ved at få hver sektion gentaget et antal takter.

Når du har foretaget disse indstillinger, skal du bare starte sløjfen på sædvanlig vis. Du kan f.eks. fremhæve et område, trykke **[Sløjf]** ikonet og vælge *Spil og sløjf fremhævet område* (eller tryk [[F10](#page-9-0)]). Eller du kan taste L[4](#page-3-0)  <enter> for at begynde en sløjfe på fire takter.

#### **Sløjfe genvejstaster (nyttige til live situationer)**

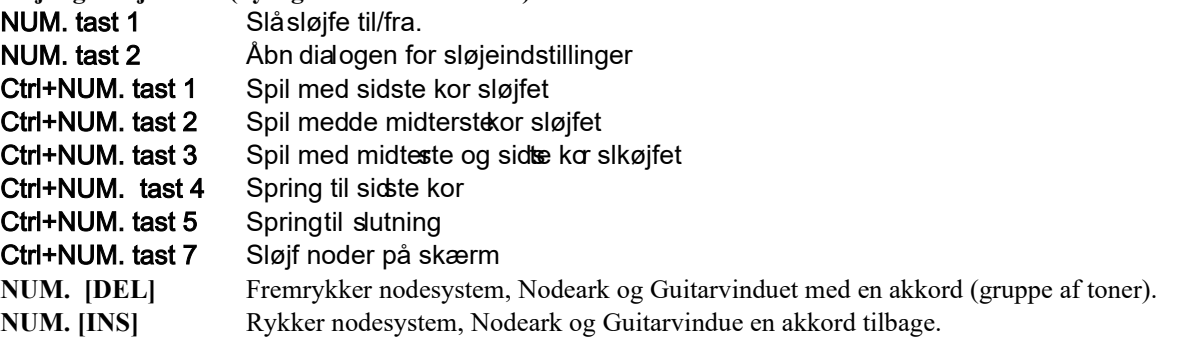

Ejere af bærbare computere kan aktivere "Simuler NUMERISK tastatur" i **Præference** dialogen. Herefter kan tallene på det almindelige tastatur bruges til at "sløjfe"

Titelbjælken øverst på skærmen viser den aktuelle sløjfe status. Hvis sangen har en sløjfet sektion vil det være anført øverst på skærmen (f. eks "Vil sløjfe midterste kor" eller "aktuelt sløjfes de midterste kor"). På denne måde kan man se, hvad der sløjfes, mens man spiller.

## <span id="page-90-0"></span>**Hurtigkommando til sløjfning**

Sløjfning er forbedret med en "L" kommando, som hurtigt danner en sløjfe. For eksempel:

- **L [Enter]** sløjfer fra det aktuelle punkt i [4](#page-3-0) takter. ("[4"](#page-3-0) er en valgbar værdi).
- **L[8](#page-7-0) [Enter]** sløjfer i [8](#page-7-0) takter.
- **L[8](#page-7-0)[,12](#page-11-0) [Enter]** sløjfer i [8](#page-7-0) takter, begyndende med takt [12.](#page-11-0)
- **L[8](#page-7-0)[,12](#page-11-0),[2](#page-1-0) [Enter]** sløjfer [8](#page-7-0) takter, begyndende med takt [12](#page-11-0), kor [2.](#page-1-0)

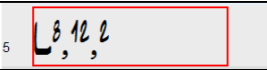

Dirigent

"Normal længde" optionen i dialogen **Sløjf sektion indstillinger** bestemmer antallet af takter, som skal sløjfes, når man trykker **L Enter**. Hvis den f.eks er sat til [4](#page-3-0) takter, vil **L Enter** sløjfe [4](#page-3-0) takter.

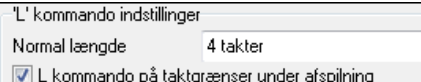

### **"Dirigenten"- Live sløjfe/Playback kontrol**

Mens sangen spiller, er der nu mange enkelttast genveje, som kontrollerer playback og sløjfning af sangen.

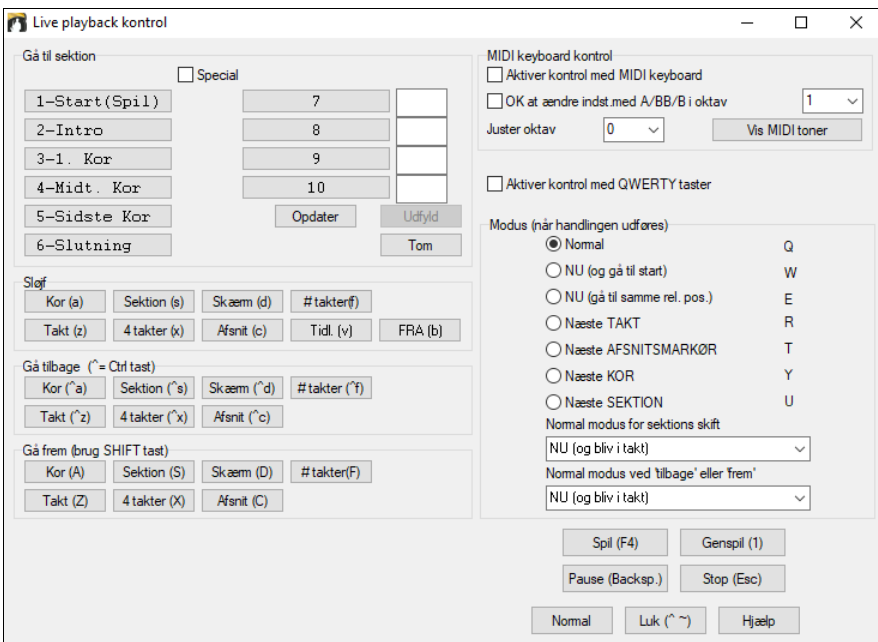

## **Spil med på dit MIDI keyboard**

Hvis du har et eksternt MIDI keyboard tilsluttet din computer system, kan du bruge SPILMED funktionen til at spille sammen med Band-in-a-Box.

Hæv SpilMed anslf. med 0 Når du spiller på keyboardet sammen med Band-in-a-Box, og du synes at dit keyboard er for lavt i forhold til "bandet", og det ikke hjælper nok at hæve SpilMed volumen, - brug denne mulighed til at "booste" SpilMed anslag. For at indstille Hæv SpilMed skal du åbne dialogen **MIDI muligheder** (*Funktioner | Præferencer | Kanaler*). Klik på [Muligheder] og indstil "Hæv SpilMed anslag med" til en værdi i området –[127](#page-126-0) til [+127](#page-126-0). (Normal er 0.)

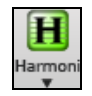

Harmoniser din stemme live ved at trykke *MIDI SpilMed harmoni* (**Alt+[F11](#page-10-0))** fra **[Harmoni]** ikonet og vælg en harmoni, - præcis som du ville gøre med melodistemmen.

# **Spil sammen med Troldmanden**

**SpilMed Troldmanden** kontrolleres af de to nederste rækker af computerens tastatur. Nederste række spiller akkordtoner, og anden række spiller gennemgangstoner. Du kan spille i begge rækker uden nogensinde at lave en fejl! De magiske taster er aktive under afspilning.

A S D F G H J K L ; ' ← This row plays PASSING Tones (2nd, Fourth, Sixth)

Z X C V B N M . . / ← This row plays CHORD tones (root,3rd,Fifth,Seventh)

<span id="page-91-0"></span>For at bruge denne funktion skal man trykke på **[MIDI]** ikonet og afkrydse *MIDI keyboard troldmand aktiveret*.

Ő MIDI

**Spil** 

П Harmon

MIDI keyboard troldmand aktiveret √ SpilMed Troldmand egenskab

Man kan også vælge *SpilMed Troldman egenskab* fra *Spil* menuen.

Hvis man i *Spil* menuen fjerner afkrydsning fra punktet *Troldmand bruger "smart" toner,* kan man spille kromatiske skalaer. Afkryds hvis du kun vil bruge toner baseret på akkordtoner/skalatoner.

**Spil** TroldMand bruger 'Smart' toner

Troldmanden virker også med harmonifunktionen, så du f.eks. kan spille firstemmig sax live.

## **Melodi Troldmand**

For sange med melodier findes der nu QWERTY taster (Enter, \ , T, [6](#page-5-0)), som kan udløse toner fra melodien, efterhånden som melodien spiller. Andre taster udløser [1-](#page-0-0)[4](#page-3-0) "approch noder" fra neden eller oven og kan indspilles for at menneskeliggøre en stiv melodi og give den bedre timing. "Approachnoder" er også nyttige til læsning fra blad og rytmeøvelse. Melodi Troldmanden fungerer med harmonier.

- Meloditoner: T, [6](#page-5-0), Enter, \
- Samme meloditone: [5](#page-4-0)
- Approachnoder: QWER YUIO
- Oktav indstilling: [1](#page-0-0), [2](#page-1-0), [3](#page-2-0)

MIDI toner fungerer også (hvis **Præferencer [Transponer]** er sat til "Tillad Melodi Troldmand på SpilMed stemme").

- Oktav indstilling: E([40\)](#page-39-0), F[\(41](#page-40-0)), G([43](#page-42-0))
- Meloditoner: F[\(53](#page-52-0)), G[\(55](#page-54-0))

√

MIDI<sub>v</sub>

 $\odot$ 

- Approachnoder: B[\(47](#page-46-0)), C, D, E A, B, C, D[\(62](#page-61-0))

MIDI keyboard troldmand aktiveret

For at bruge Melodi Troldmanden, skal Keyboard Troldmanden på [**MIDI]** menuen være aktiveret.

Nu er MIDI Troldmanden på QWERTY tasterne også aktiverede.

Hvis du vil bruge Melodi Troldmanden med MIDI toner, skal du åbne **Præferencer [Transponer]** og aktivere "Tillad Melodi Troldmand på SpilMed stemme" i dialogen **Indstillinger for transponering ved indlæsning eller**  dialogen **"Gør det nu"**.

Brug Troldmand til SpilMed stemme

■ Tillad Melodi Troldmand på SpilMed stemme (F/G under mellem C = melodi) **\*.MGU** Vælg herefter en sang med melodi.

Mute melodisporet ved at højreklikke på melodisporet (**Alt[+8](#page-7-0)**).

Spil sangen.

Spil

**ENTER** eller **\** Mens du spiller sangen kan du bruge **Enter** tasten eller \ tasten (eller T eller [6](#page-5-0) over T) til at spille meloditoner.

- W,E,R,T Disse bliver til approachnoder, som fører op til meloditoner. Du kan begynde på en hvilken som helst tone.
- Q,E,R,T Hvis du begynder på Q i stedet for W, vil der blive brugt bredere voicings til approach noder.
- I,U,Y,T Disse bliver til approach toner (ledetoner), som fører ned til meloditonen. Begynd på hvilken som helst tone.

O,U,Y,T Hvis du begynder på O i stedet for, vil der blive brugt bredere voicings til approach noder.

#### **MIDI keyboard troldmand**

R Brug Troldmand til SpilMed stemme Ved at tænde for denne indstilling i dialogen *Funktioner | Præferencer*  **Transponer** vil toner spillet på et MIDI keyboard på SpilMed kanalen blive dirigeret gennem troldmanden. C, E, G og Bb dirigeres til akkordtoner, mens D, F, A og B bliver gennemgangstoner.

## **Instrumentskift / Indstillinger for Troldmanden**

**O SpilSelv** Som liveinstrument bruger Troldmanden SpilSelv stemmen. Troldmanden kan skifte instrument, volume, rumklang etc., hvis man vælger SpilSelv stemmen i Mixeren.

# <span id="page-92-0"></span>**MIDI normalisering**

Hvis man optræder live eller til en jam, er det en god ide, at alle sangene har samme volume. Med MIDI normaliserings funktionen kan man stille volume til et bestemt niveau i programmulighederne. Du kan f.eks. sætte alle volumer til [70](#page-69-0), og programmet spiller alle sange indenfor dette niveau. Dette gøres i **Præferencer** [Arranger].

[Normaliseret anslag=70, var 49] Når man har sat normalisering "til", rapporterer titelvinduet øverst på skærmen, at normalisering er sat til [70](#page-69-0), og at anslag på den aktuelle sang er hævet fra [49](#page-48-0) til [70](#page-69-0).

Normaliseringen påvirker bas, trommer, piano, guitar og strygere. Hvis du vælger "Medtag melodi og solist" vil normaliseringen også påvirke melodi- og soliststemmer.

# **Send MIDI til ekstern enhed**

Visse eksterne hardware enheder kræver, at akkorderne spilles i grundposition for at kunne virke i "real time".

Et eksempel på dette er Digitech Vocalisten. Du kan synge i en mikrofon, og harmonisere stemmen i overensstemmelse med de akkorder, som enheden modtager. Band-in-a-Box kan sende akkorder i grundposition på en separat kanal, som understøtter sådanne eksterne enheder automatisk.

Der er indstillinger til regulering af akkordernes kompleksitet, outputkanal, anslag (velocity) og toneomfang. Bandin-a-Box understøtter også "Real time Arrangers" såsom Roland RA serien. Den bedste måde at gøre dette på er at gå til *Præferencer | Output kanal*, som åbner et vindue som nedenstående:

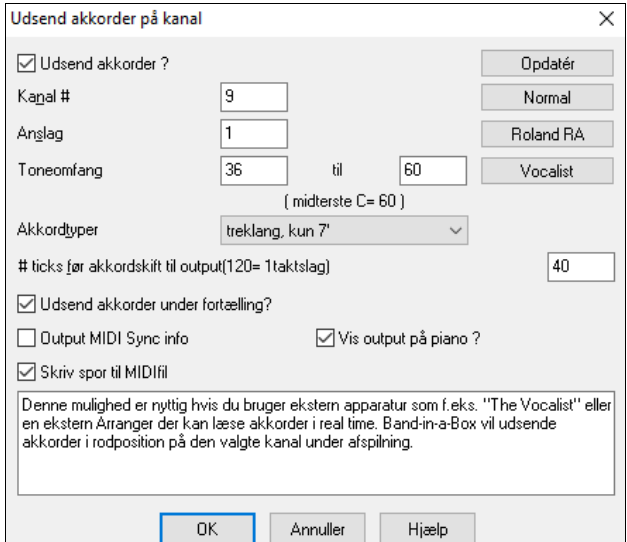

Klik på [Vocalist] knappen, hvis du har en sådan i dit MIDI setup. Herefter vil Band-in-a-Box sende de korrekte akkordinformationer til Vocalisten, mens sangen spiller (dvs. akkorder i grundposition).

# **Skift MIDI instrument**

For at vælge et MIDI instrument til et MIDI spor skal man højreklikke på sporknappen øverst på skærmen og vælge *Vælg MIDI instrument* og derefter vælge en af menukommandoerne.

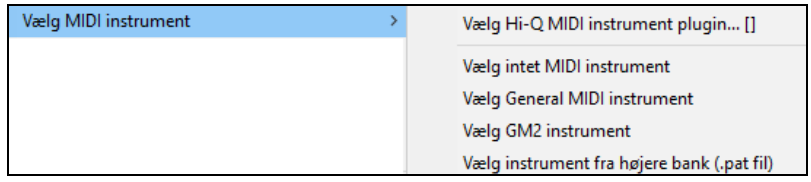

*Vælg Hi-Q MIDI instrument plugin*: Brug denne kommando, hvis du vil vælge et preset med et Hi-Q MIDI instrument og et VST plugin (f.eks sforzando).

*Vælg intet MIDI instrument*: Fjerner det nuværende valg af MIDI instrument.

*Vælg General MIDI instrument*: Lader dig vælge et instrument fra listen med GM instrumenter

*Vælg GM [2](#page-1-0) instrument*: Lader dig vælge et instrument fra General MIDI [2](#page-1-0) instrumenter.

*Vælg instrument fra højere bank (.pat file)* : Lader dig vælge et instrument fra en højere bank på din synthesizer.

### **Instrumentskift**

Instrumentskift er indlejret i Band-in-a-Box stilarterne, og disse instrumenter indlæses som normalindstilling sammen med sangen. Instrumentskift kan deaktiveres i dialogen **MIDI muligheder** i **Præference** dialogen. Hvis man har valgt andre instrumenter, kan de gemmes med sangen (**Alt+[F2](#page-1-0)**).

## **General MIDI [2](#page-1-0) understøttelse**

General MIDI [2](#page-1-0) (GM[2\)](#page-1-0) tilføjer flere instrumentlyde til BB stilarter og sange – bl.a. ukulele, mandolin, [12-](#page-11-0)strenget guitar samt mange nye og forbedrede piano, orgel, guitar, brass og strygerlyde.

<span id="page-93-0"></span>**Bemærk:** Den medfølgende Coyote synth understøtter GM[2](#page-1-0) instrumenter, såvel som de fleste nyere moduler/lydkort. Hvis dit ikke gør, vil et lignende instrument fra de eksisterende [128](#page-127-0) General MIDI lyde bruges til erstatning.

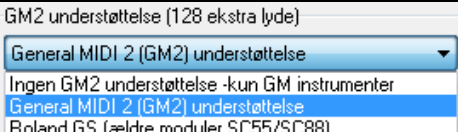

G[M2](#page-1-0) understøttelses type indstilles i dialogen **MIDI driver opsætning** (*Funktioner | MIDI driver opsætning…*). Valgene er følgende:

- **General MIDI [2](#page-1-0) understøttelse:** Hvis du bruger Roland VSC[3](#page-2-0) eller et nyere Sound Canvas vælg dette.
- **Roland GS (ældre moduler):** "Ældre" Sound Canvas (SC[55/](#page-54-0)SC[88\)](#page-87-0) understøtter GS, men ikke G[M2](#page-1-0). Den gode nyhed er, at de har de samme lyde, blot placeret anderledes. Så hvis du vælger denne mulighed, finder Band-in-a-Box lydene på "GS" placeringen i stedet for på "GM[2"](#page-1-0) placeringen. Hvis du har et nyere GS modul som f. eks SC8820, som understøtter både GM[2](#page-1-0) og GS, bør du vælge G[M2](#page-1-0).
- **Ingen GM[2](#page-1-0) understøttelse:** De fleste lydkort har ikke GM[2](#page-1-0) understøttelse endnu. I så fald vælg understøttelse af de [128](#page-127-0) GM lyde. Band-in-a-Box bruger i disse tilfælde det instrument, som er tættest på.

```
Vælg GM2 instrument
```
Man kan vælge GM[2](#page-1-0) instrumenter i *Vælg MIDI instrument* i undermenuen til instrumentknappernes højreklikmenu. Denne åbner en menu organiseret efter instrumenttyper.

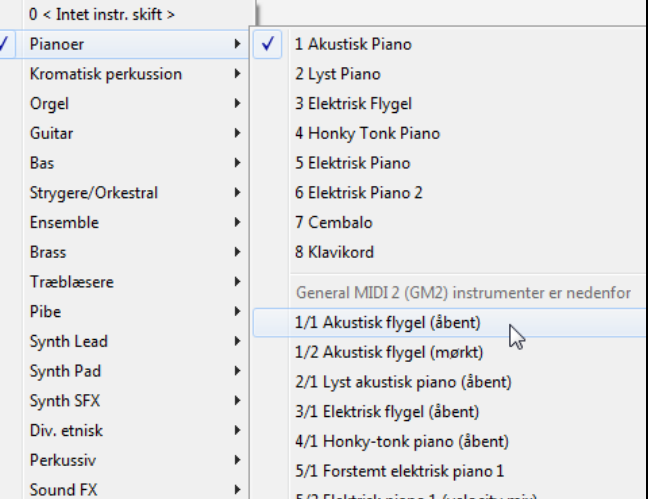

## **Ekstra instrumenter**

Et instrument er i denne sammenhæng navnet på et MIDI instrument som f. eks. akustisk bas, elpiano og violin. Instrumenter emulerer rigtige instrumenter under MIDI playback. Band-in-a-Box's normalindstilling bruger General MIDI's standardbank, som alle MIDI producenter anvender, men mange MIDI synths og lydkort har ekstra instrumenter som alternativ til den basale GM liste. Disse lyde findes typisk i højere banker.

## **Dialogen for instrumenter i højere banker**

Vælg instrument fra højere bank (.pat fil) Man kan vælge et instrument fra en højere bank i *Vælg MIDI instrument*  undermenuen til instrumentknappernes højreklikmenu

Dette åbner dialogen **Instrumenter i højere banker,** som giver let adgang til instrumenter i alle andre banker, såvel som General MIDI.

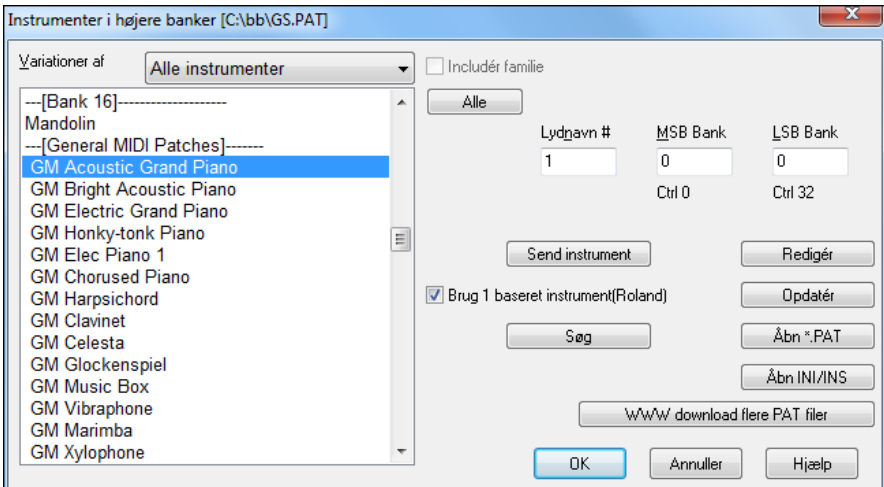

<span id="page-94-0"></span>For at indsnævre sin søgen efter lyde, kan man gøre et (eller det hele) af følgende:

- Åbn instrumentlisten og vælg et instrument (f. eks elektrisk bas, akustisk piano etc.)
- Klik i "medtag familie" tjekboksen for at få andre bud på en lignende lyd (f. eks alle baslydene, alle keyboard lydene etc.)
- Find et instrument med et nøgleord ved at klikke på **[Søg]** og tast nogle bogstaver, som du ved er i navnet (f. eks "mando" finder mandolinlyden og andre, som indeholder bogstavkombinationen "mando".)

WWW download flere PAT filer

 Klik på denne knap for at gå til PG Musics hjemmeside, hvor du kan downloade flere instrumentfiler fra [https://www.pgmusic.com/support\\_miscellaneous.htm.](http://www.pgmusic.com/support_miscellaneous.htm)

#### **Konvertere synthesizer instrumentliste i Band-in-a-Box**

Band-in-a-Box kan læse instrumentliste filer, som er genereret af PowerTracks Pro eller Cakewalk, og kan konvertere dem til PAT filer, som kan bruges i Band-in-a-Box.

#### **Sådan konverteres PowerTracks instrumentlister til Band-in-a-Box .Pat filer:**

PowerTracks gemmer sine instrumentlister i en enkelt fil kaldet PATCHES.INI. Denne fil indeholder alle instrumentlister for de synths, som understøttes af PowerTracks. Band-in-a-Box gemmer instrumentlisten for hver enkelt synth i en separat fil med udvidelsen .PAT.

For at konvertere en PowerTracks instrumentfil til en Band-in-a-Box instrumentfil, skal du vælge *C:\pt\ptw\patches.ini*, og derefter vælge den synth, du vil konvertere til en PAT fil.

Vælg instrument fra højere bank (.pat fil)

Man kan vælge et instrument fra en højere bank i *Vælg MIDI instrument*  undermenuen til instrumentknappernes højreklikmenu.

Dette åbner dialogen **Instrumenter i højere banker.**

**Bemærk**: Hvis en PAT fil ikke tidligere har været valgt, åbner en **Fil-Åbn** dialog. Vælg en .PAT fil fra *C:\bb\Data\Utl\Synth Kits* mappen og åbn dialogen **Instrumenter fra højere banker**.

Åbn INI/INS Tryk på **[Åbn INI/INS]** knappen for at åbne dialogen **BB Fil åbn**.

Vælg filen *C:\pt\patches.ini*..

Du vil nu se en oversigt over synths, som er gemt i instrument .INI filen. Vælg den du vil konvertere.

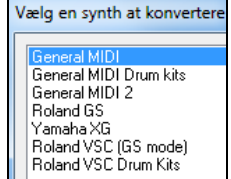

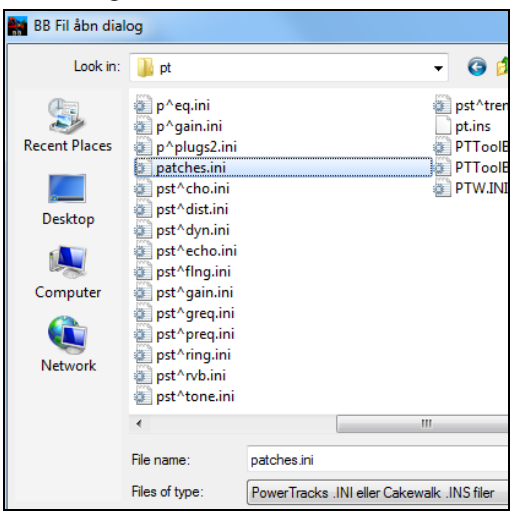

Navngiv PAT filen (f. eks My Patch List.PAT, og gem den i *C:\bb\Data\Util\Synth Kit*.

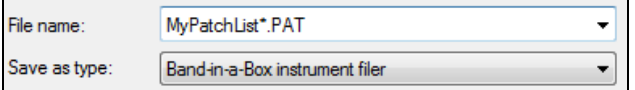

#### **Sådan konverteres en Cakewalk .Ins fil til en Band-in-a-Box .Pat fil.**

Fremgangsmåden er den samme som ovenfor beskrevet for PowerTracks, bortset fra at man skal åbne den enkelte INS fil i stedet for en PATCHES.INI fil. Hvis du f. eks har en Cakewalk fil med navnet "My Synth.INS", skal du vælge den. Gem herefter den konverterede liste til *C:\bb\Data\Util\Synth Kits\My Synth.PAT*.

### **Hi-Q MIDI Instrumenter til sforzando**

Vi har tilføjet en ny VST Synthesizer, som understøtter det populære format .SFZ sound såvel som PG Music Hi-Q lyde. Der findes et utal af lyde på internettet udviklet til .SFZ formatet, som kan bruges direkte i Band-in-a-Box med denne synth. Dine eksisterende Band-in-a-Box Hi-Q lyde spiller med denne synth, så ældre sange eller stilarter, man tidligere har lavet, fungerer med denne nye synth. Synthen installeres sammen med Band-in-a-Box, og er klar til at spille uden yderlig konfigurering.

<span id="page-95-0"></span>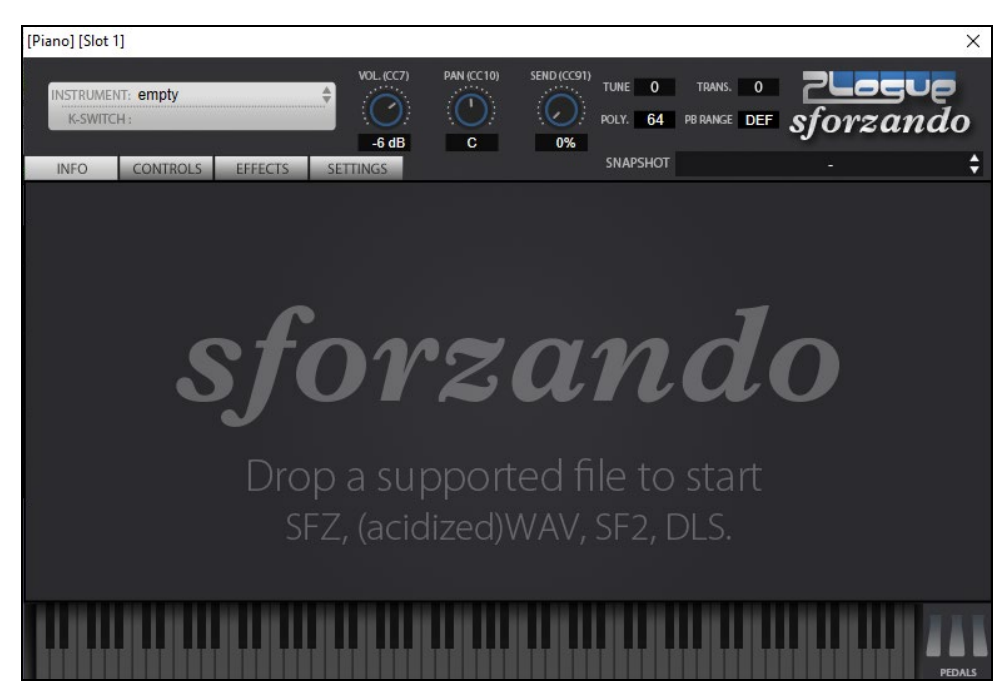

Det meste af interaktionen mellem Band-in-a-Box og sforzando synthen foregår "under motorhjelmen", så du behøver ikke gøre noget. "Vælg en stilart og tryk spil" som sædvanlig, - det er alt. Dette skyldes, at de stilarter, som skal bruge synthen er kodet til det vha. Hi-Q instrumenter.

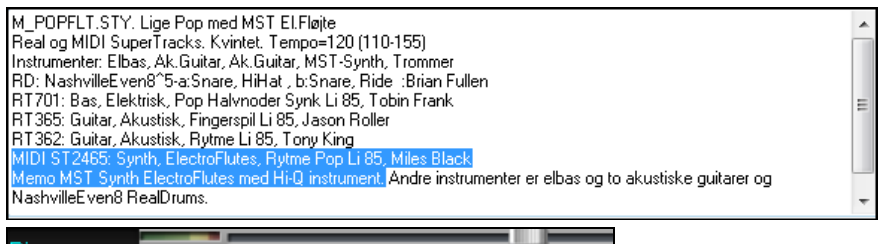

# **M S M** Plogue Art et Technologie, Inc: sforzando

Hvis du vil tilføje en specifik Hi-Q lyd, skal du klikke på sporknappen og gå til *Vælg MIDI Instrument | Vælg Hi-Q MIDI instrument plugin*.

Nu vises en liste med mulige Hi-Q lyde.

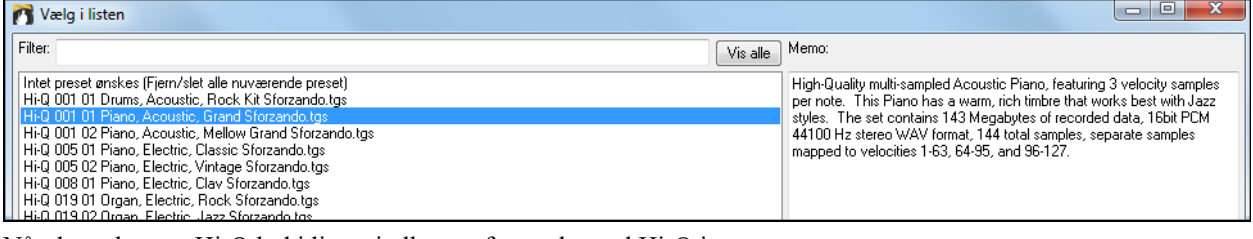

Når du vælger en Hi-Q lyd i listen indlæses sforzando med Hi-Q instrumentet.

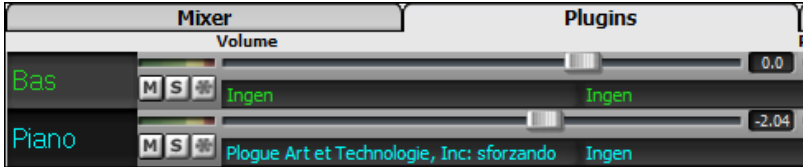

Hvis du skal bruge en special lyd, som f.eks. en .SFZ lyd du har anskaffet, kan du åbne sforzando synthen på det spor, du ønsker ved at klikke på mixererens [Plugin] faneblad og derefter vælge sforzando.

<span id="page-96-0"></span>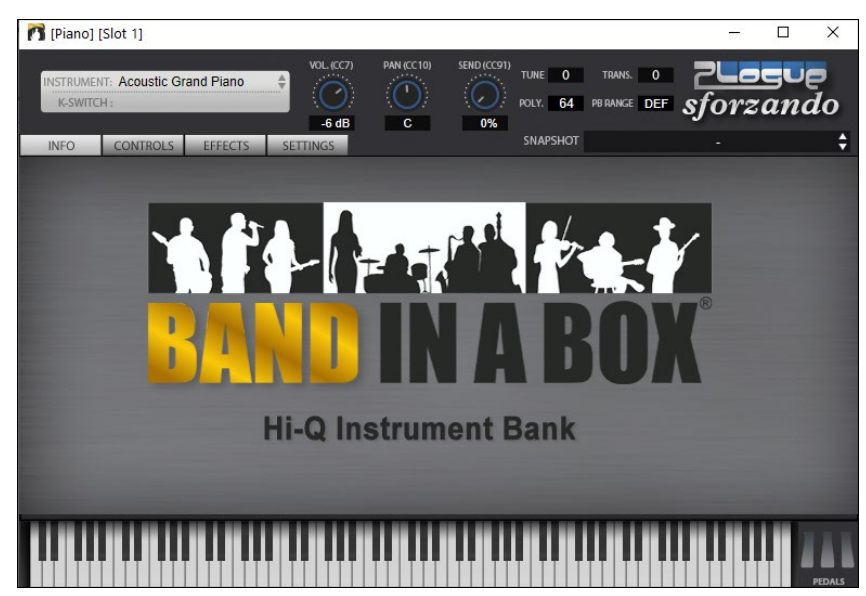

#### **Gem mixerindstillinger**

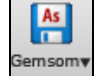

O RealDrum Gem din sang med **[Gem som]** ikonet, og vælg menupunktet *Gem sang med instrumenter* eller med menukommandoen *Fil | Gem special | Gem sang med instrumenter* for at gemme alle mixerindstillinger.

# **Tilføj Real Instruments – RealDrums og RealTracks**

Dine sange, stilarter og soli kan nyde godt af live audiospor indspillet af studiemusikere.

## **RealDrums**

RealDrums er indspilninger med top studietrommeslagere, som spiller flertakters mønstre. MIDI trommer er mønstre baseret på programmerede enkeltslag, - typisk i et kvantiseret gitter, og er kun en tilnærmelse til, hvad en rigtig trommeslager egentligt spiller. Vi indspiller trommeslagere i flere tempi, således at trommespillet også er musikalsk forskelligt og ikke blot opskruning af tempoet. Trommeslagere spiller forskellige typer fills og overgange i langsomme/hurtige tempi. Dette særpræg er fastholdt med RealDrums.

**Teknisk note:** Hvis du er interesseret, kan du se, hvilke tempi stilarterne er indspillet i ved at kikke i *C:\bb\Drums* mappen.

#### **Hvordan virker RealDrums?**

Der er flere måder, man kan høre RealDrums med nye eller allerede eksisterende Band-in-a-Box sange. Den enkleste måde er at vælge en stilart, som allerede indeholder RealDrums. I **Stilvælgeren**, stilarter med RealDrums kan let identificeres, da de har et minus tilføjet i begyndelsen af stilnavnet. Eksempelvis er "-ZZJAZZ.STY" en version af ZZJAZZ.STY som bruger RealDrums.

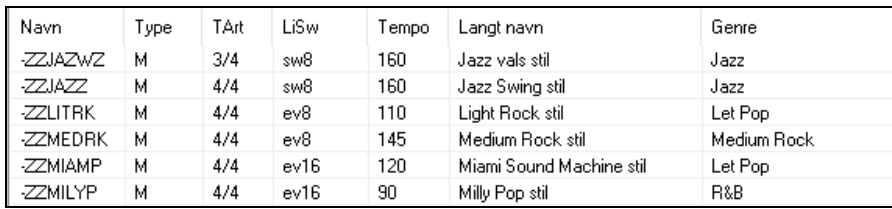

### **Vælg RealDrums – RealDrums vælgeren**

**Shift+klik** på **[RealDrums]** ikonet for at åbne **RealDrums Vælgeren**. Eller klik på denne knap og vælg menukommandoen *RelDrums vælger dialog.*

Du kan trykke **r d Enter** tasterne for åbne **RealDrums vælgeren**.

RealDrums kan tilføjes ethvert spor, og ikke kun trommesporet, så nu kan du have mere end et trommespor**.**

Man skal blot højreklikke på sporknappen og vælge *Vælg RealDrums* fra menuen.

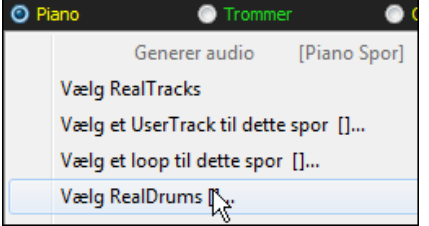

Vi kan f.eks. tilføje trommer på andet spor (som normalt er pianosporet). Klik på piano sporknappen og vælg menupunktet *Vælg RealDrums*. Når **RealDrums vælgeren** åbner, vælg en RealDrums stil og tryk OK. Du har nu to trommespor.

Når der er flere trommespor i en sang, bliver de automatisk døbt Trommer [1,](#page-0-0) Trommer [2](#page-1-0) etc.

**C** Bas ⊙ Trommer 1 ⊙ Trommer 2 ⊙ Guitar

<span id="page-97-0"></span>**RealDrums Vælgeren** bruges til at tildele en bestemt RealDrums stil til netop den sang, du arbejder med.

RealDrums lavet af dig (eller andre), som du har tilføjet trommemappen, kan også ses i dialogen **RealDrums Vælger**.

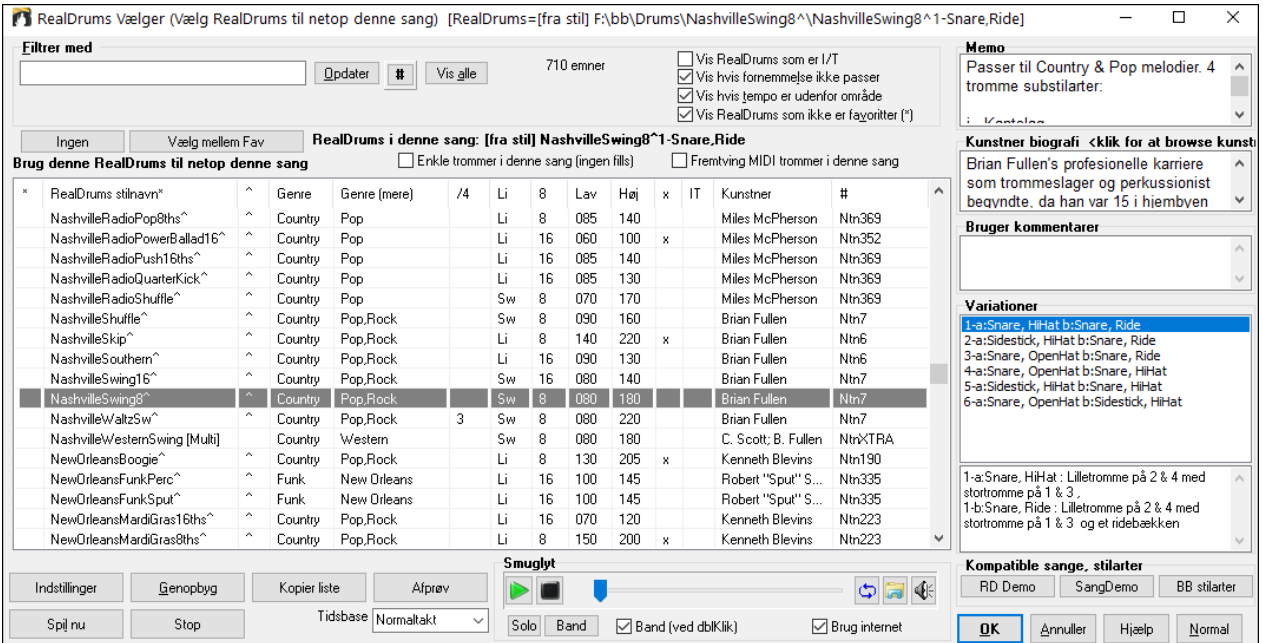

**Smuglyt**: Man kan dobbelklikke på et RealDrums eller på en af variationerne. Hvis du f.eks har fundet CountryWaltz^, kan man nu høre demoer af variationerne (CountryWaltz^[1-](#page-0-0)HiHat,Ride, CountryWaltz[^2](#page-1-0)-Brushes etc.).

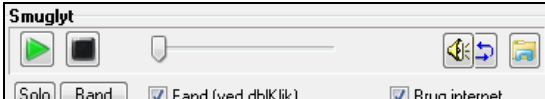

Hver demo har en "band" version med alle instrumenter og en "solo" version med kun trommer. Man kan vælge om band eller solo skal spille først, når man dobbelklikker i listen, ved at afkrydse/blanke "Band (ved DblKlik)" tjekboksen. Man kan også bruge **[Band]** eller **[Solo]** knapperne. Demoerne spiller [4](#page-3-0) takter med "a" substil og derefter [4](#page-3-0) takter "b" substil med det aktuelle RealDrums (venstre rude) og variationen (ruden til højre).

 Smyglyt funktionen afspiller undertiden filer fra internettet. Man kan downloade filer fra internettet ved at klikke på dettte ikon. Hvis filen afspilles fra harddisken, viser ikonet filens placering på harddisken.

Man kan styre demoernes volume med dette ikon.

Tryk **[OK]** for at foretage dit valg.

Tryk **[Annuller]** for at lukke dialogen uden at foretage valg.

**Bemærk:** Når en sang er åben, afspiller eller gemmes, og der mangler RealTracks eller RealDrums, bliver der vist en gul advarsel, som optegner de manglende filer.

#### **RealDrums KvikListe**

Der findes nu en simplere dialog, hvor man kan vælge RealDrums, - et alternativ til RealDrums vælgeren. Listen viser alle tilgængelige RealDrums i en simpel liste, som let kan filtreres med hensyn til genre, taktart, fornemmelse mm. Listen kan indstilles til kun at vise RealDrums, som er kompatible med den aktuelle stilart. Du kan også indstille den fremhævede RealDrums som prototype RealDrums for at finde alternativer til denne RealDrums

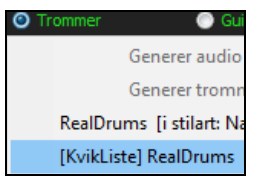

Åbn dialogen ved at højreklikke trommespor ikonet og vælge *[KvikListe] RealDrums*  fra menuen.

**Tip**: Tryk på tasterne r d [3](#page-2-0) Enter åbner også dialogen.

<span id="page-98-0"></span>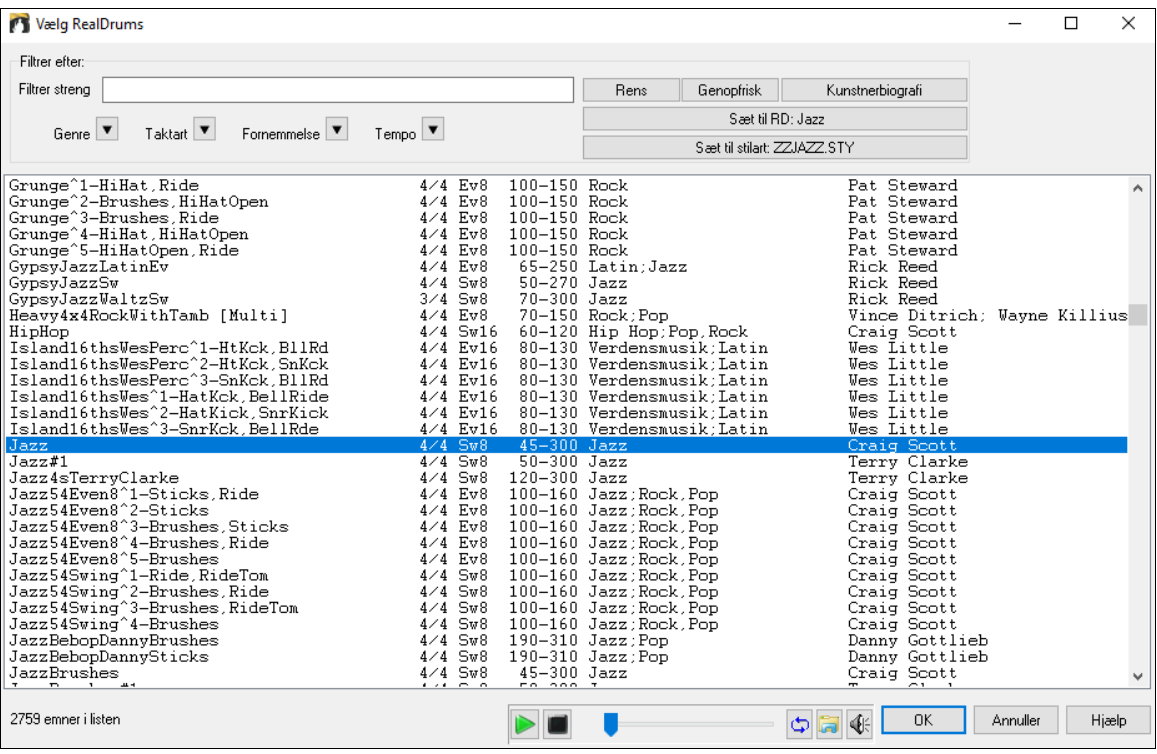

Man kan filtrere efter genre, taktart, fornemmelse, tempo og tekst. Tryk **[Sæt til stilart: ]** for at se RealDrums, som er kompatible med sangens aktuelle stilart. **[Sæt til RD: ]** vil vælge den fremhævede RealDrums som prototype RealDrums, så du kan finde alternativer til denne. Tryk **[Rens]** for at nulstille alle filtre.

## **RealTracks**

### **Hvad er RealTracks?**

Præcis som RealDrums erstatter MIDI trommesporet med live audioindspilninger foretaget af top session trommeslagere, tilføjer RealTracks "rigtige" instrumenter indspillet af top studiemusikere. RealTracks erstatter MIDI sporet for et instrument, og kan kontrolleres på samme måde som et MIDI instrument (volume skift, mute etc.). Det bedste af det hele er, at RealTracks følger de indtastede akkordprogressioner, således at du får et virkeligt autentisk audio-akkompagnement til din sang. Der er ikke tale om "samples," men hele indspilninger i en varighed fra [1](#page-0-0) til [8](#page-7-0)  takter ad gangen. De spiller perfekt synkroniseret med de andre Band-in-a-Box spor. RealTracks kan være indbygget i stilarten og kan erstatte bas, guitar, piano eller strygerstemmen, eller de kan genereres til Solist (eller Melodi) sporet vha. solistfunktionen.

Vi medgiver et udvalg af pop, jazz og country RealTracks grupper i Band-in-a-Box Pro. Mange flere RealTracks fås som separate add-ons, eller bundtet i de forskellige Band-in-a-Box PAKs .

#### **Sådan bruges RealTracks i sange – Dialogen Tildel RealTracks til spor**

Denne dialog tildeler et RealTracks instrument til et hvilket som helst Band-in-a-Box instrumentspor. Den viser også ethvert RealTracks, som er tildelt et Band-in-a-Box spor.

**Bemærk**: RealTracks kan tildeles fra stilarten eller inde fra sangen. I denne dialog kan man tildele inde fra sangen.

#### Denne dialog åbnes på flere måder:

- [1](#page-0-0). Klikke på **[RealTrack]** ikonet og åbne dialogen *RealTracks Vælger,* eller holde shift og klikke på ikonet.
- [2](#page-1-0). Højreklikke på et instrumentnavn øverst i Band-in-a-Box's hovedskærm og vælge *Vælg RealTracks* i menuen.

#### [3](#page-2-0). Eller tryk **[Tildel til spor]** i dialogen **RealTracks indstillinger**.

[4](#page-3-0). Tryk **r t Enter** tasterne.

I dialogen kan man tildele et specifikt RealTracks instrument til et spor i sangen. Den viser også hvilke RealTracks, som for nuværende er tildelt hvert spor.

<span id="page-99-0"></span>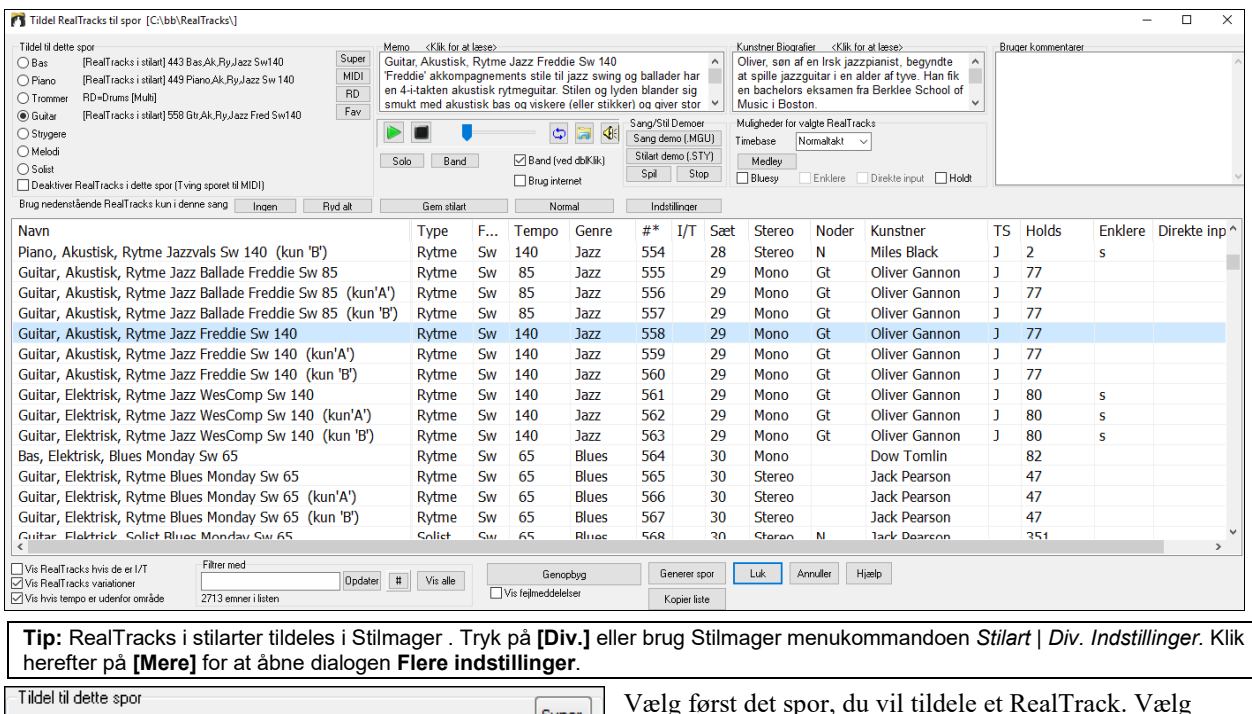

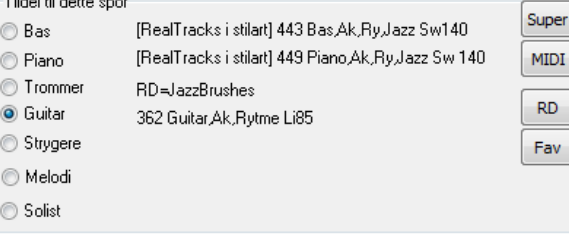

Vælg først det spor, du vil tildele et RealTrack. Vælg herefter det ønskede RealTracks i listen nedenfor.

Man kan også vælge RealDrums uden at forlade RealTracks Vælgeren ved at klikke på **[RD]** knappen.

# **Øjeblikkeligt smuglyt af RealTracks**

Man kan øjeblikkeligt høre en audiodemo af RealTracks ved at dobbeltklikke på et RealTrack i listen. Da det ikke påvirker din sang, kan man hurtigt aflytte mange forskellige RealTracks og finde den, der passer bedst til din sang.

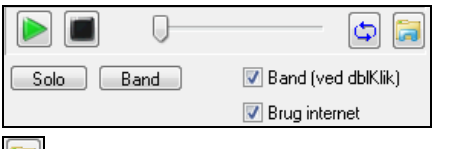

Man kan vælge, om man vil høre RealTrack med band eller solo , når man dobbeltklikker i listen ved at afkrydse "Band (ved dbl.klik)" tjekboksen. Eller kan man trykke på henholdsvis **[Band]** eller **[Solo]** knapperne.

Smyglyt funktionen afspiller undertiden filer fra internettet. Man kan downloade filer fra internettet ved at klikke på dettte ikon. Hvis filen afspilles fra harddisken, viser ikonet filens placering på harddisken.

Man kan styre demoernes volume med dette ikon.

# **Tilføj et MIDI SuperTrack**

# **Hvad er MIDI SuperTracks?**

MIDI SuperTracks er MIDI spor, som kan tilføjes et spor eller en stilart og spille som ethvert andet MIDI spor i stilarten. Vi kalder dem "SuperTracks", fordi de er genereret med en anden "motor" end de almindelige MIDI stilart spor. Almindelige MIDI stilart spor genereres fra et [C7](#page-6-0) mønster i stilarten, og bruger disse mønstre i alle akkordtyper. MIDI SuperTracks bruger rigtige MIDI indspilninger af musikere (i den forstand magen til RealTracks), så de er ikke baseret på mønstre.

# **Sådan bruges MIDI SuperTracks**

For at bruge MIDI SuperTracks skal man enten:

- [1](#page-0-0). Vælge en stilart eller sang som indeholder MIDI SuperTracks og trykke Spil. Find disse sange i MIDI SuperTracks Demo mappen.
- [2](#page-1-0). Tilføj et MIDI SuperTrack til et bestemt spor.

# **Sådan tilføjes et MIDI SuperTrack**

Lad os f.eks. tilføje et MIDI SuperTrack til pianosporet.

© Piano

Højreklik på piano instrumentknappen øverst på skærmen. Nu vises en menu

<span id="page-100-0"></span>Vælg MIDI instrument Vælg MIDI SuperTrack til dette spor []

Vaalo Hi-O MIDI Synth inct

med forskellige muligheder (eller højreklik på mixerens pianoindstilling). Vælg nu "Vælg MIDI SuperTrack til dette spor."

Nu fremkommer en liste med de SuperTracks, du har.

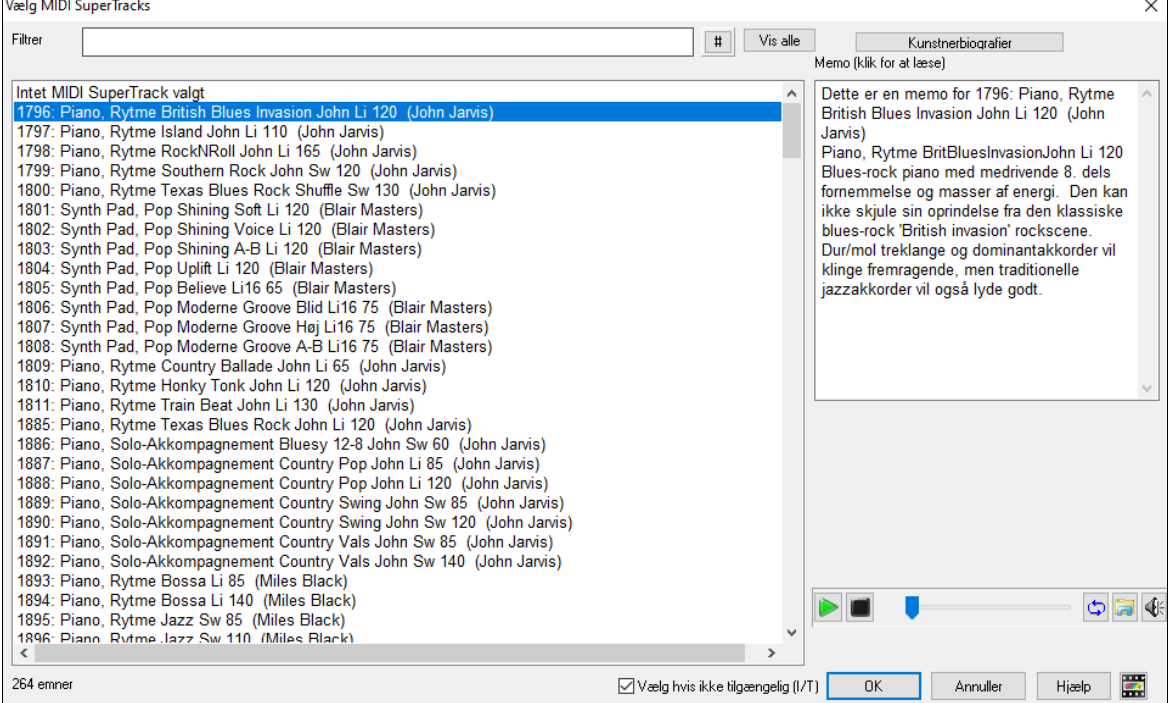

Du kan taste en filtertekst eller trykke på filterknappen [**#**] for at indsnævre din søgning.

Der er memoer, som beskriver de enkelte MIDI SuperTracks, og når man klikker på memoen åbnes et stort vindue.

Man kan smuglytte MIDI SuperTracks ved at dobbeltklikke i listen eller ved at bruge transportknapperne.

Når man trykker på **[Kunstnerbiografier]** knappen åbner **Kunstner browseren,** som viser en liste med alle RealTracks kunstnere og giver mulighed for at få mere information.

Vælg et MIDI SuperTrack fra listen og klik **[OK]**.

O =Piano Når du har valgt et MIDI SuperTrack, bliver piano knappen blå for at vise, at det indeholder et MIDI SuperTrack.

I mixerens plugin panel vil du se at et VST plugin og et Hi-Q MIDI instrument er valgt til pianosporet.

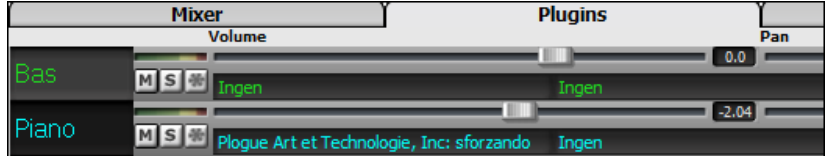

Hvis du vil skræddersy lyden, skal du klikke på VST navnet i mixeren for at åbne **VST/DX Synths/Plugins** vindue og bruge nedenstående panel.

<span id="page-101-0"></span>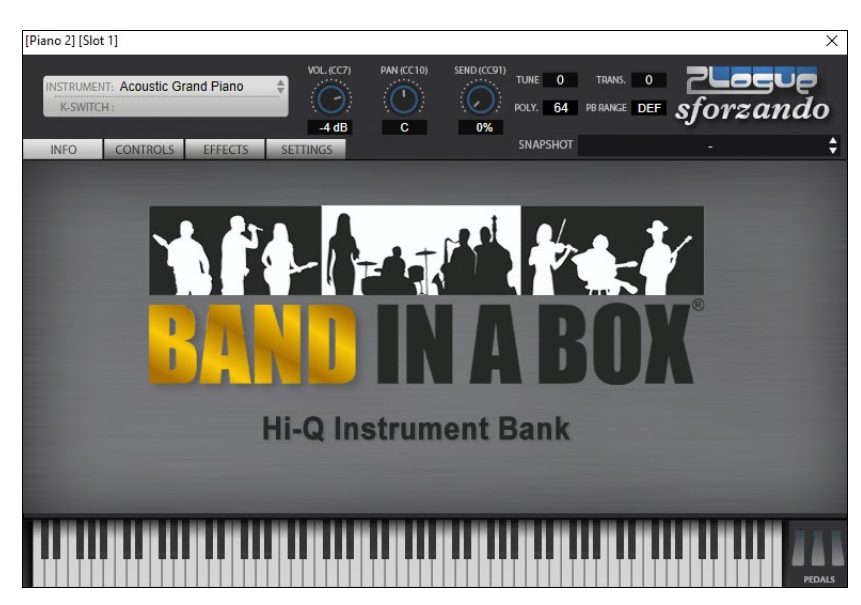

# **Frys spor**

# **Frys (lås) MIDI eller RealTracks/RealDrums**

Ethvert spor kan nu fryses (MIDI eller Real track). Når sporet er frosset, vil det ikke blive ændret eller regenereret. Dette er en tidssparer, når man spiller sange, og har ydermere den fordel, at man kan fryse et arrangement, man særlig godt kan lide. Hvis du fryser hele sangen, er der overhovedet ingen ventetid på generering. Næste gang du afspiller sangen, er den klar med det samme.

Du kan fryse et spor ved at trykke på **[Frys]** ikonet (sneflagen) på værktøjsbjælken og herefter vælge hvilket spor du vil fryse eller tø op.

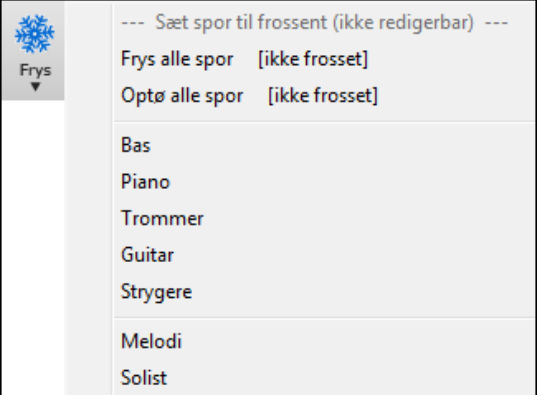

Der er mange gode grunde til at fryse et spor.

### **Gode grunde til at fryse spor (audio):**

- Frosne spor afspiller øjeblikkeligt uden at bruge tid på at generere.
- De afspilles ens hver gang, så hvis man synes godt om en solo, kan man "fryse den".
- Hvis du sender en sang til en ven som "frossen", vil han høre det samme arrangement.
- På solistsporet kan man nu (ved at fryse sporet) gemme soloen.

### **Gode grunde til at fryse et MIDI spor:**

- Man kan redigere MIDI data og tilpasse dem til at passe til en bestemt sang. Redigeringerne vil blive gemt. Brug Nodesystemvinduet eller Pianorullen til at redigere sporet.

### **Flere grunde til at fryse et spor (både audio og MIDI):**

- Frosne spor afspiller øjeblikkeligt uden at bruge tid på at generere.
- De afspilles ens hver gang.
- Man kan ændre en sangs akkordprogression og få en stemme til at spille en anderledes akkordprogression end resten af bandet. Tast f.eks. en udvidet akkordprogression, generer en solo, frys solossporet og tast derefter den normale akkordprogression og generer resten af instrumenterne (bas/guitar etc.), som skal spille de "normale" akkorder.
- Få forskellige instrumenter til at spille forskellige stilarter. Bassen kan f.eks. genereres til at spille Reggae, frys den, og generer resten af instrumenterne i en Techno stilart.

#### <span id="page-102-0"></span>**Optø spor**

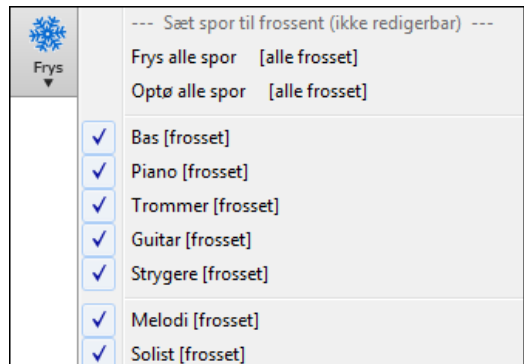

Dette gøres også med **[Frys]** ikonet. Vælg det spor, som skal optøs, eller vælg "Optø alle spor".

#### **Fremtving generering af frossen sang**

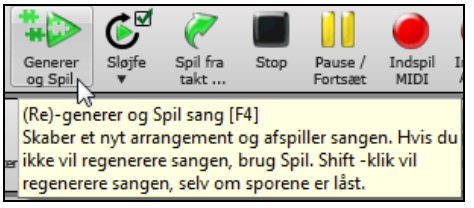

Band-in-a-Box rører ikke frosne spor. Hvis du vil ændre dette uden at skulle optø sporene, kan det let lade sig gøre.

Hold **Shift** tasten, når du trykker **[Spil]** (fold-ud vinket giver dig en reminder), eller vælg menukommandoen *Spil | Spil special|Generer (selv om sporene er frosne)*.

Når dette er gjort, regenererer sangen og sporene skrives igen, men sangen forbliver frossen. Så hvis du fryser sange for at få øjeblikkeligt playback med RealTracks, men bliver træt af den "gamle" version, skal man blot trykke **Shift+Spil**, generere et nyt arrangement og trykke Gem. Nu vil det nyt "friskfrossent" arrangement spille øjeblikkeligt, selv om der er mange RealTracks.

**Contract Contract Contract CARL ALL CARLS** 

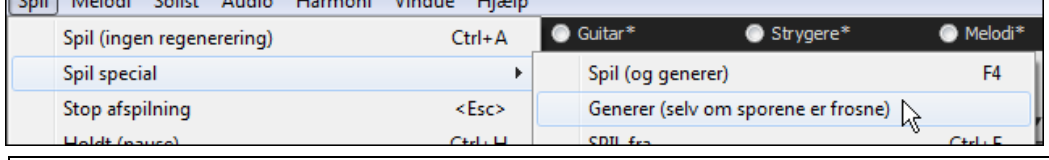

**Tip**: Du skal selvfølgeligt ikke bruge denne funktion hvis du har lavet redigeringer, du ikke vil have slettet, med mindre du har lavet en backup kopi.

#### **Rediger og gem spor**

MIDI spor til bas, trommer, piano, guitar og strygere kan nu redigeres og gemmes med filen. Hvis du fryser et spor, kan du stadig redigere det, da det kun er frosset i forhold til Band-in-a-Box ændringer, så MIDI sporet bliver gemt til filen. Derfor kan du f.eks. redigere basstemmen, så den passer til en bestemt sang og derefter gemme den med en frosset basstemme, således at Band-in-a-Box ikke overskriver dine redigeringer. Dette gælder også for RealCharts – hvis du f.eks. vil redigere noderne i en RealTracks solo.

For at redigere et MIDI spor (bas, trommer, piano, guitar, strygere), eller MIDI stemmen i et RealTracks, som har RealChart (MIDI transskriberet solo), skal man blot åbne Nodesystemvinduet (eller Pianorulle vinduet), klikke på sporet og redigere det. Husk at fryse sporet ved at trykke på [**Frys]** ikonet eller vælge frys for sporet eller højreklik på instrumentet øverst på skærmen og vælg Frys. Dine redigerede spor vil nu blive gemt sammen med sangen.

# **Non-koncert visuel transponering**

Denne funktion viser akkorder og nodesystem for non-koncert stemte instrumenter som trompet og sax i non-koncert stemning (Bb, Eb), mens musikken spiller i koncert-tonearten.

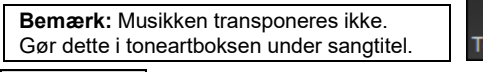

Toneart

Bb. C Akkordvisning Når man trykker på Non-koncert visuel transponering ikonet åbnes en liste med koncert og nonkoncert stemte instrumenter. der er også indstillinger for guitar capo, nedstemt guitar og visuel transponering i et hvilket som helst antal halvtoner.

<span id="page-103-0"></span>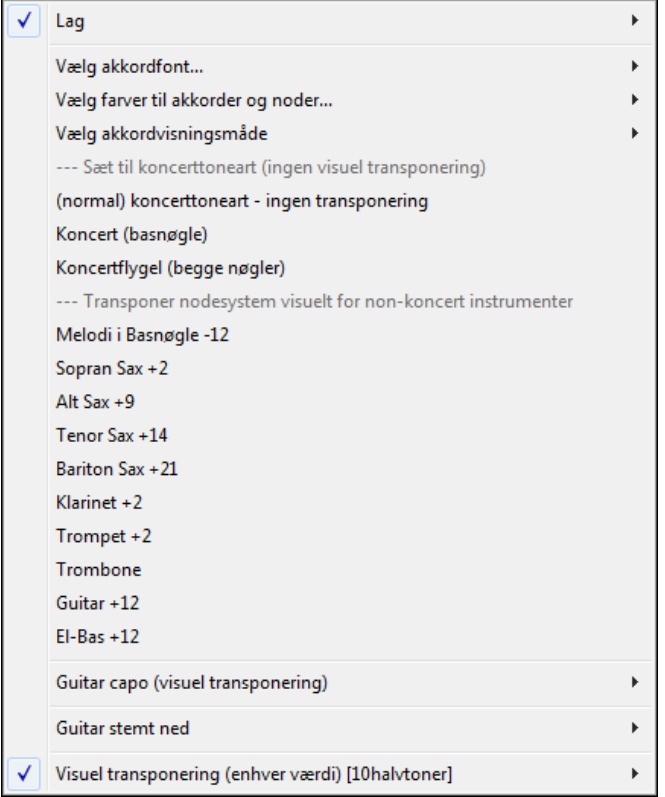

#### **Guitarindstillinger**

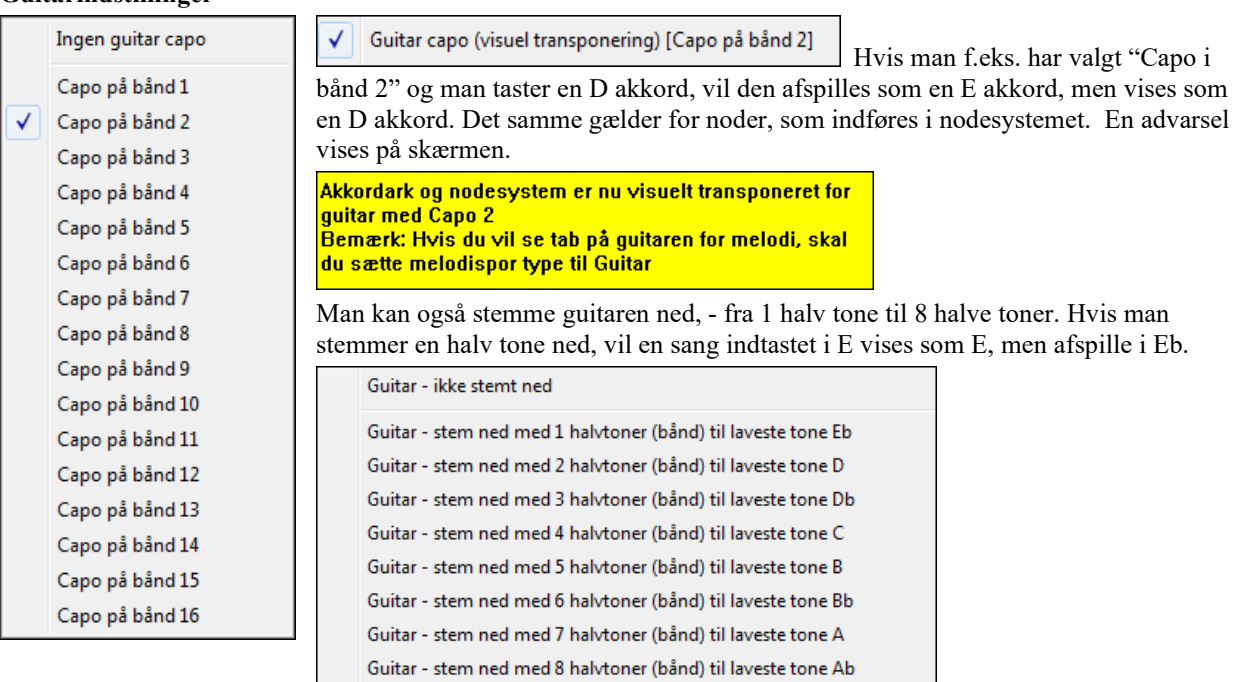

# **Dirigenten**

**Dirigenten** åbner mulighed for live sløjfning og playback kontrol. Man kan, mens sangen spiller, kontrollere playback med en af tre nedenstående metoder:

- [1](#page-0-0).Dirigentvinduet
- [2](#page-1-0).QWERTY genveje
- [3](#page-2-0).MIDI keyboard

Mens sangen spiller, er der mange enkelttast genveje, som kan kontrollere playback og sløjfning. Hvis man f.eks. trykker ["4](#page-3-0)", vil de midterste kor være de næste, som spilles, og hvis man trykker "S", sørger programmet for, at midterste sektion sløjfes. Dette kan være nyttigt til at forlænge en sang, når man er i sidste kor. Special sløjfepunkter kan indsættes i alle sange.

<span id="page-104-0"></span>Disse indstillinger er ideelle til liveoptræden eller til "jam sessions", hvor man ikke laver nye Band-in-a-Box sange, men vil kontrollere afspilningen. Disse sløjfer sker gnidningsløst ved slutning af kor, og passer derfor godt til "dansegulvet". Endvidere kan du kontrollere Band-in-a-Box fra et almindeligt MIDI keyboard ved at trykke MIDI tangenter, som korresponderer med programfunktionerne. F. eks: Indlæs næste sang, spil/pause, tempojustering, skift instrument, spring til midterste kor, åbn nodesystem eller nodeark!

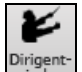

Dirigenten åbnes med **[Dirigent-vindue]** ikonet på Transport værktøjsbjælken eller med genvejstasten Ctrl.+ tilde (~) eller menupunktet *Vindue | Dirigentvindue*.

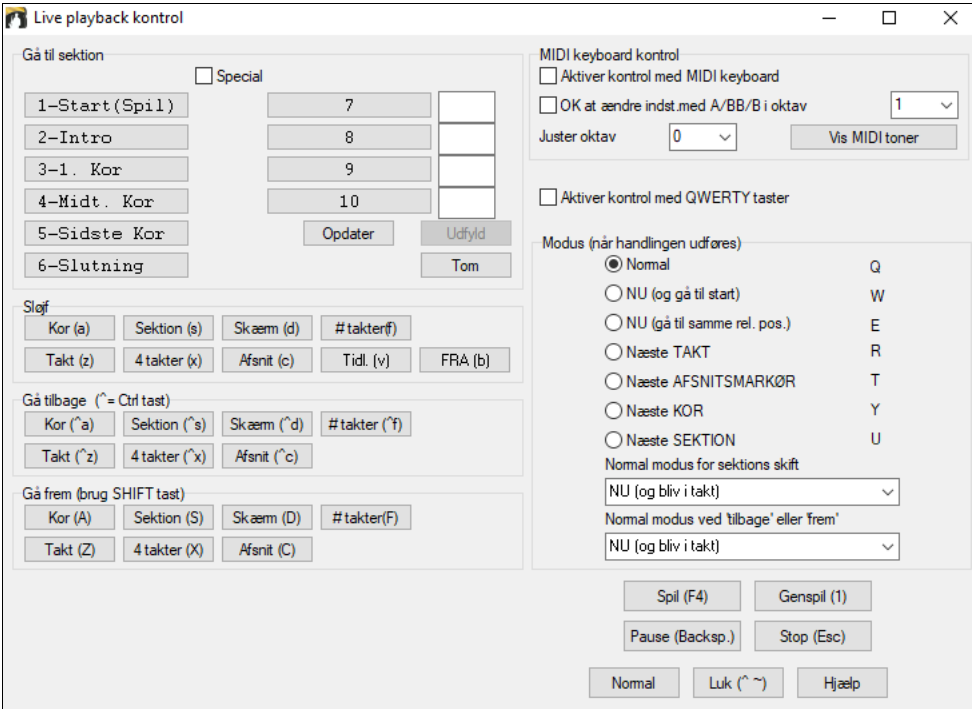

Du skal aktivere QWERTY tasterne for at gøre Dirigenten virksom under playback. Dette gøres ved at afkrydse **Aktiver kontrol med QWERTY taster** Tjekboksen i Dirigentvinduet.

Hvis du vil kontrollere Dirigenten med MIDI keyboard, skal du aktivere denne funktion ved at afkrydse tjekboksen **Aktiver kontrol med MIDI keyboard**. Når denne indstilling er aktiveret, vil et hvert MIDI input fortolkes som en genvejstast i Dirigenten, og du vil ikke høre SpilMed.

**OK at ændre indst.med A/BB/B i oktav**: Hvis du gerne vil skifte mellem Dirigent modus

og almindelig spil på keyboardet, kan du gøre det ved at bruge laveste A MIDI tone. Dette er [A1](#page-0-0) på et [88](#page-87-0)-tangenters keyboard. Tone A[1](#page-0-0) afbryder Dirigenten, og Bb[1](#page-0-0) kobler den til, når og kun når B[1](#page-0-0) er nedtrykket. Hvis du ikke har et [88](#page-87-0) tangenters keyboard, kan du sætte oktavindstillingen til en værdi højere end [1](#page-0-0). Hvis du f. eks sætter den til ["3](#page-2-0)" vil tonerne [A3](#page-2-0)/Bb[3/B3](#page-2-0) slukke/tænde/skifte.

Med Dirigent QWERTY eller MIDI taster kan du:

- Definere og springe til op til [10](#page-9-0) definerede sektioner i sangen,
- Springe [1-](#page-0-0)[4](#page-3-0) eller # takter tilbage på skærm/kor/sektion,
- Springe [1-](#page-0-0)[4](#page-3-0) eller # takter frem på skærm/kor/sektion,
- SLØJFE [1-](#page-0-0)[4](#page-3-0) eller # takter på skærm/kor/sektion,
- Pausere/stoppe sangen.

Desuden kan du med MIDI keyboard bruge Dirigenten til:

- A[1](#page-0-0) (tone[#21](#page-20-0)) Afbryder Dirigenten
- Bb[1](#page-0-0) Tænder Dirigenten
- [B1](#page-0-0) Tænder Dirigenten KUN når tonen er nedtrykket

Her er samtlige funktioner, som er tilgængelige, når man bruger Dirigenten. MIDI toner QWERTY genveje er vist herunder.

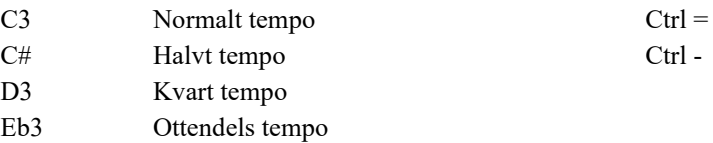

<span id="page-105-0"></span>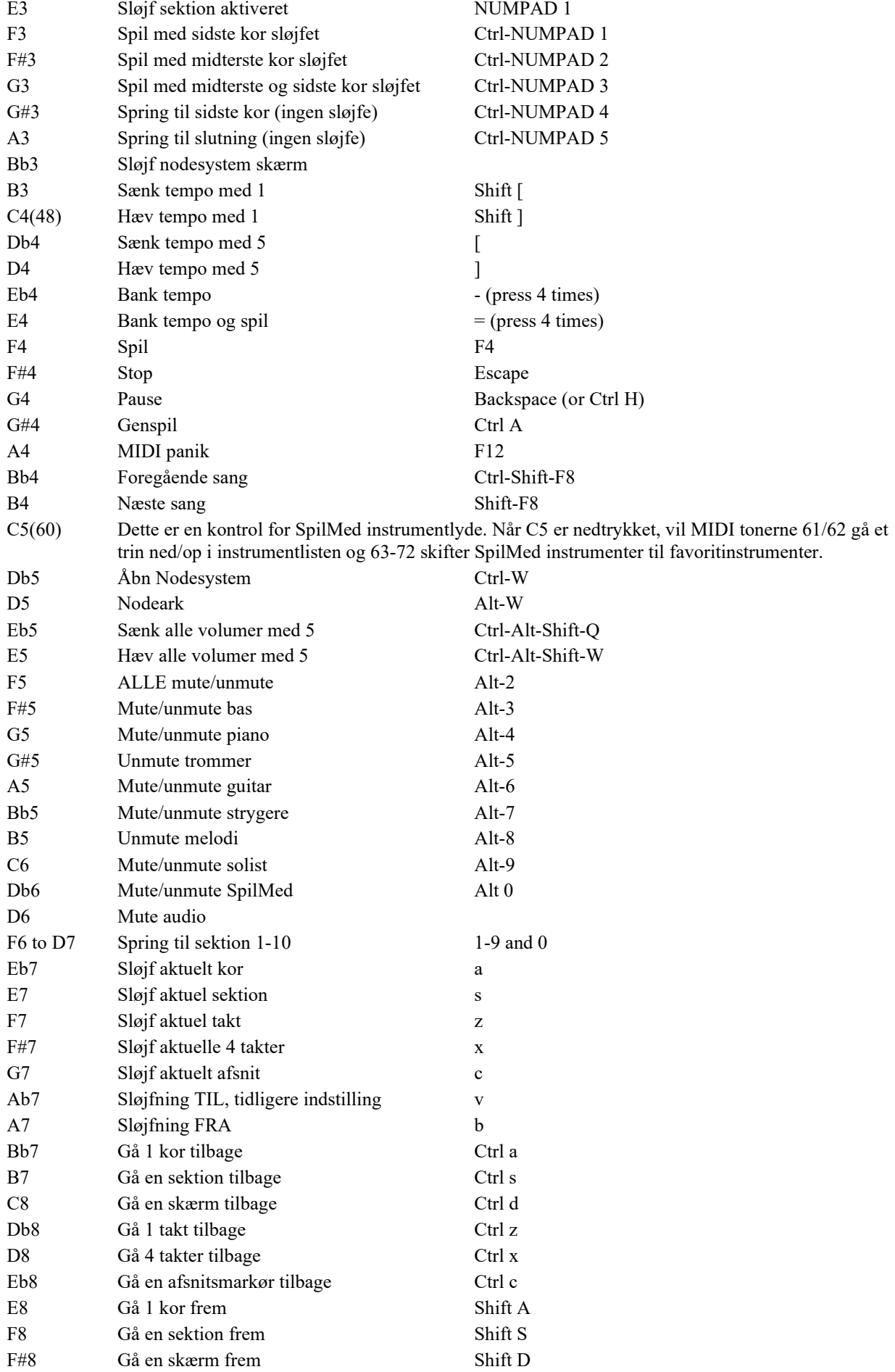

<span id="page-106-0"></span>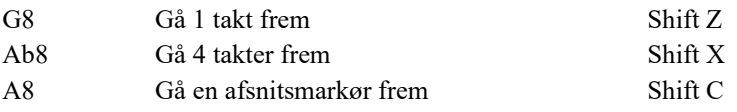

#### **Specialtilpas sektionerne**

Sektioner: Denne tillader at definere op til [10](#page-9-0) punkter i sangen som afsnit. Følgende sektioner er defineret som normalindstillinger.

- Sektion [1:](#page-0-0) Sangbegyndelse
- Sektion [2:](#page-1-0) Intro
- Sektion [3:](#page-2-0) Første kor
- Sektion [4:](#page-3-0) Midterste kor (dvs. begyndelse af kor #[2\)](#page-1-0)
- Sektion [5:](#page-4-0) Sidste kor
- Sektion [6:](#page-5-0) Slutning
- Sektion [7-](#page-6-0)[10](#page-9-0) er bruger definerbare. Dette gøres ved at indtaste et takt #. Brug takt/kor formatet (f. eks betyder [21/](#page-20-0)[2](#page-1-0) takt [21](#page-20-0), kor [2](#page-1-0)).

Hvis du foretrækker at indtaste specialværdier for sektionsværdier, kan du gøre dette, hvis "Special" tjekboksen er afkrydset. Indtast op til [10](#page-9-0) taktnumre for hver sektion.

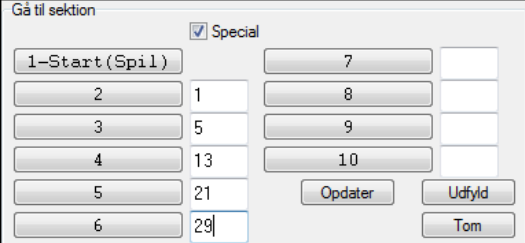

Sektionsnumrene bliver gemt med sangen. Når du har defineret sektionerne, kan du springe til en bestemt sektion i sangen ved at:

- [1](#page-0-0). Trykke [1](#page-0-0)[-9](#page-8-0) eller 0 tasterne på QWERTY tastaturet eller,
- [2](#page-1-0). Åbne Dirigentvinduet (Ctrl+~ genvej) og klikke på sektionsknapperne eller,
- [3](#page-2-0). Trykke MIDI tangenterne [77](#page-76-0)-[86](#page-85-0) ([F6](#page-5-0) til D[7\)](#page-6-0) som korresponderer med sektionerne [1](#page-0-0)[-10](#page-9-0).

#### **Modus (hvornår handlingen skal udføres)**

Ved at trykke en QWERTY genvej før en handling, kan du kontrollere, hvornår handlingen skal finde sted. Hvis ingen modus genvej er nedtrykket før en handling, vil normalmodus finde sted.

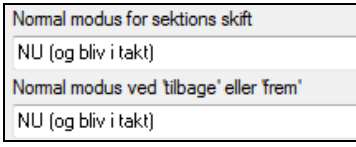

Normalindstillingerne sættes i "Normal modus for sektionsskift" eller "Normal modus for at gå tilbage eller frem" rullemenuerne.

Sektionsskift vil ske (ved normal), så snart du trykker på tasten, og gå til det samme sted i takten umiddelbart før målsektionen påbegyndes (så musikken beholder sin timing, og næste sektion begynder ved slutningen af denne takt).

Men du kan ændre normalindstillingen for handlingen til at finde sted ved slutning af aktuel takt eller aktuel afsnitsmarkør etc.

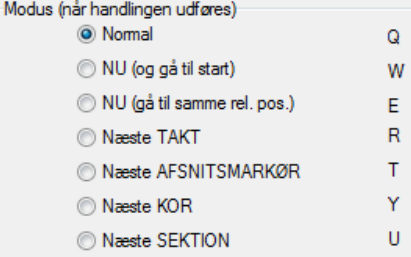

#### **Eksempler på brug af Dirigenten:**

I dette eksempel har vi ikke defineret specialsektioner, så vi bruger normalindstillingerne (midterste kor = sektion [4](#page-3-0) etc.).

- Spring til begyndelsen af midterste kor under playback (tryk ["4](#page-3-0)").
- Sløjf de midterste kor (tryk S, hvilket er sløjf sektion).
- Spring til slutning (tryk [6\)](#page-5-0).
- Pauser sangen (Backspace).

<span id="page-107-0"></span>- Gå [1](#page-0-0) kor tilbage (Ctrl a).

- Gå [1](#page-0-0) kor frem (Shift A).

Ved slutning af aktuelt kor, - gå [1](#page-0-0) sektion tilbage, tryk Y og herefter Ctrl S.

**Bemærk:** Ved tryk på Y indstilles modus til at udføre handlingen ved slutning af aktuelt kor.

Disse handlinger kan også udføres med et MIDI keyboard. Se MIDI keyboard diagrammet for yderligere detaljer.

**Eksempel med MIDI keyboard.** Lad os antage at Hans Henrik er pianist, som bruger sit MIDI keyboard med Bandin-a-Box. Han vil gerne spille på sit keyboard, men vil også gerne kontrollere Band-in-a-Box.

OK at ændre indst.med A/BB/B i oktav 1

Han indstiller sit MIDI keyboard til at lade de dybeste toner A/Bb/B skifte mellem Dirigent modi FRA/TIL/Skifte når nedtrykket.

Når han slår den fra (dyb A tone), kan han spille normalt på keyboardet.

Hvis han vil holde en (øl)pause, holder han lav [B3](#page-2-0) nedtrykket, mens han trykker MIDI tonen for pause G[4](#page-3-0). Sangen og Hans Henrik holder pause, og Dirigent modus slås fra, når han slipper B[3](#page-2-0) tangenten, og han kan spille igen. Hvis Hans Henrik ikke har planer om at bruge MIDI keyboardet til at spille piano på, kan han lade den stå på Dirigent modus ved at aktivere den med A[3](#page-2-0) tangenten.

# **Jukeboksen**

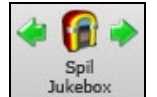

Hvis du har en mappe med BIAB sange, kan Jukeboksen indlæse og afspille dem. Sangene spiller uafbrudt - den ene efter den anden. Selvom du arbejder i et andet Windows® program, bliver Jukeboksen ved med at spille i baggrunden.

Tryk på [**Spil Juke]** for at åbne dialogen **Valgmuligheder for jukeboks**.

## **Valgmuligheder for jukeboks**

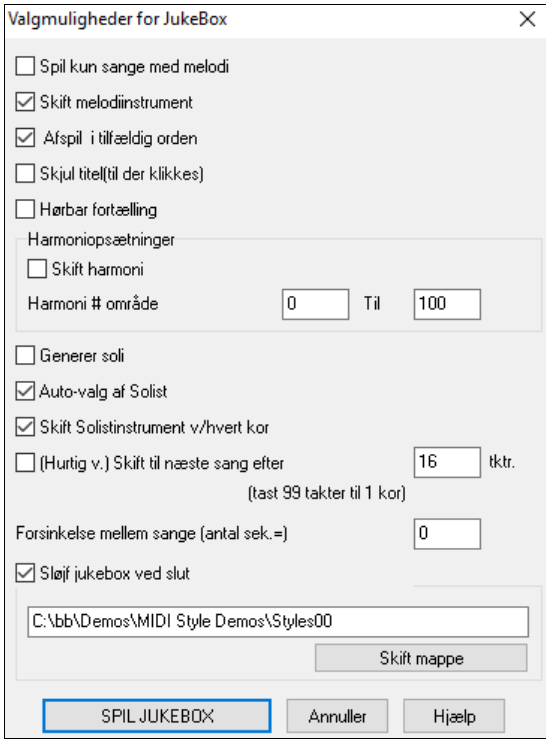

**Spil kun sange med melodi**: Hvis feltet er afkrydset, spiller Jukeboksen kun sange med melodi - dvs. sange med en .MG? udvidelse. Hvis feltet er uafkrydset, medtager Jukeboksen alle sange i mappen.

**Skift melodiinstrument**: Hvis du afkrydser dette felt, vil programmet tilfældigt skifte melodiinstrument mellem dine **[10](#page-9-0) favoritinstrumenter**

**Afspil i tilfældig orden**: Hvis feltet er afkrydset, bliver sangene afspillet i tilfældig rækkefølge (uden at gentage). Hvis det ikke er afkrydset, bliver sangene afspillet i den rækkefølge, de findes i folderen.

**Skjul titler (indtil der klikkes på dem)**: Denne funktion kan bruges til en omgang "Gæt en sang**"**. Hvis feltet er afkrydset, er titlen skjult, til man klikker på den.

**Hørbar indtælling**: Medens du lytter til Jukeboksen er fortællingen nok mere til irritation end til gavn. Lad feltet være uafkrydset, medmindre du insisterer på at høre fortællingen.

**Harmoni indstillinger**: Afkryds feltet hvis du vil have harmonier på melodi og solist/SpilMed stemmerne. Harmonierne bliver valgt tilfældigt indenfor et defineret område.

**Generer soli**: Hvis dette felt er afkrydset, genererer solisten soli til alle sange, som afspilles fra en valgt folder. [1](#page-0-0).Skift til folderen ved at indlæse/åbne en sang fra f. eks *C:\bb\Demos\Soloist Demos\SOLODEMO*o folderen.

[2](#page-1-0).Tryk på [Juke] knappen i stedet for at begynde afspilning.

[3](#page-2-0).Forvis dig om at *Generer soli* tjekboksen er afkrydset.

[4](#page-3-0).Vælg OK. Dialogboksen *Vælg solist* kommer til syne med et forslag til en solist i første sang. Dette er ganske normalt. Tryk OK for at acceptere forslaget. (Du vil fra nu af ikke blive belemret med flere dialogbokse; programmet vil automatisk vælge en passende solist til resten af sangene i Jukeboks sanglisten.)

**Auto-valg af Solist**: Hvis denne option er valgt vælger programmet selv en passende solist (i stedet for at bruge den samme solist på alle sange).

**Skift Solistinstrument v/hvert kor**: Vælg denne option og lad solisten skifte instrument i hvert kor.
<span id="page-108-0"></span>**Hurtig visning**: Jukeboks "Hurtig visning" (smuglyt) modus vil efter ønske spille et kor af hver sang eller det antal takter, du ønsker (f.eks. [8](#page-7-0) takter). Dette gøres ved at vælge **(Hurtig visning) Skift til næste sang efter takter** og afkrydse "Hurtig visning" tjekboksen. Indstil antallet af takter – en indstilling på [99](#page-98-0) spiller et kor af hver sang.

**Forsinkelse mellem sange**: Brugeren kan indstille forsinkelsen (i sekunder) mellem sangene.

**Bemærk:** For manuelt at starte hver sang i jukebokslisten: Afkryds "Pauser spil til MIDI eller tast modtaget" i **Præference** dialogen. Ved slut af hver sang vil jukeboksen indlæse næste sang og vente til playback startes ved at sende en MIDI tone eller et computer tastestrøg.

Afkryds **Sløjf Jukeboks ved slut** hvis du ønsker uafbrudt afspilning i stedet for at Jukeboksen stopper ved slutningen af listen.

**Skift mappe**: Du kan skifte mappe, før du starter Jukeboksen med **[Skift mappe**] knappen. Du kan også taste mappenavnet direkte i mappe dialogen.

# **Kapitel [6:](#page-5-0) Lav sange**

# <span id="page-109-0"></span>**Lav dine egne sange**

Det er sjovt at spille sammen med Band-in-a-Box, men det er endnu sjovere at lave egne sange. Dette afsnit giver dig trin-for-trin instruktioner fra start til slut.

### **Tøm Akkordskemaet**

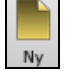

Klik på **[Ny]** knappen, hvis du har behov for at tømme Akkordskemaet.

### **Navngiv sangen**

Skriv sangens titel ved at klikke i titelruden og indtast navnet.

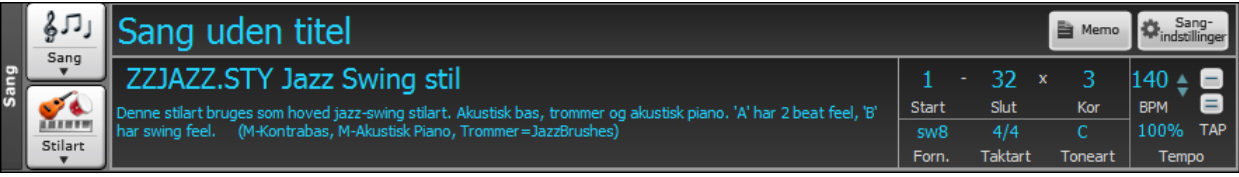

### **Vælg toneart**

Man kan bruge tekstkommandoer "tk" og "tr" til at indstille eller transponere toneart.

Hvis man taster **tkc** + **Enter** sættes toneart til C. Taster man tkbb bliver tonearten Bb. Bemærk, at det er tonearten som indstilles, - der er ikke tale om transponering.

"tr" kommandoer indstiller toneart og transponerer sangen. Taster man trf + **Enter,** transponerer sangen til F, taster man trab transponeres til Ab.

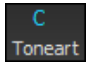

En anden måde at indstille toneart er at klikke på [Toneart] ikonet og vælge toneart fra en liste med alle dur- og moltonearter. Hvis du vælger i "T ransponer og indstil toneart" kolonnen bliver sangen transponeret, og der bliver valgt en ny toneart.

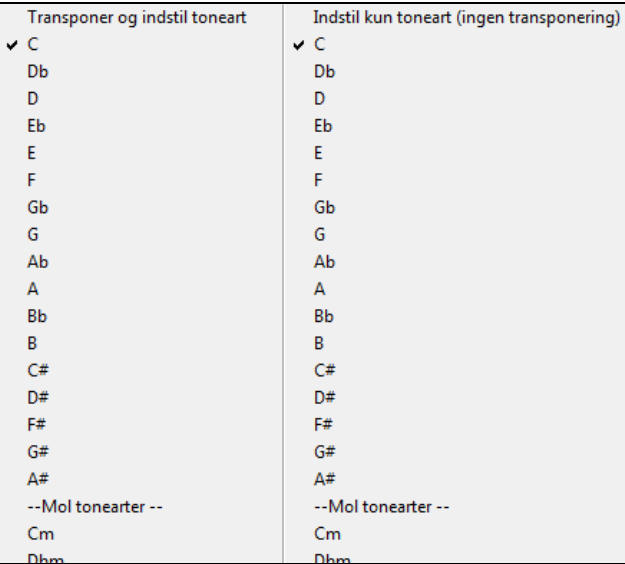

Hvis du vælger fra "Indstil kun toneart (ingen transponering)" kolonnen, vil tonearten ændres, men sangen bliver ikke transponeret.

Man kan nu have flere forskellige tonearter i samme sang ved at skifte toneart i dialogen **Rediger Indstillinger af takt** (**[F5](#page-4-0)** tasten). Nye toneartsangivelser vises i nodesystemet.

# **Indstil tempo**

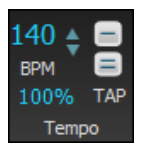

Tempoet vises på hovedskærmen ved siden af toneart. Du kan hurtigt vælge et bestemt tempo ved at taste "t" + **Enter**. Tast f.eks. t[140](#page-139-0) og **Enter,** hvilket sætter tempoet til [140](#page-139-0).

Klik på tempoboksen (genvejstaster er **Ctrl+Alt+T** eller menupunktet *Rediger | Tempo | Indstil tempo*), hvilket åbner en dialogboks, hvor du kan taste tempoet.

Når man vælger *Fil | Ny* vil tempo indstilles til den aktuelle stilarts bedste tempo. Tempoet for denne stilart er [160](#page-159-0)  slag pr minut (bpm). Klik på pileknapperne med musen for at justere tempoet.

- VENSTRE museklik ændrer med [5](#page-4-0) slag pr. min. pr. klik
- HØJRE museklik ændrer med [1](#page-0-0) slag pr. min pr. klik.

### <span id="page-110-0"></span>**Indstil relativt tempo**

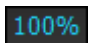

Med denne knap kan man hurtigt indstille det relativt tempo. Klik på relativt tempo knappen i sangpanelet og vælg en procentsats eller brug *Special tempo %* menupunktet til at vælge en værdi mellem [1](#page-0-0)% og 800%. [1](#page-0-0)% vil sige [1](#page-0-0)[/100](#page-99-0) af det originale tempo og 800% vil sige [8](#page-7-0) gange det originale tempo. Genvejstaster er: Ctrl - (minustast) = halvt tempo og Ctrl = normalt tempo.

#### **Bank tempoet**

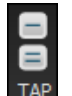

Er du ikke sikker på at tempoet er rigtigt? Bank i real time på enten minus [-] knappen eller på lighedstegnet på skærmen. Fire bank på minusknappen indstiller tempo og fire bank på lighedstegn knappen indstiller tempo og starter sangen. Når du tapper mere end [4](#page-3-0) gange forbedres præcisionen (ved at beregne gennemsnit), og du kan fortsætte med at tappe, indtil det rigtige tempo er nået.

Hvis du f.eks. i en [4/4/](#page-3-0) stilart tapper [4](#page-3-0) gange, indstilles et tempo. Men hvis du bliver ved med at tappe tempoet, vil tempoet ændre sig ved hvert slag baseret på det gennemsnitlige tempo, du har tappet

### **"Indram" sangen**

Indramning af en sang vil sige at bestemme første og sidste takt i koret, samt hvor mange kor Band-in-a-Box skal spille, før der fortsættes til en standard [2](#page-1-0) takters slutning.

Med tekstkommandoer kan man indstille begyndelse og slut på kor samt sangslutning.

begin + **Enter** indstiller begyndelse af kor til nuværende takt chorusend + **Enter** indstiller kor slut til nuværende takt

end + **Enter** indstiller sangslutning til aktuel takt

En mulighed er at højreklikke på en takt i Akkordskemaet for at sætte begyndelse eller slutning af koret eller slutning af sangen fra indstillingerne i kontekstmenuen. Højreklik f.eks. på takt [16](#page-15-0).

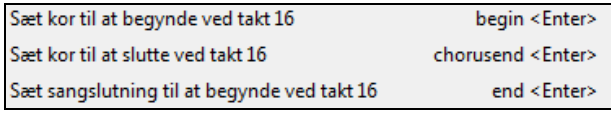

 $\overline{3}$ 

Kor

I denne sang er takt et første takt i koret og takt [32](#page-31-0) det sidste. Koret har tre gennemspilninger, før det hopper til afslutningen.

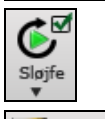

Volter mm

1

Start

Med **[Sløjf]** ikonet aktiveret vil hele sangen gentages, indtil man trykker stop. (Dette er en anderledes funktion end "SløjfSek" tjekboksen, som sløjfer udvalgte sektioner af sangen.)

"Nodeark" tjekboksen er til visning af et nodeark med volter og gentagelser.

# **Akkordindføring**

32

Slut

 $\mathbf{x}$ 

### **Indfør akkorder fra et MIDI Keyboard**

Man kan også indføre akkorder med et eksternt MIDI keyboard vha. *Vindue | MIDI akkord påvisning* funktionen. Spil akkorden på keyboardet og tryk **Ctrl+Enter** for at indsætte en akkord på første taktslag i den aktuelle akkordcelle, - f. eks taktslag [1](#page-0-0) eller taktslag [3](#page-2-0) i takten. Brug **Ctrl+Shift+Enter** for at indføre akkord på næste taktslag, - f. eks taktslag [2](#page-1-0) eller taktslag [4.](#page-3-0)

### **Audioakkord troldmanden (akkorder fra audio)**

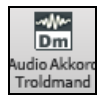

Denne funktion analyserer WAV, WMA, MP[3,](#page-2-0) WMV eller CDA audiofiler, og importerer dem til Bandin-a-Box. Audioakkord troldmanden beskrives udførligt i kapitlet **Vejledere, troldmænd og sjov**. Troldmanden finder tempo, taktlinjer, og akkordskift, så man hurtigt kan omdanne sine favorit filer til Band-in-a-Box sange.

### **MIDI fil Akkordfortolker troldmand**

Man kan importere akkorderne fra en MIDI fil. Vælg først *Fil | Ny* for at få et rent Akkordskema*.* Vælg herefter menupunktet *Fil | Importer | Importer akkorder fra MIDI fil*. Nu åbnes dialogen **Oversæt akkorder fra MIDI fil.** Tryk **[Åbn (Ændr)]** og vælg hvilken MIDI fil, du vil importere. Når du har valgt en fil, kan du trykke på **[OVERSÆT AKKORDER NU]**. Når det er gjort, oversættes MIDI filens akkorder og indskrives i Akkordskemaet.

### **Importer en Band-in-a-Box sang**

Det er let at importere en del af eller en hel Band-in-a-Box sang til din aktuelle sang med mulighed for at specificere kilde, destinationsomfang samt hvilke typer information, der skal importeres (akkorder, melodi, tekst etc.) og meget mere. Vælg *Fil | Importer | Importer MGU sang*.

<span id="page-111-0"></span>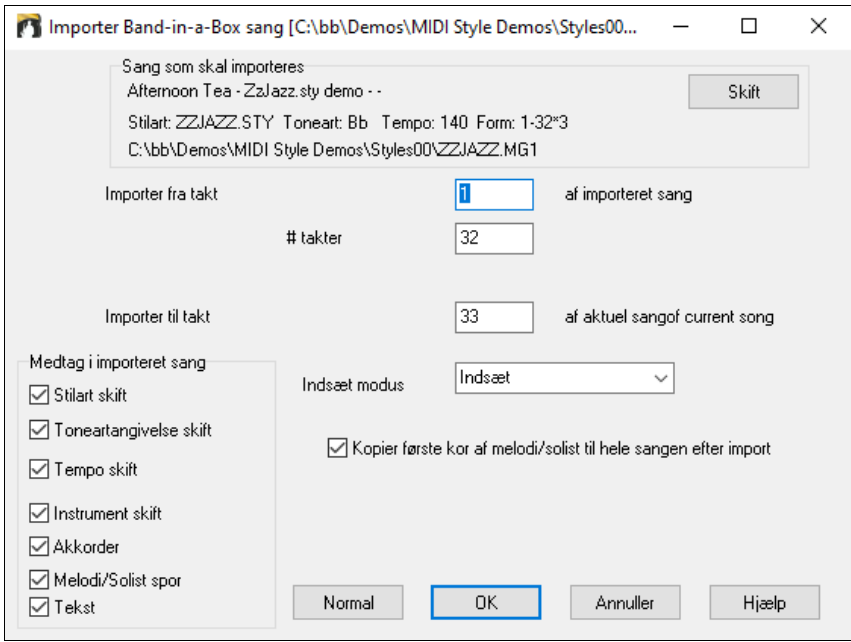

I dialogen **Importer Band-in-a-Box sang** vælges det område, du vil importere (Importer fra takt og # takter), destinationstakt (Importer til takt). Du kan også vælge hvilke informationer, der skal importeres samt indsæt modus (Indsæt/overskriv).

### **Med tastatur**

Den mest almindelige måde at begynde en sang på i Band-in-a-Box er at indtaste akkorder med tastaturet. Du kan indføre op til [4](#page-3-0) akkorder pr. takt.

Det er mest almindeligt at bruge standard akkordsymboler (som C eller F[m7](#page-6-0) eller Bb[7](#page-6-0) eller B[b13](#page-12-0)[#9](#page-8-0)/E), men du kan indføre akkorder med en hvilken som helst af de understøttede noteringsmåder - Trin, Nashville Notation, Solfeggio og fikseret Do.

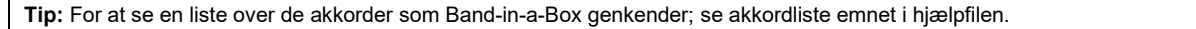

For at begynde at indtaste akkorder skal du:

- Gå øverst til venstre i Akkordskemaet (takt [1](#page-0-0)). Brug f. eks [Hjem] tasten.

- Tøm akkordskemaet (om nødvendigt) ved at klikke på [Ny] knappen.

Dette er den fremhævede celle, og akkorder indtastes, hvor den er placeret. Du kan bevæge den rundt med piletasterne, **Enter** tasten eller med museklik.

Den fremhævede takt bevæger sig [2](#page-1-0) taktslag ad gangen (½ takt). Når du har den fremhævede celle det sted, hvor du vil indtaste en akkord, skal du blot taste navnet på den akkord, du ønsker.

Tast f. eks c[6](#page-5-0) for at få en [C6](#page-5-0) akkord. Bemærk at du ikke behøver at bruge **Shift** tasten, da Band-in-a-Box selv finder ud af det.

- Brug b når der skal være "b for", f. eks A[b7](#page-6-0).
- Brug [3](#page-2-0) til "kryds for", f. eks F#[7](#page-6-0) tast [f37](#page-36-0).
- Brug / til "slash-akkorder" dvs. akkorder med en anden bastone end grundtonen, f. eks C[7/](#page-6-0)E (C[7](#page-6-0) med E i bassen). En akkord som G[m7](#page-6-0)[b5](#page-4-0)/Db vises korrekt med Db i stedet for G[m7](#page-6-0)[b5](#page-4-0)/C#, da Band-in-a-Box baserer den på en Gm skala.
- Brug **komma** til at dele den ½ takt. På den måde kan du indtaste [2](#page-1-0) akkorder i en celle. I nedenstående eksempel taster man A[b9](#page-8-0),G[9](#page-8-0) for at få [2](#page-1-0) akkorder i cellen på slag [3](#page-2-0) og [4](#page-3-0) i takt [2.](#page-1-0)

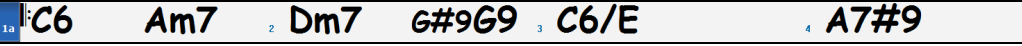

For at indtaste ovenstående akkorder er anslagsrækkefølgen:

HOME c[6>](#page-5-0)am[7>](#page-6-0)d[m7](#page-6-0)>a[b9](#page-8-0),g[9>](#page-8-0)c[6/](#page-5-0)e>>a739

**Bemærk:** Vi kan taste [A7](#page-6-0)[#9](#page-8-0) som "a739", da Band-in-a-Box ved, at det er øvre tastesæt af [3,](#page-2-0) som skal bruges (#). > angiver returtasten eller **Enter** tasten.

**7** Vis C9sus' som 'C11' En indstilling (i Præfs-Visning) for ["11](#page-10-0)'er akkorder gør det muligt at vise "[9s](#page-8-0)us" akkorder som "[11"](#page-10-0) (f. eks Bb[11](#page-10-0) i stedet for B[b9](#page-8-0)sus). Dette påvirker kun hvordan akkorden vises, og ikke hvordan den lagres, og man kan taste enten C[11](#page-10-0) eller [C9](#page-8-0)sus og få den samme akkord.

<span id="page-112-0"></span>Vis '2' som 'sus2' Vis 'sus' som 'sus4'

Vis "'[2'](#page-1-0) som 'su[s2](#page-1-0)'" og "Vis 'sus' som 'sus[4'](#page-3-0)" i dialogen **Visningsmuligheder** vil vise susakkorder mere direkte: 'sus' indebærer 'su[s4](#page-3-0),' og ['2](#page-1-0)' indebærer 'sus[2,](#page-1-0)' men du ønsker muligvis at se den fulde udvidelse.

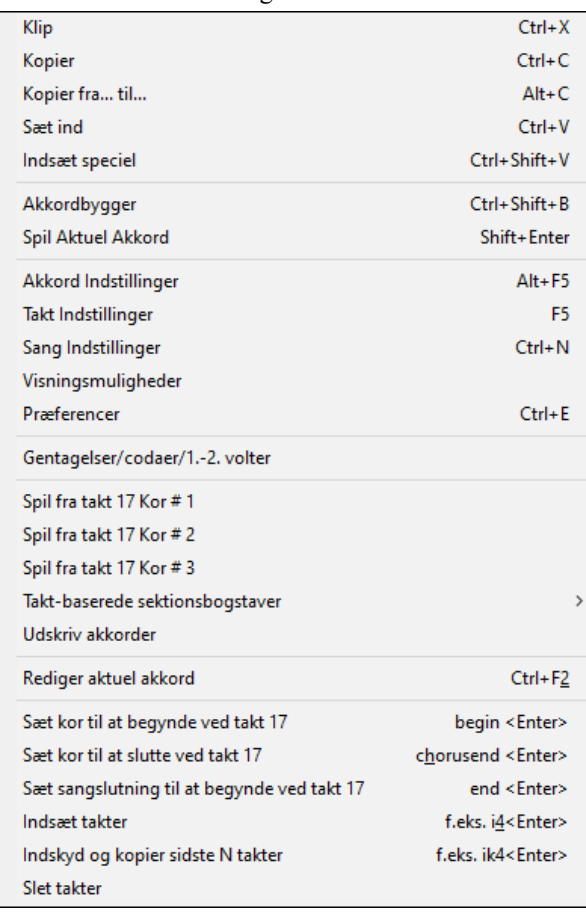

Når man højreklikker på en akkord, åbnes en menu, hvor man kan redigere akkorder og sangindstillinger.

Man kan klippe, kopiere og indsætte akkorder i Akkordskemaet. Prøv at bruge Akkordbyggeren til at afprøve forskellige akkordtyper eller spil den nuværende akkord for at høre, hvordan den lyder.

I Akkordindstillinger kan man bl.a. redigere skub, pauser, shots, holds og orgelpunkt.

Brug Taktindstillinger til at foretage ændringer ved en given takt og Sangindstillinger til at foretage globale indstillinger for sangen.

#### **Understøttelse af andre noteringsmåder**

Som før nævnt kan man taste akkorder med trinbetegnelser, Nashville notation eller Solfeggio notation eller fikseret Do.

F.eks. vil akkorden **Gm[7](#page-6-0)** i F dur vises som **II[m7](#page-6-0)** i trin, **[2](#page-1-0)m[7](#page-6-0)** i Nashville notation, og **Rem[7](#page-6-0)** i Solfeggio.

$$
\mathcal{O}o^7
$$

I Italien og visse dele af Europa beskrives akkorder som [C7](#page-6-0) med Solfeggio navnet ("Do [7"](#page-6-0) for [C7](#page-6-0)) uanset toneart. Disse systemer er særdeles nyttige til analyse og til undervisning, da de er tonearts uafhængige.

Prøv at tage en eksisterende sang, print den ud med trinbetegnelser og studer akkordprogressionen. Du kan også prøve at taste en akkord i Nashville notation f. eks "**[4](#page-3-0)**" hvilket vil indføre akkorden på fjerde trin i tonearten.

Klik på **[Akkordvisning]** ikonet og *Vælg akkordvisningsmåde* fra menuen. En gul boks **Bb** CAkkordvisning bekræfter dit valg.

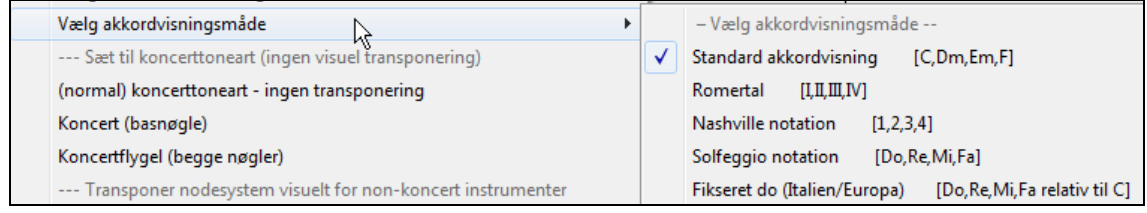

Akkordsymbolerne er : Nashville notation

Trinnotation og andre "ikke standard" noteringsmåde bruger hævet skrift (½ linje op) til akkordvisning i Nodesystemvinduet (eller ved udskrivning). Derfor ses de alternative noteringsmåder bedst i Nodesystemvinduet.

**Tip:** Udskriv en sang i Nashville notation eller trin notation. Lær derefter sangen på denne måde: [1](#page-0-0)<sup>maj[7](#page-6-0)</sup> 4<sup>maj7</sup> [3](#page-2-0)m<sup>7b[5](#page-4-0)</sup> 6<sup>7b[9](#page-8-0)</sup>. Du vil hurtigt opdage, at det bliver meget lettere at transponere. Da du ved at sangen går fra [1](#page-0-0). trin akkorden til [4.](#page-3-0) trin, kan du let spille den i eksempelvis Bb dur.

Der er en option til at vise non-standard akkorder over standardakkorderne i akkordskemaet.

#### <span id="page-113-0"></span>Tryk på **[Akkordvisning]** ikonet og gå til *Lag | Ekstra akkordvisning* og vælg mellem de fire **Bh**<sup>C</sup> Akkordvisning muligheder.

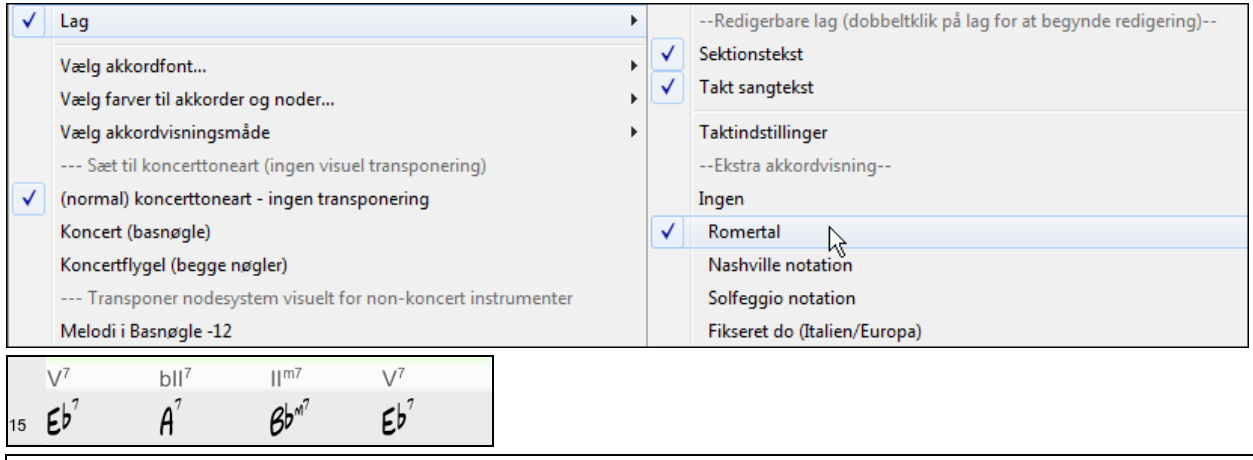

**Tip**: Font og højde på ekstra akkordvisning kan vælges i dialogen **Visningsmuligheder**.

### **"Hurtig visning" (smuglyt) af akkorder**

Denne funktion gør det muligt at høre akkorder, mens du indtaster dem. Efter du har tastet akkordnavnet i Akkordskemaet eller Nodesystemvinduet, tryk **Shift+Enter** tasterne. Akkorden bliver indført i Akkordskemaet og derefter afspillet med lydene fra pianostemmen og basstemmen. Du kan også lytte til en akkord, du allerede har indtastet, blot ved at trykke **Shift+Enter** efter at have fremhævet den takt, du vil høre, Hvis der ikke er nogen akkord i en takt, vil du høre den sidste akkord, som er indtastet.

### **Akkordbyggeren**

Du kan højreklikke på enhver akkord og med det samme høre, hvordan den lyder, eller du kan bruge Akkordbygger funktionen til at afprøve forskellige akkorder, indtil du finder den, som du synes lyder bedst. Du kan med andre ord indtaste akkorder efter gehør uden at kende til akkordnavne eller musikteori.

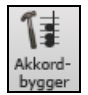

Åbn Akkordbyggeren med Bygger ikonet eller ved at højreklikke på akkordskemaet og trykke **[Akkordbygger]** eller vælge funktionen i menupunktet *Vindue | Akkordbygger.*

Akkordbyggeren er designet, så den passer helt over Akkordskemaet. Det betyder, at den kan stå åben, mens du indfører akkorder i Band-in-a-Box. Husk, at du kan indspille akkorder fra MIDI keyboard ved at trykke **Ctrl+Enter,** efter du har spillet en akkord.

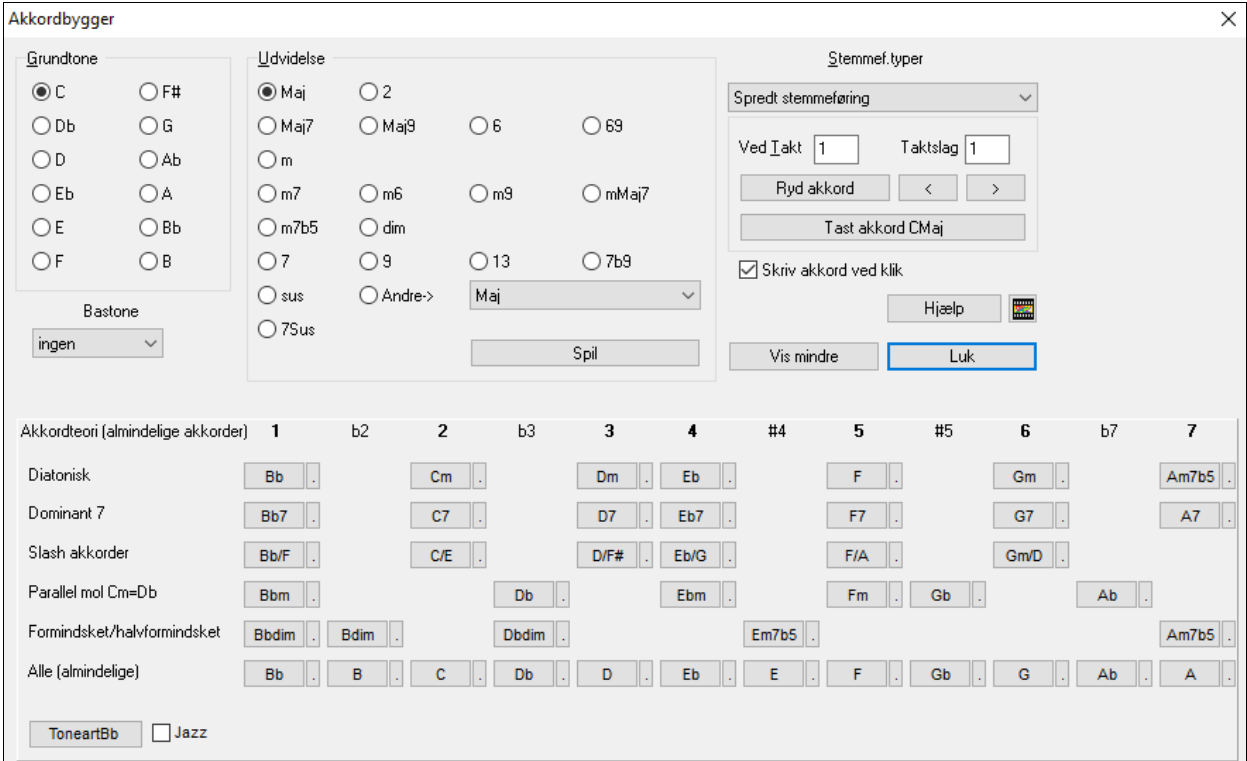

<span id="page-114-0"></span>Man kan vælge en akkordgrundtone i "grundtoneruden", og en udvidelse (Maj[7](#page-6-0) etc.) i "udvidelsesruden" samt vælge en anden bastone end grundtonen ("slash-akkorder" ). Hvis man f. eks vil lave akkorden [F9](#page-8-0)/A klikker du på "F" grundtone, ["9](#page-8-0)" udvidelse og bastone /A. Medens du klikker, kan du høre bastonen spillet på bassporet, og udvidelsen (det vil her sige akkorden) på pianosporet.

#### **Akkordteori sektionen**

Akkordteori sektionen viser og foreslår de mest almindelige akkoder i den aktuelle toneart .

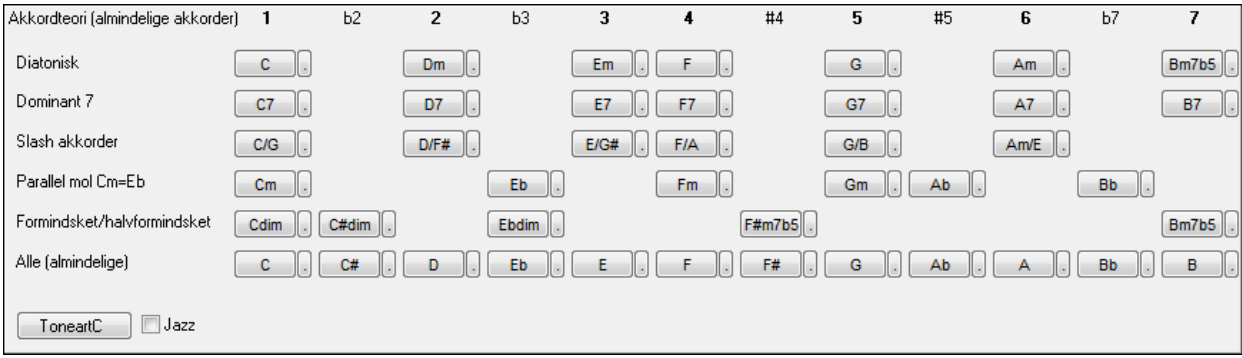

Øverste række viser de diatoniske akkorder. Andre rækker tilføjer akkorder, som er tilknyttet tonearten såsom bidominanter, slash akkorder, parallel mol formindsket mm. Man kan hurtigt taste akkorder ved at klikke på de mest almindelige akkorder i tonearten. Hvis man f.eks. holder sig til den øverste række (diatonisk), vil man få en typisk akkordprogression. Valg fra andre rækker tilføjer variation og farve til progressionen. Dette er en fin og interaktiv måde at udforske akkordprogressioner og lære musikteori på samme tid.

Hvis du f.eks. er i F-dur, kan du åbne akkordbyggeren og derefter trykke [Vis mere] fanen for at åbne akkordteori sektionen. Du kan aktivere "Jazz" tjekboksen for at få vist jazzakkorder (f.eks. septimakkorder som Ma[j7](#page-6-0)) i stedet for popakkorder (f. eks. treklange som C). Den øverste række viser de mest almindelige akkorder i F-dur, - de såkaldte diatoniske akkorder.

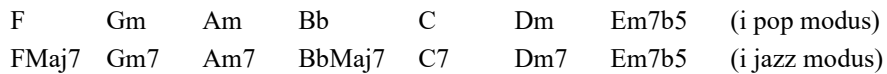

Man kan klikke på akkorderne i denne række for at indsætte en akkordprogression med de mest almindelige akkorder. Lavere rækker har flere akkorder i F-dur som G[7,](#page-6-0) [A7](#page-6-0), etc.

**Diatonisk**: Diatoniske akkorder er dannet kun af toneartens toner. Det er de mest almindelig akkorder i tonearten og [1](#page-0-0),[4](#page-3-0) og [5](#page-4-0) akkord er de mest almindelige.

**Dominant [7](#page-6-0)**: Disse akkorder betragtes som værende i tonearten, hvis de opløses en kvart op til en skalatone. F.eks opløses [A7](#page-6-0) til D, som er en skalatone i C dur.

**Slash akkorder**: De diatoniske akkorder bruges også ofte med en anden bastone en rodtonen. De kaldes slash akkorder, - f.eks C/E C/E.

**Parallel mol**: I en durtoneart som C er akkorderne fra C mol også almindeligt brugt.

**Formindsket/Halvformindsket.**: De mest almindelige formindskede akkorder er i C dur er Cdim[7](#page-6-0), Ebdim[7,](#page-6-0) F#di[m7](#page-6-0) . Halvformindskede akkorder (f.eks. [#4](#page-3-0)[m7](#page-6-0)[b5](#page-4-0) [F#[m7](#page-6-0)[b5](#page-4-0)] og [7m7b](#page-6-0)[5](#page-4-0) [Bm[7b](#page-6-0)[5\]](#page-4-0)) bruges i [2](#page-1-0)-[5](#page-4-0)[-1](#page-0-0) vendinger, som leder op til diatoniske molakkorder.

**Alle (Common)**: Denne række oplister alle almindeligt brugte akkorder med rod i tonearten.

Når man klikke på de små knapper oplistes flere forslag.

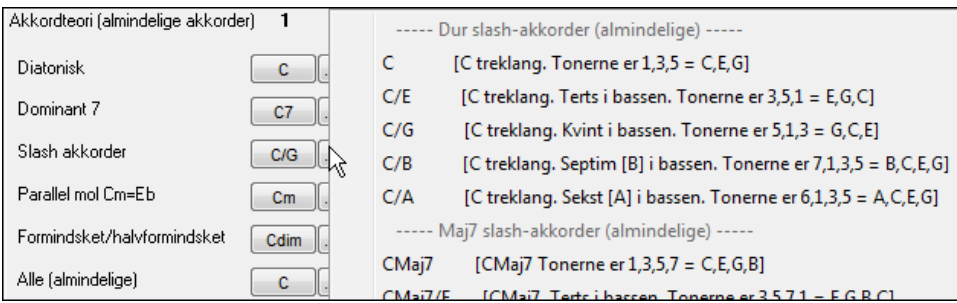

Tryk [Tast akkord] for at indføre akkorden ved den angivne takt og taktslag. Hvis du vil have akkorden indført automatisk, når du klikker på en udvidelse, skal du afkrydse feltet "Skriv akkord ved klik". Skift takt/taktslag indstillinger, når du skifter til en anden takt. **[**<**]** & **[**>**]** knapperne flytter [1](#page-0-0) taktslag med højreklik og [2](#page-1-0) taktslag med venstreklik.**Sletning af akkorder**

<span id="page-115-0"></span>En akkord i fremhævet celle slettes med **Delete** tasten, Windows® "Klip" kommando eller ved at taste komma og trykke **Enter**.

Sletning af akkorder i flere takter gøres ved at vælge området og trykke **Delete** tasten. Der kræves ingen bekræftelse.

### **Breaks (pauser, shots og holdte akkorder)**

Breaks er steder i sangen hvor et eller flere instrumenter holder pause, spiller et shot eller holder en akkord.

- **Pauser** specificerer om et enkelt, nogle eller alle instrumenter skal holde pause ved en hvilken som helst takt. Du kan f. eks holde pause i alle instrumenter undtagen bassen de første [4](#page-3-0) takter, derefter tilføje piano i [4](#page-3-0) takter, og til slut lade hele orkestret spille i resten af sangen.
- **Shots** specificerer hvilke instrumenter, som spiller et "shot". Et shot er et staccato anslag af akkorden (ofte med flere instrumenter) efterfulgt af en pause. F. eks har "Rock Around The Clock" et shot på taktslag [1](#page-0-0) efterfulgt af [2](#page-1-0) takters pause**.**
- **Holdte akkorder** specificerer hvilke instrumenter, som skal holde en akkord over et vist antal takter. Du kan f. eks lade bas og piano holde en akkord, mens trommerne fortsat spiller rytmen.

En akkord gøres til PAUSE ved at tilføje et punktum efter akkorden.

angiver at C akkorden er en PAUSE.

angiver at C akkorden er et SHOT.

angiver at C akkorden er en HOLDT AKKORD.

### **Vælg BREAKS til forskellige instrumenter.**

Du kan angive, at nogle instrumenter ikke skal påvirkes af rytmebreaket.

Koderne for instrumenterne er:

**B** for **B**as, **D** for **T**rommer, **P** for **P**iano, **G** for **G**uitar og **S** for **S**trygere

Sådan tastes en pause for alle instrumenter med en C-dur akkord: C.

For at undtage instrumenter tilføj kodenavnet efter punktum. Hvis du f. eks taster: C.bd vil det få alle instrumenter, UNDTAGEN bas og trommer, til at holde pause.

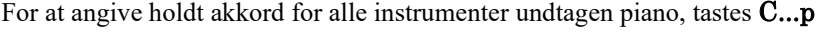

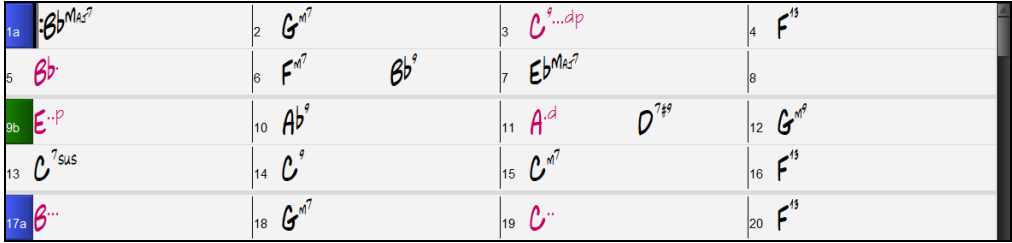

Breaks kan også indstilles i dialogen **Akkordmuligheder**.

### **Akkordmuligheder**

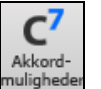

Akkordmuligheder indbefatter pauser, skub, orgelpunkt. Dialogen **Akkordmuligheder** åbnes med [C7](#page-6-0) ikonet eller ved at højreklikke i den kontekstuelle menu i Akkordskemaet.

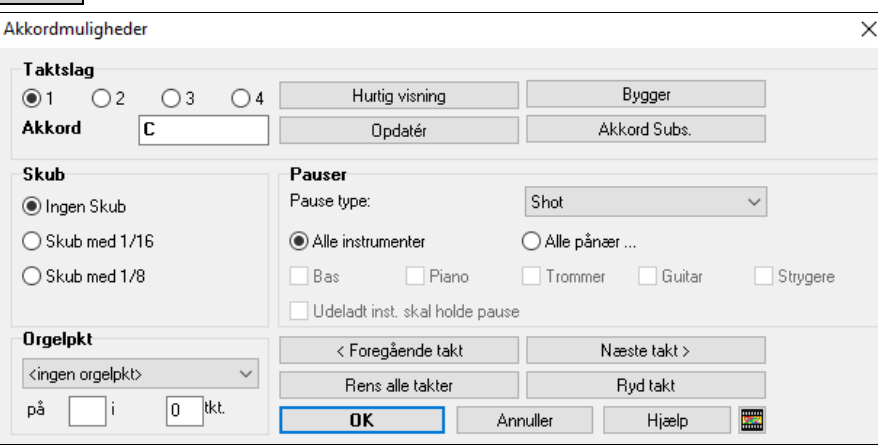

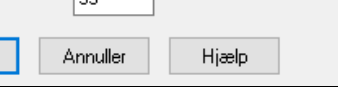

# **Kopier pauser, shots, holds tastaturgenveje**

Når man skriver akkorder ind i Akkordskemaet er der nu genveje til at taste pauser over flere takter.

 $\times$ 

<span id="page-116-0"></span>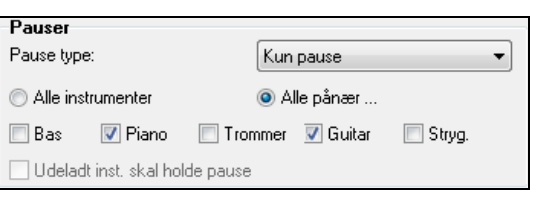

Sædvanligvis spiller instrumenter, som ikke er blevet tildelt "shots" eller "holdt", normalt.

Man kan nu vælge at de instrumenter, som er "udeladt", kan være tavse. Indstil dette ved at vælge "shots" eller "holdt akkord", og aktiver derefter "Udeladt instrument skal holde pause". Man kan således lade nogle instrumenter være tavse, mens andre spiller "shot" eller "holdt akkord".

> Tillad skub i midterste kor Tillad pauser i første kor

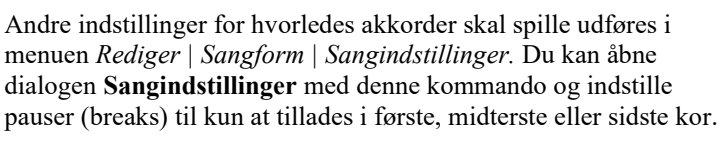

Der er også indstillinger som tillader skub, orgelpunkt og akkordudsmykning.

### **Skub**

"Skub" (også kaldet anticipationer eller "lift") er akkorder, som spilles *før* taktslaget. I jazzswing "skubber" pianisten ofte et akkordskifte ved at spille akkorden en [8](#page-7-0)-del før taktslaget.

For at udføre et "skub" kan du enten bruge tasteanslag, eller du kan, som før nævnt, åbne **Akkordmuligheder** med højre museklik på en given akkord.

### **Sådan bruges tastestrøg:**

Indtast cirkumfleks symbolet [**^]** før akkorden. (cirkumfleks symbolet er placeret lige under backspace tasten på et dansk tastatur.)

Tast en enkelt cirkumfleks for at få akkorden en [8](#page-7-0)-del før taktslaget, dvs. $\text{°C7}$  $\text{°C7}$  $\text{°C7}$ 

Tast en dobbelt cirkumfleks for at få akkorden en [16-](#page-15-0)del før taktslaget, dvs. ^^[C7](#page-6-0)

I jazz stilarter (og andre stilarter med triolfornemmelse) skubbes akkorden en triol, uanset om der er enkelt eller dobbelt cirkumfleks (^^).

### **Hævning af anslags i skub, shots og holdte akkorder**

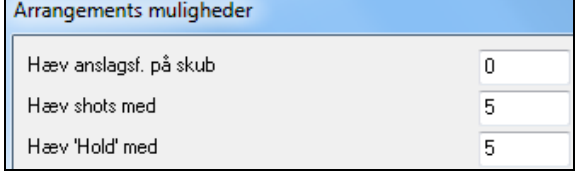

Du kan indstille anslag, så effekten ikke bliver for kraftig. I **Præference** dialogen (*Funktioner | Præference*) kan du klikke på [Arranger] for at åbne **Arrangementsmulighederne.** Tast værdier for anslagshævning for skub, shots og hold. Stilarten kan tilsidesætte anslag for skub.

Desuden kan tromme anslag for shots/hold også indstilles i Stilmager ).

taktslg #

### **Kopier pauser**

Kopiér pauser fra takt

Kopiér pauser

Kopier # takter

Kopiér til takt #

Med menupunktet *Rediger | Kopier special | Kopier pauser* kan du kopiere akkordattributterne (pauser/shots/hold) for en akkord over et antal takter med andre akkorder.

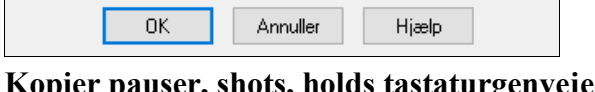

l9

 $\overline{\mathsf{4}}$ 

г.,

Tillad pauser i midterste kor Tillad pauser i sidste kor

Tillad orgelpkt i midterste kor

Tving sang til enkelt arrangement (uudsmykket)

- <span id="page-117-0"></span>- tast h[4](#page-3-0) ved en akkord og pause/hold parametrene på første taktslag kopieres til de [4](#page-3-0) næste takter
- tast ,[h4](#page-3-0) ved en akkord og pause/hold parametrene på andet taktslag kopieres til de [4](#page-3-0) næste takter
- h før en akkord kopierer pauser/hold indtil næste afsnitsmarkør.
- tast en akkord med pause/shots/hold fulgt af et tal (N) og handlingen bliver udført de næste N takter

f.eks. [C7](#page-6-0)...[4](#page-3-0) indtaster holdte akkorder de næste [4](#page-3-0) takter. G[m7](#page-6-0)...b[d5](#page-4-0) taster holdte akkorder (bd=undtagen bas og trommer) de næste [5](#page-4-0) takter.

**Slet fra.. Til..** For at få ekstra kontrol over om du vil slette melodi og/eller solist, når du sletter takter, bør du vælge *Rediger | Slet fra.. Til*.. som åbner følgende dialogboks:

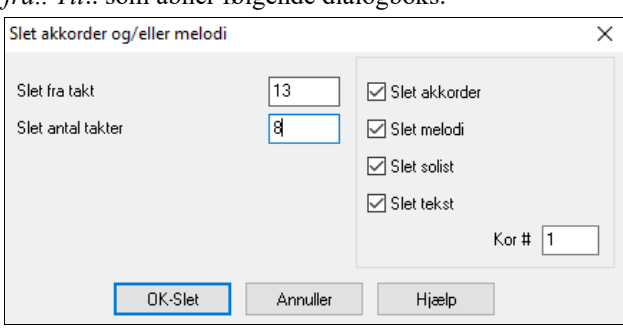

Med denne dialog har du fuldstændig kontrol, når du sletter et antal takter med akkorder og/eller melodi og/eller solist. Hvis du sletter melodi/solist, skal du specificere i hvilket kor, du vil slette.

## **I Indsæt / Slet takter**

- Vælg *Rediger | Indsæt takter,* og programmet beder dig om at taste antallet af takter, du vil **indsætte**.
- Vælg *Rediger | Slet takter,* og programmet beder dig om at taste antallet af takter, du vil **slette**.

### **Kopier og indsæt en sektion akkorder**

Man kopierer sektioner af akkorder på samme måde, som man kopierer tekst i et Windows® tekstbehandlingsprogram (læs videre, hvis du ikke er bekendt med, hvordan det gøres). Der er også lignende tastaturgenveje til disse handlinger. Du finder en liste med tastekommandoer i "genvejstaster" afsnittet i denne manual.

### **Kopier akkorder til Udklipsholderen**

- Vælg den region du vil kopiere. Anbring musemarkøren ved den takt, hvor du begynder markering. Træk musen over regionen med venstre museknap nedtrykket. Under denne handling vil du opdage, at regionen bliver markeret (dvs. mørk). Slip museknappen, når du har valgt den region, du vil kopiere.
- Kopier den valgte region til Udklipsholderen. Klik på **Ctrl+C** eller vælg *Kopier* fra Rediger menuen.

### **Indsæt akkorder fra Udklipsholderen**

Hvis vi antager, at du allerede har kopieret akkorder til Udklipsholderen (se foregående emne), er du klar til at indsætte de kopierede akkorder til en anden del af akkordskemaet.

- Flyt den fremhævede celle til den takt, hvor du vil begynde indsætningen af akkorder.
- Klik på **Ctrl+V** eller vælg *Sæt ind* fra Rediger menuen.

**Tip**: Den kopierede sektion forbliver i udklipsholderen, og kan bruges gentagne gange. Eksempel: Hvis du indtaster en sang med strukturen vers, vers, b-stykke, vers, kan du ganske enkelt kopiere det første vers til Udklipsholderen, og derefter gentagne gange indsætte de andre vers. Indholdet i Udklipsholderen forbliver intakt, selv hvis du indlæser en ny sang, så du kan kopiere og indsætte mellem sange.

### **Kopiering og indsætning af akkorder**

**Kopiering af sektioner eller valgte områder** kan gøres med "drag-and-drop". Man kan trække områder rundt i Akkordskemaet og hurtigt omarrangere sangen. Tryk **Ctrl** tasten for finkontrol vedrørende indsæt/overskriv etc.

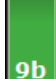

Hvis du f. eks har en [8](#page-7-0) takters sektion ved takt [9:](#page-8-0)

For at kopiere sektionen til takt [23](#page-22-0) og indsætte de [8](#page-7-0) takter, - træk taktnummeret og slip ved takt [23.](#page-22-0)

For at kopiere til takt [23](#page-22-0) og OVERSKRIVE de næste [8](#page-7-0) takter - tryk **Ctrl** og træk taktnummeret og slip ved takt [23.](#page-22-0) I dialogen, som vises, skal man bare trykke OK.

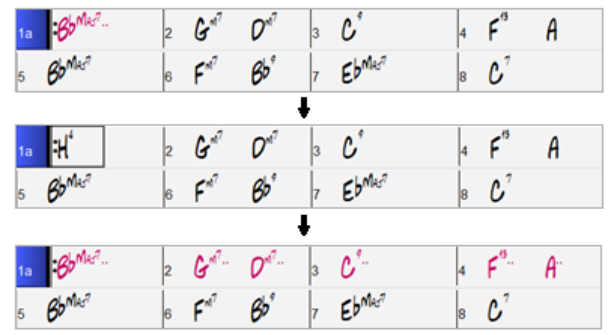

### <span id="page-118-0"></span>**Kopier Akkorder og/eller Melodi**

En anden måde at kopiere akkorder på er at åbne dialogen **Kopier akkorder og/eller melodi** ved at taste **Alt+C.** Med denne fremgangsmåde kan man kopiere akkorder/melodi/solist/tekst i flere takter ved at taste "Fra" og "Til" placeringerne samt antallet af takter. Vælg de tjekbokse for de punkter du vil medtage i kopieringen.

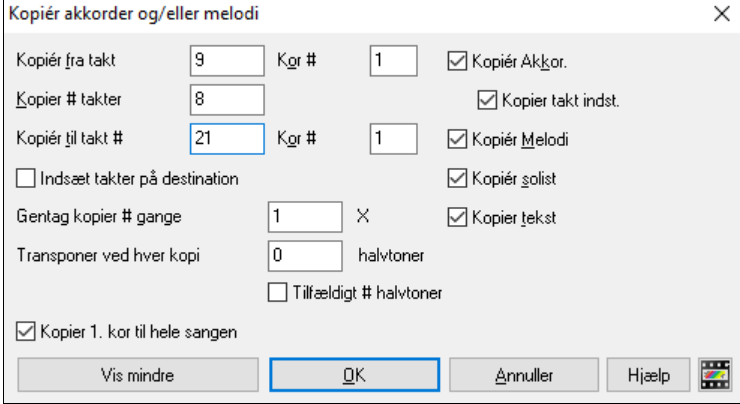

**Indsæt takter ved bestemmelsessted:** Hvis denne er afkrydset før kopiering, vil takterne indsættes det valgte bestemmelsessted

**Gentag kopier # gange:** Hvis denne er indstillet til mere end en, vil der laves flere kopier, med valgmulighed for transponering af hver kopi. Disse gælder kun for første kor.

**Transponer ved hver kopi # halvtoner:**  Hvis der er valgt mere end en kopi, vil dette punkt transponere sangen med hver kopi. Dette er mest nyttigt, hvis du vil lære en kort frase ("riff") i forskellige tonearter, eller vil modulere en del af sangen.

**Tilfældigt # halvtoner:** Transponerer kopien tilfældigt. Dette er nyttigt for dygtige studerende, som prøver at mestre et riff eller frase i alle tonearter.

**Kopier [1.](#page-0-0) kor til hele sangen:** Hvis dette er valgt, vil kopieringskommandoerne gælde hele sangen og ikke blot kor [1](#page-0-0).

### **"K" Hurtig kopieringsmetode**

Ved simpelt hen at taste "**K**" ved en takt efterfulgt af **Enter,** kan du øjeblikkeligt kopiere de sidste [8](#page-7-0) takter til nuværende position. Nuværende position rykkes frem til takten efter det kopierede.

Hvis du f.eks. har en [8](#page-7-0) takters akkordprogression, som gentages, skal du bare indtaste de første [8](#page-7-0) takter, og derefter flytte til takt [9](#page-8-0) og taste **k, Enter**.

De sidste [8](#page-7-0) takter bliver kopieret til takt [9](#page-8-0)[-16](#page-15-0), og markøren bliver flyttet til takt [17](#page-16-0), så du er klar til at fortsætte med melodien. Hvis du, når du kommer til takt [25](#page-24-0), gerne vil have kopieret akkorderne fra takt [1](#page-0-0)[-8](#page-7-0) til [25-](#page-24-0)[32](#page-31-0); tast k[,1](#page-0-0) og de første [8](#page-7-0) takter vil blive kopieret til takten. Du kan skræddersy denne genvej ved at tilføje ekstra anslag til Kkommandoen (Hvis du f. eks taster K [12,](#page-11-0)[3](#page-2-0) kopieres [12](#page-11-0) takter fra takt [3](#page-2-0) til nuværende position.). Nuværende position rykkes frem til takten efter det kopierede

Akkorderne bliver altid kopieret. Melodi, solist og tekst bliver også kopieret, hvis disse punkter er indstillet til det i **Kopier akkorder og/eller melodi.**

### **Kopier/Indsæt akkorder som simpel tekst**

### **Kopier fra en Band-in-a-Box sang**

Akkorder kan kopieres i et simpelt tekstformat og indsættes i en anden sang i Band-in-a-Box eller i en tekstfil i et program som Notepad.

Vælg akkorderne i akkordskemaet og vælg standard tasterne **Ctrl+C** til at kopiere dem. Du kan derefter taste **Ctrl+V** i en anden sang eller tekstfil for at indsætte dem.

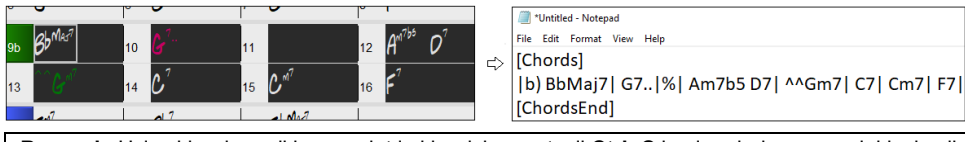

**Bemærk**: Hvis akkorderne ikke er valgt i akkordskemaet, vil **Ctrl+C** kopiere hele sangen inklusiv alle akkorder og ekstra information (titel, toneart, tempo, form, memo, etc.) til udklipsholderen. Du kan indsætte dette i en tekstfil med **Ctrl+V** tasterne, men hvis du vil indsætte i en anden sang, skal du trykke **Ctrl+Shift+V** eller gå til menuen *Rediger* | *Indsæt special - fra udklipsholdertekst til sang(e)*.

Som normalindstilling er afsnitsmarkører såvel som pauser, shots, holds og skub inkluderet i teksten, men du kan ændre dette i optionerne i dialogen **Sang(e) til tekst (udklipsholder eller .txt fil)**. I denne dialog kan du vælge hvilke emner, som skal medtages, når du kopierer hele sangen. Med denne dialog kan du også kopiere alle sange i en specifik mappe til udklipsholderen eller gemme dem som tekst fil(er). Dialogen kan tilgås med menupunktet *Rediger* | *Kopier special | Kopier sang(e) til tekst i udklipsholder eller fil(er)*.

<span id="page-119-0"></span>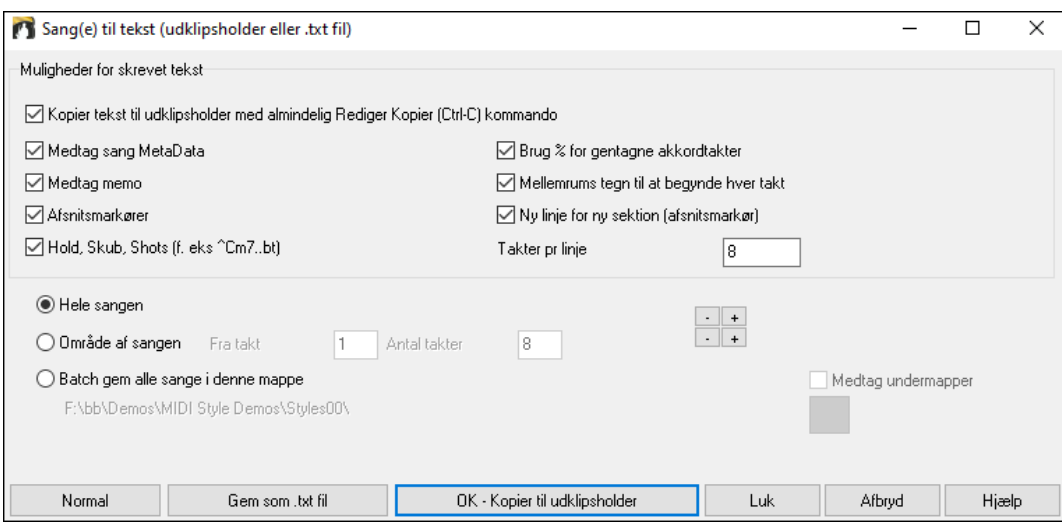

**Kopier tekst til udklipsholder med den normale rediger kopier (Ctrl-C) kommando**: Denne skal være aktiveret, for at man kan kopierer akkorder med standard **Ctrl+C** taster.

**Medtag sang MetaData**: Denne option gælder, når man kopierer hele sangen. Hvis den er afkrydset, vil sang metadata (titel, toneart, tempo, form, stilart etc.) medtages.

**Medtag memo**: Denne option gælder, når du kopierer hele sangen.

**Afsnitsmarkører**: Som normalindstilling bliver afsnitsmarkører kopieret, men du kan vælge ikke at kopiere dem.

**Hold, Skub, Shots**: Som normalindstilling kopieres de indtastede, pauser, shots, holds og skub, men hvis du ikke ønsker dem, kan du blanke denne option.

**Brug % for gentagne akkordtakter**: Hvis den er aktiveret vil % symbolet bruges i tomme takter, som gentagelse af foregående takts akkord.

**Mellemrums tegn til at begynde hver takt**: Hvis den er aktiveret, vil der blive indsat et mellemrum i begyndelsen af hver takt.

**Ny linje for ny sektion (afsnitsmarkør):** Hvis den er aktiveret, vil hver sektion (afsnitsmarkør) begynde på en ny linje.

**Takter pr linje**: Du kan bestemme antallet af takter med akkorder, der skal skrives pr linje.

**Hele sangen**: Hvis du vælger denne modus, kan du trykke **[OK - Kopier til udklipsholder**] for at kopierer hele sangen (akkorder og valgt ekstra information) eller **[Gem som .txt fil]** for at gemme som en tekstfil.

**Område af sangen**: Hvis du vælger denne modus, kan du trykke **[OK - Kopier til udklipsholder**] for at kopiere akkorder i det valgte område eller **[Gem som .txt fil]** for at gemme som en tekstfil.

**Batch gem alle sange i denne mappe**: I denne modus kan du kopiere elle gemme alle sange i en specifik mappe. Tryk på mappe ikonet for at vælge mappe og vælg evt. optionen til at medtage undermapper til denne mappe. Vælg også destination med **Batch Gem som** optionen. Du kan kopiere alle sange til udklipsholderen, gemme dem som individuelle tekstfiler i samme mappe, gemme dem som individuelle tekstfiler i en anden mappe eller gemme dem som en enkelt tekstfil. Tryk derefter **[OK -Gem tekst som batch]** for at kopiere eller gemme sangene.

**[Normal]** knappen sætter alle optioner til normalindstillingerne. **[Luk]** knappen lukker dialogen, gemmer indstillingerne, men kopierer ingenting.

#### **Kopier fra en tekstfil**

Du kan kopierere akkorder til en tekstfil og derefter indsætte dem i en Band-in-a-Box sang. Tast akkorderne i en tektsfil og brug lodrette linjer som taktstreger. Hvis du vil have en tom takt, - lav mellemrum eller tast % tegn mellem lodrette linjer. Du kan f. eks taste | D | G[7](#page-6-0) | | F | or | D | G[7](#page-6-0) | % | F |. Du kan bruge genveje og non-standard akkord visning (f.eks | [1](#page-0-0)j | [2h](#page-1-0) | [53](#page-52-0) |). For at tilføje breaks (pauser/shots/hold), tast punktum(er) efter akkorder eller caret(er). For at tilføje skub, tast caret(er) (^) før akkorden. Hvis du vil have en afsnitsmarkør, tast a eller b og a parentes efter en lodret linje. Du kan taste så mange takter du vil på hver linje.

```
*Untitled - Notepad
File Edit Format View Hel
```
|a) Ej| C7| F.| Bb9| Eb| F3| %| A6|b) C| ^D| Fd| G..| Cm| F7| Am| Bd|

Du kan endda taste en hel sang med en tekstfil. Det letteste er at bruge en tekstfil, du har indsat en hel sang i. Nogle af informationene, du har indsat i tekstfilen, kan ikke indsættes tilbage i Band-in-a-Box, da de ikke er gyldige i en ny sang. Eksempelvis er "Sang sammendraget" ikke gyldigt, fordi det er automatisk genereret i sangen, og kan ikke

<span id="page-120-0"></span>redigeres af bruger. Det vil imidlertid ikke volde problemer, hvis du lader det være i en tekstfil. Du kan medtage titel, toneart, tempo, form, stilart filnavn og en memo.

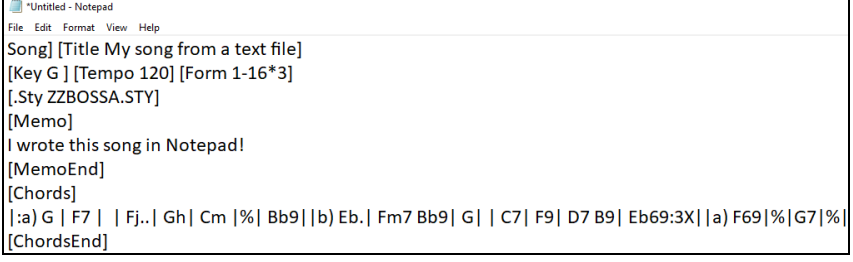

Når du er klar tast **Ctrl+A** for at vælge alt og **Ctrl+C** for at kopiere. Tryk herefter i Band-in-a-Box **Ctrl+Shift+V** eller gå til menuen *Rediger* | *Indsæt special - fra udklipsholder til sang(e)*. Dette åbner dialogen **Indsæt tekst til sang(e)**.

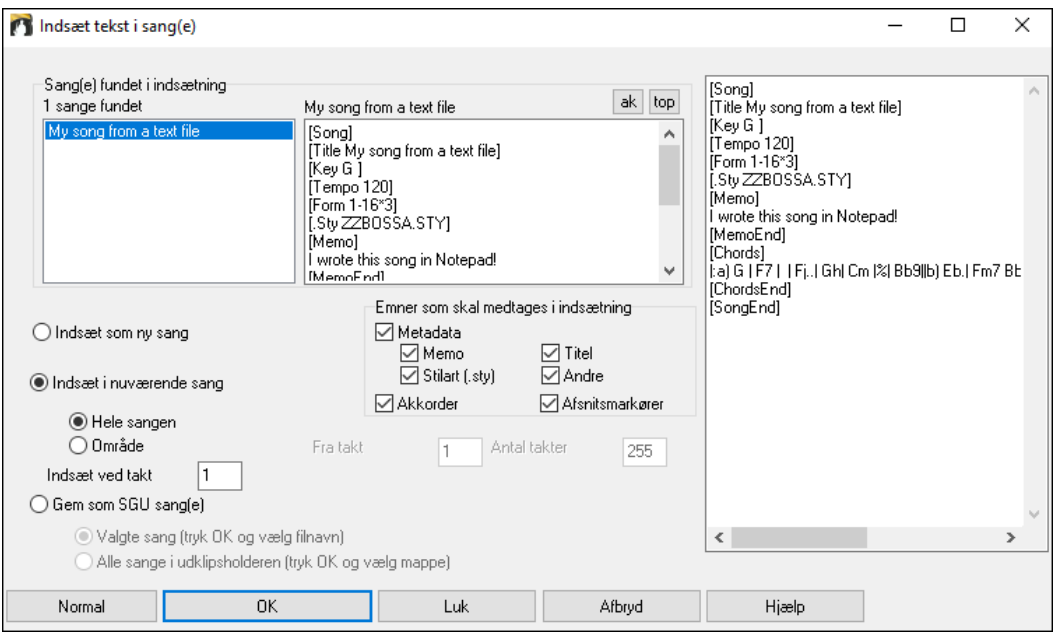

**Sange(e) fundet i indsætning**: Hvis du har lavet flere sange i tekstfilen, kan du vælge hvilken sang, der skal indsættes.

**Emner som skal medtages i indsætning**: Afkryds de emner, du vil medtage i indsætningen.

**Indsæt som ny sang**: Denne modus vil indsætte alle akkorderne i den valgte sang i en ny sang.

**Indsæt i nuværende sang**: Denne modus indsætter det valgte i nuværende sang. Du kan vælge enten **Hele sangen**  optionen, som indsætter alle sangens akkorder eller **Område** optionen, som indsætter akkorderne i det valgte område af sangen.

**Gem som SGU sang(e)**: Denne modus vil gemme den valgte sang eller alle sangene i udklipsholderen som ny(e) sang(e). For at gemme valgte sang som ny sang, vælg optionen **Valgte sang**. Tryk herefter OK, vælg en mappe og tast et filnavn. For at gemme alle sange som nye sange, vælg **Alle sange i udklipsholderen**, tryk OK og vælg en mappe.

### **Søg/Erstat Akkord**

Redigér Akkorder Søg/erstat akkorder En søg/erstat akkorder funktion kan søge og erstatte akkorder. Der er også understøttelse af asterisk (\*) som wildcards. Søg og erstat kan bruges med romertal eller tal i stedet for akkordnavne. Man kan erstatte V akkord med [V7](#page-6-0) eller [5](#page-4-0)m akkord med [5](#page-4-0)[m7](#page-6-0). Dette huskes mellem sange, og er derfor en nyttig funktion, hvis man vil ændre flere sange

<span id="page-121-0"></span>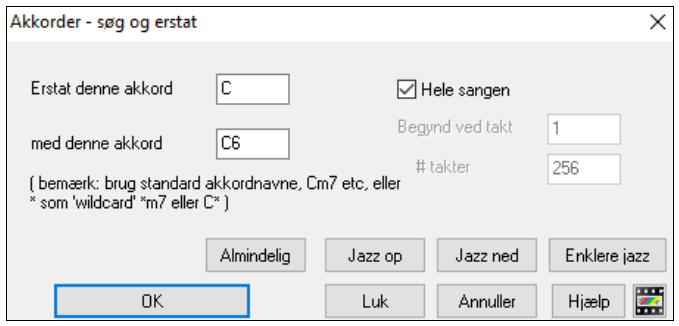

[**Almindelig]** knappen hjælper med at "normalisere" en akkordprogression til de ni mest populære akkorder til pop eller jazz. RealTracks spiller bedre med disse "normale" akkorder. En "[**Enklere jazz**] mulighed forenkler akkorder som [C13](#page-12-0)[#11](#page-10-0)[#5](#page-4-0) til den enklere [C9](#page-8-0).

### **Intro takter – Generer automatisk (eller fjern)**

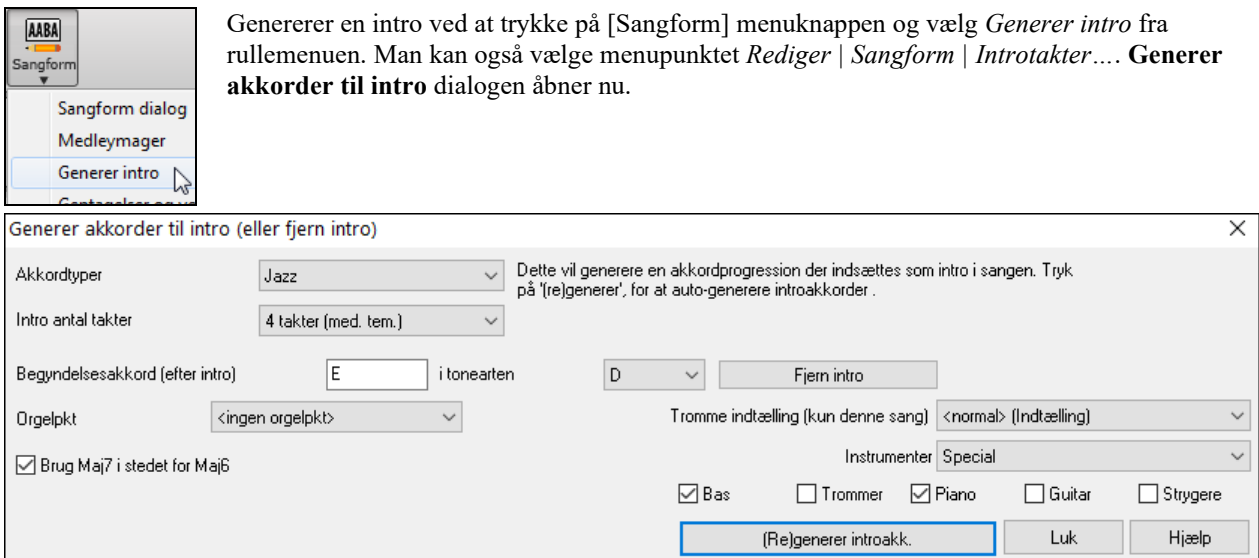

Med et tryk på en knap kan du automatisk generere en [2](#page-1-0), [4](#page-3-0) eller [8](#page-7-0) takters intro til en sang. Akkorderne er forskellige hver gang, så du kan prøve, så ofte du vil, indtil du har den progression, du kan lide. Den genererede intro vil være en "intelligent" akkordprogression, således at forstå, at den vil passe til den valgte musikstil (jazz/pop). Du kan tilvælge orgelpunkt (gentaget bastone uanset akkordskift), og du kan være sikker på at introen "leder" korrekt op til første akkord i koret. Der er også en mulighed for at få introet spillet med hele bandet, kun trommer eller kun bas og trommer.

Introens længde kan indstilles til [2](#page-1-0), [4](#page-3-0), eller [8](#page-7-0) takter. Du kan vælge en orgelpunktfigur indsat i hele introen. Tryk på [Fjern intro] knappen for at slette en intro, som allerede findes.

### **"Jazz akkorderne op"**

Kommandoen *Rediger | Akkorder | 'Jazz akkorderne op'* "jazzer akkorderne op" ved at ændre akkorder som C og Cmaj til [7](#page-6-0)'er og [6'](#page-5-0)er akkorder. Sangudsmykning bliver endvidere aktiveret. Vælg typen af [7'](#page-6-0)ere fra listen og klik herefter **[OK – Jazz OP]**.

### **"Jazz akkorderne ned"**

*Rediger | Akkorder | 'Jazz akkorderne ned'* "jazzer akkorderne ned" ved at ændre akkorder med [7](#page-6-0)'ere (f. eks C[7\)](#page-6-0) til treklange (f. eks C) og [9'](#page-8-0)ere og [13](#page-12-0)'ere til [7](#page-6-0)'ere. Sangudsmykning deaktiveres ved tryk på **[OK – Jazz ned]** for at fortsætte.

### **Akkordsubstitution Troldmand**

Det er sjovt og lærerigt at reharmonisere en sang. Du kan øve eller fremføre en kendt sang på en hel ny måde. Hvis du f. eks har akkordrækken "D[m7](#page-6-0) [G7](#page-6-0) Cma[j7](#page-6-0)" får du tilbudt en liste med substitutioner inklusiv tritonussubstitutionen "D[m7](#page-6-0) Db[7b](#page-6-0)[5](#page-4-0) Cma[j7](#page-6-0)".

Der er to måder at substituere på

- [1](#page-0-0). Lad Band-in-a-Box vise en liste med mulige substitutioner og vælg selv fra listen. Kommandoen Rediger *| Akkorder | Akkordsubstitutions dialog* åbner denne dialog.
- [2](#page-1-0). Lad Band-in-a-Box vælge substitutionerne automatisk. Kommandoen *Rediger | Akkorder | Auto-generer akkordsubstitutioner* åbner denne dialog.

#### <span id="page-122-0"></span>**Akkordsubstitutions dialog**

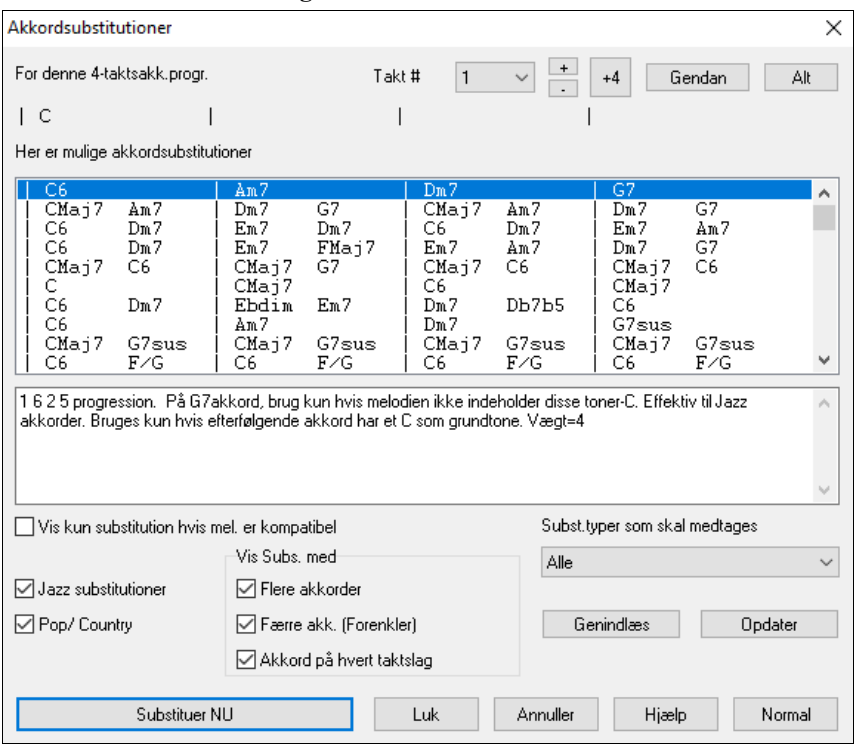

Denne dialog er afhængig af, hvilke akkorder der er i den takt, som er fremhævet. Taktnummeret vises i dialogen og kan ændres.

I det viste eksempel er akkorden en C dur akkord, og de mulige substitutioner er for en C dur akkord. De viste substitutioner dækker op til [4](#page-3-0) takter, afhængig af substitutionen. I ovenstående eksempel dækker substitutionerne [2](#page-1-0) takter.

**Jazz substitutioner / pop/ country**: Man kan kontrollere hvilke typer substitutioner, der skal vises, ved at bruge tjekboksene. Nogle substitutioner medtager flere akkorder end originaludgaven og andre forenkler progressionen. Man kan udelukke substitutioner, som har en akkord på hvert taktslag.

**Substitutionstyper som skal medtages**: Rullemenuen filtrerer hvilke substitutionstyper, som skal medtages: "Alle", "De fleste", "Kun gode" eller "Kun de bedste".

**[Genindlæs]** knappen bruges kun, hvis du har lavet dine egne substitutioner og vil redigere CHORDSUB.TXT filen. Dette rekompilerer filen på ca. [1](#page-0-0) til [2](#page-1-0) minutter.

**Substituer NU**: Når du trykker på denne knap, vil de valgte substitutioner blive indført i Akkordskemaet. Dobbeltklik på en substitutionsslinje har samme funktion. Herefter kan du flytte til et andet sted i sangen og gentage processen.

**Gendan / Gendan ALT**: Du kan FORTRYDE substitutionen ved at trykke [Gendan] eller [Alt], hvis du vil FORTRYDE alle substitutioner.

#### **Automatiske akkord substitutioner**

Du kan hurtigt auto-generere substitutioner til en hel sang - eller dele af den, ved at bruge dialogen "Auto-generer akkordsubstitutioner", som du åbner med kommandoen *Rediger | Akkorder | Auto-generer akkordsubstitutioner*.

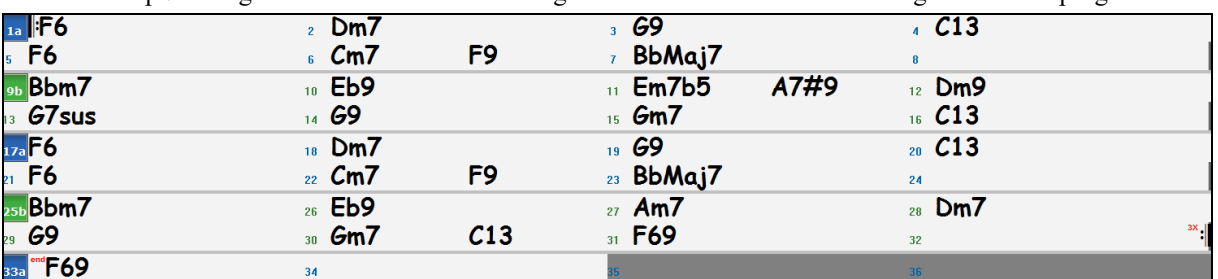

Lad os f. eks prøve at generere substitutioner til sangen!Freddie.MGU. Her er den originale akkordprogression.

Ved at bruge auto-substitution dialogen, kan vi generere substitutioner til hele sangen med dette resultat:

<span id="page-123-0"></span>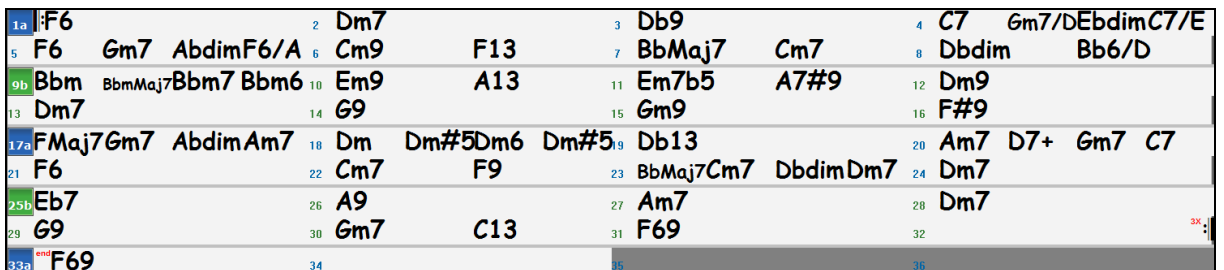

Som man kan se, valgte Band-in-a-Box at substituere ca. [70](#page-69-0) % af sangens akkorder (som vi bad den om i dialogen). I første takt erstattes F[6](#page-5-0) med en Fmaj[7](#page-6-0) G[m7](#page-6-0) Abdim A[m7](#page-6-0) progression. Nogle af de valgte substitutionerne er noget mere avancerede (to takter Bbmaj[7](#page-6-0) erstattes f. eks med | Bb[6](#page-5-0) Ebma[j7](#page-6-0) Dm[7](#page-6-0) G[m7](#page-6-0)| Bbmaj[7](#page-6-0) C[m7](#page-6-0) Dbdim D[m7](#page-6-0)|).

Her er indstillingerne i dialogen som frembragte ovenstående resultat:

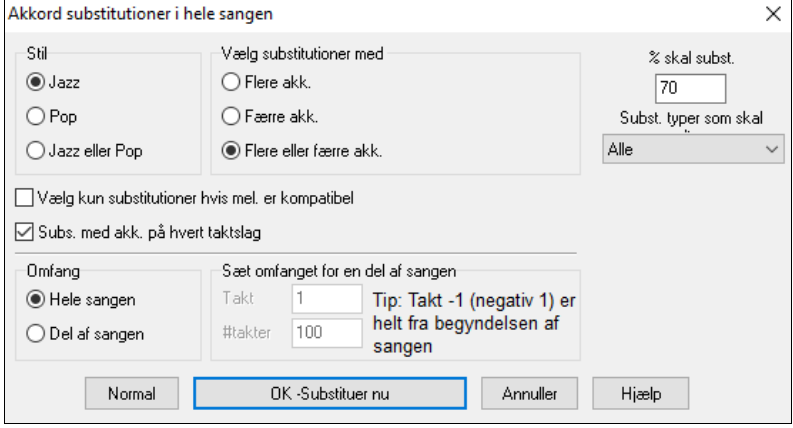

Hvis du vil have Band-in-a-Box til kun at generere nogle bestemte takter, skal du først fremhæve disse i Akkordskemaet og derefter åbne dialogen. Området vil nu være indstillet i "Del af sangen" og i "Takter" og "# takter". Du kan tilsidesætte disse indstillinger manuelt.

### **Generer akkorder til en melodi**

Generer akkorder til enmelodi eller generer en forbedret akkordprogression til en melodi med "Reharmonist" funktionen. Denne funktion genererer en akkordprogression i en valgt genre baseret udelukkende på melodien.

Ideen bag "Reharmonisten" er at generere en helt ny akkordprogression i en genre du selv vælger (Jazz, Country, etc.). Akkordprogressionen ignorerer eksisterende akkorder i sangen.

Der er to separate vinduer i Reharmonist funktionen.

- [1](#page-0-0). Reharmoniser en hel sang med en ny akkordprogression.
- [2](#page-1-0). Se en liste med mulige reharmoniseringer i et givet område af sangen.

#### **Generer en ny progression**

For at generere en helt ny akkordprogression til en hel sang eller en del af sangen gå til menuen *Rediger | Akkorder | Auto-genrer akkord reharmonisering*. Skal du trykke på Reharmonist ikonet (eller menupunktet *Vindue | Generer akkordreharmonisering).* Nu dukker dialogen **Vælg Reharmonist** op**.**

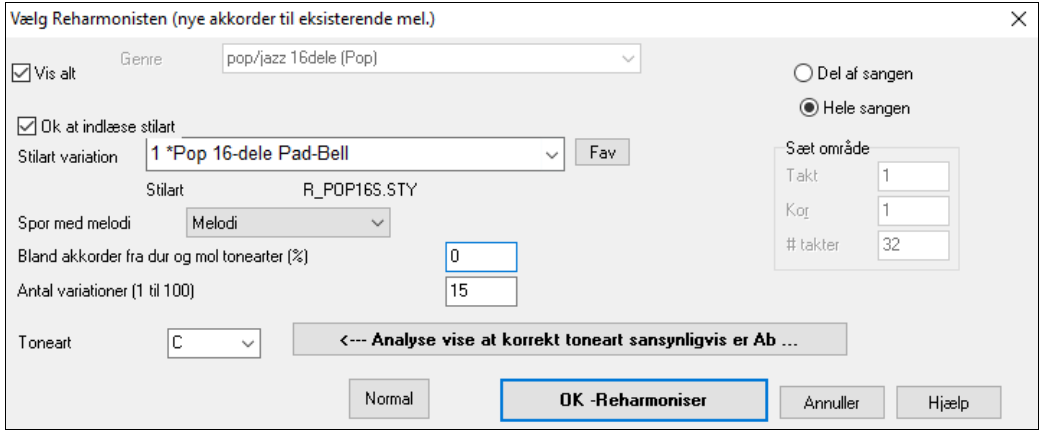

<span id="page-124-0"></span>Det første du skal gøre, er at vælge genre for reharmoniseringen. Hvis du ønsker en "Jazz Swing" genre vælger du den i rul-ud menuen.

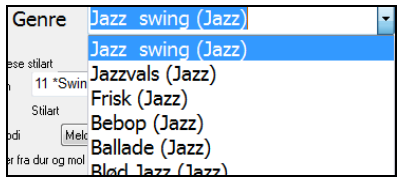

Du vil nu få harmoniseret med typiske jazzakkorder.

Efterprøv om tonearten er korrekt. Band-in-a-Box analyserer melodien og giver sit bedste gæt. Hvis gættet er forskellig fra aktuel toneart, vil Band-in-a-Box foreslå en ny toneart, og du kan trykke på knappen for at vælge den ny toneart.

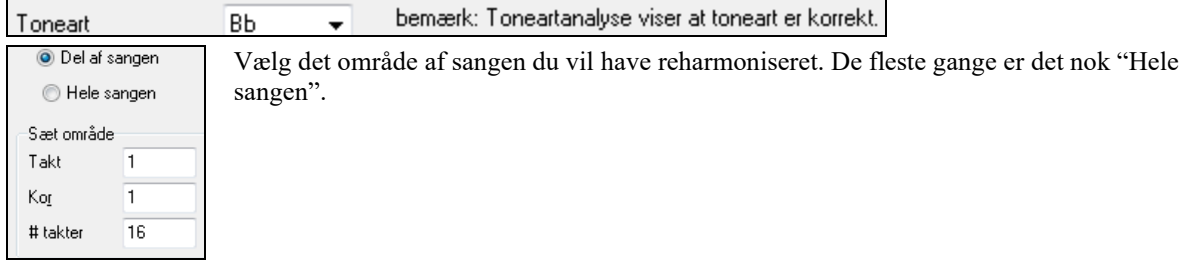

Tryk **[OK-Reharmoniser]**. Du har nu en hel ny akkordprogression til melodien.

#### **Se en liste med mulige reharmoniseringer**

Brug denne funktion interaktivt ved at høre og vælge de bedste akkorder fra menuen vha. "Taktreharmonisten". Dette åbner mulighed for at høre nye akkordprogressioner til eksisterende melodier eller helt nye progressioner til melodier uden akkorder.

Du skal vælge menupunktet *Rediger | Akkorder | Akkordreharmonist dialogen (vælg dine egne).* Dialogen viser den aktuelle takt (f. eks takt [7](#page-6-0)) og giver et bud på en række mulige akkordprogressioner til melodien, baseret på melodistemmen og valgt genre.

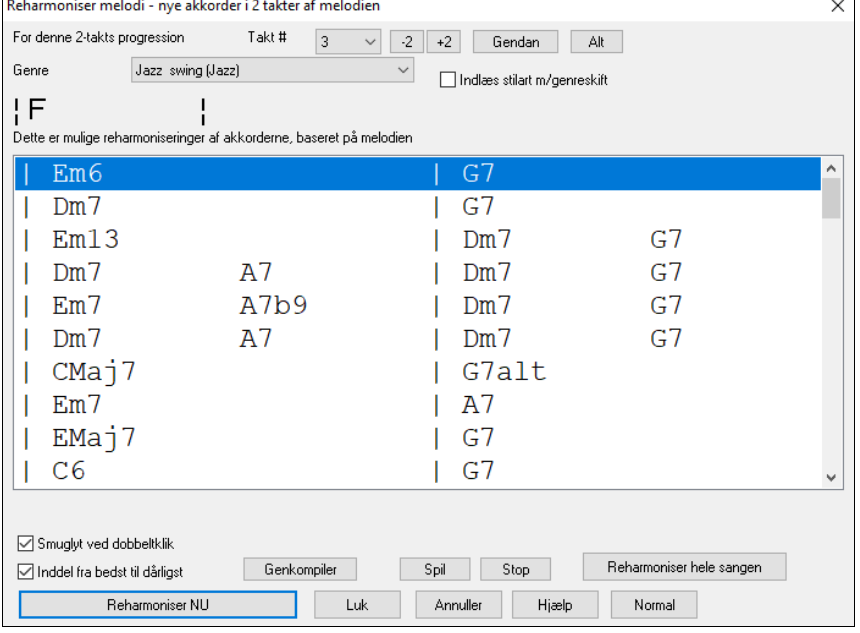

Progressionerne er sorteret i alfabetisk orden eller fra "bedst til værst", afhængig af denne indstilling.

Vælg en progression og tryk [**Reharmoniser NU**] og akkorderne indsættes.

### **Sangformmager**

Med **Sangformmager** kan man definere sektioner af sangen (A, B, C etc.), og derefter rearrangere sangen ved simpelt hen at taste den form, man ønsker (f.eks. AABABAACA). Man kan til enhver tid genåbne dialogen og foretage ændringer.

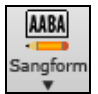

Tryk ikonet **[Sangform]** og vælg dialogen *Sangform*. Nu åbnes dialogen **Sangformmager**.

<span id="page-125-0"></span>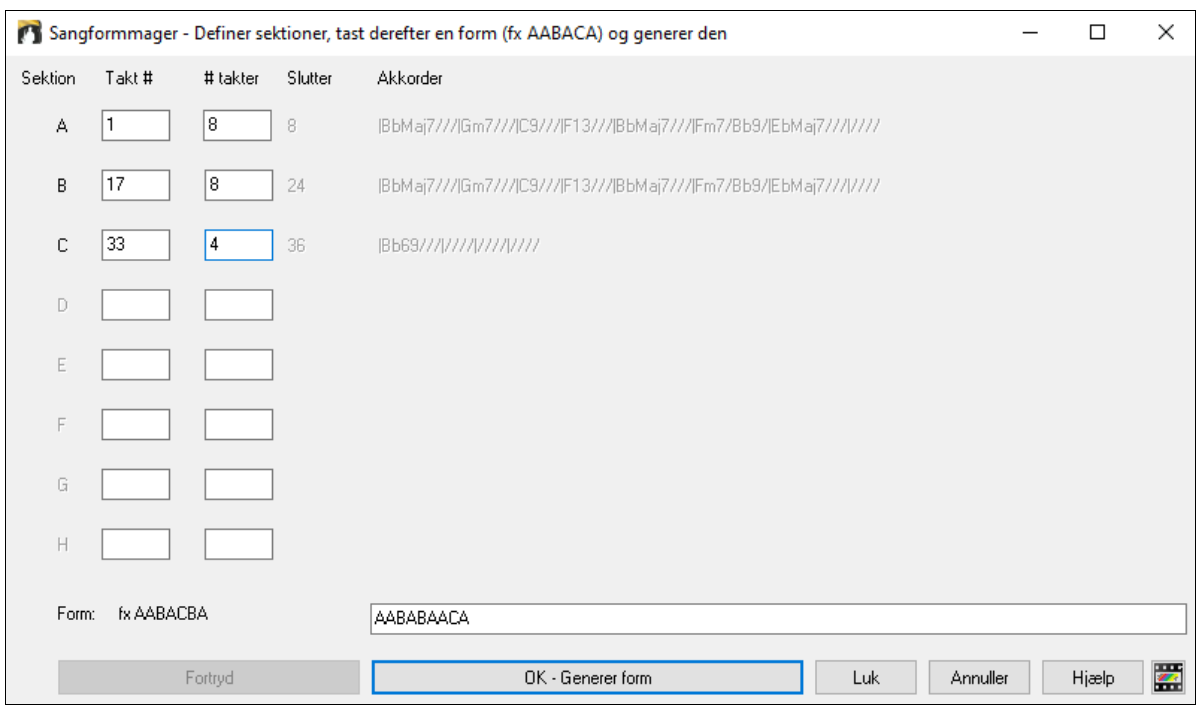

Definer nu dine sektioner (f.eks. A =takterne [1](#page-0-0) og varer [8](#page-7-0) takter, B=begynder ved takt [17](#page-16-0) og er [8](#page-7-0) takter lang, C=begynder ved takt [25](#page-24-0) og varer [4](#page-3-0) takter). Tast nu den ønskede form (AABACABA).

Vælg **[OK-Generer form]** og forlad dialogen. Formen og sektionerne gemmes med sangen.

Man kan genåbne dialogen og omarrangere sektionerne. Eller man kan ændre en akkord i "A" sektionen i Akkordskemaet og bruge sangform mager til at "sprede" ændringerne til alle "A" sektionerne.

Brug **[Fortryd]** knappen til at fortryde ændringer.

#### **Forskellige måder at bruge sangformmager på**

- Tast en sang ved ganske enkelt at indtaste hver sektion en gang, og derefter åbne sangformmager og taste den ønskede form, og derefter generere den. Ændr formen uden at skulle taste nye akkorder, - lav blot formen om ("AABACABA etc.)
- Ændr akkorder i hver sektion ved at ændre akkorden i Akkordskemaet og derefter regenerere formen.
- Indtast en melodi en gang og kopier den til hele formen ved at regenerere formen.

# **Afsnitsmarkører, substilarter og sangform**

### **Afsnitsmarkører**

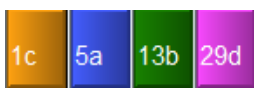

Afsnitsmarkører anbringes på Nodeskemaet for at vise, at der kommer et nyt afsnit af sangen eller for at indsætte substilart skift eller for at indsætte et trommefill. Typisk indsættes de hver [8](#page-7-0). takt, men kan indsættes *hvor som helst*.

Du kan indstille visning af afsnitsmarkører i dialogen **Visningsmuligheder**. Du kan f.eks. vælge en farve til hver afsnitsmarkør, optegne kanter på afsnitsmarkører, vise hver afsnitsmarkør på ny linje etc.

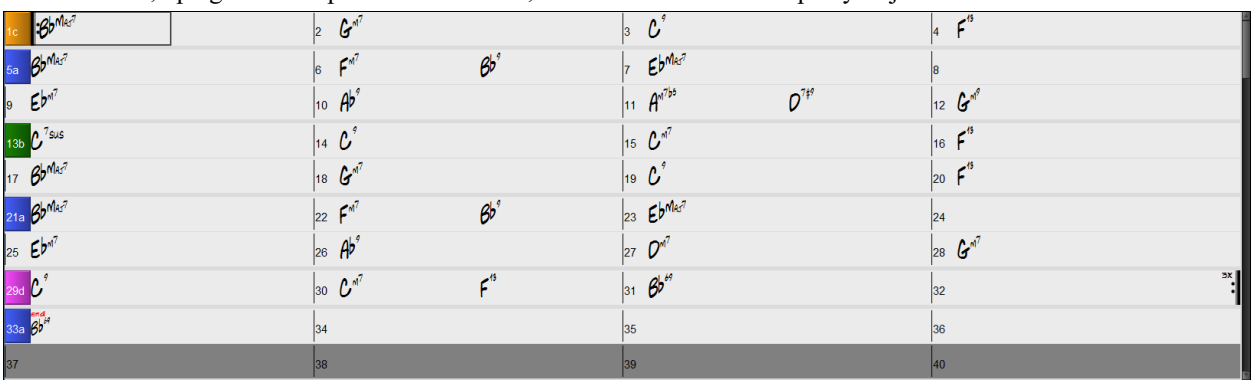

### **Multistilarter**

Band-in-a-Box Multistilarter er stilarter, som kan indeholde op til [24](#page-23-0) substilarter. De oprindelige Band-in-a-Box stilarter har to substilarter nemlig "a" and "b". Band-in-a-Box Multistilarter har typisk fire substilarter,

men kan have op til [24,](#page-23-0) som kan vælges med afsnitsmarkørerne fra a til x."

<span id="page-126-0"></span>Det er let at lave egne Multistilarter, - enten fra bunden, eller ved at kombinere stemmer fra eksisterende stilarter. Hvis du f. eks har [10](#page-9-0) favorit Country stilarter, kan du hurtigt lave en enkelt Multistilart med [20](#page-19-0) substilarter, som kan bruges i samme sang.

Man kan navngive MultiStyle substilarter med en beskrivelse af hver enkelt.

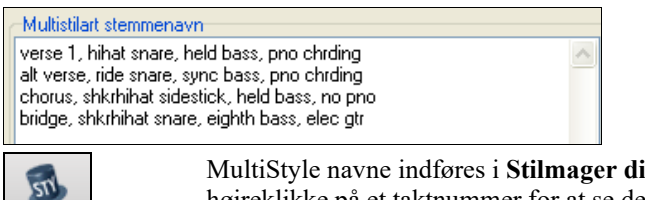

MultiStyle navne indføres i **Stilmager diverse** dialog. Hvis stilarten er en MultiStyle, kan du højreklikke på et taktnummer for at se dem.

---Substilart skift --<Ingen ændring af substilart> V a verse 1, hihat snare, held bass, pno chrding [HIND+] (Lgs. Med-Tempo Rock-Country +) b alt verse, ride snare, sync bass, pno chrding [HIND+] (Lgs. Med-Tempo Rock-Country +) c chorus, shkrhihat sidestick, held bass, no pno [HIND2] (Lgs. Med-Tempo Rock-Country +) (sæt i stilarten) d bridge, shkrhihat snare, eighth bass, elec gtr [HIND2] (Lgs. Med-Tempo Rock-Country +) (sæt i stilarten)

#### **Skift mellem substilarter**

**StilMage** 

 $13<sub>b</sub>$ 

Div.

Hver stilart har "a" og "b" substilarter. Band-in-a-Box Multistilarter har også "c" og "d" substilarter, og kan have fra "a" til "x" i alt helt op til [24.](#page-23-0)

De fleste af de Multistilarter, vi har lavet, har [4](#page-3-0) substilarter, så de passer til følgende popsang format

Substilart "a" bruges normalt til verset.

Substilart "b" bruges til b-stykket eller omkvædet og til soli i midten.

Substilart "c" bruges normalt til intro eller første vers.

Substilart "d" bruges normalt til et break eller interlude.

Du kan her se Multistilartmarkører i Akkordskemaet.

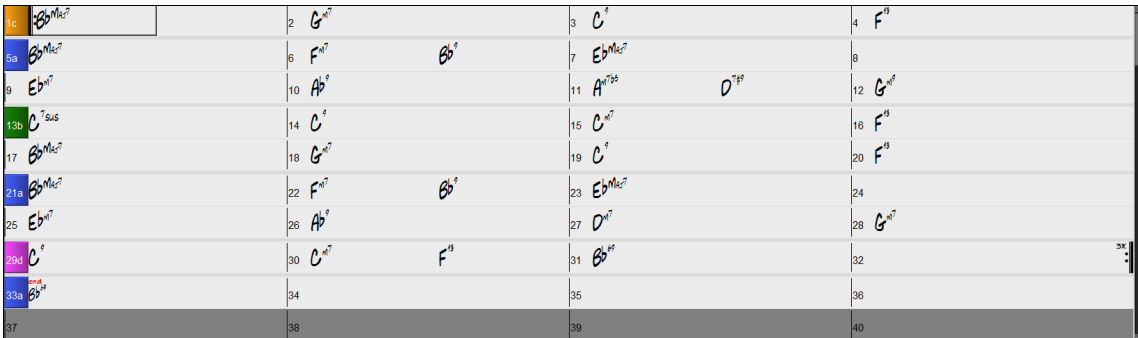

Der er altid en afsnitsmarkør ved takt [1](#page-0-0), så Band-in-a-Box ved hvilken substilart, den skal begynde med. Sangen fortsætter med samme substilart, indtil den møder en ny afsnitsmarkør. Substilarten ændres automatisk i andet kor, hvis "Varier stilart i de midterste kor" er valgt.

#### **Placering af afsnitsmarkører**

- Flyt den fremhævede celle til takten hvor markøren skal anbringes og tryk **P** tasten. Tryk flere gange på **P** tasten og markøren skifter mellem alle afsnitsmarkører.
- Fjern en afsnitsmarkør ved at klikke indtil du er igennem alle afsnitsmarkører, og der ikke er en markør ved taktnummeret.

#### **Kopier afsnitsmarkører**

Du kan trække en afsnitsmarkør for at kopiere den til andre takter.

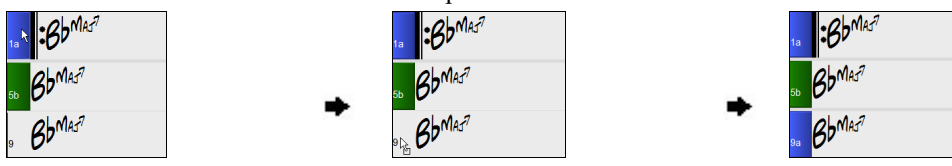

### <span id="page-127-0"></span>**Placering af trommefills**

En takt før en afsnitsmarkør begynder et trommefill. Hvis du vil have et trommefill i takt [7](#page-6-0), skal du indsætte en afsnitsmarkør i takten **efter** takten med trommefill (dvs. takt [8](#page-7-0)). Du kan enten bevare understil eller skifte understil, når du anbringer afsnitsmarkøren.

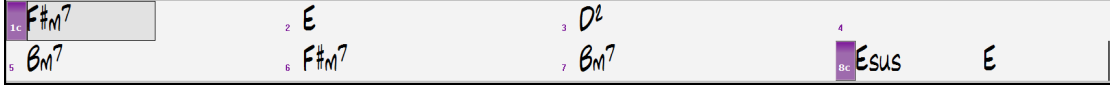

#### **Sektionsafsnit**

Når man læser en bog, begynder et nyt afsnit på en ny linje. Band-in-a-Box gør det samme med akkorder. Ved hver ny sektion (afsnitsmarkør) begynder en ny sektion på en ny linje, og trækker en grå linje ovenover for tydeligt at markere den nye sektion. Nu vises hvert afsnit på ny linje, hvilket klargør sangformen.

Hvis du f. eks har en sang med en [7](#page-6-0)-takters sektion fulgt af en [8-](#page-7-0)takters sektion, ville tidligere versioner af Band-ina-Box ikke begynde den anden sektion på en ny linje. Resultatet blev, at det var svært at skelne sektionerne – akkurat som en historie fortalt uden et linjeskift.

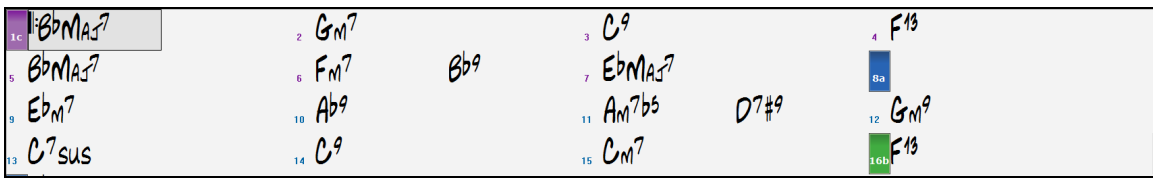

Med sektionsafsnit funktionen ser man hver sektion begyndende på en ny linje, hvilket gør det meget lettere at aflæse formen.

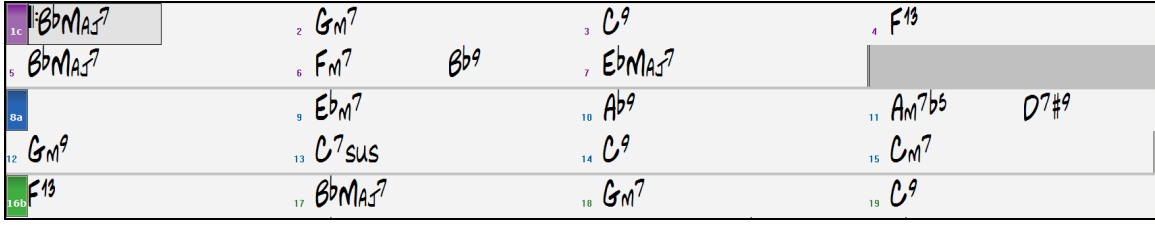

Funktionen er konfigurabel og valgfri. Indstillingerne foretages i "Ny linje for hver sektion" i **Visnings muligheder** dialogen (*Funktioner | Præferencer* [Visning]). Man kan også indstille minimum antal takter, som kræves for at begynde en ny linje i indstillingen "minimum sektion". Hvis den f.eks. er sat til [8](#page-7-0), kommer der ingen ny linje ved næste afsnitsmarkør, hvis sektionen kun har [4](#page-3-0) takter.

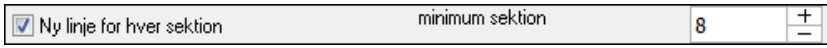

# **Anvendelse af stilarter**

Der er mange stilarter til rådighed til Band-in-a-Box. Stilarter refererer til musikalske stilarter som jazz, swing, latin, blues, pop, rock eller country. Du kan vælge en stilart enten før eller efter, du har indtastet akkorderne**.** Når du har indlæst en stilart, bliver sangen afspillet med den valgte stilart**.** Alle stilartfiler har udvidelsen .STY**.**

"Hurtig-åbn" en stilart ved at taste "style" fulgt af stilart navnet, f.eks. vil stylezzbossa<Enter> åbne zzbossa.sty.

**Bemærk:** Programmet har som normalindstilling "Jazz Swing" stilarten. Denne kan ændres til en anden stilart f. eks en nyere som J\_WYNT\_K stilarten.

Når en udbedt stilart ikke bliver fundet, vil BB forstandigt substituere med næstbedste stilart.

BOSSASW.STY blev ikke fundet, men vil substituere en lignende stilart: BOSSA2.STY

Denne funktion findes i alle stilarter, PG Music har lavet, og kan også tilpasses af tredjepart eller bruger ved at lave en tekstfil (\*.NA) med anbefalede alternative stilarter.

### **Åbn forrige stilart / Åbn næste stilart**

Denne funktion, er analog med "Åbn næste sang", åbner forrige (eller næste) stilart i alfabetisk orden. Disse funktioner findes i *Stilart* menuen, eller man kan bruge genvejene **Ctrl+Alt+Shift+F[8](#page-7-0)** (eller **Alt+Shift+[F8](#page-7-0)**).

**Tip**: Du kan også bruge følgende genvejstaster: **s [7](#page-6-0) Enter** til at indlæse foregående stilart og **s [8](#page-7-0) Enter** til at indlæse næste stilart.

### **Aktuel stilart**

Navnet på aktuel stilart vises i vinduet under sangtitel.

<span id="page-128-0"></span>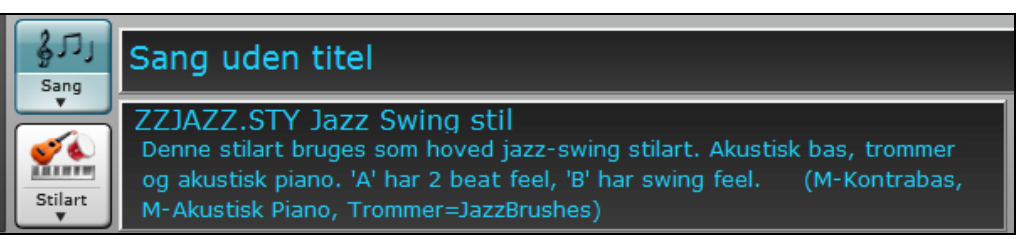

Der findes en bekvem måde at åbne sangdemoen muligheden til stilartdemoer. Klik på stilartnavnet på hovedskærmen og menuen som vises har en mulighed at "Åbne sangdemo" til den aktuelle stilart.

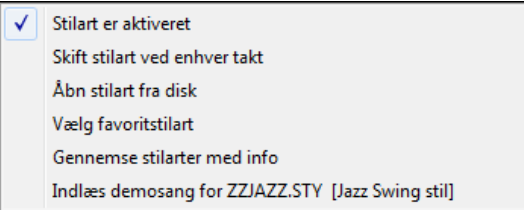

### **Åbn stilart med [Stilart] ikonet**

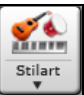

Man kan åbne en stilart vha. **[Stilart]** ikonet. Knappen er delt i to, hvor den øverste halvdel vælger normalfunktionen, og den nederste halvdel oplister de forskellige metoder, der findes til at åbne en stilart, og hvor man også bestemmer normalfunktionen.

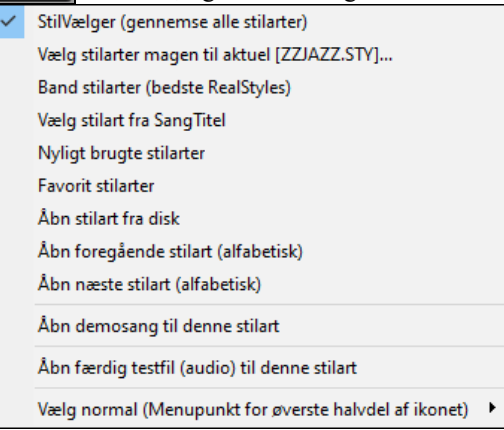

# **Stilvælgervinduet**

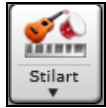

**Stilvælgervinduet** åbnes ved at trykke på **[STY]** eller **Ctrl+F[9](#page-8-0)** tasterne. Den viser alle de stilarter, du har i din *C:\bb\Styles* mappe. **Stilvælger** vinduet har et fremragende filter til at finde den perfekte stilart til din sang ved at vælge elementer som taktart, fornemmelse eller tempo eller simpelt hen ved at taste titlen på en kendt sang.

**Tip**: Du kan hurtigt åbne vinduet med **s Enter** tasterne.

Du kan browse stilarter ved at sortere kolonner eller høre et "øjeblikkeligt" smuglyt af stilarten ved blot at dobbeltklikke i listen. Hvis stilarten har både MIDI og RealDrums til rådighed, kan du høre begge, og vælge hvilken du foretrækker. Dette har gjort det meget lettere at finde den stilart, som passer bedst til din sang.

<span id="page-129-0"></span>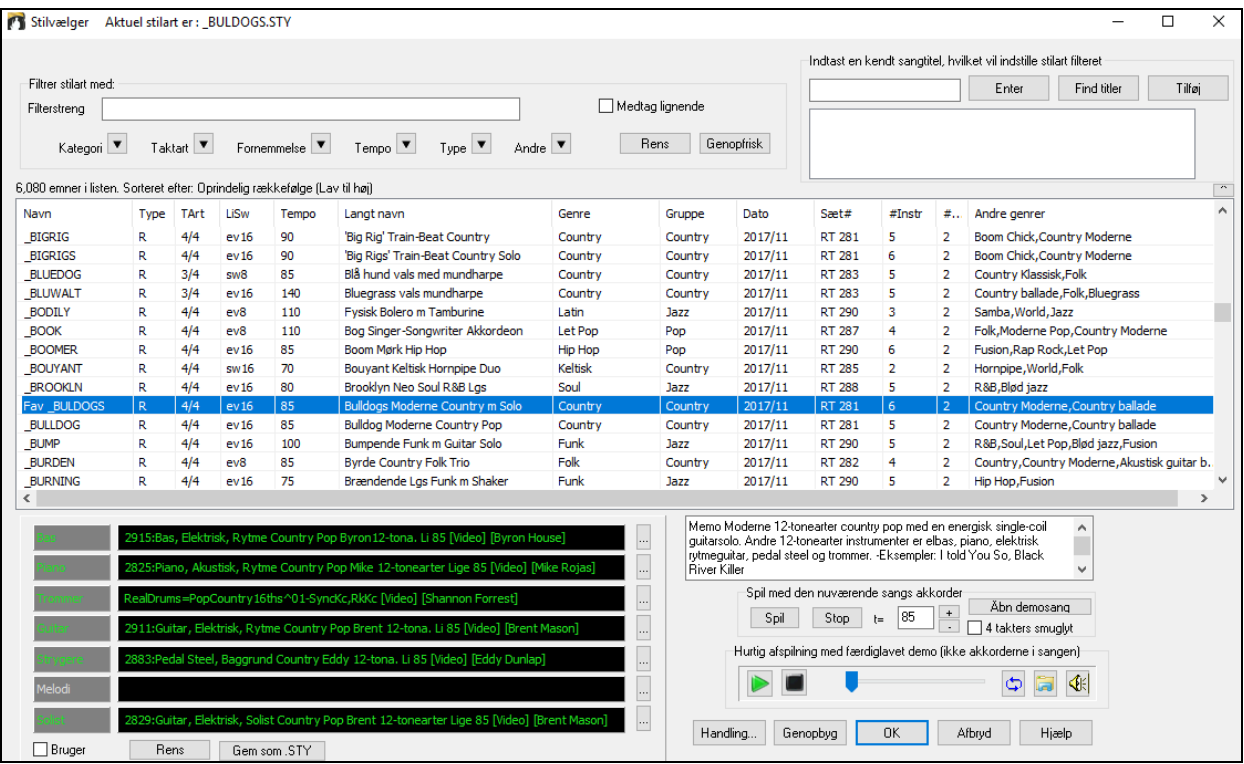

Hvis stilartlisten behøver genopbygning, får man det at vide i **Stilvælgeren** i stedet for at få et budskab, som kræver at man reagerer. Mens stilartlisten genopbygges, kan man følge status.

#### **Stilart forslag**

Tast en kendt sangtitel, et kunstnernavn eller en musikgenre og stilvælgeren vil opliste stilarter hvis genre, fornemmelse, tempo og taktart er den samme som sangen.

Lad os finde en stilart som passer til sangen "Amazing Grace." Tast "amazing," klik på en sang for at vælge den og tryk **[Enter]**.

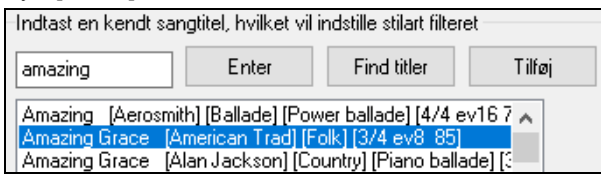

Denne sang er en lige [8.](#page-7-0) del folkesang i [3/](#page-2-0)[4](#page-3-0) takt og listen filtreres så den matcher disse kriterier. Du kan se, hvilke filtre der er i brug ved at kikke i stilfilterområdet.

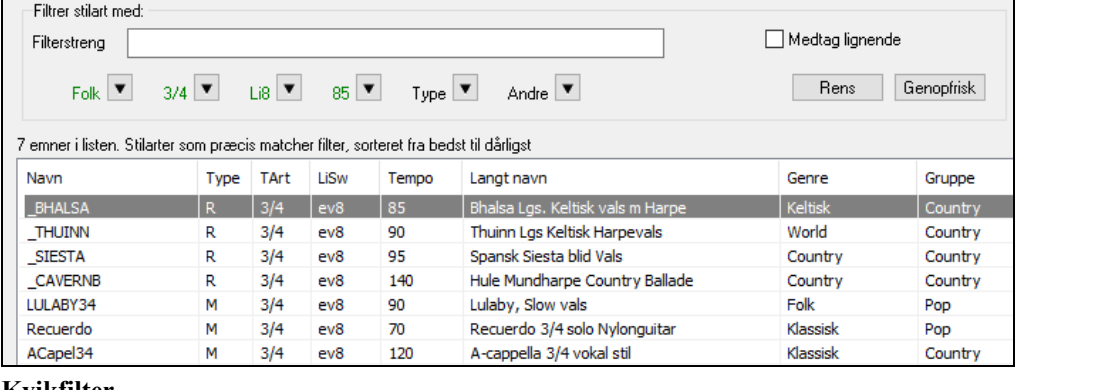

**Kvikfilter**

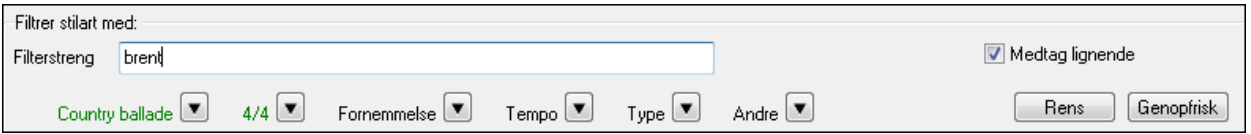

En anden let måde at finde en stilart på er at bruge tekstfiltret. Hvis du f.eks. vil finde punk stilarter, skriver du bare "punk", og listen bliver filtreret til kun at vise punk stilarter. Hvis der er en RealTracks musiker, du vil tjekke ud, skal du bare taste hans navn og listen viser alle de stilarter, han medvirker i.

<span id="page-130-0"></span>Du kan også bruge pileknapperne til at vælge en kategori, taktart, fornemmelse etc., og stillisten filtreres og opdateres øjeblikkeligt.

Kategori<sup>T</sup> Taktart  $\boxed{\blacksquare}$ Fornemmelse **v**  $Tempo$  $Type \nightharpoonup$ Andre

**Kategori** – Her kan du filtrere efter genre eller kategori.

**Taktart** – Her kan du filtrere efter taktart.

**Fornemmelse** – Her kan du sortere efter fornemmelse (lige [8](#page-7-0). dele, swing [8](#page-7-0). dele, lige [16](#page-15-0). dele eller swing [16](#page-15-0). del).

**Tempo** – Her kan du sortere efter tempo.

**Type** – Med denne knap kan du vælge at vise Real og/eller MIDI stilarter. Normalindstillingen er at vise Real stilarter først og MIDI stilarter i bunden, men du kan ændre normalindstillingen med det sidste menupunkt.

**Andre** – Dette er et "diverse" filter. Du kan f.eks. filtrere listen til kun at vise dine favoritstilarter, stilarter som bruger et specifikt RealTrack, stilarter med solister eller stilarter fra et bestemt Xtra sæt.

Hvis "**Medtag lignende**" er blank, viser den filtrerede liste kun præcise match, men hvis den er afkrydset, viser listen præcise match samt lignende stilarter. **[Rens]** knappen nulstiller ethvert filter, og viser igen alle stilarter.

#### **Øjeblikkeligt smuglyt af stilarter**

Man kan aflytte en stilart uden at ændre det eksisterende arrangement ved at bruge smuglytkontrollen.

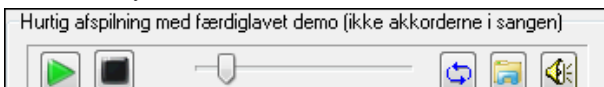

Denne har spil og stop knapper, viser hvor længe filen har spillet, samt sløjfekontrol og filknap.

 Hvis der er [2](#page-1-0) filer, som kan afspilles, er der en knap, som skifter mellem dem. Denne fremkommer, når man skal smuglytte MIDI stilarter, da der er MIDI trommer og RealDrums til rådighed for de fleste MIDI stilarter, og nu er det let at høre begge.

 Begynd smuglyt ved at dobbeltklikke på stilartnavnet i listen. Eller fremhæv en stilart og tryk på Spil knappen. Demoerne er lavet i forvejen og spiller derfor øjeblikkeligt. De giver en ganske god ide om, hvordan stilarten er tænkt til at lyde.

Demoerne findes to stede:

[1](#page-0-0). PÅ harddisken i *Data\Style Demos Audio* mappen i *RealTracks* mappen (normalt *C:\bb\RealTracks\Data\Style Demos Audio* (nogle af demoerne er på disken, men for at spare plads er det ikke alle der findes der).

[2](#page-1-0). På Internettet: [www.pgmusic.com](http://www.pgmusic.com/) (alle demoerne findes der).

Når du lytter til en demo af en stilart, vil programmet spille versionen fra harddisken, hvis den er til rådighed.

 Stilartdemoerne afspilles sommetider fra internettet. Man kan download en fil som spilles fra nettet ved at klikke på dette ikon. hvis filen spilles fra harddisken, vil ikonet vise dig filplaceringen.

Dette ikon lader dig styre demoernes volume.

#### **Spil din sang med stilarter**

Du kan også aflytte en stilart ved at spille den over den eksisterende akkordprogression i din sang.

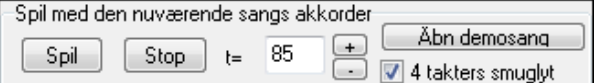

**[Spil]** knappen genererer et arrangement til din sang med den aktuelt fremhævede stilart. **[Stop]** knappen stopper afspilning.

4 takters smuglyt Hvis du aktiverer denne option, bliver genereringen hurtigere, da der nu kun afspilles de fire første takter.

Det ideelle tempo for en stilart er vist her, men du kan ændre det til et hvilket som helst tempo ved at taste et tal, eller du kan klikke på [+] og [-] knapperne. Du kan endog ændre tempo under afspilning.

Åbn demosang Denne knap åbner den færdiglavede demosang til den aktuelt valgte stilart.

#### **Kolonner kan sorteres og ændres i størrelse**

Stillisten kan let sorteres ved at klikke på et kolonnenavn. Klik igen, og listen sorteres i omvendt rækkefølge. Du kan også ændre bredden på kolonnerne ved at trække i kolonnekanten.

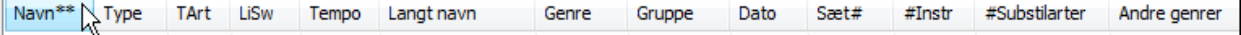

<span id="page-131-0"></span>**Bemærk**: For at kunne skifte sorteringen mellem forlæns og baglæns rækkefølge, skal man aktivere "Sorter kolonner i forlæns og baglæns rækkefølge" i stilvælger dialogen Stilvælger muligheder.

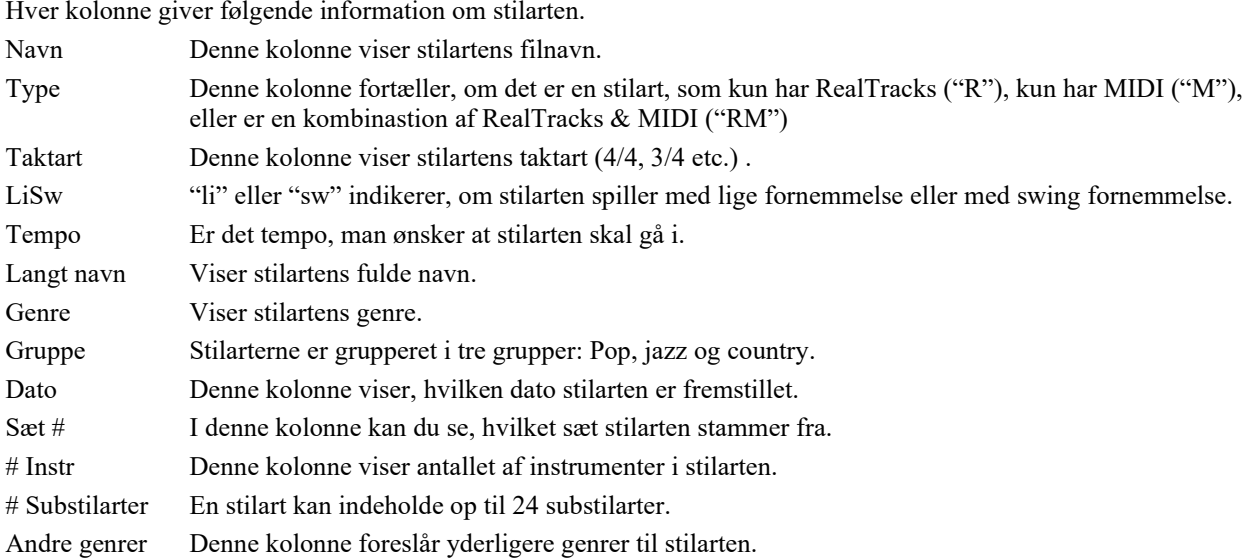

### **Brugertilpasning**

Mixer-lignende kontroller gør det muligt at tillade brugertilpasninger i stilvælgeren. Mixeren viser, hvilke spor der er brugt i den fremhævede stilart i listen, og farvekoder dem ifølge sportype (MIDI/RealTracks/MIDI SuperTracks).

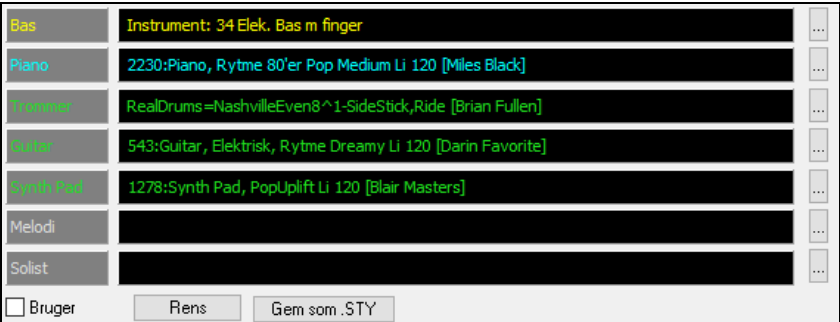

Der er også en menu knap på hvert spor, som gør det muligt at skifte instrument, deaktivere/aktivere sporet eller foretage andre spor handlinger.

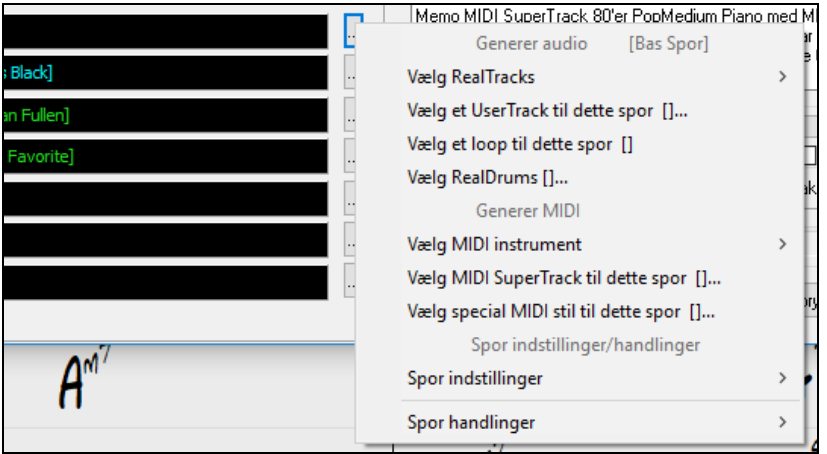

Når sporet er tilpasset, vil der tilføjes en asteriks til navnet.

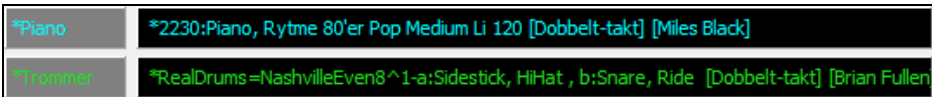

Når optionen "**Bruger"** er afkrydset, vil de valg, du har foretaget, tilsidesætte sporene i den aktuelt valgte stilart. **[Rens]** knappen renser alle brugerindstilinger.

Tryk **[Gem som .STY]** for at gemme den skræddersyede stilart. Når du gemmer stilarten, bliver den tilføjet til stilvælgerlisten.

### <span id="page-132-0"></span>**Memo**

Dette område viser ekstra information om stilarten. Du kan se instrumenter, kunstnere, en kort beskrivelse samt sangeksempler. Hvis stilarten indeholder loops eller UserTracks, vil du se navnene på disse loops eller UserTracks.

\_BOLLYWD.STY. Oktober Bluegrass Polka Kun RealTracks. Kvintet. Tempo=140 (120-170)

Instrumenter: Loop, Loop, UserTrack, Elguitar, ÚserTrack

Loop: World\Bollywood - party\_80\_percussion\_e\_flat\_minor sw16.wav Loop: World\Bollywood - party\_80\_basses\_staccato\_e\_flat\_minor.wav

UserTrack: Santoor, Loop BollywoodParty Sw16 080

RT879: Guitar, Elektrisk, Rytme Northern RockRå Kvartnoder Sw16 75, Mark Mateika

UserTrack: Sitar, Loop BollywoodParty Sw16 080

Memo Bollywood dance music, med bas & perkussion loops samt sitar & santoor usertracks lavet fra loops samt forvrænget elguitar RealTracks.

#### **Handling**

Handling.

Et klik på denne knap åbner en menu med optioner til at vælge/oprette brugerkategorier, tilføje den aktuelle stilart til brugerkategorien, indstille stilarter som favoritter etc. Disse optioner er også tilgængelige, når du højreklikker på listen.

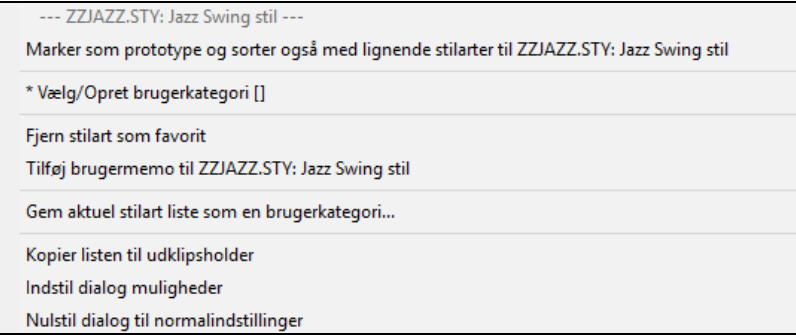

#### *Marker som prototype og sorter også med lignende stilarter til*

Menupunktet sorterer og opretter en liste fra bedst til værst med filer, som matcher i forhold til prototypens tempo, fornemmelse, genre, taktart mm. Når det er gjort, viser sorterings statusindikatoren, at sorteringen er foretaget efter prototype.

Sorter efter prototype : \_BUBLPOP.STY: Tyggegummipop, tung rytme

Hvis du f.eks. vælger \_BUBLPOP som prototype stilart, vil listen blive sorteret med stilarter, som mest ligner \_BUBLPOP. Dvs. stilarter i lignende genre, fornemmelse, tempo og taktart. Her er et eksempel på resultatet af en indstilling med \_BUBLPOP som prototype.

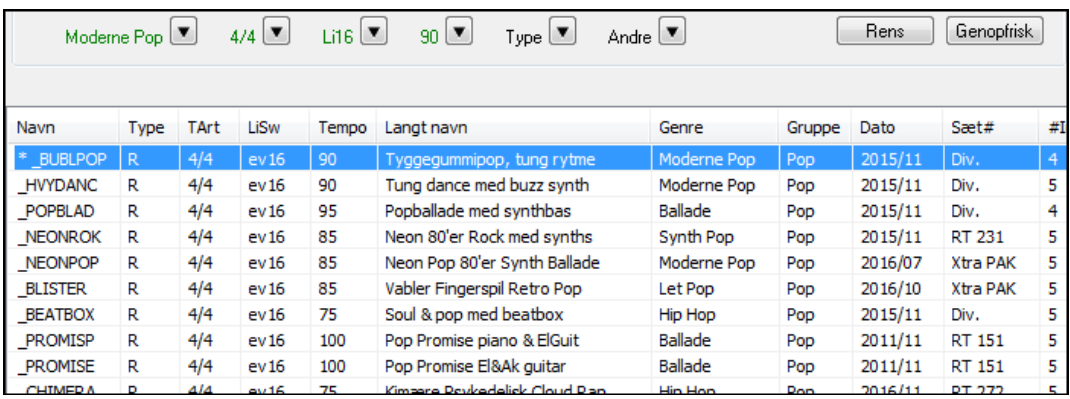

#### *Vælg/opret brugerkategori*

Der kan oprettes et ubegrænset antal brugerkategorier af brugere eller tredje part.

For at vælge en eksisterende brugerkategori skal man vælge *Vælg/Opret brugerkategori.* Når dialogen åbner, -vælg en kategori og tryk **[OK]**.

<span id="page-133-0"></span>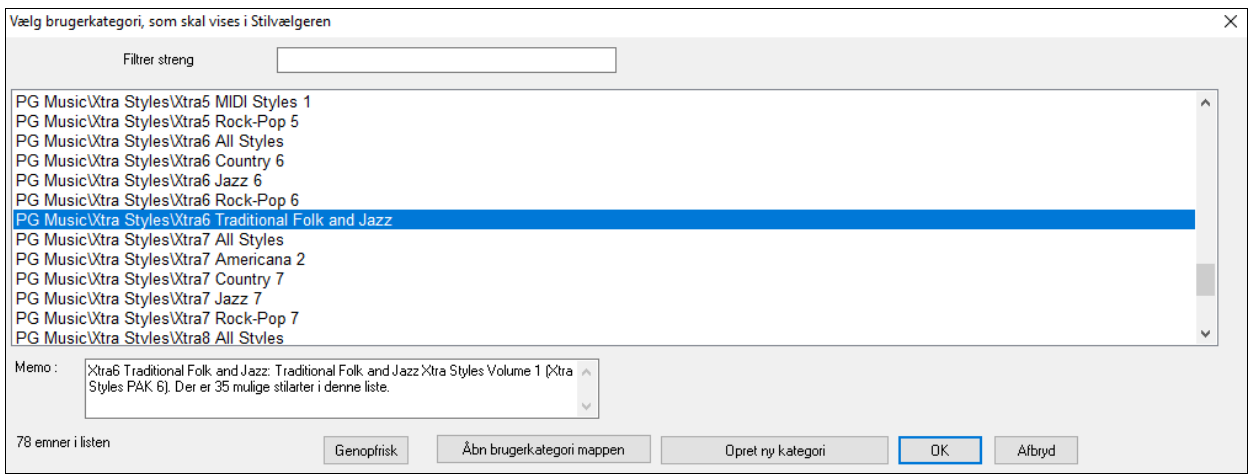

Du kan lave dine egne brugerkategorier. Højreklik i stilartvælgeren, vælg *Vælg/Opret brugerkategori*, og når dialogen åbner, tryk **[Opret ny kategori]**.

Giv din kategori et navn og klik på **[Gem]**.

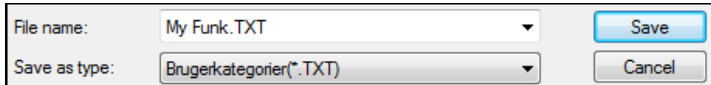

Du kan derefter tilknytte en memo til din kategori.

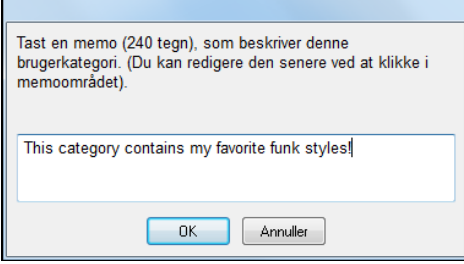

Tekniske noter: Brugerkategorier er gemt som .txt filer, som kun indeholder en liste med stilnavne. Brugerkategorierne skal placeres i *C:\bb\Data\StylePicker\User Categories* mappen.

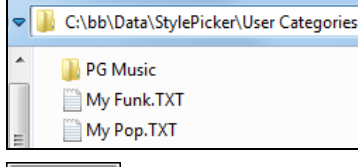

Man kan omarrangere denne mappe ved at oprette undermapper og flytte kategorierne rundt for at organisere dem. Du kan også redigere direkte i .txt filen i denne mappe.

Genopfrisk

Hvis du har lavet ændringer i denne mappe, skal du huske at trykke på **[Genopfrisk]** knappen.

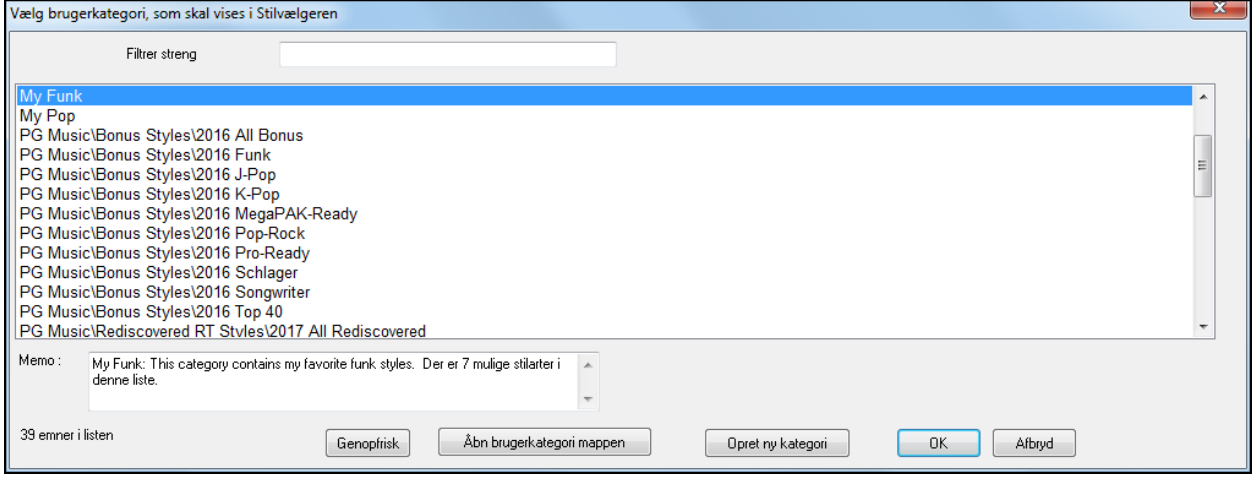

Brugerkategorier er magen til playlister i sangafspilleren. Man kan oprette/redigere dem og vælge kun at vise stilarter fra kategorien eller alle stilarter med kategoristilarter fremhævet med en \* asterisk

### *Tilføj stilart til aktuel brugerkategori*

<span id="page-134-0"></span>Dette menupunkt tilføjer den aktuelt valgte stilart til den aktuelle brugerkategori.

### *Gem aktuel stilart liste som en brugerkategori*

Dette menupunkt giver mulighed for at oprette en ny brugerkategori og tilføje alle de stilarter, som aktuelt er vist i kategorien.

For kun at vise stilarter fra den aktuelle brugerkategori, skal man klikke på **[Kategori]** ovenover listen og vælge *Vis denne brugerkategori*. Hvis du kun vil se stilarter fra andre brugerkategorier, - vælg *Vælg og vis brugerkategori i listen*.

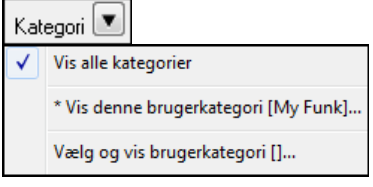

Du vil nu se stilarterne i den valgte brugerkategori.

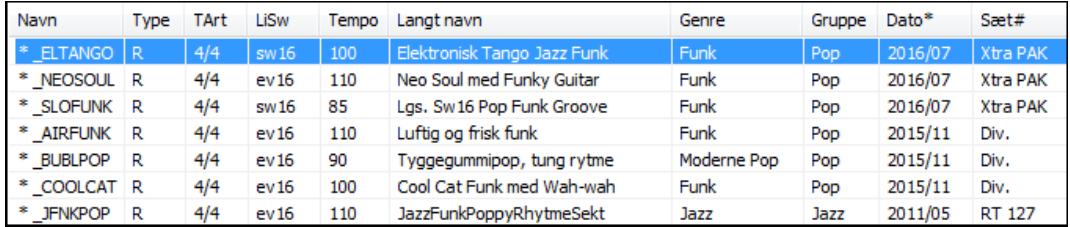

#### *Sæt stilart som favorit*

Denne menukommando sætter valgte stilart til at være favorit. Hvis stilarten allerede er favorit, kan du vælge menupunktet *Fjern stilart som favorit*.

#### **Genopbyg stillisten**

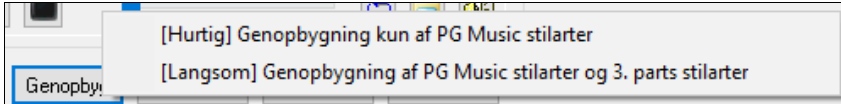

Tryk på **[Genopbyg]** knappen og vælg *[Hurtig] Genopbygning kun af PG Music stilarter*, når du har installeret nye stilarter fra PG Music. Det tager ca. [30](#page-29-0) sekunder at genopbygge listen. *[Langsom] Genopbygning af PG Music og [3.](#page-2-0) parts stilarter* vil ikke blot finde PG Music stilarter, men også nye eller ændrede bruger- eller tredjeparts stilarter. Det tager længere tid at genopbygge listen.

#### **Kopier listen**

Menupunktet *Kopier listen til udklipsholder* i **[Handling]** knappen gemmer den aktuelle liste med alle informationer i en .txt fil, som kan åbnes i Notepad. I Notepad kan man kopiere og indsætte i et regneark, som f.eks en Excel fil. Man kan herefter tilføje hierakisk sortering af listen.

#### **Normal**

Menupunktet *Nulstil dialog til normalindstillinger* i **[Handling]** nulstiller dialogen til normalindstillingerne.

#### **Muligheder**

Menupunktet *Indstil dialog muligheder* i **[Handling]** knappen åbner dialogen **Stilvælger muligheder** med flere mulighder for **Stilvælgeren**.

<span id="page-135-0"></span>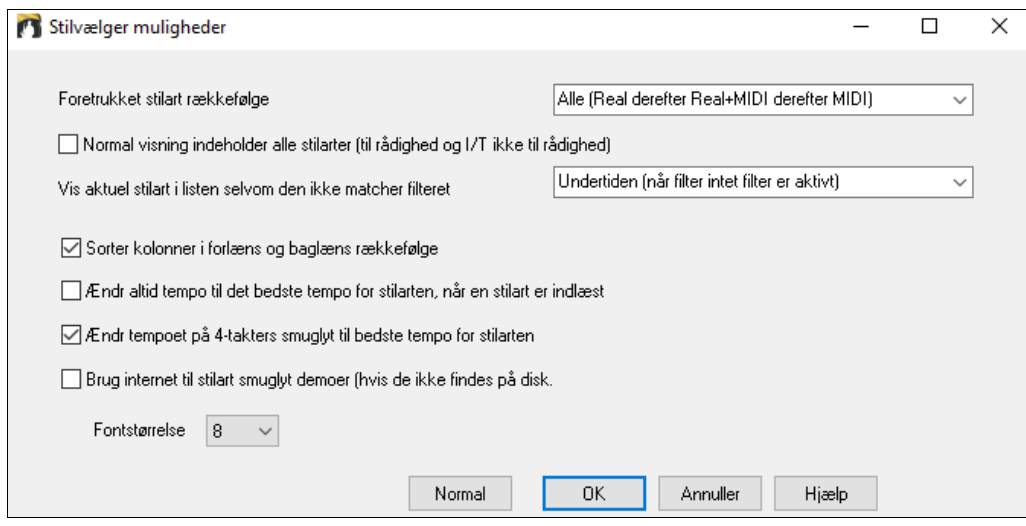

**Foretrukket stilart rækkefølge**: Kontrollerer normal rækkefølgen for stilarter (Real og/og MIDI).

**Normal visning indeholder alle stilarter (til rådighed og I/T ikke tol rådighed)** : Hvis denne option er aktiveret, vil man se alle stilarter inklusiv de, der I/T ikke er til rådighed, selvom alle filtre er rensede.

**Vis aktuel stilart i listen, selvom den ikke matcher filteret**: Med denne indstilling vælger du altid at vise den aktuelle stilart, selvom den ikke matcher filteret.

**Sorter kolonner i forlæns og baglæns rækkefølge**: Hvis denne option er aktiveret, vil listen sorteres i omvendt rækkefølger, når man klikker på kolonnenavnet igen.

**Ændr altid tempo til det bedste, når en stilart er indlæst**: Hvis denne option er afkrydset, vil stilvælgeren, når man trykker [OK], altid ændre det aktuelle tempo til det ideelle tempo for den valgte stilart. Bemærk: Hvis sangen er tom (ingen akkorder efter takt [5\)](#page-4-0), vil tempoet blive ændret, men hvis sangen har akkorder i mere end [5](#page-4-0) takter, vil tempoet ikke ændres, med mindre denne option er aktiveret.

**Ændr tempoet på [4-](#page-3-0)takters smuglyt til bedste tempo for stilarten**: Hvis denne er afkrydset, vil den blive afspillet i det ideelle tempo for stilarten, når du smuglytter stilarten.

**Brug Internet til at aflytte stilart demoer (hvis de ikke er fundet på harddisken)**: Aktiver denne funktion så demoer afspiller filer fra pgmusic.com vha Internettet, hvis demoerne ikke bliver fundet på harddisken.

**Fontstørrelse**: Gør det muligt at ændre stilartlistens fontstørrelse.

**[Normal]**: Tryk på denne knap for at sætte alle optioner tilbage til fabriksindstillingerne.

#### **Sangtitel browser**

Den populære sangtitel funktion, hvor man taster navnet på en kendt sang og finder en stilart med samme fornemmelse og tempo, er blevet forbedret med et dedikeret sangtitel browservindue. I dette vindue kan man browse og filtrere en enorm liste med mere end [21](#page-20-0),000 populære sangtitler. Man kan f. eks. filtrere efter en bestemt kunstner og derefter sortere alle sangene efter tempo, toneart, fornemmelse, taktart mm.

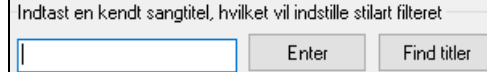

Du kan åbne dette vindue ved at trykke på **[Find titler]** knappen.

Hvis **Stilartvælger** vinduet ikke er åbent, kan du åbne **Sangtitel browser** vinduet ved at klikke på **[Stilart]** knappen og vælge *Vælg fra sangtitel* menupunktet.

<span id="page-136-0"></span>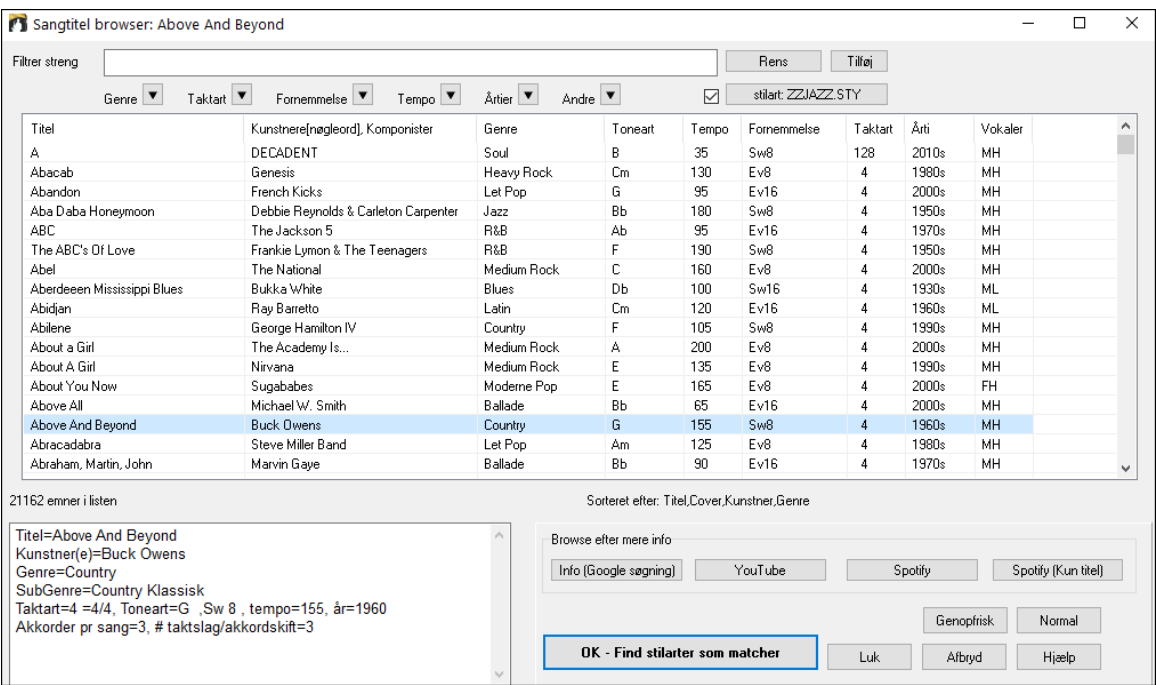

Der er Titel/Kunstner/Genre/Toneart/Tempo/Fornemmelse/Taktart/Årti/Vokal kolonner. Man kan sortere listen med alle kolonner.

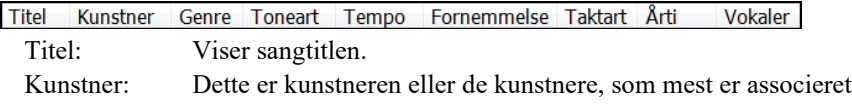

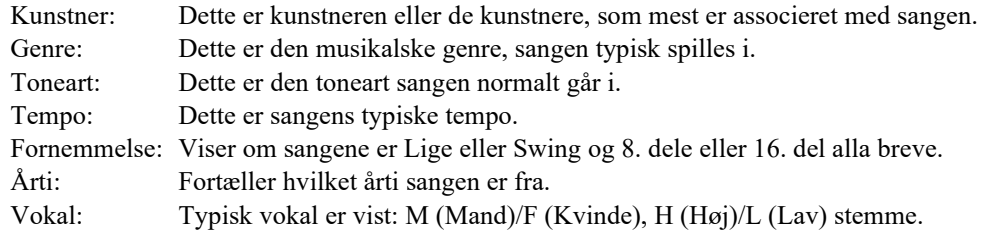

Man kan filtrere listen efter genrer, taktart, fornemmelse, tempo, årti mm.

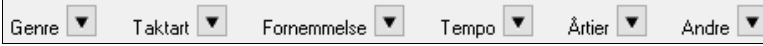

Der er et akkord tæthedsfilter til rådighed. Man kan f.eks søge efter titler, som har akkordskift hver [1](#page-0-0)-[4](#page-3-0) taktslag. Tryk på **[Andre]** filterknappen og vælg et af de nedenstående menupunkter i *Filtrer efter akkordtæthed*. Man kan også filtrere listen efter akkordkompleksitet. Skalaen går fra [1](#page-0-0) til [10;](#page-9-0) [1](#page-0-0) betyder enkle akkorder med få akkordskift og [10](#page-9-0) betydet komplekse akkorder og mange akkordskift. Tryk filtret **[Andre]** og vælg et af menupunkterne nedenfor *Filtrer efter akkordskift*.

Dialogen kan også opliste sangtitler, som fungerer med den aktuelle stilart.

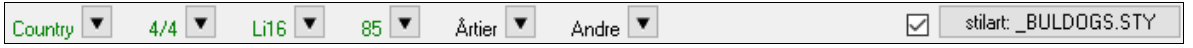

Tryk **[stilart: ]** knappen for at filtrere listen efter genre, taktart, fornemmelse og tempo af den aktuelle stilart. Hvis tjekboksen til venstre for knappen er aktiveret, vil listen automatisk blive filtreret til at vise sangtitler, som også passer til den aktuelle stilart.

Hvis du ikke kan se den sangtitel, du søger, -tryk **[Tilføj]** knappen. Nu åbnes din internet browser, som åbner PG Music's forumside, hvor du kan forespørge om at få sangen tilføjet til databasen.

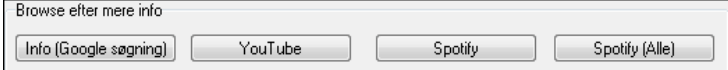

Disse knapper åbner en internet browser, og lader dig browse efter mere info angående den valgte sang, eller du kan lytte til sangen.

Når du har fundet en sang, tryk **[OK - Find stilarter som matcher]**. Dette fører dig til **Stilartvælger** vinduet med stilarter, som bedst passer i tempo, fornemmelse og genre i forhold til den valgte sangtitel.

### <span id="page-137-0"></span>**Favoritstilart ikonet/Nyligt brugte stilarter**

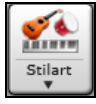

Andre muligheder i Stilartikonet er *Nyligt brugte stilarter* og *Favoritstilarter.* De åbner en dialog med separate lister over nyligt brugte stilarter og favoritstilarter.

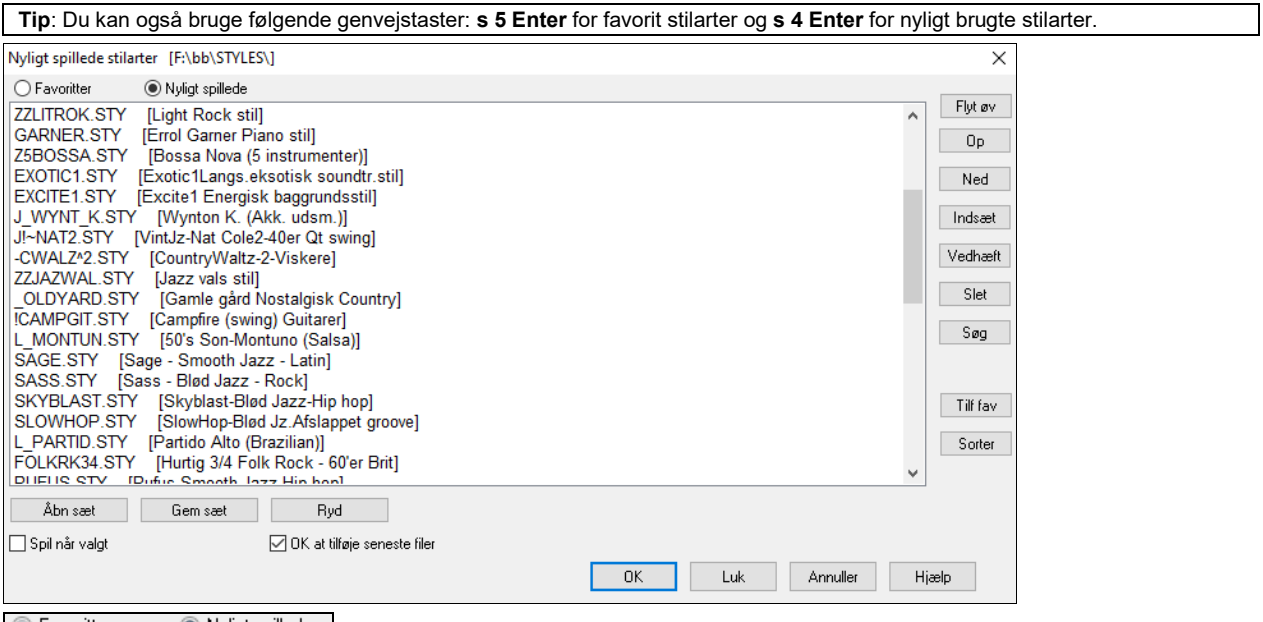

 Man kan skifte mellem de to lister ved at "trykke" på de respektive knapper. 

Favoritlisten er fra begyndelsen tom. Du tilføjer favoritter ved at klikke **[Tilføj fav]**. En lignende knap findes i Stilvælgervinduet.

Flyt øv  $0p$ Ned Brug disse knapper til at navigere rundt i listen.

Indsæt Vedhæft Slet Brug disse knapper til at modificere listen.

**[Søg]** knappen søger efter en stilart i listen efter navn eller del af et navn.

**[Sorter]** knappen sorterer listen i alfabetisk orden.

Åbn sæt Gem sæt Du kan gemme og åbne favoritsæt eller nyligt spillede stilarter.

Afkryds **Spil når valgt** tjekboksen for at få Band-in-a-Box til at spille sangen umiddelbart efter at stilarten er valgt. **J** 0K at tilføje seneste filer Hvis denne er afkrydset, vil alle stilarter, du vælger, tilføjes øverst på listen.

**Teknisk note:** Listen med stilart favoritter er gemt i en tekstfil kaldet StyleFavorites.txt i *C:\bb\Preferences* mappen.

### **Stilalias dialogen**

Denne dialog findes i *Fil* | *Indlæs stilart special* submenuen.

Lad os sige, at vi har en ny jazzstilart, som hedder " J\_DIZZY". Du kan lave et alias, således at når Band-in-a-Box leder efter en jazz swing stilart, vil den indlæse " J\_DIZZY" i stedet for. Du behøver derfor ikke at lave ændringer i alle dine sange. Når du har fundet en ny favoritstilart, skal du bare ændre alias. Du kan også indlæse eller gemme grupper af "Alias" filer og dele dem med andre brugere.

<span id="page-138-0"></span>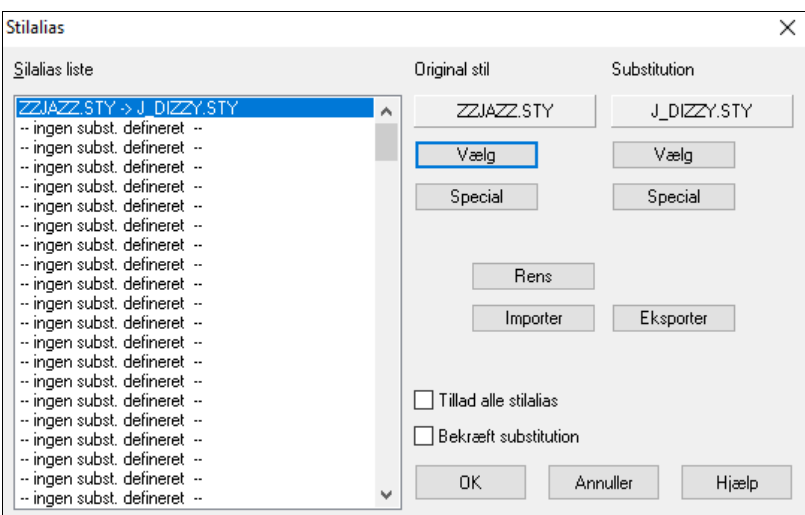

Brug **[Special]** knappen til at indtaste stilnavne du ikke har.

- [1](#page-0-0). For at lave en ny alias skal du klikke på en tom linje (dvs. intet alias defineret) i aliaslisten, eller klik på det alias, du vil redigere, såfremt du ønsker at ændre et eksisterende alias.
- [2](#page-1-0). Tryk på **[Vælg]** knappen under ruden med den originale stil og vælg den stilart, du vil have erstattet.
- [3](#page-2-0). Tryk på **[Vælg]** knappen under ruden med substitutionsruden og vælg erstatningsstilarten (alias).

Tryk på [Rens] hvis du har lavet en fejl og vil ændre dit stilvalg. Når det er lykkedes dig at lave et alias, vil du bemærke en lille pil i Stilboksen på hovedskærmen, som viser, at du har indlæst et alias.

Du kan eksportere og importere aliasfiler, så du kan dele dem med dine venner: Klik på **[Import..]** knappen for at åbne en aliasfil fra diskette, eller klik på **[Eksporter..]** for at gemmeen aliasfil.

**Tip:** Du kan midlertidig frakoble aliasfunktionen ved at fjerne afkrydsning i "Tillad alle stilalias" tjekboksen. Du kan også vælge at få godkendt aliassubstitutioner ved at afkrydse "Bekræft substitution" tjekboksen.

### **Aktiver/Deaktiver stilart menupunktet.**

*Fil | Indlæs stilart special* submenuen har et punkt, hvor man kan aktivere/deaktivere stilarten. Hvis en stilart er deaktiveret, vil den have et X i begyndelsen af navnet for at vise, at den er inaktiv. En deaktiveret stilart kan ikke høres og skriver ingen data til MIDI fil. Deaktivering af stilart bruges mest, når man har indlæst en MIDI fil på melodisporet. Stilarten høres ikke, og konflikter ikke med det fulde arrangement på melodisporet.

### **Tvunget stilvalg**

Denne funktion gør det muligt at beholde en stil i hukommelsen. På denne måde vil alle efterfølgende sange, som åbnes, ikke ændre stilart (selv hvis de har associeret en anden stil), hvilket gør det let at afspille sange med den samme stilart. Hvis du har fundet en ny favoritstil, kan du afprøve den på alle mulige sange, uden at skulle genindlæse stilarten hver gang.

Lad os f. eks sige, at du har opdaget "GARNER" stilarten, og vil afprøve den på alle mulige sange: Vælg *Fil | Indlæs stilart special | OK at åbne stilart med sange* og UNDLAD at afkrydse punktet. Når du nu åbner en sang, vil dens associerede stilart ikke indlæses, og du kan afspille sangen med GARNER.STY. Du kan midlertidig tilsidesætte denne indstilling ved at indlæse en anden stilart med **[Stilart]** knappen eller *Fil | Indlæs stilart special* menuen, og den indlæste stilart vil være virksom, indtil du vælger en anden.

### **Sådan bruges Multistilarter**

Band-in-a-Box Multistilarter kan have op til [24](#page-23-0) substilarter! Tidligere Band-in-a-Box stilarter havde [2](#page-1-0) substilarter ("a" og "b"). Nu kan man f. eks bruge en Multistilart med [4](#page-3-0) substilarter (første vers, vers, omkvæd, break), og man kan vælge de forskellige sektioner med a/b/c/d afsnitsmarkører. Band-in-a-Box multistilarter har typisk [4](#page-3-0) substilarter, men kan have op til [24](#page-23-0) substilarter, som man vælger med afsnitsmarkører fra "a" til "x".

Det er let at lave egne Multistilarter, enten fra bunden eller ved at kombinere stemmer fra eksisterende stilarter. Hvis du f. eks har [10](#page-9-0) favorit Country stilarter, kan du hurtigt lave en Multistilart med [20](#page-19-0) substilarter, som kan bruges i samme sang.

#### **Der er [2](#page-1-0) typer Multistilarter**

[1](#page-0-0).Multistilarter i stilarter, som fungerer med alle sange (f. eks NR\_CURR +.STY Nashville Rock).

[2](#page-1-0).Multistilarter beregnet til en bestemt sang.

### **Multistilarter i stilarter ("+" Stilarter)**

Stilarter kan laves, så de har adskillige substilarter, og man kan vælge bogstaverne a, b, c, d etc. op til "x" ved [24](#page-23-0) substilarter.

<span id="page-139-0"></span>Vores navngivnings konvention for Multistilarter er at bruge et + tegn i slutningen af stilnavnet. Eksempelvis er MyStyle+.STY en Multistilart.

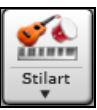

Det er let at bruge disse substilarter. Åbn Stilvælgeren og filtrer listen med tegnet "+".

Åbn f. eks sangen NR\_CURR+.MGU fra *C:\bb\Documentation\Tutorials\Tutorial - BB2008* mappen. Denne åbner NR\_CURR+.sty. Når man ser et "+" i navnet, ved man det er en Multistilart.

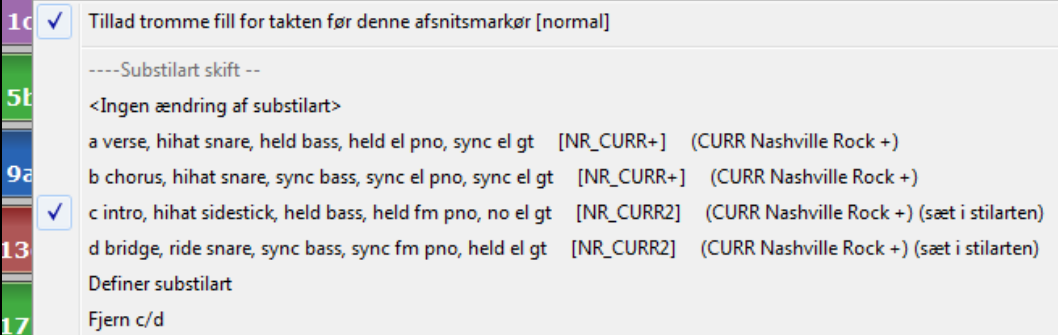

Højreklik på en afsnitsmarkør viser, at der er [4](#page-3-0) substilarter til rådighed.

I stilarten NR\_CURR+ er der stilarterne a, b, c og d.

#### **Standard pop sangform med en [4](#page-3-0) substilart Multistilart**

I NR\_CURR+ (og generelt for stilarter med [4](#page-3-0) substilarter):

- "a" substilart er til vers.
- "b" substilart er til omkvæd.
- "c" substilart er til intro (eller første vers).
- "d" substilart er til break (eller interlude).

Vælg substilart ved at klikke på afsnitsmarkøren og højreklik for at vælge substilart. Vi har her valgt "c" substilarten, som er passende til intro eller første vers af sangen (da der bliver "holdt igen").

#### **Lav dine egne Multistilarter i stilarter**

Du kan lave en almindelig stilart om til en Multistilart. Gør således:

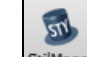

Åbn Stilmager.

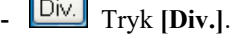

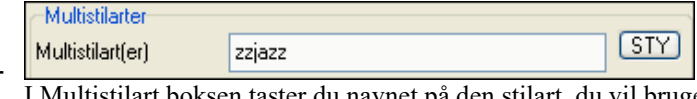

I Multistilart boksen taster du navnet på den stilart, du vil bruge som c/d substilarter.

**Multistilarter** [STY]

Multistilart(er) zzjazz;z[5b](#page-4-0)ossa;c\_george<br>Hvis du vil have flere substilarter tilføjes flere stilarter adskilt af semikolon (f. eks. "zzjazz;z5bossa;c\_george"). Du har nu [8](#page-7-0) substilarter fra "a" til "h."

Bemærk, at hver af disse stilarter kan have en specifik RealDrums stil, - enten gemt i selve stilarten (**Div. Stilart indstillinger** "RealDrums indstillinger") eller substitueret via MIDI substitutioner i RealDrums indstillingerne.

#### **Navngivning af MultiStyles**

Man kan navngive MultiStyle substilarter med en beskrivelse af hver enkelt. Dette er specielt nyttigt, da man kan beskrive de forskellige substilarter.

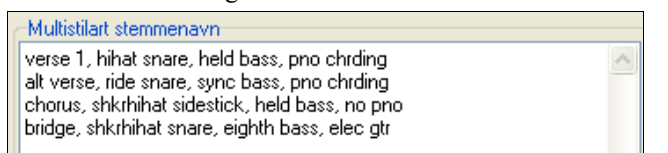

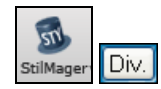

MultiStyle navne indføres i Stilmager diverse dialog. Du kan højreklikke på et taktnummer for at se dem (hvis de findes).

<span id="page-140-0"></span>----Substilart skift -<Ingen ændring af substilart> a verse 1, hihat snare, held bass, pno chrding [HIND+] (Lgs, Med-Tempo Rock-Country +) b alt verse, ride snare, sync bass, pno chrding [HIND+] (Lgs. Med-Tempo Rock-Country +) c chorus, shkrhihat sidestick, held bass, no pno [HIND2] (Lgs. Med-Tempo Rock-Country +) (sæt i stilarten) d bridge, shkrhihat snare, eighth bass, elec gtr [HIND2] (Lgs. Med-Tempo Rock-Country +) (sæt i stilarten)

#### **Multistilarter i sange**

Man kan nu bruge mere end [2](#page-1-0) substilarter i en sang. Lad os f. eks sige du har en Bossa Nova og gerne vil indflette en swing sektion. Frem for at finde en Multistilart, som har præcis denne kombination, laver vi selv en stilart, som passer præcis til *denne sang.* Vi gør følgende:

Åbn f. eks denne sang: *C:\bb\Demos\MIDI Style Demos\Styles00\zzbossa.mg[4](#page-3-0)*.

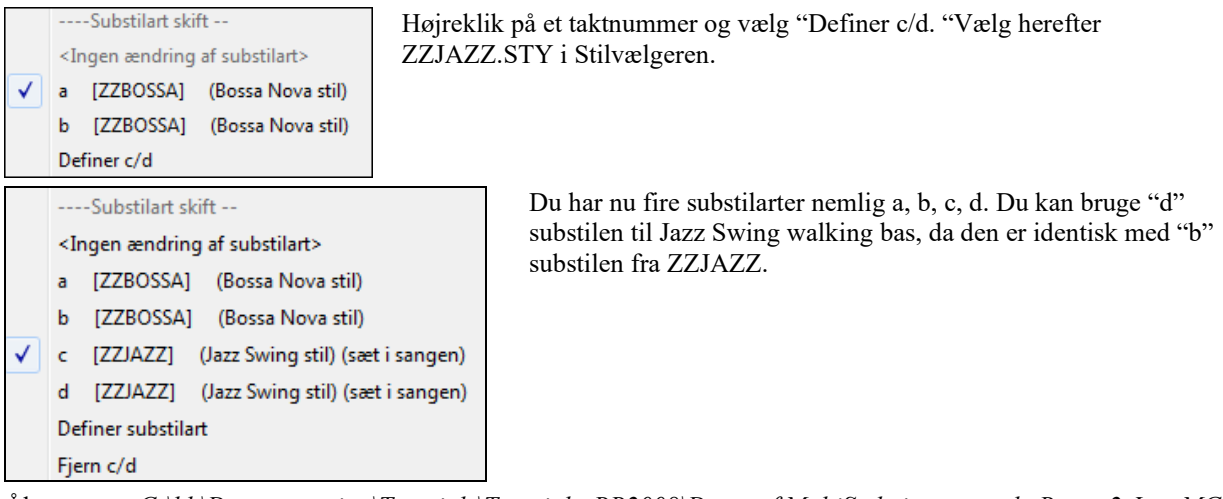

Åbn sangen *C:\bb\Documentation\Tutorials\Tutorial - BB2008\Demo of MultiStyle in song only Bossa [2](#page-1-0) Jazz.MG[4](#page-3-0)*, og hør det færdige resultat. Denne sang skifter mellem stilarterne vha. Afsnitsmarkørerne.

**Bemærk:** RealDrums spiller i alle stilarter, hvis du har aktiveret RealDrums og "Substituer RealDrums med MIDI trommer" i dialogen **RealDrums indstillinger.**

# **Tilføj et MIDI SuperTrack**

### **Hvad er MIDI SuperTracks?**

MIDI SuperTracks er MIDI spor, som kan tilføjes et spor eller en stilart og spille som ethvert andet MIDI spor i stilarten. Vi kalder dem "SuperTracks", fordi de er genereret med en anden "motor" end de almindelige MIDI stilart spor. Almindelige MIDI stilart spor genereres fra et [C7](#page-6-0) mønster i stilarten, og bruger disse mønstre i alle akkordtyper. MIDI SuperTracks bruger rigtige MIDI indspilninger af musikere (i den forstand magen til RealTracks), så de er ikke baseret på mønstre.

#### **Sådan bruges MIDI SuperTracks**

For at bruge MIDI SuperTracks skal man enten:

- [1](#page-0-0). Vælge en stilart eller sang som indeholder MIDI SuperTracks og trykke Spil. Find disse sange i MIDI SuperTracks Demo mappen.
- [2](#page-1-0). Tilføj et MIDI SuperTrack til et bestemt spor.

### **Sådan tilføjes et MIDI SuperTrack**

Lad os f.eks. tilføje et MIDI SuperTrack til pianosporet.

O Piano Højreklik på piano instrumentknappen øverst på skærmen. Nu vises en menu med forskellige muligheder (eller højreklik på mixerens pianoindstilling). Vælg nu *Vælg MIDI SuperTrack til dette spor*.

Vælg MIDI SuperTrack til dette spor []  $\mathbb{Z}$ 

la Hi-O MIDI Synth instruc

Nu fremkommer en menu med de SuperTracks, du har.

<span id="page-141-0"></span>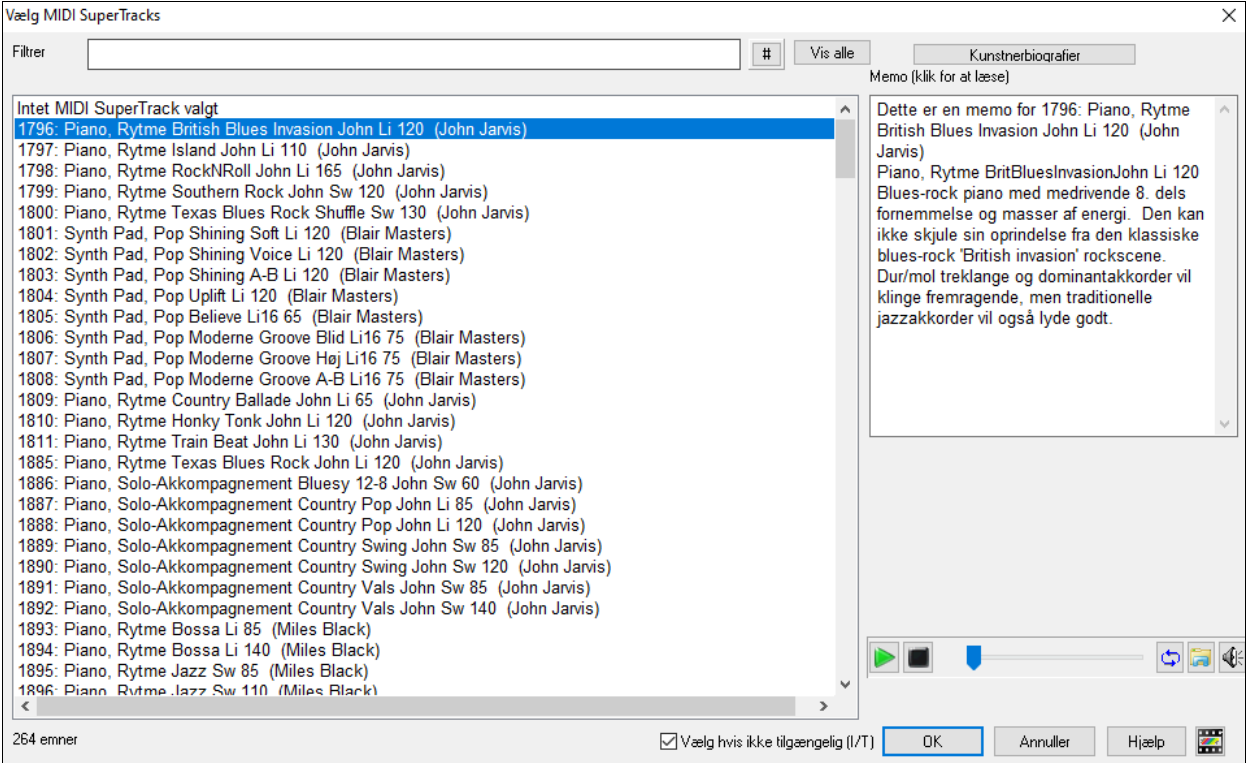

Du kan taste en filtertekst eller trykke på filterknappen [**#**] for at indsnævre din søgning.

Der er memoer, som beskriver de enkelte MIDI SuperTracks, og når man klikker på memoen åbnes et stort vindue. Man kan smuglytte MIDI SuperTracks ved at dobbeltklikke i listen eller ved at bruge transportknapperne.

Tryk på **[Kunstnerbiografier]** knappen åbner **Kunstner browseren**, som oplister alle RealTracks kunstnere og giver mulighed for at se mere information.

Når du har valgt et MIDI SuperTrack, bliver piano knappen blå for at vise, at det indeholder et MIDI SuperTrack.

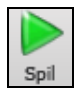

Når du trykker Spil, vil du høre et meget mere sofistikeret MIDI arrangement end fra en typisk MIDI stilart, da SuperTracks ikke er baseret på C[7](#page-6-0) akkordmønstre, men i stedet på mange timers (MIDI) indspilninger med top studiemusikere.

Når du har valgt et MIDI SuperTracks, kan du indsætte et VST/DX instrument til at afspille det. Hvis det er tilfældet, kan du bruge Mixererens **Plugins** panel og klikke på første revne i det spor, du vil indstille.

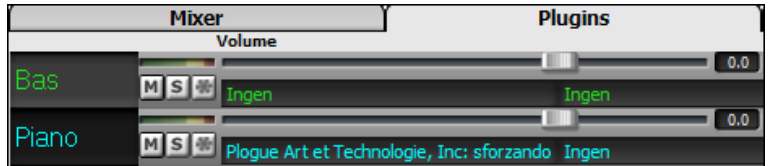

Nu åbnes **VST/DX Synths/Plugins** dialogen, hvor du kan indstille første revne til den VSTi/DXi synth/sampler, som skal afspille sporet.

<span id="page-142-0"></span>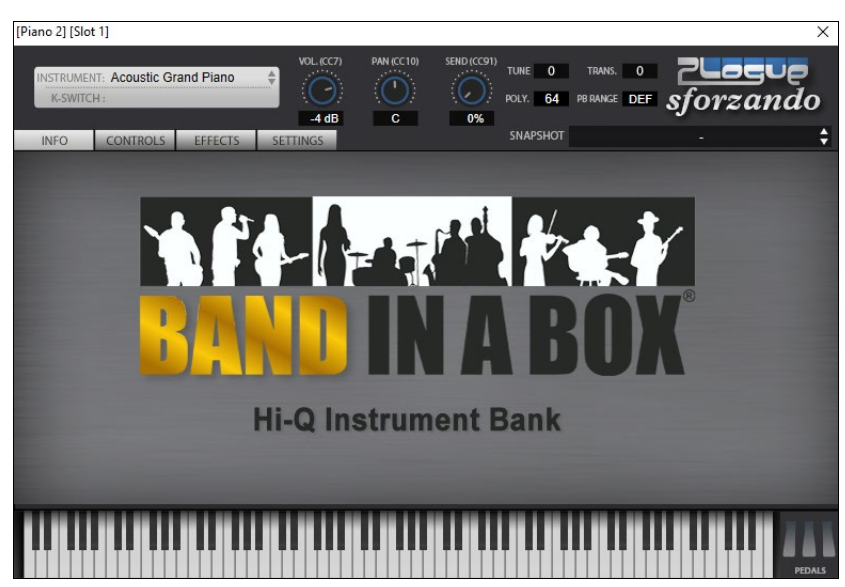

Hvert MIDI SuperTrack har tildelt et nummer lige som MIDI Solisterne eller RealTracks, så du kan også åbne MIDI SuperTracks fra **Vælg solist** dialogen. De er cyanfarvede.

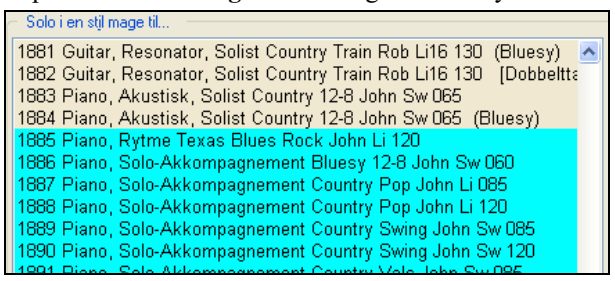

Når MIDI SuperTracks er genererede, opfører de sig ligesom et almindeligt MIDI spor, og kan gemmes som MIDI filer etc.

# **Brug RealTracks i sange**

Dine sange, stilarter og soli kan nyde godt af live audiospor indspillet af studiemusikere. Mange Band-in-a-Box stilarter bruger disse spor, og du kan erstatte MIDI sporene i Band-in-a-Box med rigtige audioindspilninger.

### **Sådan bruges RealTracks i sange – Dialogen Tildel RealTracks til spor**

Denne dialog tildeler et RealTracks instrument til et hvilket som helst Band-in-a-Box instrumentspor. Den viser også ethvert RealTracks, som er tildelt et Band-in-a-Box spor.

**Bemærk:** RealTracks kan tildeles fra stilarten eller inde fra sangen. I denne dialog kan man tildele inde fra sangen.

Denne dialog åbnes ved at

- [1](#page-0-0). Klikke på **[RealTracks]** ikonet og åbne dialogen *RealTracks Vælger* , eller shif-klik på denne knap.
- [2](#page-1-0). Højreklikke på et instrumentnavn øverst i hovedskærmen eller i mixeren og vælge *Vælg RealTracks* i menuen.
- [3](#page-2-0). Eller tryk **[Tildel til spor]** i dialogen **RealTracks indstillinger**. I dialogen kan man tildele et specifikt RealTracks instrument til et spor i sangen. Den viser også hvilke RealTracks, som for nuværende er tildelt hvert spor
- [4](#page-3-0). Tryk **r t Enter** tasterne.

<span id="page-143-0"></span>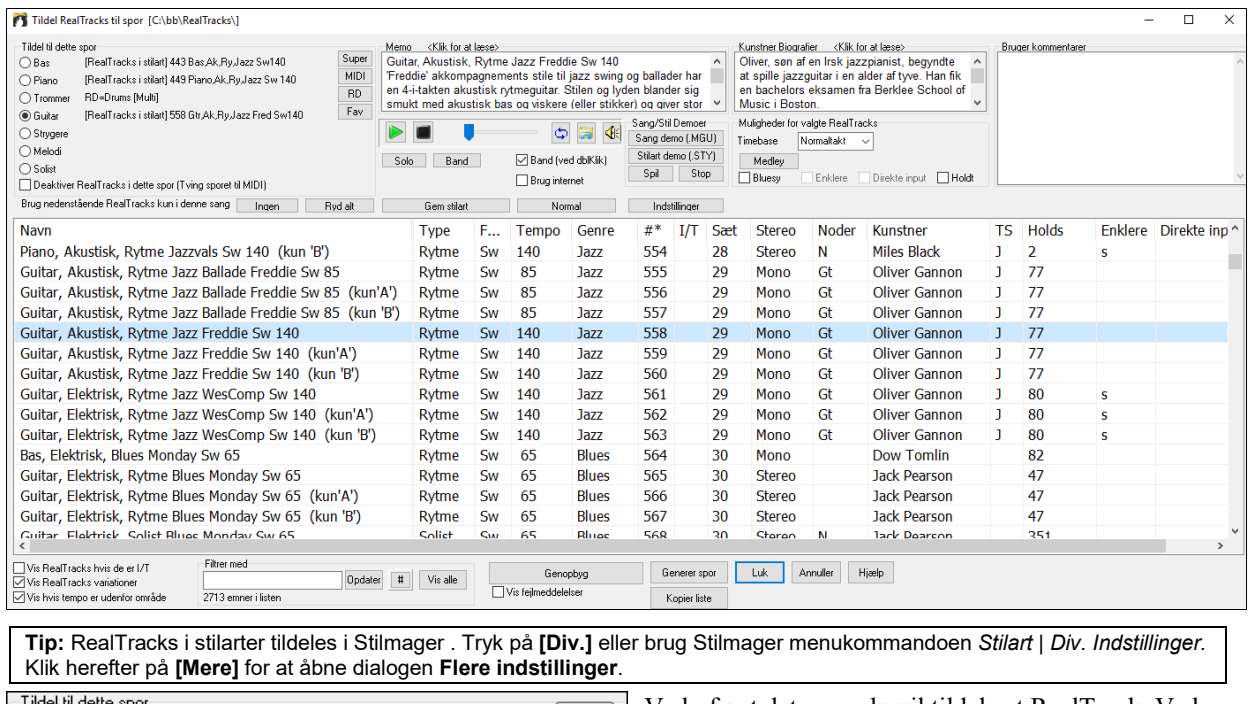

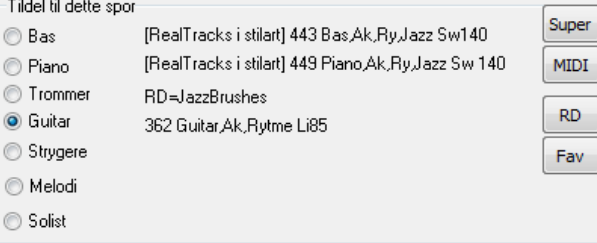

Vælg først det spor, du vil tildele et RealTrack. Vælg herefter det ønskede RealTracks i listen nedenfor.

### **Øjeblikkeligt smuglyt af RealTracks**

Man kan øjeblikkeligt høre en audiodemo af RealTracks ved at dobbeltklikke på et RealTrack i listen. Da det ikke påvirker din sang, kan man hurtigt aflytte mange forskellige RealTracks og finde den, der passer bedst til din sang.

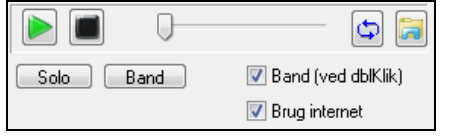

Man kan vælge, om man vil høre RealTrack med band eller solo , når man dobbeltklikker i listen ved at afkrydse "Band (ved dbl.klik)" tjekboksen. Eller kan man trykke på henholdsvis **[Band]** eller **[Solo]** knapperne. Demoerne spiller fra internettet [\(www.pgmusic.com\)](http://www.pgmusic.com/) eller fra harddisken (*C:\bb\RealTracks-Demos*).

### **Skift RealTracks**

Man kan skifte RealTracks stilart inde i sangen.

### **Man kan ændre RealTracks på to måder:**

#### **[1](#page-0-0). Ændr RealTracks stilart ved enhver takt.**

Man kan ændre stilart med RealTracks ved enhver takt. Vælg blot stilarten i dialogen *Rediger | Rediger indstillinger for aktuel takt*. Man kan f.eks. skifte fra jazz-swing til Bossa stil, hvor man vil. **Rediger indstillinger for takt** (tryk **F[5](#page-4-0)**) ved den takt, hvor du ønsker stilartændring. Tryk derefter på **[STY]** knappen for at vælge et stilartskift.

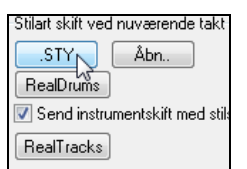

**Bemærk**: Hvis sportype ændres ved stilart skift, vil sporet være tavs fra aktuel takt. Hvis f. eks en stilart med et MIDI piano spor er valgt, og du vælger en stilart med et RealTrack piano spor ved aktuel takt,da vil sporet være tavs efter stilart skiftet.

#### **[2](#page-1-0). Ved enhver takt kan man nu skifte det enkelte RealTracks instrument.**

Man kan skifte det specifikke RealTracks uden at ændre stilart. Hvis du f.eks. vil ændre en akustisk bas, som spiller i rytmegruppen, til en bassolo i kor [4](#page-3-0) takt [1](#page-0-0), er det nu muligt. Åbn først dialogen **Rediger indstillinger for takt** (tryk **F[5](#page-4-0)**) ved den takt hvor du ønsker at skifte et RealTrack. Tryk herefter på knappen **[RealTracks]** og dialogen **RealTracks ændringer** åbnes. Her kan du vælge, hvilket spor du vil have ændringen på.

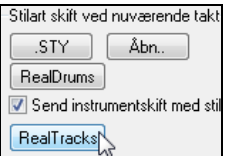
<span id="page-144-0"></span>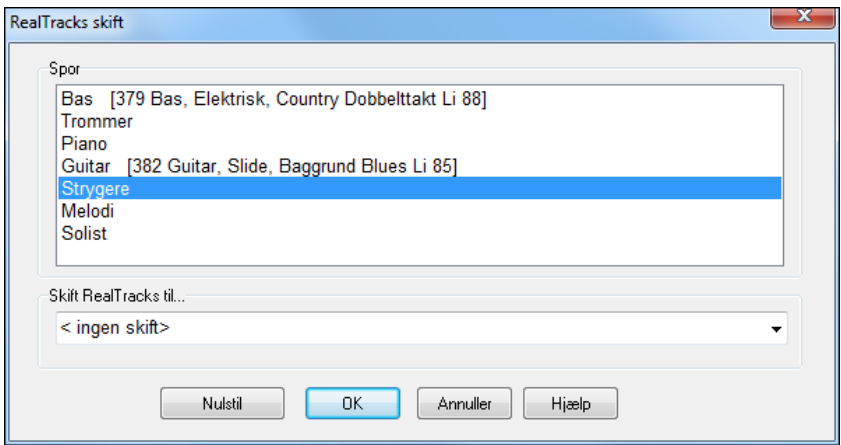

Vælg et spor og tryk herefter på "Skift RealTracks til" og listen med RealTracks dukker op.

Du får en omfattende liste, men vil formentlig gerne gøre den kortere. Tast et ord, som sandsynligvis vil indgå i RealTracks navnet, f.eks. "bas." Nu vil listen kun vise bas RealTracks.

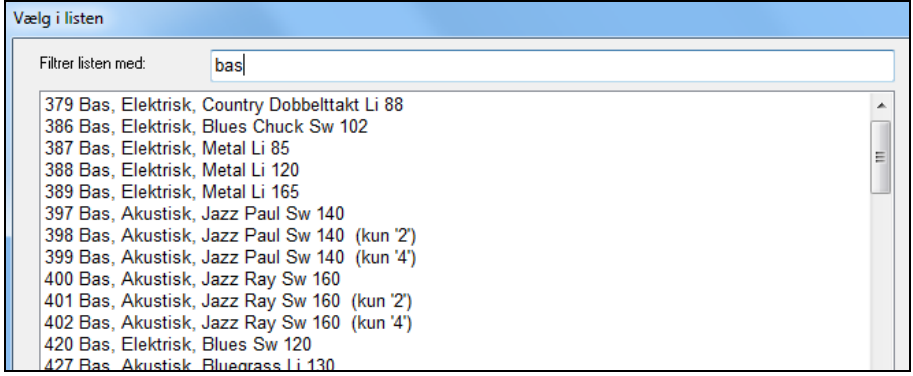

## **Video RealTracks**

Video RealTracks er en helt ny funktion i Band-in-a-Box. Vi har mere end [2,](#page-1-0)500 *audio* RealTracks til rådighed og nu har vi [40](#page-39-0) *video* RealTracks til rådighed inklusiv to hele video bands - Country og Pop Ballade. Når du indlæser video RealTracks, kan du bruge dem præcist som audio RealTracks, men man kan tillige generere en video, som viser musikerne, der spiller sangen præcist, som du hører den. Hvis du indlæser en af video RealTracks bands, har man video RealTracks på [5](#page-4-0) spor, og du kan oprette en video med [1-](#page-0-0)[5](#page-4-0) musikere. Man kan også medtage akkordskema eller nodesystem i videoen

Det er let at finde video RealTracks i RealTracks vælgeren eller RealDrums vælgeren. "Sæt" kolonnen viser "VideoFundet", hvis video RealTracks er installeret.

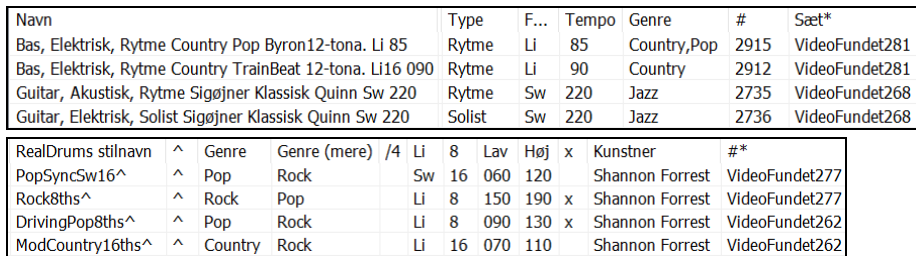

**Bemærk**: "Sæt" kolonnen viser "VideoIT" hvis en video er til rådighed, men ikke er installeret. Ikke alle video RealTracks/RealDrums er medtaget i de regulære Band-in-a-Box pakker, så det er normalt at se "VideoNA", medmindre du har købt add-ons.

Når man vælger video RealTracks, vil et [V] vises på sporknapperne.

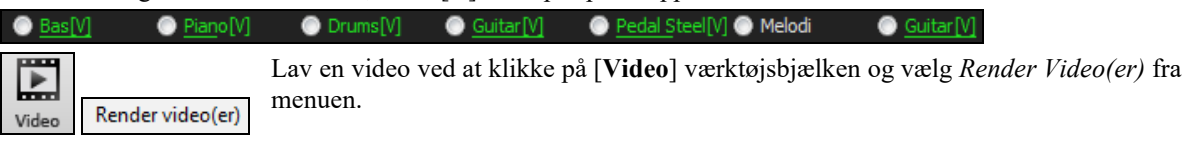

Nu åbnes dialogen **Generer video**.

<span id="page-145-0"></span>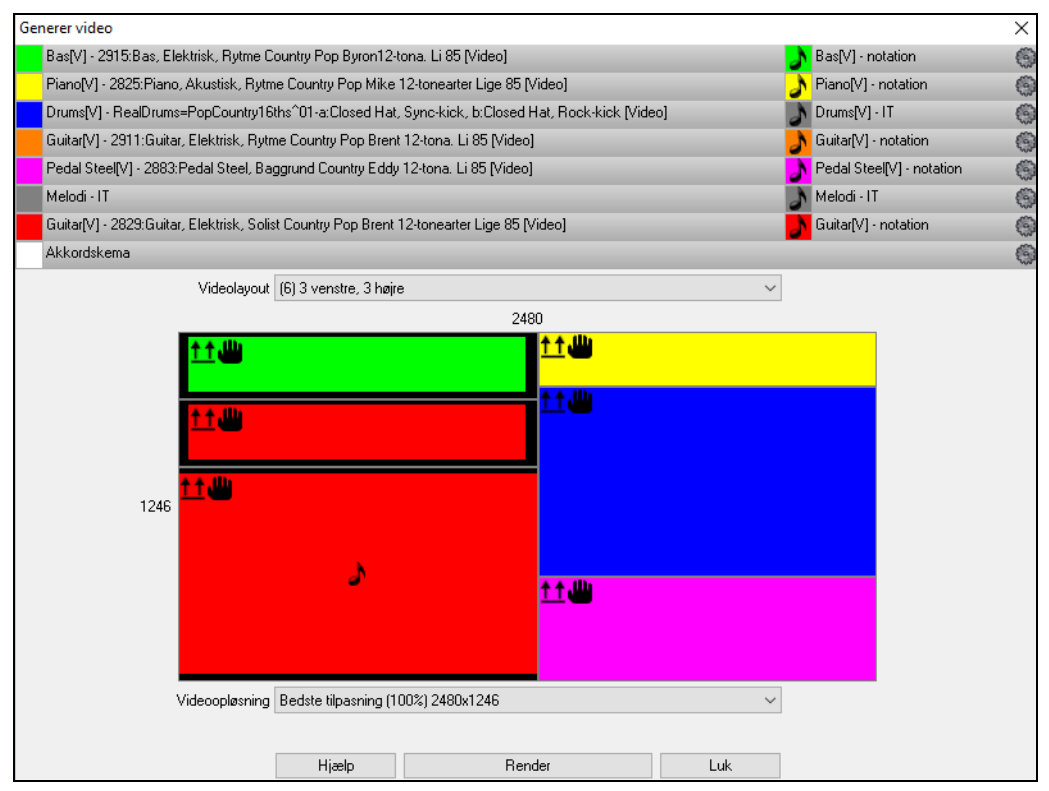

Træk et af sporene, som er anført øverst i dialogen, og drop det i layoutvælgeren nedenfor. Man kan også "drag and drop" akkordskemaet eller nodesystemet (hvis det findes). Du kan endda trække en videofil (.m[p4](#page-3-0) files og nogle .avi files) fra Windows® Explorer og droppe den i video layout vælgeren.

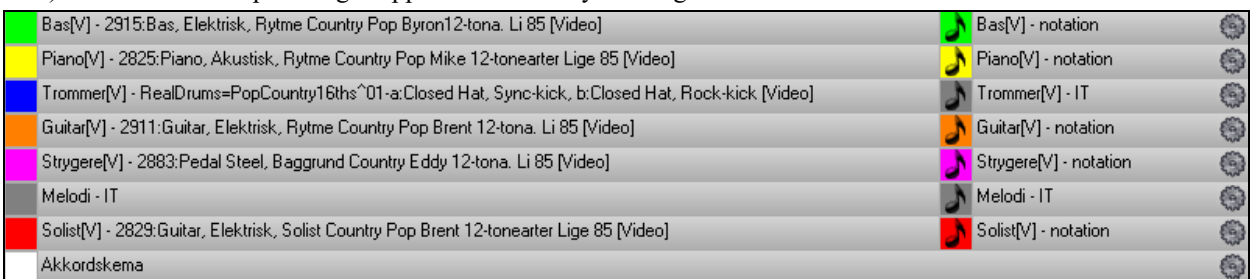

Hvis du laver en video med flere spor, kan man vælge et sporlayout. Man kan f. eks. stakke [3](#page-2-0) spor vertikalt i en [3](#page-2-0) spor video, eller [3](#page-2-0) spor til venstre og [2](#page-1-0) spor til højre for at lave en video med [5](#page-4-0) spor.

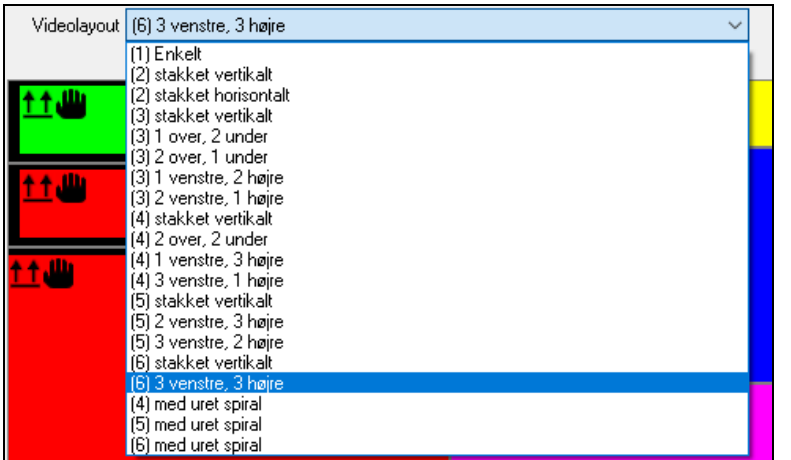

<span id="page-146-0"></span>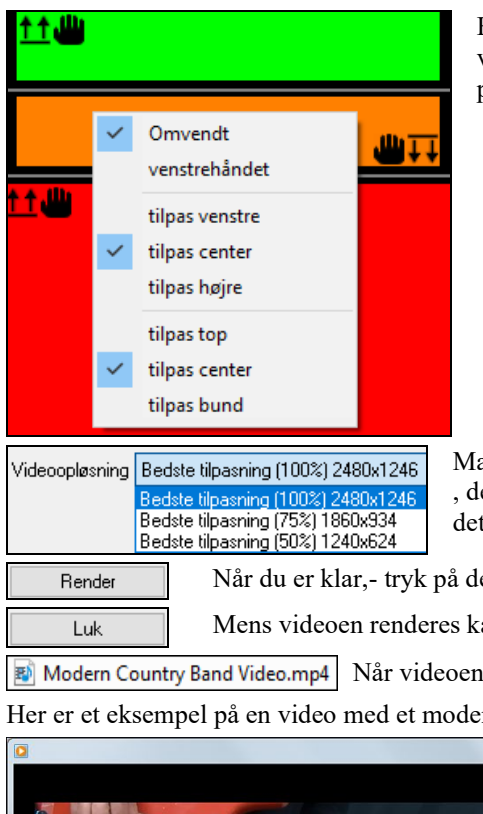

Højreklik i layout vælgeren viser en menu med muligheder for at vende en video, lave en video for venstrehåndede eller justere placeringen af hver video.

Man kan vælge videoopløsning. Billedformatet er bestemt af hvilke spor , der er medtaget, og hvordan de er arrangeret, men med denne option er det muligt at gøre den endelige video mindre, hvis man ønsker det.

Når du er klar,- tryk på denne knap og vælg navn og placering.

Mens videoen renderes kan du lukke dialogen og bruge andre funktioner i Band-in-a-Box.

Modern Country Band Video.m[p4](#page-3-0) Når videoen er renderet, kan du klikke på .mp4 file for at afspille filen.

Her er et eksempel på en video med et moderne country band (elbas, elguitar, piano, trommer og pedal steel).

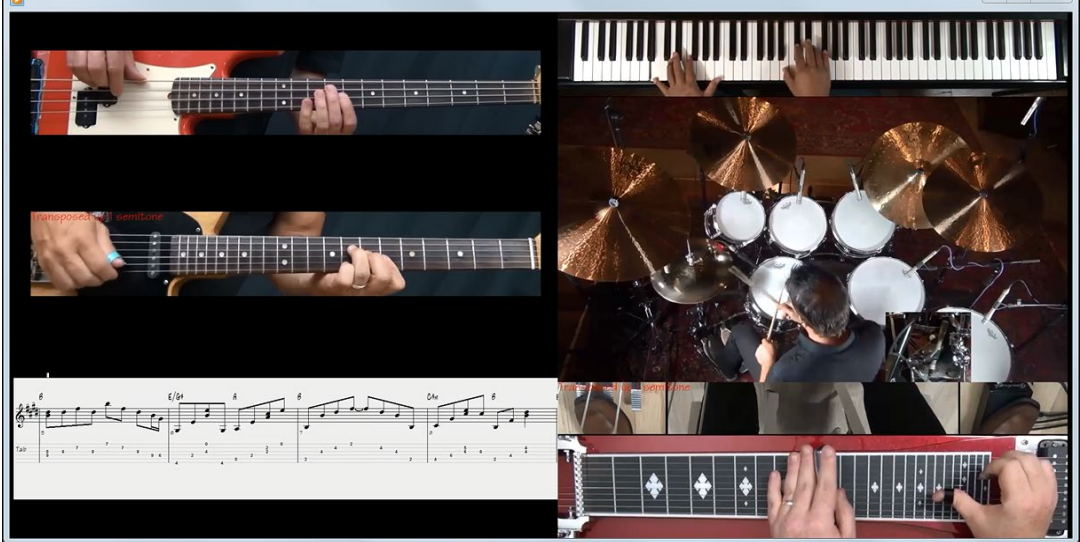

## **UserTracks (brugernes egne RealTracks)**

Nu kan du (eller andre) lave egne RealTracks (guitar, piano, strygere etc.). Lav dine egne RealTracks ved at indspille spor i Band-in-a-Box, RealBand eller enhver anden DAW. Navngiv dit UserTracks og placer det i UserTracks mappen i Band-in-a-Box (eller RealBand). Det er nu klar til brug som ethvert andet RealTracks!

**Bemærk**: UserTracks understøtter "Undgå transponering i RealTracks" og "Ignorer 'slash' rodtone i 'slash akkorder', undtagen bassporet" optionen i dialogen **Sangindstillinger**.

**Tip**: UserTracks fungerer med pauser. Tilføj pauser til akkorderne og UserTracks følger kommandoerne. Bemærk, der er ingen specifik understøttelse af shots eller hold med UserTracks. De vil holde pause, når de møder en af disse kommandoer.

Du kan bruge dem på samme måde som RealTracks.

**O** Guitar

Når du skal vælge et UserTracks til et spor, skal du først vælge et spor øverst på skærmen.

Hvis du f.eks. vil vælge et UserTracks til guitarsporet, skal du åbne menuen under guitarknappen (højreklik eller dobbeltklik) og vælg menupunktet "Vælg et UserTracks til dette spor".<br>U vælg special MIDI stil til dette spor U

Vælg et UserTrack til dette spor [] Vælg et loop til dette spor. D

<span id="page-147-0"></span>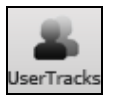

En alternativ metode er at vælge guitarsporet og derefter trykke på UserTracks ikonet på hovedskærmen.

#### Nu åbnes **UserTracks** dialogen.

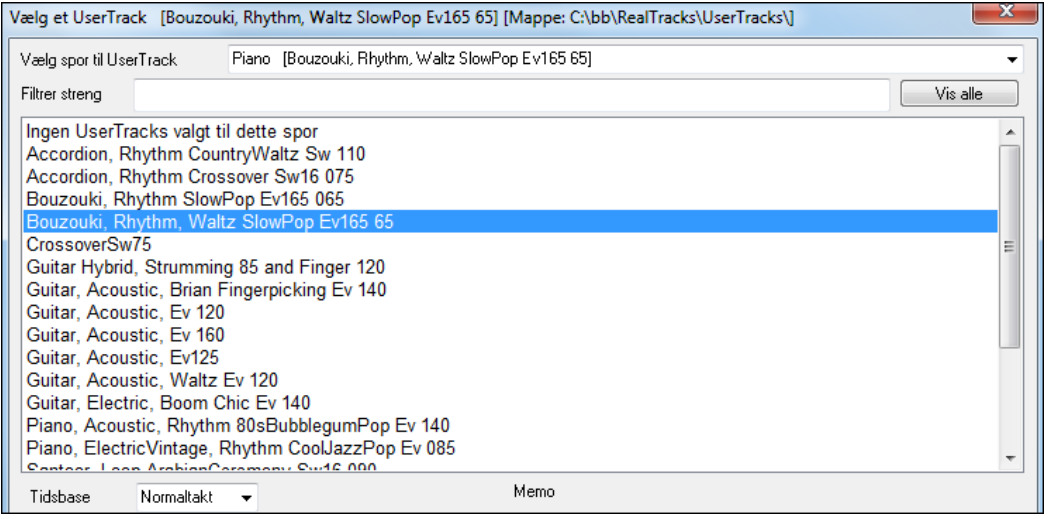

Man kan smuglytte det valgte UserTracks ved at dobbelklikke i listen elle bruge transportkontrollerne.

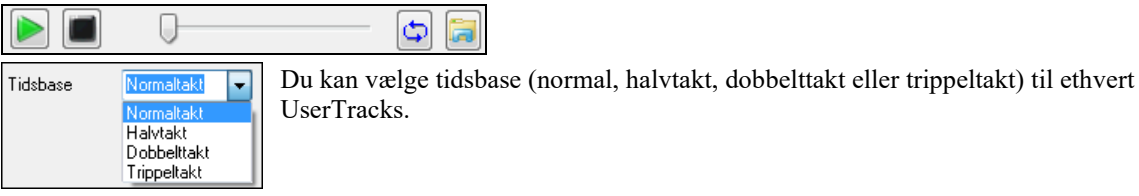

I dette eksempel vil vi tilføje et UserTracks kaldet "Guitar, Electric, Boom Chic Ev [140](#page-139-0)." Vi vælger simpelthen dette UserTracks og trykker OK. Nu er vores UserTracks opført på guitarsporet i mixeren.

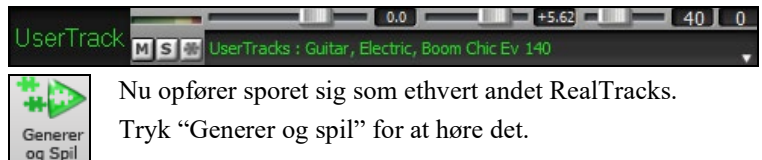

Tryk "Generer og spil" for at høre det.

## **Sådan bruges RealDrums i sange**

Der er flere måder at høre RealDrums i nye eller eksisterende Band-in-a-Box sange.

Mange stilarter bruger allerede RealDrums, og der er flere måder, man kan se, om din sang bruger dem.

[RealDrums=JazzBrushes] Øverst i Band-in-a-Box vinduet viser statusbjælken navnet på sættet, hvis der er RealDrums i sangen.

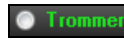

Bemærk, at "Trommer" er grøn, og når man vælger trommeknappen, vises navnet på RealDrums sættet over instrumentboksen.

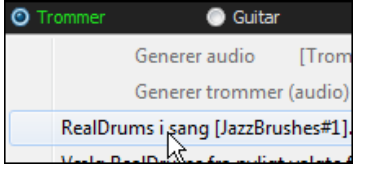

Højreklik på "Trommer" åbner en menu, som viser navnet på RealDrums i stilarten. Klik på menupunktet for at åbne **RealDrumsvælgeren** og vælg et andet sæt.

Du kan også trykke **r d Enter** tasterne for at åbne **RealDrums vælgeren**.

RealDrums kan tilføjes til ethvert spor, og ikke kun trommesporet, så man kan have mere end et trommespor. Det gøres ved at højreklikke på sporknappen og vælge *Vælg RealDrums* fra menuen.

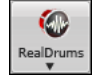

RealDrums vælgeren kan også åbnes ved at klikke på trommeikonet og vælge dialogen *RealDrums vælger*.

<span id="page-148-0"></span>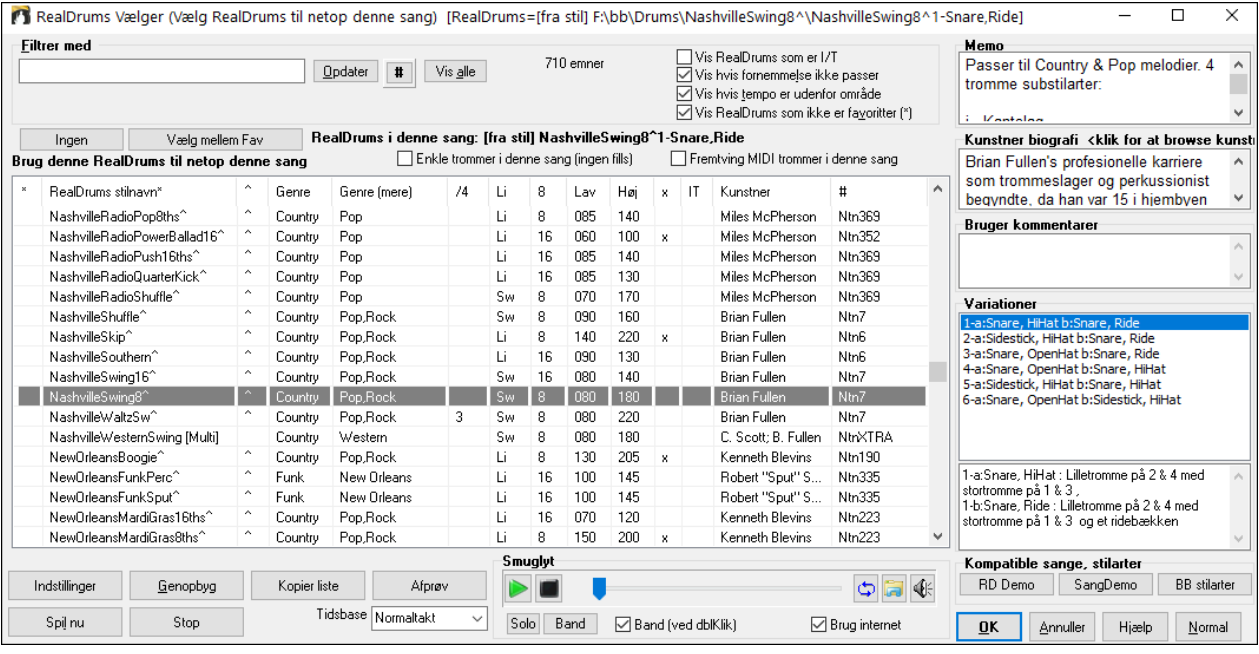

**Smuglyt**: Man kan dobbelklikke på et RealDrums eller på en af variationerne. Hvis du f.eks har fundet CountryWaltz^, kan man nu høre demoer af variationerne (CountryWaltz^[1-](#page-0-0)HiHat,Ride, CountryWaltz[^2](#page-1-0)-Brushes etc.).

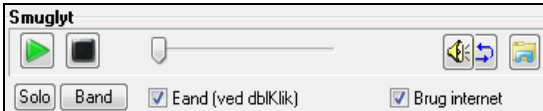

Hver demo har en "band" version med alle instrumenter og en "solo" version med kun trommer. Man kan vælge om band eller solo skal spille først, når man dobbelklikker i listen, ved at afkrydse/blanke "Band (ved DblKlik)" tjekboksen. Man kan også bruge **[Band]** eller **[Solo]** knapperne. Demoerne spiller [4](#page-3-0) takter med "a" substil og derefter [4](#page-3-0) takter "b" substil med det aktuelle RealDrums (venstre rude) og variationen (ruden til højre).

 Smyglyt funktionen afspiller undertiden filer fra internettet. Man kan downloade filer fra internettet ved at klikke på dettte ikon. Hvis filen afspilles fra harddisken, viser ikonet filens placering på harddisken.

Man kan styre demoernes volume med dette ikon.

Tryk **[OK]** for at foretage dit valg.

Tryk **[Annuller]** for at lukke dialogen uden at foretage valg.

**Bemærk:** Når en sang er åben, afspiller eller gemmes, og der mangler RealTracks eller RealDrums, bliver der vist en gul advarsel, som optegner de manglende filer.

#### **RealDrums KvikListe**

Der findes nu en simplere dialog, hvor man kan vælge RealDrums, - et alternativ til RealDrums vælgeren. Listen viser alle tilgængelige RealDrums i en simpel liste, som let kan filtreres med hensyn til genre, taktart, fornemmelse mm. Listen kan indstilles til kun at vise RealDrums, som er kompatible med den aktuelle stilart. Du kan også indstille den fremhævede RealDrums som prototype RealDrums for at finde alternativer til denne RealDrums

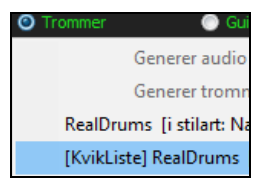

Åbn dialogen ved at højreklikke trommespor ikonet og vælge *[KvikListe] RealDrums*  fra menuen.

**Tip**: Tryk på tasterne r d [3](#page-2-0) Enter åbner også dialogen.

<span id="page-149-0"></span>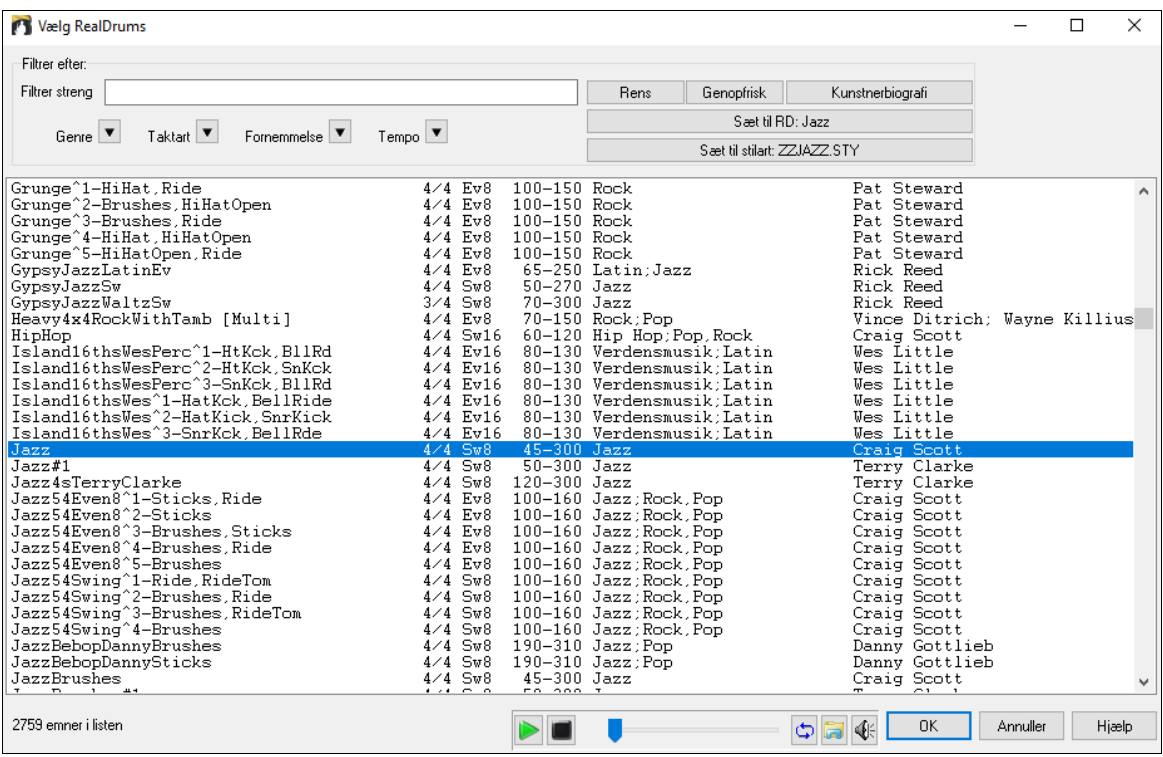

Man kan filtrere efter genre, taktart, fornemmelse, tempo og tekst. Tryk **[Sæt til stilart: ]** for at se RealDrums, som er kompatible med sangens aktuelle stilart. **[Sæt til RD: ]** vil vælge den fremhævede RealDrums som prototype RealDrums, så du kan finde alternativer til denne. Tryk **[Rens]** for at nulstille alle filtre.

## **LET (EZ) valg af "TrommeGrooves"**

Der findes nu en let måde at vælge de forskellige grooves i sangen. Man skal bare højreklikke på et taktnummer, og en menu med de tromme grooves, som findes i stilen, dukker op. Man kan nu meget let skifte fra "kantslag/hihat" groove til "lilletromme/hihat" til "lilletromme/Ride." Dette fungerer med de RealDrums stile, som indeholder variationer. RealDrums med variationer har navne, som ender med en karet (^) som f.eks. CountryPopE[v16](#page-15-0)^. Denne stil har [9](#page-8-0) grooves.

Tromme grooves kan vælges ved enhver takt ved at højreklikke på takt #. Herefter popper en menu op med alle tromme grooves.

---- Groove variationer for: [CountryPopEv16^01-a:Sidestick, HiHat, b:Snare, HiHat]----

a: Sidestick, HiHat : Stortromme på 1 & 3 med kantslag på taktslag 4. Hihat spiller et 16. dels mønster

a: Sidestick, HiHat : Stortromme på 1 & 3 med kantslag på taktslag 1 & 4. Hihat spiller et 16. dels mønster

a: Snare, HiHat : Stortromme på 1 & 3 med lilletromme på taktslag 4. Hihat spiller et 16. dels mønster og er undertiden åbnet en anelse

a: Sidestick, HiHat : Stortromme på taktslag 1, '2og' og 3. Kantslag på taktslag 4. Hihat spiller 16. dele

a: Snare. HiHat : Stortromme på taktslag 1. '2og' og 3. Lilletromme på taktslag 4. Hihat spiller 16. dele

Hvis f.eks.et tromme groove er "Lilletromme, HiHat" og et andet er "Lilletromme, Ride", kan du skifte mellem dem ved enhver takt og dermed gøre trommestemmen mere interessant.

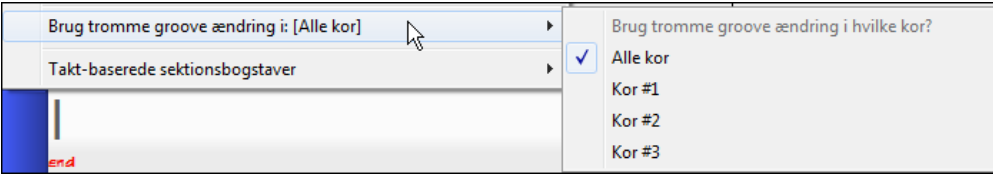

Menupunktet *Brug tromme groove ændring i* gør det muligt, at bestemme, i hvilket kor ændringen skal gælde (normalindstillingen er "alle kor").

Bemærk at ændringerne i tromme grooves afspejles i **F[5](#page-4-0)** takt dialogen.

## **Tildel special MIDI spor**

Du kan tilføje MIDI spor til din sang (fra enhver stilart) lige så let som at tilføje RealTracks. Lad os f.eks. sige, at du vil tilføje MIDI strygere til Strygersporet.

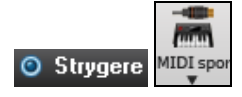

Vælg Strygersporet, og klik herefter på MIDI spor ikonet og vælg *MIDI spor (fra .STY).* Eller højreklik på strygerstemmen og vælg "Vælg speciel MIDI stilart til dette spor". Nu

6

åbnes dialogen **MIDI spor vælger.**

<span id="page-150-0"></span>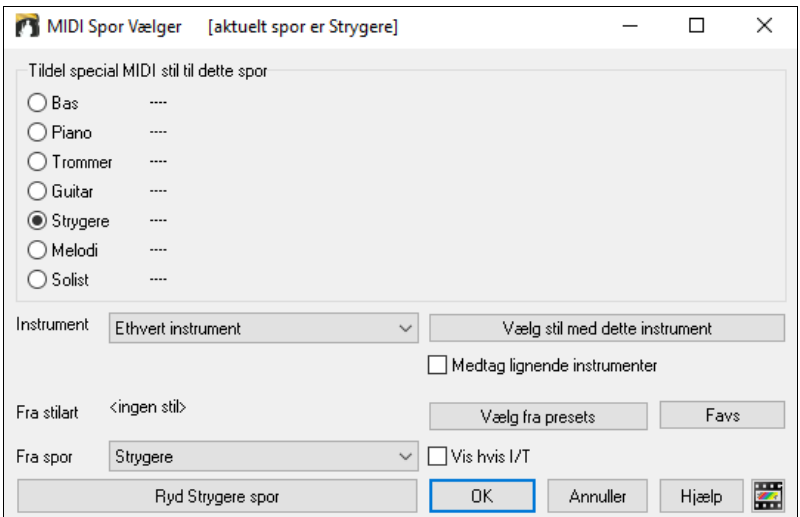

Du kan vælge MIDI stemmer på flere måder:

- **[Vælg stil med dette instrument]** åbner Stilvælgeren, som er filtrerer til kun at vise stilarter med det specificerede instrument. Hvis du f.eks. vælger ["49](#page-48-0) Strings," vises kun MIDI stilarter med strygere.
- **[Vælg fra presets]** åbner en dialog med "populære" MIDI muligheder. Man kan bruge filteret og f.eks. taste ["49](#page-48-0)" og kun se "[49:](#page-48-0) Strygere" eller taste "strygere". Dialogen viser om instrumentet er til rådighed i "a" eller "b" substilarten eller begge ("ab").
- **[Favs]** knappen husker de sidste valg (flere hundrede), så man kan genbruge dem.

Når man har valgt, spiller MIDI sporet på sporet. Bemærk, du kan bruge strygersporet fra en stilart i et hvilken som helst BB spor, - også bas/piano og melodi- og solistspor.

Når du tildeler et instrument til et andet spor vil Band-in-a-Box åbne en gul boks for at konfirmere dit valg.

Tryk **[OK]** for at fortsætte eller **[Rens]** for at fortryde.

#### **Demosang med vejledning – Tilføj MIDI spor**

Tjek en sang med to forskellige tilføjede MIDI spor i denne mappe: *C:\bb\Documentation\Tutorials\Tutorial - BB2012* og åbn filen <=HANKMID Demo (MIDI Presets brugt til en country swing stilart).SGU>.

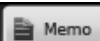

Tryk **[Memo]** knappen og læs om funktionen og demosangen.

## **Tilføj loops til spor**

Man kan tilføje egne eller [3.](#page-2-0) parts loops til ethvert Band-in-a-Box spor. Loops er audiofiler (WAV, wma, [m4](#page-3-0)a, mp[4,](#page-3-0) m[p3](#page-2-0)), som findes i Loops undermappen i RealTracks mappen. Man kan tilføje egne filer til mappen.

Loops understøtter mange typer ACIDerede loops ( WAV og mp[3](#page-2-0) filer). Hvis du tilføjer et Acid loop med en bestemt grundtone (f.eks. F), vil Band-in-a-Box gøre det muligt at bruge det som en stilart ved at transponere loopet til den aktuelle akkord i sangen i Band-in-a-Box, således at loopet følger akkordprogressionerne.

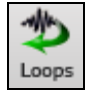

Klik på **[Loops]** ikonet for at åbne dialogen **Spil et loop i spor.**

Strygere Vælg et loop til dette spor [] Man kan også højreklikke på det spor, man vil bruge øverst på skærmen (f.eks. Strygere), og derefter vælge menupunktet "Vælg et loop til dette spor."

Når dialogen åbnes, - vælg et loop fra listen.

<span id="page-151-0"></span>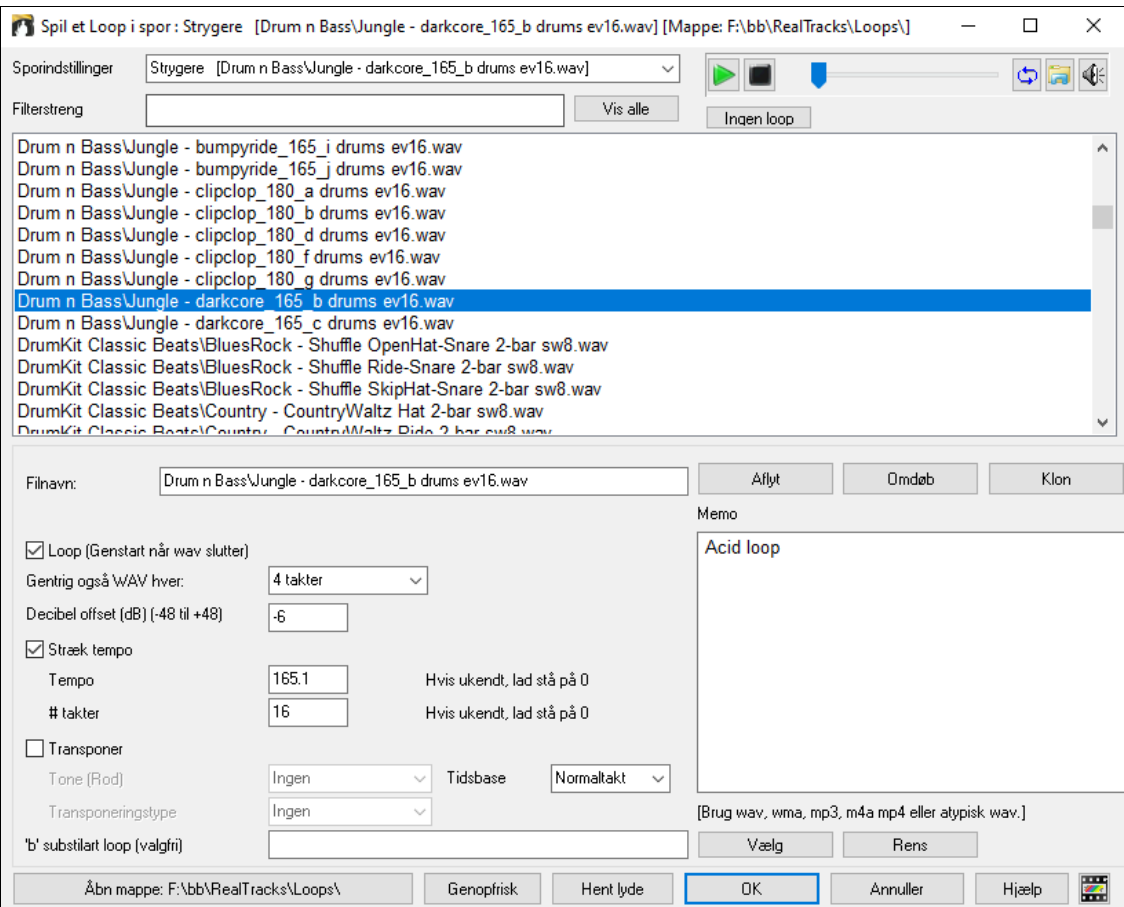

Dobbeltklik i listen eller brug transportkontrollerne til at smuglytte loopet. Smuglyttet afspiller undertiden demoer fra internettet. Du kan gemme enhver fil, som afspilles fra internettet ved at klikke på mappeikonet.

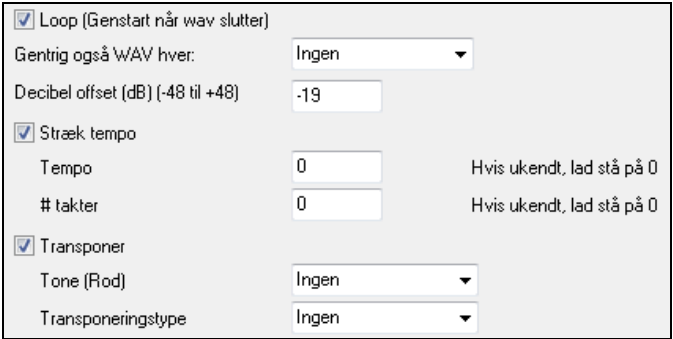

Ved naturlyde kan man bruge normalværdierne i tjekboksene, men du kan selvfølgelig ændre dem efter ønske. Man kan loope lyden eller lade den "retrigge" ved hvert afsnit, hver takt etc.

4 takter Gentrig også WAV hver:

En naturlyd har intet tempo, og derfor er der ingen grund til at vælge "Stræk tempo."

Trommeloops har derimod et tempo, og derfor vil du som oftest ønske at strække tempoet. Når du har afkrydset "Stræk tempo", skal du taste wav filens tempo,- hvis det er kendt, hvis ikke, - tast # taktslag i wav filen (f.eks. er [2](#page-1-0)  takter [8](#page-7-0) taktslag)

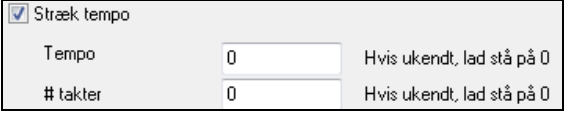

Naturlyde har ikke behov for transponering. Hvis det er en melodisk lyd, vil du sandsynligvis transponere den til roden i akkorden. Hvis det er tilfældet, tast WAV filens rod og vælg "akkord rod" som transponeringstype.

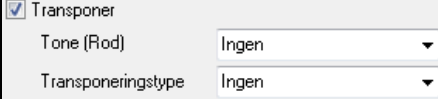

<span id="page-152-0"></span>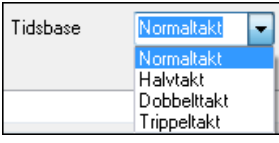

Du kan vælge en tidsbase (normal, halvtakt, dobbelttakt eller trippeltakt) for alle loops.

Hvis du ønsker en anden lyd i "b" substilarten, tast WAV filnavnet i "b substilart loop indstillingen.

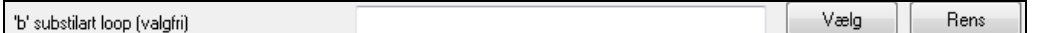

Du kan åbne loops mappen og tilføje audiofiler (loops). Hvis du har tilføjet filer, skal du trykke på "Opdater" eller forlade dialogen og åbne den igen for at forny listen.

Åbn mappe: C:\bb\RealTracks\Loops\

Der findes masser af steder med gode loops og lyde på Internettet. Et af dem er freesound.org, hvor Hent lyde man kan finde masser af lydeffekter.

**Teknisk note:** De indstillinger du foretager med WAV filerne gemmes i .bt[6](#page-5-0) files i loops mappen. Hvis du ikke vælger indstillinger bruges normalindstillingerne. I tilfældet med naturlyde vælges ikke transponeret eller tempostrukket.

En hurtig måde at fjerne et loop fra et spor, i stedet for at scrolle op til "Intet loop valgt til dette Ingen loop spor." Med denne knap kan du omdøbe et loop. **Omdøb** 

Med denne knap kan du dublikere et loop og bruge det med andre parametre.

#### **Demosange med vejledning - Loops**

Åbn mappen *C:\bb\Documentation\Tutorials\Tutorial - BB2012* hvis du vil se og høre loops funktionen i aktion: og åbn en af disse filer:

\_ELECTAM Demo ('Loop' feature with tambourine percussion added).SGU

=THUNDER Demo (New Age style with Thunder Loop).MGU

I det første eksempel er der tilføjet et perkussions loop til en rocksang, og i andet eksempel er der tilføjet regn & torden lydeffekt til en new age stil.

**E** Memo

Klon

Tryk **[Memo]** knappen og læs om funktionen og demosangen.

**Tip**: Loops kan kombineres med trommer på trommesporet. Gør sådan: Åbn dialogen **Opret Multi-Trommer** ved at højreklikke på trommespor knappen og vælge *Multi-Trommer| Rediger Multi-Trommer i denne sang.*

## **Brugssporene**

Du kan generere RealTracks på brugssporene, hvor du kan høre og redigere audio RealTracks, eller se og redigere RealCharts MIDI. Du kan indspille audio eller importere en audiofil til brugsporerne, hvor du kan afspille, redigere eller harmonisere audio. Du kan kopiere eller flytte audio, MIDI eller begge fra andre spor til brugssporene. Du kan indspille MIDI eller importer en MIDI fil til brugssporene, hvor du kan afspille den, vise notation eller redigere den.

**Bemærk:** Hvis et brugsspor indeholder både MIDI og audio, er audioen hørbar, og MIDI er kun til visnings formål (f. eks transskription af audio). Hvis et brugsspor kun indeholder MIDI, er MIDI hørbar.

For at generere et RealTracks på et brugsspor skal du højreklikke på sporet i mixeren og gå til *Generer | Vælg og generer RealTracks*. Hvis du vil generere RealTracks i et område, skal du fremhæve et område af brugssporet i **Rediger audio** vinduet. Vælg herefter et RealTracks i dialogen **Vælg bedste RealTracks...** og tryk OK.

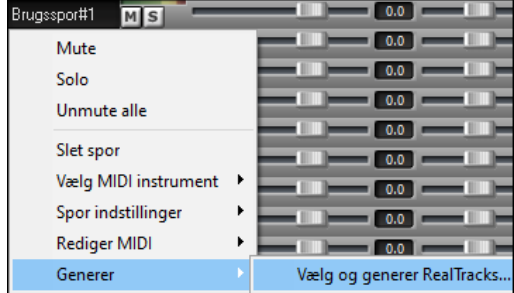

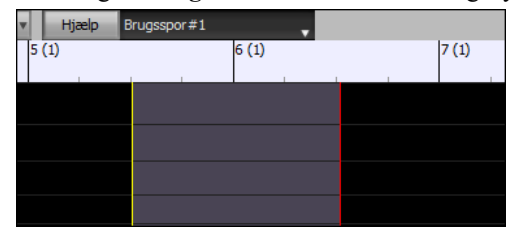

Når RealTracks er genereret kan man se audioen i vinduet **Rediger audio.**

**Tip**: Hvis den indeholder RealCharts, kan man se hvad der bliver spillet på guitargribebrættet eller på piano keyboardet.

<span id="page-153-0"></span>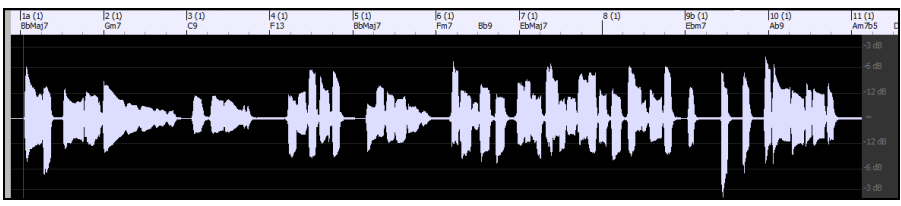

Tryk **[Spil]** på værktøjslinjen for at høre RealTracks på brugssporet. Du kan bruge mixerkontrollerne til volume, panorering etc. på brugssporet.

#### $+2.34$  =  $\overline{\phantom{a}}$  of  $\overline{\phantom{a}}$ Brugsspor#1 MS

Du kan regenerere et område af RealTracks på brugssporet. Fremhæv et område og tryk **[Rediger]** knappen og gå til *Generer | Generer RealTracks*. Hvis du vil regenerere et område med et andet RealTracks, - brug i stedet menupunktet *Vælg og generer RealTracks*.

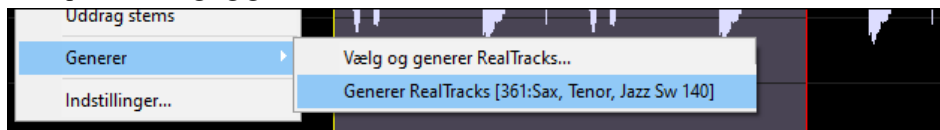

Under regenereringen bliver hele sporet tomt et øjeblik, men når det er færdigt, er alt undtagen det fremhævede område akkurat det samme som før.

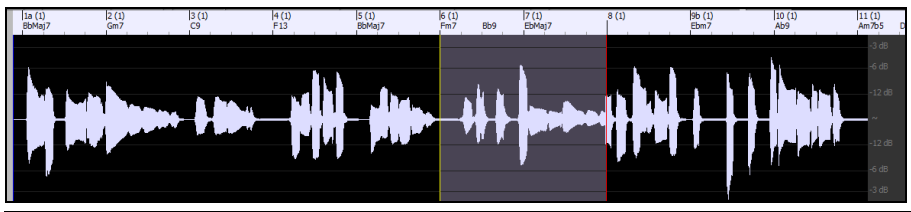

**Bemærk**: Hvis du vælger et mono RealTracks til hele sporet, og derefter vælger et stereo RealTracks til et område, bliver hele sporet konverteret til stereo.

Du kan gentage processen, til du er tilfreds, og da fortryd og gentag er understøttet, kan du bruge **Ctrl+Z** eller **Shift+Ctrl+Z** tasterne til at gå tilbage til den version, du bedst kan lide.

Audioen på brugssporene kan redigeres i **Rediger audio** vinduet med **[Rediger]** knap menuen, højreklikmenuen eller standard genvejstaster (f. eks. **Ctrl+C**, **Ctrl+V**). Du kan f.eks. fremhæve et område og flytte det til en anden placering på sporet, eller du kan vælge hele sporet, kopiere det og indsætte det på et andet brugsspor. Når områderne er redigeret, bliver begyndelser og slutninger af områderne cross-fadet for at lave bløde overgange uden ubehagelige klik og pop under afspilning.

Du kan harmonisere audio på ethvert spor og sende separerede harmonistemmer til brugssporene. I vinduet **Rediger audio,** tryk **[Rediger]** knappen og vælg *Harmoniser* fra menuen for at åbne dialogen **Audioharmoni**. Vælg herefter antal harmonistemmer og andre optioner, vælg kildespor, aktiver "Output til separate spor" og vælg destinationsspor for hver af harmonistemmerne.

## **Tilføj taktbaseret sangtekst**

Du kan indtaste sangtekst i alle takter i akkordskemaet.

For at taste sangtekst skal du først gøre taktsangtekst laget synligt ved at klikke på **[Akkordvisning]** Bb C Akkordvisning værktøjslinje knappen og vælge *Lag* | *Takt sangtekst*.

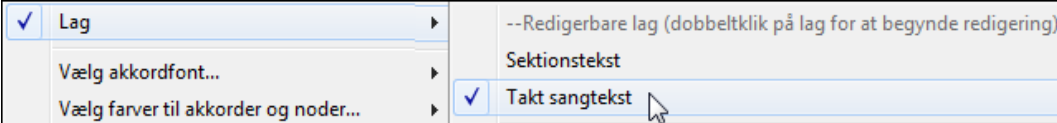

Hvis sangen ingen sangtekst har, vil takt sangtekst laget ikke vises på de fleste linjer, men den vises i den række, hvor takten er fremhævet. Hvis du klikker på en takt i en anden række, vil laget vises i denne række.

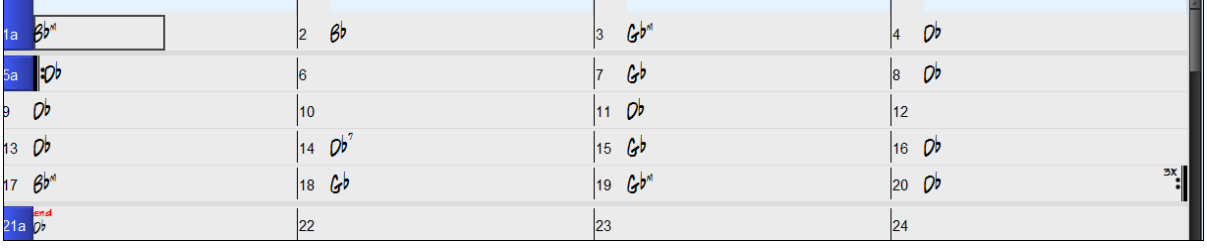

<span id="page-154-0"></span>Dobbeltklik på taktsangtekst laget i en takt, hvor du vil taste tekst. Nu ændres farven på laget, hvilket indikerer at du kan taste i denne placering. Du kan bruge taster til at navigere gennem lagene: TAB for at gå fremad, SHIFT+TAB for at gå baglæns.

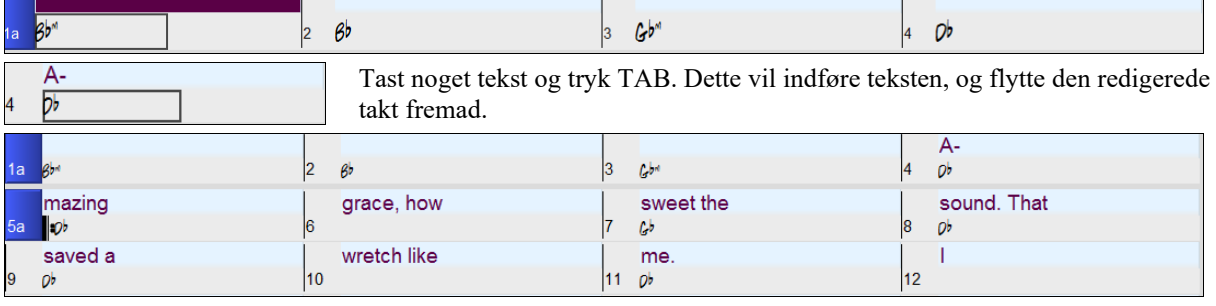

Rediger sangtekst ved at klikke på den pågældende takt eller bruge SHIFT+TAB og derefter gentaste.

Hvis du har tastet sangtekst, som burde have været fordelt over flere takter. Gå tilbage til takten og brug piletasterne til at flytte markøren til begyndelsen af den tekst, som skal flyttes til næste takt. Tryk derefter ENTER. Nu flyttes sangteksten til næste takt og skubber ligeledes de følgende takter frem.

Eksempel: Du opdager, at "once was lost" i takt [13](#page-12-0) skulle have været "once was", og teksten i takt [14](#page-13-0) skulle have været spredt ud til flere takter.

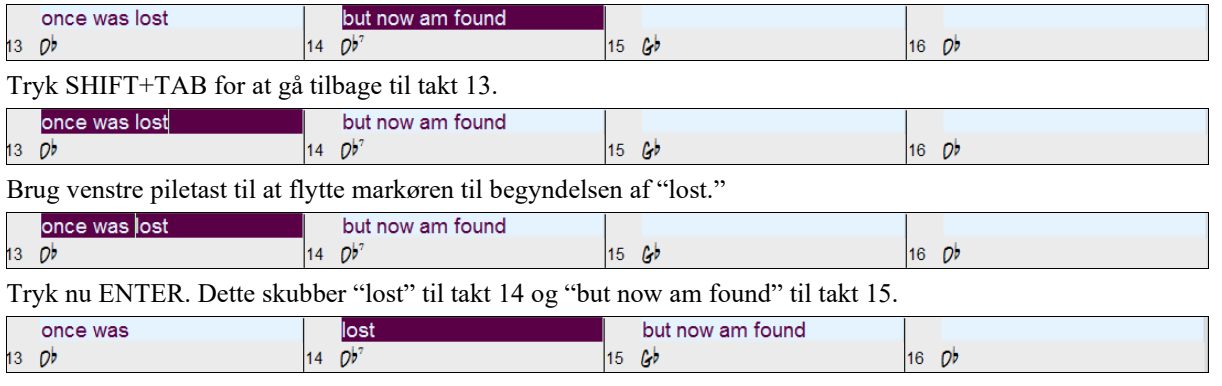

Brug TAB eller SHIFT+TAB til at flytte gennem takterne og piletasterne til at flytte inden i selve takten, og ENTER eller BACKSPACE til at skubbe sangtekst indtil teksten er placeret i de korrekte takter.

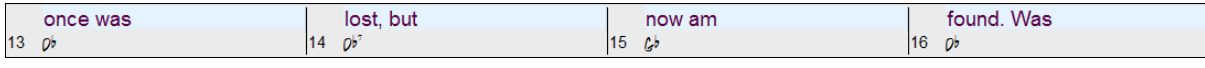

Takt-sangtekst laget er designet, så du kan redigere sangtekst under afspilning.

En anden måde at lave et tekstlag på er, at kopiere sangteksten fra en tekstfil og indsætte direkte i takt-sangtekst laget.

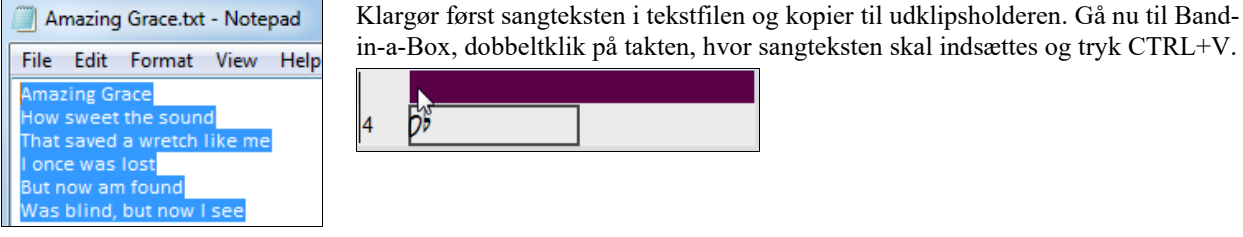

Nu er hele sangteksten i laget.

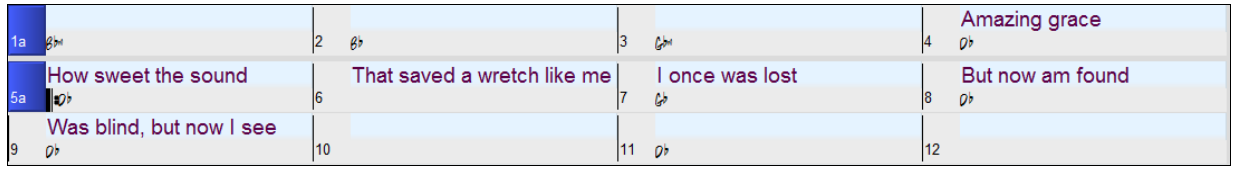

Men teksten er ikke helt i de rigtige takter, så du bliver nødt til at bruge TAB, ENTER eller piletasterne.

<span id="page-155-0"></span>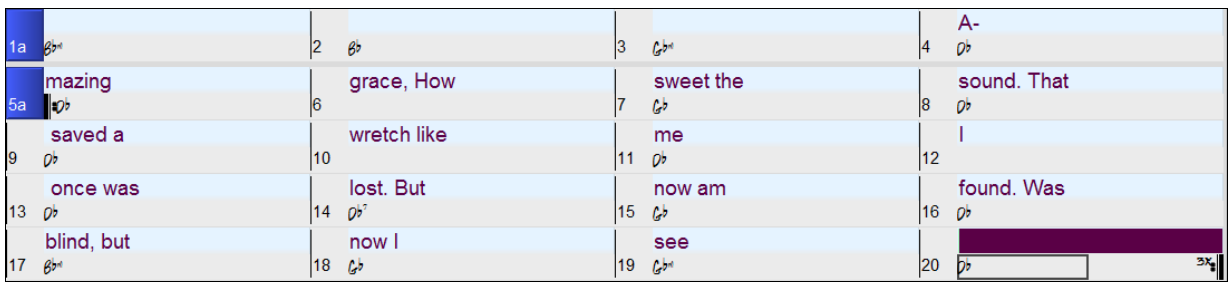

Der findes en bedre og lettere måde, når man skal kopiere og indsætte. Hvis sangteksten i tekstfilen er arrangeret således at hver linje repræsenterer en takt, behøver man ikke foretage ret mange rettelser efter indsætning.

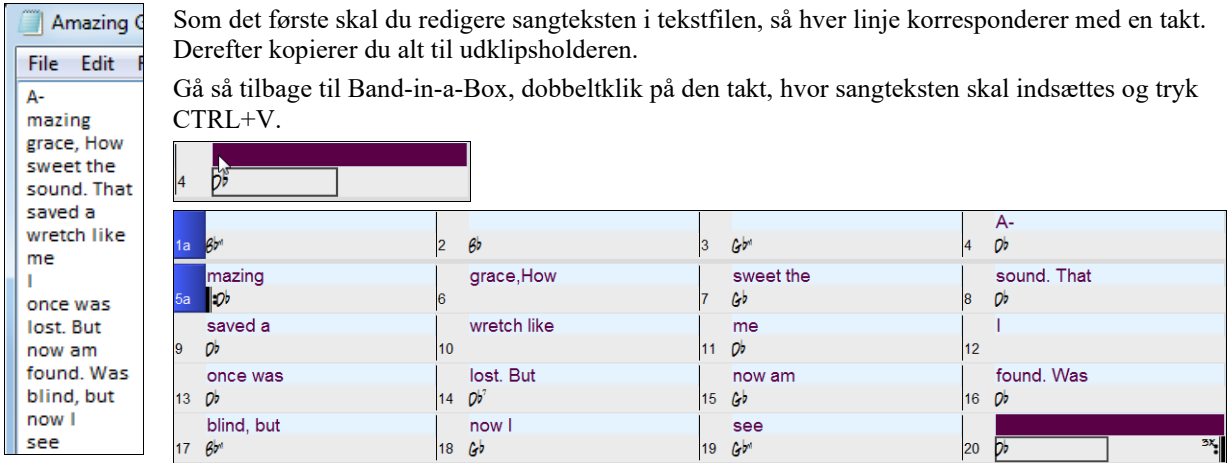

# **Tilføj melodi – MIDI og/eller audio**

## **Indspil en MIDI melodi**

Indspi

Band-in-a-Box er meget mere end en begavet arrangør og akkompagnatør. Du kan også indspille live MIDI på melodisporet eller indtaste en melodi i Nodesystem-vinduet tone for tone, eller bruge Troldmanden til at indspille enten fra computertastaturet eller fra et MIDI keyboard.

Hvis du vil have metronom, mens du indspiller, kan du vælge den i *Funktioner | Præference* dialogen. Du kan endog vælge en visuel metronom.

Når du trykker **[Optag]** knappen begynder Band-in-a-Box at optage, hvad du spiller på "SpilMed" sporet. Du får en hørbar fortælling før indspilning.

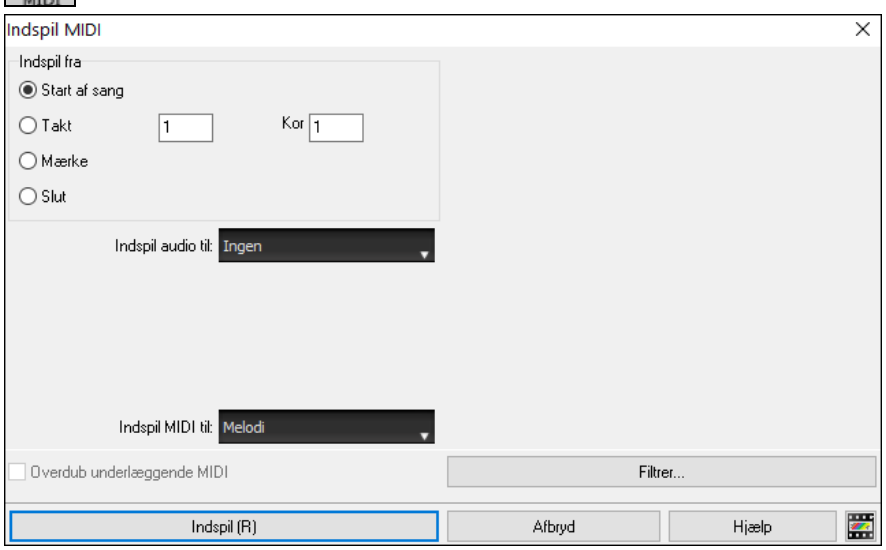

Du kan trykke dig ud og ind (punch in/out), overdubbe eller indspille helt til slutningen eller "mærket" (coda), og bruge filteret til at vælge hvilke MIDI begivenheder, du vil indspille.

<span id="page-156-0"></span>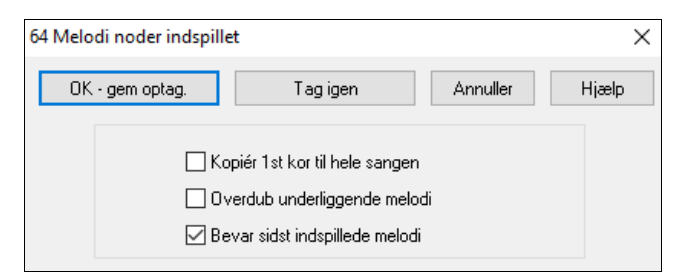

Når du er færdig med at indspille, spørger Band-ina-Box, om du vil beholde optagelsen, og om du vil kopiere det indspillede kor til hele sangen. Hvis du ikke indspillede hele sporet, kan du vælge at beholde resten af sporet på den anden side af den stemme, du lige har indspillet.

#### **Sequencer modus**

Der findes to spor i Band-in-a-Box, hvor man kan tilføje egne indspilninger. Disse er melodi- og solistsporene. Sædvanligvis har man en stemme på hver af dem. Men da MIDI information kan have separate kanaler, er det muligt at have [16](#page-15-0) separate stemmer på henholdsvis melodi- og solistspor. Når melodi- eller solistspor er sat til "Multi ([16\)](#page-15-0) kanal" betegner vi det som "Sequencer modus".

Hvis du ønsker [16](#page-15-0) separate stemmer på melodisporet, skal du sætte melodispor type til "Multi[\(16](#page-15-0))-kanal". Dette gøres fra Melodi- eller Solistmenuen eller ved at trykke på sequencer knappen.

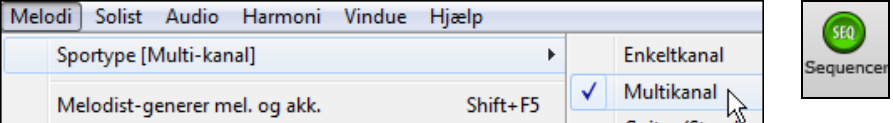

Når du er i multikanal modus, vil outputtet fra melodistemmen være på den MIDI kanal, informationen er opbevaret på, og vil ikke bruge Melodi MIDI kanalen. Både Melodi og Solist spor kan sættes til multikanal med i alt [32](#page-31-0)  kanaler.

**Tip**: Søger du inspiration? Med et klik på en knap vil Band-in-a-Box Melodisten skrive helt nye sange fra bunden, komplet med akkorder, intro, melodi, solo, slutning og endda en original titel. Eller du kan taste dine egne akkordskift og lade Melodisten skabe en ny melodi over dem. Der er over [100](#page-99-0) at vælge imellem i genrerne jazz, pop, rock, latin, country og klassisk.

#### **Udsmyk melodien**

Når musikere læser noder, spiller de sjældent helt præcis, hvad der står noteret. De ændrer timingen for at synkopere, ændrer tonelængde for at opnå staccato eller legato, tilføjer forslag, legatobuer, ekstra toner, vibrato og andre effekter. Band-in-a-Box kan tilføje disse effekter automatisk med Udsmykkeren.

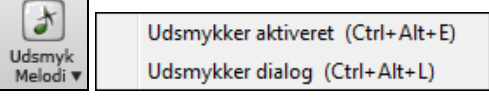

Hvis du aktiverer udsmykkeren, vil melodien blive forsiret/udsmykket, mens den spiller, og du hører en mere levende og realistisk melodi – forskellig hver gang. *Udsmykker ikonet* åbner **Melodiudsmykker** dialogen med mange brugerstyrede indstillinger. Udsmykker presettene gør det muligt hurtigt at vælge en kombination af almindelige indstillinger.

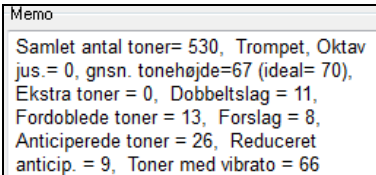

Udsmykkeren er kun aktiv under playback - den indspillede melodi bliver ikke påvirket. Udsmykkeren kan indstilles til kun at humanisere "timingen", hvis musikken er for "stiv" fra start. Dette muliggør, at Udsmykkeren ikke ændrer timingen, hvis melodien er "håndspillet", men kun ændres, hvis der er tale om trinvis indføring.

Udsmykker memoen beskriver den aktuelle udsmykning med statistik over antallet af udsmykkede toner.

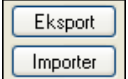

Du kan gemme/indlæse egne presets til Udsmykkeren.

Når du har lavet en special indstilling i Udsmykker dialogen, kan du trykke "Eksport" og gemme data som en .EMB file.

Når du ønsker at genkalde det gemte preset, - tryk "Import" og indlæs den tidligere fremstillede .EMB file. Du kan dele dine favorit presets med andre brugere vha. EMB files.

#### **Harmoniser MIDI melodien**

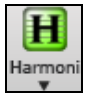

Brug [**Harmoni**] ikonets menukommando *MIDI – Melodiharmoni* for at tilføje MIDI harmoni til melodisporet. Nu åbnes dialogen **Vælg melodiharmoni**, hvor man kan vælge mellem præ-definerede harmonier

<span id="page-157-0"></span>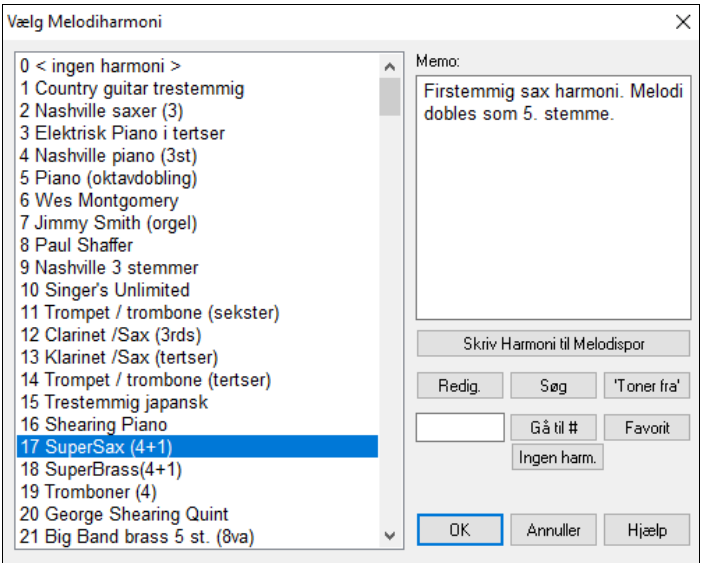

Redig. Denne knap åbner Harmonimager, hvor man kan tilpasse Harmonister.

Søg Du kan søge efter en harmoni med et nøgleord (tast f. eks de første bogstaver af et harmoninavn) i enten dialogerne Harmonier eller Favorit harmonier.

Toner fra'] Denne knap slukker for hængende toner. (Der burde ikke være nogen.)

Indtast det harmoninummer du ønsker og tryk **[Gå til #]**.

Ved at trykke **[Fav]** frembringes en liste med de [50](#page-49-0) sidste indlæste harmonier.

**[Ingen harmoni]** knappen deaktiverer harmoni i sang. **Shift+F[10](#page-9-0)** udfører samme funktion.

Når du tilføjer harmoni til melodi eller solist, kan du bruge en mulighed for at "afslappe" starttidspunkter for harmonitonerne for at opnå en mere naturlig og fyldig harmonilyd.

Vælg menupunktet *Melodi | Editer melodispor | Kvantiser, tidsjuster | Afslap starttidspunkter*. Du kan vælge justeringerne i et område. Hvis du f. eks vil have tonerne spillet tidligere, - vælg et negativt tal. En indstilling på minus [5](#page-4-0) til positiv [6](#page-5-0) forårsager, at starttidspunkterne varieres fra [5](#page-4-0) ticks for tidligt til [6](#page-5-0) ticks for sent. Der er også en indstilling, hvor du kan vælge, om det kun er harmonitonerne, der skal påvirkes.

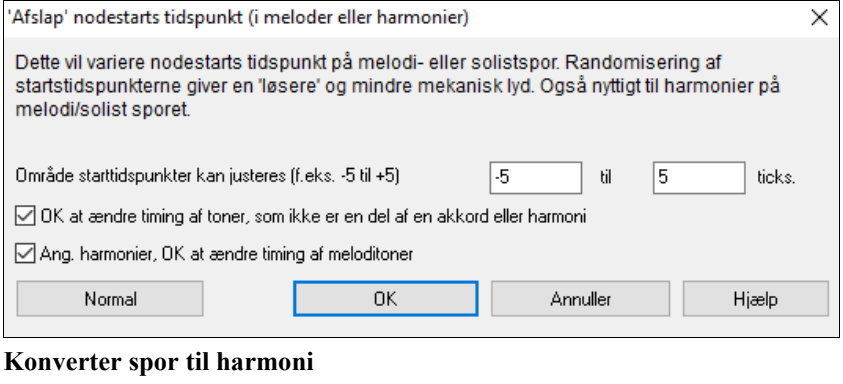

Skriv Harmoni til Melodispor Skriv harmoni til solistsporet

Denne funktion skriver den valgte harmoni permanent til melodi - eller solistsporet i stedet for at blive påført i real time. Brug knapperne i dialogen **Vælg melodi/solist harmoni** eller menukommandoen *Konverter harmoni…,* som du finder i *Melodi* og *Solist* menuerne. Her vil du finde en dialog, hvor du kan vælge i hvilket område, der skal tilføjes harmoni, - enten hele sangen eller et angivet antal takter.

Der er muligheder for at "Eliminere toneoverlapning" og "Afslap toners starttidspunkt" for harmonitonerne for at opnå en mere naturlig og fyldig lyd. Melodien bliver ikke påvirket, - kun harmonitonerne, og der er muligheder for at vælge det område harmonitonerne skal "spredes".

<span id="page-158-0"></span>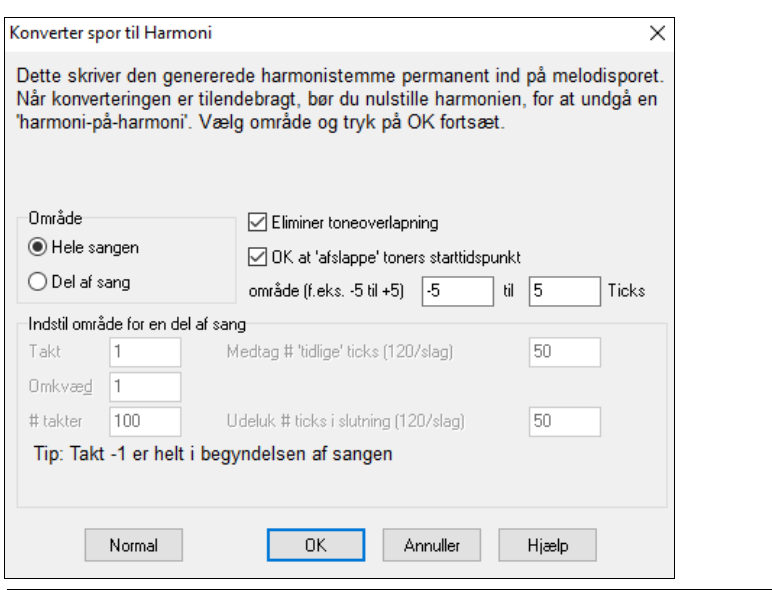

**Bemærk:** Når sporet er konverteret, bør man sætte harmoni til "Ingen", da man ellers vil høre "harmoni på harmoni".

#### **Indspil et audiospor (live)**

Du kan indspille et audiospor og gemme det som en audio wave fil sammen med Band-in-a-Box akkompagnementet. Tjek at mikrofonen eller en forbindelse fra en mixer, keyboard eller anden lydkilde er tilsluttet lydkortet i line-in

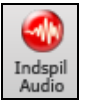

Klik på **[Indspil Audio]** ikonet for at gøre klar til at optage. VU-metrene åbner også automatisk når dialogen **Indspil audio** åbner.

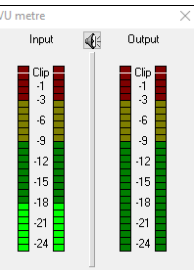

VU-metrene viser gennemsnitlig signalstyrke med en dB skala, og en "klip" indikator viser, hvis signalet overstyrer og lyder forvrænget ("klipper").

Det grønne område repræsenterer normale niveauer, hvorimod rødt indikerer overstyring. Ideelt set bør lydniveauet holde sig i det grønne område og slet ikke komme op i det røde. Modsat analog indspilning, hvor et kraftigt signal er godt, bør digital indspilning absolut undgå for høje lydniveauer, da enhver overstyring vil resultere i at signalet "klipper", og at indspilningen er ødelagt.

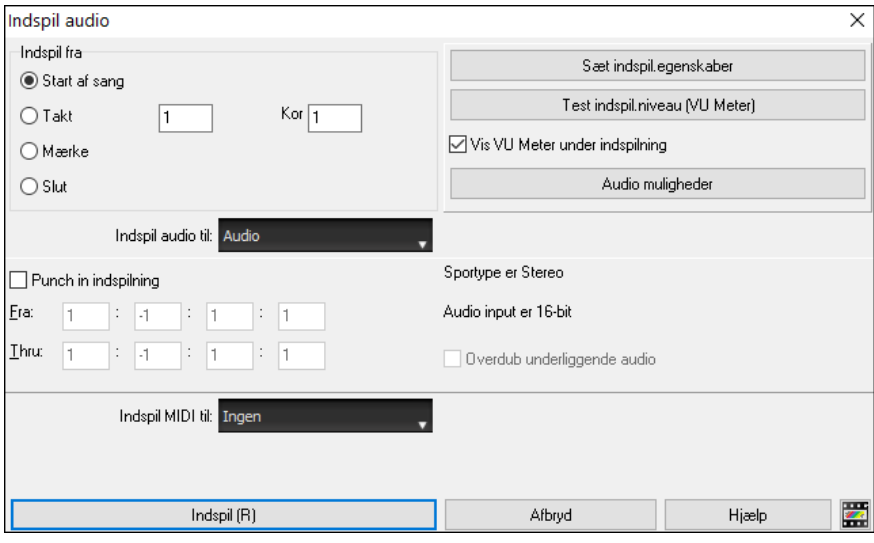

#### **Indstil indspilningens startpunkt.**

Du kan indspille fra begyndelsen af sangen, eller vælge et andet startpunkt ved at vælge hvilken takt og kor indspilningen skal begynde fra.

#### **Indspil også MIDI?**

Hvis du vil indspille MIDI samtidigt, vælg enten *Indspil også MIDI til melodi* eller *Indspil MIDI til Solist*.

#### **Tryk på [Indspil].**

<span id="page-159-0"></span>Audioindspilningen begynder! Hvis du har valgt "Vis VU-meter under indspilning" vil VU-meteret vises under indspilning, så du kan holde øje med VU-meteret.

#### **Tryk på [Stop] eller tryk på [Esc] tasten.**

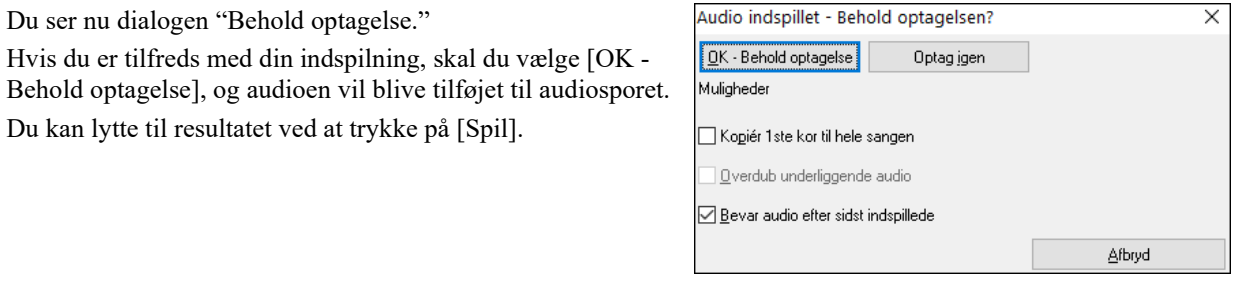

Hvis du nu ikke er tilfreds med resultatet, kan du vælge *Rediger | Fortryd! Behold audiooptagelse,* og du er tilbage ved udgangspunktet. Du kan også vælge [Tag igen], hvorved indspilningsdialogen åbner igen.

**Kopiér [1s](#page-0-0)te kor til hele sangen**: Hvis du kun har indspillet et kor af sangen, kan du vælge at kopiere første kor til hele sangen. Audioen vil da repetere det nødvendige antal gange. Nu mangler du kun at indspille sangens slutning.

**Overdub underliggende audio**: Når en indspilning er færdig, åbner dialogboksen "Indspil audio", hvor du finder optionen "Overdub underliggende audio". Det betyder, at indspilningerne bliver smeltet sammen til en ny fil, hvor begge optagelser er bibeholdt.

**Bevar audio efter sidst indspillede**: Optionen "Bevar audio efter sidst indspillede" gør det muligt at "trykke ud" og bevare det resterende af den foregående optagelse.

#### **Åbn og importer audiofiler**

En mono eller stereo WAV fil kan importeres til audiosporet. Man kan vælge, om det skal overskrive eller sammensmeltes med et eksisterende audiospor. Vælg menupunktet *Fil | Importer | Importer audio fil (WAV, WMA, MP[3,](#page-2-0) WMV)* eller *Audio | Importer audio (WAV, WMA, M[P3](#page-2-0), WMV)* . Vælg dernæst en Wav fil. Dialogen Importer Wav fil dukker op, og man kan nu vælge indsættelsespunkt, og om eksisterende audio i området skal sammensmeltes eller overskrives.

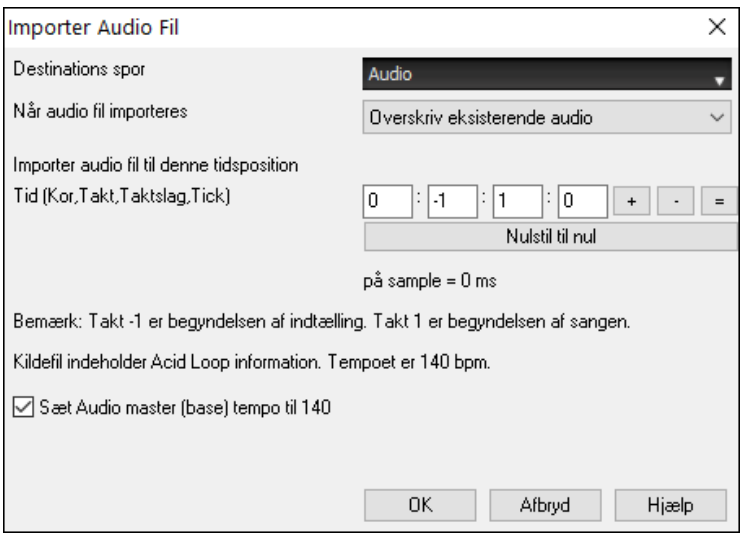

Hvis audiofilen indeholder Acid Loop eller Apple® Loop information viser dialogen en option hvor man indstiller basetempo på den aktuelle sang til audiofilens tempo.

## **Tilføj en solo – "Solisten"**

Det er ganske vist! Band-in-a-Box spiller soli som en "prof "i hundredvis af stilarter. Du kan bruge solistsporet eller tildele en solist RealTrack til ethvert instrumentspor.

Der findes to måder at vælge og tilføje en solo til sen sang. "Bedste solist" funktionen præsenterer en prioriteret liste med solister, man kan vælge. **Vælg solist** dialogen præsenterer den fulde liste med solister samt muligheder for yderligere indstillinger.

### **Vælg "Bedste" solist RealTracks**

Denne dialog viser dig de solister, som bedst matcher genre, tempo og fornemmelse i din sang. "Bedst" står øverst på listen, og "værst" står nederst. Hvis du f.eks. har indlæst en Jazz ballade stilart (tempo [60](#page-59-0)), vil listen vise jazzsolister, som fungerer godt i tempo [60](#page-59-0) øverst i listen og noget som en hurtig, Heavy Metal guitarsolist nederst i listen.

#### <span id="page-160-0"></span>**Sådan bruges funktionen**

Tryk på solistknappen og vælg menupunktet "Tilføj bedste RealTracks solist til solistsporet."

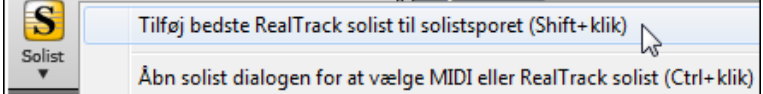

For at tilføje Bedste solist til et hvilket som helst spor, skal man højreklikke (eller dobbeltklikke) på instrumentknapperne (f.eks Piano) og vælg menukommandoen *Vælg RealTracks | Vælg bedste solist RealTracks*.

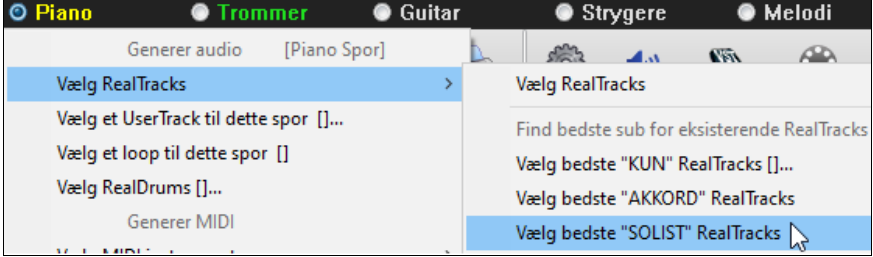

Du bliver nu præsenteret for en liste med "bedste" RealTracks til den aktuelle stilart.

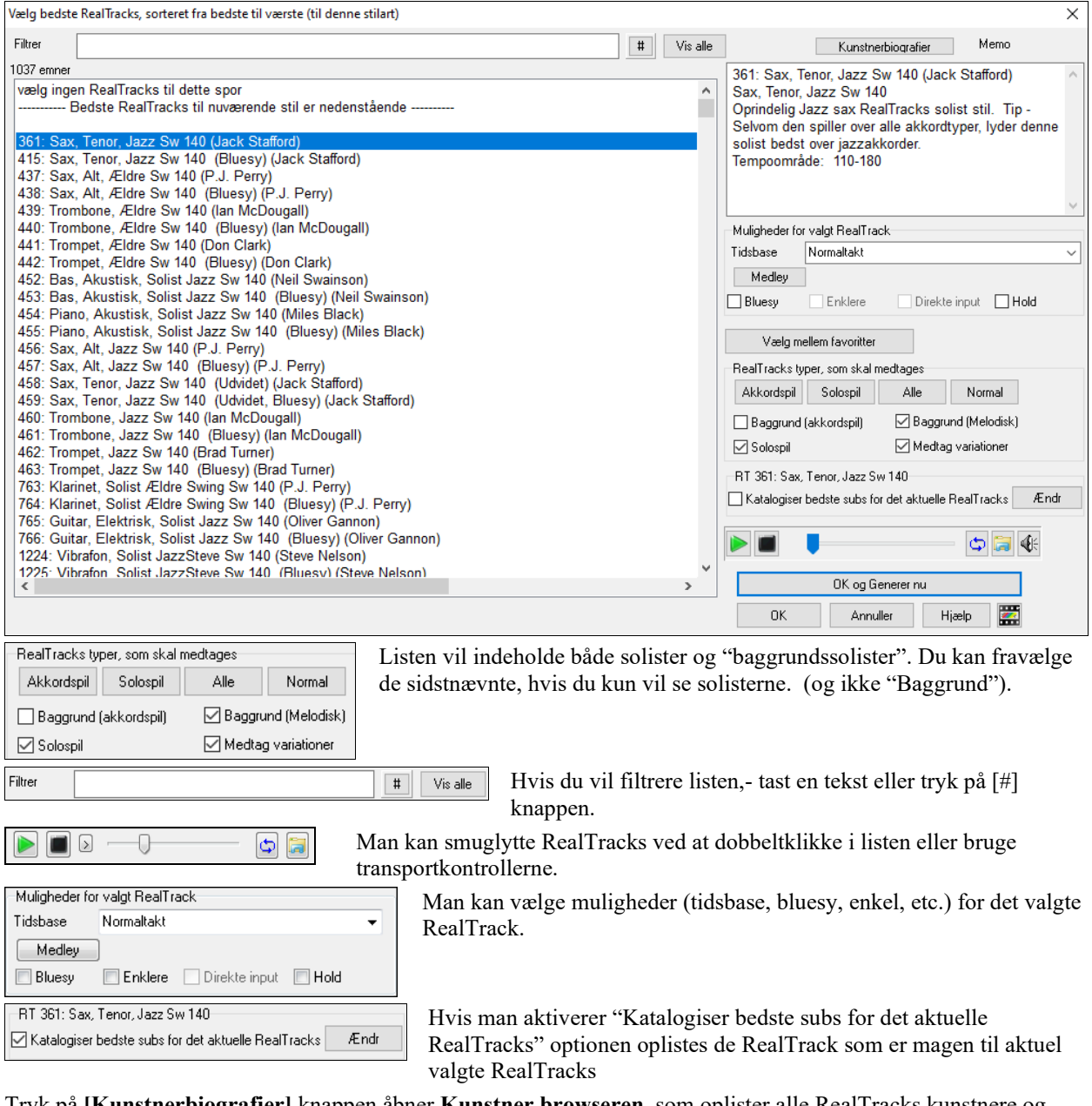

Tryk på **[Kunstnerbiografier]** knappen åbner **Kunstner browseren,** som oplister alle RealTracks kunstnere og giver adgang til mere information.

## <span id="page-161-0"></span>**Dialogen Vælg solist**

Brug [**Solist**] menuknappen på hovedskærmen til at åbne **Vælg solist** dialogen og vælg mellem mere end 2000 solistprofiler.

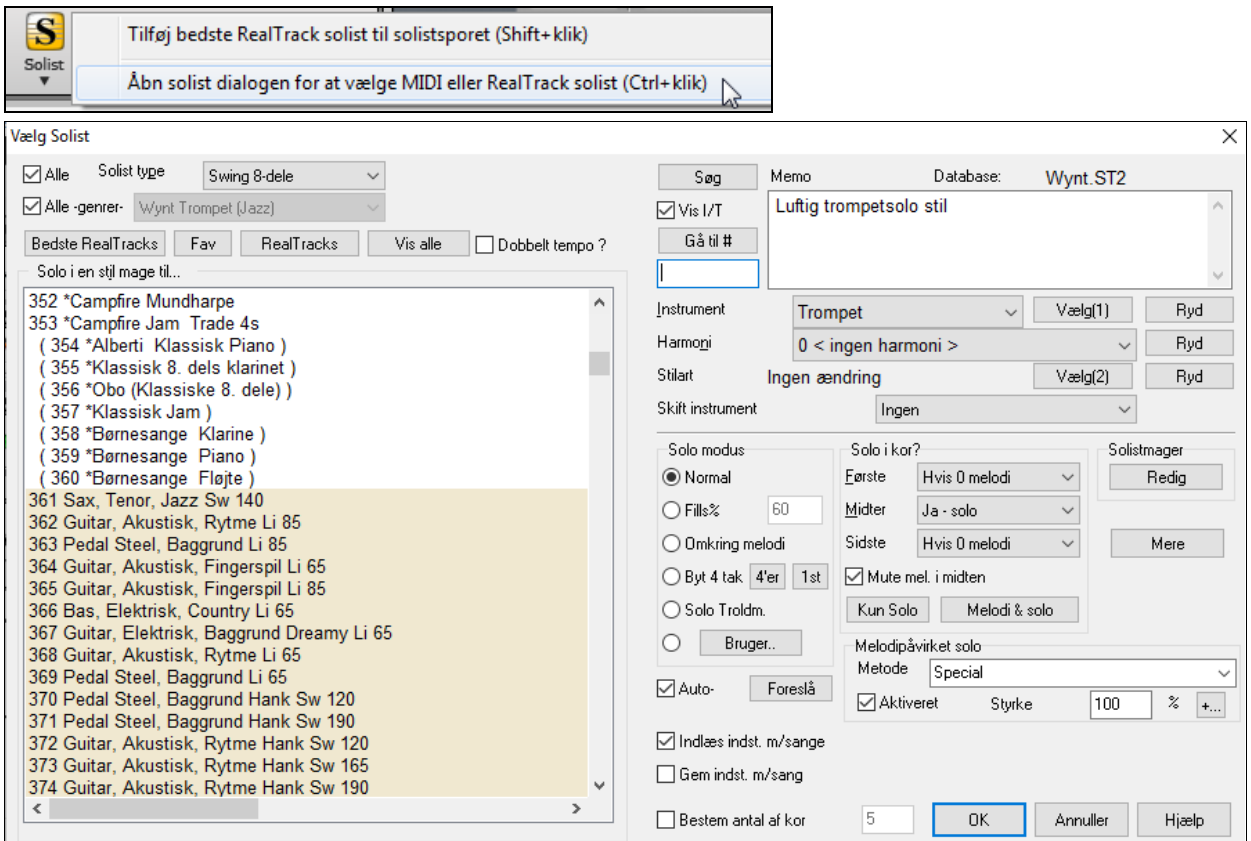

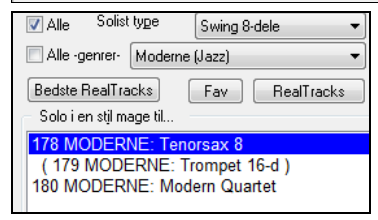

Du kan vælge en solisttype (f. eks. moderne jazz) og kun se solister, som matcher denne type.

**V** Vis<sup>1/T</sup> Du kan også filtrere til at vise/ikke vise solister fra solistsæt, du ikke har.

Brug Solistens presets eller vælg en solist modus og hvilke kor soloen skal strække sig over.

#### **RealTracks soli**

En af Band-in-a-Box hovedattraktioner er RealTracks instruments, som er live indspilninger med rigtige studiemusikere. RealTracks erstatter MIDI sporet for et instrument, og kan kontrolleres på samme måde som et MIDI instrument (volume skift, mute etc.). RealTracks kan genereres i solist (eller melodi) sporet vha. solistfunktionen.

Alle -genrer-RealTracks (audio solister) Man kan få hundredvis af RealTracks solister, og de begynder som [#361](#page-360-0) i listen med soliststile.

**[Bedste RealTracks]** knappen præsenterer en liste med de bedst egnede RealTracks solister Bedste RealTracks til den aktuelle Band-in-a-Box stilart

RealTracks soli gemmes med sangen, så soloen er den samme, næste gang du åbner sangen.

Når du genererer en solo med RealTracks, vil Band-in-a-Box huske det, og når du gemmer sangen, vil Band-in-a-Box spørge, om du vil gemme soloen (og derfor fryser solistsporet). Hvis du siger "ja", vil soloen spille øjeblikkeligt og være den samme, når sangen åbnes igen. Selvfølgeligt kan man fryse solistsporet når som helst. Bemærk at man kun kan gemme en solo. Man kan ikke generere en hel masse forskellige stumper af soli; kun den sidste bliver gemt.

 $\bigcirc$  Byt 4 tak  $[4'er] [1st]$ 

Med "Trade" funktionen kan du Trade [2](#page-1-0), Trade [4](#page-3-0), eller Trade [8](#page-7-0) mellem dit live spil og Solisten. Skift mellem **[[1.](#page-0-0)]** og **[[2.](#page-1-0)]** for at vælge, hvem der skal spille først -solisten eller dig.

Der findes en dedikeret funktion, som kan variere tonernes starttidspunkt på melodi- og solistsporet med mulighed for at beslutte hvilke toner, som skal berøres (harmoni, akkorder og mængden af afvigelse). Vælg menupunktet *Solist | Rediger solistspor | Kvantiser, tidsjuster | 'Afslap' starttidspunkter*.

<span id="page-162-0"></span>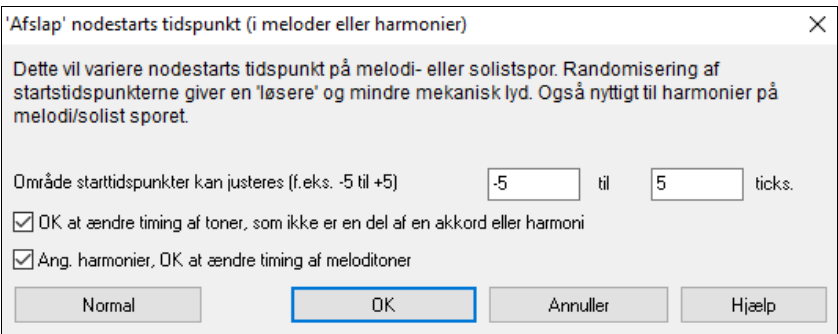

#### **Sådan bruges Solisten**

- [1](#page-0-0)) Generer en solo og øv soloen ved at sløjfe Nodesystemskærmen, sænk tempoet, eller skriv den ud og øv indtil du kan spille fede soli over alle akkordskift!
- [2](#page-1-0)) Generer en solo og tilfør harmoni Melodi eller SpilMed harmoni som f. eks "Big Band Brass" for hurtigt at lave et interessant Big Band arrangement helt automatisk. Generer en standard MIDI fil eller udskriv det (med PowerTracks Pro) til dig selv eller dine venner.
- [3](#page-2-0)) Få Solisten til at spille en solo sammen med dit eget akkompagnement og arrangement (selvfølgelig sammen med Band-in-a-Box's øvrige "orkestermedlemmer!")
- [4](#page-3-0)) Trade [4](#page-3-0) er med sit "kald og svar" også en måde at bruge Solisten (du spiller solo i fire takter, BB spiller solo i fire takter etc.)
- [5](#page-4-0)) Koncentrer dig udelukkende om visse aspekter af dit spil med hjælp fra Solisttroldmanden. Fra at frasere ordentligt med "feel" til at (de korrekte toner får du automatisk) akkompagnere en solo med sikkerhed og autoritet

Tip: Prøv at mute en af akkompagnementsstemmerne som f. eks piano eller guitar stemmen og spil med solisten som akkompagnatør – det er sjovt!

- [6](#page-5-0)) Brug solistsporet til at indspille en ekstra stemme udover de stemmer som Band-in-a-Box leverer.
- [7](#page-6-0)) Generer en solo over akkorder eller i tonearter, du vil øve. Band-in-a-Box spiller og laver soli hele dagen uden at blive træt. Hvis du f. eks vil arbejde på dine II-V[7-](#page-6-0)I progressioner, kan du taste de akkorder, du skal bruge og generere en solo over akkordskiftene. Når soloen afspilles, kan du følge med i noderne. Ved at afkrydse sløjfetjekboksen i Nodesystemet kan du øve de fire sløjfede takter på skærmen, til du kan dem og herefter gå videre til de næste fire!

Solistmager Redig

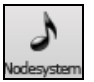

Solistmager **[Rediger]** knappen giver adgang til de avancerede indstillinger i Solisteditoren, hvor du kan redigere eksisterende profiler eller skabe dine egne solister.

For at se soliststemmen i standard notering, skal du åbne Nodesystem-vinduet og trykke på [S] til højre i rækken af instrumentknapper.

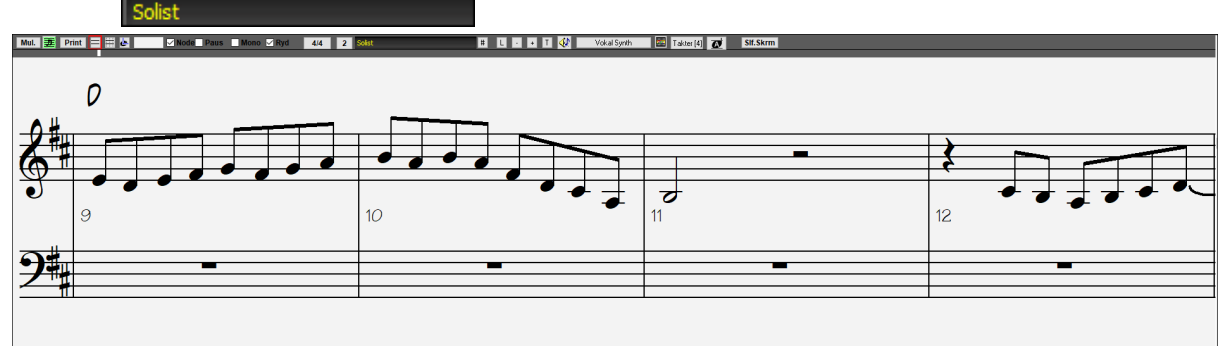

## **Automatiske sange – "Melodisten"**

Har du lyst til at komponere en helt ny sang? Med "Melodist" funktionen kan du komponere en ny sang i den stil, du foretrækker - komplet med intro, akkorder, melodi, arrangement osv. Alt du skal gøre er at vælge en af de mange "Melodister", som er til rådighed og trykke på [OK]. Derefter genererer programmet intro, akkorder, melodi og arrangement i den stil, du vælger. Melodisten kan også generere en melodi over en eksisterende akkord-progression.

Når sangen er lavet, er akkorder og melodi dele af et almindeligt Band-in-a-Box spor, og kan som et sådant redigeres, udskrives og gemmes som MIDI fil etc. Du kan endda regenerere enhver del af sangen, hvis du vil finpudse din Band-in-a-Box komposition.

En Melodist "Jukeboks" modus skaber og fremfører nye kompositioner i rækkefølge.

## <span id="page-163-0"></span>**Åbn Melodisten**

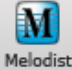

Tryk på **[Melodist]** ikonet på hovedskærmen for at åbne Melodisten elle brug genvejen **Shift+F[5](#page-4-0)**.

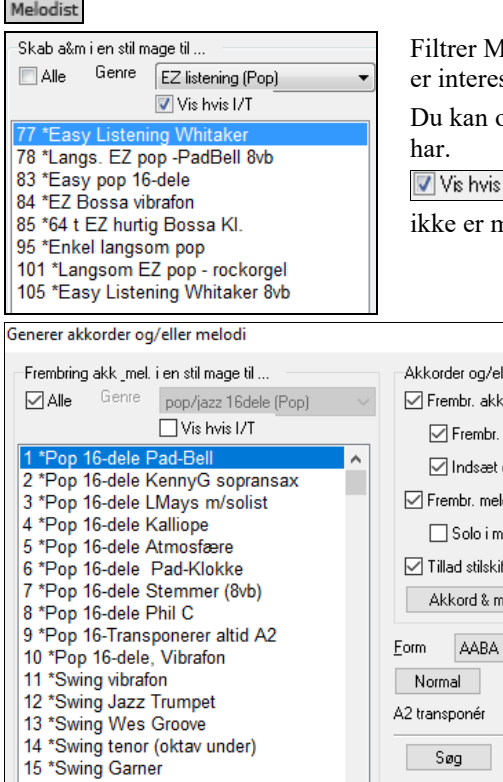

Filtrer Melodisterne ved at blanke "Alle" tjekboksen og afkryds den genre, du sseret i.

beså filtrere til at vise/ikke vise melodister fra melodistsæt du har/ikke

**III** Afkryds "Vis hvis I/T" for at opliste alle melodier også de, som nedtaget i dit Band-in-a-Box

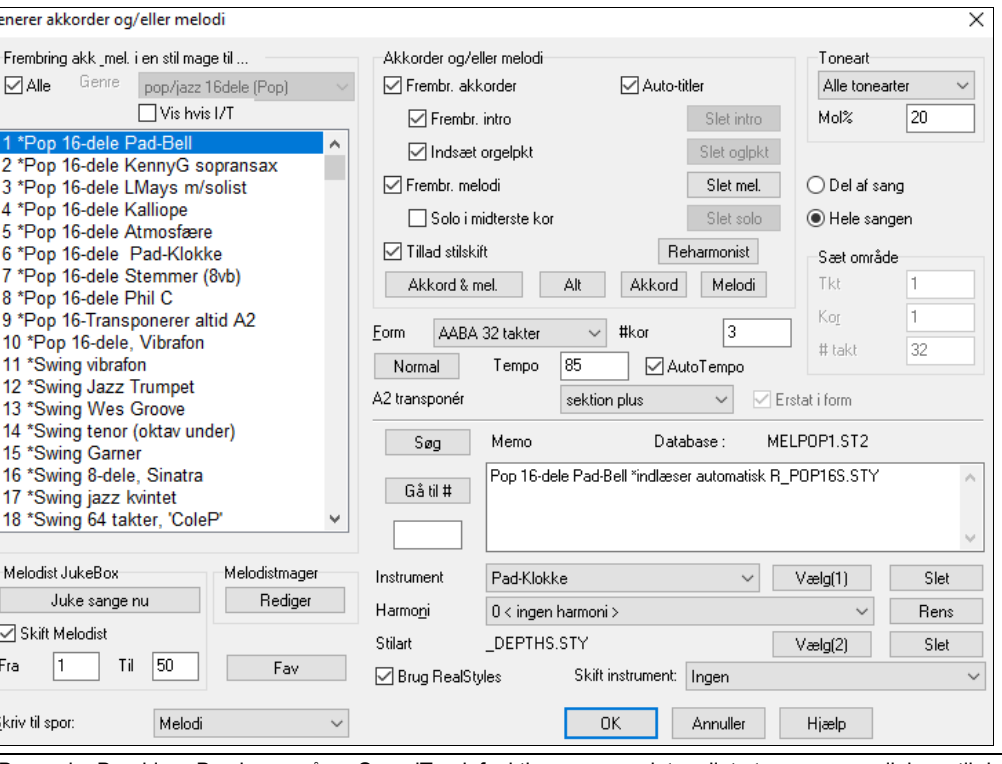

Bemærk: Band-in-a-Box har også en SoundTrack funktion som gør det muligt at generer musik i en stil du vælger og i en hvilken som helst længde. Klik på *Generer Soundtrack* i Melodi menuen.

## **Sang redigerings funktionerne**

Følgende tegn vises på skærmen, når filen er ændret: "\*".

[\*C:\bb\Demos\MIDI Style Demos\Styles00\ZZJAZZ.MG1]

*Rediger | Fortryd* og *Rediger* | *Gentag* gør det muligt at fortryde (eller gentage) de fleste handlinger. Fortryd næsten så mange gange du vil understøttes. Fortryd op til 999 gange (kan konfigureres). Normalantallet af fortrydniveauer er [99.](#page-98-0) Hvis du vil ændre dette, kan det gøres i *Funktioner | Præferencer* "Antal Fortryd." Man kan vælge et antal mellem [5](#page-4-0) til 999. Man kan også vælge *Rediger | Lav om* for at omgøre en "fortryd".

Antal 'Fortryd' 99

**Teknisk note:** Audio "Undo" er store WAV filer, som gemmes i Undos mappen i BB biblioteket. Denne mappe tømmes, når der ikke længere er brug for "fortryd" filerne.

*Rediger | Klip* fungerer som en slettekommando og fjerner takter med akkorder fra sangen.

#### **Kopier/Flyt spor**

*Kopier/Flyt spor* kommandoen i *Rediger | Kopier special* submenuen åbner **Spor-til-spor Kopier/Flyt/Slet** dialogen, hvor man bl.a. kan kopiere fra et spor til et andet.

<span id="page-164-0"></span>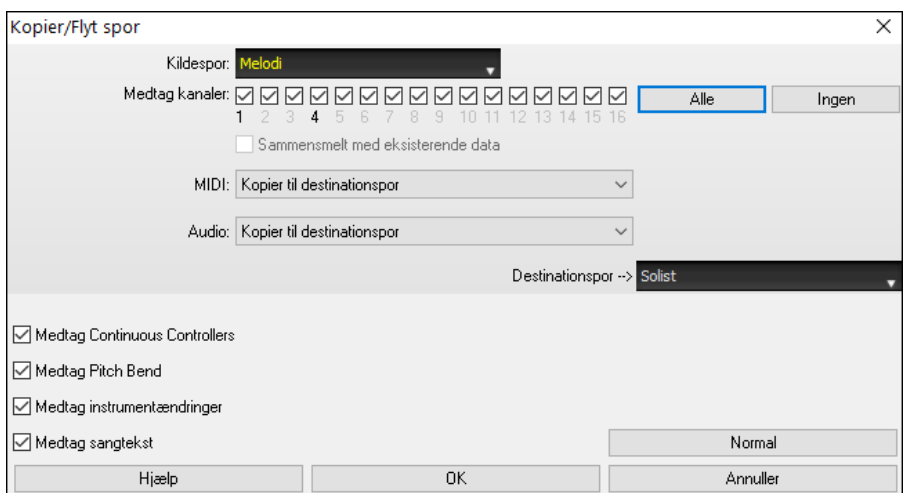

Man kan kopiere enhver kanal fra ethvert spor til ethvert andet spor. Eksempler på brug er bl.a.:

- Indlæse en MIDI fil til melodisporet og kopiere basstemmen til bassporet og derefter fryse bassporet. Man kan så opsætte en MIDI fil med de samme spor som Band-in-a-Box bruger. Bemærk: Kommandoen fryser automatisk destinationssporet efter kopiering.
- Brug RealChart til at doble en stemme med et andet instrument. Dette gøres ved at generere et RealTracks med piano på pianosporet. Kopier derefter pianosporet til strygersporet og vælg et strygerinstrument. Du hører nu et RealTracks piano med strygere, som dobler pianostemmen..
- Erstat et RealChart med en MIDI version. Hvis der er et RealChart til rådighed, kan man kopiere RealChart som i ovenstående eksempel. Slet derefter RealTracks på det oprindelige spor. Man har nu en RealChart MIDI stemme i stedet for RealTracks, og denne stemme kan redigeres som ethvert andet MIDI spor.

#### **Puf akkorder/melodi**

"Puf" akkorder funktionen gør det muligt at flytte et område akkorder et antal takter/taktslag Lad os f. eks sige du har indtastet en hel sang, og herefter finder ud af at alle akkorderne fra takt [23](#page-22-0) er et taktslag "bagefter" (måske pga. skift af taktangivelse). Du kan flytte alle akkorderne et taktslag tilbage ved at sætte "puf" ved takt [23,](#page-22-0) taktslag [1](#page-0-0) og længde af puf til [-1](#page-0-0) (minus [1\)](#page-0-0) taktslag.

Du kan puffe akkorder og/eller melodi-/soliststemmer.

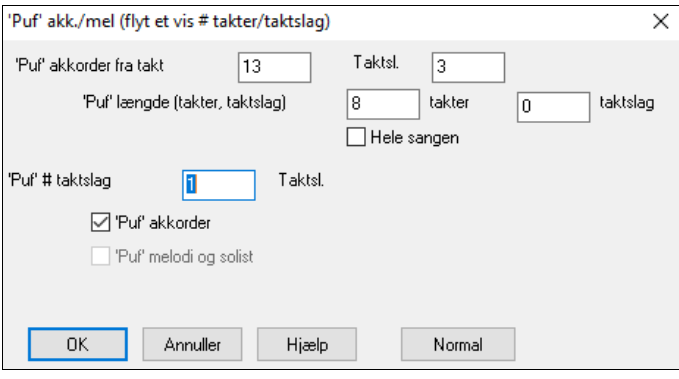

### **Udfoldning (omdan til [1](#page-0-0) STORT kor)**

Vælg *Rediger | Sangform | Udfoldning* for at "udfolde" en sang med flere kor til et STORT kor.

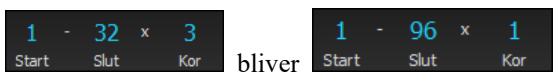

Hvis du har en sang med [3](#page-2-0) kor og vil omdanne den til et enkelt stort kor, kan du med denne kommando gøre netop dette: Omdanne den til et STORT kor. Denne funktion er meget nyttig til at finpudse en sang, hvor stil, instrumentbesætning eller tempo ændres i de forskellige vers.

#### **Sammenfold (omdan [1](#page-0-0) kor til flere)**

En "Sammenfold" rutine omdanner en sang med et stort kor til flere små med valgfri coda slutning. Hvis du har importeret en MIDI fil, står du måske med en sang på [96](#page-95-0) takter, men som i realiteten består af [3](#page-2-0) kor med [32](#page-31-0) takter i hver. Du kan omdanne denne sang ved at bruge menupunktet *Rediger | Sangform| Sammenfold*, som også giver mulighed for "mærke" slutning (coda) og [2-](#page-1-0)takt endelser.

<span id="page-165-0"></span>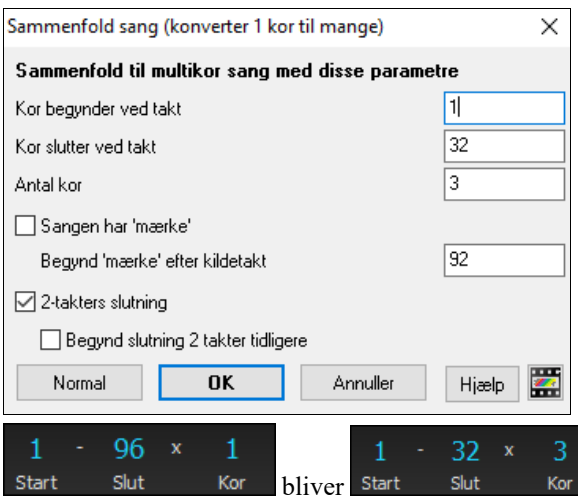

## **Tilføj gentagelser og volter**

I denne vejledning vil vi bruge demoen fra mappen *Tutorial– Repeats and Endings*.

Åbn sangen "Miles[1](#page-0-0) Tutorial (no repeats yet)" fra mappen **Tutorial – Repeats and Endings.** Du vil bemærke, at det er en [32](#page-31-0) takters form. Der er ingen gentagelser og volter i sangen. Dem vil vi tilføje nu.

Når du åbner sangen, vil du først og fremmest bemærke nogle "formmarkører" funktioner, som optræder i alle Bandin-a-Box sange.

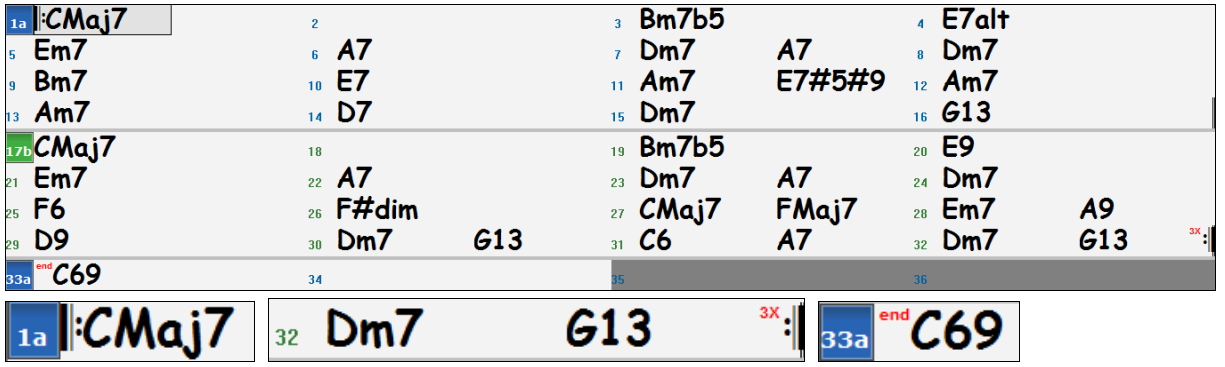

Gentagelsessymboler optegnes i begyndelsen og slutningen af hele formen (takterne [1](#page-0-0) [–32](#page-31-0) i denne sang) og **"slutning"** skrives i takt [33](#page-32-0), hvilket jo netop er slutningen.

Takterne efter sangens slutning er gråfarvede.

Disse formmarkører findes i alle sange, med mindre du deaktiverer dem i *Præferencer | Visning.* Disse er imidlertid *ikke* de typer slutninger, vi refererede til. De gentagelser og slutninger vi taler om foregår *inde i* selve formen og er volter, DS Coda og andre gentagelsestyper, som man typisk vil se i et lead sheet.

Således kan vi i vores sang "Mile[s1](#page-0-0) Tutorial (no repeats yet)" se, om der er gentagelser/slutninger.

Ved et nærmere blik på Akkordskemaet, ser det ud til den [32](#page-31-0) takters form består af to [16](#page-15-0) takters sektioner med en [1](#page-0-0). volte, som slutter takt [9,](#page-8-0) og en [2](#page-1-0). volte som slutter takt [25.](#page-24-0)

Vi vil nu gerne have Band-in-a-Box til at vise det med [1.](#page-0-0) og [2](#page-1-0). volter.

Da vi vil indsætte volte ved takt [9,](#page-8-0) højreklikker vi i Akkordskemaet på takt [9,](#page-8-0) og vælger **Gentagelser/volter.** 

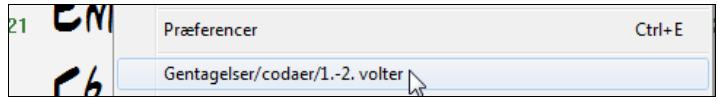

Dialogen **Editer gentagelser og volter** dukker op.

<span id="page-166-0"></span>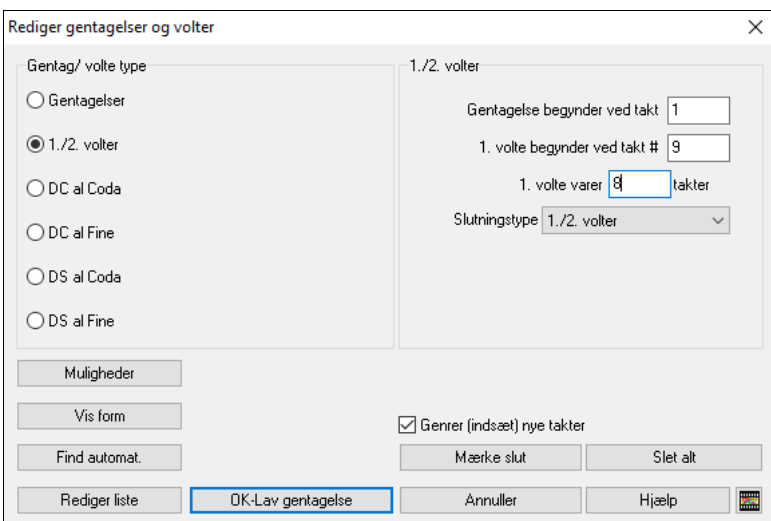

Klik på valgknappen [1](#page-0-0)./[2.](#page-1-0) volter og tast følgende.

- **-** Gentagelse begynder ved takt [1](#page-0-0).
- **-** [1.](#page-0-0) volte begynder ved takt [9.](#page-8-0)
- **-** [1.](#page-0-0) volte varer [8](#page-7-0) takter.
- **-** Slutningstype = [1.](#page-0-0) [/2](#page-1-0). volter.

Ved at taste disse data har vi defineret [1](#page-0-0). og [2.](#page-1-0) volter. Hvis [1.](#page-0-0) volte begynder ved takt [9](#page-8-0) og varer [8](#page-7-0). takter, vil [2](#page-1-0). volte begynde ved takt [17](#page-16-0)+[8=](#page-7-0)[25](#page-24-0) (der er [8](#page-7-0) takter repeteret sektion fra takt [1](#page-0-0) til [8](#page-7-0)).

Dette var en sang, som allerede var lavet med alle takterne bredt ud. Vi skal sikre os, at vi *ikke* afkrydser tjekboksen **Generer (indsæt) nye takter**.

Klik **[OK lav gentagelser]** og gentagelserne laves og Akkordskemaet genoptegnes med volter vist.

Volter mm Tjek at du har afkrydset Volter mm i Akkordskemaet.

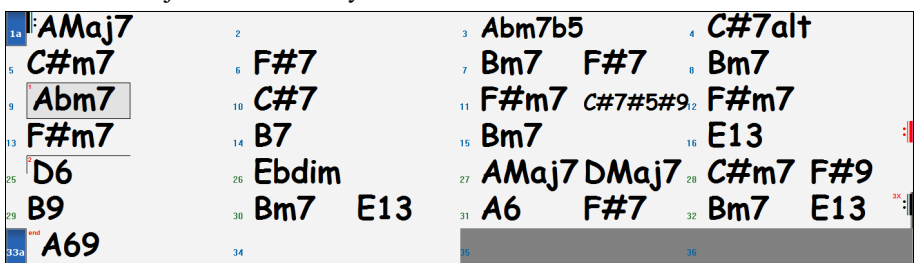

Som du kan se, er der en [1.](#page-0-0) volte ved takt [9.](#page-8-0) Ved takt [16](#page-15-0) er der repetionstegn, som viser, at formen går tilbage til takt [1](#page-0-0) i [8](#page-7-0) takter, og derefter fortsætter til takten efter takt [16](#page-15-0) til [2.](#page-1-0) volte. [2.](#page-1-0) volte er markeret her. Det er takt [25](#page-24-0), da takterne er nummererede lineært, og det er sangens [25](#page-24-0). takt, som den spilles. Herefter går sangen til slutningen, som er takt [32](#page-31-0).

 Lad os nu se samme sang LINEÆRT, som den var, før vi indsatte volter. Dette gøres ved at *fjerne* afkrydsningen i tjekboksen Nodeark på hovedskærmen. Sangen ser nu således ud.

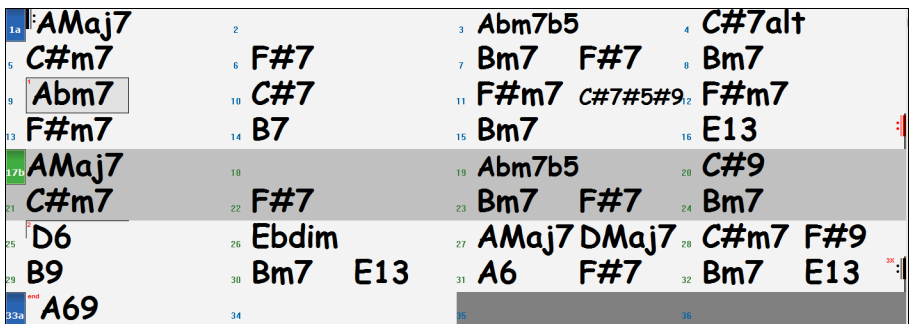

Nu ses alle [32](#page-31-0) takter; også de takter som indgår i gentagelserne. Disse er nu fremhævet med gråt. Ved at vise sangen lineært vises, hvordan sangen faktisk skal spilles. Det er også muligt at indtaste special information i det "grå område". Hvis man f. eks vil have akkorden i takt [21](#page-20-0) til at spille E[m9](#page-8-0) i stedet for Em[7,](#page-6-0) skal man bare taste den ind, selvom den i sektionen, som gentages, leder op til [2](#page-1-0). volte.

<span id="page-167-0"></span>Man kan skifte mellem de to visningsmåder for enten at se et traditionelt lead sheet med nodeark modus aktiv, og det "normale" (lineære) med Nodeark DEAKTIVERET.

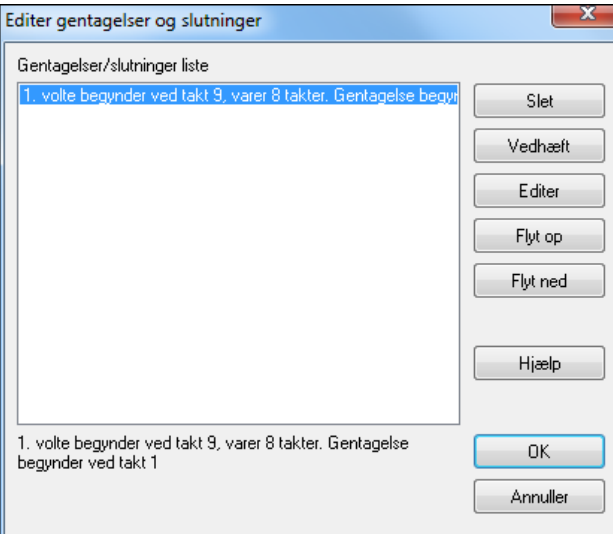

I listen **Editer gentagelser og slutninger** kan man holde styr på de indtastede gentagelser/slutninger.

**Slet/ Vedhæft/ Indsæt** en gentagelse eller slutning ved hjælp af listen, som åbnes med **[Editer liste]** i dialogen **Editer gentagelser og volter.**

#### **Indstil taktart (antal takter)**

I *Rediger | Indstil taktart (antal takter)* menupunktet kan en hvilken som helst takt tildeles en taktart, som gælder et specificeret antal takter, så ofte du vil.

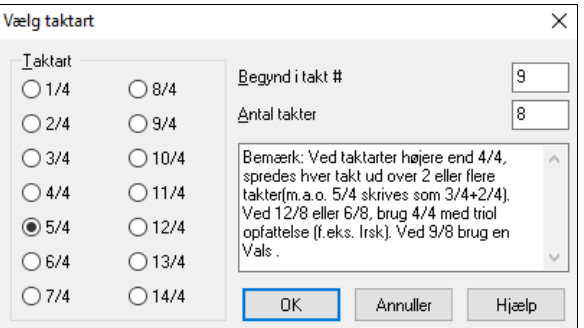

Hvis du f.eks. vil have en takt (takt [13](#page-12-0)) i [5](#page-4-0)[/4](#page-3-0) skal du vælge *Rediger | Indstil taktart…* og skifte til [5](#page-4-0)[/4](#page-3-0) knappen. Tast derefter begyndelsestakt og antallet af takter.

#### **Transponer**

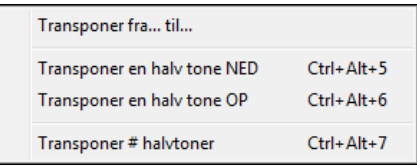

Denne undermenu gør det muligt at transponere dele af en sang fra en toneart til en anden med *Transponer Fra..Til..*  kommandoen. For at transponere dele af en sang skal du fremhæve den del, du ønsker at transponere og vælge *Rediger | Transponer fra.. til..*

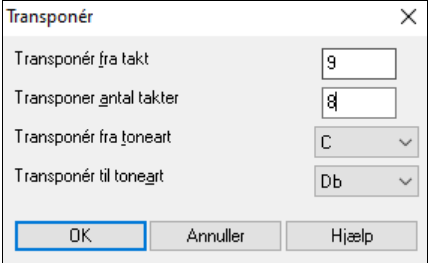

Når du har bekræftet begyndelsestakt og antal takter, som skal transponeres, skal du vælge rullemenuen "Transponer til toneart" og vælge toneart.

#### **Indstillinger for aktuel takt**

Du kan bestemme antal taktslag pr. takt, tempoændringer, instrument, stilart og harmoniændringer ved at vælge punktet *Indstillinger for nuværende takt* i Redigermenuen eller ved at taste **F[5](#page-4-0)**, efter at du har valgt den takt, du vil redigere.

<span id="page-168-0"></span>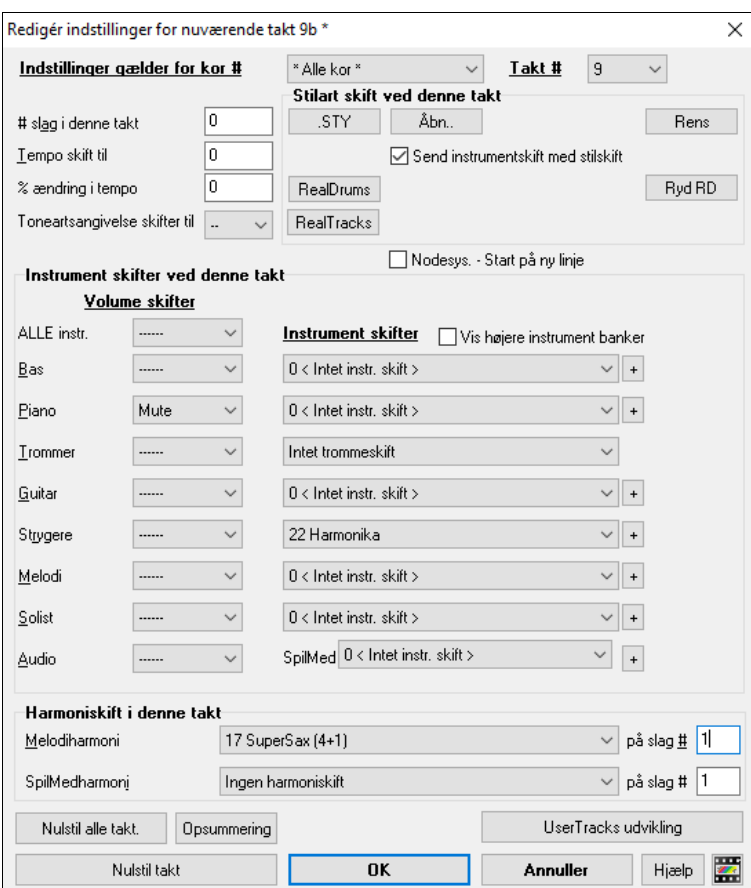

**Indstillinger gælder for kor #**: Du kan angive om ændringerne skal gælde for hvert kor og/eller specifikke kor. Dette gælder for taktindstillinger som, stilart skift, RealDrums, instrumentskift, volumeændringer og harmoniskift.

**Takt #**:Du kan ændre takten, som skal redigeres uden at forlade dialogen.

**# slag i denne takt:** Den grundlæggende taktart i en sang er bestemt af stilarten (f. eks jazz [=4/4](#page-3-0), vals =[3/](#page-2-0)[4](#page-3-0)). I nogle sange er det nødvendigt at ændre taktarten i visse takter. Du har måske brug for en enkelt takt i [2/](#page-1-0)[4](#page-3-0) eller [8](#page-7-0) takter i ¾dels takt. Denne option gør det muligt at ændre taktart hvor som helst i en sang.

Ændringen træder i kraft fra begyndelsen af takten og fortsætter til en ny taktart er specificeret. Du kan vælge fra [1](#page-0-0) til [4](#page-3-0) taktslag pr. takt. Ændringer i taktangivelser udskrives i Nodesystem/Nodeark.

$$
\begin{array}{c|c}\nG7 & G7 \\
\hline\nG^2 & \uparrow \mathbf{F} & \mathbf{F} & \mathbf{F} & \mathbf{F} \\
\hline\n\end{array}
$$

Eksempel: En sang i [4/4](#page-3-0) med en enkelt [6/](#page-5-0)[4–](#page-3-0)dels takt.

Da maksimum # taktslag pr takt er =[4](#page-3-0) , vil vi opsplitte [6](#page-5-0)[/4](#page-3-0)-dels takten i [2](#page-1-0) takter: En [4/4-](#page-3-0)dels takt og en [2](#page-1-0)[/4](#page-3-0)-dels takt**.** Indsæt # taktslag pr takt til =[2](#page-1-0) i begyndelsen af [2](#page-1-0)/[4-](#page-3-0)dels takten og gendan taktarten til [4](#page-3-0)/[4](#page-3-0) i næste takt ved at tildele # taktslag pr takt [=4](#page-3-0).

**Tip**: I stedet for at bruge denne dialog, kan du bruge genvejstaster til at indstille taktangivelsen ved aktuel takt. Man skal bare taste taktangivelsen ([4/4,](#page-3-0) [3/](#page-2-0)[4](#page-3-0), [2](#page-1-0)/[4](#page-3-0) eller [1](#page-0-0)[/4\)](#page-3-0), og den vil blive indført ved aktuel takt. Tast 0/[4](#page-3-0) for at nulstille taktartsangivelsen vedfra aktuel takt.

**Tempo skift til**: Hvis du ønsker at ændre tempo et bestemt sted i en sang, kan du bruge dialogboksen og indtaste det nye tempo i slag pr. minut. Tempoændringerne træder i kraft fra begyndelsen af den valgte takt, og varer, til et nyt tempo bliver indsat. Subsidiært kan man specificere ændringen i procent.

**Toneartsangivelse skifter til**: Man kan have flere tonearter i samme sang og toneartsangivelserne vises i nodesystemet. Vælg ny toneart fra rullelisten og den nye toneartsangivelse indskrives straks i nodesystemet ved pågældende takt.

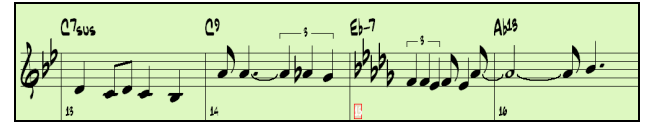

**Stilartskift ved denne takt**: Vælg ny stilart til denne takt ved at vælge stilarten fra Stilvælgeren (tryk **[.STY]** eller fra *C:\bb\Styles* mappen (tryk **[Åbn]**.

<span id="page-169-0"></span>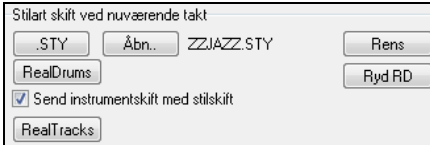

Når du har valgt vises navnet på ny stilart for den aktuelle takt. Klik [**Rens**] hvis du ikke ønsker stilartskift.

De enkelte stilarter har tilknyttet instrumenter. **Send instrumentskift med stilskift** gør det muligt at bruge de tilknyttede instrumenter fra den nye stilart ved den aktuelle takt. Hvis man vil beholde instrumenterne, som indtil nu er brugt i sangen, skal man fravælge denne mulighed.

**Bemærk**: Hvis sportype ændres ved stilart skift, vil sporet være tavs fra aktuel takt. Hvis f. eks en stilart med et MIDI piano spor er valgt, og du vælger en stilart med et RealTrack piano spor ved aktuel takt,da vil sporet være tavs efter stilart skiftet.

**RealDrums skift ved enhver takt**: Det er muligt at have flere RealDrums stile i en sang. Du kan enten skifte RealDrums eller skifte stilart, hvilket også resulterer i skift af RealDrums.Navnet på den nye RealDrums stil vises. Knappen **[Rens RD]** sletter RealDrums ændring.

**RealTracks skift ved enhver takt**: Man kan indsætte et RealTracks instrument ved enhver takt og derved opnå et mere raffineret arrangement. Man kan skifte et RealTracks uden at ændre stilart. Hvis man f.eks. vil ændre en akustisk bas, som spiller akkompagnement til en bassolo i kor [4,](#page-3-0) takt [1](#page-0-0), gør man sådan. Tryk på **[RealTracks]** knappen, som åbner dialogen **RealTracks skift,** hvor man kan vælge på hvilket spor RealTracks ændringen skal ske. Vælg et spor og tryk på  $\blacktriangledown$  knappen som åbner en RealTracks liste.

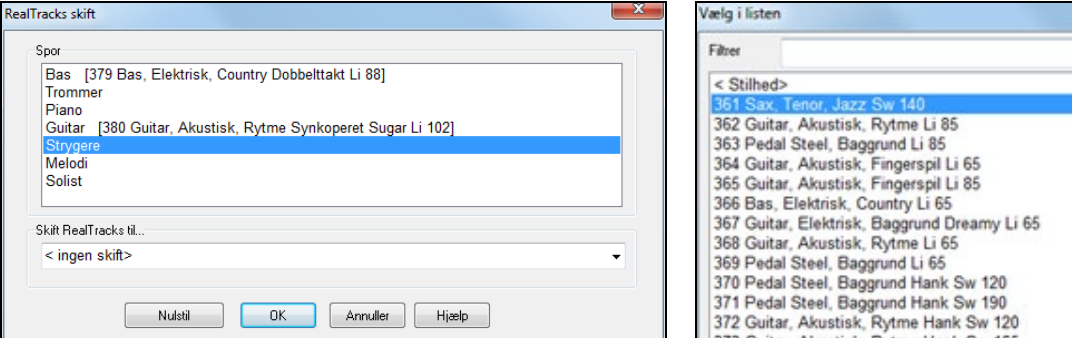

**Nodesystem – Begynd på ny linje**: Du kan indstille nodesystemet til at begynde på ny linje ved enhver takt. Dette gør det muligt at tilpasse antallet af takter på hver linje og bruges sammen med Nodesystem muligheder indstillingerne "takt-pr-linje" i nodesystemet.

**Instrument skifter ved denne takt**: Volume- og instrumentskift kan foretages for instrument stemmer og audiospor ved enhver takt.Volumeskift kan angives som bestemte værdier eller som fade op/fade ned størrelser. Du finder også presets som kan mute eller genskabe volume niveauet for en stemme. Instrumentvalg indbefatter også instrumenter fra højere banker, som man får adgang til via [+] ikonet.

**Harmoniskift ved denne takt**: Man indstiller harmoni til at begynde eller slutte ved denne takt for melodi eller solist/SpilMed spor. Hvis du vælger < ingen harmoni > vil tidligere harmoni holde inde. Vælg et bestemt taktslag, hvor harmonien skal begynde, f. eks på en optakt i slutningen af takten. Man kan også skifte til forskellige harmonier midt i sangen.

Stilart, tempo, toneartsangivelse, volume, instrument og harmoniskift bliver angivet i Akkordskemaet som en rød linje under taktnummer. Ændringer er gældende fra denne takt og frem, indtil der tilføjes nye ændringer eller til næste kor, hvis du har sat ændringerne til kun at gælde det aktuelle kor.

**[Nulstil alle takt.]**: Denne knap fjerner alle indstillinger, som er ændret, i alle takter.

**[Nulstil takt]**: Denne knap fjerner alle indstillinger , som er ændret, i den aktuelle takt.

**[UserTracks udvikling]**: Denne knap åbner en dialog med avancerede indstillinger, som bruges, når man laver UserTracks.

**[Opsummering]** knappen åbner en en rapport med alle ændringer i indstillinger foretaget i dialogen Rediger taktindstillinger **(F[5\)](#page-4-0)**. Denne opsummering kan også åbnes i Sangmemo.

#### **Sang Memo**

Memo

 Man kan tilføje en sangmemo med op til 2000 karakterer. Når man klikker på [Memo] ikonet, åbnes en dialog, hvor man kan taste eller redigere et notat og vælge "Auto-åbn", som vil vise memoen hver gang sangen åbnes.

<span id="page-170-0"></span>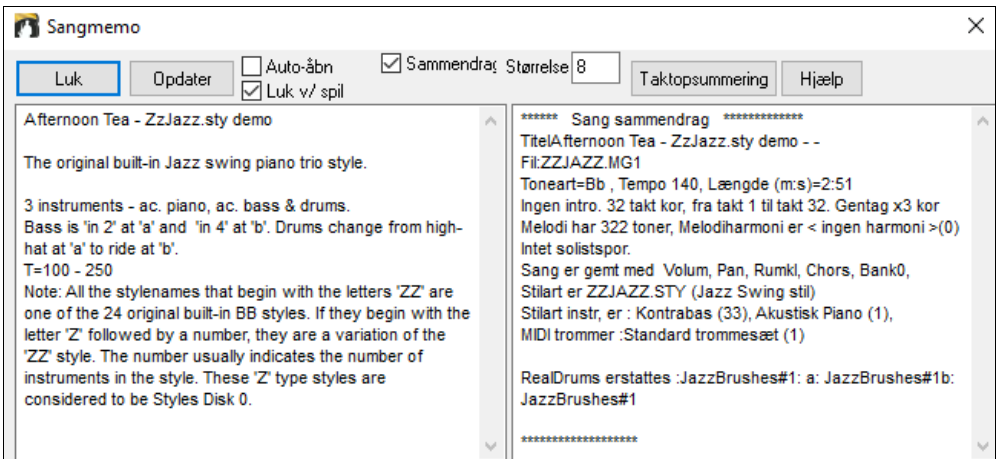

Sangmemo har en valgmulighed, som automatisk lukker memoen under afspilning. Når muligheden er valgt, lukker memoen, når der trykkes "spil" og genåbner ikke, når der trykkes "stop". Denne indstilling i kombination med **Auto - åbn** garanterer at memoen åbnes, når sangen åbnes, men lukker under afspilning.

Hvis **Sammendrag** tjekboksen er afkrydset, vil du se et ekstra vindue, som automatisk viser et fyldigt sammendrag af sangens elementer (titel/tempo/instrumenter) såvel som specielle kendetegn som instrumentskift i substilart eller harmonier.

Tryk **[Taktopsummering]** knappen for at få en rapport med alle ændringer i indstillinger som er programmeret i dialogen Rediger taktindstillinger **(F[5\)](#page-4-0).**

**Autogenerer sangtitel** giver mulighed for automatisk at generere en sangtitel. Der er også et ikon på hovedskærmen med samme funktion.

## **Se og udskriv nodesystem**

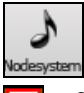

Åbn Nodesystemvinduet med notationsikonet. I dette ses standard notation i nodesystemet. Der er [3](#page-2-0) notations modi i Band-in-a-Box, som vælges med knapperne i Nodesystemets værktøjsbjælke.

Standard notation som viser noder, akkorder, tekst og valgfrit tabulatur. Nodesystemet er ikke editerbar i denne modus. Endvidere kan man indtaste akkorder og sangtekst

Editerbar nodesystem, hvor man kan indtaste og redigere med musen

Noderulle virker som editerbar nodesystem, men anslag og tonelængde kan ses og redigeres med musen.

### **Standard nodesystemvinduet**

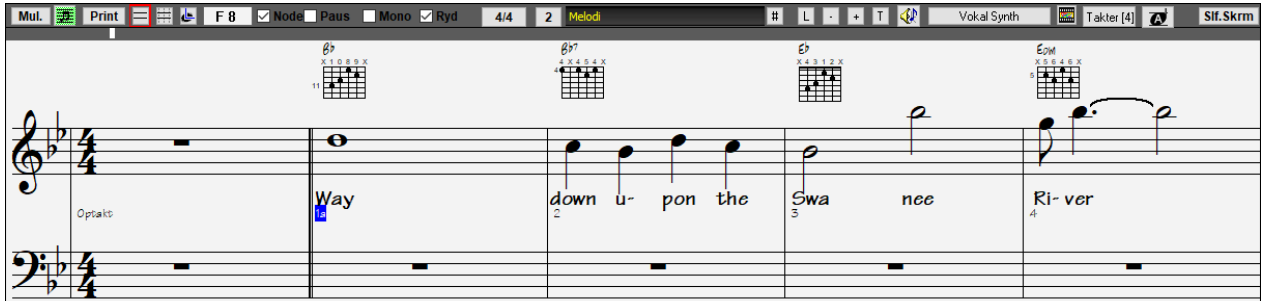

Standard Nodesystemvinduet kan bruges til at vise noder samt til at indføre akkorder og sangtekst. Indtast et akkordnavn, og det vil blive indsat ud for tidslinjens placering. Tidslinjen er den sorte lodrette stribe lige under nodesystemets værktøjsbjælke.

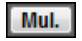

Tryk [Mul.] knappen for at indstille Nodesystemvinduets muligheder som sportype, opløsning, tekstfont størrelse og placering, transponering og almindelige - eller jazzfonte.

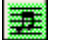

Denne knap åbner Nodearkvinduet. Nodesystem med fuld skærm til enten et enkelt instrument eller flere

**Print** 

stemmer, som man vælger ved at klikke på instrumentknapperne, mens man nedtrykker **Ctr** tasten. Udskriv enhver stemme med Printknappen. Under print "Hurtig visning" vinduet kan du gemme dine noder som en grafisk fil, som kan uploades på Internettet eller sendes som e-mail.

 $4/4$ 

Nodesystem understøtter [12](#page-11-0)[/8](#page-7-0), [9](#page-8-0)[/8](#page-7-0) og [6](#page-5-0)/[8](#page-7-0) taktangivelser. Tidligere versioner af Band-in-a-Box understøttede kun [3](#page-2-0)/[4](#page-3-0) eller [4/4](#page-3-0). Nu kan man også vælge [12](#page-11-0)/[8,](#page-7-0) [9/](#page-8-0)[8](#page-7-0) eller [6](#page-5-0)[/8](#page-7-0). Tryk på knappen for at vælge en af taktangivelserne fra listen.

<span id="page-171-0"></span>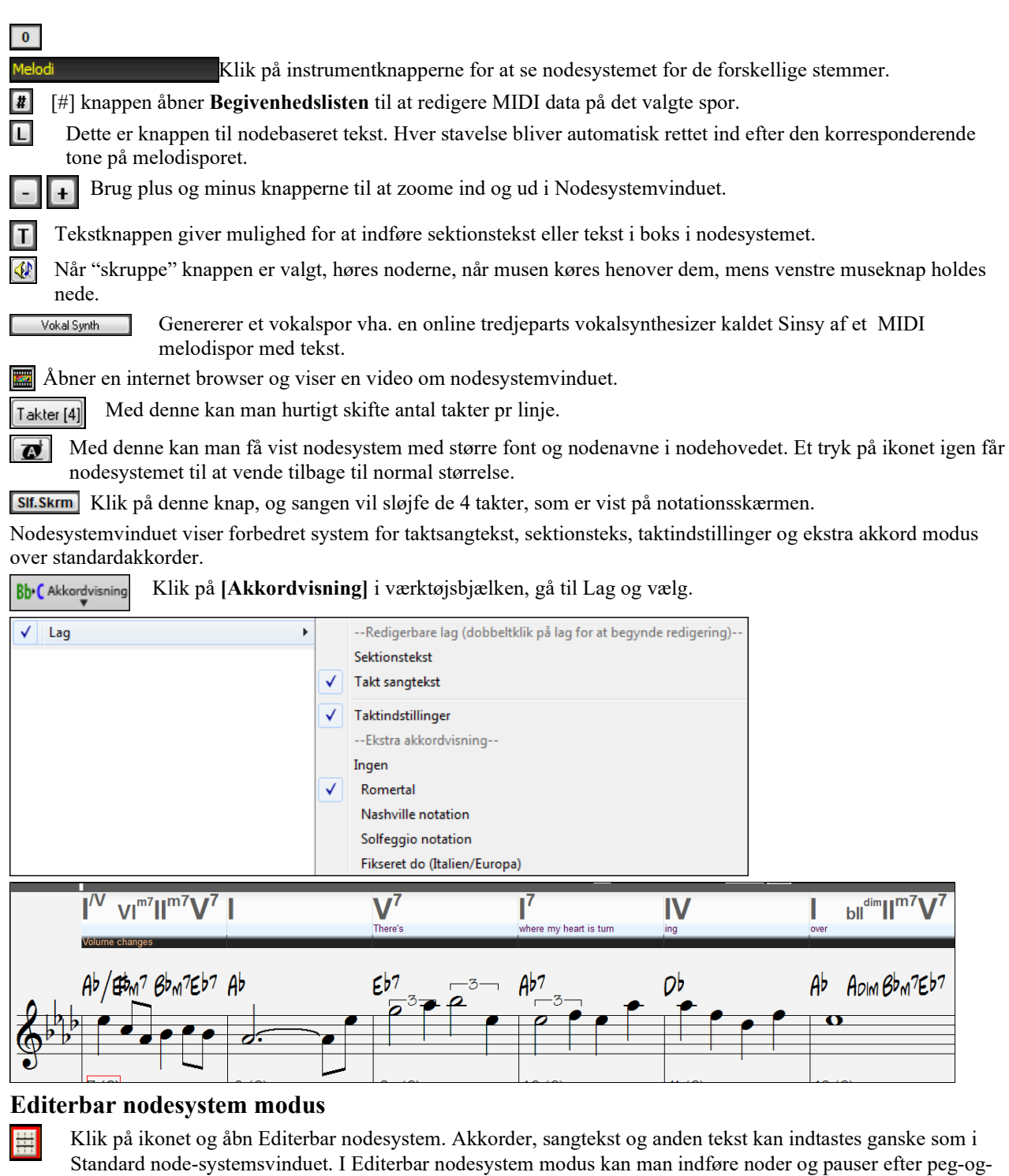

klik metoden så vel som træk-og-slip editering.

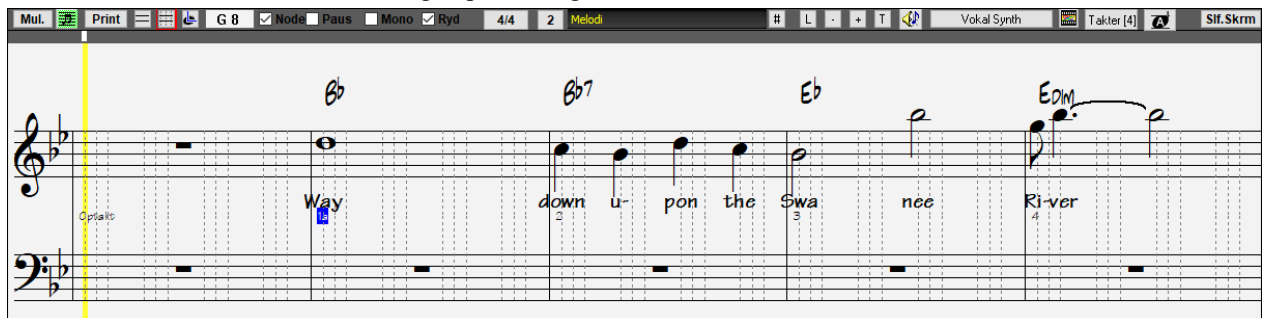

Ovenfor vises skærmen til trinvis indføring af noder eller editering af eksisterende stemmer. Der er tjekbokse for forskellige node modi.

<span id="page-172-0"></span>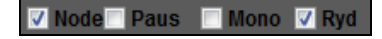

Node eller pausetjekboksene afgør, om der indsættes en tone eller en pause, når der klikkes med musen.

Når mono tjekboksen er afkrydset, indføres noderne monofonisk (kun en tone). Dette er nyttigt for melodier med kun en tone klingende ad gangen. Mono modus er den hurtigste måde, da Nodesystemvinduet automatisk sletter noder på samme sted, hvor man indsætter en ny node. Hvis du ved en fejltagelse har indsat tonen B som et C, skal du blot klikke på B, og tonen C slettes automatisk.

Nodesystemet har dialoger, hvor man kan foretage valg, som forhindrer indføring af dobbelt toner (samme tonehøjde tæt på samme sted) samt meget høje eller lave toner (stort antal hjælpelinjer).

#### **Ren notation**

Når man spiller ind fra et MIDI keyboard, opstår der ofte småfejl som meget korte toner og toner spillet upræcist. Ren notation modus er en intelligent funktion, som renser nodebilledet. Den gør det ved ikke at vise meget korte toner (forslag og småfejl), og forenkler nodebilledet, så det bliver mere letlæseligt. Ren notation påvirker ikke det faktisk indspillede, men styrer bare hvorledes, det skal vises. I almindelighed bør denne være slået til, da den forbedrer nodebilledet. Men hvis du vil se hvert forslag eller anslagsfejl – slå den fra!

#### **Taktslag inddeling**

I Editerbart nodesystem er hvert taktslag underinddelt med enten [3](#page-2-0) eller [4](#page-3-0) punkterede linjer.

- Swingstilarter bruger [3](#page-2-0) linjer for at dele hvert taktslag i [8](#page-7-0)-dels swing-trioler.
- "Lige [8](#page-7-0)-dels" stilarter bruger [4](#page-3-0) linjer til at dele hvert taktslag i sekstendedelsnoder.

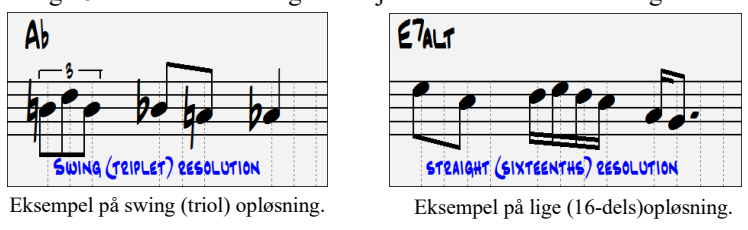

**Tip:** De editeringer du laver i Band-in-a-Box's instrumentstemmer, bliver overskrevet, når [Spil] knappen bliver aktiveret, og programmet genererer et nyt arrangement. For at høre sangen afspillet som redigeret, skal du bruge [+] genspilknappen, som findes ved siden af [Spil] knappen. Redigerede sange kan gemmes permanent, hvis de gemmes som MIDI fil med [MID] knappen.

### **Noderulle notations modus**

Ŀ Klik på ikonet for at gå i noderulle notations modus.

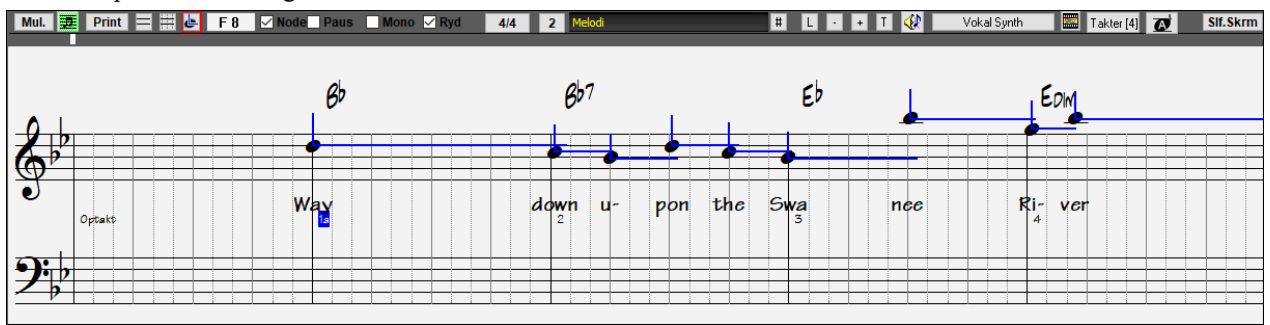

#### **Sæt nodebaseret tekst til din sang**

odesvst

Tryk på nodesystem ikonet og åbn Nodesystem vinduet.

Tryk på **[L]** knappen på Nodesystem værktøjslinjen. Tekstediterings vinduet åbner, og den aktuelle node bliver fremhævet. I nedenstående eksempel er der skrevet tekst i takt [1](#page-0-0) og [2,](#page-1-0) og første node i takt [3](#page-2-0) er fremhævet. Den første stavelse af ordet "Swanee" er skrevet i tekstboksen.

Ved at trykke **[Enter]** eller [**Tab]** bliver "Swa – " indført i nodesystemet under den fremhævede node, og den næste node bliver automatisk fremhævet.

<span id="page-173-0"></span>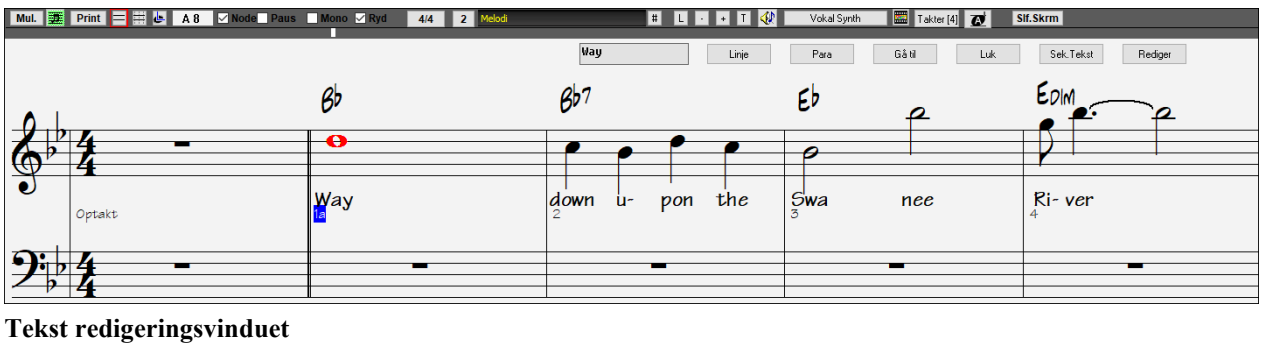

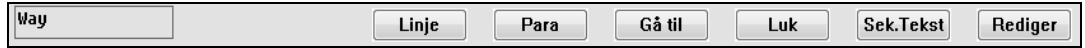

**[Linje]** indfører et forward slash "/" linjskift markør i aktuel sangtekst.

**[Para]** indfører et backslash " \"afsnit markør.

**[Gå til]** indfører aktuel sangtekst (ækvivalent med at bruge **Enter** eller **Tab** .

**[Luk]** lukker sangtekstmodus. Ækvivalent med at trykke **[L]** igen.

**[Sek. tekst]** indfører tekst i sangtekstboksen som sektionstekst ved nuværende takt.

**[Rediger]** åbner **Rediger sangtekst** dialogen, hvor sangtekst og sektionstekst kan redigeresd.

#### **Se sangteksten**

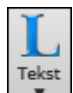

Nodeark

Hvis du trykker på den store [**L**] knap i Visning værktøjsbjælken, åbner "Stortekst" vinduet. Her er det muligt at ændre font og baggrundskulør, samt at vise eller skjule akkorder. Teksten bliver fremhævet og følger musikken.

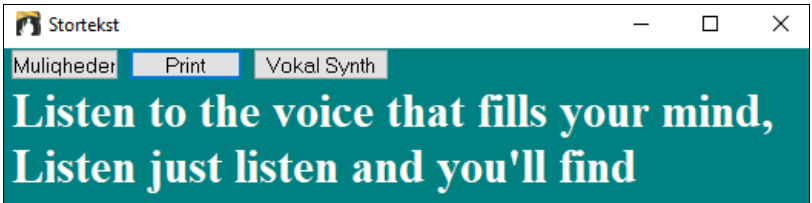

## **Nodeark vindue**

Nodearkvinduet viser et helsides nodesystem vindue med masser af muligheder, såsom valgbart antal nodelinjer pr side, hvilke nøgler, der skal vises, fontstørrelse, margin, fremadrullende nodesystem og sangtekst. Indstil det med stor fontstørrelse og læs nodesystemet fra værelsets anden ende. Nodesystemet ruller fremad; man skal ikke vente på at siden skal vendes!

## **Åbning af Nodeark vinduet**

Du kan åbne Nodeark vinduet fra hovedskærmen ved at trykke på Nodeark knappen (eller **Alt+W**).

E Nodearket kan også åbnes fra Nodesystemvinduet.

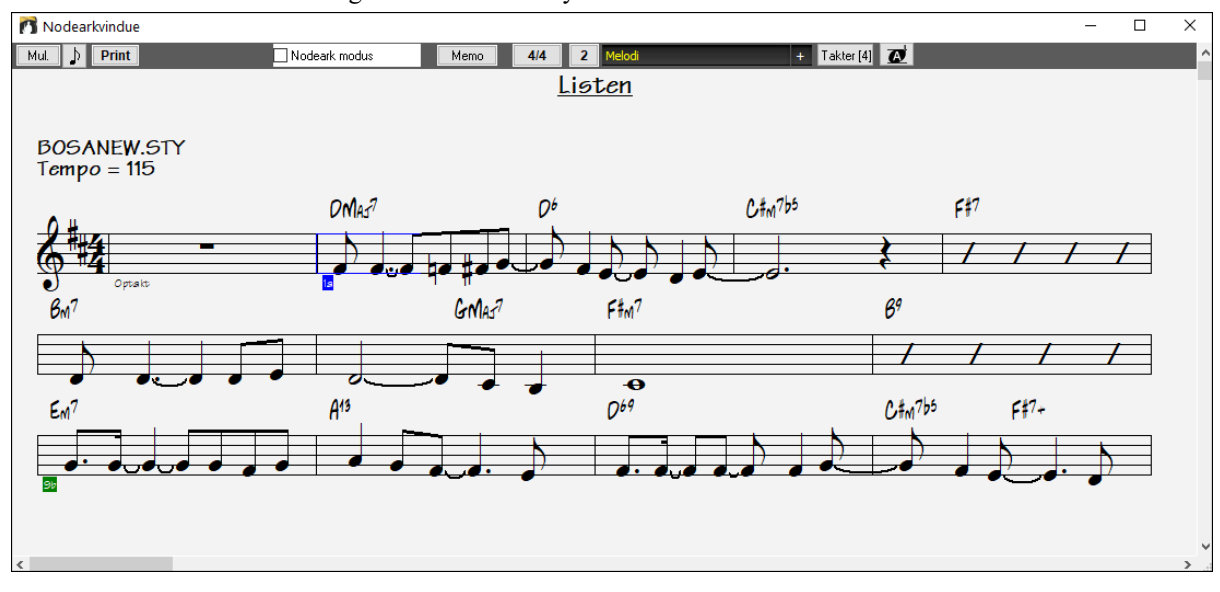

<span id="page-174-0"></span>Under playback fremhæves aktuel takt med en rød rektangel. Hvis takten er tom (eller i Nodeark modus), vil takter vises med rød.

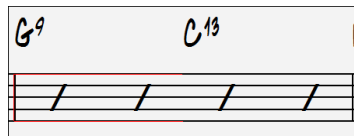

#### **Nodeark med flere spor**

Man kan se flere stemmer på samme tid i Nodeark vinduet. Man vælger stemmerne ved at holde **Ctrl** tasten og samtidig klikke på en af stemmerne øverst på skærmen, i den rækkefølge stemmerne skal vises fra top mod bund. Hvis du f. eks klikker på [M], og derefter på [P] og [B] med **Ctrl** tasten nedtrykket, vil du se et partitur som det

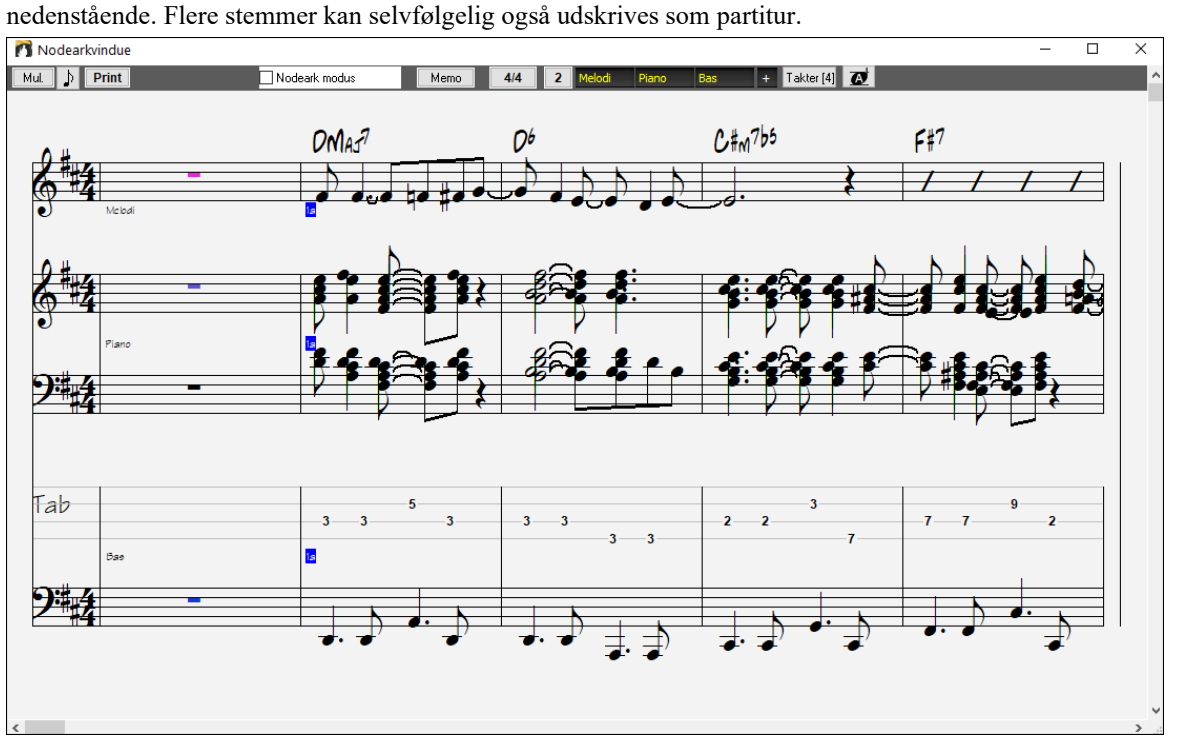

## **Flere linjer tekst i Nodearket**

Hvis din sang har volter eller flere vers, kan de nu vises, så du ser alle vers på det samme nodeark. Åbn sangen *C:\bb\Documentation\Tutorials\Tutorial - BB2005\Listen Multi-line lyrics Demo.MGU*.

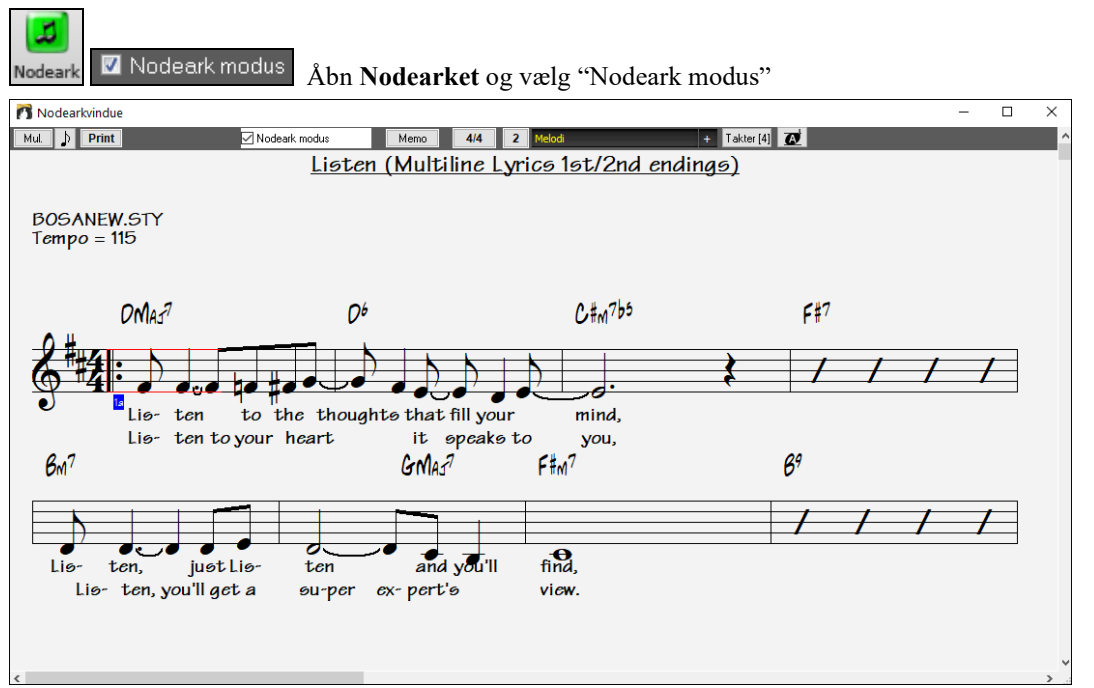

<span id="page-175-0"></span>Denne sang har volter med tekst til hver volte. Flere linjer med tekst vil også ses, hvis der er tekst i flere vers (omkvæd).

Tekstposition

-5

I boksen "Tekstposition" i dialogen **Nodesystem muligheder** kan man vertikalt positionere teksten

## **Udskrivning**

Klik på [Print] i nodesystemvinduet eller i Nodearkvinduet for at udskrive dine sange. Knappen åbner dialogen **[Print muligheder]** med mange muligheder, - bl.a. "Antal kopier" og "Udskrivningsområde". Disse muligheder bliver beskrevet udtømmende i et senere kapitel samt i online hjælpen.

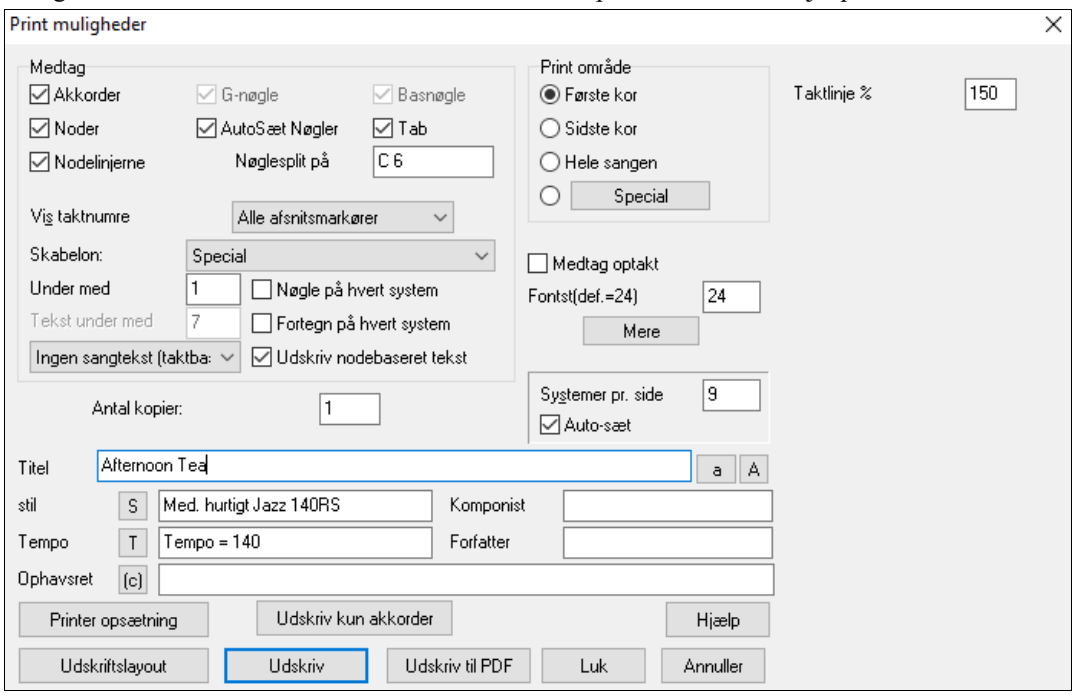

## **Medleymager**

Har du lyst til at sammensætte et medley med forskellige Band-in-a-Box sange (MGU) vha. Band-in-a-Box? Det er let gjort med **Medleymager**. I **Medleymager**, som man finder i [Sangform] ikonets menu. I **Medleymager** vælger du ganske enkelt de sange, du ønsker, og Band-in-a-Box laver medleyet.

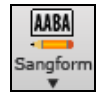

Åbn **Medleymager** ved at klikke på **[Sangform]** ikonet på værktøjslinjen og vælg *Medleymager* i menuen eller vælg *Fil | Importer | Medleymager*.

<span id="page-176-0"></span>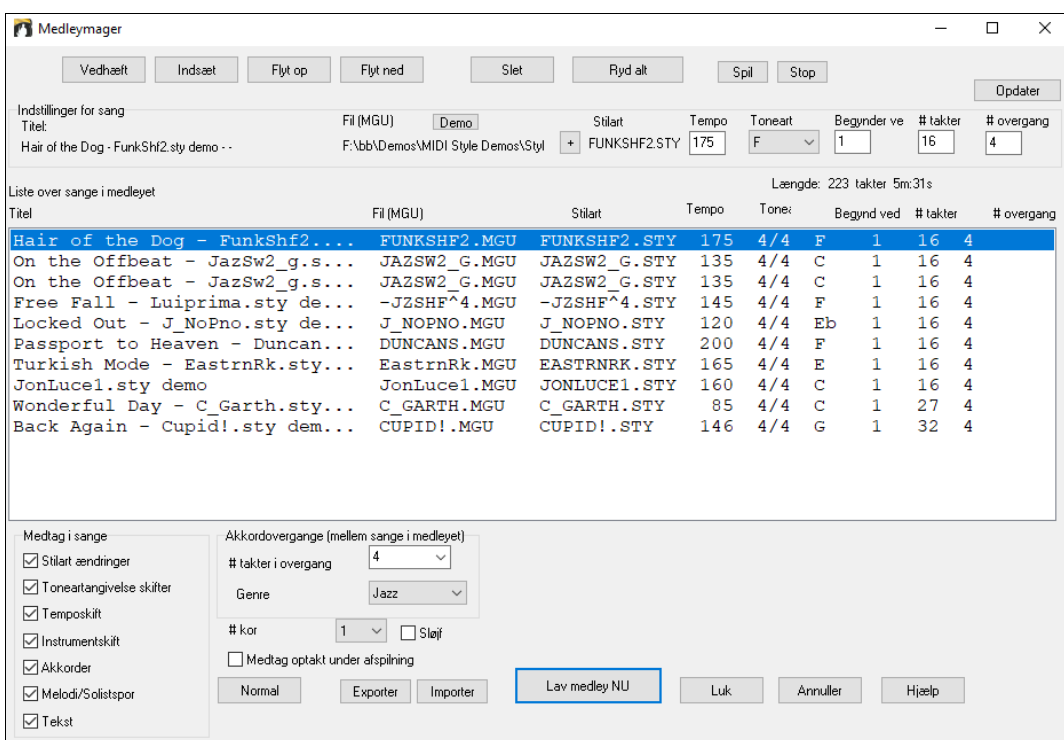

Et medley er ikke bare at sætte sange sammen. Et godt medley bruger "overgange" mellem sangene, som introducerer ny stil, toneart og tempo. Medleymager skaber en behagelig overgang og indsætter akkorder, som blødt modulerer til næste sang, stil toneart og tempo!

For at lave et medley skal du,

- Tilføje sange ved at trykke **[Vedhæft]** eller **[Indsæt]**.
- Fjern sange med **[Slet]**.
- Ændr sangrækkefølge med **[Flyt op]**, **[Flyt ned]**.
- Man kan skræddersy sangene ved at bruge indstillingerne i "Indstillinger for denne sang", hvor man kan ændre stilart, tempo, toneart, starttakt, # takter og antal overgangstakter. Tryk **[Opdater]** efter ændringer for at se dem i medleylisten.
- Vælg de typer information du vil medtage i medleyet (stilart, toneartskift, tekst etc.) i "Medtag i sange" boksen
- Vælg et antal overgangstakter (normal er [4\)](#page-3-0). Overgangstakterne bliver automatisk indsat af Band-in-a-Box for at lave et blødt skift fra en sang til en anden og generer en "outro" og en "intro" mellem sange.

Tryk **[Lav Medley NU]** for at generere et medley.

Maksimum størrelse på et medley er [255](#page-254-0) takter (ca. [7](#page-6-0) minutter).

Længde: 142 takter 3m:17s Aktuel størrelse og længde af dit medley vises i længdetabellen.

 $#$  kor

Du kan have flere kor, så hvis du vælger [3](#page-2-0) kor i et [250](#page-249-0) takters medley er det i alt 750 takter.

**Tip:** Dit medley vil bruge RealDrums, hvis du har aktiveret RealDrums. I så fald bør du holde de forskellige tempi i sangene tæt på hinanden. Hvis RealDrums skal strækkes for meget, går det ud over lydkvaliteten. Det går især ud over lydkvaliteten, hvis tempoet er meget lavere end i foregående sang.

## **Sådan gemmer du sange**

1

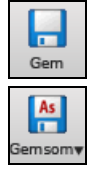

Når du har lavet en sang (eller ændret den), vil du formentlig gemme den. Du gemmer ved at klikke på [**Gem]**knappen. (Eller ved at vælge *Gem* i filmenuen eller ved at trykke **F[2](#page-1-0)** eller **Ctrl+S**.

Brug **[Gem som]** til at gemme sangen med et andet navn eller i en anden placering. (Sange som er "gemt som" med et andet navn, får det nye navn tilføjet i dialogen **Nyligt spillede sange). [Gem som]** ikonets menu indeholder yderligere gemme muligheder.

<span id="page-177-0"></span>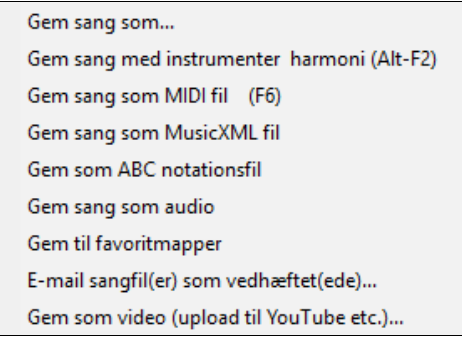

*Gem sang med instrumenter & harmoni* (**Alt+[F2](#page-1-0)**) gør det muligt at gemme en sang med special instrumentvalg samt volume, reverb, bank, harmoni, solist og RealDrums. Man kan også vælge at fryse sporene, når de gemmes. Se det følgende emne Gem sangindstillinger.

Sange gemmes altid med bogstavet "U" som sidste bogstav i filudvidelsen, uanset om de er gemt med en af de indbyggede stilarter eller ej. Hvis man f. eks laver en sang med stilarten ZZJAZZ.STY (dvs. en af de [24](#page-23-0) indbyggede stilarter), ville tidligere versioner af BB gemme sangen som MySong.MG[1](#page-0-0) ('[1](#page-0-0)' indikerer stilart [#1](#page-0-0) – ZZJAZZ). Nu gemmes den som MySong.MGU. Ældre sange som åbnes med .MG[1](#page-0-0) endelsen, bliver stadig gemt som M[G1](#page-0-0) for at undgå dobbelte sangfiler.

**Bemærk**: Husk at gemme dine sange som Band-in-a-Box sangfiler (og ikke kun som MIDI filer). Band-in-a-Box sangfiler indeholder akkordnavne etc., og er meget mindre end MIDI filer.

Hvis du har en audiofil associeret til sangen, vil audiodelen blive gemt separat og blive døbt MySong.WAV. Der er mere information om indspilning af audio i afsnittet om audioindspilning.

#### **Gem sangindstillinger**

Som normalindstilling bliver alle indstillinger gemt med sangen med mindre "Gem alle indstillinger med sange" boksen er uafkrydset i dialogen **Tildel instrumenter og harmonier til sang** (**Alt+F[2](#page-1-0) eller** *Fil | Gem special | Gem sang med instrumenter.*

```
Gem alle indstillinger med sange
```
Dette gælder RealTracks, RealDrums og RealTracks soli, såvel som instrumenter, volume, audio og MIDI reverb, tone, panorering, bank, harmoni (både melodi og SpilMed samt solisten).

Man behøver ikke bruge dialogen *Fil | Gem sang med instrumenter & harmoni* , med mindre der er specielle ting, du ikke vil gemme med sangen.

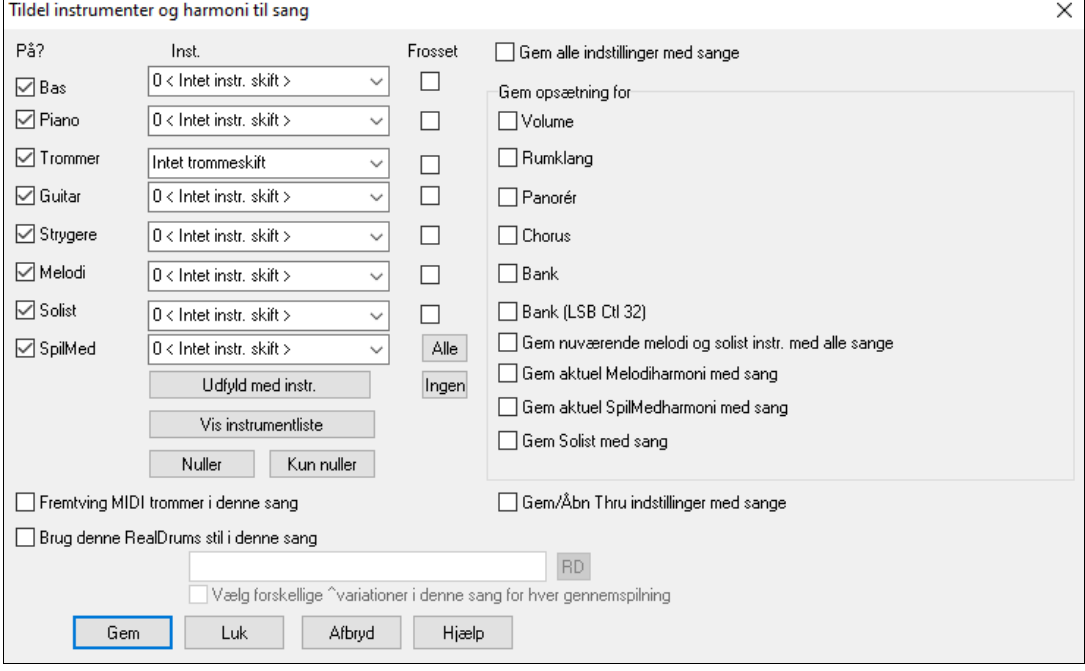

Hvis du vil gemme bestemte instrumenter sammen med sangen:

**-** Vælg instrument # (patch) fra menuen. Lad de andre instrumenter stå på 0 = intet instrumentskift. Husk på at General MIDI nummersystemet bliver brugt til instrumenterne, uanset hvilken synth/patch map (instrumentoversigt) du bruger.

eller

<span id="page-178-0"></span>**-** Tryk på **[Udfyld m/ instr.].** Instrumentnr. boksene udfyldes med de instrumentindstillinger, som vises på hovedskærmens instrumentpanel.

Brug tjekboksene til at vælge hvilke instrumenter, du vil gemme (tjekboksene til venstre for instrumenterne), og om hvorvidt du vil gemme melodi og SpilMed harmoni samt solisten. Du kan også gemme instrumenter som "til" eller "fra" for hver sang. Du kan f. eks have en sang uden pianostemme. Andre parametre, som kan gemme (volume, rumklang, etc.), vises i højre side af vinduet.

**Tip:** Du kan frit vælge at gemme den type indstillinger, men de er med til at tilføre dine sange større realisme. Du kan f. eks lave en sang, hvor pianoet er lavere end sædvanligt, eller tilføje mere rumklang på melodistemmen, eller panorere bassen til den ene side etc.

Brug "Frosset" til at fryse sporene så de bliver gemt med netop dette arrangement, og ikke bliver overskrevet af Band-in-a-Box. Man kan stadig redigere de frosne spor.

Vælg "Fremhæv kun MIDI trommer i denne sang" tjekboksen hvis du i denne sang altid ønsker MIDI trommer frem for RealDrums.

Vælg "Brug denne RealDrums stil i denne sang" for at tildele en specifik RealDrums stil til din sang. Tryk på **[RD]** knappen for at vælge RealDrums stilen.

Dialogboksen bliver sædvanligvis brugt *i kombination med* og ikke i *stedet for* at gemme på sædvanlig måde. Hvis du vil gemme en sang med den indlejrede information skal du:

- [1](#page-0-0). Vælg *Fil | Gem special | Gem med instrumenter* (**Alt+F[2](#page-1-0)**).
- [2](#page-1-0). Vælg instrument og andre indstillinger, du vil indlejre.
- [3](#page-2-0). Tryk [Gem] og gem sangen på disken.

Bemærk, at hvis du har valgt et MIDI instrument til en af stemmerne (bas/trommer/piano/guitar/strygere), og du åbner en anden stilart, overskriver Band-in-a-Box dine instrumenter med stilartens indlejrede instrumenter. Hvis dette ikke var tilfældet, hang du på de samme instrumenter uanset stilart. Hvis du vil have et bestemt instrument til et spor, skal du stille det *efter,* du har åbnet den ønskede stilart.

#### **Gem frosne spor**

Ethvert spor kan nu fryses (MIDI eller RealTracks). Når sporet er frosset, vil det ikke blive ændret eller regenereret. Dette er en tidssparer, når man spiller sange, og har ydermere den fordel, at man kan fryse et arrangement, man særlig godt kan lide. Hvis du fryser hele sangen, er der overhovedet ingen ventetid på generering. Næste gang du afspiller sangen, er den klar med det samme.

Alle spor kan redigeres og gemmes**.** MIDI spor til bas, trommer, piano, guitar og strygere kan nu redigeres og gemmes med filen. Hvis du fryser et spor, kan man stadig redigere det, da det kun er frosset i forhold til Band-in-a-Box ændringer, så MIDI sporet bliver gemt til filen. Derfor kan du f.eks. redigere basstemmen, så den passer til en bestemt sang og derefter gemme den med en frosset basstemme, således at Band-in-a-Box ikke overskriver dine redigeringer. Dette gælder også for RealCharts – hvis du f.eks. vil redigere noderne i en RealTracks solo.

For at redigere et MIDI spor (bas, trommer, piano, guitar, strygere), eller MIDI stemmen i et RealTracks, som har RealChart (MIDI transskriberet solo), skal man blot åbne Nodesystemvinduet (eller Pianorulle vinduet), klikke på sporet og redigere det. Husk at fryse sporet ved at trykke på **Frys** ikonet eller vælge frys for sporet eller højreklik på instrumentet øverst på skærmen og vælg Frys. Dine redigerede spor vil nu blive gemt sammen med sangen.

#### **E-mail sang som vedhæftet fil**

Man kan e-maile en sang (.MGU eller .SGU), stilart (.STY og .STX) eller renderede audiofiler ([m4](#page-3-0)a, wma, wav, eller mp[3](#page-2-0)) som en vedhæftet fil.

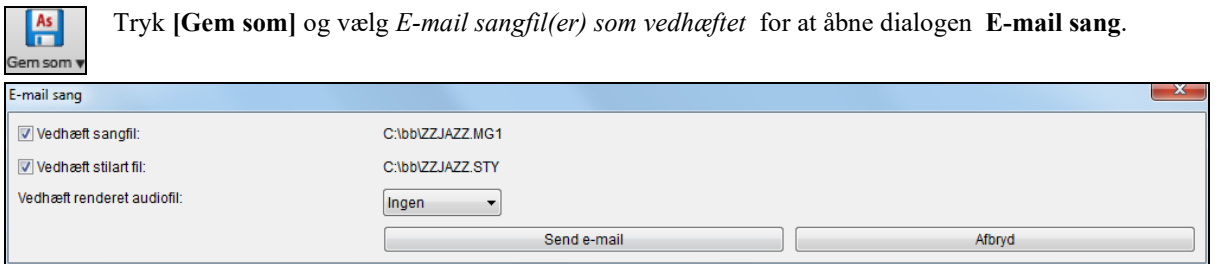

I dialogen kan man vælge, hvilke filer man vil e-maile:

- sang (.MGU eller .SGU)
- stilart (.STY og .STX)
- renderet audiofil (vælg mellem m[4](#page-3-0)a, wma, wav, mp[3\)](#page-2-0)

## <span id="page-179-0"></span>**Gem sang som video og upload til YouTube**

Man kan nu gemme sin sang som en video, man kan uploade til YouTube eller bruge den i videoprogrammer. Du kan oprette en video af akkordarket eller nodesystemvinduet, som viser fremhævede akkorder eller noder som flytter sig efterhånden som sangen skrider frem.

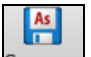

Tryk på **[Gem som]** ikonet og vælg *Gem som video* i rullemenuen.

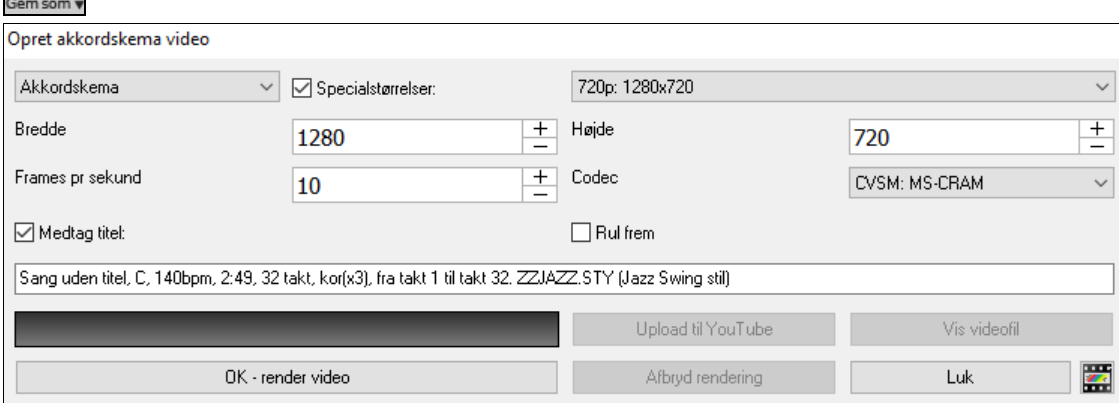

Vælg det emne, (akkordark eller nodesystem spor) som skal medtages i videoen.

Aktiver **Special størrelse** hvis du vil vælge bredde og højde. Hvis deaktiveret vil videostørrelsen matche akkordskemaet.

En højere værdi valgt til **Frames pr sekundecond** vil resultere i en større fil, og renderingsprocessen vil tage længere tid.

Du kan vælge en specifik **Codec** til at kode videoen. Hvis "Auto" er valgt, vil Band-in-a-Box vælge en kompatibel codec.

Hvis **Medtag titel** er aktiveret vil videoen have en sort bjælke øverst, hvor titlen vises nedenfor.

Klik **[OK - Render video]** for at begynde renderingen af videoen. Videoen vil fortsætte med at rendere medmindre du trykker **[Afbryd rendering]**. Når renderingen er færdig bliver der vist et budskab og du kan nu trykke på **[Upload til YouTube]** eller **[Vis videofil**].

**Bemærk**: Et specielt brug af denne funktion er at kombinere et video RealTracks med den korresponderende notation i en enkelt video. Dette opretter en undervisningsvideo, som viser den faktiske fremførelse med noder/tab. For at gøre dette skal du højreklikke på masterknappen eller en af de andre sporknapper øverst i hovedskærmen og vælge Render video(er) fra menuen.

#### **Gem sang som MusicXML**

Band-in-a-Box understøtter MusicXML, så det er let at eksportere dine Band-in-a-Box sange til nodeprogrammer som f.eks. Finale, Sibelius, Primus og Guitar Pro, og akkorderne fra Band-in-a-Box sangen bliver bibeholdt.

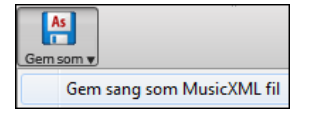

Gem en aktuel sang som XML fil ved at trykke **[Gem som]** og derefter vælge *Gem sang som MusicXML fil*, eller gå til menuen *Fil | Gem special* | *Gem sang som MusicXML fil.* Når dialogen **Gem BB fil** åbner, - angiv et navn og en placering og tryk [Gem].

Dette åbner dialogen **Gem XML fil**.
<span id="page-180-0"></span>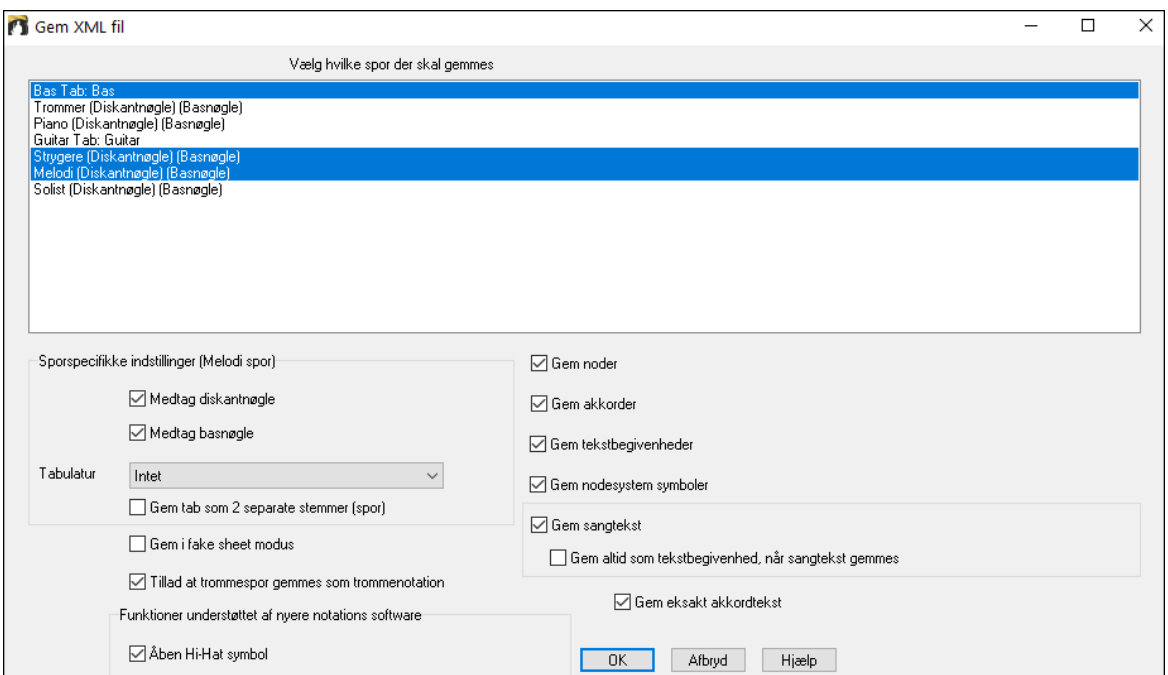

Vælg det spor du vil gemme i XML filen. Vælg flere spor ved at holde **Ctrl** tasten nedtrykket og klik derefter på sporet.

Vælg de elementer du vil medtage i XML filen.

I de **Sporspecifikke indstillinger** området, kan du vælge hvilken nøgle, der skal medtages i hvert spor.

Optionen **Gem tab som [2](#page-1-0) separate stemmer (spor)** gemmer to stemmer:

En til nodesystem og en til tabulatur.

Hvis **Gem i fake sheet modus** er afkrydset vil gentagelser og slutning gemmes i filen.

Tryk **[OK]** og filen klar til at blive åbnet i et nodeskrivningsprogram.

## **Gem sang som ABC notationfil**

ABC notation er et simpelt tekstbaseret system brugt af musikere over hele verden til at gemme akkorder, melodi og tekst. Nu kan man åbne og gemme sange i ABC notation format. Du kan finde mere information om sange og ABC notation her abcnotation.com.

Gem som v

For at gemme en sang som en ABC notation fil skal man trykke **[Gem som]** og vælge *Gem som ABC notationfil* eller gå til menu *Fil | Gem special* | *Gem som ABC notationfil.*

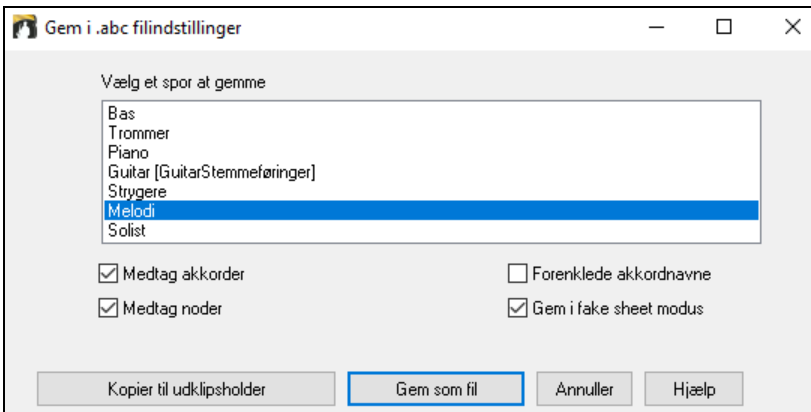

**Vælg et spor at gemme**: Klik på det spor, du vil gemme i filen. Dette gælder hvis "Medtag noder" er aktiveret. **Medtag akkorder**: Afkryds denne for at gemme akkorder i filen.

**Medtag noder**: Hvis afkrydset, vil noderne i det valgte spor gemmes.

**Forenklede akkordnavne**: Hvis denne er aktiveret, vil komplicerede akkorder skrives med forenklede navne. F. eks. vil D[7#](#page-6-0)[5#](#page-4-0)[9](#page-8-0) skrives som [D7](#page-6-0).

**Gem i fake Sheet modus**: Aktiver fake sheet modus, hvis du vil gemme gentagelser og slutninger i filen.

**[Kopier til udklipsholder]**: Tryk på knappen for at kopiere filen til udklipsholder. Herefter kan du indsætte filen i andre programmer.

<span id="page-181-0"></span>**[Gem som fil]**: Tryk på knappen og vælg et navn og placering på harddisken.

## **Sådan gemmes MIDI og Karaoke filer**

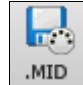

Band-in-a-Box sange kan gemmes som Type 0 og Type [1](#page-0-0) MIDI filer, såvel som Karaoke filer og General MIDI tekst. Klik på [.MID] for at åbne dialogen.

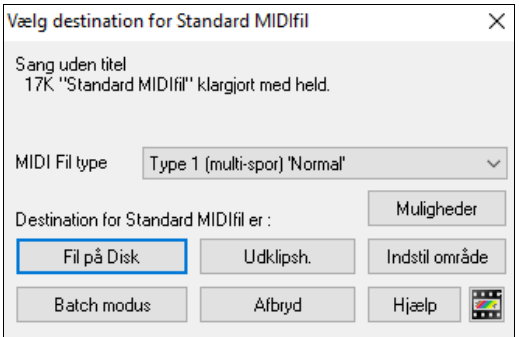

Vælg den type MIDI fil, du vil "gemme som" i rullemenuen.

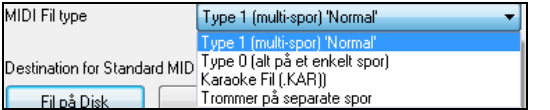

I normalindstillingen skriver Band-in-a-Box Type [1](#page-0-0) flerspors Standard MIDI filer. Man kan også gemme som Type 0 MIDI filer, som har alle stemmer på et enkelt spor. Denne type bruges af mange hardware moduler og andre MIDI afspillere, da de er enkle at afspille (da de kun har et spor). Karaoke filer (.KAR) er en speciel type "syngmed" MIDI filer med tekst og med sporene i en bestemt rækkefølge. Der er mulighed for at skrive MIDI filen med separate spor for hver trommelyd. Vælg "Trommer på separate spor" i "MIDI fil type" rullemenuen.

#### **MIDI fil muligheder**

Muligheder Band-in-a-Box sange kan gemmes som Type 0 og Type [1](#page-0-0) MIDI filer Brug denne knap til at specialtilpasse MIDI fil indstillingerne i dialogen **MIDI fil muligheder**. Denne dialog er også tilgængelig fra **[MIDI Fil]** knappen i **Præference** dialogen (*Mul. | Præferencer*).

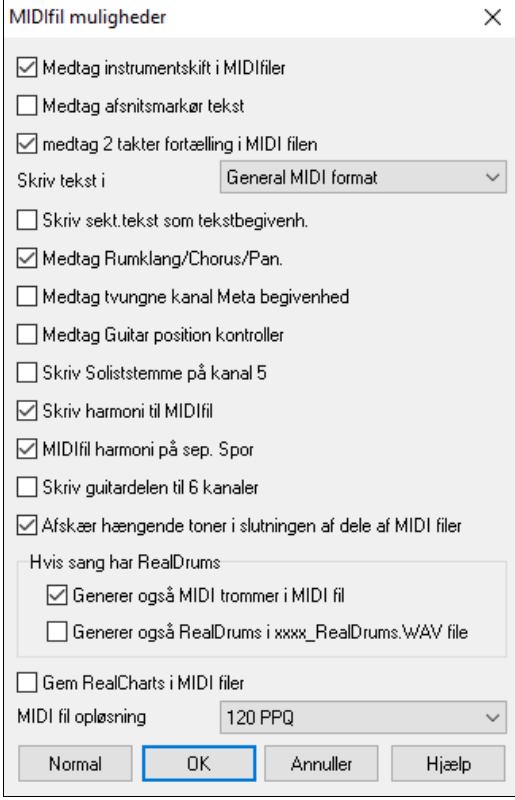

**Medtag instrumentskift i** MIDI **filer** vil medtage instrumentskift.

**Medtag afsnitsmarkør tekstmarkører** medtager beskrivende tekstmarkører i MIDI filen, hvis valgt. Hvis "Medtag afsnitsmarkør tekstmarkører" er valgt, vil den resulterende MIDI fil have tekstmarkører. Herefter kan du i PowerTracks Pro Audio (i "Bars" vinduet) se de beskrivende tekstmarkører.

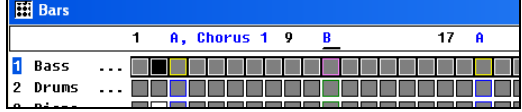

F. eks er der i takt [3](#page-2-0) et "A, Kor [1"](#page-0-0) markør til at angive en afsnitsmarkør "a" substilart og kor [1](#page-0-0). Tekstmarkører læses også ind fra MIDI filer, og vises som sektionsmarkører i Nodesystemet.

**Medtag [2](#page-1-0) takters fortælling i MIDI fil**: Hvis du vil have de to takters fortælling ([1—](#page-0-0)[2—](#page-1-0)[1-](#page-0-0)[2](#page-1-0)[-3](#page-2-0)-[4\)](#page-3-0) med i MIDI filen, skal du afkrydse denne mulighed. Hvis der er optakt, vil der stadig være totakters fortælling i filen.

**Skriv tekst i**: GM specifikationen er enige om hvilke præcise krav, der skal stilles for at skrive tekst til MIDI filer. Dette er nu understøttet, således at tekst, som gemmes i Band-in-a-Box, vises identisk i andre MIDI programmer. Vi anbefaler GM formatet.

**Skriv sektionstekst som tekstbegivenheder**: Sektionsteksten kan medtages i MIDI filen som tekstbegivenhed.

**Medtag volume/rumklang/chorus/panorering**: Medtager volume, rumklang, chorus og panorerings indstillingerne i MIDI filen.

<span id="page-182-0"></span>**Medtag tvungne kanal metaevent**: Medtager de tvungne kanal metaevents. Disse genkendes kun af PowerTracksPro Audio og andre PG Music Inc. programmer.

**Medtag guitar position kontroller**: Indsætter kontroller [84,](#page-83-0) som PG Music bruger til at angive båndposition. Da visse synths også bruger denne til portamento kontrol, bør man bruge indstillingen varsomt.

**Skriv soliststemme på kanal [5](#page-4-0)**: Normalt skriver programmet soliststemmen på kanal [8](#page-7-0). Da pianoet sædvanligvis bruger kanal [8](#page-7-0)/[9,](#page-8-0) kan man skrive soliststemmen til kanal [5](#page-4-0) i stedet.

**Skriv harmoni til MIDI fil**: Hvis afkrydset, bliver harmonien skrevet til MIDI filen. Hvis ikke skrives kun melodistemmen.

**MIDI fil harmoni på separate spor**: Hvis afkrydset, bliver harmonistemmerne skrevet til hvert deres spor. Man kan bruge dette til at udskrive hver enkelt stemme for sig.

**Skriv guitarkanal til [6](#page-5-0) kanaler**: Hvis afkrydset, vil man med guitarstilarterne, få guitarstemmen skrevet til [6](#page-5-0)  kanaler ([11-](#page-10-0)[16\)](#page-15-0). Når du herefter indlæser filen i PowerTracks, eller en anden sequencer, som bruger konventionen "[11-](#page-10-0)[16](#page-15-0) er guitarstrengene", vil guitarstemmen vises korrekt

**Afskær hængende toner i slutningen af Midi fil fra et "område"** lukker for toner, som ville hænge, fordi deres associerede Note Off begivenhed ikke falder indenfor det område af takter, gemt i MIDI filen.

**Hvis sangen har RealDrums**

**Generer også MIDI trommer i MIDI fil,** kan fravælges, hvis din sang bruger RealDrums, og du ikke vil have MIDI trommerne med i MIDI filen.

**Generer også RealDrums i xxxx\_RealDrums. WAV fil,** gemmer RealDrums (som er audio) som en separat wave fil. Det er nu let at importere hele Band-in-a-Box sange ind i andre programmer til yderligere editering.

**Indstil område af takter for MIDI fil.**

Indstil område Når man laver en MIDI fil, kan man vælge det antal takter, som skal medtages. Fremhæv et antal takter og MIDI filen bliver dannet med netop dette område.

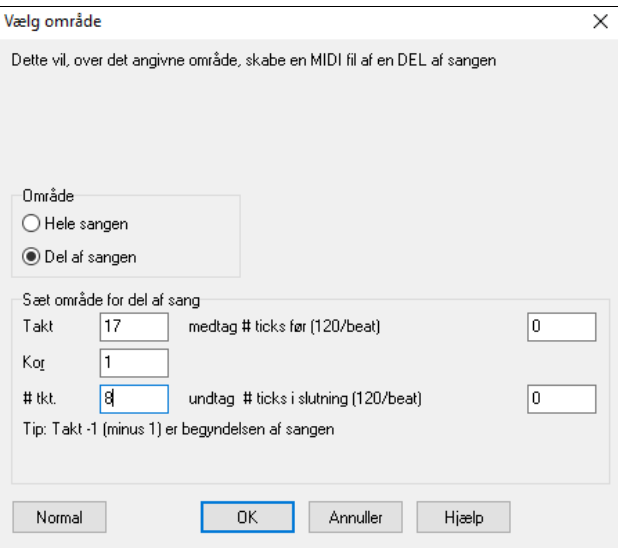

Du kan f. eks vælge kor [#2](#page-1-0), hvis det er dette du ønsker.

Den resulterende MIDI fil dannes fra det valgte område.

Indstil område

Batch modus

Alternativt kan man, uden at vælge et område i Akkordskemaet, danne en MIDI fil af et område ved at trykke MIDI fil knappen og derefter "Sæt område".

#### **Batch konverter en mappe sange til MIDI filer**.

Du kan konvertere en hel mappe med Band-in-a-Box sange til MIDI filer med en enkelt kommando og vælge, at de resulterende filers navne er baseret enten på filnavn eller sangtitel.

Tryk på "Batch modus" i MIDI fil dialogen for at åbne denne funktion.

<span id="page-183-0"></span>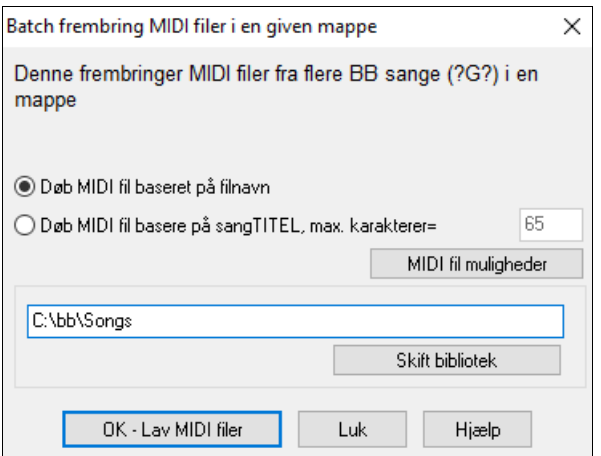

#### **Gem muligheder**

```
Fil på Disk
```
**Hdklinsh** 

**[Fil på Disk]** gemmer en MIDI fil på harddisk eller andet medie. Du kan herefter indlæse MIDI filen til en sequencer til yderlig redigering.

**[Udklipsholder]** kopierer MIDI filen til Windows® udklipsholder som en Standard MIDI fil. Denne funktion gør det muligt for visse programmer at *Rediger | Sæt ind* Band-in-a-Box MIDI filer direkte i programmet.

F. eks er det muligt at indsætte Band-in-a-Box MIDI data fra Udklipsholderen i PowerTracks Pro Audio, CakeWalk, Musicator etc.

Melodi/solist (med harmonier) skrives også til MIDI fil. Dette sker, hvis du har valgt, at MIDI data for melodi eller solist/SpilMed skal skrives til MIDI fil. Se hvorledes indstillingerne i dialogen *Funktioner | Præferencer* kan bestemme hvorledes harmoni skrives til MIDI fil.

Akkordskema afsnitsmarkører skrives til MIDI filer. De kan læses af PowerTracks Pro Audio og af Band-in-a-Box, hvis MIDI filen reimporteres med Akkord Troldmanden.

#### **Indspil til ekstern hardware sequencer**

Mange bruger Band-in-a-Box i livesituationer. Hvis du ikke har mulighed for at medbringe din computer, er et godt alternativ en hardware synth eller et keyboard med indbygget sequencer, som kan læse standard MIDI filer. Overfør sangene ved at følge disse enkle trin:

- Lav sangen om til en MIDI fil.
- Gem filen direkte på en floppydisk eller kopier den til floppydisk fra harddisken.
- Lydgiveren er nu i stand til at læse den IBM formaterede disk med MIDI filerne.

### **MGX filer**

Når en MIDI fil indlæses på melodi (eller solist) sporet, indstilles melodisporet til sportype multikanal. Når filen gemmes, får den filefternavnet MGX, hvilket gør det lettere at identificere Band-in-a-Box sange, som indeholder hele MIDI filer.

### **Gem audiofiler**

Hvis du har indspillet et akustisk instrument, kan Band-in-a-Box oversætte MIDI data til en wave fil (.WAV) og sammensmelte den med din live audio indspilning for at få en komplet digital audiofil.

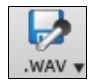

Tryk på **[.WAV]** ikonet og vælg *Eksporter sang som audiofil* fra menuen. Dette åbner dialogen **Render til audiofil**.

<span id="page-184-0"></span>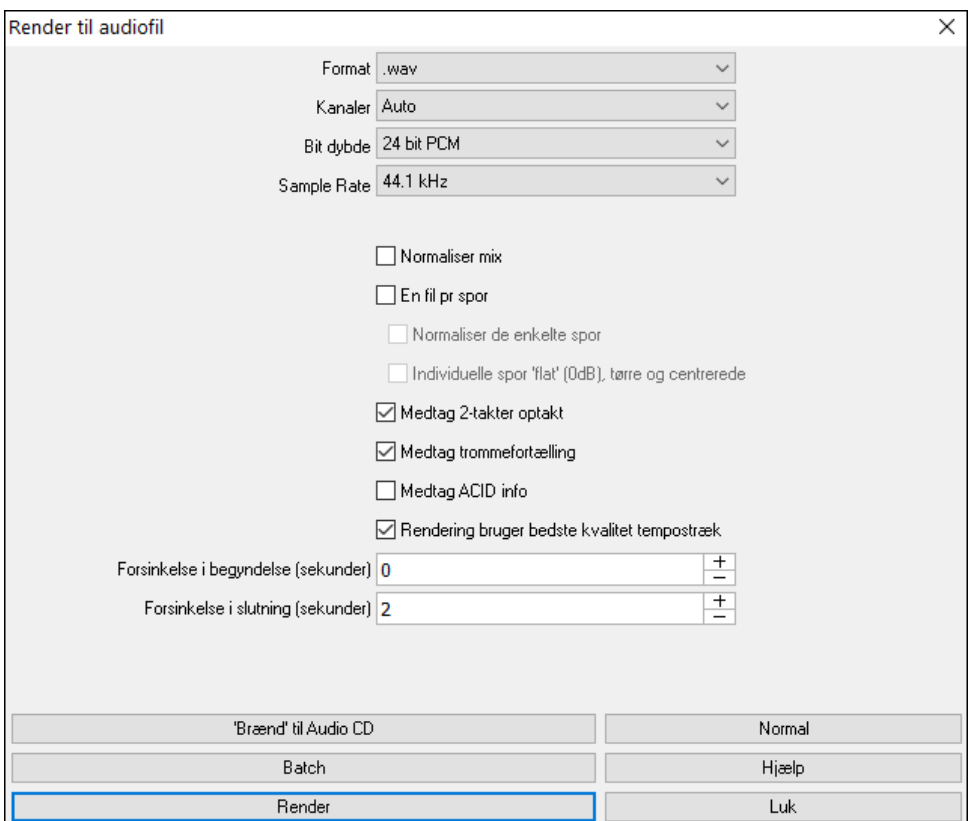

**Format**: Vælg audiofilens format: WAV, WMA, WMA (ukomprimeret), M[4A](#page-3-0), eller MP[3.](#page-2-0)

**Bemærk**: Hvis du bruger Windows® XP eller Vista kræver M[4A](#page-3-0) optionen Apple® QuickTime® Library for Windows®, - kan fås fra www.apple.com.

**Kanaler**: Når "Auto" er valgt, bliver de enkelte spor renderet som enten mono eller stereo afhængig af den originale kilde. Du kan også fremtvinge, at alle spor skal renderes som enten mono eller stereo.

**Bitdybde**: Vælg [16,](#page-15-0) [24](#page-23-0) eller [32](#page-31-0) bit.

**Sample Rate**: Vælg [44](#page-43-0).[1,](#page-0-0) [48,](#page-47-0) or [96](#page-95-0) kHz.

**Kvalitet**: Bit rate valg er muligt for komprimerede audiofiler (WMA, [M4](#page-3-0)A og MP[3\)](#page-2-0).

**Normaliser mix**: Aktiver denne option, hvis du vil normalisere audiofilen. Normalisering hæver volume til maksimum niveau uden forvrængning, men tager længere tid at rendere.

**En fil pr spor**: Hvis denne option er aktiveret, får man separate audiofiler, - en for hvert spor.

**Normaliser individuelle spor**: Aktiver denne option, hvis du vil normalisere hvert spor individuelt. Dette sker hvis "En fil pr spor" er aktiveret når du "drag and drop" et individuelt spor ud af Band-in-a-Box.

**Medtag [2](#page-1-0) takter optakt**: Hvis deaktiveret, og der ikke er optakt i melodisporet, vil optakt springes over i den renderede fil.

**Medtag trommeindtælling**: Aktiver, hvis du vil medtage trommeindtælling i den renderede fil.

**Medtag ACID info**: Hvis du renderer til WAV audiofil, kan man medtage ACID information som tempo, toneart og taktart. ACID information kan læses i mange DAW programmer.

**Forsinkelse i begyndelse (sekunder)**: Gør det muligt at indsætte stilhed i begyndelsen af audiofilen.

**Forsinkelse i slutning (sekunder)**: Man kan også tilføje stilhed i slutningen af audiofilen.

**[Brænd til audio CD]** : Åbner MiniBurn programmet, hvor du kan brænde din egen CD.

**[Batch]**: Med denne knap kan du rendere alle sangene i en mappe med audiofiler.

**[Render]**: Render sangen ved at trykke på knappen og vælge audiofilens navn og placering.

#### **Batch konverter en mappe med sange til audiofiler (MP[3,](#page-2-0) WAV eller WMA)**

Har du brug for at konvertere en hel mappe Band-in-a-Box sange til audiofiler? Det kan gøres med en enkelt kommando med mulighed for at navngive de resulterende audiofiler enten med et nyt navn eller med sangtitlens navn.

Tryk **[Batch]** i dialogen **Render til audiofil** for at åbne dialogen **Batch frembring audiofiler**.

<span id="page-185-0"></span>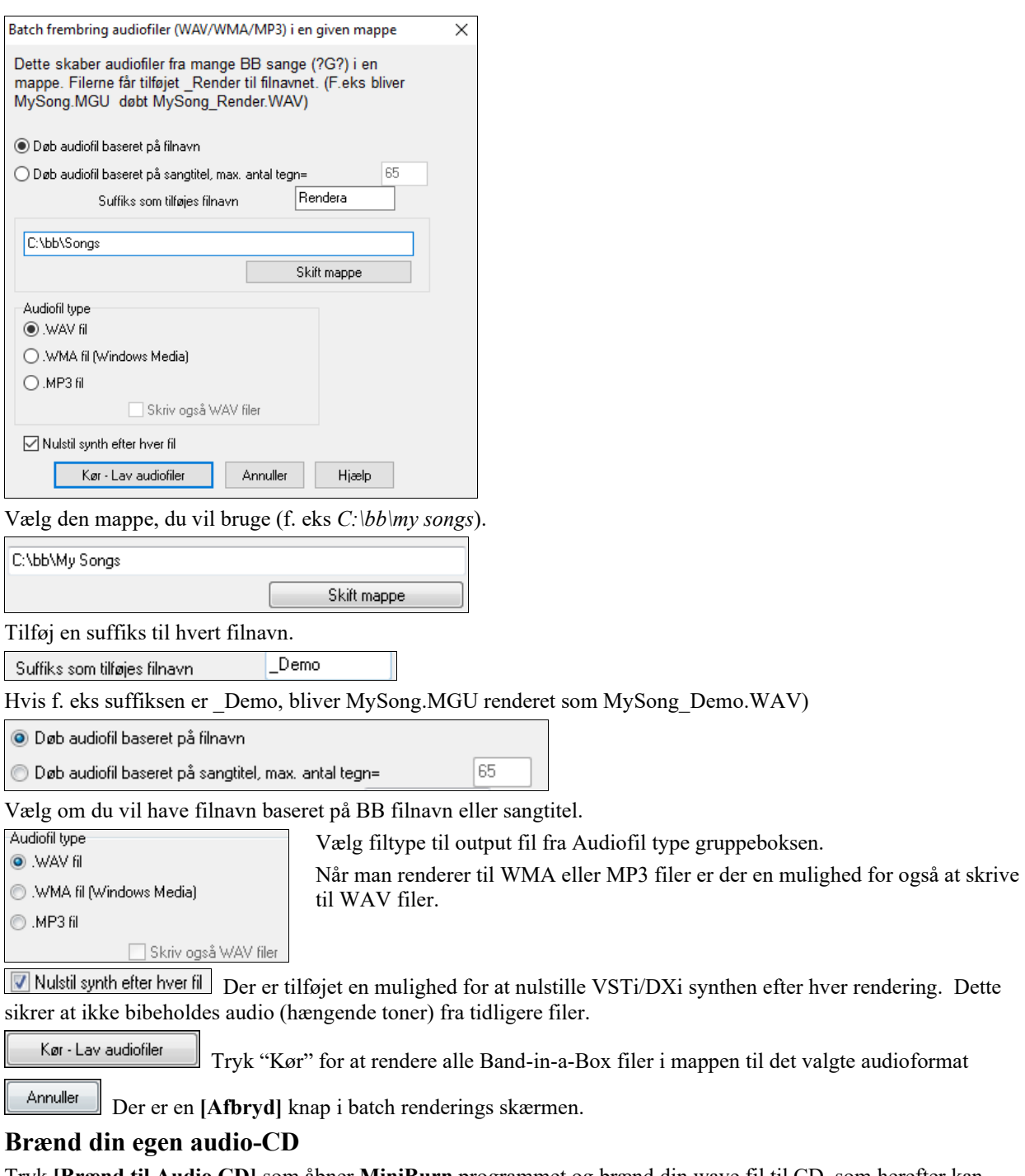

Tryk **[Brænd til Audio CD]** som åbner **MiniBurn** programmet og brænd din wave fil til CD, som herefter kan afspillet på en alm. CD afspiller.

**Bemærk**: Denne funktion bruger din computeres CD-R eller CD-RW drev. Hvis dit drev ikke bliver genkendt af MiniBurn, kan det være nødvendigt at downloade og installere de nyeste drivere fra producentens hjemmeside. Som alternativ kandu bare brænde den oversatte .WAV fil til CD med den software, som fulgte med Cd-brænderen eller med Windows® Media Player.

<span id="page-186-0"></span>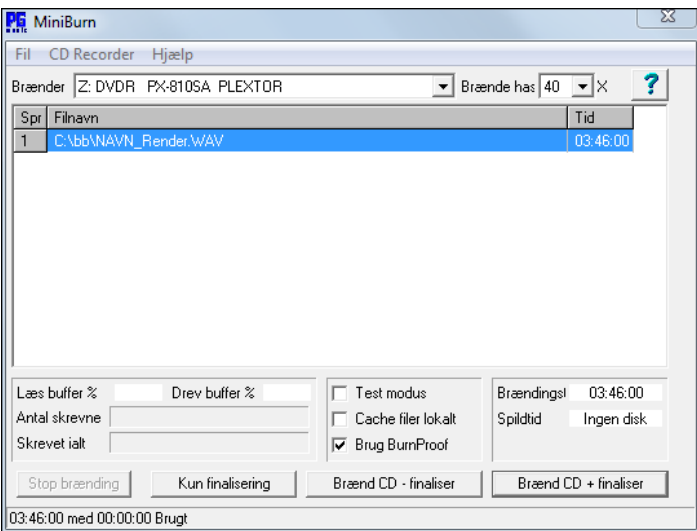

Hvis åbnet fra Band-in-a-Box, vil den aktuelle BIAB sang automatisk tilføjes brændelisten. Hvis MiniBurn kører som "standalone", skal man selv tilføje wave filerne til brændelisten.

#### **Brændeliste**

Brændelistefiler vises i MiniBurns centrale midterste område.

Kolonne [1](#page-0-0) – Spornummer

Kolonne[2](#page-1-0) – Sti og navn på Wave filer

Kolonne[3](#page-2-0) –Spilletid for hvert spor i minutter:sekunder:frames

**Brændetid** viser hele listens brændetid.

**Spilletid** viser den tid som er til rådighed på den blanke CD i CD brænderen. Hvis der ikke er indsat disk, skriver Spilletid "Ingen disk". Hvis en ikke skrivbar CD er indsat (CD er finaliseret (færdiggjort)) skriver Avail Time "ikke skrivbar".

#### **Tilføj filer til brændelisten**

Wave filer kan tilføjes på tre måder.

[1](#page-0-0).Brug menupunktet *Fil/Tilføj spor...*

[2](#page-1-0).Højreklik i listen og vælg "Tilføj spor" fra pop-op menuen.

[3](#page-2-0).Træk wavefiler ind i MiniBurn vinduet fra en åben Window®® mappe.

**Bemærk**: Kun wave filer accepteres og wave filer skal være [16](#page-15-0) bit stereo, [44](#page-43-0).[1](#page-0-0) sample rate (standard format for audio CD'er).

#### **Fjern filer fra brændelisten**

Filer kan fjernes på to måder:

[1](#page-0-0).Venstreklik for at vælge et spor og brug herefter menupunktet *Fil / Fjern valgte spor.*

[2](#page-1-0).Venstreklik for at vælge et spor og højreklik herefter i brændelisten og vælg "Fjern spor" fra pop-op menuen.

#### **Ryd alle spor fra brændelisten**

Listen kan ryddes på to måder:

[1](#page-0-0).Brug menupunktet *Fil / Ryd alle spor fra brændingslisten.*

[2](#page-1-0).Højreklik i brændelisten og vælg "Ryd alle spor" fra pop-op menuen.

#### **Spororden i brændelisten**

Venstreklik i "Spr" kolonnen på den fil du vil flytte og træk filen til et nyt sted i listen.

#### **Hør spor i brændelisten**

Venstreklik for at vælge et spor og højreklik herefter og vælg "Spil valgte fil" fra pop-op menuen.

Stop afspilning ved at højreklikke i brændelisten og vælge "Stop" fra pop-op menuen.

Det er ikke nødvendigt at stoppe wave filen, før man spiller en ny wave fil. Det er ikke nødvendigt at standse afspilning, før man brænder, da afspilning standser automatisk, før brændingen begynder.

#### **Brænde kontroller**

Åbn: Åbn Cd drevet ved at bruge menupunktet *Cd recorder | Åbn skuffe.* Selvfølgeligt kan man også trykke på knappen på selve CD drevet.

Luk CD skuffen: Brug menupunktet *CD recorder | Luk skuffe*. Du kan også trykke på knappen på CD drevet, eller skubbe blidt på skuffen. Visse fabrikanter advarer mod at lukke skuffen ved at skubbe til den.

### <span id="page-187-0"></span>**Vælg brænder**

Hvis computeren har flere brændere, kan du vælge drev i Brænder rullemenuen. Hvis computeren ikke har nogen brænder, vil brændermenuen være tom, og brænding er ikke mulig.

#### **Sæt brændehastighed**

MiniBurn vælger automatisk hurtigste brændehastighed. Man bruger typisk højeste brændehastighed, men hvis du har erfaret, at din computer ikke brænder godt ved denne hastighed, - vælg en lavere brændehastighed for at være sikker på et godt resultat.

#### **Test modus (simuler brænding)**

For at teste CD brænderen uden at skrive på Cd'en, kan man afkrydse test modus tjekboksen. Hvis du normalt ikke har problemer, er det ikke nødvendigt at teste.

#### **Tjekboksen Cache filer lokalt**

Hvis Cache filer er AFKRYDSET, vil MiniBurn skrive en midlertidig fil, før den brænder den faktiske CD. Medmindre man har mødt problemer, opnår man et hurtigere resultat med denne boks BLANK. Det er normalt ikke nødvendigt med cache filer, men i visse situationer kan det være nyttigt:

- [1](#page-0-0). På en meget langsom computer er computeren måske ikke hurtig nok til at oversætte wave filer til en CD under brænding. Caching kan være nødvendig for at undgå fejl.
- [2](#page-1-0). Hvis brændelistens audiofiler er opbevaret på en anden CD på dit lokalnetværk, kan netværksoverførsel forsinkelsen forårsage fejl. Caching henter filerne i forvejen til din lokale harddisk, før Cd'en brændes.

#### **Brug tjekboksen BurnProof**

BurnProof er en teknologi, som findes på mange nyere CD/DVD brændere. Med BurnProof er det mindre sandsynligt at lave fejlbrænding. Hvis en brænder har BurnProof funktionen er tjekboksen automatisk afkrydset. Hvis brænderen ikke har funktionen er tjekboksen grået ud og kan ikke vælges. Medmindre BurnProof forårsager mærkelige problemer, bør man altid bruge denne funktion, hvis den er til rådighed.

#### **Brænd CD + Finaliser (Lav spilbar CD)**

Denne kommando er den foretrukne til at lave CD'er til almindelige CD afspillere. Med den anden mulighed "Brænd CD-ingen finalisering" kan sporene typisk læses af computer CD drev, men alle sporene vil ikke være synlige i almindelige CD afspillere.

**Bemærk:** Hvis du ønsker Cd'en skal spilles på en almindelig CD afspiller skal du huske at bruge CD-R diske frem for CD-RW diske. De fleste CD afspillere kan ikke spille CD-RW diske.

#### **Brænd CD – Ingen finalisering (tillad at spor kan tilføjes senere)**

Audio CD'er skal "finaliseres", før de kan genkendes af de fleste CD afspillere (stereoanlæg, ghettoblastere, bilstereo) eller DVD afspillere. Imidlertid kan mange computer CD drev spille "ufinaliserede" audio CD'er, så du kan spille på computeren, indtil alle sange er brændt på Cd'en.

Brug "Brænd CD – ingen finalisering", hvis du vil tilføje spor fra mere en session.

**Bemærk:** Husk at bruge 'Brænd CD+finalisering' eller 'Kun finalisering' når det sidste spor er tilføjet til en multi-session audio CD.

Når du tilføjer spor til en "ufinaliseret" audio CD, vil feltet "spilletid" vise den tid, som er tilbage på Cd'en (den disk som er i drevet).

Eksempel: Hvis du allerede har indspillet [40](#page-39-0) minutter på en [74](#page-73-0) minutters CDR, vil MiniBurn vise ca. [34](#page-33-0) minutters spilletid tilbage. Pas på ikke at tilføje flere spor end der er plads til.

Tjek at den totale tid ikke overstiger spilletiden!

#### **Kun finalisering (Lav spilbar CD uden at tilføje nye spor)**

Audio CD'er skal "finaliseres", før de genkendes af de fleste CD afspillere (stereoanlæg, ghettoblastere, bilstereo) eller DVD afspillere. Hvis du tidligere har tilføjet spor til disken med funktionen "Brænd CD – ingen finalisering" kan du finalisere disken med knappen "Kun finalisering".

#### **Stop brænding**

Stopper brænding før disken er færdig.

**Bemærk:** Hvis du stopper brændingen for tidligt, vil Cd'en helt sikkert være ødelagt.

#### **Brænde forløb**

Mens en CD bliver brændt, kan man læse, hvor meget der er skrevet nederst til venstre i vinduet. Budskaber vises også i statusbjælken nederst i vinduet.

Læs buffer%. Viser computerens bufferforbrug. Hvis BurnProof ikke er tilgængelig, kan du få brændefejl, hvis bufferen falder til nul midt under brændingen. Hvis dette er tilfældet, bør du prøve en lavere brændehastighed. Hvis man ved et uheld får buffer "underrun", vil MiniBurn vise en fejldialog ved slutningen af brændingen.

<span id="page-188-0"></span>De to buffer felter er mest nyttige til at diagnosticere problemer. Hvis "Læs buffer" bliver for lav, kan det betyde at harddisken (eller netværksforbindelsen) ikke er hurtig nok. Hvis "Drev buffer" er for lav, men "Læs buffer" er passende, kan det betyde at baggrunds processer stjæler for meget CPU kraft fra MiniBurn.

"Antal skrevne" hentyder til aktuelt spors forløb.

"Skrevet i alt" hentyder til hele brændingens forløb.

#### **Gem spor som Performance**

Denne funktion tager "frys" funktionen et skridt videre og gemmer som audio. Du kan sende din Band-in-a-Box sang til en ven, som kan afspille sporet uden at have RealTracks installeret.

Gem sporet ved at højreklikke på instrumentknappen og vælge *Gem spor som Performance fil*. Du kan vælge mellem WAV fil eller WMA fil. Når du har valgt, renderes sporet til C:\bb\<Sangtitel><spornavn> (f.eks.bas).WAV eller .WMA.

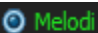

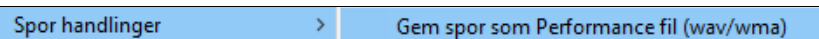

Brug kommandoen *Slet Performance spor* til at fjerne Performance sporet.

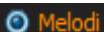

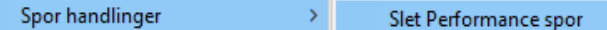

**Teknisk note:** Et Performance spor kan ganske enkelt laves ved at lave en audiofil (WAV, WMA) og navngive den med det samme navn som sangen, men med spornavnet (Bass, Piano, Drums, Guitar, Strings, Melody, Soloist) tilføjet.

MinSang Melody.WAV

Hvis sangen f.eks. er MinSang.mgu, og du sætter en fil med navnet MinSang Melody.wav i samme mappe, vil du have et performance spor på melodisporet.

#### **Gem din konfiguration**

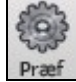

**[Præf]** knappen åbner dialogen **Præferencer**, hvor man kan justere programindstillingerne, som gemmes i Band-in-a-Box til Windows® konfigurationsfil (intrface.bbw). De forskellige præferencer beskrives i detaljer i Reference kapitlet

#### **Special præferencer**

**Gem og åbn special præference filer** med dine aktuelle indstillinger. Du kan f. eks have en præference, som husker en bestemt gruppe sange, transponeringer etc.

*Vend tilbage til fabriksindstillinger* gemmer nu præferencerne, så indstillingerne kan genskabes når som helst.

Vælg menupunktet *Funktioner | Gem præferencer som* eller *Funktioner | Åbn præferencer* for at gemme en gemt konfiguration*.*

Åbn Præferencer Gem Præferencer som...

## **Tillykke!**

Du har nu været igennem hele produktionsprocessen i Band-in-a-Box.

Du kan nu producere en hel sang i Band-in-a-Box med melodi, solo, harmoni, samt RealDrums og RealTracks foruden dit eget audiospor med professionelle effekter. Du kan udskrive et smukt nodesystem med en professionel "håndskrevet" jazzfont, komplet med akkordsymboler, sangtekst og dine egne nodehenvisninger og kommentarer. Du kan gemme din sang i forskellige MIDI og audio formater til afspilning på computer, over Internet eller fra en audio CD. Du er nu klar til masser af timer med sjov og god musik sammen med Band-in-a-Box.

# **Kapitel [7](#page-6-0): RealTracks og RealDrums**

# <span id="page-189-0"></span>**RealTracks**

## **Hvad er RealTracks?**

RealTracks danner Band-in-a-Box spor med live indspilninger af top studiemusikere. RealTracks erstatter MIDI sporet for et instrument, men kan kontrolleres på samme måde som et MIDI instrument (volume skift, mute etc.). Det bedste af det hele er, at RealTracks følger de indtastede akkordprogressioner, således at du får et virkeligt autentisk audio-akkompagnement til din sang. RealTracks er ikke "samples," men hele indspilninger i en varighed fra [1](#page-0-0) til [8](#page-7-0) takter ad gangen. De spiller perfekt synkroniseret med de andre Band-in-a-Box spor. RealTracks kan være indbygget i stilarten og kan erstatte bas, guitar, piano eller strygerstemmen, eller de kan genereres til Solist (eller Melodi) sporet v.h.a. solistfunktionen.

## **Flere RealTracks**

Man kan få i hundredvis af RealTracks, enten som separate add-ons eller bundtet i forskellige Band-in-a-Box PAKKER, hvor man får endnu mere for pengene. Hvis du vil se hvilke RealTracks du har, - åbn menupunktet *Funktioner | Hvilke add-ons har jeg?* Denne viser de RealTracks sæt du har. Listen kan også åbnes fra *Hjælp* menuen.

Når en sang åbnes, spilles eller gemmes, og man mangler et RealTrack, vises et gult budskab med det manglende RealTrack navn.

## **Dialogen RealTracks indstillinger**

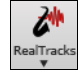

**Ctrl+click** på RealTracks ikonet for at gå direkte til dialogen **RealTracks indstillinger**, eller **Shift+klik** for at åbne RealTracks Vælgeren. Et enkelt klik åbner en menu med menupunkterne: *Åbn RealTracks vælger*, *RealTracks præferencer* (dialogen RealTracks indstillinger) samt en kommando til at vælge 'bedre' RT til aktuelt sangtempo for bas, piano, guitar og strygerstemmerne, samt mulighed for at erstatte MIDI stilarter med RealTracks.

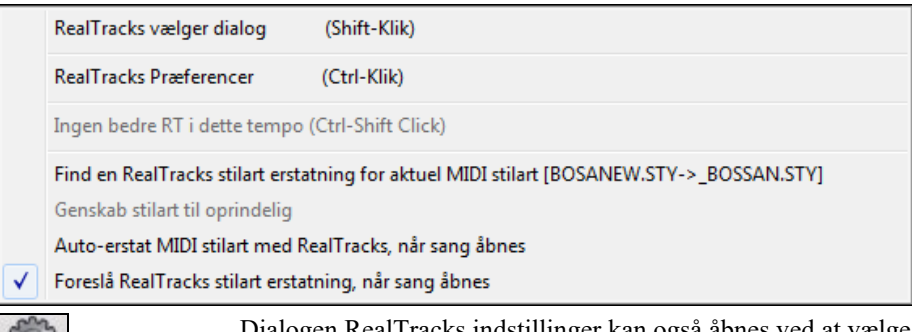

Dialogen RealTracks indstillinger kan også åbnes ved at vælge **[RealTracks]** i dialogen **Præferencer**.

RealTracks

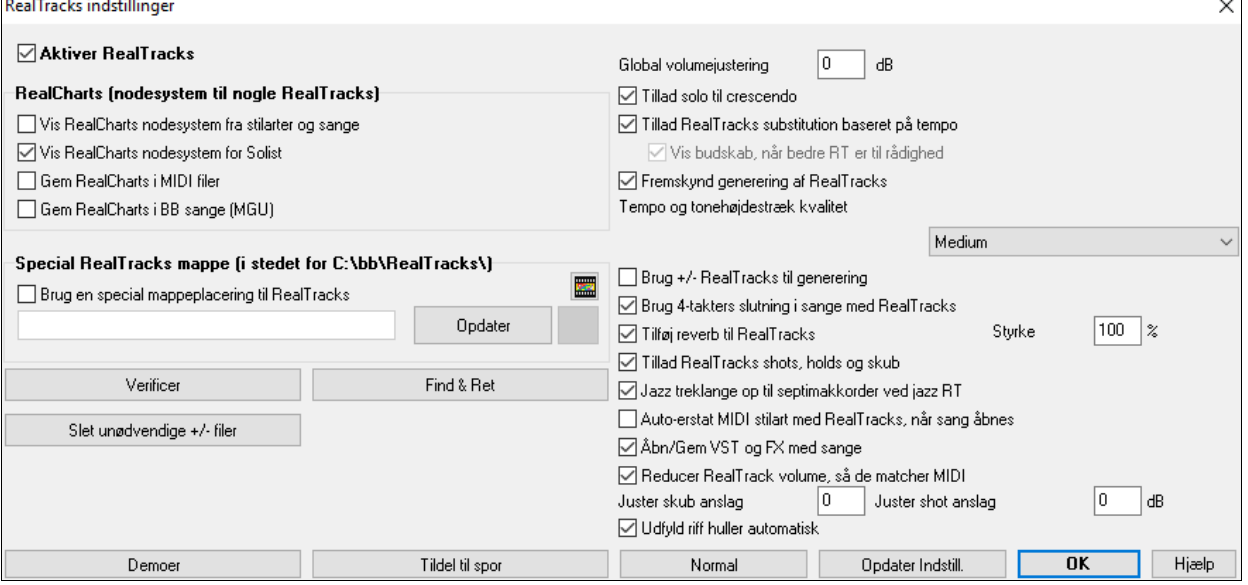

**Aktiver RealTracks**: I dialogen **RealTracks indstillinger** kan man aktivere/deaktivere RealTracks funktionen.

<span id="page-190-0"></span>**RealCharts (nodesystem til nogle RealTracks)**: De fleste RealTracks vises nu i nodesystem og viser de toner, der bliver spillet. Nogle guitar RealTracks viser også tabulatur og viser på guitargribebrætte helt præcis, hvad der spilles. For at se hvilke instrumenter der har RealCharts, kan du besøge dialogen **Tildel RealTracks til spor** og trykke øverst i kolonne [11](#page-10-0) - "Chart." Instrumenter med et "N" eller "Gt" i denne kolonne tilbyder RealCharts.

- Instrumenter med "Gt" i Chart kolonne har RealCharts med præcis guitartablatur og visning på gribebrættet.
- Hvis instrumentet er akustisk piano, og det er mærket med et "N" i Chart kolonne, har instrumentet et jazzpiano RealChart.
- De forskellige andre instrumenter med et "N" (pedal Steel, slideguitar, resonator, trompet, altsax, tenorsax) har RealCharts i standard notation.

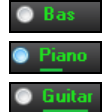

Hvis et spor har RealTracks, men IKKE et RealCharts spor er spornavnet grønt.

Real Instrument charts: Hvis et spor har RealChart er sporet grønt og er understreget med en kort linje.

RealGuitar charts: Hvis et spor har RealChart, og det er et guitarspor med præcis tabulatur og guitargribebræt, er det grønt og er understreget med en lang linje.

RealCharts kan gemmes i MIDI filer eller Band-in-a-Box sange (MGU).

RealCharts er valgfrie og vælges i dialogen **RealTracks indstillingerne**.

**Vis RealCharts nodesystem fra stilarter og sange** vil vise RealCharts, som er genereret fra stilarter eller sange, gemt med RealTracks.

**Vis RealCharts nodesystem fra Solist** vil vise RealCharts, som er genereret fra dialogen **Vælg solist**.

**Gem RealCharts i MIDI filer** gemmer RealChart i et MIDI spor, så du kan analysere noderne i andre programmer. **Gem RealCharts i BB sange (MGU)** gemmer RealChart MIDI information i en MGU file.

**RealTracks mappe**: RealTracks stile gemmes i *C:\bb\RealTracks* (forudsat at *C:\bb* er din Band-in-a-Box mappe).

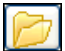

Du kan vælge en anden placering ved at trykke på mappeikonet og vælge en anden mappe. Klik herefter på [Opdater] knappen for at bekræfte den nye placering.

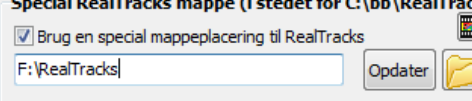

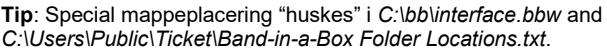

Du behøver ikke at åbne mappen, når du bruger RealTracks; den bruges internt af Band-in-a-Box, så lad være med at tilføje eller fjerne filer fra RealTracks mappen, med mindre du er helt sikker på, hvad du gør. Hvis Band-in-a-Box ikke kan finde din RealTracks mappe, dukker et gult budskab op, som advarer dig, og forklarer, hvordan du skal løse problemet.

**Global volumejustering**: Du har en samlet volumejustering, som gælder for RealTracks. Hvis de generelt er for kraftige; prøv en volumejustering på ca. [-10](#page-9-0) dB.

**Tillad solo til crescendo** kan bruges på visse RealTracks, hvor soloens intensitet bygges op med de mest "blærede" dele placeres i soloens højdepunkter.

 $\sqrt{\sqrt{2}}$  Tillad RealTracks substitution baseret på tempo Hvis du har ens RealTracks i forskellige tempi, vælger Band-in-a-Box automatisk det bedste. Hvis du f.eks. arbejder med en ballade med akustisk bas i tempo [60](#page-59-0) og hæver tempoet til [140](#page-139-0) og trykker SPIL, vil Band-in-a-Box automatisk vælge en akustisk bas tættere på tempo [140](#page-139-0), hvis det er samme genre og samme fornemmelse. Dette betyder, at du kan bruge en enkel jazzstilart og spille den i mange forskellige tempi, uden at det er nødvendigt at vælge de bedste RealTracks baseret på tempo. De RealTracks, som understøtter "Temposkift" er vist i andensidste kolonne med et TS i dialogen "Tildel RealTracks.

Lad os f.eks.åbne en ballade jazz stilart som \_BALFRED.STY. Vi kan se, at navnet på bas RealTracks stilen har et tilde (~) symbol før navnet. Dette viser, at den *kan* ændres til en anden RealTracks stil i et højere tempo.

#### Bas MS MS 2481:Bas, Ak, JazzBallade Sw85

Lad os hæve sangens tempo til [115](#page-114-0). RealTracks navnet skifter til et, som passer til tempo [110](#page-109-0) Når du trykker spil, hører du den RealTracks, som er tættest på din sangs tempo, uden at du behøver at gøre noget.

#### Bas **MS** M MAT68:Bas, Akustisk, Jazz Sw110

Det er muligt at deaktivere automatisk temposkift i dialogen **RealTracks indstillinger**. Når automatisk RealTracks substitution er deaktiveret (ikke afkrydset), tilsluttes indstillingen **Vis budskab, når bedre RT er til rådighed**.

Et gult budskab viser hvis det er bedre RealTracks til rådighed i det aktuelle tempo. Du kan derefter erstatte alle [4](#page-3-0) stemmer ved at trykke på RealTracks ikonet og vælge *Vælg bedre RealTracks i dette tempo*.

Temposkift (TS) kolonnen i dialogen *Tildel RealTracks* viser hvilke RealTracks, som kan bruge temposkift. Temposkift kan selvfølgelig kun bruges, hvis du har RealTracks installeret.

<span id="page-191-0"></span>**Fremskynd generering af RealTracks**: Denne "speed up" funktion virker automatisk. Det eneste, man bemærker, er, at genereringen af RealTracks går meget hurtigere. Funktionen bruger CPU resourcer ved afspilning. Hvis du har en multi-kerne maskine, bemærker du det nok slet ikke, da den vil bruge en anden kerne end hoved BB tråden. Hvis du har en gammel maskine, med lille hukommelse, langsom harddisk etc., eller du bemærker mislyde under afspilning, kan du deaktivere denne 'speedup' funktion. Du er da sikker på, at din maskine bruger mindre CPU kraft under afspilning.

**Tempo og tonehøjdestræk kvalitet**: Gør det muligt at vælge kvaliteten af tempo og tonehøjdestræk. Du kan vælge "Høj", hvis du har en hurtig computer, men bør vælge "Lav", hvis du har en langsom computer, og hører hak i lyden under afspilning.

**Brug +/- RealTracks til generering**: enne indstilling lades normalt blank. Afkryds hvis du har en langsom computer.

**Brug [4-](#page-3-0)takters slutning i sange med RealTracks**: [4-](#page-3-0)takters slutning giver tid til at instrumenterne kan klinge naturligt ud. Ved en ["4](#page-3-0)-takters slutning" mener vi en [2-](#page-1-0)takters slutning, som er tilføjet ekstra to takter for at sikre at audioinstrumenterne får lov at klinge naturligt ud (i stedet for hurtigt at blive faded ud). [4](#page-3-0)-takters slutninger er aktiveret som normalindstilling. Man kan deaktivere [4-](#page-3-0)takters slutning globalt ved at lade ovenstående tjekboks være uafkrydset, eller indstil fra sang til sang basis i dialogen **Sangindstillinger**, *Rediger | Sangform | Sangindstillinger*.

**Tilføj reverb til RealTracks**: Hvis denne er afkrydset, vil der blive tilføjet reverb til RealTracks og RealDrums.

**Tillad RealTracks shots, holds og skub**: RealTracks understøtter Shots, Holds og skub. Tast akkorderne som du normalt ville gøre det med punktummer (...) for shots og holds og de bliver afspillet af RealTracks.

**Bemærk:** Du skal have installationsfilerne, som opretter en undermappe i din RealTracks mappe.

Dialogen *Tildel RealTracks*, hvor man kan se alle RealTracks, har en kolonne (den sidste til højre) kaldet "Holds", som viser om RealTracket understøtter shots, holds og skub. Hvis der er et tal i kolonnen er RT'et understøttet, hvis ikke er feltet blankt. Hvis der er et tal i kolonnen er RT'et understøttet, hvis ikke er feltet blankt. Hvis der er et "n", betyder det, at RT'et er understøttet, men at du ikke har Holds\_## filerne i *RealTracks\Library\Holds* mappen.

Hvis vi forudsætter, du har Holds filerne til de RealTracks, du genererer, kan du bruge Band-in-a-Box ganske som normalt og taste akkorder med shots (f.eks. C..), holds (C...) eller skub (^C eller ^^C for [8.](#page-7-0) del eller [16.](#page-15-0) del skub) eller kombinationer af skub og hold (^C….).

**Jazz treklange op til septimakkorder ved jazz RT**: Mange jazzakkompagnementer spiller treklange i stedet for at "jazze dem op" til septimakkorder. Aktiver denne indstilling hvis du automatisk vil "jazze" treklange op, når du bruger jazz RealTracks.

**Auto-erstat MIDI stilart med RealTracks, når sang åbnes**: Hvis denne er afkrydset, og man åbner en ældre sang med en MIDI stilart, kan den blive substitueret af en RealStyles, som får sangen til at lyde meget bedre. Man kan reversere substitutionen i RealTracks værktøjsbjælke menu ved at vælge *Genskab stilart til oprindelig.*

Når **Åbn/Gem VST og FX med sange** er sat, indlæses sange eller stilarter med VST synths og F.EKS.

**Reducer RealTrack volume, så de matcher MIDI**: Fjern tjekmærke for at bevare de oprindelige audioniveauer, så de ikke er reducerede for at matche MIDI sporenes lavere niveauer. Dette er særdeles nyttigt, når man renderer eller overfører filer til sin DAW.

**Juster skub anslag** / **Juster shot anslag**: Hvis du synes, at RealTracks (som ikke er trommer) skub eller shots er for kraftige (svage), kan du indsætte negative (positive) værdier her. (Bemærk: Trommer indstilles i dialogen **RealDrums indstillinger**.)

**Udfyld riff huller automatisk**: Hvis aktiveret, vil "hullet" mellem genererede riffs blive udfyldt automatisk. (Bemærk: Denne option bliver tilsidesat for de enkelte RealTracks af dialogen **Rediger ekstra solist information**.)

**[Normal]** sætter **RealTracks indstillingerne** tilbage til normalindstilling.

**[Demoer]** knappen åbner en menu med sangdemoer med RealTracks placeret i *C:\bb\Demos\RealTracks - Demos* mappen.

**[Tildel til spor]** åbner dialogen **Tildel RealTracks til spor**, hvor RealTracks instrumenterne er opført.

Gem de nye indstillinger ved at trykke på **[Opdater Indstill.]**. De fleste ændringer træder i kraft næste gang du trykker **[Spil]**.

Tryk **[Slet unødvendige +/- filer]** for at slette unødvendige filer i RealTracks mappen.

**VIGTIGT:** Hvis du har tænkt dig at fortsætte med at bruge ældre versioner af Band-in-a-Box med de samme RealTracks mapper, skal du IKKE slette disse +/- filer, da de ældre versioner af Band-in-a-Box stadig behøver de større RealTracks. **Q. Hvad er RealTracks +/- filer?**

I RealTracks fra Band-in-a-Box 2010 eller tidligere, medtog vi ekstra WMA filer i RealTracks mappen. Disse havde transponerede versioner af WMA filerne og har + eller - i filnavnet. Eksempelvis er B[G057](#page-56-0)[+1.](#page-0-0)wma en +/- fil, hvorimod BG[057](#page-56-0).wma ikke er. Vi kalder dem RealTracks "+/- filer." De er ikke medtaget i Band-in-a-Box 2011 eller højere, da de ikke er nødvendige og optager ekstra plads.

**Q. Jeg har købt Band-in-a-Box for første gang. Skal jeg gøre noget?**

Nej, der er ingen +/- filer i Band-in-a-Box 2011 eller højere, så du behøver ikke gøre noget.

<span id="page-192-0"></span>**Q. Jeg har opgraderet til Band-in-a-Box 2011 og har RealTracks mapper med +/- files. Er det nødvendigt at gøre noget?** Nej, du behøver ikke gøre noget.

Men hvis du vil frigøre masser af harddiskplads og din PC er nyere/hurtig (Vista eller [W7\)](#page-6-0), kan du gå til **RealTracks indstillinger** (Præferencer) og klik på **[Slet unødvendige +/- filer]** (se detaljerne nedenfor). Hvis du har en ældre/langsom PC, kan du vælge "Brug +/- Realtracks til generering (aktiver på langsom PC)" tjekboksen (se detaljerne nedenfor). Kort sagt:

[1.](#page-0-0) Hvis du bruger en ældre/langsom PC (XP):

-Vælg "Brug +/- Realtracks til generering (aktiver på langsom PC) i dialogen **RealTracks indstillinger** (Præferencer).

Tryk IKKE på [Slet unødvendige +/- filer].

[2.](#page-1-0) Hvis du har en nyere PC (Vista/W[7](#page-6-0))

- Afkryds ikke "Brug +/- Realtracks til generering (aktiver på langsom PC) i dialogen **RealTracks indstillinger** (Præferencer). Programmet har ikke brug for filerne.

Brug programmet nogle dage og spil alle slags sange med masser af RealTracks i forskellige tonearter (f.eks. Gb). Hold øje med bbw.exe's CPU forbrug under afspilning. Hvis dette er under [60](#page-59-0) %, er der ingen problemer.

-Hvis afspilning kører problemløst uden hak og instrument drop-ud har du "en hurtig PC" og kan roligt trykke på **[Slet unødvendige +/- filer]**.

**[Verificer]** funktionen tjekker din installation, for at undersøge om dine RealTracks er ordentligt installerede, eller om der mangler nogle filer.

[1](#page-0-0). Den tjekker RealTracks st[2](#page-1-0) Bt0 status sammenlignet med Bt0 fundet i RealTracks mappen.

[2](#page-1-0). Den gør opmærksom på hvis der bliver fundet en s[t2](#page-1-0), men ikke i RealTracks mappen.

[3](#page-2-0). Den gør opmærksom på hvis en x[t2](#page-1-0) ikke bliver fundet.

**[Find && Ret]**: Denne søger efter manglende RealTracks ST[2/](#page-1-0)XT[2](#page-1-0) filer i din *C:\bb\Soloists* mappe og rapporterer alle installationsfejl.

Tryk **[OK]** for at konfirmere dine indstillinger og forlad dialogen **RealTracks indstillinger**.

#### **Sådan bruges RealTracks**

RealTracks kan bruges på tre måder i Band-in-a-Box.

- [1](#page-0-0). **RealTracks i sange. [Tildel til spor]** knappen i dialogen **RealTracks indstillinger** gør det muligt at tildele et specifikt RealTracks instruments til et spor i sangen. Knappen åbner dialogen **Tildel til spor,** som også viser hvilket RealTrack, der aktuelt er tilknyttet hvert spor. Dialogen kan også åbnes med højre museklik på enhver af Band-in-a-Box stemmerne. Vælg herefter menukommandoen *Vælg RealTracks*.
- [2.](#page-1-0) **RealStyles**. Er Band-in-a-Box stilarter (.STY) som indeholder mindst et RealTrack. Stilarten "=GeorgeP.sty" er eksempelvis en RealStyle, da den bruger RealPedalSteel i strygerstemmen.

**Teknisk note**: Man kan tilføje et RealTrack til en eksisterende stilart I Stilmager ,- vælg [Div] [Mere] "Tildel RealTracks til stilart." RealTracks bliver genereret på et Band-in-a-Box spor (Piano, guitar eller Strygere).

[3.](#page-2-0) **RealSoloists**. Er solister som genereres på solistsporet ved at trykke på Solist knappen på hovedskærmen. Solisterne [361](#page-360-0) og frem bruger RealTracks.

**Tip:** Man kan hurtigt gå til Solist [362](#page-361-0) ved at taste [362](#page-361-0) og trykke "Gå til #", eller man kan bruge Favoritterne, hvis du har valgt denne solist for nyligt,

### **Sådan bruges RealTracks - Dialogen Tildel RealTracks til spor**

Dialogen Tildel RealTracks til spor tildeler et RealTracks instrument til et hvilket som helst Band-in-a-Box instrumentspor. Den viser også ethvert RealTracks, som er tildelt et Band-in-a-Box spor.

**Bemærk**: RealTracks kan enten tildeles fra stilarten eller i sangen. Denne dialog før det muligt at tildele i sangen.

Denne dialog åbnes på flere måder:

- [1](#page-0-0). Klik på på **[RealTracks]** ikonet og vælg dialogen *RealTracks vælger dialog*, eller shift-klikke på ikonet*.*
- [2](#page-1-0). Højreklikke på et instrumentnavn øverst i hovedskærmen og vælge *Vælg RealTracks* i menuen.
- [3](#page-2-0). Tryk **[Tildel til spor]** i dialogen **RealTracks indstillinger**Press the **r t Enter** keys.

[4](#page-3-0). Tryk **r t Enter** tasterne.

I dialogen **Tildel RealTracks til spor** (RealTracks vælgeren) kan man tildele et specifikt RealTracks instrument til et spor i sangen. Den viser også hvilke RealTracks, som for nuværende er tildelt hvert spor.

<span id="page-193-0"></span>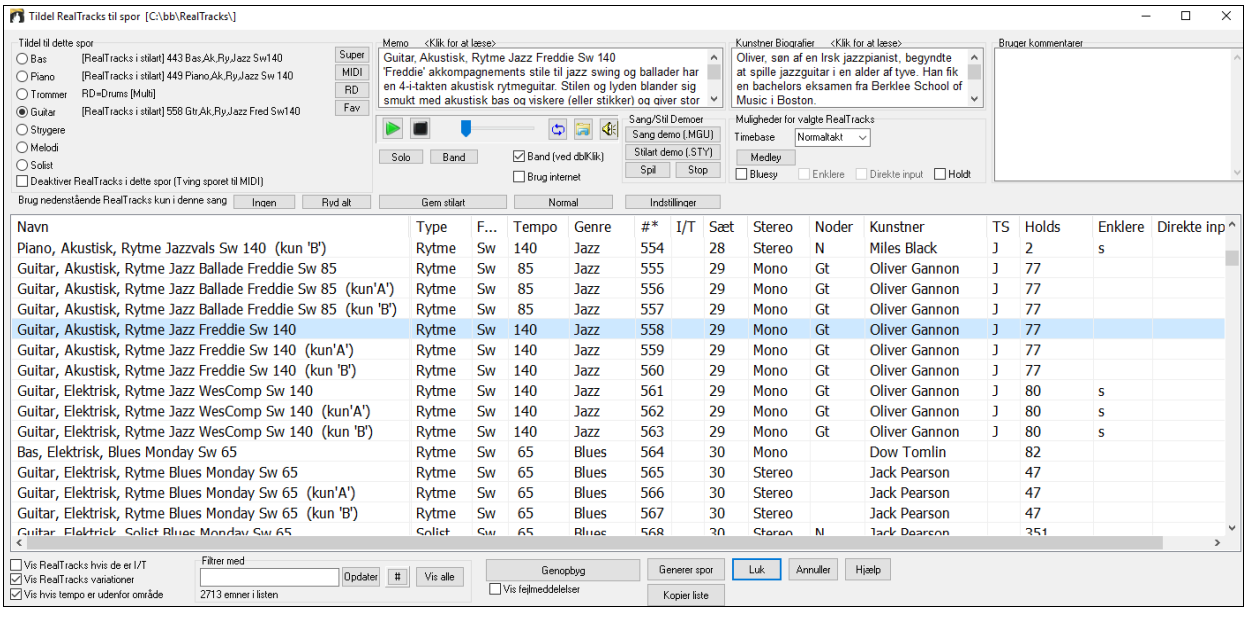

Vælg først det spor, du vil tildele et RealTrack.

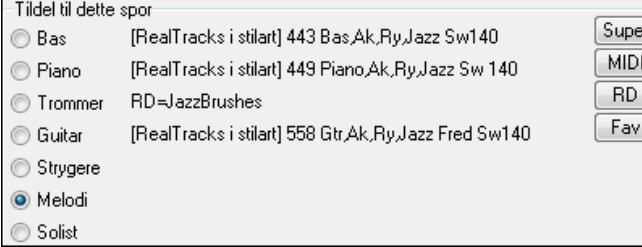

Vælg herefter det ønskede RealTracks i listen nedenfor.

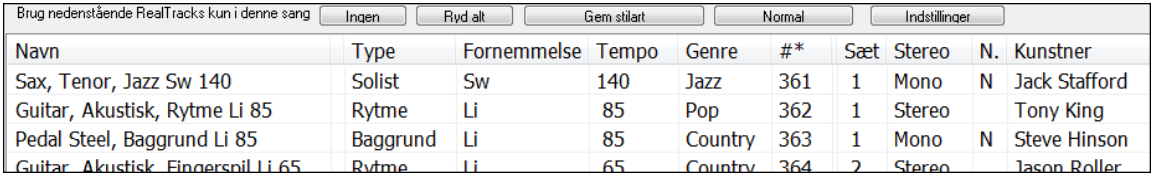

Man kan øjeblikkeligt høre en audiodemo af RealTracks ved at dobbeltklikke på et RealTrack i listen. Da det ikke påvirker din sang, kan man hurtigt aflytte mange forskellige RealTracks og finde den, der passer bedst til din sang.

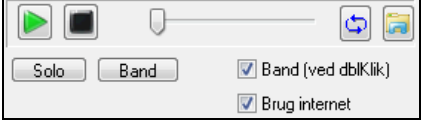

Man kan vælge, om man vil høre RealTrack med band eller solo , når man dobbeltklikker i listen ved at afkrydse "Band (ved dbl.klik)" tjekboksen. Eller kan man trykke på henholdsvis **[Band]** eller **[Solo]** knapperne.

 Smyglyt funktionen afspiller undertiden filer fra internettet. Man kan downloade filer fra internettet ved at klikke på dettte ikon. Hvis filen afspilles fra harddisken, viser ikonet filens placering på harddisken.

Man kan styre demoernes volume med dette ikon.

Fornemmelse Tempo Genre #\* I/T Sæt Stereo Noder Kunstner TS Holds Enklere Direkte input Navn Type

Listen kan sorteres ved at klikke på kolonneoverskrifterne. Foruden navn, instrument, type (rytme eller solist), feel (lige eller swing), tempo, genre og sætnummer er der flere kolonner med yderlig information om hvert RealTrack instrument.

Det viste tempo er RealTrack instrumentets såkaldte basistempo, men RealTracks kan strækkes i tempo og dække et ret stort tempoområde. Hvis man gemmer en sang med RealTracks, og audio basistempo er forskelligt fra sangtempoet, vil man få vist en advarsel, som beder om bekræftelse på, at man vil gemme sangen i dette tempo.

- "I/T" kolonnen viser de RealTracks, du endnu ikke har installeret eller købt, hvis "Vis RealTracks som er I/T" er afkrydset.
- "Sæt" er nummeret på det RealTracks sæt, som indeholder instrumentet. Denne kolonne fortæller endvidere om RealTrack har video til rådighed
- "Stereo" kolonnen viser om instrumentet er i stereo eller mono.
- Instrumenter med et "N" eller "Gt" i "Chart" kolonnen angiver at dette RealTrack kan vises i nodesystemet.
- <span id="page-194-0"></span>- "Kunstner" kolonnen angiver navnet på den kunstner, som spiller på RealTrack instrumentet. Se "Kunstner biografi" boksen med mere information om kunstneren.
- Bogstavet "Y" i "TS" kolonnen, betyder at temposkift er understøttet for instrumentet. Hvis du har lignende RealTracks i andre tempi vil Band-in-a-Box automatisk vælge det bedste.
- "Hold" indikerer, om dette RealTrack understøtter shots, holds og skub. Hvis der er et tal (og ikke et blankt felt), er de alle understøttet.

**Memo**: Beskriver den aktuelt valgte RealTracks stil, og indeholder værdifulde tips, såsom foreslået tempoområde og hvilke Band-in-a-Box stilarter, den kan bruges med

**Kunstner bio**: RealTracks er indspillet af top studiemusikere. Kunstnernavn og biografi vises for hvert RealTracks. Dobbeltklik her for at åbne **Kunstner browseren**, som oplister alle kunstnerne og tillader dig at se mere information.

**Bruger kommentarer**: I dette felt kan du indtaste dine egne kommentarer om en hvilken som helst stil. Kommentarerne gemmes i RTUserMemos.txt.

**Sang/Stil Demoer**:Brug sang- og stilartdemoer til at afprøve RealTracks. **[Sang demo (MGU)]** kan vise en liste med sange i *C:\bb\Demos\RealTracks - Demos* mappen, som bruger det valgte RealTrack instrument. Klik på sangnavn og tryk herefter på [Spil] knappen, hvis du vil høre sangen. **[Stilart demo (.STY)]** knappen viser en liste med stilarter, som bruger det fremhævede RealTracks instrument. Når man klikker på stilartnavnet indlæses stilarten i den nuværende Band-in-a-Box sang. Tryk **[Spil]** for at høre.

**Timebase**: Med denne funktion kan man spille ethvert RealTracks normalt, i halvtakt eller i dobbelttakt. Halvtakt bruges i hurtige sange, hvor man har valgt et RealTrack med et meget lavere basistempo. Dobbelttakt bruges i langsomme sange (f.eks. ballader), når det valgte RealTrack har et meget højere basistempo. Med denne funktion kan man f.eks. tilføje en RealTracks saxsolo tempo [140](#page-139-0) og spille den som dobbelttakt til en ballade med tempo [70](#page-69-0).

Hvis **Bluesy** er afkrydset vil det valgte RealTracks spille en blues præget stil, hvor durtreklange spilles som dominantakkorder.

Hvis **Enkel** er afkrydset, vil det valgte RealTracks spille et enklere arrangement (mindre travlt, mindre forsiret og udsmykket. Se kolonnen "Enklere" som viser om der er et enklere RealTracks.

Hvis **Direkte input** er afkrydset vil det valgte RealTracks bruge et "rent signal" fra guitaren, så man selv kan tilføje effekter. Se kolonnen "Direkte input", som viser om der er "rene" indspilninger.

Undertiden har man brug for det enklest mulige arrangement, hvilket vil sige kun "holdte akkorder" hele vejen igennem. Det vil sige at pianisten f.eks. spiller en enkelt akkord og holder den til der kommer en ny akkord. Hvis du afkrydser **Hold** optionen, vil det valgte RealTracks spille holdte akkorder.

**[Normal]** indstiller dialogen til normalværdierne.

**[Indstillinger]** åbner dialogen **RealTracks indstillinger**.

**[Gem stilart]** gemmer den aktuelle stilart, men med tildelte RealTracks, præcis som i den aktuelle sangs RealTracks. Volume, anvendt i stilarten, vil være den samme som volumeindstillingen på hovedskærmen i Band-in-a-Box (sammenlignet med normal [90\)](#page-89-0). Hvis du f. eks indstiller volume på bassen til [40](#page-39-0), vil stilarten blive gemt med en negativ decibel (dB) indstilling, og vil afspille lavere (når alle volumer er sat til [90\)](#page-89-0).

**[Ingen]** knappen indstiller det aktuelle spor til "ingen RealTracks".

**[Ryd alt]** indstiller alle RealTracks i sangen til "ingen". Man kan vælge, om man vil deaktivere de RealTracks, som findes i stilarten.

Vælg **Deaktiver RealTracks i dette spor (Tving sporet til MIDI)**, hvis du ikke ønsker et RealTracks instrument til dette spor, selv hvis stilarten angiver et RealTrack.

**Vis RealTracks hvis de er I/T**: Da RealTracks er ekstra tilbehør (add-on) til Band-in-a-Box, er det ikke sikkert din version indeholder alle RealTracks. Hvis du afkrydser **Vis RealTracks hvis de er I/T** tjekboksen vises alle RealTracks på markedet.

Tip: *Funktioner. | Hvilke add-ons har jeg?* Viser de RealTracks sæt, du har.

**Vis RealTracks variationer**: I visse RealTracks er der mulighed for variationer, f. eks har den akustiske jazzbas variationer, som spiller kun ["2](#page-1-0)", og en som spiller kun "[4"](#page-3-0), og endelig en som spiller "[2"](#page-1-0) og "[4"](#page-3-0) ("a" og "b" substilarter).

**Filtrer med**: Der er også et filter til rådighed. Tast en filtertekst (f. eks bas) og tryk **[Opdater]** og du får straks en liste med de RealTracks, som et eller andet sted i titel,memo, genre etc. indeholder ordet bas. Med **[#]** knappen kan man hurtigt filtrere listen med mange elementer bl.a. type (solist/baggrund/akkord), fornemmelse (lige/swing, [8](#page-7-0)d./[16d](#page-15-0).), taktart, kunstner etc. Når man trykker **[Vis alle]** annulleres filtret og alle RealTracks vises igen.

**[Generer spor]** genererer et RealTracks instrument på det aktuelt valgte spor.

<span id="page-195-0"></span>Kopier liste Denne knap gemmer den aktuelle liste med alle informationer til en tabulatorsepareret .txt fil og åbner den i Notepad. I Notepad kopierer man alt og indsætter i et regneark program som Excel. Man kan derefter vælge en hierakisk sortering af listen.

Tuk Denne knap lukker dialogen og tildeler RealTracks instrumentet til det aktuelle spor. Herefter genereres RealTrack, når der trykkes "Spil".

Annuller

Tryk på denne knap for at forlade dialogen **Tildel RealTracks til spor** uden at generere noget spor.

Genopbyg Genopbygger RealTracks listen og rapporterer om installationsfejl. Tryk her, når du har installeret nye RealTracks.

**Vis fejlmeddelelser**: Viser RealTracks installationsfejl, når man åbner dialogen. Tryk **[Genopbyg]** for mere information.

## **Kunstner browser**

Hvis man klikker på kunstner bio i RealTracks/RealDrums vælger eller [Kunstner bio] knappen i andre RealTracks/RealDrums valg dialoger, åbner den nye Kunstner browser dialog.

- Den katalogiserer alle kunstnere og de instrumenter de spiller.
- Den viser det samlede antal kunstnere.
- Du kan læse kunstnerens biografi.
- Der er et tekstfilter til rådighed.
- [Mere info] knappen åbner PG Musics hjemmeside.
- [OK Vis kunstner RealTracks] knappen vil gå tilbage til RealTracks/RealDrums valg dialogen og katalogisere alle RealTracks/RealDrums, som den valgte kunstner spiller på.

 $\checkmark$ 

Kunstner browser - Vælg RealTracks kunstni

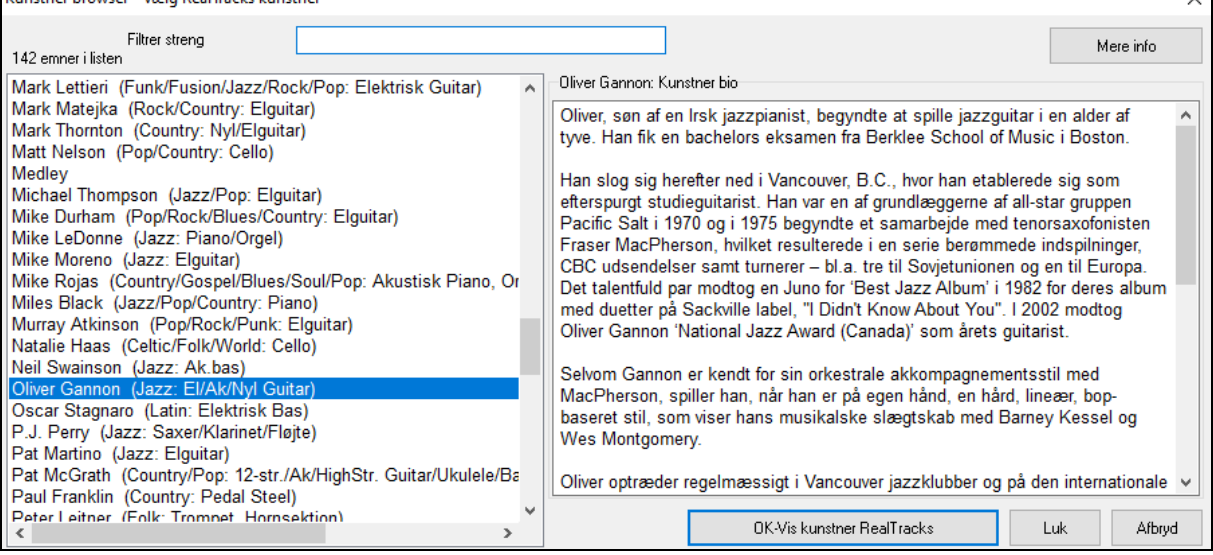

## **[12](#page-11-0)-Tonearters "råøvnings" RealTracks**

Mange bruger RealTracks funktionen i Band-in-a-Box til at lære at spille som "profferne". En god grund er, at man kan se noder, tabulatur "skærmguitar" mm, mens man hører musikken. Nu har vi hævet barren ved at lave nogle "[12-](#page-11-0)Tonearters" RealTracks, indspillet i alle [12](#page-11-0) tonearter. Også med de ældre versioner var der mange, som lærte og øvede sig ved at studere de stemmer, som RealTracks kunstnerne spillede. Mange fandt at det var en fantastisk måde at lære på, men der var følgende problemer.

- Da RealTracks kun er baseret på [5](#page-4-0) tonearter, bliver de transponeret meget af tiden, hvilket i mange tilfælde gør guitarstemmen umulig at spille.
- Tab/nodesystem var fint til guitar, men mangledeen del præcision og grafisk visning af bends, pull-offs, hammerons og pull-offs.

Derfor har vi løst problemerne ved at lave nogle guitar RealTracks med:

- indspilning i alle [12](#page-11-0) tonearter. Du kan nu se, hvad "profferne" ville spille over en Ab akkord, og du kommer ikke til at se dem spille en G transponeret til Ab.
- omhyggeligt transkriberet nodesystem med korrekte bend/hammer-ons, pull-offs og slides.
- Så nu har du (vi!) ikke flere gode undskyldninger! Følg med at lær af "profferne"!

<span id="page-196-0"></span>**Tip**: Husk at bruge nogle af de nye "råøvnings" funktioner til sløjfning (sløjf, men mute guitarsporet hver N'te sløjfe eller sløjf og gå videre til næste sløjfe hver N'te gang).

Vi har lavet nogle af disse til country guitar (Brent Mason), piano (Mike Rojas) og pedal steel (Eddy Dunlap). Hvad guitar angår, betyder det, at de typisk er genererede uden transponeringer af nogen akkorder, så man kan lære ved at kopierer præcist, hvad man ser på gribebrættet. Sammen med en anden ny funktion (Hi-Q RealCharts og guitarvisning), får man et fantastisk nodesystem og visning på gribebrættet.

## **Vælg bedste RealTracks**

Denne dialog viser de RealTracks, som bedst passer til genre, tempo, fornemmelse af din sang. Listen vises fra bedst til dårligst. Hvis du f.eks har en jazzballade stilart indlæst (tempo [60\)](#page-59-0), vil listen vise jazz RealTracks, som fungerer godt ved tempo tempo [60,](#page-59-0) øverst i listen.

For at tilføje en "bedste" RealTracks til et spor skal man højreklikke på sporknappen. Nu får du menupunkterne for "Alle" RealTracks, "Akkord" RealTracks og "Solist" RealTracks.

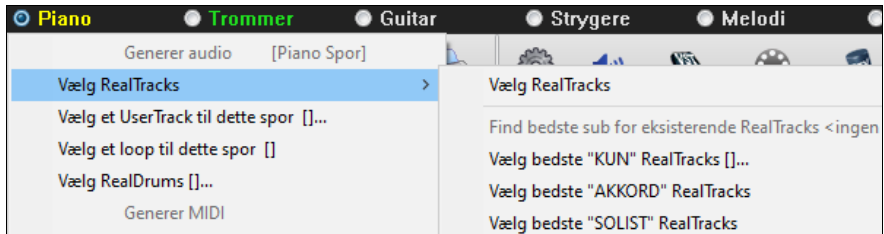

Menukommandoen *Vælg bedste "kun" RealTracks* oplister alle typer (baggrund og solist) med RealTracks. Menukommandoen *Vælg bedste "Akkord" RealTrack* viser en liste med alle baggrund (akkorder eller melodisk) RealTracks og *Bedste "Solist" RealTracks* oplister de bedste solist eller baggrund solist RealTracks. Vælger man en af disse menupunkter, åbnes en dialog, som oplister de bedste RealTracks, sorteret fra bedste til dårligste for den aktuelle stilart.

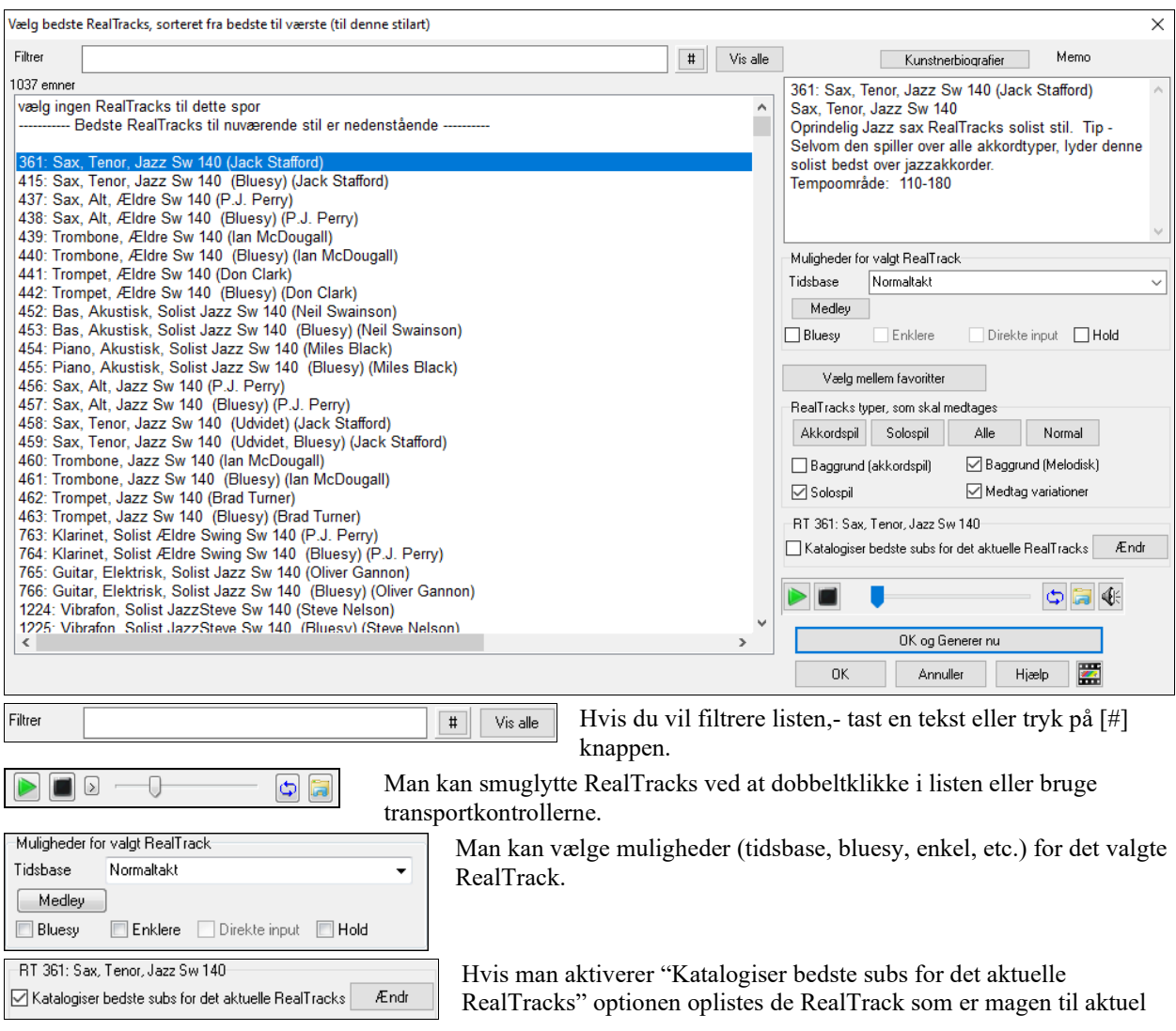

#### valgte RealTracks

<span id="page-197-0"></span>Når man trykker på **[Kunstnerbiografier]** knappen åbner **Kunstner browseren,** som viser en liste med alle RealTracks kunstnere og giver mulighed for at få mere information.

**[OK og generer nu]** knap lukker dialogen, og genererer det aktuelt valgte emne i sporet.

Du kan også foretage dit valg og trykke **[OK]** for at vende tilbage til hovedskærmen. Når du trykker **[Generer og spil]** bliver sangen genereret med det nye RealTrack instrument.

## **Find bedste Sub RealTracks**

Musikere, som spiller i band, er bekendt med behovet for at "finde en sub", når de leder efter en erstatning for et bandmedlem. I Band-in-a-Box betyder "Find-en-Sub" at finde et andet RealTracks, som ligner mest mht. lyd (genre, fornemmelse, tempo og taktart). Dette hjælper med at opfriske eller variere lyden af et arrangement, og gør det muligt at udforske forskellige lyde i bandet.

Hvis du har et RealTracks, som skal substitueres på sporet, og vil finde en sub, skal du højreklikke (eller dobbeltklikke) på sporknappen og gå til *Vælg RealTracks | Find bedste Sub*.

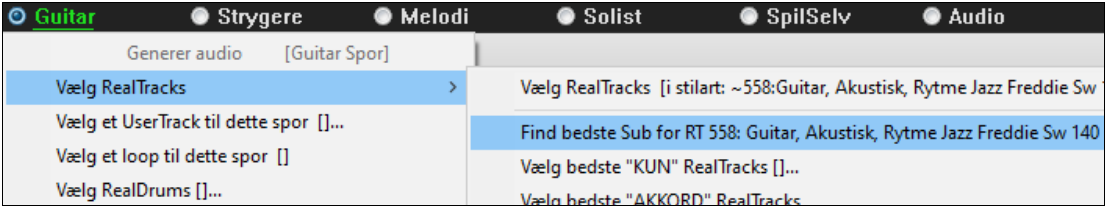

Nu åbner dialogen **Find a Sub…,** som katalogiserer de RealTracks, som fungerer som bedste sub sorteret fra bedst til værst. Du kan dobbeltklikke i listen for at smuglytte, og når du finder en, som falder i din smag, - tryk OK.

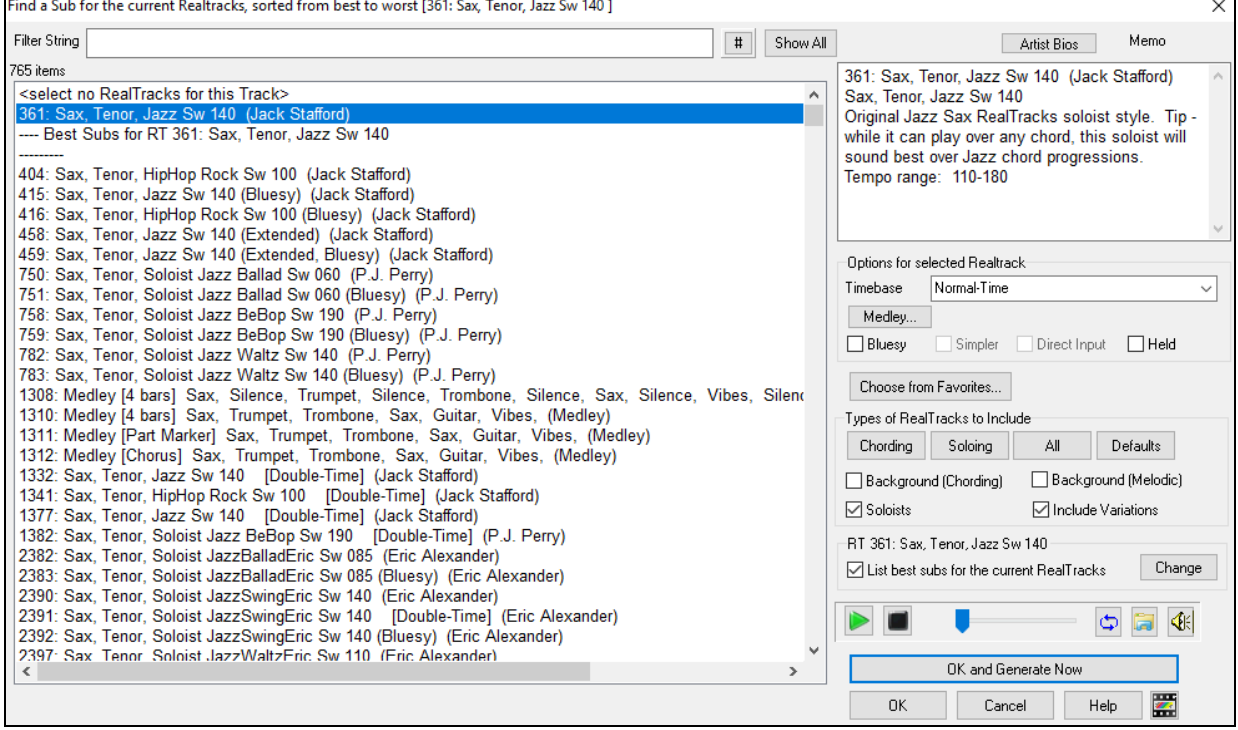

Hvis du ikke allerede har et RealTracks på sporet; gå til *Vælg | Vælg bedste "KUN" RealTracks*.

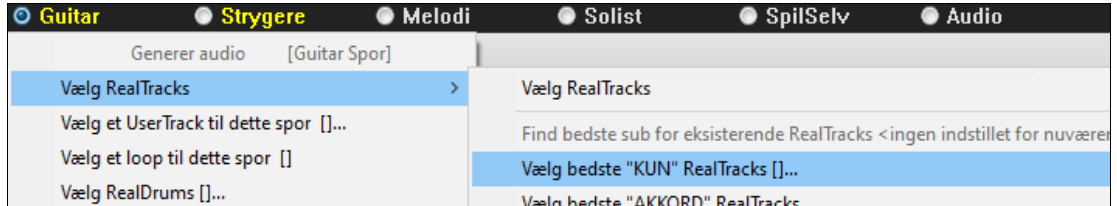

I dialogen, som åbner, kan du vælge et RealTracks, som du vil substituere og afkryds derefter "Katalogiser bedste subs for det aktuelle RealTracks" tjekboksen.

<span id="page-198-0"></span>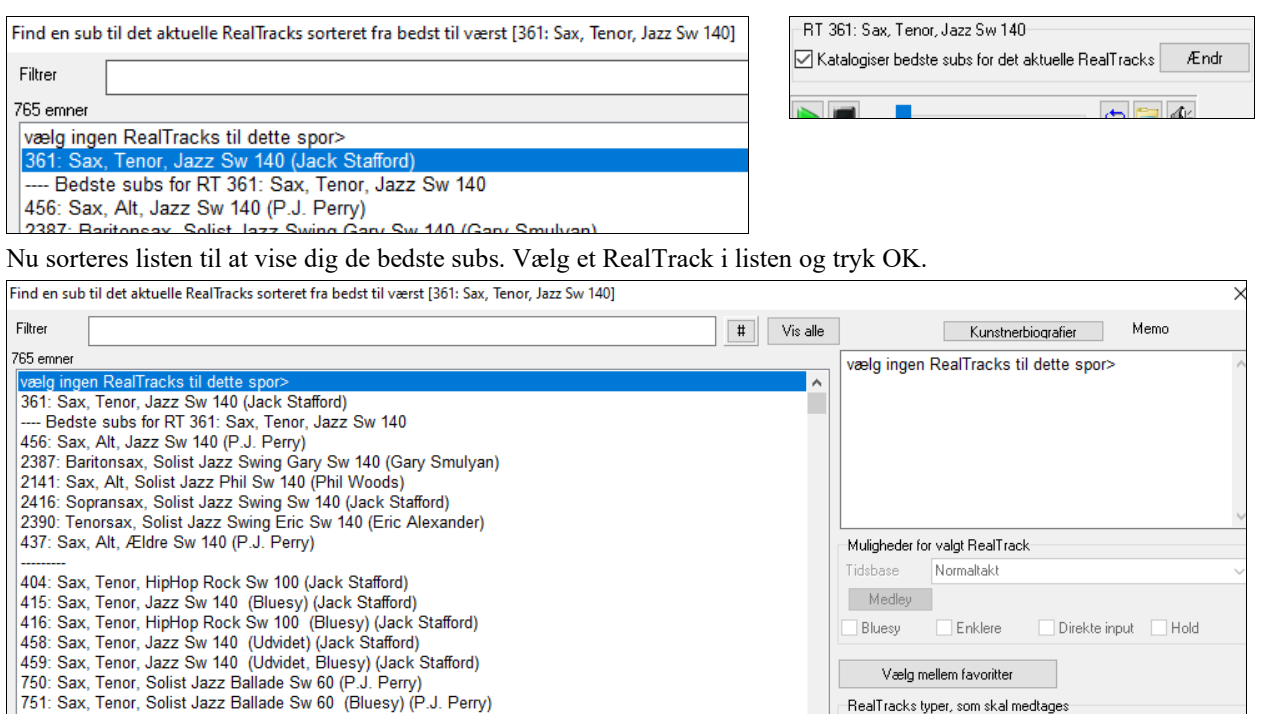

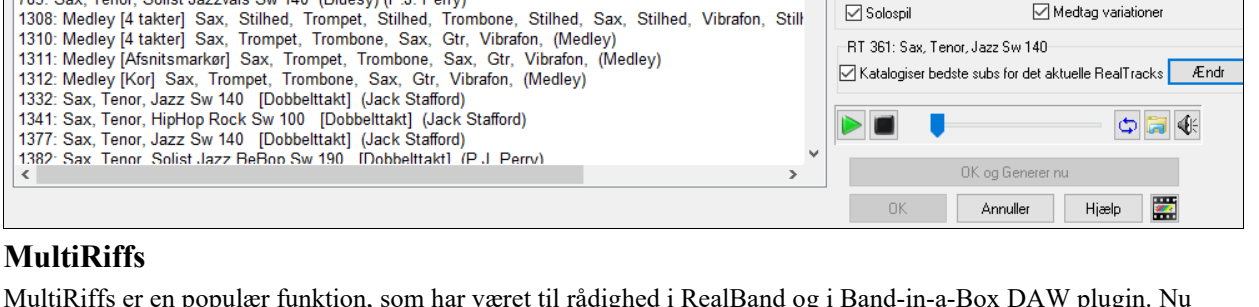

Akkordspil Solospil Alle Normal

Baggrund (akkordspil) Baggrund (Melodisk)

 $\triangledown$  Solospil

-RT 361: Sax, Tenor, Jazz Sw 140-

Medtag variationer

MultiRiffs er en populær funktion, som har været til rådighed i RealBand og i Band-in-a-Box DAW plugin. Nu findes funktionen i Band-in-a-Box. Den gør det muligt hurtigt at generere [7](#page-6-0) riff variationer fra det samme RealTracks i hele sangen eller i en del af sangen.

Så snart sporene er genererede gemmes de [7](#page-6-0) filer som .WAV filer, og kan hentes fra Drop stationen ([WAV] bliver fremhævet med grøn i boksen).

For at bruge funktionen skal du klikke på en sporknap øverst på skærmen. Enten en med det instrument, du vil bruge til MultiRiffs eller et tomt spor. Højreklik (eller dobbeltklik) på sporet og gå til *Vælg RealTracks | Generer MultiRiffs (for hele/del af sang)*.

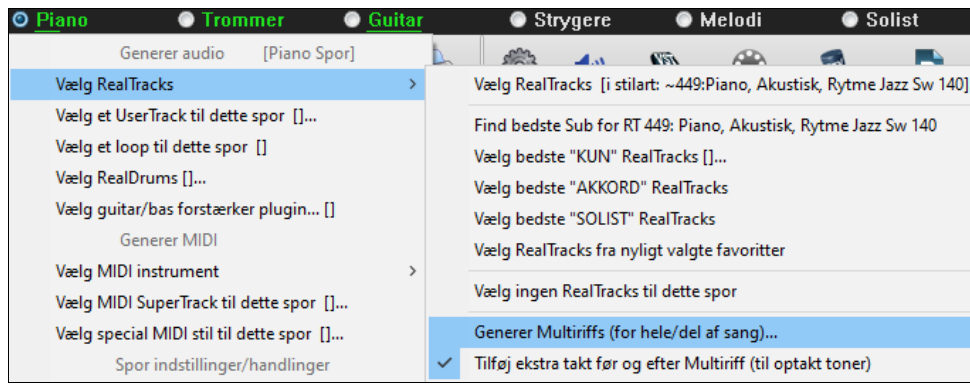

758: Sax, Tenor, Solist Jazz BeBop Sw 190 (P.J. Perry)<br>759: Sax, Tenor, Solist Jazz BeBop Sw 190 (Bluesy) (P.J. Perry)

783: Sax, Tenor, Solist Jazzvals Sw 140 (Bluesy) (P.J. Perry)

782: Sax, Tenor, Solist Jazzvals Sw 140 (P.J. Perry)

**Tip**: *Tilføj ekstra takt før og efter Multiriff (til optakt toner)* menupunktet tilføjer en ekstra takt, før riffet begynder for at sikre, at riff med optakttoner høres i sin helhed. Den tilføjer ikke en ekstra takt i slutningen af riffet med mindre der er toner.

Nu vises en dialog med en liste over de RealTracks, som er til rådighed. Vælg et RealTrack og tryk OK. Hvis der allerede er et på sporet, vil det være normal optionen i dialogen, og du kan bare trykke OK.

<span id="page-199-0"></span>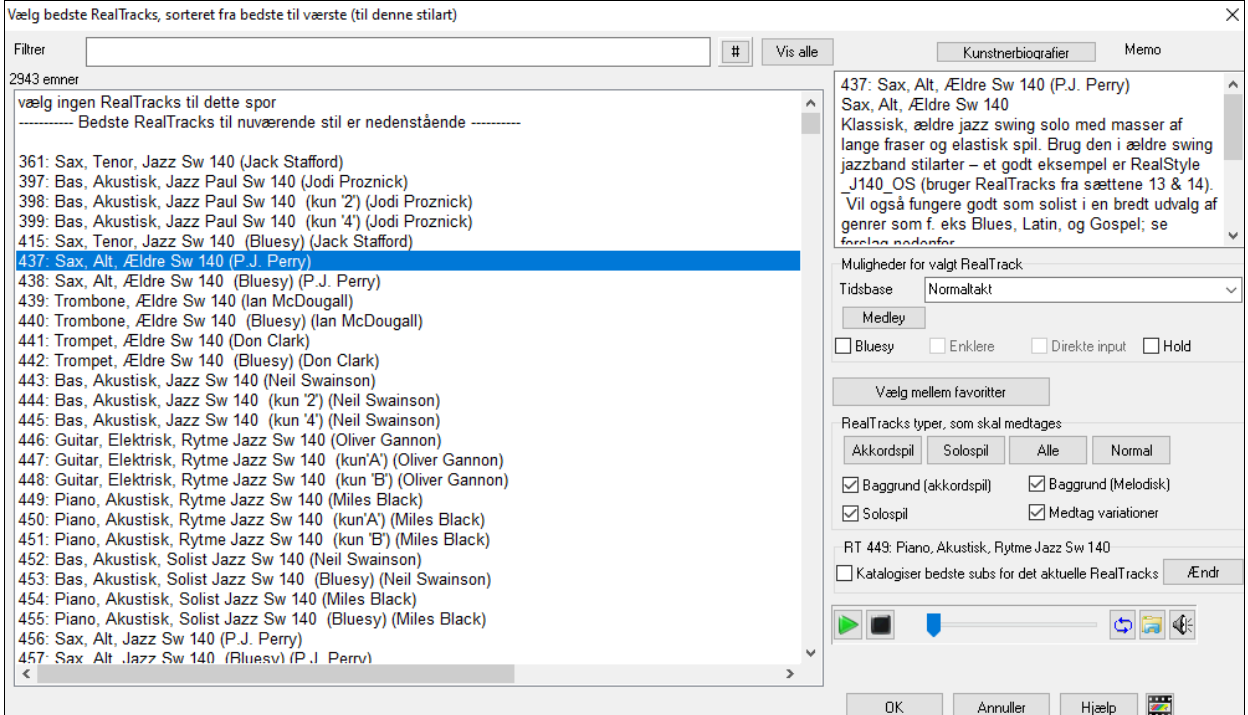

Vælg herefter område eller hele sangen og tryk OK.

**Tip**: Hvis du fremhæver området i akkordskemaet før du bruger denne funktion, vil dette område blive indstillet automatisk.

#### MultiRiffs bliver nu genereret

.<br>7 Multiriffs er genereret. De er gemt i dropstationen (også gemt i mappen: C:\bb\DragDrop\). Du kan trække dem til DAW. Vælg Menu-Rediger-Fortryd for at genskabe foregående spor.

De dukker op som [7](#page-6-0) forskellige spor, nummereret fra [1](#page-0-0) til [7](#page-6-0).

 $\bullet$  =Sax 1  $\odot$  =Sax 2  $\bullet$  =Sax 3  $\bullet$  =Sax 4  $\bullet =$ Sax 5  $\bullet$  =Sax 6  $Q =$ Sax 7

De er nu renderet som WAV filer, og er klar til at blive trukket fra Dropboksen til stifinder eller dit DAW program.

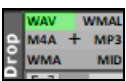

Eller du kan finde dem i din *C:\bb\DragDrop* mappe.

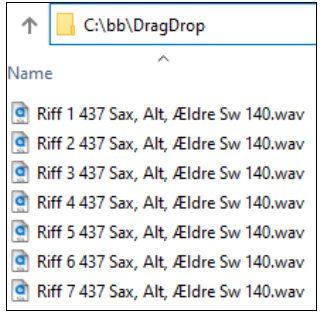

Du kan høre dem hver for sig ved at aktivere **[S]** knappen på **mixeren**. Hvis man spiller dem alle på en gang, vil det resultere i en kakofoni med [7](#page-6-0) instrumenter på en gang, hvilket måske er i orden for rytmeguitarer, men ikke så godt med [7](#page-6-0) saxer, som spiller forskellige fraser.

Hvis du har genereret en del af sangen, kan du taste **[F10](#page-9-0)** og spille sangen i sløjfe i det aktuelt fremhævede område, så du blot hører riffene.

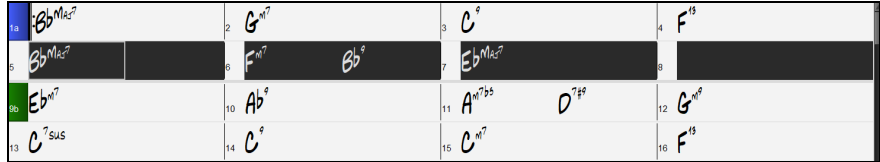

## <span id="page-200-0"></span>**Skift RealTracks som helst takt**

Man kan **skifte RealTracks** inde i sangen. Der er to måder at skifte RealTracks ved en hvilken som helst takt. **Skift RealTracks ved hvilken som helst takt**

Man kan ændre RealTracks stilart ved enhver takt. Man kan f.eks. skifte fra Jazz Swing til Bossa ved enhver takt.

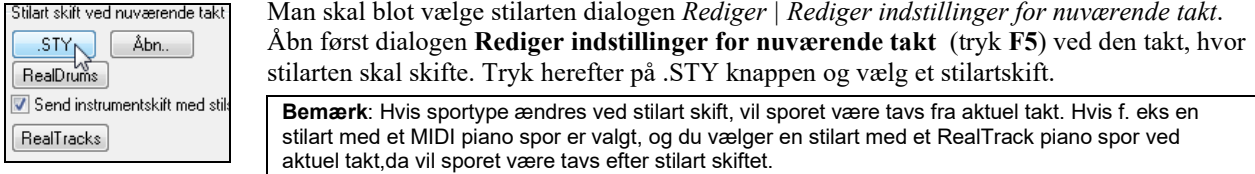

#### **Skift det enkelte RealTracks instrument ved enhver takt og på ethvert spor**

Man kan ændre specifikke RealTracks uden at skifte stilart ved at indsætte et specifikt RealTracks instrument i sporet ved enhver takt for at specialtilpasse fremførelsen. Man kunne f.eks. ændre en akustisk bas til en stemme med akustisk bassolo.

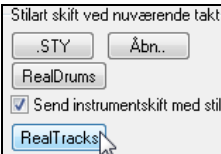

Man ændrer et RealTracks instrument ved enhver takt til ethvert spor ved først at åbne dialogen **Indstillinger for aktuel takt Bar** (tryk **[F5](#page-4-0)**) ved den takt, hvor du ønsker stilændring. Tryk herefter **[RealTracks]** knappen som åbner dialogen **RealTracks skift**, hvor man kan vælge det spor hvor RealTracks skiftet skal finde sted.

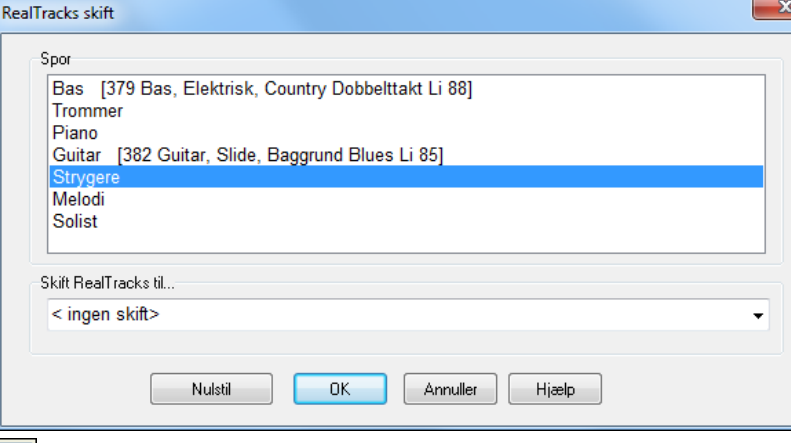

Vælg det spor, du vil ændre og tryk så på "Skift RealTracks til..." rullemenuen.

Nu dukker en omfangsrig liste med RealTracks op, så du vil sandsynligvis indsnævre valgmulighederne. Tast et ord som er indholdet i RealTracks navnet som f.eks. "bas." Nu vil listen kun vise bas RealTracks.

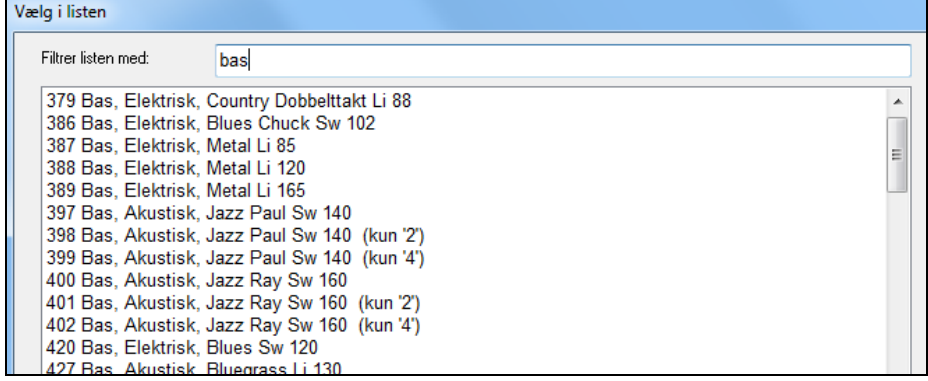

Klik på dit valg og vælg derefter **[OK]**.

### **RealTracks solist medleys**

I Solist medleys skifter RealTracks instrument hver "N'te" takt eller hvert kor. Man kan f.eks. have et Bluegrass Medley solist, som skifter mellem soli fra mandolin, guitar, banjo og fiol hver fjerde takt. Eller en jazz-medley solist, som skifter mellem altsax, trompet, piano og guitar solo hvert kor. Man kan også indsætte "Stilhed" som et af instrumenterne, så der er plads til, at du kan spille dit eget instrument. Brug de færdiglavede solist medleyer eller lav selv et.

Der findes tre måder, man kan få RealTracks med medleys.

- <span id="page-201-0"></span>[1](#page-0-0). Nogle stilarter har dem indbygget (se Stilvælger for at få flere detaljer).
- **DIXMEDS**  $\overline{\mathsf{R}}$  $4/4$  $sw8$ 165 Dixieland solist-medley
- [2](#page-1-0). Nogle RealTracks har indbyggede medleys, som kan bruges i alle sange. Se i RealTracks vælgeren og søg med filterparameteret "Medley." Nu ses alle de medleys, som er til rådighed.
- [3](#page-2-0). Man kan definere sine egne medleys, som kan gemmes med den aktuelle sang. Gå til RealTracks vælgeren og begynd med det RealTracks, som skal være det første i medleyet. Tryk herefter på **[Medley]** knappen. Nu kan man se dialogen **Opret et medley med andre RealTracks**. I denne dialog kan man angive, hvor ofte man ønsker, at RealTracks skal skifte, og oprette en liste med instrumenter, som man vil have med. Man kan også kontrollere lydstyrken af hvert instrument. I nedenstående eksempel har vi lavet et medley med RealTracks [361](#page-360-0) (Tenor Sax) ved at tilføje klarinet og fløjte, som skifter hver fjerde takt.

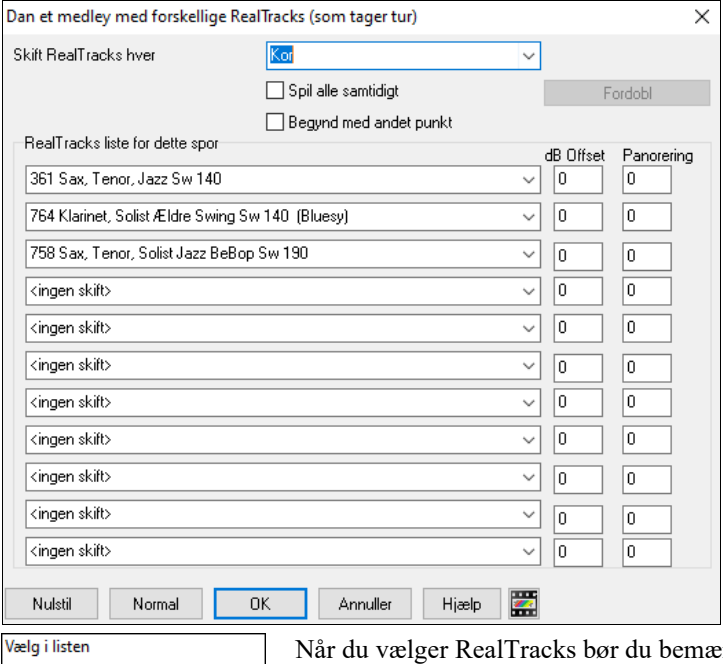

rke at der er et RealTracks, som hedder "Stilhed." Dette bruges, når du selv vil spille med, - f.eks. hver fjerde takt.

#### 361 Sax Tenor Jazz Sw 140

**Filtrer** 

 $\Box$  Begynd med andet punkt Optionen "Begynd med andet punkt i listen" er nyttig, hvis du vil begynde med et andet instrument eller begynde med "Tavshed".

**Flere RealTracks på samme spor på samme tid.** Man kan bruge denne funktion til at tilføje op til [10](#page-9-0) RealTracks, som spiller samtidigt på samme spor. Dette er nyttigt, hvis man vil generere masser af RealTracks. Den teoretiske grænse er [7](#page-6-0) spor x [10](#page-9-0) pr spor = [70](#page-69-0) RealTracks instrumenter, som spiller samtidigt.

Flere RealTracks oprettes på samme måde som Solist medleys (se ovenfor), men du skal også vælge optionen "Spil alle samtidigt". Nu spiller alle instrumenterne på samme tid.

#### **RealTracks tykning og panorering**

Når du vælger flere RealTracks på samme spor, og får dem til at spille samtidigt, er følgende muligt.

- RealTracks kan være det samme, men spiller forskelligt i hvert subspor.

- Du kan sætte stereopanoreringen (-[64](#page-63-0) to +[64\)](#page-63-0) for hvert subspor.

For at gøre det, -vælg et RealTracks fra øverste række og tryk **[Fordobl]** knappen. Dette opretter et angivet antal dublikater af det valgte RealTracks. Indstil steropanoreringen for hvert spor for at skabe en "tyknet" lyd.

<span id="page-202-0"></span>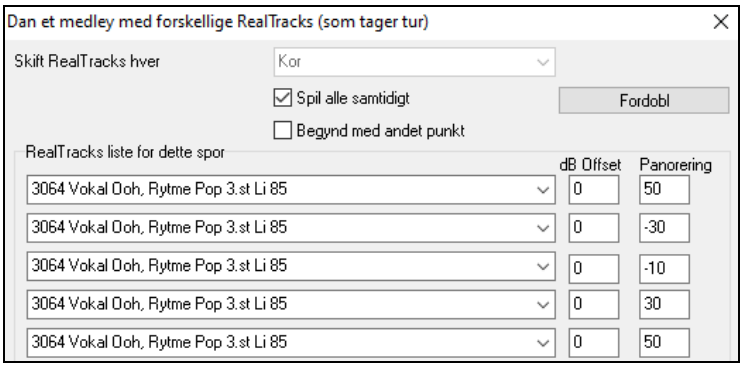

Tryk OK for at forlade dialogen og luk **RealTracks vælgeren**. Når du afspiller sangen, hører du en federe vokal lyd med bløde overgange fra akkord til akkord.

#### **Panorering er tilføjet til flere RealTracks på et spor i sange, stilarter og RealTracks**

*C:\bb\Documentation\Tutorials\Tutorial - BB2020* mappen indeholder demosange, som har flere RealTracks på samme spor med stereopanorering indstillet for hvert sub-spor.

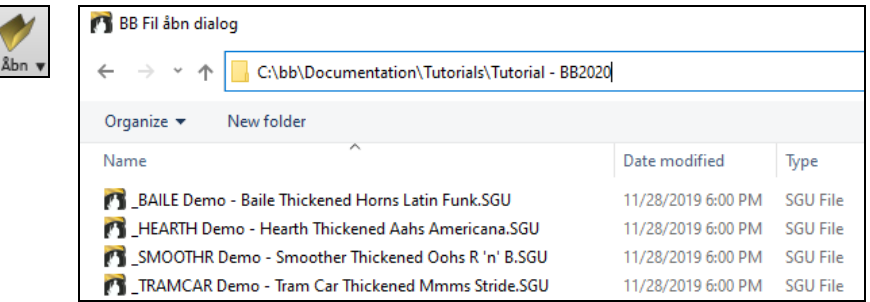

For at finde stilarter med tyknede og panorerede RealTracks, skal du åbne **Stilvælgeren** og taste "tyknede" i tekstfilteret.

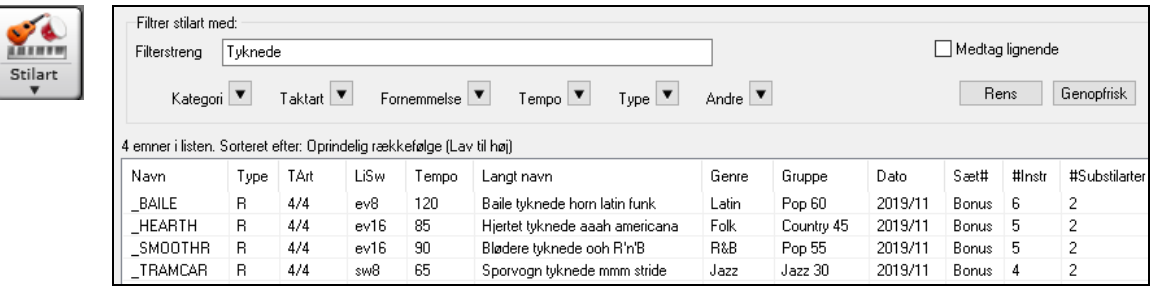

I **RealTracks vælgeren** kan du let identificere RealTracks med denne funktion, da der står Multi[Tykned=#] i navnet.

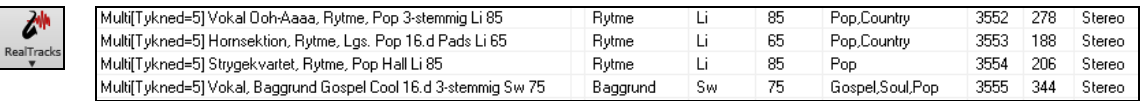

Hvis du vælger et af disse RealTracks og trykker på **[Medley]** knappen, kan du se, hvordan panoreringen er indstillet for hvert sub-spor for at opnå en tykkere lyd.

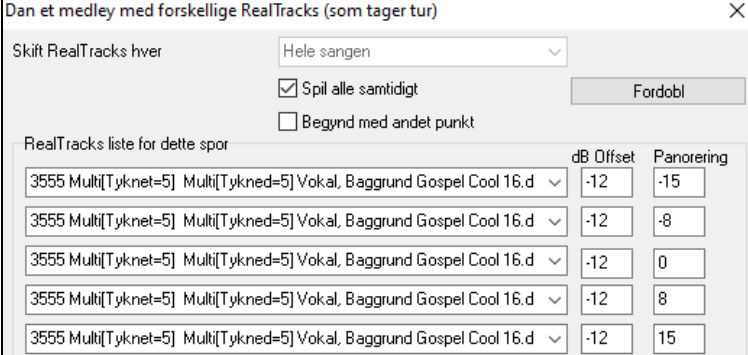

#### **Sådan bruges RealTracks i stilarter**

 $\boldsymbol{c}$ 

I nedenstående forudsætter vi, at vi bruger RealPedalSteel i stilarten "=GeorgeP.sty."

<span id="page-203-0"></span>Åbn sangen *C:\bb\Documentation\Tutorials\Tutorial - BB2008\=GEORGEP Pedal Steel Demo.mgu.*

**O** Strygen aenere<br>oo Soi

 $\sum_{n=1}^{\infty}$ 

Du ser nu, at strygerstemmen øverst på skærmen bliver grøn. Dette viser, at det er et RealTrack. Spil sangen ved at trykke **[Generer og spil]**. Du hører nu pedal steel guitar på strygerstemmen.

 $M$   $S$   $W$ 363: PedalSteel, Baggrund Li85 Du kan justere pedal steel stemmen med volumekontrollen, præcis som enhver anden

Band-in-a-Box stemme eller mute den ved at højreklikke på strygerestemmen.

**Bemærk:** RealTrack kan valgfrit genereres på piano, guitar eller strygerstemmerne i en Band-in-a-Box stilart.

#### **Find alle stilarter, som indeholder RealTracks.**

RealTracks kan være indbygget i stilarter, så man kan have stilarter med kun MIDI, et miks af MIDI spor og RealTracks eller kun RealTracks. Stilarter som udelukkende består af RealTracks kaldes RealStyles.

Åbn **Stilvælgeren** og find typeknappen ovenover stillisten. Med denne knap kan man filtrere listen efter type (Real eller MIDI).

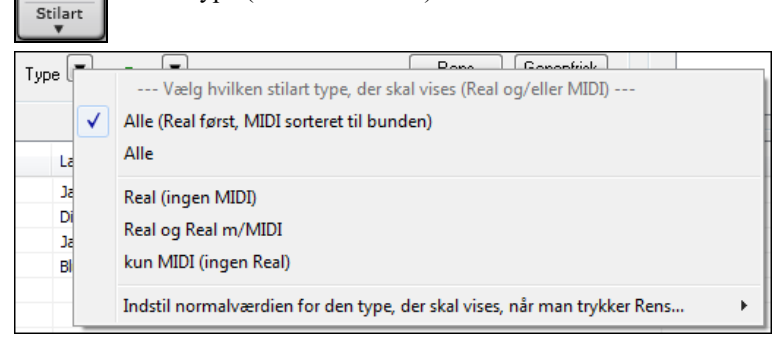

Hvis du vil se RealStyles, vælg *Real (ingen MIDI)*. Hvis du vil se RealStyles og stilarter med RealTracks og MIDI spor, vælg *Real og Real m/MIDI*.

RealStyles har præfiksen understreg, .

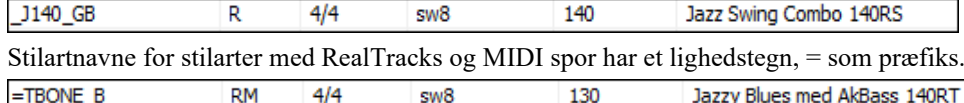

#### **Vælg RealStyles fra Bandstilartlisten**

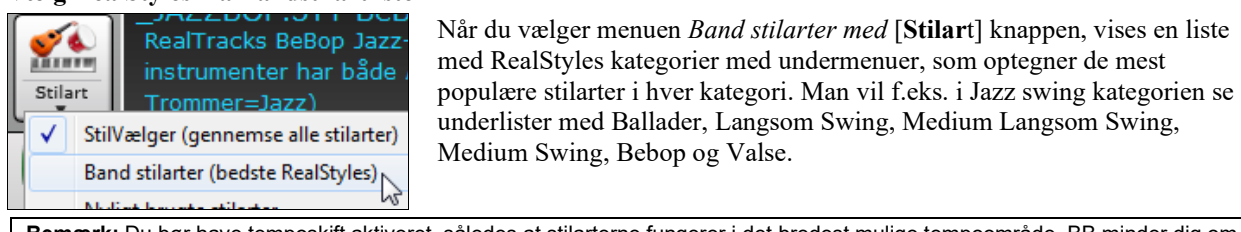

**Bemærk:** Du bør have temposkift aktiveret, således at stilarterne fungerer i det bredest mulige tempoområde. BB minder dig om det (med et gult budskab), hvis du har slukket for temposkift.

Instrumenterne, som bruges i de forskellige stilarter, er kort beskrevet (f.eks. bas, piano, guitar, viskere, altsax solist).

<span id="page-204-0"></span>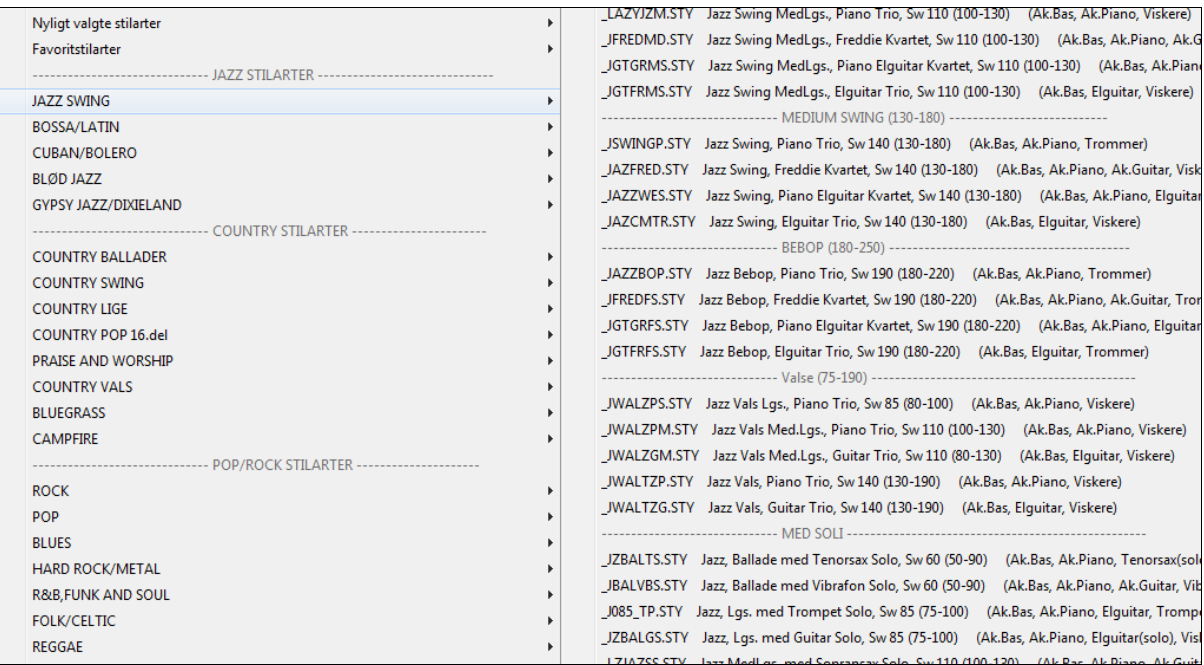

#### **Sangdemoer**

Indlæs demosang for \_JAZZSWP.STY [Jazz swing piano trio 50-250]

Man kan åbne en sangdemo for det aktuelle valg ved at

vælge menupunktet *Indlæs sangdemo*.

#### **Tilpas bandlisten**

Stillisten kan brugertilpasses. Du kan oprette en tekstfil med stilarter, som tilføjes øverst og/eller i bunden af listen. For at tilpasse listen øverst, skal man oprette en fil med navnet *C:\bb\Data\RealCombos\_User\_Top.txt*, for at tilpasse listen i bunden, skal man oprette en fil kaldet *C:\bb\Data\RealCombos\_User\_Bottom.txt* .

Filens format er den samme, som den liste PGMusic medgiver: *C:\bb\Data\RealCombos.txt*. Man kan f.eks. lave følgende overskrift.

---- Mine favorit country stilarter ----

eller f.eks. en linje med en stilart:

\_JAZFRED\$ Jazz Style med [4](#page-3-0)-i-takten guitar

I denne linje er \$ karakteren en skillelinje mellem stilartnavn og beskrivelse.

#### **RealTracks i Soli**

S Solist Tryk på solist ikonet (**Shift+[F4](#page-3-0)**) som åbner dialogen **Vælg solist**.

Gå til Solisten i området [361+](#page-360-0). Du kan gøre det enten ved at:

- [1](#page-0-0).  $\begin{bmatrix} 6\hat{a} \text{ till } # \\ 1 \end{bmatrix}$  Taste [361](#page-360-0) og tryk  $\begin{bmatrix} 6\hat{a} \text{ till } # \end{bmatrix}$ .
- [2](#page-1-0). **FealTracks** Tryk på **[RealTracks]** knappen.

[3](#page-2-0). **Alle genrer** RealTracks (audio solister) v Fjern flueben fra "Alle genrer" og vælg "RealTracks (audio solists)" fra genrelisten.

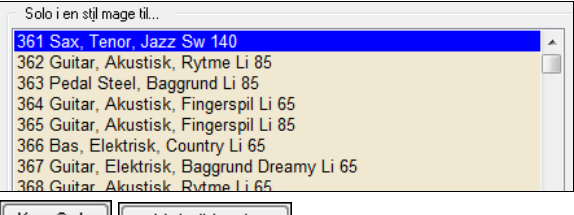

∥ Kun Solo ∣ Melodi & solo Som med alle andre Solister skal du trykke **[Kun solo]** for at sikre dig, at solisten genererer soli i alle kor eller "Melodi og solo", hvis du kun vil have soli i visse kor.

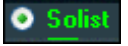

RealTracks soli gemmes med sangen og solistsporet vil blive frosset og markeret med en asterisk (\*).

## <span id="page-205-0"></span>**Video RealTracks**

Video RealTracks er en helt ny funktion i Band-in-a-Box. Vi har mere end [2,](#page-1-0)500 *audio* RealTracks til rådighed og nu har vi [40](#page-39-0) *video* RealTracks til rådighed inklusiv to hele video bands - Country og Pop Ballade. Når du indlæser video RealTracks, kan du bruge dem præcist som audio RealTracks, men man kan tillige generere en video, som viser musikerne, der spiller sangen præcist, som du hører den. Hvis du indlæser en af video RealTracks bands, har man video RealTracks på [5](#page-4-0) spor, og du kan oprette en video med [1-](#page-0-0)[5](#page-4-0) musikere. Man kan også medtage akkordskema eller nodesystem i videoen

Det er let at finde video RealTracks i RealTracks vælgeren eller RealDrums vælgeren. "Sæt" kolonnen viser "VideoFundet", hvis video RealTracks er installeret.

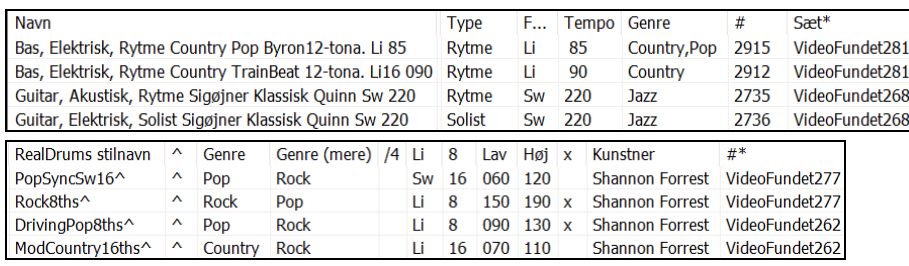

**Bemærk**: "Sæt" kolonnen viser "VideoIT" hvis en video er til rådighed, men ikke er installeret. Ikke alle video RealTracks/RealDrums er medtaget i de regulære Band-in-a-Box pakker, så det er normalt at se "VideoNA", medmindre du har købt add-ons.

Når man vælger video RealTracks, vil et [V] vises på sporknapperne.

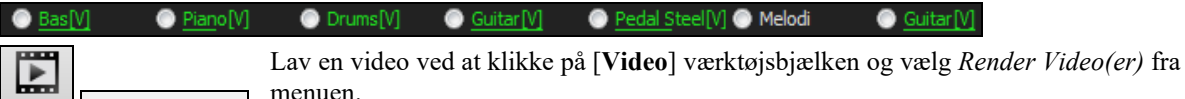

Render video(er) Video

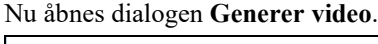

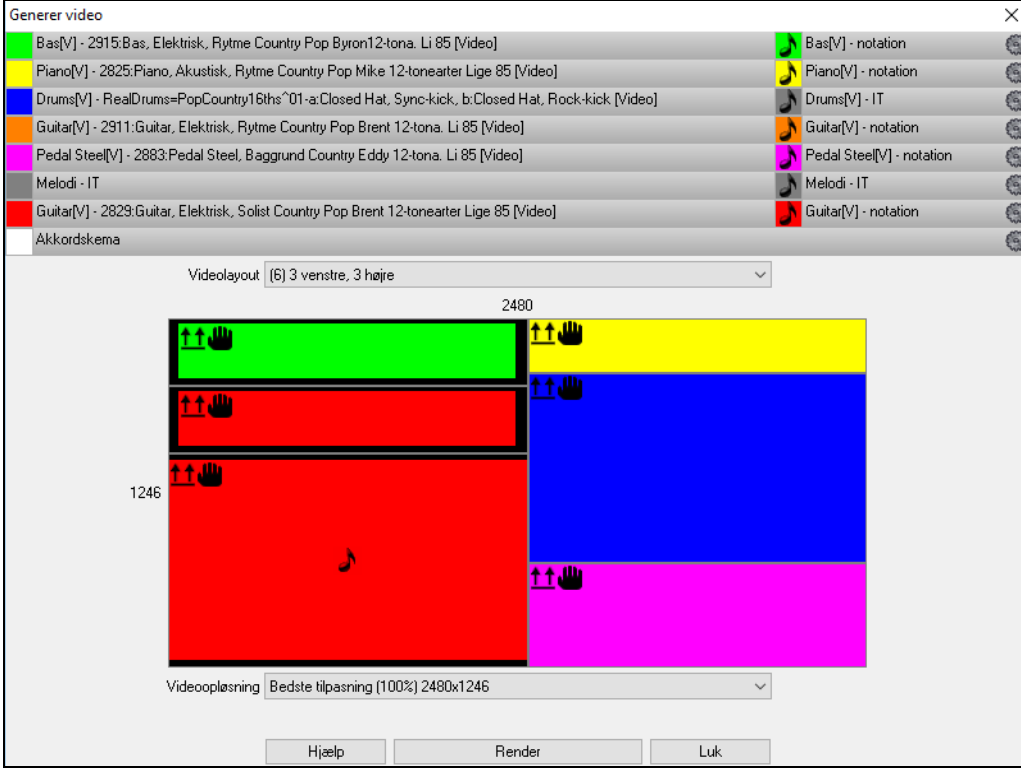

Træk et af sporene, som er anført øverst i dialogen, og drop det i layoutvælgeren nedenfor. Man kan også "drag and drop" akkordskemaet eller nodesystemet (hvis det findes). Du kan endda trække en videofil (.m[p4](#page-3-0) files og nogle .avi files) fra Windows® Explorer og droppe den i video layout vælgeren.

<span id="page-206-0"></span>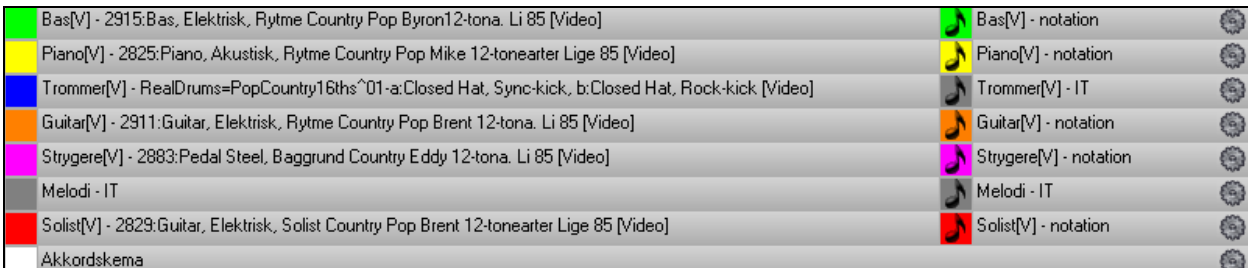

Hvis du laver en video med flere spor, kan man vælge et sporlayout. Man kan f. eks. stakke [3](#page-2-0) spor vertikalt i en [3](#page-2-0) spor video, eller [3](#page-2-0) spor til venstre og [2](#page-1-0) spor til højre for at lave en video med [5](#page-4-0) spor.

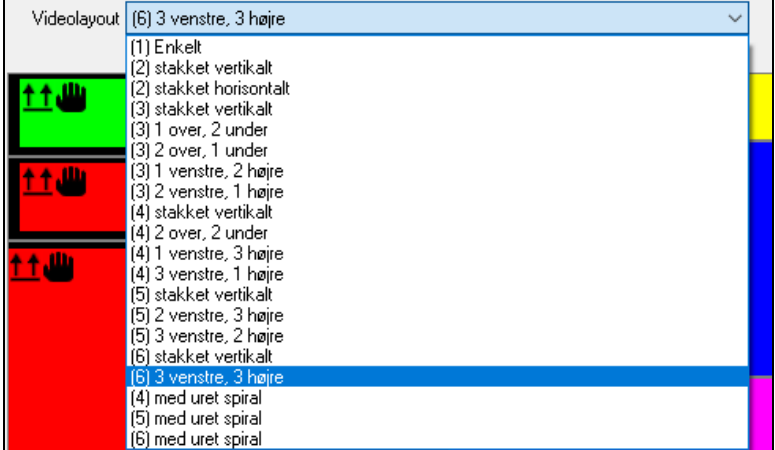

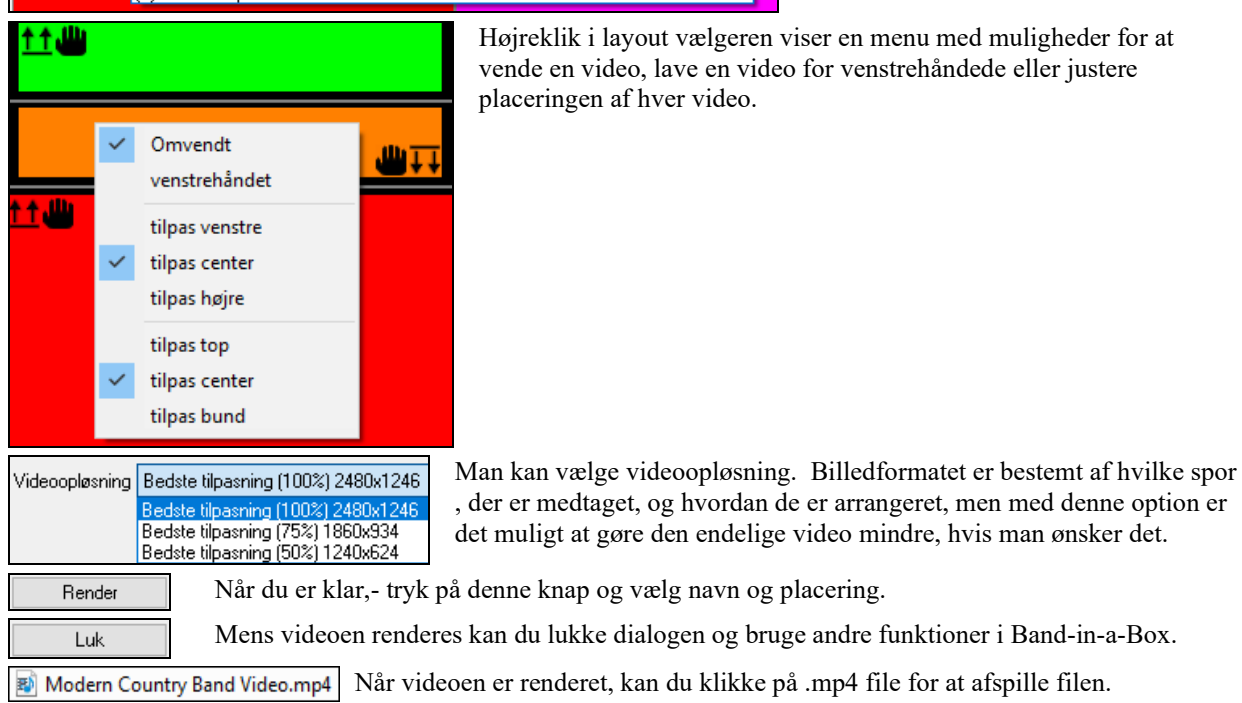

Her er et eksempel på en video med et moderne country band (elbas, elguitar, piano, trommer og pedal steel).

<span id="page-207-0"></span>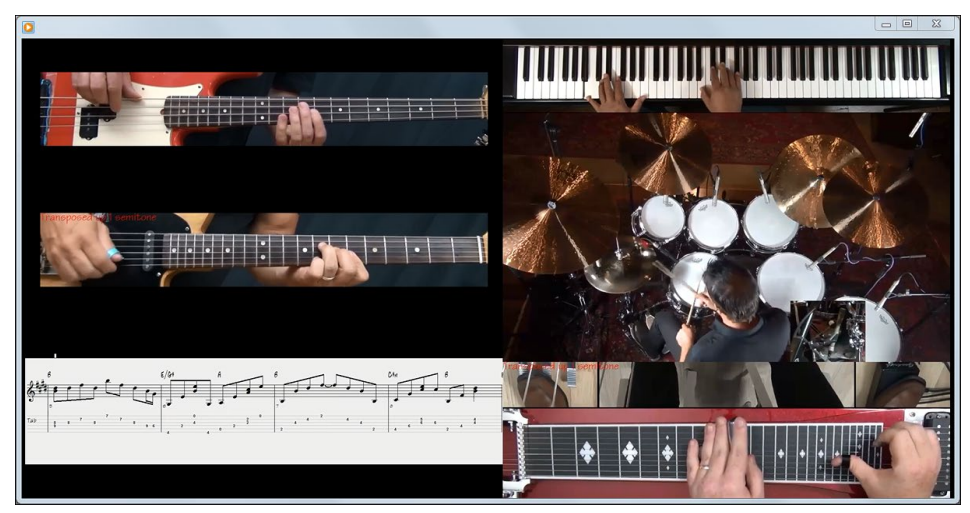

## **Gem RealTracks**

RealTracks, som har været frosne, gemmes med sangen. Frosne spor vil afspilles øjeblikkeligt, og kræver ikke tid til generering. De afspilles ens hver gang, så hvis du har genereret en solo, du kan lide, kan du fryse den. Hvis du sender en "frossen" sang til en ven, vil han/hun modtage et enslydende arrangement.

## **RealDrums**

RealDrums er indspilninger med top studietrommeslagere, som spiller flertakters mønstre. MIDI trommer er mønstre baseret på programmerede enkeltslag, - typisk i et kvantiseret gitter, og er kun en tilnærmelse til, hvad en rigtig trommeslager egentligt spiller. Vi indspiller trommeslagere i flere tempi, således at trommespillet også er musikalsk forskelligt og ikke blot opskruning af tempoet. Trommeslagere spiller forskellige typer fills og overgange i langsomme/hurtige tempi. Dette særpræg er fastholdt med RealDrums.

**Teknisk note:** Hvis du er interesseret, kan du se, hvilke tempi stilarterne er indspillet i ved at kikke i *C:\bb\Drums* mappen.

## **Hvordan virker RealDrums?**

Der er flere måder, man kan høre RealDrums med nye eller allerede eksisterende Band-in-a-Box sange. Den enkleste måde er at vælge en stilart, som allerede indeholder RealDrums. I **Stilvælgeren**, stilarter med RealDrums kan let identificeres, da de har et minus tilføjet i begyndelsen af stilnavnet. Eksempelvis er "-ZZJAZZ.STY" en version af ZZJAZZ.STY som bruger RealDrums.

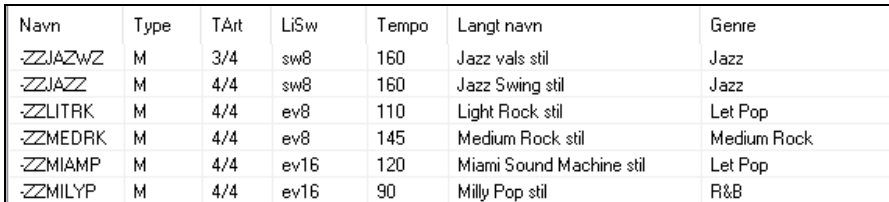

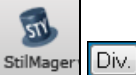

Man kan se hvilken RealDrums sæt, der er brugt i en bestemt stilart i Stilmagerdialogen **Div. stilindstillinger**. Find dialogen ved at åbne Stilmager og klik på **[Div]**.

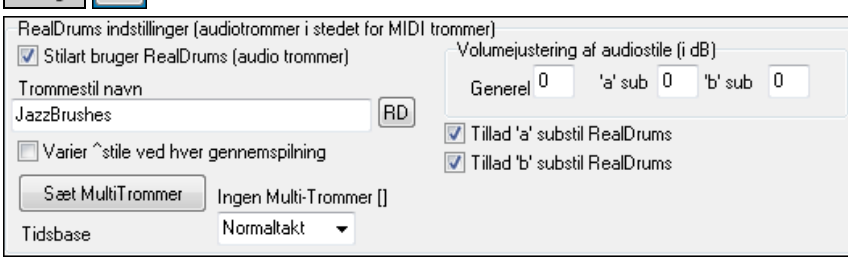

Du kan ændre RealDrums stil, eller tilknytte en RealDrums til en stilart, som ikke har RD i [RD] forvejen, ved at klikke på RD knappen og vælge i **RealDrums vælgeren**.

RealDrums kan indstilles til at erstatte MIDI trommer, eller RD kan tilknyttes en bestemt sang. Dette gøres enten i **RealDrums indstillingerne** i **RealDrums vælgeren**.

## **RealDrums indstillinger**

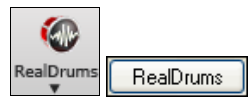

RealDrums kan erstatte MIDI trommer i eksisterende stilarter i **RealDrums indistillinger**  dialogen, som åbnes med RealDrums ikonet **(Ctrl+klik)** eller med **[RealDrums]** knappen i **Præference** dialogen.

<span id="page-208-0"></span>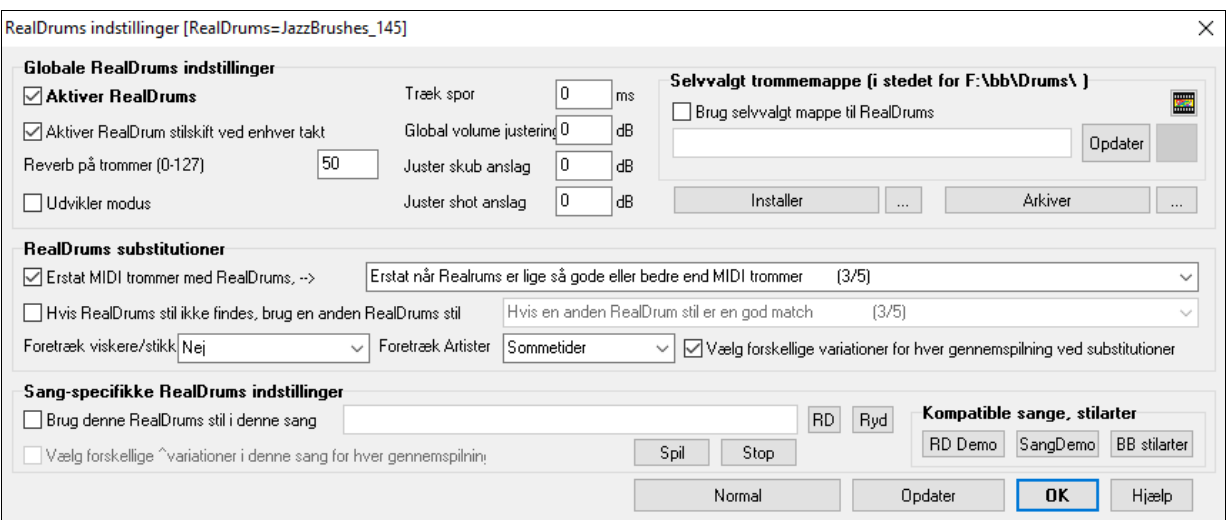

Med **Aktiver RealDrums** afkrydset bruges RealDrums som regel frem for MIDI. Der er en genvejstast (Ctrl+Shift+[F6](#page-5-0)), som slukker/tænder RealDrums.

Genvejstasten virker også, mens sangen spiller.

**Erstat MIDI trommer med RealDrums**: Her kan man vælge at lade RealDrums træde i stedet for MIDI trommer. Du kan ændre indstillingerne fra [1](#page-0-0) til fem. Sat til [1](#page-0-0) bliver næsten alle MIDI trommer erstattet af RealDrums. Hvis sat til [5](#page-4-0), vil kun RealDrums stile, som matcher perfekt, erstatte MIDI trommer.

**Vælg forskellige variationer for hver gennemspilning ved substitutioner**: Denne funktion vælger nye variationer af RealDrums. De fleste RealDrums stile indeholde instrumentvariationer ("viskere versus stikker "), "HiHat versus Ridebækken" "Kun perkussion" etc.). Man kan nu i RealDrums præferencerne vælge forskellige variationer og høre en ny version, hver gang man trykker SPIL, så sangen lyder frisk hver gang. Den ene gang hører man den med viskere, og næste gang med stikker og ridebækken etc.

**Foretræk viskere/stikker**: Når man vælger en RealDrums stil, som man vil bruge i en stilart, husker Band-in-a-Box dine præferencer angående viskere og stikker. Hvis du f. eks har valgt "Foretræk viskere", vil Band-in-a-Box altid vælge mellem de variationer, som har viskere (såfremt de findes i stilen).

**Foretræk Artister**: Vi har "kunstner" understøttelse. Dette gør det muligt at vælge mellem forskellige trommeslagere, som spiller den samme stil. Vi har f. eks flere kunstnere, som spiller "JazzBrushes" stilen. Du kan indstille Band-in-a-Box til at vælge en forskellig kunstner ved hver gennemspilning eller altid vælge en bestemt kunstner.

**Hvis RealDrums stil ikke findes, brug en anden RealDrums stil**: Erstatter den RealDrums du ikke har, med en du har.

**Teknisk note:** Tekstfilen a\_pgmusic.ds kontrollerer dette, men man kan selv oprette andre MySubs.ds filer, hvis man laver sine egne RealDrums stile.

**Brug denne RealDrums stil i denne sang**: Tilknytter den specifikke RealDrums stil til sangen. Klik på **[RD]** knappen for at vælge en specifik RealDrums stil til en bestemt sang. Denne knap åbner R**ealDrums vælgeren,** hvor alle tilgængelige RealDrums stile er opført. **[Ryd] knappen** fjerner aktuelt valgte RealDrums fra sangen.

**Vælg forskellige ^variationer i denne sang for hver gennemspilning**: Hvis denne er afkrydset, vil du få en ny variation af stilen med nye trommeinstrumenter, hver gang du trykker SPIL.

**Aktiver RealDrum stilskift ved enhver takt**: Denne tillader RealDrums at skifte stil i MuliStyles, stilartskift eller specifikke RealDrums stilskift ved en takt (dialogen **Rediger indstillinger for takt** (**[F5](#page-4-0)**)).

**Reverb på trommer**: Normalt bruger man ikke reverb på trommer, men hvis du ønsker det, kan det indstilles her.

**Træk spor** : Skal normalt stå på 0, med mindre du har problemer med synkroniseringen mellem MIDI spor og RealDrums.

**Global volume justering**: Hvis RealDrums sporet er for kraftigt eller svagt i forhold til MIDI stemmerne, kan man justere volumen her. Justering vil gælde for alle RealDrums stile.

**Juster skub anslag**: Hvis du synes RealDrums skub er for kraftige, - indsæt en negativ værdi i dette felt. Hvis de er for svage, - indsæt en positiv værdi.

**Juster shot anslag**: Hvis du synes RealDrums shots er for kraftige, - indsæt en negativ værdi i feltet. Hvis de er for svage, - indsæt en positiv værdi.

**[RD Demo] [SangDemo] [BB stilarter]**: Disse knapper gør det muligt at: [\(1](#page-0-0)) spille denne RealDrums demosang, ([2\)](#page-1-0) vise en menu med BB stilarter, som kan fungere med denne RealDrums stil og ([3\)](#page-2-0), spille en demosang med forskellige BB stilarter, som fungere med denne RealDrums stil.

<span id="page-209-0"></span>**[Installer] […]**: Når man trykker på **[Installer]** knappen, oprettes WAV filer fra alle RealDrums stile, som stadig er i WMA formatet. Vær sikker på, at du har nok diskplads, før du installere RealDrums. Den lille knap installerer WAV filerne i en enkelt mappe.

**Bemærk**: Sædvanligvis bliver WAV filerne skabt ved installationen. Hvis dette er tilfældet, behøver man ikke bruge denne funktion

**[Installer] […]**: **[Arkiver]** knappen sletter .WAV filerne i RealTracks mappen, hvis der er en mindre .WMA fil til rådighed. .WAV filerne kan senere genetableres ved at trykke **[Installer]**. Den lille knap til højre for **[Arkiver]** arkiverer .WAV files for en enkelt mappe.

**Brug selvvalgt mappe til RealDrums**: Man kan nu vælge enhver mappe (f. eks *E:\Drums*) til RealDrums. Dette gør det muligt at spare plads på *C:\* drevet.Hvis Band-in-a-Box ikke kan finde din RealTracks mappe, dukker et gult budskab op, som advarer dig, og forklarer, hvordan du skal løse problemet:

**Teknisk note**: Specialmappe placeringen "huskes" i *C:\bb\interface.bbw* and *C:\Users\Public\Ticket\Band-in-a-Box Folder Locations.txt*.

## **Vælg RealDrums – RealDrums vælgeren**

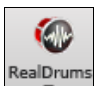

**Shift+klik** på **[RealDrums]** ikonet for at åbne **RealDrums Vælgeren**. Eller klik på denne knap og vælg menukommandoen *RelDrums vælger dialog.*

#### Du kan trykke **r d Enter** tasterne for åbne **RealDrums vælgeren**.

RealDrums kan tilføjes ethvert spor, og ikke kun trommesporet, så nu kan du have mere end et trommespor**.**

Man skal blot højreklikke på sporknappen og vælge *Vælg RealDrums* fra menuen.

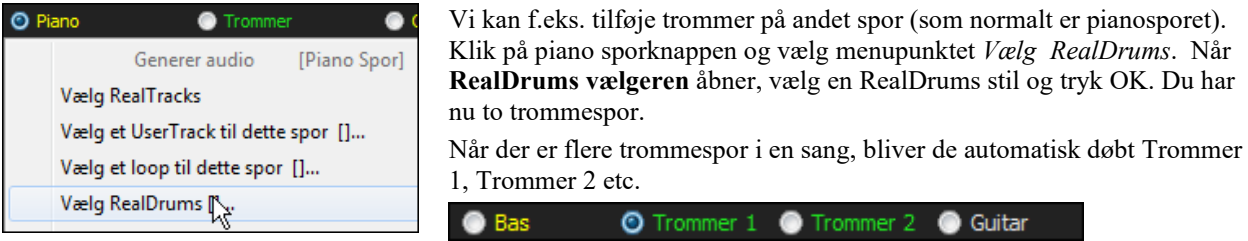

**RealDrums Vælgeren** bruges til at tildele en bestemt RealDrums stil til netop den sang, du arbejder med. RealDrums lavet af dig (eller andre), som du har tilføjet trommemappen, kan også ses i dialogen **RealDrums Vælger**.

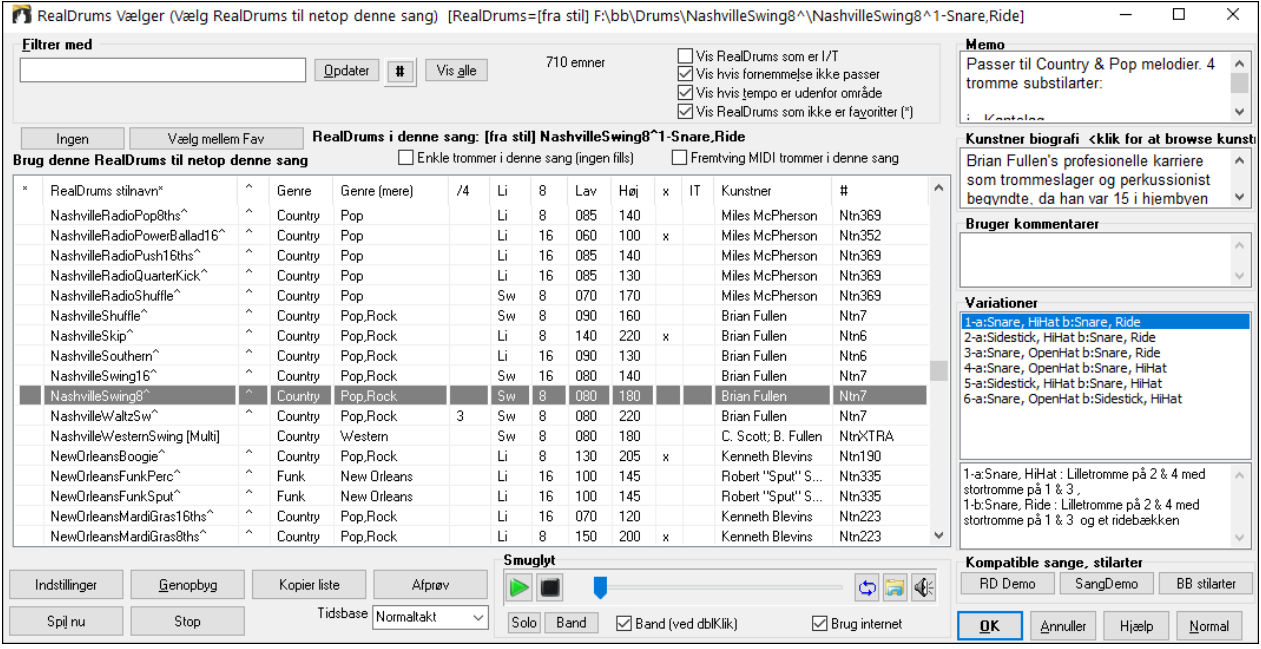

**Smuglyt**: Man kan dobbelklikke på et RealDrums eller på en af variationerne. Hvis du f.eks har fundet CountryWaltz^, kan man nu høre demoer af variationerne (CountryWaltz^[1-](#page-0-0)HiHat,Ride, CountryWaltz[^2](#page-1-0)-Brushes etc.).

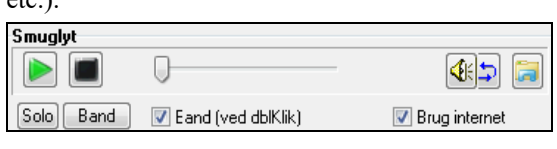

<span id="page-210-0"></span>Hver demo har en "band" version med alle instrumenter og en "solo" version med kun trommer. Man kan vælge om band eller solo skal spille først, når man dobbelklikker i listen, ved at afkrydse/blanke "Band (ved DblKlik)" tjekboksen. Man kan også bruge **[Band]** eller **[Solo]** knapperne. Demoerne spiller [4](#page-3-0) takter med "a" substil og derefter [4](#page-3-0) takter "b" substil med det aktuelle RealDrums (venstre rude) og variationen (ruden til højre).

 Smyglyt funktionen afspiller undertiden filer fra internettet. Man kan downloade filer fra internettet ved at klikke på dettte ikon. Hvis filen afspilles fra harddisken, viser ikonet filens placering på harddisken.

Man kan styre demoernes volume med dette ikon.

Dine sidste RealTracks valg bliver gemt, og er til rådighed i forskellige dialoger, hvor man kan vælge disse RealTracks. Klik på **[Vælg mellem Fav]** i RealDrums vælgeren for at åbne en liste med op til [400](#page-399-0) af de seneste valg. Brug filteret til at indsnævre valget ved at bruge søgeord som "bossa" eller "swing" for kun at se RealDrums med disse ord i navnet.

**Filtrer med**: Tast en filtertekst (f. eks bossa) og tryk [Opdater] og listen filtreres til kun at vise de RealDrums, som indeholder ordet bossa et eller andet sted i titel, memo, genre etc. Hvis du adskiller søgeordene med et mellemrum, søges der på hvert ord separat. En søgning på "Bossa Rock Ev [120](#page-119-0)" finder alle Bossa Rock stilarter med lige fornemmelse i et tempo tæt på [120](#page-119-0). Hvis man tilføjer søgestrengen et tal, vil filteret søge efter RealDrums, som passer i tempo eller er meget tæt på det søgte tempo. Med **[#]** filterknappen kan man hurtigt filtrere listen med mange elementer herunder fornemmelse, taktart, RealDrums med notation, kunstner etc. Ved tryk på **[Vis alle]** ophæves filtret, og viser alle RealDrums igen.

**Vis RealDrums som er I/T**: Dette er de stile, som ikke er fundet i trommemappen, - sandsynligvis fordi du endnu ikke har købt dem. Tryk på [Genopbyg] knappen og tjek RealDrums indstillingerne for at være sikker på, at du har valgt den rigtige trommemappe.

**Vis hvis feel ikke matcher**" viser stile, hvor trommer har lige fornemmelse og stilen er swing eller omvendt.

**Vis, hvis tempo er uden for område** viser stile, som ikke ville fungere godt med det aktuelle sangtempo. Det acceptable område er vist i stillisten (Lav/Høj) i [8](#page-7-0). og [9.](#page-8-0) kolonne.

**Vis RealDrums, som ikke er favoritter" (\*)**: Du kan udpege en stil som en af dine favoritter ved at klikke i første kolonne. Herefter kan du sortere efter favoritter eller bruge denne option til kun at se favoritter.

**RealDrums i denne sang**: Dette er det aktuelle RealDrums i denne sang. Den kan enten komme fra stilarten, eller fra en specifik RealDrums man har valgt i dialogen.

**Tip**: RealDrums i stilarter er tildelt i Stilartmager. Tryk [Div.] knappen eller brug menukommandoen *Stil | Div. indstillinger for at åbne dialogen* **Div. Stilindstillinger** og vælg indstillionger i "RealDrums indstillinger."

**Enkle trommer i denne sang (ingen fills)**: Hvis aktiveret, vil RealDrums spille et enklere arrangement uden fills. **Fremtving MIDI trommer i denne sang**: Afkryds, hvis MIDI trommer skal foretrækkes frem for de RealDrums, som er sat til stilarten.

**[Ingen]**: Indstiller trommerne til ikke at tilsidesætte RealDrums i sangen og med mulighed for at fremtvinge MIDI trommer (f.eks. heller ingen RealDrums i stilarten).

**Tidsbase**: Tidsbase (Normal, Halvtakt, Dobbelttakt eller Trippeltakt) kan vælges til ethvert UserTracks .

Hvis du f.eks har:

- et lige [16.](#page-15-0) dels folk trommespor i tempo [90](#page-89-0), kan du vælge halvtakt, og sporet vil nu spille med lige [8.](#page-7-0) dels fornemmelse i en stilart i tempo [180.](#page-179-0)
- en lige [8.](#page-7-0) dels stilart i tempo [180](#page-179-0), kan du vælge dobbelttakt, og det vil spille i tempo [90](#page-89-0) (allabreve) med lige [16](#page-15-0). dels fornemmelse.
- en hurtig vals i tempo [150](#page-149-0), kan du vælge trippeltakt, og den vil spille en langsom [4](#page-3-0)/[4](#page-3-0) stilart i tempo [50](#page-49-0) med [12](#page-11-0)[/8](#page-7-0). fornemmelse.

Tidsbase kan gemmes med sang , stilart eller RealDrums. Hvis RealDrums er navngivet med tidsbasen tilføjet vil den fungere i denne tidsbase. F.eks. "BossaBrushes" er en normal Li [8](#page-7-0) tidsbase, hvorimod "BossaBrushes [Dobbelttakt]" er alla breve med lige [16.](#page-15-0) dels fornemmelse.

**Memo** er en kort beskrivelse af stilen. Denne gemmes i *C:\bb\Data\RDPGMemos.txt* filen. Du kan også tilføje egne memos i brugerkommentar boksen nedenfor.

**Kunstnerbiografier** viser et kort sammendrag over deres karriere. Dobbeltklik her for at åbne **Kunstner browser**, som oplister alle kunstnere og tillader dig at se flere informationer.

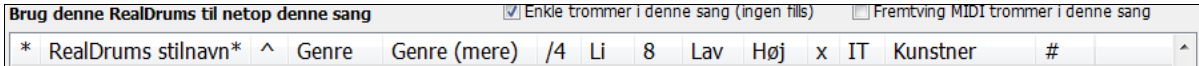

RealDrums listen kan sorteres efter alle kolonnetitler.

- Klik i denne kolonne for at tilføje en asterisk, som indikerer, at det er en favoritstil.

- Klik på navnet på den RealDrums stil du vil vælge til sangen. Navne, som slutter med en caret ^, har variationer.

- <span id="page-211-0"></span>- ^ Hvis man klikker i caret kolonnen vises variationerne i den valgte RealDrums stil (hvis de er til rådighed).
- Genre er den type musik RealDrums stilen udspringer af såsom Jazz, Rock eller Country.
- Genre (mere) foreslår yderligere musiktyper, som RealDrums stilen kan fungere med.
- /[4](#page-3-0) indikerer taktartsangivelsen, som er [4/4](#page-3-0) som standard. Hvis den er tom, er taktartsangivelsen [4/4,](#page-3-0) hvis der står [3](#page-2-0) i kolonnen er taktangivelsen [3](#page-2-0)/[4.](#page-3-0)
- Li\* (Ev\*) angiver fornemmelsen i stilen, enten lige eller swing.
- Optegnelserne i [8](#page-7-0). kolonne angiver om takten er baseret på [8.](#page-7-0) dels noder [\(8](#page-7-0)) eller [16](#page-15-0). dels noder ([16\)](#page-15-0).
- Lav (Lo) er langsomste tempo, som RealDrums stilen er egnet til.
- Høj (Hi) er hurtigste tempo, som anbefales til stilen.
- X angiver at stilens tempo er uden for sangens tempoområde.
- I/T er stile, som ikke er fundet i drums mappen.
- Kunstner er navnet på trommeslageren som har indspillet RealDrums.
- # er sætnummeret på RealDrums stilen. Denne kolonne viser også, om der er video eller notation (RealChart) til rådighed.

**Brugerkommentarer**: Du kan skrive egne kommentarer til stilen i feltet "Bruger kommentarer". Disse gemmes i en fil kaldet RDUserMemos.txt. Denne kolonne oplyser også, om der er video til rådighed for RealDrums.

**Variationer**: RealDrums stile, som slutter med en caret (^), indeholder variationer. De er opført her. Hvor der er vist to instrumenter såsom Viskere/Stikker, spiller den førstnævnte i "a" substilen og den næste i "b" substilen. Du kan dobbeltklikke på hver variation for at høre demoen.

**[RD Demo]** indlæser og afspiller en demo af den valgte RealDrums stil.

**[SangDemo]** viser Band-in-a-Box stilarter, som vil bruge denne RealDrums stil, hvis "Substituer RealDrums" er afkrydset. Sangdemoen for denne stilart åbnes.

**[BB Stilarter]** viser Band-in-a-Box stilarter, som vil bruge denne RealDrums stil, hvis "Substituer RealDrums" er valgt. Stilarten åbnes, hvis man har valgt det i menuen.

**[Indstillinger]** knappen åbner dialogen **RealDrums indstillinger**

**[Genopbyg]** opbygger en liste med de RealDrums som findes i *C:\bb\Drums* mappen. Hvis du tilføjer nye trommestile, skal du trykke her for at opdatere listen. (Listen gemmes i en *C:\bb\Data\DrumFolderNames.txt* fil.)

**[Kopier liste]** gemmer den aktuelle liste med alle informationer til en tabulatorsepareret .txt fil og åbner den i Notepad. I Notepad kopierer man alt og indsætter i et regneark program som Excel. Man kan derefter vælge en hierakisk sortering af listen.

**[Normal]** sætter dialogen til fabriksindstillingerne, som viser alle tilgængelige stile.

**[SpilNu]** åbner den valgte RealDrums og begynder afspilning. Hvis du endnu ikke har spillet sangen, og altså ikke har genereret de andre spor, vil du kun høre trommer. Tryk **Shift+klik** for at generere alle spor.

**[Stop]** knappen standser playback. Klik (eller **Shift+klik**) på [SpilNu] for at fortsætte playback.

**[Afprøv]** knappen åbner ikke stilen, men bruger i stedet audioafspiller og afspiller en demo .WAV fil med stilen.

Tryk **[OK]** for at foretage dit valg.

Tryk **[Annuller]** for at lukke dialogen uden at foretage valg.

**Bemærk:** Når en sang er åben, afspiller eller gemmes, og der mangler RealTracks eller RealDrums, bliver der vist en gul advarsel, som optegner de manglende filer.

### **Skift RealDrums ved en hvilken som helst takt**

Dialogen **Rediger indstillinger for nuværende takt** åbnes med menukommandoen *Rediger | Indstillinger af aktuel takt* eller med **[F5](#page-4-0)** funktionstasten.

I denne dialog kan man ændre RealDrums i den aktuelle takt. Ændringen kan gælde alle kor eller blot et valgt kor.

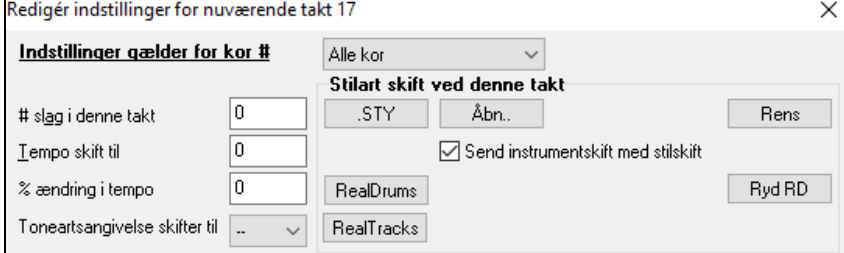

**[RealDrums]** knappen åbner **RealDrums vælgeren,** hvor man vælger et nyt RealDrums fra listen.

Klik på **[Ryd RD]** for at fjerne ændringen.

## <span id="page-212-0"></span>**RealDrums KvikListe**

Der findes nu en simplere dialog, hvor man kan vælge RealDrums, - et alternativ til RealDrums vælgeren. Listen viser alle tilgængelige RealDrums i en simpel liste, som let kan filtreres med hensyn til genre, taktart, fornemmelse mm. Listen kan indstilles til kun at vise RealDrums, som er kompatible med den aktuelle stilart. Du kan også indstille den fremhævede RealDrums som prototype RealDrums for at finde alternativer til denne RealDrums

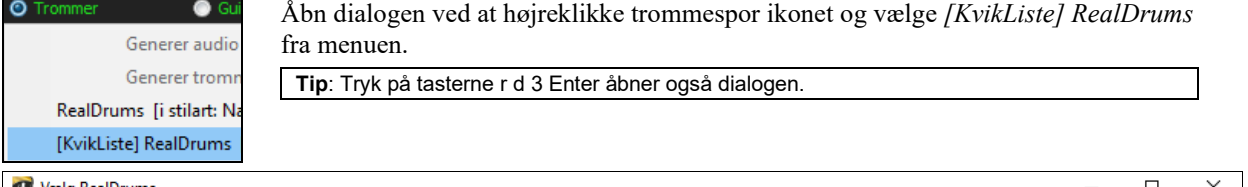

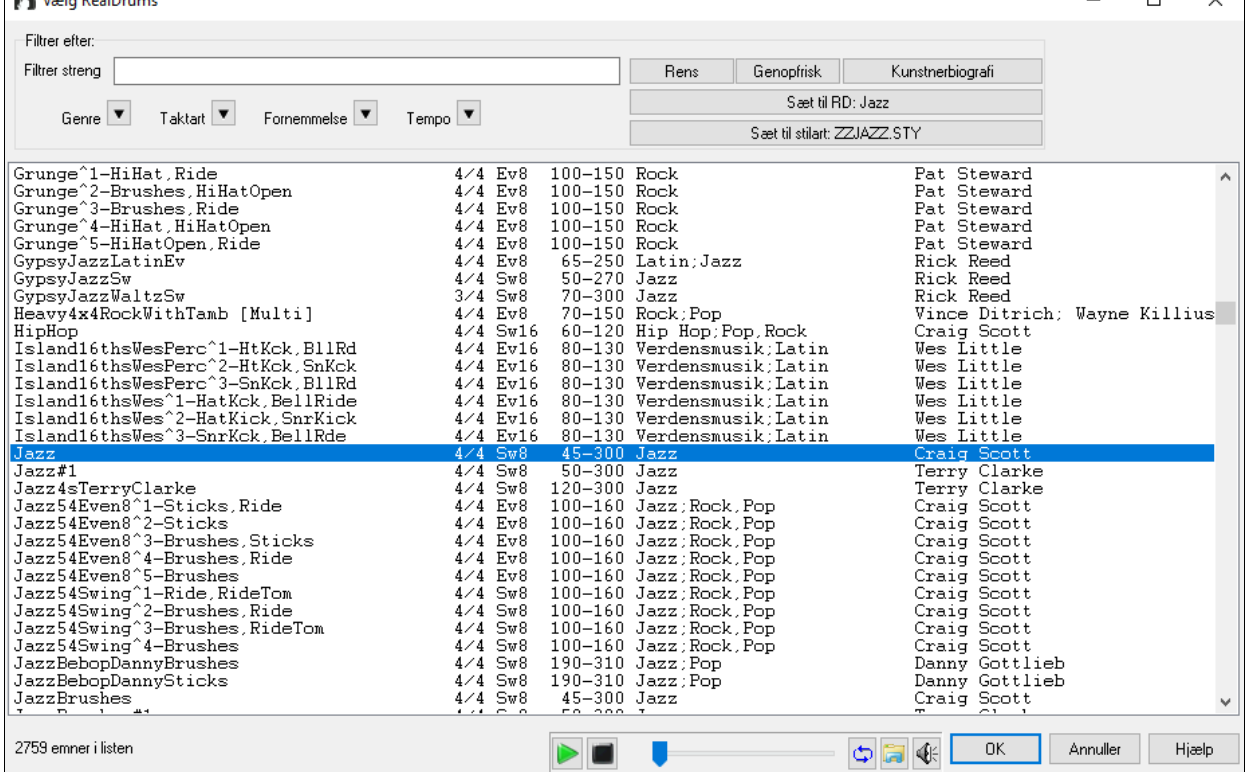

Man kan filtrere efter genre, taktart, fornemmelse, tempo og tekst. Tryk **[Sæt til stilart: ]** for at se RealDrums, som er kompatible med sangens aktuelle stilart. **[Sæt til RD: ]** vil vælge den fremhævede RealDrums som prototype RealDrums, så du kan finde alternativer til denne. Tryk **[Rens]** for at nulstille alle filtre.

Når man trykker på **[Kunstnerbiografi]** knappen åbner **Kunstner browseren**, som viser en liste med alle RealTracks kunstnere og giver mulighed for at få mere information.

## **Multi-Trommer**

Man kan sætte flere tromme/perkussion stemmer, tromme loops, UserTracks trommer og endda RealTracks på det samme trommespor med mulighed for at justere niveauer.

Man kan f.eks. tilføje enkelt perkussionsinstrumenter (f.eks. tamburin og shaker), et stortromme loop og/eller UserTracks trommer til BossaBrushes trommesporet. Man gør sådan: Klik på trommesporsknappen og gå til *Multi-Trommer* | *RedigerMulti-Trommer i denne sang*.

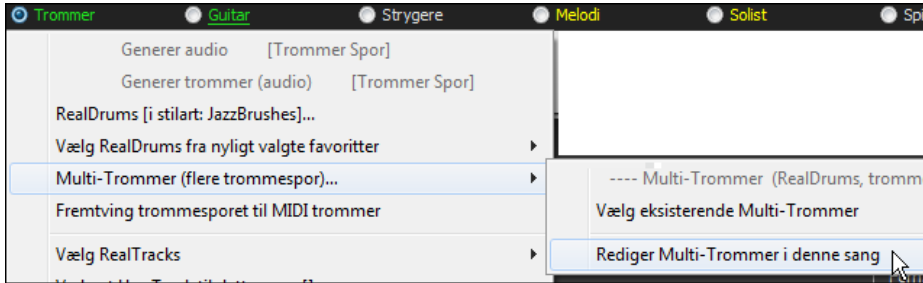

Nu åbnes dialogen **Opret Multi-Trommer**.

<span id="page-213-0"></span>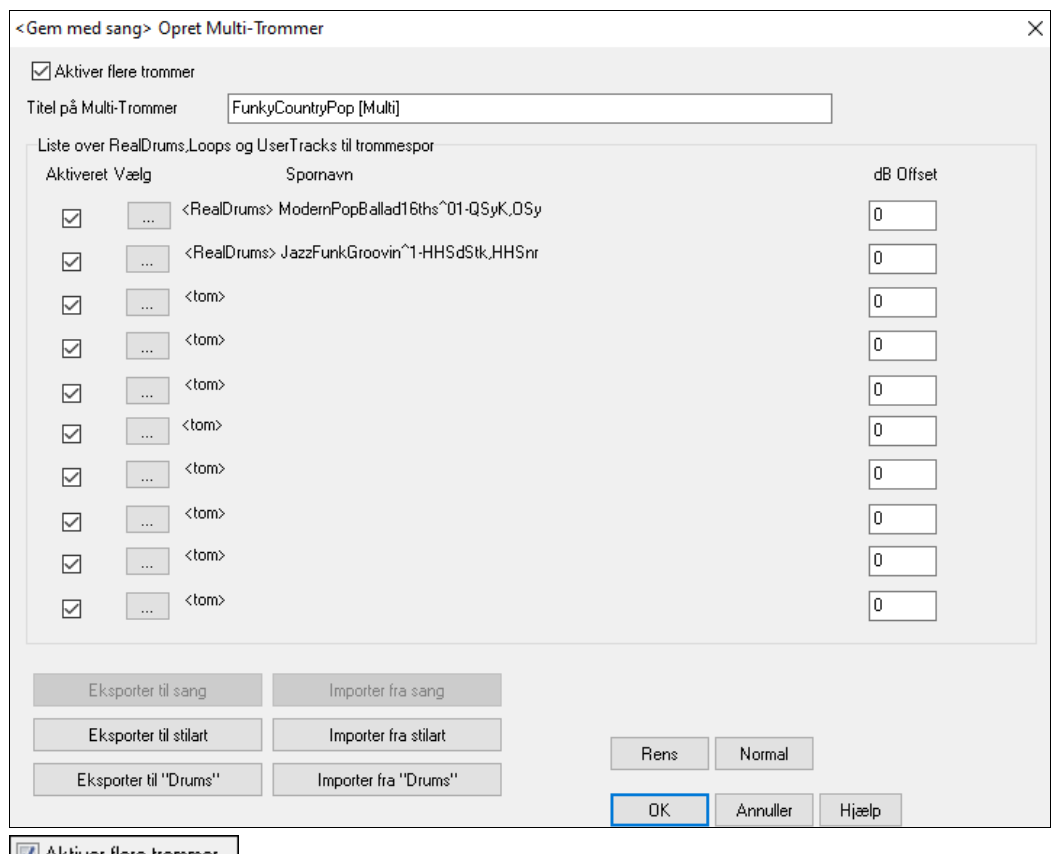

M Aktiver flere trommer Husk at aktivere tjekboksen "Aktiver flere trommer".

BossaBrushes [Multi] | Tast herefter en titel på Multi-Trommen. Titel på Multi-Trommer

For at tilføje trommer , klik på **[…]** knappen i en tom revne. Nu vises en menu, hvor man kan vælge en anden RealDrums, [enkelt] tromme/perkussion (f.eks. tamburine), loop, UserTracks eller RealTracks. Man kan justere lydstyrken for hvert instrument med "dB Offset" optionen.

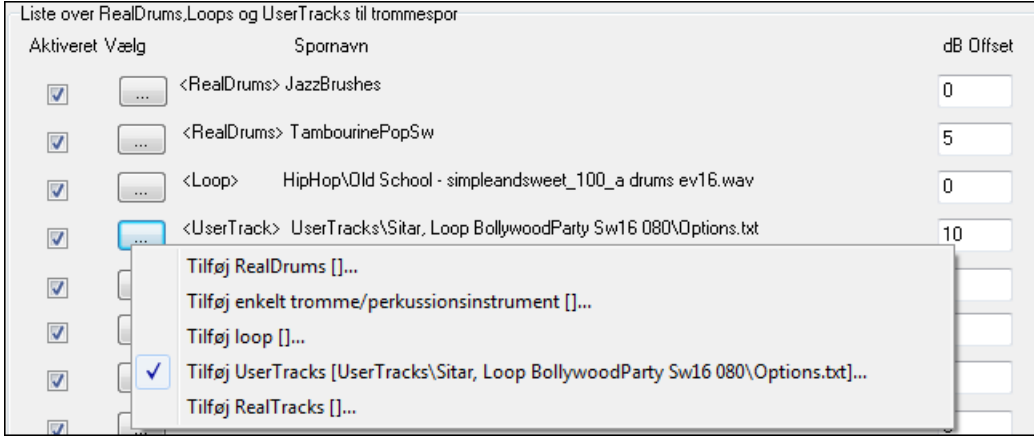

Hvis du vil bruge en færdiglavet Multi-Tromme, kan du vælge *Vælg eksisterende Multi-Trommer* menu optionen fra trommespor knapmenuen.

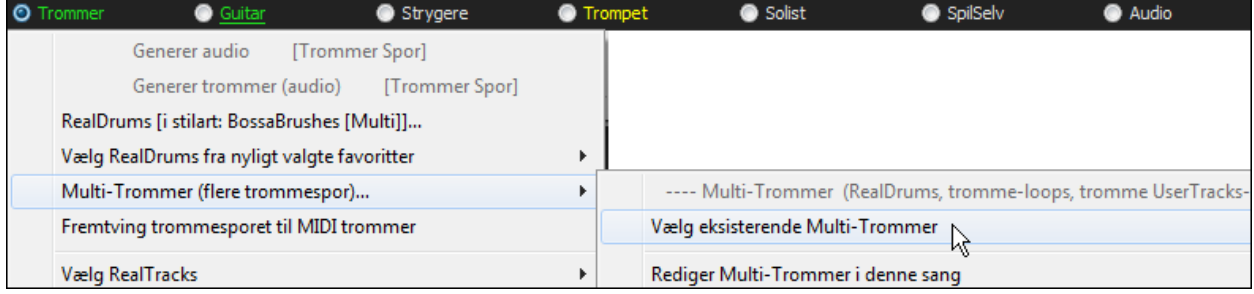

<span id="page-214-0"></span>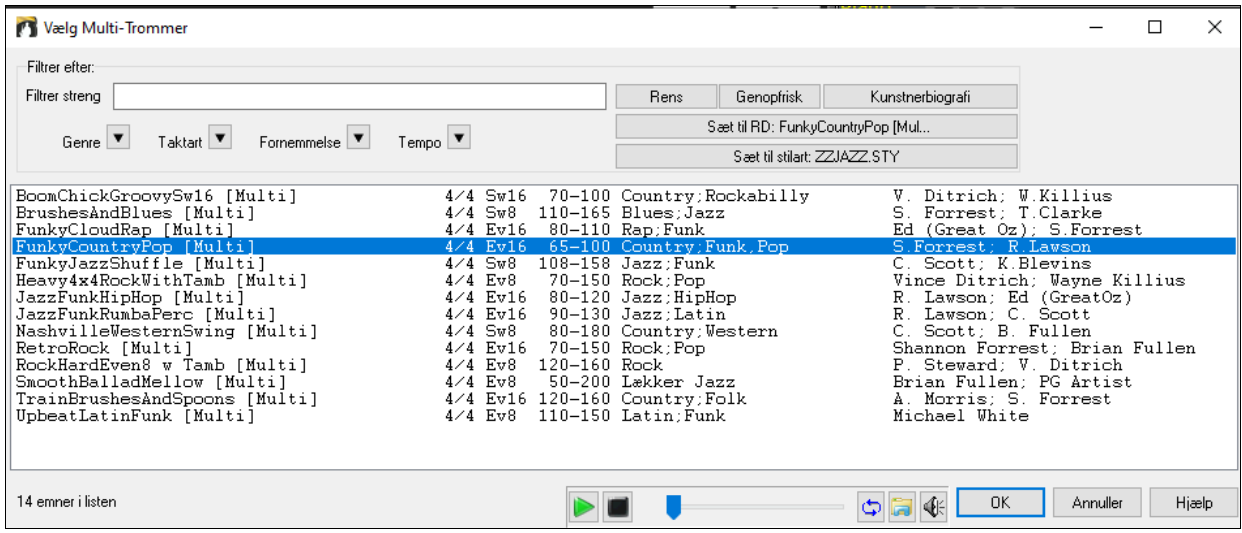

# **UserTracks**

UserTracks gør det muligt for alle at skabe egne audiostilarter, som kan bruges i PG Music's Band-in-a-Box. Med en UserTracks stilart kan man taste en hvilken som helst akkordprogression i Band-in-a-Box, og din hjemmelavede UserTracks stilart vil spille korrekt over akkorderne! Hvis du f.eks. har lavet et UserTracks ved at indspille et guitar groove, kan du taste enhver akkordprogression i Band-in-a-Box, og resultatet vil være, at du spiller dit guitar groove over disse fuldkommen nye akkordskift! Du kan endda skifte tempo og indtaste sange i ALLE tonearter, og det spiller stadig!

Man kan lave UserTracks stilarter i enhver digital audio workstation (eller "DAW"), som f.eks. RealBand, Cubase, Pro Tools eller Reaper, og du behøver ikke Band-in-a-Box eller RealBand for at lave stilarten (selvom du er nødt til at have et af programmerne, for at kunne bruge den færdige stilart).

Man kan også downloade backing spor til at indspille sammen med.

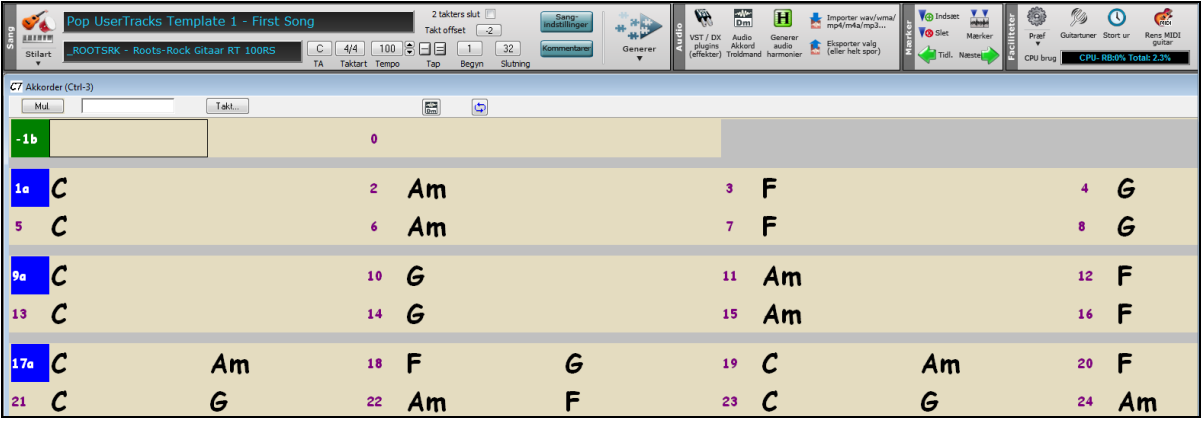

Der er et stort udvalg med mange genrer og mange forskellige tempi. Hver af dem vil være en skabelon i en af genrerne pop, jazz eller blues. Du BEHØVER ikke at bruge disse backing spor for at lave din stilart, men de kan lette processen.

## **Valg af UserTracks i sange**

Du kan bruge dem på samme måde som RealTracks.

Når du skal vælge et UserTracks til et spor, skal du først vælge et spor øverst på skærmen.

Hvis du f.eks. vil vælge et UserTracks til guitarsporet, skal du åbne menuen under guitarknappen (højreklik eller dobbeltklik) og vælg menupunktet "Vælg et UserTracks til dette spor".<br>Tilværg special with stil til dette sport u

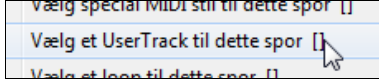

En alternativ metode er at vælge guitarsporet og derefter trykke på UserTracks ikonet på hovedskærmen. JserTrack

Nu åbnes **Vælg et UserTracks** dialogen.

<span id="page-215-0"></span>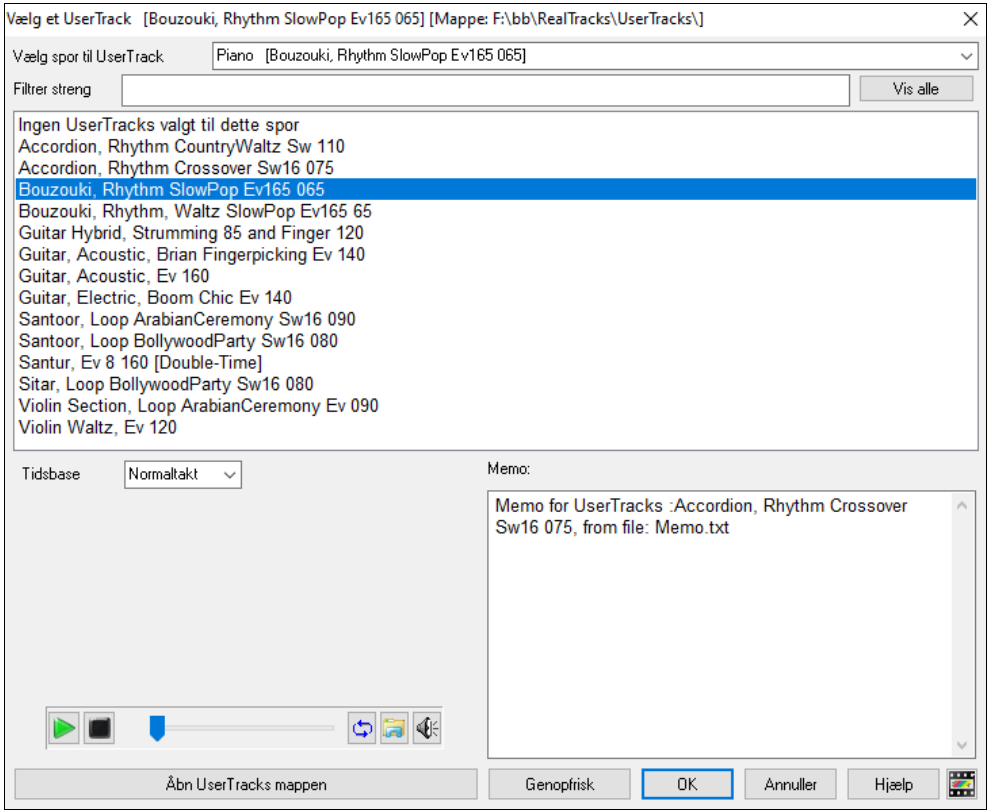

Man kan smuglytte det valgte UserTracks ved at dobbeltklikke i listen eller bruge transportkontrollerne.

Man kan styre demoernes volume med højtalerikonet i ◀€ transportkontrollen.

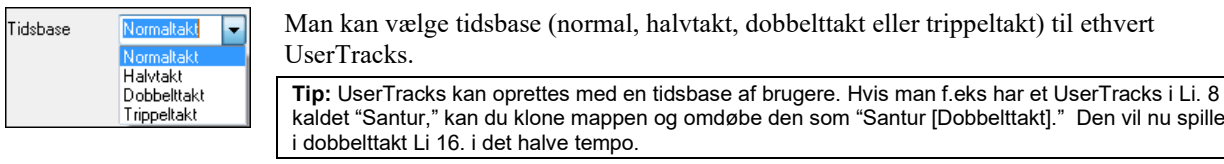

I dette eksempel vil vi tilføje et UserTracks kaldet "Guitar, Electric, Boom Chic Ev [140](#page-139-0)." Vi vælger simpelthen dette UserTracks og trykker OK. Nu er vores UserTracks opført på guitarsporet i mixeren.

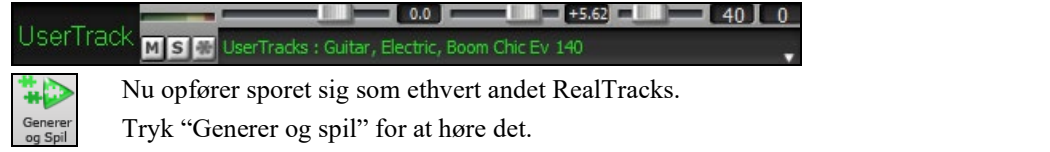

**Bemærk**: UserTracks understøtter "Undgå transponeringer i RealTracks" og "Ignorer 'slash' rodtone i 'slash akkorder', undtagen bassporet" optionerne i dialogen **Sangindstillinger**.

**Tip**: UserTracks fungerer med pauser. Tiføj pauser til akkorderne, og UserTracks følger dem. Bemærk at der ikke er specifik understøttelse af shots eller hold i UserTracks. De vil blot holde pause.

## **Sådan tilføjes nye UserTracks**

Ф

RealTracks er fremstillet af PG Music. UserTracks er lavet af dig eller andre Band-in-a-Box brugere. Så din liste vil se anderledes ud end den ovenstående. Vi har medtaget nogle få UserTracks i Band-in-a-Box pakken. Du finder et UserTracks forum i PG Music forum, hvor brugere kan fortælle andre om deres UserTracks kreationer og evt. dele dem med andre.

Hvis f.eks. din ven laver et UserTracks med sit harmonikaspil og vil give det til dig...

- Kan han navngive det, som han vil, og har kaldt det "Accordion, Rhythm CountryWaltz Sw [110.](#page-109-0)"
- Han har sendt en ZIP fil med denne mappe.
- Du unzipper til din UserTracks mappe.

Et UserTracks består af en enkelt mappe, som har samme navn som UserTrack. For at tilføje UserTracks til din samling, skal du simpelt hen placere mappen i *C:\bb\RealTracks\UserTracks* mappe. (**Bemærk**: Hvis du bruger en placering som *H:\MyMusic\RealTracks* som din RealTracks mappe, skal din UserTracks mappe findes i *H:\MyMusic\RealTracks\UserTracks*.)
## <span id="page-216-0"></span>**Kreer dine egne UserTracks**

Det er let at lave dine egne UserTracks! Du skal følge følgende trin:

- Opret en mappe i UserTracks mappen (dvs. normalt *C:\bb\RealTracks\UserTracks*) og kald den f.eks."Guitar, Acoustic, Brian Fingerpicking Ev [140.](#page-139-0)"
- I denne mappe skal der være mindst en Band-in-a-Box sang. Denne sang kan have alle slags akkorder, men bør have et bredt udvalg af akkorder og akkordtyper. Lad os sige, du kalder filen MyGuitarPlaying[1](#page-0-0).sgu
- For hver BB sang du placerer i mappen, skal der være en korresponderende AUDIO fil (WAV eller WMA), som matcher BB sangen. Derfor skal den hedde MyGuitarPlayin[g1](#page-0-0).wav eller MyGuitarPlayin[g1](#page-0-0).wma. Du kan lave WAV filen i et hvilket som helst program (Band-in-a-Box, RealBand, Cubase, Sonar, Pro Tools etc.). Den skal have en totakters indtælling, som BB sange altid har, og selvfølgelig skal den have samme tempo, og skal spilles over de samme akkorder som BB filen.

Det var det! Du har nu en mappe, som ser sådan ud, og du er klar til at bruge dit UserTracks.

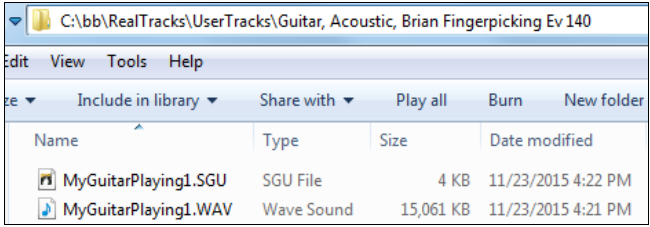

For at bruge det, skal du følge de ovenstående procedurer. Åbn UserTracks dialogen, hvor du vil se dit UserTracks på listen sammen med de andre.

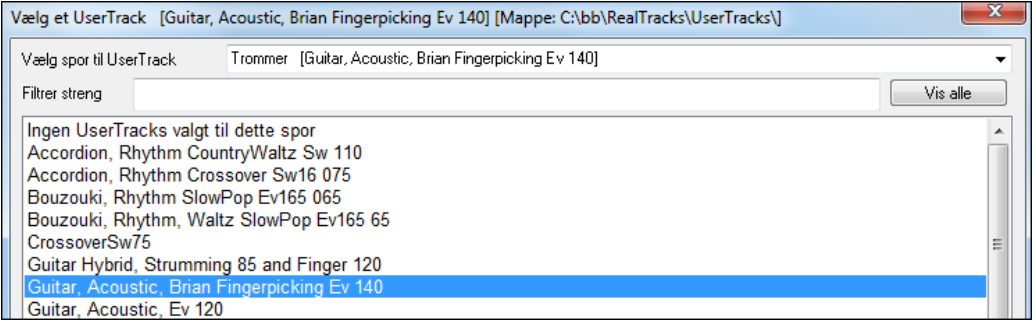

Du kan nu lade det være, som det er eller indspille flere filer, (dvs. flere filpar med en BiaB fil og en korresponderende wav fil). Yderligere filer kan have andre navne. De skal bare placeres i mappen. Band-in-a-Box tilføjer disse filer til User Tracks automatisk blot ved at du placerer dem i den rette mappe.

#### **UserTracks understøtter nu [3](#page-2-0)[/4](#page-3-0) valsetakt**

Man skal oprette UserTracks som sædvanligt og gemme Band-in-a-Box sangen med dit UserTracks i [3](#page-2-0)/[4](#page-3-0) (dvs. gem med en valsestilart). Tjek at options.txt filen i mappen er "ThisIsWaltz=true."

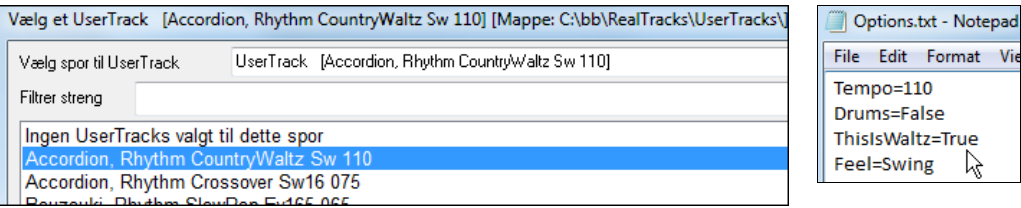

Der er masser af hjælp til, hvordan du laver UserTracks på vores hjemmeside og denne side er en god start.

## [https://www.pgmusic.com/usertracks1.htm](http://pgmusic.com/bbw2014newfeatures6.htm)

## **UserTracks vejledning**

## **Del [1](#page-0-0) – Sådan laver du en basal UserTracks stilart**

Denne vejledning vil vise dig, hvordan du laver en stilart, begyndende med en helt basal og enkel stilart, og derefter nogle måder du kan forbedre stilarten på med mange funktioner og med større variation.

Det letteste er at begynde med at bruge en af de færdiglavede skabeloner. Du finder skabelonerne her: *C:\bb\Data\TemplatesForUserTracks*, eller du kan downloade ekstra skabeloner fra pgmusic.com.

Hver skabelon består af et .pdf akkordark og en Band-in-a-Box fil. Filerne er nummererede PopSong[\\_1](#page-0-0)\_..., PopSong 2 ..., etc. Du BEHØVER ikke bruge disse backing spor til at lave din stilart, men de kan gøre processen lettere. Til den mest basale UserTracks stilart behøver du KUN at bruge Song[\\_1](#page-0-0). Vi vil begynde med at vise, hvordan man laver en basal pop stilart.

<span id="page-217-0"></span>Først skal du downloade og unzippe skabelonen UserTracks\_Template\_Files.zip. Du skal finde og udskrive PopSong\_[1\\_](#page-0-0)FirstSong.pdf. Dette er et syv-siders akkordark. Dernæst skal du gøre din DAW klar med det tempo, du ønsker filen skal være i. Du er nu klar til at indspille din stemme.

De første to takter er reserveret til indtælling og bliver IKKE brugt i Band-in-a-Box, så du skal begynde at spille i takt [3.](#page-2-0) Takt tre i din DAW korresponderer med takt [1](#page-0-0) i akkordarket. Du kan nu indspille hele sangen (brug punch in eller spil om og ret så meget du vil). Som du sikkert bemærker, følger akkorderne grundlæggende pop-progressioner (F.eks.: I-VIm-IV-V; I-V-VIm-IV; etc.), og er i C dur de første [80](#page-79-0) takter, og skifter derefter til E dur i [80](#page-79-0) takter for at slutte med [80](#page-79-0) takter i G dur.

Når du er færdig med at indspille hele arket, skal du rendere det indspillede spor til enten en .wav eller en .wma fil. De to begyndelsestakter (tomme) til indtælling skal være med i den endelige fil.

Herefter kan du navngive filen, som du vil f.eks.: MyGuitarStyle.wav, OG Band-in-a-Box skabelonfilen (med filendelsen .SGU) skal gemmes med præcis det samme navn, som i dette tilfælde bliver: MyGuitarStyle.sgu). Den eneste forskel mellem de to filer er, at filerne har endelsen .wma eller .wav og Band-in-a-Box filen ender på .sgu.

For at stilarten kan bruges, skal den placeres et ganske bestemt sted i Band-in-a-Box mappen. Hvis Band-in-a-Box er installeret i *C:\bb*, skal filerne placeres i undermappen af *C:\bb\RealTracks\UserTracks\*. Så hvis du kalder dit UserTracks "My First Guitar UserTracks style", skal de to filer placeres i: *C:\bb\RealTracks\UserTracks\My First Guitar UserTracks* style. **Bemærk:** Det er **mappenavnet,** som bestemmer stilartens navn, som den vises i Band-in-a-Box eller RealBand og IKKE navnene på de enkelte wav/wma/sgu filer.

Når alt dette er på plads, er stilarten klar til brug i Band-in-a-Box eller RealBand!

#### **Delt [2](#page-1-0) – Gør din basale fil bedre ved at indspille mere materiale.**

Hvis du har fulgt instruktionerne i vejledningens del [1](#page-0-0), og er færdig med en basal stilart, kan du tilføje mere materiale, og gøre stilarten endnu bedre. Der er flere grunde til, at det er en god ide. For det første har den første basale skabelon et begrænset antal akkordtyper. F.eks. har den første sang i pop skabelonen kun dur- og moltreklange. For det andet vil visse funktioner ikke fungere, hvis man kun har indspillet den første sang. Sangslutninger vil f.eks. stoppe det rigtige sted, men der vil ikke være en egentlig slutning. Sidste grund kunne være, at du vil have mere variation i din sang. Hvis du kun har indspillet den første sang, vil du hurtigt bemærke, at visse licks bliver gentaget. Jo mere materiale du indspiller, des mindre sandsynligt er det, at du vil bemærke den slags gentagelser.

Derfor har vi specifikke skabeloner, som tager højde for disse forskellige mangler. Det dig frit for at indspille nogle eller alle ekstra skabeloner. Du kan udvælge, hvad der er mest vigtigt for din stilart, eller du kan indspille dem alle, og derved være sikker på, at din stilart kan håndtere ENHVER musikalsk situation!

Fremgangsmåden i de ekstra skabeloner er præcis som i den første sang.

Når du er færdig med indspilningerne, skal du simpelt hen rendere det indspillede spor til wav eller wma, gemme det i *C:\bb\RealTracks\UserTracks* mappen i samme placering som fil [1](#page-0-0) og give den et unikt navn, som skal være det samme som den korresponderende Band-in-a-Box .sgu fil.

Når du er helt færdig, vil alt ekstra materiale, placeret i mappen, indgå i stilarten! Det gælder for det meste af det ekstra materiale, at fremgangsmåden er PRÆCIS den samme, som ved indspilning af sang [1](#page-0-0).

Der er masser af hjælp at hente på vores hjemmeside, og denne side er en god start.

[https://www.pgmusic.com/usertracks1.htm](http://pgmusic.com/bbw2014newfeatures6.htm)

## **Audiokontroller til RealTracks og RealDrums**

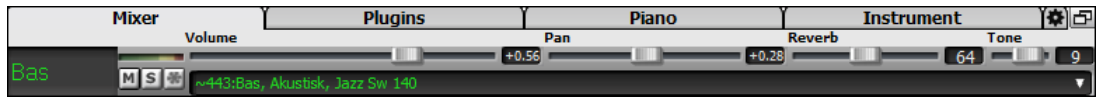

### **Tonekontrol**

Bas/Diskant tonekontrol til de enkelte spor på RealTracks eller RealDrums, så man let kan justere bas/diskant EQ til ethvert spor RealTrack. Indstillingerne gemmes med sangen

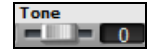

Vælg et instrument og brug tonekontrollen til at justere tonen fra [-18](#page-17-0) (maksimum bas) til [+18](#page-17-0) (maksimum diskant). Normalindstilling er 0.

### **Audio reverb kontrol**

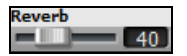

**Audio reverb (rumklang**) kontrol til hvert RealTracks spor eller RealDrums, således at man let kan tilføje reverb (0 til [127](#page-126-0)) til ethvert RealTrack. Reverb type kan indstilles og gemmes med sangen.

#### **Automatisk reverb**

Der er endvidere en funktion, som automatisk tilføjer reverb til RealTracks, i henhold til instrumenttype. Der tilføjes f.eks. ikke reverb til basstemmen, men de fleste øvrige instrumenter får tilføjet reverb.

Normalindstillingen er aktiveret for denne funktion, men man kan deaktivere den i dialogen **PG Music Reverb,** som åbnes med **[Plugins]** eller i **[Præf][RealTracks]**.

 Hvis du ønsker mere eller mindre reverb kan man justere mængden i Styrke % Tilføj automatisk reverb til RT %. Band-in-a-Box's normalindstilling er [40](#page-39-0) for de fleste spor. Hvis du sætter mængden til [75](#page-74-0) % bliver den [30](#page-29-0).

### **Reverb (rumklang) indstillinger**

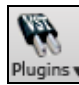

<span id="page-218-0"></span>凰 Plugins

> Normalindstillingen er en "room" type reverb, men man kan selv indstille reverbtype. Indstil ved at trykke på **[Plugins]** ikonet og vælg menukommandoen *Audio reverb dialog,* og juster de forskellige parametre i dialogen **PG Music Reverb**.

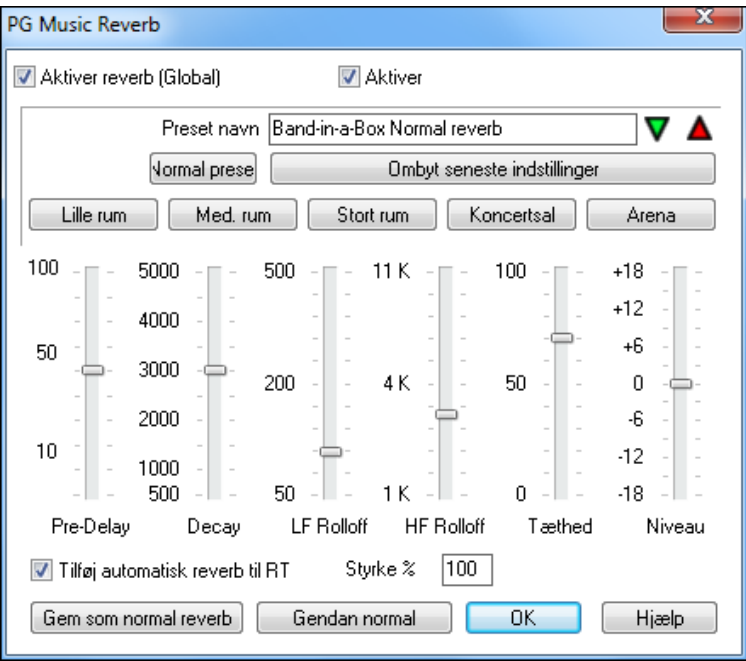

Aktiver reverb (Global) Reverb kan aktiveres/deaktiveres globalt for alle sange. I så fald bibeholdes indstillingerne, men der vil ikke påføres reverb. Man kan også aktivere/deaktivere audio reverb udelukkende for den aktuelle sang. Dette sparer på processerkraft, hvis man har en langsom PC.

Klik på den grønne **Vælg et preset** knap for at åbne listen med presets. Listen viser kun "Band-in-a-Box normal reverb", indtil du gemmer nogle af dine egne presets.

1 Band-in-a-Box Normal reverb Vælg preset →

Efterhånden som du justerer indstillingerne, kan de høres i sangen. **[Skift "Normal"]** knappen skifter mellem din aktuelle indstilling og normal indstillingen. Dette giver dig mulighed for at høre, hvilken effekt dine ændringer har.

Ombyt seneste indstillinger Brug "rum" knapperne til at åbne typiske indstillinger for forskellige rumtyper. Disse knapper gør det let enten at vælge en bestemt effekt eller åbne indstillinger, du kan justere videre på og evt. bruge som basis for egne preset.

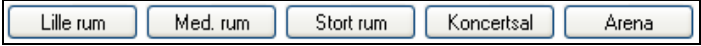

#### **Reverb parametre**

**Pre-Delay** er den tidsforsinkelse, der opstår fra det tørre signal udsendes, til man hører de første refleksioner.

**Decay** er den tid det tager for reverbet at klinge ud. Reverbtiden måles som R[T60](#page-59-0); den tid det tager for reverben at dæmpes til et niveau på -[60](#page-59-0) dB under det tørre signal niveau.

**LF Roll off** reducerer gradvist basfrekvenserne. Hvis du ikke synes, der er rumklang nok, og signalet alligevel lyder mudret, kan du prøve at dæmpe LF Roll off slideren. Den kan justeres mellem [50](#page-49-0) Hz og 500 Hz.

**HF Roll off** er den rate, hvormed de høje frekvenser dør ud, når reverben klinger af. Rum med hårde overflader er typisk lyse i lyden, hvorimod rum med bløde overflader er mørkere i lyden. Kontrollen kan justeres mellem [1](#page-0-0) KHz (mørk) til [11](#page-10-0) KHz (lys).

**Density** er tætheden af de ekkoer, som høres tæt på reverb "halen". Høj density indstillinger farver lyden.

**Mix** er forholdet mellem det originale signal og reverb signalet.

**Output** justerer plug-in'ets endelige niveau.

#### <span id="page-219-0"></span>**Almindelige reverb indstillinger**

- En stor hal har som regel lang pre-delay, lang decay og moderat density.
- Et stort hårdt rum, som f.eks.en aula, kan have lang pre-delay, høj density og høj HF Roll off.
- Et stort blødt rum, som f.eks. en koncertsal med tæppe, polstrede sæder, akustisk dæmpning, har medium density og lav HF Roll off.
- Et lille hårdt rum, som f.eks. et vaskerum, har kort pre-delay, medium-til-lang decay, høj density og høj HF Roll off.
- Et lille blødt rum, som en stor dagligstue, har kort pre-delay, kort decay, medium-til-lav density og lav HF Roll off.

#### **Gem indstillinger som presets**

Man kan gemme sine forskellige reverb typer som presets, og den aktuelle reverb indstilling bliver gemt med sangen i filen *C:\bb*\*DX Settings\PGReverbSettings.bin*.

Gem den aktuelle indstilling som et preset ved at taste navnet i feltet "Preset navn".

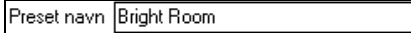

Klik herefter på "Gem preset" pilen og vælg placering i presetlisten. Man kan overskrive et eksisterende navn.

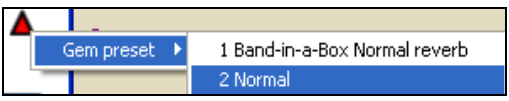

Du vil blive bedt om at bekræfte kommandoen.

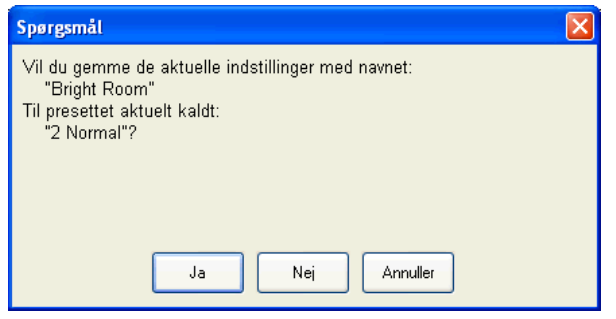

Vælg **[Ja]** for at gemme det nye preset i den valgte placering.

#### **Auto-reverb**

Tilføj automatisk reverb til RT Sturke % 100 Aktiver "Tilføj automatisk reverb til RT" for automatisk at få lagt rumklang på RealTracks, afhængig af instrument type. Der tilføjes f.eks. ikke reverb til basstemmen, men de fleste øvrige instrumenter får tilføjet reverb.

Hvis du ønsker mere eller mindre reverb, kan man justere mængden i %. Band-in-a-Box's normalindstilling er [40](#page-39-0) for de fleste spor. Hvis du sætter mængden til [75%](#page-74-0) bliver den [30.](#page-29-0)

Gem som normal reverb

Man kan gemme aktuel indstilling som normal reverb.

Gendan normal Klik på **[Gendan normal]** for at vende tilbage til de originale "fabriksindstillinger" for Band-ina-Box normal reverb.

# **Kapitel [8](#page-7-0): Nodesystem og udskrivning**

<span id="page-220-0"></span>Band-in-a-Box tilbyder et stort udvalg af node- og udskrivningsfunktioner, både hvad angår nodeudskrivning, og hvad angår, hvad man kan se på skærmen under afspilning.

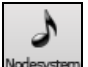

Tryk på Nodesystem ikonet på hovedskærmen for at se nodesystemet. Luk vinduet ved at trykke på knappen igen.

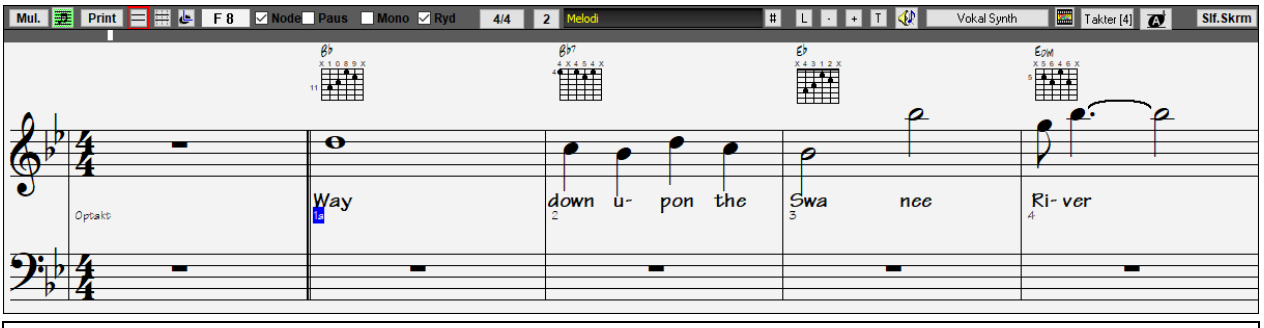

**Tip:** Du kan omarrangere vinduerne således at Nodesystem vinduet er øverst på skærmen med kommandoen *Vindue | Anbring Noder/akkorder øverst* eller med **Ctrl+T**.

Band-in-a-Box tilbyder flere måder at vise nodesystemer. Normalvisningen er standard Nodesystemet. Andre modi vælges med knapperne på Nodesystemets værktøjsbjælke.

**Standard nodesystem:** Bruges til at vise eller udskrive noder, akkorder og tekst. Pianonodesystem og/eller guitartab. med noder, akkorder og tekst.

**Editerbart nodesystem:** Bruges til at indtaste og/eller redigere noder m. m. Nodesystemet har specielle inddelinger til editering med musen.

**Noderulle nodesystemet:** Bruges til at redigere noder, anslag og tonelængde. Nodehovederne vises med IĿ redigerbare anslag og tonelængde linjer.

**Nodeark (Leadsheet):** Bruges til at vise eller udskrive noder i fuldskærms format med noder, akkordsymboler 專 og tekst.

## **Udforsk notationsvinduet**

Mul. E Print E B G 3 | ⊠ Node Paus I Mono E Ryd 4/4 B P T G S M S # L + T G M Vokal Synth E Takter [4] T Stf. Skrm

Hvis du åbner nodesystemvinduet, åbner du samtidig en værktøjsbjælke øverst i vinduet, hvorfra du får adgang til mange funktioner og valgmuligheder.

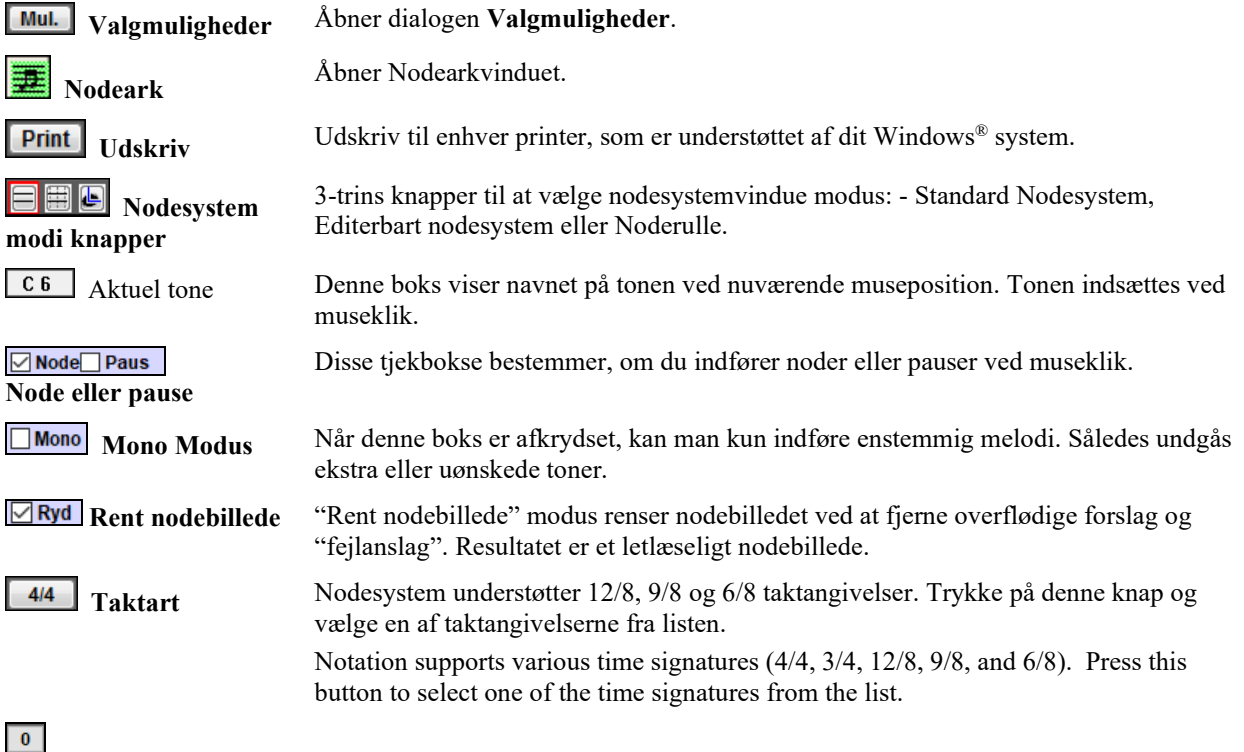

<span id="page-221-0"></span>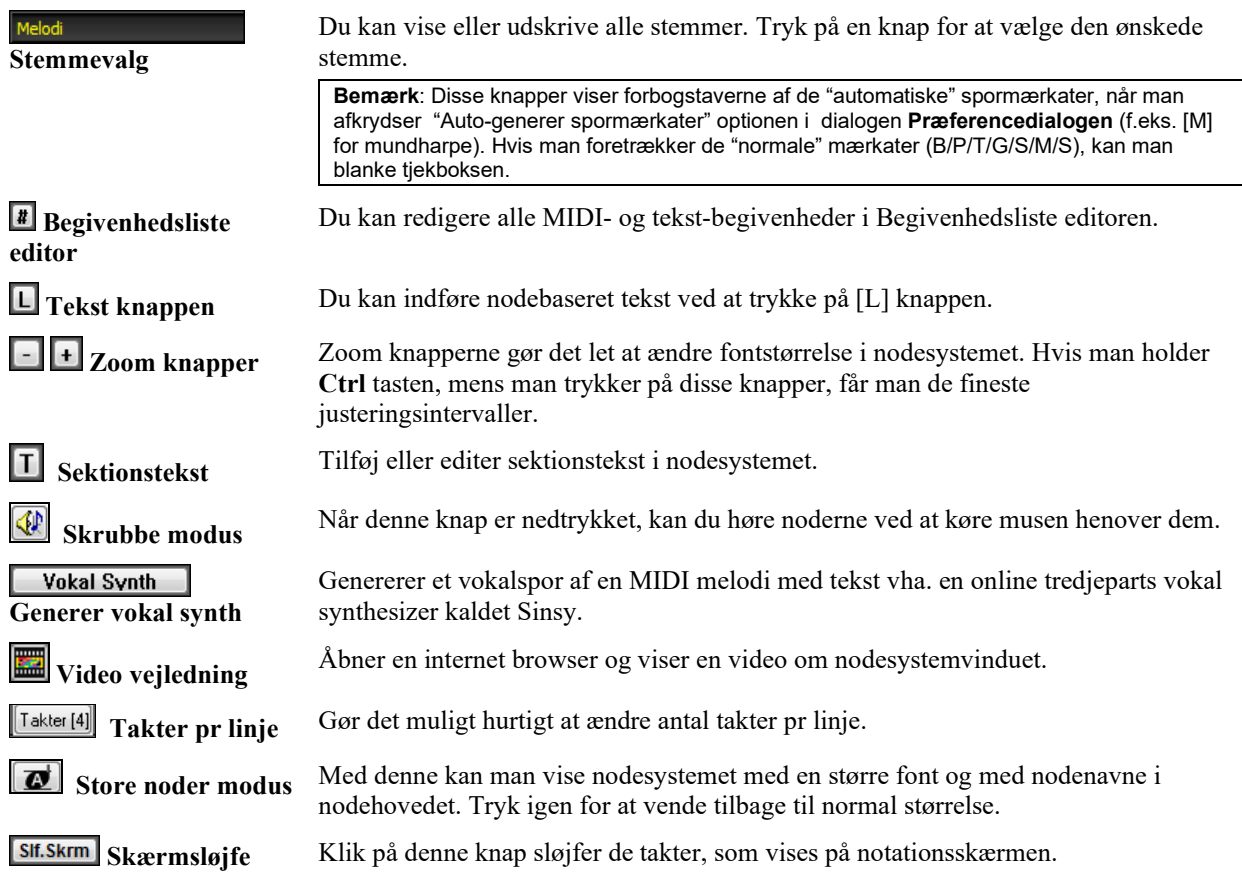

Nodesystemvinduet viser forbedret system for takt-sangtekst, sektionsteks, taktindstillinger og ekstra akkord modus over standardakkorder.

#### Klik på **[Akkordvisning]** i værktøjsbjælken, gå til Lag og vælg. **Bb** C Akkordvisning

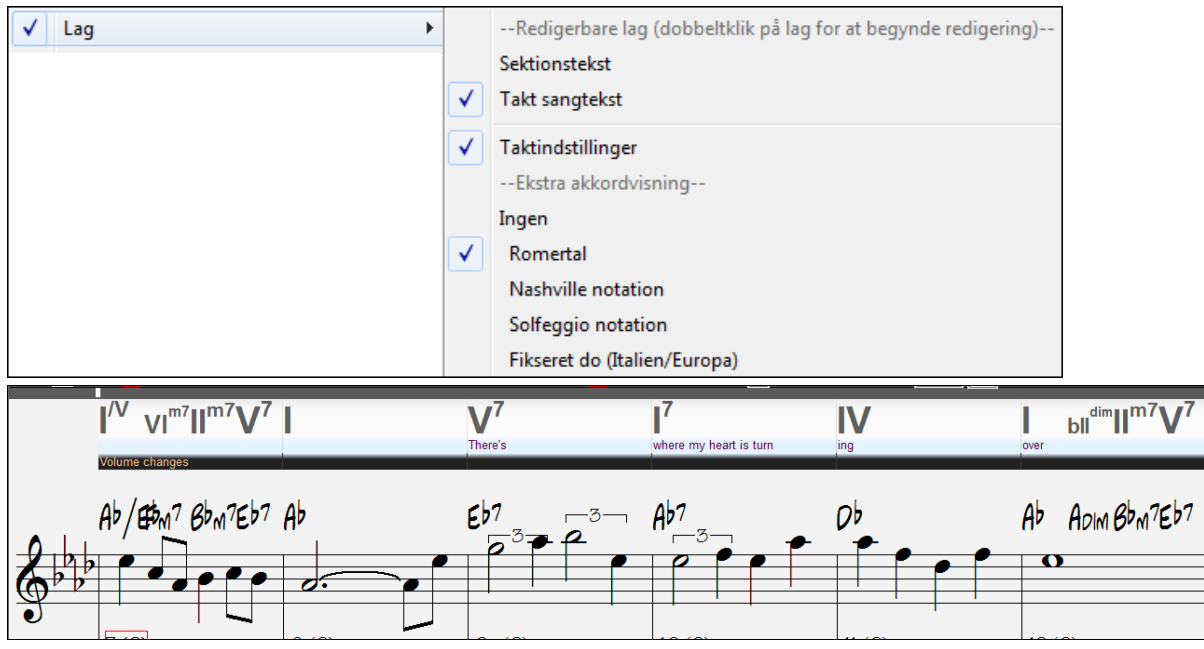

#### **Trommenotation understøttelse**

Alle MIDI trommer har notation. Spil MIDI trommerne og åbn nodesystemvinduet. Vælg derefter trommesporet, som viser trommenotation.

**Tip**: Man kan tvinge RealDrums til at spille MIDI trommer ved at vælge trommespor knappen øverst på skærmen og vælge *Fremtving trommesporet til MIDI trommer*.

<span id="page-222-0"></span>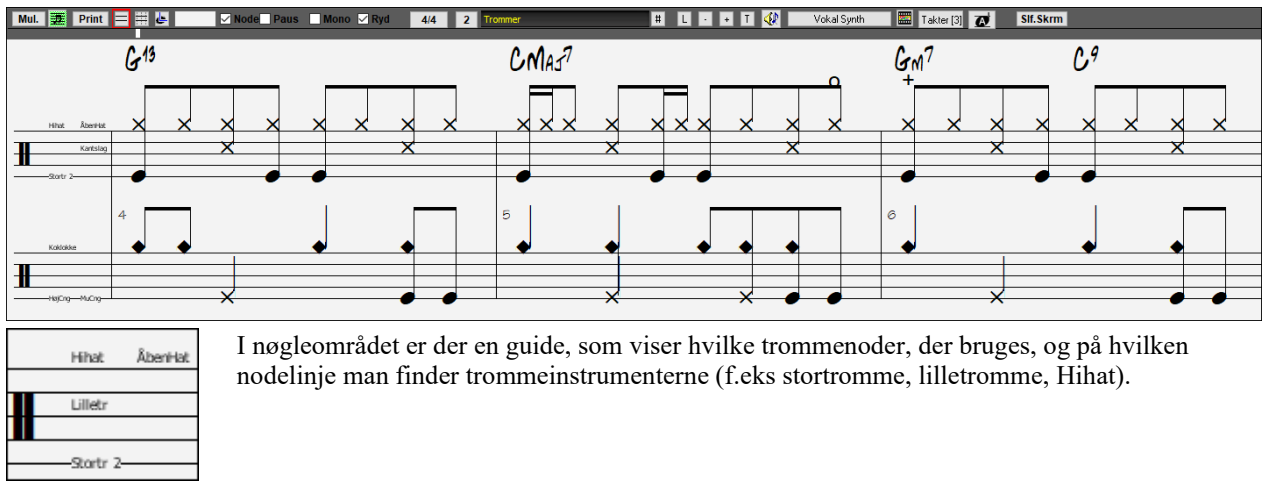

I melodi- og solistsporene skal man sætte sportype til "Trommer" enten i dialogen **Nodesystem muligheder** eller med menukommandoen *Melodi* (eller *Solist*) *| sportype*.

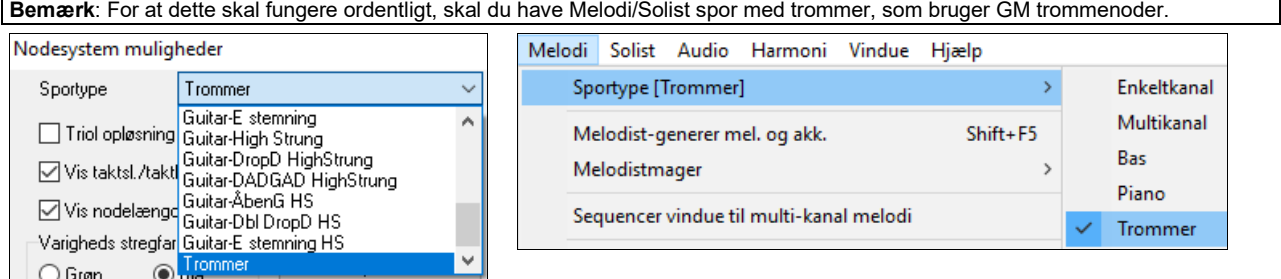

### **Akkord fremrykning**

Brug **Ins** og **Del** tasterne på det numeriske tastatur til at flytte til næste tone/akkord, på et hvilket som helst spor, et trin ad gangen. Dette gælder for "det store piano", guitarvinduet, nodearket samt nodesystemet.

Funktionen frem - eller tilbagerykker det aktuelle spor til næste/foregående node/akkord. Hvis man f. eks har valgt melodisporet og trykker på en af tasterne, vises næste/forrige node eller akkord. Akkordfremryknings-funktionen er en super måde at studere detaljer på eller til at navigere rundt på sporet.

Bemærk: I denne sammenhæng betyder "akkord" en enkelt tone eller enhver gruppe toner, som forekommer på sporet på næsten samme tidspunkt. Man kan justere "bredden" af hvad BB bestemmer, skal være en akkord i dialogen Nodesystem muligheder - Mere.

## **Standard Nodesystem modus**

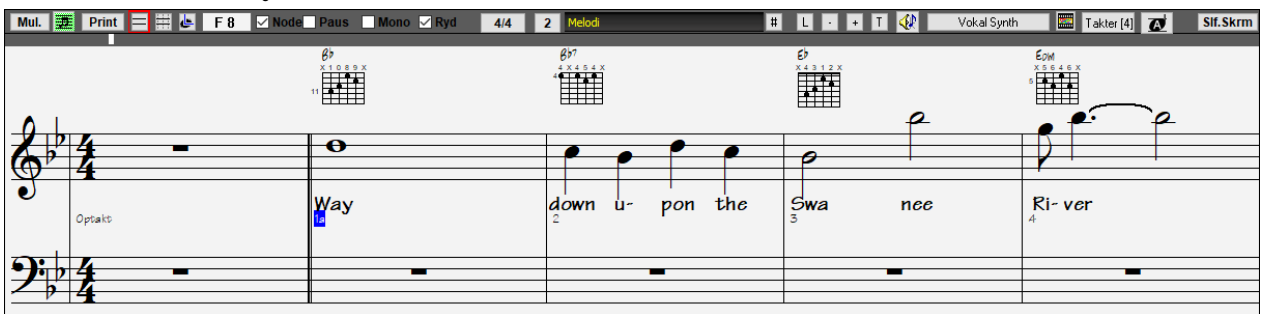

Standard nodesystemvinduet viser noder, akkorder og tekst for en stemme af gangen. Du kan her indtaste akkorder og tekst. Inkluderede funktioner:

- Bas, trommer, guitar, piano, strygere, melodi eller soliststemmen vises som noder med akkorder og tekst (et spor af gangen)
- Valgfri visning af guitarakkord diagrammer.
- Medens musikken spiller, fremhæves de toner, som klinger med **rødt**. Dette gør det lettere at følge musikken samt at læse fra bladet.
- Du kan indstille nodesystemet til at rulle enten en eller to takter foran musikken, uden at det forstyrrer læsningen af noderne. En stor hjælp ved bladlæsning!
- Håndterer "jazzottendelsnoder" og triolfigurer korrekt.
- Dobbeltklik i vinduet eller tryk på mellemrumstasten afspiller sangen fra aktuelt tidsplacering.
- <span id="page-223-0"></span>- Automatiske funktioner som *automatisk tonelængde*, "*rent" nodebillede*, *mono visning*, *begrænsning af pauser*, og *professionel spatiering* er med til at skabe et meget læseligt og musikalsk korrekt nodebillede.
- Nodegrupper med bjælke gives automatisk den rigtige hældning.
- Grupper med [5](#page-4-0) noder vil automatisk vises som grupper på [3+](#page-2-0)[2](#page-1-0) eller [2](#page-1-0)[+3](#page-2-0) og kan også indstilles manuelt. Hvis du foretrækker at se dem som en gruppe med [5](#page-4-0) toner, kan man højreklikke på tidslinjen og indstille opløsningen til [5](#page-4-0) pr taktslag.

## **Højreklik menu til standard Nodesystem**

Denne menu åbnes med højreklik i standard Nodesystemvinduet.

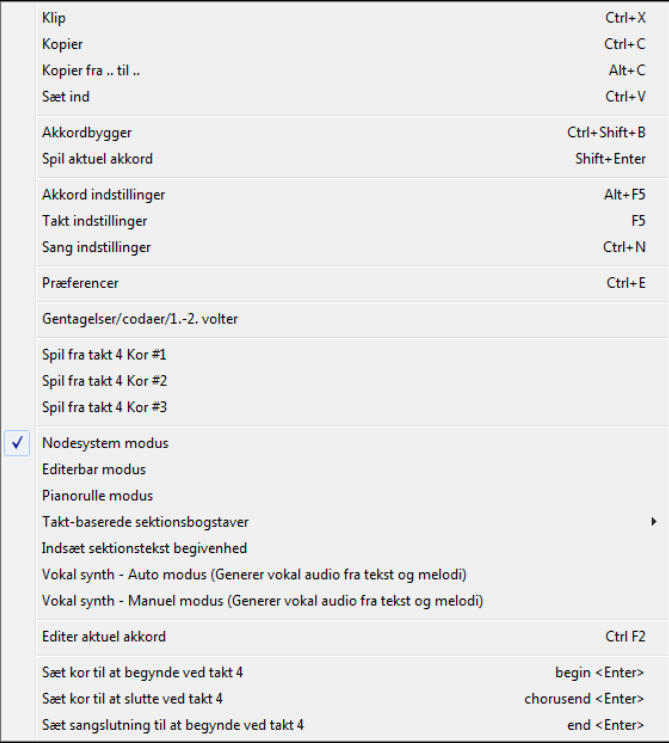

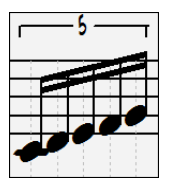

Brug denne menu til at få adgang til de vigtigste funktioner og dialoger. Du kan skifte til andre nodesystem modi ved at vælge i menulisten.

### **Tastekommandoer i Nodesystemet**

- Skift mellem notations modi, tast **Ctrl+Alt+N**.
- Åbn vinduet **Print muligheder**, tast **Ctrl+P**.
- Aktiver skærmsløjf, tast **[1](#page-0-0)** på det numeriske tastatur.
- Spring [4](#page-3-0) takter frem, tast piletast **NED**.
- Spring [4](#page-3-0) takter tilbage, tast piletast **OP**.

## **Non-koncert visuel transponering**

Denne funktion viser akkorder og nodesystem for non-koncert stemte instrumenter som trompet og sax i non-koncert stemning (Bb, Eb), mens musikken spiller i koncert-tonearten.

Bemærk: Musikken transponeres ikke. Gør dette i toneartboksen under sangtitel.

Toneart

Bb C Akkordvisning

Når man trykker på Non-koncert visuel transponering ikonet åbnes en liste med koncert og non-koncert stemte instrumenter.

<span id="page-224-0"></span>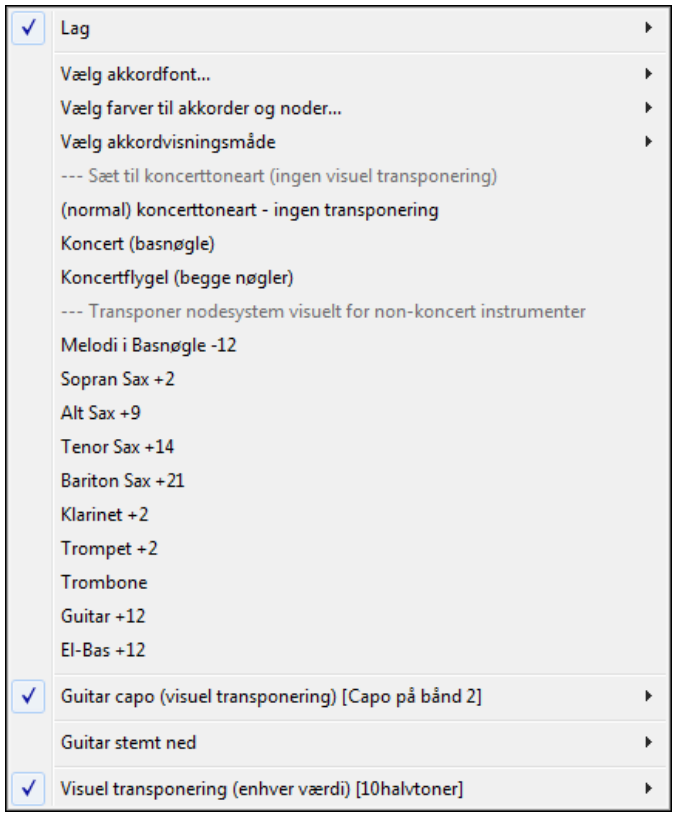

Måden akkorder skal vises på kan vælges i submenuen *Vælg akkordvisning måde*.

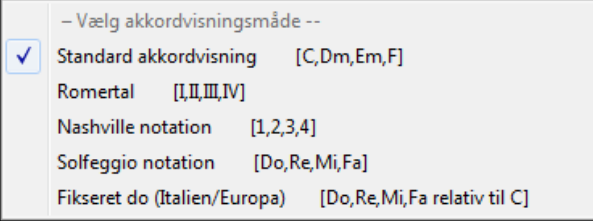

Der er også indstillinger for guitar capo, nedstemt guitar og visuel transponering i et hvilket som helst antal halvtoner.

### **Guitarindstillinger**

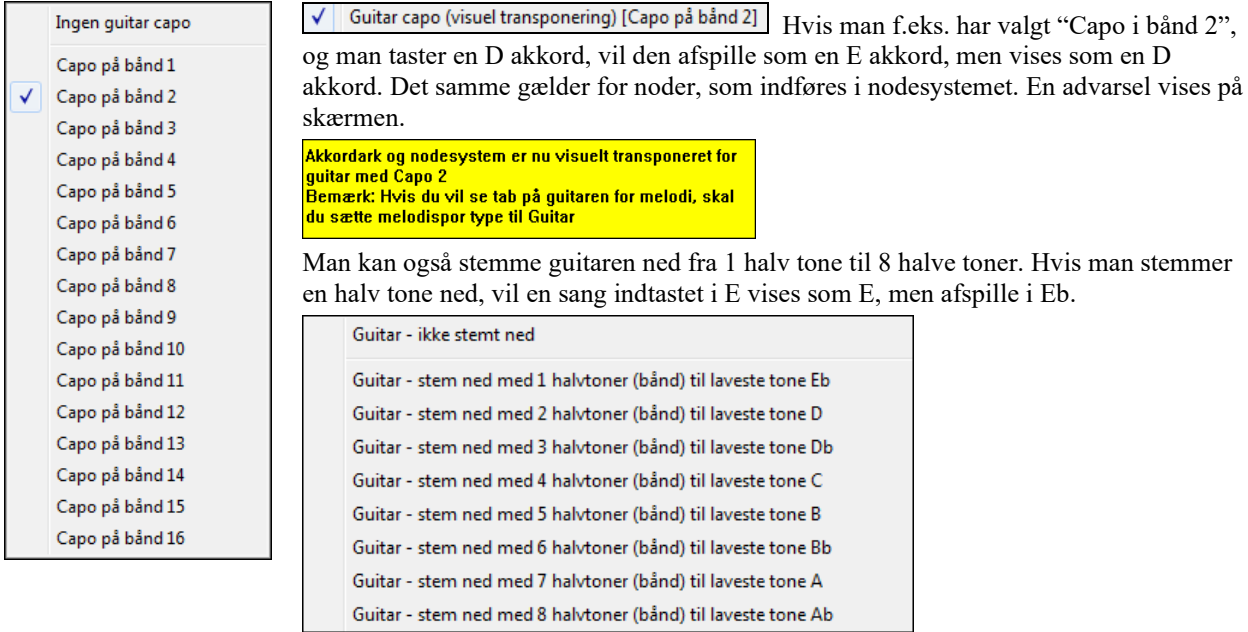

# <span id="page-225-0"></span>**Redigerbar nodesystem modus**

Åbn redigerbar modus fra Nodesystemskærmen med et enkelt museklik på knappen Redigerbar modus.

I Redigerbar nodesystem er tidslinjen mere synlig da den vises som en tyk, gul, lodret linje. Man kan afspille sangen fra aktuel placering ved at trykke på mellemrumstasten eller dobbeltklikke på tidslinjen. Man kan indføre, flytte og redigere noder og pauser med almindelige museteknikker. Højreklik åbner en **noderedigerings** dialog.

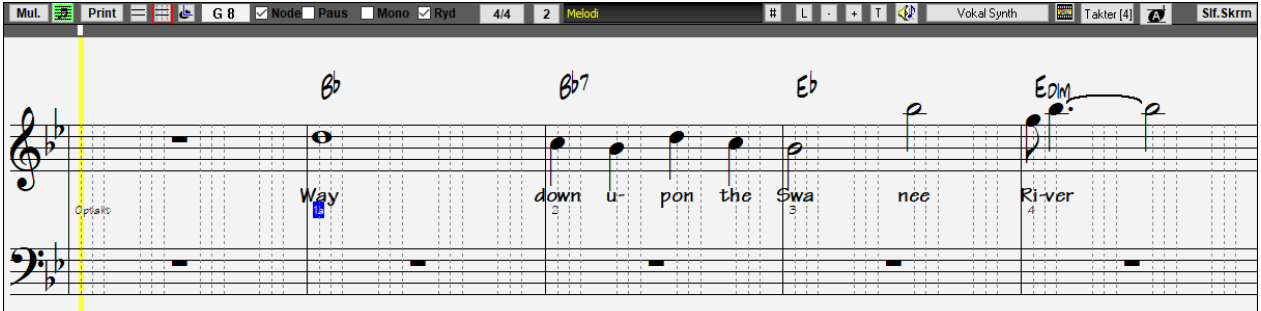

I dette vindue kan du indføre melodien trinvis eller redigere eksisterende noder. Bemærk de lodrette stiplede linjer (gitteret), som underopdeler hvert taktslag. Disse linjer viser, hvor noderne indsættes afhængigt af opløsningen.

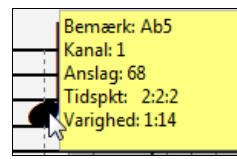

Når musen føre over noderne i dette vindue vises de vigtigste informationer om noden (tonehøjde/kanal/anslag/varighed).

Mere Aktiver denne funktion ved at klikke på [Mere...] knappen i dialogen Nodesystem muligheder og åbn hermed dialogen **Andre Nodesystem muligheder**. Vælg her "Vis fold-ud vink for nodeegenskaber".

Vis fold-ud vink for nodeegenskaber

## **Lettere metode til at indsætte tabulatur**

Der er nu en lettere metode til at indsætte tabulatur: Klik på en streng (på tab), klik herefter på noden (i nodesystem eller skærmguitar) for at få tonen indsat på denne streng/dette bånd. For at indstille denne funktion til melodisporet (eller solistsporet) skal man først indstille sportypen til guitar. Åbn derefter nodesystemet i redigerbar modus. Nu ser man guitar tabulatur under c-nøglen. Man kan nu fremhæve en node med **Shift+højre pil** (eller **venstre pil**). Når en node er fremhævet med rødt, kan du i tabulaturet klikke på den streg, du vil have tonen spillet på. Tabulaturet flytter nu tonen til den valgte streng.

I redigerbart nodesystem med guitar tabulatur er det nu let at ændre streng for en tone ved at trække tonen fra en streng til en anden.

Vælg melodispor i nodesystemvinduet.

RO Åbn redigerbar nodesystem.

Sæt sportype til guitar (via hovedmenu *Melodi* - *Sportype* = *Guitar*).

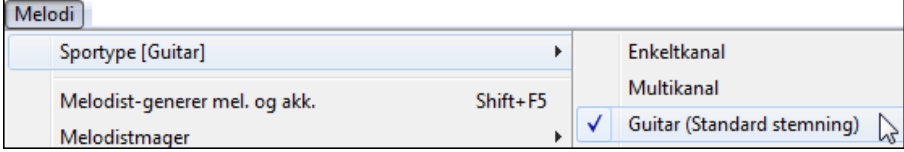

Du har nu redigerbart nodesystem og tab. Når du har indsat noderne i nodesystemet, kan du trække toner fra en tab streng til en anden for at ændre kanal og båndposition på guitaren.

Her kan du f.eks. trække ["1](#page-0-0)" en streng ned for at have mellem C tonen spillet på tredje streng i stedet for anden streng.

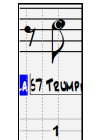

## **Opløsning**

Det ovenstående eksempel er i Jazz Swing stil, og derfor har Band-in-a-Box automatisk indstillet gitteret til en opløsning med [3](#page-2-0) pr. taktslag (trioler). Opløsningen kan ændres i dialogen Valgmuligheder [Mul.], men programmet indstiller automatisk den korrekte værdi baseret på den aktuelle Band-in-a-Box stilart.

- Swing stilarter bruger [3](#page-2-0) linjer til at dele taktslaget til trioliserede swing [8-](#page-7-0)dele.
- Stilarter med lige [8-](#page-7-0)dele bruger [4](#page-3-0) linjer til at dele hvert taktslag til [16](#page-15-0)-dele.

<span id="page-226-0"></span>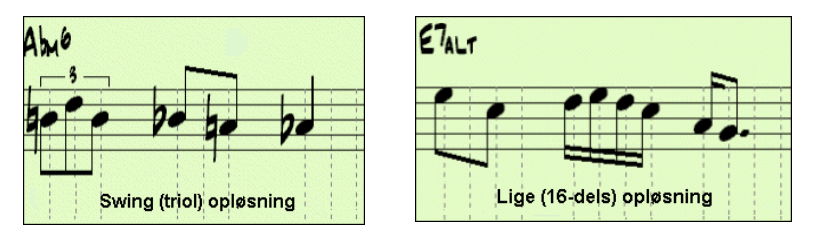

## **Taktslag opløsning**

Brugeren kan manuelt indstille opløsningen i et hvilket som helst taktslag i dialogen *Taktslag opløsning*. Dialogen åbnes med højreklik på tidslinjen. Man kan også åbne denne dialog ved at højreklikke på vinduet og vælge *Ændr taktslag opløsning* fra menuen.

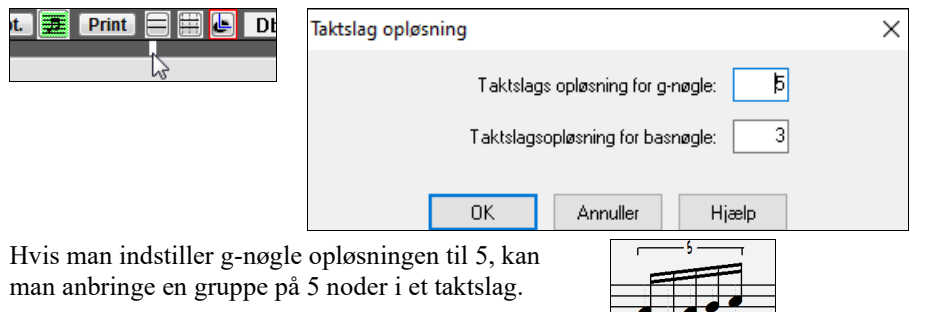

## **Indtastning af noder**

Du indtaster en node ved at flytte musen til det sted, du ønsker at indsætte tonen. Hvis det er taktslag [1](#page-0-0), skal du flytte musen til den første stiplede linje i takten. Klik derefter i nodesystemet over den tone, du vil have.

Nodesystemet har dialoger, hvor man kan foretage valg, som forhindrer indføring af dobbelt toner (samme tonehøjde tæt på samme sted) samt meget høje eller lave toner (stort antal hjælpelinjer).

A 5 Denne boks i værktøjsbjælken viser navnet på tonen ved nuværende museposition.

Indsæt en node ved at klikke med venstre museknap:

- Indsæt en node med kryds for: Hold **Shift** tasten, mens du klikker.
- Indsæt en node med b for: Hold **Ctrl** tasten, mens du indsætter noden.
- Indsæt en node uden fortegn: Hold **Alt** tasten, mens du indsætter noden.

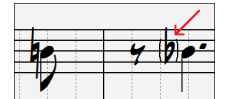

Parentes (#) omkring fortegn lige efter taktstreg, hvor det efter reglerne ikke er strengt nødvendig. Dette er ment som hjælp.

## **Hvordan bliver tonelængden bestemt?**

Band-in-a-Box bruger en intelligent automatisk funktion til at afgøre den sandsynlige tonelængde. Automatikken betyder, at du kan indtaste en enstemmig melodi med kun et klik pr. node, hvilket forøger indtastningshastigheden.

Enhver tone vil til at begynde med have en længde på [2](#page-1-0) takter ([2](#page-1-0) helnoder). Når næste tone indtastes [2](#page-1-0) takter senere, vil Band-in-a-Box justere længden af den foregående tone, så den bliver kortere end [2](#page-1-0) takter. Dette betyder, at du overhovedet ikke behøver at bekymre dig om tonelængder, men blot kan indtaste noder, ved at pege og klikke.

Hvis du vil tilsidesætte den automatiske længde, kan man redigere noden ved at bruge højre museklik og taste den ønskede længde præcist.

#### **Indfør noder udelukkende med tastestrøg**

Der er en taste modus, hvor man kan taste en melodi udelukkende vha tastestrøg. Man taster N for at indføre en node og bruger **op/ned piletasterne** til at ændre tonehøjde, M for at indføre endnu en node en terts over den eksisterende node og **højre/venstre piletaster** til at flytte på tidslinjen og R for at indføre en pause.

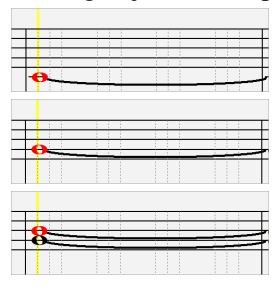

Tryk **N** tasten for at indføre en node ved aktuel tidslinje.

Mens noden er fremhævet kan man ændre tonehøjden med op/ned piletasterne.

Tryk **M** for at tilføje en ekstra node en terts over den eksisterende node på den aktuelle tidslinje.

<span id="page-227-0"></span>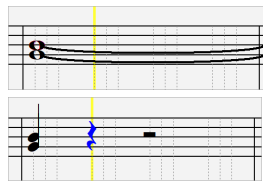

Brug venstre/højre piletasterne til at flytte tidslinjen.

Tryk **R** for at indføre en pause ved aktuel tidslinje.

### **Indtastning af Trommenoder**

Man kan indføre trommenoder i trommesporet eller i melodist/solist sporene, når sportypen er sat til trommer. Højreklik på nodesystemvinduet i redigerbar eller pianorulle modus og brug *Indsæt (eller ændr) trommenode* menupunktet. For trommenoder vist til venstre i trommeoversigten (f.eks China, Splash, Crash[2](#page-1-0) etc.), kan man også klikke på trommenodens korresponderende vertikale position.

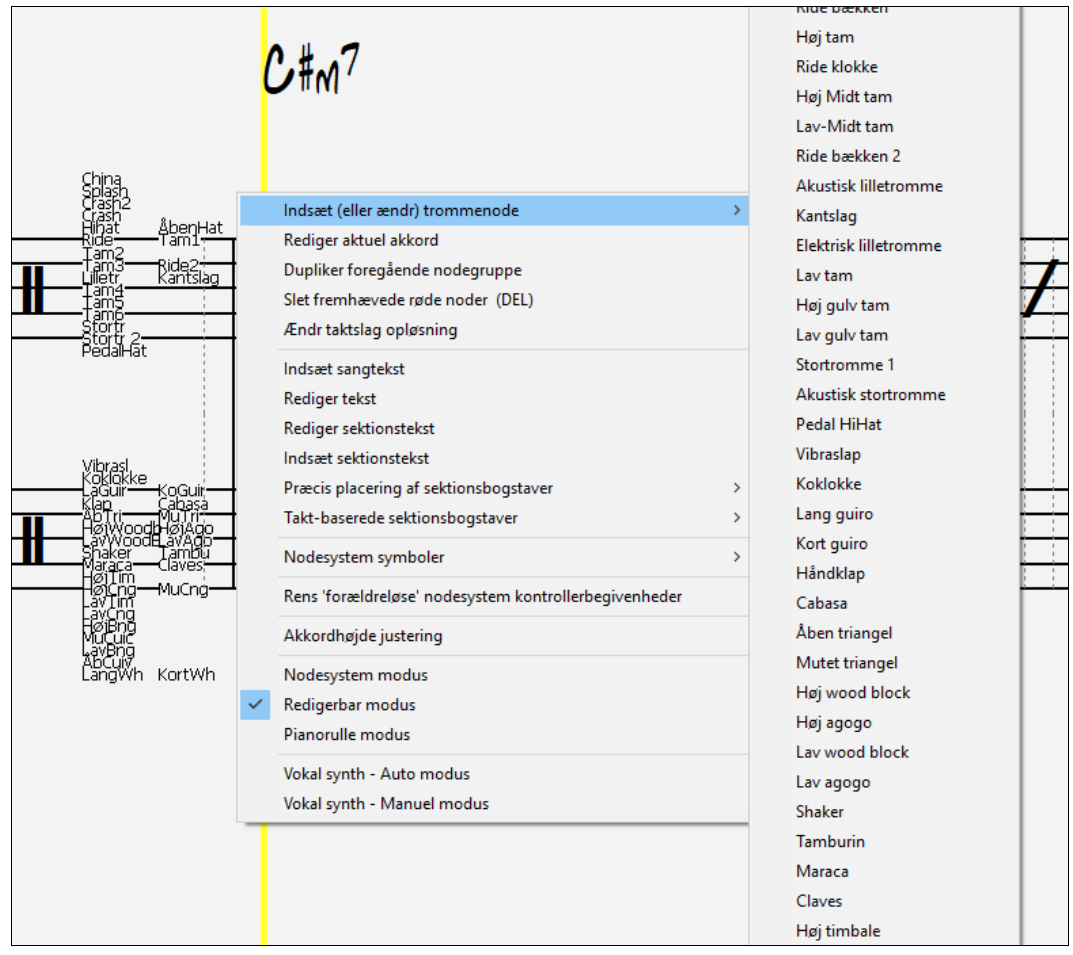

## **Indtastning af pauser**

Før du indsætter en pause, skal du afkrydse pausetjekboksen. Derefter kan du pege og klikke, hvor du vil have pausen. Den foregående node bliver automatisk afkortet.

**Tip:** Hvis det er vigtigt at se pauser mindre end en kvartnode, skal du fjerne afkrydsningen i *Minimer pauser* tjekboksen i dialogen Muligheder.

## **Tvungne pauser**

Det er muligt at indsætte pauser, selvom man ikke har afkrydset *minimer pauser.* Eksempelvis kunne vi vise en [16](#page-15-0) dels pause, selvom *Minimer pauser* var tilkoblet. For at indsætte en tvungen pause skal du afkrydse [Pause] feltet. Klik derefter i nodesystemet det sted, hvor du vil anbringe pausen. Den tvungne pause vil blive blå i det editerbare nodesystem), og kan fjernes ved at klikke på den, mens [DEL] tasten holdes nede.

### **Sådan flyttes en node**

Noder kan trækkes til et andet sted i takten med venstre museknap*.* Dette er den enkleste måde at flytte en node. Desuden kan du åbne dialogboksen med højre museknap og redigere ved at indtaste talværdier.

### **Sådan ændres tonehøjden.**

På samme måde kan du trække en node lodret for at ændre tonehøjden. Hold **Shift**, **Ctrl** eller **Alt** tasterne nede, hvis du vil have henholdsvis en tone med kryds for, en tone med b for eller en tone uden fortegn.

## <span id="page-228-0"></span>**Indsæt bends i Nodesystemet.**

I det editerbare Nodesystem, kan enhver tone laves om til et bend ved at trykke "b" på tastaturet og højreklikke på noden.

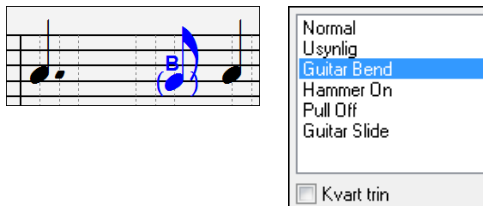

"Kvarttrin" muligheden vil vise et bend som et kvart trin under måltonen.

## **Redigerbart nodesystem højreklik menu**

Højreklik i det redigerbare nodesystemvindue åbner denne menu.

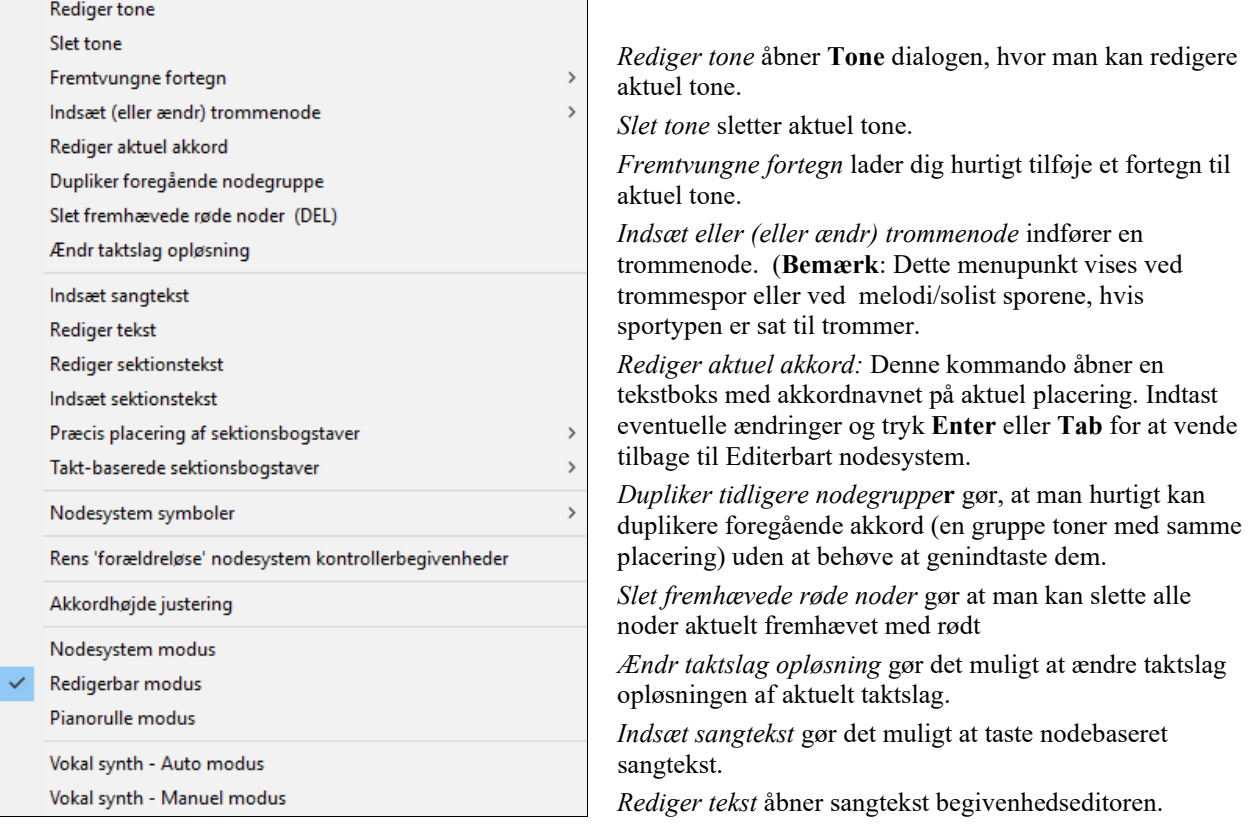

*Rediger sektionstekst* åbner **Tekstbegivenheder** listen, hvor sektionstekst kan indsættes, redigeres eller slettes.

*Indsæt sektionstekst* åbner dialogen **Sektionstekst** begivenhed hvor man kan taste enten almindelig tekst eller tekst i boks samt placering i nodesystemet.

*Præcis placering af sektionsbogstaver*: Vælg et bogstav eller tal fra listen, og den vil blive indsat i nodesystemet ved aktuel tidslinje. Brug samme menupunkt til at fjerne bogstaver/tal.

*Taktbaserede sektionsbogstaver*: Vælg et bogstav eller et tal fra listen, og den vil blive indsat ovenfor taktlinjen, så den ikke overskriver akkorder eller noder.

*Nodesystemsymboler:* Nodesystemsymboler indføres fra dialogen **Nodesystem begivenheder**, som åbnes i højreklikmenuen. I denne dialog kan du indsætte eller fjerne nodesystemsymboler som:

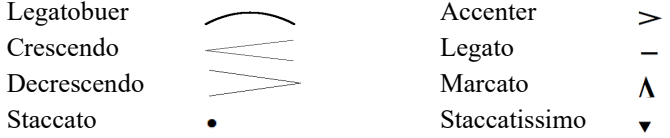

Vælg et symbol fra listen og dialogen **Nodesystem begivenheds** åbner. I dialogen kan du definere begivenheden og dens præcise anbringelse. Tryk herefter [OK – Indsæt begivenhed] for at indsætte i nodesystem. Brug [OK – Fjern begivenhed] til at slette en begivenhed, som ikke længere behøves.

<span id="page-229-0"></span>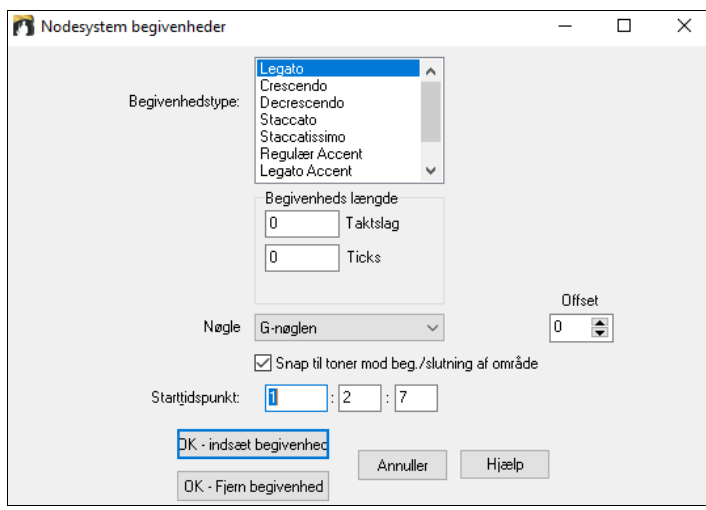

I **Begivenheds type** rullemenuen kan du vælge begivenhedstype (bindebue, decrescendo, etc.).

I feltet **Begivenheds længde** bestemmes længde af bindebue, crescendo eller decrescendo. Længden er opført i taktslag og ticks. Hvis en begivenhed er knyttet til en bestemt tone, så som staccato eller accent, vil dette felt forårsage, at flere begivenheder indsættes, hvis området er defineret større end nul, og området breder sig over flere toner. Hvis du har fremhævet et område i Nodesystemet før højreklik (for at åbne pop-op menuen og vælge symbol i menupunktet), er feltet baseret på længden af det fremhævede område.

**Bemærk:** Det fremhævede område inkluderer faktisk ikke den allersidste kant.

**Nøglefeltet,** - hvis tilstede, - viser i hvilken nøgle, begivenheden indsættes eller fjernes fra. De fleste begivenheder vedrører kun en nøgle ad gangen, og du skal derfor vælge nøgle, og feltet indstilles efter, hvor du først har højreklikket med musen i Nodesystemvinduet. Hvis du f. eks højreklikkede på G-nøglen, vil den sættes til denne.

Når **Snap til toner mod begyndelse/slutning af område** er aktiveret, vil bindebuer, crescendos og decrescendos blive baseret på noder, som findes i begyndelse og slutning af det specificerede område.

**Offset** feltet – hvis tilstede- gør det muligt at justere begivenhedens lodrette og vandrette position, - f. eks bindebue eller akkord højde.

**Starttidspunkt** feltet er begivenhedens starttidspunkt (målt i: Bytes:Ticks).

**[OK – Indsæt begivenhed]** lukker dialogen og indsætter begivenheden i nodesystemet.

**[OK – Fjern begivenhed]** lukker dialogen og FJERNER begivenheden (hvis den findes i det angivne tidsområde) fra nodesystemet.

*Rens forældreløse nodesystem kontroller begivenheder*: Denne kommando fjerner nodesystemsymboler (såsom staccato), som ikke længere er tæt nok ved en node til at vises ordentlig.

*Akkordhøjde justering*: Brug dette menupunkt til at justere bestemte akkorders højde over nodelinjen ved at ændre "Offset:" værdien i Nodesystembegivenheds-dialogen. Bemærk at en positiv værdi sænker akkordsymbolet og vice versa.

*Modi*: Hvis man klikker på en anden nodesystem modus, vil det skifte til den skærm, men på samme placering i sangen.

*Vokalsynth (Auto* : Dit melodi- eller soistspor med tekst kan renderes til et vokalaudio spor ved at sende det til en tredjeparts vokalsynthesizer kalde Sinsy. Med "Auto" kommandoen bliver din sang sendt automatisk til sangserveren og returneret som en audiofil på audiosporet. Dette kan tage nogle minnutter. Når vokalsynthen er genereret åbner dialogen **Importer Audiofil** . Tryk [OK] for at importere audioen.

*Manuelt genereret vokalsynth spor*: Med denne kommandogenererer Band-in-a-Box en fil kaldet Sound.XML og gemmer den i *C:\bb\Data\SRequest*.. Brug din browser til at navigere til [www.sinsy.jp](http://www.sinsy.jp/) og upload xml filen. En fil kaldet sound.wav bliver returneret og indlæst i sangens audiospor.

### **Præcis Redigering**

Højreklik på en node og åbn noderedigerings-dialogboksen. I denne kan du manuelt ændre alle værdier. I Nodredigerings vinduet kan man manuelt ændre nodens karakteristika ved at indtaste de eksakte værdier. Du kan f. eks ændre anslag og længde med intervaller på [1](#page-0-0) tick, foruden tonehøjde og relativ placering i takten.

<span id="page-230-0"></span>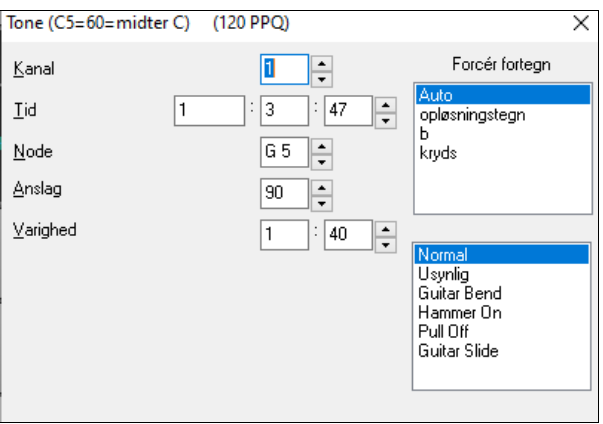

Du finder **rulleknapper** i nodeegenskabsvinduet. Hvis man holder knappen nede vil værdierne ændres løbende og ved **Shift**-klik (eller højreklik) vil ændringerne ske hurtigere.

#### **Shift**-**klik** på rulleknapperne ændrer:

- Tonehøjden med et oktav i stedet for en halvtone.
- Anslag og længde med [5](#page-4-0) i stedet for [1](#page-0-0).

Hvis du f. eks skifter oktav på en tone: **Shift**-klik (eller højreklik) på rulleknapperne.

#### **Vælg et område**

Man kan let vælge et stort område i Nodesystemet ved at **Shift-klikke** på endepunktet

- Vælg et lille område ved at trække musen\*

- Gør området større ved at **Shift-**klikke på endepunktet.

**\*Bemærk: Shift**-klik bruges også til at indføre en tone med kryds for (#), - derfor kræver valg med **Shift-**klik at et lille område allerede er valgt.

**Fremtving fortegn -** Hvis en node vises med "kryds for", men du vil vise den med "b for" (eller vice versa), kan man fremtvinge det her. Noder som Fb, Cb, E#, B# kan tastes. Dette gøres ved at du højreklikker på en node (som f.eks. F) og sætter fremtvunget fortegn til #, og tonen vises som E#.

**Nodetype -** Man kan vælge om noden skal være normal, usynlig (noden afspilles, men vises ikke i det almindelige nodesystem), guitar bend (et B vises over noden), hammer-on, pull-off eller guitar slide. Bemærk, at guitar bend kun gælder for nodesystem og påvirker ikke lyden af tonen.

## **Redigeringditering af noder med tasteanslag**

Du kan nu let redigere noderne blot ved hjælp af tasteanslag. Du kan gå gennem noderne en for en, og når en node er fremhævet, kan du ændre tonehøjde og andre værdier (tonelængde, rytme, kanal m. m.) med piletasterne og andre genvejstaster. Denne metode gør editering hurtigere. For at bruge denne funktion skal du gør følgende:

- [1](#page-0-0). Åbn Nodesystemvinduet
- [2](#page-1-0). Flyt til den tone, du vil redigere, og tryk "akkordfremrykning" (INS eller DEL på det numeriske tastatur). Den valgte tone fremhæves.
- [3](#page-2-0). Når tonen er fremhævet med rødt, kan du bruge op/ned piletasterne til at ændre tonehøjden. Man kan høre tonen, når den ændres.
- [4](#page-3-0). Brug venstre/højre piletasterne til at ændre tonens start, længde, kanal eller anslag (afhængigt af indstillingerne i feltet "Højre/ Venstre markører" i dialogen Nodesystem muligheder).

Når du er færdig. Tryk på **Esc** eller [Stop] knappen.

### **Sektionstekst i Nodesystemet**

Det er nu muligt at skrive sektionstekst og indrammet tekst hvor som helst i nodesystemet.

Sådan indsætter du sektionstekst i nodesystemet:

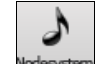

## - Åbn **Nodesystemvinduet** og skift til **Redigerbart nodesystem**.

- Højreklik på sporet, hvor du vil indføre tekst og vælg derefter *Indsæt sektionstekst* fra menuen"
- Dette åbner dialogboksen **Sektionstekst begivenheder,** hvor du kan indtaste tekst. Du kan vælge mellem regulær tekst og tekst i boks.

<span id="page-231-0"></span>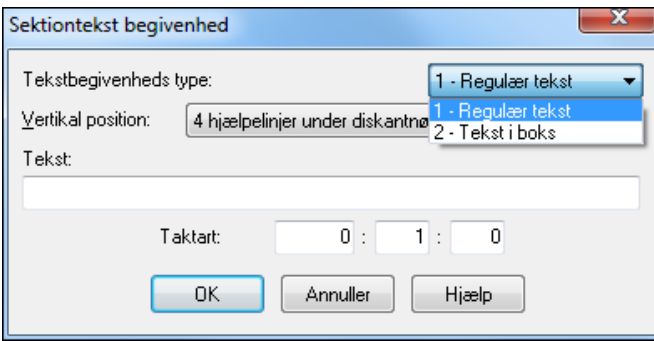

#### **Let indføring af sektionstekst i Nodesystemvinduet**

Hvis man taster backslash "\" fulgt af tekst i begyndelsen af aktuel takt, vil teksten være i boks som sektionstekst. Et eksempel: \Hallo gør ordet "Hallo" til en sektionstekst i boks.

Hvis man taster \ åbnes sektionstekst redigerings dialogen.

#### guitar solo

Indtast den ønskede tekst, - f. eks "Guitar Solo" og tryk **Enter**.

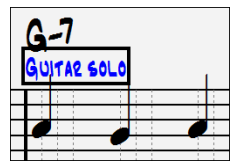

Denne type tekst kan indtastes en gang pr taktbar. Du kan bruge det til sektionsoverskrifter eller endog til at indføre sangtekst.

## **Noderulle nodesystem**

Klik på Noderulleknappen for at åbne Noderulle modus.

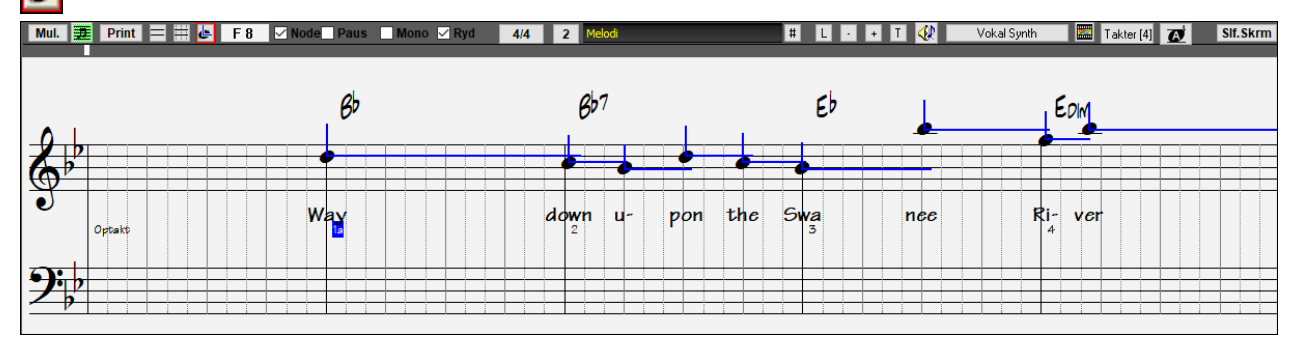

Denne modus er magen til editerbar nodesystem modus, bortset fra at taktslaget begynder direkte på taktstregen**.** Desuden er tonelængden visuelt repræsenteret af en vandret blå linje. og nodernes anslag (velocity) er vist som en lodret blå linje.

**Tip:** Hvis du ikke kan se disse linjer: Tryk på [Mul.] knappen og sørg for at felterne *Vis nodelængder*, *Vis anslagslinjer*, og *Vis taktslag/taktstreger* er afkrydset.

#### **Sådan bruges musen til at redigere anslag og nodelængde**

I noderulle modus kan du, som ekstra funktion, bruge højre museknap til at trække med. Anbring musen over nodehovedet og hold højre museknap nedtrykket. Derefter kan du, idet du begynder ved nodehovedet, trække vandret for at ændre nodelængde eller lodret for at ændre anslag.

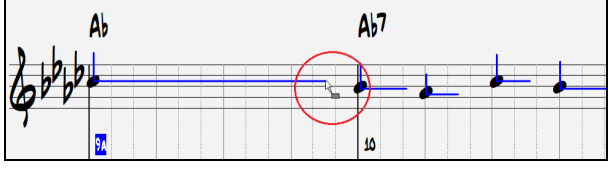

#### **Pianorullevinduet**

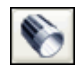

I dette vindue finder du avanceret editering af toner plus editering af grafiske kontrollere. Tryk på Pianorulle ikonet eller menupunktet *Vindue | Pianorullevindue* 

# <span id="page-232-0"></span>**Valgmuligheder i Nodesystemvinduet**

Et tryk på **[Mul.]** knappen i nodesystemvinduet åbner følgende dialogboks med **nodesystem muligheder**.

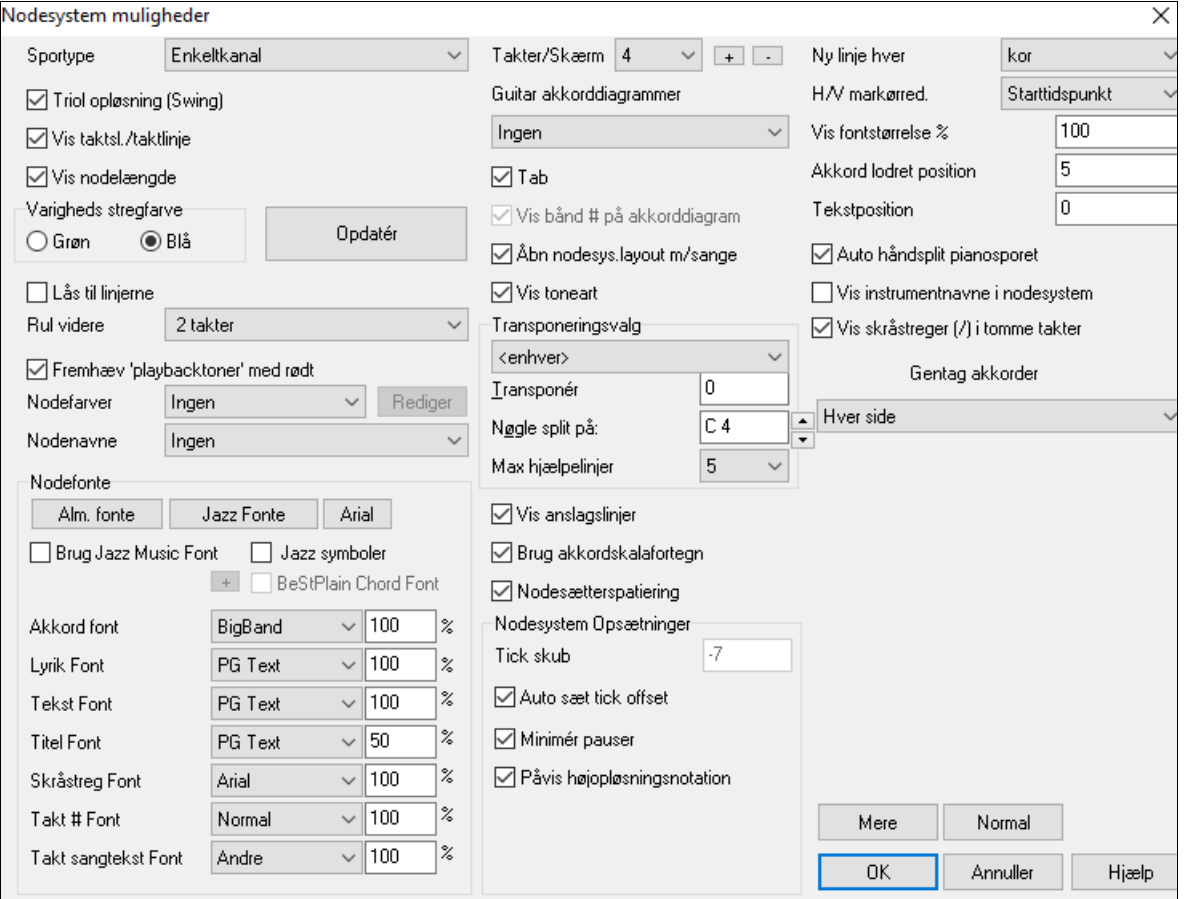

**Sportype**: Man kan indstille den sportype, man vil bruge, på melodi- eller solistsporet. Sædvanligvis stiller du sportypen til enkeltkanal, men det er også muligt at vælge andre typer.

Guitar: MIDI kanalerne [11](#page-10-0) til [16](#page-15-0) er reserveret til guitarstrengene [1](#page-0-0) til [6](#page-5-0). Korrekt guitartabulatur erstatter basnøglen, og noderne bliver transponeret et oktav op. Når du gemmer som MIDI fil, bevares kanaltildelingen.

Multikanal: Alle MIDI kanaltildelinger er bibeholdt, og udlæses ved afspilning. Dette kan bruges, når man importerer en hel MIDI fil, og afspiller den gennem melodikanalen. Husk at bruge en "tavs" stilart.

Piano: I denne modus fungerer kanal [8](#page-7-0) og [9](#page-8-0) som venstre og højre hånd i pianostemmen.

Vælg et af instrumenterne bas, ukulele, mandolin, banjo ([6-](#page-5-0)strenget) eller violin og det korrekte tablatur vises i Nodesystemvinduet og korrekte bånd i Guitarvinduet.

Indstil sporet til at passe med en af de [11](#page-10-0) alternative guitarstemninger, som f. eks DADGAD, åben G eller dobbelt drop D, som understøttes af Band-in-a-Box. Du vil nu se de korrekte toner på guitargribebrættet i noder og tablatur. Hvis sporet har trommer , som bruger GM trommenoder, kan du vælge Trommer for at se trommenotation.

**Triolopløsning (Swing)**: Band-in-a-Box indstiller automatisk opløsningen alt efter hvilken stil, der bliver indlæst. Hvis en stilart har triolfornemmelse (såsom en Jazz Swing eller en Shuffle stilart), vælger Band-in-a-Box triolopløsning. Dette sikrer at jazz [8](#page-7-0)-dele (swing trioler) bliver håndteret korrekt.

Når en stil med "lige" fornemmelse (pop, latin) indlæses, bliver triolopløsningen automatisk slået fra.

Som eksempler på "lige" stilarter kan nævnes de fleste pop og latin stilarter. I disse vises lige [8](#page-7-0)-dele (og ikke trioler), og hver node og nodelængde afrundes til nærmeste [16](#page-15-0)-dels node.

**Vis taktslag/taktstreger**: Denne indstilling er kun gyldig i noderulle modus. Når den er slået fra (uafkrydset) kan man kun se nodelinjerne, dvs. gitteret og taktstregerne forsvinder.

**Vis tonelængde**: I noderulle nodesystem modus kan du vise eller gemme de vandrette tonelængdelinjer.

**Valg af farver til tonelængdelinjerne (grøn /blå)** : Du kan vælge mellem to farver til tonelængdelinjerne: grøn og blå.

**[Opdater]** knappen gennemfører de ændringer som er lavet i vinduet. Hvis man trykker **[OK]** er effekten den samme.

<span id="page-233-0"></span>**Lås til gitterlinjerne**: Hvis *Lås til linjerne* tjekboksen er afkrydset, vil den indsatte node flytte sig til nærmeste gitterlinje, på samme måde som et grafikprogram justerer elementer præcist på en side. Dette betyder, at du ikke behøver at klikke helt nøjagtigt på et taktslag for at få noden indsat præcist på taktslaget.

**Rul videre**: Nodesystemvinduet kan indstilles til at rulle en eller to takter foran musikken, uden at dit udsyn forstyrres.

For at aktivere funktionen skal du vælge det antal takter ([1](#page-0-0) eller [2\)](#page-1-0), du vil rulle foran. Hvis du vælger 0 takter frakobles funktionen. Når funktionerne er tilkoblet, vil teksten også rulle foran.

**Fremhæv playback toner med rødt**: Gode bladlæsere, som kan læse foran, kan bruge denne mulighed til at frakoble fremhævning af noder med rødt for at undgå at blive distraherede.

**Nodefarver**: Nodesystemet kan vise noder i forskellige farver baseret på de faktiske nodenavne eller relative i forhold til akkorder eller toneart. Du kan selv definere farverne, men normalfarvevalget er det, som blev indført af den russiske komponist Alexander Scriabin (1872-1915). Når der er valgt et farvetema kan det redigeres ved at trykke på [Editer] **[Editer]**: Et tryk på **[Editer]** knappen åbner dialogen **Nodefarve editor.** Skift farve ved at klikke på farven over nodenavnet. [OK-Gem] lukker dialogen og gemmer filen som *C:\bb\Data\default.NCL*. Man kan også gemme/åbne forskellige NCL filer med forskellige farvesæt.

**Nodenavne**: Det er muligt at vise nodenavnene i midten af nodehovedet. Du kan vise de absolutte navne (A, Bb etc.), eller du kan vise tonernes relation til toneart eller akkord. Denne udtrykkes i en talværdi. Denne funktion er, kombineret med muligheden for at vælge store fontstørrelser, en stor hjælp ved musikalsk analyse, samt når du lærer at spille efter noder.

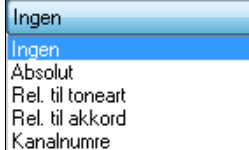

Kanalnumre kan også vises i nodebilledet. Når man redigerer noder, er det ofte en hjælp at se kanalnummer for hver tone. Ved at sætte nodenavne til "kanalnumre" ser man kanalnummeret skrevet i nodehovedet. Dette er nyttigt, hvis man f.eks. gennemser en hel MIDI fil, som er indlæst på melodisporet, og man vil undersøge kanal informationerne, eller hvis man redigeret et guitarspor, som bruger kanalerne [11](#page-10-0) til [16](#page-15-0).

**Nodesystem fonte**: Du kan bruge PG Music fonte eller Jazzfontene til akkorder og noder. Eller du kan vælge Arial eller enhver anden systemfont til akkorder, tekst og titler. Jazzfonten har et "håndskrevet" udseende. Den er et godt alternativ til musikfonte, som ser for "computeragtige" ud.

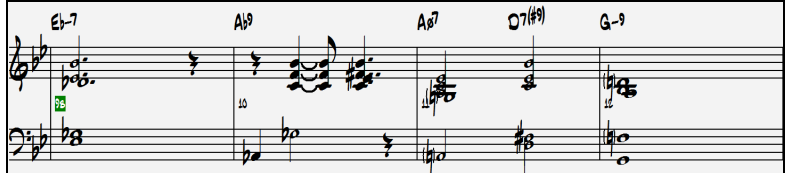

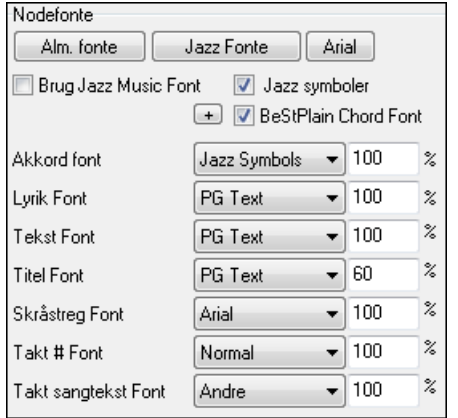

Hvis man kun vil bruge jazzfonten, skal man vælge **Brug Jazz Music Font**. Herefter kan du vælge andre fonte til akkorder, tekst og titel. Klik på **[Alm. fonte]** for hurtigt at skifte til almindelige fonte i Nodesystemvinduet.

**[Jazz Fonts]** knappen installerer en forudvalgt gruppe jazzfonte. **[Arial]** knappen installerer den almindelige nodefont og Arial for resten.

Afkryds **Brug jazz music font** og **Jazz symbole**r hvis du vil bruge henholdsvis jazzfonte og forkortede jazzsymboler i Nodesystemet.

**BeStPlain Chord Font** er meget klar og letlæselig, og har valgbare muligheder til at vælge trekant for maj og minustegn for mol og halv- eller helcirkel for halv- eller helformindskede akkorder.

**Bemærk**: Jazz akkordsymbol grafik kan i **akkordark** og **notationsvindue** vises uafhængigt af hinanden. Vælg jazz akkordsymboler ved at åbne dialogen **Visningsmuligheder** (*Funktioner | Præferencer | [Visning])* og vælg "Jazz Chord Symbols" eller "BeStPlain Chord Symbols" i Akkordskema font" optionen.

**Tekstfonte** vises i Nodesystemvinduet, Nodearket og ved udskrivning.

**Titel Font** bruges til titler, komponistnavn og stilartnavne og vises i Nodearkvinduet og ved udskrivning.

**Skråstreg font** bruges til skråstreger / / / / som markerer rytmen i tomme takter.

**Takt # Font** bruges til taktnumre.

**Takt sangtekst Font** bruges til taktbaseret sangtekst.

**Bemærk:** Hvis du bruger PG node- og tekstfonte, skal de være installerede i *Windows | System* biblioteket. Fontene installeres automatisk på rette sted, når programmet installeres.

<span id="page-234-0"></span>**Takter/Skærm**: Med denne option kan man vælge antallet af takter pr linje – både på skærmen og ved udskrift. **Guitar akkorddiagrammer**: Guitar akkorddiagrammer er til rådighed i Nodesystemet, Nodearket eller som udskrift som folk, pop og jazz akkordtyper. Der er mulighed for at få vist båndnumre i akkorddiagrammerne.

**Tab**: Når denne er valgt vil guitar- og basstemmer udskrives som tablatur.

**Vis båndnumre på akkorddiagrammer**: Denne vil vise båndnummer for hver streng i guitardiagrammer.

**Åbn nodesystem med sange**: Når denne boks er afkrydset vil dine indstillinger i nodesystem muligheder gemmes med sangen, og vil gendannes næste gang sangen åbnes.

**Vis toneart**: Hvis denne er deaktiveret, vil der ikke være toneartsangivelse på skærmen. Dette giver lidt ekstra plads.

#### **Transponerings valg**

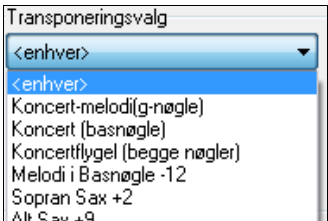

Disse presets til transponerende instrumenter, som messingblæsere og træblæsere, vælger automatisk den korrekte transponering og nøglesplitpunkt til instrumentet. Hvis du f. eks er trompetist, skal du vælge Trompet [+2](#page-1-0) fra rullemenuen. Noderne vil blive transponeret [2](#page-1-0) halvtoner op, og splitpunktet bliver justeret, således at noderne vises i g-nøglen. Hvis man har aktiveret transponer i Akkordskemaet eller Nodesystemet, vises et gult budskab, når man åbner.

**Transponer**: I transponer feltet kan du manuelt justere nodesystemet til at vise noderne enten højere eller lavere end deres faktiske toneleje.

**Nøglesplitpunkt**: Nøglesplitpunktet er bestemmende for om noderne skal skrives i basnøglen eller i g-nøglen. Normalindstillingen er [C5](#page-4-0), vist som C\*, hvilket indikerer at det er nøglehuls C). Hvis du ønsker, at toner helt op til G (over nøglehuls C) skal skrives i basnøglen, skal du bruge et højere splitpunkt såsom [C6](#page-5-0). De højeste toner vises da i basnøglen med hjælpelinjer.

**Max. antal hjælpelinjer**: Du kan specificere en øvre grænse for toneomfanget, således at der ikke skal bruges urimeligt mange hjælpelinjer. Normalindstillingen er [6,](#page-5-0) hvilket betyder at der maksimalt er [6](#page-5-0) hjælpelinjer over nodelinjerne.

**Vis anslagslinjer**: Du kan i pianorulle modus vise eller gemme de lodrette anslagslinjer. Farven på linjen er bestemt af hvilken farve, der er valgt til nodelængde linjerne.

**Brug akkordskalaen til enharmoniske toner**: Krydser (#) og b'er er nu kontekstfølsomme i forhold til akkorder. Hvis du f. eks er i Eb-dur og har akkorden E[7,](#page-6-0) vil tonen G# vises som G# og ikke som Ab. Dette indebærer at fortegn automatisk vil vises korrekt.

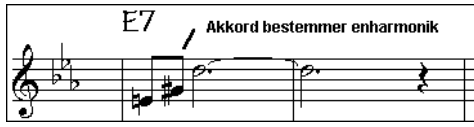

Enharmoniske toner vises korrekt baseret på akkorden.

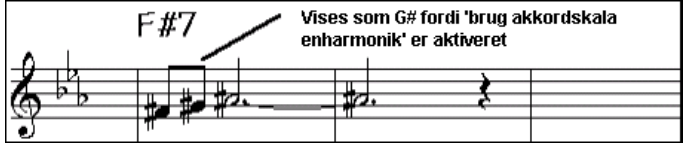

Enharmoniske gennemgangstoner bliver baseret på akkord hvis "Brug akkordskala fortegn" er afkrydset.

Hvis du f. eks i Eb-dur har akkorden F#[7,](#page-6-0) er tonen Ab en del af F[#7](#page-6-0) skalaen (da G# er anden tone i skalaen), men Ab indgår også i Eb-dur skalaen. Hvis du ønsker, at fortegn skal følge akkordskala frem for grundtoneart, skal du afkrydse feltet "Brug akkordskalafortegn" og tonen G# vises i stedet for Ab.

**Enharmonisk omtydning af slash akkorder**: En akkord som f. eks Gm[7b](#page-6-0)[5/](#page-4-0)Db vises nu korrekt med et Db i stedet for Gm[7b](#page-6-0)[5/](#page-4-0)C#, da Band-in-a-Box baserer den på en Gm skala.

**Nodesætter spatiering**: Denne intelligente funktion spatierer nodebilledet, således at noderne ikke bliver sammenklemte, samt sørger for at der bliver plads til fortegn, pauser etc. Funktionen er kun synlig i Standard nodesystem modus.

**Tick Offset (Tick skub)**: Denne indstilling er en af nøglerne til et flot nodebillede, da der tages højde for hvis man spiller lidt foran eller bagved taktslaget. Sporet bliver automatisk scannet, for at bestemme den bedste tick offset, så man behøver ikke selv indstille den. Resultatet er et flottere nodebillede. Du kan ændre/tilsidesætte værdien i dialogen **Nodesystem muligheder**, men normalt er den bedste tick offset indstillet automatisk.

Hvis man f.eks. skal transskribere jazzperformance, er det sommetider nødvendigt at stille tick offset til ca. [-15](#page-14-0). Dette justerer effektivt for en "performance", som er spillet en anelse bag beatet, - eller med et jazzudtryk , er meget laid back."

<span id="page-235-0"></span>Noder, indsat med musen i redigerbar nodesystem modus, tager denne offset i betragtning. Så hvis en node er klikket ind ved taktslag [1:1](#page-0-0):0 bliver den indsat ved [1:1](#page-0-0)[:7](#page-6-0) hvis notation offset er -[7.](#page-6-0) Dette giver en mere menneskelig fornemmelse i arrangemenet.

**Auto sæt tick offset**: Hvis afkrydset, vil Band-in-a-Box automatisk bestemme tick offset ved at analysere noderne på sporet. Hvis man ønsker at sætte indstillingen manuelt, skal man deaktivere dette og taste en værdi i "Tick Offset" feltet ovenfor.

**Minimer pauser**: Når feltet er afkrydset vil Band-in-a-Box fjerne unødvendige pauser. Hvis f. eks en gruppe staccato [8](#page-7-0)-dele vises som [16](#page-15-0)-dels noder med [16](#page-15-0)-dels pauser imellem, vil denne indstilling fjerne pauserne og vise noderne som [8](#page-7-0)-dele.

**Påvis højopløsningsnotation**: Forbedret automatisk transskription identificerer og viser op til [128-](#page-127-0)dels noder korrekt.

Hvis du vil indstille et taktslag til en bestemt opløsning (f. eks femtoler, trioler), kan du højreklikke på tidslinjen øverst i nodesystemvinduet. Dette vil åbne en dialog, hvor du kan indstille taktslag opløsningen for både bas - og gnøgle.

#### **Ny linje hver**

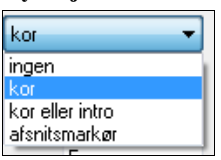

Brug denne indstilling til automatisk at begynde på en ny linje hvert kor og intro eller ved hver afsnitsmarkør. Indstillingen gælder for Nodeark, nodeskærmen og print.

□ Nodesys. - Start på ny linje Hvis du vil kontrollere hvor mange takter, der vises pr linje ved almindelig visning (ikke-nodeark modus), - brug muligheden **Editer indstillinger for aktuel takt** (**F[5](#page-4-0)**) og vælg "Nodesystem – Start en ny linje" ved takter, hvor du vil have en ny linje. Denne indstilling, i kombination med indstillingen "Takter/Skærm" i Nodesystem muligheder og "Ny linje hver" gør det muligt at gemme specialindstillinger for takter pr linje i non-Nodeark modus.

**H/V markører**: Disse bruges, hvis du vil redigere med tasteanslag.

**Taktnummer font og %**: Vælg enhver installeret font til taktnummer og juster størrelsen i procent fra [10](#page-9-0) % til 1000 %. Disse indstillinger påvirker nodesystem nodeark og udskrivning.

**Fontstørrelse ved visning %**: Vælg fontstørrelse for visning ved at indtaste fontstørrelse som en procentdel, - større eller mindre end [100](#page-99-0) %. Den samme indstilling findes i Nodearkvinduet og i printdialogen.

**Akkorders lodrette position**: Kontrollerer hvor højt akkorderne skrives over nodelinjen. Hvis den er sat til = [5](#page-4-0) vil akkorderne skrives [5](#page-4-0) toner over øverste nodelinje. Hvis din melodi har masser af høje toner, - indstil akkordposition til en høj indstilling.

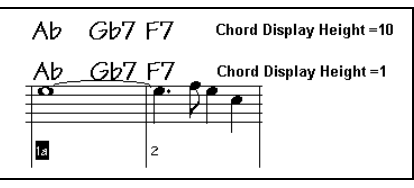

**Sangtekst position**: Du kan justere teksthøjden (små værdier som [–8](#page-7-0) er tæt på nodesystemet).

**Auto håndsplit i pianosporet**: Når denne er afkrydset vil pianosporet (og ikke andre) vises i begge nøgler med intelligent håndsplit. Du kan udskrive pianosporet med hænderne separeret. Du kan også splitte en pianostemme manuelt på Melodi- eller Solistsporet med de intelligente splitrutiner. Venstre/højre hænder vises med rødt/blåt på storpianoet og på henholdsvis bas og G-nøgle i nodesystemet. Hvis du f. eks har en MIDI, som er et solopiano stykke vil kommandoen *Fil | Åbn special | Åbn MIDI fil* anbringe musikken på Melodisporet. Vælg herefter *Melodi | Editer melodispor | Faciliteter | Piano splitpunkt.* Tjek at *melodi | Sportype* er sat til piano. Nu fremkommer pianostemmen delt mellem to hænder.

**Vis instrumentnavne i nodesystem**: Når tjekboksen er afkrydset i vinduet **Nodesystem muligheder,** vises instrumentnavn i nodesystem, nodeark og i udskrivning.

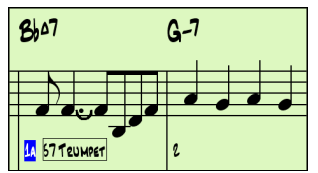

**Vis skråstreger (/) i tomme takter**: Hvis aktiveret, vil skråstreger / / / / vises i tomme takter.

| BbMas <sup>7</sup> |  |  | FM |  | $B^{bq}$ |  |
|--------------------|--|--|----|--|----------|--|
| I D                |  |  |    |  |          |  |
|                    |  |  |    |  |          |  |
| 8                  |  |  |    |  |          |  |

**Gentag akkorder**

<span id="page-236-0"></span>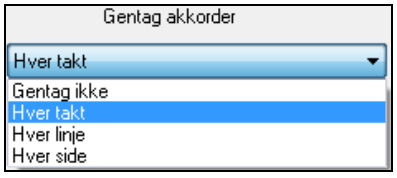

Hvis man har valgt "Gentag ikke", vil programmet fungere som i tidligere versioner, og akkorden gentages ikke i arrangementet før der sker et akkordskift. Hvis den er sat til "Hver takt", "Hver linje" eller "Hver side," vil nodesystem, nodeark og udskrivning gentage akkorden hver takt, linje eller side. Indstillingen "Hver side" er normalindstillingen, hvilket betyder, at første takt i nodearket på en side altid vil have en akkord. Det samme gælder for nodesystemet.

**[Mere]** knappen åbner dialogen **Andre Nodesystem muligheder**.

**Normalindstillinger for indsatte noder**: Disse indstillinger bestemmer normalværdierne for toner, indført manuelt.

**Varighed %** :Toner spilles ikke altid med så lang varighed, som noden angiver. Hvis en helnode indsættes med indstillingen [80](#page-79-0) % varighed, klinger tonen i [80](#page-79-0) % af [4](#page-3-0) taktslag =  $3.2$  $3.2$  taktslag.

**Anslag (Velocity)** : Den kraftigste tone har et anslag på [127](#page-126-0); et anslag på  $0 =$  ingen lyd.

**Kanal**: Bestem MIDI kanalen for de indsatte noder.

**Spil indsatte noder** : Når feltet er afkrydset, høres noden kortvarigt, når den indsættes. Du har mulighed for at høre, om tonen er korrekt.

**Bekræftelse kræves for at taste en tone med mere end X hjælpelinjer**: For at undgå tilfældig indtastning af meget høje/lave toner, skal du bekræfte, hvis du taster toner med mere end  $\underline{X}$  hjælpelinjer.

**Avancerede notationsindstillinger**: Disse avancerede indstillinger giver dig fuld kontrol over funktionerne, som sikrer et rent nodebillede.

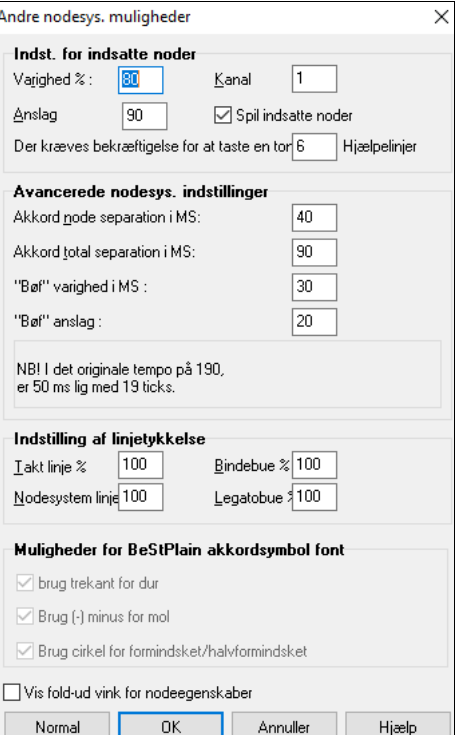

**Akkordtone-separation i MS og Akkord total separation i MS**: Indstiller "akkordbredden". Band-in-a-Box viser en ny gruppe noder i nodesystemet for hver akkord. Hvis du ved, at et spor er enstemmigt, og derfor ikke indeholder akkorder; indstil akkordtone-separationen til en lille værdi som f. eks [10m](#page-9-0)s. Herefter vil hver node vises på en ny nodelinje. Akkordbredde parameteren bruges også i funktionen "trinvis akkordfremføring".

**"Bøf" varighed i MS og "bøf" anslag**: Når denne funktion er indstillet korrekt, vil småfejl, som du spiller på MIDI keyboardet, ikke figurere i noderne. Alle noder under en vis varighed og under et vist anslag vil blive filtreret fra.

**Linje tykkelse**: Gør det muligt at kontrollere tykkelsen af de forskellige linjer i Nodesystemet. Hvis du f. eks sætter taktstreg tykkelsen til [200](#page-199-0) %, vil taktstregerne blive dobbelt så tykke og lettere at se. Indstillingen påvirker visning og udskrivning.

**Muligheder for BeStPlain akkordsymbol fonte**: Med denne mulighed vises en triangel for dur (ma[j7](#page-6-0)), et minustegn for mol og gennemstreget cirkel for halvformindsket og cirkel for formindsket.

**Vis fold-ud vink for nodeegenskaber**: Hvis afkrydset, popper nodeegenskaber (tonehøjde/anslag/kanal m. m.) op, når man fører musen over en node i det editerbare nodesystemvindue.

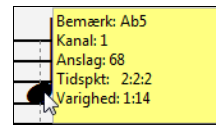

# **Nodearkvinduet**

Nodearkvinduet viser et nodesystem i fuldskærm med en eller flere stemmer. Du kan vælge, hvor mange nodelinjer du ønsker pr. side, om nøglerne skal vises, fontstørrelse, margin og tekst. Hvis du øver bladlæsning med Band-in-a-Box, er dette vindue noget for dig.

**Nodearket** kan ændres i størrelse. Når du ændrer vinduets størrelse, ændres alle andre elementer proportionelt.

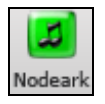

Åbn **Nodearkvinduet** fra hovedskærmen ved at trykke på **Nodearkikonet** (eller **Alt+W** tasterne), eller vælg fra menuen *Vindue | Nodearkvindue*. Ikonet findes også i Standard nodesystemvinduet.

<span id="page-237-0"></span>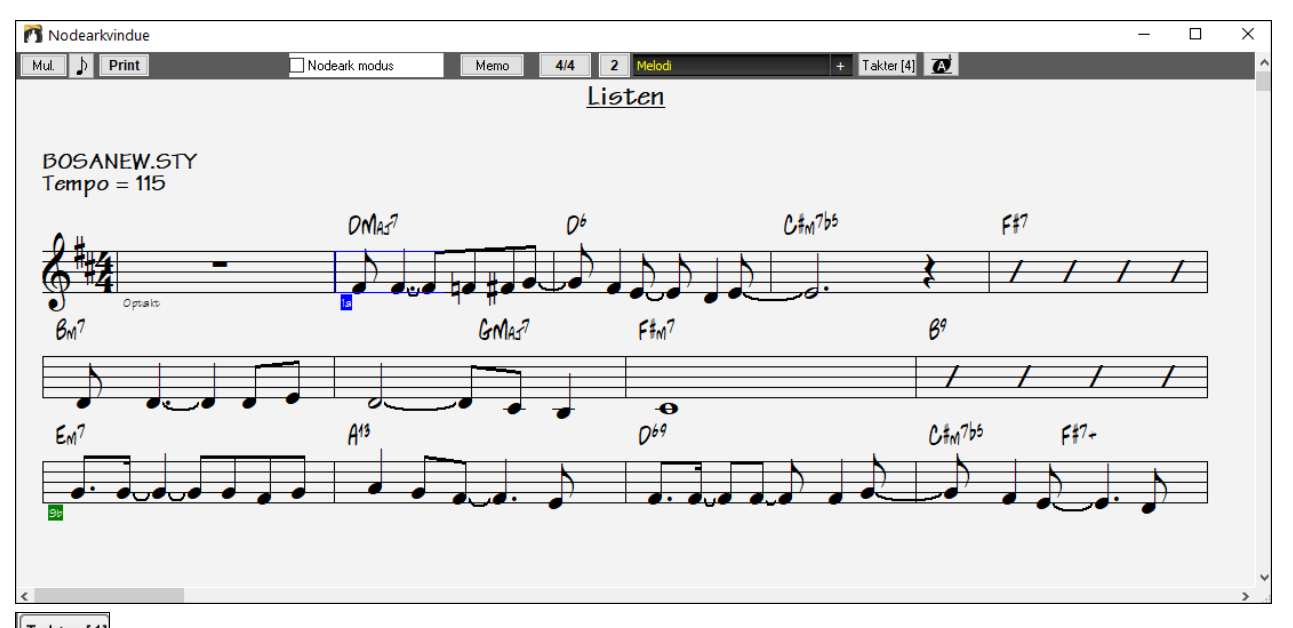

 Man kan let ændre antallet af takter pr linje med denne knap. (**Bemærk**: Funktionene fungerer i Nodeark modus).

Tryk på dette ikon viser større nodefont og nodenavne i nodehovedet. Tryk igen for at vende tilbage til normal størrelse.

Mens noderne ruller fremad, kan du læse noderne uden at vente på, at siden skal vendes. Under afspilning fremhæver røde rektangler den aktuelle takt. Hvis takten er tom (eller i Nodeark modus), vil nodelinjer og taktstreger vises med rødt.

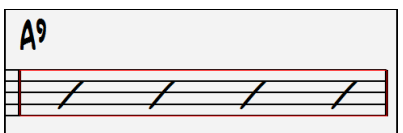

Nodearket er nyttigt som en slags print layout funktion, da den er i stand til at korrelere skærmbillede med faktisk print.

Du kan flytte rundt i Nodearkvinduet på forskellige måde. Du kan bevæge en lille blå rektangel rundt på skærmen med piletasterne og museklik. Ved denne rektangels position kan du indtaste akkorder. Hvis du dobbeltklikker på en takt, startes afspilning fra denne takt.

### **Sådan vælger du stemmer i Nodearket:**

Klik på sporvalgs værktøjsbjælken for at vælge de forskellige spor. Sporene er [B]as, [T]rommer, [P]iano, [G]uitar, [S]trygere, [M]elodi og [S]olist

Piano Bas Hvis du vil have flere stemmer i nodearket gør du således: Klik på den stemme du vil have øverst. Hold **Ctrl** tasten nede, og tryk på de næste stemmer i den rækkefølge (fra top mod bund), du vil have dem. Nu vises stemmerne som partitur i den rækkefølge du har valgt. For at vende tilbage til et enkelt nodesystem skal du klikke på sporet uden at holde **[Ctrl]** nede.

<span id="page-238-0"></span>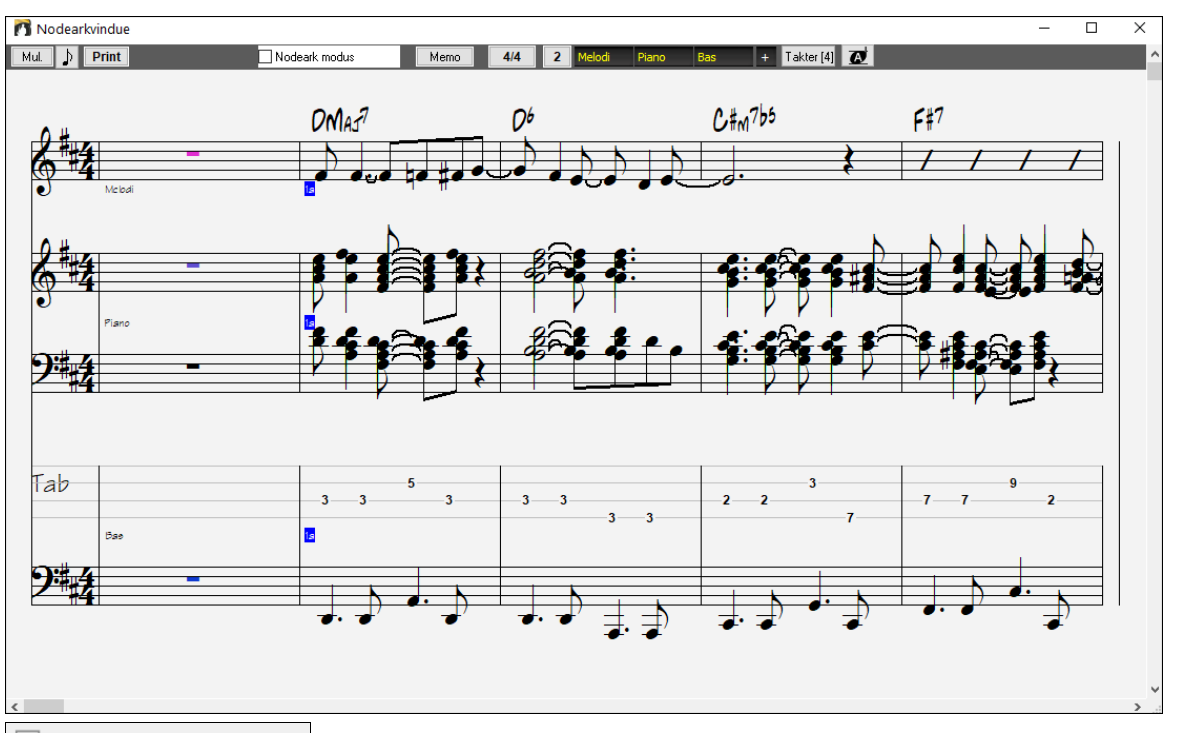

Vis akkorder over hvert spor Der er en option i dialogen **Nodeark muligheder,** som gør det muligt at vise akkorder over hver stemme eller blot over øverste stemme. Hvis man trykker [Print] i Nodearkvinduet, kan man udskrive et nodebillede med flere stemmer.

## **Nodeark modus**

Nodearket har sin egen "Fake sheet" modus tjekboks (Nodeark modus). Når den IKKE er valgt, vil Nodearket virke, som det altid har gjort (lineært).

 Når Nodeark modus ER valgt, vil formen vises som på et lead sheet med volter og gentagelser. Nodearket kan vise flere vers oven på hinanden.

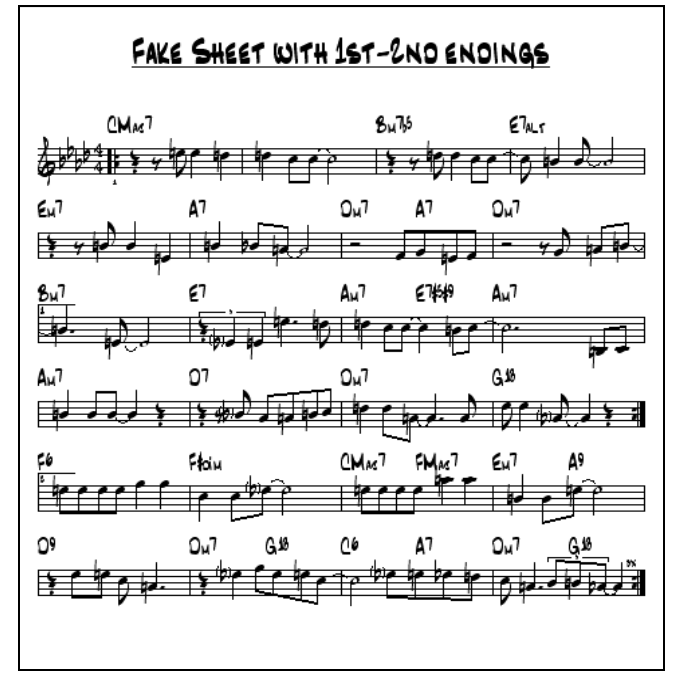

## **Flere linjer tekst i Nodearket**

Hvis en sang har volter eller flere vers med tekst, kan man nu vise flere linjer, således at man kan se alle vers i Nodearket. Åbn sangen *C:\bb\Documentation\Tutorials\Tutorial - BB2005\Listen Multi-line lyrics Demo.MGU*.

.n

Z Nodeark modus Åbn Nodearket og vælg "Nodeark modus". Nodeark

<span id="page-239-0"></span>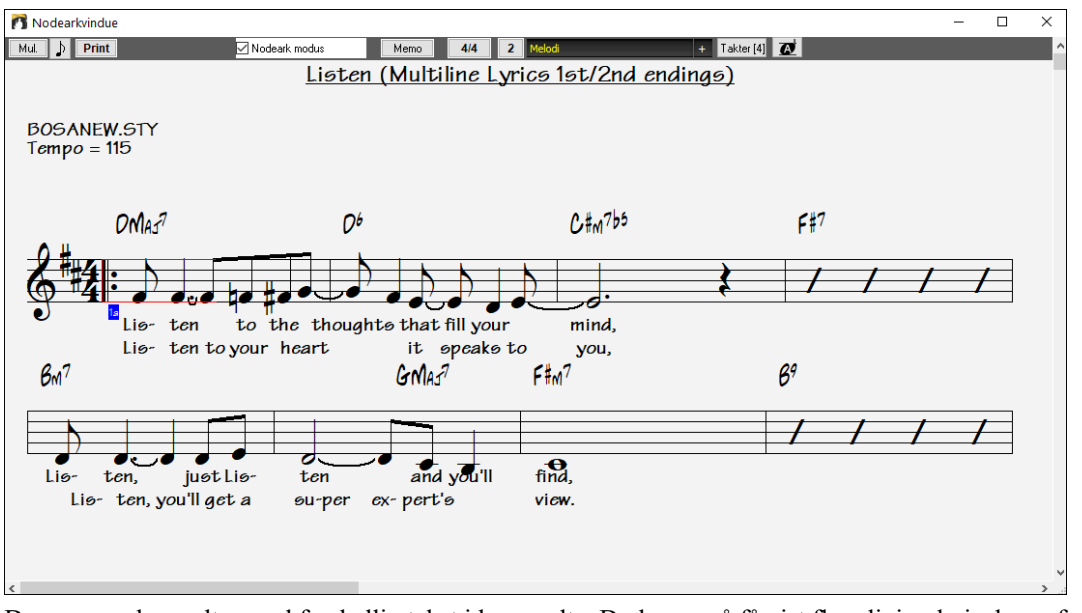

Denne sang har volter med forskellig tekst i hver volte. Du kan også få vist flere linjer, hvis der er forskellig tekst i vers (kor).

Tekstposition

I vinduet **Nodesystem muligheder "**tekstposition" kan man indstille den lodrette position af teksthøjden.

## **Visning af harmoni i Nodearket**

 $\overline{5}$ 

Harmonier kan vises i Nodearkvinduet (eller udskrives) med **separate nodesystemer for hver stemme**. Se hver **harmonistemme** på separat nodesystem eller se/udskriv en enkelt harmonistemme! Lad os undersøge disse harmonivisnings egenskaber. Åbn sangen "Night\_T.MGU." – en jazzmelodi. Vi havde tidligere lagt harmoni på denne melodi ( *Melodi | Editer | Konverter melodi til harmoni)*, så melodistemmen er harmoniseret.

Åbn Nodesytemvinduet Ctrl+W), hvor man ser lite fire harmonistemmer på ammeg-nøgle.

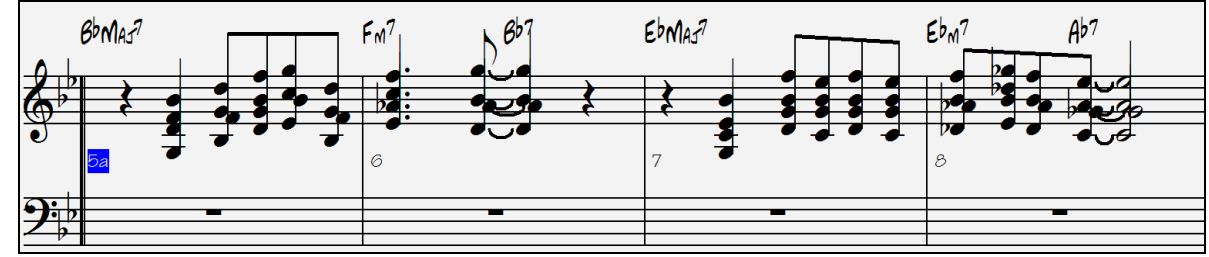

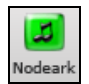

Firstemmig harmoni i et enkelt nodesystem.

Åbn Nodearkvinduet. Band-in-a-Box identificerer harmonien (genereret af Band-in-a-Box), og viser hver stemme på separate nodesystemer.

Man kanf. eksse, at under føste meloditone (Bb) "spiller" deandreharmonitoner G (drop 2, F, og D.

<span id="page-240-0"></span>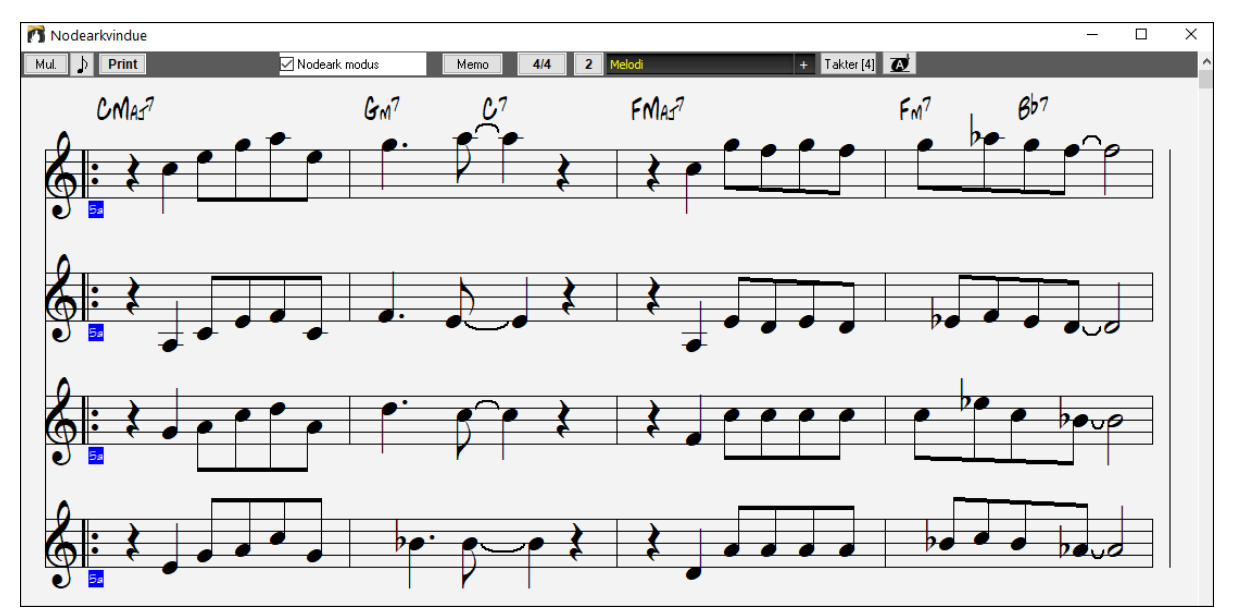

Firstemmig harmoni på fire separate nodesystemer.

**Print** Tryk på **[Print]** knappen og udskriv andenstemmen. Om nødvendigt kan man visuelt transponere til Eb for at få en Altsax stemme (transponeringsvalg i Nodesystem dialogen).

## **Multikanal notation (Sequencer modus)**

Normalt ønsker man en enkelt stemme på melodi- og solistsporet. Men da MIDI information kan have separate kanaler, er det muligt at have [16](#page-15-0) separate stemmer på henholdsvis melodi- og solistsporet. Når et af disse spor sættes til "Multi[\(16](#page-15-0))-kanal, kalder vi det sequencer modus.

Når du er i multikanal modus, vil outputtet fra melodi/soliststemmen være på den MIDI kanal, informationerne er opbevaret på, og bruger ikke melodi/solist MIDI kanalen.

Hvis du åbner Nodearkvinduet, kan du se hele MIDI filen vist på separate nodelinjer. Dette er muligvis for stor en mundfuld, med mindre du er dirigent i et symfoniorkester.

For at tilpasse nodevisningen i sequencer modus skal du vælge Nodeark muligheder og se indstillingerne for Mul. multikanal spor.

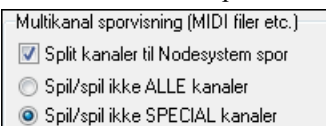

Bemærk: Disse indstillinger er kun synlige, når sportypen for melodi- eller solistsporet er sat til multi[\(16\)](#page-15-0) kanal.

Vælg "SPECIAL kanaler spil/visning" og åbn dialogen **Sequencer vindue (Multikanal spor på Melodi/Solist**.) Her kan du tilpasse, hvilke kanaler der skal spille, og hvilke der skal vises.

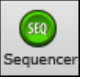

۵ Nodeark

Dialogen kan også åbnes ved at klikke på **[SEQ]** ikonet på værktøjsbjælken.

Sæt

<span id="page-241-0"></span>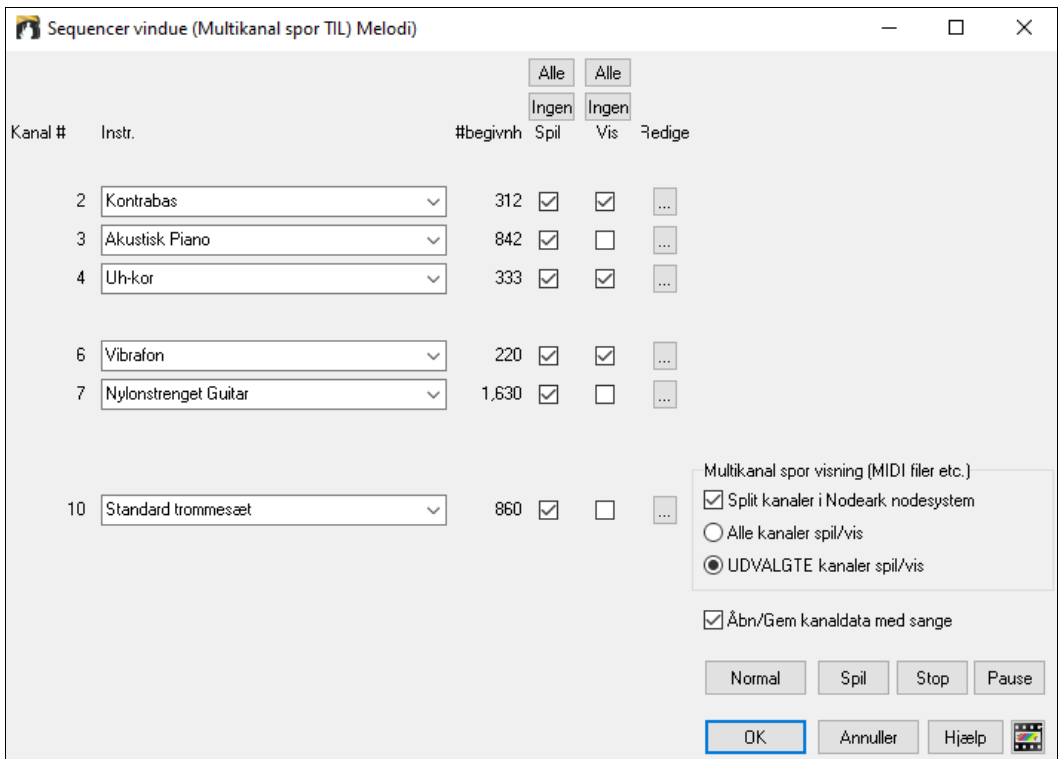

På ovenstående billede har vi sat kanal [2](#page-1-0) (bas) og kanal [4](#page-3-0) (trompet) til at blive vist som noder, og har sat alle andre kanaler til at spille (så vi kan høre dem).

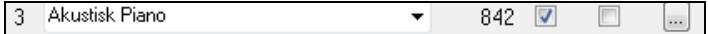

For en specifik kanal (f. eks kanal [3:](#page-2-0) piano) kan vi se følgende information:

Kanal [3:](#page-2-0) Akustisk piano (instrumentnavnet fundet på sporet).

842: Der er 842 begivenheder på sporet, - hver tone er en begivenhed.

Vi har tilpasset pianosporet, så det kan høres (spil er afkrydset), men skal ikke ses i noderne (Vis er uafkrydset).

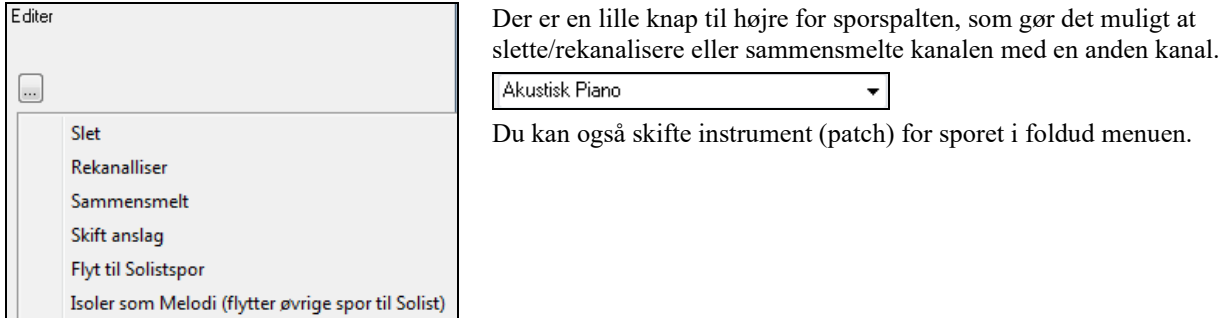

Vi har nu tilpasset visning, - vi ser bas og trompet i nodesystemet og hører hele sporet.

<span id="page-242-0"></span>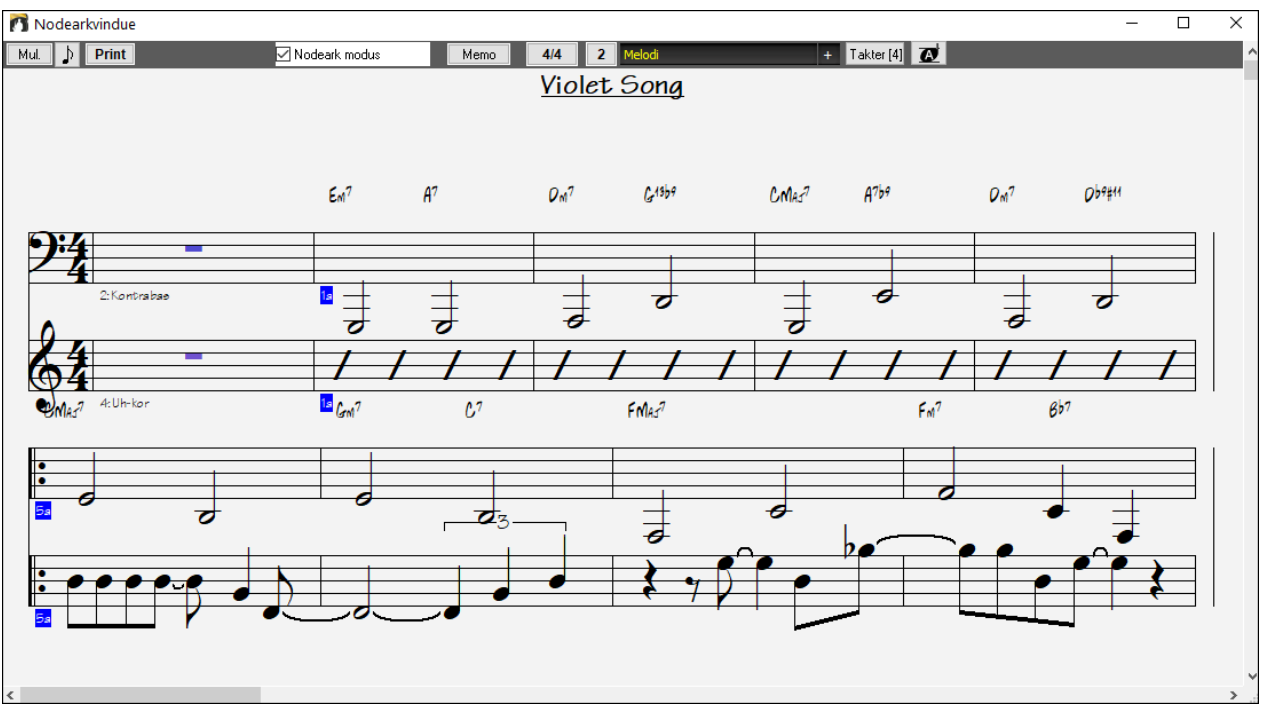

## **Dialogen Muligheder i Nodearkvinduet**

Mul. Dialogen **Nodeark muligheder** åbnes med **[Mul.]** knappen eller med **[Nodeark]** knappen i præference dialogen.

Indstillingerne gælder kun for Nodearket. Hvis du vil vælge optioner som deles af Nodearket og Nodesystemet, skal man trykke på **[Nodesystem muligheder]**.

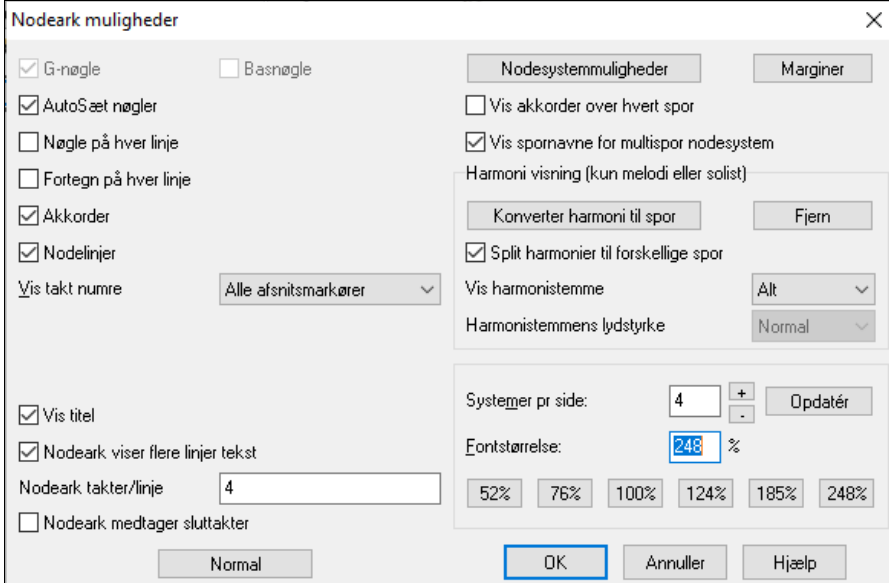

**G-nøgle og basnøgle**: Tjekboksene vælger hvilke nøgler nodearket skal vise.

**Indstil nøgler automatisk (autosæt nøgler)**: Hvis denne boks er afkrydset, vil Band-in-a-Box automatisk forsøge at indstille nøglerne korrekt, således at basnøglen bliver brugt, når du viser basstemmen eller et andet spor med lave toner. Begge nøgler vises på piano- og trommesporet.

**Nøgler på hver linje og fortegn på hver linje**: I normalindstillingen vises nøgle og fortegn på begyndelsen af hver side, men hvis du ønsker nøgle og fortegn hver linje, skal denne boks afkrydses.

**Akkorder og nodelinjer**: Både akkorder og nodelinjer vises i normalindstilling. Fjern afkrydsningen, hvis du ikke ønsker, de skal vises.

**Vis takt #**: Vælg om taktnumre skal vises for hver takt, kun ved afsnitsmarkører eller slet ikke.

**Vis titel**: Hvis denne boks er afkrydset, vises sangtitlen sammen med andre informationer såsom komponistnavn, stilinformation. Disse informationer indstilles i dialogen Print valgmuligheder, som kan åbnes fra Nodearkvinduet. Samme dialog kan åbnes ved at vælge menupunktet Fil | Print akkorder/melodi

<span id="page-243-0"></span>**Nodeark kan vise flere tekstlinjer**: Viser tekst ved flere volter eller kor, således at tekst vises som flere linjer i Nodearket.

**Nodeark takter pr linje**: Du kan indstille antal takter pr linje i hver række i Nodearket. Tast f. eks ["4](#page-3-0),[6](#page-5-0)[,4](#page-3-0)" i Nodeark muligheder og programmet vil vise [4](#page-3-0) takter i første række, [6](#page-5-0) i anden og [4](#page-3-0) i resten.

**Nodeark med sluttakter**: Nodearket kan valgfrit indeholde en [2](#page-1-0) takters sangslutning.

**Gendan normalindstillingerne**: Du kan gendanne fabriksindstillingerne i dialogen valgmuligheder ved at trykke på [Normal].

**Notationsmuligheder**: Hvis du vil lave indstillinger som gælder for både Nodearket og nodesystemvinduet, skal du trykke på knappen [Nodesystemsmuligheder].

#### **Marginer**

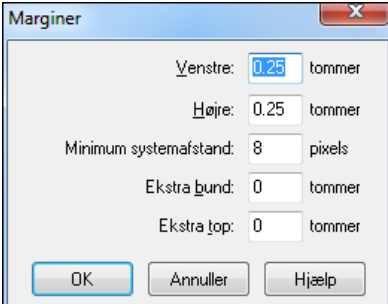

Indstil margin i Nodearkvinduet præcis, som du gør i et

tekstbehandlingsprogram. Hvis du f. eks kun ønsker at Nodearket skal fylde det øverste af skærmen, kan du vælge en bundmargin (på f. eks [3](#page-2-0) tommer) og derefter gøre Nodearket mindre ved at trække bunden op.

Denne funktion har ingen effekt på papirudskrifter, da **printdialogen** har sine egne marginindstillinger.

**Vis akkorder over hver stemme**: Når man viser flere stemmer, bestemmer denne tjekboks, om akkorder skal vises over hver stemme eller ej.

**Vis spornavne for multispors notation**: Hvis tjekboksen er afkrydset vil Band-in-a-Box spor navne indsættes i begyndelsen af hver stemme, når der vises flere spor.

#### **Harmonivisning**

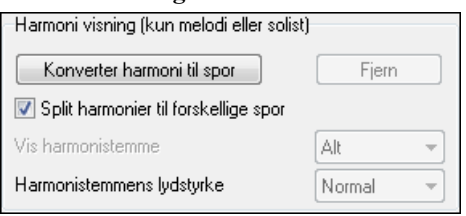

- **[Konverter harmoni til spor]** tilføjer harmoni til en eksisterende melodi.
- **[Fjern]** fjerner harmonien fra sporet.
- **Split harmonier til forskellige** spor gør det muligt at splitte harmonistemmerne til forskellige spor i Nodearket.
- **Vis harmonistemme** gør det muligt at vælge ALLE spor, så hver stemme vises for sig i Nodearket. Eller vælge at en bestemt stemme – og kun den – skal vises. Hvis man f. eks vælger andenstemmen og trykker OK, vil man se andenstemmen i harmonien.

Man kan styre lydstyrken I den valgte harmonistemme i forhold til de andre stemmer i harmonien. I "Harmonistemmens lydstyrke" indstillingen kan man vælge:

- **Normal**: Harmonien spiller som normalt.
- **Solo**: Kun den valgte stemme spiller.
- **[50](#page-49-0) % Solo**: Den valgte stemmer er meget højere end de andre stemmer.
- **Svagt**: Den valgte stemme er meget lavere end de andre.
- **Tavs**:Den valgte stemme er tavs.

Disse indstillinger er nyttige, når man læser harmonistemmerne fra bladet og lærer at høre de mellemste stemmer i harmonien.

**Nodesystemer pr. side**: Du kan indstille antallet af synlige nodesystemer i Nodearket ved at taste et antal eller ved at bruge [+] og [-] knapperne. Hvis "Autoindstil" er valgt, vil antallet af nodesystemer indstilles automatisk, og forsøge at tilpasse Nodearket til en enkelt side.

**Fontstørrelse**: Vælg en fontstørrelse på en af presetknapperne, eller tast et tal mellem [45](#page-44-0) % og [300](#page-299-0) % i dialogen **Nodeark muligheder**.

#### **Nodeark Memo**

[Memo] Man kan nu indtaste en memo, som tilføjes til Nodeark udskrivning. Klik på **[Memo]** i Nodearket og åbn **Nodeark memo** vinduet. Man kan kopiere/Sætte ind fra memoen.

Memoen bliver automatisk anbragt efter sidste nodesystem. Brug ekstra tomme linjer i **Nodesystem memo** til at kontrollere hvor den skal anbringes på siden.

<span id="page-244-0"></span>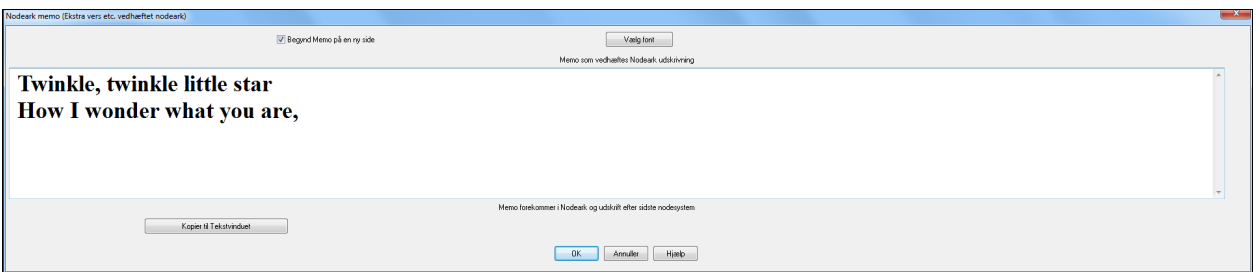

Vælg font

**D** Begynd Memo på en ny side Der er en option, som giver mulighed for at udskrive nodeark memoen på en ny side. Tryk **[Vælg font]** og vælg din foretrukne font til memoen.

En tekstblok bliver vedhæftet Nodeark og udskrift. Det kan f. eks være flere vers eller tekstkommentarer.

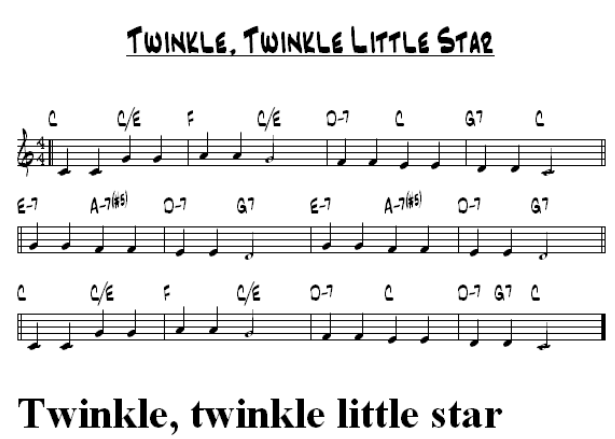

How I wonder what you are,

## **Sangtekst**

Band-in-a-Box understøtter sangtekst på tre forskellige måder: Nodebaseret sangtekst, taktbaseret sangtekst og stortekst (Karaoke). Nodebaseret sangtekst kan tastes i nodesystem-vinduet og taktbaseret sangtekst kan tastes enten i akkordskemaet eller i nodesystem vinduet.

I tidligere versioner var der linjebaseret sangtekst, som kunne tastes hver linje i nodesystemvinduet. Du kan ikke længere taste denne sangtekst type, men hvis nogle af dine sange har linjebaseret sangtekst, kan Band-in-a-Box konvertere dem til taktbaseret sangtekst. I dialogen **Global sang-tilsidesættelser** er der en option, hvor du bestemmer, hvorledes konverteringen skal ske, når en sang med linjebaseret sangtekst åbnes.

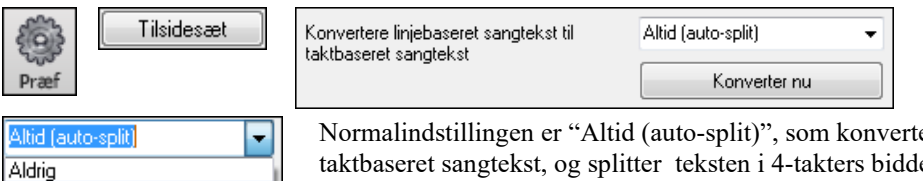

Normalindstillingen er "Altid (auto-split)", som konverterer linjebaseret sangtekst til taktbaseret sangtekst, og splitter teksten i [4-](#page-3-0)takters bidder. Hvis du vælger "Altid (split ikke)," konverteres linjebaseret sangtekst, men bliver ikke splittet i [4](#page-3-0)- takters bidder. Du kan også vælge ikke at konvertere linjebaseret sangtekst automatisk. Hvis den aktuelle sang indeholder linjebaseret sangtekst, kan du trykke på **[Konverter nu]**  og konvertere teksten til taktbaseret sangtekst.

## **Taktbaseret sangtekst**

Altid (split ikke)

For at se den indtastede sangtekst i akkordskemaet skal du klikke på ikonet **[Akkordvisning]** i værktøjslinjen og afkrydse *Takt sangtekst*.

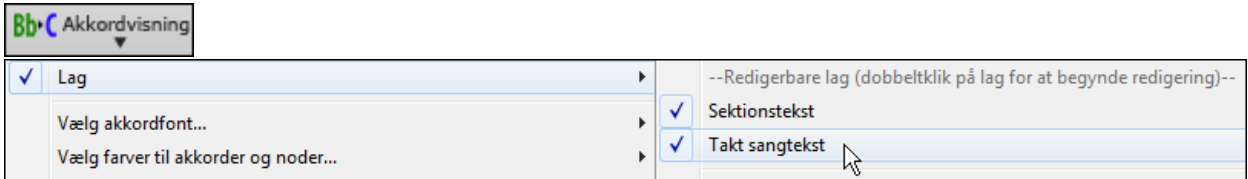

<span id="page-245-0"></span>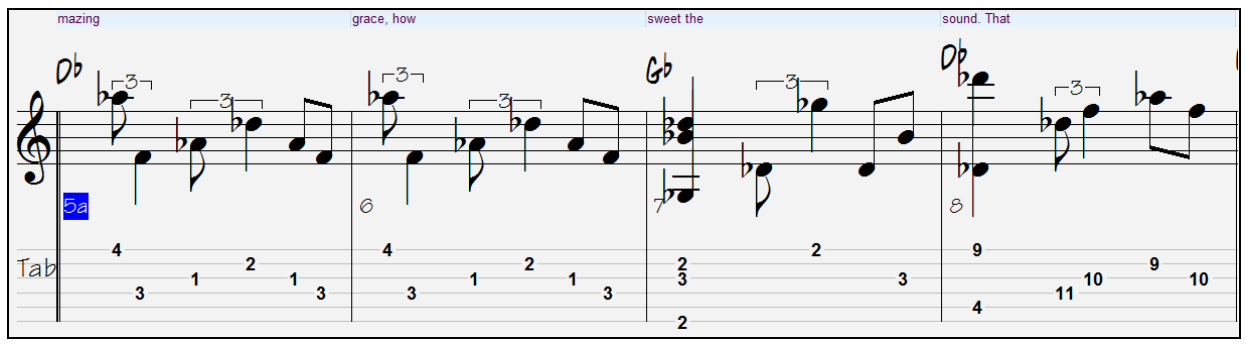

## **Nodebaseret tekst**

Med nodebaseret tekst kan du placere hvert ord præcist under den rette node.

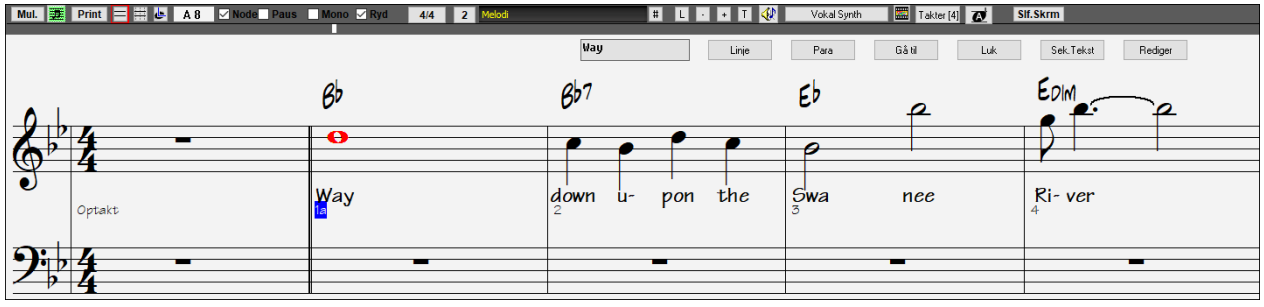

Du kan påbegynde nodebaseret tekst ved at trykke **Ctrl+L** eller ved at trykke på [L] i Nodesystemets l L værktøjsbjælke.

### **Sangtekst redigerings vinduet**

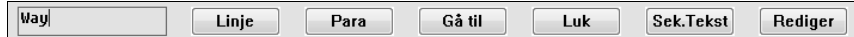

**[Linje]** indfører slash "/" linjemarkør i aktuel sangtekst.

**[Para]** indfører en backslash " \" "nyt afsnit" markør i aktuel sangtekst.

**[Gå til]** knappen åbner aktuel sangtekst (svarer til at trykke **Enter** tasten eller **Tab** tasten).

**[Luk]** knappen lukker sangtekst redigerings modus. Svarer til at trykke på **[L]** knappen igen.

**[Sek. tekst]** knappen indfører teksten i sangtekstboksen som sektionstekst ved aktuel takt.

**[Rediger]** knappen åbner dialogen **Rediger sangtekst,** hvor man kan redigere sangtekst og sektionstekst.

Når du indtaster tekst bliver noden fremhævet. Tryk på **Tab** eller **Enter** tasten for at gå til den næste node. Du kan "Fortryde" sangtekst med *Rediger | Fortryd* kommandoen.

Når du er færdig med en linje tekst tryk **[Linje]**. Dette indfører en backslash "\" linjeskiftmarkør i teksten.

Nodebaseret tekst gemmes med MIDI filen, så den kan bruges i andre MIDI programmer..

Tekstposition

Ħ

Teksplaceringen indstilles i dialogen Nodesystem muligheder. En tekstplacerings værdi på [-10](#page-9-0) anbringer teksten direkte under g-nøglen. Højere værdier giver større afstand.

## **Tekst begivenhedsliste**

Rediger tekst

5

Du kan redigere teksten ved hjælp af begivenhedslisten. Her kan du indføre tekst hvor som helst og ikke kun bundet til noder.

> Tryk først på # knappen og derefter på [Rediger tekst] knappen. Du kan nu se tekstbegivenhedslisten.

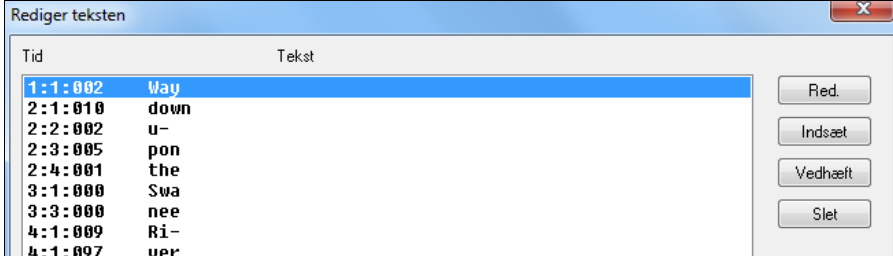

I denne kan du redigere tekst eller TILFØJE ny tekst eller SLETTE tekst. En enkelt tekstbegivenhed må maksimalt fylde [128](#page-127-0) karakterer.

### <span id="page-246-0"></span>**Tekst menuen**

Den komplette liste over tekstfunktioner findes i Rediger | Sangtekst undermenuen.

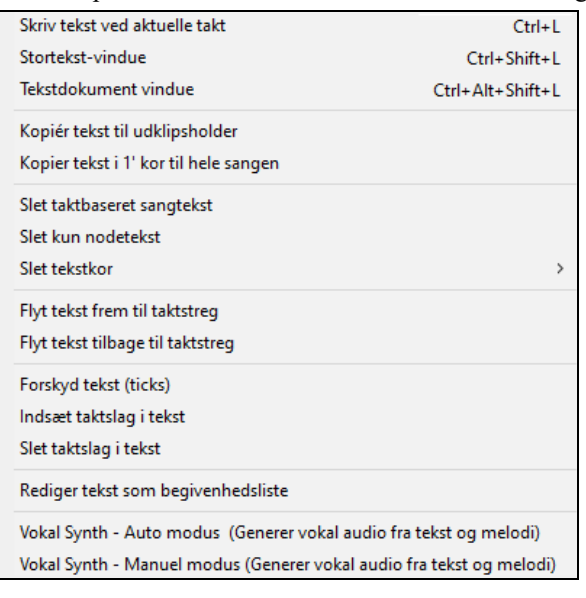

*Skriv tekst ved den aktuelle takt*: Åbner tekst indtastningsboks ved tidslinjens placering eller den fremhævede takt.

*Stortekst-vindue*: Åbner stortekstvinduet hvor man kan se tekst, og valgfrit akkorder.

*Tekstdokument vindue*: Viser formateret tekst i fuldskærm. Let kopiering og indsætning fra dit favorit tekstbehandlingsprogram.

*Kopier tekst til udklipsholder*: Denne funktion gør det muligt at kopiere en sangtekst (og/eller akkorder til Windows® Udklipsholder). Ved at indsætte data i et tekstbehandlingsprogram kan du udskrive tekst med fonte efter dit eget valg. Dialogen har muligheder for at tillade kopiering af nodebaseret og/eller linjebaseret tekst. I begge tilfælde kan du vælge at medtage akkordsymboler, vælge enkelt eller dobbelt linjeafstand og foretage margin indstillinger.

*Kopier tekst i [1.](#page-0-0) kor til hele sangen*: Kopierer nodebaseret sangtekst fra første kor til resten af sangen.

*Slet taktbaseret sangtekst*: Sletter taktbaseret sangtekst fra sangen.

*Slet nodebaseret sangtekst*: Sletter nodebaseret sangtekst fra sangen.

*Slet tekstkor*: Vælg om du vil slette første, de midterste eller sidste kor fra listen

*Flyt tekst frem til tidslinjen*: Hvis du har tekst, som du vil flytte fremad, kan du klikke på tidslinjen det sted, du vil have teksten placeret. Vælg derefter dette menupunkt.

*Flyt tekst tilbage til tidslinjen*: Flytter nodebaseret tekst tilbage med tidslinjen. Du kan også flytte tekst i tekstbegivenhedslisten.

*Forskyd tekst / Indsæt taktslag / Slet taktslag*: Funktioner som gælder hele teksten. Kan bruges, når du har indsat takter i sangen, og det er nødvendigt at forskyde teksten, således at den følger noderne.

*Rediger tekst som Event liste*: Åbner dialogen funktionerne Rediger, Indsæt, Vedhæft og Slet.

*Vokal Synth – Auto modus /Manuel modus*: Genererer et vokalspor vha. en tredjeparts vokalsynthesizer kaldet Sinsy i et MIDI melodispor med sangtekst.

**Tip:** Teksten kan udskrives over eller under akkordlinjen eller udskrives efter noderne. Internationale karakterer såsom è, š, og ó er understøttet.

### **Sangtekstdokument vinduet**

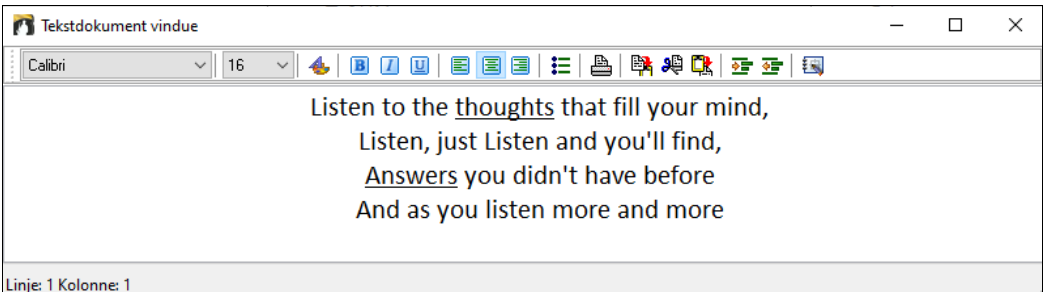

**Tekstdokumentet** viser formateret tekst i fuldskærm, hvilket giver let kopiering og indsætning fra dit favorit tekstbehandlingsprogram. Hvis du har en tekst, kan du hurtigt sætte den ind i Band-in-a-Box.

Du har muligvis tekster, som er pænt formaterede med fonte, farver, understregninger etc. Tidligere var du nødt til at skrive dem ind i Band-in-a-Box igen og ville miste formateringen. Nu kan du simpelt hen kopier/indsætte fra tekstbehandlingsprogrammet. Dette gør det meget hurtigt at sætte tekst til en sang i Band-in-a-Box og vise den i Stortekstvinduet.

Du kan åbne vinduet ved at vælge **Vindue | Tekstdokument vindue,** eller tast Ctrl+Alt+Shift+L. Tillige vil **Tekstdokument vinduet** åbne automatisk, når sangen åbnes, og lukkes når næste sang åbnes, hvis "Åbn tekstvinduet automatisk for sange med tekst" er aktiveret i dialogen **Tekstvindue muligheder** (Funkt | Præferencer | Stortekst).

Skriv en tekst i vinduet eller indsæt fra et tekstbehandlings program. Du kan vælge fonte og farver præcis som i tekstbehandlingsprogrammet. Da alle data er gemt i RTF format, burde det fremtræde, som det gør i WordPad.

<span id="page-247-0"></span>Man kan overføre "linjebaseret" eller "nodebaseret" tekst fra Nodesystem skærmen i Band-in-a-Box til Tekstdokument vinduet. Tryk blot på **"Kopier tekst"** ikonet. Denne åbner dialogen **Muligheder for at kopiere tekst til Udklipsholder,** hvor du kan vælge hvilke elementer, der skal kopieres (linjetekst, nodebaseret tekst/akkorder samt forskellige formaterings muligheder). Klik herefter **[OK kopier til Udklipsholder]**. En meddelelse fortæller at teksten er kopieret til Udklipsholderen. Klik [OK] for at indsætte teksten i **Tekstdokument vinduet**.

Man kan også printe direkte fra dette vindue og kopiere til/fra Sangmemoen ved hjælp af kopier/Sæt ind.

## **Stortekst (Karaoke) vinduet**

Stortekstvinduet er alle tiders til Karaoke og "festlig sammenkomst". Stortekstvinduet kan åbnes fra *Rediger | Sangtekst* eller *Vindue | Sangtekst* submenuen, med tastestrøgene **Ctrl+Shift+L** eller med [L] ikonet på værktøjslinjen.

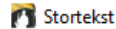

Muligheder Print Vokal Synth

# Listen to the voice that fills your mind, Listen just listen and you'll find

Hvert ord bliver fremhævet, efterhånden som musikken skrider frem, og vinduet kan specialtilpasses ved at klikke på [Valg] knappen.

#### **Tekstvindue muligheder**

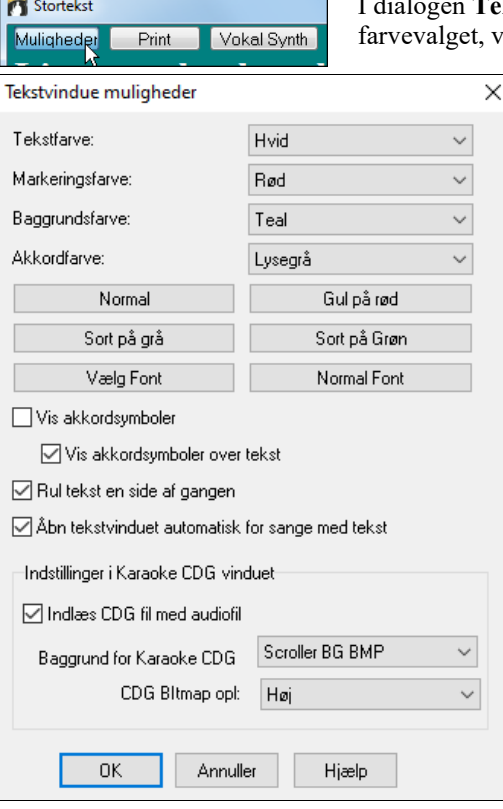

ekstvindue muligheder kan du tilføje akkordsymboler, tilpasse rælge din favoritfont samt fontstørrelse.

Vælg selv farver eller brug et preset.

 $\Box$ 

 $\times$ 

**Vis akkordsymboler** vil "flette" akkorderne sammen med teksten.

**Vis akkordsymboler over teksten** viser akkorderne på en separat linje.

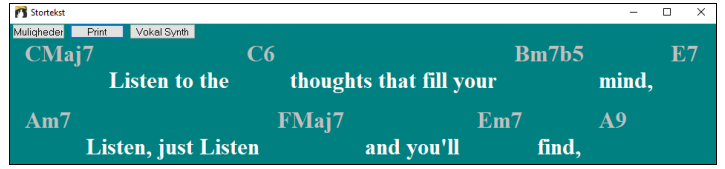

Når optionen **Rul tekst en side af gangen** er valgt, vil teksten rulle en side ad gangen. Når tekstmarkøren når næstsidste linje i teksten flyttes den til øverst på siden, således at teksten kan læses uden afbrydelse

**Åbn tekstvinduet automatisk for sange med tekst** åbner automatisk Stortekstvinduet, når en sang med tekst indlæses i Band-in-a-Box.

Det populære filformat .KAR kan åbnes direkte i Band-in-a-Box præcis som MIDI filer. Akkordsymbolerne vises (Band-in-a-Box analyserer sangens akkorder) såvel som teksten i Karaoke filer.

### **Karaoke MP[3/](#page-2-0)CDG filer**

Audio Karaoke filer findes i flere varianter. Den mest almindelige er CDG formatet, som medtager tekst i grafisk form på audio Cd'er. Eftersom audio Cd'er ikke typisk bruges på computer, findes der nu et nyt format, som kombinerer MP[3](#page-2-0) (med musikken) og CDG (tekst i grafisk form). Du kan nu åbne MP[3/](#page-2-0)CDG filer fra Band-in-a-Box, og se teksten scrolle i dine Karaoke filer. Som en sidegevinst kan du tilligemed bruge Audioakkord troldmanden til at finde akkorderne, og dermed er Band-in-a-Box et godt valg til at afspille Karaoke filer med!

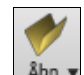

Åbn en Karaoke fil med *Fil | Åbn* og find en WAV, M[P3](#page-2-0) eller WMA fil som har en CDG fil med samme navn i samme mappe. Herefter Åbner Karaoke vinduet og viser teksten

#### <span id="page-248-0"></span>**Stortekstvinduet** har samme muligheder for Karaoke vinduet.

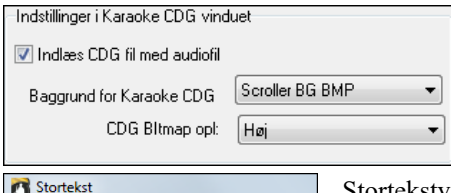

Vokal Synth

Man kan vælge at have baggrund i vinduet. Man kan vælge mellem et bevægeligt eller et fast billede. Disse billeder finder du i mappen *C:\bb\Data\KaraokeBMP* og du kan også vælge at tilføje dine egne BMP eller JPG billeder til denne mappe.

Stortekstvinduets **[Print]** knap åbner dialogen **Muligheder for at kopiere tekst til udklipsholder**. Med denne funktion kan man kopiere sangtekst (og/eller akkorder) til Windows® Udklipsholder

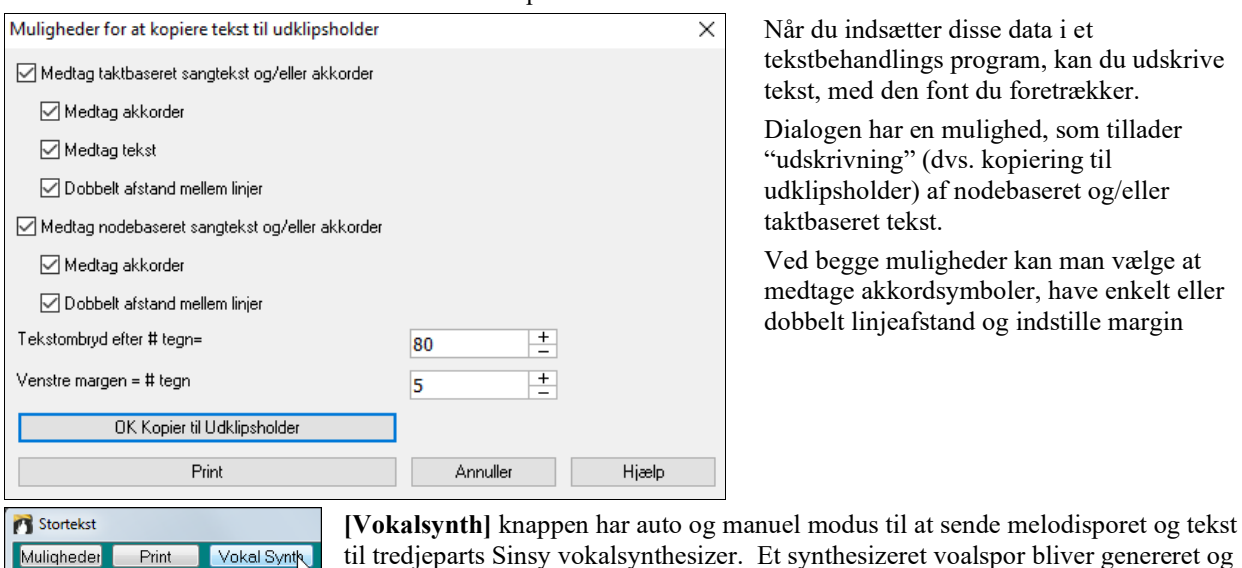

Når du indsætter disse data i et tekstbehandlings program, kan du udskrive tekst, med den font du foretrækker.

Dialogen har en mulighed, som tillader "udskrivning" (dvs. kopiering til udklipsholder) af nodebaseret og/eller taktbaseret tekst.

Ved begge muligheder kan man vælge at medtage akkordsymboler, have enkelt eller dobbelt linjeafstand og indstille margin

## **Udskrivning**

Muligheder

Print

I Band-in-a-Box kan du udskrive noder i "leadsheet" stil med akkorder, melodi, tekst og nodehenvisninger (sektionstekst). Du kan også udskrive arrangementstemmerne - enten hver for sig eller flere. De fleste sange kan tilpasses til en side, således at din udskrift vil ligne en standard "fake book".

importeret til Band-in-a-Box's audiospor.

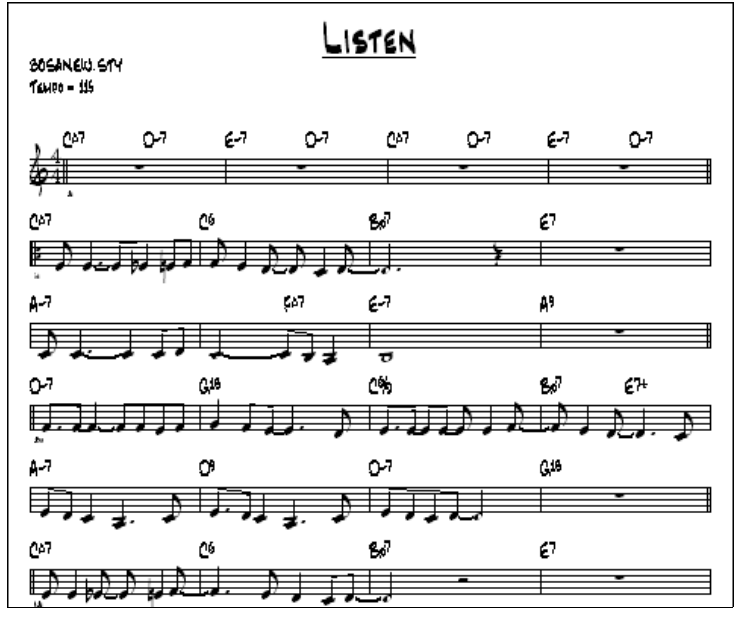

Det er let at lave og udskrive en skræddersyet "fake book" med alle dine melodier. Du kan på stedet transponere og udskrive stemmer for messingblæsere eller træblæsere. Udskrivningsmulighederne inkluderer titel, taktnumre, komponistangivelse, stil og copyright information.

#### **Print muligheder**

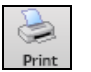

Åbn dialogen "Print muligheder" med dette ikon. Her kan man vælge, hvad man vil medtage i udskriften, f. eks titel, taktnumre, komponist, stilart og copyright.

#### <span id="page-249-0"></span>Denne dialog åbnes også ved at klikke på **[Print]** knappen i Nodesystem, Nodeark eller Layout  $Print$ vinduerne.

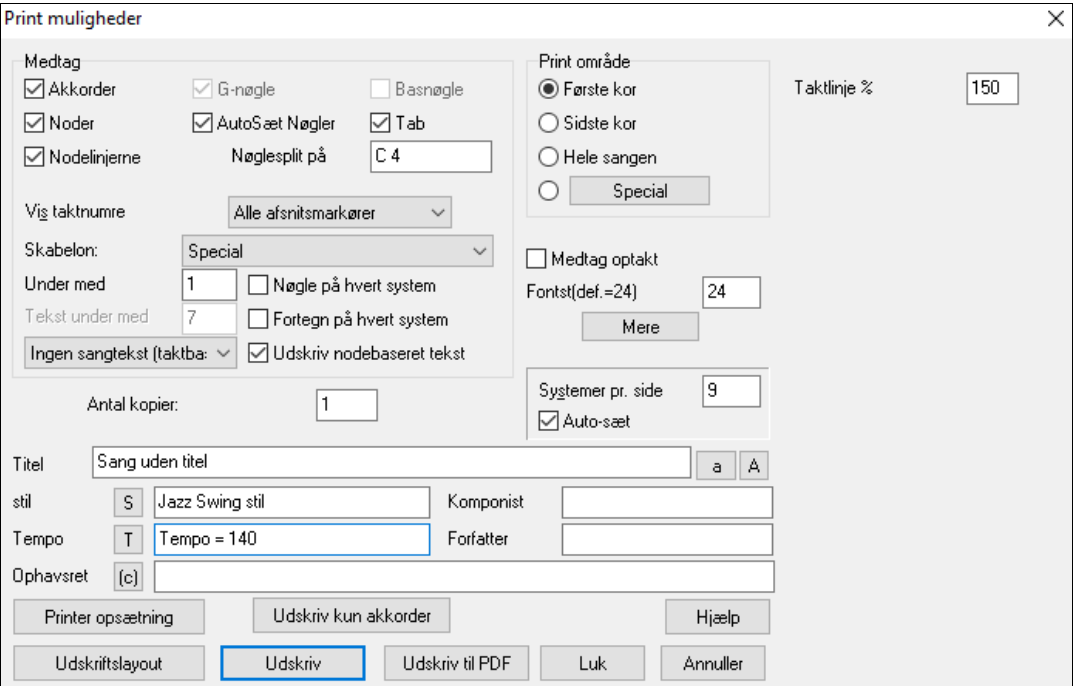

**Akkorder**: Hvis dette felt er afkrydset, vil akkorderne blive medtaget i Nodearket. Husk på, at du kan indstille akkordernes afstand til nodelinjen i en anden dialogboks (dialogen [Mul.] i Nodesystemvinduet).

**Noder**: Hvis du kun ønsker akkorder i Nodearket, skal du fjerne afkrydsningen. Normalindstillingen er TIL

**Nodelinjerne**: Fjern afkrydsningen, hvis du vil have et nodeark med akkorder og taktlinjer, men uden nodelinjer og melodistemme.

**G-nøgle**: Normalt vil man medtage g-nøglen, medmindre man udskriver en basstemme, eller kun pianoets venstre hånd (af pladshensyn).

**Basnøglen**: Til melodistemmer eller soli er basnøglen ikke nødvendig. Til andre stemmer som piano, bas, trommer etc. bør du afkrydse feltet.

**Indstil nøgler automatisk**: Med denne indstilling udskriver programmet kun de nødvendige nøgler. Melodistemmen vil eksempelvis kun blive udskrevet med g-nøglen, hvorimod en basstemme ville bruge basnøglen og en pianostemme begge nøgler.

**Tab**: Aktiverer visning af tabulatur og udskrivning af guitar- og basstemmer

**Nøglesplit ved…**: Denne option bestemmer, ved hvilken tonehøjde noderne skifter mellem g-nøgle og basnøgle. Mellem C kaldes C[5](#page-4-0) (på dansk også enstrenget oktav eller [c1](#page-0-0)) og [C4](#page-3-0) (lille oktav) ligger en oktav under. Det er praktisk at melodistemme eller solostemmen udskrives med g-nøglen. Derfor kan du vælge splitpunktet ved [C4](#page-3-0).

**Vis taktnumre**: Der er muligheder for at medtage taktnumre i udskrivning (f. eks hver takt hver afsnitsmarkør, hver række, hver side).

**Skabeloner**: Du finder **print skabeloner** i printdialogen, som giver mulighed for forskellige udskrivninger - Normal/tekst Kun/ akkorder og tekst Kun/blankt nodepapir. Vælg den ønskede skabelon i printdialogen. Vend tilbage til "normalindstilling" ved at vælge skabelonen "Normal".

**Taktnumre under med**: Denne indstiller taktnumrenes vertikale position i udskrift med værdierne [1](#page-0-0) til [7](#page-6-0), hvor [1](#page-0-0) er nærmest på nodelinjen og [7](#page-6-0) er fjernest.

**Tekst**: Tekst kan udskrives enten over akkorderne, under nodelinjerne, separat på et andet ark, eller overhovedet ikke. Tekst udskrives normalt under nodelinjerne.

**Nøgler ved hvert system**: Lad feltet være uafkrydset, hvis nøgler ikke er strengt nødvendige, og du ønsker et enkelt og letlæseligt layout.

**Fortegn ved hvert system**: De fleste moderne "fake books" har ikke fortegn ved hver nodelinje. Hvis du vil have fortegn ved hver nodelinje, skal du afkrydse feltet.

#### **Udskriv nodebaseret tekst**

Hvis du vil have udskrevet både tekst og melodi, skal du afkrydse feltet. Hvis du kun vil udskrive melodien, skal du lade feltet stå åben.

<span id="page-250-0"></span>**Printområde(Første kor/sidste kor/hele sangen)** : Du kan enten udskrive første kor, sidste kor, eller hele sangen. Hvis du ændrer denne indstilling vil BB automatisk omarrangere antallet af nodelinjer pr. side, således at udskriften, hvis det er muligt, kommer til at passe til en side.

**Tip:** Du skal vælge at udskrive "sidste kor", hvis du har en sang med mærke (coda) eller hvis du vil medtage slutningen [\(2](#page-1-0) takter). **[Special]**: Et specialområde kan udskrives ved enten at

fremhæve et område eller indtaste taktområdet. For f. eks at udskrive takterne [11](#page-10-0) til [16](#page-15-0) i en sang, tryk **[Special]** og indtast taktområdet takt [11](#page-10-0) og [5](#page-4-0) takter. Sangen vil nu kun udskrive de specificerede [5](#page-4-0) takter.

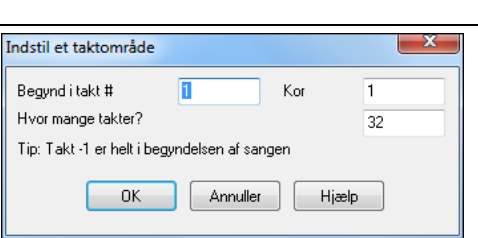

**Medtag optakt**: Hvis der er optakt i sangen, skal du sikre dig, at dette felt er afkrydset. Band-in-a-Box indstiller ganske vist denne funktion automatisk, hvis der er noder før første takt. Du kan tilsidesætte den automatiske indstilling om nødvendigt.

**Font størrelse**: Dette er fontstørrelsen for de udskrevne noder. Ændringer vil afspejles i Udskriftslayoutet.

**Systemer (nodelinjer) pr. side**: Band-in-a-Box forsøger automatisk at få melodien til at passe på en side. Brug feltet til at tilsidesætte den automatiske indstilling. Husk at titlen optager plads som en nodelinje. "Autosæt" funktionen indstiller antallet automatisk, og vil forsøge at få noderne til at passe på en side.

**Taktlinje %**: Indstiller taktlinje tykkelsen.

**[Mere]**: Tryk her for at indstille margin. Du finder også optionen "Medtag altid tempo", som automatisk skriver tempoet i nodearket.

Man kan også vælge muligheden "Udfyld altid tempo", som automatisk skriver aktuelt tempoet i nodearket

Hvis "Medtag " 'a' / 'b' afsnitsmarkører" er valgt, vil udskrift medtage "a" eller "b" samt navn på substilarten).

Brug "Offset taktnumre med" til offset af visning af taktnumre i udskrift eller nodeark. Hvis du f. eks vil have takt [1](#page-0-0) til at vises som takt [17](#page-16-0) skal du taste en offset på [16.](#page-15-0)

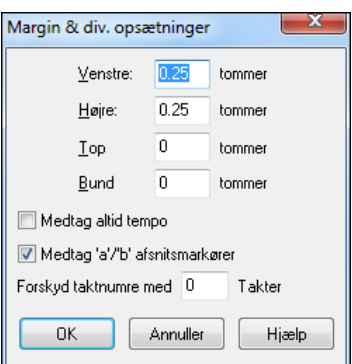

**Titel/stil/tempo/komponist/copyright**: Indtast disse informationer i de rette felter. Hvis titlen er meget lang bliver fontstørrelsen formindsket og titlen bliver ikke understreget. Du kan højst bruge [60](#page-59-0) karakterer i titlen.

- Klik på [A] knappen, hvis titlen skal udskrives med store bogstaver.
- [T] knappen indsætter automatisk tempobetegnelse.
- [©] indsætter copyright symbolet i copyright feltet.
- [S] indsætter det fulde stilartnavn i stilfeltet.

**[Printer opsætning]**: Denne knap åbner printeropsætnings dialogen. Hvis du vælger en ny printer, bruger Band-in-a-Box automatisk den som din standardprinter.

**Tip**: I dialogen Muligheder i Nodesystemvinduet kan du specificere en øvre grænse for toneomfang med indstillingen "Max antal hjælpelinjer", således at du ikke får for mange hjælpelinjer.

**[Udskriv kun akkorder]**: Med denne knap kan du hurtigt udskrive et nodeark kun med akkorder.

**[Print til PDF]**: Du kan gemme direkte som PDF fil. Tryk på **[Udskriv til PDF]**. Nu åbnes en **dialog** med Pdf995 printer driveren. Vælg et bestemmelsessted og navngiv PDF filen. Tryk herefter **[Gem]** for at danne en fil som kan ses, udskrives eller oploades.

### **Udskriftslayout**

Udskriftslayout Ved hjælp af denne funktion kan du på skærmen se, hvorledes dit nodeark vil se ud ved udskrift.

<span id="page-251-0"></span>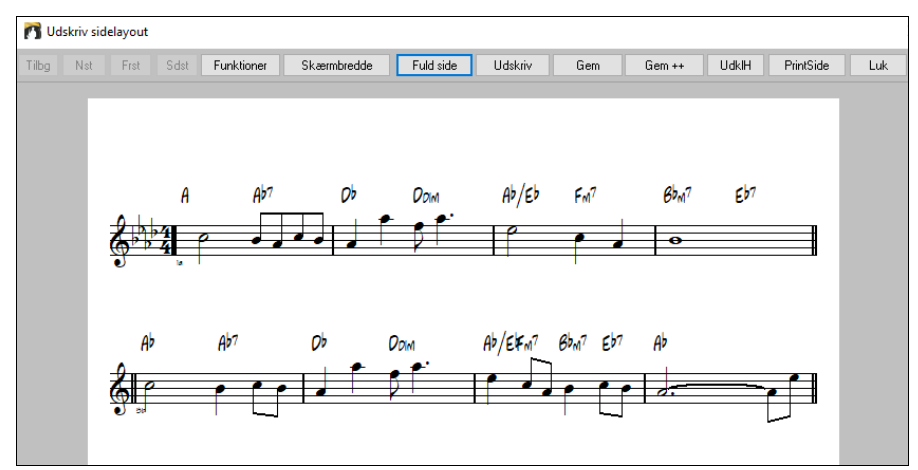

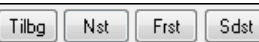

Brug [Tilbage], [Næste], [Første] og [Sidste] knapperne til at navigere, hvis du har mere end en side.

#### Funktioner Tryk **[Funktioner]** for at se dialogen **Hurtig visning funktioner**.

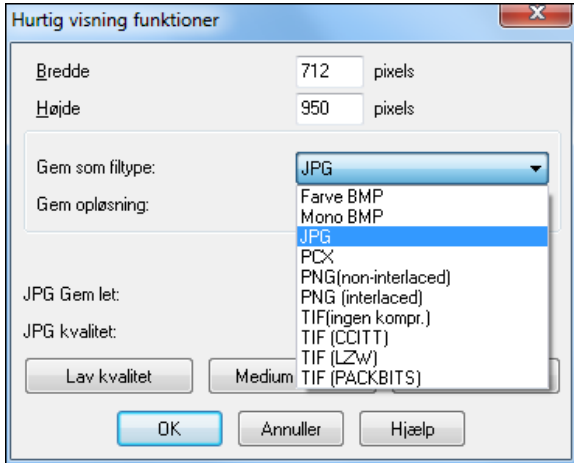

Herefter ser man højopløsnings grafik på skærmen, som man kan gemme som en BMP med [Gem].

### Gem

Vælg herefter "Gem til filtype" JPG.

Man kan herefter se den estimerede størrelse af filen og ændre indstillinger ved at vælge Lav/Medium/Høj opløsning.

#### I Udskrifts layout Muligheder kan du se det præcise antal pixel, som skal vises i print layoutet. De samme indstillinger bruges også, hvis du vælger at gemme siderne i et grafisk format som f. eks. JPG, .TIF, eller .BMP fil.

Hvis man gemmer i et grafisk format kan man indlejre noder, tekst m. m i et dokument eller i en HTML fil til brug på din hjemmeside.

Funktionen er kun begrænset af tilgængelig hukommelse. Det er muligt at bruge høj opløsning BMP'er som 2400 x 3000. En BMP på 2400x3000 er [300](#page-299-0) dpi på en [8](#page-7-0)"x[10"](#page-9-0) side.

Når man gemmer som JPG fil er der ekstra kvalitets indstillinger.

Når du har valgt dine filindstillinger, tryk [OK].

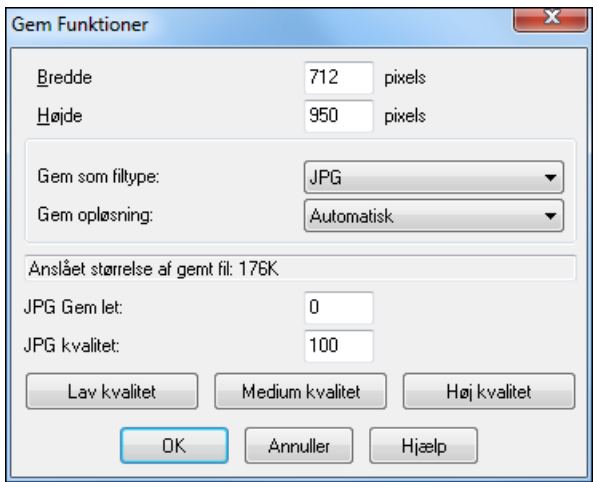

### **Visnings muligheder**

Skærmbredde

Brug denne knap til at vise nodebilledet i fuld skærmbredde.

Fuld side

Denne knap tilpasser nodebilledet, så en hel side kan vises på skærmen.

### **Gem siden (siderne) som grafisk fil**

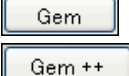

**[Gem]** knappen gemmer nuværende side som en grafisk fil.

**[Gem ++]** knappen gemmer alle sider i en grafisk fil, som døbes Sangnavnxxx.bmp, hvor xxx er sidenummeret.

UdklH

Med Udklipsholderen kan man hurtigt kopiere og indsætte et billede i andre programmer.
#### <span id="page-252-0"></span>**Udskrivning fra Sidelayout**

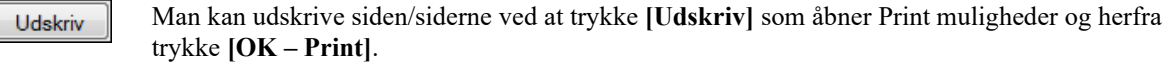

I Print muligheder kan du bestemme hvor mange sider, der skal udskrives.  $\mathbf{1}$ 

Antal kopier:

Tryk **[PrintSide]** for at indtaste et sidenummer og print kun den angivne side, og ikke hele sangen PrintSide

### **Udskrivning af flere stemmer**

Sådan udskriver du mere end en stemme:

- Åbn Nodearkvinduet.
- Klik med musen på den stemme, du vil have øverst i partituret.

- **Ctrl+klik** (hold Control tasten nede og klik med musen) på de stemmer, du vil have under øverste stemme.

Du vil nu se en række stemmer vist i den orden, du har valgt dem.

**Bemærk:** Når du ser nodesystemer med flere stemmer, bliver nøglerne sat automatisk og tilsidesætter indstillingerne i Nodearkvinduet. Eksempelvis vil bassen altid have basnøgle, og du kan ikke se den på bas og g-nøgle.

Print Tryk nu på **[Print]** i Nodearkvinduet, og dit Band-in-a-Box partitur med flere stemmer bliver udskrevet.

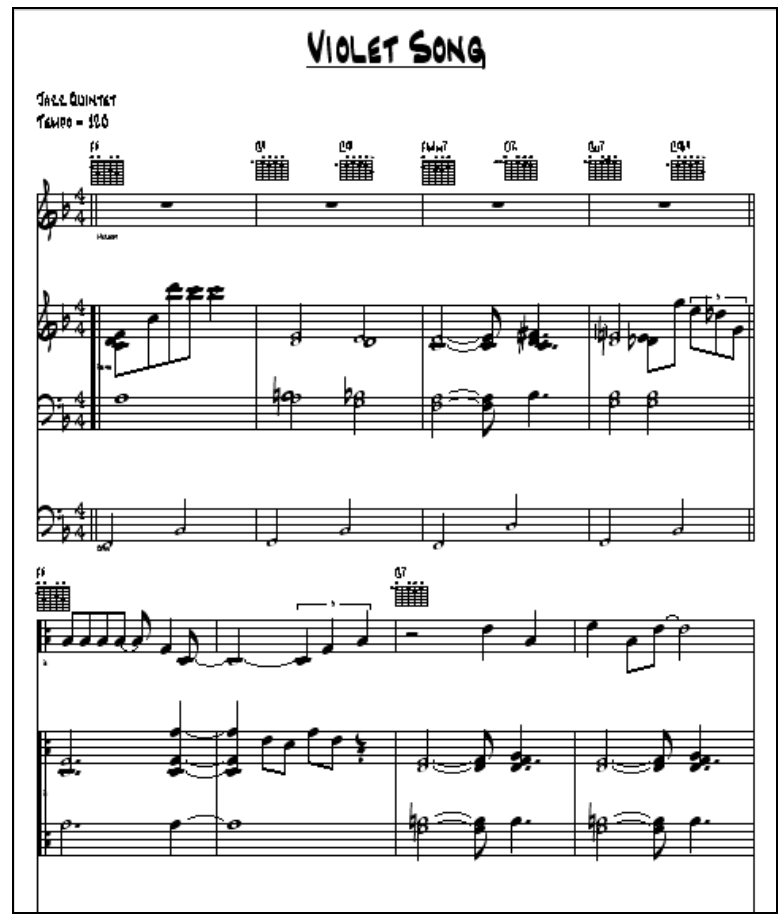

Print layout i Band-in-a-Box. Partitur med guitar akkorddiagrammer.

### **Udskriv flere sange på en gang**

Når man vil udskrive en enkelt sang, vil man normalt bruge [Print] knappen i Nodesystemvinduet. Hvis man vil udskrive flere sange, kan man bruge menupunktet *Fil | Print sangbog* til at skrive dem alle ud på en gang. Det er muligt at udskrive alle sange i en mappe på en gang.

<span id="page-253-0"></span>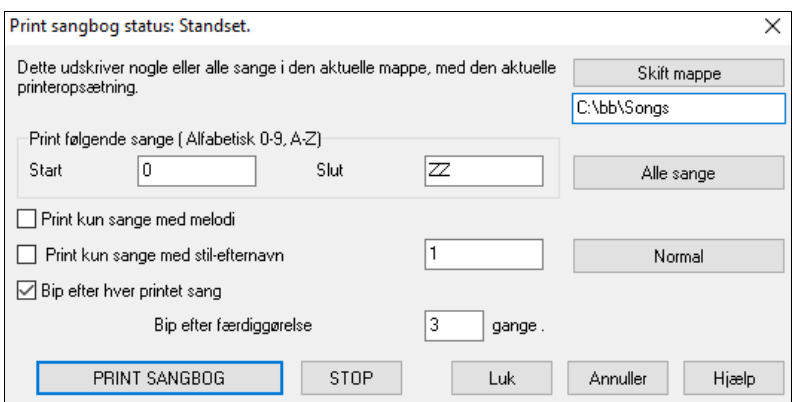

Man kan vælge optioner til at præcisere, hvilke sange der skal udskrives. Man vil f. eks kun udskrive sange i en bestemt stil (f. eks alle Bossa Novaer), eller kun sange, som begynder med bogstaverne R til Z, eller kun sange med melodi.

Før du udskriver en hel bunke sange, er det vigtigt at vælge de rigtige indstillinger, da programmet vil bruge de samme indstillinger på alle sange. Brug dialogboksen Print muligheder. Du vil måske kun udskrive første kor af hver sang. Programmet vil automatisk forsøge at printe hver sang ud på en enkelt side, hvis det er muligt.

For det første skal du være sikker på, at du er i den mappe, du vil udskrive. Denne vises med [Skift mappe]. Hvis der f. eks i feltet under **[Skift mappe]** står *C:\bb* vil sangene i denne mappe udskrives. Hvis du vil udskrive sange i en anden mappe – tryk på **[Skift mappe]**.

Hvis du vil udskrive alle sange i en mappe – tryk på **[Alle sange]**. Ved at trykke denne knap indstilles "Start" og "slut" begynder med til "0 " (tom) og slutter med "ZZ."

Da sangfiler med navne som [8](#page-7-0)dayweek.mgu kommer før bogstavet A ved alfabetisk sortering, bruges den tomme streng "0 " i stedet for bogstavet A, for at garantere at alle sange kommer med.

Sædvanligvis vil man indstille "Sangområde til printning" til "Alle sange", men hvis du allerede har udskrevet sangene fra A til M, og vil genoptage udskrivningen fra N, kan man specificere området fra N til Z, så du ikke behøver at udskrive alt igen.

Hvis **Udskriv kun sange med melodier** vælges, er det kun filer, som indeholder melodi, som udskrives (dvs. filer med endelsen mg?).

**Print kun sange med stilefternavn \_** er nyttig, når man kun vil udskrive sange med bestemte stilarter. Hvis du f. eks kun vil udskrive jazz/swing melodier, kan du vælge stilart [1,](#page-0-0) som er jazz swing. Stilart [4](#page-3-0) er Bossa Nova.

De [24](#page-23-0) indbyggede stilarter har alle associeret et nummer til sig. Alle brugerstilarterne har stilkarakteren U.

Her er de indbyggede stilarters numre.

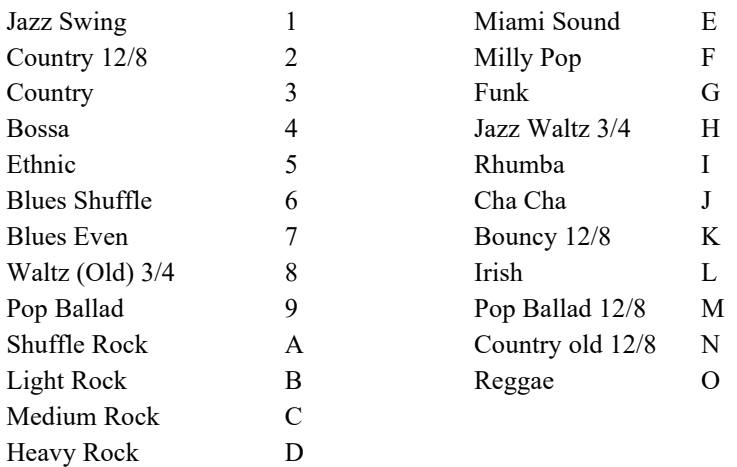

STOP:

Hvis din printer har manuel papirindføring, vil du sikkert have programmet til at bippe, hver gang der er udskrevet en sang. "Bip efter hver printet sang" indstillingen er nyttig til at overvåge udskrivningen, hvis du ikke er i nærheden af printeren. Hvis "bippet" standser, er udskrivningen også gået i stå, og printeren er måske løbet tør for papir.

"Bip efter færdiggørelse "x" gange" underretter dig om, at jobbet er færdigt ved at bippe et defineret antal gange.

PRINT SANGBOG

Disse knapper starter og standser udskrivning af sangbog.

Band-in-a-Box overvåger Print Manageren for at undgå overbelastning. Hvis Print Manageren har mere end [2](#page-1-0) sange i kø, vil Band-in-a-Box holde pause, før den sender flere sange til print. Hvis din printer løber tør for papir, vil

<span id="page-254-0"></span>Windows® Print Manager og Band-in-a-Box vente på, du fylder papir på, før udskrivning automatisk genoptages. Udskrifts status vises øverst i dialogboksen.

# **Kapitel [9:](#page-8-0) Automatiske musikfunktioner**

# <span id="page-255-0"></span>**Automatiske Medleys - "Medleymager"**

Har du lyst til at sammensætte et medley med forskellige Band-in-a-Box sange (MGU) vha. Band-in-a-Box? Det er let gjort med den nye Medleymager. I Medleymager vælger du ganske enkelt de sange, du ønsker, og Band-in-a-Box laver medleyet.

Et medley er ikke bare at sætte sange sammen. Et godt medley bruger "overgange" mellem sangene, som introducerer ny stil, toneart og tempo. Medleymager skaber en behagelig overgang og indsætter akkorder, som blødt modulerer til næste sang, stil toneart og tempo!

Åbn **Medleymager** ved at klikke på **[Sangform]** ikonet på værktøjsbjælken og vælg *Medleymager* i menuen. Man kan også vælge *Fil* | *Importer | Medleymager* til at åbne denne dialog.

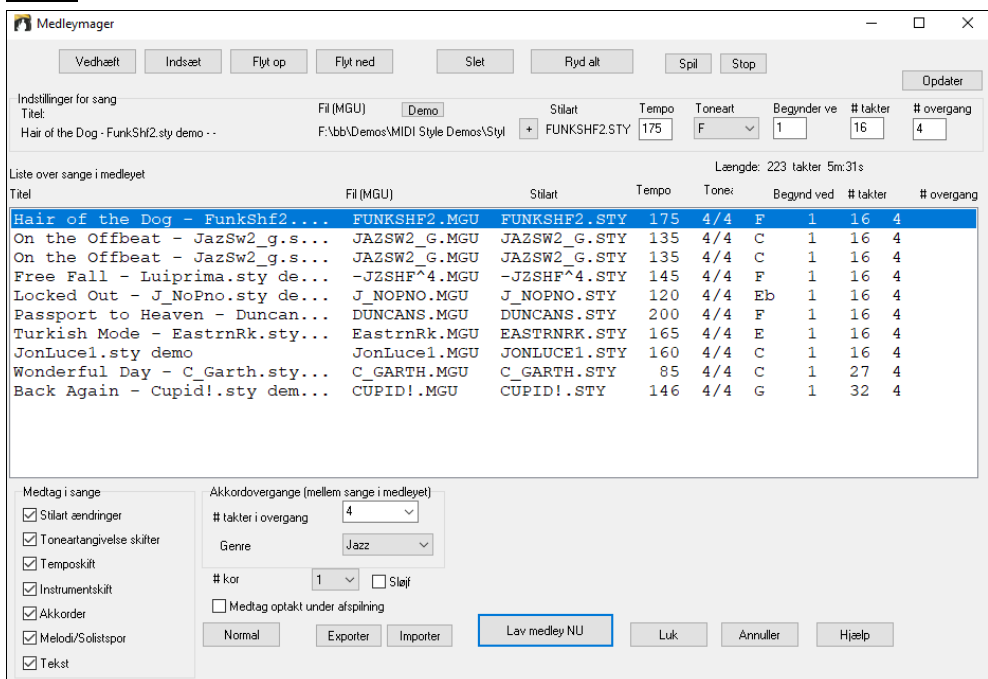

For at lave et medley skal du,

- Tilføje sange ved at trykke **[Vedhæft]** eller **[Indsæt]**.
- Fjern sange med **[Slet]**.

**AABA** Sangforn

- Ændr sangrækkefølge med **[Flyt op]**, **[Flyt ned]**.
- Man kan skræddersy sangene ved at bruge indstillingerne i "Indstillinger for denne sang", hvor man kan ændre stilart, tempo, toneart, starttakt, # takter og antal overgangstakter. Tryk **[Opdater]** efter ændringer for at se dem i medleylisten.
- Vælg de typer information du vil medtage i medleyet (stilarter, toneartskift, tekst etc.) i "Medtag i sange" boksen.
- Vælg et antal overgangstakter (normal er [4\)](#page-3-0). Overgangstakterne bliver automatisk indsat af Band-in-a-Box for at lave et blødt skift fra en sang til en anden og generer en "outro" og en "intro" mellem sange.

Tryk **[Lav Medley NU]** for at generere et medley.

Maksimum størrelse på et medley er [255](#page-254-0) takter (ca. [7](#page-6-0) minutter).

Længde: 111 takter 5m:20s Aktuel størrelse og længde af dit medley vises i længdetabellen.

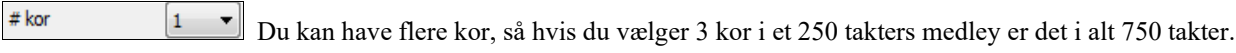

**Tip:** Dit medley vil bruge RealDrums, hvis du har aktiveret RealDrums. I så fald bør du holde de forskellige tempi i sangene tæt på hinanden. Hvis RealDrums skal strækkes for meget, går det ud over lydkvaliteten. Det går især ud over lydkvaliteten, hvis tempoet er meget lavere end i foregående sang.

# **Automatiske sange – "Melodisten"**

Har du lyst til at komponere en helt ny sang? Med "Melodist" funktionen kan du komponere en ny sang i den stil, du foretrækker - komplet med intro, akkorder, melodi, arrangement osv. Alt du skal gøre er at vælge en af de mange

<span id="page-256-0"></span>"Melodister", som er til rådighed og trykke på [OK]. Derefter genererer programmet intro, akkorder, melodi og arrangement i den stil, du vælger. Melodisten kan også generere en melodi over en eksisterende akkord-progression.

Når sangen er lavet, er akkorder og melodi dele af et almindeligt Band-in-a-Box spor, og kan som et sådant redigeres, udskrives og gemmes som MIDI fil etc. Du kan endda regenerere enhver del af sangen, hvis du vil finpudse din Band-in-a-Box komposition.

En Melodist "Jukeboks" modus skaber og fremfører nye kompositioner i rækkefølge. Udover at få glæde af Melodistens kompositoriske overlegenhed, kan man også bruge funktionen som et stærkt hjælpemiddel i den daglige øvning. Du kan forbedre din bladlæsning ved at spille forskellige genererede melodier i forskellige tonearter i Nodearkvinduet.

Denne funktion er et fint hjælpemiddel til at øve bladlæsning.

Tryk på **[Melodist]** for at åbne Melodisten.

M Melodist

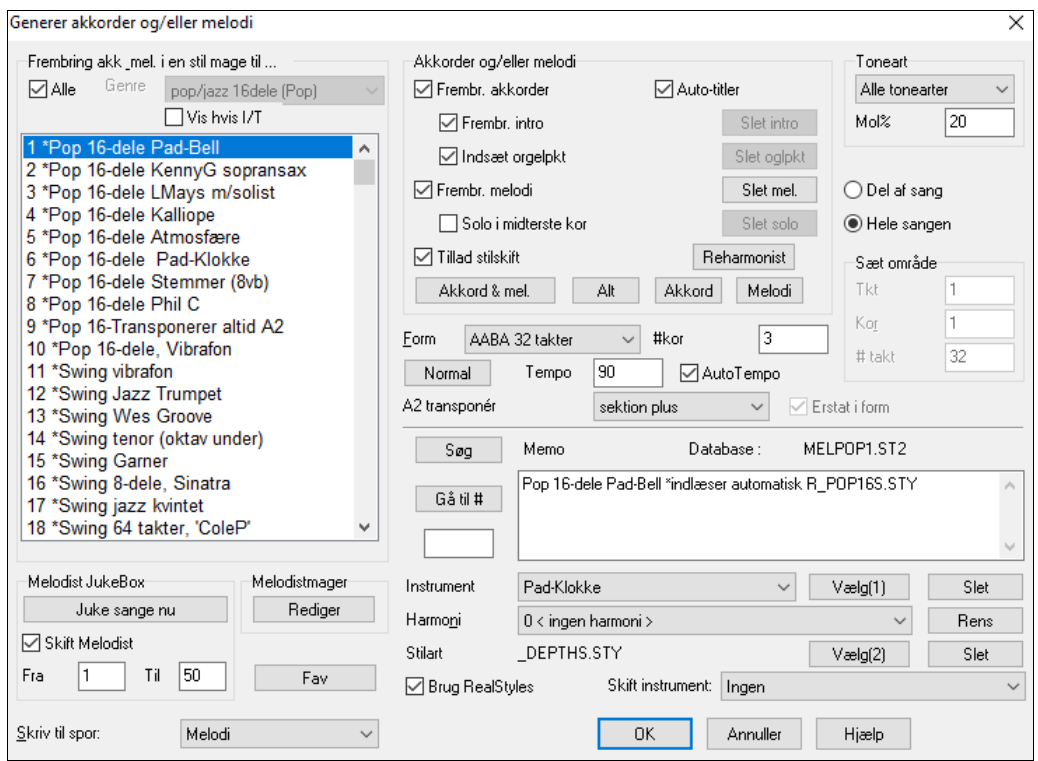

Ruden i venstre side af skærmen viser de Melodister, der er til rådighed bl.a. pop, swing, bossa, vals, rock, bebop og jazzballader.

Hvis man vælger at afkrydse "Alle", vises alle tilgængelige Melodister, eller de kan filtreres efter genre (f.  $\sqrt{d}$  Alle eks Dixieland).

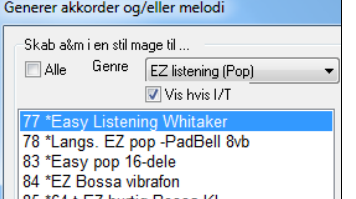

 Filtrer Melodisterne ved at blanke "Alle" tjekboksen og afkryds den genre, du er interesseret i.

 $\Box$  Vis hvis I/T Du kan også **filtrere til at vise/ikke vise** melodister fra melodistsæt du har/ikke

Rul gennem listen og vælg en Melodist, du kunne tænke dig at prøve.

En melodist kan generere intro, akkorder, melodiharmoni, stilart og soli ved hjælp af de presets, som hver Melodist har "indbygget".

Generer akkorder/generer melodi/generer intro/automatiske titler.

har.

De emner, som vælges, bliver genereret. En række preset knapper indstiller automatisk og meget bekvemt passende indstillinger til de mest almindelige valg.

<span id="page-257-0"></span>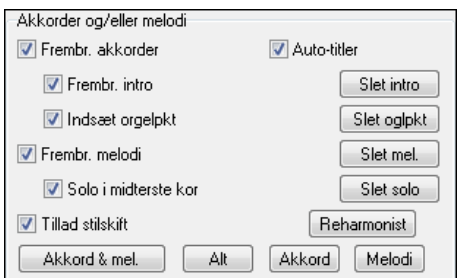

**[Akkorder & Mel.]** knappen indstiller tjekboksene til at generere akkorder og melodi (men ikke soli).

**[Alt]** knappen genererer akkorder, melodi og soli.

**[Akkorder]** knappen genererer kun akkorder (ingen melodi).

**[Melodi]** knappen indstiller boksene til kun at generere melodi (ingen akkorder) over en eksisterende akkordprogression.

**Indsæt orgelpunkt** Hvis dette felt er afkrydset, vil der blive indsat en orgelpunkt figur i introen og i slutningen af sektioner.

**Solo i midterste kor** Hvis dette felt er afkrydset, vil der blive genereret solo i de midterste kor.

**Tillad stilartskift** Hvis dette felt er afkrydset, indlæses den stilart, associeret til Melodisten. Hvis du ikke ønsker, at Melodisten skal ændre nuværende stilart, skal du lade dette felt være blankt.

#### **Form**

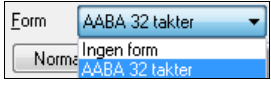

I dette felt kan du vælge mellem en fast form (AABA [32](#page-31-0) takter) eller en "fri" form. Normalindstillingen er en AABA form med [32](#page-31-0) takter - en meget almindelig form for standardmelodier. Hvis du foretrækker en sang uden form, kan du vælge den mulighed i rullemenuen. Denne indstilling er måske ikke særlig musikalsk, men er fin til øvebrug og hørelæretræning.

**Tip:** I Melodisten kan man også vælge en [64](#page-63-0) takters form (f. eks Melodist # [18](#page-17-0) ColeP [64](#page-63-0) takters form). Termen *form* angiver det mønster i hvilket vers og omkvæd gentages. En "AABA [32"](#page-31-0) takters form har [4](#page-3-0) afsnit med [8](#page-7-0) takter hver: "A" afsnittet er verset og "B" er omkvæd (eller B-stykke (bridge).

#### **# Kor**

#kor ß. I dette felt kan du indtaste hvor mange kor (hele sangformen), der skal genereres. Hvis der f. eks står [5](#page-4-0) vil Melodisten generere [5](#page-4-0) kor, hvilket er et første kor, et slutkor og [3](#page-2-0) kor i midten. # kor normalindstilling er lig med # kor i aktuel sang.

# **Normal**

Normal Knappen nulstiller Melodisten til normalindstillingen.

### **Tempo / Automatisk tempo**

AutoTempo Tempo 90 Tempo indstillingen bestemmer sangens tempo, og hvis du ikke foretager ændringer, vil Melodisten bruge forrige sangs tempo. Hvis "Auto-Tempo" feltet er afkrydset, vil tempoet bestemmes af de indstillinger, der er lagret i Melodisten. Hvis vi f. eks tager Melodisten "Fast Waltz", har den lagret "hurtigt tempo", og den sang, som genereres, vil være i et hurtigt tempo, hvis "Auto-Tempo" optionen er slået til.

### **A[2](#page-1-0) Transponer**

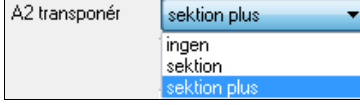

I sange med AABA form er det almindeligt at andet "A"- stykke transponeres. Hvis f. eks første "A" stykke er i Eb-dur, kan det andet "A"- stykke være transponeret til Gb-dur. Nogle Melodister er indstillet til at transponere andet "A"- stykke. Hvis du ikke ønsker

denne transponering skal du vælge "ingen" i rullemenuen. Hvis du vælger "sektion plus" vil andet "A"- stykke transponeres og transponeringen begynder muligvis [2](#page-1-0) takter før eller [2](#page-1-0) takter senere.

#### **Toneart**

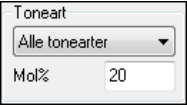

I denne rude bestemmes sangens toneart. Hvis indstillingen er "Alle tonearter" vælger programmet toneart tilfældigt, men med vægt på de mest populære tonearter (C, F, etc.). "mol %" bestemmer hvor mange % af sangene, der skal være i mol vs. dur. Hvis indstillingen er [20,](#page-19-0) vil [20](#page-19-0) % af de genererede sange være i mol.

#### **Del af sang / Hele sangen**

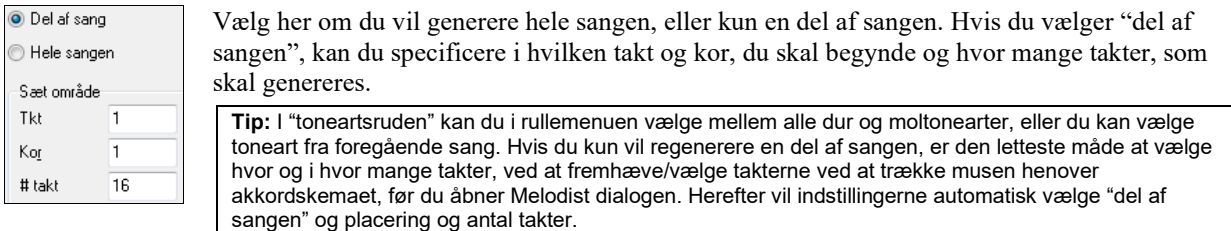

#### **Erstat gennem form**

 Hvis du har indstillet Melodisten til "del af sangen" betyder det, i ovennævnte eksempel, at kun takt [5](#page-4-0) og [6](#page-5-0) i første "A"- stykke af en AABA form regenereres. Hvis sangformen er AABA, vil man normalt gerne have det <span id="page-258-0"></span>regenererede stykke til at optræde i alle "A"- stykker i hele formen. Denne option beder Melodisten om at kopiere de regenererede takter [\(5](#page-4-0) og [6](#page-5-0)) til de andre "A"- stykker (takterne [13,](#page-12-0)[14](#page-13-0) og [29](#page-28-0),[30\)](#page-29-0).

**Tip:** Hvis du vil fjerne intro, orgelpunkt, melodi, eller solist fra en sang skal du trykke på knapperne [Slet intro], [Slet oglpkt.], [Slet melodi] eller [Slet solo].

### **Søg / Gå til #**

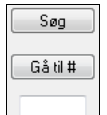

Tryk på [Søg] knappen og indtast en del af en Melodists navn, memo, stilart eller anden tekst associeret med en Melodist. Der vil nu blive skiftet til en Melodist, som indeholder søgeordet. På samme måde kan du indtaste et Melodist # og trykke [Gå til #].

#### **Memo / Database**

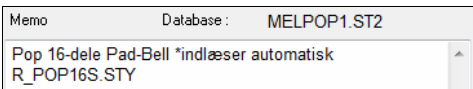

Memoruden vise en memo for nuværende Melodist, så vel som navnet på den database (f. eks MELPOP[1.](#page-0-0)ST[2\)](#page-1-0) Melodisten er baseret på.

#### **Instrument / harmoni / Stilart / skift instrumenter**

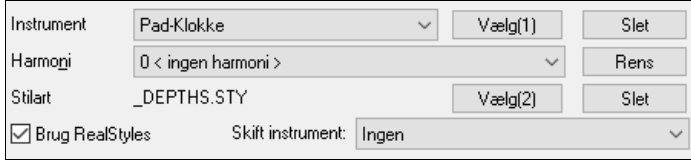

Melodisterne kan lagre informationer om instrument og harmoniindstillinger. Disse indstillinger vises i "instrumentområdet" nederst til højre i Melodist - dialogen. Som normalindstilling bruger melodisten RealStyles i stedet for MIDI stilarter, men hvis du foretrækker MIDI stilarterne, kan du deaktivere "Brug RealStyles" tjekboksen. Mana kan også sætte instrumenterne til at skifte hvert kor. Du kan tilsidesætte melodistens indstillinger og vælge dine egne.

#### **Melodist Jukeboksen**

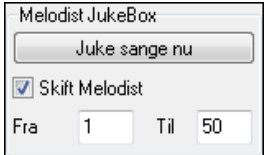

Knappen [Juke sange nu] åbner Melodist Jukeboksen. Denne funktion kan kontinuerligt generere ny sange og afspille dem som en jukeboks. Ved at bruge "Fra…Til" indstillingen kan du bestemme hvilke Melodister, du vil bruge i Jukeboksen. Du kan også vælge at beholde den samme Melodist ved at fjerne afmærkningen i boksen "Skift Melodist".

modmelodi), skal du vælge "Solist" i rullemenuen.

For det meste vil man skrive melodisten til melodisporet. Hvis du foretrækker, at melodien skrives til solistsporet (måske som en

#### **Skriv til spor**

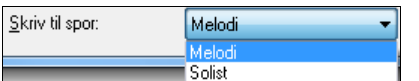

### **Favorit Melodister**

Fav Med Favorit knappen i **Generer akkorder og/eller melodi** vinduet, kan du hurtigt finde en Melodist, du har brugt for nyligt.

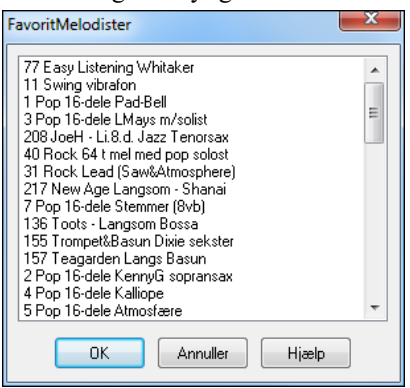

Dialogen **Favorit Melodister** holder styr på de sidste [50](#page-49-0) brugte melodister, således at du hurtigt kan fremkalde dem igen. Fremhæv den ønskede Melodist og tryk [OK] eller dobbeltklik på melodistnavnet.

#### **Melodistmager**

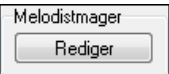

Hvis du vil lave dine egne Melodister eller ændre permanent på eksisterende, skal du åbne Melodistmager med knappen **[Rediger]**.

# <span id="page-259-0"></span>**Automatisk intro – forspil**

Med et tryk på en enkelt knap kan du generere en [2,](#page-1-0) [4](#page-3-0) eller [8](#page-7-0) takters intro (forspil) til en sang. Akkorderne er forskellige hver gang, og du kan blive ved med at trykke, indtil du får den progression, du leder efter. Den genererede intro er en passende akkordprogression, i den valgte musikstil (jazz/pop). Du kan vælge orgelpunkt, og du kan altid være sikker på, at de sidste akkorder i introen leder korrekt frem til første akkord i verset. Introer kan slettes igen.

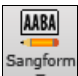

Tryk på **[Sangform]** ikonet og vælg *Generer intro* i rullemenuen eller vælg menupunktet *Rediger | Sangform | Introtakter*. Når du har trykket på [Intro] vises dialogen **Generer akkorder til intro**.

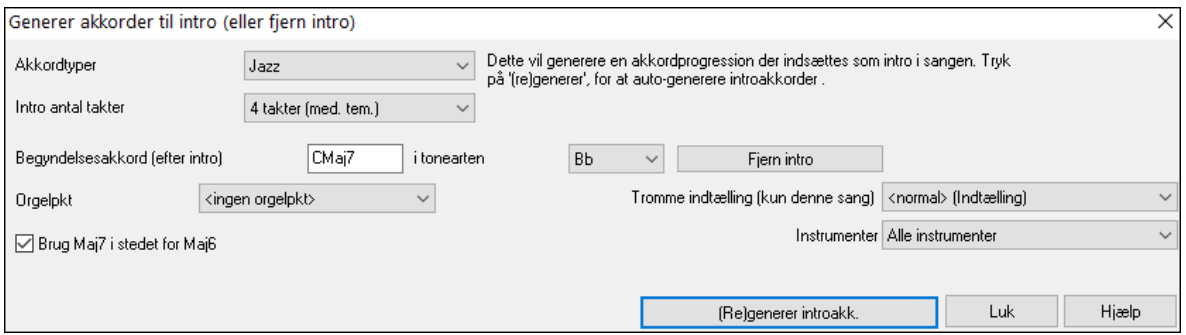

**[(Re)generer introakk.]** : Med denne knap kan du, med de valgte indstillinger, indsætte eller erstatte en intro. **Akkordtyper**: Du kan vælge mellem akkorder i jazz eller pop stil.

**Intro antal takter**: I rullemenuen kan du vælge mellem en intro på [2,](#page-1-0) [4,](#page-3-0) eller [8](#page-7-0) takter.

**Begyndelsesakkord (efter intro) er**: Denne indstilling sikrer en korrekt overgang mellem intro og vers.

**Fjern intro**: Denne knap fjerner introen.

**Orgelpunkt** - Indsætter en orgelpunktfigur i hele introen.

**Brug Ma[j7](#page-6-0) i stedet for Maj[6](#page-5-0)**: Vælg mellem Maj[7](#page-6-0) eller Maj[6](#page-5-0) akkorder i introen.

**Instrumenter**: Du kan få introen spillet af hele bandet, kun trommer eller kun bas og trommer.

**Bemærk**: Melodisten har også en indstilling som automatisk genererer introer og sangtitler).

# **Automatisk generering af sangtitler**

Sangtitel-generatoren navngiver alle de sange Melodisten "skriver", hvis tjekboksen Auto-Titler er afkrydset. Denne funktion kan også bruges til at foreslå titler til dine egne kompositioner. Den bliver ved med at lave nye titler, til du finder en, du kan lide.

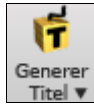

Tryk på **[Generer Titel]** ikonet og vælg menukommandoen *Auto-generer en sangtitel*.

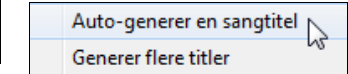

En ny titel dukker der øjeblikkeligt op i titelruden på hovedskærmen. Vælg *Rediger | Fortryd* for at gå tilbage til den forrige titel.

#### Efterårs stemme

#### **Specialtilpas Titelgeneratoren.**

Disse ordlister er gemt i en tekstfil kaldet TITL[1.](#page-0-0)TXT. Filen har flere sektioner; hver med to sæt ord som bliver sat sammen. Du kan tilføje nye sektioner: En med adjektiver og en med substantiver. Se venligst kommentarerne i tekstfilen TITL[1.](#page-0-0)TXT for yderligere detaljer.

# **Automatisk Sound Track generator - "SoundTrack"**

Med SoundTrack funktionerne kan man generere musik, i en stil man selv vælger og med en specificeret længde. Som "producer" vælger du genre, længde, instrument samt fade-in/fade-out muligheder. SoundTrack justerer tempo og længde til at passe til indstillingerne, og man kan herefter gemme filen som WAV, WMA (Windows® Media Audio) eller M[P3](#page-2-0) fil til yderligere brug i egne projekter.

Generer original musik (over [20](#page-19-0) genrer) eller vælg mellem [50](#page-49-0) medfølgende SoundTrack typer (Bluesy, Excite, Healing, Jazzy, Tropics, etc.). Man kan generere et [30](#page-29-0) sekunders audioklip i en selvvalgt genre på få sekunder! Vælg menupunktet *Melodi | Generer Soundtrack*. Herefter åbnes **Generer SoundTrack** vinduet.

<span id="page-260-0"></span>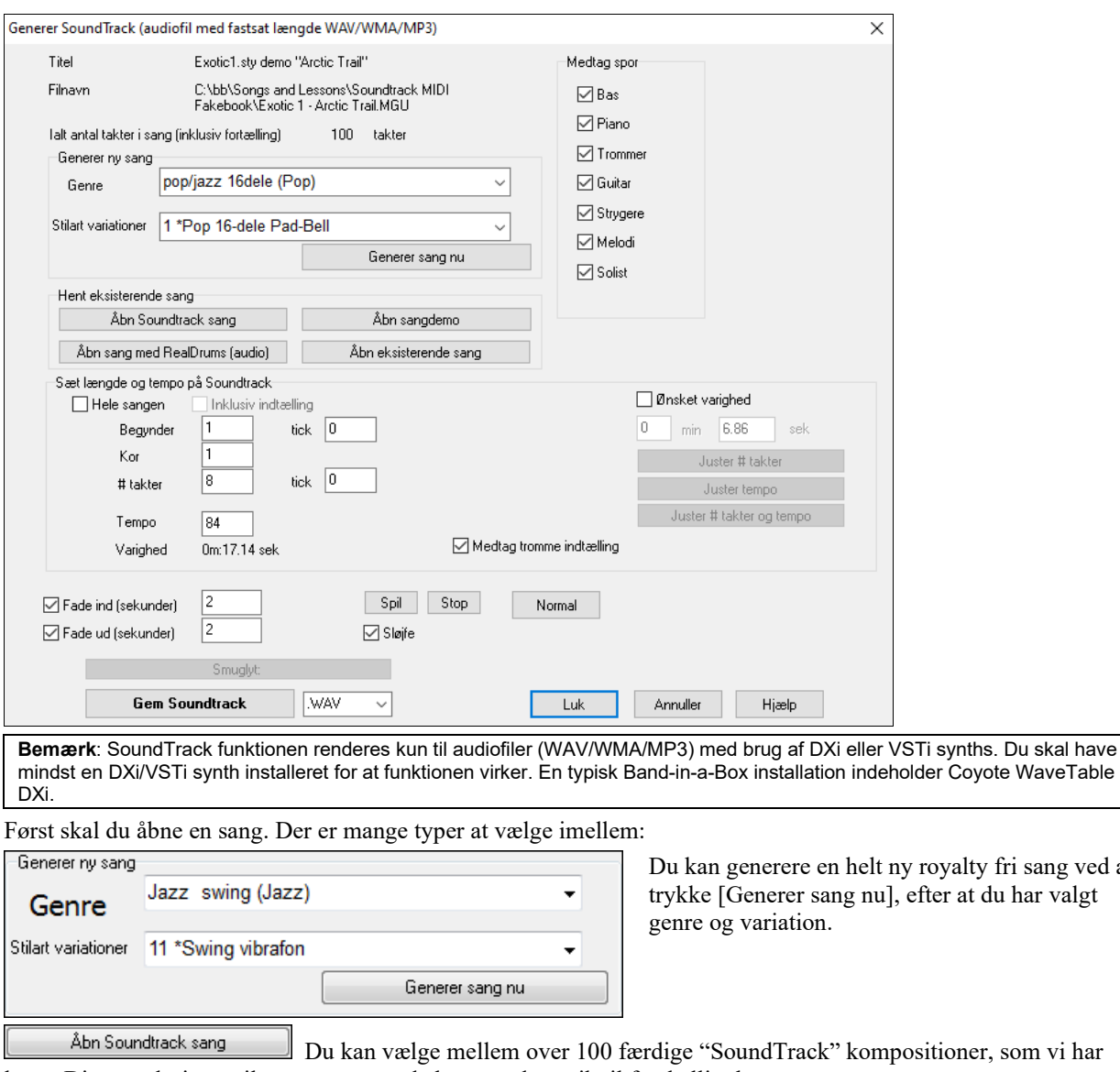

lavet. Disse er designet til at være passende baggrundsmusik til forskelligt brug. Åbn sang med RealDrums (audio) Åbn sangdemo Åbn eksisterende sang

Du kan åbne eksisterende sange, sangdemoer eller sange med RealDrums. Bemærk venligst, at du ofte skal have tilladelse til at bruge sange komponeret af andre.

Når du har åbnet en sang kan du vælge hvilken del af sangen, du vil bruge i dit projekt. Vi går ud fra, at du vil lave et [30](#page-29-0) sekunders musikklip.

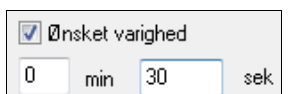

royalty fri sang ved at

Sæt den ønskede varighed til [30](#page-29-0) sekunder.

Tryk herefter [Juster # takter og tempo]. Dette vil give et antal takter i et tempo, som Juster # takter og tempo er tæt på den aktuelle indstilling, og vil vare [30](#page-29-0) sekunder. Juster "Begynder ved takt". For at starte fra begyndelsen af sangen, - vælg takt Begynder  $\vert$ 1 tick 0 [1](#page-0-0).  $\vert$ 1 Kor Medtag spor Du kan vælge hvilke instrumenter der skal medtages i arrangementet.  $\sqrt{B}$  Bas Brug [Spil] og [Stop] knapperne til at høre resultatet, efterhånden som arbejdet skrider frem. Du kan  $\boxed{\triangledown}$  Piano også sløjfe sang playback.RealDrums  $Spin \fbox{5top}$  $\overline{\mathbf{v}}$  Guitar **D** Sløife Strygere

<span id="page-261-0"></span>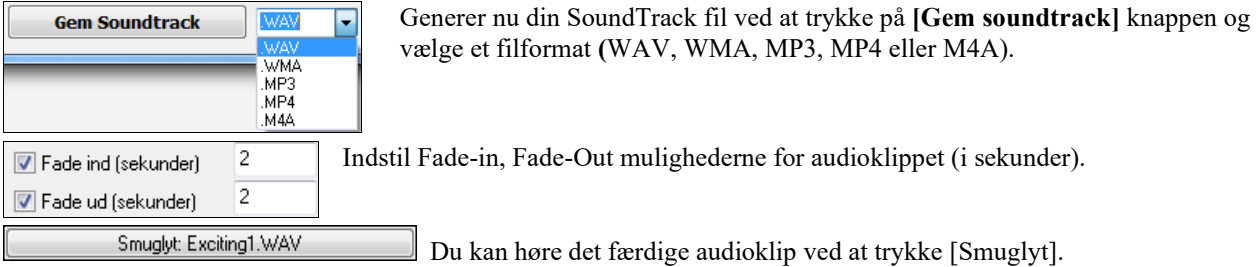

# **Automatisk generering af solo – "Solisten"**

Der findes to måde, man kan vælge og tilføje en solo til en sang. "Bedste solist" funktionen præsenterer en prioriteret liste med solister, man kan vælge imellem. Dialogen **Vælg solist** opremser alle de solister, der er at vælge imellem**,**  samt nogle ekstra indstillinger til soli. Når man klikker på solist ikonet, bliver man præsenteret for de to valgmuligheder.

S Tilføj bedste RealTrack solist til solistsporet (Shift+klik) Solist Åbn solist dialogen for at vælge MIDI eller RealTrack solist (Ctrl+klik)

# **Vælg "bedste" solist RealTracks**

Denne dialog viser dig de solister, som bedst matcher genre, tempo og fornemmelse i din sang. "Bedst" står øverst på listen, og "værst" står nederst. Hvis du f.eks. har indlæst en jazz ballade stilart (tempo [60](#page-59-0)), vil listen vise jazzsolister, som fungerer godt i tempo [60](#page-59-0) øverst i listen og noget som en hurtig Heavy Metal guitarsolist nederst i listen.

### **Sådan bruges funktionen**

For at tilføje en "bedste solist" skal man trykke på **[Solist]** ikonet og vælge menupunktet *Tilføj bedste RealTracks solist til solistsporet*. Eller **Shift+klik** på **[Solist]** ikonet.

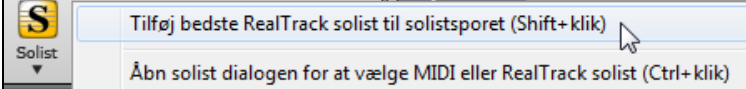

Man kan tilføje et "bedste solist" til ethvert spor ved at højreklikke på instrumentknappen (eller dobbeltklikke) og vælge *Solist|Vælg bedste solist RealTracks.*

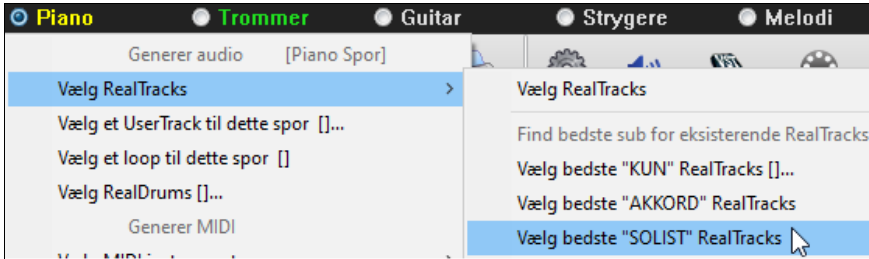

Nu vises dialogen med de bedste solister til den aktuelle stilart.

<span id="page-262-0"></span>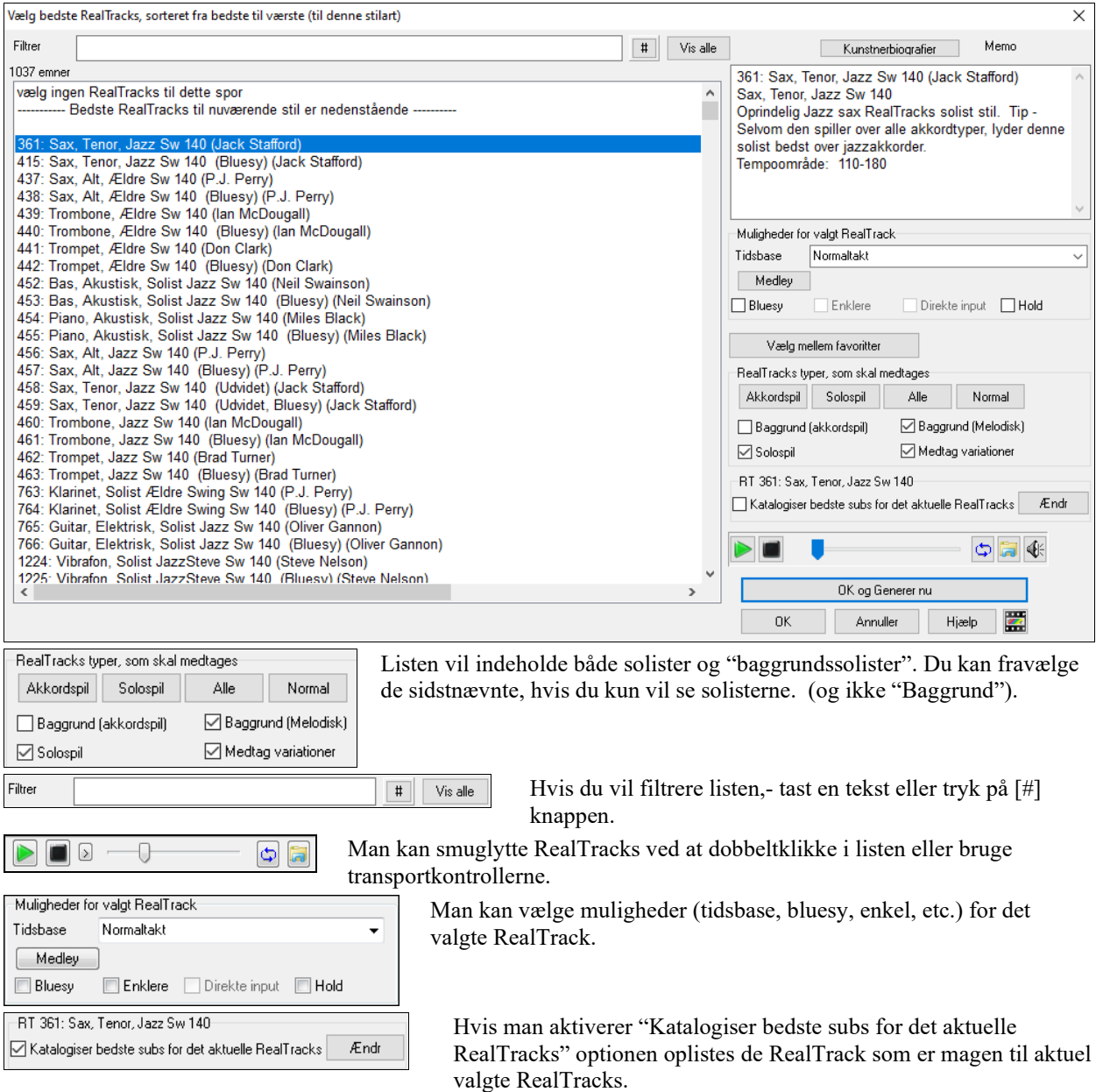

Tryk på **[Kunstnerbiografier]** knappen åbner **Kunstner browseren,** som oplister alle RealTracks kunstnere og giver adgang til mere information.

# **Vælg solist dialogen**

Tryk på [Solist] knappen på værktøjsbjælken og vælg en "færdiglavet" Solist, eller tast **Shift+[F4](#page-3-0)**, eller vælg *Solist | Opbyg og spil en solo*. Vinduet "Vælg Solist" åbner.

Du kan også trykke **Ctrl+klik** på **[Solist]** ikonet for at gå direkte til dialogen **Vælg solist** eller vælge fra ikonets rullemenu.

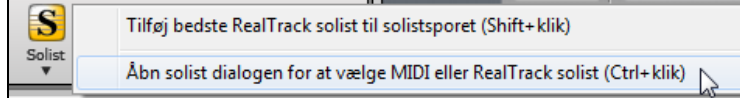

<span id="page-263-0"></span>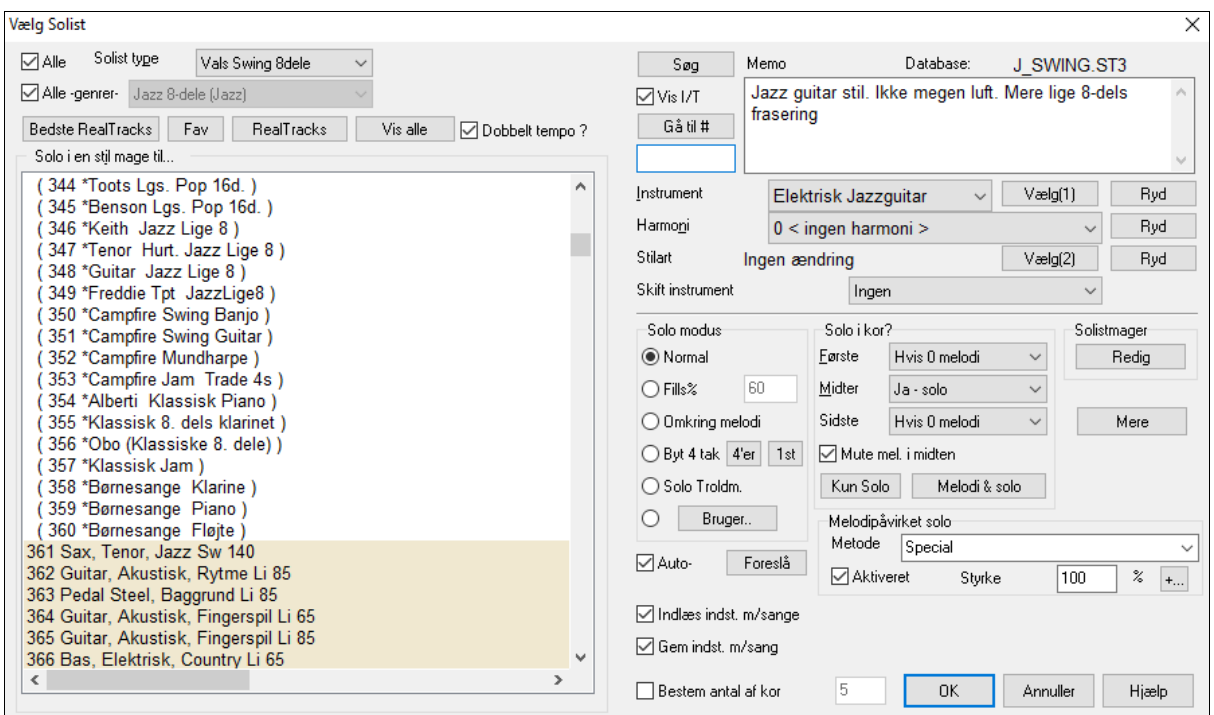

Vælg en sang eller akkordprogression i en hvilken som helst stilart. Vælg herefter en Solist. Band-in-a-Box laver og afspiller en solo i professionel kvalitet i en musikstil efter eget valg. Vælg Solister, som i stil ligner mange af de største jazzmusikere, country/pop solister og andre improvisatorer, eller lav dine egne Solister i Solistmager.

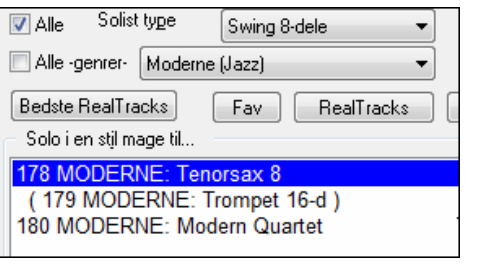

Du kan vælge Solist genre (f. eks Moderne jazz) og vælge kun at se solister i denne genre. Dette gøres ved at blanke tjekboksen "Alle genrer", og herefter afkrydse den genre, du er interesseret i.

Fav **[Fav]** knappen åbner vinduet **Vælg Solist,** hvor de sidst [50](#page-49-0) brugte solister ses på en liste. De solister du bruger mest, vil sandsynligvis "toppe" listen, og gøre det lettere at finde hvad du ønsker frem for at rulle gennem listen med alle solisterne.

Dobbelt tempo? Afkryds "Dobbelttakt", hvis du ønsker solo i dobbelttakt [\(16.](#page-15-0) dele i stedet for [8](#page-7-0). dele.).

 $\overline{V}$  Vis I/T Du kan også filtrere til at **vise/ikke vise** solister fra solistsæt, du har/ikke har.

Søg Hvis du ikke kan finde den solist, du leder efter, kan du prøve at trykke på [Søg] knappen, og tast det, du kan huske i ruden.

I **[***Gå til* **#]** boksen kan du vælge et nummer fra listen (hvis du kender det).

Memo feltet har en kort beskrivelse af solistens stil og navnet på den aktuelt brugte database.

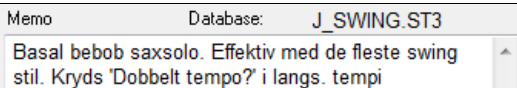

I de fleste "færdiglavede" Solister er stilart, instrument og harmoni indstillet, men du kan ændre disse indstillinger efter eget valg.

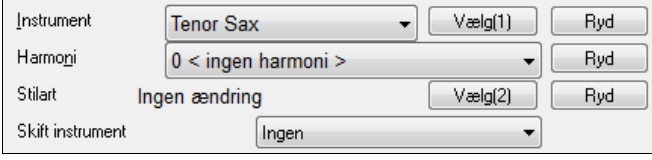

[Ryd] knapperne fjerner valgte instrumenter, harmoni eller stilart.

**Ryd** 

Gå til #

<span id="page-264-0"></span>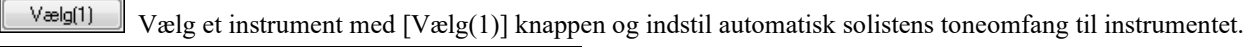

Vælg en harmoni i Harmoni rullemenuen og lad solisten

Harmoni 17 SuperSax (4+1)

spille en flerstemmig solo.

Vælo<sup>[2]</sup>

Vælg en stilart med [Vælg([2](#page-1-0))] knappen i *C:\bb\Styles* mappen.

### **RealTracks**

"Rigtige" instrumenter erstatter MIDI sporet for pågældende instrument, og kan kontrolleres præcis som et MIDI instrument (volumeskift, muting etc.). Det bedste er, at de følger akkordprogressionerne, og at man hører et autentisk audioakkompagnement til sangen. Der er ikke tale om "samples", men om fuldstændige indspilninger af [1](#page-0-0) til [8](#page-7-0)  takters varighed, som spiller perfekt synkront med de andre Band-in-a-Box spor. RealTracks kan være indbygget i stilarten og erstatte bas-, guitar-, piano- eller strygerstemmen, eller de kan genereres til solist (eller Melodi) sporet.

Gå til Solisten i området #[361](#page-360-0) eller højere. Du kan gøre det enten ved at:

- [1](#page-0-0). Taste [361](#page-360-0) og tryk **[Gå til #]**.
- [2](#page-1-0). **Figure 1.5 Figure 1.5 Figure 1.5 Tryk [RealTracks]**.
- 
- [3](#page-2-0).  $\Box$ Alle genrer RealTracks (audio solister)  $\Box$  Fiern flueben i "Alle genrer" og vælg "RealTracks (audio solist)" i

genrelisten.

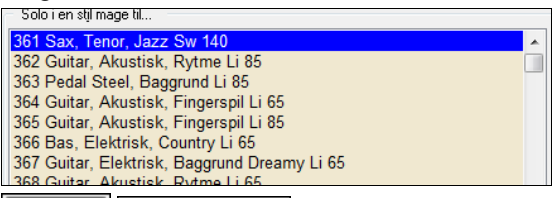

Melodi & solo Kun Solo Som med alle andre Solister skal du trykke **[Kun solo]** for at sikre dig, at solisten genererer soli i alle kor eller "Melodi og solo" hvis du kun vil have soli i visse kor.

RealTracks soli gemmes med sangen og solistsporet vil blive frosset og markeret med en asterisk (\*).

Solister genererede med RealTracks gemmes med sangen, således at soloen er ens hver gang, du åbner sangen.

### **Solo Modus**

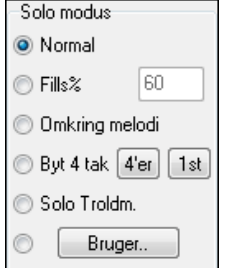

I **Normal** Solo modus improviserer Band-in-a-Box over hele kor.

Der er mange andre muligheder for at tilføre din sang improvisation: Fills, "rundt om melodien", trad[e4](#page-3-0)s, Solo troldmanden samt en brugerdefineret specialindstilling.

**Fills%**: Fills giver Solisten besked om at spille fills. Hvor meget der skal spilles, bestemmes af brugeren (% boks).

### **"Rundt om melodien"**: Du skal gøre følgende:

- Åbn en sang med melodi helst en melodi med god plads mellem fraserne så solisten kan "komme ind" i hullerne.
- Tryk på [Solist] knappen. Vælg Solo modus "Spil omkring melodi".
- Indstil Solisten til at spille i alle kor og blank boksen "Dæmp melodi i midterste kor".
- Tryk [OK] og du hører en solo, som spiller riffs i melodiens "huller".

**Tip**: Som ekstra effekt kan du tilføje en guitarakkordsolo til soliststemmen ved hjælp af Akkordsoloknappen i Guitarvinduet, eller du kan vælge en guitarharmoni som f. eks [32](#page-31-0) J Pass.

**Trading**: Der findes en type improvisation, hvor forskellige solister "bytter" (trade) fraser. F. eks " refererer trading [4](#page-3-0)s" til, at improvisationen varer fire takter, normalt efterfulgt af en anden solist eller trommesolo de næste fire takter. Band-in-a-Box kan "bytte" [2](#page-1-0), [4](#page-3-0) eller [8](#page-7-0) takts fraser. Dette betyder at du kan skifte mellem egne fraser og BIAB's soloforslag. Klik på talknappen ved siden af "Trade" knappen for at skifte mellem trading [2](#page-1-0), [4](#page-3-0) eller [8](#page-7-0). Band-in-a-Box kan generer første frase eller anden frase.

**Solist troldmanden**: Denne option gør "Solist troldmanden" virksom. Når du nu spiller på enten et MIDI keyboard eller på QWERTY tastaturet, vil programmet spille "korrekte" toner i samme stil som den valgte Solist! Dette betyder, at du kan spille en "perfekt" solo hver gang, simpelt hen ved at trykke tilfældige tangenter på MIDI keyboardet eller computer tastaturet.

Tip: Solisten bruger anslag fra keyboard eller vælger selv, afhængigt af *indstillingerne Funktioner | Præferencer | Solist | Brug MIDI anslag til Solist Troldmand*.

#### <span id="page-265-0"></span>**Bruger sologenerering**

Du kan generere (og regenerere) dele af en solo. Hvis der er dele af soloen, du ikke kan lide, kan du lave dem om! [Bruger] knappen i dialogen Solistvalg åbner dialogen "Frembring solo i et specifikt taktområde". I denne kan du indstille taktområdet:

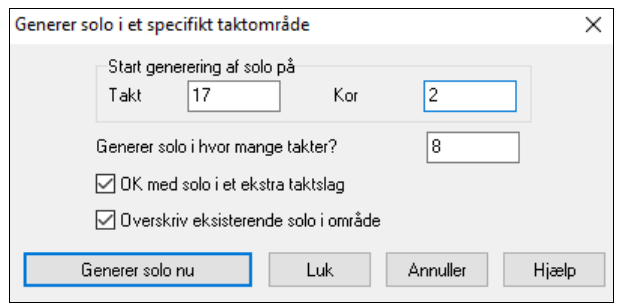

**Tip:** Du kan indstille disse værdier ved at fremhæve de ønskede takter i Akkordskemaet og derefter vælge Solistknappen.

**OK med solo i et ekstra taktslag**: Sædvanligvis slutter solister lidt efter sidste takt – de spiller et par ekstra toner, som giver sammenhæng med næste takt. Med denne option gør Band-in-a-Box solisten det samme.

**Overskriv eksisterende solo i området**: Hvis du vil "dubbe" en solo og have flere soli "kørende" på samme tid, skal du fjerne markering i denne tjekboks.

**[Generer solo nu]**: Når du trykker på denne knap, vil den del af soloen, du har valgt, blive genereret. Sangen vil begynde afspilning to takter før den nye solodel, således at du hurtigt kan høre den nye solo. Bemærk at special sologenerering kan bruges med forskellige solister. Du kan således bruge en "tenor sax jazz" solist i få takter og herefter indsætte en "bluegrass banjo" solist i fire takter osv.

**Tip:** Band-in-a-Box improviserer over "slash akkorder". Band-in-a-Box solistfunktion analyserer akkorder som C/Bb for at finde den bedste skala (dvs. Bb lydisk eller C mixolydisk). Du skal ikke gøre noget, da alt sker automatisk.

**Auto-Foreslå**: Hvis tjekboksen "Auto-Foreslå" er afkrydset, har BIAB allerede fundet en passende Solist. Hvis du vil have en anden, skal du trykke på knappen [Foreslå], og der bliver straks fundet en anden, som også passer til den valgte stilart.

**Åbn/Gem opsætninger m/sang**: Med disse indstillinger kan du åbne og gemme Solist opsætninger. Afkryds disse tjekbokse, hvis du vil åbne og gemme indstillinger sammen med en sang.

**Bestem # kor**: Du kan her hurtigt indstille antallet af kor (f. eks [5](#page-4-0)), så der er nok til, at alle kan få fyret en solo af. Du behøver således ikke at åbne menupunktet *Bruger | Forcer sang til # kor*. Normal = [5.](#page-4-0)

**Solo i hvilke kor?** Vælg hvilke kor du vil have solo i. Vælg mellem første, midterste, sidste, alle kor eller forskellige kombinationer.

Hvis der skal improviseres i alle kor: Tryk på [Kun solo].

Hvis melodien skal spille første og sidste kor, og du ønsker soli i de midterste kor, skal du trykke på [Melodi & Solo].

#### **Melodipåvirkede soli**

Når musikere spiller en solo over en sang er soloen typisk påvirket af melodi såvel som akkorder. Band-in-a-Box kan nu også lade melodien påvirke soloen genereret af Solist funktionen. Resultatet er en meget bedre solo.

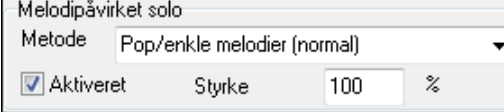

Med en indstilling i procent (%) kan man indstille, hvor meget soloen skal påvirkes af melodien. Vælg melodipåvirkning (%) og et af presettene til at kontrollere påvirkningstypen (tonehøjde/rytme/tonetæthed etc.)

For at generere en melodipåvirket solo skal man afkrydse tjekboksen "Melodipåvirket solo" i "Melodipåvirket solo" boksen.

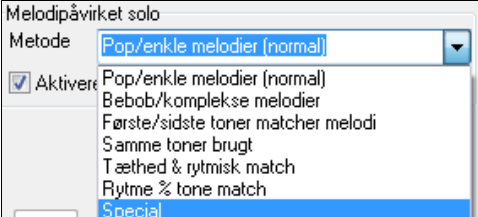

Vælg herefter type af påvirkning ved at vælge styrke (0 til [100](#page-99-0) %) og type. Normal metoden er mest effektiv med simple melodier og pop, mens andre virker bedst på jazz og komplekse melodier.

#### **Indstillinger for melodipåvirket solist**

Du finder også en special metode, hvor man i en dialog kan ændre adskillige parametre, som kontrollerer hvorledes soloen vil matche rytme, toner, og tonetæthed. Når du vælger den metode, ser du denne knap [+...]

Klik på knappen for at åbne dialogen **Indstillinger for melodipåvirket Solist**.

<span id="page-266-0"></span>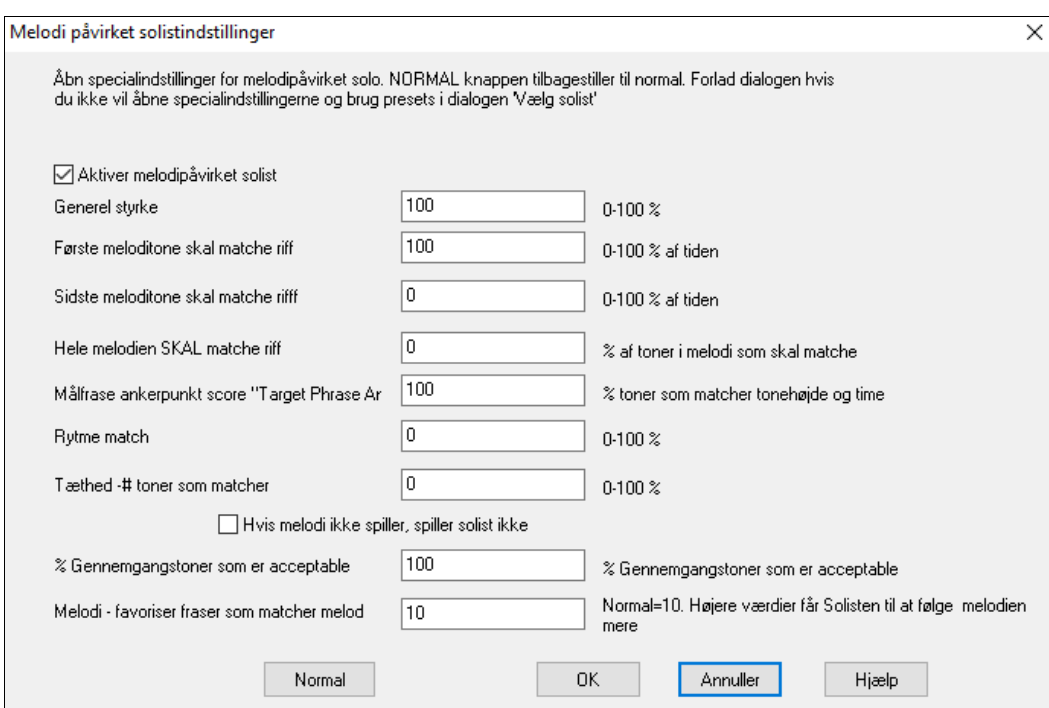

**Aktiver melodipåvirket solist –** aktiverer melodipåvirket solist

**Generel styrke –** hvor meget melodien skal påvirke solo.

**Første meloditone SKAL matche riff –** første tone i riffet skal have samme tonehøjde som melodien dette sted i sangen.

**Sidste meloditone SKAL matche riff -** sidste tone i riffet skal have samme tonehøjde som melodien dette sted i sangen.

**Generel melodi SKAL matche riff –** melodiens toner skal findes i riffet for at dette er opfyldt.

**Målfrase ankerpunkt score –** frase ankerpunkter er punkter hvor både tonehøjde og timingen af meloditoner og riff matcher.

**Rytmen matcher –** procentdel af tiden hvor en meloditone findes på samme tidspunkt som en tone i riffet på samme sted (tonehøjde er irrelevant).

**Tæthed af # toner matcher –** antal af toner i melodien sammenlignet med antal toner i soloen. [8](#page-7-0) toner i melodien, [10](#page-9-0) toner i soloen = [80](#page-79-0) %. Bemærk: Hvis sat til præcis [49](#page-48-0), [59](#page-58-0), [69](#page-68-0) etc vil solisten vil solisten være tavs, når melodien ikke spiller.

#### **Solistmag**

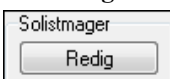

Du åbner **Solistmager** ved at trykke **[Rediger]** i dialogen "Vælg solist", hvor du kan modificere eller lave dine egne Solister. I dette modul kan du definere dine egne solister.

#### **Solistindstillinger**

Mere  **[Mere]** åbner dialogen **Flere Solist- og Melodistopsætninger**. Dialogen kan også åbnes via *Funktioner | Præferencer* **[Solist]** knappen

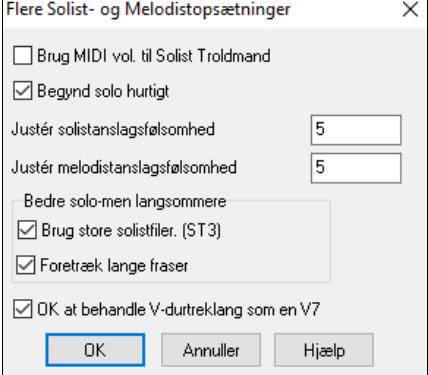

Aktiver **"Brug MIDI vol. til Solist Troldmand"** hvis du ønsker at MIDI anslag informationer skal sendes til Solist Troldmanden. Aktiver denne hvis du har en MIDI enhed, som har anslagsfølsomhed, og du ønsker at styre Solistens dynamik.

Aktiver **"Begynd solo hurtigt"** for at begynde playback før Solisten er færdig med at generere soloen. Hvis ikke, vil Band-in-a-Box komponere soloen færdig, før afspilning begynder.

**Solist – foretræk lange fraser** Aktiver denne hvis du ønsker at Solisten skal bruge de længst mulige fraser. Denne indstilling bruges normalt sammen med indstillingen "Brug store solistfiler".

<span id="page-267-0"></span>**Juster Solist/Melodist anslag** I dette felt kan du hurtigt hæve eller sænke lydstyrken på solist/melodist stemmen i forhold til de andre instrumenter. For at mixet skal være realistisk er solistinstrumentet sat en anelse højere end de andre stemmer i sangen. Normal er [5](#page-4-0).

**Brug store solistfiler (ST[3](#page-2-0))** bruger større databaser med forbedrede fraser.

**Lav lange fraser**, hvis aktiveret, instrueres Solisten til at bruge de længste fraser den kender. Normalt brugt i sammenhæng med "Brug store solistfiler".

**OK at behandle V dur treklang som [V7](#page-6-0)** Hvis afkrydset, vil alle Jazz MIDI solisterne og nogle af Jazz og Country RealSoloisterne behandle V- trins akkorden som [V7](#page-6-0) (septimdominant).

### **Sådan bruges Solisten**

- [1](#page-0-0)) Generer en solo og øv soloen ved at sløjfe Nodesystemskærmen, sænk tempoet, eller skriv den ud og øv indtil du kan spille fede soli over alle akkordskift!
- [2](#page-1-0)) Generer en solo og tilfør harmoni Melodi eller SpilMed harmoni som f. eks "Big Band Brass" for hurtigt at lave et interessant Big Band arrangement helt automatisk. Generer en standard MIDI fil eller udskriv det (med PowerTracks Pro) til dig selv eller dine venner.
- [3](#page-2-0)) Få Solisten til at spille en solo sammen med dit eget akkompagnement og arrangement (selvfølgelig sammen med Band-in-a-Box's øvrige "orkestermedlemmer!")
- [4](#page-3-0)) Trade [4](#page-3-0) er med sit "kald og svar" også en måde at bruge Solisten (du spiller solo i fire takter, BB spiller solo i fire takter etc.)
- [5](#page-4-0)) Koncentrer dig udelukkende om visse aspekter af dit spil med hjælp fra Solisttroldmanden. Fra at frasere ordentligt med "feel" til at (de korrekte toner får du automatisk) akkompagnere en solo med sikkerhed og autoritet

**Tip**: Prøv at mute en af akkompagnementsstemmerne som f. eks piano eller guitar stemmen og spil med solisten som akkompagnatør – det er sjovt!

- [6](#page-5-0)) Brug solistsporet til at indspille en ekstra stemme udover de stemmer som Band-in-a-Box leverer.
- [7](#page-6-0)) Generer en solo over akkorder eller i tonearter, du vil øve. Band-in-a-Box spiller og laver soli hele dagen uden at blive træt. Hvis du f. eks vil arbejde på dine II-V[7-](#page-6-0)I progressioner, kan du taste de akkorder, du skal bruge og generere en solo over akkordskiftene. Når soloen afspilles, kan du følge med i noderne. Ved at afkrydse sløjfetjekboksen i Nodesystemet kan du øve de fire sløjfede takter på skærmen, til du kan dem og herefter gå videre til de næste fire!

# **Auto pianohåndsplit**

Denne funktion virker på piano-, melodi- og solistsporene. Du finder den i Vinduet **Nodesystem – Muligheder** og i både Melodist - og Solistmenuerne*.*

# **Pianospor (Nodesystem muligheder)**

Auto håndsplit pianosporet Pianostemmen kan vises i begge nøgler, ved hjælp af en intelligent håndsplit rutine, som dynamisk ændrer splitpunktet automatisk.

Når du vælger denne funktion vises pianostemmen (og ikke andre spor) i begge nøgler med intelligent håndsplit. Du kan udskrive sporet.

# **Melodi- og solistsporet**

Du kan også manuelt splitte en pianostemme på melodi- eller solistsporet vha. de intelligente håndsplit rutiner. Venstre/højre hånd vises med rødt/blåt på storpianoet og på bas/G-nøgle i nodesystemet. Importer en piano MIDI fil til melodisporet og få den vist eller udskrevet i korrekt pianosystem.

Melodi Editer melodispor Piano splitpunkt

Hvis du f. eks har en MIDI fil med soloklaver kan du indsætte musikken på melodisporet med kommandoen *Fil | Åbn MIDI fil.* Vælg herefter *Melodi | Editer melodispor | Piano splitpunkt.* Tjek at *Melodi | Sportype* er sat til piano. Nu vises pianostemmen intelligent splittet mellem to hænder.

Når proceduren er gennemført, vil venstre hånd blive gemt på kanal [8](#page-7-0) og højre hånd på kanal [9](#page-8-0) på melodisporet. Du kan eksportere MIDI filen til en sequencer, hvor kanal tildelingen bibeholdes.

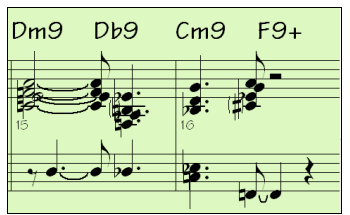

# <span id="page-268-0"></span>**Automatiske guitarsoli – "Guitaristen"**

I Guitaristen kan du generere en guitar akkordsolo til en hvilken som helst sang. Band-in-a-Box arrangerer melodien som en akkordsolo med de rigtige guitarstemmeføringer. Du kan vælge mellem mange forskellige "guitarister". Det er også muligt at definere dine egne guitarister, hvor du vælger forskellige parametre såsom stemmeføringstyper (pop/jazz), anslagshastighed, udsmykninger og meget mere.

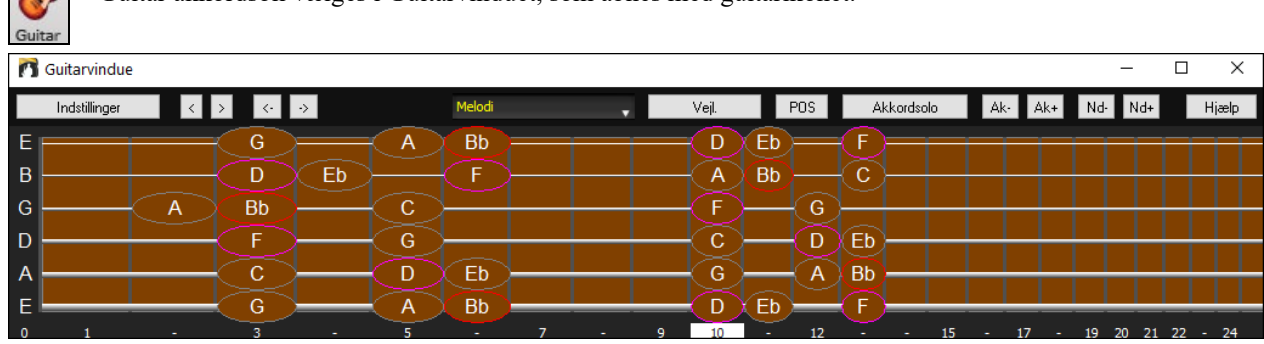

Guitar akkordsoli vælges i Guitarvinduet, som åbnes med guitarikonet.

Funktionen til at generere en guitar akkordsolo åbnes med knappen [Akkordsolo] i Guitarvinduet. Akkordsolo Du kan også bruge menupunktet *Melodist | Generer akkordsolo*.

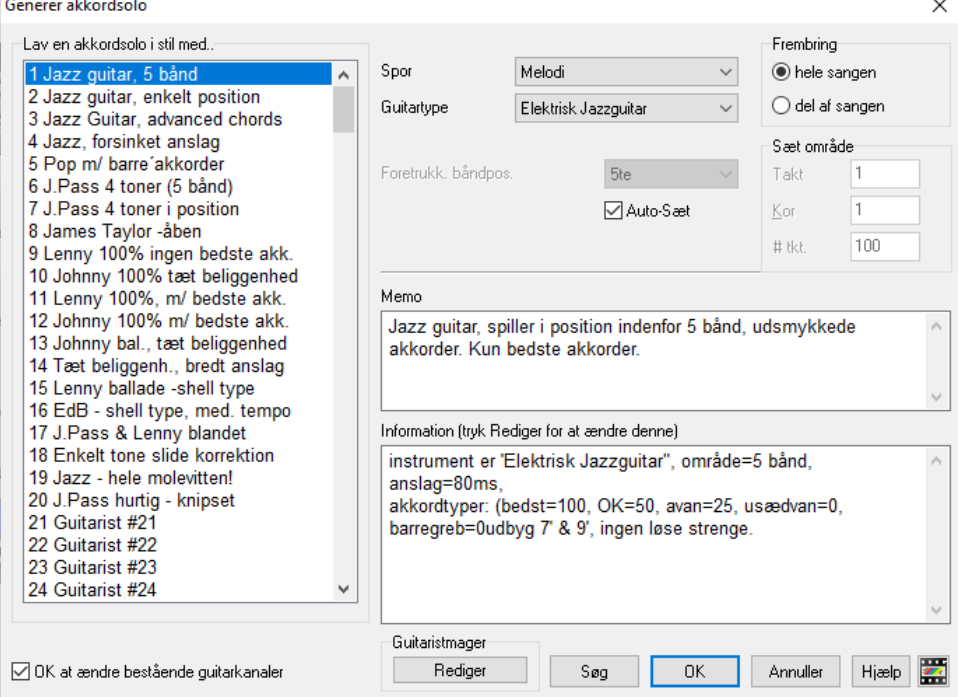

Sådan genererer du en Guitar akkordsolo:

#### **[1](#page-0-0). Vælg en Guitarist.**

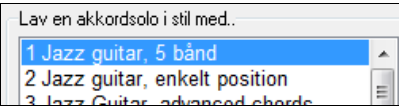

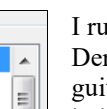

 $\ddot{\phantom{0}}$ 

#### **[2](#page-1-0). Vælg melodi (eller solist) spor.**

Spor

Melodi

I ruden til venstre i vinduet finder du en liste med predefinerede guitarister. r finder du f. eks guitarist nummer [2](#page-1-0) (Jazz guitar, enkelt position). Denne itarist genererer en akkordsolo i enkelt position. Dvs. at den så vidt muligt holder sig indenfor en enkelt position på gribebrættet.

Normalt skrives akkordsoloen til melodi-sporet, men det er også muligt at vælge solistsporet.

#### **[3](#page-2-0). Bekræft instrumentvalg.**

Guitartype Elek. Jazzguitar Guitaristen, du vælger, har allerede valgt instrument, men du kan tilsidesætte indstillingen i denne rullemenu.

#### **[4](#page-3-0). Vælg hvilken del af sangen.**

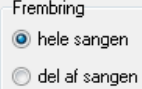

Du kan enten generere akkordsolo i hele sangen eller vælge en del af sangen. I begge tilfælde skal du huske, at det er nødvendigt at have en eksisterende melodi som udgangspunkt.

#### <span id="page-269-0"></span>**[5](#page-4-0). Vælg båndposition.**

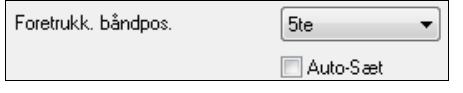

"Auto-Sæt" indstiller soloens grund båndpositionen baseret på tonearten. C-dur vil Band-in-a-Box f. eks vælge [5.](#page-4-0) position som den bedste position for akkordsoloen. Du kan tilsidesætte denne

indstilling, hvis du eksempelvis vilhave soloen i [12](#page-11-0). position. Blank feltet Auto-Sæt og indstil rullemenuen til [12](#page-11-0). position.

**VOK** at ændre bestående guitarkanaler Hvis du allerede har et guitarspor med guitarkanaler (Eksempelvis spillet på en MIDI guitar med enkelttoner), vil du sikkert foretrække, at Band-in-a-Box ikke ændrer guitarpositionerne på de toner, som programmet finder. I modsat fald skal du afkrydse feltet "OK at ændre bestående guitarkanaler".

#### **[6](#page-5-0). Tryk OK og generer en solo.**

Meddelelse

Guitar akkordsolo skrevet med succes. Der var 322 toner på sporet, og med akkordsoloen er der nu 668.

Herefter åbner en dialogboks, som fortæller at der er tilføjet en solo til sporet

Mens du lytter til soloen, vil du bemærke følgende:

- Ikke alle toner er harmoniserede ganske som en rigtig guitarist ville gøre det.
- Der er brugt meget varierede akkorder og bl.a. også nogle avancerede akkorder, men ingen teoretiske akkorder. Alle akkorder er akkorder, som rigtige guitarister ville bruge.
- Akkorderne er anslået for at simulere en rigtig guitarist.
- Sportypen er indstillet til guitar derfor viser nodesystemet tablatur, og MIDI filen gemmes med guitarkanalerne [11](#page-10-0)[-16](#page-15-0) hvilket bevarer båndpositionerne.
- Alle disse muligheder kan specialtilpasses i Guitaristmager.

**Teknisk kommentar**: Da nogle guitarister er programmerede til at bruge langsomt anslag, betyder det, at nogle toner bliver forsinket. Hvis du gentagne gange regenererer soloen, kan melodien blive mere og mere "forsinket". En løsning kunne være, at vælge menupunktet *Rediger | Fortryd solo* før du genererer en ny solo, eller du kunne vælge en guitarist uden forsinket anslag. Status for anslagsforsinkelse finder du i infopanelet i Guitaristvinduet.

#### **Når du har genereret en guitarakkord solo…**

Akkordsoloen indgår nu som en stemme i nodesystemet. Du kan redigere den som enhver anden stemme: Slette/indsætte toner etc. Du kan, som tidligere omtalt, bruge de specielle guitarfunktioner til at ændre stemmeføring eller erstatte en tone med en akkord og vice versa.

Ak- Ak+ Når du har fremhævet en tone eller akkord, kan du trykke på [Ak-] eller [Ak+] (i guitarvinduet) og indsætte eller ændre en akkord (eller [[7\]](#page-6-0) eller [\[8](#page-7-0)] på det NUMERISKE tastatur). Hver gang du trykker på [Ak-] eller [Ak+] skifter akkorden til en anden stemmeføring, og kører igennem de [5](#page-4-0)[-10](#page-9-0) mulige stemmeføringer for hver akkord.

Nd- Nd+ På samme måde kan du flytte både enkelttoner og akkordtoner "rundt på gribebrættet" ved hjælp af knapperne [Nd+] og [Nd-] (eller [[3\]](#page-2-0) eller [\[4](#page-3-0)] på det NUMERISKE tastatur).. Ved at trykke på knapperne flytter du den samme tone rundt på alle [6](#page-5-0) strenge.

Soloen gemmes sammen med sangen (.MGU), og eksporteres til MIDI fil med strengepositionerne intakte, da vi bruger kanalerne [11](#page-10-0) til [16](#page-15-0) til guitarstemmen. Du kan fjerne soloen når som helst - selv efter at soloen er gemt eller genåbnet - i menupunktet *Melodi | Editer melodispor | Fjern Harmoni (eller guitarsolo) fra melodispor.*

Guitarister kan specialtilpasses i Guitaristmager, som bliver beskrevet i detaljer i kapitlet **Programmerbare bruger funktioner.** 

# **Automatisk udsmykning – "Udsmykkeren"**

# **Oversigt**

Når en musiker ser et nodeark med en melodi, vil han/hun næsten aldrig spille nøjagtig som udskrevet. Man ville ændre timingen for at tilføje synkoperinger, ændre nodelængder for at opnå staccato eller legato, tilføje forslag og andre forsiringer, legatobuer, ekstra toner, vibrato og andre effekter. Nu kan du få Band-in-a-Box til at gøre alt dette automatisk ved hjælp af Melodiudsmykkeren. Hvis du aktiverer Melodiudsmykkeren, vil enhver melodi blive "udsmykket" (forsiret), mens den spiller. Du vil derfor høre en mere livlig og realistisk melodi - forskellig hver gang. Udsmykkeren er kun aktiv, mens musikken spiller, og påvirker ikke melodisporet permanent. Der findes en indstilling, som kan gøre udsmykningen permanent, så hvis du kan lide visse udsmykninger, kan du påføre dem melodisporet.

### **Sådan bruges Udsmykkeren**

Melodiudsmykker funktionen aktiveres/deaktiveres i **[Udsmyk melodi]** ikonet eller med **Ctrl+Alt+E.** Udsmykkerfunktionen fungerer kun ved afspilning.

<span id="page-270-0"></span>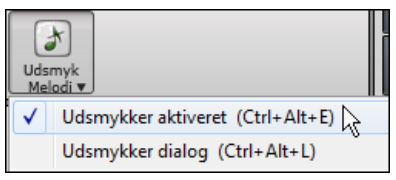

Melodiudsmykkeren virker kun under afspilning. Hvis den er aktiv, bliver melodien, som afspilles, udsmykket. Man kan se den udsmykkede melodi i Nodesystemet under afspilning, så man kan se hvilke toner, der er udsmykkede. Når man trykker [Stop], vil notationen vende tilbage til den originale (uudsmykkede) melodi.

Nedenfor ses et "før og efter " eksempel, som viser en typisk udsmykning af en melodi.

Normal (uudsmykket) melodi…

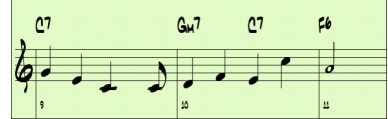

Udsmykket melodi…

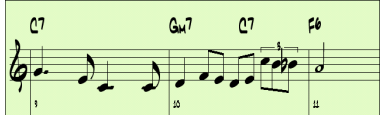

Som man kan se i nodeeksemplet, er der i den udsmykkede melodi tilføjet anticipation i takt [9](#page-8-0) og ekstra toner i takt [10](#page-9-0), ændring af tonelængder samt forslag til at krydre melodien.

Hvis man deaktiverer Udsmykkeren ved at blanke *Udsmyk melodi under afspilning,* vil melodien fungere normalt uden ændringer.

### **Melodiudsmykker indstillinger**

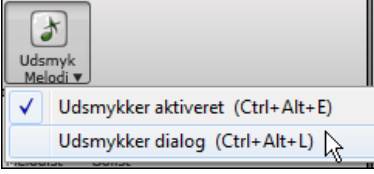

Udsmykker indstillingerne åbnes under afspilning med udsmykker ikonet i hovedskærmens værktøjslinje, menupunktet *Melodi | Melodiudsmykker dialog* eller med tastestrøgene **Ctrl+Alt+L**.

I melodiudsmykker dialogen kan man:

- Specialvælge Udsmykkerens indstillinger eller vælge et preset.
- Gøre en bestemt udsmykning permanent.

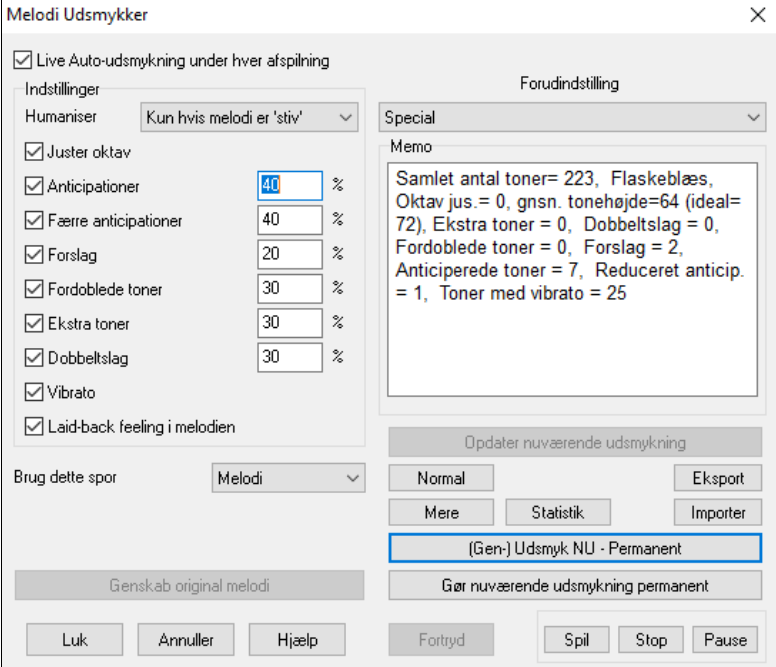

**Live udsmykning under hver afspilning** virker på samme måde som Udsmyk melodi under afspilning tjekboksen i **[Udsmyk melodi]** ikonet. Hvis den er aktiveret, vil alle afspilninger udsmykkes. Hvis den er deaktiveret, vil der kun blive udsmykket, hvis **[Udsmyk NU]** i dialogen nedtrykkes.

**Udsmykker indstillinger**: Indstillingerne består af en række parametre, som påvirker udsmykningen. De kan slås til og fra og indstilles procentvis.

<span id="page-271-0"></span>**Menneskeliggør (humaniser)** : Anslag, tonelængde (legato) og "timingen" af tonerne bliver menneskeliggjort. Der bliver set bort fra de oprindelige værdier for anslag. Muligheden for kun at humanisere timingen, hvis musikken er "stiv" fra begyndelsen, gør det muligt for Udsmykkeren at udelade at ændre timingen, hvis melodien er indspillet og bliver kun ændret, hvis melodien er indført trinvist.

**Juster oktav**: Melodiens oktav ændres til bedste oktav for det aktuelle melodiinstrument. Hvis instrumentet f. eks er piccolofløjte, flyttes oktaven til det bedste toneområde for piccolofløjte.

**Anticipationer**: En anticiperet tone spiller før taktslaget (som regel en ottendedel)

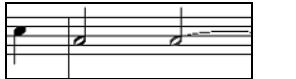

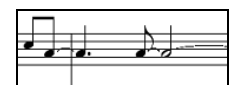

Uudsmykkede noder. ANTICIPATIONER på taktslag [1](#page-0-0) og [3](#page-2-0).

**Færre anticipationer**: Den modsatte effekt end anticipation. Toner som er anticiperede flyttes frem, så de spiller på det betonede taktslag.

**Forslag**: Forslag er ganske korte toner, spillet lige før den originale tone. De begynder som regel en halv tone under hovedtonen. Forslag vises, for læsbarhedens skyld, sædvanligvis ikke i nodebilledet, men kan høres.

**Fordoblede toner**: Meloditoner dobles med samme tonehøjde.

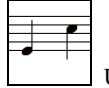

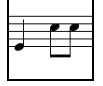

Uudsmykket Kvartnode er doblet

**Ekstra toner**: Der tilføjes ekstra toner mellem meloditonerne.

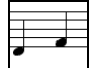

Uudsmykket Med tilføjede ekstra toner

**Dobbeltslag**: Et dobbeltslag forsirer tonen med toner henholdsvis under og over den originale tone, - enten en halv tone eller skalatonen. I dette "før og efter" eksempel er tonen C erstattet af et dobbeltslag med tre toner med skalatonen over C.

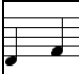

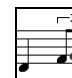

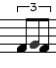

Uudsmykket **Later Communister** Udsmykket med dobbeltslag

**Vibrato**: Vibrato indstilles detaljeret i dialogen "Mere". Vibrato kan ikke ses i nodebilledet, men kan undersøges i Begivenhedslisten. (Nodesys. *| Begivenhedsliste Editor)*.

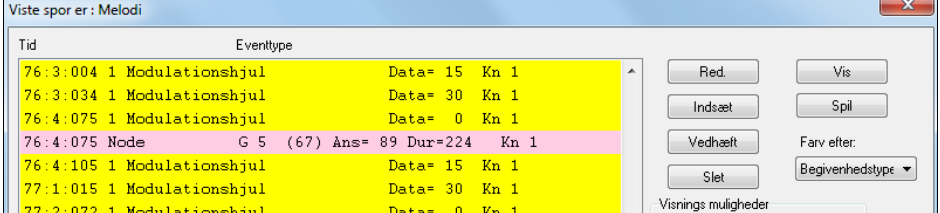

**Laid-back feeling i melodien**: Hvis denne boks er afkrydset, vil melodien blive forsinket en smule og give en "laidback" fornemmelse.

**Brug dette spor**: Udsmykkeren omtales som regel som Melodiudsmykkeren, da den sædvanligvis bruges på melodisporet. Hvis man foretrækker at udsmykke Solistsporet, kan man vælge det.

**[Genskab original melodi]**: Den originale melodi er ikke berørt permanent, medmindre man har trykket [Udsmyk NU - permanent]. Hvis man har gjort det, kan man genskabe den oprindelige melodi ved at trykke [Genskab original melodi].

**Forudindstilling**: Forudindstillingerne gør det muligt hurtigt at vælge en kombination af de mest almindelige indstillinger.

**Memo**: Udsmykker **Memo** beskriver den aktuelle udsmykning, hvor antallet af udsmykkede toner beskrives statistisk.

**[Opdater nuværende udsmykning]**: Mens sangen spiller og Udsmykkeren er aktiveret kan man opdatere udsmykningen med denne knap. Det er nyttigt, hvis man har valgt nye indstillinger, og vil høre hvordan den nye udsmykning lyder.

**[Normal]**: **[Normal]** vælger de originale udsmykkerindstillinger (fabriksindstillinger).

**[Mere]**: Der er flere finjusteringsmuligheder for Udsmykkeren i dialogboksen **Ekstra indstillinger til Udsmykkeren**. Her kan man finjustere Udsmykkerens indstillinger.

- <span id="page-272-0"></span>**Vibratodybde:** Udsvinget i vibratoet. Område: 0-[127](#page-126-0).
- **Vibrato hastighed:** Vibratoets hastighed (langsomt -hurtigt); område 0-[127.](#page-126-0)
- **Brug kun vibrato hvis toner er så mange ticks:** Hvis den f. eks er sat til [120](#page-119-0) ticks ([1](#page-0-0) kvartnode), vil kun toner med en længde på mindst [120](#page-119-0) ticks få tildelt vibrato.
- **Begynd vibrato efter så mange ticks:** For toner som er tildelt vibrato, begynder vibrato efter så mange ticks.
- **Juster oktavmetode:** Hvis oktaven skal justeres, er det enten kun toner udenfor det spilbare område, eller altid justere til bedste oktav, i henhold til dine indstillinger her.
- **Dynamisk område:** Vedrører anslagsområdet brugt til humanisering (menneskeliggørelse). Brugbart område [30-](#page-29-0) [50.](#page-49-0)
- **Legato indstillinger:** Vedrører mængden af legato. Brugbart område [55](#page-54-0) til [75.](#page-74-0)

**[Statistik]**: Statistik viser det samme som memofeltet, men vises selvom der ikke er aktuel udsmykning.

**[Eksport] [Importer]**: Du kan gemme/åbne egne presets til Udsmykkeren. Når du har lavet din egen udsmykning i Udsmykker dialogen: Tryk *Eksport* og gem data som en .EMB fil. Når du vil genkalde det gemte preset: Tryk *Import* og indlæs den tidligere .EMB fil. Du kan dele dine favoritpresets med andre Band-in-a-Box brugere vha. EMB filer.

**[(Gen-) Udsmyk NU - Permanent]**: Hvis sangen ikke spiller, kan man stadig udsmykke den, og gøre det permanent ved at trykke [Udsmyk NU - permanent].

**[Gør nuværende udsmykning permanent]**: Normalt virker udsmykningen live, mens sangen spiller, og påvirker ikke melodien permanent.

Men hvis du kan lide udsmykningen, og vil gøre den permanent, kan man vælge optionen "Gør nuværende udsmykninger permanente".

**[Fortryd]**: Du kan bruge **[Fortryd]** til at fjerne permanent udsmykning før du gemmer sangen. **[Spil] [Stop] [Pause]**: Brug disse kontroller til sangafspilning i Udsmykkerdialogen.

# **Kapitel [10](#page-9-0): Arbejd med MIDI**

<span id="page-273-0"></span>Band-in-a-Box har to indbyggede sequencerspor. De kaldes Melodi- og Solistspor, men kan bruges til at indspille enhver MIDI stemme – såsom trommedubs eller andet akkompagnement. Således kan MIDI indspilles i Band-in-a-Box:

- Live med et MIDI keyboard, MIDI guitar, eller et MIDI blæseinstrument forbundet til computeren.
- Ved trinvist at indtaste toner med musen i Nodesystemvinduet.
- Ved at bruge Troldmanden og indspille med computertastaturet
- Ved at importere en færdigindspillet Standard MIDI fil til melodi- eller solistsporet

# **Liveindspilning**

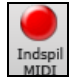

Du kan trykke dig ind/ud, foretage et ubegrænset antal overdubs, indspille direkte til mærke (coda) eller slutning med begyndelse fra en hvilken som helst takt, og du kan indspille live med alle typer MIDI kontrollere. Indspil ved at trykke på **[Indspil MIDI]**, eller tast **[Ctrl]+[R]** eller vælg menupunktet *Melodi | Editer melodispor | Indspil melodi*. Herefter åbner dialogen **Indspil MIDI til melodispor**.

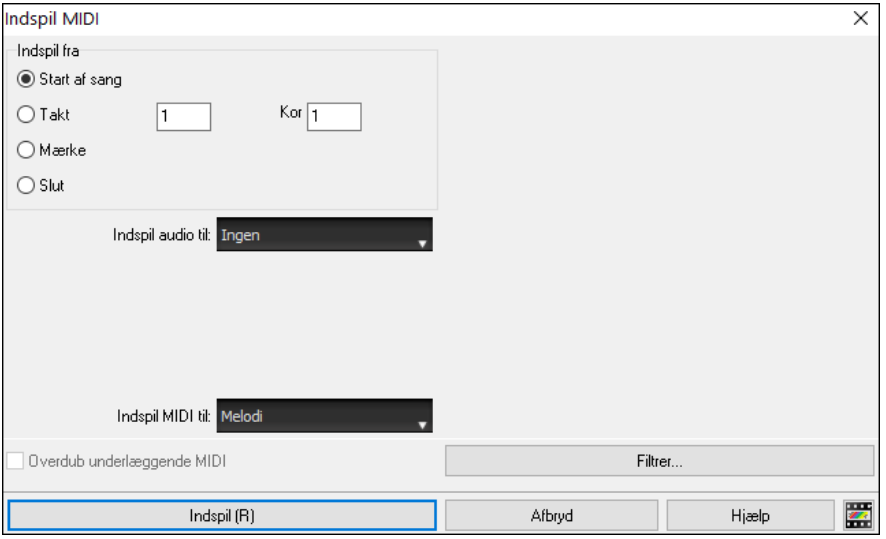

Du kan åbne MIDI indspilningsfilteret med denne knap. Filteret understøtter alle typer MIDI kontrollere samt sustainpedal.

Du kan indspille alle typer MIDI information på Melodi- eller Solistsporet, og bruge filteret til at vælge hvilke typer information du vil medtage. Menupunktet *Funktioner | Filter for indspilning* åbner også filter dialogen.

Tryk **[Optag]** eller **Ctrl+R** tasterne igen og begynd indspilning.

Stop indspilning ved at trykke på [Esc] tasten eller mellemrumstasten eller ved at trykke på [Stop] knappen. Dette åbner dialogen **OK – Gem optagelse**.

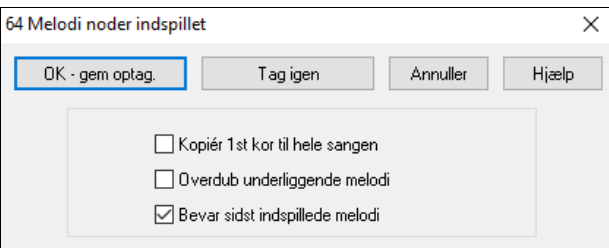

**[OK - gem optag]**: Gemmer din optagelse. Husk at det er let at rette små fejlanslag i Editerbar nodesystem eller i Begivenhedsliste editoren.

**[Tag igen]**: Med "Tag igen" knappen kan du hurtigt kassere en optagelse og begynde en ny. Et tryk på "I" tasten har samme funktion.

**[Luk]**: Slutter optagesessionen uden at gemme. Optag igen med **[Opt.]** knappen eller **[Ctrl+R]** tasterne.

**Kopier første kor til hele sangen**: Hvis du afkrydser dette felt, kopieres melodien i første kor til alle andre kor. **Overdub underliggende melodi**: Med denne option kan du "sammensmelte" optagelsen med en eksisterende melodi. Hvis der ingen melodi er i forvejen, er feltet gråt.

**Bevar sidst indspillede melodi**: Du kan slette eller beholde enhver meloditone efter den sidst indspillede meloditone. Brug denne funktion hvis du trykker ud (punch out) efter en optagelse.

# <span id="page-274-0"></span>**Indspil til en ekstern sequencer**

Mange bruger Band-in-a-Box i live situationer. Hvis du ikke kan medbringe din computer, er et godt alternativ en hardware sequencer eller et keyboard, som kan læse og afspille Standard MIDI filer. Således overfører du en sang til en ekstern afspiller:

- Lav en MIDI fil ved at trykke på [.Mid] knappen.
- Gem enten direkte på en diskette eller kopier til diskette fra harddisken.
- Den eksterne afspiller kan nu læse den IBM formaterede diskette med MIDI filer.

Når du har indført en melodi, kan du kopiere og indsætte områder, ganske som du ville gøre i et tekstbehandlingsprogram. Først skal du fremhæve et område med noder ved at trække musen hen over området. Vælg herefter *Rediger | Kopier*.

# **Manuel indføring af noder**

Du kan indføre meloditoner direkte i Nodesystemvinduet i enten editerbar - eller noderulle modus.

 I Nodesystemets editerbare modus kan du indføre, flytte, samt redigere noder og pauser med standard museteknikker – peg og klik, træk og slip samt højreklik for at åbne en nodeediterings dialog.

Nodesystemet har dialoger, hvor man kan foretage valg, som forhindrer indføring af dobbelt toner (samme tonehøjde tæt på samme sted) samt meget høje eller lave toner (stort antal hjælpelinjer).

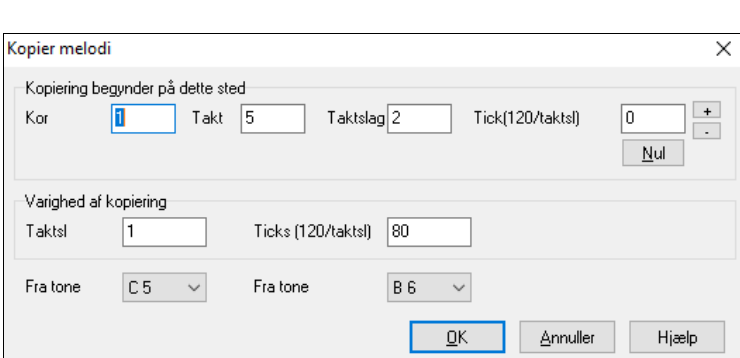

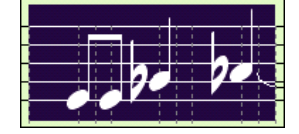

Klik hvor du vil indsætte (ved at klikke på tidslinjen øverst i Nodesystemvinduet) og vælg derefter *Rediger | Sæt ind.*  Du kan specificere en præcis placering i dialogen **Sæt melodi ind.**

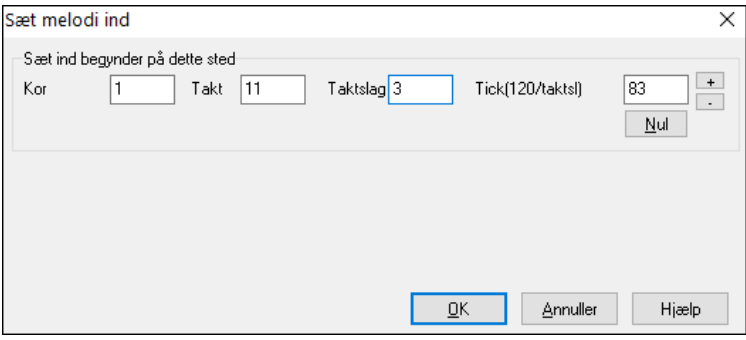

# **Indspil med "SpilMed" troldmandsfunktionen**

Denne funktion er til stor hjælp, hvis du ikke har et MIDI keyboard, men gerne vil indspille med "livefeeling". Brug Troldmanden til at indspille toner med computertastaturet for at opnå en mere naturlig fornemmelse end ved trinindføring.

Sådan gør du:

[1](#page-0-0). Tryk **[MIDI]** og afkryds *MIDI keyboard troldmand aktiveret*.

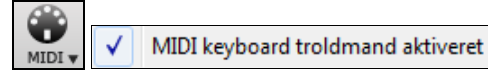

- [2](#page-1-0). Indspil ved at trykke på [**Ctrl+R**] tasterne.
- [3](#page-2-0). Indspil med melodiens rytme på tastaturets to nederste rækker til akkompagnementet. "Troldmandens melodi" vil selvfølgelig ikke være den korrekte melodi, men det skal du ikke bekymre dig om. Når du er færdig, kan du se i Nodesystemvinduet, at noderne er rytmisk korrekte og har den rigtige tonelængde, men forkert tonehøjde.

<span id="page-275-0"></span>[4](#page-3-0). Træk noderne (med venstre museknap) til rette position i Nodesystemet. Du kan høre tonerne mens du trækker dem, og tonenavnet kan ses i Nodenavnboksen. For at få kryds for, b for og uden fortegn, skal du henholdsvis holde **Shift** tasten, **Ctrl** tasten eller **Alt** tasten nedtrykket.

**Tip:** Hvis Troldmanden er "på" vil mellemrumstasten ikke standse playback. Du bliver da nødt til at bruge **Esc** tasten. Denne funktion forhindrer, at du rammer mellemrumstasten og standser sangen, mens du bruger Troldmanden.

# **Melodi Troldmanden**

For sange med melodier findes der nu QWERTY taster (Enter, \ , T, [6](#page-5-0)), som kan udløse toner fra melodien efterhånden som melodien spiller. Andre taster udløser [1-](#page-0-0)[4](#page-3-0) "approch noder" fra neden eller oven og kan indspilles for at menneskeliggøre en stiv melodi og give den bedre timing. "Approach noder" er også nyttige til læsning fra bladet og rytmeøvelse. Meloditroldmanden fungerer med harmonier.

- Meloditoner: T, [6](#page-5-0), Enter, \
- Samme meloditone: [5](#page-4-0)
- Approach noder: QWER YUIO
- Oktav indstilling: [1](#page-0-0), [2](#page-1-0), [3](#page-2-0)

MIDI toner fungerer også (hvis **Præferencer [Transponer]** er sat til "Tillad Melodi Troldmand på SpilMed stemme").

- Oktav indstilling: E([40\)](#page-39-0), F[\(41](#page-40-0)), G([43](#page-42-0))
- Meloditoner: F[\(53](#page-52-0)), G[\(55](#page-54-0))
- Approach noder:  $B(47)$  $B(47)$ , C, D, E A, B, C, D([62\)](#page-61-0)

For at bruge Melodi Troldmanden, skal Keyboard Troldmanden være aktiveret. Nu er MIDI Troldmanden på QWERTY tasterne også aktiverede.

MIDI keyboard troldmand aktiveret

Hvis du vil bruge Melodi Troldmanden med MIDI toner, skal du åbne **Præferencer [Transponer]** og aktivere "Tillad Melodi Troldmand på SpilMed stemme" i dialogen **Indstillinger for transponering ved indlæsning** eller **"Gør det nu"**.

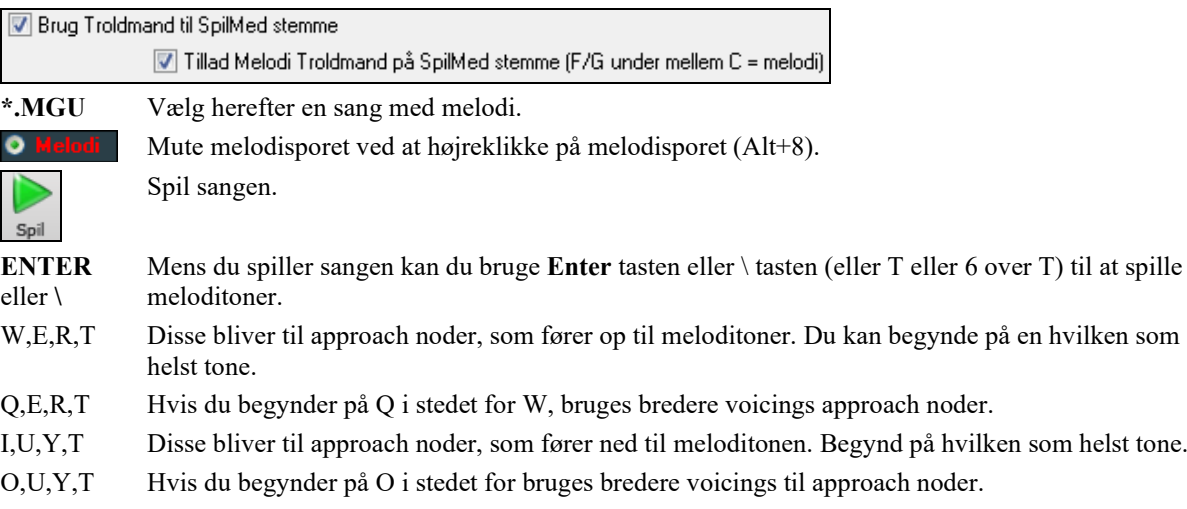

# **MIDI keyboard troldmand**

Troldmanden kan også bruges med et tilsluttet MIDI keyboard. Keyboard troldmanden spiller altid korrekte toner, og det er en underholdende måde at spille sammen med Band-in-a-Box. MIDI keyboardet sender også volume informationer (uligt computertastaturet), og er derfor et bedre valg, hvis du har tilsluttet et MIDI keyboard.

Funktionen aktiveres i [Transponer] dialogen som man finder under **Præferencer**.

■ Brug Troldmand til SpilMed stemme Aktiver troldmanden ved at afkrydse "Brug troldmand til SpilMed stemmen."

Se til at Troldmand tjekboksen er aktiveret.

Œ MIDI keyboard troldmand aktiveret

Når du nu spiller på MIDI keyboardet (under playback) bliver tonerne omdirigeret til akkordtoner. C/E/G/Bb bliver dirigeret til akkordtoner og D/F/A/B til gennemgangstoner. Skalaen - C D E F G A Bb B kaldes også "Bebop" skalaen og er især god til at spille over dominant akkorder.

<span id="page-276-0"></span>Troldmanden er nyttig, hvis man vil indføre noder hurtigt, - særligt hvis man ikke er særlig god til at spille piano. Spil melodien med den korrekte rytme, og selv om tonehøjderne er forkerte, kan man rette dem senere i det redigerbare Nodesystemvindue, da tonelængde, volume, timing og rytme allerede er korrekt.

# **Melodi/Solist Sequencer**

Der er to spor i Band-in-a-Box, hvor du kan tilføje dine egne indspilninger, - nemlig melodi- og solistsporet. Sædvanligvis vil du indspille en enkelt stemme på hver af dem. Men da MIDI information kan have separate kanaler, er det muligt at lagre [16](#page-15-0) separate kanaler på hvert af melodi- og soliststemmerne. I den følgende udredning vil vi antage, at du bruger Melodisporet, men de samme funktioner findes for Solisten. Når melodisporet er sat til "Multikanal", betegner vi det som "Sequencer modus."

Endvidere antager vi i denne udredning, at du har indlæst et multikanalspor. Lad os indlæse en MIDI fil med *Fil | Åbn MIDI fil* og vælge en MIDI fil som f. eks *C:\bb\Documentation\Tutorials\*violet.MID.

Hvis du vil bruge [16](#page-15-0) forskellige stemmer i melodisporet, skal du sætte melodispor type til "Multikanal".

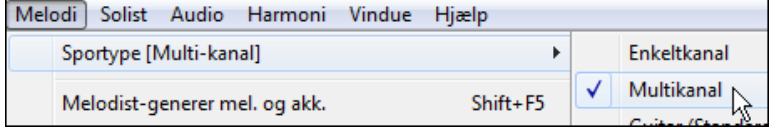

SEQ Sequence

Dette gøres fra Melodi menuen eller ved at trykke på sequencer knappen.

Da du nu er i multikanal modus, vil outputtet fra melodistemmen være på den MIDI kanal, den måtte opbevares på, og bruger ikke længere melodi MIDI kanalen.

Du kan undersøge sporet for at se kanalerne ved at åbne begivenhedslisten. Tryk på [#] knappen i Nodesystemvinduet.

Du vil bemærke, at kanalerne er farvekodede i begivenhedslisten, når den viser multikanal spor. F. eks er kanal [7](#page-6-0)  pink og kanal [10](#page-9-0) guldfarvet.

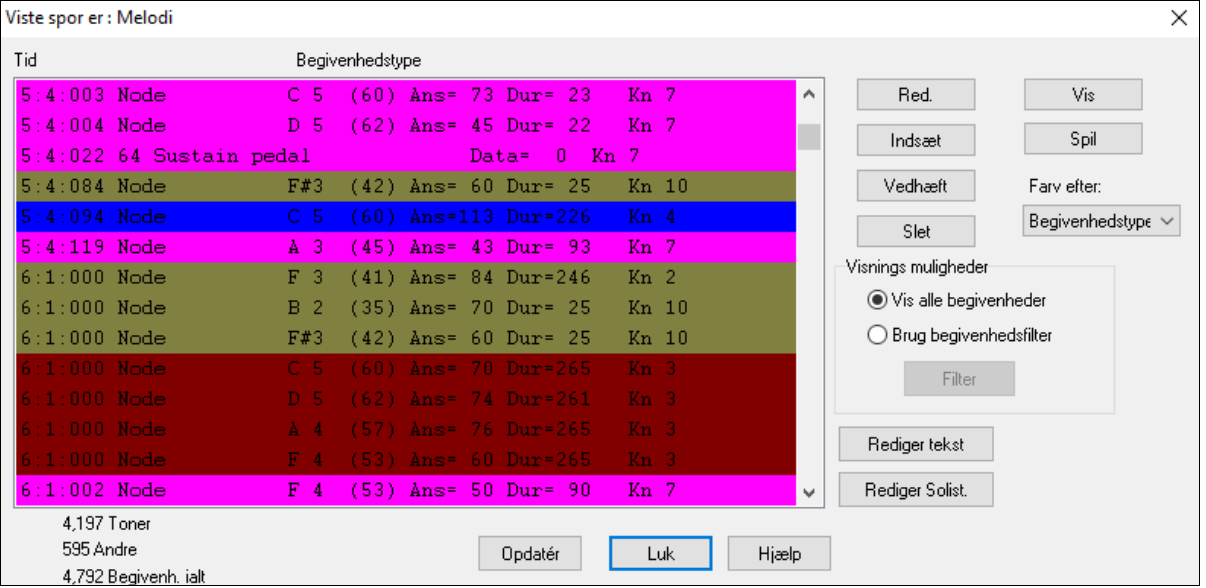

Hvis du åbner Nodearkvinduet, vil du se hele MIDI filen vist på separate nodesystemer.

ى Nodeark

Da der vises [6](#page-5-0) forskellige kanaler, (i tilfældet violet.MID) er dette sandsynligvis for meget information, med mindre du er dirigent i et symfoniorkester.

 $Mul.$ Tilpas nodesystemvisning i sequencer modus ved at åbne Nodesystem muligheder og se indstillingerne for multikanal spor.

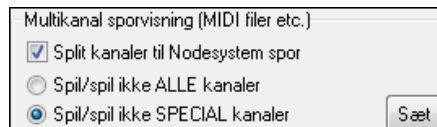

Tryk på "TILPAS kanaler spil/visning" knappen og åbn Sequencervinduet. Her kan du tilpasse, hvilke kanaler der skal spille, og hvilke der skal vises.

<span id="page-277-0"></span>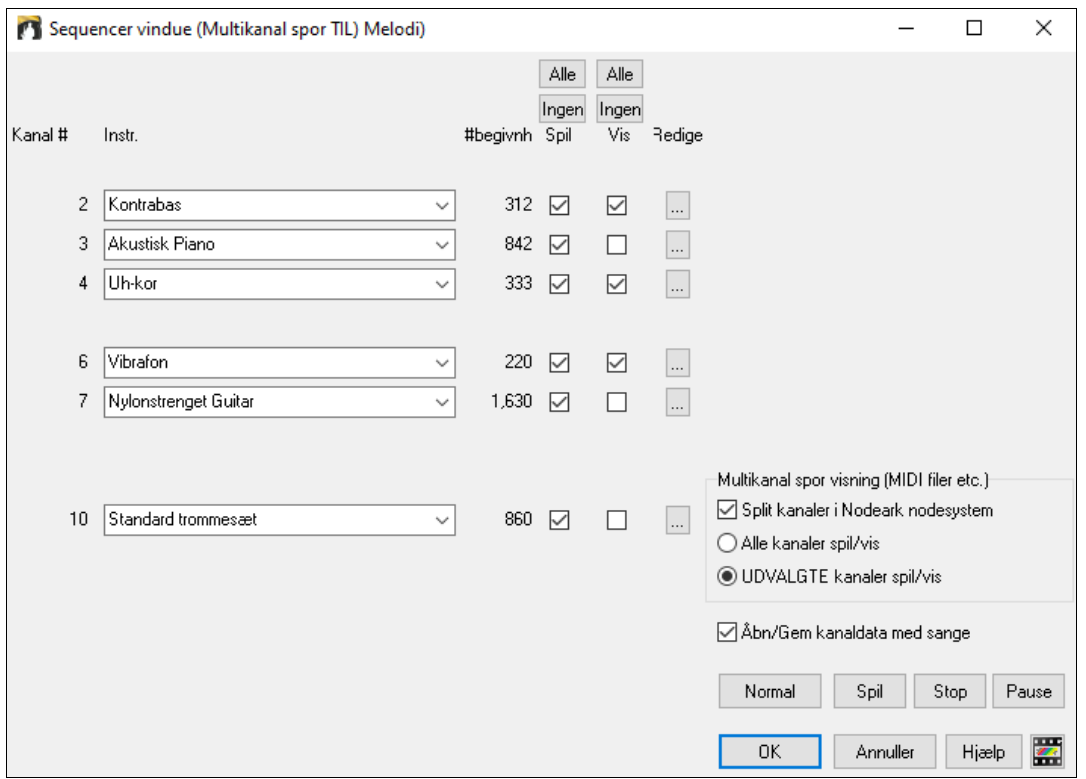

I billedeksemplet har vi sat kanal [2](#page-1-0) (bas) og kanal [4](#page-3-0) (trompet) til at vises i nodesystemet, og har sat alle kanaler til at spille (så vi kan høre dem).

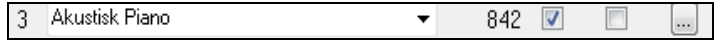

På en specifik kanal (f. eks kanal [3:](#page-2-0) piano) får vi følgende information.

Kanal [3:](#page-2-0) Akustisk piano (instrumentnavnet fundet på sporet).

842: Der er 842 begivenheder på sporet, - normalt er hver tone en begivenhed.

Vi har tilpasset pianosporet, så det kan høres (spil=sand), men ikke ses i Nodesystemet (Vis=falsk).

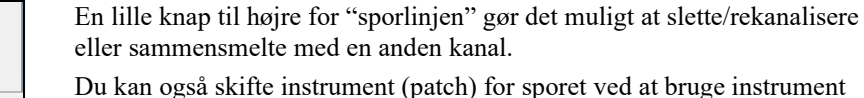

 $\blacktriangledown$ 

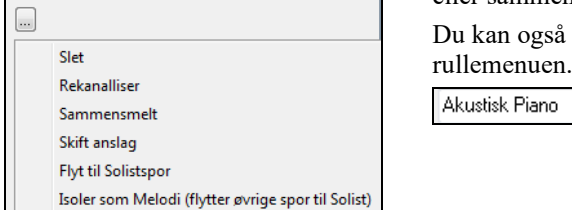

Vi har nu tilpasset visning, og kan se bas og trompet i nodesystemet og hører hele sporet.

#### **Fjern alle spor undtagen melodi fra en Midi fil**

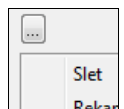

Editer

En måde at bruge sequencer modus på er at åbne en MIDI fil og derefter slette alle kanaler undtagen melodien. Man kan nu lade Band-in-a-Box's rytmesektion levere akkompagnementet. Gør dette ved at åbne Sequencervinduet og brug Rediger rullemenuen til at slette alle spor undtagen melodien.

Når du har gjort dette, behøver du ikke mere at være i multikanal modus, så du bør indstille til *Sportype [Enkelt kana]l,* så sangen opfører sig som en ganske almindelig Band-in-a-Box sang.

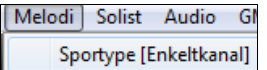

#### **Indspil dine egne stemmer i melodisequenceren**

Normalt indspiller man til melodikanalen, og kærer sig ikke om, hvilken MIDI kanal man bruger, da Band-in-a-Box bruger melodikanalen (som regel kanal [4\)](#page-3-0).

Men hvis du har sat sportype til multikanal, kan outputtet på melodistemmen være på en hvilken som helst kanal

<span id="page-278-0"></span>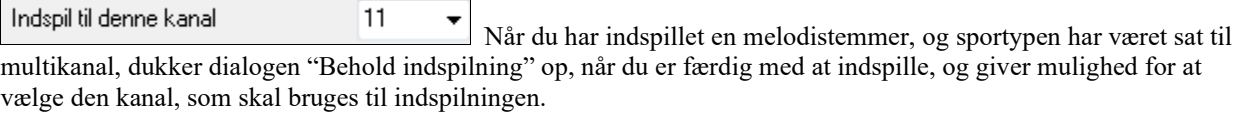

Overdub underliggende mel. Se til at du har afkrydset "Overdub underlæggende melodi" ellers vil du ikke høre de andre melodistemmer under indspilning.

### Eksempel: Indspilni ng af [4](#page-3-0) forskellige modmelodier på melodisporet

Gør følgende, hvis du vil indspille f. eks [4](#page-3-0) forskellige stemmer, som skal indeholdes i din Band-in-a-Box sang.

[1](#page-0-0).Set the Melody track to Multi([16\)](#page-15-0)-Channel (Sequencer)

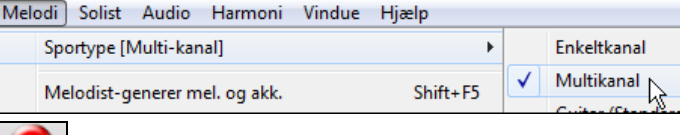

[2](#page-1-0). MUDI Indspil en melodistemmet. Efter endt indspilning, - vælg en kanal til stemmen som ikke allerede er brugt af Band-in-a-Box. BB bruger kanalerne [2](#page-1-0)-[10](#page-9-0) så kanalerne [11](#page-10-0) til [16](#page-15-0) er ledige til dine modmelodier.

[3](#page-2-0).Gentag trin [2](#page-1-0) og indspil en ekstra stemme.

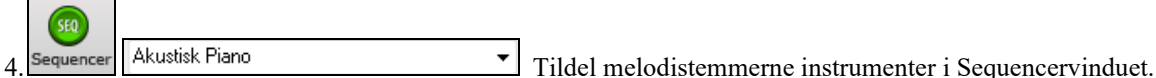

# **Importer MIDI filer**

Du kan indlæse Standard MIDI filer til melodi- eller solistsporet fra MIDI filer eller fra Windows® Udklipsholder. Du kan indlæse hele MIDI filen eller udvalgte kanaler og et specificeret taktområde. Brug en af følgende kommandoer:

- [1](#page-0-0). *Melodi | Editer melodispor | Importer melodi fra MIDI fil* vælg en MIDI fil fra harddisk eller diskette med Windows® dialogen "Åbn fil".
- [2](#page-1-0). *Melodi | Editer melodispor | Importer melodi fra udklipsholder* hvis MIDI dataene allerede er kopieret til Udklipsholderen fra et andet program. Hvis der ikke er MIDI data i Udklipsholder, vil denne option være grå.

Når du har valgt **Importer MIDI fil** kommandoen åbner denne dialogboks:

<span id="page-279-0"></span>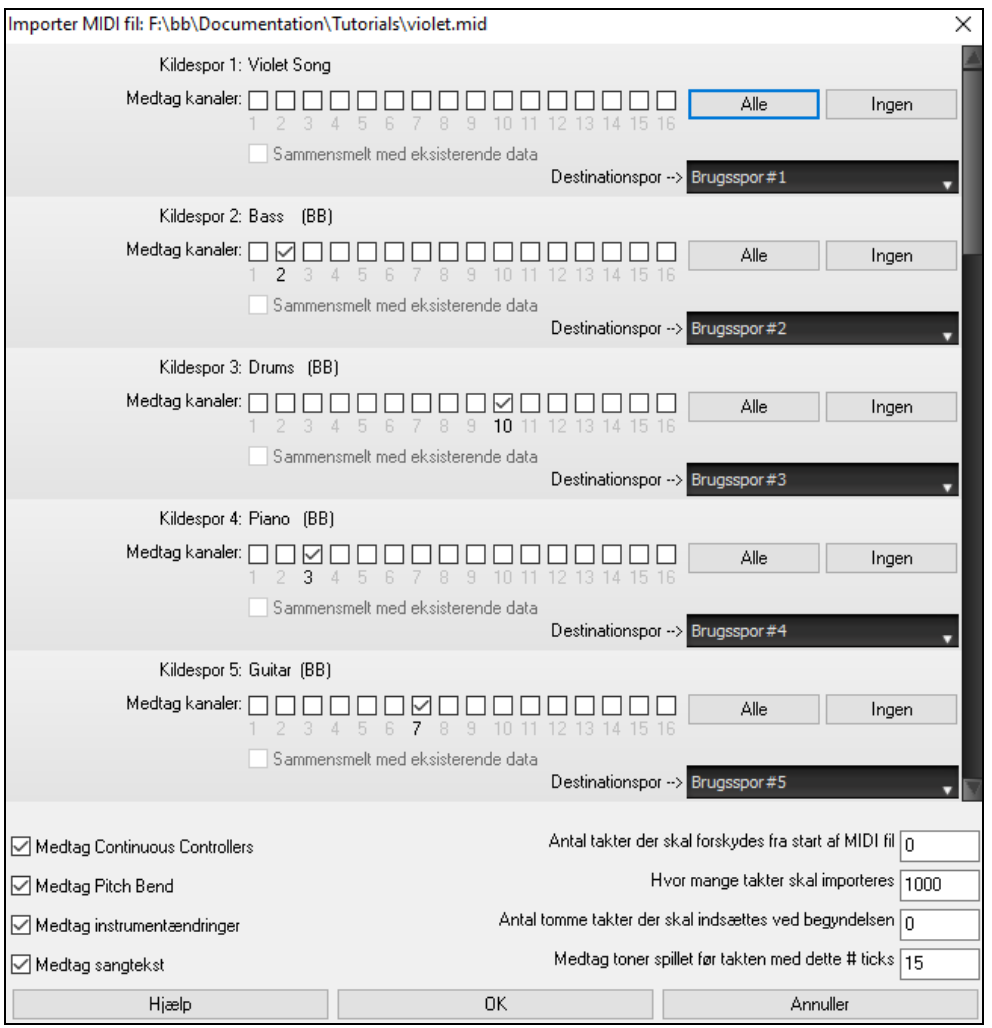

**Importer hvilken/hvilke kanal(er)?**: Du er nødt til at vide hvilken kanal i MIDI filen, melodistemmen befinder sig på. Herefter vælger du, hvilke kanaler Band-in-a-Box skal indlæse. Hvis du vælger alle kanalerne, vil Band-in-a-Box indlæse alle kanalerne og sammensmelte dem på melodisporet. Du kan importere og afspille en hel MIDI fil på melodisporet, hvis sportypen er indstillet til multikanal i melodimenuen.

**Sammensmelt med eksisterende data på sporet**: Du kan vælge at sammensmelte importerede data med allerede eksisterende på melodisporet.

**Medtag tilhørende kontrollere og pitch bend / instrumentskift / sangtekst** : Hvis du ikke har brug for disse punkter, kan du spare plads ved ikke at importere dem.

**Antal takter der skal forskydes fra start af MIDI fil**: Hvis du vil have indlæst fra begyndelsen af MIDI filen, vælg 0. Hvis du vil have indlæst fra takt [32](#page-31-0), skal du skrive [32](#page-31-0) i feltet.

**Hvor mange takter skal importeres**: Lad denne indstilling stå på normalindstillingen 1000, således at hele filen indlæses (medmindre den er længere end 1000 takter!), eller indstil til det antal takter, du er interesseret i. Normal  $=1000.$ 

**Antal tomme takter der skal indsættes ved begyndelsen**: Denne kommando indsætter tomme takter i melodisporet. Husk på at Band-in-a-Box sædvanligvis har en [2](#page-1-0)-takters fortælling. Hvis MIDI filen ingen fortælling har, bør du skrive = [2](#page-1-0) i dette felt for at kompensere for fortællingen.

**Medtag toner spillet før takten med dette # ticks**: Hvis du indlæser en MIDI fil fra takt [5](#page-4-0), er det irriterende at miste en tone, som er spillet [1](#page-0-0) tick tidligere end takt [5.](#page-4-0) For at undgå denne situation skal du vælge denne option.

# **Yderligere muligheder for melodi/solist sporet**

Vælg *Melodi | Editer melodispor | Kvantiser, tidsjuster | Træk melodi.***.** Denne kommando flytter (skubber) melodien et vist # ticks. [120](#page-119-0) ticks udgør en kvartnode. Hvis du f. eks. vil give melodien en mere laidback feeling, kan du skubbe melodien ca. [10](#page-9-0) ticks frem.

I samme undermenu kan man vælge *Indsæt takter* eller *Melodi | Slet takter* for at indsætte eller slette takter i melodien. Hvis man f. eks vil indsætte [2](#page-1-0) takter i melodien i takt [5](#page-4-0), skal man vælge *Melodi | Editer melodispor | Indsæt takter.* Vælg takt [5](#page-4-0) og vælg at indsætte [8](#page-7-0) taktslag ([2](#page-1-0) takter).

# <span id="page-280-0"></span>**Kvantiser Melodi**

#### **Kvantiser melodi** åbner dialogen **Kvantiser melodi muligheder**.

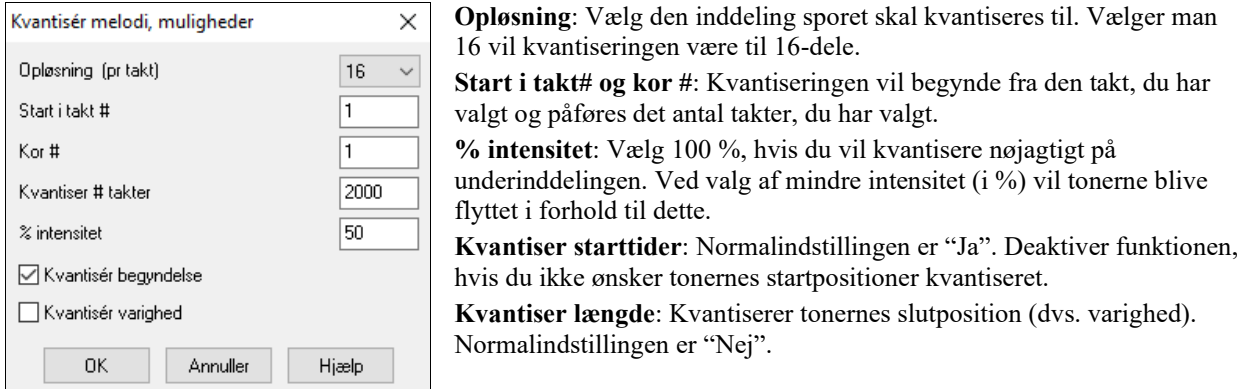

### **Intelligent menneskeliggørelse af melodi- og solistspor**

Kvantiseringsrutiner kan efterlade musikken stiv og umusikalsk. Visse rutiner forsøger at menneskeliggøre en stemme ved at tilføje en tilfældigheds algoritme, som sjældent har den ønskede effekt, da mennesker ikke *tilfældigt* skifter timing eller volume. Band-in-a-Box bruger intelligente menneskeliggørelses rutiner, som kan menneskeliggøre fra en feeling til en anden, fra et tempo til et andet og variere antallet af swing [8-](#page-7-0)dele. Resultatet er meget musikalsk, og får melodierne til at lyde naturlige.

Lad os se på nogle af de parametre som findes i menupunktet *Menneskeliggør melodi*.

I dette eksempel har vi valgt *Melodi | Editer melodispor | Kvantiser, tidsjuster | Menneskeliggør melodi*. Vinduet for Solistsporet er det samme.

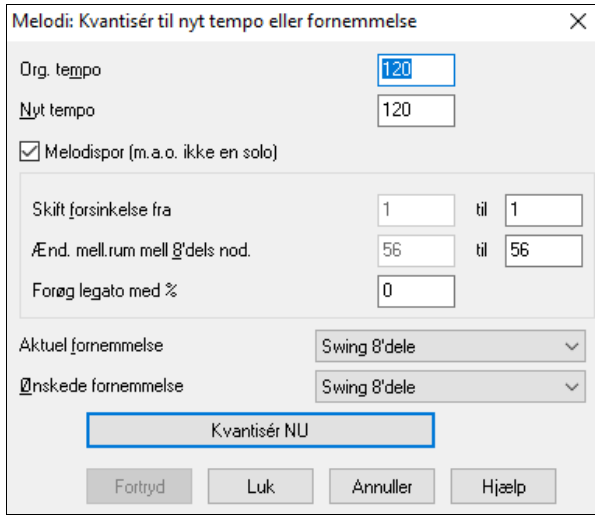

Som du kan se, har vi opdelt

menneskeliggørelseseffekten i [5](#page-4-0) hovedkategorier: tempo, forsinkelse, mellemrum mellem [8-](#page-7-0)dels noder, legato, og fornemmelse. Den bedste måde at lære, hvorledes disse parametre "spiller sammen", er at prøve dem (du kan altid trykke FORTRYD, hvis du ikke kan lide resultatet).

Prøv f. eks at ændre tempoet i en sang, og bemærk hvilke ændringer, der sker med mellemrummet mellem [8](#page-7-0) delene og forsinkelsen. Tryk på knappen "Kvantiser NU" for at høre ændringerne.

**Tip:** Når musikere spiller i hurtige tempi vil de ofte spille swing [8-](#page-7-0)delene tættere sammen og en smule forsinket.

Vi synes at disse parametre er lige ud ad landevejen, og at det er let at nå de ønskede resultater*. Husk at anvende parametre som legato og forsinkelse i små mængder*. Tryk på knappen "Kvantiser NU" for at høre ændringerne.

# <span id="page-281-0"></span>**Redigering af melodisporet**

# **Begivenhedsliste editoren**

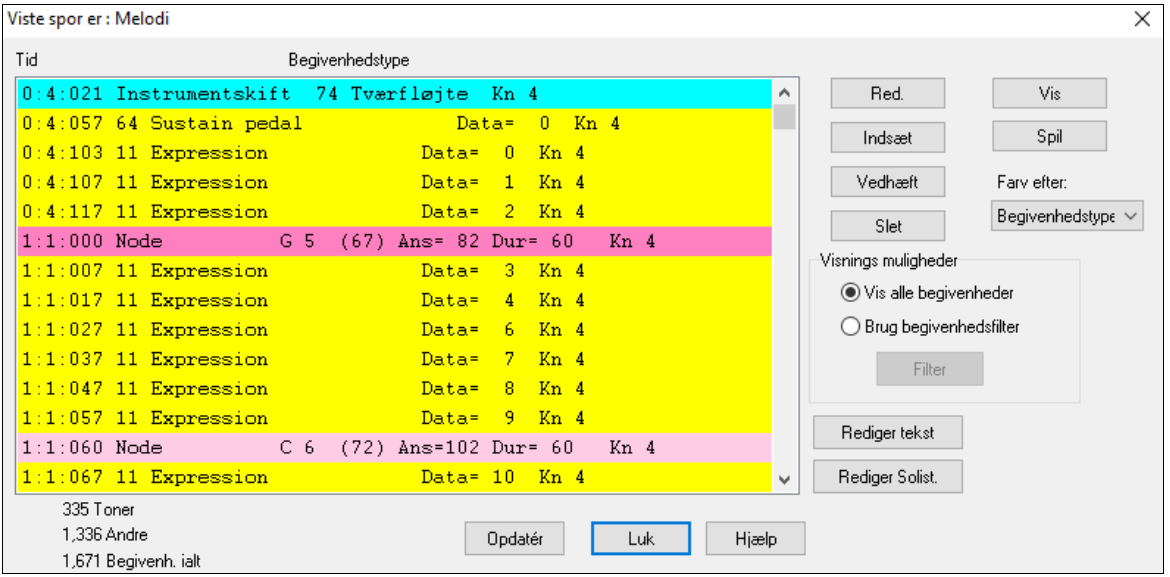

Du kan redigere alle begivenheder inklusiv alle MIDI begivenheder og tekstbegivenheder i **Begivenhedsliste editoren**. Den kan åbnes på flere måder.

- I *Melodi* menuen vælg *Rediger melodispor | Trinrediger melodi*
- I Solist menuen vælg *Rediger solistspor | Trinrediger solist*
- I Vindue menuen vælg *Nodesystem* | *Begivenhedsliste Editor…*
- Eller i Nodesystemvinduet tryk på Begivenhedsliste ikonet (#). Dialogen vil vise begivenhederne på det valgte spor i Nodesystemvinduet

Listen bruger en farvekodning baseret på begivenhedstype, kanal, varighed eller anslag.

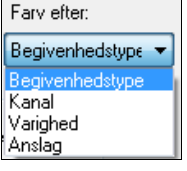

Hvis farvekodningen er baseret på begivenhedstype, viser listen begivenhederne som følger.

- Toner som begynder på "beatet" er mørk pink.
- Toner, som begynder på "offbeat" er lys pink.
- Instrumentskift er cyanfarvet.
- Kontrollerskift er gule.
- Pich bend er grå.

I **Begivenhedsliste editoren** kan du modificer, indsætte og slette noder:

- Dobbeltklik på en begivenhed, som skal redigeres (eller tryk på **[Red.]** knappen]).
- **[Indsæt]** indsætter en begivenhed før nuværende begivenhed.
- **[Vedhæft]** indsætter en begivenhed i slutningen af sporet.
- **[Slet]** fjerner en begivenhed.
- **[Vis]** forlader dialogen og fremhæver noden i nodesystemvinduet.
- **[Spil]** spiller aktuel begivenhed og flytter til næste begivenhed.
- **[Opdater]** opdaterer Nodesystemet.
- **[Rediger tekst] [Rediger solist] – [Rediger melodi]** vælger, hvad der skal redigeres.

# **Begivenhedsliste filter**

Man finder et filter i Begivenhedsliste editoren, som gør det muligt hurtigt at opdage alle instrumentændringer. F. eks at undersøge alle instrumentskift på melodisporet.

Vælg "Brug Begivenheds filter" og tryk derefter **[Filter]**.

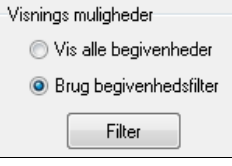

I **Begivenhedsliste filteret** vælges de typer informationer du vil have vist. I dette tilfælde er det kun programskift (instrumenter).

<span id="page-282-0"></span>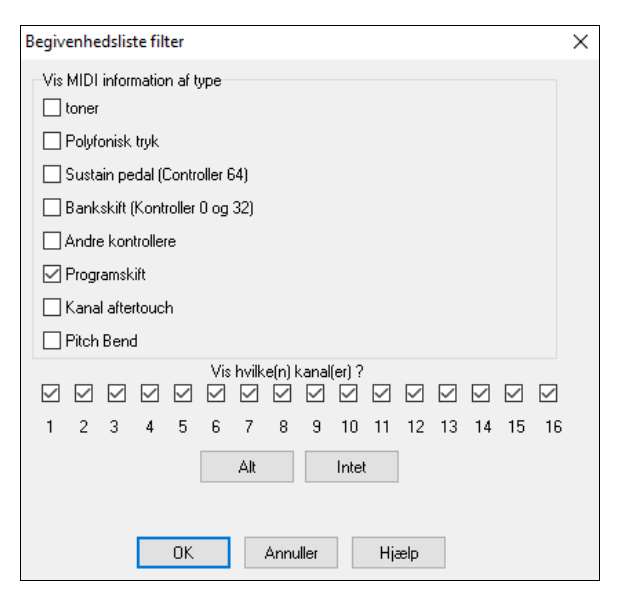

Sporet vises nu kun med disse programskift.

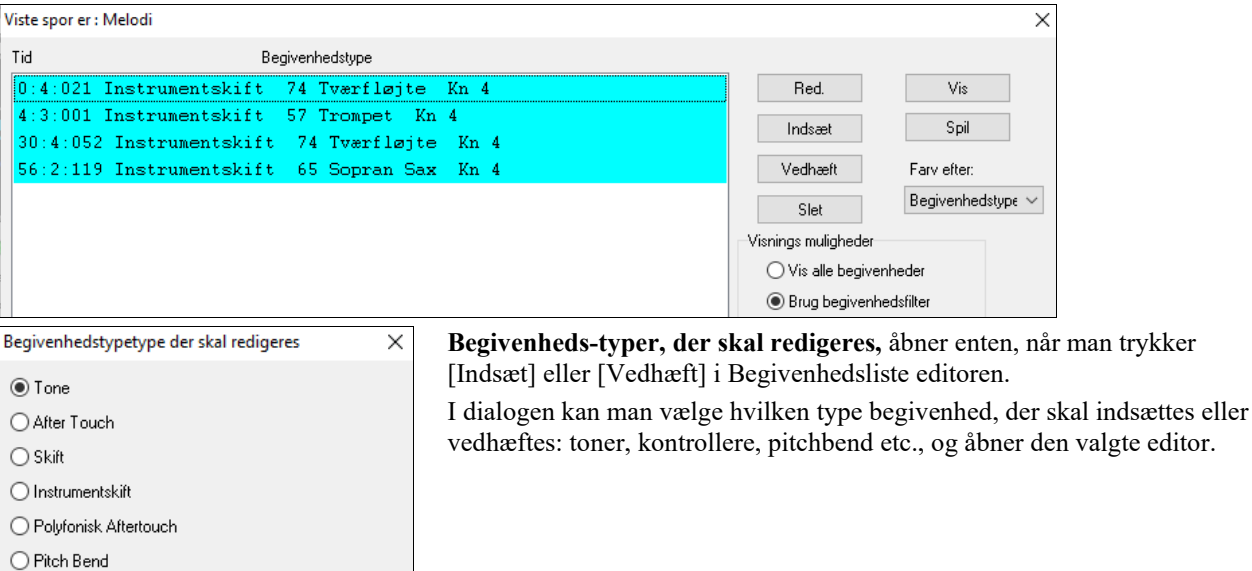

# **Redigering i Nodesystemvinduet**

Annuller

 $\overline{OK}$ 

Du opnår ofte bedre resultater ved at bruge Nodesystemvinduet til at redigere noder i stedet for Begivenhedsliste editoren. Hvis du vælger denne, skal du åbne Nodesystemvinduet i enten editerbar eller noderullemodus. I begge modi kan man bruge "drag and drop".

Højreklik på en tone for at åbne **Tone** dialogen. Her har man adgang til alle tonens parametre, og kan udføre en helt præcis toneeditering.

Dette åbner **Tone** dialogen, hvor alle tonens parametre kan redigeres.

Hjælp

<span id="page-283-0"></span>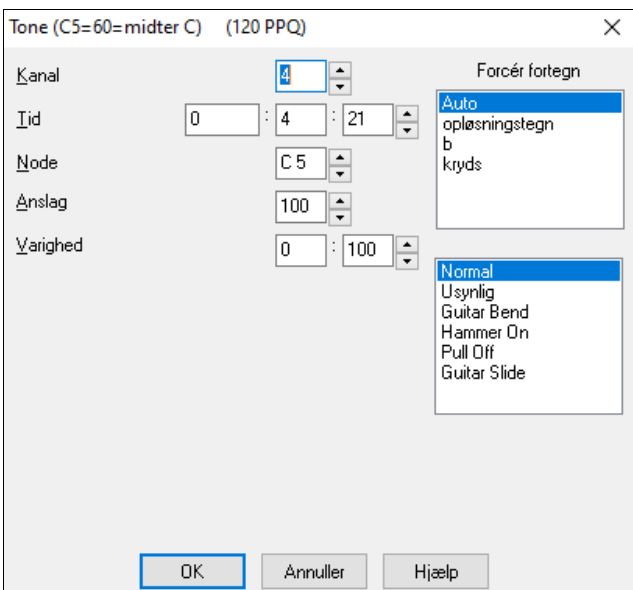

# **Pianorulle vinduet**

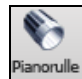

I Pianorullevinduet kan man udføre præcis grafisk editering af timing og længde. Man kan også grafisk redigere anslag, kontrollere, programskift, aftertouch og pich bend.

Pianorullen kan åbnes som et flydende vindue, som flyder over Band-in-a-Box's hovedvindue, eller åbnes i samme position som Nodeskema/Nodesystem panelerne i hovedvinduet.

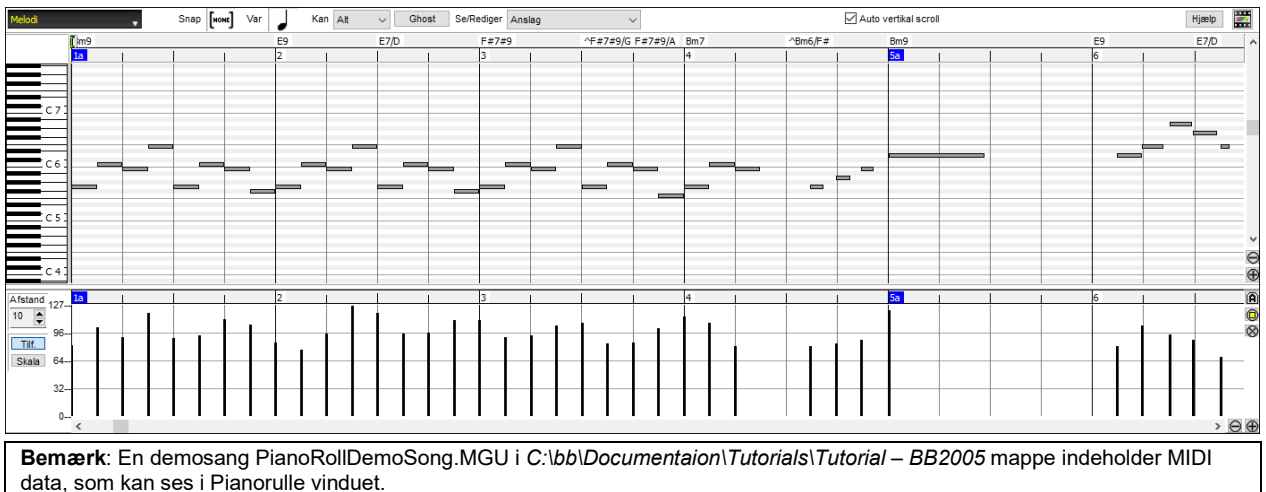

# **Valg af spor**

Vælg mellem sporene bas, trommer, piano, guitar, strygere, melodi eller solo. v

**Bemærk**: Disse knapper viser forbogstavet fra de automatiske spormærkater ([M] for mundharpe, [F] for Fløjte, etc.), når du afkrydser "Auto-generer spormærkater" optionen i **Præference** dialogen. Hvis du foretrækker "normal" mærkaterne (B/P/T/G/S/M/S), skal du blanke optionen.

**Bemærk**: Alle spor bortset fra melodi- og solistsporene bliver overskrevet hver hang du trykker på **[Generer og Spil]** knappen, så hvis du vil beholde dine redigeringer,- tryk **[Spil]** knappen i stedet eller frys sporet.

### **Snap-til-gitter**

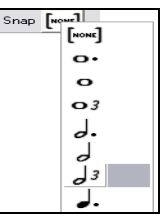

Valg, indsatte toner eller redigerede toner vil "klistre" (snappe) til gitteret. Hvis du ikke ønsker snap funktionen vælg [INGEN] i rullemenuen.

# <span id="page-284-0"></span>**Node længde**

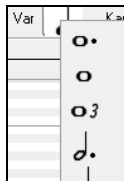

Indstil en standard længde for nye indsatte toner. Det er let at redigere tonelængden, efter at tonen er indsat. Derfor er det som regel tilstrækkeligt at vælge en typisk tonelængde, som passer til dit formål og derefter redigere de tonelængder, som ikke passer, efter at de er indsat.

# **Se/indsæt kanal**

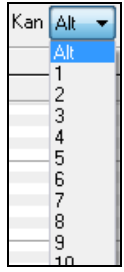

Hvis et spor indeholder flere kanaler, vil "Alle" vise MIDI begivenheder fra alle kanaler. Ellers, - vælg den kanal, du vil se. Hvis "Alle" er valgt vil nye MIDI begivenheder indsættes i den kanal, som Bandin-a-Box tildeler den.

Undtagen ved multikanal guitarspor spiller Band-in-a-Box alle begivenheder på den tildelte kanal. Derfor er denne indstilling i de fleste tilfælde uden betydning.

Hvis f. eks melodisporet er indstillet til at "sende" på kanal [4](#page-3-0) vil alle begivenheder på melodisporet sendes på kanal [4](#page-3-0) uden hensyn til den "aktuelle kanal".

# **Ghost toner**

Ghost

Når man ser en enkelt kanal, kan tonerne på de andre kanaler vises "ghostede" (med lysegråt). Dette er nyttigt, når man ser på multikanalspor.

# **Se/Editer grafiske data**

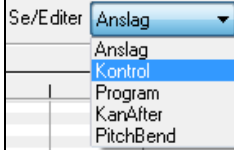

Bestem hvilke grafiske data du vil se eller redigere i det grafiske panel. Vælg mellem anslag, kontroller, programskift, kanal aftertouch og pich bend. Hvis kanalen ikke er sat til "Alle" vil kun valgt kanal vises.

# **Keyboard panelet Pe**

- [1.](#page-0-0) Klik på en enkelt tone på keyboardet for at vælge alle toner i denne tonehøjde
- [2.](#page-1-0) Klik-træk på keyboardet for at vælge alle toner i et toneområde
- [3.](#page-2-0) **Shift**-klik-træk for at tilføje endnu et valgt toneområde
- [4.](#page-3-0) **Ctrl**-klik-træk for at spejlvende et valgt toneområde

Du kan f. eks trække fra C[5](#page-4-0) til C[6](#page-5-0) for at vælge en hel oktav. Klik herefter på C[3](#page-2-0) for at tilføje alle [C3](#page-2-0) toner. Klik nu **Ctrl-**klik på C[5](#page-4-0) for at fjerne alle C[5](#page-4-0) toner.

### **Markør placering info**

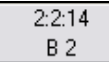

I infopanelet viser markøren takt, taktslag, tick og MIDI tone eller kontrollerværdier (afhængig af markørplacering). Ved markørplaceringer, hvor en værdi er meningsløs er tekstfeltet tomt.

I nodepanelet vises takt, taktslag, tick og tonehøjde. I lineal panelerne vises kun takt, taktslag og ticks. I pianopanelet vises kun tonehøjde. I det grafiske begivenheds panel vises takt, taktslag, tick og begivenheds værdier.

# **Akkordlineal og Taktlineal**

Øverst finder man to linealer. Taktlinealen viser takter og taktunderdelinger. Hvis man zoomer ind vises flere underdelinger. Hvis man zoomer ud vises færre.

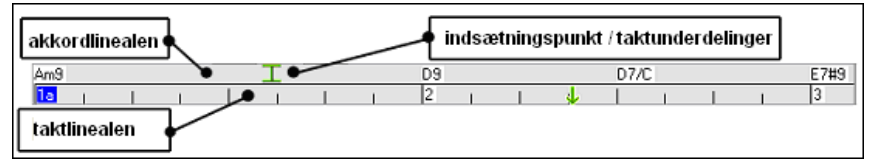

Klik og træk i akkordlinealen for at vælge et indsætningspunkt (meget nyttigt, hvis man bruger menupunktet *Rediger/Sæt ind* (**Ctrl+V)** til at indsætte i pianorullen. Hvis sangen spiller, kan man standse playback ved at klikke på akkordlinealen.

Dobbeltklik på akkordlinealen for at påbegynde playback ved den angivne takt. Man kan også sætte indsætningspunkt og herefter taste **Ctrl+F** for at starte playback fra det ønskede punkt.

# <span id="page-285-0"></span>**Splitbjælken**

Man finder en vandret splitbjælke mellem Toneediterings panel og Grafisk editerings panel. Hvis du vil forstørre tonepanelet for at få mere plads, kan man trække splitbjælken ned. Hvis du omvendt vil maksimere Grafisk editerings panel for at kunne redigere mere præcist, kan du trække splitbjælken op.

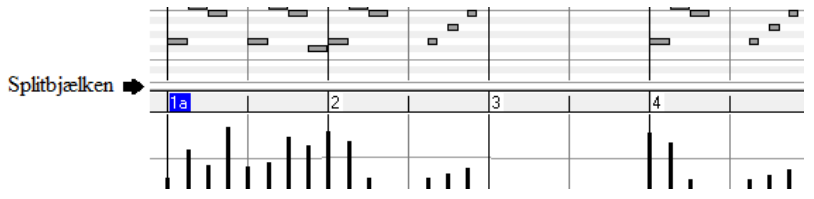

### **Zoom knapper**

Disse knapper zoomer nodepanelet vertikalt.

- Vælg toner og klik på denne knap. Det vertikale toneområde og det horisontale toneområde vil tilpasse sig, så  $\bm{\mathsf{\odot}}$ det udfylder nodepanelet med de valgte toner.
- Vil vende tilbage til det forgående synsfelt efter zoom på et område
- Zoomer vinduet, så alle toner på sporet er synlige på en gang.

 $\Theta$  **⊕** Disse knapper zoomer vinduet horisontalt

### **Nodepanelet**

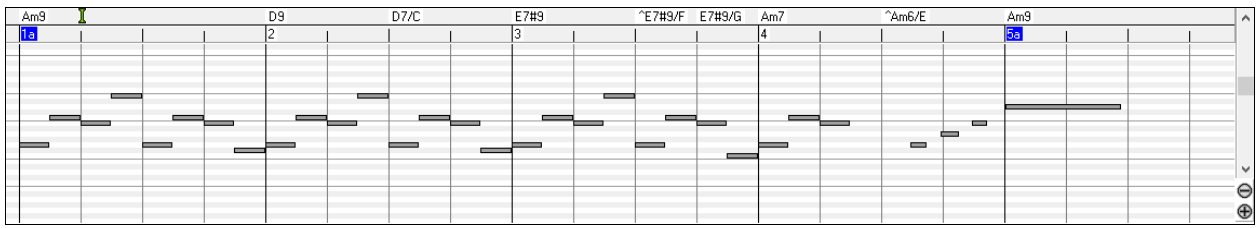

Vandrette stænger repræsenterer toner. Toner kan vælges, redigeres (begyndelsestidspunkt, tonehøjde, længde) og slettes.

Overlappende toner vises med fed, så de er lette at finde. Overlappende toner kan elimineres fra højreklikmenuen i dette vindue.

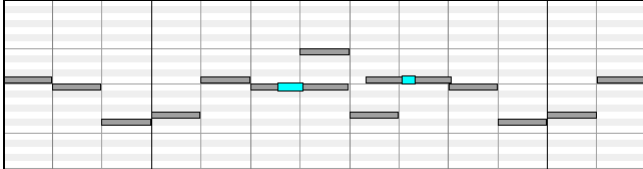

### **Valg af toner**

Valgte toner er røde.

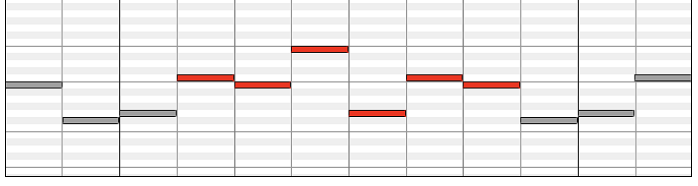

- [1](#page-0-0). Klik på enkelte toner for at vælge.
- [2](#page-1-0). **Shift-**klik på enkelte toner for at tilføje flere toner.
- [3](#page-2-0). **Ctrl-**klik for at spejlvende valget

Klik i det hvide område og træk et rektangel for at vælge en gruppe toner.

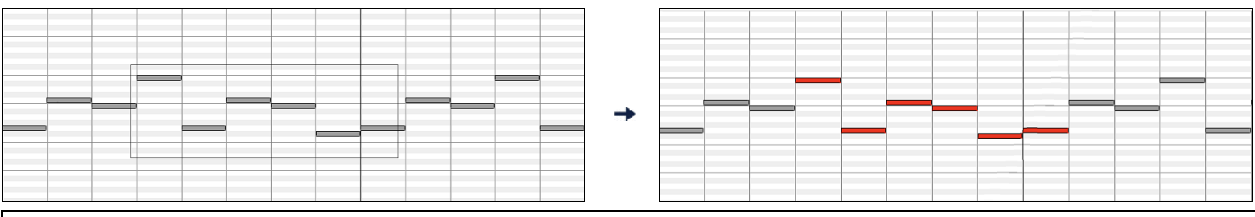

Kun toner helt indenfor rektanglet bliver valgt. Hvis venstre kant af en tone ikke er indenfor rektanglet, bliver den ikke valgt.

[1](#page-0-0). **Shift**-træk et rektangel for at tilføje endnu en gruppe til valget.

### <span id="page-286-0"></span>[2](#page-1-0). **Ctrl**-træk for at fravælge tonerne indenfor rektanglet.

Man kan vælge toner med taktlinealen.

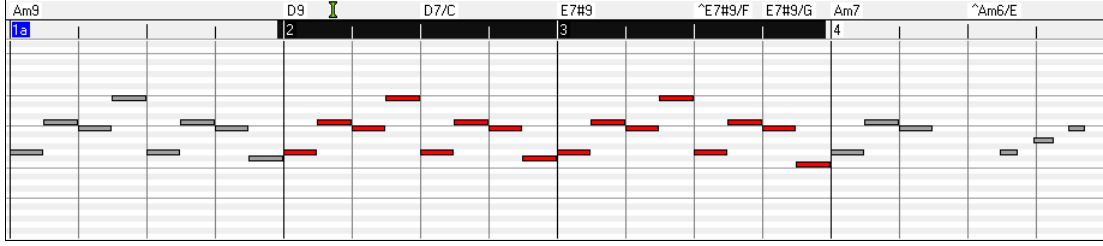

- [1](#page-0-0) Klik-træk på akkordlinealen for at vælge tonerne i et bestemt tidsrum.
- [2](#page-1-0) **Shift-**klik-træk for at tilføje toner i endnu et tidsrum
- [3](#page-2-0) **Ctrl**-klik-træk for at spejlvende valg af toner i et bestemt tidsrum.

Prøv at trække og vælge alle toner fra takt [2](#page-1-0) til takt [7](#page-6-0). Herefter kan du **Ctrl-**træk for at fravælge tonerne i takt [4](#page-3-0). Ved at bruge **Shift** og **Ctrl** tasterne kan man opnå meget fleksible valg over tidsperiode.

#### **Editer tonebegyndelse**

Flyt markøren mod venstre i en tone. Markøren peger til venstre/højre. Klik-træk tonen til en ny position (vandret træk).

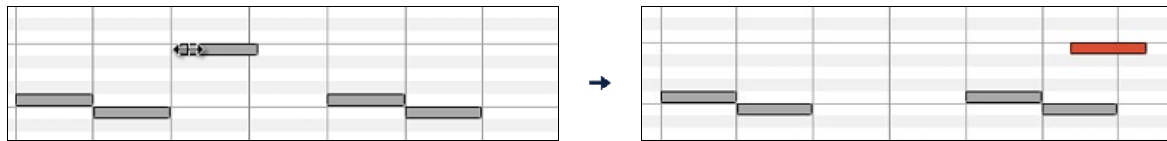

Hvis flere begivenheder er valgt, og du ønsker at flytte alle valgte begivenheder, kan du bruge **Shift-**klik-træk. I modsat fald vil et klik på en tone fravælge det forrige valgte, og vil kun vælge/redigere tonen, der er klikket på.

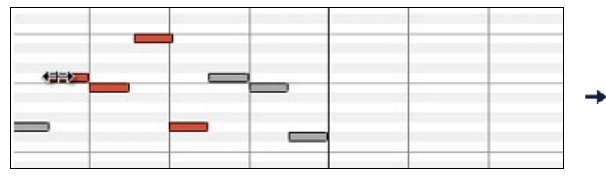

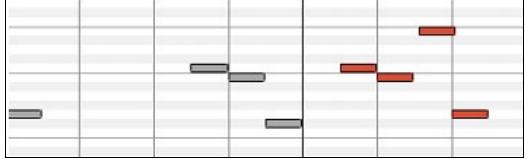

#### **Editer tonehøjde**

Flyt markøren til midten af en tone. Markøren peger op/ned. Klik-træk for at ændre tonehøjde (lodret træk).

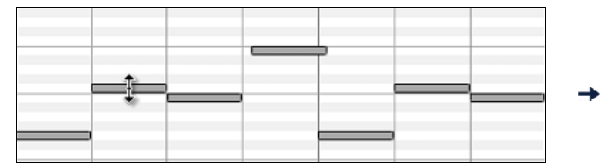

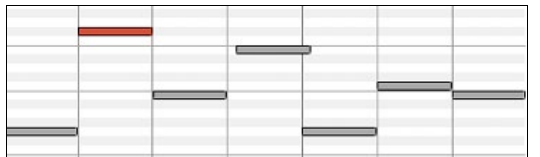

Hvis flere begivenheder er valgt, og du ønsker at transponere alle valgte begivenheder, kan du bruge **Shift-**klik-træk. I modsat fald vil et klik på en tone fravælge det forrige valgte, og vil kun vælge/transponere tonen, der er klikket på.

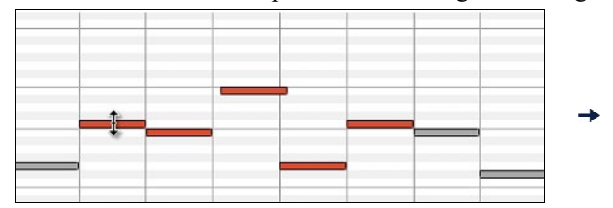

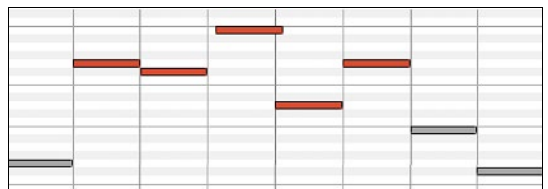

#### **Editer tonelængde**

Flyt markøren til højre i en tone. Markøren peger til højre. Klik-træk tonelængde (vandret træk).

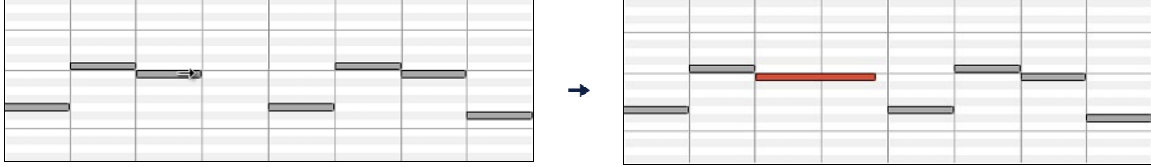

IHvis flere begivenheder er valgt, og du ønsker at ændre tonelængde på alle valgte begivenheder, kan du bruge **Shift**klik-træk. I modsat fald vil et klik på en tone fravælge det forrige valgte, og vil kun vælge/transponere tonen, som er klikket på.

### <span id="page-287-0"></span>**Indsæt en tone**

Hold **Shift+Ctrl** tasterne. Markøren bliver til en blyant. Klik hvor du ønsker at indsætte en tone, og den indsættes med den længde, som er valgt i "Var" rullemenuen og i den kanal valgt i "Kan" rullemenuen.

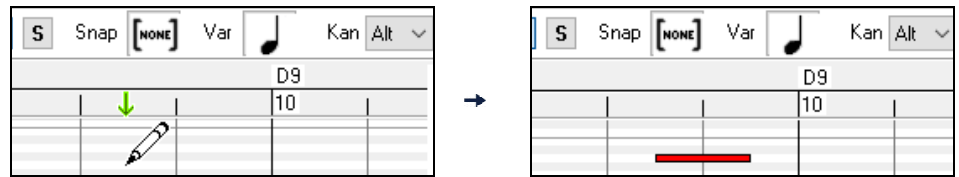

Hvis "snap" er aktiveret, indsættes tone på nærmeste gitterlinje. Hvis snapværdien f. eks er stillet til kvartnode, vil indsatte toner "snappe" til nærmeste kvartnode gitterlinje.

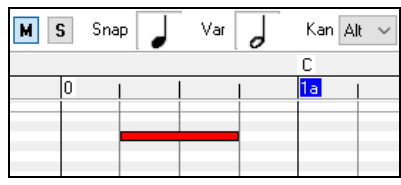

Der er mange stikord på skærmen til at hjælpe med at placere markøren. Markørpositionen i taktlinealen medvirker til korrekt tids placering. Markøren i keyboardet viser tonehøjden. Infopanelet giver præcise informationer om position og tonehøjde. Endvidere markeres toner med fortegn med lysegrå i baggrunden

#### **Slet en tone**

Vælg en tone (eller en gruppe af toner) og tast **Delete**. Eller vælg nogle toner, højreklik, og vælg *Eliminer overlappende toner* i popop-menuen.

Du kan også bruge et sletteværktøj. Hold **Shift+Ctrl** tasterne og kør markøren over en tone. Når markøren bliver til et sletteværktøj, - klik på tonen og slet den. Hvis flere toner er valgt, vil alle toner blive slettet.

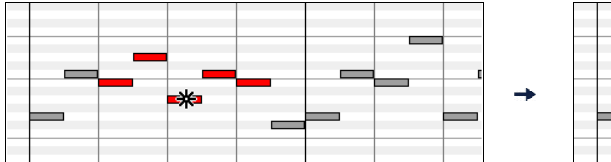

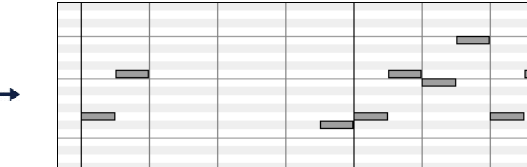

To måder at redigere grafiske begivenheder:

[1](#page-0-0). **Tilføj modus**: Tilføjer/fratrækker samme værdi fra alle valgte begivenheder.

[2](#page-1-0). **Skala modu**s: Skalerer den valgte begivenhed. Vælg en eller flere grafiske begivenheder og bevæg musen over en af begivenhederne. **Shift**-træk lodret og begivenhederne skaleres proportionalt. Højværdi begivenheder skaleres mere end lavværdi begivenheder. Dvs. "formen" holdes, men udsvingene er større eller mindre.

#### **Grafisk begivenheds panel**

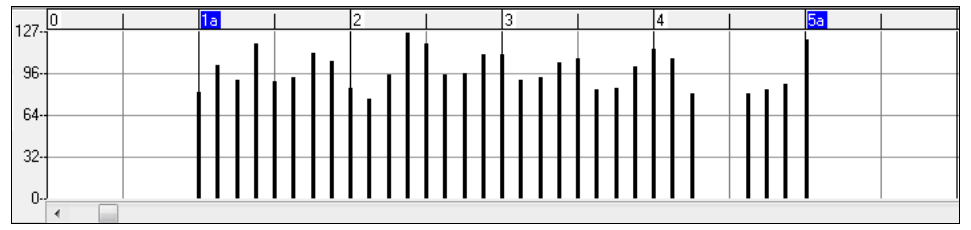

Grafisk visning og redigering af begivenheder af MIDI begivenheder, som ikke er toner, som er specificerede i Kanal, Se/Editer og kontroller type kontroller.

Nul værdier tegnes som små hule firkanter for at gøre dem lettere at identificere.

Når man grafisk indsætter kontroller og pitch bend begivenheder, er "tætheden" justerbar fra en begivenhed pr tick til en begivenhed hver [30](#page-29-0) ticks.

Med begivenhedstyper som pich bend, kontrollere og sustain er det vigtigt at sørge for at slutte på en nulværdi. I modsat fald vil de følgende tone blive påvirket med f.eks. hængende pich bend, permanent vibrato eller sustainpedalen låst fast som følge.

#### **Anslag**

Se/Rediger Anslag

Sæt kontrollen "Se/Rediger" til "Anslag", og anslagsbegivenheder vil vises i det grafiske begivenheds panel.
<span id="page-288-0"></span>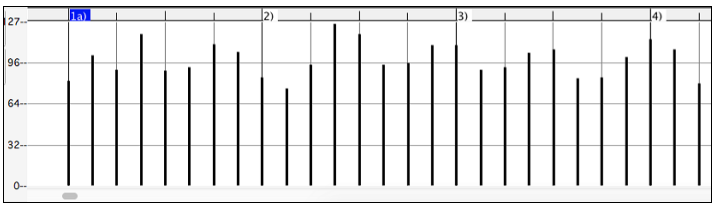

#### **Kontrol**

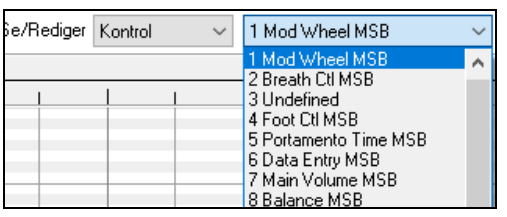

Hvis "Se/Editer" er sat til kontrol bliver kontroller type rullemenuen synlig. Det grafiske data panel vil vise den valgte kontrollertype. Hvis kanalen ikke er sat til "Alle", vil kun valgt kanal vises.

Se/Rediger Kontrol 11 Expression MSB

Vælg "[11](#page-10-0) Expression MSB"i kontrol rullemenuen.

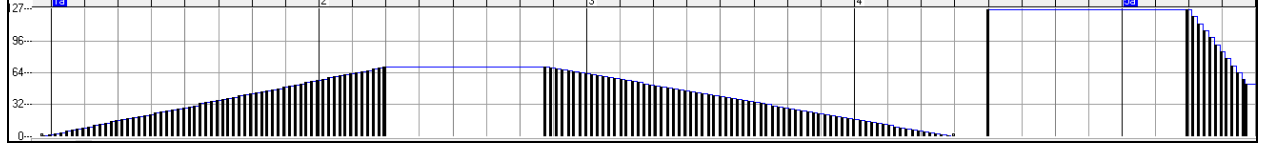

Expression kontrollen understøttes af de fleste moderne synths (inklusiv de fleste General MIDI synths). Imidlertid understøttes denne kontroller ikke visse ældre synths. Expression er et alternativ til "[7](#page-6-0) Hoved volume MSB." Brug Expression kontolleren til de enkelte spor og reserver hoved volumekontrolleren til global lydstyrke. På denne måde kan du bruge Band-in-a-Box's volumekontrol i hovedvinduet uden at påvirke de enkelte toner på sporet.

I det viste eksempel fader ostinatfiguren i introen ind og ud v.h.a. expression kontrolleren. Disse begivenheder blev indført med linjeværktøjet. Bemærk, at der er en enkelt expression begivenhed med værdien [127](#page-126-0) før trompeten sætter ind. Dette er for at "sparke" lydstyrken op til normal.

En enkelt kontrollerbegivenhed indsættes ved at flytte musen til den ønskede position og klikker.

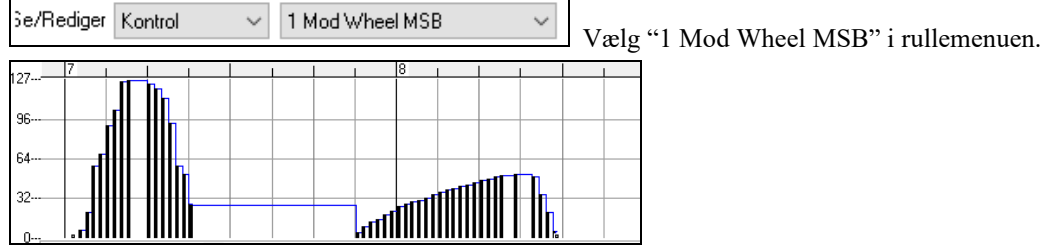

Modulations kontrolleren er ikke fast defineret, men er sædvanligvis en vibrato eller tremolo effekt. (specielt i General MIDI synths).

Spil demosangen og bemærk hvorledes modulation er påført nogle toner for at give vibrato. Brug denne kontroller med smag! For meget er simpelthen for meget!

### **Program skift**

Se/Rediger Program Sæt "Se/Rediger" kontrol til "Program," og programskift bliver vist i det grafiske begivenhedspanel. Demosangens intro har et fløjte programskift så første kor er trompet, andet kor fløjte og tredje kor sopransax.

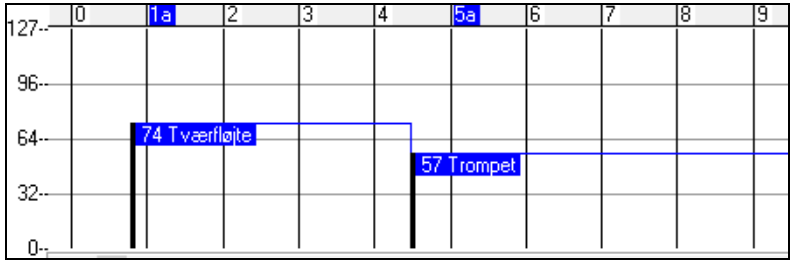

### **Kanal aftertouch**

Se/Rediger | KanAfter Sæt "Se/Rediger" kontrollen til "KanAfter", og kanal aftertouch begivenheder bliver vist i det grafiske begivenhedspanel.

<span id="page-289-0"></span>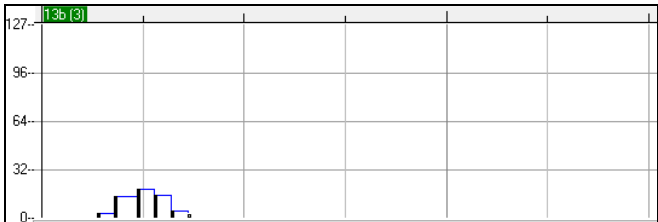

### **Pitch Bend**

### Se/Rediger PitchBend

Sæt "Se/Rediger" kontrollen til "Pitch Bend." Spil demosangen og bemærk hvordan nogle få pitch bends er blevet indsat og bemærk de forskellige effekter det giver.

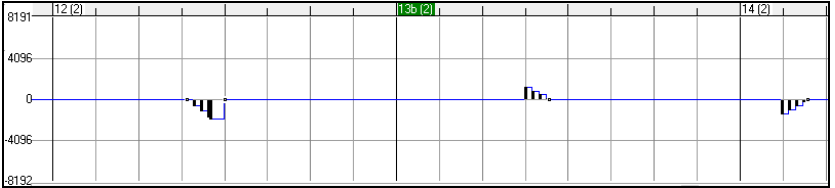

#### **Begivenheds valg**

Valgte begivenheder er røde.

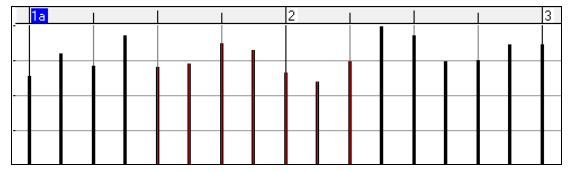

Grafiske begivenheder kan vælges med den grafiske begivenheds lineal.

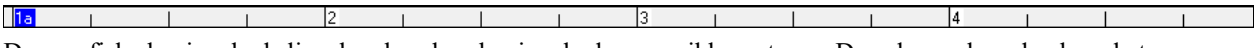

Den grafiske begivenheds lineal vælger kun begivenheder, som ikke er toner. Desuden vælger den kun de typer begivenheder, specificeret i kanal se/editer og kontroller kontrollerne. Når du laver et tidsafsnit på linealen er det KUN DE SYNLIGE begivenheder i tidsafsnittet, der er valgt. Andre MIDI begivenheder i tidsafsnittet er ikke valgt.

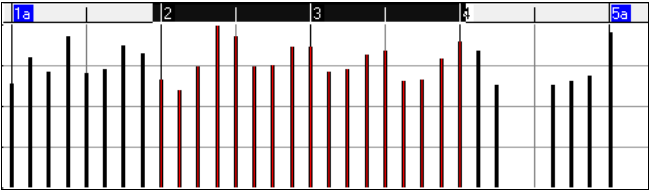

**Grafiske begivenheder redigerings modi**

Der er to modi for at redigere grafiske begivenheder

- [1](#page-0-0). **Tilføj modus**: Tilføjer/fratrækker det samme antal fra alle valgte begivenheder.
- [2](#page-1-0). **Skalerings modus**: Skalerer de valgte begivenheder. Vælg en eller flere grafiske begivenheder og flyt musen over en af begivenhederne. **Shift**-træk vertikalt og begivenhederne skaleres proportionalt. Begivenheder med store værdier skaleres mere end begivenheder med små værdier.

#### Tone anslag linjeværktøj

**Tilf I Tilføj modus** vil toneanslag præcist følge hældningen af en tegnet linje.

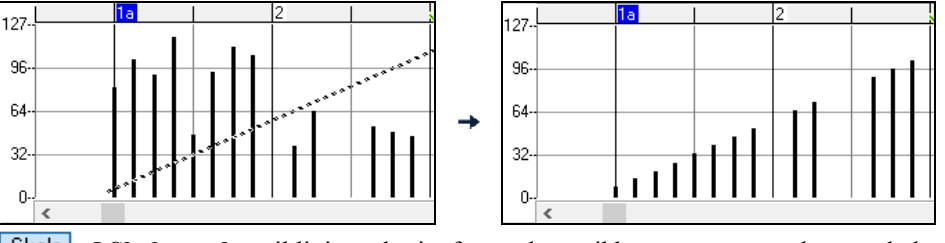

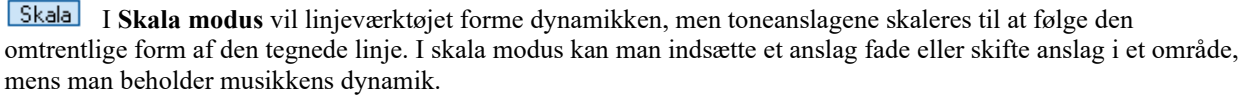

<span id="page-290-0"></span>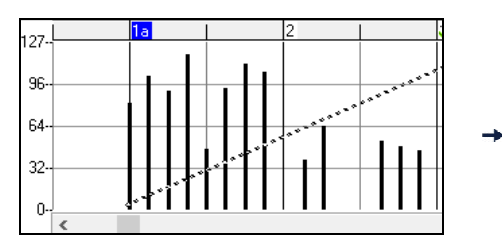

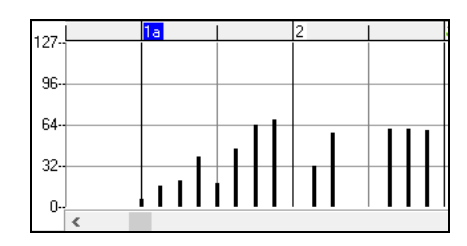

### **Editer begivenheds værdi**

Flyt markøren til øverste halvdel af en begivenhed. Markøren ændres til en dobbeltpil (nord/syd). Klik-træk vertikalt for at skalere begivenhedens værdi.

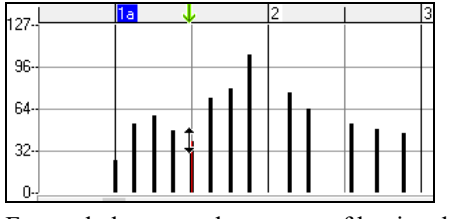

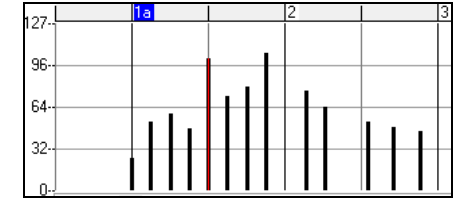

For at skalere en valgt gruppe af begivenheder skal man taste **Shift-**klik og trække vertikalt på en af begivenhederne i den valgte gruppe.

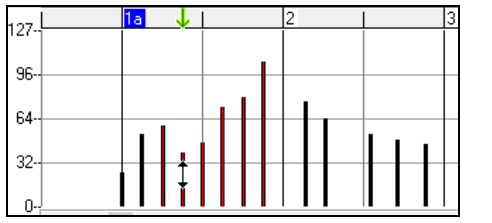

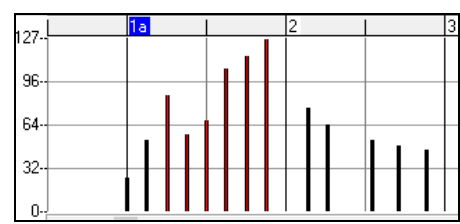

#### **Editer begivenheds tidspunkt**

Flyt markøren til midt på en begivenhed. Markøren ændres til en dobbeltpil (øst/vest). Klik-træk horisontalt for at flytte begivenheden tidsmæssigt.

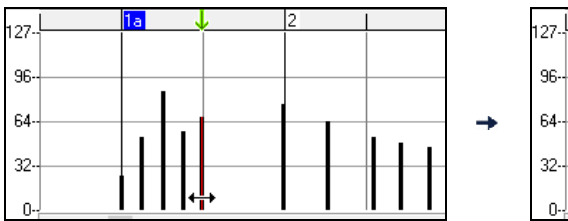

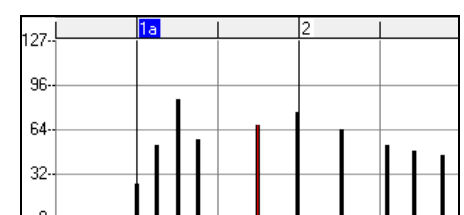

For at flytte en valgt gruppe af begivenheder tidsmæssigt skal man taste **Shift-**klik og trække horisontalt på en af begivenhederne i den valgte gruppe.

#### **Indsæt begivenheder**

#### **Linjeværktøjet**

Når markøren er i "det hvide område", er den et linjeværktøj. Flyt markøren til et hvidt område og klik-træk en linje. Når museknappen slippes, er der indsat en serie begivenheder, som følger linjens kurve.

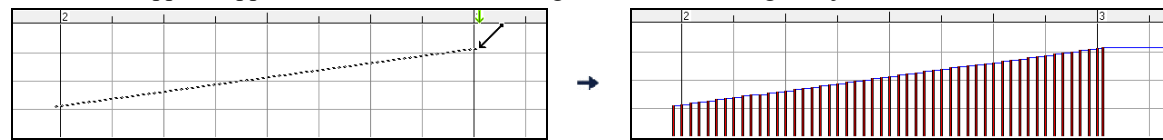

For at undgå at kvæles i MIDI strømmen er tætheden af begivenheder en pr. [10](#page-9-0) ticks. Gentagne begivenheder med samme værdier indsættes ikke. Derfor har lange gradvise linjeværktøjs fades lavere tæthed end korte ekstreme linjeværktøjs fades.

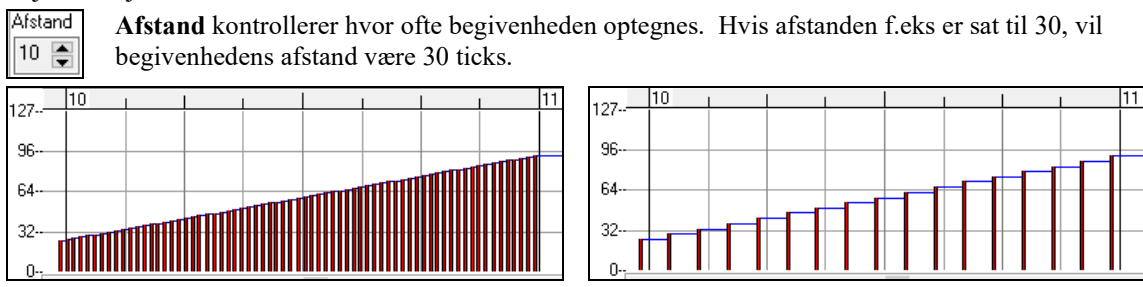

#### Afstand[=1](#page-0-0) Afstand=[30](#page-29-0)

#### <span id="page-291-0"></span>**Blyantværktøjet**

Flyt markøren til det hvide område og hold **Shift+Ctrl** tasterne nede. Markøren bliver til en blyant. Med **Shift-Ctrl**træk kan man tegne en frihånds kurve. Hvis kurven ikke bliver rigtig i første omgang, skal du bare holde musen nedtrykket og flytte den frem og tilbage, til den ønskede kurve er opnået. Når musen slippes, er der indsat en række begivenheder, som følger frihåndskurven.

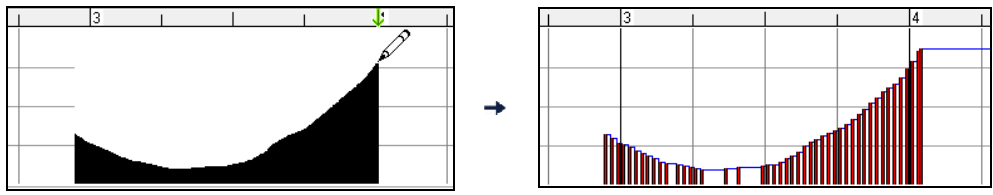

For at undgå at kvæles i MIDI strømmen er tætheden af begivenheder en pr. [10](#page-9-0) ticks. Gentagne begivenheder med samme værdier indsættes ikke. Derfor har mange frihåndkurver en temmelig lav tæthed.

#### **Slet begivenheder**

Vælg en række begivenheder med linealen eller ved at klikke på begivenhederne. Tast **Delete.** Du kan også højreklikke og vælge *Eliminer overlappende toner* fra pop-op menuen.

Du kan også bruge sletteværktøjet. Hold **Shift+Ctrl** tasterne og hold dem over en begivenhed. Når markøren ændrer sig til et sletteredskab, - klik på begivenheden og slet den. Hvis flere begivenheder er valgt, vil alle begivenheder blive slettet.

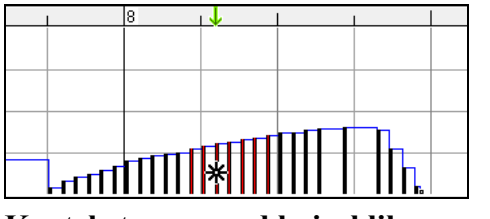

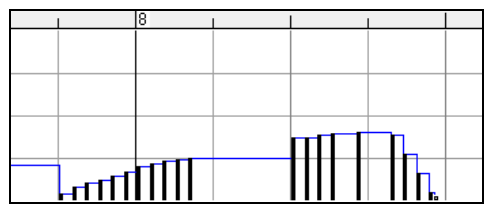

# **Kontekst menu ved højreklik**

Pop-op menuen åbnes ved at højreklikke på toner, grafiske begivenheder eller en af linealerne.

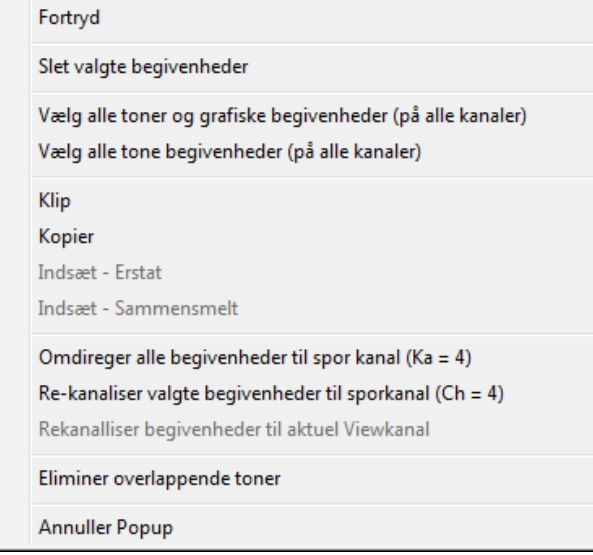

*Fortryd:*Udfører samme handling som menupunktet *Rediger | Fortryd* (eller **Ctrl+Z).** 

*Slet valgte begivenheder:* Sletter alle valgte begivenheder (fremhævet med rødt). Dette kan også opnås ved at trykke på **Delete** tasten.

*Vælg alle toner og grafiske begivenheder:*Hvis "Kan" rullemenuen er sat til "Alle", vil dette menupunkt vælge ALLE BEGIVENHEDER på ALLE KANALER (alle begivenheder på sporet). I modsat fald vil ALLE BEGIVENHEDER på AKTUEL MIDIKANAL vælges.

*Vælg alle tonebegivenheder (på aktuel kanal)* (højreklik på tonepanelet eller tonelinealen): Hvis "Kan" rullemenuen er sat til "Alle", vil dette menupunkt vælge ALLE BEGIVENHEDER på ALLE KANALER, men ikke-tone begivenheder bliver ikke valgt. I modsat fald vil ALLE BEGIVENHEDER på AKTUEL MIDIKANAL vælges

*Vælg alle grafiske begivenheder (på aktuel kanal)* (højreklik på det grafiske panel eller den grafiskelineal): Hvis "Kan" rullemenuen er sat til "Alle", vil dette menupunkt vælge ALLE GRAFISKE BEGIVENHEDER af den

<span id="page-292-0"></span>AKTUELLE SE/EDITER TYPE på ALLE KANALER. I modsat fald vil ALLE GRAFISKE BEGIVENHEDER af den AKTUELLE SE/EDITER TYPE på AKTUEL MIDIKANAL. Man kan f. eks vælge alle modulationsbegivenheder på kanal [4](#page-3-0), og derefter slette for let at fjerne disse begivenheder fra sporet.

*Klip:* Kopier valgte begivenheder til Udklipsholder og fjern dem fra sporet. Det samme opnås ved at vælge menupunktet *Rediger | Klip* (eller **Ctrl+X).** Det er muligt at klippe fra Pianorullen og derefter indsætte i Nodesystemvinduet, - og visa versa.

*Kopier:* Kopiering af valgte begivenheder kan opnås ved at vælge menupunktet *Rediger | Kopier (*eller **Ctrl+C**). Det er muligt at kopiere fra Pianorullen og derefter indsætte i Nodesystemvinduet, - og vice versa.

*Sæt ind – Erstat:* Hvis der ikke er begivenheder i Udklipsholderen, er dette punkt grået ud. Indsætning sker, det sted du højreklikker. Flyt musemarkøren til det ønskede indsætningspunkt. Højreklik på tonepanelet, det grafiske begivenheds panel, eller en af linealerne. Vælg nu menupunktet fra pop-op menuen. Alle foregående begivenhedstyper i indsætningsområdet, som er af samme type som begivenhederne i Udklipsholderen, fjernes, før data fra Udklipsholderen indsættes på sporet. Hvis "Kan" rullemenuen er sat til "Alle" beholder alle indsatte begivenheder deres originale (kopierede) MIDI kanal. I modsat fald vil de indsatte begivenheder blive rekanaliserede, så de passer med indstillingen i"Kan" rullemenuen.

*Sæt ind - Sammensmelt:* Hvis der ikke er begivenheder i Udklipsholderen er dette punkt grået ud. Indsætning sker, det sted du højreklikker. Flyt musemarkøren til det ønskede indsætningspunkt. Højreklik på tonepanelet, det grafiske begivenheds panel, eller en af linealerne. Vælg nu menupunktet fra pop-op menuen. Begivenhederne fra Udklipsholderen sammensmeltes nu med de eksisterende data på sporet. Hvis "Kan" rullemenuen er sat til "Alle" beholder alle indsatte begivenheder deres originale (kopierede) MIDI kanal. I modsat fald vil de indsatte begivenheder blive rekanaliserede, så de passer med indstillingen i"Kan" rullemenuen. Det samme opnås ved at bruge menupunktet *Rediger | Sæt ind* (eller **Ctrl+V**). Tjek at indsætningsmarkøren er sat på den rette tidsplacering, før du bruger menupunktet. Det er ganske let. Klik eller træk i Akkordlinealen for at placere indsætningspunktet, hvor det skal være og tast herefter **Ctrl+V.**

*Re-kanalliser alle begivenheder til sporkanalen (Ka.= xx):* Re-kanalliserer alle toner og grafiske begivenheder (hele sporet) til den MIDI output kanal, som dette spor er tildelt. Det kan til tider være nyttigt for at gøre pianorulle editering fornuftig. Selvom melodi outputkanalen normalt er kanal [4,](#page-3-0) hvilket betyder at Band-in-a-Box transmitterer alle begivenheder på kanal [4,](#page-3-0) kan de faktiske begivenheder på melodisporet være spor [1](#page-0-0) eller en blanding af flere kanaler. For almindelig afspilning eller tonejustering har det ingen betydning, hvis begivenhedskanalerne er blandet, så længe du har indstillet Se/Kan til "Alle". Men hvis du vil bruge *Sæt ind – Erstat,* er denne funktion smart nok til ikke at "trampe på" de begivenheder på sporet, som afviger fra kanalerne i Udklipsholderens MIDI data. Hvis du derfor tvinger alle begivenheder til sporkanalen, vil Sæt ind – Erstat funktionen altid erstatte hensigtsmæssigt.

*Re-kanalliser valgte begivenheder til sporkanalen (Ka. = xx):* Re-kanalliserer kun de valgte begivenheder til sporkanalen.

*Re-kanalliser valgte begivenheder til kanal:* Denne kommando kan være nyttig, hvis man redigerer en multikanalguitarstemme eller en importeret multikanal MIDI fil. Vær opmærksom på, at denne kommando i begyndelsen kan synes forvirrende. Man har f. eks sat "Kan." til ALLE, og har valgt begivenheder, og har i sinde at sætte disse til kanal [12.](#page-11-0) Herefter vælger man kanal [12](#page-11-0), hvorefter de valgte begivenheder selvfølgeligt forsvinder, hvis begivenhederne havde en anden MIDI kanal. Men når man vælger menupunktet "Re-kanalliser valgte begivenhed til kanal", vil MIDI begivenhederne dukke op igen i Pianorullen.

*Eliminer overlappende toner:*Overlappende toner vises med akvamarinblå for at gøre dem let genkendelige. Vælg ovenstående menukommando for at fjerne overlap.

# **Kapitel [11](#page-10-0): Arbejd med audio**

# <span id="page-293-0"></span>**Noget om Band-in-a-Box audiofiler**

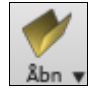

Åbn en audiofil ved at klikke på **[Åbn]** og vælge *Åbn audie* (*wav, wma, mp[3](#page-2-0), wmv, cda*) i rullemenuen.

Åbn audio (WAV, WMA, MP3, WMV)

Audiofiler kan også åbnes fra *Filmenuen* med kommandoen *Åbn special | Åbn audio (WAV, WMA, M[P3](#page-2-0), WMV, CDA).* Åbn en MP[3/](#page-2-0)WAV/WMA eller et audio CD spor og afspil det i [1](#page-0-0)[/2](#page-1-0), [1](#page-0-0)[/4](#page-3-0) eller [1/](#page-0-0)[8](#page-7-0) tempo. Dette er supert til at transskribere eller analysere audio.

Hvis du åbner en audiosang (WAV fil, MP[3\)](#page-2-0), kan du mens sangen spiller:

- Ændre tempoet på audio for at gøre det langsommere/hurtigere.
- tryk **Ctrl+[-]** for halvt tempo, **Ctrl+[?=]** for normalt tempo.
- Fremhæv et område i Audio editerings vinduet og tryk **[Spil fremhævet område]**. Dette sløjfer audioen.
- Brug menupunktet *Audio | Sæt Audio master (Base) tempo* for at sikre, at tempostræk baseres på korrekt master tempo.

Disse funktioner er meget nyttige som hjælp til transskriptioner.

Hvis MySong.MGU er åben, og der også findes en audiofil (MySong.WMA, MySong.M[P3](#page-2-0), MySong.WAV, etc.) åbner Band-in-a-Box audiofilen på audiosporet.

Dette giver mulighed for, at tredjeparts udviklere kan lave audiofiler med medfølgende akkorder ved at lave en Song.MGU og en MySong.M[P3](#page-2-0), som vil åbne i Band-in-a-Box med audioen komprimeret, så den optager så lidt plads som muligt. Lav f. eks et undervisningssæt med trombone filer til Band-in-a-Box med et audio trombonespor og en Band-in-a-Box fil med akkorder, - og filen er stadig ikke særlig stor.

# **Equalizer Audiotempo**

I Hvis du har en audiofil, som ikke blev indspillet i fast tempo, kan man ændre det, så tempoet er det samme hele vejen igennem. Vi kalder det "equalizering" af tempi.

Åbn vinduet **Rediger audio**, tryk på **[Markør modus]** knappen og vælg *Audio akkord troldmand*.

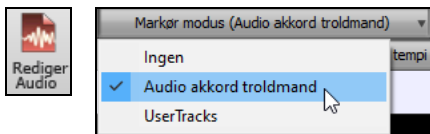

Sæt taktlinjer i hele audioen og tryk på [**Equalizer tempi]** knappen.

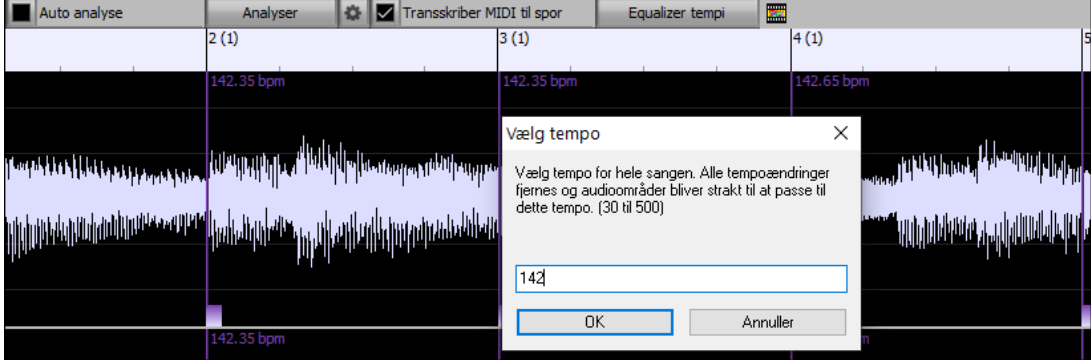

# **Audiosporet**

Audiosporet medtager kun den indsungne vokal, hvorimod den renderede audiofil medtager hele fremførelsen (MIDI og audiosporet).

# **Importer audio fil til audiospor**

De fleste almindelige audiofiler kan åbnes direkte i Band-in-a-Box, men det kan ske, du vil importere et audiofil til Band-in-a-Box. En mono eller stereo audiofil kan importeres til audiosporet. Man kan vælge om det skal erstatte eller sammensmeltes med et eksisterende audiospor. De fleste almindelige audiofiltyper er understøttet, bl.a. WAV, WMA, M[P3](#page-2-0), WMV og CD audio.

Vælg menupunktet *Fil* | *Importer | Importer audio (WAV, WMA, M[P3](#page-2-0), WMV…)* eller *Audio | Importer audio (WAV, WMA, MP[3](#page-2-0), WMV…)*. Herefter vælger du, hvilken audiofil der skal importeres. Herefter vises Importer audio

<span id="page-294-0"></span>dialogen, hvor man vælger indsætningspunkt samt om audioen skal erstatte eller sammensmelte med eksisterende audiofil i det området.

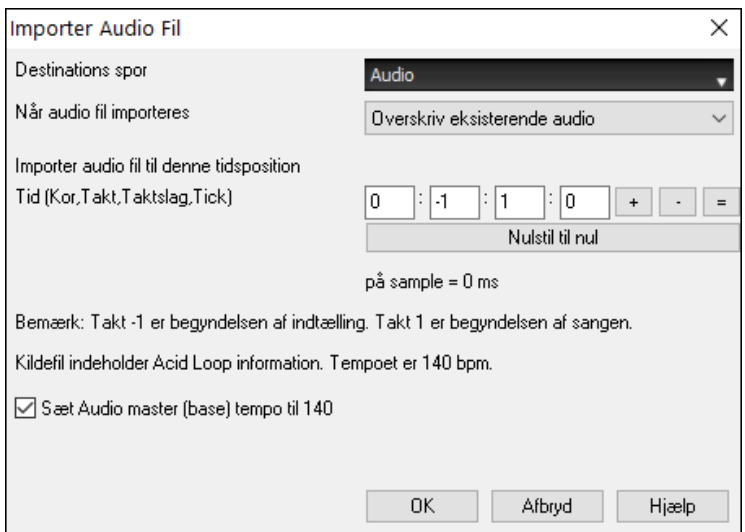

Hvis audiofilen indeholder Acid Loop eller Apple® Loop info, er der mulighed for at indstille den aktuelle sangs audiobase tempo til samme tempo som audiofilen.

#### **Sådan bruger du "halvt tempo" audio funktionen til at hjælpe dig med at transskribere et stykke musik.**

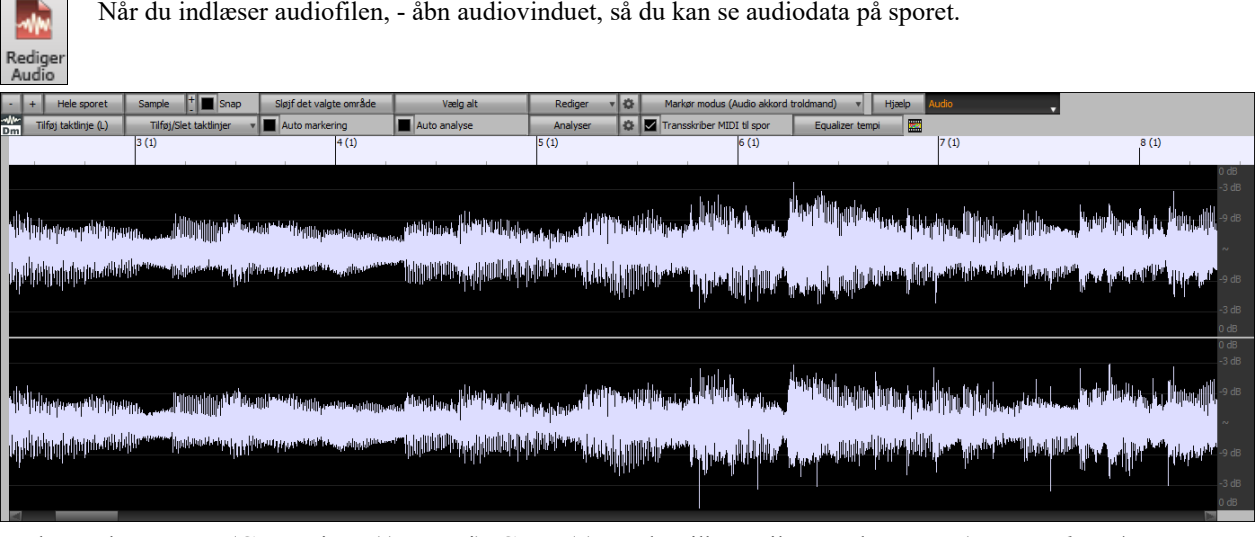

Vælg "Halvt tempo" (**Ctrl**+minus (-) genvej). **Ctrl**+ (?) vender tilbage til normalt tempo. (Brug *Rediger | Tempo* menuen til langsommere tempi som [1](#page-0-0)[/4](#page-3-0), [1](#page-0-0)/[8.](#page-7-0))

Sløjf det valgte område

Fremhæv det område du vil høre og tryk **[Sløjf det valgte område]**.

Du kan flytte rundt i vinduet og spille forskellige sektioner, når du transskriberer indspilningen.

#### **Audio Offset**

**Audio Offset** funktionen gør det muligt at synkronisere ethvert punkt af audiofilen med takt [1](#page-0-0) i en Band-in-a-Box sang, - normalt for at "synke" audiofilen med resten af sangen.

Lad os forestille os, at du har en live indspilning af en af dine egne sange gemt som WAV file (eller M[P3](#page-2-0)/WMA). *Fil | Åbn special | Åbn audio* indlæser sangen i Band-in-a-Box.

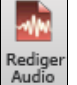

Åbn nu Audio editerings vinduet, og når du finder det punkt i filen, som du vil betragte som takt [1,](#page-0-0) højreklik og svar JA til "ønsker du dette punkt skal være takt [1"](#page-0-0).

Tilføj/Fjern audio takt/taktslag markør (UserTracks udvikling)

Marker dette punkt som takt 1 af sangen (fx for audio med lang optakt) inkt som takt 1 af san

Når sangen spiller, kan du bruge "bank tempo" kontrollen (minus tasten, bank [4](#page-3-0) gange i tempo) til at indstille sangens tempo.

<span id="page-295-0"></span>Din audiofil begynder afspilning ved takt [1](#page-0-0) i Band-in-a-Box sangen i synk med audioen, som begynder det sted du har markeret som takt [1.](#page-0-0) Takterne vil være i synk (næsten, - det vil skride, da tempoet i liveopførelse varierer.). Du kan indsætte tempoændringer visse steder for at holde perfekt synk.

# **Indspil Audio**

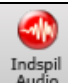

Tryk på **[I ndspil Audio]** for at begynde indspilning. **Indspil audio** dialogen åbnes.

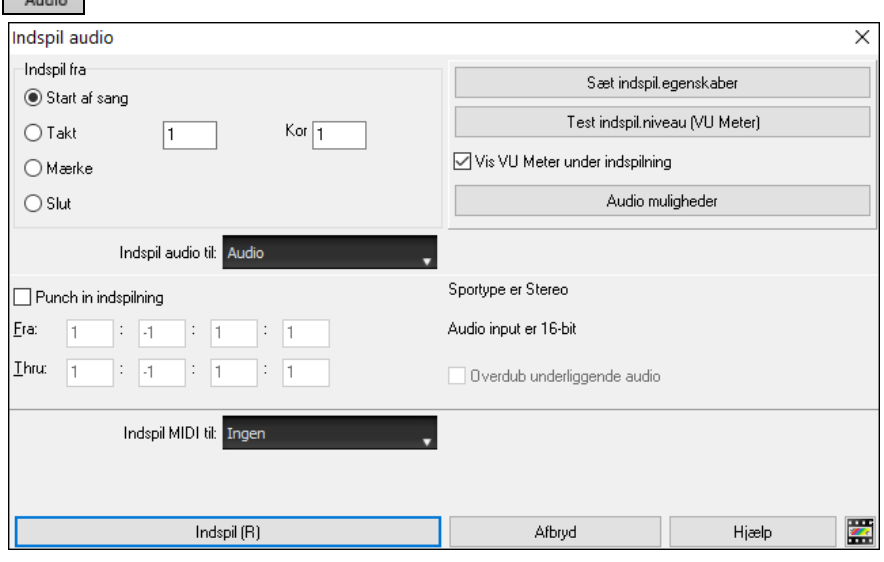

#### **Indstil indspilningsegenskaberne.**

Disse fortæller dit lydkort (og Band-in-a-Box), hvilke kilder du indspiller fra. Du bruger måske en mikrofon direkte i "Mic.In" stikket, eller sender signalet fra en mixer til line-in stikket i lydkortet. Hvad du end vælger, skal du vælge de rette indstillinger i lydkortets kontrolpanel.

De fleste lydkort er i stand til at indspille fra følgende kilder:

**Mikrofon** – stikkes i lydkortet ved optagelse af vokal eller akustiske instrumenter.

**Line-In** – fra line-out på en mixer eller et keyboard, eller en guitar direct box.

**CD- afspiller** – optag audio fra en Cd-afspiller.

**"Det du hører" eller "Stereo mixet",** bruges, når man renderer en hel Band-in-a-Box sang til audio. Det er vigtigt at forstå, at når man bruger audio i Band-in-a-Box, bør lydkortet være i stand til at indspille den udgående MIDI\*, som sendes fra dit lydkort til højtalerne. Når man indspiller et audiospor (sang etc.), vil du nærmest aldrig indspille den udgående MIDI, da den ville blive mixet sammen med audiosporet. Imidlertid vil du altid ønske at indspille udgående MIDI, når du renderer hele kompositionen til en enkelt .WAV fil til distribution på CD eller Internet.

**Teknisk note:** Dette gælder kun, hvis du bruger lydkortet som output MIDI driver. Hvis du har et eksternt modul som Roland Sound Canvas, skal du sende line-out fra Sound Canvas til line-In i lydkortet, for at oversætte MIDI til .Wav.

Når man vælger knappen **[Indstil Indspil. egenskaber]** vises lydindstillingerne for din computer. Det er her man vælger indspilningskilde.

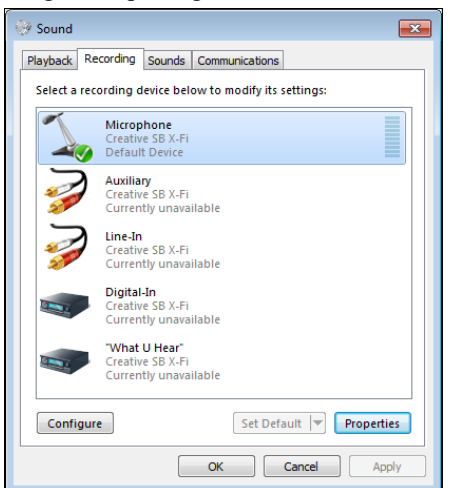

**Indstil indspilningens startpunkt.**

Det viste panel er fra en typisk Windows® [7](#page-6-0) computer med et ekstra lydkort. Forskellige mærker og modeller ser måske ikke præcist ud som dette eksempel, men det grundlæggende layout og måde at virke på er det samme. I dette panel kan du indstille indspilningsniveauer for det emne, du vil indspille.

Lad os som eksempel indspille live med en mikrofon.

- Vælg mikrofon tjekboksen til mikrofonindspilning.
- I Egenskaber, kan vi indstille mikrofon niveau og andre egenskaber såsom sample rate og bit dybde.
- Derefter tester man niveauet på mikrofon input ved hjælp af de indbyggede VU metre i Band-in-a-Box.

<span id="page-296-0"></span>Du kan indspille fra begyndelsen af sangen, eller vælge et andet startpunkt ved at vælge hvilken takt og kor indspilningen skal begynde fra.

### **Indspil også MIDI?**

Hvis du vil indspille MIDI samtidigt, vælg enten "Indspil MIDI til melodi" eller"Indspil også MIDI til Solist".

I de fleste tilfælde indspiller man kun audio, og skal derfor vælge indstillingen "Ingen MIDI indspilning."

#### **Punch-In indspilning**

Punch-in audio indspilning gør det muligt at begynde/stoppe indspilning meget præcist i et område. Du kan vælge området ved at fremhæve det i **Editer Audio** vinduet. Du kan også høre den eksisterende audio, hvis du overdubber. Dette sker automatisk.

#### **Overdub underlæggende audio**

Hvis du tidligere har indspillet audio på sporet og vil dubbe (f. eks lægge en andenstemme på), skal du vælge "Overdub underlæggende audio". Det er ikke strengt nødvendigt at vælge det på dette tidspunkt, da du kan gøre det, når du er færdig med indspilningen. Bemærk at audiosporet ikke kan høres, mens du indspiller, så du er nødt til at synge andenstemmen uden at høre det originale audiospor.

VU-metrene lukker eller forbliver åbne, når dialogen forlades, afhængig af indstillingerne i "Lad VU-metre åbne" i dialogen "Indspil audio". VU-metrene viser gennemsnitlig signalstyrke med en dB skala, og en "klip" indikator viser hvis signalet overstyrer og lyder forvrænget ("klipper").

**Output**  $\overline{\Phi}$ 

Det grønne område repræsenterer normale niveauer, hvorimod rødt indikerer overstyring.

Ideelt set bør lydniveauet holde sig i det grønne område og slet ikke komme op i det røde. Modsat analog indspilning, hvor et kraftigt signal er godt, bør digital indspilning absolut undgå for høje lydniveauer, da enhver overstyring vil resultere i at signalet "klipper", og at indspilningen er ødelagt.

# **Tryk på [Indspil].**

Audioindspilningen begynder! Hvis du har valgt "Vis VU-meter under indspilning" vil VU-meteret vises under indspilning, så du kan holde øje med VU-meteret.

### **Tryk på [Stop] eller tryk på [Esc] tasten.**

Du ser nu dialogen "Behold optagelse."

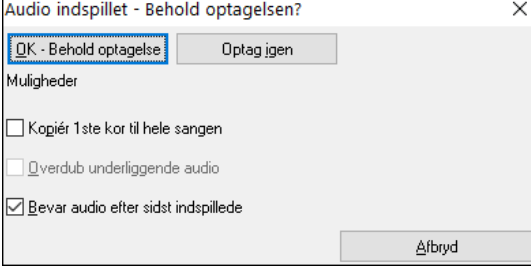

**Kopiér [1s](#page-0-0)te kor til hele sangen**: Hvis du kun har indspillet et kor af sangen, kan du vælge at kopiere første kor til hele sangen. Audioen vil da repetere det nødvendige antal gange. Nu mangler du kun at indspille sangens slutning.

**Overdub underliggende audio**: Når en indspilning er færdig åbner dialogboksen "Indspil audio" hvor du finder optionen "Overdub underliggende audio". Det betyder, at indspilningerne bliver smeltet sammen til en ny fil, hvor begge optagelser er bibeholdt.

**Bevar audio efter sidst indspillede**: Optionen "Bevar audio gennem senest optagede" gør det muligt at "trykke ud" og bevare det resterende af den foregående optagelse.

Hvis du er tilfreds med din indspilning, skal du vælge **[Behold optagelse]**, og audioen vil blive tilføjet til audiosporet. Du kan lytte til resultatet ved at trykke på **[Spil]**.

Hvis du nu ikke er tilfreds med resultatet, kan du vælge *Rediger | Fortryd! Behold audiooptagelse*, og du er tilbage ved udgangspunktet. Du kan også vælge **[Tag igen]**, hvorved indspilningsdialogen åbner igen.

**Teknisk detalje**: Optagelsen gemmes på et midlertidigt spor kaldet TEMP\_REC.WAV. Dette befinder sig i *C:\bb* biblioteket eller i aktuel sangs mappe. Så snart du har besluttet at beholde optagelsen bliver TEMP\_REC.WAV sammensmeltet med programmets hoved wavefil, som sædvanligvis døbes med samme navn som sangen (f. eks MinSang.wav).

# **Konverter audiokanaler**

Du kan let konvertere audiosporet fra stereo til mono eller vice versa med menukommandoen *Audio | Editer audio | Konverter kanaler (mono/stereo)*. Når du konverterer kanalen, kan du vælge procentdel fra hver kanal.

<span id="page-297-0"></span>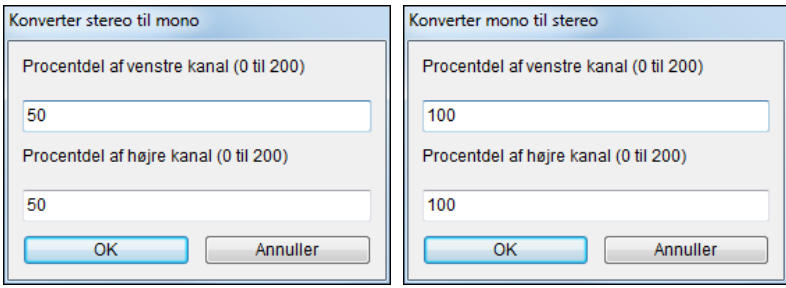

# **Generer syntetisk vokal**

Dit melodi- eller solistspor med tekst kan renderes til vokal audiospor ved at sende det til en tredjeparts vokal synthesizer kaldet Sinsy.

For at komme i gang med denne funktion, tast melodi og tekst til melodi- eller solistsporet. Hvis der ingen sangtekst er, kan du stadig generere en vokal synth ved at bruge stavelser efter eget valg (f.eks.la la la etc.).

Du kan begynde vokal synth generering enten med en af følgende muligheder:

- Tryk på **[Tekst]** knappen på hovedskærmen, og vælg et af *Vokal Synth* menupunkterne
- eller **[Vokal Synth]** i **nodesystemvinduet**.
- eller vælg menukommandoen *Rediger | Sangtekst | Vokal Synth*.

I manuel modus opretter Band-in-a-Box en Sound.XML fil, som du skal uploade til Sinsy serveren. Når Sinsy har genereret en audiofil med en vokal synth, - importer den til Band-in-a-Box.

Det mest almindelige er at bruge auto modus, som automatiserer processen for dig. Når du vælger en auto modus åbner dialogen **Generer syntetisk vokal**.

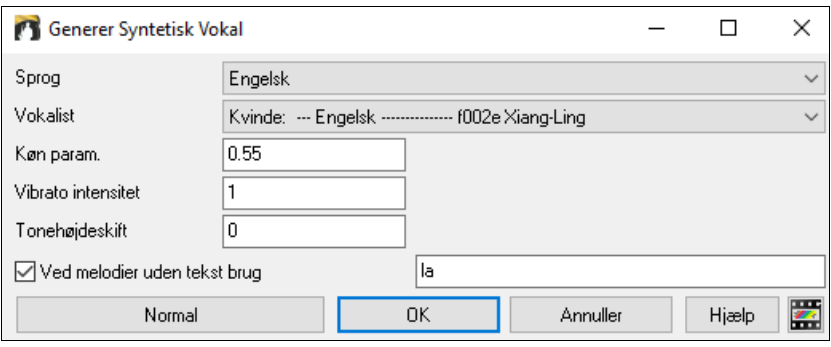

**Sprog**: Valget står mellem engelsk eller japansk. Vælg engelsk medmindre din sangtekst er tastet på japansk.

**Vokalist**: Vælg en af de kvindelige eller mandlige sangere. Hvis sproget er sat til engelsk, kan du kun vælge en engelsk sanger.

**Køn parametre**: Du kan justere stemmens køn i et område fra -0[.8](#page-7-0) til +0.[8.](#page-7-0) Højere værdier er mere maskuline. Normalindstillingen er 0[.55](#page-54-0).

**Vibrato intensitet**: Denne kontroller,hvor meget vibrato, der er på stemmen. Område fra 0 til [2](#page-1-0). Normalindstillingen er [1.](#page-0-0)

**Tonehøjdeskift**: Denne indstilling kan skifte tonehøjden i halvtonetrin. Område fra -[24](#page-23-0) til +[24.](#page-23-0) Indstillingen -[12](#page-11-0)  sænker stemmen en oktav. Normalindstillingen er 0.

**Ved melodier uden tekst brug**: Hvis der ikke er sangtekst på sporet, kan du taste stavelser (f.eks. la, la), som kan bruges på spor uden sangtekst. (**Bemærk**: Hvis du vælger en japansk vokalist, skal du taste en japansk stavelse.) Når du trykker [OK] bliver din sang automatisk sendt til Sinsy serveren, og bliver renderet af en vokal synth. Det tager nogle få minutter. Når vokal synthen er genereret, åbner dialogen **Importer audiofil**. Tryk [OK] for at importere filen til audiosporet.

# **Rediger Audio**

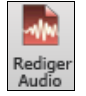

I **Rediger audio** vinduet kan du redigere data vha. kopier, klip og sæt ind kommandoerne. Åbn vinduet **Rediger audio** med menupunktet *Audio | RedigerAudio* eller tast **Ctrl+Shift+A**.

<span id="page-298-0"></span>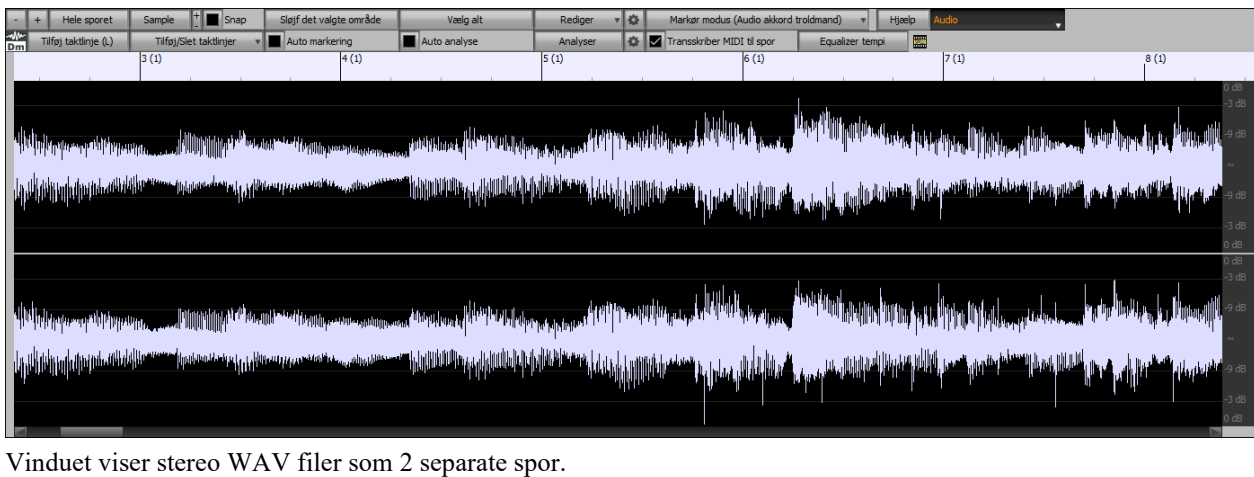

Den nummererede skala øverst i vinduet viser takter og taktslag med en lang vertikal streg for takter og en kort vertikal streg for taktslag eller kvartnode. Takter med en afsnitsmarkør har A eller B afsnitsmarkør bogstaver med taktnummer ([1a](#page-0-0), [9](#page-8-0)b).

Bemærk decibel (dB) skalaen i højre side af vinduet.

Når man vælger et område i Editer audio vinduet kan man **Shift+klik** på endepunktet for let at vælge et stort område.

- Klik på starttakt.

Vælg alt

- **Shift-klik** på sluttakt.

Denne knap zoomer horisontalt ud for at vise et større udsnit af audioen. Zoom fokuserer ved audiomarkøren. Du kan også zoome med musehjulet, som fokuserer på musemarkøren.

Denne knap zoomer horisontalt ind for at vise et mindre udsnit af audioen. Zoom fokuserer ved audiomarkøren. Du kan også zoome med musehjulet, som fokuserer på musemarkøren.

Hele sporet Sample

Denne knap zoomer så langt ud som muligt og viser hele sporet.

Denne knap zoomer ned til det fineste mulige niveau, og på dette niveau kan man se interpolationen mellem sample-punkter. Dette er en båndbegrænset interpolation , som repræsenterer bølgeformen, som den vil høres i virkeligheden, når den er konverteret fra digital til analog.

Disse knapper ændrer bølgeformens visuelle højde. [+] øger højden og [-] mindsker højden.

Denne indstilling gør det muligt at vælge audio ved at "snappe" til en [16.](#page-15-0) dels node (eller en triol i swing  $\vert$  Snap stilarter). Et område af wavefilen kan vælges ved at klikke og trække musen over et område af wave filen. Udvid eller indskrænk området ved at nedtrykke **Shift** tasten, mens du klikker på de ønskede nye grænser.

Sløjf det valgte område Med denne knap kan man afspille det valgte område. De andre instrumenter er gjort tavse - man hører kun audiodelen.

> Med denne knap vælger du hele sporet, hvilket er nyttigt, hvis du vil bruge en af de indbyggede audio plug-ins.

Denne knap giver adgang til forskellige funktioner til redigering af det valgte audioområde og gør det Rediger også muligt at ændre indstillingerne i **Rediger audio vinduet**.

<span id="page-299-0"></span>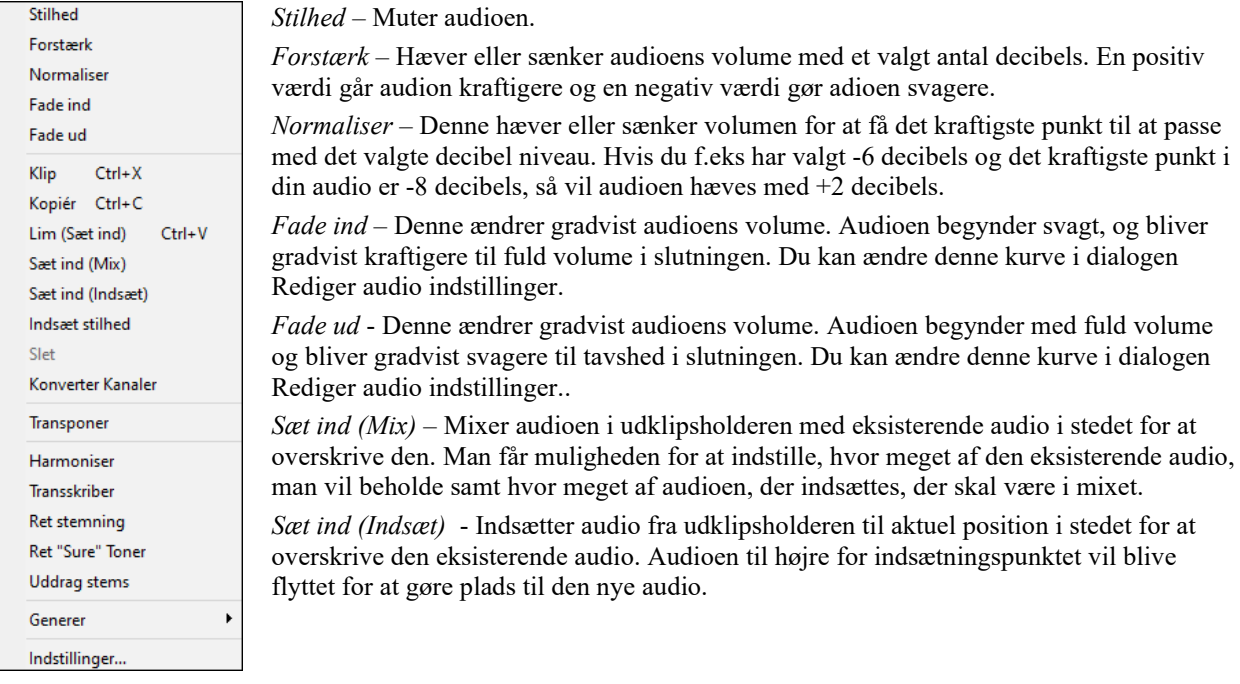

*Slet* – Sletter det valgte audioområde.

*Indsæt stilhed* – Indsætter stilhed ved markøren. Varigheden af den indsatte stilhed svarer til varigheden af det valgte område.

*Konverter Kanaler* - Hvis audioen er stereo, vil den konverteres til mono, hvis den er mono, vil den konverteres til stereo. Man får muligheden for at indstille procentdelen af hvor meget, der skal medtages af venstre og højre kanal.

*Transponer* – Transponerer audioen med et specificeret antal cents.

*Harmoniser* – Tilføjer harmonier til audioen.

*Transskriber* – Transskriberer audioen til melodi- eller solistsporet som MIDI data.

*Ret stemning* – Retter automatisk stemning efter sangens toneart. Hvis f. eks. et C# opdages i C-dur, vil tonen transponeres ned til C eller op til D afhængig af, hvilken tone der er nærmest.

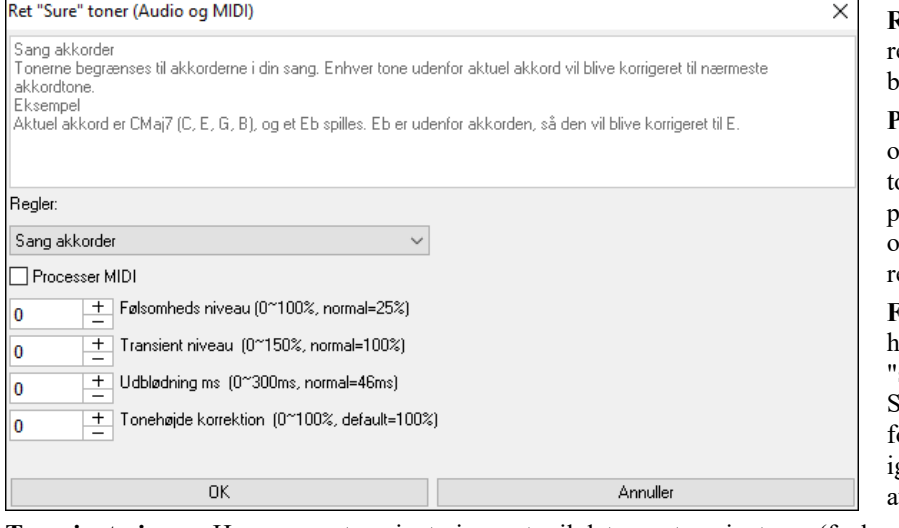

**Regler**: I denne dialog defineres reglerne for auto-ret. Du kan se beskrivelsen af hver regel ovenfor.

**Processer MIDI**: Hvis denne option er aktiveret, vil alle MIDI oner på sporet også blive processeret. Tonerne i det valgte område bliver ændret i henhold til reglerne.

**Følsomheds niveau**: Hvis man hæver følsomheds niveauet, vil 'svagere" toner blive fundet. Sænker man det, kan det forårsage, at svagere toner bliver ignoreret, og ikke bliver berørt af auto-ret funktionen.

**Transient niveau**: Hæver man transient niveauet, vil det gøre transienterne (f. eks. anslag på strenge eller trommeslag) kraftigere. Sænker man niveauet, vil transienterne blive svagere.

**Udblødning ms**: Dette er den tid det tager for tonerne at ændres i millisekunder. Hæv den for instrumenter, som lyder bedre med langsommere overgang mellem tonerne som vokal eller pedal steel. Sænk for mere rigidt klingende instrumenter som piano.

**Tonehøjde korrektion**: Denne retter tonernes stemning. Hvis en guitar f. eks har en steng, som er ude af stemning, vil alle toner spillet på denne streng blive tonehøjde korrigeret.

88 Denne knap åbner dialogen **Rediger audio indstillinger**, hvor man kan brugerindstille vinduets udseende.

<span id="page-300-0"></span>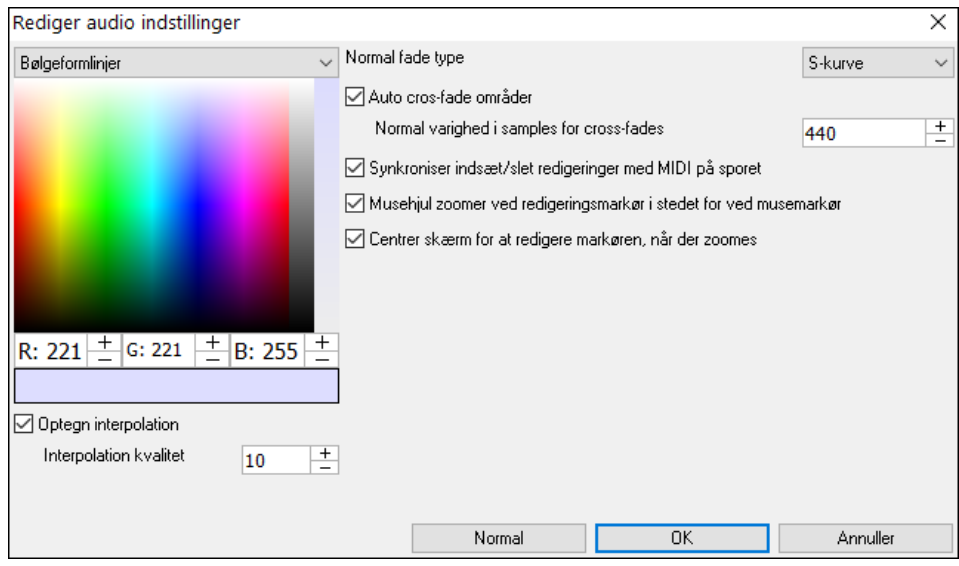

Du kan ændre kvaliteten af interpolationen eller helt afbryde den (kvalitet versus optegningshastighed). Der er også en automatisk funktion til "auto cross-fade områder." Når et audioområde modificeres eller ændrer placering vil begyndelse og slutningen af område blive cross-faded med den eksisterende audio for at lave en blød overgang.

Markør modus (Audio akkord troldmand)

Denne knap gør det muligt at ændre markør modus. Når du vælger Audio akkord troldmand eller UserTracks modus vil markørerne blive synlige og redigerbare.

Hver markørmodus viser redigerbare markører til forskellige formål. Audio akkord troldmand modus viser taktlinje markører til at lave et tempo map, og User Track modus viser takt/taktslag markører til at definere regler i dit UserTrack.

# **Audioakkord troldmanden (Indbygget)**

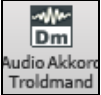

Den indbyggede Audio akkord troldmand kan tilgås fra **[Audio Akkord Troldmand]** ikonet..

Alternativt kan du trykke på **[Rediger audio]** knappen, og når vinduet **Rediger audio** åbner trykke på **[Markør modus]** knappen og vælge *Audio akkord troldmand* fra menuen.

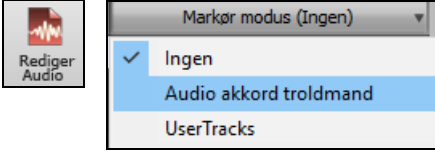

I denne modus er opgaven at finde taktlinjerne i audioen, således at Audio akkord troldmanden kan beregne akkorderne præcist og sørge for, at audioen spiller synkront med Band-in-a-Box sangen.

Du kan tilføje taktlinjer med **[Tilføj taktlinje]** knappen eller med [L] tasten på tastaturet. Der bliver placeret en taktlinje ved rediger audio markøren eller ved playback markøren, hvis sangen aktuelt spilles.

Når du begynder at sætte taktlinjerne, vil programmet automatisk sætte sangens tempo til første takts tempo.

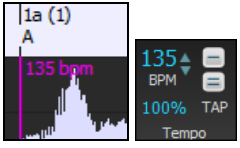

Når først første takts tempo er sat, vil programmet automatisk flytte første takts placering, så det er muligt at se indtællingstakterne.

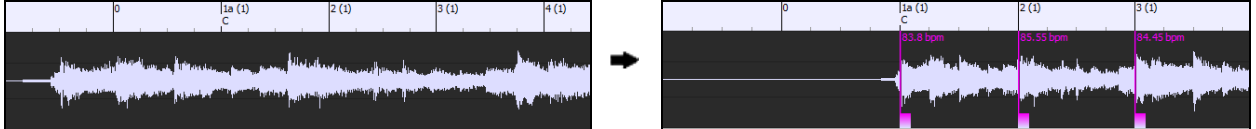

Når du har tilføjet taktlinjerne, og du justerer første eller anden takt, og tempoet i første takt derfor ændres, vil programmet automatisk ændre tempoet i sangen, så det matcher hele vejen igennem.

<span id="page-301-0"></span>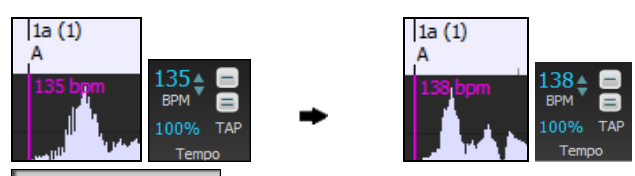

Tilføj/Slet taktlinjer v **[Tilføj/Slet taktlinjer]** menuen har optioner til at tilføje taktlinjer baseret på sangens struktur eller tempo. Du kan slette alle taktlinjer eller kun de, som findes i det fremhævede område.

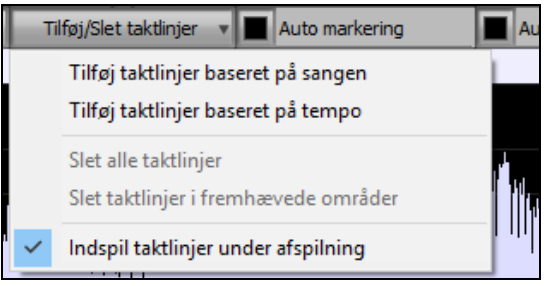

**M** Auto markering Hvis **Auto markering** er aktiveret, vil Band-in-a-Box automatisk tilføje og arrangere taktlinjer baseret på de taktlinjer, du manuelt har tilføjet. "Auto" taktlinjer vises med lyseblåt og "bruger" taktlinjer vil være farvet lilla. Du kan ændre disse farver i **Rediger audio indstillinger** dialogen, hvis du ønsker det.

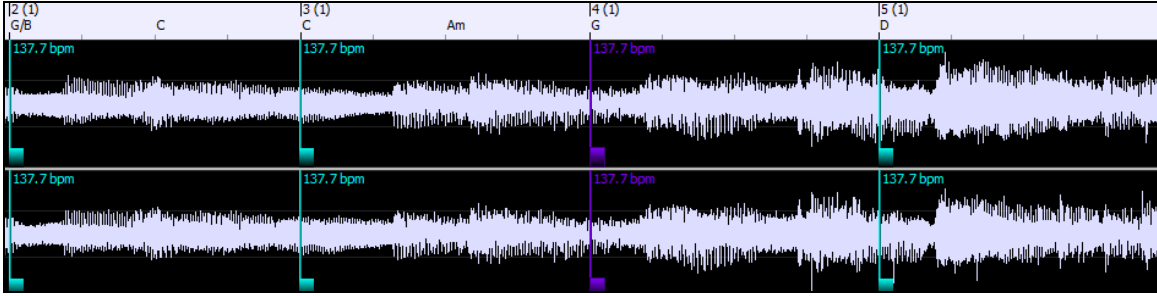

Auto analyse Hvis **Auto analyse** er aktiveret, vil Band-in-a-Box re-analysere akkorderne i audioen, når du har tilføjet eller flyttet en taktlinje, eller hvis du redigerer audiodata. Lad denne indstilling være deaktiveret, hvis du foretrækker at sætte alle taktlinjer først (f. eks etablere tempoet), og derefter analysere akkorderne, når du er færdig. Taktlinjer kan flyttes med musen. Klik på den firkantede kontrol i bunden. Hvis du flytter en "auto" taktlinje, bliver den til en "bruger" taktlinje.

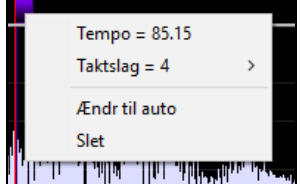

Du kan også højreklikke på kontrollen for at se en kontekst menu med muligheder for at skifte markør type ("bruger" eller "auto"), slette taktlinjen eller indstille taktens taktart. Menuen viser også taktens tempo, baseret på taktens taktart og næste taktlinjes placering.

Når du tilføjer eller flytter taktlinjer vil Band-in-a-Box automatisk oprette en tempo map, så din sang spiller synkroniseret med audioen.

Enhver ændring du laver i Audio akkord troldmanden kan fortrydes. Det var tidligere ikke muligt i stand-alone udgaven af Audio akkord troldmanden.

Analyser Brug **[Analyser]** knappen til at analysere audioens akkorder. De påviste akkorder bliver skrevet ind i akkordskemaet. Du behøver ikke at gøre dette, hvis du har aktiveret "Auto analyse", men det kan være ønskværdigt, hvis du har slettet eller lavet ændringer i akkorderne i akkordskemaet.

Når du åbner akkordskemaet, vil du bemærke, at Audio akkord troldmanden har indskrevet akkorderne og tempo mappen.

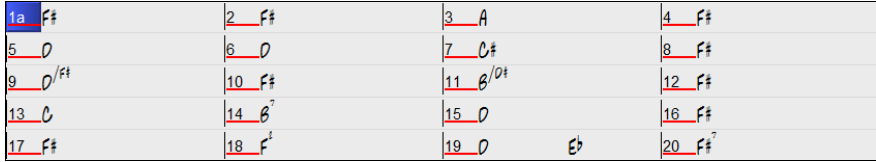

 Hvis **MIDI til Solistspor** er afkrydset, kan Audio akkord troldmanden sende transskriberede MIDI noder til solistsporet til yderlig analyse af brugeren (via pianorulle eller nodesystem vindue). Bemærk dette er en "snapshot" visning, og ikke et forsøg på polyfonisk transskription.

<span id="page-302-0"></span>Equalizer tempi Fjerner tempoændringer ved at strække audioområder, så alle tempi er ens.

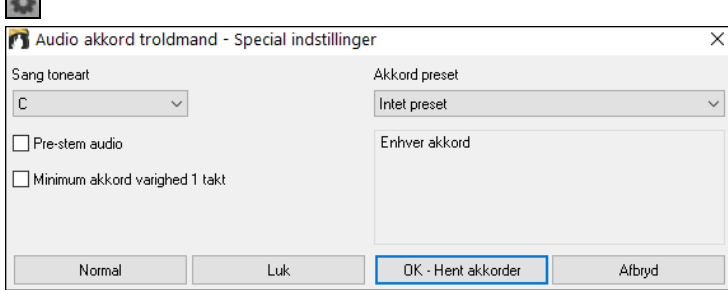

### **Automatisk områdevalg til audioredigering**

Når man udfører forskellige redigeringsopgaver i menuen *Audio* | *Editer audio,* vil **Vælg område** menuen automatisk bruge det område, som er valgt i **Rediger audio vinduet**.

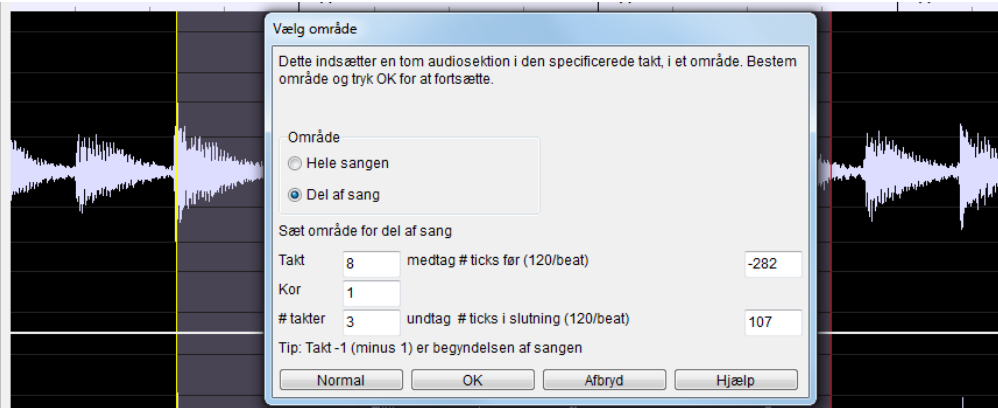

### **Non-destruktiv redigering af audiospor**

Forandringer du foretager i audiosporet er non-destruktive, og bliver kun permanente, hvis du gemmer filen.

Hvis filen hedder MySong.MGU, vil audiosporet gemmes i en MySong.WAV fil. Hvis du redigerer audioen, opbevares editeringerne i en midlertidig Wav fil, som hedder TEMPMAIN.WAV, og ikke i MySong.WAV. Hvis du gemmer, bliver ændringerne skrevet til MySong.WAV audio file, men hvis du ikke gemmer, bliver den originale fil bevaret.

# **Audioharmonier**

Audioharmonier indeholder følgende funktioner.

- Harmonisering af audio med op til [4](#page-3-0) stemmer.
- Retning af falske toner.
- Transskribering af audio til notation.

Man først åbne en audiofil (WAV/WMA/MP[3/](#page-2-0)[M4](#page-3-0)A) eller en Band-in-a-Box sang med audio. Gå herefter til menuen *Audio* eller *Harmoni og* vælg *Audioharmonier, Tonehøjdesporing, Ret stemning (Audioredigering)*. Denne åbner **Audioredigerings** vinduet og den **Audioharmoni** dialog.

Tip: Hvis Audioredigerings vinduet allerede er åbent, tryk på [Rediger] knappen på værktøjsbjælken og vælg Harmoniser for at åbne dialogen Audioharmoni.

<span id="page-303-0"></span>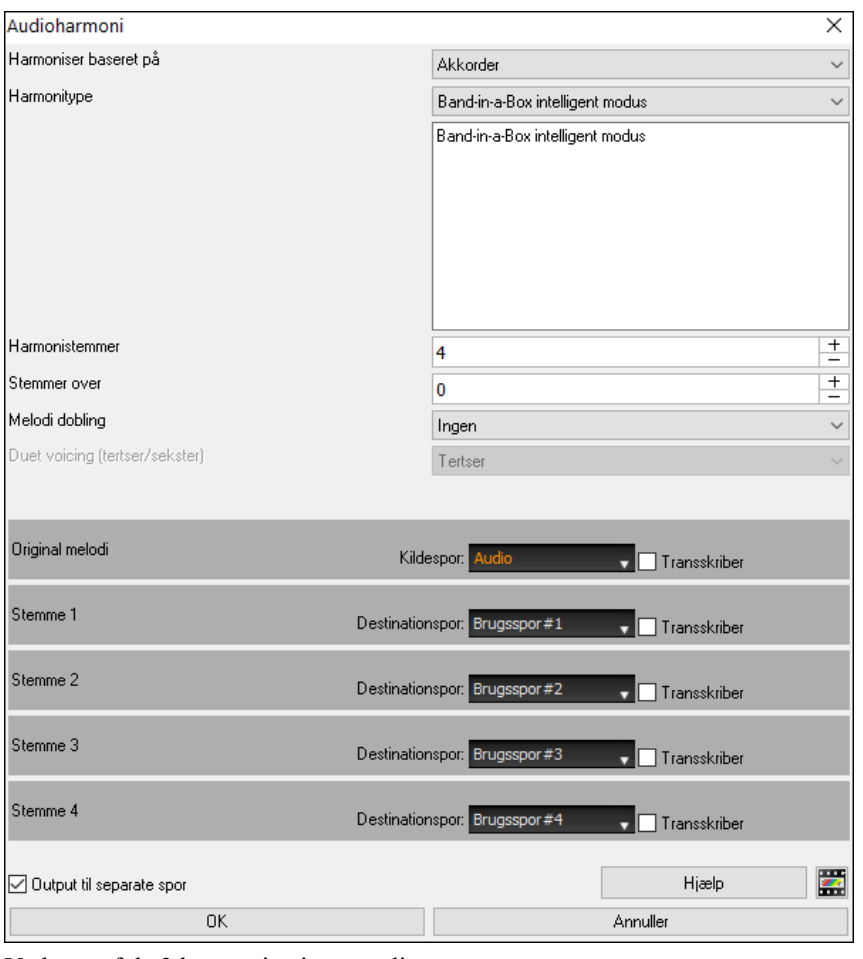

Vælg en af de [3](#page-2-0) harmoniserings modi.

| Harmoniser baseret på | Akkorder     |
|-----------------------|--------------|
| Harmonitype           | Akkorder     |
|                       | <b>MIDI</b>  |
|                       | Ret stemning |

- "Akkord" modus harmoniserer audioen baseret på sangens akkorder. Vælg en harmonitype fra "Harmonitype" optionen. Vælg enten intelligent modus, som tillader at vælge antal stemmer og andre muligheder, eller vælg en af harmoni presets. Indstil derefter volume og stereobalance for hver harmonistemme. Når du vælger intelligent modus, kan du også bruge "Melodi dobling" muligheden for at få en af harmonistemmerne til at doble den oprindelige melodistemmme. Ved tostemmig harmoni kan man få harmonistemmen til at være en ters eller sekst over/under den oprindelige melodi alt afhængig af "Stemmer over" indstillingen, eller man kan vælge en kombination af terts og sekst med "Duet voicing" indstillingen.

- "Melodispor" modus tilføjer stemmer til audioen baseret på melodien på melodisporet. Du kan vælge antal stemmer (op til [4](#page-3-0) stemmer), og volume og stereobalance for hvert stemme.
- Ret stemning" modus analyserer audiosporet og retter falske toner i det valgte område i forhold til sangens toneart. Normalt ønsker man ikke at beholde falske toner efter at man har rettet stemning, men du kan mikse den oprindelige stemme med den rettede ved at bevæge volume faderen for "Original melodi" til højre.

# **Audio plug-ins**

Når audioen er indspillet, vil du sandsynligvis lægge en eller anden effekt på. Den mest almindelige er rumklang (reverb). Vælg en plug-in fra menupunktet *Audio | plug-in*. Hvis du ønsker rumklang, vælg rumklang. Plug-in'en dukker op, og som du vil se, har hver type sine egne indstillinger.

I plug-in'en er der en "Hurtig visnings" funktion, og hvis du kan lide, hvad du hører, kan du processere hele .WAV file. Du kan fortryde ved at vælge menupunktet *Rediger | Fortryd*.

# **VST/DX Plug-Ins til de enkelte spor**

VST og DX effekter kan lægges på de enkelte RealTracks. Effekt plugins kan kontrolleres af mixeren med Plugin knappen.

<span id="page-304-0"></span>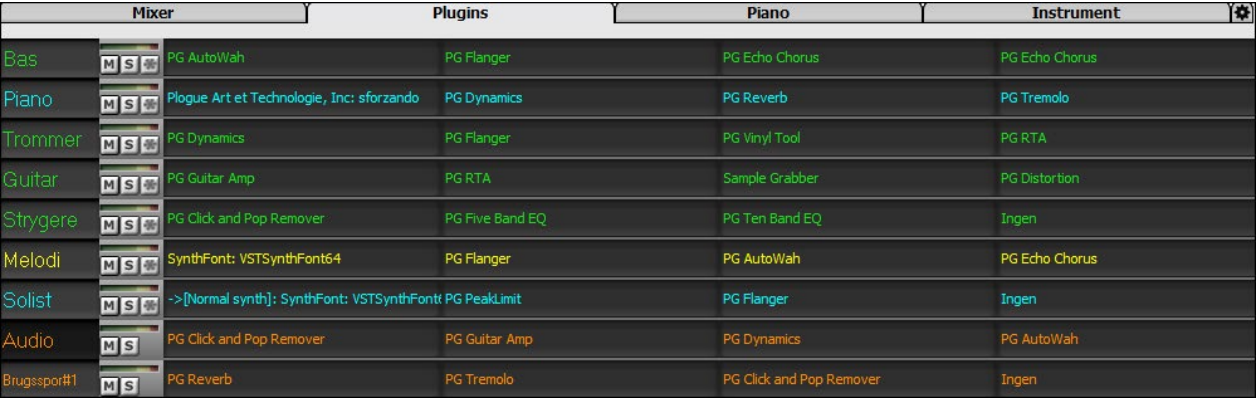

### **Render audio - og MIDI spor til andre programmer**

Hvis du har en Band-in-a-Box sang med audiospor og vil eksportere den til en sequencer som f. eks PowerTracks Pro Audio, skal du gøre følgende:

- I sangen MINSANG.MGU bliver den associerede .Wav fil (audio spor) døbt MINSANG.WAV.
- Lav en MIDI file (tryk på .MID knappen). Gem .MID i den samme mappe som sangen. Nu kan din sequencer læse hele filen. Du skal gøre følgende, når du har åbnet din sequencer:
- Åbn MIDI filen.
- Importer .WAV filen til sequencer.

**Tip:** PowerTracks Pro Audio opdager, at det er en Band-in-a-Box fil med associeret wave fil, og tilbyder at indlæse begge. I tidligere versioner af PowerTracks Pro og i andre sequencere bliver man nødt til at følge ovenstående trin.

# **Kapitel [12:](#page-11-0) Troldmænd Vejledere og sjov**

# <span id="page-305-0"></span>**Videovinduet**

Man kan åbne en video, som man allerede har hentet fraYouTube eller et andet sted, i Band-in-a-Box **Video vindue**. Audioen ekstraheres fra videoen til audiosporet.

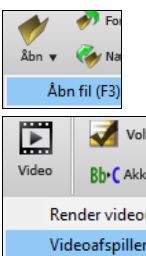

For at åbne og afspille en video, vælg menupunktet **Åbn fil** fra ikonet **[Åbn]** og vælg en video file (mp[4/](#page-3-0)wmv/avi),

Eller tryk på **[Video]** ikonet og vælg *Videoafspiller o*g klik derefter på **[Åbn]** knappen i værktøjsbjælken og vælg en videofil.

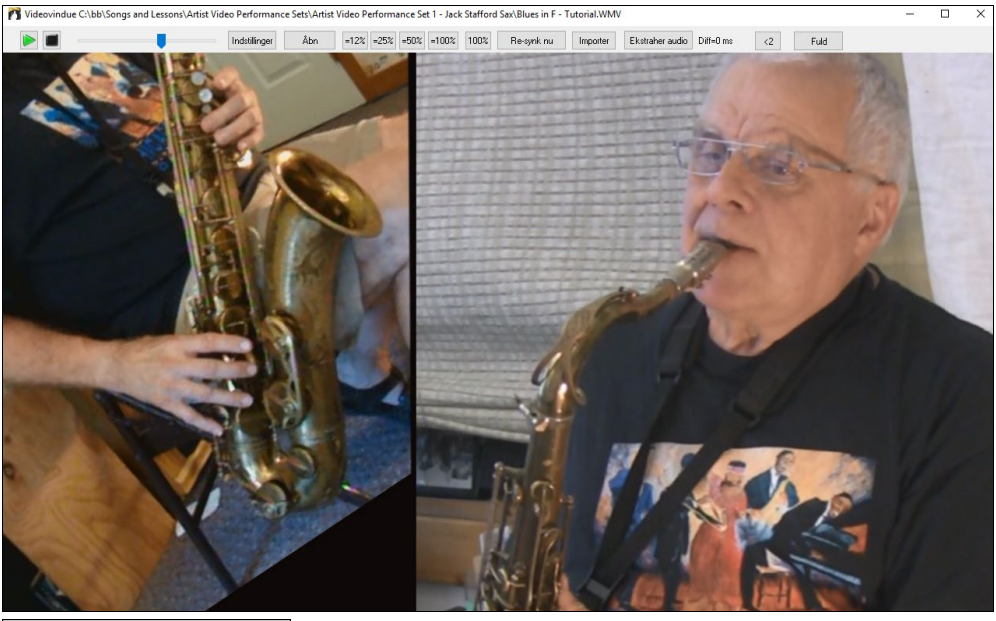

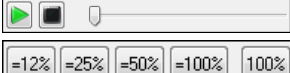

Spil, stop eller flyt position i videoen med transport værktøjet.

Når sangen spiller, kan man sætte hastigheden ned på videoen. Audioen sætter også hastigheden ned, men forbliver synkroniseret.

Audiokvaliteten ved langsommere tempi er fremragende og bedre end i de fleste andre videoprogrammer. Området for tempoændring er [50](#page-49-0)-[100](#page-99-0)%. Hvis du vil have det endnu langsommere, kan du vælge helt ned til [12%](#page-11-0), hvilket er [8](#page-7-0)X så langsomt som originalen ([1](#page-0-0) sekund varer [8](#page-7-0) sekunder) og stadig have en rimelig lydkvalitet. Bemærk: Ved værdier lavere end [50](#page-49-0)% bliver video deaktiveret, men audioen fortsætter ved ekstremt lave tempi. Dette er et fantastisk værktøj til transskribtion. Du kan vælge området i sporvinduet og f.eks. sløjfe et område af videoen ved et lavere tempo

Man kan ændre størrelse på vinduet ved at trække i hjørnet.

Der er en **[Fuld]** knap, som afspiller videoen i fuld skærm. Tryk [Esc] tasten for at forlade fuld skærm modus.

Indstillinger Åbner dialogen **Videoindstillinger,** hvor man kan justere audio og video playback tid.

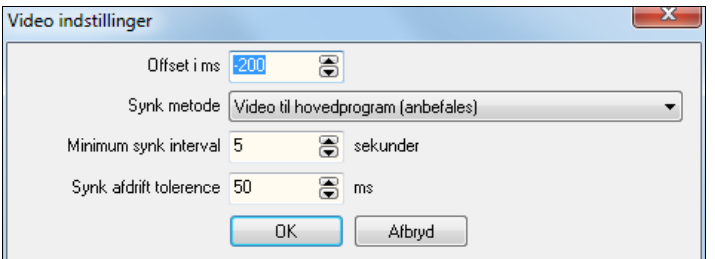

**Offset i ms**: Denne justerer video playback i millisekunder. En positiv værdi vil få videoen til at spille "senere", hvorimod en negativ værdi vil få den til at spille tiidligere.

<span id="page-306-0"></span>**Synk metode**: Når video og audio er ude af "synk", kan "Video til hovedprogram" ændre videopositionen. "Hovedprogram til video" vil ændre audiopositionen, hvilket kan medføre støj. "Synk ikke" vil aldrig forsøge at resynke.

**Minimum synk interval**: Denne gør det muligt at sætte et minimum antal sekunder mellem forsøg på at re-synke video og audio.

**Synk afdrift tolerence**: Denne gør det muligt at sætte en maksimum afdrifs tid i millisekunder mellem video og audio. Hvis de er ude af synk med en værdi mindre end den valgte værdi, vil programmet ikke prøve at re-synke.

# **"Råøvnings" tempofunktion**

Når man er ved at lære (eller "råøver") en sang, er det praktisk, at tempoet øges hver gang en sektion sløjfes, eller sangen begynder forfra.

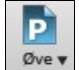

Tryk på **[Øve]** ikonet og vælg *Råøvning (stigende tempo)* fra rullemenuen. Nu åbnes dialogen **Tempo råøvning**.

Hvis man f.eks sætter "Råøvningstempo" værdien til [5](#page-4-0) i dialogen, vil tempoet øges med [5](#page-4-0) hver gang sangen (eller fremhævet sektion) begynder forfra. Ideen er, at du begynder langsomt, og spiller stemmen perfekt og fortsætter med det, mens tempoet langsomt øges.

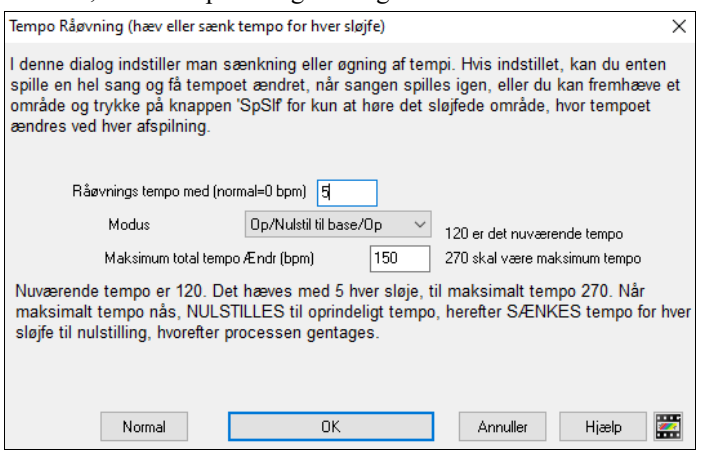

Når du trykker stop, vender tempoet tilbage til det oprindelige tempo.

Der er [4](#page-3-0) modi i Råøvnings tempofeltet. De er kun aktive når råøvningstempoet er forskellig fra 0.

- [1](#page-0-0). "Kun op," bliver ved med at øge tempoet indtil maksimumtempoet er nået. BB's maksimumtempo =500.
- [2](#page-1-0). "Op og ned" modus går op med [indstillelig tempoøgning] til [indstillelig maksimum] og begynder herefter at gå ned i tempo indtil det oprindelige tempo er nået, hvorefter processen gentages. Hvis du f.eks.har en sang i tempo [140,](#page-139-0) og du sætter tempoet til at øges med [5](#page-4-0) og maksimum forøgelse til [100](#page-99-0), vil sangen gå fra [140](#page-139-0),[145,](#page-144-0)[150](#page-149-0) etc til [240](#page-239-0) og derefter [235](#page-234-0),[230…](#page-229-0) tilbage til [140](#page-139-0) og derefter begynder det forfra.
- [3](#page-2-0). "Op og nulstil" modus går op til det indstillede maksimum, nulstiller til oprindeligt tempo og begynder igen. Hvis du f.eks. har en sang i tempo [140](#page-139-0) og du sætter tempoet til at øges med [5](#page-4-0) og maksimum forøgelse til [100](#page-99-0) vil sangen gå fra [140](#page-139-0),[145](#page-144-0)[,150](#page-149-0) etc til [240](#page-239-0) og derefter gå til [140](#page-139-0) og begynde forfra.
- [4](#page-3-0). En "Op og bliv på maks" modus som går op til det indstillede maksimum og bliver der.

Modi [2](#page-1-0) og [3](#page-2-0) er analoge med "trædemølle workout," med programmerede ændringer i tempo.

# **Audioakkord troldmanden (Stand-alone)**

Denne utrolige troldmand finder automatisk akkorder fra en audiofil filer (M[P3](#page-2-0)/M[P4](#page-3-0)/WAV/WMA) og viser dem i Band-in-a-Box. Åbn en fil og. du vil straks se akkorderne i Band-in-a-Box.

Du kan åbne denne funktion med fra dette menupunkt *Audio* | *Åbn Audio Akkord Troldmand*.

### **Akkordskema oversigt**

Der er et Akkordskemavindue, som viser akkorderne for hele sangen på en enkelt skærm. Dette gør det muligt at klikke på en takt i akkordskemaet og springe til det pågældende sted i sangen.

Man kan markere sektioner af sangen ved hjælp af afsnitsmarkører, som gør at sektionen begynder på en ny linje, hvilket gør læsbarheden meget bedre. På denne måde kan man lære sangens *form*, da det er let at overskue de forskellige sektioner (intro/vers/omkvæd/break), og man kan hurtigt springe til de forskellige sektioner ved at dobbeltklikke i akkordskemaet.

Åbn til denne gennemgang *C:\bb\Documentation\Tutorials\Tutorial - BB2007\Frontier.M[P3](#page-2-0)*.. Du kan nu se sangen og det nye akkordskema i Audioakkord troldmanden.

<span id="page-307-0"></span>Spil sangen.

Tryk på **Enter** tasten (eller **F[8](#page-7-0)**) på etslaget af en takt, mens sangen spiller. Dette kaldes at "banke en taktlinje".

Første gang du gør det, vil programmet anse dette punkt som "takt [1](#page-0-0)". Bank nogle flere taktlinjer.

Klik på akkordskemaet og musikken springer til denne position.

Lad os nu definere nogle sektioner i sangen.

Hvis en takt begynder en ny sektion klik på takt # i akkordskemaet eller tast **P** for at indsætte en afsnitsmarkør. Hvis man trykker **P** igen, ændres afsnitsmarkøren, og den forsvinder, hvis man gør det en gang mere.

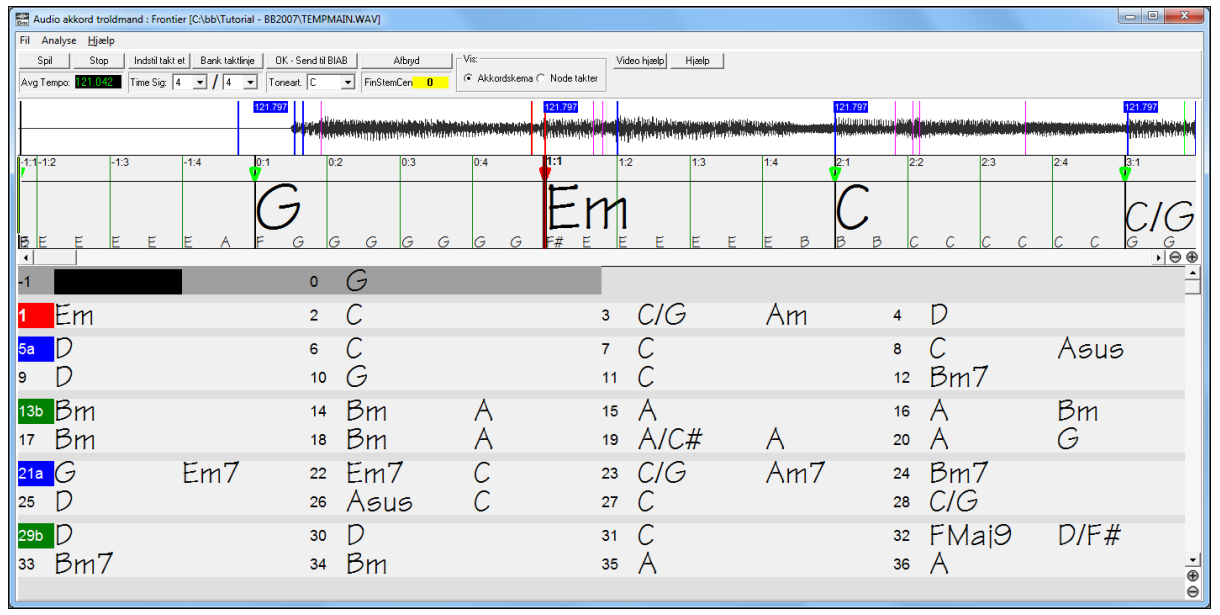

Nu er sangen inddelt i sektioner med mellemrum mellem hver sektion, og hver sektion begynder på en ny linje. Hvis du vil renummerere takterne, skal du højreklikke på waveform tidslinjen det sted, du vil placere takt [1](#page-0-0) og vælge "Sæt takt [1.](#page-0-0)"

Højreklik på Akkordskemaet for at ændre antal takter pr række eller rækker pr skærm.

+/- knapperne nederst til højre kan også ændre rækkehøjden.

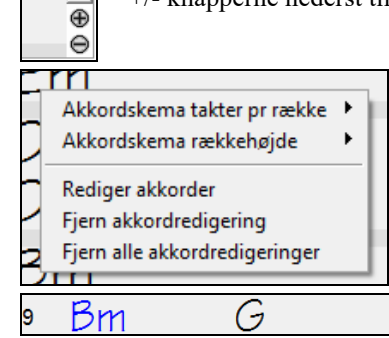

Akkorder kan redigeres med 'højre museklik' på akkordsymbolet. Når *Rediger akkord* vælges, åbner en fremhævet celle ved akkordplaceringen. Tast navn på ny akkord vha. standard Band-in-a-Box akkordindtastning og tryk **Enter** for at foretage redigeringen.

Redigerede akkorder er farvet blå.

Individuelle redigeringer kan fjernes med *Fjern akkordredigering" kommandoen* eller alle redigeringer kan fjernes med *Fjern alle akkordredigeringer* kommandoen.

Afsnitsmarkører, akkordsymboler, toneartsangivelse gemmes i Band-in-a-Box og sendes frem og tilbage til Akkord Troldmanden.

Audio akkord troldmanden er et supert redskab til at lære sanges akkorder. Da du kan tilføje sektionsmarkører og inddele sangen i logiske sektioner, er det en fantastisk måde at lære en sangs form, hvilket jo er en vigtig del af at lære sange.

Foruden akkorderne til sangen vil **Audioakkord troldmanden** også finde

- Filens tempo,
- Taktlinjerne i hele sangen,
- Finstemning sporing (f. eks [5](#page-4-0) cents for høj i forhold til A[440\)](#page-439-0)

**Bemærk:** Audioakkord troldmanden estimerer audiofilens akkordprogression. Den er IKKE en Audio-til-MIDI oversætter, hvilket ville kræve et meget mere udbygget program.

# <span id="page-308-0"></span>**Audioakkord troldmand vinduet**

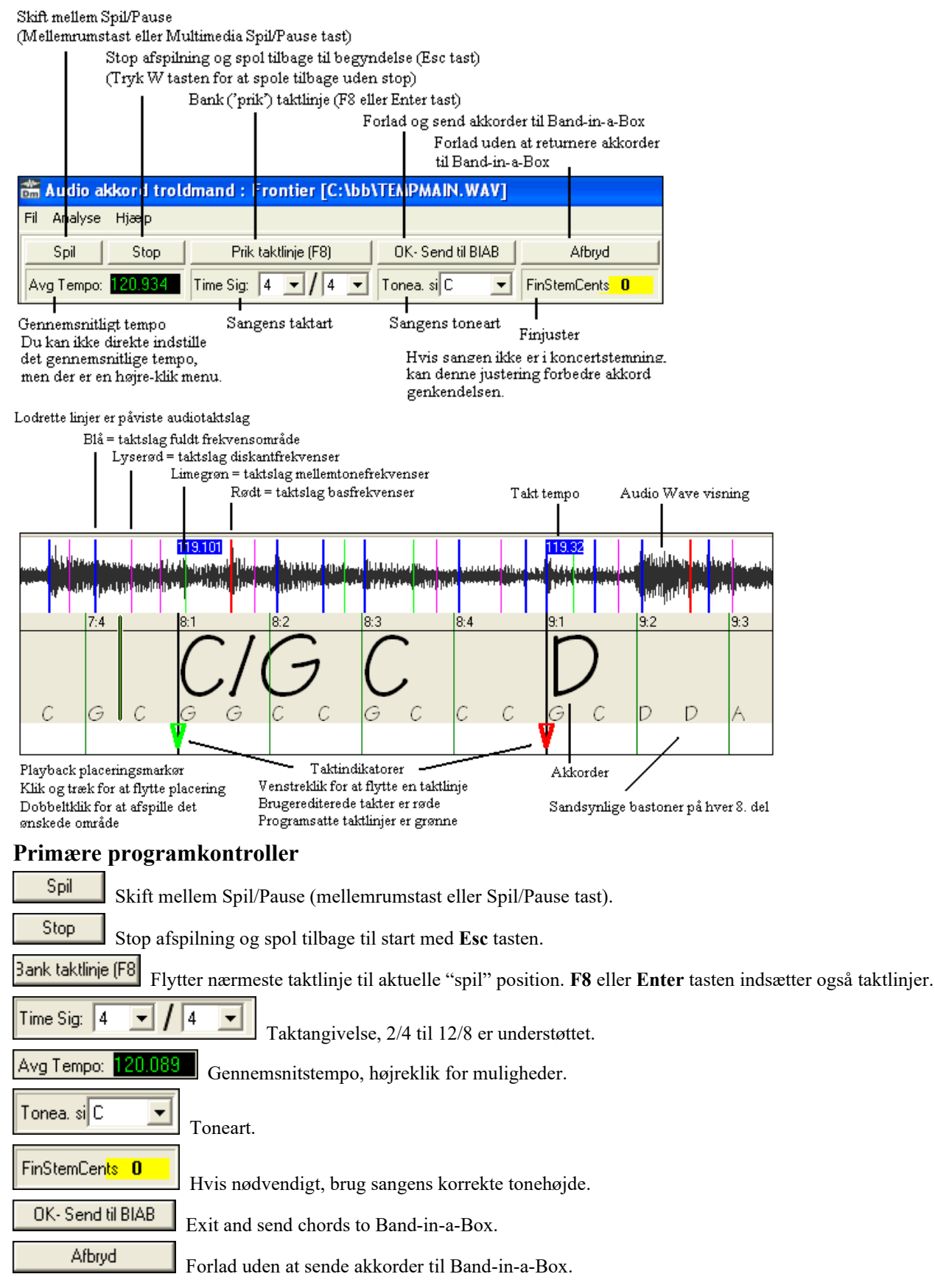

### **Akkordpåvisning**

Akkordpåvisningens præcision afhænger af, hvor præcist taktlinjerne er sat. Hvis taktlinjerne ikke er justeret godt, kan man forvente at akkordpåvisningen bliver temmelig dårlig. Det er hurtigt at rette taktlinjerne ind i de fleste

<span id="page-309-0"></span>sange, når man først har vænnet sig til det.

Første opgave går ud på at finde begyndelsen af takt et. Da en audiofil kan have et vilkårligt stykke med "stilhed" i begyndelsen af sangen, og mange sange har optakt, kan AT ikke gætte første takt uden din hjælp.

Genvejstaster og muse playback kontroller gør det let at finde takt et. Tryk på mellemrumstasten for at begynde afspilning. Hold øje med placeringsmarkøren og lyt efter etslaget. Hvis markøren kører forbi etslaget, og du ikke er helt sikker på, hvor det er, kan du trykke **W** for at spole sangen til begyndelsen og genspille første del af sangen for at høre etslaget så mange gange, som det er nødvendigt for at være sikker på, hvor det er.

Du kan også enkeltklikke i Akkordpanelet for at starte playback fra det sted, du har klikket. Hvis rytmen er usædvanlig kompliceret tæt på etslaget, kan du gentagne gange klikke foran den forventede takt et placering for at placere det præcise etslag.

I det følgende sangeksempel har vi opdaget etslaget i takt et. Vi højreklikker på stedet for at indstille takt et.

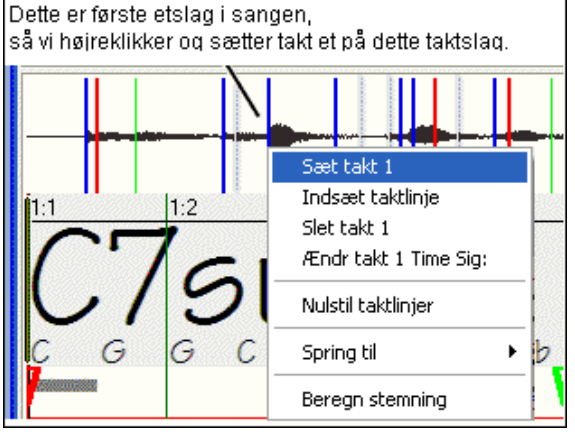

Nu bliver taktlinjen i takt et rød (vist nedenfor). Den røde triangel indikerer, at vi har redigeret taktlinjen. De røde taktlinjer kaldes **Gode taktlinjer (GT'er)**. De grønne triangelformede taktindikatorer er taktlinjer, som AT automatisk har udledt fra dens automatiske tempopåvisning PLUS dine redigerede gode taktlinjer. Vi kalder de grønne automatiske taktlinjer **Udledte Taktlinjer (UT'er)**.

I vores sangeksempel har den indledende automatiske tempopåvisning lavet et ret godt job. Ved bare at sætte takt et har AT justeret de fire første takter af musikken. I nogle sange er det nok at sætte takt et for at få takterne justeret i HELE sangen.

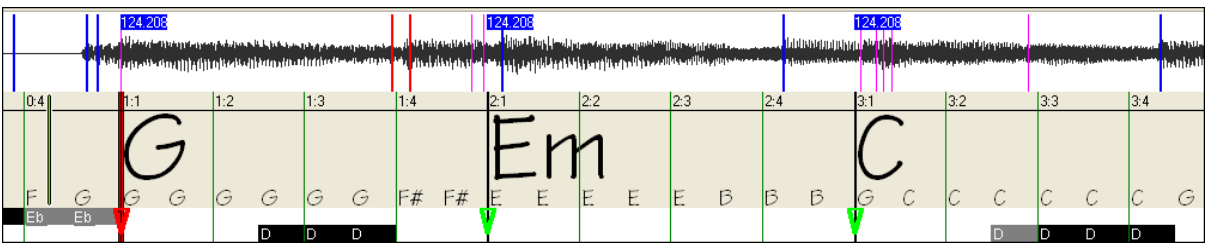

Et stykke inde i sangen, i dette eksempel (se nedenfor), bemærker vi, at AT har lavet sin første fejl, da vi nærmer os takt [5.](#page-4-0) Audioakkord troldmanden har gættet tempoet i takt [4](#page-3-0) for langsomt, men det er let at rette. Hvis du foretrækker realtime kontrol, skal du bare trykke [F8](#page-7-0) eller Enter, hvor takt [5](#page-4-0) skal starte.

Hvis du foretrækker at redigere, når sangen ikke spiller, kan du enten trække takt [5](#page-4-0) til den ønskede position eller trække playback positionen til den ønskede position og trykke F[8](#page-7-0) eller Enter.

Tæt på takt [5](#page-4-0) begynder den automatiske temposporing at komme ud af drift. Under afspilning er den aktuelle markørposition, hvor takt [5](#page-4-0) BURDE være.

Vi trykker [F8](#page-7-0) eller Enter tast, eller subsidiært 'Tryk taktlinje' knappen og herefter vil Audioakkord troldmanden automatisk rekalkulere takterne til højre for playback positionen, når playback fortsætter.

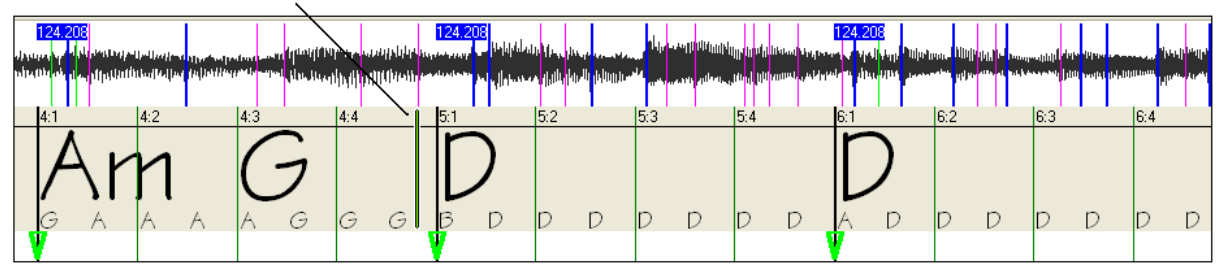

Nu er de gode taktlinjer optegnet med rødt for at vise, at de er redigerede. Akkorderne er meget bedre nu. I denne sangs tilfælde er det nok at sætte denne taktlinje for at få god sporing helt til slutningen.

Sange med drastiske temposkift, løs fornemmelse eller skift i taktangivelse kunne imidlertid have behov for nogle få yderligere justeringer.

<span id="page-310-0"></span>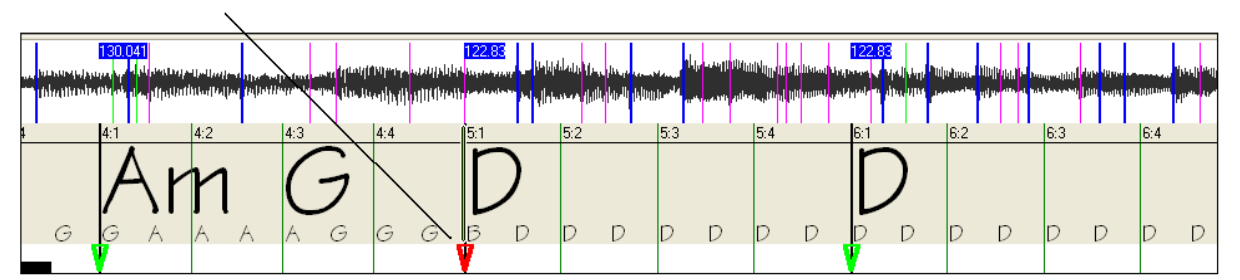

Når man er tilfreds med taktlinjer og akkorder, kan man klikke [OK] for at overføre akkorder og tempo map til Bandin-a-Box.

### **Tastatur genveje**

Tastaturgenveje gør det lettere at navigere rundt i sangen og 'prikke' taktlinjerne uden at skulle arbejde med musen, når man starter/stopper/ruller.

**Play/Pause- MELLEMRUM** eller Multimedia tastatur PLAY/PAUSE eller (visse tastaturer) PLAY tasten**.**

**Stop-** ESC eller PAUSE tasterne eller på Multimedia tastatur STOP tasten.

**Prik taktlinje-** [F8](#page-7-0) eller ENTER.

**Spring til sangstart-** W tasten eller HOME tasten.

**Spring til slutning -** END tast.

**Spring en takt frem** - HØJRE PILETAST.

**Spring en takt tilbage -** VENSTRE PILETAST.

**Spring fire takter frem -** PAGE DOWN eller PILE NED eller Multimedia tastatur NEXT TRACK tast.

**Spring fire takter tilbage -** PAGE UP eller PIL OP tast eller Multimedia tastatur PREVIOUS TRACK tast.

### **Specielle tilfælde**

**Taktangivelse:**

Hvis sangen ikke er i [4/4](#page-3-0) takt, - indstil taktangivelsen før du foretager dig andet.

#### **Dårlig indledende tempo beregning:**

### **Dobbelt/Halvt tempo:**

Sommetider gætter Audioakkord troldmanden det dobbelte eller det halve af det tempo, du foretrækker.

#### **Lidt forkert:**

Undertiden har synkoperede sange anticipationer, som får AT til at gætte tempoet en anelse for hurtigt eller langsomt.

#### **Helt og aldeles forkert:**

Nogle sange har rytmer, som er vanskelige at forstå for en computer. Sommetider er sangens rytmiske beats placeret, så en sang med et perfekt tempo [120](#page-119-0) matematisk passer bedre til nogle enkle (men forkerte) relaterede proportioner, såsom [80,](#page-79-0) [100,](#page-99-0) [160](#page-159-0) eller [180](#page-179-0) BPM.

Hvis den indledende tempoestimering er rimelig, er 'prik' taktlinje den letteste måde at ordne småfejl, da metoden kun kræver nogle få tastatur 'prik' under playback.

Hvis det indledende tempo viser sig at være helt galt, kan man "lirke" lidt med programmet, FØR man begynder at 'prikke' takter ind.

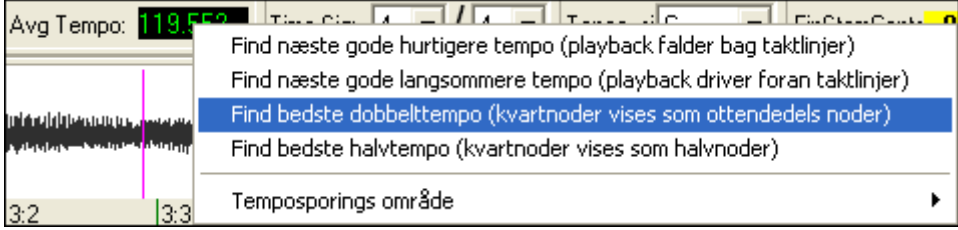

Man kan højreklikke på Gns tempokontrollen for at prøve nogle lette automatiske løsninger.

**Bemærk:** Hvis du vil bruge funktionerne i Gns tempomenuen, skal du bruge dem umiddelbart efter, du har åbnet sangen, og før du er begyndt at redigere. Hvis du tager funktionerne i brug, efter at du møjsommeligt har redigeret en masse taktlinjer, vil den automatiske natur af disse funktioner ødelægge dine tidligere editeringer.

I visse tilfælde er det fornuftigt at sætte tempoet kunstigt for langsomt ved at bruge funktionen "Find bedste halvtempo".

Hvis f. eks den indledende tempoestimering er betydeligt hurtigere, end det tempo du vil prikke ind, kan 'Prik

<span id="page-311-0"></span>taktlinje' funktionen fejlagtigt antage, at du ønsker et meget hurtigt tempo og udfylder resten af sangen med uønskede takter i meget hurtigt tempo. I dette tilfælde skal du sætte tempoet meget langsomt (Find bedste halvt tempo), hvorefter AT sandsynligvis er mindre tilbøjelig til at misfortolke dine "Prik taktlinjer'".

#### **Indstil toneart**

Når akkorderne ser fornuftige ud – hvis det f. eks ser ud til at sangen går i F dur – indstil Toneartkontrollen for at opnå bedre akkordfortegn. Dette påvirker kun det "rent kosmetiske", således at akkorderne forstås rigtigt ud fra tonearten (b og # fortegn), men påvirker ikke den grundlæggende præcision af akkordsporingen.

#### **Juster finstemning**

Hvis en sang er betydeligt ude af stemning i forhold til koncertstemningen, er tonerne sværere at tyde, hvilket naturligvis gør akkordsporingen mindre præcis.

Hvis akkorderne ser fornuftige ud, er der ingen grund til at bøvle med stemningen. De fleste sange er indspillet tæt på koncertstemningen.

Hvis du opdager adskillige akkordfejl, kan det undertiden hjælpe at justere finstemningskontrollen.

Hvis du spiller sammen med sangen på dit keyboard kan du med øret afgøre hvor meget sangen er ude af stemning:

Du kan f. eks justere finstemningen på dit keyboard, indtil keyboardet passer sammen med sangens stemning (ifølge dit øre). Herefter kan du se på dit keyboard, hvor meget stemningen afviger og justere AT finstemningskontrol, så det passer. Du kan enten klik-trække AT's finstemningskontrol (som en sliderkontrol) eller højreklikke og indtaste tallet Finstemningskontrollen ændrer for nuværende ikke stemningen på playback (skønt det ville være en fremragende fremtidig funktion). For nuværende forbedrer AT's finstemningskontrol kun akkordsporingen fra sange, som er ude af stemning.

Finstemningskontrollen er kalibreret i Cents - [1](#page-0-0)[/100](#page-99-0) af en halv tone. Derfor ville en sang, som er perfekt i stemning i C dur, og hvor finstemningen er sat til [+100](#page-99-0) Cents, vise akkorderne i B dur. På samme måde ville en indstilling på - [100](#page-99-0) Cents vise sangens akkorder i C# dur.

Denne enkle måde at bruge finstemningskontrollen er en primitiv måde at transponere akkorderne på. Hvis du sætter Finstemningen et sted midt imellem vil AT søge " i revnerne mellem tangenterne".

Hvis f. eks en sang er indspillet i C dur, men viser sig at ligge [50](#page-49-0) Cents for højt -

Der kan være mange årsager til, at en indspilning ikke er i koncertstemning. Studiets båndoptager kan have været i stykker, pianostemmeren var tonedøv, eller sangeren kunne ikke helt ramme de høje toner. Vinylskæreren kan have været ujusteret eller en pladeselskabsmand beslutter, at sangen er [10](#page-9-0) sek. for lang til at blive spillet i radioen, og har bedt mastering teknikeren om at speede sangen en smule op. I disse tilfælde bliver AT forvirret, og bestemmer nogle stemninger for højt og andre for lavt resulterende i meningsløse akkorder.

Hvis din favoritsang uheldigvis er indspillet [50](#page-49-0) Cents for høj, skal du bare sætte finstemningskontrollen til [+50](#page-49-0) Cents så AT kan vise den i "original" toneart.

#### **Autoberegning af stemning**

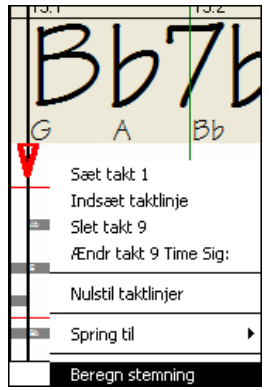

AT kan automatisk beregne finstemning. Beregningerne er matematisk omfattende, så derfor analyserer AT kun en valgt takt. Hvis hele sangen skulle analyseres, ville det kræve en meget lang kaffepause.

Højreklik et eller andet sted i en takt og vælg menupunktet Beregn stemning.

Når processen er færdig, åbnes en dialog med resultatet.

Som anbefalet i dialogen kan du forbedre præcisionen ved at være omhyggelig, når du vælger takten. Takter med relativt lange toner er lettere at analysere end hurtige melodifraser.

Det kan være nyttigt at spottjekke nogle få takter. Hvis flere tjeks giver samme svar (med få cents tolerance), kan du stole på at resultatet giver mening - og ikke er påvirket tilfældigt af falske melodistumper eller høje trommer.

Hvis det på den anden side viser sig, at adskillige målinger afviger vildt fra hinanden, må man erkende, at denne sang ikke er en god kandidat for automatisk stemningsberegning.

<span id="page-312-0"></span>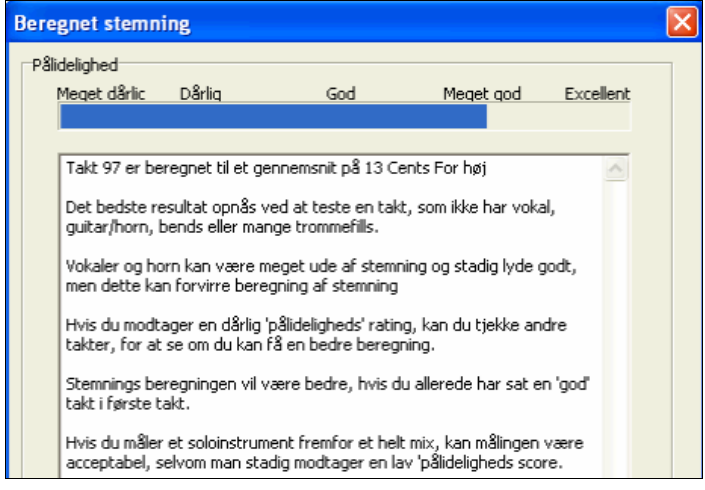

# **Skæve taktarter og drastiske tempoændringer:**

Hvis en [4/4](#page-3-0) sang indeholder enkelte takter med [3/](#page-2-0)[4](#page-3-0), [5](#page-4-0)[/4](#page-3-0) – ligegyldigt hvad - Eller hvis der er sektioner i musikken, som har ekstreme ritardando eller accelerando, kan du sommetider "prikke" taktlinjer under playback for at justere det.

Undertiden er det mere bekvemt at tilføje eller slette taktlinjer manuelt. Følgende eksempelsang er overordnet i [4/4](#page-3-0)  takt, men takt [9](#page-8-0) skal have taktangivelsen [2/](#page-1-0)[4](#page-3-0). Hvis du bare "prikker" på [9](#page-8-0):[3](#page-2-0) for at afkorte takten, vil AT fejlagtigt antage, at du ønsker alle de følgende taktlinjer i dobbelttempo [4/4.](#page-3-0)

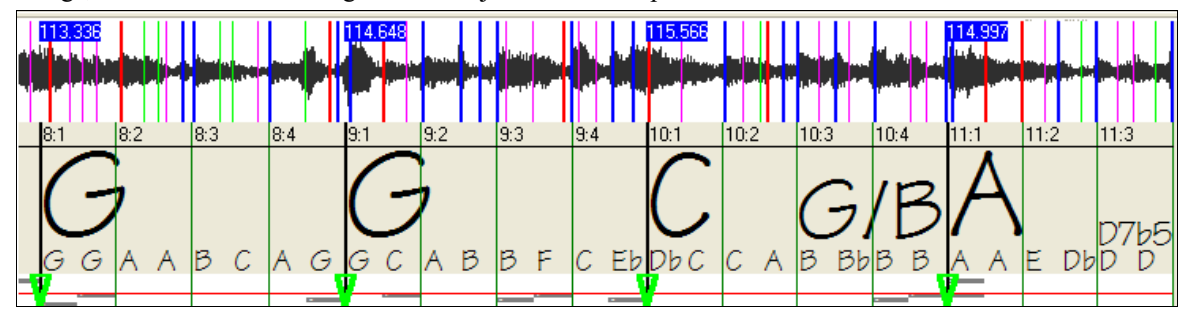

### **Løsning**

Højreklik først på taktslag [9](#page-8-0)[:3](#page-2-0) og indsæt en taktlinje.

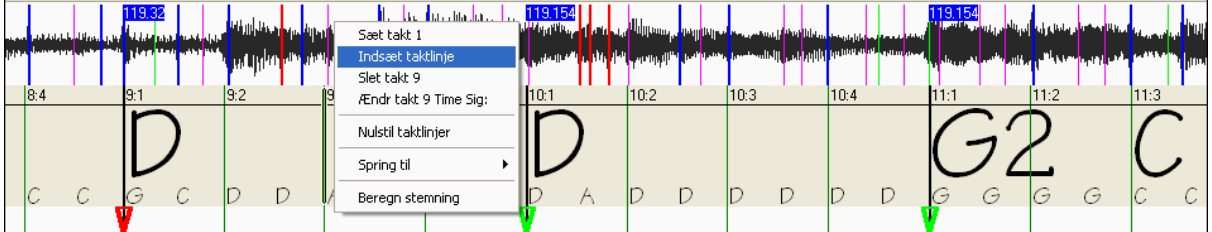

Nu er der tilføjet en ny taktlinje og tre nye GT er mærket med rødt.

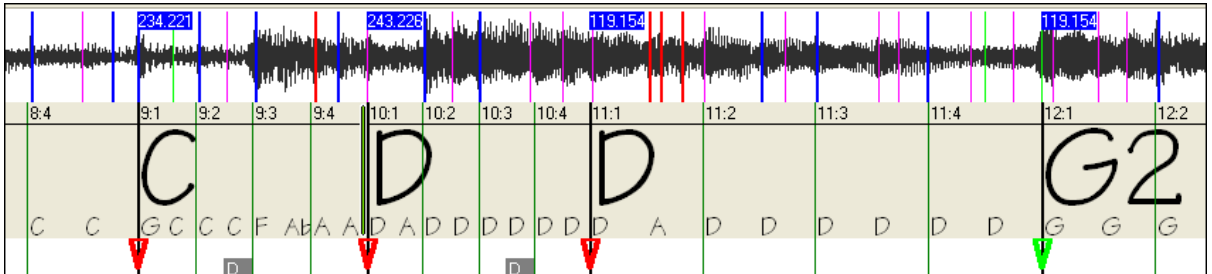

Højreklik på den nye forkortede takt [9](#page-8-0) og sæt taktarten til [2/](#page-1-0)[4.](#page-3-0)

<span id="page-313-0"></span>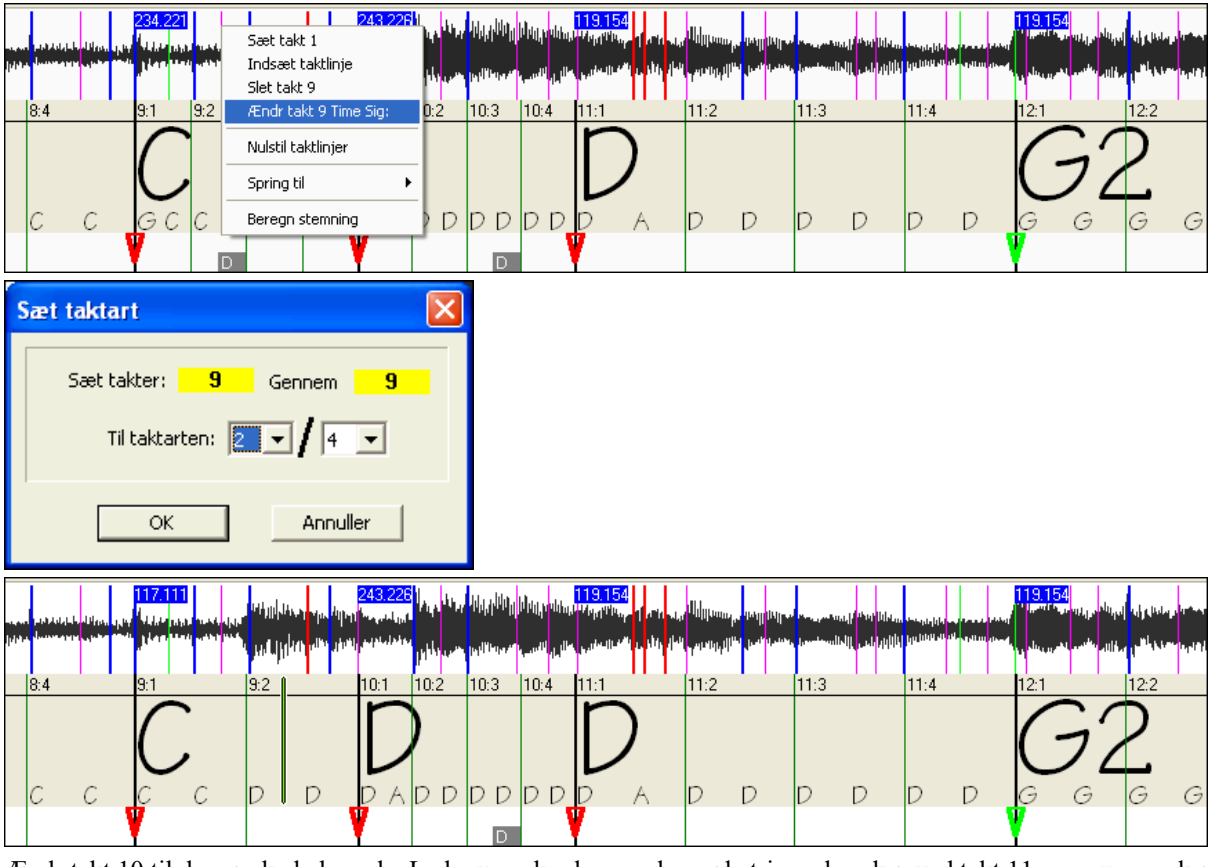

Ændr takt [10](#page-9-0) til den ønskede længde. Lad musen kredse om den røde triangelmarkør ved takt [11](#page-10-0), og musemarkøren ændres til en "trækkemarkør". Klik og træk taktlinjen til placeringen markeret [11](#page-10-0)[:3](#page-2-0).

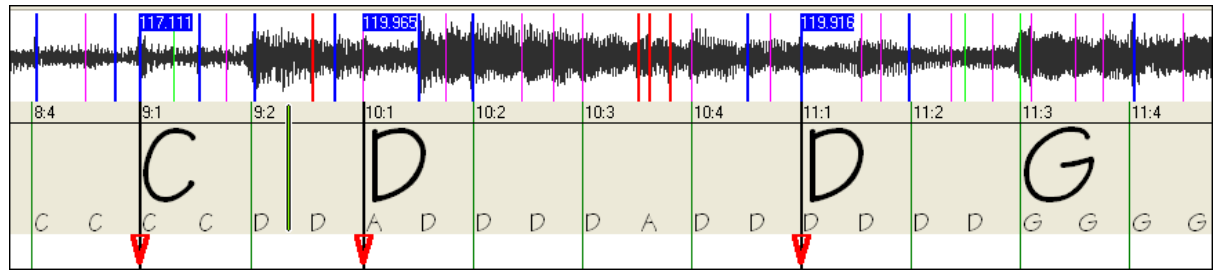

Vi har nu redigeret takt [9](#page-8-0) til at have den rigtige [2](#page-1-0)[/4](#page-3-0) taktangivelse og bevaret tempoet på begge sider af [2](#page-1-0)[/4](#page-3-0) takten.

# **Nodevisningen**

Nodevisningen ligner en MIDI pianorulle, men er ikke præcist det samme. Audioakkord troldmanden opdager de kraftigste frekvenser, som den finder på hver ottendedels plads, og viser dem i nodevisningen.

Undertiden er de viste frekvenser RIGTIGE instrumenttoner, som spilles i audiofilen, men det kan være falsk information, såsom tilfældige kraftige frekvenser fra et trommeslag. En mellemtonefrekvens "tone" kan være summen af overtoner fra adskillige instrumenter, hvor hvert instrument bidrager til styrken i denne frekvens.

Informationen i nodevisningen kan være meget nyttigt, men man skal ikke forestille sig, at hver vist tone er en rigtig tone i audioen.

 $\ast$ 

### **Visnings kontroller**

**Vandret scroll bar**

 $\left| \cdot \right|$ 

Rul frem og tilbage i wave filen.

# **Plus/Minus zoom knapper**

 $\Theta$   $\Theta$  Zoom visningen til at vise flere eller færre detaljer.

# <span id="page-314-0"></span>**Dialogen Audioakkord faciliteter**

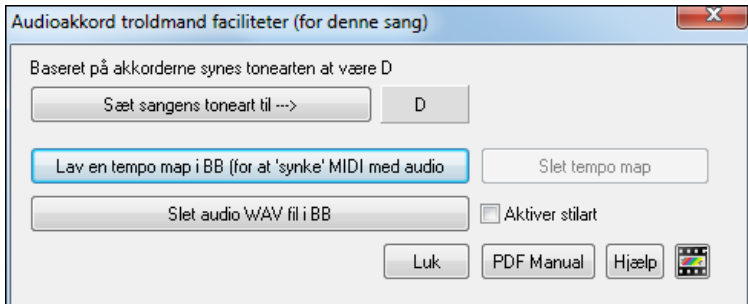

Dialogen **Audioakkord troldmand faciliteter** kan på ethvert tidspunkt åbnes fra *menupunktet Fil | Åbn special | Audioakkord troldmand faciliteter* eller *Audio | Audioakkord troldmand faciliteter*).

Den åbnes også automatisk, når man "afleverer" fra Audioakkord troldmanden til BIAB hovedside.

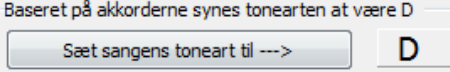

**Automatisk sporing af toneart kun baseret på akkorderne.** Nyttigt hvis du har glemt at sætte tonearten, eller hvis tonearten er ukendt.

### Sæt sangens toneart til --->

Hvis du er enig i analysen, kan du acceptere den anbefalede toneart til sangen ved at trykke "Sæt toneart til…" knappen.

#### **Lav en Tempo map**

Lav en tempo map i BB (for at 'synke' MIDI med audio

Når en audiosang (M[P3](#page-2-0)/WAVV/WMA) er indlæst i Audioakkord troldmanden, vil der være taktlinjer, som automatisk er tildelt af AT, eller måske modificeret af dig. Hvis du vil have Band-in-a-Box sangfilen til at følge disse taktlinjer, således at BB spiller i 'synk' med audiofilen, skal du trykke "Lav en TEMPO MAP".

$$
\begin{array}{|c|c|}\n\hline\n30 & \text{Fm7} \\
\hline\n34 & \text{Fm7}\n\end{array}
$$

Du vil nu bemærke røde bokse i BB Akkordskemaet, som indikerer temposkift og tilstedeværelse af en tempomap.

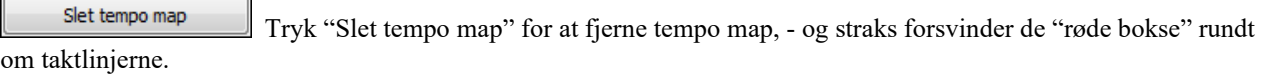

**Bemærk:** Du kan altid få tempo map tilbage ved at trykke "Lav en tempomap".

#### Slet audio WAV fil i BB

 Denne sletter audiosporet fra Band-in-a-Box. Hvis du har indlæst en MP[3](#page-2-0) fil, er audiosporet ikke MP[3](#page-2-0) filen, men en WAV fil kopi, som Band-in-a-Box har lavet fra den. Så du kommer ikke til at slette din MP[3](#page-2-0) fil! Bemærk, du skal også GEMME BB filen, før sletningen er komplet.

**E** Aktiver stilart Hvis du aktiverer stilarten, hører du audiofilen såvel som Band-in-a-Box stilarten. Eller du kan mute Band-in-a-Box stilarten ved at deaktivere den her.

Åbn Audioakkord troldmand Du kan besøge Audioakkord troldmanden igen ved at trykke denne knap (kan også gøres fra Audiomenuen). Et genbesøg kan være nyttigt, hvis taktlinjerne skal pudses af.

**Tip: Således bevares akkorderne hvis du genåbner Audioakkord troldmanden**

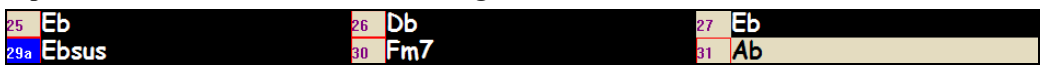

Hvis du besøger Audioakkord troldmanden igen, og vil bevare akkorderne, som du måske har redigeret, skal du først vælge alle akkorderne, og herefter Rediger – Kopier og til sidst, efter besøget hos Audioakkord troldmanden, skal du vælge Rediger – Sæt ind. Ellers risikerer du, at Audioakkord troldmanden har genfortolket dine akkorder!

# **MIDI fil Akkordfortolker troldmand**

Mange MIDI filer mangler akkordsymboler, og er derfor vanskelige at lære uden at bruge en masse tid på at regne akkorderne ud. Nu kan du åbne enhver MIDI fil i Band-in-a-Box, og Band-in-a-Box finder automatisk ud af akkorderne for dig. Akkorderne bliver skrevet ind i Band-in-a-Box's Akkordskema som enhver anden sang. Du kan også indlæse spor i Melodist og Solist-sporene.

# <span id="page-315-0"></span>**Import af akkorder**

Man kan importere akkorderne fra en MIDI fil. Vælg først *Fil | Ny* for at få et rent Akkordskema*.* Vælg herefter menupunktet *Fil | Importer | Importer akkorder fra MIDI fil*. Nu åbnes dialogen **Oversæt akkorder fra MIDI fil.**

Åbn (Ændr) Tryk [Åbn (Ændr)] og vælg hvilken MIDI fil, du vil importere.

OVERSÆT AKKORDER NU Når du har valgt en fil, kan du trykke på [OVERSÆT AKKORDER NU]. Når det er gjort, oversættes MIDI filens akkorder og indskrives i Akkordskemaet.

Før man trykker [OVERSÆT AKKORDER NU], har man mulighed for at lave specialindstillinger.

 $\nabla$  Auto-oversæt indst. fra MIDI fil Når man indlæser MIDI filen fortolker Band-in-a-Box mange ting automatisk.

Sædvanligvis vil man foretrække dette, men hvis man af en eller anden grund foretrækker at foretage indstillingerne selv, kan man deaktivere tjekboksen Autooversæt indst. Fra MIDI fil.

Når man har indlæst MIDI filen, og forudsat at "Autooversæt" er afkrydset, vil man bemærke at Akkordtroldmanden viser de indstillinger, som er fundet, bl.a. toneart, samt de kanaler, som er brugt i sangen.

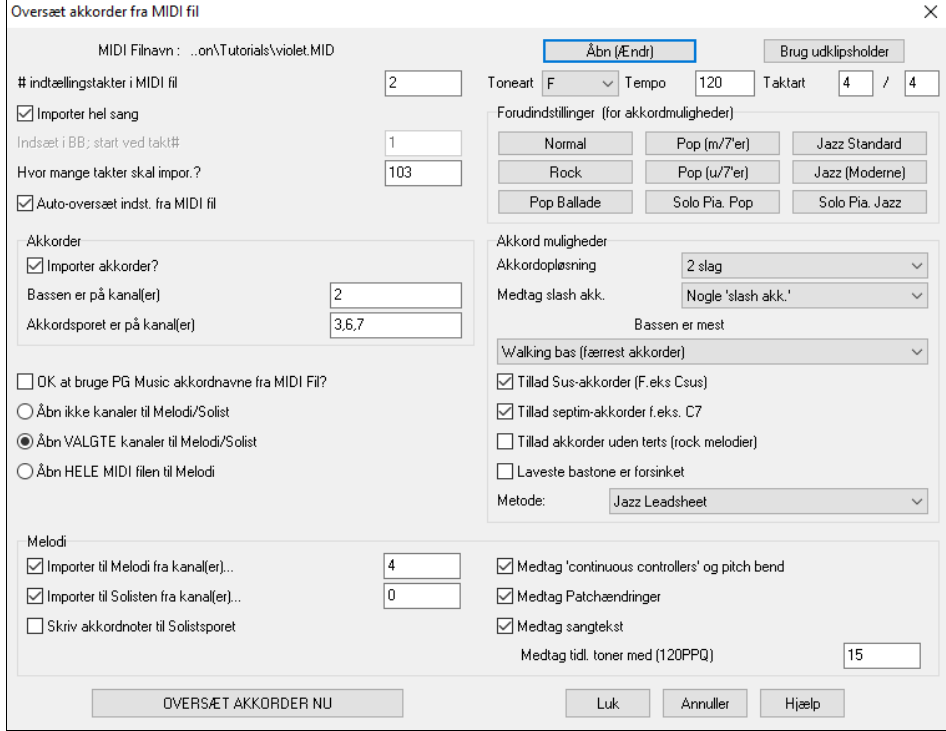

Lad os arbejde med sangen violet.MID. som eksempel. Denne burde være inkluderet i din *C:\bb\Documentation\Tutorials* mappe.

I dette eksempel vil vi oversætte denne MIDI fils akkorder og indlæse dem i Band-in-a-Box.

- Begynd med et rent Akkordskema ved at vælge *Fil | Ny*.

- Åbn MIDI fil Akkord troldmand dialogen ved at vælge *Fil | Importer | Importer akkorder fra MIDI fil*.

Vælg MIDI fil ved at trykke **[Åbn (Ændr)].** I dette tilfælde er det filen *C:\bb\Documentation\Tutorials\violet.MID*. Når filen er indlæst, vil man bemærke, at Akkord Troldmanden har analyseret filen og foretaget disse beslutninger.

Den har automatisk besluttet at violet.MID filen

- Har to takters indtælling.
- har [103](#page-102-0) takter med akkorder.
- står i F dur og har taktangivelsen [4/4](#page-3-0) og er i tempo [120](#page-119-0).
- har basstemmen på kanal [2](#page-1-0).
- og akkord akkompagnement stemmerne er på kanal [3,](#page-2-0) [6](#page-5-0) og [7.](#page-6-0)
- har melodien på kanal [4](#page-3-0).

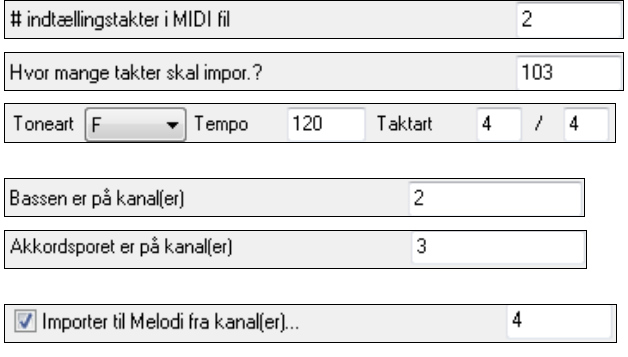

<span id="page-316-0"></span>ikke har andre stemmer end melodien, som skal anbringes på solistsporet.

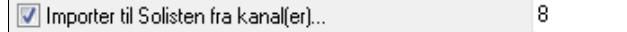

Når man har indlæst Midifilen, vil man normalt tjekke ovenstående indstillinger for at se, om de ser rimelige ud. Hvis ikke, kan man ændre indstillingerne. Hvis man f. eks ved, at sangens toneart er C dur og ikke F dur, retter man det. Hvis man ligeledes ved, at melodien er på kanal [3](#page-2-0), vælger man det, og tilsidesætter Troldmandens indstillinger.

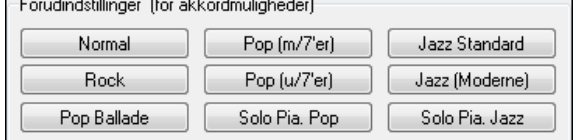

Når det er gjort, bør man vælge en af forudindstillingerne for hurtigt at indsætte indstillingerne for den type sang vi prøver at fortolke.

#### **Akkordmuligheder**

Når man vælger en af disse forudindstillinger, bliver der foretaget en række indstillinger i dialogen Akkordmuligheder. Du kan tilsidesætte dem i denne dialog.

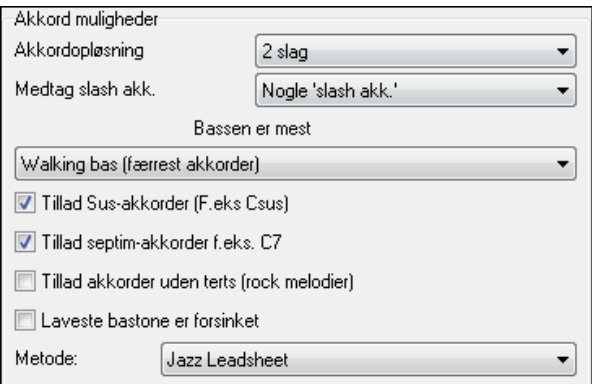

**Akkordopløsning :** Dette er minimum antal taktslag for en akkord. Hvis man f. eks vælger "[2](#page-1-0) taktslag" vil Akkord Troldmanden aldrig prøve at foreslå en ny akkord efter et taktslag. Hvis man har en sang med en kort passage med ny akkord på hvert taktslag, kan man gentage denne passage med "[1](#page-0-0) taktslag" opløsning. (Normal = [2](#page-1-0) taktslag)

**Medtag Slash akkorder (akkorder med anden bastone end grundtone) :** Hvis valgt, medtager Troldmanden "slash akkorder" som F[7/](#page-6-0)A eller Cm/G.

**Basstemme :** Man kan vælge "Grundtone", "Grundtone[-3](#page-2-0)-[5"](#page-4-0) eller "Walking bas." Hvis man vælger "Grundtone", vil Troldmanden antage at enhver bastone er grundtone i akkorden. Hvis man vælger "Grundtone[-3](#page-2-0)[-5](#page-4-0)", vil Troldmanden antage, at Basmønstret hovedsageligt består af grundtone, terts og kvint i akkorden. Hvis man vælger "Walking bas", vil den formode, at bastonerne kan skifte ofte og medtage mange toner forskellige fra grundtonen. Denne indstilling vil generelt resultere i færre akkorder end indstillingen "Grundtone".

**Tillad sus-akkorder :** Indstillingen "Tillad sus-akkorder" afgør om akkorder som Csus eller Bbsus[7](#page-6-0) skal medtages. "Tillad septim-akkorder" bestemmer om septimakkorder som C[7](#page-6-0) eller Bb[m7](#page-6-0) skal tillades. Enkle rocksange indeholder måske ikke septim- eller sus-akkorder. "Tillad akkorder uden terts" kan vælges til Heavy melodier med "power akkorder" uden terts.

**Laveste bastone er forsinket:** Sædvanligvis spiller bassister akkordens grundtone ved eller tæt på akkordskift, men i soloklaver eller i visse typer basspil, optræder grundtonen ikke med det samme. Derfor skal denne tjekboks afkrydset i soloklaver stykker af denne type.

**Metode:** Man kan sætte sangens primære stil til jazz eller pop/Country i rullepanelet.

#### **Sådan bruges forudindstillingerne til hurtig indstilling**

Jazz Standard Vi ved, at sangen violet.MID er en jazz/swing. Derfor trykker vi på forudindstillingen "Jazz Standard." Når det er gjort, kan vi se at akkordmulighederne er sat til:

akkordopløsning på [2](#page-1-0) taktslag, ingen "slash" akkorder, walking bas, sus akkorder, septimakkorder og jazz lead sheet. Disse indstillinger ser ud til at være OK til denne sang, men hvis vi ville tilrette den yderligere (f. eks ved at tillade "slash" akkorder), kunne vi gøre det ved dette punkt.

Sammenfattet kan man sige, at vi med Troldmanden har været gennem en tre-trins proces.

[1.](#page-0-0)  $\sqrt{\frac{\text{Abn}(\text{End})}{\text{H}}}}$  Indlæsning as angen violet. MID.

- <span id="page-317-0"></span>[2.](#page-1-0) Jazz Standard V i valgte forudindstillingen [Jazz Standard] og undersøgte indstillingerne i akkordmuligheder for de forskellige kanaler, og da de så ud til at være OK , foretog vi ingen ændringer.
- [3.](#page-2-0) UWERSÆT AKKORDER NU Herefter trykkede vi [OVERSÆT AK K ORDER NU] troldmanden fortolkede akkorderne og indsatte dem i Akkordskemaet.

Så snart vi har trykket på knappen "Oversæt akkorder nu" kan vi se resultatet i Akkordskemaet. Her er akkorderne, som de blev fortolket.

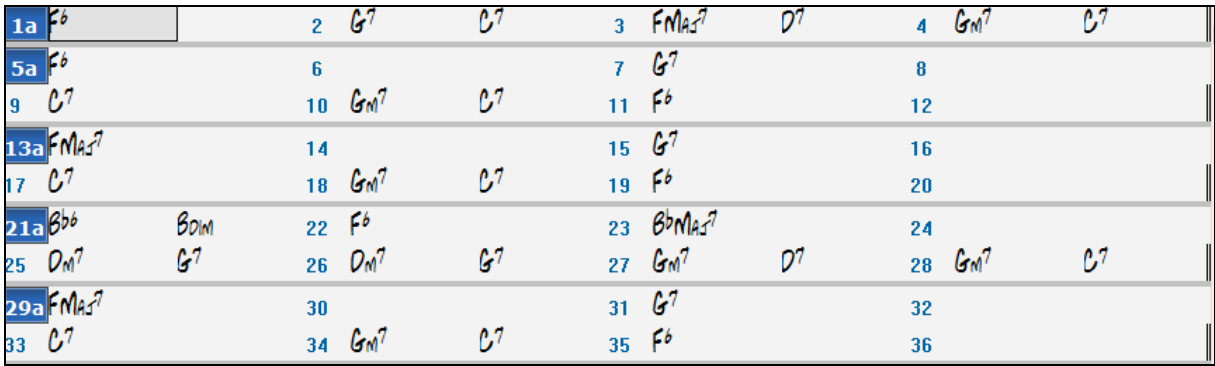

Vi kan nu se, hvor godt Akkord Troldmanden har klaret sig ved at sammenligne med "de rigtige akkorder" indtastet af en musiker, som har aflyttet sangen.

| 1a                                                                     | $\mathbf{r}$   | ັັ<br>2 <sup>1</sup> | $\mathcal{G}^g$            | $\tilde{\phantom{a}}$<br>C13 | 3 <sup>1</sup> | <b>FMAS</b>                     | $D^{7+}$ | $\blacktriangleleft$ | GM <sup>1</sup> | 0.1369         |        |
|------------------------------------------------------------------------|----------------|----------------------|----------------------------|------------------------------|----------------|---------------------------------|----------|----------------------|-----------------|----------------|--------|
|                                                                        |                |                      |                            |                              |                |                                 |          |                      |                 |                |        |
| $\begin{array}{c c}\n\hline\n5a & F^b \\ \hline\n9 & C^7\n\end{array}$ |                | 6                    |                            |                              |                | 7 <sup>67</sup>                 |          | 8                    |                 |                |        |
|                                                                        |                |                      | $10\,$ GM <sup>7</sup>     | 67                           | $11 - 66$      |                                 |          | 12                   |                 |                |        |
|                                                                        |                | 14                   |                            |                              |                | $15 \frac{67}{ }$               |          | 16                   |                 |                |        |
| 13a FMA1 <sup>7</sup><br>17 C <sup>7</sup>                             |                |                      | $18 \, 6 \,$ $\frac{1}{2}$ | c <sub>1</sub>               | $19F^6$        |                                 |          | 20                   |                 |                |        |
| $\frac{21b}{25}$ B <sub>bb</sub><br>25 D <sub>M</sub> 7                | Bolm           | 22 $Fb$              |                            |                              |                | $23 \frac{Bb}$ Mas <sup>7</sup> |          | 24                   |                 |                |        |
|                                                                        | G <sup>7</sup> |                      | 26 $Q_M$ <sup>7</sup>      | $G^7$                        |                | 27 $GM$                         | 07       |                      | 28 $GM^7$       | c <sub>7</sub> |        |
| 29a FMA3 <sup>7</sup><br>33 C <sup>7</sup>                             |                | 30                   |                            |                              |                | 31 G <sup>7</sup>               |          | 32                   |                 |                |        |
|                                                                        |                |                      | 34.6 <sup>1</sup>          | c <sub>1</sub>               | $35 f^{6}$     |                                 |          | 36                   |                 |                | $3x_i$ |

Næste eksempel viser "de rigtige akkorder" i sangen violet.MID.

Som man kan se, ved at sammenligne de to Akkordskema, har Akkord Troldmanden i dette eksempel næsten alle akkorderne korrekte. Troldmanden undgår med vilje akkorder som "[C13](#page-12-0)" og indsætter en enklere ("[C7](#page-6-0)") i stedet, da dette er mere almindelig praksis i et typisk lead sheet.

Hvis man har indlæst hele MIDI filen, er der [103](#page-102-0) takter i Akkordskemaet. Vi har [3](#page-2-0) hele kor af sangen. Det kan være ønskværdigt at reducere til et enkelt kor ved at sætte slutningen af sangen til takt [36](#page-35-0) og derefter slette de overskydende takter (efter takt [36](#page-35-0)) ved at vælge Rediger | Slet.

### **Lad os undersøge sangen, som Akkord Troldmanden har oversat.**

Man vil bemærke at titlen (Violet Song), toneart (F dur) og tempoet ([120](#page-119-0)) er blevet sat til værdierne, som er indeholdt i filen. Der er ikke afsat afsnitsmarkører, da Troldmanden ikke prøver at gætte, hvor de kan sættes. Man skal selv indsætte afsnitsmarkører. Man skal også selv vælge stilart (i dette tilfælde en jazz/swing). Hvis man undersøger melodi sporet (ved at åbne Nodesystemvinduet og højreklikker på en node, kan man se at melodi sporet indeholder toner fra kanal [4,](#page-3-0) ganske som vi specificerede i Akkord Troldmand dialogen).

# **Import af en del af en MIDI fil (eller gentage en sektion i Akkordskemaet)**

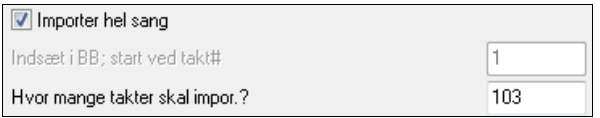

Normalt vil man importere alle MIDI filens akkorder, men hvis man kun vil importere nogle takter, kan man fravælge tjekboksen "Importer hel sang" og derefter specificere, hvor der skal startes i MIDI filen (f. eks antallet af fortællings takter i MIDI filen) og ved hvilken takt, der skal begyndes ved i Band-in-a-Box (Indsæt i BB - start ved takt #) og antallet af takter, som skal importeres (hvor mange takter skal importeres?).

Vi kunne f. eks i sangen violet.MID, gentage en sektion af sangen med forskellige indstillinger (f. eks med en akkordopløsning på [1](#page-0-0) taktslag i stedet for [2](#page-1-0)). Hvis vi ikke er tilfredse med resultatet i takt [7](#page-6-0) og [8](#page-7-0), kan vi gentage dem ved at foretage følgende indstillinger:

<span id="page-318-0"></span>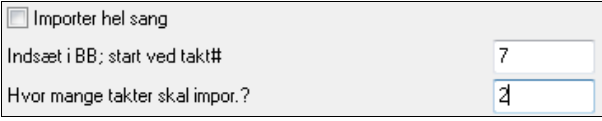

### **Andre indstillinger i Akkord Troldmanden**

**B** OK at bruge PG Music akkordnavne fra MIDI Fil? B and-in-a-B ox og PowerT racks Pro A udio sange indeholder specielle begivenheder, som indlejrer det præcise akkordnavn i MIDI filer. Hvis T roldmanden finder disse begivenheder, vil den bruge dem i stedet for at fortolke akkorderne, da de sandsynligvis er fuldstændig korrekte. Hvis man foretrækker at ignorerer disse akkordbegivenheder, skal man blanke feltet "OK at bruge PG Music akkordnavne fra MIDI fil".

 $\Box$ Skriv akkordnoter til Solistsporet  $\Box$  Indstillingen "Skriv akkordnoter til solist sporet" bruges kun til diagnostiske eller specielle formål. Hvis feltet er afkrydset, indeholder solist sporet et specielt spor med akkord for hvert [2](#page-1-0) taktslag (eller hvad end akkordopløsningen er), og alle toner, som er fundet for akkorden. Dette demonstrerer hvilken type logik Troldmanden baserer sine beslutninger på. Hvis man støder på en sang, hvor resultatet er ukorrekt, kan man prøve denne indstilling og herefter undersøge solist sporet for at se akkordernes faktiske toner. Flyt hurtigt mellem akkorderne ved at bruge [Ins] og [Del] på det num. tastatur.

Medtag 'continuous controllers' og pitch bend Medtag Patchændringer Medtag sangtekst

Man kan valgfrit medtage kontrollere, pitch bend, instrumentskift og tekst fra MIDI filen.

# **Øvevinduet**

**Øvevinduet** giver med et klik nem adgang til mange Band-in-a-Box funktioner, som hjælper med øvningen.

Disse er bl.a. Hørelære dialogen, spil (Pitch Invasion etc.), Metronome, CopyMe, Sight Reading, [101](#page-100-0) Riffs serien og meget mere.

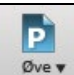

Åbn øvevinduet ved at trykke på **[Øve]** ikonet på værktøjslinjen og vælg *Øvecentral* fra rullemenuenMan kan også gå til *Vindue | Øvevindue* (genvejstaster **Alt+Shift+L**).

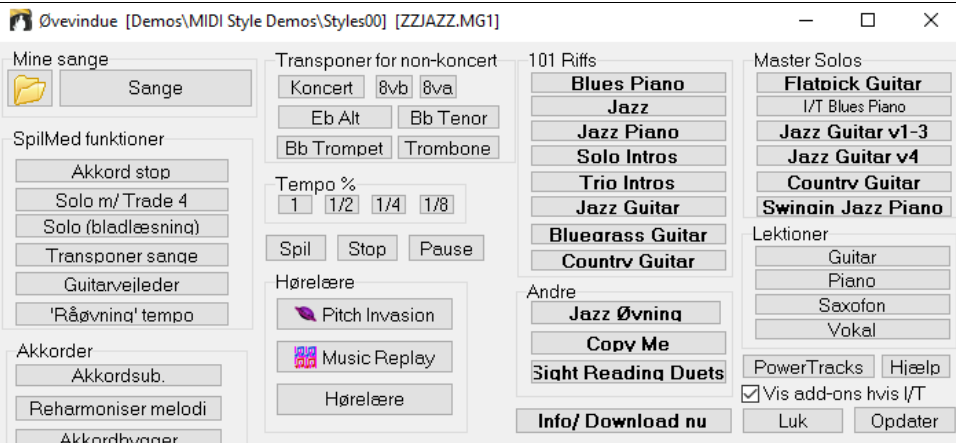

Der er adskillige formål med Øvevinduet.

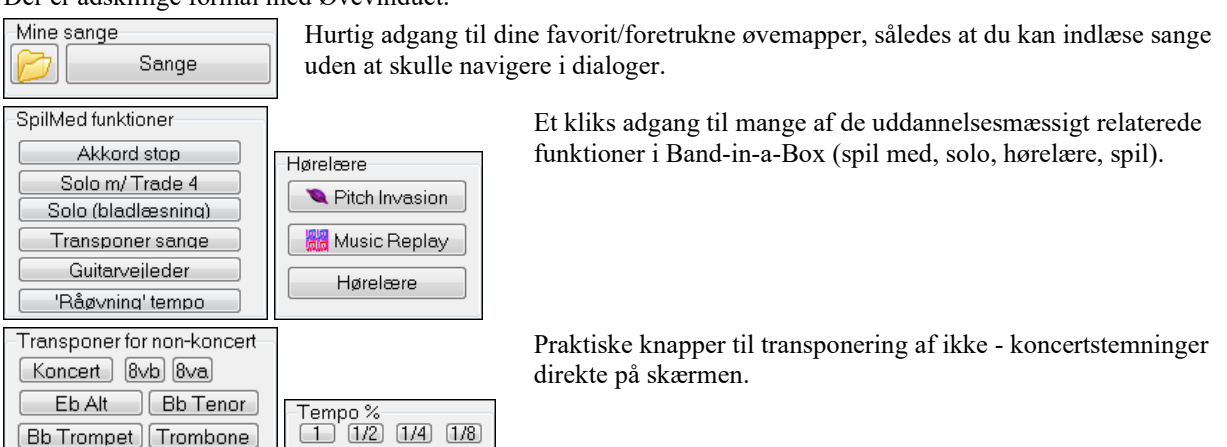

<span id="page-319-0"></span>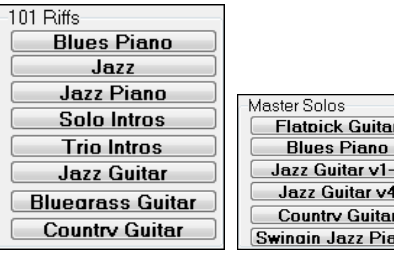

Direkte adgang til mange af Band-in-a-Box's add-ons ["101](#page-100-0) Riffs" serien og "Master Solos."

Direkte adgang til mange andre af PG Music's uddannelsesprogrammer og lektioner.

no j

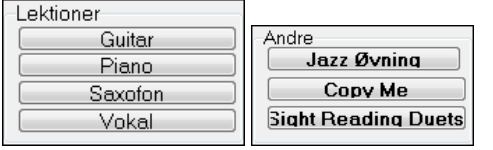

De fleste af disse er "add-on" produkter, som sælges særskilt og ikke er inkluderet i Band-in-a-Box. Hvis du har disse produkter installeret finder Øvevinduet dem, hvis de er installeret i "normalmappen". Hvis ikke, kan man udpege programmernes beliggenhed. Dette huskes i senere sessioner.

Denne knap åbner en side med flere informationer om hvert af standalone programmer og add-ons omtalt i denne dialog. Det er nødvendigt at have Internetadgang.

PowerTracks PowerTracks Pro Audio er PG Music's multispor digitale audio - og MIDI sequencer. Mange importerer deres Band-in-a-Box sange til PowerTracks og viderebearbejder dem der.

Du kan vælge at vise/ikke vise programmer, du ikke har ved at bruge indstillingen "Vis add- $\overline{\mathbf{v}}$  Vis add-ons hvis I/T ons hvis I/T (ikke tilgængelige).

Opdater Tryk her hvis du netop har installeret et add-on eller en et program. Du får nu adgang fra Øvevinduet.

Mere information om alle add-on programmer kan findes på [www.pgmusic.com/practice.htm](http://www.pgmusic.com/practice.htm)

### **Således laves og bruges øvemapper**

Hvis du forbereder en optræden eller en jam session med vennerne, er det rart at have en liste med de sange, du arbejder på. Lad os sige de er i en mappe, som hedder *C:\Bob's Tunes.*

Klik på mappeikonet. Du ser nu en menu, som viser en *Bestyr mapper* undermenu, hvor man kan lave/flytte øvemapper.

#### Håndter mapper ------- Aktuel er Drums Der er ikke defineret øvemapper ------- Favoritmapper----

Info/Download nu

Dette er en liste over alle definerede øvemapper (der er sandsynligvis ikke nogen fra begyndelsen), men du kan tilføje dem ved at bruge *Bestyr mapper* menu kommandoen. Tilføj en mappe, du ofte bruger, til mappen.

Drums\ Styles65\

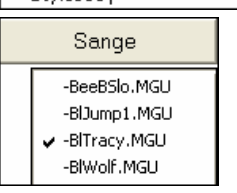

Efter listen med øvemapper vil du se en liste med favoritmapper, - det er de mapper, du har besøgt for nyligt.

Når du har valgt en mappe, tryk på [Sang] knappen og en pop-op menu vises med mappens filnavne. Den aktuelle sang har et flueben ud for sangnavn. Åbn en sang ved at vælge menupunktet.

# **Hørelærevejleder**

Hørelære er en vigtig disciplin for alle musikere. Du kan øve hørelære med hjælp fra Band-in-a-Box. Foruden at kunne høre de almindelige intervaller (ren kvart, lille terts etc.), er det, hvis man skal spille jazz og pop efter gehør, vigtigt at kunne genkende de forskellige akkordtyper (f. eks dur, mol dominant etc.).

Band-in-a-Box spiller f. eks en akkord, og du skal genkende den korrekte grundtone og akkordtype. Du kan tjekke dit resultat, så du kan kontrollere dine fremskridt. Ved at klikke på forskellige akkorder kan du med det samme høre forskellene mellem de forskellige akkorder. Du kan vælge forskellige muligheder f. eks "typer af grundtoner og akkorder" og "stemmeføringstyper" (åben, tæt etc.) – som gør det muligt at tilpasse hørelæreøvelserne til forskellige sværhedsgrader. Intervalgenkendelse kan på samme måde tilpasses alle sværhedsgrader; fra begynder til avanceret. Man kan vælge instrumenttype, oktavvariation, intervaller op/ned og meget mere.

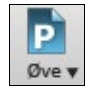

Tryk på **[Øve]** ikonet og vælg *Hørelære* fra rullemenuen for at åbne **Hørelærevinduet**. Eller - tryk **Ctrl+Shift+J** eller vælg menupunktet *Vindue | Hørelærevindue*.

Der er to moduler i Hørelærevinduet:

- [1](#page-0-0). Intervalvejlederen, som spiller intervaller, du skal genkende.
- [2](#page-1-0). Akkordvejlederen, som spiller akkorder (grundtone + udvidelse), du skal genkende.

# <span id="page-320-0"></span>**Intervalvejlederen**

Åbn [Intervalvejlederen] ved at trykke på denne knap. Klik på intervallerne for at høre dem. Klik f. eks på "Mol [3](#page-2-0)" for at høre en lille terts.

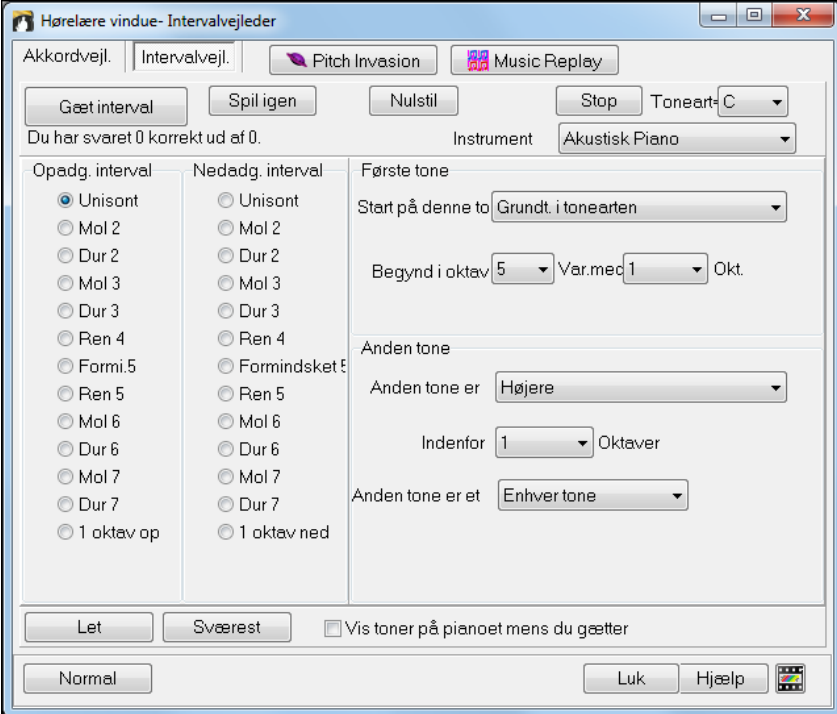

Indstil intervaltyperne. Tryk på [Let] vil vælge den letteste indstilling (indenfor [1](#page-0-0) oktav, anden tone er altid højere, etc).

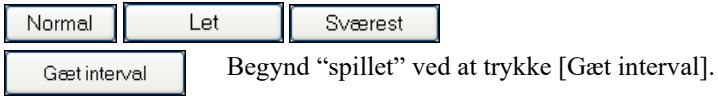

Du kan bestemme begyndelsestone og anden tone i dialogen.

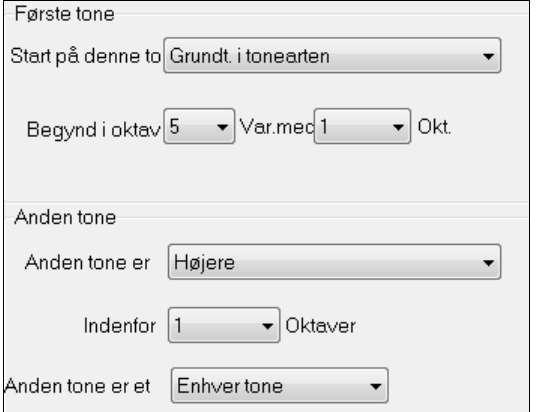

Når spillet begynder, skal du klikke på det interval, du tror, er det rigtige.

<span id="page-321-0"></span>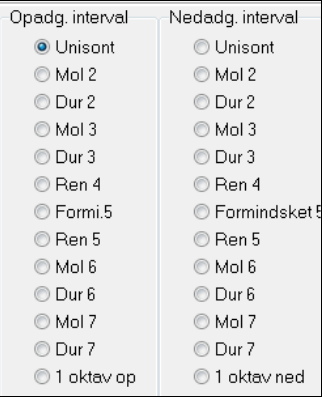

# **Akkordvejleder**

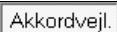

Klik på [Akkordvejleder] og åbn Akkordvejledermodulet.

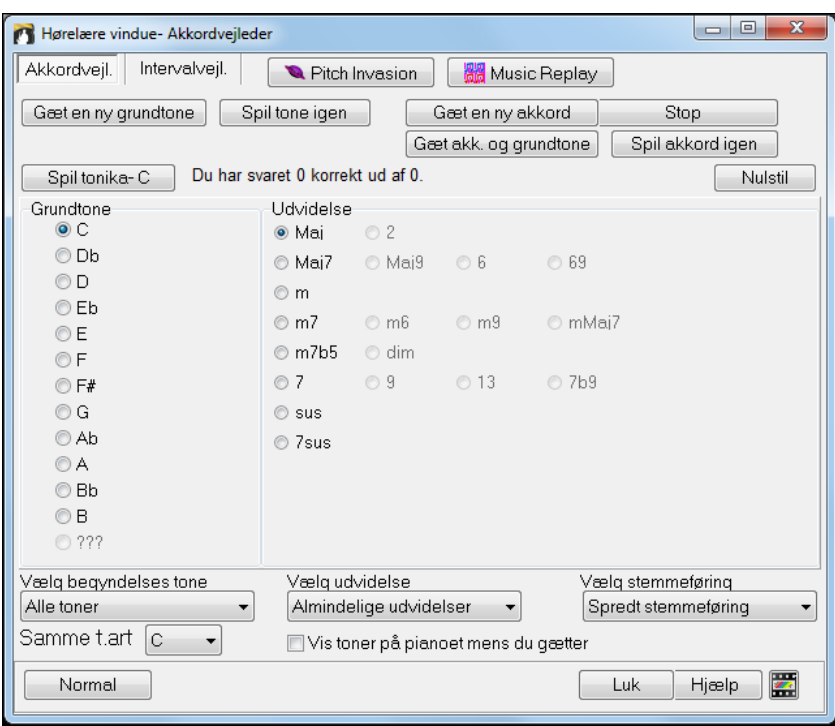

Spil tonika-C

Tryk på [Spil tonika] og gør dig fortrolig med grundtonen i skalaen som et referencepunkt.

- Klik på de andre nodenavne for at høre deres grundtoner.
- Klik på en akkordudvidelse for at høre lyden af akkordtyperne.

### **Gæt grundtonen**

```
Gæt en ny grundtone
```
Du kan teste dig selv med grundtoner eller grundtone OG udvidelse. Tryk "Gæt en ny grundtone" og du vil høre grundtonen spillet.

```
Spil tone igen
```
Tryk på denne knap, hvis du har behov for at høre grundtonen igen. Hvis du har brug for lidt hjælp tryk på [Spil tonika – C] for at høre grundtonen igen.

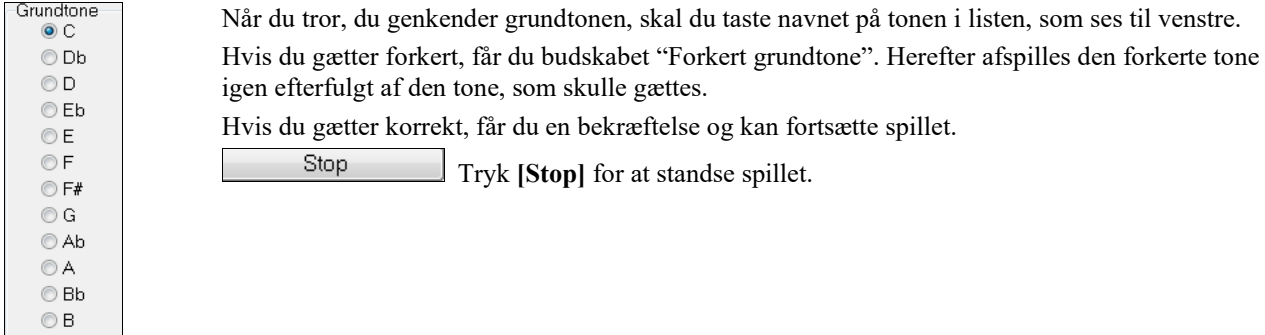

### <span id="page-322-0"></span>**Gæt grundtone og udvidelse**

Gæt en ny akkord "Gæt en ny akkord" spillet virker på samme måde som "Grundtonespillet" bortset fra, at det her er hele akkorden, som skal gættes. Grundtonen er altid den samme, alt afhængig af indstillingen til venstre. Klik på den udvidelse, du tror, er den rigtige og på [Spil akkord igen], hvis du vil høre akkorden igen.

Gæt akk. og grundtone Når du trykker denne knap, skal du gætte både grundtone og udvidelse. Rækkefølgen er ligegyldig.

Klik på grundtonen, og når den er korrekt, kan du fortsætte med udvidelsen.

#### **Typer grundtoner som medtages**

Du kan vælge hvilke grundtonetyper, som skal medtages. Det kan være enhver af de [12](#page-11-0) halvtoner, eller kun skalatoner, eller kun [1](#page-0-0)-[4-](#page-3-0)[5](#page-4-0) i skalaen.

#### **Udvidelser som skal medtages**

Du kan medtage alle de udvidelser, som findes i dialogen eller almindelige udvidelser.

#### **Typer af stemmeføring/beliggenhed som skal medtages**

Akkordudvidelserne vil blive spillet med den beliggenhed, du angiver i rullemenuen. Vælg mellem åben, tæt eller grundposition. Indstillingen gælder også for den stemmeføring, som bruges ved "Hurtig visning".

#### **Vis toner på piano mens du gætter**

Hvis du er en rutineret musiker, vil det være snyd at se på pianoet, mens du gætter, da du sikkert vil genkende akkorden med det samme. En begynder kan derimod få udbytte af at se tonerne på pianoskærmen. Hvis "Vis toner på pianoet, mens du gætter" er afkrydset, spilles akkorderne på det lille piano på hovedskærmen.

Du har svaret 8 korrekt ud af 15. Nulstil

Dit resultat vises i vinduet. Du kan nulstille resultatet ved at trykke [Nulstil].

# **Hørelærespil**

Det er lettest at lære, når det er sjovt, så derfor har vi medtaget disse udfordrende spil i Band-in-a-Box's hørelæremodul for at få lidt skæg og ballade.

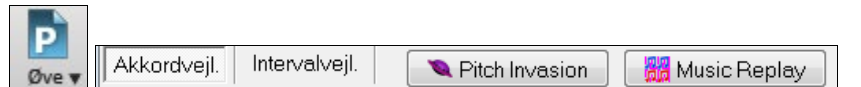

Programmerne åbnes med knapper i hørelæremodulet eller fra værktøjsbjælken.

### **Pitch Invasion**

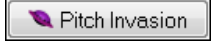

**Pitch Invasion** hjælper med at udvikle absolut gehør, mens man nedskyder invaderende "aliens". Du hører tonen, og skal klikke på skærmpianoet eller computer tastaturet for at skyde den ned.

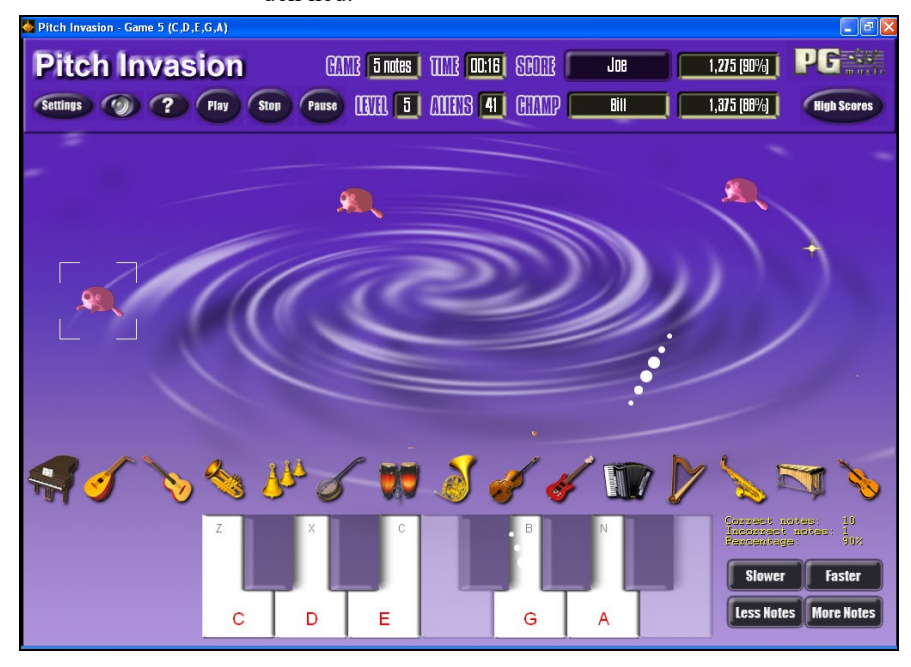

#### <span id="page-323-0"></span>**CANTE** 4 notes **INTEL**  $\overline{\mathbf{v}}$   $\mid$  $4<sub>7</sub>$

Vælg sværhedsgrad i Pitch Invasion. Sværhedsgraden hænger sammen med hvor

hurtigt tonerne "invaderer".

Skyd aliens med skærmpianoet eller QWERTY taster.

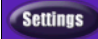

7

I programindstillinger kan du tilpasse spillet.

Tryk HJÆLP for mere information.

### **Music Replay**

器 Music Replay

**Music Replay** udvikler tonehøjde-, rytme- og melodigenkendelse, ved at man efterspiller programmets toner, rytmer og melodiske figurer.

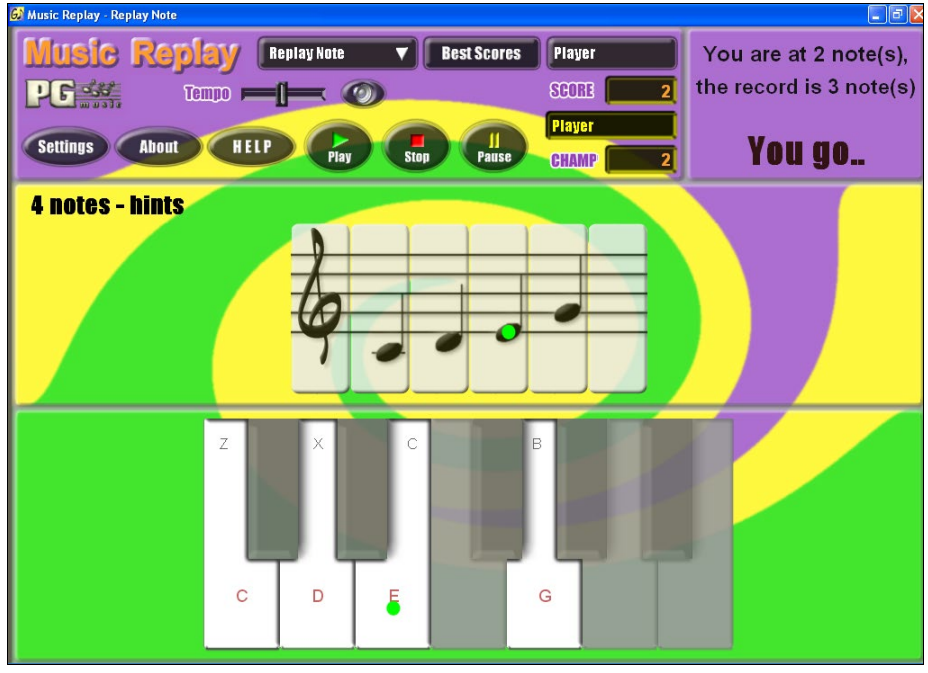

# **I Music Replay kan du vælge spillets modus.**

Der er tre modi:

Level 2

HELP

- [1](#page-0-0). Tonegentagelse
- [2](#page-1-0). Rytmegentagelse
- [3](#page-2-0). Melodi gentagelse

Indstil sværhedsgrad.

Tryk HJÆLP for mere information.

# **Vokaltroldmanden**

### **Vokaltroldmanden viser den bedste toneart til dit stemmeleje!**

Denne funktion hjælper dig med at finde den toneart, som passer bedst til dit stemmeleje. Åbn Troldmanden, indtast din stemmetype (baryton, tenor etc.) eller definer selv et område. Troldmanden analyserer herefter sangen og anbefaler de bedste tonearter. Det er muligt at vælge at "medtage/ekskludere falsetområdet", "tillade bestemte tonearter" og "Transponer nu".

Før vi begynder på **Vokaltroldmanden,** skal vi åbne sangen Old Folks at Home.MGU (findes i *C:\bb\Documentation\Tutorials\Tutorial - BB2005* mappen). Sangen er i F dur, og vi vil bruge den til at finde den bedste toneart for en baryton.

Åbn **Vokaltroldmanden** med menupunktet *Vindue | Sangtekst | Vokaltroldmand*.
<span id="page-324-0"></span>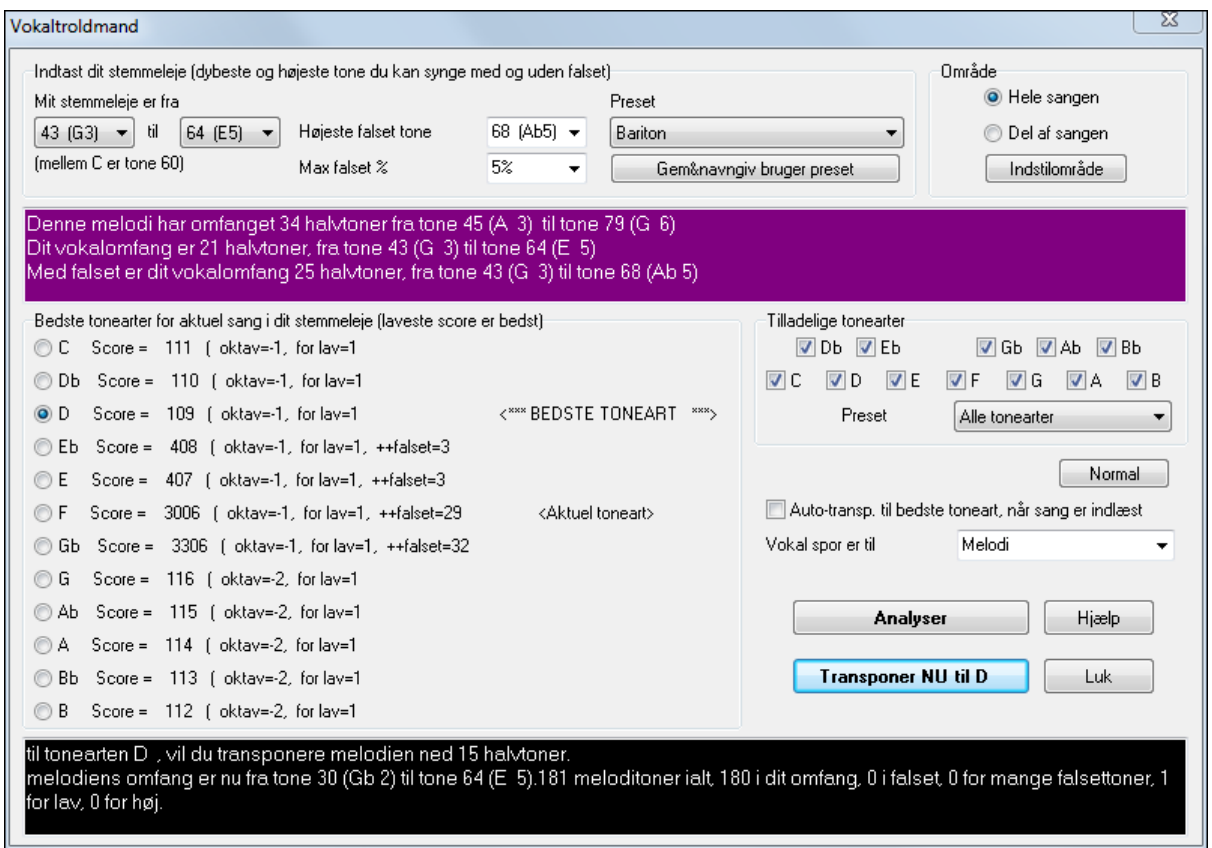

Du kan på billedet se at Vokaltroldmanden har valgt D dur (farvet grøn) som bedste toneart for en baryton i denne sang. Andre anbefalede tonearter er farvet gul. Ikke anbefalede tonearter er farvet grå, bl.a. sangens aktuelle toneart (F).

Lad os undersøge de forskellige områder på **Vokaltroldmand** skærmen**.**

Der er fire områder, som kræver at du skal indtaste.

[1](#page-0-0). Tast dit stemmeomfang.

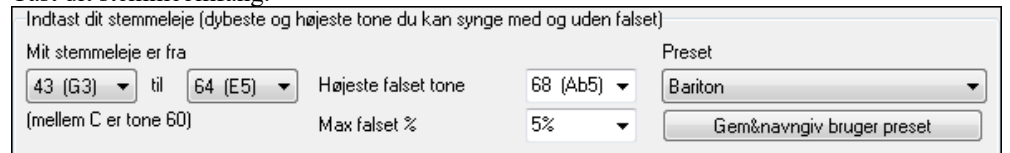

Her skal du taste det område, som du synger ubesværet i, - fra laveste til højeste tone. Hvis du kan synge falset, kan du også indtaste højeste falsettone og hvor mange procent af tonerne, du vil tillade sunget i falset Du kan også vælge et preset (som f. eks baryton, tenor, kontraalt). Eller du kan vælge en af de otte "brugerruder" til at taste og gemme et specialområde (hvis du trykker [Gem&navngiv bruger preset].

[2](#page-1-0). Vælge de tonearter som er "tilladelige".<br>Tilladelige tonearter

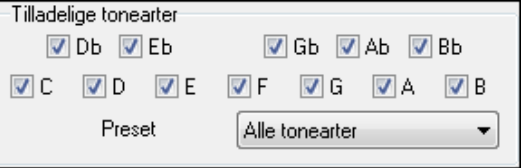

De fleste musikere har favorittonearter, og i dette område kan du definere de tonearter, du tillader Vokaltroldmanden at vælge i mellem. Hvis man f. eks vælger "jazztonearter, kan vi se, at Troldmanden nu anbefaler C dur i stedet for D dur.

[3](#page-2-0). Indstil hvilket område af sangen, der skal analyseres. (normalt hele sangen).

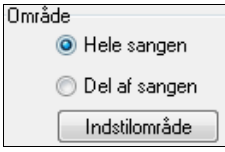

Normalt vil man have hele sangen analyseret, men her kan man vælge et mindre område.

[4](#page-3-0). Vælg hvilket spor som skal analyseres. Normalt er det melodisporet, men solistsporet kan også vælges.

<span id="page-325-0"></span>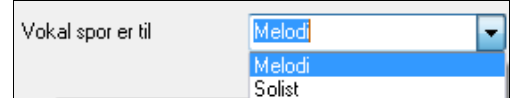

Analyser

Herefter kan du analysere melodien ved at trykke [Analyser].

De fleste funktioner analyserer automatisk sangen, men ved at trykke på denne knap, fremtvinges en gen-analyse. Her ses analysen af sangen

[1](#page-0-0). Et violet område beskriver sangens aktuelle omfang, og sammenligner med dit vokale omfang

Denne melodi har omfanget 14 halvtoner fra tone 65 (F 5) til tone 79 (G 6) Dit vokalomfang er 21 halvtoner, fra tone 43 (G 3) til tone 64 (E 5) Med falset er dit vokalomfang 25 halvtcner, fra tone 43 (G-3) til tone 68 (Ab 5)

[2](#page-1-0). Valgknapperne viser alle [12](#page-11-0) tonearter og viser et pointtal for hver toneart. Det laveste score er det bedste.

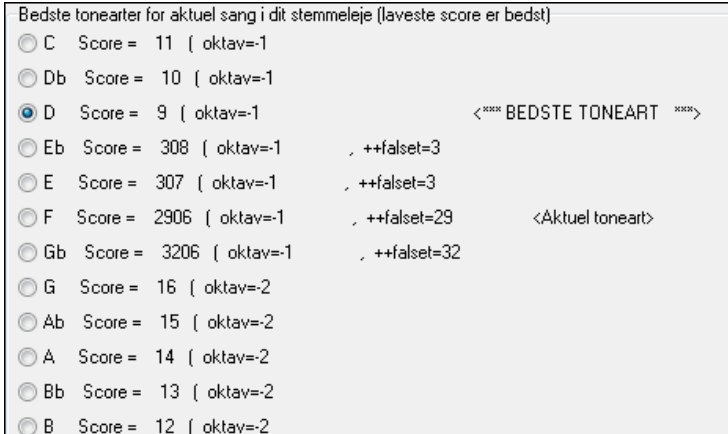

I eksemplet *Old Folks at Home,* kan man se at D dur er bedste toneart (grøn), men alle tonearter fra G dur til Db dur er også gode tonearter for det valgte stemmeleje.

Det sorte område nederst viser en analyse af vokalområdet, hvis sangen er transponeret til den valgte toneart.

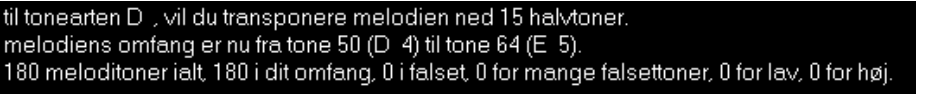

Transponer NU til D

 Nu hvor Vokaltroldmanden har fortalt os den bedste toneart for denne sang, kan vi enten lukke dialogen eller transponere den til den anbefalede toneart (eller en anden toneart, som vi har valgt med valgknapperne).

Auto-transp. til bedste toneart, når sang er indlæst Vokaltroldmanden har også en automatisk modus, som

transponerer en sang til bedste toneart, så snart sangen åbnes, uden at man først skal åbne **Vokaltroldmand** dialogen. Denne vælges ved at afkrydse tjekboksen "Auto-transponer...". Ved at bruge denne tjekboks er man sikker på, at sangen åbner i bedste toneart for sangeren! Hvis tonearten ikke skønnes at være ideel, kan man bare åbne Troldmanden og se en analyse af omfanget for derefter at vælge en anden toneart.

# **Guitarvinduet**

Dette er vinduet for guitarister og bassister! Gribebrættet på skærmen viser ethvert spor på guitar, bas, mandolin eller banjo. Denne funktion har mange muligheder såsom auto-indstilling af korrekt position, nodenavne på skærmen, justering af oktav til valgt position og justerbart gribebræt.

### **Åbning af Guitarvinduet**

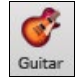

Åbn Guitarvinduet med guitar ikonet i Visning værktøjsbjælken eller **Ctrl+Shift+G** – eller vælg *Vindue | Guitarvindue* menupunktet.

<span id="page-326-0"></span>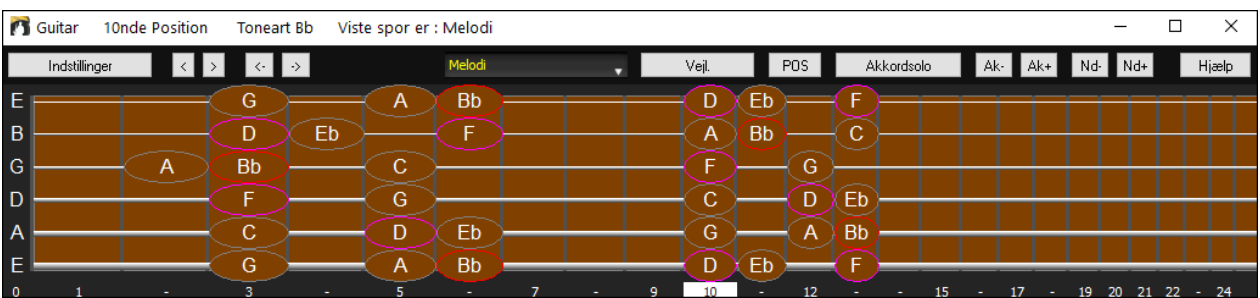

Læg mærke til de forskellige områder i Guitarvinduet.

- Det øverste felt viser at sangen er i Cm, at det viste spor er melodisporet og at guitaren bruger ottende position.
- Gribebrættet vises så de højeste toner er øverst og åben position til venstre.
- Navnene på de åbne strenge er vist til venstre (E B G D A E).
- Båndpositioner er markeret nederst på gribebrættet. Man kan ændre positionen ved at klikke på dem med musen
- Man kan se nodenavnene. De vises for to positioner på guitargribebrættet. En af positionerne er skalaen begyndende med tertsen på dybeste streng. I F dur er det femte position begyndende med tonen a (tredje tone i skalaen). Da den begynder på tertsen i skalaen benævner vi den frygisk position (da en A frygisk skala er det samme som en F dur skala). På samme måde kaldes den meget brugte skala, som begynder på skalaens sjette trin Æolisk position. I F dur er det tiende position
- Nodenavnene vises i farver med ellipser om skalatoner. Skalaernes grundtoner vises med rødt og terts og kvint er purpurfarvede – resten af skalatonerne er i grå ellipser.
- Pich bends (vrid) kan ses på gribebrættet. Når der er pich bends, følger en blå linje strengen i real time, og illustrerer pich bendets omfang. Åbn *C:\bb\Documentation\Tutorials\Tutorial - BB2005\Pitch Bend on Guitar Demo.MGU* demosang. Her kan du se pich bend som en blå linje bevæge sig sammen med strengen.
- En capo optegnes, hvis du indstiller en capo værdi i [Akkordvisning] ikonets rullemenu.
- Når man klikker på det sorte område til venstre for bånd nul toner i guitarvinduet, slettes kun noderne på denne strengs kanal på den aktuelle notations tidslinje fremfor alle tonerne på denne tidslinje.
- Når man klikker på en tone, bliver den slettet i nodesystemvinduet, såfremt den er fremhævet. Hvis ingen af tonerne er fremhævet med rødt, vil et klik på en tone først slette enhver tone på det aktuelle notations tidslinje, før en ny tone indsættes..
- Det understøtter nu venstrehåndet (foruden højrehåndet) guitar og studerendes synsvinkel. Studerendes synsvinkel er den synsvinkel en studerende (eller hvis du ser YouTube video) vil have af (højrehåndet) guitar, som vender mod ham med hovedet til højre og de dybe toner øverst. Der findes også venstrehåndet studerendes synsvinkel, så alle fire mulige synsvinkler er understøttet. For at ændre synsvinkel skal man åbne dialogen Guitarindstillinger med knappen [Indstillinger] .

#### **Automatiske indstillinger i Guitarvinduet**

Band-in-a-Box gør mange ting automatisk i Guitarvinduet for at garantere at tonerne vises logisk på guitargribebrættet. Vi kan nævne følgende:

- Automatisk indstilling, baseret på toneart, af de to positioner hvor tonernes navne vises
- Sporet scannes automatisk og justerer oktaven på gribebrættet, således at den bedste oktav vælges for at minimere antallet af toner, som falder uden for toneområdet i den valgte position.
- Efter at sporet er scannet bestemmes den position, som bedst viser tonerne på gribebrættet. Dette er altid enten æolisk eller frygisk position. Man kan dog tilsidesætte dette ved at klikke på en hvilken som helst position.
- Visning med farvekoder. Ud over at nodenavnene er vist med farver, kan man få tonen, som bliver spillet, vist med grøn, hvis det er en skalatone og med gul, hvis det er en tone udenfor skalaen.

#### **Alternative guitarstemninger**

Guitarvinduet understøtter alternative stemninger, inklusiv DADGAD, Drop D, Dobbelt drop D, Åben G og [11](#page-10-0) andre. Du kan også vælge "Nashville High Strung" stemninger, som stemmer visse strenge et oktav op. Disse stemninger er understøttet i stilarter, akkorddiagrammer, guitarvejledning, Nodesystem, tabulatur og udskrivning. Lær at spille med disse stemninger ved at se på guitargribebrættet eller Nodesystem/Tab vinduet. Det er let at få enhver stilart til at bruge den alternative stemning, du ønsker.

I denne diskussion refererer vi til DADGAD stemningen, som er en almindelig alternativ stemning. De samme ræsonnementer gælder for de øvrige alternative stemninger.

Du kan bruge Band-in-a-Box's DADGAD stemning (eller enhver alternativ stemning) på fire måder.

- [1](#page-0-0).Se en melodi (eller solist) vist med DADGAD stemning. Du kan se den på guitargribebrættet, tab og print.
- [2](#page-1-0).Se guitarstemmen (akkorder m.m.) med DADGAD stemning med akkorderne taget korrekt. Vælg til dette formål en stilart, som har DADGAD stemning.
- <span id="page-327-0"></span>[3](#page-2-0).Brug Guitarvejlederen til at se DADGAD akkorder til alle stilarter.
- [4](#page-3-0).Se guitar akkorddiagrammer med DADGAD stemning, ved at indstille "Guitar akkord" i **Nodesystem Muligheder** til DADGAD.

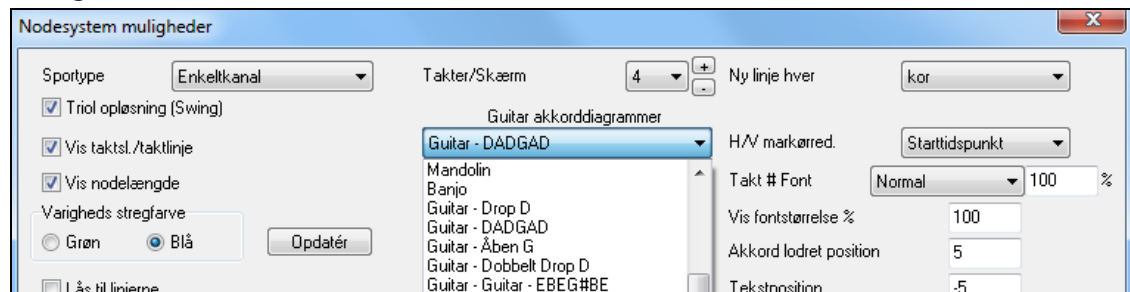

### **Guitar gribebrættet**

Guitar

Vælg *Melodi | Sportype | Guitar – DADGAD stemning for at s*e guitarhalsen vist med DADGAD stemning,

Når du nu åbner **Guitar** vinduet og vælger melodispor, kan du se DADGAD stemningen.

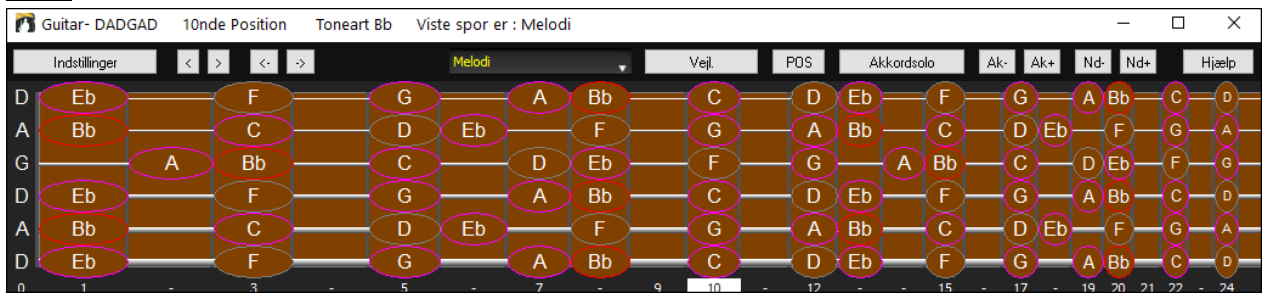

Alle melodier vises nu med den valgte stemning. På samme måde kan du indstille solistsporet til en alternativ guitarstemning vha. menuen *Solist | Sportype*

Guitarsporet (eller piano, strygere) er styret af stilarten, og vil kun reflektere den type stemning, som er lagret i stilarten. Åbn nogle stilarter med alternative stemninger, f. eks stilsæt [#44](#page-43-0) og *På opfordring [4](#page-3-0)* for at se guitarakkorder på guitarsporet med alternative stemninger. En anden måde at se guitaren spille med alternative stemninger er at bruge Guitarvejlederen.

Vælg DADGAD stemning og aktiver Guitarvejlederen.

Du vil nu under afspilning se guitarakkorderne på gribebrættet med DADGAD stemning.

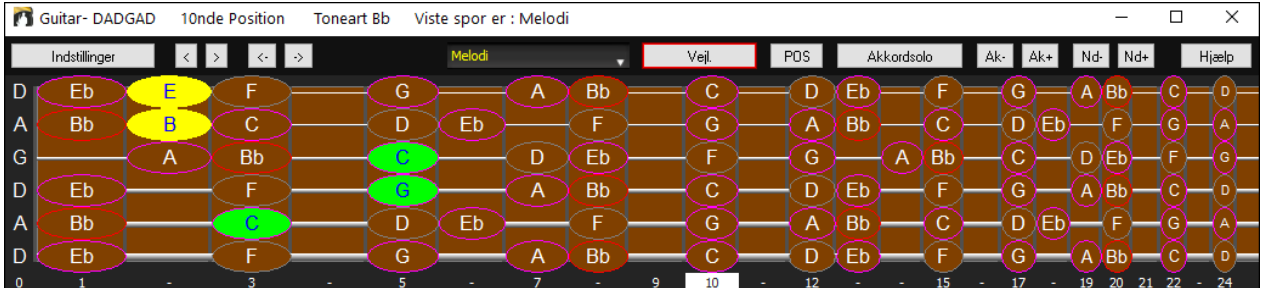

Ovenstående eksempler er med DADGAD stemning, men prøv også de andre [11](#page-10-0) alternative stemninger som findes. Nogle af stemningerne er "Nashville High Strung." I disse stemninger er de [3](#page-2-0) laveste strenge stemt en oktav op for at opnå en tæt lyd. I en DADGAD High Strung er de [3](#page-2-0) laveste strenge stemt en oktav op. Prøv at lyt til nogle af eksemplerne.

**V** Vis den dæmpede højeste tone i 3-tone underl. En af vejlederne bruger tretonige jazzvoicings (stemmeføring) for at simulere den berømte Big Band rytmeguitar stil. Hvis du bruger denne vejleder, ser du selvfølgelig kun [3](#page-2-0) toner. Da det somme tider er en hjælp at se hele den [4-](#page-3-0)tonige akkord, gives der her mulighed for også at se den fjerde tone.

# Kopier til melodisporet Kopier til solistsporet

Vejlederen viser normalt guitarstemmen uden at skrive den til noget spor. Hvis du vil se sporet som nodesystem, kan du kopiere det til Melodist- eller Solistsporet.

Hvis man kopierer en guitarvejleder stemme til melodi- eller solistsporet, vil sportypen automatisk indstille korrekt tab og gribebræt. Hvis du f.eks. bruger en ukulelevejleder, kan du kopiere og se tab til ukuleleakkorder.

### <span id="page-328-0"></span>**Guitarvinduets værktøjslinje**

Nederst i Guitarvinduet finder man værktøjslinjen.

**Indstillinger** [Indstillinger] knappen åbner dialogen Guitarindstillinger, hvor man kan vælge mellem diverse indstillinger for guitaren.

Disse knapper rykker akkorderne eller enkelttoner et trin af gangen. Fremrykning af akkorder er den mest almindeligt brugte funktion. Man kan også bruge genvejstasterne **Ins** og **Del** på det numeriske tastatur, som også vil rykke akkorderne frem eller tilbage – en akkord ad gangen til nærmere studium.

Viser navnet på den tone musen står over. Hvis du klikker med musen, hører man pågældende tone.

Hvis nodesystemvinduet er åbent (i editerbar - eller noderulle modus), vil tonen blive indsat i nodesystemet ved tidslinjens position – man kan fravælge denne mulighed.

Melodi Det første man gør, når man åbner Guitarvinduet er at vælge det spor, som skal vises. Sædvanligvis er det melodisporet eller solistsporet. I det viste diagram er det valgte spor melodisporet. Det valgte spor er altid indrammet af en rød firkant. For at vælge solistsporet skal man trykke på [S] eller bruge genvejstasterne **Ctrl+F[5,](#page-4-0)** som skifter mellem melodi og solist.

Man kan på samme måde vise de øvrige spor, som f. eks bas, piano eller strygere.

Veil. Guitarvejleder ikon.

**POS** "Positions" knappen. Denne knap skifter mellem de to populære positioner, som vises med tonenavne.

Akkordsolo Generer en guitar akkordsolo baseret på det eksisterende melodispor med korrekte båndpositioner..

Når en tone eller akkord er fremhævet; tryk på [Ak-] eller [Ak+] (indsæt guitarakkord) på guitaren eller [7](#page-6-0)  $Ak$ eller [8](#page-7-0) på det NUMERISKE tastatur. Hver gang man trykker [Ak-] eller [Ak+], kan man se at akkorden skifter til en anden stemmeføring. Der er [5](#page-4-0)[-10](#page-9-0) stemmeføringer til hver akkord.

Nd-Nd+ På samme måde kan man konvertere en akkord til en guitartone ved at bruge "indsæt guitartone" knappen. Tryk på [Nd+] (eller [3](#page-2-0) eller [4](#page-3-0) på det NUMERISKE tastatur) for at spille den samme tone på alle [6](#page-5-0) strenge.

#### **Guitar indstillinger**

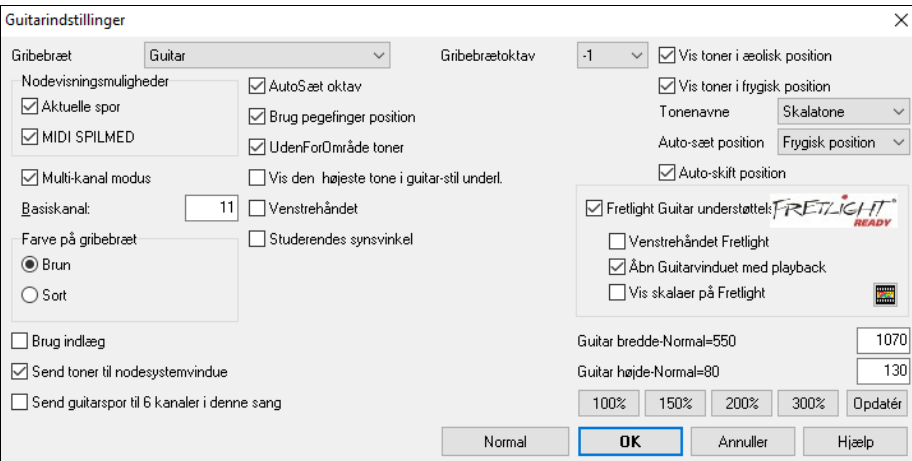

**Gribebræt**: Du kan vælge almindelig såvel som alternative guitar, bas, ukulele, mandolin, banjo og violin stemninger som er til rådighed i Band-in-a-Box, såsom DADGAD, Dobbelt Drop D samt Nashville high-strung stemninger.

**Gribebrætoktav**: Hvis musikken ligger meget lavt og du har brug for at sætte den et oktav op for at vise den på guitaren, - indstil oktav med [1](#page-0-0) eller [2.](#page-1-0)

**Nodevisnings optioner**: Du kan vælge, hvad der skal vises på gribebrættet. Hvis **MIDI SpilMed** er valgt, vil gribebrættet vise, hvad der spilles på et MIDI keyboard. Hvis **Aktuelle spor** er valgt, vil det nuværende spor vises. Du kan vælge at vise begge.

**Multi-kanal modus**: Hvis aktiveret, vil guitaren vise information på multi kanaler på streng [1](#page-0-0) til [6](#page-5-0). Kanalerne bestemmes af nedenstående basiskanal.

**Basiskanal** (default=[11\)](#page-10-0): Denne bestemmer begyndelseskanal, når multi kanal modus er aktiveret. Hvis den er sat til [11](#page-10-0), vil kanalerne [11](#page-10-0) til [16](#page-15-0) bruges til guitarstrengene [1](#page-0-0) til [6](#page-5-0).

**AutoSæt oktav**: Hvis aktiveret, vil oktaven bestemmes automatisk.

**Brug pegefinger position**: Hvis aktiveret, vil skalaen bruge pegefinger i stedet for lillefingeren til at spille toner, som er et bånd uden for normal position.

<span id="page-329-0"></span>**Vis UdenForOmråde toner**: Aktiver denne, hvis du vil se toner på guitaren, selv om de er uden for guitarens toneområde.

**Vis den højeste tone i guitar-stil underl.**: Hvis aktiveret, vil den højeste tone, som er mutet eller udeladt i tre-toners jazz voicing, vises.

**Venstrehåndet**: Med denne option vises guitarvinduet for venstrehåndede brugere.

**Studenter synsvinkel**: Dette er den synsvinkel en studerende (eller hvis du ser YouTube video) vil have af (højrehåndet) guitar, som vender mod ham med hovedet til højre og de dybe toner øverst. (Med kombinationen af venstrehåndet og underviser modi har guitarvinduet fire mulige synsvinkler - Højrehåndet, venstrehåndet, højrehåndet & studentersynsvinkel, venstrehåndet & studentersynsvinkel).

**Farve på gribebræt**: Gribebrættet kan være brunt eller sort.

**Brug indlæg**: Aktiver denne option, hvis du vil have indlæg i guitarhalsen.

**Send toner til nodesystemvinduet**: Hvis aktiveret, vil et klik på en streng indsætte en tone i den aktuelle tidslinje i nodesystemvinduet.

**Send guitarspor til [6](#page-5-0) kanaler i denne sang**: Hvis valgt, vil toner spillet på hver af de seks strenge blive tildelt til en af seks forskellige MIDI kanaler.

**Vis toner i æolisk pos / Vis toner i frygisk pos**: Nodenavne kan vises i æolisk position frygisk position eller begge. **Tonenavne**: Du kan vælge hvilke toner, der skal vises på gribebrættet. Mulighederne er Ingen, Kun rod, Akkordtoner og Skalatoner.

**Auto-Sæt position**: Positioner kan sættes til Ingen, Æolisk eller Frygisk.

**Auto-Skift position**: Denne option vælger automatisk den bedste positiom, når et spor indlæses.

**Fretlight Guitar understøttelse**: Fretlight er en hardware guitar, som har røde LED lys i båndene. (Se www.fretlight.com for mere information.) Hvis denne option er aktiveret vil informationen i guitarvinduet vises på Fretlight.

**Venstrehåndet Fretlight**: Aktiver, hvis du har en venstrehåndet Fretlight guitar.

**Åbn guitar ved playback**: Guitarvinduet skal være åbent for at Fretlight kan modtage guitartonerne fra Band-in-a-Box. Aktiver denne option, så guitarvinduet åbner hver gan der trykkes "Spil".

**Vis skalaer på Fretlight**: Hvis aktiveret, vil skalaer, som vises i guitarvinduet, vises på Fretlight guitaren.

**Guitar bredde /Guitar højde / [Opdater]**: Guitaren kan indstille i størrelse ved at taste værdierne eller ved at trykke på preset knapperne. Når du har tastet værdierne, - tryk på [Opdater] knappen.

#### **Vis MIDI filer fra Guitar Pro® på guitargribebrættet**

MIDI filer kan læses fra Guitar Pro®, og vises korrekt på guitargribebrættet i Band-in-a-Box. Man kan derefter importere audiofilen, og ved hjælp af Audioakkord troldmanden kan man "synke" den originale audioindspilning til Guitar Pro® MIDI filen. Når man nu lytter til den originale audio, kan man se guitartransskribtionen (fra Guitar Pro®) spille i Band-in-a-Box.

For at eksportere MIDI filer på [6](#page-5-0) kanaler i Guitar Pro® skal man:

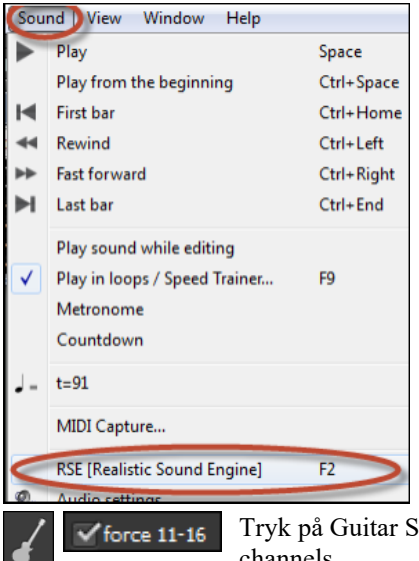

Slukke for RSE (menu *Sound* - *Realistic Sound Engine*).

Jettings knappen til venstre i Guitar Pro® vinduet og aktiver force [11](#page-10-0)[-16](#page-15-0) channels.

<span id="page-330-0"></span>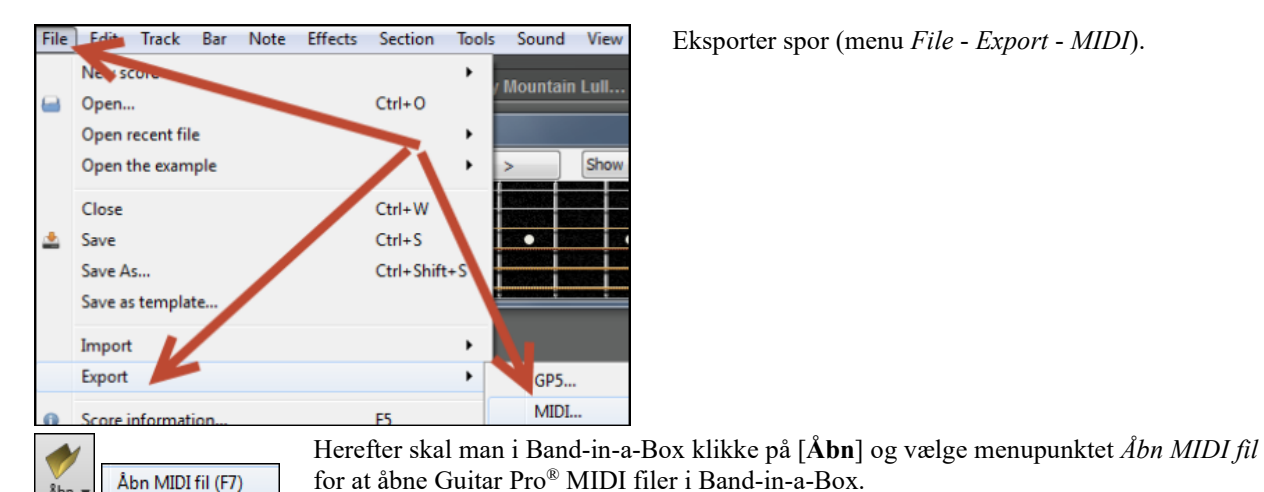

Eksporter spor (menu *File* - *Export* - *MIDI*).

Man kan nu spille filen og se guitargribebrættet. Band-in-a-Box har et stort guitargribebræt, som kan ændres i størrelse og har rigtig mange muligheder, så du vil muligvis vise nogle af dine Guitar Pro® filer i Band-in-a-Box

# **Pianovinduet**

Det store piano kan vise tonerne fra ethvert spor på det justerbare keyboard. Man kan indstille pianoets toneomfang og antallet af oktaver. Desuden kan det vise skalatonernes navne farvekodet på forskellig vis. Tonerne kan også vises med forskellig farve for hver tone. Der er også en "autoscanne" indstilling, som scanner det viste spor og automatisk indstiller pianoet til den størrelse, som vil vise alle toner. Det store piano gør det lettere at lære pianostemmer (eller andre stemmer), man støder på i Band-in-a-Box.

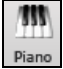

Det store piano åbnes (eller lukkes) ved at trykke på piano ikonet i Visning værktøjslinjen, eller ved at trykke **Ctrl+Shift+N** eller vælge menupunktet *Vindue | Pianovindue*.

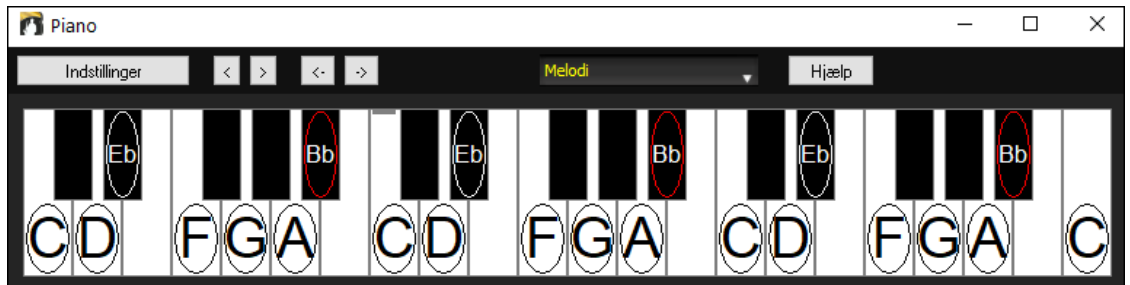

- Normal indstillingerne kan skræddersys i dialogen Pianoindstillinger (tryk på knappen [Indstillinger].

Det store piano vindue viser et enkelt spor på pianoet.

- Pianoet kan justeres i størrelse ved at trække i bunden af vinduet og forstørre det vertikalt.
- Sangens toneart vises øverst.
- Pianoets toneomfang indstilles automatisk (baseret på de toner som er på sporet) for at vise det størst mulige piano.
- Skalatoner vises i ellipser med tonenavne.
- Skalaens grundtone er farvet rød. Når sangen spiller vises skalatoner med grønt og skalafremmede toner med gult.
- Den tone som markøren står på, vises i en boks øverst i vinduet. Hvis man spiller en tone ved at klikke på pianoet, (og bruger SpilMed stemmen) kan man indspille den eller sende den til Nodesystemvinduet og indføre noder. Man kan vælge stemme ved at klikke i denne række: [B|D|P|G|S|M|S].
- RealTracks (og MIDI stilart) pianostemmer, som findes på pianosporet vil vises med håndsplit (højre hånd med rødt, venstre hånd med blåt) i storpiano vinduet.
- Når man klikker på det sorte område til venstre for pianoet, slettes alle røde noder i nodesystemvinduet. Hvis ingen af tonerne er fremhævet med rødt, vil et klik til venstre for pianoet slette enhver tone på den aktuelle tidslinje.
- Hvis man klikker på en tone, slettes den i nodesystemvinduet, hvis tonen er fremhævet med rødt.

#### <span id="page-331-0"></span>**Piano indstillinger**

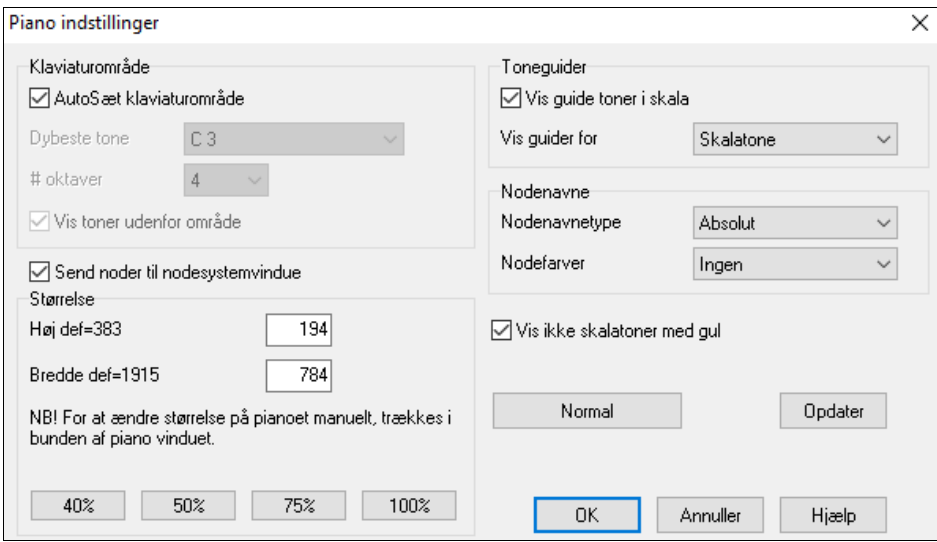

- I dialogen kan man vælge forskellige indstillinger for det store piano.
- Man kan indstille toneområdet, begyndelsestone og antallet af oktaver ved at tilsidesætte de automatiske indstillinger.
- Vise toner udenfor toneområdet og således sikre sig at alle toner bliver spillet på pianoet.
- Hvis "Send toner til Nodesystem" er afkrydset, kan man indsætte noder ved at trykke på de virtuelle tangenter. (Bemærk: Nodesystemvinduet skal være åbent og sat i editerbar modus)
- Nodenavne og nodefarver kan bruges på samme måde som i Nodesystem indstillingerne.
- Der er en mulighed for at vise toner uden for skalaen med gult.
- Størrelsen af pianoet kan tastes som pixel, eller indstilles med presets, eller ved at trække i hjørnerne.

# **Rytmeguitar akkordvejleder**

Brug Guitarvejlederen til at analysere en hvilken som helst sang. Funktionen viser akkorderne, som spiller, på det virtuelle gribebræt. Man kan vælge mellem henholdsvis jazz, pop eller folk. Med Guitarvejlederen kan du på en sjov måde lære nye guitarakkorder, mens du spiller dine favoritmelodier.

Rytmeguitarvejlederen er mest anvendelig sammen med stilarter, som ikke er guitarstilarter (dvs. stilarter, som ikke har udråbstegn (!) i filnavne). Guitarstilarterne har allerede en guitarstemme, som du kan se på gribebrættet og lære af. Når du bruger vejlederen, kan du se (og som valgmulighed høre) guitarakkorderne på gribebrættet. På denne måde lærer du, hvordan man spiller akkorderne.

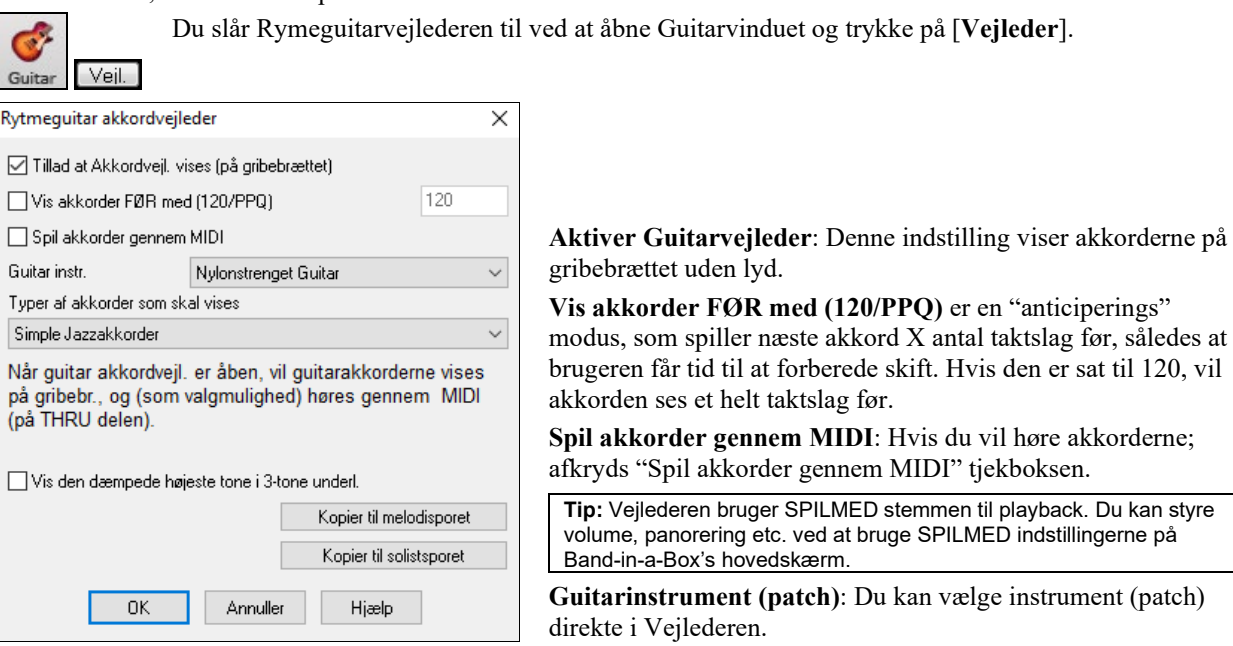

**Akkordtyper som skal vises**: Vejlederen kan vise jazz, pop og folk akkorder - i lette, medium og avancerede typer. De avancerede typer bruger omvendinger og forskellige akkordmønstre, hvorimod de letteste holder sig til

<span id="page-332-0"></span>almindelige "lejrbålsakkorder".Halvtone (sax) akkorder bruger den avancerede jazzguitar "kun-de-fire-højestestrenge-rytme-måde." Dvs. at akkorderne sædvanligvis bruger guitarens fire højeste strenge, og spiller flere akkorder over en enkelt akkord. Eksempelvis vil to takter Cma[j7](#page-6-0) måske spille som Cmaj[7-](#page-6-0)D[m7](#page-6-0)-Ebdim-E[m7](#page-6-0),- alle akkorder spillet som halvnoder. Der er også vejledere for alternative stemninger som DADGAD, åben G, etc. Vælg dem fra rullemenuen.

**Vis den dæmpede højeste tone i tretoners underlægning**: En af Vejlederne bruger tretonige jazzstemmeføringer til at efterligne den berømte Bigband rytmeguitar stil. Hvis du bruger denne Vejleder, vil du selvfølgelig kun se tre toner i akkorderne. Da det sommetider er en god hjælp at se de firstemmige akkorder, kan du vælge denne mulighed og således også se den "tavse" tone.

**Bemærk:** Dette gælder for Guitarvejlederen. Den samme valgmulighed findes også for guitarstilarterne. Du finder den ved at trykke [Valg] i gribebrætvinduet.

**Kopier til melodisporet / Kopier til solistsporet**: Tryk på en af disse knapper, hvis du vil sende akkorderne til et af sporene.

Guitarvejlederen er aktiv indtil du skifter til et andet spor (f. eks til bassporet). Du kan let åbne den igen ved at klikke på [Vejleder] igen.

# **Akkord "Breaks" (pauser)**

Denne funktion er velegnet til at øve tempokontrol.

Vælg # takter og Band-in-a-Box spiller f. eks [4](#page-3-0) takter (flere valgmuligheder), og holder herefter pause i alle stemmer de næste fire takter. I pausen fortsætter du med at spille (rytme, melodi etc.), og prøver at holde tempoet.

Trommeslagere kan mute trommestemmen. Når bandet kommer tilbage efter fire takter, får du øjeblikkelig feedback på, hvor godt du har holdt tempoet.

Når du har lavet indstillingerne, virker funktionen automatisk med alle sange, indtil du deaktiverer funktionen.

Akkord stop Åbn Akkord braks funktionen fra Øvevinduet ved at trykke **[Akkord stop]** og vælg herefter "Indsæt breaks".

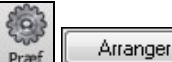

Kan også åbnes fra **[Præf] [Arranger]**.

Indsæt pause (stilhed) i arrangement soil # takter  $\boldsymbol{\Lambda}$ Pause i # takter  $\boldsymbol{\Lambda}$ 

Vælg herefter hvor mange takter programmet skal spille, og hvor mange takter programmet ikke skal spille.

Denne indstilling forbliver virksom for alle sange. Sluk, hvis du vil genoptage normalafspilning.

# **Skalatroldmanden**

Med Skalatroldmanden kan man let generere skalaer, som vises som notation på solistsporet. Man kan vælge instrument toneomfang, instrument, jazzy modus (bruger lydisk dominant skalaer for nogle dominant septim akkorder), og diatonisk skalla (skalaerne relative i forhold til toneart).

Du kan finde denne funktion i *Solists | Skala* submenuen.

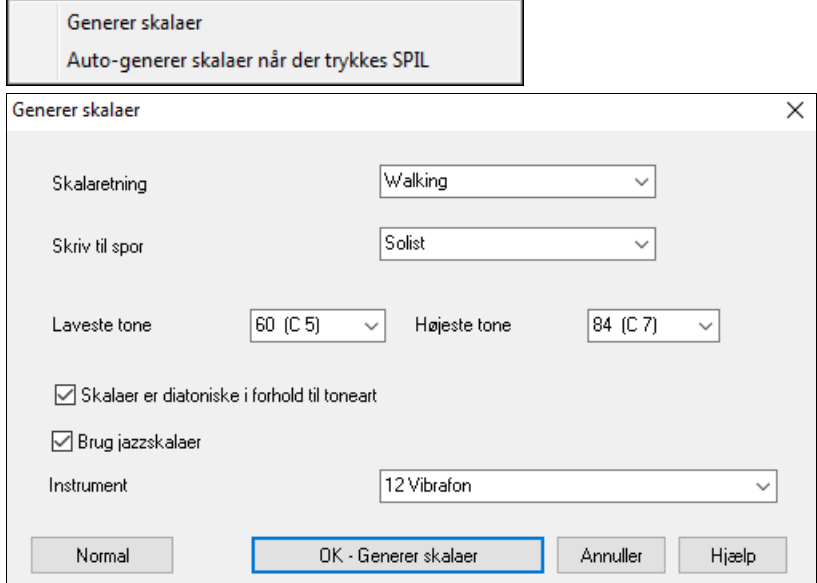

<span id="page-333-0"></span>**Skala retning -** Når man spiller en ny skala begynder den enten på skalaens grundtone (og går op), eller begynder ved nærmeste skaltone (bevæger sig op eller ned). De to modi er:

- [1](#page-0-0). Stigende. Skalaerne begynder altid på den grundtone, som er i oktaven over dybeste tone. Skalaen spilles stigende.
- [2](#page-1-0). Walking. Skalaerne begynder på nærmeste skalatone til foregående tone. Tonerne stiger til højeste tone og gå skalamæssigt til dybeste tone.

**Skriv til spor** - Vælg mellem melodi- og solistspor

**Dybeste tone** er den dybeste tone for skalaer. [C5](#page-4-0) (node [60](#page-59-0)) er mellem C.

**Højeste tone** er den højeste tone for skalaer og bruges, når skalaretning er op og ned (Walking).

**Skalatoner er diatoniske i forhold til toneart** - Hvis valgt, vil molskalaer vælges i forhold til toneart (VI mol er æolisk etc.). Hvis dette punkt ikke vælges, vil alle molskalaer være doriske.

**Brug jazzskalaer** - Hvis valgt, bruges lydisk b[7](#page-6-0) akkorder. Akkorder som Bb[7](#page-6-0) i c-dur vil blive lydiske [b7](#page-6-0) skalaer (dvs. #[4,](#page-3-0) eller som den ofte benævnes #[11](#page-10-0)).

**Instrument** - Send dette MIDI instrument, når der spilles skalaer.

**[Normal]** indstiller til normalværdierne.

**[OK- Generer skalaer]** skriver skalaerne til nodesystemet på enten solist- eller melodisporet.

# **Kapitel [13](#page-12-0): Forskellige værktøjer og apps**

# <span id="page-334-0"></span>**Download Manager**

**Download Manager** downloader og installerer automatisk al Band-in-a-Box indhold (hovedsageligt RealTracks filer) i baggrunden. Den findes i *C:\bb\Data\DownloadManager* mappen, og kan åbnes inde fra programmet ved at vælge menukommandoen *Hjælp* | *Værktøj* | *Kør Download/Install Manager nu*.

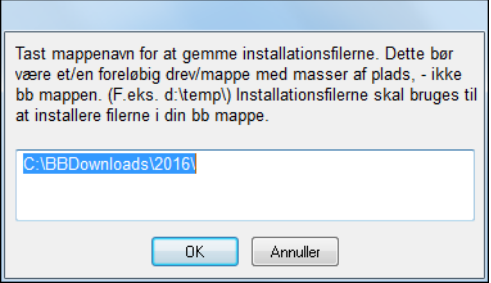

Først ser du et budskab, som spørger, hvor du vil gemme de downloadede installationsfiler. Vælg en placering og tryk OK. Hvis brugerkonto kontrol spørger, skal du svare ja til at lade

DownloadManager.EXE lave ændringer i din computer.

Nu åbner **PG Music Download Manager** vinduet. Den viser en liste med filer, som er klar til download baseret på den pakke, du ejer (f.eks. Pro, MegaPAK, UltraPAK). Den bestemmer, hvilke filer det er nødvendigt at downloade for at færdiggøre installationen og vælger disse filer til download.

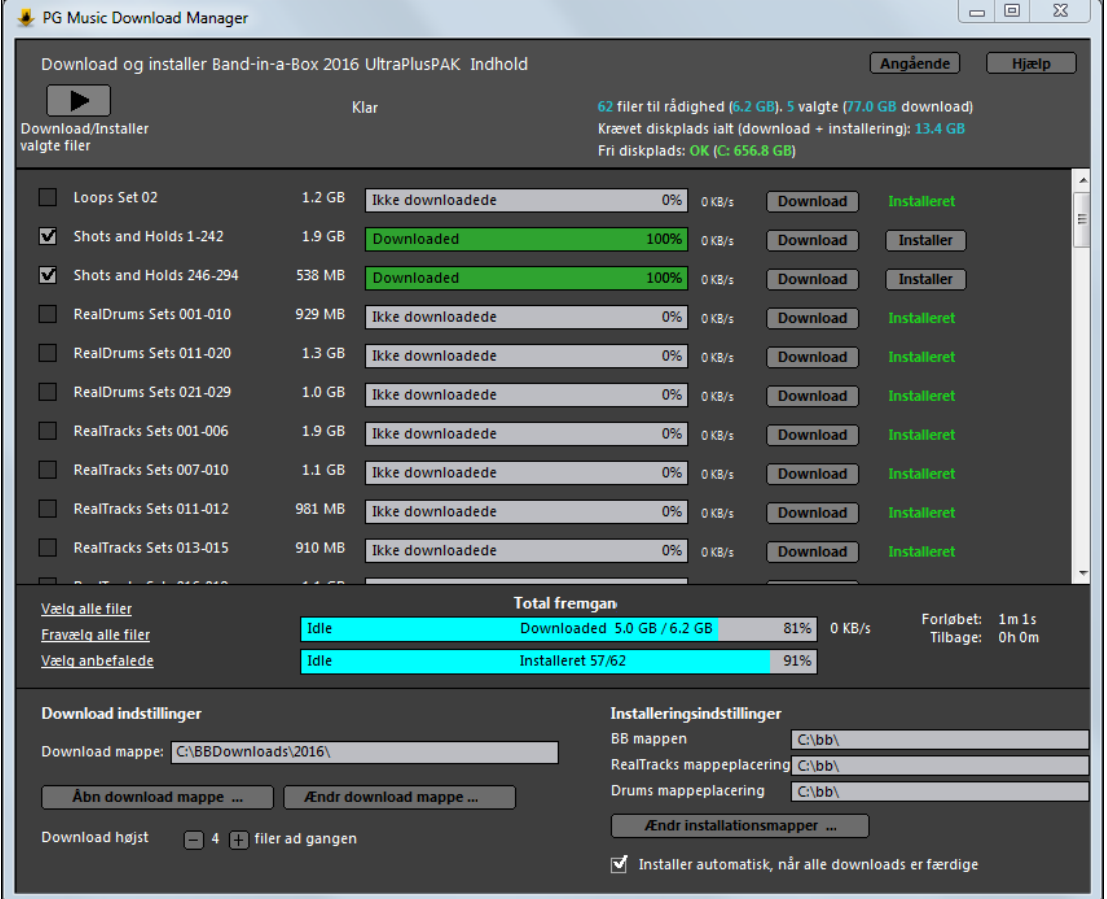

#### **Download indstillinger**

Før du begynder download, bør du tjekke den download-mappe placering installationsfilerne skal downloades til. Hvis du vil ændre placering, klik på **[Ændr download mappe]** knappen.

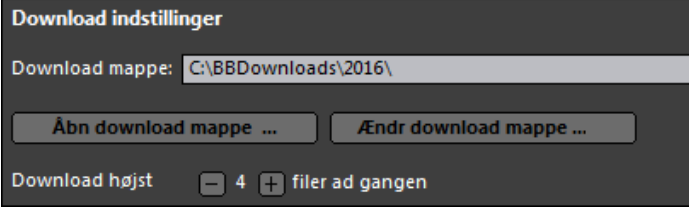

Med " Download højst X filer ad gangen" indstillingen kan du vælge, hvor mange filer der skal downloades samtidigt. Normal er [4.](#page-3-0) Hvis man hæver antallet, vil det normalt reducere download tid, hvis du har en stabil internetforbindelse, men gøre internetforbindelsen dårligere for andre programmer.

#### <span id="page-335-0"></span>**Installeringsindstillinger**

Du bør tjekke mappeplaceringer. Hvis du installerer en opgradering, bør placeringerne passe med din eksisterende installation.

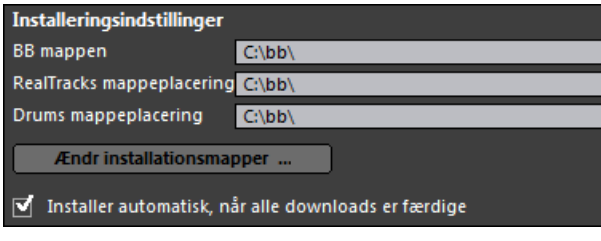

Der er tre forskellige installationsplaceringer, da det er muligt at have det store RealTracks og Drums audio indhold i placeringer forskellig fra resten af Band-in-a-Box filerne. Normalmappen for Band-in-a-Box er *C:\bb.* Typisk vil man vælge, at RealTracks og Drums mappe placeringerne også skal være *C:\bb*. Hvis du vil ændre placering, - klik på **[Ændr installationsmapper]** knappen.

Hvis "Installer automatisk, når alle downloads er færdige" er afkrydset, vil filerne installeres automatisk, så snart de er hentet.

#### **Download/Installer**

.<br>wnload/Installer

Du kan begynde download ved at trykke **[Download/Installer valgte filer]** knappen. Download Manager vil nu begynde at downloade alle valgte filer i rækkefølge, og også at installere dem, hvis du har afkrydset "Installer automatisk, når alle downloads er afsluttet".

Når download begynder, kan man se status i statusbjælken og den estimerede forløbne/tilbageværende tid i installationsstatus indikatoren.

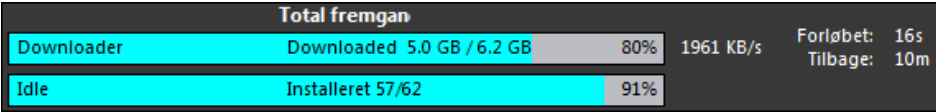

Downloads kan sættes på pause på ethvert tidspunkt og fortsættes senere. For at pausere de enkelte download, - klik på den lille pauseknap til højre. For at sætte alle downloads på pause skal man klikke på den store pauseknap øverst til venstre i vinduet.

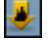

Hvis du lukker programmet, mens det arbejder, vil det blive minimeret til din værktøjslinje og fortsætte med at køre i baggrunden.

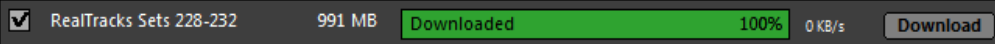

Når alle valgte filer er downloadet og installeret, kan du tjekke hver enkelt fils status. De bør alle sige "Downloaded [100](#page-99-0)%" i statusbjælken og "Installeret" i status-indikatoren til højre. Imidlertid kan det ske, at du får budskabet "Download mislykkedes" eller "Installering mislykkedes", hvis der var et problem med dem. Du kan prøve igen ved at bruge de små individuelle downloadknapper, eller ved at vælge alle problem-filer og trykke på den store **[Download/Installer valgte filer]** knap igen.

# **BB Remote**

### **Remote kontrol til desktop Band-in-a-Box til Windows®**

BB Remote er en app til din iPhone. Den bruges som remote kontrol til at styre din desktop version af Band-in-a-Box 2011[.5](#page-4-0) eller højere. Lyden vil komme fra desktop programmet og ikke fra iPhone. Du skal være ejer af desktop versionen af Band-in-a-Box 2011[.5](#page-4-0) for overhovedet at bruge programmet.

Bemærk: Vi har lavet en anden applikation til iPhone, som hedder Band-in-a-Box for iPhone, hvor man kan generere nye sange – og hvor lyden kommer fra iPhonen - og den er ikke en remote kontrol som "BB remote". Find mere om [Band-in-a-Box til](http://www.pgmusic.com/support.iphone.htm) iPhone [her: pgmusic.com/help100](http://www.pgmusic.com/support.iphone.htm)

Hvis du bruger Band-in-a-Box til Windows®, kan det være mere bekvemt at sidde et andet sted end foran computeren, når man spiller sange. Man kunne f.eks. sidde ved pianoet eller ved et nodestativ eller på sofaen med guitaren i hånden.

BB Remote app installeres på din iPhone (via iPhone app store), og forbindes derefter med desktop versionen af Band-in-a-Box 2011.[5](#page-4-0).

Bemærk: For at BBRemote kan forbindes, skal du sikre dig at Band-in-a-Box Server kører på din desktop Windows® PC. Du skal sørge for at programmet *C:\bb\bbhelper\BandInABoxServer.exe* kører. Hvis det kører kan du se en lille node i din systembakke i nederste højre hjørne af Windows® taskbar. Du kan køre eller installere serveren fra Band-in-a-Box Windows hovedprogram ved at bruge menupunktet *Vindue | B[B2G](#page-1-0)o*, - se pgmusic.com/hel[p102](#page-101-0) for yderliger detaljer)

BB Remote app har forskellige skærmbilleder som fremkommer ved køre med fingeren på skærmen fra venstre mod højre.

#### <span id="page-336-0"></span>**BB Remote hovedskærm- Akkordvindue**

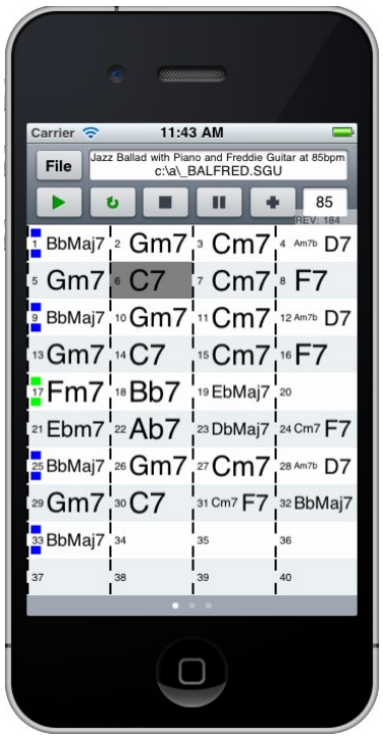

**BB Remote Dirigentvindue**

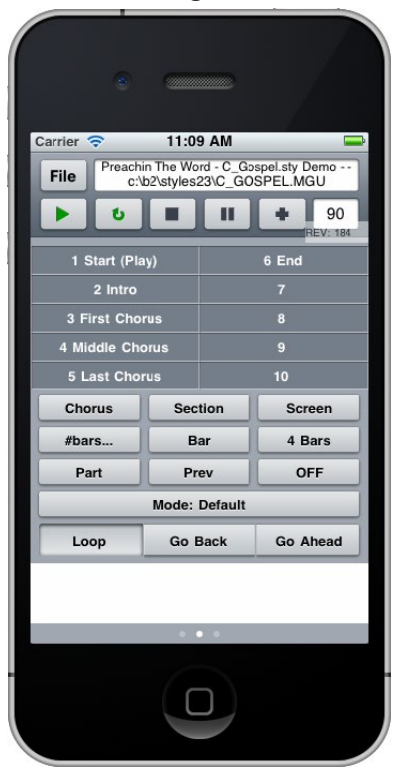

I akkordskærm modus kan du se sangens akkorder, og den aktuelle akkord fremhæves under afspilning. Du kan f.eks. sidde ved dit piano langt fra PC'en og åbne og afspille sange. Lyden kommer fra PC'en, men du kan se akkorderne og den aktuelle takt på din iPhone.

I dette vindue kan man finkontrollere afspilning, bl.a. springe til sektioner, kor, # takter samt sløjfe mm.

#### <span id="page-337-0"></span>**Mixervindue – BB Remote**

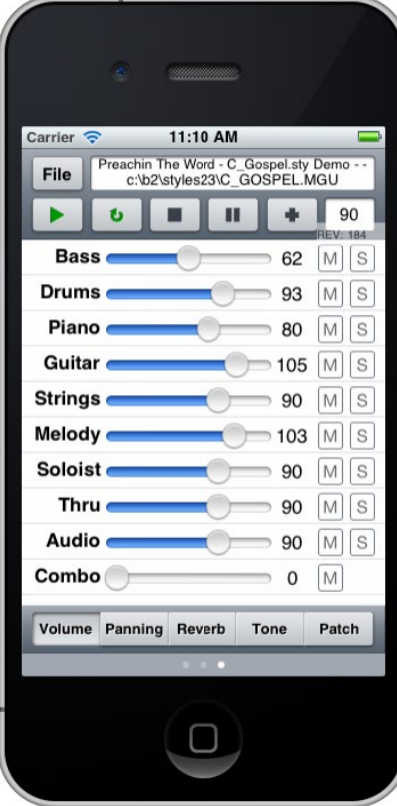

I mixervinduet i BB Remote til iPhone kan man mute/solo eller justere volume, panorering, reverb, tone eller instrumenter i desktop programmet i real time.

**Instrumentvalg – BB Remote**

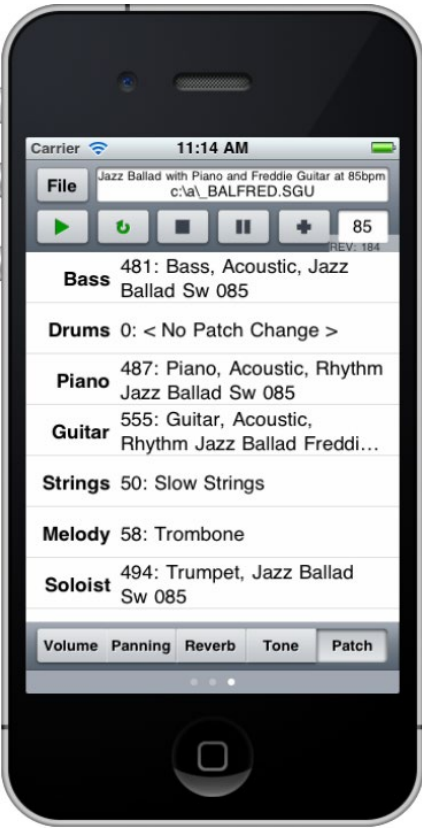

Instrument valgvinduet i BB Remote til iPhone gør det muligt at se eller vælge instrumenter. Når du trykker på spil, vil de ændrede instrumenter høres i sangen

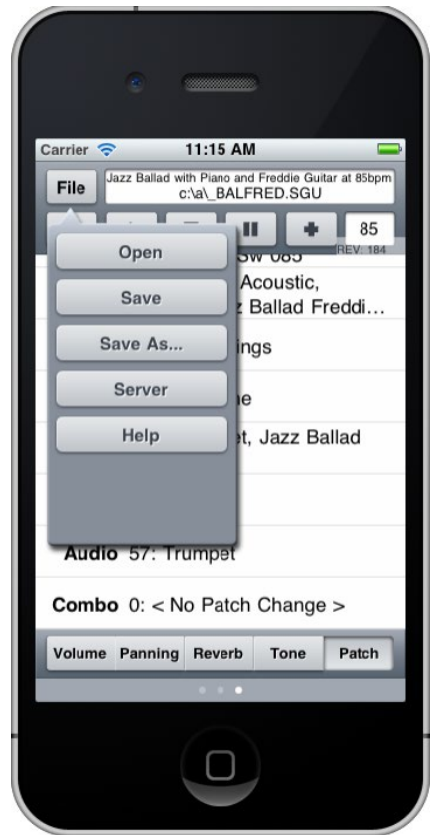

#### <span id="page-338-0"></span>**Fil menu – BB Remote Server forbindelse vindue – BB Remote**

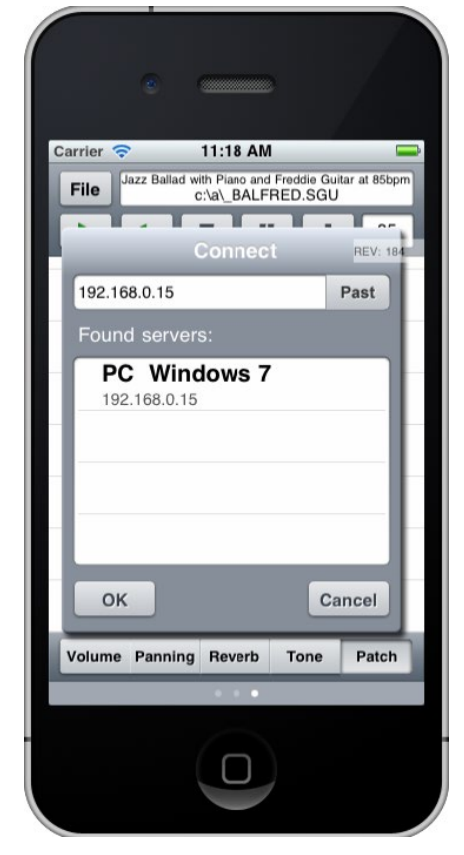

# **DAW plug-in modus**

Band-in-a-Box har en **"Plug-in" modus** til din favorit sequencer (**RealBand, Sonar, Cubase, Reaper, Pro Tools, FL-Studio, Nuendo mm**). I plug-in modus åbner Band-in-a-Box som et lille vindue, der altid er forrest på skærmen, og opfører sig som et plug-in til din favorit DAW/sequencer, så du kan **Drag-and-drop MIDI og audio (WAV) spor fra Band-in-a-Box til din favorit sequencer.** Arbejd i din favorit- sequencer, tast en akkordrækkefølge i Bandin-a-Box og træk derefter det ønskede spor fra Band-in-a-Box til sequenceren.

DAW Plug-in modus er en modus i selve Band-in-a-Box programmet. I denne modus kan man let overføre spor, eller dele af et spor til andre DAW sequencere ved simpelt hen at trække dem fra Band-in-a-Box (BB) ikoner til sporvinduet i din DAW (**D**igital **A**udio **W**orkstation).

For at Drag and Drop skal fungere skal man have sat sin MIDI driver til at bruge en DXi eller VSTi synth (som Coyote WaveTable DXi).

 $\Box$  DAY

Du kan let åbne og lukke plug-in modus ved at trykke på den lille [DAW] knap på hovedværktøjsbjælken.

Når du vælger DAW modus:

- [1.](#page-0-0) Bliver vinduestørrelsen formindsket (du kan ændre størrelse/position som ønsket. Indstillingerne huskes).
- [2.](#page-1-0) Band-in-a-Box er altid forrest på skærmen (hvis denne option er valgt i Plug-in muligheder).

#### **Drag and Drop spor**

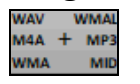

Dette er Dropstationen, hvor man trækker sporknappen. øverst på skærmen eller en spormærkat fra mixeren og dropper den for at oprette en MIDI eller en audioversion af sporet. Den viser seks forskellige filtyper: Audiofiler (WAV/WMA/[M4](#page-3-0)A/MWAL/M[P3](#page-2-0)) eller MIDI filer (MID).

Dropstationen gør det hurtigere og lettere at oprette forskellige filtyper. Det er også muligt at lave MIDI versioner af RealTracks (RealCharts) ved simpelt hen at trække et RealTrack til "MIDI" området i Dropstationen.

 Hvis du vil have hele arrangementet trukket til en DAW, - træk Masterknappen til Dropstationen. med normalindstillingen droppes en enkelt fil med hele arrangementet. Hvis du ønsker alle spor overført som separate filer, skal man afkrydse "Træk Master som separate spor" optionen i dialogen **Plug-in indstillinger**.

Hvis man vil overføre et enkelt spor, skal man trække i spornavnet. Træk f.eks basikonet for at overføre bassporet. Hvis sporet har RealCharts kan man droppe det i "MIDI" området.

Hvis man kun vil overføre en sektion af arrangementet kan man gøre det

ved at vælge området i Band-in-a-Box og derefter trække sporknappen til Dropstationen. (Træk ikke det valgte område.)

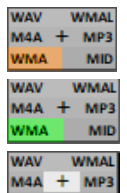

**WMA** 

MID

<span id="page-339-0"></span>**5b** EDM<sup>7</sup>

Når man dropper et spor i Dropstationen, bliver feltet orange som tegn på, at sporet er accepteret, og filen er under forberedelse.

Når filen er klar bliver Dropstationen grøn. Man kan nu trække filen til sin favorit DAW (Cubase, Sonar, Pro Tools etc.) eller Windows® Explorer.

Når man dropper på + knappen bliver man præsenteret for en dialog, hvor man kan vælge filformat og andre renderings muligheder.

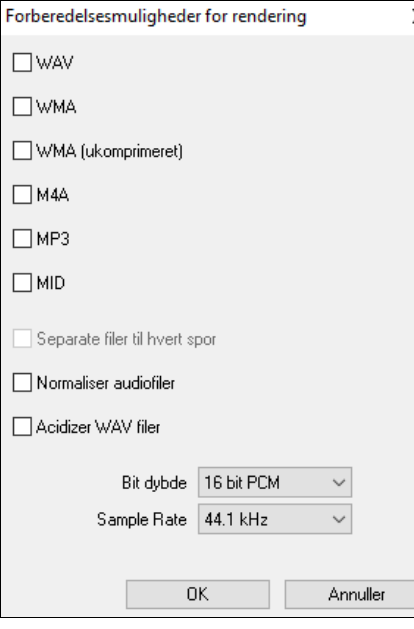

,MP[3](#page-2-0) eller MID). Når man har trukket masterknappen, kan man vælge "Separate filer til hvert spor" optionen. Hvis "Normaliser audiofiler" vælges vil filen blive normaliseret. Normalisering hæver lydstyrken til maksimum uden forvrængning. De fleste professionelle musikspor er normaliserede. Hvis du vil tilføje ACID information (tempo, toneart, taktart) til WAV filen, skal du afkrydse "Acidizer WAV filer" optionen. Dialogen har også indstillinger for bitdybde ([16,](#page-15-0) [24,](#page-23-0) [32](#page-31-0) bit) og sample rate ([44.](#page-43-0)[1](#page-0-0), [48](#page-47-0), [96](#page-95-0) kHz).

Man kan vælge filformat (WAV, WMA, WMA ukomprimeret, [M4](#page-3-0)A

## **Plug-in indstillinger**

Åbn dialogen DAW Plug-in indstillinger ved at trykke på **[Plugin] DAW** Start DAW Plugin modus <sup>)</sup>lugin Muligheder for DAW plugin og vælge menupunktet *Muligheder for DAW Plug-in*, eller vælg **Præference** dialogen og klik  $\overline{\Omega}$ på **[DAW Plugin]**. DAW Plugin Plugin indstillinger (drag n drop til Sequencer/DAW)  $\times$ □ Tillad Drag n Drop Træk individuelle MIDI spor som audio (vha VSTi/DXi) □ Træk Master spor som audio (vha VSTi/DXi) Træk Master som separate spor Træk audio som WAV Hvis man holder [Shift], mens man trækker, fremtvinges 'træk'- type til MIDI Hyis man holder [Ctrl], mens man trækker, fremtyinges 'træk'- type til AUDIO Hvis man holder [Ctrl]+[Shift], mens man trækker, fremtvinger 'træk' til SEPARATE AUDIO spor □ Altid forrest □ Slet alle 'slupne' (droppede) filer i denne mappe ved bootup: F:\bb\DragDrop\ -Special Drag n Drop temp mappe (i stedet for F:\bb\DragDrop\ Brug specialmappe til Drag n Drop temp mappe Opdater Vis filer Slet nu

Normal Du ser nu plug-in mulighederne.

**Tillad Drag' n Drop**: Hvis deaktiveret, fungerer Drag Drop funktionen ikke. Der er ingen grund til at deaktivere Drag n Drop.

Annuller

**OK** 

**Træk individuelle MIDI spor som audio (vha VSTi/DXi)**: Hvis afkrydset, bliver de valgte MIDI spor konverteret til audio med den aktuelle VST/DXi (f.eks. Coyote WT eller Forte)

 $\overline{\mathbb{Z}}$ 

Hjælp

<span id="page-340-0"></span>**Træk Masterspor som audio (vha VSTi/DXi)**: Hvis afkrydset, bliver hvert spor konverteret til audio vha det valgte VST/DXi (f.eks. Coyote WT C eller Forte). Hvis tjekboksen er blank, bliver MIDI sporet i arrangementet overført som MIDI i en enkelt fil.

**Træk Master som separate spor**: Hvis tjekboksen er afkrydset, vil man få separate filer – en for hvert spor, når man trækker fra Masterknappen.

**Træk Audio som.** Du kan vælge hvilke audiofil type der skal oprettes

**Altid forrest**. Hvis afkrydset, vil plug-in vinduet altid være forrest. Bemærk at hvis du fjerner afkrydsningen, vil funktionen ikke være virksom, før du forlader dialogen.

**Slet alle 'slupne' (droppede) filer i denne mappe ved bootup**: Hvis du aktiverer denne option, vil DragDrop mappen (*C:\bb\DragDrop*) blive slettet ved bootup. Mange DAWs kræver at filerne bliver der permanent, så aktiver ikke denne funktion, med mindre du er helt sikker på ,at din DAW ikke behøver at filerne skal blive.

Du kan bruge en **Special Drag n Drop mappe** til temp filerne, hvis du ønsker det. Det kan f.eks. være i din DAWs mappe. I så tilfælde vil de trukne filer også være i Stifinder i en mappe i din DAWs audioprojekt.

# **Find fil**

Så mange filer, så lidt tid? Find fil funktionen er en regulær "schweizerkniv", når det gælder om at finde en Band-ina-Box sang (eller enhver anden fil som Band-in-a-Box kan åbne). Den indeholder også filtrering efter ord fundet i filnavn eller andre tekster i filen. Gå til *Fil | Åbn special | Find fil* for at åbne denne dialog.

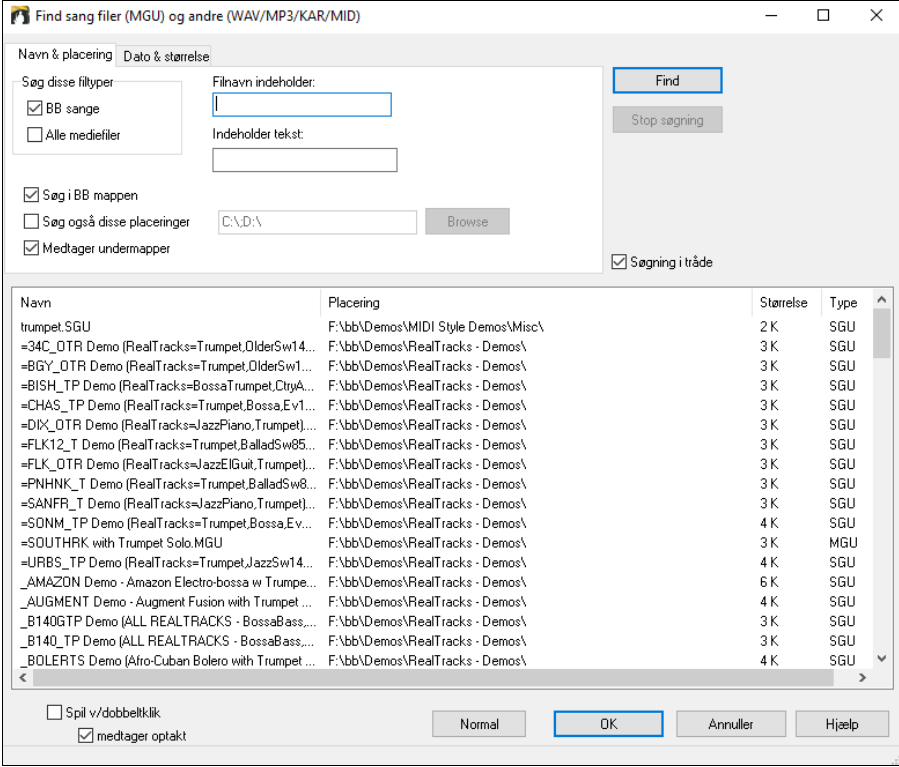

Du kan:

- få en liste med alle Band-in-a-Box sange på din PC hvor ordet "Blues" indgår i titlen.
- Få en liste med alle Band-in-a-Box sange i BB mappen hvor ordet "Reggae" indgår. I MegaPakken giver det en liste med over [50](#page-49-0) sange, så det er let at vælge og hvis du er reggae elsker, er du sikker på, at du har fundet alle Band-in-a-Box sange/stilarter som indeholder ordet reggae. En lignende liste med ordet "Blues" noterer [454](#page-453-0) filer.

Listen bibeholdes mellem sessioner, så du får tid til at udforske alle de filer, som Band-in-a-Box opregner som svar på dit søgeord.

# **CoyoteWT**

**Coyote Wavetable DXi synth** bliver leveret sammen med Band-in-a-Box. Den virker med Band-in-a-Box og andre DXi kompatible værtsprogrammer. Coyote Wavetable synthen frembringer meget realistiske instrumentlyde og er kompatibel med nyeste Windows® operativsystemer inklusiv [64](#page-63-0)-bit versionen af Windows® [7,](#page-6-0) [8](#page-7-0) eller [10.](#page-9-0) Synthens tekst og dialoger er ikke oversat til dansk.

CoyoteWT kan installeres automatisk, når du installerer Band-in-a-Box, eller du kan installere den senere ved at køre filen SetupCoyoteWT.exe fra *C:\bb\Data\Installers* mappen.

# <span id="page-341-0"></span>**Sådan vælges CoyoteWT**

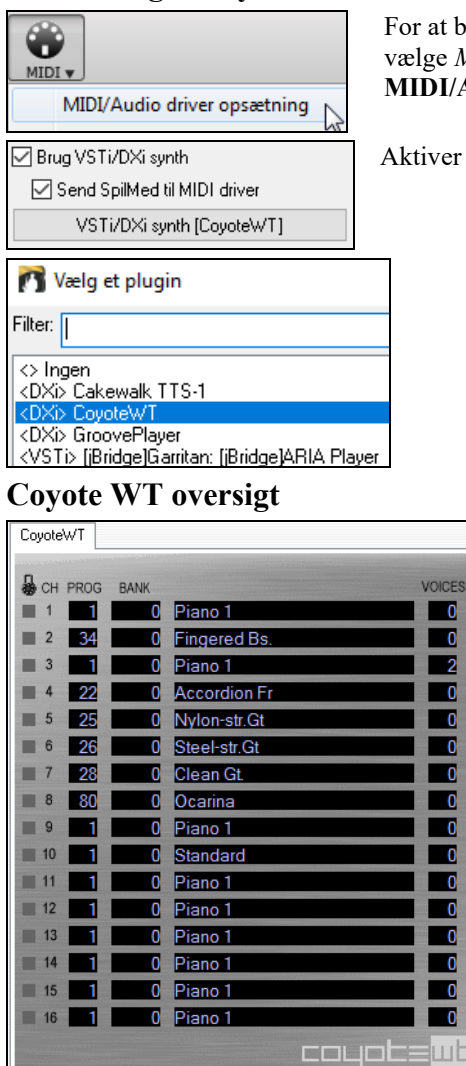

For at bruge Coyote Wavetable som driver skal man trykke på **MIDI]** ikonet og vælge *MIDI/Audio Driver opsætning* fra rullemenuen. Denne åbner dialogen **MIDI/Audio driver opsætning**.

Aktiver optionen **Brug VST/DXi synth** og tryk på **[VST/DXi Synth]**.

Hovedpanelet viser en liste med [16](#page-15-0) MIDI kanaler. Der vises også banknummer og tilknyttet instrument. Ved afspilning vises antal stemmer hvert instrument bruger.

## **Hvad gør CoyoteWT?**

CoyoteWT (WaveTable) fungerer sammen med Band-in-a-Box eller andre DXi kompatible værtsprogrammer og producerer realistiske instrumentlyde. Programmet afspiller "samples" fra rigtige instrumenter, når det modtager MIDI kommandoer fra DXi værten. Hvis Band-in-a-Box eksempelvis beder programmet spille en kraftigt mellem C på akustisk stålstreng guitar, vil CoyoteWT finde denne tone i sin sample-bank database og derefter sende denne tone til lydkortet med den krævede volume og varighed.

### **Systemkrav**

Det kræver en temmelig kraftig computer at emulerer mange instrumenter realistisk på samme tid. Følgende bør betragtes som absolut minimumkrav:

- Pentium III CPU med 500 MHz.
- [128](#page-127-0) MB RAM.
- [20](#page-19-0) GB disk, 7200 rpm.
- et [16-](#page-15-0)bit lydkort.
- Windows® 2000, XP, Vista, [7](#page-6-0) eller [8](#page-7-0).

For bedre resultat anbefaes følgende specificationer:

- Pentium-[4](#page-3-0) eller Athlon XP CPU med [1.](#page-0-0)[7](#page-6-0) GHz.
- [256](#page-255-0) MB RAM.
- [40](#page-39-0) GB disk, 7200 rpm, [30](#page-29-0) MB/s read rate.
- et [20-](#page-19-0)bit eller [24](#page-23-0)-bit lydkort.
- Windows® 2000, XP, Vista, [7](#page-6-0) eller [8](#page-7-0).

### **Coyote indstillinger**

Program indstillinger i CoyoteWT foretages i kontekstmenuen .

<span id="page-342-0"></span>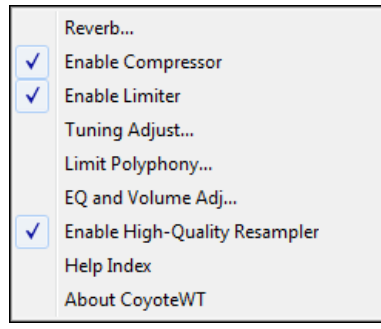

Kontekstmenuen åbnes med højreklik på CoyoteWT panelet.

Aktiver eller deaktiver funktionerne efter behag. Flere af funktionerne åbner dialoger med yderligere kontroller.

Hvis du har brug for hjælp kan du klikke på punktet *Hjælp indeks*.

*Reverb (rumklang)*: Når man klikker på dette menupunkt åbnes en dialog hvor man kan kontrollere reverb parametrene. Der er følgende kontroller:

- Rumstørrelse: Vælg mellem:
	- Club (det mindste simulerede rum)
	- Stage
	- Hall (det største simulerede rum)
- Damping (dæmpning): Hvis skydeknappen flyttes til venstre simuleres et rum med hårde reflektive vægge. Flyttes knappen til højre simuleres et rum med absorberende vægge. Effekten af denne kontrol er ret subtil.

Klik OK for at gennemføre ændringerne.

*Enable Compressor (Aktiver kompressor)* :Et klik på dette menupunkt tænder/slukker for kompressoren. Når den er tændt ser du et flueben ud for menupunktet. Når kompressoren er tændt vil det samlede dynamiske område få tilført en let kompression (først og fremmest ved at fremhæve de svagere signaler) og give lyden mere "presence".

*Enable Limiter (Aktiver limiter)* : Et klik på dette menupunkt tænder/slukker for limiteren. Når den er tændt, ser du et flueben ud for menupunktet.

Når limiteren er tændt, hæves det samlede signal, og for at undgå at korte "signalspidser" klipper eller forvrænger, reducerer CoyoteWT ganske kort volumen, før spidsen nås, og hæver volumen, så snart spidsen er passeret. Volumeændringer er så kortvarige, at de normalt ikke høres. Det hævede volumeniveau er ønskværdigt, da det forbedrer det overordnede signal/støj forhold.

*Tuning Adjust (Justering af stemning)* : Et klik på dette menupunkt åbner en dialog hvor man kan justere stemningen af alle samples i programmet. Justering foretages med målestokken cents, hvor en cent er [1/](#page-0-0)[100](#page-99-0) af en halv tone.

*Limit Polyphony (Begræns polyfoni)* : Et klik på dette menupunkt åbner en dialog, hvor man kan angive maksimal polyfoni (antal samtidige toner). Hvis din CPU ikke er kraftig nok til at håndtere [100](#page-99-0) toner på en gang, kan du reducere audio klik ved at vælge en værdi lavere end [100](#page-99-0). Dette kan man gøre, hvis man hører mislyde, fordi man er løbet tør for CPU kraft. De fleste nyere computere, har ingen problemer med at køre med fuld polyfoni.

*EQ*: Et klik på dette menupunkt åbner en dialog, hvor man kan fremhæve/dæmpe lave/høje frekvenser. Brug EQ til at kompensere for dårlige højtalere, eller blot fordi du synes, det lyder godt. Bas (lave frekvenser) og diskant (høje frekvenser) kan fremhæves eller dæmpes med op til [12](#page-11-0) dB. Positive værdier fremhæver, - negative dæmper frekvensområdet. Man kan også justere den globale volume. Det tilladte område er plus eller minus [3](#page-2-0) dB.

*Enable High-Quality Resampler (Aktiver højkvalitets sampler)*

CoyoteWT ændrer tonehøjden ved at resample.

Normalt bør man lade "high-quality" være aktiveret. Hvis du har en ualmindlig langsom PC (f.eks.500 MHz eller dårligere) kasn du opnå bedre resultater ved at deaktivere high-quality modus.

## **Fretlight® understøttelse**

FRETZIGHT

Fretlight® er en cool elektrisk hardware guitar, som har LED lys i båndene. Hvis du er den heldige ejer af en Fretlight, kan du spejle outputtet fra Band-in-a-Box skærmguitar til Fretlight gribebrættet.

Du kan se på Fretlight, når du spiller sammen med nogen af de lækre guitar RealTracks eller Guitar Artist Performances, som du kan høre spille og samtidig få vist båndpositioner på Fretlight guitaren.

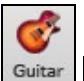

Fretlight Guitar understøttelse Indstillinger Aktiver Fretlight understøttelse i Guitarvinduet.

Sæt stikket fra Fretlight i og Band-in-a-Box finder den. Nu vil ethvert output fra guitarvinduet i Band-in-a-Box automatisk spejles til Fretlight, så du kan se guitaren spille på Fretlight. Du kan nu med Fretlight:

- Se Artist Performance Tracks spillet af legender som Brent Mason vist på din Fretlight guitar, mens du hører sporerne.
- Indstil guitarvejlederen i Band-in-a-Box til at spille rytme (vælg akkordtype: Jazz/pop/folk etc.)

<span id="page-343-0"></span>- Se RealTracks spillet på Fretlight guitar, mens du hører dem spillet af mestrene.

# **TranzPort® understøttelse .- Trådløs fjernkontrol**

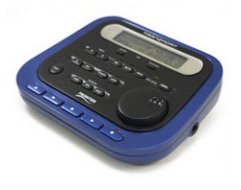

**TranzPort understøttelse – Trådløs fjernkontrol af Band-in-a-Box**

Frontier Design TranzPort® er en trådløs hardware kontrolenhed (*Electronic Musician* Editors' Choice 2006) som nu gør det muligt at styre Band-in-a-Box gennem vægge [10](#page-9-0) meter borte!

**Bemærk:** TranzPort bliver ikke produceret for øjeblikket, men er stadig et fremragende produkt, hvis du kan finde det et sted.

Den bagoplyste LCD skærm er forsynet med to linjers aflæsning samt knapper og et hjul, som gør det muligt at betjene mange af Band-in-a-Box funktionerne. Vælg/sange/spil/stop/pause/sløjfe/vælg/mute/solo samt volume/temposkift er funktioner, som alle er understøttede. Bedst af alt: Når sangen spiller vises akkorderne på den oplyste LCD skærm.

Du kan f. eks anbringe TranzPort enheden på dit piano hjemme (eller på et nodestativ på job) og åbne/spille/kontrollere og se akkorderne til sangene, mens computeren står langt væk, - den virker trådløs op til [10](#page-9-0) meter, - selv gennem vægge! Valgbar transponering lader TranzPort vise akkorder til transponerende instrumenter (f. eks Eb altsax), mens computeren viser akkorderne utransponeret - fantastisk til jam sessions! Man kan også vise rullende sangtekst på TranzPort til trådløs Karaoke! TranzPort virker "direkte fra æsken" med andre populære musikprogrammer som f. eks Sonar ™ , Logic® og mange andre.

### **Sådan bruges TranzPort med Band-in-a-Box.**

Allerførst skal du anskaffe en TranzPort enhed og installere den.

Tjek at TranzPort er installeret og virker. Du kan afgøre om den er installeret og virker ved at køre Band-in-a-Box og se på listen over MIDI Drivere (Funktioner – MIDI drivere). Hvis "TranzPort" findes på listen over MIDI-IN og MIDI-OUT drivere er TranzPort installeret korrekt.

**Vigtigt:** VÆLG IKKE TranzPort driverne, da det ikke er et lydmodul. Band-in-a-Box finder automatisk TranzPort enheden så den sender/modtager data.

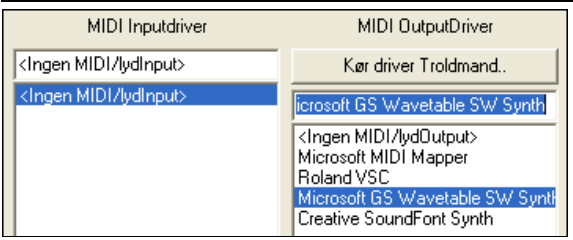

### **Begynd at bruge TranzPort**

- Mens Band-in-a-Box kører "vækker" man TranzPort ved at trykke en tast på TranzPort (f. eks STOP tasten).
- TranzPort displayet vil vise
	- "Titel på BB sang" <tempo> <Aktuelt spor> <spor volume> <instr. #/name>

Der kan f.eks.stå

- "My Tune"
- [120](#page-119-0) Mel v [122](#page-121-0) [p1](#page-0-0) Akustisk piano
- Spor < og spor> knapper skifter aktuelt spor Bas/Trommer/Piano/Guitar/Strygere/Melodi/Solist/SpilMed

#### **Kontrol af instrumenter/volume**

- HJULET ændrer tempo.
- Shift-HJUL ændrer volume på ALLE SPOR.
- [Prev] [HJUL] ændrer volume på aktuelt spor.
- [ADD] [HJUL] ændrer instrument på aktuelt spor (bruger favoritinstrumenter).
- [NEXT] [HJUL] ændrer instrument på aktuelt spor (bruger alle instrumenter).
- MUTE OG SOLO muter eller soloer aktuelt spor.
- [SHIFT] MUTE muter/unmuter ALLE spor.

#### **Indlæsning af sange**

- [IN] åbner dialogen "Favoritsange. LCD skærmen på TranzPort viser aktuel sang og HJULET kører gennem de forskellige sange. Når du har fundet den ønskede sang, tryk PLAY for at åbne af afspille sangen (eller"Solo" som fungerer ligesom OK knappen i dialogen "Favoritsange". Læg mærke til om "Spil sang når valgt" er indstillet eller ej). Tryk UNDO for at forlade dialogen.
- [OUT] knappen virker på samme måde, bortset fra at den bruger Sangliste dialogen.
- [Shift]- [IN] åbner foregående sang i alfabetisk orden efter filnavn (og placeret i samme mappe).
- [Shift]- [OUT åbner næste sang i alfabetisk orden efter filnavn (og placeret i samme mappe).

#### <span id="page-344-0"></span>**Afspilning af sange**

- PLAY begynder afspilning.
- [Den røde knap ved siden af Play pauserer sangen].
- STOP knappen standser sangen.
- [<<] og [>>] giver spring til foregående eller næste sektion i sang. Man kan definere special sektioner vha. Dirigenten i Band-in-a-Box, men hvis man ikke har gjort det er normal spring til indtælling, intro, første kor, midterste kor, sidste kor og slutning.
- LOOP knappen sløjfer aktuel sektion.
- SHIFT LOOP knappen sløjfer [4](#page-3-0) takter
- UNDO er en panik knap (slukker for MIDI toner)

#### **Playback visning**

Under afspilning kan man se akkorder (og/eller tekst), som scroller synkront med musikken. Det kan f. eks se sådant ud.

 $*5|D - |D7$  $*5|D - |D7$ 

 $7|G|$  $7|G|$  | Gm

\* markerer aktuel takt (takt [5\)](#page-4-0) som er en D akkord. Skærmen scroller altid [2](#page-1-0) takter foran aktuel position.

#### **TranzPort Dialogen**

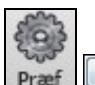

Tranzport Inde i Band-in-a-Box kan man finde en dialog med yderligere indstillinger.

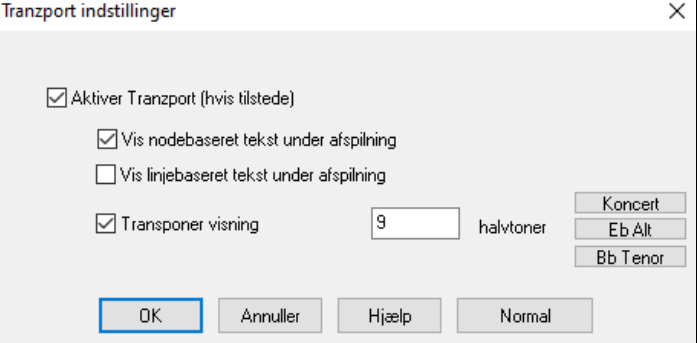

Aktiver Tranzport understøttelse i dialogen **Tranzport indstillinger**.

Hvis du vil have tekst vist i TranzPort under afspilning, skal du vælge de relevante tjekbokse.

Musikere som spiller transponerende instrumenter kan bruge "Transponer visning" ("Transpose the display.") En altsaxofonist skal trykke "Eb Alto", hvorefter TranzPort viser akkorderne til hans toneart.

# **Guitar/Bas tuneren**

Guitartuneren er optimeret til guitar og bas, skønt den også kan bruges til andre instrumenter. Tilslut en elektrisk guitar eller bas til lydkortets line-in, eller stem et akustisk instrument ved at bruge en mikrofon tilsluttet Mic. indgangen. Når man spiller en tone, vil tuneren automatisk finde den nærmeste tone og vise instrumentets stemning

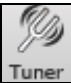

Åbn tuneren ved at trykke på [Tuner] knappen eller vælg menupunktet *Vindue | Guitar Tuner*.

 $\boxed{\text{end}}$ 

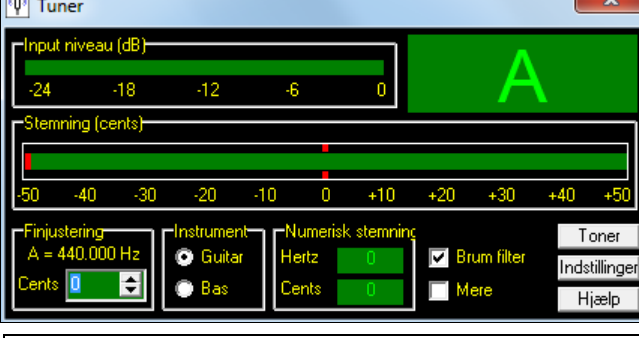

**Tip:** Du finder du detaljerede instruktioner om guitartuneren i online hjælpen under emnet *Tilslut et instrument*.

Guitartuneren skal kunne modtage audio fra instrumentet via line-in eller mikrofon indgangen i lydkortet. Husk, at enten *Mikrofon in* eller *line-in* skal være aktiveret i Windows® mixerens indspilningsegenskaber (eller i lydkortets mixer).

# <span id="page-345-0"></span>**Mastertuning**

Denne funktion gør det muligt at stemme dit lydkort eller lydmodul til et andet instrument. Du finder endvidere en test, som undersøger om dit lydkort understøtter mastertuning. Indstillingen 0 er normal A = [440](#page-439-0). Åbn dialogen med kommandoen *Funktioner | GM indstillinger etc. | Master Tuning*.

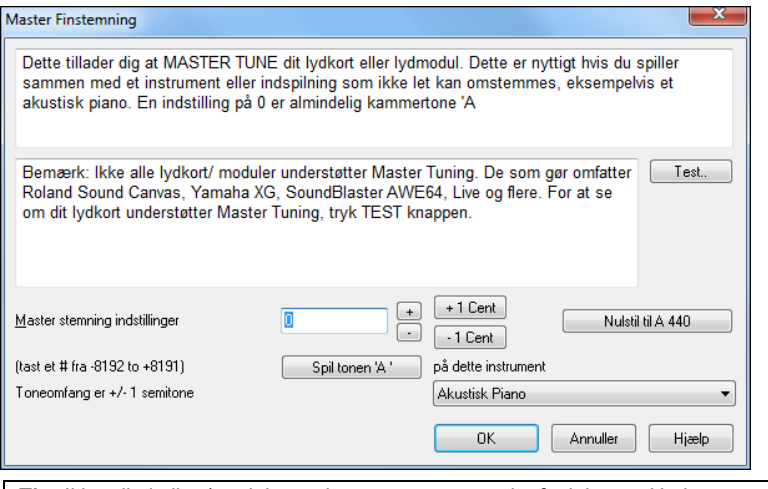

**Tip:** Ikke alle lydkor/moduler understøtter mastertuningfunktionen. Undersøg om dit lydkort understøtter mastertuning ved at trykke [TEST] i ovenstående dialog.

# **Dynamisk [3D](#page-2-0) trommesæt vindue**

Det animerede [3D](#page-2-0) Trommevindue viser et komplet trommesæt med alle [61](#page-60-0) trommelyde, vist med deres respektive instrumenter. Prøv at se trommerne spille eller spil sammen med/indspil på trommerne med computer tastaturet eller musen.

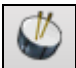

Åbn Trommevinduet ved at klikke på trommeikonet på panelet i hovedvinduet. Man kan foretage sig adskillige ting i Trommevinduet:

- Betragte trommestemmen, som den spilles på trommerne i real time
- Spille sammen med trommerne i real time med computertastaturet eller musen. Computertastatur karakterer, tonenavn samt MIDI nummer kan ses (valgfrit) på "vinklinjen", når musen bevæger sig over et instrument.
- Indspille en trommestemme til Band-in-a-Box.

### **Trommevinduet**

Alle **General MIDI** perkussions instrumenter er vist. Nogle perkussions instrumenter udløses af flere MIDI noder. Når et instrument er kontrolleret af mere en MIDI tone, vil instrumentet respondere forskelligt på de forskellige toner. Som eksempel kan nævnes high hatten, som responderer forskelligt på "lukket highhat", "pedal highhat" og "åben highhat" MIDI toner.

**Trommesæt** vinduet kan ændres i størrelse, så den passer sammen med andre vinduer, eller den kan flyttes væk fra skærmen. Vinduet ser bedst ud med en høj skærmopløsning [\(16](#page-15-0) bit) eller True Color ([32](#page-31-0) bit).

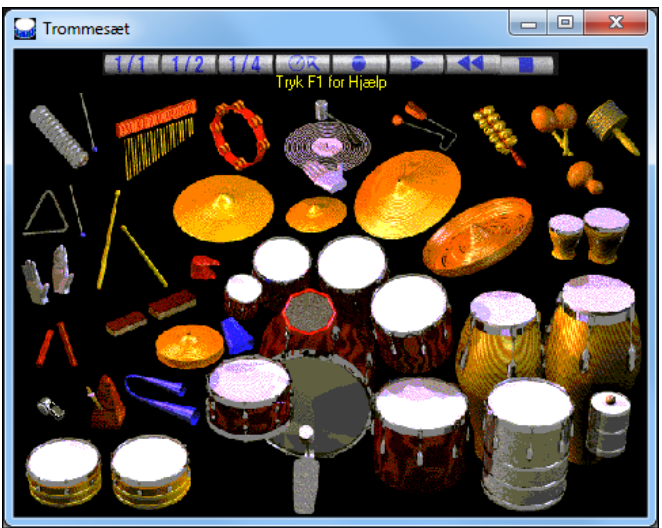

<span id="page-346-0"></span>Instrumenterne på skærmen kan spilles med musen eller ved hjælp af computertasterne. Man kan vælge en mulighed, som viser tasternes navne på trommerne, så man kan se, hvilken tast man skal bruge uden at køre musen hen over instrumentet.

Når man bruger mus eller taster kan **Shift** tasten bruges til at skifte anslag mellem to brugerdefinerede niveauer (f. eks hårdt=[100](#page-99-0) og blødt=[50\)](#page-49-0).

Trommen, man spiller på, blinker med blåt; de computerspillede med rødt.

Instrumenterne, som har tilknyttet flere MIDI toner, sender forskellige MIDI toner til lydkilden, alt efter hvor man klikker på instrumentet. F. eks kan stortrommen sende tre forskellige toner: Ak. Stortromme (MIDI tone [35\)](#page-34-0), stortromme [1](#page-0-0) (MIDI tone [36\)](#page-35-0) og el-stortromme (MIDI tone [32\)](#page-31-0).

**Tip:** Vinklinjen øverst i vinduet viser den kontrol, som er under musen. Brug vinklinjen til at lære hvor de forskellige muserespondererende områder findes for hvert trommeinstrument.

#### **Kontrol knapper:**

- **Indspil**: Sætter Band-in-a-Box i indspil modus, og gør klar til indspilning.
- **Spil**: Begynder afspilning.
- **Tilbage**: **Stop** og tilbagespoling til sangstart.
- **Stop**: Standser afspilning.
- **Størrelse [1/1](#page-0-0) - [1](#page-0-0)[/2](#page-1-0) - [1](#page-0-0)[/4](#page-3-0)**: Ændr størrelsen af trommevinduet til fuld størrelse, halv størrelse eller kvart størrelse. (Man kan også ændre størrelsen ved at trække med musen i vinduets kant).
- **Indstillinger**: Tilpasser programmet. Se nedenfor.
- **Hjælp**: Åbn trommernes hjælpefil med **[F1](#page-0-0)**.

### **Computer "QWERTY " tasterne**

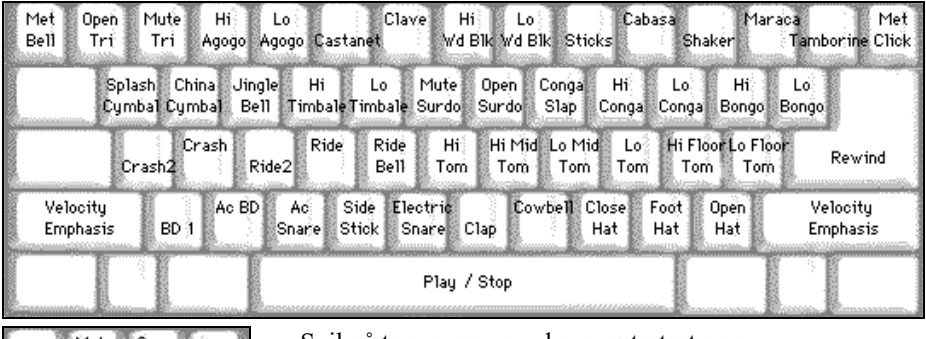

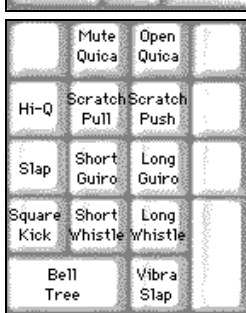

Spil på trommerne med computertasterne.

Trommerne på tastaturet er grupperet efter kategori. Stortromme, lilletromme og HiHat lydene findes på nederste tastaturrække. De mellemste rækker indeholder tams og bækkener. Næst øverste række indeholder latin trommer og øverste række latin håndperkussion. De numeriske taster indeholder resten af latin håndperkussion samt elektroniske lyde.

### **Multi – tone instrumenter**

Stortomme- Ak. stortromme, stortromme [1,](#page-0-0) elstortromme Lilletromme – Akustisk lilletromme, kantslag HiHat - lukket, pedal, åben Gulvtam – dyb, høj Elektronisk pad - Multi-zone til Hi-Q, Slap, elektrisk lilletromme Høj Conga – dæmpet, åben Surdo - dæmpet, åben Cuica - dæmpet, åben Metronom – klokke, klik Whistle – lang, kort Triangle - dæmpet, åben Guiro - lang, kort Scratch – skub, træk

# <span id="page-347-0"></span>**Dialogen indstillinger**

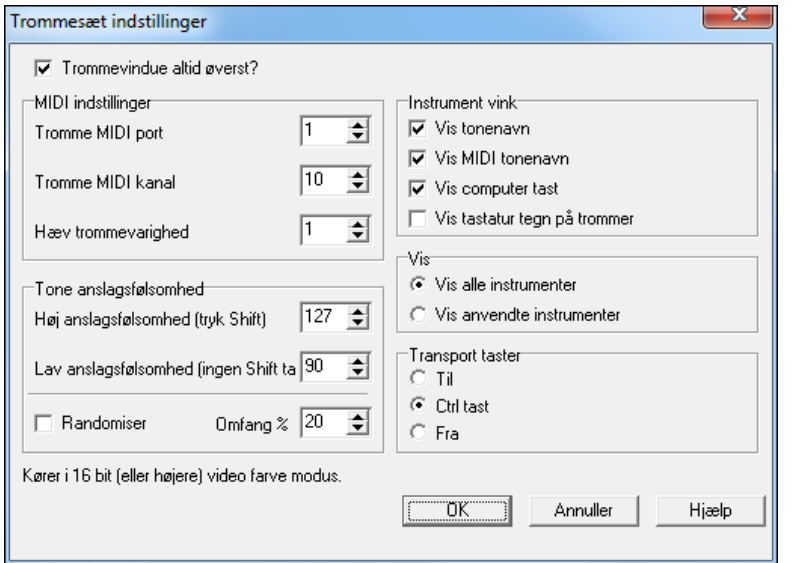

Knappen **indstillinger** justerer de forskellige **trommesæt indstillinger.**

### **Trommevinduet er altid fremme**

Afkryds her hvis trommevinduet skal være fremme i andre Windows® programmer.

#### **Tone anslag**

Når man spiller på trommerne med musen eller tastaturet skifter shift tasten mellem to anslagsniveauer. De to niveauer kan sættes, som man ønsker det.

#### **Vilkårliggør**

Hvis denne tjekboks er afkrydset vælger programmet tilfældigt anslag, når man spiller på trommerne. Dette er nyttigt, når man bruger ikke-anslagsfølsom metode som mus eller computertastatur."Omfang" refererer til det område anslag ligger indenfor. Hvis anslag f.eks. er sat til [127](#page-126-0) og omfanget er sat til [20](#page-19-0) % vil tonernes anslag variere tilfældig mellem. [127](#page-126-0) og [102.](#page-101-0)

#### **Instrumentvink**

Tilpas vinklinjen.

- Vis tonenavne
- Vis MIDI tonenummer
- Vis computer tast

#### **Vis**

- "Vis alle instrumenter" viser alle instrumenter i Trommevinduet.
- "Vis anvendte instrumenter" viser et basis trommesæt, men viser ikke ekstra instrumenter, medmindre de er brugt i sangen.

Trommevinduet bliver "renset" hver gang der trykkes **Spil** eller **Stop**.

## **MIDI monitor**

MIDI Monitoren viser en liste med alle data, som modtages fra MIDI Inputtet og/eller Band-in-a-Box outputtet. Nyttig til diagnostiske og uddannelsesmæssige formål.

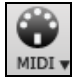

MIDI Monitoren åbnes med [MIDI] knappen på hovedskærmen, eller med menukommandoen *Vindue | MIDI Monitor.*

<span id="page-348-0"></span>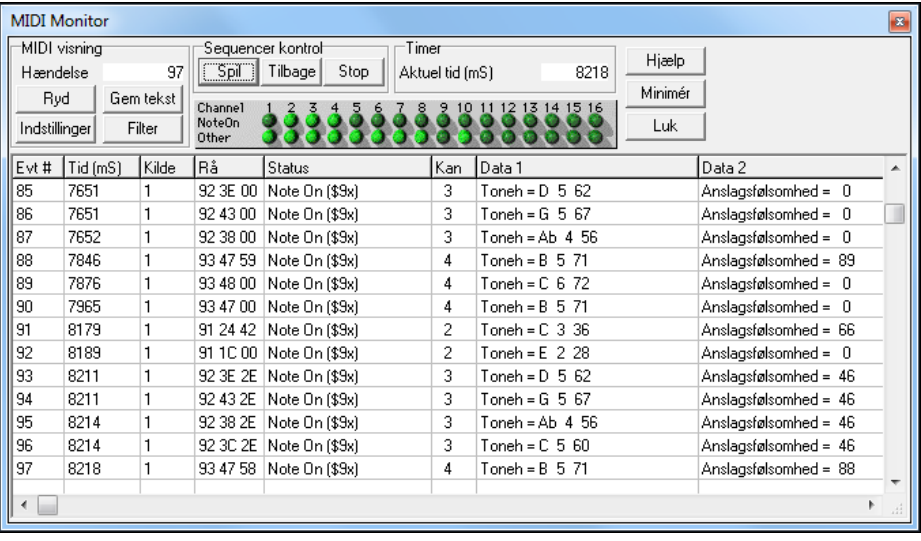

**Tip:** For at vise data fra MIDI Input skal MIDI THRU optionen være aktiveret i Band-in-a-Box.

MIDI Monitoren har muligheder for instrument nummerering og instrumentnavn visning. "Hurtigvisning" filter presets (som "Kun toner", "Kun kontrollere", "Kun programskift").

#### **MIDI Monitoren- Hovedvinduet**

#### **MIDI – visning kontroller**

**Begivenhed:** Viser begivenhedsnummer siden listen sidst blev nulstillet.

**Ryd:** Rydder MIDI visningen, begivenhedstælleren og kanalaktivitets panelet.

**Gem tekst:** Gemmer data fra MIDI visningen i en tekstfil. Filen kan åbnes i et tekstbehandling - eller regnearkprogram, og kan udskrives eller studeres nærmere. I indstillingsvinduet er der adskillige muligheder, som man kan vælge imellem.

**Indstillinger:** I dialogen "Indstillinger" kan man justere visningen. Visningen kan ændres, alt efter hvilken opgave, der skal løses.

**Filter:** Åbner filterdialogen, hvor modtageindstillingerne kan justeres.

#### **Sequencer kontrol**

[Spil], [Spol tilbage] og [Stop] knapperne kontroller afspilning, uden at du nødvendigvis skal vende tilbage til Bandin-a-Box's hovedskærm.

#### **Timer**

En millisekund timer viser de tidsmæssige relationer mellem begivenhederne.

Sådan får du Band-in-a-Box til at måle præcist i millisekunder: Indstil Band-in-a-Box's PPQN til [480](#page-479-0) og Band-in-a-Box tempoet til [125](#page-124-0) BPM. Med denne specielle opløsning og dette tempo vil tick værdierne i Begivenhedslisten korrespondere i millisekunder.

**Aktuel tid** – Millisekund optællingen siden timeren sidst var startet. Klik i ruden for at nulstille til nuværende tid.

#### **Kanalaktivitetspanelet**

Kanalaktivitetspanelet har en række lysdioder, som viser de aktive kanaler.

#### **MIDI-visnings området**

MIDI-visnings området er den nederste del af hovedvinduet. Her vises alle data genereret af Band-in-a-Box og/eller data, som er modtaget fra MIDI inputtet. Hver række er en enkelt MIDI begivenhed.

**Begiv #:** Begivenhedsnummer. Begynder fra det punkt, skærmen sidst var nulstillet.

**Tid (mS):** Begivenhedens tid i millisekunder beregnet fra det tidspunkt, timeren sidst blev nulstillet.

**Kilde:** Int betyder at begivenheden er genereret af Band-in-a-Box, og Ext betyder at begivenheden er genereret af et eksternt MIDI keyboard (eller anden MIDI kontroller).

**Rå:** De rå bytes repræsenterer hvert MIDI budskab. De fleste typer MIDI budskaber indeholder tre bytes, men nogle indeholder en eller to bytes. Sysex messages kan indeholde et vilkårligt antal bytes. Feltet er tomt i tilfælde af Sysex messages. Med hensyn til Sysex messages vises op til [16](#page-15-0) "rå" bytes i datafelterne. Lange Sysex messages vises på flere linjer med [16](#page-15-0) bytes pr. linje.

**Status:** Begivenhedstypens navn.

**Kanal:** Begivenhedens MIDI kanal. Dette felt er tomt ved System budskaber (værdier fra \$F0 til \$FF). Systembudskaber har ikke en associeret kanal.

<span id="page-349-0"></span>**Data [1:](#page-0-0)** Tekstnavnet for indholdet af første dataoktet (f. eks tonehøjde) i MIDI budskabet. For nogle budskaber såsom Pitch Bend eller "sang positions pil" vil værdien af både data bytes [1](#page-0-0) og [2](#page-1-0) beregnes og vises i Data [1.](#page-0-0)

**Data [2:](#page-1-0)** Tekstnavnet for indholdet af anden dataoktet i et MIDI budskab.

**Bemærk:** Nogle MIDI budskaber, såsom Program Change eller Channel Pressure, har kun en enkelt dataoktet, og derfor er feltet Data [2](#page-1-0) tomt. Desuden er der nogle MIDI budskaber, som ikke har nogen dataoktet. I så tilfælde er begge datafelter tomme.

### **Visnings filter**

Filter

Visnings filteret gør det muligt at vælge hvilke MIDI begivenheder, der skal genkendes af MIDI Monitor programmet.

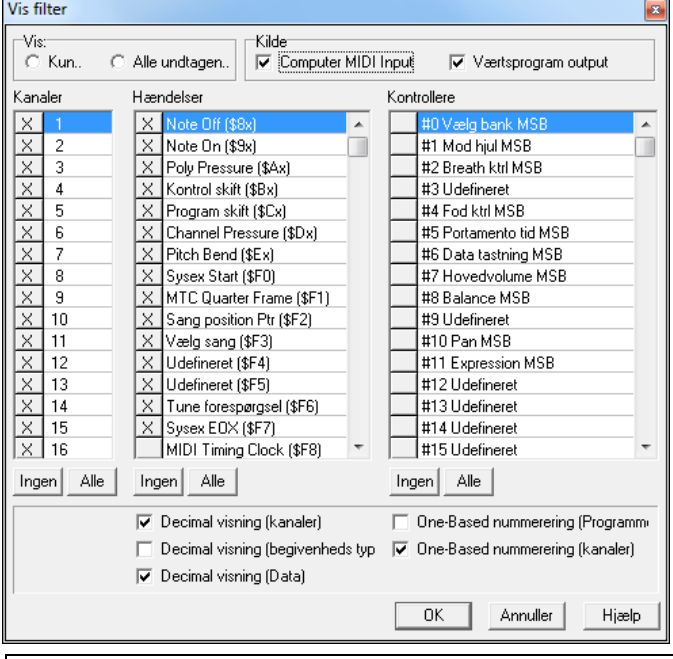

**Tip:** Så godt som alle kombinationer af visninger kan vælges i filteret. Det er derfor muligt at vælge kombinationer, som slet ikke viser MIDI begivenheder. MIDI Monitoren advarer om de indlysende "lig nul" kombinationer, men hvis du opdager, du ikke modtager det forventede, bør du gennemgå filter indstillingerne igen.

# **Band-in-a-Box til iPhone/iPad**

Band-in-a-Box til iPhone (BB iPhone) er en app til iOS enheder som iPhone®, iPad® og iPod Touch®. BB iPhone versionen er beregnet til at fungere som klient til den almindelige Band-in-a-Box desktop version. Hvis du ikke har BB Desktop softwaren er brugbarheden af BB iPhone versionen stærkt begrænset.

Band-in-a-Box til iPhone kan købes i Apple® App Store, https://www.apple.com/iphone/apps-for-iphone/. ([6](#page-5-0) kr)

Hvis du er ejer af Band-in-a-Box 2011 eller højere, kan du med Band-in-a-Box iPhone:

- Hurtigt overføre dit eksisterende bibliotek med sange fra BB Desktop til BB iPhone med akkordskema og audio (M[4A](#page-3-0)). Du kan se akkordskema og afspille sange på din iPhone når som helst, hvor som helst uden igen at tilslutte til BB Desktop.
- Indtaste sange helt fra bunden på BB iPhone ved at taste akkordsymbolerne.
- Generere audio på din BB iPhone ved at trykke *spil*. Sangene afspiller på iPhone og gemmes på iPhone som M[4A](#page-3-0) filer. Forbindelsen sker via dit hjemme-netværk eller via internettet til desktop versionen af Band-in-a-Box
- Sende sange fra BB iPhone til BB Desktop.

Her kommer et par typiske måder man kan bruge sin BB iPhone version. Alt forudsat, at du har BB desktop versionen:

- Hans Henrik har over årene tastet masser af sange i BB desktop versionen. Han vil nu øve på sin banjo til disse sange ved hjælp af sin nye iPhone. Over sit hjemme-netværk (WiFi) overfører han først hele sit sangkatalog til BB iPhone med nodeark og audio. Dette behøver han kun gøre en gang, og det tager ca. [10](#page-9-0) sekunder pr sang. Nu har han hele sit sangkatalog på sin BB iPhone, og behøver ikke tilslutte til sin BB Desktop igen, med mindre han skal bruge flere sange, eller vil ændre ved akkorderne. Hans Henrik kan nu spille sangene på sin iPhone og bruge hovedtelefoner eller tilslutte iPhonen til stereoanlægget. Han behøver aldrig mere at forbinde til BB Desktop, med mindre han skal bruge nye sange eller regenerere nogle sange med andre stilarter.
- Pia er på et solojob og bruger BB iPhone som backup band. Hun tilslutter iPhonen til PA anlægget. En tilskuer kommer med en opfordring på en af hendes sange, - en sang hun kender, men ikke har et backing arrangement til. I sin pause indtaster hun akkorderne til sangen, trykker SPIL og audiofilen genereres og er klar på BB iPhone, (ved

<span id="page-350-0"></span>at forbinde til BB Desktop over Internettet). Når jobbet er vel overstået sender hun sangen til sin BB Desktop, så den nu er til rådighed som en del af hendes sangkatalog.

### **B[B2](#page-1-0)Go dialog**

iPhone versionen kan se "BB[2G](#page-1-0)o" mappen (*C:\bb\B[B2](#page-1-0)Go*). Enhver Band-in-a-Box sang i denne mappe er synlig for din iPhone BB. Du kan sende filer frem og tilbage mellem iPhone BB og Band-in-a-Box for Windows®, filerne anbringes i B[B2](#page-1-0)Go mappen.

Man kan tilføje audio til Band-in-a-Box filerne i B[B2](#page-1-0)Go mappen fra Band-in-a-Box *Vindue* menu med kommandoen *BB[2G](#page-1-0)o*, og vælge de filer du vil tilføje M[P4](#page-3-0)/M[4A](#page-3-0) audio. Man kan også generere audio fra iPhone versionen.

Bemærk: Hvis du bruger Windows® XP eller Vista, kræver det at disse funktioner Apple® QuickTime® Library til Windows® er installeret. Kan downloades herfra: www.apple.com.

Find mere dokumentation om BB iPhone versionen her: https://www.pgmusic.com/hel[p100](#page-99-0)/.

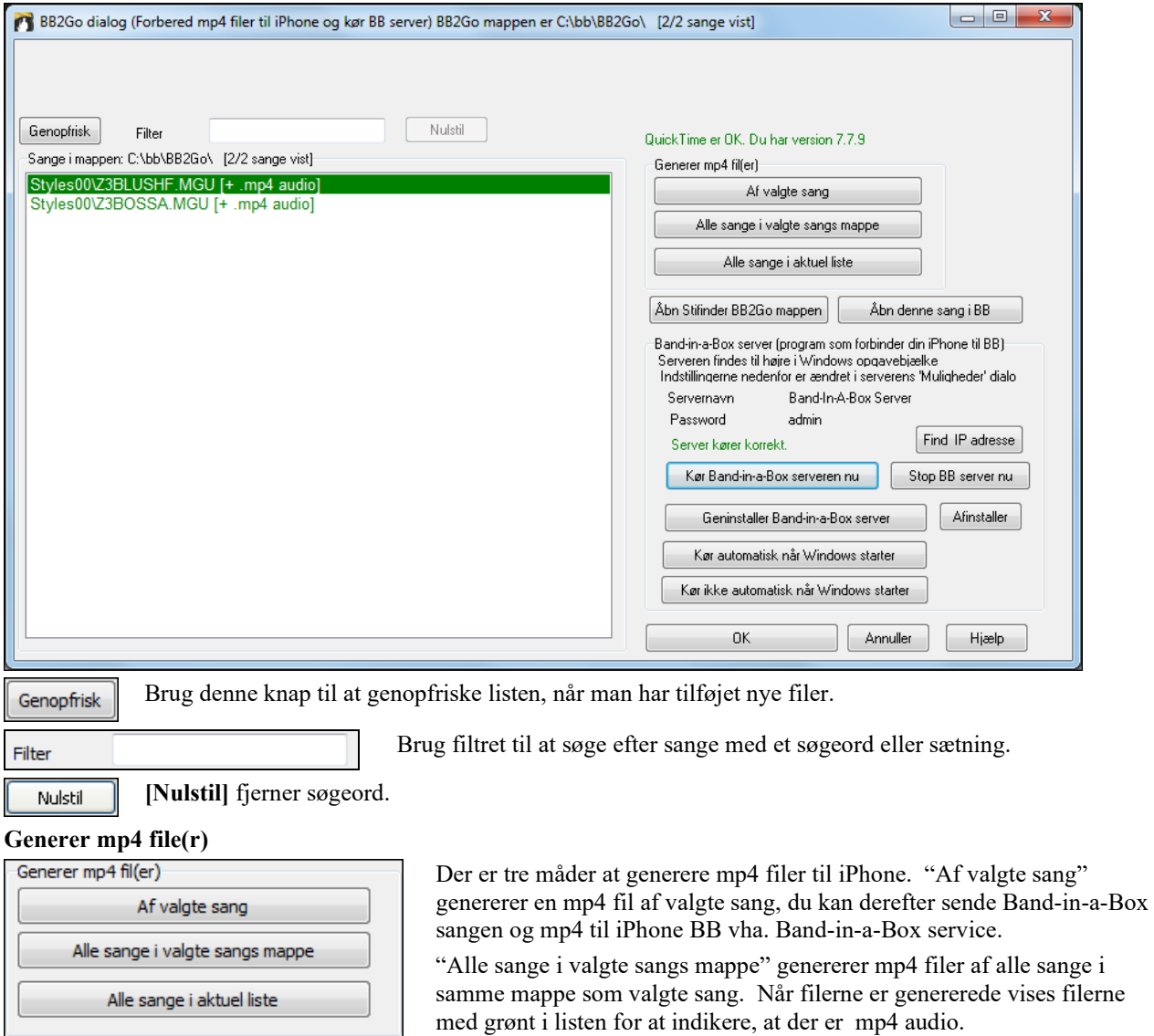

"Alle sange i aktuel liste" genererer mp[4](#page-3-0) filer af alle sange i B[B2](#page-1-0)Go mappen (*C:\bb\BB[2](#page-1-0)Go*). Det tager ca. et minut pr sang. Herefter kan man sende sangene og m[p4](#page-3-0) audio til iPhonen.

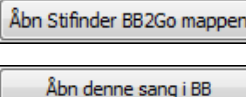

Åbner *C:\bb\BB[2](#page-1-0)Go* mappen i Windows® Stifinder. Man kan tilføje filer til mappen og derefter trykke **[Genopfrisk]** for at se dem i denne dialog.

Åbner aktuelt fremhævet sang i Band-in-a-Box.

Band-in-a-Box Service er programmet som forbinder din iPhone over Internettet med Band-in-a-Box. Det findes i *C:\bb\BBHelper* mappen.

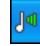

Når serveren kører, kan man se dette ikon i Windows® systembakke. Højreklik på ikonet åbner en menu med serverkommandoer. Klik *Vis* for at åbne optioner og indstil password og servernavn.

<span id="page-351-0"></span>Brug knapperne til at køre, auto-køre og installere servicen.

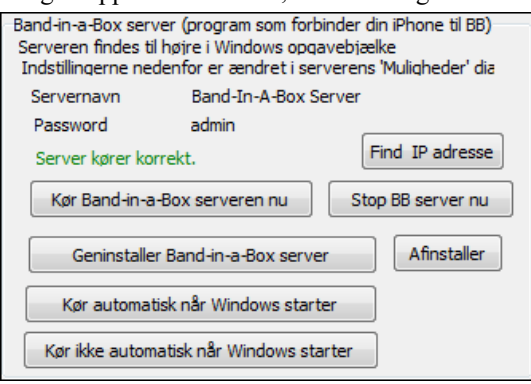

### **Programvejledning**

#### **Sådan bruges Band-in-a-Box iPhone versionen**.

Kør BB iPhone programmet ved at klikke på ikonet. Nu åbnes Band-in-a-Box skærmen, som består af:

- Den øverste værktøjsbjælke (File Mixer Settings Play/Stop Chord Keyboard).
- Titellinjen.
- Akkordområdet.

Hvis du vil redigere sanginformationer skal du trykke på akkord-tastatur ikonet. Denne åbner akkord-tastaturet og også en "Sangparameter" sektion øverst, hvor man kan vælge stilart, tempo og sangform.

#### **Lad os åbne og afspille en eksisterende sang.**

Tryk FILE og derefter OPEN. Man vil nu se en liste med demosange, som er inkluderet i BB iPhone programmet. Du burde kunne se "Blues Shuffle Demo" og "Jazz Swing Demo." Bemærk at filnavnene er grønne. Dette indikerer, at der findes audio ([M4](#page-3-0)A) til disse sange, og at "de er afspilningsklar" og altså ikke skal regenereres.

**Vælg "Jazz Swing Demo.**" Sangen er genereret ved hjælp af BB iPhone, og arrangementet er lavet udelukkende ud fra akkordprogressionen. Arrangementet lyder realistisk, fordi det bruger de højkvalitets RealTracks, som findes til Band-in-a-Box.

**Tryk på den grønne PLAY knap**. (Bemærk: Hvis knappen er rød, betyder det at sangen skal genereres ved at forbinde den til BB Desktop).

Tryk STOP når som helst.

#### **Lad os taste en sang helt fra bunden.**

Vi indtaster en enkel bluesprogression på[12](#page-11-0) takter i C-dur.

Tryk File og derefter NEW.

Åbn akkord-tastaturet så sangen kan redigeres.

**Vælg en stilart.** Tryk på Style knappen (til venstre på skærmen under titlen), og vælg derefter genren Blues og vælg stilarten \_BLSHUFF (Blues Shuffle) som er den tredje på listen.

Lad **tempoet** være [140](#page-139-0) (eller ændr det ved at klikke på knappen).

Lad **tonearten** blive på C (eller ændr den).

Ved **Song form** vil der stå noget i retning af [\[1](#page-0-0)] [\[16](#page-15-0)] [\[3](#page-2-0)]. Dette betyder at sangen begynder ved takt [1](#page-0-0) og slutter ved takt [16](#page-15-0) og gentages [3](#page-2-0) gange. Eftersom det er en [12](#page-11-0) takters blues (ikke [16](#page-15-0) takter), klikker vi på ["16](#page-15-0)" og ændrer det til [12](#page-11-0). Vi kan lade antallet af gentagelser været [3](#page-2-0) (eller ændre det ved at klikke på det).

**Indtast akkorderne**. Klik på takt [1](#page-0-0) i Akkordskemaet. Brug akkordtastaturet til at taste en akkord. Flyt til en ny takt ved at klikke på takten, så den fremhæves. Når man er på takten, taster men en ny akkord.

Tast "C" i takt [1.](#page-0-0) Tast "F" i takt [5.](#page-4-0) Tast "C" i takt [7.](#page-6-0) Tast "G[7"](#page-6-0) i takt [9](#page-8-0) - tast "G" og derefter ["7](#page-6-0)." Tast "[F7](#page-6-0)" i takt [10.](#page-9-0) Tast "C" i takt [11.](#page-10-0)

**Skriv en titel til sangen.** Kald den f.eks."My Blues" og gem den ved at vælge File-Save.

#### **Det var det! Du har indtastet din første sang.**

#### **Luk akkord-tastaturet.**

For at høre din sang skal du være forbundet med din Band-in-a-Box desktop version.

#### <span id="page-352-0"></span>**Forbind til BB Desktop**

Eftersom sangen endnu ikke er genereret er PLAY knappen RØD, og viser dermed at audioen skal genereres. Tryk på den røde Play knap som nu åbner dialogen **Server Connection**. Her skal du enten skrive IP adressen på dit hjemme-netværk (hvis BB Desktop er på det samme hjemme-netværk som din iPhone), eller IP adressen på din BB Desktop (eller router). Detaljerne om router opsætning kan findes i File-Help menuen.

Når du har skrevet server IP, tryk OK og indtast derefter password (normal password er admin, så hvis du ikke har ændret det, vil det fungere).

Du vil nu se meddelelsen "Loading styles" … Dette sker første gang der oprettes forbindelse og BB desktop fortæller BB iPhone hvilke stilarter, der er til rådighed.

Derefter vises meddelelsen "Generating song" og herefter "Downloading file." Efter [15](#page-14-0)-[30](#page-29-0) sekunder begynder din sang at spille. Tryk STOP for at standse afspilning. Nu har sangen "My Blues" gemt audioen, og er klar til at spille, uden at du skal forbinde til BB Desktop.

#### **Lad os hente en eksisterende sang fra BB Desktop.**

Tryk File og derefter Server, herefter "Get Song(s)." Du får nu præsenteret en liste med sange som er tilgængelige i BB Desktop programmet (dvs. sange som findes i mappen BB[2G](#page-1-0)o i BB mappen).

Vælg en sang og tryk DOWNLOAD. Nu downloades sangen. Tryk PLAY for at generer og høre den.

#### **Slut på denne vejledning.**

# **Kapitel [14:](#page-13-0) Programmerbare brugerfunktioner**

# <span id="page-353-0"></span>**Stilmager**

Stilmager er den del af programmet, hvor man kan lave en hel ny stilart eller redigere eksisterende stilarter. Man gør det ved at indspille mønstre for stemmerne trommer, bas, piano, guitar og strygere, eller ved at indføre stemmerne i Stilmager Mønstereditor vindue. Hvis du vil udelade et instrument i stilarten, kan du lade være med at indspille mønstre for instrumentet.

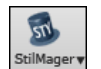

**StileMager** vinduet åbnes ved at trykke på **[StilMager]** ikonet på hovedskærmen og vælge menukommandoen *Rediger aktuel stil i Stilmager* .

Stilmagervinduet åbnes også fra *Fil | Stilmager* menuen ved at vælge en af følgende:

- *Ny – Skab en ny stil*, hvis du vil lave en hel ny stilart fra en tom skabelon (template).
- *Rediger en stil* (**Alt+[F9](#page-8-0)** tasterne) åbner en stil til redigering.
- *Rediger nuværende stil* (**Ctrl+Shift+[F9](#page-8-0)** tasterne) åbner nuværende stil til redigering.

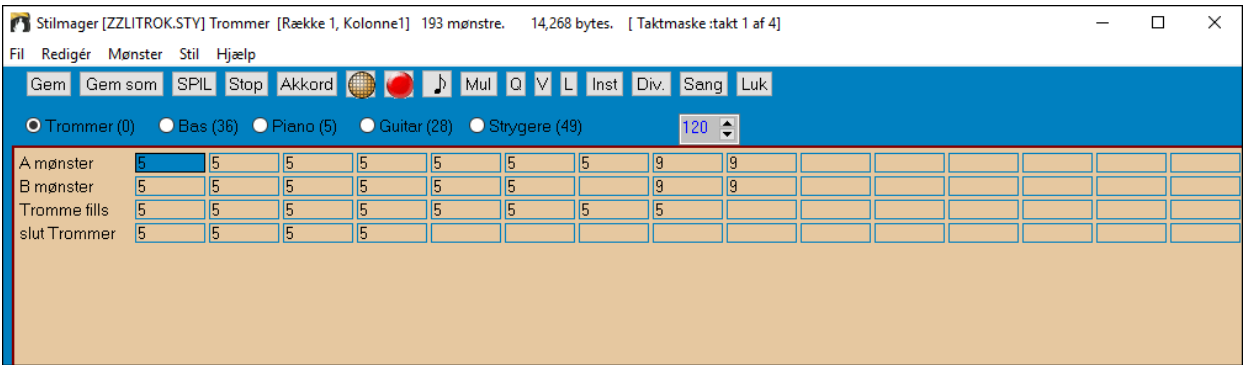

### **Menupunkterne i Stilmager rullegardinmenu**

Stilmager har sin egen rullegardinmenu. Mange af menukommandoerne nås direkte fra knapper i selve Stilmager vindue.

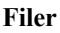

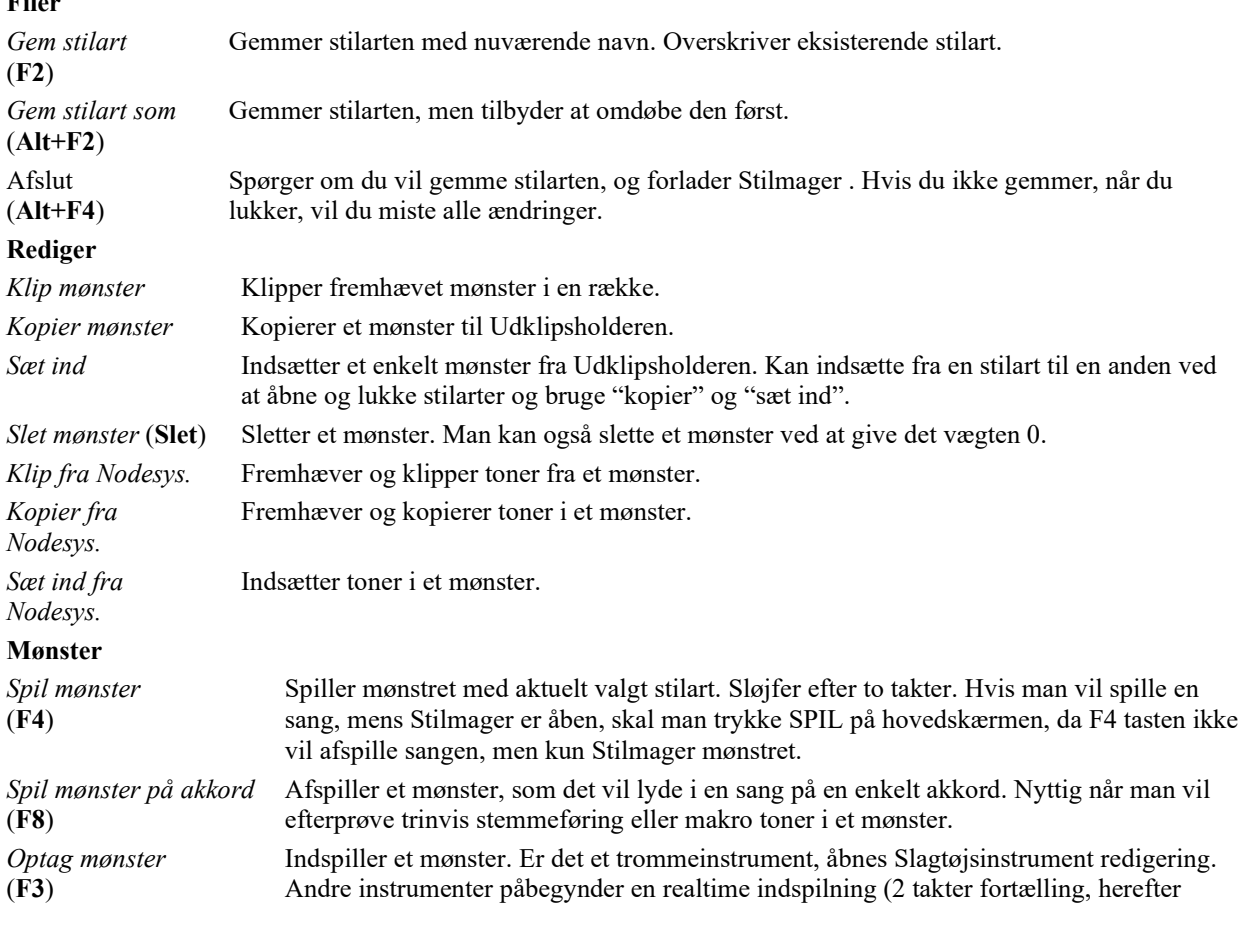

<span id="page-354-0"></span>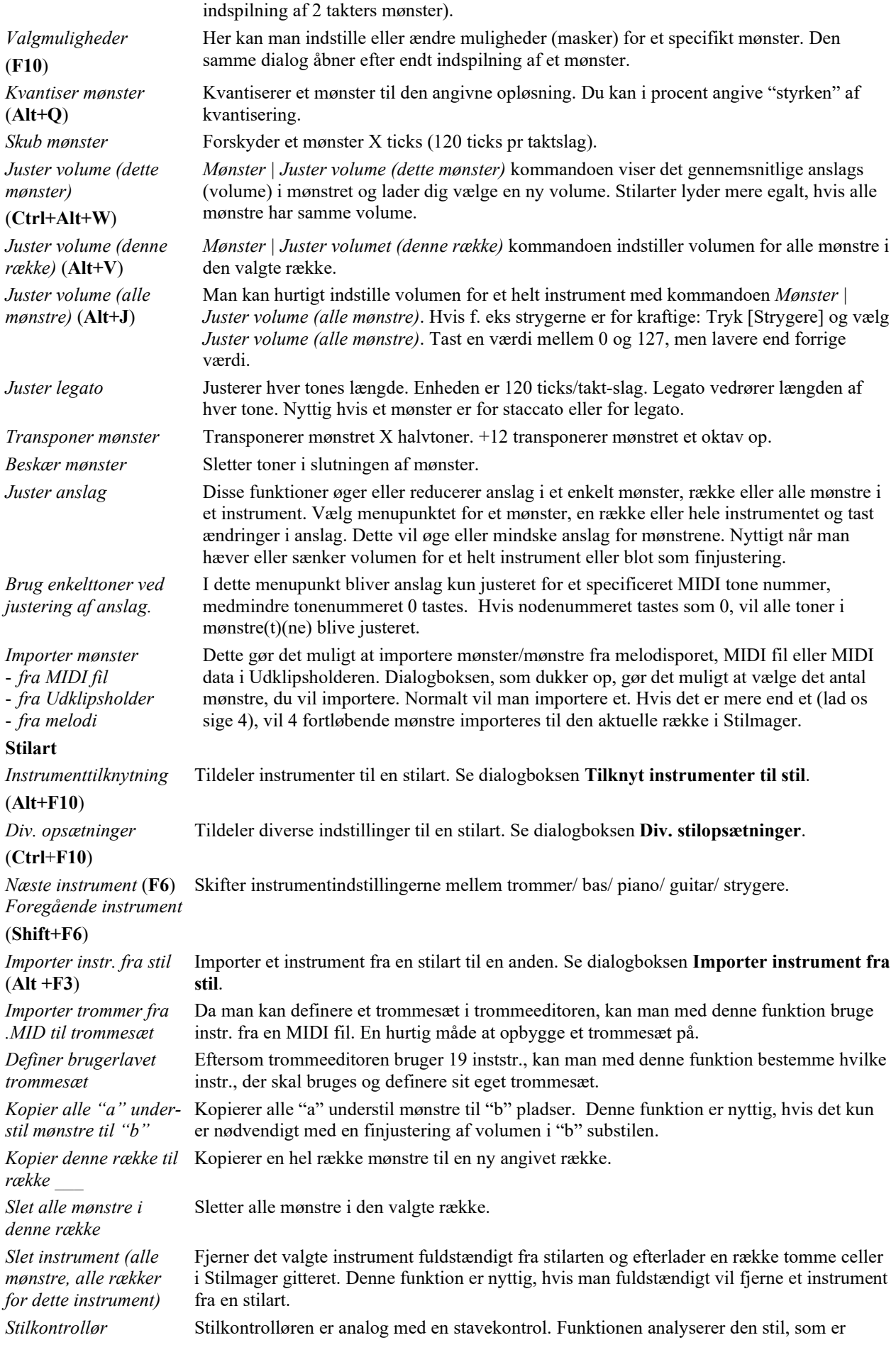

under udførelse makrotoner etc. og finder evt. Problemer.

<span id="page-355-0"></span>Resultatet udlæses til et tekstvindue, hvor du kan undersøge mønstrene og rette dem, hvis nødvendigt. Stilkontrollen finder mønstre med for meget "fnidder" eller ukorrekte makrotoner etc. og laver en tekstrapport om stilarten med en liste over mulige problemer i stilarten. Her er en prøve på tekstfil:

-----Start på stilcheck ------JAZQUINT.STY

Trommer: Række [1,](#page-0-0) Søjle [1.](#page-0-0) Første mønster i instrumentet bør ikke indeholde masker. Den skal være generisk.

Bas: Række [1,](#page-0-0) Søjle [1](#page-0-0). Første mønster i instrumentet bør ikke indeholde masker. Den skal være generisk.

Piano: Række [1,](#page-0-0) Søjle [3.](#page-2-0) Der er ikke fundet akkordtoner (kun C,E,G,Bb), og mønstret er ikke indstillet til en akkordmaske, riffbaseret eller MAKRO

Etc. Etc.

-----slut på stilcheck ------

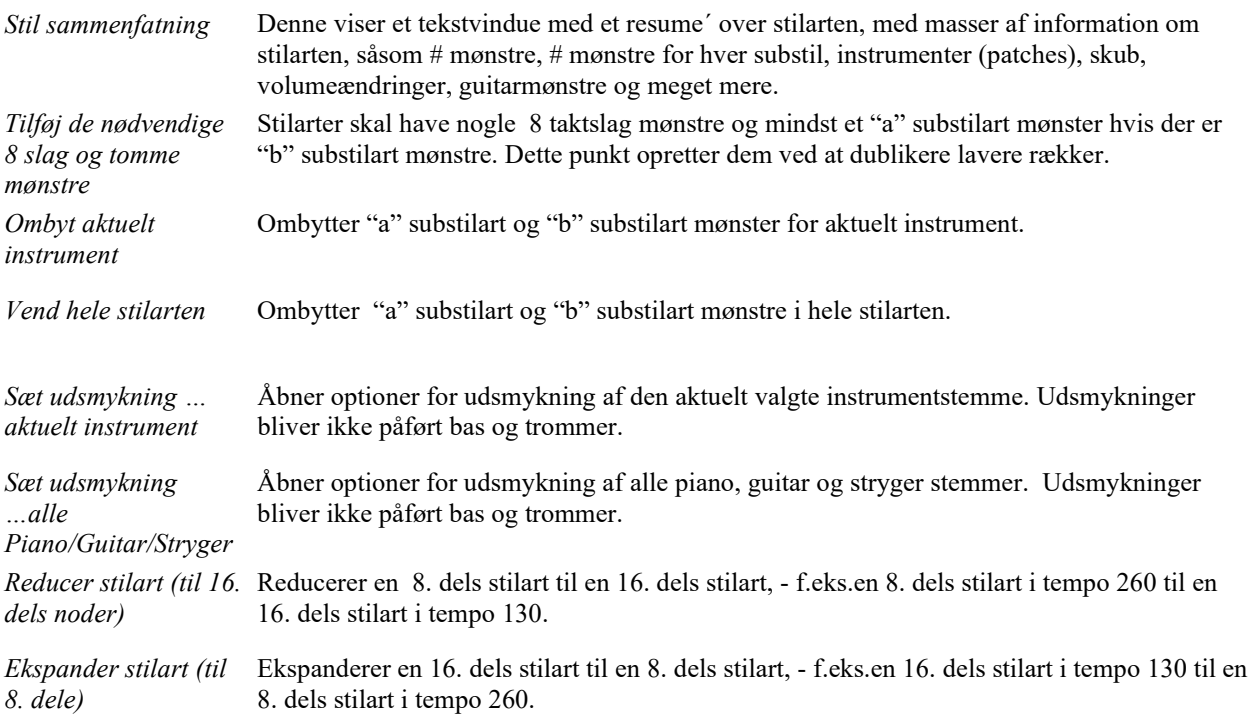

### **Hjælp**

Disse menupunkter er hurtige links til hoved hjælpemenuen og i særdeleshed til Stilmageremner.

Indeks *(F[1](#page-0-0)) Emnesøgning* (**Ctrl+[F1](#page-0-0)**) *Stilmager oversigt Lektion [5](#page-4-0) Rediger en stilart Lektion [6](#page-5-0) Skab en ny stilart Trommemønstre* Basmønstre Piano/guitar/Stryger mønstre *Hvordan man* **Shift+[F1](#page-0-0)**) **Knapperne på Stilmager værktøjslinje**

Der er også adgang til disse valgmuligheder i Stilmager rullemenuer.

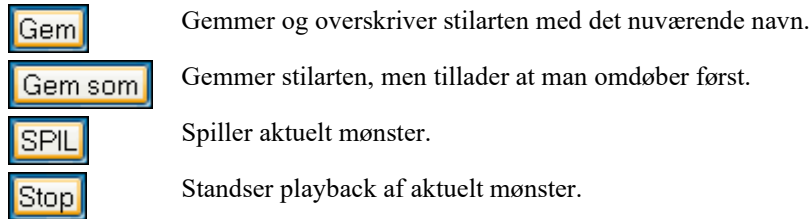

<span id="page-356-0"></span>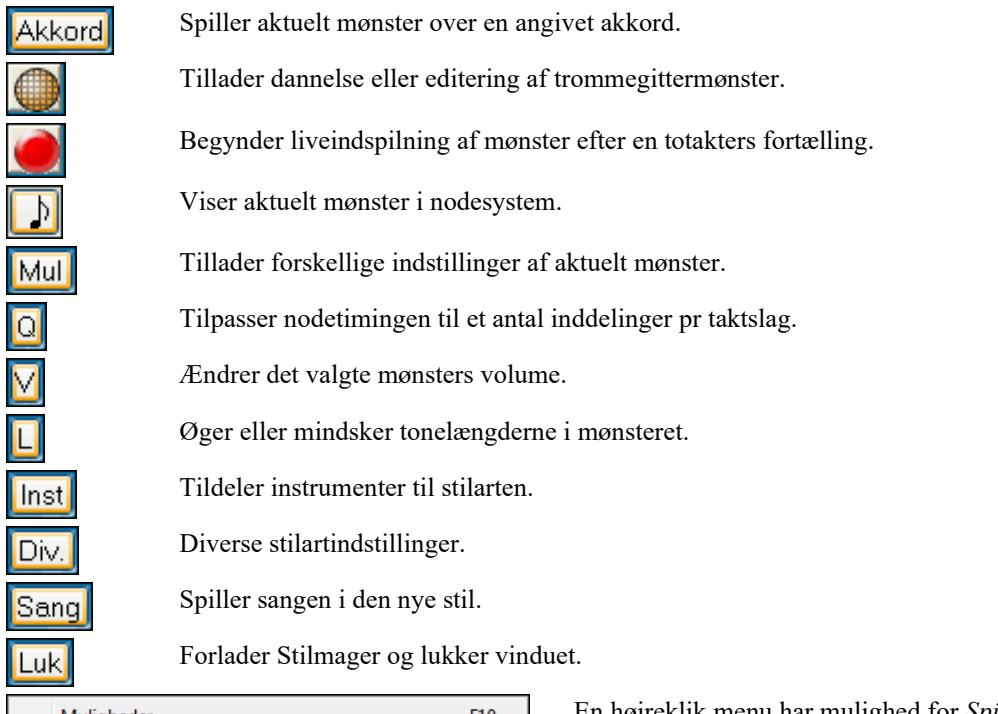

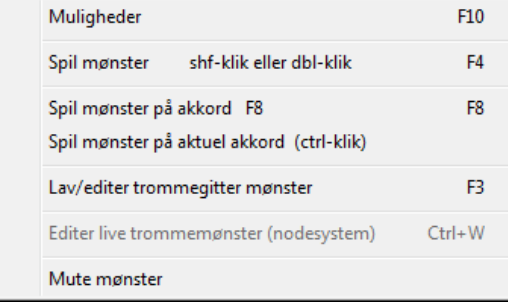

En højreklik menu har mulighed for *Spil mønster, Spil mønster på akkord* eller *Mute mønster*.

### **På opdagelse i Stilmager**

Den letteste måde at blive fortrolig med Stilmager er at begynde med en eksisterende fil og undersøge dens beskaffenhed. Dette eksempel bruger stilarten ZZLITROK.STY - en grundlæggende Light Rock stilart. Afspilning af mønstrene sker fra Stilmagervinduet™:

● Trommer (0) ● Bas (36) ● Piano (5) ● Guitar (28) ● Strygere (49)

Stilmager viser nuværende instrumentnumre for stemmerne i hovedvinduet.

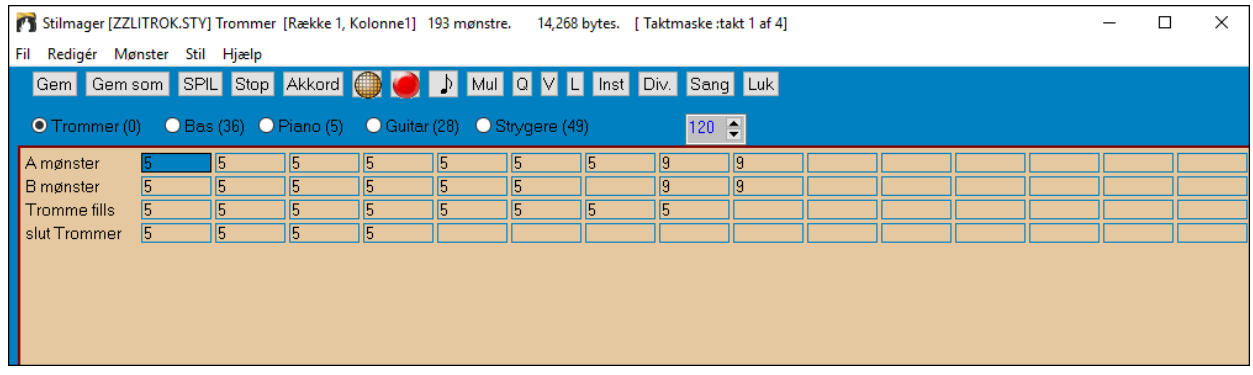

#### Et Stilmagervindue i Band-in-a-Box viser trommemønsteret.

Stilmager åbner altid først **trommevinduet**, som det ses af den fremhævede knap til venstre for "trommer". Andre stemmer åbnes ved at trykke på deres respektive knapper, præcis som på Band-in-a-Box's hovedskærm.

Rækken af celler er beregnet til de musikalske mønstre, indspillet til stilarten. Hver nummereret celle er et mønster og de tomme er til nye mønstre. Nummeret er den vægtning hvert mønster er blevet tildelt; et højt nummer eller vægt, betyder at mønsteret, vil blive spillet oftere. Den gennemsnitlige vægtning er [5](#page-4-0). I ovenstående eksempel vil man bemærke, at der er [4](#page-3-0) rækker trommemønstre.

- A mønstrene er den række, hvor mønstrene til A understilen skal indspilles.

- B mønstrene er den række, hvor B understilen indspilles.

- <span id="page-357-0"></span>- Trommefills skal indspilles i trommefills rækken
- Slut trommer er trommernes slutmønster ([2](#page-1-0) på hinanden følgende mønstre med en takt hver)

Den viste stilart har ni trommemønstre til "a" understilen og otte til "b" understilen. Den har også otte forskellige trommefills og fire slutmønstre.

#### **Hvad er et mønster?**

Et mønster er en musikalsk figur, en enkelt element i en musikalsk stil. Når Band-in-a-Box kombinerer de forskellige mønstre til arrangementer, hører man hvad forskellige instrumentalister, ville spille i en sang i den stil.

#### **Trommemønstre**

I vores eksempel repræsentere trommemønstrene, hvad en trommeslager ville spille i en Light Rock sang

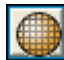

Du kan se alle trommemønstrene i en række, hvis du trykker på en celle og derefter på [Opt] knappen, som åbner Trommeeditoren.

Trommeeditorens gitter viser trommer og rytmeinstrumenter i et trommesæt med [18](#page-17-0) instr. Man kan se på hvilket taktslag og med hvilket anslag (styrke), de anslås. Hver gruppe af kolonner er delt af en lodret linje, som repræsenterer [1](#page-0-0) taktslag i en [4/4](#page-3-0)-dels takt, underdelt i [16](#page-15-0). dels noder. Hvis der var et nummer i hver celle i hele rækken, ville instrumentet spille [16.](#page-15-0) dele hele takten. I swingstil er hvert taktslag inddelt i [8.](#page-7-0) dels trioler med tre rækker til et taktslag.

Lad os undersøge mønstrene i detaljer.

Den fremhævede celle viser, at stortrommen spiller på taktslag [1](#page-0-0) med et anslag på [83.](#page-82-0) (Den kraftigste tone har et anslag på [127](#page-126-0), og 0 er lydløs). Hvis du bevæger dig til højre, kan du se at stortrommen spiller igen på taktslag [2](#page-1-0) med et anslag på [73](#page-72-0), og derefter på taktslag [3](#page-2-0) med et anslag på [93.](#page-92-0) Det er den, fra mange pop - og bossanova sange, velkendte "boom – ba-boom" stortrommefigur.

Den lukkede highhat spiller lige [8](#page-7-0). dele med forskelligt anslag.

Den lukkede highhat spiller på taktslaget med et anslag på [83](#page-82-0) og en ottendedel senere med [63,](#page-62-0) i taktslag [2](#page-1-0) med anslag [108.](#page-107-0) Resten af takten spiller highhatten med forskellig anslag.

Lilletrommen spiller på taktslag [2](#page-1-0) og [4](#page-3-0), hvilket er en typisk light rock rytme.

Det er let at lave dine egne (nye) mønstre. Vælg en tom celle i en række med mønstre, og tryk derefter på [Opt] knappen, som åbner et tomt trommemønster gitter. Hør mønsteret, du har lavet, ved at trykke på [Spil]. Klik på [Hjælp], hvis du vil have flere tips og detaljer.

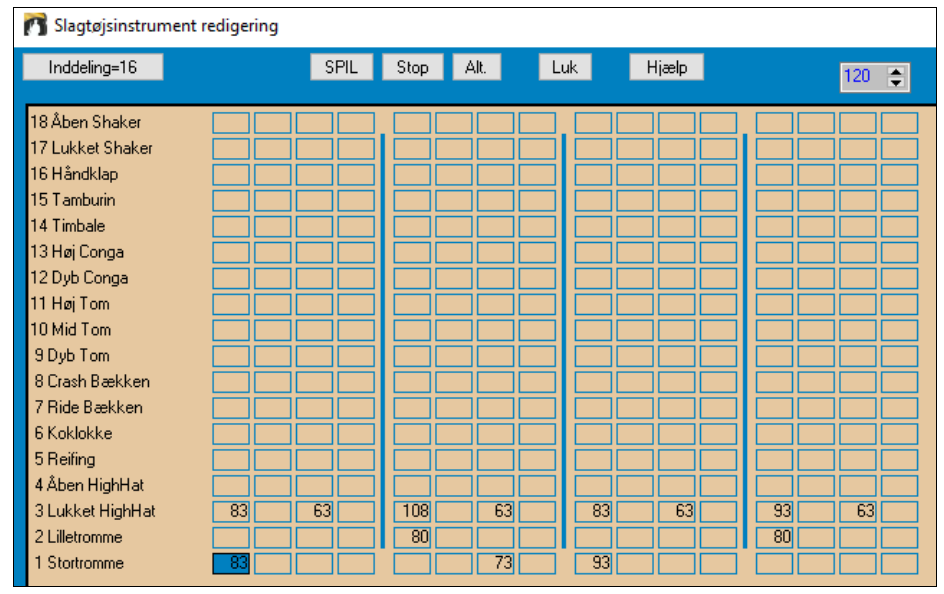

#### **Definer et brugerlavet trommesæt**

Vælg menupunktet *Stil | Definer brugerlavet trommesæt* i Stilmagervinduet og åbn dialogen **Definer bruger trommesæt**. Man kan vælge de [18](#page-17-0) trommeinstr. som skal bruges i trommegitteret. Alle GM instrumenter kan vælges. Trommesæt kan gemmes og genåbnes.

<span id="page-358-0"></span>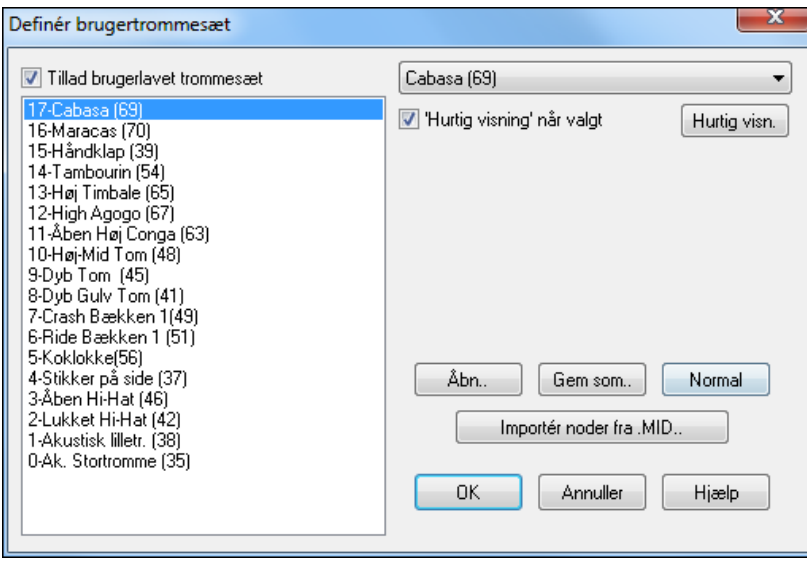

Når man definerer et trommesæt, kan man bruge trommenoderne fra en MIDI fil.

Hvis man f. eks laver en latin stilart kaldet "mambo," kan man indlæse den MIDI fil man har lavet, og derefter vil "Importer toner fra .MID.."

funktionen læse trommenoderne fra MIDI filen og indsætte dem i trommegitteret.

### **Alternative trommetoner**

Importér noder fra .MID..

#### **Hvad er alternative toner?**

Alternative toner kan indføres ved alle toner. De beder Band-in-a-Box om tilfældigt at vælge en anden tone end den specificerede. F. eks:

- Vil du have en tone til at spille lukket highhat [80](#page-79-0) % af tiden og åben highhat [20](#page-19-0) % af tiden.
- Vil du have en tone til at spille høj conga [60](#page-59-0) % og dyb conga [40](#page-39-0) % af tiden.
- Eller høj tam tam [30](#page-29-0) % af tiden og INGEN tone de resterende [70](#page-69-0) %

Dette får et trommemønster til at lyde som mange, fordi det vil blive spillet forskelligt afhængigt af hvilken af tonerne, der vælges.

#### **Således indføres alternative toner.**

Klik på en celle i gitteret, hvor du vil tilføje den alternative tone. Tryk [Alt.] eller **[F5](#page-4-0)** tasten for at åbne dialogboksen **Alternative trommelyde**.

Indtast nummer som vist.

- Den alternative spiller [50](#page-49-0) % af tiden.
- Den alternative tone #[4](#page-3-0) er en åben highhat (du kan se listen med tonenumre ved siden af skærmen).
- Den alternative spiller med anslag på [90](#page-89-0).

Afkryds "Dobbelt node [\(32](#page-31-0). dels node) tjekboksen for at få den alternative node til at spille som dobbelt [32](#page-31-0) dels node.

"Udelad første node" samarbejder med Dobbelt node funktionen for kun at spille den anden [32](#page-31-0) dels node.

3 Lukket HighHat [83] Når man forlader dialogboksen vil cellen have en rød kant, som viser at den indeholder en alternativ tone.

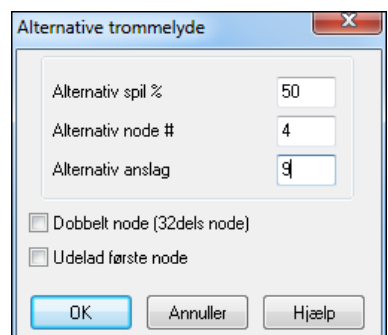

**Tip:** Alle Band-in-a-Box stilarter skal indeholde mindst et trommemønster - også selv om der ikke er trommer i stilarten. I så fald skal du åbne trommeeditoren og indtaste værdien 0 i taktslag [1](#page-0-0) i en tilfældig boks. Gem herefter mønsteret.

<span id="page-359-0"></span>Klik **[Annuller]** for at vende tilbage til trommevinduet.

Nu åbnes dialogen "Tromme-instrument muligheder. Klik på **[OK]** for at lukke det.

Disse muligheder bestemmer hvorledes og hvornår et trommemønster bliver spillet.

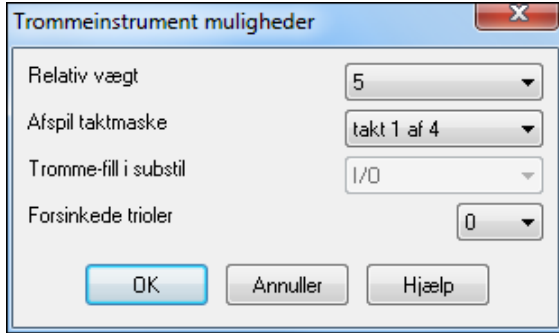

**Relativ vægt**: (Normal indstilling [=5](#page-4-0)) Relativ vægt er den værdi (fra [1](#page-0-0)[-9](#page-8-0)), man tildeler mønstret. Værdierne fra [1](#page-0-0)-[8](#page-7-0) angiver, hvor ofte man vil have mønstret spillet i forhold til de andre mønstre i samme række. Værdien [9](#page-8-0) er en specialindstilling, som sikrer at mønstret ALTID bliver spillet. Mønstre med vægten [9](#page-8-0) har sædvanligvis tilknyttet andre kriterier, som bevirker, at mønstret bliver spillet i bestemte sammenhænge (f. eks takten efter et trommefill).

**Playback taktmaske**: (Normal indstilling =0) Playback taktmasker bestemmer i hvilke takter mønstret skal spille. Taktnumrene er relative i forhold til sidste afsnitsmarkør. Takt [1](#page-0-0) er f. eks første takt efter en afsnitsmarkør. Normalindstillingen er 0. Ved denne kan mønstret afspilles overalt.

Andre taktmaske indstillinger:

- [1](#page-0-0). takt [1](#page-0-0) af [4](#page-3-0)
- [2](#page-1-0). takt [2](#page-1-0) af [4](#page-3-0)
- [3](#page-2-0). takt [3](#page-2-0) af [4](#page-3-0)
- [4](#page-3-0). takt [4](#page-3-0) af [4](#page-3-0)
- [5](#page-4-0). takt [5](#page-4-0) af [8](#page-7-0)
- [6](#page-5-0). takt [6](#page-5-0) af [8](#page-7-0)
- [7](#page-6-0). takt [7](#page-6-0) af [8](#page-7-0)
- [8](#page-7-0). takt [8](#page-7-0) af [8](#page-7-0)
- [9](#page-8-0). Fill refererer til takten før et fill

[10](#page-9-0). FILL refererer til takten, hvor der er fill. Denne kan ikke anvende på trommer, da der er en speciel række til trommefills.

[11](#page-10-0). EFTER FILL refererer til takten efter et fill, hvilket er det samme som første takt efter en afsnitsmarkør.

**Tromme fill aktiveret**: (Normalindstilling = 0) Denne indstilling er kun relevant for trommefill rækken. Man kan angive om et fill skal bruges i "a" substil, "b" substil eller "den ene eller den anden". Normalindstillingen er "den ene eller den anden".

**Forsinkede trioler**: (Normalindstilling =0) Denne indstilling er kun relevant for trommemønstre med taktinddelingen =[12](#page-11-0) (triol fornemmelse). Hvis man ønsker at den tredje triol i en triolgruppe, skal være forsinket, som det er sædvane i langsomme jazz stilarter, - vælg en værdi mellem 0[-10](#page-9-0). Normal er  $0 =$  ingen forsinkelse. En typisk indstilling for en langsom "triolstil" er triolforsinkelse [=5](#page-4-0) hvor en enhed er [120](#page-119-0)/taktslag.

Denne type mønstre findes i de ældre Band-in-a-Box stilarter. De nyeste bruger live MIDI trommer, som redigeres i Nodesystemet.

### **Editering af live trommemønstre (eller mønstre importeret fra en MIDI fil)**

Live trommemønstre er indspillet i real time med en MIDI kontroller, - enten MIDI trommepads eller et anslagsfølsomt MIDI keyboard. Du kan også importere MIDI mønstre fra en MIDI fil til Stilmager med kommandoen *Mønster | importer fra MIDI fil.*

For at redigere disse mønstre skal man trykke notationsknappen på Stilmager værktøjsbjælke, som åbner et specielt Stilmager mønstereditor notations vindue. Editer trommenoderne i editerbar nodesystem eller pianorulle modus, præcist som ved normal editering i Nodesystemet.

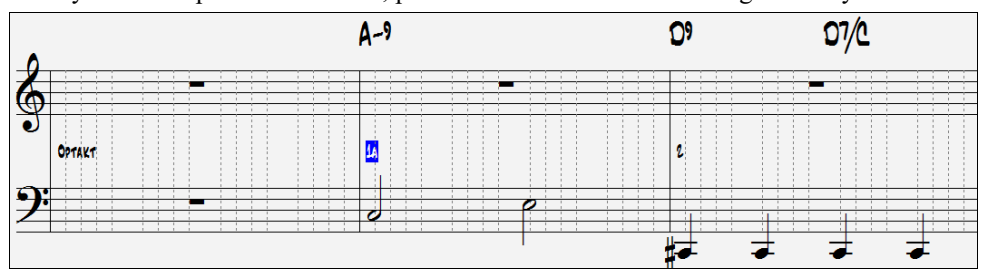
# <span id="page-360-0"></span>**RealDrums stile**

RealDrums er rigtige indspilninger med studietrommeslagere og stykket sammen af Band-in-a-Box for at skabe et unikt "rigtigt" trommespor, som spiller sammen med MIDI sporene, som Band-in-a-Box's stilarter skaber

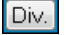

Det er muligt at tildele RealDrums (audiotrommer) til en specifik stilart i dialogen **Div. Stilart indstillinger**.

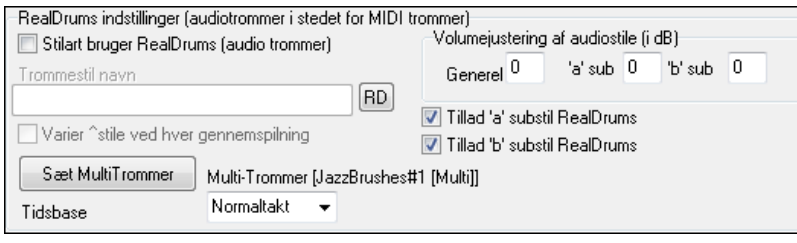

# **RealDrums indstillinger (Audiotrommer i stedet for MIDI trommer)**

Aktiver "Stilart bruger RealDrums (audiotrommer)" for at benævne en RealDrums stilart. Tryk herefter [RD] knappen og vælg RealDrums stilart. Hver gang den aktuelle stilart spiller, vil den bruge RealDrums stilarten, forudsat at RealDrums er aktiverede i dialogen **RealDrums indstillinger**. Du finder også volumekontroller dette sted.

For at hæve eller sænke den globale db for denne specifikke Band-in-a-Box stilart kan du taste en indstilling her. Der er også felter til justering af volumeforholdet mellem 'a' og 'b' substile.

Hvis du fjerne afkrydsning fra enten ""Tillad 'a' substil RealDrums" eller "Tillad 'b' substil RealDrums" vil den tilbageværende blive brugt i hele sangen, uanset hvilken substil der ellers er tildelt.

Se den følgende vejledning om **hvordan man laver en RealDrums stilart.**

#### **Basmønstre**

Klik på knappen til venstre for "bas", som åbner basmønster vinduet. Bemærk at statusbjælken angiver række- og kolonnenummer for det aktuelle mønster.

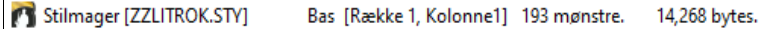

Som du ser, er dette vindue anderledes end trommevinduet, idet det har rækker for mønstre af forskellig længde – [8](#page-7-0) taktslag, [4](#page-3-0) taktslag, [2](#page-1-0) taktslag og [1](#page-0-0) taktslag – både for A og B understil, og en række til slutninger. Mønstrene kan ses og redigeres i Nodesystemet.

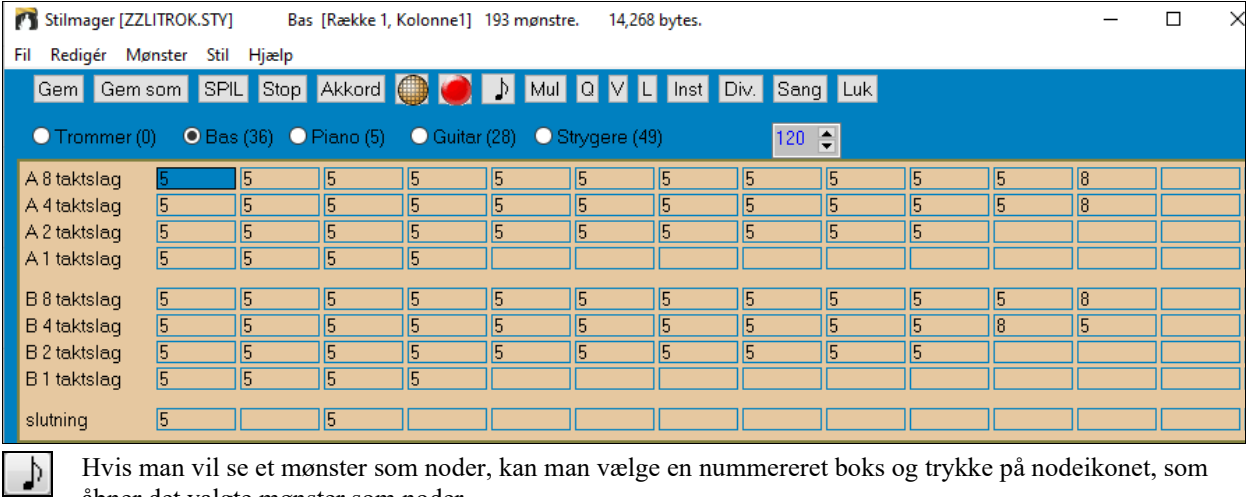

åbner det valgte mønster som noder.

Klik på denne knap for at vælge editerbar modus. I denne modus kan noderne redigeres, tilføjes og slettes, præcist som i det almindelige Band-in-a-Box Nodesystemvindue.

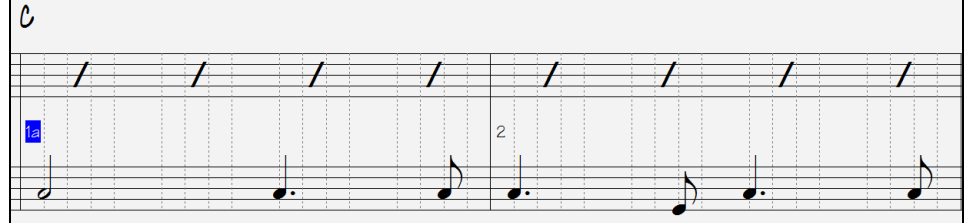

<span id="page-361-0"></span>Du kan lave et nyt mønster ved at vælge en tom celle i Stilmager gitteret og derefter åbne Stilmager mønstereditor. Her kan du indtaste noder med musen. En hurtigere måde at lave et nyt mønster på, er ved at indspille det live med et MIDI keyboard eller en anden MIDI controller.

#### **Indspil et nyt mønster**

Nye mønstre indspilles live i realtime, mens Stilmager spiller et akkompagnement med trommer eller andre instrumentstemmer i stilarten.

Gå til en række, som har det antal taktslag ([8](#page-7-0) taktslag, [4](#page-3-0) taktslag etc.), du vil indspille, og klik på en tom celle. Indspilning begynder, når du klikker på [Opt]. Herefter begynder trommer og andre stemmer at spille, men selve indspilningen er ikke begyndt endnu.

Stilmager spiller en to takters intro, så du kan spille med eller bruge de to takter som fortælling. Indspilningen begynder og fortsætter endnu to takter, uanset hvilken længde mønster du indspiller. Hvis du indspiller et mønster med [4](#page-3-0) taktslag, vil du stadig høre en totakters intro og herefter endnu to takter med akkompagnement. Du skal bare spille dit mønster og blive ved til indspilningen standser.

**Tip:** Husk at mønsteret kan redigeres i Stilmager mønstereditor, så selv om der er småfejl, behøver du ikke spille en ellers god optagelse om.

Når indspilningen standser åbner dialogen *valgmuligheder*. Valgmulighederne bestemmer, hvorledes og hvornår hver enkelt basmønster skal afspilles. De kan altid ændres efter at stilarten er gemt.

Gem mønstret ved at trykke OK. Tryk på Luk, hvis du vil slette optagelsen og prøve igen.

Hvis du vil høre det mønster, du lige har indspillet; tryk på [Spil]. Husk på at mønstret kan redigeres i Stilmager mønstereditoren, så du behøver ikke at lave et næsten perfekt "take" om pga. en lille fejl.

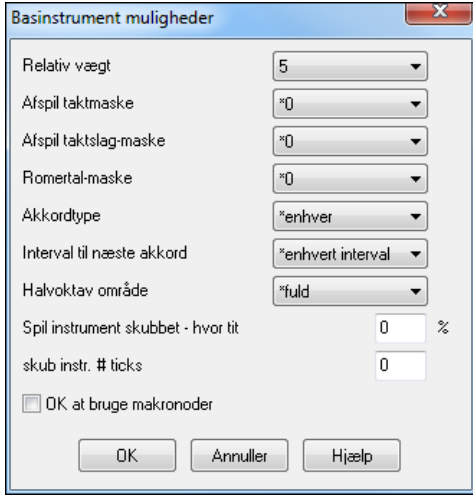

#### **Basmønster muligheder**

**Relativ vægt**: (Normal = [5\)](#page-4-0) Sæt denne værdi højere/lavere hvis du ønsker mønstret spillet oftere/mindre end andre mønstre i rækken. Værdien vises også på Stilmager hovedskærm. Værdien [9](#page-8-0) (altid) er en specialindstilling, som fortæller mønstret, at det altid skal spilles i stedet for de andre mønstre i samme række. Mønstre med vægten [9](#page-8-0) har altid tilknyttet andre kriterier, som bestemmer, hvornår mønstret skal afspilles.

**Playback taktmaske**: (Normal indstilling =0) Playback taktmasker bestemmer i hvilke takter mønstret skal spille. Taktnumrene er relative i forhold til sidste afsnitsmarkør. Takt [1](#page-0-0) er f. eks første takt efter en afsnitsmarkør.

Andre taktmaske indstillinger:

- [1](#page-0-0). Takt [1](#page-0-0) af [4](#page-3-0)
- [2](#page-1-0). Takt [2](#page-1-0) af [4](#page-3-0)
- [3](#page-2-0). Takt [3](#page-2-0) af [4](#page-3-0)
- [4](#page-3-0). Takt [4](#page-3-0) af [4](#page-3-0)
- [5](#page-4-0). Takt [5](#page-4-0) af [8](#page-7-0)
- [6](#page-5-0). Takt [6](#page-5-0) af [8](#page-7-0)
- [7](#page-6-0). Takt [7](#page-6-0) af [8](#page-7-0)
- [8](#page-7-0). Takt [8](#page-7-0) af [8](#page-7-0)
- Specielle taktmasker
- [9](#page-8-0). Før fill refererer til takten før et fill
- [10](#page-9-0). Fill refererer til takten, hvor der er fill. Denne kan ikke anvende på trommer, da der er en speciel række til trommefills.
- [11](#page-10-0). Efter fill refererer til takten efter et fill, hvilket er det samme som første takt efter en afsnitsmarkør.

**Playback Taktslag maske**:(Normal = 0) Sæt taktslag maske til et taktslag fra [1](#page-0-0)-[4](#page-3-0) hvis mønstret kun skal spilles på bestemte taktslag. [1](#page-0-0)= taktslag [1](#page-0-0) , [2](#page-1-0)= taktslag [2](#page-1-0) , [3=](#page-2-0) taktslag [3](#page-2-0) , [4=](#page-3-0) taktslag [4.](#page-3-0)

**Trin maske**: (Normal = 0) Hvis man har et mønster, som kun skal spille når akkorden er en førstetrins eller en fjerdetrins akkord (i tonearten), kan man bruge disse romertals masker. Indstillingen bruges sjældent.

<span id="page-362-0"></span>**Akkordtype**: (Normal = Alle) Denne indstilling er meget brugbar. Den gør det muligt at indspille mønstre, som kun er aktive på bestemte akkordtyper. Man kan f. eks indspille et specielt riff, som kun dur på en mo[l7](#page-6-0) akkord. Afspil herefter mønstret på en Cm[7](#page-6-0) (ikke en [C7](#page-6-0)). Der er akkordtype for de fleste akkorder.

**Interval til næste**: (Normal = Ethvert interval) Denne indstilling gør det muligt at begrænse mønstret til kun at spille, hvis den næste akkord er indenfor et vist interval. Man kan f. eks indspille et trinvist opadgående basmønster, som går en kvart op, og derefter tildele det "op [4](#page-3-0)de". Det vil nu kun spille, hvis man går en kvart op.

#### **Halvoktav område**: (Normal = Fuld oktav)

Dette er en ny indstilling i Stilmager. Normalt udvælges et mønster mellem alle [12](#page-11-0) grundtoner. Man kan vælge et mindre omfang, enten A til D eller Eb til Ab. I så fald vælges mønstret kun, hvis akkorden er indenfor dette område.

**Spil mønster skubbet – hvor ofte / # Ticks for at skubbe mønster** (Normal = 0) Skubbede mønstre er mønstre, som spilles før akkorden begynder. Jazzstilarter bruger typisk skubbede mønstre i pianostemmen. Mønstre indspilles normalt (uden skub) og tildeles herefter den % af tiden og mængden (i ticks, [120](#page-119-0) ticks = [1](#page-0-0) taktslag) mønstret skal skubbes. Mønstret spiller kun med skub i en sang, og ikke når det spilles i Stilmager vinduet.

**OK at bruge makro toner (bas)**: (Normal = Nej) Bas makroer er specielle toner, som man indspiller. Når de afspilles erstattes de af en funktion.

Liste over bas makro toner

- Tone# [72](#page-71-0) (C): Pop "walking" tone(r). Afspil med [F[8\]](#page-7-0) tasten og tone [#72](#page-71-0) erstattes af et mønster med op til [4](#page-3-0)  intelligente toner pr mønster som i pop/country stil leder op til næste akkord.
- Tone# [76](#page-75-0) (E): Tonen en halv tone under næste akkords grundtone.
- Tone # [77](#page-76-0) (F): Grundtonerne i næste akkord.
- Tone# [78](#page-77-0) (F#): Tonen en halv tone OVER næste akkords grundtone.
- Tone # [79](#page-78-0) (G): Bedste kvint (en kvint over eller under grundtonen afhængig af hvor høj grundtonen er). Bliver på grundtonen ved "slash" akkorder (C[7](#page-6-0) /E).

For at bas makro toner skal virke, skal man huske:

- At ramme det rigtige tone # (i rigtig oktav).
- Sæt "OK at bruge makroer" til "Ja".
- Afspil mønstret med [[F8](#page-7-0)] tasten eller [Akkord] knappen. [[F4](#page-3-0)] tasten resulterer i et direkte playback, som lyder helt mærkeligt.

# **Akkordvalg dialogen**

 Denne sektion åbnes med **[Akkord]** knappen eller med **[F[8\]](#page-7-0)**  tasten eller ved at vælge *Mønster | Spil mønster på akkord* i rullemenuen.

Denne afspiller et mønster på den akkord du måtte vælge, - i enten C eller F dur

Du kan høre, hvordan mønstret vil lyde i en stilart ved at afprøve dem på sange. Makrotoner indspillet i et mønster vil afspiller deres korresponderende akkorder, trinvis linjeføring etc.

Vælg en akkord og tryk OK.

**Bemærk**: Gælder ikke for trommemønstre, da trommemønstre ikke spiller forskelligt på akkorder.

#### **Piano, guitar og stryger mønstre**

Piano, guitar og stryger mønstrene indspilles på samme måde som live tromme- eller basmønstre, men med flere funktioner og muligheder. Man kan lave meget autentiske guitarstilarter med anslag og rytmiske mønstre med korrekte båndpositioner

#### **Dialogen piano/guitar stryger mønstre.**

Stilmager viser et resume af informationer om non-normale indstillinger I et mønster øverst i titelbjælken, så de er lette at finde.

[ Guitar Macros, VoiceLeading=smooth]

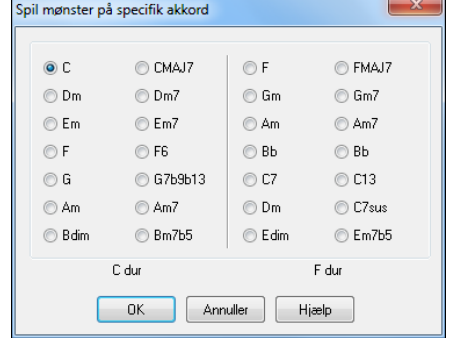

<span id="page-363-0"></span>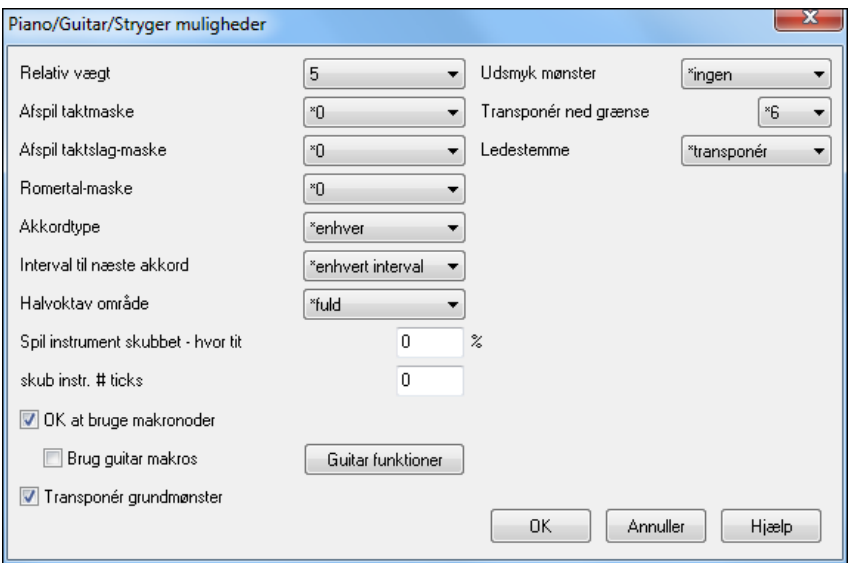

**Relativ vægt**: (Normal = [5\)](#page-4-0) Sæt denne værdi højere/lavere hvis du ønsker mønstret spillet oftere/mindre end andre mønstre i rækken. Værdien vises også på Stilmager hovedskærm. Værdien [9](#page-8-0) (altid) er en specialindstilling, som fortæller mønstret at det altid skal spilles i stedet for de andre mønstre i samme række. Mønstre med vægten [9](#page-8-0) har altid tilknyttet andre kriterier, som bestemmer hvornår mønstret skal afspilles.

**Playback taktmaske**: (Normal indstilling =0) Playback taktmasker bestemmer i hvilke takter mønstret skal spille. Taktnumrene er relative i forhold til sidste afsnitsmarkør. Takt [1](#page-0-0) er f. eks første takt efter en afsnitsmarkør

Andre taktmaske indstillinger:

- [1](#page-0-0). Takt [1](#page-0-0) af [4](#page-3-0)
- [2](#page-1-0). Takt [2](#page-1-0) af [4](#page-3-0)
- [3](#page-2-0). Takt [3](#page-2-0) af [4](#page-3-0)
- [4](#page-3-0). Takt [4](#page-3-0) af [4](#page-3-0)
- [5](#page-4-0). Takt [5](#page-4-0) af [8](#page-7-0)
- [6](#page-5-0). Takt [6](#page-5-0) af [8](#page-7-0)
- [7](#page-6-0). Takt [7](#page-6-0) af [8](#page-7-0)
- [8](#page-7-0). Takt [8](#page-7-0) af [8](#page-7-0)

Specielle taktmasker

- [9](#page-8-0). Før fill refererer til takten før et fill
- [10](#page-9-0). Fill refererer til takten, hvor der er fill. Denne gør det muligt at indsætte f. eks basfills.

[11](#page-10-0). Efter fill refererer til takten efter et fill, hvilket er det samme som første takt efter en afsnitsmarkør.

**Taktslag maske**: (Normal = 0) Sæt taktslag maske til et taktslag fra [1](#page-0-0)[-4](#page-3-0) hvis mønstret kun skal spilles på bestemte taktslag. [1=](#page-0-0) taktslag 1, [2](#page-1-0)= taktslag 2, [3](#page-2-0)= taktslag [3](#page-2-0), [4=](#page-3-0) taktslag [4](#page-3-0).

**Romertal maske**: (Normal = 0) Hvis man har et mønster, som kun skal spille når akkorden er en førstetrins eller en fjerdetrins akkord (i tonearten), kan man bruge disse romertals masker. Indstillingen bruges sjældent.

**Akkordtype**: (Normal = Alle) Denne indstilling er meget brugbar. Den gør det muligt at indspille mønstre som kun er aktive på bestemte akkordtyper. Man kan f.eks.indspille et specielt riff som kun dur på en mo[l7](#page-6-0) akkord. Afspil herefter mønstret på en Cm[7](#page-6-0) (ikke en [C7](#page-6-0)). Der er akkordtype for de fleste akkorder.

**Interval til næste akkord**: (Normal = Ethvert interval) Denne indstilling gør det muligt at begrænse mønstret til kun at spille, hvis den næste akkord er indenfor et vist interval. Man kan f. eks indspille et trinvist opadgående basmønster, som går en kvart op, og derefter tildele det "op [4d](#page-3-0)e". Det vil nu kun spille hvis man går en kvart op.

**Halvoktav område**: (Normal = Fuld oktav) Dette er en ny indstilling i Stilmager. Normalt udvælges et mønster mellem alle [12](#page-11-0) grundtoner. Man kan vælge et mindre omfang, enten A til D eller Eb til Ab. I så fald vælges mønstret kun hvis akkorden er indenfor dette område.

**Spil mønster skubbet – hvor ofte / # Ticks for at skubbe mønster**: (Normal = 0) Skubbede mønstre er mønstre, som spilles før akkorden begynder. Jazzstilarter bruger typisk skubbede mønstre i pianostemmen. Mønstre indspilles normalt (uden skub) og tildeles herefter den % af tiden og mængden (i ticks, [120](#page-119-0) ticks = [1](#page-0-0) taktslag) mønstret skal skubbes. Mønstret spiller kun med skub i en sang, og ikke når det spilles i Stilmager vinduet.

#### **OK at bruge makro toner**: **(Normal = Nej)**

Pianomakroer er specielle toner, som man indspiller. Når de afspilles erstattes de af en funktion.

Liste over piano makro toner (er de samme for guitar/strygere)

<span id="page-364-0"></span>MIDI tone  $\# 83 B$  $\# 83 B$  $\# 83 B$  Pop akkord diatonisk under

MIDI tone  $\# 84 \text{ C}$  $\# 84 \text{ C}$  $\# 84 \text{ C}$  Pop akkord

MIDI tone # [85](#page-84-0) C# Pop akkord diatonisk over

MIDI tone # [88](#page-87-0) E Jazz akkord kromatisk under

MIDI tone # [89](#page-88-0) F Jazz akkord

MIDI tone # [90](#page-89-0) F# Jazz akkord kromatisk over

For at bas makrotoner skal virke skal man huske:

- At ramme det rigtige tone # (i rigtig oktav).
- Sæt "OK at bruge makroer" til "Ja".
- Afspil mønstret med [F[8\]](#page-7-0) tasten eller [Akkord] knappen. [F[4\]](#page-3-0) tasten resulterer i et direkte playback, som lyder helt mærkeligt.

Afkryd **Brug guitarmakroer** for at aktivere guitarmakro toner for dette mønster.

Afkryds **[Guitar muligheder]** for at specificere guitarmakro parametrene.

**Transponer rodmønster**: (Normal indstilling = Nej) Sjældent brugt indstilling, som kun er relevant, når stemmeføringen er sat til "trinvis". Den bestemmer, hvor mønstrets centrum findes, og hvis den er afkrydset, vil mønstrets centrum flyttes til sangens toneart.

**Udsmyk mønster**: (Normal indstilling = Ingen) Hvis indstillingen "udsmyk [1](#page-0-0)" er valgt, udsmykkes mønstret. Særdeles brugbar i jazz stilarter. "Udsmyk [1](#page-0-0)" udsmykker akkorden en gang i mønstret, hvor imod "udsmyk [2"](#page-1-0) skifter udsmykning i løbet af mønstret.

**Transponer ned grænse**: (Normal indstilling = [6](#page-5-0)) En nyttig indstilling, som kontrollerer i hvor stort område mønstret bliver spillet. Hvis f. eks transponer ned grænsen er sat til [=2](#page-1-0) vil mønstret (indspillet i C) maksimalt blive transponeret [2](#page-1-0) halvtoner ned og derfor i andre tilfælde [10](#page-9-0) halvtoner op.

**Stemmeføring**: (Normal indstilling=Transponer) Den enkleste stemmeføring er transponer. Hvis tonerne C-E-G-Bb blev spillet som et [C7](#page-6-0) mønster, vil Band-in-a-Box transponere stemmeføringen til en F[7](#page-6-0) akkord som F-A-C-Eb, hvilket er i orden, men ikke særligt elegant.

En bedre indstilling vil være "trinvis" stemmeføring. I så fald ville F[7](#page-6-0) automatisk få "voicingen" C-Eb-F-A.

"Riff baseret" stemmeføring bruges, når man har indspillet et mønster med et melodisk riff. Denne indstilling sikrer at Band-in-a-Box ikke prøver at ændre nogle af tonerne til akkordtoner.

# **Lav guitarstilarter med Stilmager**

Det er muligt at lave utroligt autentiske guitarstilarter i Stilmager. Man kan bruge nye makrotoner, som afspilles som jazz, folk eller pop guitar akkorder, med korrekte båndpositioner, ganske som rigtige guitarister bruger dem.

# **Afspilning af guitarstilarter**

Guitarstilarter kan kendes på, at der indgår et udråbstegn (!) i stilnavnet. Dette er ikke et krav, men sædvanlig praksis. Guitarstilarter kræver, at du har Band-in-a-Box version [10](#page-9-0) eller højere. I tidligere versioner vil guitarsporet spille forkerte toner. For den almindelige bruger, som blot bruger stilarterne til afspilning, og som ikke laver egne stilarter, er der ingen grund til at vide meget mere, da guitarstilarterne spiller præcis som alle andre Band-in-a-Box stilarter.

#### **C** Guitar **5te Position** Toneart C Viste spor er : Guitar [GuitarStemmeføringer]

Du kan se hvilke spor som har en intelligent guitarstemme ved at se på titelvinduet i guitargribebrættet, når sporet er fremhævet. Hvis det er et guitarspor vil der stå [Guitarstemmer] efter navnet på sporet.

Stilarterne kan indstilles til at bruge forskellige typer stemmeføring. Du kan f. eks vælge mellem jazz, pop og folk (åben position) stemmeføring. Desuden er det i nogle stilarter muligt at vælge mellem avancerede akkorder og omvendinger. Nogle af guitarstilarterne spiller akkordmønstre, således at selv om melodiens akkord er [F7](#page-6-0), spiller guitaren et "walking-akkord" mønster, f. eks F[7,](#page-6-0)Cm[7/](#page-6-0)G, Abdim, [F7](#page-6-0)/A med en akkord på hvert taktslag. I nogle fingerspil stilarter veksler bastonerne mellem grundtone og kvint.

Guitarstemmer bruger MIDI kanalerne [11](#page-10-0) til [16](#page-15-0), således at en kanal korresponderer med en guitarstreng. Når tonerne udlæses til MIDI, bliver de rekanaliserede til guitarkanalen, og bruger således kun et MIDI spor. Når du laver en MIDI fil, bliver alle noderne skrevet til en enkelt kanal. Sequencere som PowerTracks opdager, at der er guitarstemmer på seks kanaler, så hvis du vil skrive en MIDI fil, hvor du bruger en intelligent guitarstil, og ønsker at bibeholde guitarstemmen på seks kanaler, skal du vælge menupunktet *FunktionerOpt | Præferencer… | Skriv guitardelen til [6](#page-5-0) kanaler*

#### **Sådan laver du en guitarstilart:**

Tryk på **[Div]** knappen og åbn vinduet **Diverse guitaropsætninger***.* Tryk herefter Div. Guitar makros på **[Guitar makros]**, som åbner dialogen **Indstillinger for guitar makroer**.

**Bemærk:** En makro er en enkelt tone, som er programmeret til at udløse et forudindstillet akkordmønster.

<span id="page-365-0"></span>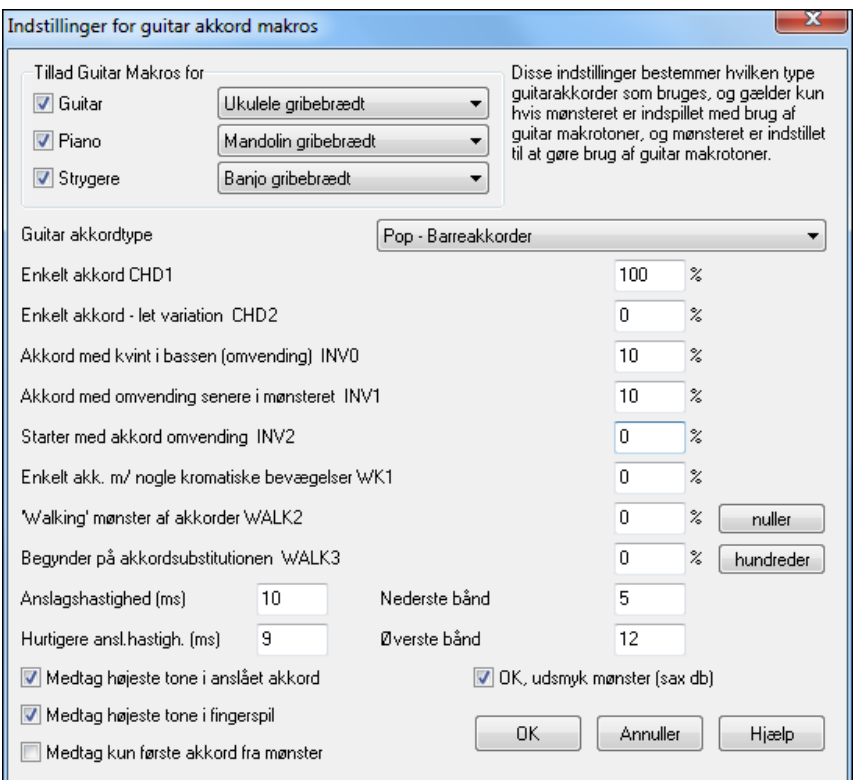

**Tillad Guitar Makros for**: Skal du først vælge, hvilket spor (stemme), du vil have guitarstemmen på. Piano- og stryger-stemmen kan bruges, hvis du vil have flere guitarstemmer.

I rullemenuen **Guitarakkordtyper** kan man vælge akkordtype: Jazz, pop, folk, Halvnode (sax), ukulele, mandolin, [5](#page-4-0)-strenget banjo.

Indstil akkordernes kompleksitet. F. eks enkelt streng, akkorder med variation, omvendinger og akkorder med "walking" mønstre. Hvis du vil have en enkel guitarstil, skal du sætte det første felt til [100](#page-99-0) % og resten til 0 %.

**Anslagshastighed**/**Hurt. anslagsh**.: Indstil anslagshastighed og område på gribebrættet.

**Medtag kun første akkord fra mønster**: Guitarstilarterne har en option, som holder den samme akkord i hele mønstret, når man bruger databaser, som har skiftende akkorder i mønstret. Hvis valgt, vil skiftende akkorder som "Halvnode (sax)" akkorder kun bruge første akkord i mønstret.

Forlad dialogen og indspil et guitarmønster med guitar makro toner.

OK at bruge makronoder Når du er færdig med at indspille; afkryds "OK at bruge makroer" og "Guitar makroer".

■ Brug guitar makros

Gem stilen, og brug efter sædvanlig praksis et udråbstegn (!) i stilnavnet (f. eks som første karakter i navnet) for at indikere, at det er en intelligent stilart.

#### <span id="page-366-0"></span>**Guitar Makro toner**

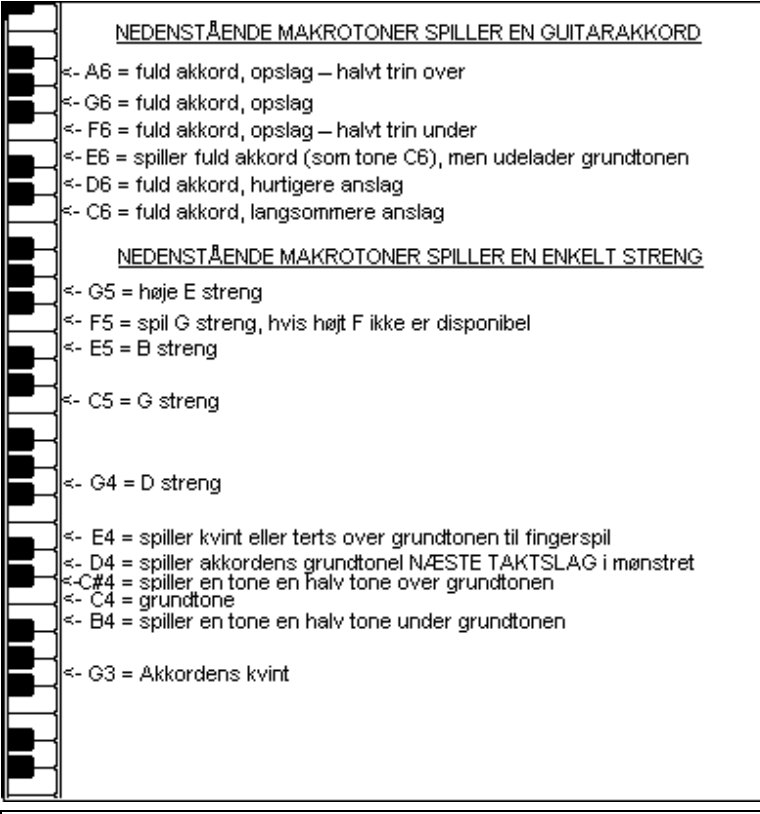

**Tip:** Mellem C er [C5](#page-4-0) eller tone nummer [60](#page-59-0).

De vigtigste guitarmakrotoner er:

#### **Anslåede akkorder**

- [C6](#page-5-0) Spiller en akkord med langsomt anslag.
- D[6](#page-5-0) Spiller en akkord med et hurtigere anslag

Hvis du f. eks vil have et simpelt "[4](#page-3-0) slag i takten" mønster, som spiller et langsomt-hurtigt-langsomt-hurtigt rytmeguitar mønster; spil tonerne [C6](#page-5-0) D[6](#page-5-0) [C6](#page-5-0) D[6](#page-5-0) for at opnå dette.

#### **Yderligere anslags makroer:**

- F#[6](#page-5-0) Anslag op (Back strum) kromatisk under.
- G[6](#page-5-0) Anslag op (Back strum).
- G#[6](#page-5-0) Anslag op (Back strum), kromatisk over.
- A[6](#page-5-0) Anslag op, kromatisk over, hurtigt anslag.

#### **Enkelt toner (strenge) i akkorden**

- [C4](#page-3-0) Enkelt streng hvor dybeste tone er grundtonen.
- G[4,](#page-3-0) [C5](#page-4-0), [E5](#page-4-0) Enkelt streng (D streng, G streng, B streng).
- G[5](#page-4-0) Spiller den høje E streng.
- F[5](#page-4-0) Spiller den høje E streng, men hvis den er optaget G strengen.

## **Ekstra toner, som ikke er en del af akkorden, til fingerspil,**

- G[3](#page-2-0) Kvint under bastonen (grundtonen) til fingerspil.
- [E4](#page-3-0) Kvint eller terts over bastonen (grundtonen) til fingerspil.

### **Tilsidesæt Guitar stil funktioner kun for dette mønster**

Man behøver ikke at lave indstillinger i nedenstående dialog, med mindre man vil tilsidesætte indstillingerne, som er lavet i dialogen **Diverse stilopsætninger**. Åbn nedenstående dialog ved at trykke **[Mul.]** og derefter **[Guitar muligheder]** for at se mulighederne for det aktuelle mønster.

<span id="page-367-0"></span>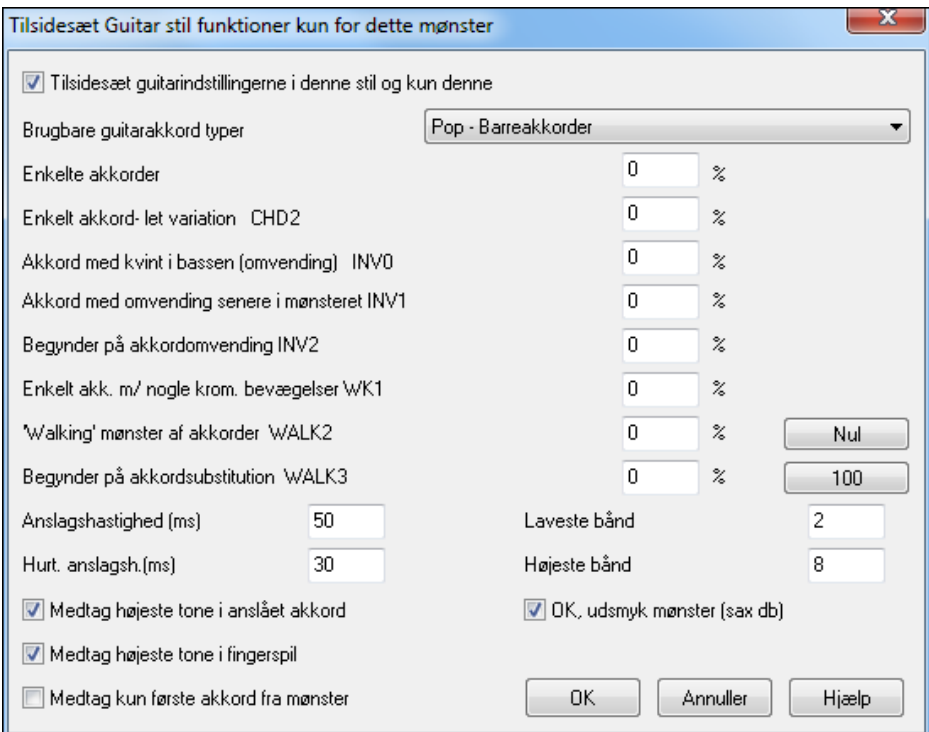

Afkryds **Tilsidesæt guitarindstillingerne for dette mønster** for at vælge nye parametre til dette mønster.

# **Brugbare guitarakkordtyper**

Brug denne funktion til at vælge akkordtype til brug i dette mønster, hvilket også inkluderer alternative stemninger. **Enkeltakkorder CHD[1](#page-0-0)**: Enkeltakkord funktionen afspiller akkorden som tilsigtet i mønstret med den indtastede procentværdi.

**Enkeltakkord – let variation CHD[2](#page-1-0)**

Afspiller en let variation af den specificerede akkord med den indtastede procentværdi.

**Akkord med kvint i bassen (omvending INV0**: Denne funktion afspiller akkorden med kvint i bassen.

**Akkord med omvending senere i mønstret INV[1](#page-0-0)**: Denne funktion afspiller akkorden med omvending senere i mønstret.

**Begynder på akkordomvending IN[V2](#page-1-0)**: Denne funktion afspiller mønstret begyndende med akkordomvending. **Enkeltakkorder m/ nogle kromatiske bevægelser W[K1](#page-0-0)**: Denne funktion afspiller enkeltakkorder med nogle kromatiske bevægelser.

**'Walking' mønster af akkorder WALK [2](#page-1-0)**: Walking mønstre af akkorder.

**Begynder på akkordsubstitution WALK [3](#page-2-0)**: Walking mønster begynder med akkordsubstitution.

**Anslagshastighed(ms)**: Denne indstilling i millisekunder (ms) påvirker hastigheden i anslaget.

**Hurtigere anslagshastighed (ms)**: Indstillingen påvirker anslagshastigheden. Bemærk at lave værdier i ms er lig med hurtigt anslag.

**Medtag højeste tone i anslået akkord**: Afkryds for at medtage den højeste tone, når afspillet som makro.

**Medtag højeste tone i fingerspil**: Afkryds for at medtage højeste tone (gælder for enkeltstreng makro), når afspillet som makro.

**Medtag kun første akkord fra mønster**: Afkryds for kun at afspille første akkord.

**Laveste bånd**: Funktionen forhindrer toner i at afspilles under specificerede bånd.

#### **Højeste bånd**

Funktionen forhindrer toner i at afspilles over specificerede bånd.

**OK, udsmyk mønster (Sax db)**: Tillader udsmykninger af mønstret hentet fra Sax mønster databasen.

**[Nul]**: Klik på denne knap for at nulstille alle "procentfelterne".

**[[100\]](#page-99-0)**: Klik på denne knap for at sætte alle procentfelterne til [100.](#page-99-0)

# <span id="page-368-0"></span>**Div. stilarter indstillinger**

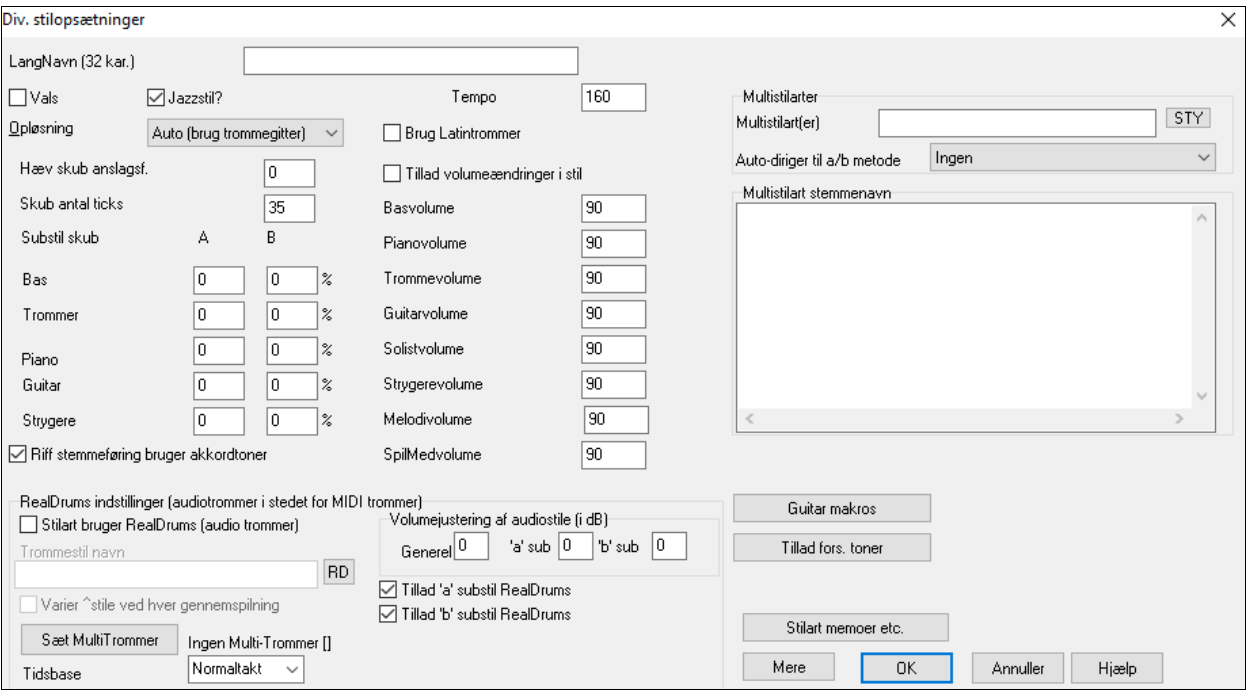

I denne dialogboks finder man forskellige indstillinger for stilarten.

I denne dialogboks finder man forskellige indstillinger for stilarten.

**Langt navn [\(32](#page-31-0) karakterer)**: Langt stilartnavn kan lagres i stilarten (op til [32](#page-31-0) karakterer) og vises på skærmen og i Stilvælgeren.

**Vals?**: Hvis man vil lave en vals med Stilmager, skal man afkrydse tjekboksen "Vals?" i dialogen **Diverse**

**indstillinger**. Herefter indspiller og afspiller Stilmager mønstre i [3](#page-2-0)[/4](#page-3-0) takt. ["8](#page-7-0) taktslag rækken" indspiller ["6](#page-5-0) taktslag " ([2](#page-1-0) takters mønstre), ['4](#page-3-0) taktslag' indspiller [3](#page-2-0) taktslags [\(1](#page-0-0) takt) mønstre. [2](#page-1-0) taktslag og [1](#page-0-0) taktslag indspiller stadig [2](#page-1-0) og [1](#page-0-0) taktslags mønstre. Den nye stilart laves som en vals, og spiller med en [3](#page-2-0)[/4](#page-3-0) fortælling. Det er ikke nødvendigt at sætte [3](#page-2-0)[/4](#page-3-0) taktskifte i takt [1](#page-0-0).

**Jazzstilart?**: Gør Band-in-a-Box opmærksom på, om man laver en jazzstilart eller ej. Hvis det er en jazzstilart bruges jazz lilletromme/stortromme i stedet for pop lilletromme/stortromme. Der bliver også foretaget andre beslutninger afhængig af denne indstilling.

**Tempo**: Gør det muligt at indstille normaltempo for stilarten. Indstillingen gemmes med stilarten. Man kan også ændre tempo med tempoknappen på Stilmager hovedskærm. Når man laver nye sange vil tempoet indstilles til normaltempoet i stilarten.

**Opløsning**: Stilarter kan enten have triol ottendedele (swing) eller lige ottendedele.

**Brug latin trommesæt**: Afkryds hvis der skal bruges latin trommesæt i stilarten med instrumenter som maracas, cabasa og agogo..

**Hæv anslag på skub**:Anslag på skub kan hæves, så de spilles kraftigere end andre mønstre. En almindelig indstilling er [10.](#page-9-0)

**Skub # ticks**: Stilarter kan skubbes med Stilmager. Dette betyder at mønstrene spilles lidt før taktslaget med en vis procentdel, hvilket giver arrangementet en mere menneskelig (musikalsk) fornemmelse.

Band-in-a-Box bruger opløsningen [120](#page-119-0) PPQ, dvs. [120](#page-119-0) ticks til en kvartnode.

- $-30$  ticks = [16.](#page-15-0)dels node
- $-40$  $-40$  ticks = triol [8](#page-7-0).dele (swing)
- $-60$  $-60$  ticks = [8](#page-7-0).dels node

Vælg # ticks som hvert skub skal bruge.

**Substil skub**: Procentdelen af toner som skal skubbes kan indstilles separat for hver stemme og i "a" og "b" substile

I dette eksempel vil basstemmens mønstre skubbes (tilfældigt) [10](#page-9-0) % af tiden i "a" substilen og [20](#page-19-0) % af tiden i "b" substilen.

**Tillad volumeskift i stilart** aktiverer volume indstillinger for hvert instrument.

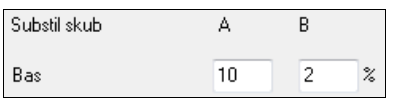

<span id="page-369-0"></span>**Tillad volume indstillinger i stilart**: Normalt er det ikke ønskværdigt med volumeændringer i stilarten. Hvis man beslutter at ændre lydstyrke for instrumenterne, kan det gøres ved at vælge "JA" og herefter taste de ønskede volumeændringer (en bedre metode er at vælge menupunktet *Mønster | Juster anslag* (**Alt+W**) og indstille volumen individuelt for hvert mønster.)

**MultiStilarter**: Stilarter kan nu gemme navn for substilart. Dette er specielt nyttigt til at beskrive Multistilarters forskellige substilarter.

Multistilart stemmenavn verse 1, hihat snare, held bass, pno chrding alt verse, ride snare, sync bass, pno chrding chorus, shkrhihat sidestick, held bass, no pno bridge, shkrhihat snare, eighth bass, elec gtr

Når navnene er valgt, kan de ses, når man højreklikker på et taktnummer.

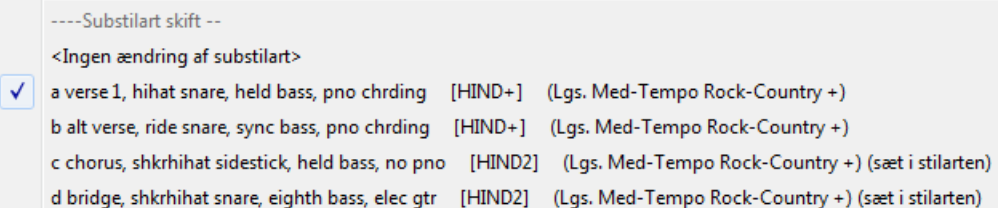

**"Riff" stemmeføring bruger akkordtoner**: Dette er en mulighed for piano-, guitar- og strygermønstre. Hvis valgt vil stemmeføring matche akkord og skala. Fravælg for at foretrække almindelig transponering, som ignorerer akkordtype.

**RealDrums indstillinger (Audiotrommer i stedet for MIDI trommer)**: Det er også muligt at tildele RealDrums (audiotrommer) til en bestemt Band-in-a-Box stilart.

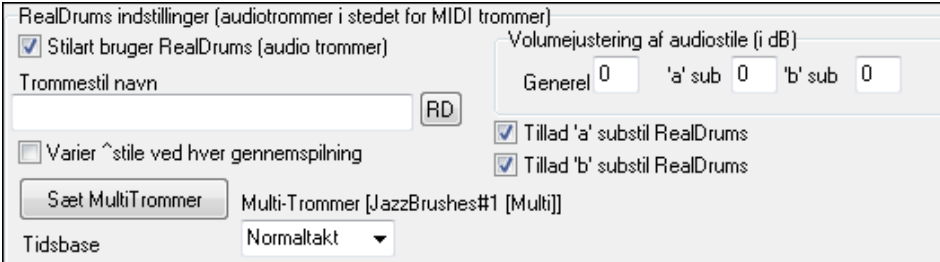

Aktiver **Stilart bruger RealDrums (audiotrommer)** for at benævne en RealDrums stilart. Tryk herefter [RD] for at vælge en RealDrums stil. Når den pågældende stilart bliver brugt, vil den bruge den RealDrums stil, som er tildelt, forudsat RealDrums er aktiveret i dialogen **RealDrums** indstillinger. Her finder man også ekstra volumekontroller.

**Bemærk:** Der findes en genvejstast til at tænde/slukke RealDrums (**Ctrl+Shift+[F6](#page-5-0)**). Virker også når sangen spiller.

Man kan endvidere indstille den overordnede lydstyrke. Man finder også felter til at justere "a" og "b" substilarter særskilt.

Hvis man fjerner afkrydsning fra enten **Tillad 'a' substil RealDrums** eller **Tillad 'b' substil RealDrums** vil den afkrydsede gælde for hele sangen, uanset hvilken substil der er valgt i sangen.

Vælg "Varier ^ stilarter ved hver gennemspilning" for at høre forskellige variationer hver gang der trykkes **[Spil]**, så sangen lyder frisk hver gang. Den ene gang hører du den med viskere og næste gang med ridebækken etc.

**[Sæt Multi-Trommer]** knappen åbner dialogen **Opret Multi-Trommer**, som gør det muligt at oprette trommespor med fler tromme/perkussions stemmer, tromme loops, UserTracks trommer og RealTracks.

Man kan vælge en tidsbase (normaltakt, dobbelttakt, halvtakt eller trippeltakt) til trommesporet med "Tidsbase" optionen.

**[Guitar makros]**: Disse indstillinger bestemmer, hvilken type guitarakkord der anvendes, og fungerer kun, hvis mønstret er indspillet med guitar makro noder, og hvis mønstret er indstillet til at bruge guitar makro noder.

**[Tillad forsinkede toner]**: Denne knap åbner dialogen **Indstillinger som gør dæmper forsinkede toner**. Toner spillet tæt på slutningen af et mønster, konflikter ofte med den næste akkord. Derfor er det bedst at undgå at toner tæt på slutningen af et mønster spiller. I dialogen **Arrangement muligheder** under *Funktioner | Præferencer* [Arranger] er der en global indstilling for "Tillad forsinkede toner lige før akkordskifte" og en procentvis indstilling for hvor ofte det vil tillades.

**[Stilart memoer etc.]**: Denne åbner dialogen **Ekstra stilart indstillinger**, hvor man kan indføre memo, eksempler, genrer og andre parametre i stilarten.

Tryk på **[Mere]** ikonet for at åbne dialogen **Flere indstillinger (for pauser, skub, RealTracks)** dialog.

# <span id="page-370-0"></span>**Ekstra stilart indstillinger**

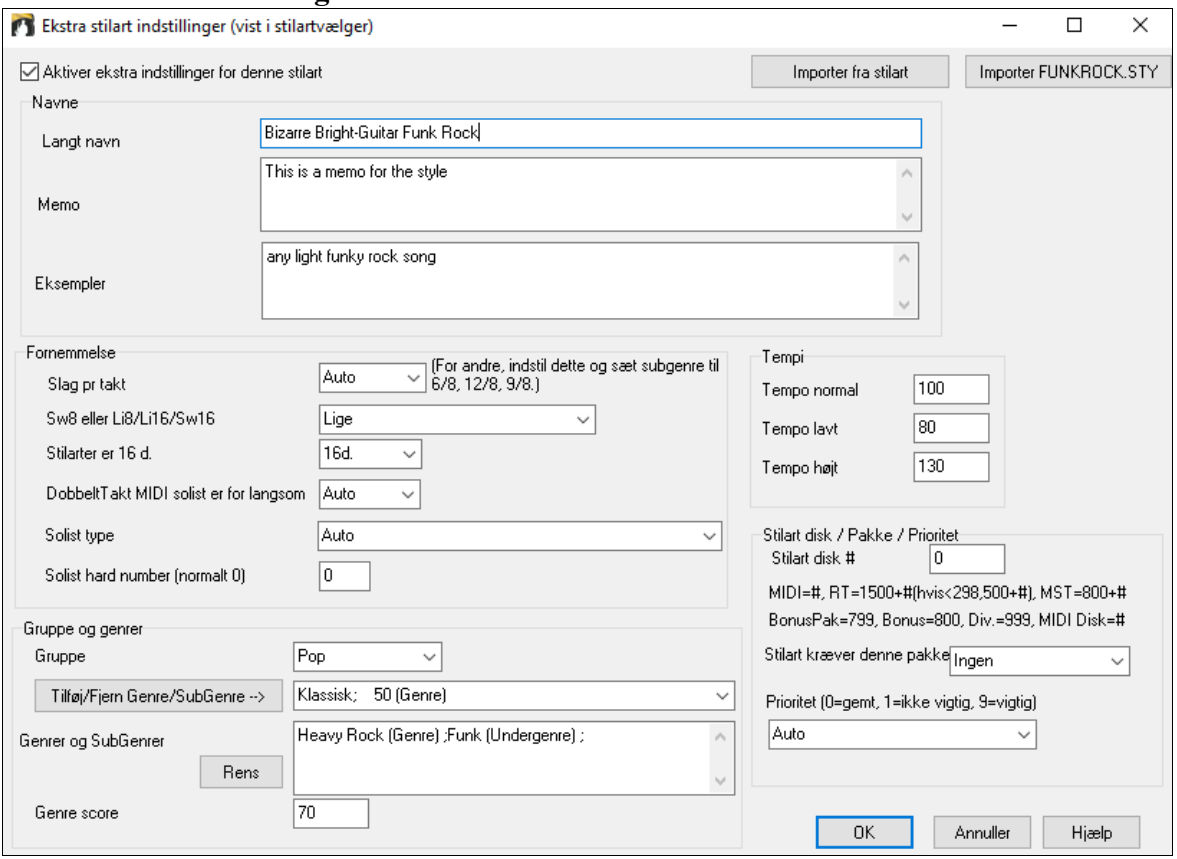

For at indføre information skal man først afkrydse **Aktiver ekstra indstillinger for denne stilart** tjekboksen. Tast herefter memo, eksempler, fornemmelse, genrer etc.

Man kan importere information fra en anden stilart. Dette er nyttigt, når man laver en lignende stilart. Hvis du f.eks er ved at lave en country stilart og vil importere information fra en anden country stilart, tryk **[Importer fra stilart]** knappen og vælg en stilart i stilvælgeren. Dette vil indføre al information fra den valgte stilart til den stilart, du er ved at lave.

Gem stilarten, luk **Stilmager** og åbn **Stilvælger**. Tryk derefter på **[Genopbyg]** og vælg *[langsom] Genopbyg med PG Music og [3.](#page-2-0) parts stilarter* fra menuen.

Du er nu i stand til at se den information, du har tastet til stilarten.

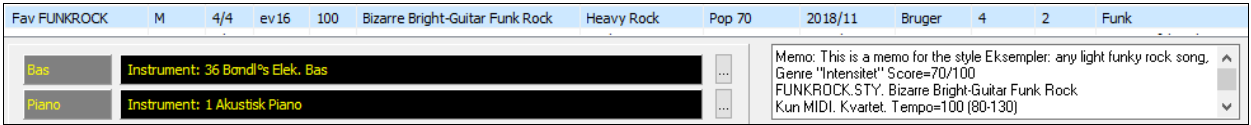

# <span id="page-371-0"></span>**Flere indstillinger (for pauser, skub, RealTracks)**

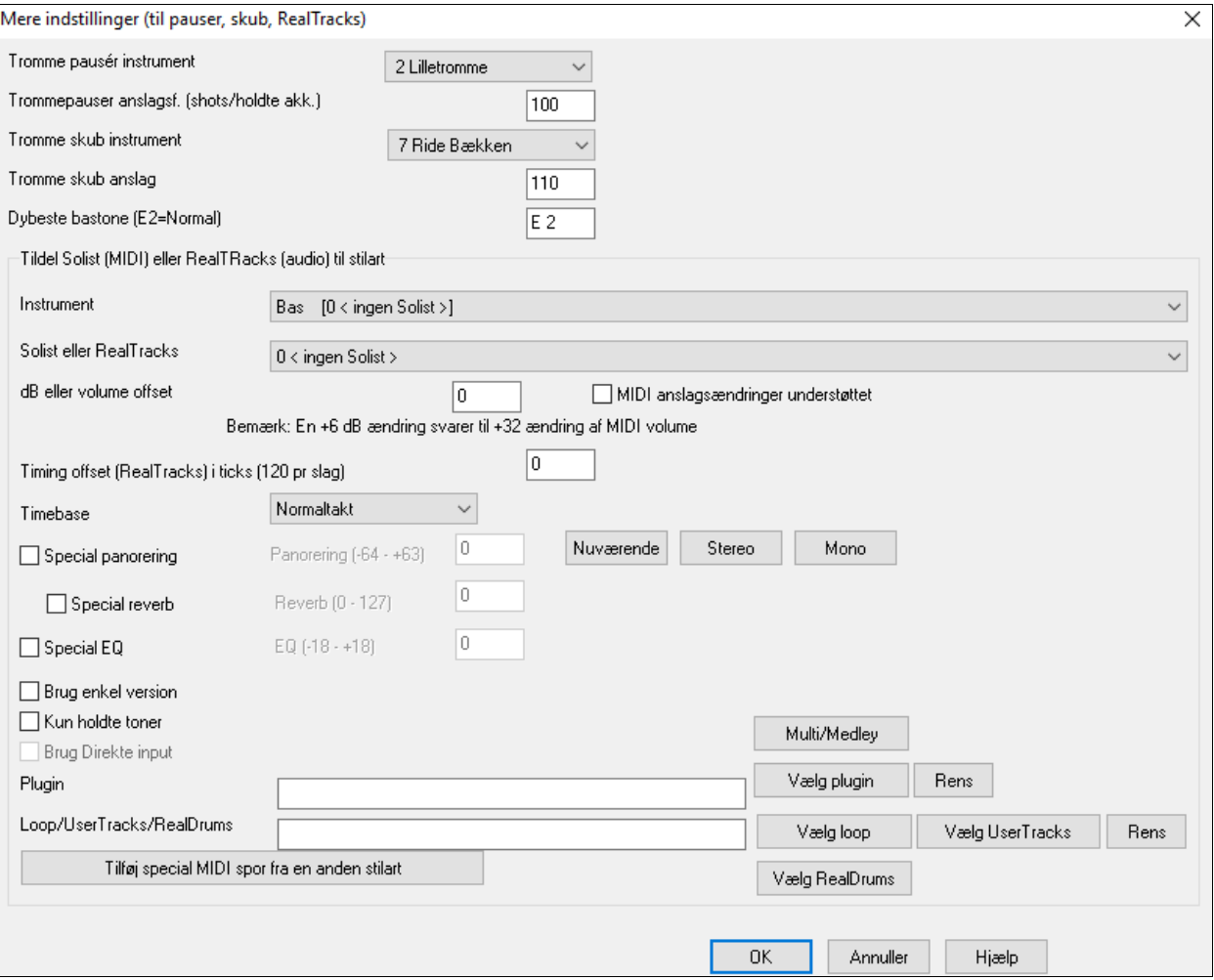

Da pauser kan være "shots" spillet på en akkord på taktslag [1,](#page-0-0) kan stilarten definere hvilket instrument, der skal bruges og med hvilken volume.

Ligeledes følges et skub af en trommemarkering, og stilarten kan definere hvilket instrument, der skal bruges og dets volume.

**Laveste bastone** indstillingen har som normalindstilling basguitarens/kontrabassens lave E. Den kan ændres for at matche andre basinstrumenters toneomfang, - f. eks tuba, eller øge toneområdet for bassen, så den passer til f. eks keyboard eller [5](#page-4-0) eller [6](#page-5-0) strengede basser.

# **Tildel Solist (MIDI) eller RealTracks (audio) til stilart**

Stilarter kan indeholde RealTracks og RealDrums eller MIDI solister.

For at knytte et RealTracks til en stilart vælg instrument og RealTracks #. I eksemplet bruger vi RealGuitar til guitarsporet.

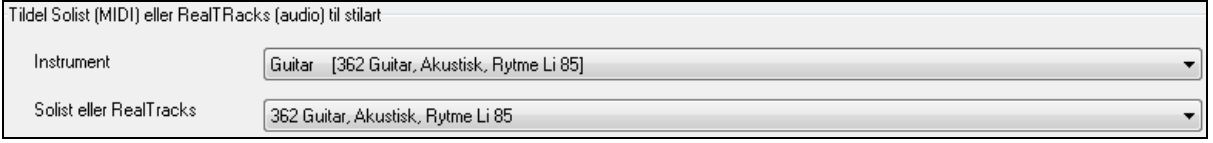

Stilarter kan indeholde flere RealTracks. Du kan f.eks.have RealGuitar og RealBass og selvfølgeligt også RealDrums.

Stilarter kan også have MIDI solister. Lav f.eks.en stilart med en banjostemme som er ligeså god som Band-in-a-Box banjosolist. Her tildeler vi en Earl Scruggs Bluegrass solo til strygerstemmen.

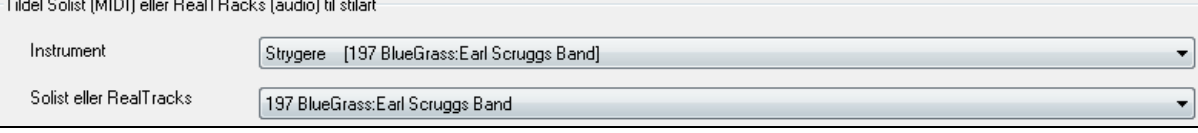

Brug **dB** eller volume **offset** til at tilpasse RealTracks audio eller MIDI solist volumeniveau af til resten af stilarten.

<span id="page-372-0"></span>For at MIDI volume offset skal være virksomt, skal man aktivere tjekboksen "MIDI anslagsændringer understøttet" **Timing offset** kan bruges til at forskyde det valgte spor med et antal ticks, - enten plus eller minus. Negativ værdi giver stilen en laid back feel og positiv værdi "skubber" stilen frem.

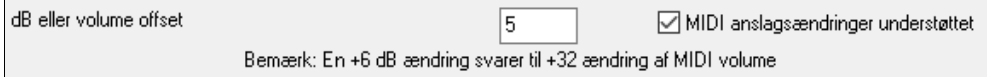

**Timebase** gør det muligt at bruge halvtakt og dobbelttakt RealTracks. Vi har medgivet nogle af disse stile.

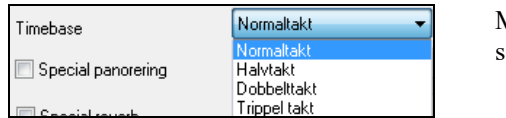

Man kan f.eks.lave en jazz ballade stil (tempo [65\)](#page-64-0), som bruger en sax solist i tempo  $140$  (i dobbelttakt).

**Specialindstillinger**: Stilarter kan nu have indstillinger som special panorering, reverb, EQ samt plugins og loops. Man kan bruge enkle versioner af RealTracks og direkte input (DI) instrumenter.

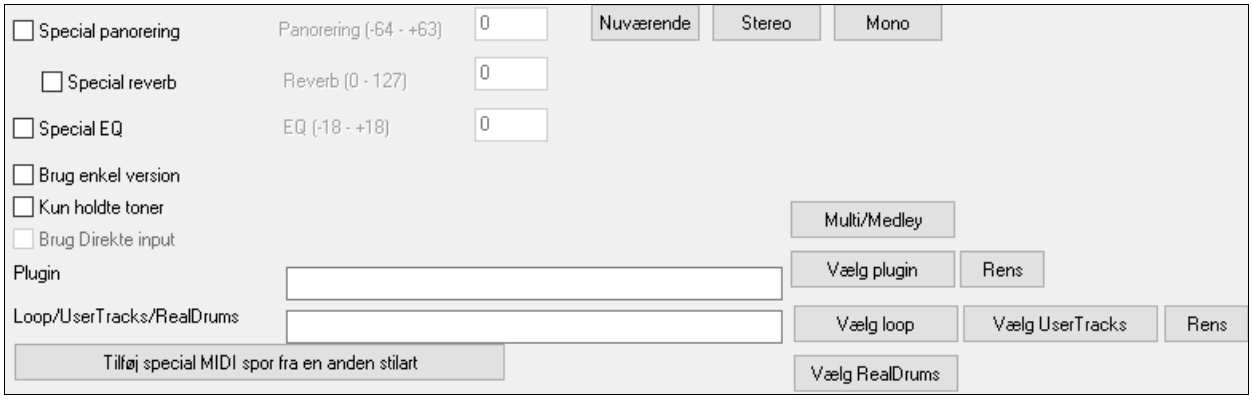

**Bemærk:** I stilarter med ekstra information (som panorering, reverb, EQ, substilart navn, plugin navn etc.) gemmes en ekstra fil med .stx filudvidelse. STX filer er ikke nødvendige i de fleste stilarter, men kun i de stilarter, hvor den ekstra information er nødvendig.

**[Multi/Medley]**: En stilart kan indeholde et stort antal RealTracks, hvis man bruger RealTracks multi/medley funktion, som tillader at et enkelt spor kan indeholde op til [10](#page-9-0) RealTracks. Man kan f.eks have et kor med forskellige sangere og flere guitarer på det samme spor. Det gøres ved at trykke på **[Multi/Medley]** knappen, og når dialogen **Dan et medley med forskellige RealTracks** åbner, skal du vælge de RealTracks, du vil bruge samt afspilnings optionen (skift eller spil samtidigt).

**Plugin**: Hvis du vil gemme en stilart med bestemte plug-ins (MIDI synths eller audio plug-ins) kan du indstille det her. Plug-ins bruger .tgs filer, som skal være placeret i din *C:\bb\DX Settings* mappe.

**Loop/UserTracks/RealDrums**: Du kan tildele et loop, UserTracks eller RealDrums ftil ethvert spor.

**[Tilføj special MIDI spor fra en anden stilart]**: Du kan tilføje et specialt spor fra en anden MIDI stilart ved at bruge hovedmenuen i Stilmager, *Stilart | Importer Instrument fra stilart.*

# **Dialogen Tilknyt instrumenter til stil**

**[Inst]** ikonet åbner dialogen **Tilknyt instrumenter til stil**.

<span id="page-373-0"></span>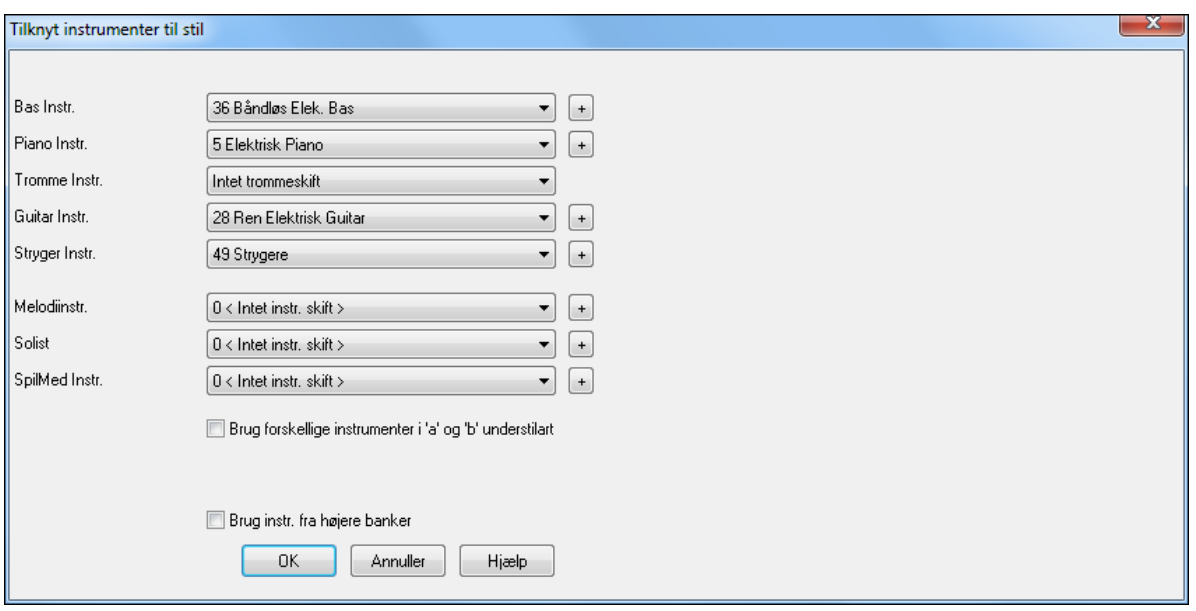

Denne dialogboks gør det muligt at tildele instrumenter til stilarten. Når en sang afspilles med denne stilart, vil instrumentændringerne sendes til synthesizeren. Husk på, at det er general MIDI numre og ikke din synths instrumentnumre (med mindre du har en General MIDI synth).

Hvis du ikke har behov for et specifikt instrument i stilarten, kan du lade indstillingen stå på **0 <Intet instr. skift>**.

Stilarter kan have forskellige instrumenter (patches) i "a" og "b" substilarter. F. eks kan du have viskere i "a" og stikker i "b" eller akustisk piano i "a" og elpiano i "b".

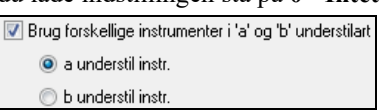

Instrumentskift træder øjeblikkeligt i kraft, så hvis man f. eks indspiller basstemmen, vil man høre den valgte baslyd.

**Melodi/solist instrument**: Hvis man vælger en anden indstilling end 0, vil melodistemmen spille med den valgte lyd. Hvis man f. eks laver en "Grover W" stilart, er det naturligt at vælge saxofon som melodistemme.

**SpilMed instrument**: Hvis man vælger en anden indstilling end 0, vil instrumentet på "SpilMed" stemmen være det, du vælger. Hvis man laver en "Heavy Rock" stilart, vil en bruger sandsynligvis forvente en forvrænget guitar.

# **Avanceret redigering af mønstre**

Mønstre kan finjusteres med de andre avancerede værktøjer i Stilmager: Beskær mønstre, forsinkede toner og Begivenhedsliste editoren.

#### **Beskær mønster**

Beskær mønster funktionen sletter toner efter mønsterets slutning eller (som valgmulighed) i en angivet afstand fra mønsterets slutning. Kommandoen findes i menupunktet Beskær *| beskær mønster(ne)*, *rækker*.

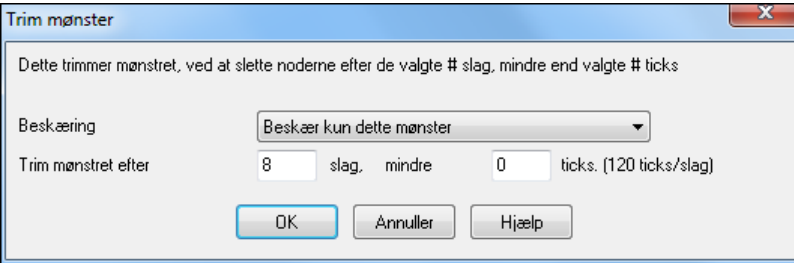

I den viste dialog beskærer vi [50](#page-49-0) ticks fra et mønster med [8](#page-7-0) taktslag. Det vil betyde, at al information efter de [8](#page-7-0) taktslag (mindre end [50](#page-49-0) ticks) bliver slettet. Funktionen er brugbar til at slette "for mange toner" tæt på et mønsters slutning og også til at slette toner, som blot tager plads op i stilarten.

#### **Anslagsjustering i mønster**

Denne funktion forøger eller reducerer anslaget i et enkelt mønster, - række eller mønster, eller i alle mønstre i et instrument. Eller man kan finjustere anslag i en stilart. Vælg Stilmager menupunktet *Mønstre | Anslag juster* [1](#page-0-0)  mønster, [1.](#page-0-0) række eller alle mønstre og indsæt anslagsændringer i mønstrene.

**Tip:** Der findes en anden kommando – "Volumejustering" -, som ændrer lydstyrke, men den fungerer anderledes. Den ændrer lydstyrken til en bestemt værdi og er nyttigt til at give bløde overgange mellem anslagsværdier.

#### <span id="page-374-0"></span>**Forsinkede toner**

Knappen [Forsinkede toner] findes i Stilmager dialogen **Div. stilopsætninger.** Her kan man åbne dialogen "Indstillinger som dæmper forsinkede toner". Du finder her indstillinger, som tillader eller forbyder forsinkede toner,

og hvor forsinkede tonerne må være.

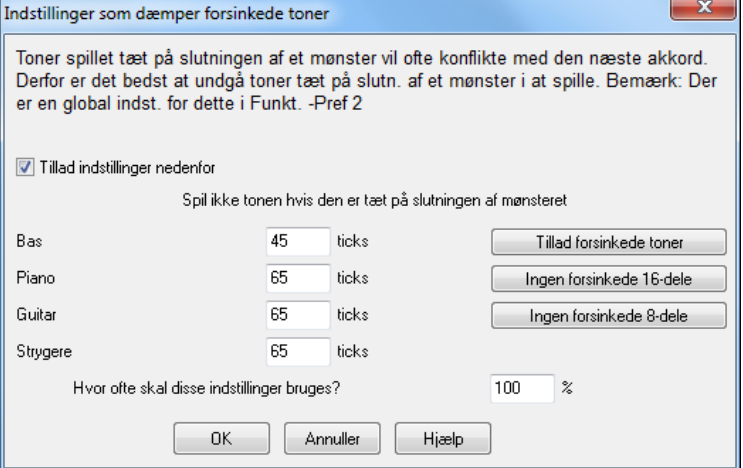

Den globale indstilling for forsinkede toner i *Funktioner | Præferencer* [Arranger] vil reducere volume på de forsinkede toner, hvilket giver en blødere overgang mellem akkorderne.

#### **Begivenhedsliste editoren**

Ħ

Knappen [#] i Stilmager instrumentredigering åbner en liste, hvor man kan redigere, indsætte og slette toner i mønstret.

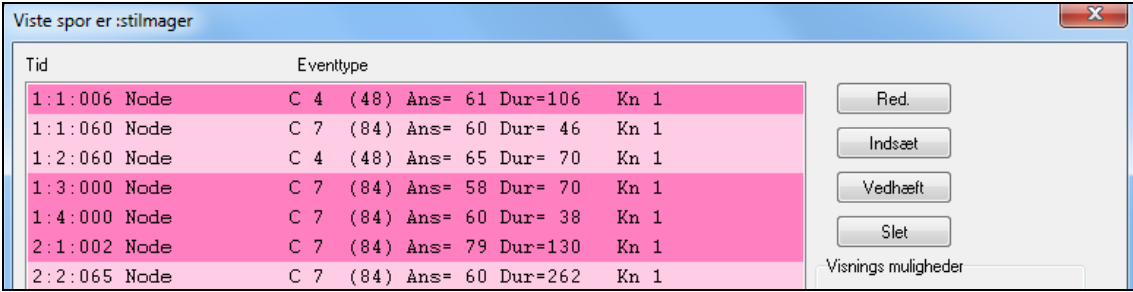

# **Stilart log muligheder**

For de, som er så modige selv at lave stilarter, viser Stilart log tekstfilen præcis hvilke mønstre, der er brugt i sangen til sanggenerering af hvert instrument og takt/taktslag. Dette er nyttigt, når man skal finde "vildfarne" mønstre.

For at opsætte en stilartlog, vælg i Stilmager menupunktet *Stilart | Skriv BBStyleLog##.txt file* menumuligheden Vis *BB StilLog##.txt" i Notepad ved hver gennemspilning*.

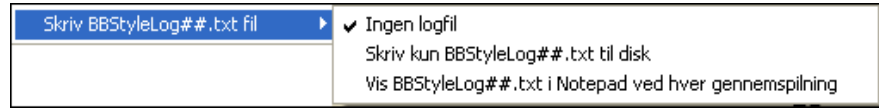

Herefter vises en fil kaldet BBStyleLog##.txt. Her er en prøve:

Bass: Bar [1](#page-0-0) Beat[=1](#page-0-0), Row= [1](#page-0-0), Col=[12,](#page-11-0) Location[=13](#page-12-0), Chord= C

Piano, Bar [1](#page-0-0) Beat[=1](#page-0-0), Row= [1](#page-0-0), Col=[17,](#page-16-0) Location[=140](#page-139-0), Chord= C

Guitar , Bar [1](#page-0-0) Beat=[1](#page-0-0), Row= [5,](#page-4-0) Col[=8](#page-7-0), Location=[287,](#page-286-0) Chord= C

Strings, Bar [1](#page-0-0) Beat=[1,](#page-0-0) Row= [5,](#page-4-0) Col[=23](#page-22-0), Location=[274,](#page-273-0) Chord= C

Ovenstående fortæller, at da sangen blev genereret var mønstret ved takt [1](#page-0-0) i række [1](#page-0-0), kolonne [12](#page-11-0) valgt til bassporet.

# **Alternativer til at indspille mønstre**

Det er ikke altid nødvendigt at indspille alle mønstre til en stil. Eller nogen mønstre for den sags skyld. Import funktionen i Stilmager gør det muligt, at "samle" en helt ny stilart fra eksisterende stilarter, eller at importere mønstre fra favorit MIDI filer.

#### **Hybrid Stilarter**

Funktionen "Hybrid stilarter" gør det muligt at spille og lave stilarter, som har instrumenter fra op til fem forskellige stilarter. Man kan f. eks spille en sang med reggae bas, rock trommer, salsa piano eller enhver kombination af op til fem stilarter. Giv hybridstilarten et navn og gem den med sangen, som herefter vil spille med denne stilart

<span id="page-375-0"></span> $n$ i<br>TilMane For at bruge funktionen kan man vælge *Fil | Stilmager | Lav en hybrid stilart* eller klik på **[Stilmager]** ikonet i værktøjsbjælken og vælg *Lav en hybrid stilart i rullemenuen.* Dette åbner dialogen **Lav en hybrid stilart.**

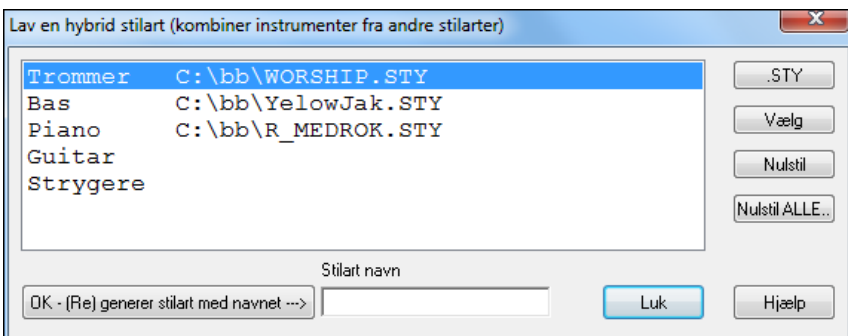

Hybrid stilarten kan indeholde op til fem instrumenter, - hver fra en forskellig stilart. Du kan f. eks have latin trommer med en zydeco bas, jazz guitar og strygere fra en klassisk stilart!

Vælg instrumentet (f. eks bas) og vælg herefter stilart ved at trykke på [.**STY**]. Gentag oprationen med op til fem instrumenter.

Når du er klar til at generere stilarten trykker du [**OK] - (re) generer stilart med navnet ---**〉], og vælger et navn til stilarten.

Husk at stilnavne i Band-in-a-Box højst må fylde otte karakterer uden mellemrum! (Dette er nødvendigt for at beholde kompatibiliteten med Macintosh® og tidligere versioner af Band-in-a-Box).

Tryk [Spil] og du kan høre resultatet. Du kan vende tilbage til **Lav en hybrid stilart** dialogen og foretage ændringer.

#### **Redigeringaf en hybrid stilart**

Du kan redigere hybridstilarter præcis som enhver anden stilart. Åbn Stilmager for at se mønstrene.

#### **Importer instrumenter fra andre stilarter**

Hvis du prøver denne metode, kan vi garantere, at du både får det sjovt og kan lave nye stilarter på ingen tid. Dialogen åbnes med menupunktet *Stil | Importer instrument*.

Vælg det instrument, du vil importere, og vælg de ønskede indstillinger. Tryk på [OK], som åbner en standard Windows® dialog, hvor du kan vælge en stilart, som kan bruges som kilde for det instrument, du vil importere. Bland og sammensæt instrumenter fra forskellige stilarter, og lav nye friske arrangementer.

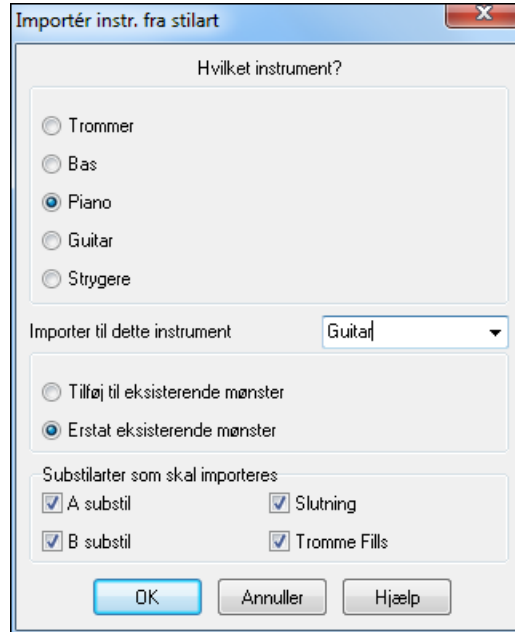

I dialogen kan du vælge hvilket instrument, der skal importeres samt destinationen i "Importer til dette instrument".

Eksempel: Hvis du vil importere endnu en guitar til stilarten, kan du importere til strygerstemmen, hvis denne er tom, eller hvis du vil erstatte strygerstemmen med endnu en guitar.

Bemærk at piano/guitar/stryger kan ombyttes, men bas og trommer kan kun importeres fra bas og trommer kun fra trommer. Prøv også instrumenter fra stilarter, som ikke ligner, og få en overraskelse og om ikke andet lidt sjov! Du kan også, på denne måde, tilføje stemmer, som ikke fandtes i den originale stilart.

#### **Importer mønstre fra en MIDI fil**

Du kan bruge enhver MIDI fil som kilde til nye Stilmagermønstre ved at bruge menupunktet *Mønster | Importer mønster fra MIDI fil*."

<span id="page-376-0"></span>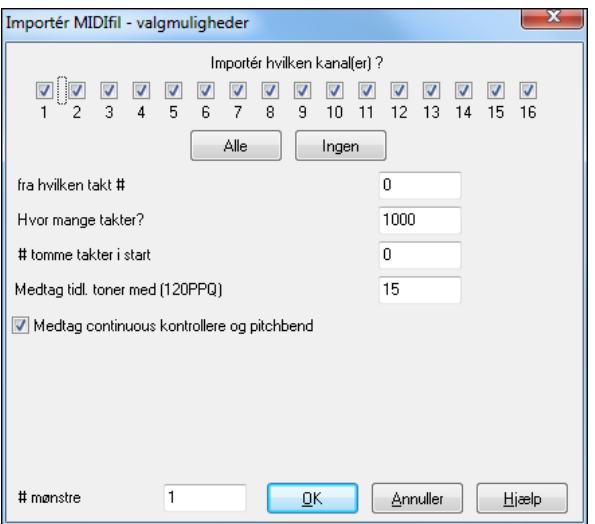

Brug mulighederne til at specificere kanaler og det præcise antal takter, som skal importeres, samt medtage/udelade kontrollere.

Importer # mønstre" knappen gør det muligt at importere mere end et af gangen.

Når du vælger *Mønster | importer fra MIDI fil* (eller *Udklipsholderen* eller *Melodisporet*), vises yderligere en valgmulighed nederst i dialogen.

Hvis du f. eks importerer [8](#page-7-0) mønstre, vil de indsættes i de første [8](#page-7-0) ledige positioner i nuværende række. De vil blive skubbet, så de passer ind i mønstrene. Hvis du f. eks er i rækken med fire taktslag, vil mønstrene blive indsat fremrykket fire taktslag. Du vil således få et mønster for hver takt [\(8](#page-7-0) i alt), hvis vi forudsætter, at du har importeret [8](#page-7-0)  takter.

#### **Konverter melodispor til [C7](#page-6-0) akkord**

R.

# mønstre

Vælg *Melodi | map melodispor til [C7](#page-6-0) akkord*. Formålet med denne funktion er, at den gør det muligt hurtigt at importere et MIDI fil spor til Stilmager og lave den om til en stilart.

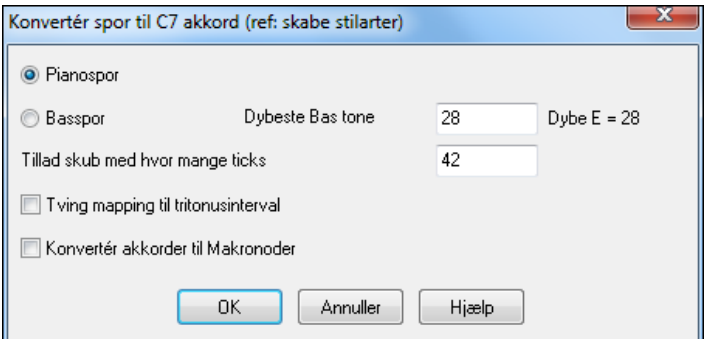

Vælger du denne mulighed, skal du afgøre, om det er et bas - eller et pianospor. (Med pianospor mener vi en hvilken som helst stemme bortset fra bas og trommer). Hvis du vælger et basspor, vil det bruge toner under C[4](#page-3-0) (MIDI tone [#48](#page-47-0)) og over den laveste tone, som du selv bestemmer i dialogen.

Hvis du vælger pianospor, vil tonerne blive "omdirigeret" (mapped) til en C[7](#page-6-0) akkord. Det er ikke vigtigt, om akkorderne i regnearket er korrekte. For et basspor *er* det imidlertid vigtigt, at akkorderne er korrekte. Der er endvidere mulighed for at tillade anticipationer og også at konvertere akkorder til "makronoder". Fremtving "mapping" til tritonusinterval kan bruges til guitar- og strygerstemmer, hvor man kun ønsker tostemmighed.

Når du har overført sporet til noder, kan du undersøge melodisporet for at sikre dig, at resultatet er godt. Vælg herefter kommandoen *Mønster | importer fra melodisporet* og indstil # mønstre, som skal importeres etc.

Formålet med denne funktion er, at den gør det muligt hurtigt at importere ethvert spor til Stilmager og konvertere det til mønstre. Stilmager kræver, at alle mønstre er baseret på en [C7](#page-6-0) akkord, og kommandoen *Melodi | map melodispor til [C7](#page-6-0) akkord* omdirigerer automatisk et helt spor til C[7](#page-6-0) akkorden. Herefter kan du importere ethvert # mønstre (med funktionen til at vælge hvor mange mønstre, der skal importeres).

# **Redigering af mønstre**

#### **Skub mønster X ticks**

Dette er en option i Stilmager menuen. Denne gør det muligt at tidsforskyde et mønster et antal ticks, baseret på en PPQ indstilling på [120](#page-119-0).

<span id="page-377-0"></span>Stilmagerskærmen viser det antal mønstre som, kombineret med *map til C[7](#page-6-0) funktionen,* muliggør hurtig import af MIDI fil spor til Stilmager..

Stilmager har andre funktioner, som gør det lettere at importere mønstre fra MIDI filer, såsom valg af trommeinstrumenter i trommegitteret, [32](#page-31-0)-dels noder i trommegitteret, "live" trommer, og mulighed for at indlæse mønstre fra MIDI filer til trommegitteret.

#### **Juster anslag**

Denne funktion øger eller mindsker anslag i et enkelt mønster, en række mønstre, eller alle mønstre i et instrument. Det er nyttigt, hvis man vil hæve eller sænke volumen for et helt instrument eller finjustere anslag hele stilarten.

Vælg menupunktet Mønster-juster anslag (for [1](#page-0-0) mønster, [1](#page-0-0) række eller hele instrumentet), og indsæt ændringerne i anslag i mønstret/mønstrene. Nu vil der være tilføjet eller fratrukket et vist anslag i mønstrene.

#### **Stilkontrollør**

Stilkontrolløren er analog med en stavekontrol. Funktionen analyserer stilen, under udførelse og finder evt. problemer. Resultatet udlæses til et tekstvindue, hvor du kan undersøge mønstrene og om nødvendigt rette dem. Stilkontrollen finder mønstre med for meget "fnidder" eller ukorrekte makrotoner etc. Åbn Stilmager (**Ctrl+[F9](#page-8-0)**) og vælg *Stil | Stilkontrollør*. Du får nu en tekstrapport om stilarten med en liste over mulige problemer i stilarten. Her er en prøve på tekstfil:

-----Start på stilcheck ------JAZQUINT.STY

Trommer: Række [1,](#page-0-0) Søjle [1.](#page-0-0) Første mønster i instrumentet bør ikke indeholde masker. Den skal være generisk.

Bas: Række [1](#page-0-0), Søjle [1](#page-0-0). Første mønster i instrumentet bør ikke indeholde masker. Den skal være generisk.

Piano: Række [1,](#page-0-0) Søjle [3.](#page-2-0) Der er ikke fundet akkordtoner (kun C,E,G,Bb), og mønstret er ikke indstillet til en akkordmaske, riffbaseret eller MAKRO.

#### **Stilsammenfatning**

Denne viser et tekstvindue med et resume' over stilarten, med masser af information om stilarten, såsom # mønstre, # mønstre for hver understil, instrumenter (patches), skub, volumeændringer, guitarmønstre og meget mere.

For at åbne stilsammenfatningen fra Stilmager skal du vælge *Stil | Stilsammenfatning*. Du vil nu få et detaljeret resume´ af stilarten.

# **Troldmanden MIDI fil til stilart**

Stil Troldmanden bruges til at generere en Band-in-a-Box stilart fra en MIDI fil. Den gør dette ved at analysere filen og opbygge mønstre som emulerer tonerne og rytmerne. Først skal man finde en MIDI fil.

**Vigtigt:** Man bør bruge en MIDI fil, man selv har komponeret og arrangeret – hvis ikke skal man først have tilladelse fra komponist og arrangør før man laver en stilart fra MIDI filen.

I denne vejledning åbner vi filen violet.MID, som findes i *C:\bb\Documentation\Tutorials* mappen, og konverterer den til en stilart, som vi kalder Violet.STY.

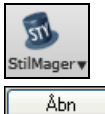

Begynd med en ny sangog tryk på [StilMager] ikonet eller vælgmenupunktet Fil | Stlmager| Stil Troldmandfor at åbneStiltroldmanden.

Tryk [Åbn] og indlæsfilen *C:\bb\Documentation\Tutorials\violet.MID.* 

<span id="page-378-0"></span>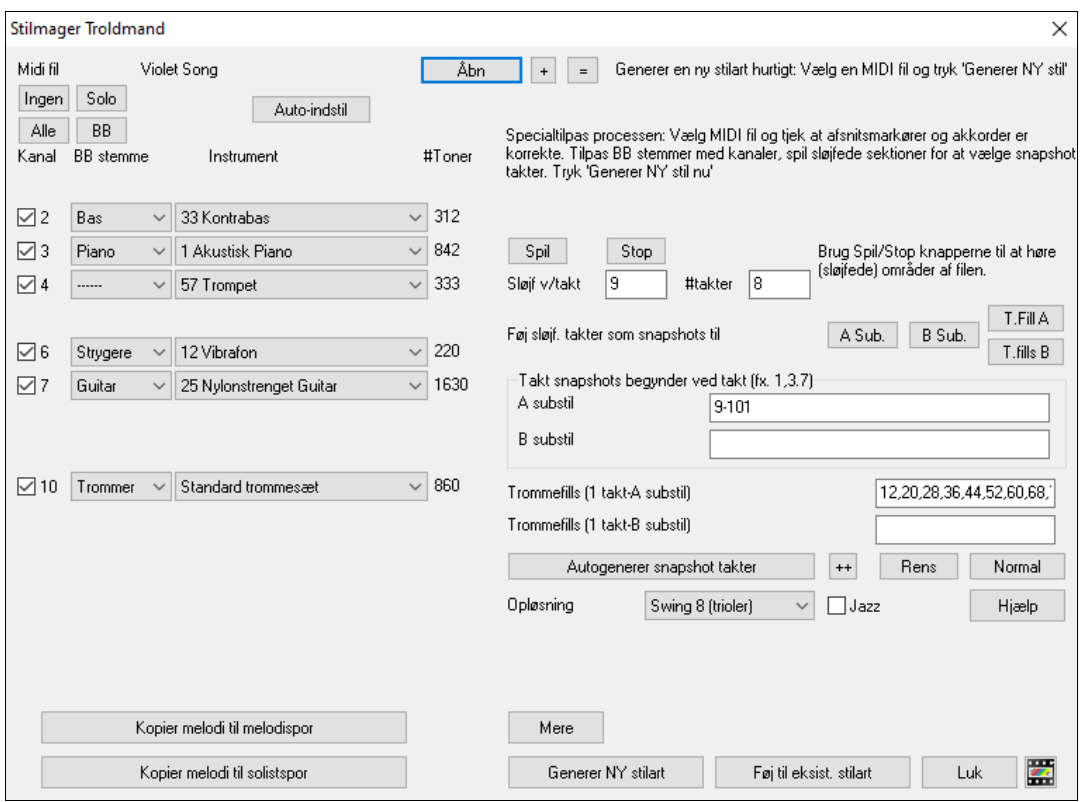

Stiltroldmanden går nu i aktion og gør følgende automatisk.

MIDI filens akkorder bliver regnet ud, og vist i Akkordskemaet.

Afsnitsmarkørerne bliver fortolket og vises i Akkordskemaet. I Violet.MID har Stiltroldmanden fundet de rigtige afsnitsmarkører (ved at se efter tromme fills og andre tegn på afsnitsskifte), og har tildelt alle afsnitsmarkører "a" substil. Vi vil senere ændre nogle af dem til "b").

MIDI filens spor vises i dialogen med de brugte instrumenter og antal toner på hvert spor. (I Violet.MID kan man se at [3](#page-2-0), [4](#page-3-0), [6](#page-5-0), [7](#page-6-0), og [10](#page-9-0) er brugt.)

Stiltroldmanden analyserer stemmerne og gætter hvilke a-Box stemmer, der skal bruges til hvert spor. Der er 5 stemmer i en stilar - bas, piano, trommer, guitar og stry Violet.MID har Band-in-a-Box gættet perfekt, og har ti instrumenter - men ingen til melodistemmen.

Stiltroldmanden foreslår hvilke takter

("snapshots"), der skal medtages i stilarten. De foreslåede takter er takter, der alle indeholder alle

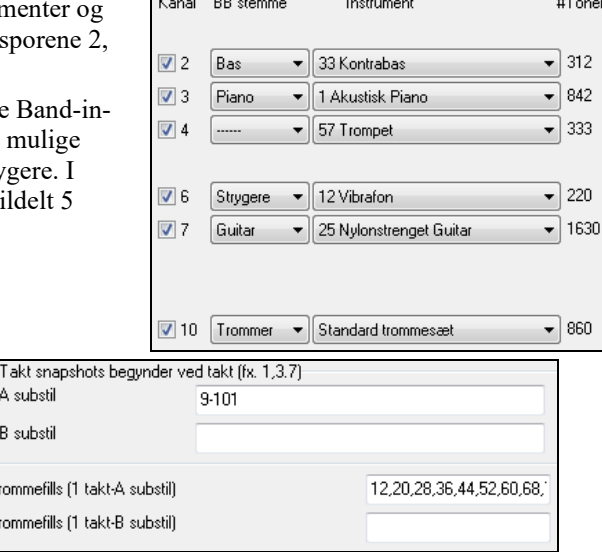

Sædvanligvis vil man tilpasse disse snapshot takter for at kontrollere hvilke takter, der medtages i henholdsvis "a" og "b" understilen. I Violet.MID stilarten tilbyder Stiltroldmanden at medtage takterne [9-](#page-8-0)[101](#page-100-0) (inklusive), og foreslår at

de alle indlemmes i "a" understilen.

Da vi ikke stilleros tilfreds med rindre end en stilarsom lyder fantastisk, er det vigtigt, at følgendeto punkter er korrekte:

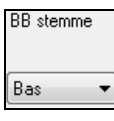

"BB stemmer".

"BB stemmerne" skal være korrekte. Vi kan høre MIDI filen ved at spille en sløjfe og lukke for kanaler ved at klikke i "kanal" tjekboksene. Ud fra hvad vi kan høre, er de forskellige stemmer korrekte og vi vil medtage dem i stilarten. Ved at lytte til stilarten (ved atspille MIDI fi len fra Stiltroldmanden– se redenfor), kan vi afgøre, hvilke takterder er "a" og "b" substil.

**Bemærk:** Nogle af disse indstillinger er indført automatisk af Stiltroldmanden, men man bliver nødt til at indtaste dataene som vist.

<span id="page-379-0"></span>Snapshot takterne skal være korrekte for "a" og "b" understil. Det er nødvendigt at fortælle programmet hvilke takter, der skal bruges til "a" substilen og hvilke, der skal bruges til "b" substilen. Programmet forsøger at gætte dette, men da en MIDI fil kan indeholde mange forskellige substile (og B and-in-a-B ox stilarter kun tillader [2](#page-1-0)), vil man sædvanligvis selv ønske kontrol over disse snapshots.

#### **Tips som hjælper dig med hvilke takter, der skal bruges:**

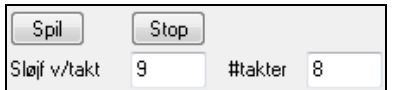

Man kan lytte til MIDI filen ved enten at forlade **Stiltroldmanden** og spille sangen som enhver anden Band-in-a-Box fil eller spille en sløjfet sektion i Stiltroldmanden med [Spil], [Stop] og "Sløjf ved takt" indstillingerne.

Stiltroldmanden har allerede lavet de korrekte indstillinger for "BB stemmerne", så der behøver vi ikke lave ændringer. Lad os gå til Snapshots sektionen og taste de taktnumre, som korresponderer med de substile, som vi finder passende i en jazz melodi. Efter at have lyttet til melodien bemærker vi, at der er en sektion med halvtaktsfornemmelse og en med "fire-i-takten". Vi udpeger disse som henholdsvis "a" og "b" understile og indtaster taktnumrene, som korresponderer med disse indstillinger.

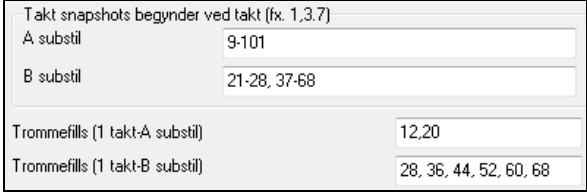

#### I Stiltroldmandens Snapshots areal:

- Tast "[1](#page-0-0)[-20"](#page-19-0) for takterne til "A" understilen.
- T ast "[21](#page-20-0)[-28,](#page-27-0) [37-](#page-36-0)[68"](#page-67-0) til "B" understilen.
- $-$  T ast  $"12$  $"12$ , [20](#page-19-0)" for  $"A"$  tromme fills.

Generer NY stilart

Tast "[28](#page-27-0), [36](#page-35-0), [44](#page-43-0), [52](#page-51-0), [60](#page-59-0) og [68](#page-67-0)" for "B" trommefills.

**Bemærk:** Man behøver selvfølgelig ikke være så detaljeret. Man kan nøjes med at taste et enkelt område som f. eks [1-](#page-0-0)[20](#page-19-0) til "a" understilen og lave en hurtig stilart. Vi viser her, hvordan man laver en avanceret stilart.

Tryk **[Generer NY stilart]**, vælg et navn til stilarten og stilarten er færdig.

Lad os døbe den Violet.STY. Hør stilarten! Man kan selvfølgelig spille stilarten med en hvilken som helst sang og herefter indlæse Violet.STY. Det gøres lettest fra **Favoritstil** dialogen (**Shift+[F9](#page-8-0)**).

I denne vejledning vil vi imidlertid åbne sangen V\_TEST.MGU, som vi allerede har laver. Det er en jazz swing med andre akkorder end Violet, og den bruger Violet.STY (Du bliver derfor nødt til at lave stilarten, før du afprøver sange, ellers vil du få budskabet "Violet.STY ikke fundet").

Gem den eksisterende sang, før du åbner den nye. Når Band-in-a-Box gemmer en sang, som har en hel MIDI fil på melodi (eller solist) sporet, tilføjes et speciel MGX filefternavn. Dvs., man gemmer filen som Violet.MGX.

Hvis du derimod vil spille Violet.STY stilarten uden at åbne en anden sang, kan du gøre som følgende. Da Violet.MGX filen har en hel MIDI fil på melodi sporet, er det første vi skal gøre at lukke for melodisporet (**Alt+[9\)](#page-8-0)** eller højreklikke på melodi sporet øverst på hovedskærmen). Det næste vi skal gøre er at aktivere stilarten ved at afkrydse menupunktet *Stilart | Stilart er aktiv*.

Gem den eksisterende sang, før du åbner den nye. Når Band-in-a-Box gemmer en sang, som har en hel MIDI fil på melodi (eller solist) sporet, tilføjes et speciel MGX filefternavn. Dvs. man gemmer filen som Violet.MGX.

Hvis du derimod vil spille Violet.STY stilarten uden at åbne en anden sang, kan du gøre som følgende. Da Violet.MGX filen har en hel MIDI fil på melodi sporet, er det første vi skal gøre at lukke for melodisporet (**Alt+[9\)](#page-8-0)** eller højreklikke på melodisporet øverst på hovedskærmen). Det næste vi skal gøre er at aktivere stilarten ved at afkrydse menupunktet *Fil | Indlæs stilart special | Stilart er aktiv*.

#### **Automatiske slutninger i stilarter uden slutning**

Hvis du har lavet en stilart uden totakters slutning, kan man nu automatisk få lavet en totakters slutning baseret på stilarten. Dette gør det lettere at lave en helt færdig stilart med Stiltroldmanden. Åbn sangen *C:\bb\Documentation\Tutorials\Tutorial - BB2005\No Ending.MGU* for at høre et eksempel. Sangen bruger NOENDING.STY, - en stilart uden slutning. Der vil genereres en ny slutning til denne stilart.

**Vi har nu lavet vores første stilart!** Sammenfattet involverer processen følgende punkter:

- [1](#page-0-0). Åbn en MIDI fil i Stil troldmanden.
- [2](#page-1-0). Lyt til MIDI filen ved at lukke kanaler for at identificere stemmer.
- [3](#page-2-0). Vælg de kanaler, som skal bruges til BB stemmerne.
- [4](#page-3-0). Vælg snapshot takterne til "a" og "b" understil.
- [5](#page-4-0). Tryk [Generer NY stil…] knappen.

#### <span id="page-380-0"></span>**Avancerede indstillinger og præferencer**

┑

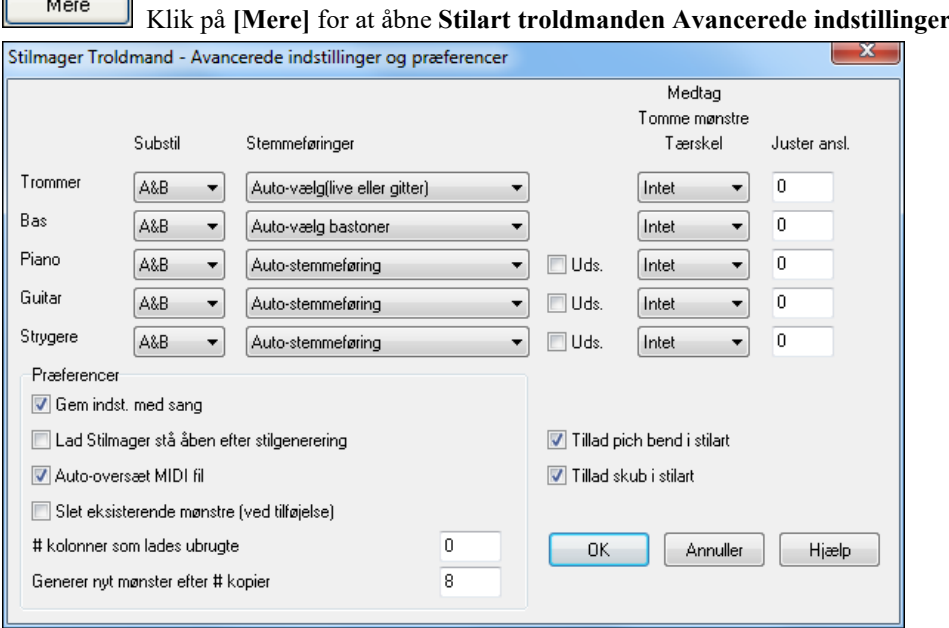

Der er to sektioner i denne dialog: Avancerede indstillinger og Præferencer.

#### **Avancerede instrumenindstillinger**

De avancerede instrumentindstillinger tilbyder at medtage instrumenterne (trommer/bas/piano/guitar/strygere) i stilarten. Disse indstillinger er:

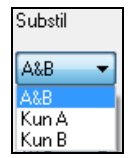

г

"Substilarter" bestemmer om instrumenterne er medtaget i "A," "B," eller begge "A&B" substilarter. Hvis du f. eks vil lave en stilart, som kun bruger strygere i "B" substilarten, skal du sætte strygerne til "Kun B".

Stemmeførings indstillingerne for de forskellige instrumenter bestemmer:

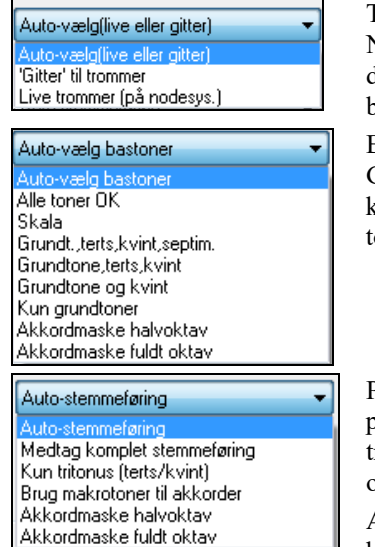

Trommer ("stemmeføring"): Om mønstrene vil bruge live - eller gitterstil mønster. Normal modus er "auto," hvilket normalt bruger live mønster, men du kan tvinge den til at bruge live - eller gittermønster. Live mønstre har højere opløsning, og kan bruge flere instrumenter, og er derfor generelt det bedste valg.

og præferencer.

Bas ("stemmeføring") om basstemmen skal bruge Alle tone / Kun skalatoner / Grundtone terts, Kvint, Septim/ Grundtone terts, kvint/ Grundtone og kvint / eller kun grundtone. Normal modus er "Auto-valg" hvilket sædvanligvis tillader alle [12](#page-11-0) oner.

Piano, guitar og stryger stemmeføring bestemmer hvilken stemmeføring pianomønstrene skal have. Valgene er: Auto, Medtag fyldige stemmeføringer, Kun tritonus (terts/septim), Power Chords (Grundtone/kvint), Halvoktav maske og fuld oktav maske.

Auto-indstillingen bruger normalt "Medtag fyldige stemmeføringer." Hvis stemmen bruger [2](#page-1-0)-toners akkorder bør du vælge indstillingen "Brug tritonus", således at akkorden mest vigtige toner medtages

Du kan også bruge akkordmasker således at specifikke mønstre over akkorder tilføjes stilarten, og spiller præcis som i MIDI filen (blot transponeret). Indstil stemmeføringen til at bruge "Akkordmaske fuld oktav" eller "Akkordmaske halvt oktav."

Føj til eksist, stilart

Man ville ikke lave en Stilart troldmand stilart helt fra bunden med akkordmasker, da der skal være generiske mønstre i stilarten. Derfor udføres det som en totrins proces.

Første gang laves stilarten med generiske mønstre (f. eks Stemmeføringstype "Auto") og skift herefter stemmeføring til akkordmasker og tilføj disse til stilarten. Som det gælder for andre Stilart troldmand funktioner er det vigtigt at

<span id="page-381-0"></span>akkorder og afsnitsmarkører i Akkordskemaet er meget præcises. Hvis de ikke er det, bør du rette det til før du genererer en stilart.

 **Udsm** (udsmyk) tjekboksen bestemmer om mønstrene for piano, guitar og strygere bliver udsmykket. Hvis valgt, bliver der på en akkord som [D7](#page-6-0) (i C dur) tilføjet [13'](#page-12-0)ere, [9](#page-8-0)'ere og #[11'](#page-10-0)ere for at udsmykke akkorden. En Jazzpiano stilart vil sansynligvis bruge dette.

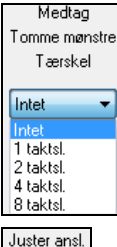

Indstillingen "Medtag tærskel for tomme mønstre" har normalindstillingen "Ingen". Mulige indstillinger er Ingen / [2](#page-1-0) taktslag / [1](#page-0-0) takt / [2](#page-1-0) takter. Hvis sat til ingen, vil instrumentet altid spille, hvis sat til "[1](#page-0-0) takt" vil der være pauser med op til en takts varighed (måske længere, hvis der sker sammenkædning af to tomme takter). Hvis instrumentet skal bruges sparsomt i stilarten, kan man sætte indstillingen lidt højere end ingen.

Anslagjusteringen får instrumentet til at være kraftigere eller svagere i stilarten.

# **Præferencer**

o

Præferencer påvirker selve stilarten.

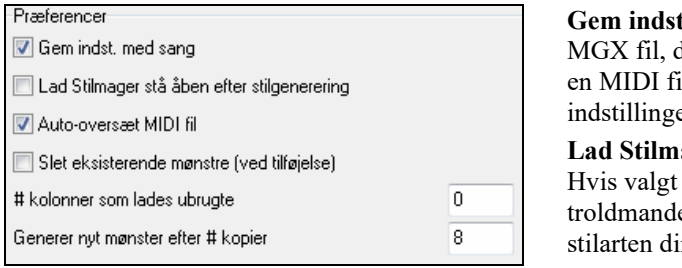

**tillinger med sang**: Sangen bliver gemt som en da melodispor type er multikanal, og indeholder il. Hvis du vælger dette, vil Stilart troldmand erne alle gemmes med MGX filen.

**Lad Stilmager stå åben efter at have skabt en stilart**: efter at have genereret stilarten, vil Stilmager en stå åben, så man kan undersøge/redigere irekte.

**Auto-oversæt MIDI fil.** (Normal = Ja) : Hvis valgt, vil troldmanden indstille kanaler, BB stemmer og snapshots for dig. Normalt skal disse indstillinger være aktiveret.

**Slet eksisterende mønstre (når man tilføjer til stilart).** (Normal = Nej) : Hvis denne mulighed er valgt, vil hele instrumentet blive slettet, når man tilføjer nye mønstre. Når man generer en stilart ved at tilføje til en eksisterende stilart åbnes Stilmager og tillader at man vælger et nyt navn til stilarten (så man ikke overskriver en eksisterende stilart).

**# kolonner som skal lades ubrugte i stilarten**. (Normal = 0) : Hvis sat til nul (normal) vil troldmanden skabe den størst mulige stilart, og fylde rækkerne helt op med mønstre. Hvis du vælger nulværdien begrænser det antal mønstre. Da der er [30](#page-29-0) rækker i Stilmager kan man vælge en indstilling fra 0 til [29.](#page-28-0)

**Generer nye mønstre efter # duplikater**: Stilart troldmanden vil ikke indsætte mønstre, medmindre de er unikke sammenlignet med de allerede indtastede. Men (med denne indstilling med normal [8](#page-7-0)) efter [8](#page-7-0) duplikater, vil et andet mønster, som er et duplikat af et mønster forskelligt fra det første, indføres. Ved indstillingen nul vil det betyde, at alle mønstre indføres, uanset om de er unikke eller ej. Hvis man vælger en høj værdi som f. eks [200](#page-199-0), betyder det, at kun ægte unikke mønstre indføres. For at beholde den korrekte balance i stilarten, eftersom [8](#page-7-0) er maksimum vægt i Stilmager, skal man lade indstillingen stå på [8](#page-7-0) i de fleste tilfælde. Hvis din stilart fylder alle tilgængelige kolonner, kan du vælge en højere værdi.

Tillad pich bend i stilart Tillad skub i stilart

**Tillad pitch Bend i stilart**: Hvis valgt, vil pitch bend, som findes i MIDI filen, blive medtaget i stilarten. Tjek at MIDI fil pitch bend området er = to halvtoner.

**Tillad skub i stilart**: Hvis valgt, vil stilarten tillade skub (instrumenter spiller før taktslag). Dette gøres ved at indstille skub værdierne i de individuelle mønstre.

# **Sådan laves RealDrums stilarter**

# **Introduktion til RealDrums**

RealDrums er rigtige indspilninger af studie trommeslagere stykket sammen af Band-in-a-Box for at skabe et unikt trommespor, som spiller sammen med de MIDI spor, som Band-in-a-Box's stilarter skaber. Du kan kombinere enhver RealDrums stil med enhver Band-in-a-Box stilart, så de potentielle kombinationer er endeløse!

En RealDrums stil består af en wave fil, som indeholder forskellige takter med trommemønstre og en tekstfil, som giver instruktioner om, hvordan Band-in-a-Box skal fortolke wave filen. For at stilen skal fungere, skal tekstfilen anbringes i Band-in-a-Box's hovedfolder i "Drums" mappen og herefter i en underfolder, som er navnet på stilgruppen. Filnavnet skal være det samme som stilgruppen fulgt af et underscore ( \_ ) og et trecifret tal, som angiver tempo. Ydermere skal " Style" findes i filnavnet efter tempoangivelse.

<span id="page-382-0"></span>Eksempelvis skal en "JazzBrushes" stil, som har tempo [120](#page-119-0) have følgende tekstfil:

C:\bb\Drums\JazzBrushes\JazzBrushes[\\_120](#page-119-0)\_Style.txt

Wave filen skal også være i undermappen til "Drums" mappen. Den er normalt lokaliseret samme sted som tekstfilen:

C:\bb\Drums\JazzBrushes\JazzBrushes[\\_120](#page-119-0)\_Style.wav

Den *kan* imidlertid være i en anden mappe, og der er visse tilfælde, hvor det er nødvendigt (se "Reducerede stile" nedenfor).

"RealDrums stilgrupper" er mange RealDrums stilarter, som har samme grundlæggende fornemmelse, men er indspillet i forskellige tempi. I ovenstående eksempel er "JazzBrushes" gruppen og "JazzBrushes[\\_120](#page-119-0)\_Style" stilarten. I dette tilfælde indeholder JazzBrushes gruppen [10](#page-9-0) RealDrums stilarter.

JazzBrushes\_[045](#page-44-0)\_Style JazzBrushes\_[060](#page-59-0)\_Style JazzBrushes\_[070](#page-69-0)\_Style JazzBrushes\_[100](#page-99-0)\_Style JazzBrushes\_[120](#page-119-0)\_Style JazzBrushes\_[145](#page-144-0)\_Style JazzBrushes\_[175](#page-174-0)\_Style JazzBrushes\_[210](#page-209-0)\_Style JazzBrushes\_[250](#page-249-0)\_Style JazzBrushes\_[300](#page-299-0)\_Style

Den letteste måde at lave en stilart er at bruge en tekstskabelon.

#### **Sådan laves en RealDrums stilart på grundlag af en eksisterende skabelon**

Skabeloner kan downloades fra

[https://nn.pgmusic.com/pgfiles/support/patches/realdrums\\_stylemaking\\_templates.zip.](https://nn.pgmusic.com/pgfiles/support/patches/realdrums_stylemaking_templates.zip)

Nedenstående information er alt, hvad du behøver for at lave en RealDrums stilart ved hjælp af en af mange tilgængelige skabeloner.

For at få en mere dybtgående indsigt i de komplicerede detaljer med at skabe en stilart, kan man læse følgende emne: **Elementer af RealDrums stilarter.**

#### **Indspilning af wave fil**

Wave filen, man skal bruge til RealDrums, kan enten være en indspilning af en trommeslager, eller man kan lave et trommeloop. Hvis du bruger loops, skal du være sikker på du har de nødvendige tilladelser fra den originale kunstner og/eller forlag.

Uanset hvilken metode du vælger til at lave en tromme wave fil, skal den være tilpasset en af disse beskrivelser for at få den til at matche følgende skabelon:

**[1](#page-0-0)**. [32\\_](#page-31-0)takter\_med\_trommer.txt

- **[2](#page-1-0)**. [32\\_](#page-31-0)takter\_med\_trommer\_med\_shots.txt
- **[3](#page-2-0)**. [32\\_](#page-31-0)takter\_med\_trommer\_med\_shots\_to\_slutninger.txt
- **[4](#page-3-0)**. [64\\_](#page-63-0)takter\_med\_trommer.txt
- **[5](#page-4-0)**. [64\\_](#page-63-0)takter\_med\_trommer\_med\_shots.txt

**[6](#page-5-0)**. [64\\_](#page-63-0)takter\_med\_trommer\_med\_shots\_to\_slutninger.txt

**[1](#page-0-0)**. [32](#page-31-0)\_takter\_med\_trommer.txt

Takterne [1-](#page-0-0)[2](#page-1-0) – indtælling i to takter (f.eks, "en, to, en, to, tre, fire")

Takterne [3-](#page-2-0)[18](#page-17-0) bruger samme basis groove:

[3](#page-2-0) – Efter Fill (normalt en takt med et bækken shot på downbeatet eller en takt som lyder godt efter et fill)

[4](#page-3-0)[-9](#page-8-0) – normalt spil

 $10 10 -$ Fill

- [11](#page-10-0) Efter fill
- [12](#page-11-0)[-17](#page-16-0) normalt spil

 $18 18 -$ Fill

Takterne [19-](#page-18-0)[34](#page-33-0) bruger et lidt anderledes groove ('B' sektionen) end [3-](#page-2-0)[18](#page-17-0)

[19](#page-18-0) – Efter fill

<span id="page-383-0"></span>[-25](#page-24-0) – normalt spil  $26 -$ Fill – Efter fill [-33](#page-32-0) – normalt spil

– Fill

-[36](#page-35-0) – slutning, varer to takter (anden takt slutter sædvanligvis med et bækken som klinger ud)

. [32](#page-31-0)\_takter\_med\_trommer\_med\_shots.txt

Dette er præcis det samme som [1,](#page-0-0) - med disse takter tilføjet:

– enkelt trommeslag, som skal bruges til "shots" i Band-in-a-Box

– enkelt trommeslag, som skal bruges til "skub" i Band-in-a-Box

. [32](#page-31-0)\_takter\_med\_trommer\_med\_shots\_to\_slutninger.txt

Takterne [1-](#page-0-0)[2](#page-1-0) – indtælling i to takter (f. eks, "en, to, en, to, tre, fire")

Takterne [3](#page-2-0)-[20](#page-19-0) bruger samme basis groove:

 – Efter Fill (normalt en takt med et bækken shot på downbeatet eller en takt som lyder godt efter et fill)

-[9](#page-8-0) – normalt spil

 $10 -$ Fill

– Efter fill

-[17](#page-16-0) – normalt spil

– Fill

-[20](#page-19-0) – to takters slutning

Bars [21](#page-20-0)[-36](#page-35-0) [34](#page-33-0) bruger et lidt anderledes groove ('B' sektionen) end [3](#page-2-0)-[20](#page-19-0)

– Efter Fill

-[27](#page-26-0) – normalt spil

– Fill

– Efter fill

-[35](#page-34-0) – normalt spil

 $36 -$ Fill

-[38](#page-37-0) – slutning, varer to takter (anden takt slutter sædvanligvis med et bækken som klinger ud)

– enkelt trommeslag, som skal bruges til "shots" i Band-in-a-Box

– enkelt trommeslag, som skal bruges til "skub" i Band-in-a-Box

. [64](#page-63-0)\_takter\_med\_trommer.txt

Takterne [1](#page-0-0)[-2](#page-1-0) – indtælling i to takter (f. eks, "en, to, en, to, tre, fire")

Takterne [3-](#page-2-0)[34](#page-33-0) bruger samme basis groove:

 – Efter Fill (normalt en takt med et bækken shot på downbeatet eller en takt som lyder godt efter et fill)

-[9](#page-8-0) – normalt spil  $10 -$ Fill – Efter Fill -[17](#page-16-0) – normalt spil  $18 -$ Fill – Efter Fill -[25](#page-24-0) – normalt spil – Fill – Efter Fill -[33](#page-32-0) – normalt spil – Fill Takterne [35](#page-34-0)-[66](#page-65-0) bruger et lidt anderledes groove ('B' sektionen) end [3](#page-2-0)-[18](#page-17-0) – Efter Fill -[41](#page-40-0) – normalt spil  $42 -$ Fill – Efter Fill

<span id="page-384-0"></span> – Fill – Efter Fill -[57](#page-56-0) – normalt spil – Fill – Efter Fill -[65](#page-64-0) – normalt spil – Fill

-[68](#page-67-0) – slutning, varer to takter (anden takt slutter sædvanligvis med et bækken som klinger ud) . [64](#page-63-0)\_takter\_med\_trommer\_med\_shots.txt

Dette er præcis det samme som [1](#page-0-0), - med disse takter tilføjet:

– enkelt trommeslag, som skal bruges til "shots" i Band-in-a-Box

– enkelt trommeslag, som skal bruges til "skub" i Band-in-a-Box

. [64](#page-63-0) takter med trommer med shots to slutninger.txt

Takterne  $1-2$  $1-2$  – indtælling i to takter (f. eks, "en, to, en, to, tre, fire")

Takterne [3](#page-2-0)-[36](#page-35-0) bruger samme basis groove:

 – Efter Fill (normalt en takt med et bækken shot på downbeatet eller en takt som lyder godt efter et fill)

-[9](#page-8-0) – normalt spil

 $10 -$ Fill

– P Efter Fill

-[17](#page-16-0) – normalt spil

– Fill

– Efter Fill

-[25](#page-24-0) – normalt spil

 $26 -$ Fill

– Efter Fill

-[33](#page-32-0) – normalt spil

– Fill

-[36](#page-35-0) – to takters slutning

Takterne [37](#page-36-0)-[70](#page-69-0) bruger et lidt anderledes groove ('B' sektionen) end [3](#page-2-0)-[18](#page-17-0)

– Efter Fill

-[43](#page-42-0) – normalt spil

– Fill

– Efter Fill

-[51](#page-50-0) – normalt spil

– Fill

– Efter Fill

-[59](#page-58-0) – normal playing

 $60 -$ Fill

– Efter Fill

-[67](#page-66-0) – normalt spil

– Fill

 $69-70$  $69-70$  – to takters slutning

– enkelt trommeslag, som skal bruges til "shots" i Band-in-a-Box

– enkelt trommeslag, som skal bruges til "skub" i Band-in-a-Box

### **Redigering af tekstfilen**

For det meste er tekstfilerne klar til at bruges. Der er imidlertid ganske få vigtige ændringer, som man er nødt til at foretage i tekstfilerne, og nogle små ændringer som kan forbedre trommestilen.

#### **Vigtige ændringer**

Det første du skal gøre er at ændre navn på wave filen og tekstfilen, så den matcher den RealDrums gruppe, du ønsker filen skal tilhøre. Hvis du eksempelvis ønsker at kalde stilgruppen "MyFunkyStyle", og tempoet på stilen er , skal wave filen hedde "MyFunkyStyle[\\_070](#page-69-0)\_Style.wav", og tekstfilen skal hedde "MyFunkyStyle[\\_070](#page-69-0)\_Style.txt".

<span id="page-385-0"></span>Begge filer skal placeres i Band-in-a-Box's hovedmappe (sædvanligvis C:\BB) i "Drums" mappen, og herfra i en undermappe, som er navngivet efter stilgruppen. I dette tilfælde C:\BB\Drums\MyFunkyStyle\.

Det andet du skal gøre er at ændre første linje af tekstfilen, så den har samme navn som wave filen. I dette tilfælde "wavename=mystyle.wav" til "wavename=MyFunkyStyle\_[070\\_](#page-69-0)Style.wav"

Det sidste du skal gøre, - såfremt din stil er en vals, ([3](#page-2-0)[:4](#page-3-0)) er at ændre "TimeSig=[4"](#page-3-0) til "TimeSig=[3"](#page-2-0). Hvis det imidlertid er en [4:4](#page-3-0) stil er stilen klar til brug!

#### **Yderligere ændringer**

Der er få yderligere ændringer, som kan foretages for at finjustere stilen. For det første kan man taste en anden værdi i "Offset=" linjen. Trommeslagere rammer ofte trommen få millisekunder før taktslaget, eftersom lyden har tendens til at toppe få millisekunder efter slaget. På grund af dette er det ønskværdigt, at Band-in-a-Box "snapper" en tromme få ticks [\(1](#page-0-0) taktslag = [120](#page-119-0) ticks) tidligere for at kompensere for dette. Værdien i skabelonen er –[5](#page-4-0) (ticks), men hvis du erfarer, at trommeslag i begyndelsen af takten ikke begynder korrekt, kan du eksperimentere med en anden offset værdi. F. eks –[6](#page-5-0) eller lavere (da det er en negativ værdi betyder "lavere" –[7](#page-6-0), [-8](#page-7-0), -[9,](#page-8-0) etc.). Dette vil betyde, at takten bliver "snappet" før, og en højere værdi (-[4,](#page-3-0) [-3](#page-2-0), [-2](#page-1-0), -[1,](#page-0-0) 0, etc.) vil betyde, den vil blive "snappet" tættere på taktlinjen.

En anden ting du kan ændre, er volumen. Hvis du synes din stil er for kraftig i Band-in-a-Box, kan du reducere denne ved at taste en lavere værdi i linjen "dbAdjust=". Normal er 0, men hvis du taster –[1,](#page-0-0) [-2](#page-1-0), [-3](#page-2-0), etc, vil trommevolumen sænkes.

Hvad angår mønstre og "shots", vil alle mønstre i skabelonen matche din wave fil, forudsat at wave filen er indspillet efter specifikationerne, anført ovenfor. Du kan lave ændringer i mønstre og shots, men det er en god ide at sætte dig ind i den præcise betydning af alle elementerne i disse linjer. Du finder alle oplysninger i den komplette RealDrums dokumentation.

# **Test din RealDrums stil**

Når du er færdig med din RealDrums stil, kan du teste den i Band-in-a-Box ved at åbne en sang og vælge et tempo tæt på den nylavede stils tempo. Åbn dialogen **RealDrums indstillinger** (enten ved at vælge *Funktioner | Præferencer | RealDrums* eller trykke på RealDrums ikonet) og vær sikker på at RealDrums er aktiveret. Afkryds "Brug kun denne RealDrums stil i denne sang" og vælg stilen med "RD" knappen. Når du lukker dialogen og afspiller sangen, burde din RealDrums stil også spille. Tjek det ved at se på Band-in-a-Box titelbjælke. Hvis din stil er "MyFunkyStyle[\\_070](#page-69-0)\_Style" bør der stå [RealDrums=MyFunkyStyle\_[070](#page-69-0)].

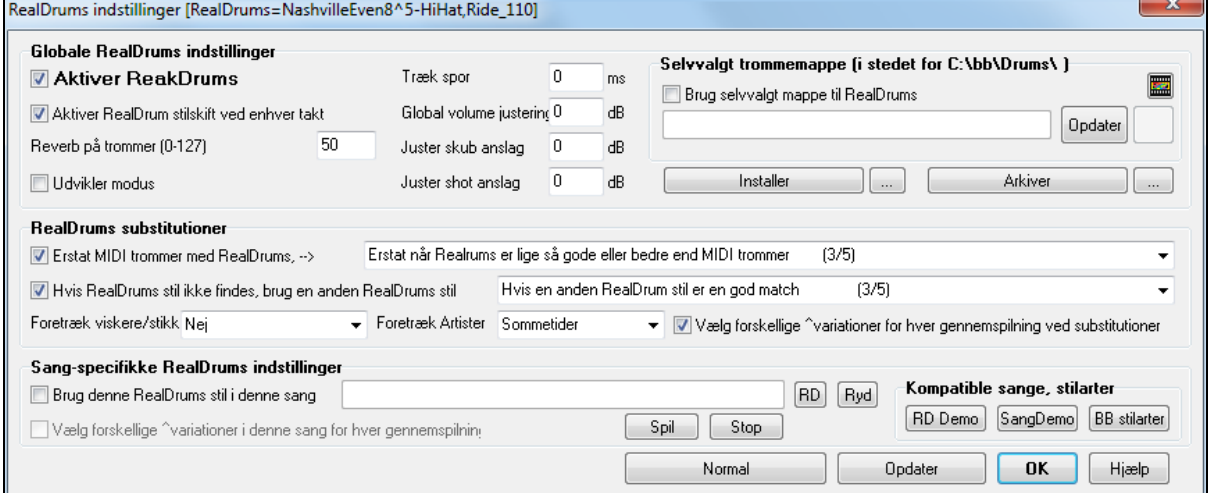

# **Elementer i RealDrums stile**

Det følgende er en dybdegående forklaring af alle elementer, som indgår i skabelsen af en RealDrums stil.

# **Elementer af Wave filen**

Wave filen skal indeholde en totakters indtælling. Dette kan være en metronom, en talt indtælling eller endog et trommefill. Disse to takter afspilles altid i begyndelsen af en Band-in-a-Box sang, medmindre indtælling er deaktiveret i præferencerne. Det er vigtigt at notere sig, at wave filen ikke bør indeholde trommespil, som skal bruges senere i sangen. Hvis disse takter blev brugt, ville der sandsynligvis opstå et hørbart tomrum i begyndelsen af takten. Dette skyldes "ms offset", - et emne som vil blive taget op senere.

De fleste wave filer kan indeholde så mange takter, man ønsker, - blot skal man huske, at der er to substilarter i Band-in-a-Box. Dette indebærer, at basis groove skal være det samme i første halvdel af trommetakterne. Herefter kan groovet ændres, og bør grundlæggende være det samme til slutningen. Når du indspiller eller sammenstykker din wavefil, skal du også huske, at der i hver substilart skal være eksempler på fills, normale takter og efterfills (takter

<span id="page-386-0"></span>specielt beregnet til at komme efter en fill og ofte med crashbækken, som afslutter et fill). Du behøver også mindst en [2](#page-1-0)-takters slutning.

Efter trommetakterne skal der være en kort sektion med enkelte tromme hits. Disse skal bruges til at emulere skub og shots og bliver mixet ind i takterne med trommespil.

Eksempel [1](#page-0-0) viser en hel RealDrums stil wave fil. Du kan se, at de to første takter er indtælling, herefter er det meste af filen optaget af almindeligt trommespil (du kan se, at mønstret er anderledes i sidste halvdel – dette repræsenterer 'B' substilen). Herefter er der [4](#page-3-0) shots (enkelt tromme hits).

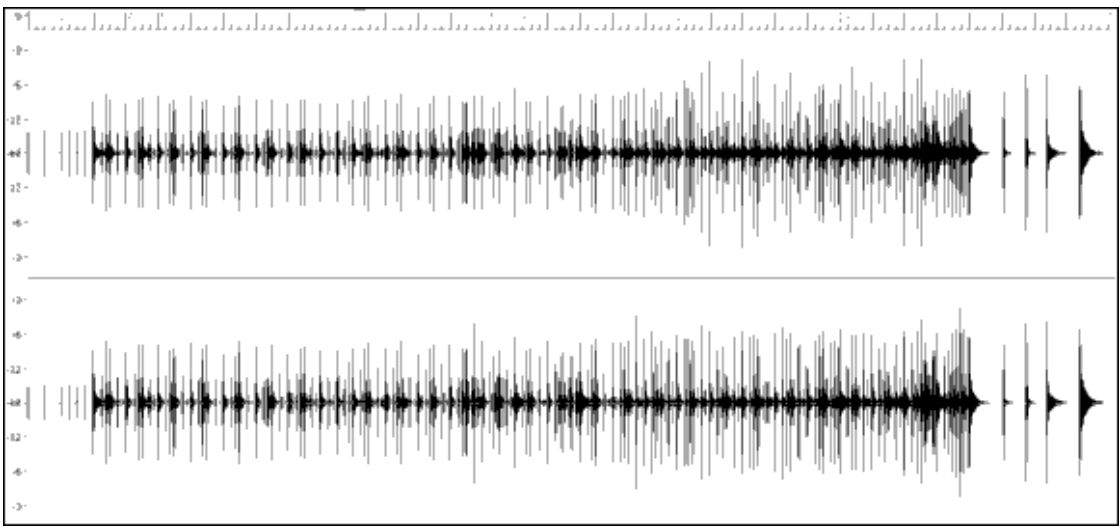

Eksempel [1.](#page-0-0) Wave formen af en hel RealDrums stil wavefil.

# **Elementer af tekstfilen**

Tekstfilen indeholder tre hoveddele, **globale indstillinger, mønster definition** og **shot definition**. Vi vil undersøge hver del hver for sig.

#### **Globale indstillinger**

#### **Wavename=x.wav**

Første linje i tekstfilen skal være "wavename=x.wav", hvor "x" er filnavnet. Eksempelvis er første linje i JazzBrushes\_[120](#page-119-0) tekstfilen "wavename=JazzBrushes[\\_120](#page-119-0)\_Style.wav". Denne fil er sædvanligvis i samme mappe som tekstfilen, men skal ikke nødvendigvis være det. Du kan f. eks lave en alternativ stilart, som bruger JazzBrushes\_[120\\_](#page-119-0)Style.wav, som hedder JazzBrushesAlternate. Tekstfilen skal findes i

C:\bb\Drums\JazzBrushesAlternate\JazzBrushesAlternate[\\_120\\_](#page-119-0)Style.txt, men første linje skal stadig være "wavename=JazzBrushes\_[120\\_](#page-119-0)Style.wav".

### **ForceWavTempo=x**

Bruges kun, hvis tempo i pågældende stil er forskellig fra tempo i filnavnet på den wavefil, som bruges. Disse kaldes "reducerede" eller "ekspanderede" stile, og vil blive diskuteret senere.

#### **TimeSig=[3](#page-2-0)**

Denne skal bruges, hvis du laver en valsestil. Linjen kan udelades, når man laver [4:4](#page-3-0) stile.

# **OFFSET=x**

Trommeslagere rammer ofte et bækken eller en tromme en anelse før taktslaget, således at lyden "topper" på selve taktslaget. Offset bestemmer hvor mange ticks [\(1](#page-0-0) taktslag=[120](#page-119-0) ticks) før en takt, der skal tages fra stil wavefilen. Dette kompenserer for evt. "tidlig" spil på trommesporet. Det er vigtigt at notere sig, at hvis en takt er taget [10](#page-9-0) ticks tidligt fra stil wavefilen, vil den også blive placeret [10](#page-9-0) ticks tidligt på Band-in-a-Box trommesporet, så der bliver ingen ændring i selve groovet.

Hvis ingen offset værdi tastes, vælger programmet en offset værdi 0 som normalindstilling.

For at bestemme en god offset værdi til en bestemt wave fil, kan du bruge en audio editor (som f. eks PowerTracks Pro Audio) til at zoome ind på "nedslag" i alle (eller i en sampling) takterne. Du kan herefter måle antallet af ticks mellem begyndelsen af tromme hittet og den faktiske taktlinje. Højeste værdi skal tastes som offset værdien.

I eksempel [2](#page-1-0) finder man begyndelsen af trommehittet i takt [15](#page-14-0) ved [14](#page-13-0)[:04](#page-3-0):[118](#page-117-0) eller [2](#page-1-0) ticks før nedslaget i takt [15.](#page-14-0) Hvis alle andre takter er lignende vil man sætte offset= -[2.](#page-1-0)

<span id="page-387-0"></span>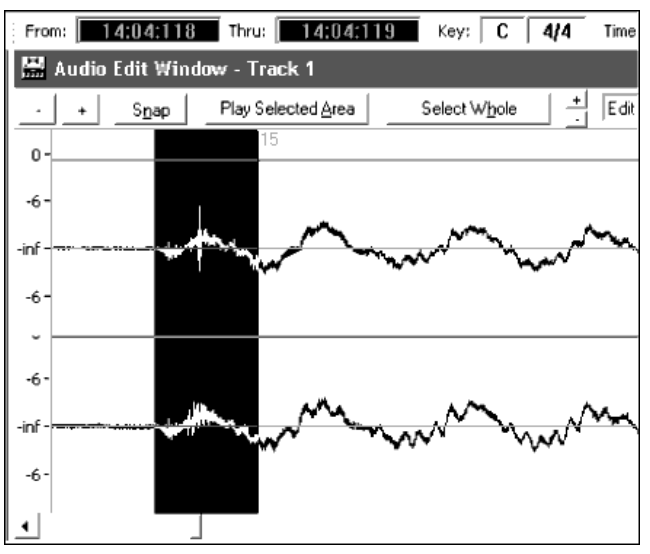

Eksempel [2](#page-1-0): Venstre kant af det fremhævede område repræsenterer begyndelsen af tromme hittet i takt [15](#page-14-0) og højre kant af det fremhævede område repræsenterer det faktiske "nedslag" i takt [15](#page-14-0).

#### **dbadjust=x**

Hvis man taster en værdi her, når RealDrums sporet afspilles i Band-in-a-Box vil volumen hæves (eller sænkes hvis man indtaster negativ værdi) med den indtastede værdi. Dette bruges til at afbalancere volumeforholdet mellem RealDrums og Dxi instrumenter. Værdien kan finjusteres når stilen er færdig, og man kan teste den i Band-in-a-Box.

Hvis der ikke indtastes dbadjust værdi, er programnormalen 0.

#### **dbadjustA=x dbadjustB=y**

Man kan justere volumen i A sektion og B sektion mønstre separat på samme måde som "dbadjust" ved hjælp af "dbadjustA=" og "dbadjustB=". Stemmernes endelige volume baseres på "dbadjust" værdien i pågældende substilart. Lad os f. eks antage, at følgende værdier er tastet:

Dbadjust=-[5](#page-4-0) DbadjustA=-[2](#page-1-0) DbadjustB=[3](#page-2-0)

Den samlede volumejustering i A sektionen er ([-5](#page-4-0))+(-[2\)](#page-1-0)= **-[7](#page-6-0)**. Den totale volumejustering i B sektionen er ([-5](#page-4-0))[+3](#page-2-0)= **-[2](#page-1-0)**. **MultibarPatternProcent=x**

Når Band-in-a-Box vælger et RealDrums mønster (se "mønstre" nedenfor) til en bestemt takt i sangen, vælger den tilfældigt mellem alle mulige mønstre som passer baseret på deres relative vægt. Hvis man imidlertid taster en procentsats her, vil programmet før dette trin beslutte, om den aktuelle takt skal bruge et multitakt mønster baseret på denne procentsats. Hvis så, vil Band-in-a-Box eliminere alle [1](#page-0-0)-takt mønstre som mulige for den aktuelle takt. Hvis man f. eks taster "MultibarPatternPrcent[=20](#page-19-0)" er der hver gang Band-in-a-Box søger efter et mønster [20](#page-19-0) % chance for, at det vil eliminere [1-](#page-0-0)takts mønstre som mulighed. Hvis man taster MultibarPatternPrcent[=80](#page-79-0)" er der [80](#page-79-0) % chance for at [1-](#page-0-0)takts mønstre elimineres som mulighed. Hvis det sker at der ikke findes multi-takt mønstre, som passer til den pågældende takt, tillades [1](#page-0-0)-takt mønstre.

Hvis der ikke er tastet en værdi her vil Band-in-a-Box ganske enkelt vælge mellem alle mulige mønstre baseret på deres relative vægt.

#### **PushAmoun[t8](#page-7-0)=x**

#### **PushAmoun[t16](#page-15-0)=x**

Når skub indtastes i Band-in-a-Box (med enten "^" for et [8.](#page-7-0) del node skub eller "^^" for et [16.](#page-15-0) del node skub), mixer RealDrums enkelt tromme hits med takterne med almindeligt trommespil for at betone skubbet. Disse indstillinger bestemmer, hvor mange ticks før et taktslag skub skal spilles.

Matematisk opgjort er en kvartnode [120](#page-119-0) ticks. I en lige [8.](#page-7-0) dels stil er [8](#page-7-0). delsnoden [60](#page-59-0) ticks og [16.](#page-15-0) dels noden [30](#page-29-0) ticks. I en swing [8.](#page-7-0) dels stil er [8](#page-7-0). dels noderne [40](#page-39-0) ticks. Trommeslagere spiller (gudskelov) ikke matematisk; disse tal vil variere alt efter deres individuelle stil og mængden af "swing" i deres spil. En god værdi kan bestemmes ved nøje at undersøge trommeslagerens spil i en audio editor og her måle antallet af ticks mellem nogle [8](#page-7-0). dele.

I denne lige [8](#page-7-0). del stilart (eksempel [3\)](#page-2-0) spilles [8.](#page-7-0) delen, som kommer før downbeatet i takt [6,](#page-5-0) på [5:](#page-4-0)[04](#page-3-0)[:058](#page-57-0) eller [62](#page-61-0) ticks før downbeatet. Resten af filen kan undersøges på samme måde, men baseret på dette eksempel vil vi taste PushAmount[8](#page-7-0)[=62](#page-61-0).

<span id="page-388-0"></span>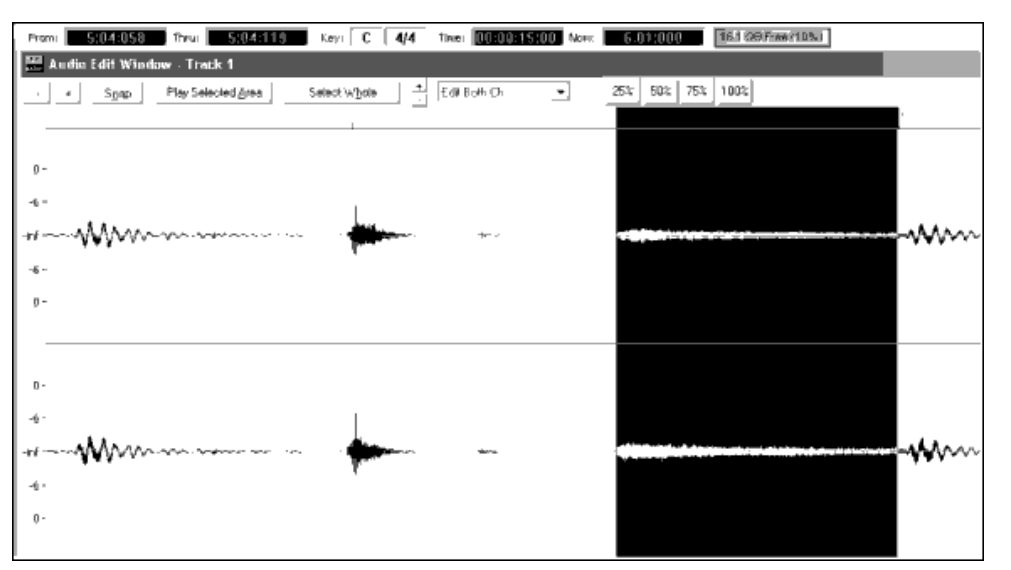

Eksempel [3](#page-2-0): Venstre kant af det fremhævede område repræsenterer [8](#page-7-0). delsnoden før downbeat i takt [6,](#page-5-0) og højre kant af det fremhævede område repræsenterer downbeat i takt [6.](#page-5-0)

Hvis der ikke tastes en værdi, bestemmer Band-in-a-Box værdien afhængig af om stilarten er swing eller lige.

#### **ASubstilartTilladt=Nej BSubstilartTilladt=Nej**

Hvis man bruger en af disse linjer, blokeres alle mønstre i den angivne substil, og bruger mønstrene fra den tilbageværende substil i hele sangen uanset hvilken substil, der er valgt i Band-in-a-Box. Dette kan være brugbart til at ændre en eksisterende stil. Hvis du f. eks har en stil, som bruger viskere i A sektionen og stikker i B sektionen, men ønsker at ændre den, så den kun bruger stikker, kan man taste linjen "AsubstyleAllowed=NO" i tekstfilen. Alle B sektion mønstre bruges i både A sektionen og B sektionens stemmer i Band-in-a-Box. Det er også et nyttigt værktøj, når man skal lave "alternative" stile (se Alternative stile og Ekspanderede/reducerede stile" nedenfor).

Det er imidlertid vigtigt ikke at taste *begge* linjer. Hvis du gør det er Band-in-a-Box ikke i stand til at finde nogen mønstre og du vil modtage en fejlmelding.

# **Pattern Definition (definition af mønstre)**

Alle mønstre er defineret i tekstfilen og bruger tekstlinjer, som indeholder syv elementer, hvor hvert element er adskilt af et komma. De syv elementer er: [1](#page-0-0)) tekst "mønster, [2](#page-1-0)) type mønster, [3\)](#page-2-0) definering af sektion (A, B eller begge), [4\)](#page-3-0) vægt (hvor ofte mønstrene skal spilles), [5](#page-4-0)) Maske (restriktioner om hvorvidt mønstret skal spilles), [6\)](#page-5-0) varigheden af mønstrene angivet i takter, [7\)](#page-6-0) placeringen af mønstrene i stil wave filen.

Her er nogle eksempler på definerede mønstre:

pattern,Normal,A,[2](#page-1-0)[,1](#page-0-0),[2](#page-1-0)[,75](#page-74-0) pattern,Fill,A[,1](#page-0-0),0[,1](#page-0-0),[58](#page-57-0) pattern,PostFill,B,[8,](#page-7-0)0,[8](#page-7-0)[,3](#page-2-0) pattern,Ending,0,[6](#page-5-0),0,[2](#page-1-0),[114](#page-113-0) pattern,Count-in,0,[5,](#page-4-0)0,[2,](#page-1-0)[-1](#page-0-0)

Som du kan se, begynder hvert eksempel her med tekstmønstret. Dette lader simpelt hen Band-in-a-Box vide, at linjen indeholder information angående trommestemmen, som skal indsættes i RealDrums sporet. Næste element er mønstertypen. Her har vi eksempler på forskellige mønstertyper: "Normal", "Fill", "EfterFill", "Slutning" og "indtælling". Næste element er definition af sektion, og vi har eksempler på sektion A mønstre, sektion "B" mønstre og "0" mønstre, for hvilke sektioner ikke er anvendelige. Næste element er vægtningen. I disse eksempler har vi vægten [2,](#page-1-0) [1,](#page-0-0) [8,](#page-7-0) [6](#page-5-0) og [5.](#page-4-0) Jo højere vægt, jo oftere vil mønstret blive foretrukket. Næste element er masken. Der er eksempler her med "0" masker, som ikke tildeler ekstra restriktioner om, hvor mønstret kan afspilles og en ["1](#page-0-0)" maske, som ikke tildeler bestemte restriktioner. Næste element er længden i takter, og vi har eksempler på mønstre, som varer [1,](#page-0-0) [2](#page-1-0) eller [8](#page-7-0) takter. Det sidste element er placeringen af mønstret i stil wave filen. Disse numre repræsenterer takter. Som du imidlertid bemærker, har et af numrene placeringen -[1.](#page-0-0) Dette skyldes, at Band-in-a-Box bruger et [-1](#page-0-0) nummereringssystem til takterne i en sang, hvilket vi vil forklare nærmere nedenfor.

Det sjette element, som kommer efter tekst "mønstret", er forklaret udtømmende her:

#### **[1](#page-0-0). Type of pattern (Mønstertype)**

Der er [5](#page-4-0) forskellige mønstertyper: "Fill", "PostFill (EfterFill)", "PreFill (FørFill)", "Normal", "Ending" (Slutning) og "Count-in" (Indtælling).

## <span id="page-389-0"></span>**Fills**

Fills forekommer altid umiddelbart før afsnitsmarkører. I Band-in-a-Box sange bruges afsnitsmarkører (A eller B) til at skitsere musikalske fraser. Da trommefills også bruges til at afrunde musikalske fraser, forekommer trommefills i sidste takt før en afsnitsmarkør. Ulig andre mønstre kan fills kun vare [1](#page-0-0) takt.

Her er nogle eksempler på definerede fill mønstre:

- pattern,**Fill**,A,[1](#page-0-0),0[,1](#page-0-0),[8](#page-7-0)
- pattern,**Fill**,B[,6](#page-5-0),0,[1,](#page-0-0)[32](#page-31-0)
- pattern,**Fill**,B[,5](#page-4-0),0,[1,](#page-0-0)[58](#page-57-0)

#### **PostFills (EfterFills)**

Som navnet antyder, forekommer PostFills takter efter fills. Dette betyder, at PostFill takter altid forekommer i takter, hvor der er afsnitsmarkører. Typisk er PostFill takter, som har et bækken crash på [1](#page-0-0)-slaget, og som afslutter et fill fra foregående takt. PostFills kan have et hvilket som helst antal takter.

Her er nogle eksempler på definerede PostFill mønstre:

- pattern,**PostFill**,A[,8](#page-7-0),0[,8](#page-7-0),[1](#page-0-0)
- pattern,**PostFill**,A[,5](#page-4-0),0[,1](#page-0-0),[9](#page-8-0)
- pattern,**PostFill**,B,[4,](#page-3-0)0,[2](#page-1-0)[,17](#page-16-0)

#### **PreFills (EfterFills)**

PreFill takter forekommer umiddelbart før fills. PreFills er ikke nødvendige for at en stil fungerer, men kan være nyttige i situationer, hvor en trommeslager begynder at lægge op til et fill en takt tidligere. Når Band-in-a-Box vælger mønstre til takter, som går forud for et fill, vælger programmet mellem en "pool" med normale og prefill takter. PreFills kan enten vare [1](#page-0-0) eller [2](#page-1-0) takter.

Her er nogle eksempler på definerede PreFill mønstre:

- pattern,**PreFill**,A,[4](#page-3-0),0,[2](#page-1-0),[7](#page-6-0)
- pattern,**PreFill**,B[,7](#page-6-0),0,[1](#page-0-0),[57](#page-56-0)

#### **Normal patterns (Normale mønstre)**

De normale mønstre udgør som regel størstedelen af en Band-in-a-Box sang. Enhver takt som ikke er umiddelbart før eller efter en afsnitsmarkør og som ikke er en indtælling eller slutning tages fra "poolen" med normale mønstre.

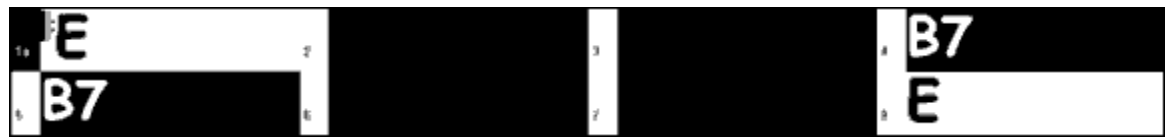

Eksempel [4:](#page-3-0) Alle de fremhævede takter i dette eksempel er "normale" takter.

Her er nogle eksempler på definerede "normale" takter:

- pattern,**Normal**,A[,2](#page-1-0),0[,1](#page-0-0),[3](#page-2-0)
- pattern,**Normal**,A[,5](#page-4-0),[3](#page-2-0)[,2](#page-1-0),[11](#page-10-0)
- pattern,**Normal**,B,[5](#page-4-0)[,1](#page-0-0),[2](#page-1-0)[,75](#page-74-0)
- pattern,**Normal**,B,[2](#page-1-0)[,5](#page-4-0),[2](#page-1-0)[,64](#page-63-0)

#### **Endings (Slutninger)**

Slutninger varer altid to takter og har generelt karakter af fills i første takt, men slutter med et trommehit på [2](#page-1-0). takt, sommetider med bækken på downbeat, men altså også med en bestemt rytmisk figur. Du bør undersøge slutningen i den Band-in-a-Box stilart, du skal bruge RealDrums stilen i for at se hvilken rytme, der skal bruges for at få det til at passe sammen. Slutninger kan kun vare [2](#page-1-0) takter, og man skal definere mindst en slutning, for at stilen virker.

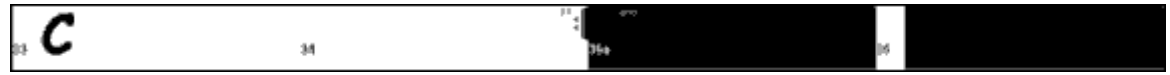

Eksempel [5:](#page-4-0) De to fremhævede takter viser, hvor en slutning spilles i Band-in-a-Box.

#### **Count-ins (Indtælling)**

Fortællinger varer altid to takter og forekommer altid i begyndelsen af en sang (medmindre du deaktiverer indtælling). Indtælling er normalt kantslag en...to...en, to, tre, fire, men man kan bruge hvad som helst i de to takter. Man kan lade trommeslageren tælle en ...to--- etc., eller man kan have et totakters trommefill.

#### **[2](#page-1-0). Section Definition (Definition af sektion)**

Band-in-a-Box stilarter og RealDrums stile har to subsektioner; en 'A' og en 'B' subsektion. Når man definerer mønstre, skal man specificere, om mønstret skal bruges i 'A' sektionen eller i 'B' sektionen. For mønstre, som ikke er anvendelige i nogen af sektionerne, skal man blot udfylde med et "0". Mønstre, som ikke er anvendelige, er f. eks <span id="page-390-0"></span>indtælling og slutning. Man kan lave en undtagelse for slutninger. Hvis man har en slutning, som specielt er beregnet til kun at indtræffe, hvis foregående takt er 'A' eller 'B'. I stedet for "0" skriver man "Aending" eller "Bending". Husk på, at hvis du gør det, bliver du nødt til at dække begge muligheder. Hvis du taster en "0" slutning, dækker den begge tilfælde.

Her er nogle eksempler på 'A' mønstre:

- pattern,Fill,**A**[,1](#page-0-0),0[,1](#page-0-0),[8](#page-7-0)
- pattern,PostFill,**A**[,8](#page-7-0),0[,8](#page-7-0)[,1](#page-0-0)
- pattern,PostFill,**A**[,5](#page-4-0),0[,1](#page-0-0)[,9](#page-8-0)
- pattern,PreFill,**A**,[4](#page-3-0),0,[2,](#page-1-0)[7](#page-6-0)
- pattern,Normal,**A**,[2,](#page-1-0)0,[1](#page-0-0)[,3](#page-2-0)
- pattern,Normal,**A**,[5](#page-4-0)[,3](#page-2-0),[2](#page-1-0)[,11](#page-10-0)

Her er nogle eksempler på 'B' mønstre:

- pattern,Fill,**B**,[6,](#page-5-0)0,[1](#page-0-0)[,32](#page-31-0)
- pattern,Fill,**B**,[5,](#page-4-0)0,[1](#page-0-0)[,58](#page-57-0)
- pattern,PostFill,**B**,[4,](#page-3-0)0,[2](#page-1-0)[,17](#page-16-0)
- $\bullet$  pattern, PreFill, **B**, [7,](#page-6-0) 0, 1, [57](#page-56-0)
- pattern,Normal,**B**[,5](#page-4-0),[1](#page-0-0)[,2](#page-1-0),[75](#page-74-0)
- pattern,Normal,**B**[,2](#page-1-0),[5](#page-4-0)[,2](#page-1-0),[64](#page-63-0)

Her er nogle eksempler på '0' mønstre:

- pattern,Count-in,**0**,[5,](#page-4-0)0,[2,](#page-1-0)-[1](#page-0-0)
- pattern,ending,**0**[,1](#page-0-0),0[,1](#page-0-0),[33](#page-32-0)

Her er nogle eksempler på specielle slutninger:

- pattern,ending,**Aending**[,5](#page-4-0),0[,2](#page-1-0)[,37](#page-36-0)
- pattern,ending,**Bending**,[5,](#page-4-0)0,[2](#page-1-0)[,77](#page-76-0)

#### **[3](#page-2-0). Weight (Vægt)**

Hver gang Band-in-a-Box skal finde et RealDrums mønster til at sætte ind i en Band-in-a-Box takt, finder det først alle mulige mønstre, som passer (baseret på mønster type, definition af sektion, maske og længde), og vælger herefter tilfældigt mellem disse mønstre baseret på tildelt vægt.

Vægt er en værdi mellem [1](#page-0-0) og [8](#page-7-0) (der er specialtilfælde, hvor man kan bruge 0 eller [9,](#page-8-0) som vi ser på sidst i dette kapitel). Når Band-in-a-Box har akkumuleret listen med mulige mønstre, sammenligner den vægten af alle disse mønstre. Chancen for at et mønster bliver valgt, er baseret på en procentdel, som udregnes som vægten divideret med den samlede vægt af alle mulige mønstre.

Hvis Band-in-a-Box f. eks finder et "normalt" mønster til takt [3](#page-2-0) i sangen og beslutter, at disse fire mønstre er de eneste mulige, er det første programmet gør, at sammenlægge alle mønstrenes vægt.

- pattern,Normal,A,**[5](#page-4-0)**,[1](#page-0-0)[,4](#page-3-0),[11](#page-10-0)
- pattern,Normal,A,**[1](#page-0-0)**,0[,2](#page-1-0),[17](#page-16-0)
- pattern,Normal,A,**[7](#page-6-0)**,[3](#page-2-0)[,2](#page-1-0),[13](#page-12-0)
- pattern,Normal,A,**[2](#page-1-0)**,[1,1](#page-0-0),[20](#page-19-0)

I dette tilfælde er det [5](#page-4-0)+[1](#page-0-0)[+7](#page-6-0)[+2](#page-1-0)=[15.](#page-14-0) Chancen for at hvert enkelt mønster bliver valgt er lig med dets egen vægt divideret med summen. Her er chancerne for at blive valgt for hvert enkelt mønster i dette specielle tilfælde:

- pattern,Normal,A,**[5](#page-4-0)**,[1](#page-0-0)[,4](#page-3-0),[11](#page-10-0): [5](#page-4-0)[/15](#page-14-0)=0.[333](#page-332-0) or [33%](#page-32-0)
- pattern,Normal,A,**[1](#page-0-0)**,0[,2](#page-1-0),[17](#page-16-0): [1](#page-0-0)[/15](#page-14-0)=0.[066](#page-65-0) or [7](#page-6-0)%
- pattern,Normal,A,**[7](#page-6-0)**,[3](#page-2-0)[,2](#page-1-0),[13](#page-12-0): [7](#page-6-0)[/15](#page-14-0)=0.[466](#page-465-0) or [47%](#page-46-0)
- pattern,Normal,A,**[2](#page-1-0)**,[1,1](#page-0-0),[20](#page-19-0): [2](#page-1-0)[/15](#page-14-0)=0.[133](#page-132-0) or [13%](#page-12-0)

Hvis [9](#page-8-0) bliver valgt som vægt, behandler programmet mønstret en smule anderledes. En vægt på [9](#page-8-0) medfører at alle mulige mønstre, som har en vægt på [8](#page-7-0) eller derunder udelukkes som mulighed.

Hvis du i det foregående eksempel ændrede vægten på de to første mønstre til [9](#page-8-0) og lod de sidste bevare værdien [7](#page-6-0) og [2](#page-1-0), ville de to sidste udelukkes som muligheder og procentsatserne ville ændres til:

- pattern,Normal,A,**[9](#page-8-0)**[,1](#page-0-0)[,4](#page-3-0)[,11](#page-10-0): [50%](#page-49-0)
- pattern,Normal,A,**[9](#page-8-0)**,0[,2](#page-1-0),[17](#page-16-0): [50%](#page-49-0)
- pattern,Normal,A,**[7](#page-6-0)**,[3](#page-2-0)[,2](#page-1-0),[13](#page-12-0): 0%
- pattern,Normal,A,**[2](#page-1-0)**,[1,1](#page-0-0),[20](#page-19-0): 0%

Det er derfor vigtigt, at du er meget omhyggelig, når du bruger vægten [9.](#page-8-0) Den bruges sædvanligvis i sammenhæng med en maske (masker forklares indgående senere). Et eksempel: Hvis du har en maske, som oplyser, at et normalt mønster kun kan spilles [7](#page-6-0) takter efter en afsnitsmarkør, og du gav den vægten [9](#page-8-0), ville Band-in-a-Box altid bruge dette mønster, når programmet skulle finde et [7](#page-6-0)-takts mønster efter en afsnitsmarkør. Det ville imidlertid ikke påvirke andre takter.

<span id="page-391-0"></span>Det andet specialtilfælde er vægten 0. Denne bruges kun til fills. Når Band-in-a-Box finder mulige mønstre, hvor et bestemt mønster slutter, og hvor der skal være et fill, vil mønstret kun blive medtaget som mulighed, hvis den takt i stil wave filen er benævnt som et fill et eller andet sted i tekstfilen. På samme måde vil et mønster, som ender med et fill, ikke blive betragtet som en mulighed, hvis fill ikke passer til sangen.

Lad os f. eks sige at Band-in-a-Box søger efter et mønster som skal placeres i takt [5](#page-4-0) og hvor takt [6](#page-5-0) skal være et fill:

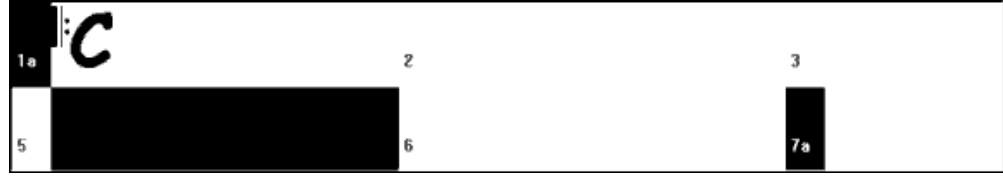

Eksempel [6](#page-5-0): Mønster til takt [5.](#page-4-0)

Programmet leder efter et normalt mønster, og kan bruge et mønster, som varer [1](#page-0-0) eller [2](#page-1-0) takter. Hvis det imidlertid vælger et [2-](#page-1-0) takters mønster, er programmet nødt til at sikre sig, at anden takt er benævnt som fill.

Lad os antage, at dette mønster er tastet i tekstfilen.

• Normal,A[,5](#page-4-0),0[,2](#page-1-0),**[15](#page-14-0)**

Dette er et [2-](#page-1-0)takters normalmønster, som begynder på takt [15](#page-14-0) i stil wave filen. Dette mønster kan kun vælges i det tilfælde, hvor der er en anden linje et eller andet sted i tekstfilen, som definerer takt [17](#page-16-0) i stil wave filen som et fill:

#### • Fill,A[,5](#page-4-0),0,[1,](#page-0-0)**[16](#page-15-0)**

*Imidlertid* er det ikke sikkert, at dette fill fungerer godt som en enkelttakt (måske er der et bækkenslag som krydser over takterne [15](#page-14-0) og [16](#page-15-0), som du ikke vil dele op – se " "Duration" for mere information). I så fald vil du stadig definere takten som et fill, således at multitakt mønstre, som slutter med dette fill, kan bruges på rette sted, men du ønsker aldrig, at det vælges som *kun* fill. I dette tilfælde kan du give det vægten 0:

#### • Fill,A,**0**,0,[1,](#page-0-0)[16](#page-15-0)

#### **[4](#page-3-0). Mask (Maske)**

En maske kan bruges til at angive, at et mønster kun skal bruges et bestemt antal takter efter en afsnitsmarkør. Masker gælder kun for normale mønstre; - alle andre mønstre skal have værdien 0 (0 betyder ingen maske).

Her er en liste over mulige masker og deres virkning:

- 0 Ingen maske: Dette mønster kan bruges overalt
- [1](#page-0-0) Kun ulige takter: [3](#page-2-0), [5](#page-4-0), [7](#page-6-0), [9](#page-8-0), [11](#page-10-0), [13](#page-12-0), etc. takter efter afsnitsmarkør
- [2](#page-1-0) Kun lige takter: [2,](#page-1-0) [4,](#page-3-0) [6,](#page-5-0) [8,](#page-7-0) [10,](#page-9-0) [12,](#page-11-0) etc. takter efter afsnitsmarkør
- [3](#page-2-0) [3](#page-2-0), [7](#page-6-0), [11](#page-10-0), [15](#page-14-0), etc. takter efter afsnitsmørkør
- $4 4$  $4 4$ , [8](#page-7-0), [12](#page-11-0), [16](#page-15-0), etc takter efter afsnitsmørkør
- $5 5$  $5 5$ , [13](#page-12-0), [21](#page-20-0), etc. takter efter afsnitsmørkør
- $6 6$  $6 6$ , [14](#page-13-0), [22](#page-21-0), etc. takter efter afsnitsmørkør
- $7 7$  $7 7$ , [15](#page-14-0), [23](#page-22-0), etc. takter efter afsnitsmørkør
- $8 8$  $8 8$ , [16](#page-15-0), [24](#page-23-0), etc. takter efter afsnitsmørkør
- etc.

Mange 'beats' bruger totakters rytme som repeteres. Derfor bruges [1](#page-0-0)- og [2-](#page-1-0)takters masker ofte. Hvis du har tildelt en "[1"](#page-0-0) maske til mange normale mønstre og en "[2"](#page-1-0) maske til en del andre, vil du altid være sikker på totakters grupperingen forbliver konsistent. Du skal blot huske på, at der skal være nok mønstre til at dække alle muligheder. Hvis du kun har mønstre med "[1"](#page-0-0) masker og ingen mønstre med ["2](#page-1-0)" masker, kan Band-in-a-Box ikke finde mønstre til lige takter. Det sikreste er at bruge maske "0", men dette er ikke den mest musikalske fremgangsmåde. En maske på "[4"](#page-3-0) bruges ofte til mere subtile fills, som dækker [4](#page-3-0) takters fraser. Masker højere end [8](#page-7-0) bruges sjældent, da et sådant mønster ville blive spillet meget sjældent.

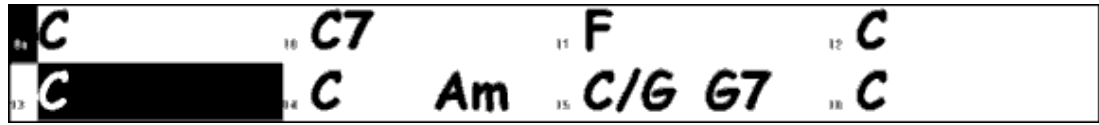

Eksempel [7](#page-6-0): Normale mønstre til takt [13](#page-12-0).

I eksempel [7](#page-6-0) leder Band-in-a-Box efter et mønster med en maske på 0 eller [1](#page-0-0) til takt [13](#page-12-0) eller [5](#page-4-0), da der er et lige antal takter fra afsnitsmarkøren Hvis programmet prøvede at finde et normalt mønster til takt [14](#page-13-0), ville det se efter mønstre med en maske på 0, [2](#page-1-0) eller [6.](#page-5-0)

# **[5](#page-4-0). Duration (Varighed)**

PostFill og normale mønstre kan have et vilkårligt antal takter. Der er imidlertid et område, som er mest praktisk, og som er mest brugt. Andre mønstre er begrænset til et bestemt antal takter. Her er en liste over mønstertyper og deres varighed:

<span id="page-392-0"></span>Fills – kun [1](#page-0-0) takt

PostFills - [1](#page-0-0) takt eller mere, - generelt ikke mere end [8](#page-7-0) takter

PreFills – kun [1](#page-0-0) eller [2](#page-1-0) takter

Normal – [1](#page-0-0) takt eller mere, - generelt ikke mere end [8](#page-7-0) takter

Slutninger – Kun [2](#page-1-0) takter

Indtælling – kun [2](#page-1-0) takter

Forskellen mellem at favorisere korte eller lange mønstre er en balance mellem sammenhæng og variation. Lange mønstre kan lyde mere sammenhængende, da man hører store portioner rå audio, præcis som trommeslageren spillede det. Korte mønstre giver på den anden side mere variation, da der vil være mange flere kombinationsmuligheder, når enkelte takter bliver mixet og sat sammen. Mange vil foretrække en kombination af lange og korte mønstre. Selvom det er muligt at have meget lange mønstre, er det vigtigt at huske, at mønstre ikke vil 'krydse' afsnitsmarkører, så hvis du tildeler [16](#page-15-0)- takts mønstre, vil de aldrig blive spillet, da Band-in-a-Box har afsnitsmarkører hver ottende takt.

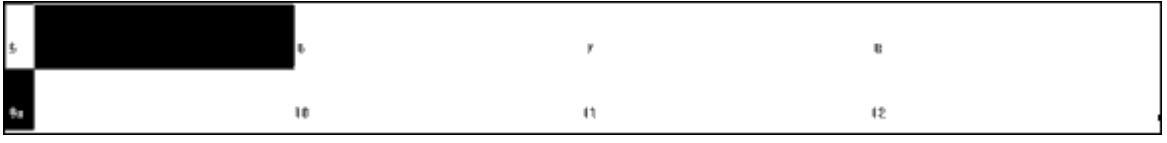

Eksempel [8](#page-7-0): Normale mønstre til takt [5](#page-4-0).

Hvis Band-in-a-Box i eksempel [8](#page-7-0) prøver at finde et normalt mønster til takt [5](#page-4-0), kan programmet vælge et [1,](#page-0-0) [2](#page-1-0) eller [3](#page-2-0) takts mønster, eller et [4](#page-3-0) takts mønster, som ender med et fill. Det kan ikke vælge et mønster, som er længere end [4](#page-3-0) takter.

En anden ting man skal huske, er at for hver takt i wave stil filen, kan man definere så mange forskellige mønstre, man vil. Man kan f. eks definere et [1](#page-0-0) takts mønster, som begynder ved takt [5](#page-4-0) og man kan også definere et totakts mønster som begynder ved takt [5](#page-4-0), et [4](#page-3-0)-takts mønster …

Når man beslutter hvilken længde frase, som er bedst, er det vigtigt at overveje, om visse taktlinjer er gode 'skæringslinjer'. Lad os f. eks antage, at der i en stil wave fil er et crashbækken på fjerde taktslag i takt [15](#page-14-0), og det klinger ud før slutningen af takt [16.](#page-15-0) Takt [15](#page-14-0) er sandsynligvis ikke særlig god som et [1](#page-0-0)-takts mønster, da der vil opstå situationer, hvor takt [15](#page-14-0) bliver brugt og fortsætter direkte til en anden tilfældig takt, som sandsynligvis ikke har et bækken, som klinger af. Derfor vil man høre et abrupt klip, som stærkt reducerer trommestemmens musikalske værdi. I sådanne situationer vil man sikre sig, at andre mønstre ikke også sluttede med takt [15](#page-14-0). Et mønster ved takt [14](#page-13-0) ville f. eks ikke være velegnet til et [2](#page-1-0)-takters mønster, da det ville klippe samme sted, men det ville være godt som et [3](#page-2-0)-takters mønster. Omvendt ville takt [16](#page-15-0) overhovedet ikke være et godt mønster, da det begynder med et bækken, som klinger af uden at have anslaget. Dette betyder ikke, at takt [16](#page-15-0) aldrig vil blive brugt; - det vil blot aldrig være brugbart til begyndelse af et mønster.

En god regel at følge er at have mindst [1](#page-0-0) takt PostFill, Normal og Fill mønster for hver subsektion for at være sikker på, at alle omstændigheder er dækket ind. Har man det, kan man beslutte hvilke andre mønstre, der vil fungere godt med trommeslagerens frasering.

# **[6](#page-5-0). Location (Placering)**

Det sidste element i definitionen af mønstrene er placeringen af mønsteret i stil wave filen. Denne værdi repræsenterer taktnummeret i wave filen, men det er vigtigt at huske, at det er et -[1](#page-0-0) baseret nummererings system. De første to takter af wave filen er reserveret til fortællingen, som betragtes som takt -[1](#page-0-0) og 0. Det 'rigtige' trommespil begynder på tredje takt i wave filen, men omtales som takt [1](#page-0-0). Hvis du ser på takterne i en audio editor, skal du huske på, at når du refererer til disse takter i tekstfilen, skal du trække [2](#page-1-0) fra, før du taster nummeret i mønstrene.

Hvis dette virker forvirrende, er der to måder, at forenkle det på. Nogle audio editorer tillader, at man benævner et hvilket som helst punkt i wave filen som takt [1](#page-0-0). Herefter vil det du ser i wave filen passe, med det som skal skrives i tekstfilen. Det andet man kan gøre, er at klippe fortællingen fra, mens man arbejder med stilen, hvorefter resten af taktnumrene nu passer med tekstfilen. Når du er færdig med tekstfilen, kan du indsætte fortællingen i begyndelsen af wave filen.

# **Shots Definition (Definering af shots)**

I Band-in-a-Box indtastes shots og holds ved enten at sætte to eller tre punktummer efter en akkord [\(2](#page-1-0) punktummer for et shot og tre for et hold). Når man taster shots eller holds og bruger RealDrums spilles et enkelt trommehit i stedet for trommerytmen, som standser akkordens varighed. Skub tastes ved at taste et eller to cirkumfleks symboler ("^") før pågældende akkord [\(1](#page-0-0) cirkumfleks for [8](#page-7-0). dels skub og to cirkumfleks for et [16.](#page-15-0) dels skub). Når man bruger RealDrums og taster et skub, vil den almindelige trommerytme fortsætte, men der tilføjes et tromme hit for at fremhæve skubbet.

<span id="page-393-0"></span>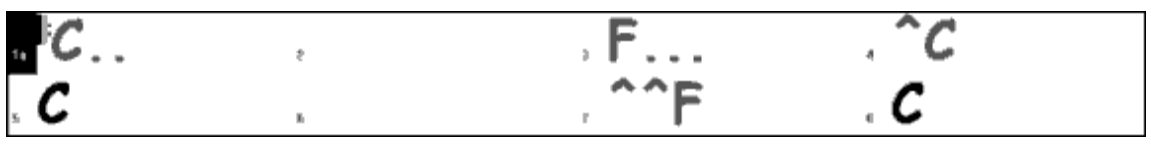

Eksempel [9](#page-8-0): Takt [1](#page-0-0) viser et shot, takt [3](#page-2-0) et hold og takt [4](#page-3-0) et [8.](#page-7-0) dels skub og takt [7](#page-6-0) et [16.](#page-15-0) dels skub.

Enkelt tromme hits indspilles almindeligvis i slutningen af wave filen efter 'hoved' tromme groovet, men det er ikke absolut nødvendigt.

Ligesom mønstre er shots defineret i tekstfilen med linjer, som indeholder adskillige elementer: [1](#page-0-0)) tekst "shot", [2](#page-1-0)) shot type (0 for shot eller hold, [1](#page-0-0) for skub), [3](#page-2-0)) taktnummeret for shot i stil wave filen, [4](#page-3-0)) antal ticks (1 taktslag =  $120$ ticks) før eller efter det taktnummer hvor shot finder sted. [5](#page-4-0)) varighed af shot i ticks [6\)](#page-5-0) vægt, [7](#page-6-0)) shots volume. Her er nogle eksempler på definerede shots:

Shot[,1](#page-0-0),[82,](#page-81-0)-[2,](#page-1-0)[455](#page-454-0),[1,](#page-0-0)[100](#page-99-0)

Shot,0,[83,](#page-82-0)[5](#page-4-0),[360](#page-359-0)[,1](#page-0-0),[90](#page-89-0) Shot[,1](#page-0-0),[171](#page-170-0)[,240](#page-239-0),[200](#page-199-0)[,1](#page-0-0),[80](#page-79-0)

De seks elementer, som kommer efter tekst "shot", forklares nedenfor i detaljer:

# **[1](#page-0-0). Type of shot (Shot type)**

Shot type skal være enten 0 eller [1](#page-0-0). Hvis man taster 0, vil shot blive brugt, når akkorden er tastet med to punktummer (shots) eller tre punktummer (hold). Hvis man taster [1,](#page-0-0) vil shot blive brugt, når akkorderne er tastet med to eller tre cirkumflekser ([8.](#page-7-0) dels og [16.](#page-15-0) dels skub).

# **[2](#page-1-0). Bar number in style wave file (Taktnummer i stil wave filen)**

Ganske som ved mønstre skal man huske, at RealDrums bruger et -[1](#page-0-0) baseret nummereringssystem, og at du derfor skal trække to fra taktnummeret, som du ser det i audio editoren. Man kan spille mere end et shot i en enkelt takt, og man kan bruge tick justering til at skelne mellem de to.

# **[3](#page-2-0). Tick adjust (Tick justering)**

Shots behøver ikke at forekomme ved taktlinjerne og tick justering kan bruges til at fortælle Band-in-a-Box præcis hvor et shot begynder. Man skal bare måle antallet af ticks fra [1](#page-0-0) slaget i takten til begyndelsen af shot, og det er den værdi, som skal tastes her. Hvis shot begynder før det tastede taktnummer, skal man taste en negativ værdi her.

Hvis et shot eksempelvis er indspillet i takt [82](#page-81-0), og det ved nærmere undersøgelse viser sig, at shot bliver spillet to ticks for tidligt, skal det tastes således:

• Shot[,1](#page-0-0),**[82,](#page-81-0)-[2](#page-1-0)**[,455](#page-454-0),[1,](#page-0-0)[100](#page-99-0)

I et andet eksempel (se eksempel [10](#page-9-0) nedenfor) bliver et shot spillet på tredje taktslag i takt [171](#page-170-0). I dette tilfælde skal man bruge tick justering til at angive, at det er to hele taktslag efter takt [171.](#page-170-0) Da et taktslag er lig med [120](#page-119-0) ticks er to taktslag lig med [240](#page-239-0) ticks, og skal derfor tastes således:

• Shot[,1](#page-0-0),**[171](#page-170-0)[,240](#page-239-0)**,[200](#page-199-0)[,1](#page-0-0),[80](#page-79-0)

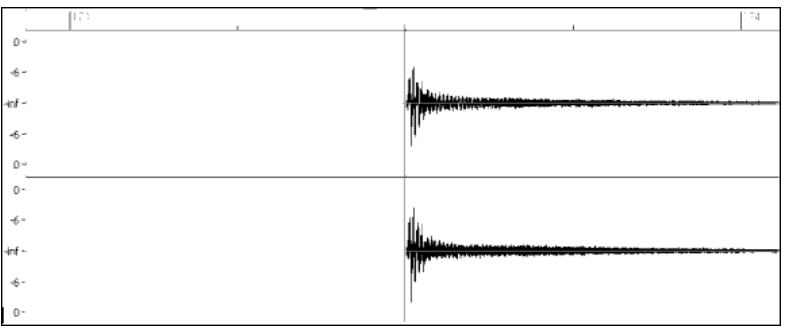

Eksempel [10](#page-9-0): Her begynder shot på takt [171](#page-170-0) [\(173](#page-172-0)-[2\)](#page-1-0) på tredje taktslag eller [240](#page-239-0) ticks inde i takten.

# **[4](#page-3-0). Duration (Varighed)**

Ulige mønstre, som bruger antal takter til at angive varighed, bruger shots ticks. Hvis et shot f. eks varer tre taktslag, skal man taste [360](#page-359-0) [\(3](#page-2-0) taktslag \* [120](#page-119-0) ticks pr taktslag).

Her er et eksempel på et shot, som varer tre taktslag:

• Shot,0,[83](#page-82-0)[,5](#page-4-0),**[360](#page-359-0)**[,1](#page-0-0),[90](#page-89-0)

For at opnå den bedste effekt skal lyden af et shot have lov til at klinge naturligt ud, og hele længden af shot inklusiv udklingningen skal tastes i tekstfilen. Dette er specielt vigtigt, når alle andre instrumenter er tavse, og det du hører, er lyden af et trommehit, som klinger ud.

**[5](#page-4-0). Weight (Vægt)**

<span id="page-394-0"></span>Vægtningen af shots fungerer præcis på samme måde som vægten på mønstre, undtagen at det ikke er nødvendigt at bruge vægtene 0 eller [9](#page-8-0). Værdien skal være mellem [1](#page-0-0) og [8](#page-7-0), hvor de største værdier øger chancen for at et shot bliver valgt.

## **[6](#page-5-0). Volume**

Volumen på shots repræsenteres af en værdi mellem [1](#page-0-0) og [127.](#page-126-0) Hvis man taster [90,](#page-89-0) vil volumen ikke blive justeret. Hvis en værdi er mellem [1](#page-0-0) og [89](#page-88-0) sænkes volumen i overensstemmelse med værdien, og ved værdier mellem [91](#page-90-0) og [127](#page-126-0) hæves de. Det er almindeligvis lettest, at teste volumeværdierne efter at stilen er færdiggjort.

# **Ekstra indføringer i tekstfilen**

#### **Blokerede takter**

Når du tester din stil, kan du støde på tilfælde, hvor en bestemt takt fra stil wave filen ikke lyder godt som overgang til en anden specifik takt i wave filen. Hvis du er ude for det, kan du taste en "BarsBlocked" linje i din tekstfil for at sikre dig, at disse takter aldrig spilles sammen.

Når "BarsBlocked" tastes i tekstfilen fulgt af taktnumre adskilt af kommaer, tager Band-in-a-Box det første nummer, og alle numre som følger, er blokeret for nogen sinde at komme efter det første nummer.

Hvis følgende linje f. eks er tastet:

• BarsBlocked,[24,](#page-23-0)[35](#page-34-0),[41](#page-40-0)

vil takt [24](#page-23-0) *aldrig* blive efterfulgt af takterne [35](#page-34-0) eller [41](#page-40-0).

Du skal imidlertid være meget forsigtig, når du bruger denne funktion, således at du ikke skaber situationer, hvor Band-in-a-Box ikke er i stand til at finde en mulig match til en takt. Når du blokerer en takt, skal du være sikker på, at der er defineret fungerende mønstre, som begynder på andre takter.

#### **Kommentarer**

Når du laver din stil, kan det være ønskeligt at kunne tilføje kommentarer i teksten som referencepunkter eller som påmindelser om visse aspekter i stilen. Dette kan gøres på to måder [1](#page-0-0)) semikolon kommentar [2](#page-1-0)) Pascal kommentar.

Hvis du taster et semikolon i tekstfilen, uanset om det er i begyndelsen af en linje eller i slutningen af definitionen af et mønster, vil teksten tastet efter semikolon blive ignoreret, hvilket giver mulighed for to typer kommentar. F. eks:

- **;**hele denne linje ignoreres af Band-in-a-Box
- pattern,normal,A[,5](#page-4-0),0[,4](#page-3-0),[15](#page-14-0)**;**denne tekst bliver også ignoreret af Band-in-a-Box

Pascal kommentarer er kommentarer, som er omsluttet af { } tegnene. Enhver tekst i disse klammer ignoreres af Band-in-a-Box. Til forskel fra semikolon kan disse kommentarer optræde midt i en mønsterdefinition, og linjen kan fortsætte efter kommentaren. F.eks:

- {hele denne linje ignoreres af Band-in-a-Box}
- pattern,normal,{denne tekst ignoreres}A,[5,](#page-4-0)0,[4](#page-3-0)[,15](#page-14-0)

# **Alternative stile & Udvidede/Reducerede stile**

# **Alternative stile**

Det er muligt at bruge en wave fil i mere end en stil. Du ønsker måske en dublet af en stil, men vil undgå visse fills eller tildele forskellig vægt til visse mønstre.

I så tilfælde skal du lave en ny RealDrums stilgruppe ved at oprette en ny undermappe i "Drums" mappen, og tekstfilen, som hører til stilen, skal være til stede. Den eneste forskel er, at i tekstfilen skal du have navnet på den wave fil, du bruger, og dette navn vil være forskellig fra tekstfil navnet.

Hvis du f. eks har "MyFunkyStyle" stil i tempo [90](#page-89-0) bpm vil disse filer være til stede:

C:\BB\Drums\MyFunkyStyle\MyFunkyStyle\_[090\\_](#page-89-0)Style.txt

C:\BB\Drums\MyFunkyStyle\MyFunkyStyle\_[090\\_](#page-89-0)Style.wav

For at lave en alternativ stil kan man lave denne fil:

C:\BB\Drums\MyFunkyStyleALT\MyFunkyStyleALT\_[090](#page-89-0)\_Style.txt

Første linje i tekstfilen skal være:

wavename=MyFunkyStyle\_[090\\_](#page-89-0)Style.wav

# **Udvidede/Reducerede stile**

Man kan ofte finde eksempler på tromme grooves, hvor pulsen kan opfattes som [8](#page-7-0). dels noder eller [16](#page-15-0). dels noder. Forskellige musikere kan være uenige om et groove er tempo [90](#page-89-0) med [16](#page-15-0). dels puls eller tempo [180](#page-179-0) med [8](#page-7-0). dels puls. I Band-in-a-Box bliver nogle stilarter behandlet som [8.](#page-7-0) dels stilarter, mens andre behandles som [16](#page-15-0). dels stilarter, og man kan finde mange eksempler på, at et trommebeat, som er ment som en [8](#page-7-0). dels stil, fungerer ligeså godt som en [16](#page-15-0). dels stil i halvt tempo. I disse tilfælde kan man lave to separate stile, som begge peger på den samme wave fil, men behandler den som om, den havde to forskellige tempi. Man kan bruge samme metode som beskrevet under

<span id="page-395-0"></span>"Alternative stile" ovenfor, men med en tilføjelse. Den stil, som har tempo forskelligt fra det angivet i tekstfilen, skal tilføje følgende linje i tekstfilen: "ForceWavTempo=".

Hvis du f. eks har "MyFunkyStyle[\\_90](#page-89-0)" stil, vil der være følgende filer:

C:\BB\Drums\MyFunkyStyle\MyFunkyStyle\_[090\\_](#page-89-0)Style.txt

C:\BB\Drums\MyFunkyStyle\MyFunkyStyle\_[090\\_](#page-89-0)Style.wav

I en udvidet stil kan du lave denne fil:

#### C:\BB\Drums\MyFunkyStyleEXP\MyFunkyStyleEXP[\\_180](#page-179-0)\_Style.txt

Første linje i teksten skal være:

wavename=MyFunkyStyle\_[090\\_](#page-89-0)Style.wav

Følgende ekstra linje er nødvendig:

ForceWavTempo[=180](#page-179-0)

Der er nogle ekstra hensyn, man skal tage, når man laver udvidede og reducerede stile. For det første er der problemet med at få takterne til at passe korrekt. Hvis antallet af takter i en bestemt gruppe takter i det højere tempo er ulige, kan det få versionen med det langsommere tempo til at køre af sporet. Hvis din "højtempo" version har en A Postfill, en A Normal og en A Fill, og herefter en B Post, betyder det for versionen med det langsommere tempo, at A Postfill og A Normal bliver en enkelt PostFill takt, hvilket er fint nok, men A Fill og B Post bliver også en enkelt takt, hvilket ikke fungerer. Dette kan forkludre alt, som kommer efter. Det ville være bedre, hvis "højtempo" versionen havde en Postfill, en A Normal og en *anden* A Normal, herefter A Fill og herefter B Post. Af disse grunde er det noget lettere, hvis du i forvejen ved, at filen skal bruges i to tempi, at indspille eller sammenstykke trommestemmen med det langsomme tempo først, og herefter lave en udvidet version.

En anden ting man skal tage i betragtning, er indtælling og slutninger. Fortællingen vil være forskellig i de to tempi, og det er derfor bedst at indspille to helt forskellige fortællinger. Den alternative kan om nødvendigt indsættes i slutningen af filen. Hvad slutninger angår, er det også det bedste at indspille to versioner, som også kan indsættes i slutningen af filen.

#### **Test af din RealDrums stil**

Når du har færdiggjort din stil (eller mens du laver den, - afhængig af hvor tæt den er på at være færdig), kan du lytte til den og teste den i Band-in-a-Box. Hvis din tekstfil er navngivet efter konventionerne, som er beskrevet i detaljer i denne introduktion, og den er placeret i den korrekte mappe, bør den automatisk dukke op i Band-in-a-Box. Den letteste måde at vælge din RealDrums stil er at gå ind i dialogen RealDrums indstillinger i Band-in-a-Box (*Funktioner | Præferencer | RealDrums*) eller simpelt hen at trykke på RealDrums ikonet. Tjek at RealDrums er aktiveret og afkryds "Brug RealDrums blot i denne stil". Hvis du herefter klikker på RD knappen, åbner en liste med alle tilgængelige RealDrums, og din stil bør være blandt dem. Når du forlader dialogen og spiller din sang, bør du kunne høre din RealDrums stil.

Du kan udføre og gemme ændringer i tekstfilen, og når du starter playback i Band-in-a-Box, bør alle ændringer i tekstfilen træde i kraft. Hvis du derimod foretager ændringer i wave filen, skal filen genåbnes, for at ændringerne skal træde i kraft. Gør dette ved ganske enkelt at vælge en sang, som bruger en anden RealDrums og tryk Spil. Stop og genåbn sangen, du arbejdede på.

#### **Justering af volume niveauer**

Hvis balancen mellem RealDrums og MIDI instrumenterne skal justeres, kan du gøre det ved at justere dbadjust= indstillingen i din tekstfil, gemme den og trykke Spil i Band-in-a-Box. Fortsæt indtil du har fundet en god balance.

Hvad angår volume niveauerne for shots og skub er den bedste fremgangsmåde at teste dem en ad gangen. Hvis du har mere end et shot eller skub kan du "kommentere" alle ud bortset fra en, og du vil altid høre netop det shot eller skub. Lad os f. eks antage at du har tastet tre shots:

- Shot,0,[82](#page-81-0)[,120](#page-119-0),547[,1](#page-0-0),[110](#page-109-0)
- Shot,0,[83](#page-82-0)[,188](#page-187-0),1151[,1](#page-0-0),[90](#page-89-0)
- Shot,0,[85](#page-84-0)[,380](#page-379-0),1058[,3](#page-2-0),[90](#page-89-0)

Test den første ved at anbringe et semikolon før [2.](#page-1-0) og [3](#page-2-0). linje:

- Shot,0,[82](#page-81-0)[,120](#page-119-0),547[,1](#page-0-0),[110](#page-109-0)
- **;**Shot,0[,83](#page-82-0),[188,](#page-187-0)1151,[1,](#page-0-0)[90](#page-89-0)
- **;**Shot,0[,85](#page-84-0),[380,](#page-379-0)1058,[3,](#page-2-0)[90](#page-89-0)

Band-in-a-Box ignorerer nu disse linjer, og du hører kun det første shot. Juster volume balancen til den er rigtig og foretag det samme med den næste etc.

#### **Udvikler modus**

Det er endvidere meget vigtigt at bruge "Udvikler modus", når du tester RealDrums stile. Denne modus aktiveres af en tjekboks i RealDrums indstillingerne. Når den er aktiveret, gør Band-in-a-Box to ting. For det første foretager den stavekontrol i tekstfilen, når du afspiller sangen. Hvis den finder fejl, får du en rapport, før den begynder sangen.
<span id="page-396-0"></span>Hvis "Udvikler modus" er deaktiveret, og der er en skrivefejl i tekstfilen, vil hele mønsterdefinitionen simpelt hen blive ignoreret. Hvis du f. eks staver "pattern" som "pattern", får du et fejlbudskab, som fortæller fejlen, såvel som det linjenummer den findes på i tekstfilen. Når du trykker OK, påbegyndes sangen igen.

Det andet udvikler modus gør, er at generere en "DrumAudioResults.txt" tekstfil hver gang du trykker Spil. Denne tekstfil fortæller præcist hvilke mønstre, der er blevet valgt fra tekstfilen til hver eneste Band-in-a-Box takt. Filen har desuden andre globale og statistiske funktioner. Disse informationer kan være ekstremt værdifulde, når du fintuner din stil.

#### **DrumAudioResults.txt file**

De første informationer DrumAudioResults.txt filen giver, er global information om stilen og sangen. Den fortæller hvilken wave fil, der er brugt, sang tempo, totale antal takter, totale antal gange, du har spillet sangen i nuværende session.

Den næste information, den giver, vises som enkeltlinjer for hver takt af sangen. Første punkt for hver takt er det faktiske taktnummer, men den efterfølgende information afhænger af, om takten repræsenterer begyndelsen af et mønster eller en følgende takt i et multitakt mønster.

Her er et eksempel på en takt hvor et mønster begynder:

• Bar# [12](#page-11-0),relbar=[4,](#page-3-0) MaxBars[=5](#page-4-0), Chose pat#[21,](#page-20-0) line [#26](#page-25-0) Normal,a sub.,mask[=2](#page-1-0),dur#bars[=2](#page-1-0), wrote [2](#page-1-0),WavBar=[14,](#page-13-0) Candidates=[11](#page-10-0) ,time=0[:26](#page-25-0)

Her er et eksempel på en takt hvor et mønster er fortsat:

• Bar [#13](#page-12-0) WavBar[=15](#page-14-0) ,time=0:[28](#page-27-0)

Her er punktet som følger taktnummeret for takter fra begyndelse af mønster:

#### [1](#page-0-0). relbar=x

Dette nummer repræsenterer antallet af takter siden sidste afsnitsmarkør. Dette nummer afgør, om Normal mønstre med masker tildelt kan bruges eller ej. Hvis f. eks relbar=[4](#page-3-0) kan et normalmønster med en maske på 0, [2](#page-1-0) eller [4](#page-3-0) vælges, hvorimod mønstre med masker på [1](#page-0-0), [3](#page-2-0), [5](#page-4-0), [6](#page-5-0), etc. ikke kan vælges.

#### [2](#page-1-0). MaxBars=x

Dette nummer repræsenterer antallet af takter til næste afsnitsmarkør. Da mønstre ikke kan "krydse" afsnitsmarkører, vil ethvert mønster med en varighed længere end MaxBars= værdien ikke vælges.

#### [3](#page-2-0). Chose pat#x, line #y

Dette er selve det valgte mønster vist på to måder, så det er let at finde i tekstfilen. Hvis du tæller ned fra det første mønster i tekstfilen vil pat#x vise, hvor mange mønstre man skal tælle, for at finde det der er brugt, og tager ikke hensyn til den globale info i begyndelsen af filen. Line #y viser selve linjen i tekstfilen inklusiv linjerne med globale indstillinger og kommentarlinjer. Hvis dit tekstbehandlingsprogram har linjenummerering, er det den letteste måde at finde det valgte mønster.

# [4](#page-3-0). Type, subsektion og maske

Næste information angår typen (Normal, PostFill, etc.), subsektion (A eller B) og maske i det valgte mønster.

# [5](#page-4-0). dur#bars=x, wrote y

dur#bars= værdi fortæller dig antal takter i mønsteret, og "wrote y" værdien fortæller dig det faktiske antal skrevne takter. I de fleste tilfælde bør værdien være den samme, da Band-in-a-Box altid vil prøve at holde det definerede mønster intakt. Undertiden kan multi-takt mønstre ikke desto mindre have behov for at blive forkortet, hvis du f. eks mangler et [1](#page-0-0) takts mønster og kun har designeret [2](#page-1-0) takts mønstre.

#### [6](#page-5-0). WavBar=x

Denne fortæller dig takten af den faktiske stil wave fil brugt til den aktuelle Band-in-a-Box takt. Husk, at der bruges - [1](#page-0-0) nummerering.

#### [7](#page-6-0). Candidates=x

Denne fortæller dig, hvor mange mulige mønstre der var for Band-in-a-Box at vælge imellem i den aktuelle takt. Hvis der var tre eller færre mulige kandidater, optræder denne linje i stedet som "FEWCandidates=". Denne viser dig, at der ikke er nok af en bestemt type mønster. Så længe der er mindst en, vil du ikke få fejlmeddelelser, men for variationens skyld er det om at have så mange som muligt. Hvis der ikke er mulige kandidater, får du en fejlmeddelelse "\*\*\*\*\*\*\* Ude af stand til at vælge en tromme audiotakt til takt #x". Hvis det er tilfældet, er du nødt til grundigt at gennemgå din tekstfil, for at se hvad der er i vejen. Det kan skyldes, at der ikke er defineret mønstre nok, men kan også skyldes, at du har overdrevet brugen af "taktblokerings" funktionen.

#### [8](#page-7-0). time=

Denne fortæller i minutter og sekunder, hvor takten er placeret. Dette er nyttigt, hvis du har renderet en fil og lytter efter problemer.

Hvad angår takter hvor mønstret fortsætter, er det eneste punkt, som vises "WavBar=x" og "time=". Eneste undtagelse er, når det vedrører fills, hvor der kan dukke et eller to budskaber op påhæftet slutningen af linjen. "BB <span id="page-397-0"></span>song has fill, WAV is at end of multi bar pattern. WAV file has a fill also" betyder, at der var designeret et fill i tekstfilen, og at det aktuelle mønster slutter med det fill. Andre budskaber, som kan dukke op, er "\*\*\* BB song has no fill, but WAV has a fill \*\*\*(Could be Error[2](#page-1-0) if mask0)" Dette betyder, at Band-in-a-Box har erkendt, at en takt, som er designeret som en fill, optrådte i mønstret, men ikke på et sted hvor et fill var påkrævet. Fills lyder ofte fint fire takter inde i frasen, også selv om der ikke er designeret et fill. I disse tilfælde kan det være fint. Hvis du imidlertid har et fill, som lyder malplaceret, skal du undersøge din tekstfil igen.

I slutningen af filen DrumAudioResults.txt er der statistiske informationer om den sidst spillede sang. Da stilarter af naturen er tilfældigt sat sammen, er denne information forskellig hver gang, du spiller den samme sang. Du kan imidlertid se visse tendenser i mønstrene, som kan hjælpe dig med at fintune din stil.

Det totale antal takter vil altid være det samme i den samme sang, men antallet af skrevne mønstre vil være forskelligt alt afhængig af hvor mange korte eller lange mønstre, der blev valgt. Det gennemsnitlige antal takter pr. mønster giver dig et overblik over de valgte mønstre. Lange mønstre er ønskværdige, da de generelt lyder mere konsistente, og korte mønstre er også ønskværdige, da de bidrager med større variation. Det er godt at have en balance mellem de to typer, og et godt gennemsnit er mellem [2](#page-1-0) og [4](#page-3-0) takter.

Det er også godt at have et højt gennemsnit af kandidater, da dette er et tegn på, at din stil har god variation. Hvis en Band-in-a-Box takt har [3](#page-2-0) eller mindre mønstre at vælge imellem, mærkes de med "FEWCandidates", og det samlede antal opføres nederst. Du ved nu, at du skal definere flere mønstre. "MultiBarPatternPrcent=" fortæller dig blot den indstilling, du har tastet i filen.

# **Sådan bruges dine RealDrums stile i Band-in-a-Box**

Som vi har vist ovenfor, kan du vælge din RealDrums stil til en bestemt sang i RealDrums indstillingerne. Det er også muligt at tildele din RealDrums stil til en bestemt Band-in-a-Box stilart. Dette gøres i Stilmager. Hvis du har en ny eller en eksisterende Band-in-a-Box stilart åben i Stilmager, vælg "*Stil | Div. indstillinger*" eller tryk ctrl- <**Ctrl+F[10>](#page-9-0).** Denne kommando åbner dialogen Div. indstillinger. Nederst i denne findes RealDrums indstillingerne.

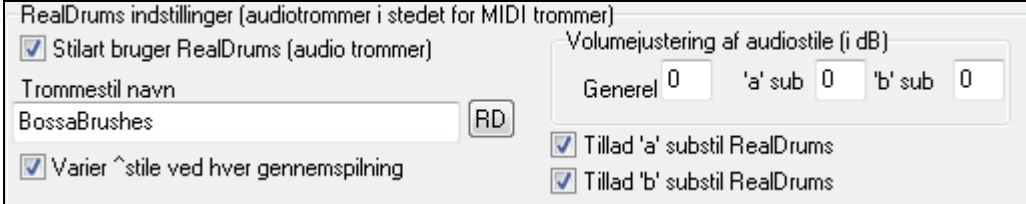

# Eksempel [11](#page-10-0): RealDrums indstillinger i Stilmager.

Du kan aktivere "Stilart bruger RealDrums" for at designere en RealDrums stil. Hvis din stil er placeret i den rigtige mappe, bør den dukke op, når du trykker på "RD" ikonet. Du kan nu vælge din RealDrums stil, og hver gang den pågældende stilart bliver spillet, vil den bruge din RealDrums stil (forudsat at RealDrums er aktiveret). Du finder også ekstra volumekontroller her. Du kan taste en indstilling her, hvis dine dB indstillinger er, som du vil have dem i stilfilen, men at de i netop denne Band-in-a-Box stilart, er en smule for høje eller lave. Der er også felter, hvor du kan justere 'A' og 'B' subsektionernes volume særskilt.

Du kan også fjerne afkrydsningen fra enten "Tillad" 'A' substil RealDrums" eller "Tillad 'B' substil RealDrums", hvilket betyder at den substil, som har afkrydsning, bliver brugt i hele sangen uanset hvilken substil, der er tastet i Akkordskemaet.

# **Harmonimager**

Med Harmonistmager kan du lave dine egne harmonier eller redigere eksisterende. Harmonierne kan bruges til at harmonisere melodier eller til at harmonisere live på "SpilMed" kanalen (Thrue). Den har forfinede styringsmuligheder af gennemgangsharmonier (diatonisk, dominantorienteret og kromatisk), stemmeføring, hvor en stemme transponeres en oktav (f. eks "drop [2"](#page-1-0)), oktavfordobling, instrumentvalg og meget mere.

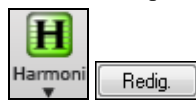

Man åbner **Harmonimager** ved at trykke på **[Redig.] i** dialogen **Vælg melodiharmoni**.

<span id="page-398-0"></span>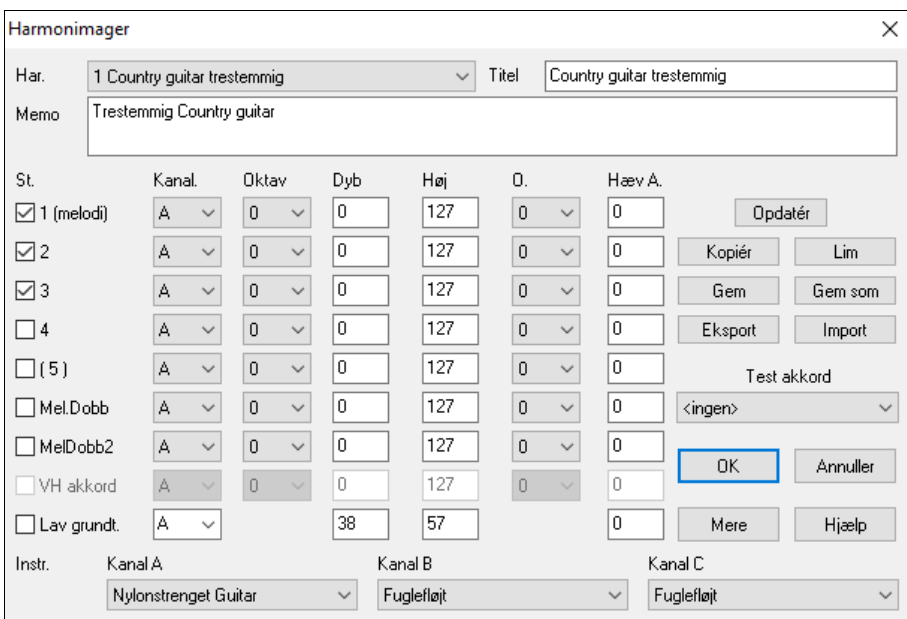

Du kan se stemmerne i venstre side af dialogboksen.

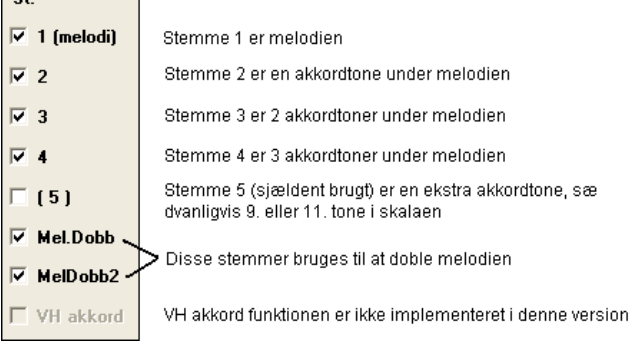

#### **Hver harmoni kan bruge op til [3](#page-2-0) kanaler.**

Harmonikanal A, B og C. Hvis der kun er et instrument i din harmoni, kan du bruge kanal A til alle stemmer. Hvis der f. eks er fløjte og bas i din harmoni, kan du placere fløjten i kanal A og bassen i kanal B.

**Tip:** Hvis du vil høre harmonien, mens du er i gang med at lave den, skal du sørge for at melodien spiller, før du åbner Harmonistmager. Når du har lavet ændringer i harmonien, kan du høre ændringerne ved at trykke på [Opdater].

#### **Indstillinger for hver stemme**

 $\overline{\mathbf{G}}$ 

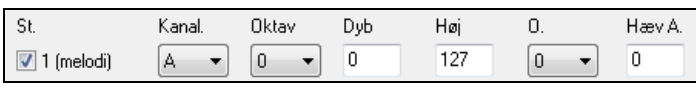

**Kanal**: Man kan vælge et instrument pr. kanal. Yderligere instrumenter kan vælges i kanal B og C.

**Tip:** Kanalerne er nummererede i dialogboksen "Harmonikanaler" som åbnes ved at vælge [Harmoni] i *Funktioner | Præferencer | MIDI kanaler, muligheder...* menuen.

**Oktav**: Her kan du transponere en stemme et antal oktaver op eller ned. Oktavskifte indtræffer kun indenfor et vist toneområde defineret med **DYB, HØJ indstillingerne**.

**Tip:** Du finder en *overordnet harmonioktav* indstilling, som ændrer oktaven for hele harmonien (tryk på [Mere]).

**O. Dubler´ (Oktavdobling)**: Med denne indstilling kan du fordoble enhver stemme. Sædvanligvis dobler man en oktav under (dvs. oktav = -[1\)](#page-0-0), men du kan indstille oktaven fra [-2](#page-1-0) til [+2](#page-1-0)**.** Doblingen er altid på samme kanal (med samme instrument), så hvis du foretrækker et andet instrument, skal du bruge indstillingen Mel.dobb.

**V. forøg (Hæv anslag)** : Her kan du hæve eller sænke anslag (lydstyrken) i hver stemme, alt efter om stemmen skal være fremme eller tilbage i lydbilledet. Normal = 0.

**Instr.**: Med instrumentindstillingen kan du knytte et instrument til harmonien. Hvis du vælger "Intet instrumentskift", vil harmonien ikke skifte instrument. Denne indstilling bruges til at lave en generisk harmoni, som f. eks ikke skifter instrument på melodi- eller SpilMed kanalen.

**[Opdatér]**: Ændringer i harmoniindstillingerne træder ikke i kraft, før du har trykket [Opdater].

**[Kopiér] [Lim]**: Du kan kopiere en harmoni til Udklipsholderen og derefter indsætte indstillingerne i en ny harmoni. **[Gem] [Gem som]**: Da harmonier gemmes automatisk, vil du meget sjældent få brug for disse knapper.

<span id="page-399-0"></span>De [256](#page-255-0) harmonier gemmes i en enkelt .har fil, som hedder DEFAULTd.HAR. Hvis du er løbet tør for harmonier, kan du påbegynde en ny harmonifil ved at trykke [Gem som]. Hvis du f. eks har lavet en fil med dine egne harmonier, kan du gemme den, og døbe den med dit navn: MITNAVN.HAR. Derefter kan du åbne dine harmonier (fra menuen *Harmoni | Harmonieditor | Rediger en harmonifil*) uden at ødelægge den eksisterende DEFAULTd.HAR fil.

**[Eksport] [Import]**: Som ovenfor nævnt indeholder hver .har fil [256](#page-255-0) harmonier, så du har sandsynligvis kun brug for [1D](#page-0-0)EFAULTd.HAR til alle dine harmonier.

Hvis du imidlertid har lavet en særlig god harmoni, og vil give den til en ven, kan du eksportere en enkelt harmoni som en .[h1](#page-0-0) file. Herefter kan din ven importere harmonifilen til sin egen .har fil.

**Test Akkord**: Den bedste måde at udvikle en harmoni på er at høre den, når den spiller. Den foretrukne metode er at lade en sang med melodi spille. Alle ændringer i harmonien kan høres, så snart du har trykket på [Opdater]. Du kan også spille med, mens sangen spiller, og høre den nye harmoni på SpilMed kanalen. Du kan høre harmonien, selv om sangen ikke spiller, ved at vælge en akkord i [Test akkord] rullemenuen. Vælg en akkord og spil på MIDI keyboardet (uden at sangen spiller), og hør harmonien. Denne metode giver dig mulighed for præcist at undersøge, hvilke toner programmet bruger i din harmoni.

**[Mere]** knappen åbner dialogen "Yderligere harmonimuligheder".

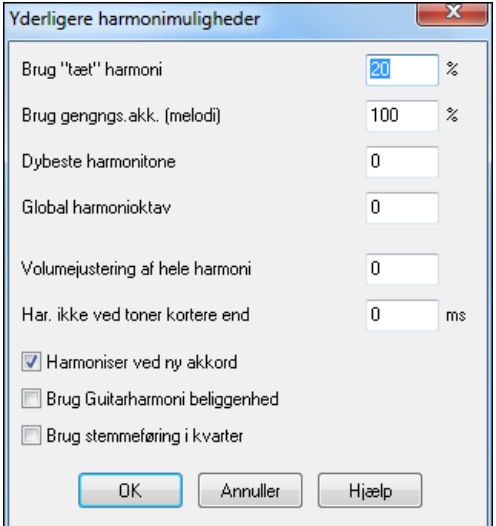

**Brug "Tæt" harmoni**: Gælder kun for to - og trestemmig harmoni. Hvis indstillingen  $er = 0$ , vil der kun blive brugt tætte harmonier,

hovedsageligt tertser til tostemmige harmonier. Hvis indstillingen  $er = 1$ , vil der hovedsageligt blive brugt tertser med nogle sekster i tostemmige harmonier.

Hvis indstillingen er = [99,](#page-98-0) vil der hovedsageligt blive brugt sekster med nogle tertser i tostemmige harmonier.

Hvis indstillingen  $er = 100$ , vil der hovedsageligt blive brugt åbne harmonier (dvs. hovedsageligt sekster i tostemmige harmonier).

Hvis indstillingen er mellem [2](#page-1-0) og [98](#page-97-0) vil der blive varieret mellem tætte og åbne harmonier.

**Brug gennemgangsakkorder (melodi)**: Band-in-a-Box finder selv ud af, hvornår der skal bruges gennemgangsakkorder baseret på faktorer som tonelængde, næste tone, akkordtone, anslag, forrige tone samt andre faktorer. Du kan se, når harmonien bruger en gennemgangsakkord. Harmonierne vises sædvanligvis med blåt, men med rødt ved gennemgangsakkorder. Hvis du ikke ønsker gennemgangsakkorder, sæt indstillingen = 0.

**Laveste harmonitone**: Du kan vælge, hvad dybeste harmonitone må være. Når melodien er i et lavt toneleje, begynder akkorderne at lyde mudret, så du kan med denne indstilling undgå, at harmonien spilles under en nærmere defineret tone.

**Global harmonioktav**: Denne indstiller den globale oktav for harmonien. F. eks i den femstemmig trompetharmoni, spilles harmonien altid et oktav højere end den indspillede melodi, da en en femstemmig harmoni er spredt ud over to oktaver.

**Ingen harmonisering hvis varighed er mindre end nn millisekunder**: Du kan specificere, at kun toner med en vis varighed skal harmoniseres. Hvis hver tone blev harmoniseret ville det lyde urealistisk, da en pianist ikke ville harmonisere korte toner. Du kan angive, at der kun skal harmoniseres på toner af en vis længde. Toner kortere end dette vil ikke blive harmoniseret. Der er også muligheder for at bestemme, hvordan programmet håndterer harmonien, når der er akkordskift, og meloditonen er den samme.

**OK at lave ny harmoni med ny akkord**: I de fleste harmonier ændrer harmonistemmerne sig under melodistemmen (hvor meloditonen er den samme), når akkorden skifter, hvis den/de underliggende stemme(r) ikke er en akkordtone. I visse typer harmoni, er det urealistisk for instrumentet at skifte stemmeføring på denne måde. Fravælg denne option og stemmer, som ellers ville konflikte med den nye akkord, tier i stedet for at skifte til nye toner.

**Brug guitarharmoni beliggenhed**: Harmonistmager kan bruge korrekt guitarstemmeføring/beliggenhed, som kan vises på guitargribebrættet. Hvis du afkrydser denne tjekboks, vil der blive brugt guitarstemmeføring, som erstatter andre stemmeføringer, som angivet i Harmonistmager. Tjek harmoni #[32](#page-31-0) (J Pass), som giver et eksempel på dette.

#### **Brug kvart stemmeføring**

<span id="page-400-0"></span>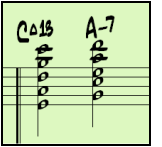

Moderne jazzharmonier er ofte opbygget i kvarter. F. eks kan en C akkord med meloditonen opbygges C, G, D, A, E. Det er let at vælge kvartstemmeføring i Band-in-a-Box og harmonisere melodi, solist eller SpilMed stemme med kvartopbygget stemmeføring i [3,](#page-2-0) [4](#page-3-0) eller [5-](#page-4-0)stemmige arrangementer. Vi har tilføjet presets til disse harmonier, så de er lette at finde. Brug disse sofistikerede kvartharmonier på eksisterende melodier eller skab en helt ny sound.

**Tip:** Hør hurtigt hvorledes disse kvartharmonier lyder ved at åbne *C:\bb\Documentation\Tutorials\Tutorial - BB2005* mappen, hvor du finder sange med kvartharmonik.

# **Solistmager**

-Solistmager

I dette modul kan du definere dine egne solister. Solistmager gør det muligt at definere en række parametre, som er væsentlige for en bestemt solists spil, såsom instrumentets toneomfang (f. eks tenorsax), mere legato spil mere fremme på "beatet" end de fleste jazzmusikere, og mere lige [8](#page-7-0). dele end sædvanlige swing [8](#page-7-0). dele. Du kan tillige vælge, hvor lange fraserne skal være, og hvor meget "rum" der skal være mellem fraserne. Du kan også indstille, om soloen skal indeholde mange "skæve" toner ("outside" playing).

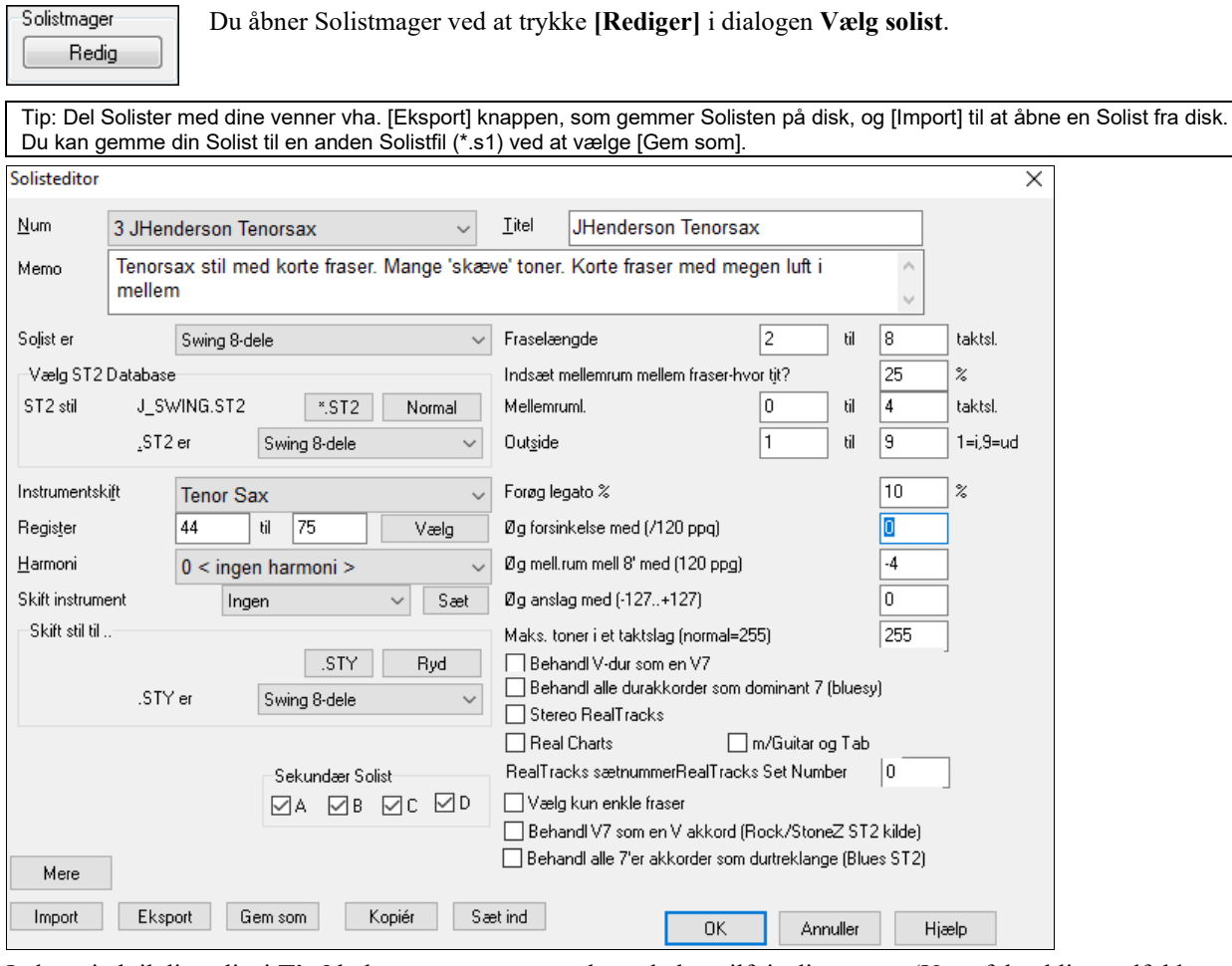

Indsæt titel til din solist i **Titel** boksen samt en memo, hvor du kan tilføje dine noter. (**Num** feltet bliver udfyldt automatisk.)

I **Memo** boksen kan du f. eks skrive "mere legato, mere lige [8.](#page-7-0) dele, fremme på beatet, laidback" etc.

**Solist er** boksen gør det muligt at definere hvilken type toner solisten skal spille (dvs. swing [8](#page-7-0). dele, [16](#page-15-0).dele etc.)

**Vælg S[T2](#page-1-0) Database**: Du kan vælge mellem adskillige databaser med soloideer. Vælg en passende database til solisten (\*.ST[2](#page-1-0) eller S[T3](#page-2-0)) for den type sange, den skal bruges til (f. eks J\_SWING.ST[2](#page-1-0) til jazz swing sange) ved at trykke på [\*.ST[2\]](#page-1-0).

**Bemærk:** Hvis du har en .S[T3](#page-2-0) database til rådighed til den type soli du vil frembringe, kan du stadig vælge .S[T2,](#page-1-0) og programmet vil automatisk erstatte den passende .ST[3](#page-2-0) fil hvis (a) du har den og (b) du har afkrydset tjekboksen "Brug store solistfiler" i dialogen "Vælg solist"

**Instrumentskift**:Tryk **[Vælg]** i **Solist Editoren** for at vælge solistinstrument (f. eks Tenorsax). Du kan også vælge instrument fra rullemenuen på hovedskærmen, men hvis du vælger instrument med [Vælg] knappen, bliver de korrekte informationer om instrumenternes toneområde udfyldt.

<span id="page-401-0"></span>**Harmoni**: Hvis du ønsker en harmoniseret solo, kan du vælge harmonitype ved at klikke i harmoniboksen og vælge en fra rullemenuen.

**Skift instrument**: "Skift instrument" gør det hurtigt at indstille, hvorledes solisterne skal skifte. Brug denne funktion til at skifte instrument hvert kor, hver [4.](#page-3-0) [8.](#page-7-0) [16.](#page-15-0) takt. Tryk på [Sæt] for at vælge det instrument, du vil skifte til og samtidig få sat hvert instruments toneomfang. "Sekundær solist" tjekboksen skal KUN bruges sammen med "hybrid solisterne", som findes i de ekstra SOLISTDISKE til Band-in-a-Box. Tjekboksen kan bruges til at erstatte et andet instrument eller spillestil i en solist, som indeholder mere end en spillestil såsom BG\_BAND.ST[2,](#page-1-0) som findes på Solistdisk sæt #[5.](#page-4-0) Hvis du ønsker yderligere information om ekstra solistsæt, og de ekstra funktioner de indeholder, kan du kontakte PG Music.

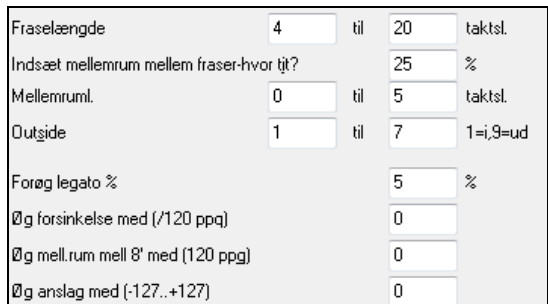

Modificer (hvis nødvendigt) fraselængde, "rum" længde og graden af "outside" tonevalg parametrene ved at klikke i den relevante boks og tast nye værdier

Hæv f. eks legato med [10](#page-9-0) %. Tonerne vil nu blive [10](#page-9-0)% længere.

Juster forsinkelse med -[5.](#page-4-0) Nu vil tonerne spille mere "på beatet" end andre jazzsolister. Juster [8.](#page-7-0) dels mellemrum med -[5.](#page-4-0) Ottendedelsnoderne spiller nu med mere lige fornemmelse, end de fleste jazzsolister gør.

**Maks. toner i et taktslag**: Du kan kontrollere antallet af toner pr kvartnode, som Solisten skal bruge. F.eks.kan du indstille en "Rock guitar" solist til ikke at bruge mindre værdier end [16](#page-15-0). dele. På denne måde undgår du "guitar hero" soli uden [32](#page-31-0). dels toner etc.. Eller prøv at lave en jazzsolo, som kun består af kvartnoder eller længere til studiebrug eller bladlæsning.

Du kan dele Solister med dine venner! Tryk på **[Eksport]** og gem solisten på harddisk/diskette og brug **[Import]**  knappen til at hente en solist fra disk.

Individuelle Solister kan kopiere og indsættes for at lave variationer.

Solisterne er gemt i filen DEFAULTd.SOL, men hvis du vil gemme dem i en anden fil kan du trykke **[Gem som]** knappen.

Når du trykker **[OK]** vil DEFAULTd.SOL filen opdateres med de aktuelle indstillinger.

### **Rediger RealTracks Solister**

Mere

**Soloist Editor** dialogen gør det nu muligt at redigere mange RealTracks parametre.

Tryk på **[Mere]** knappen i **Solist editoren**.

This launches the **Edit Extra Soloist Information** dialog. This allows you to change parameters about the RealTracks.

<span id="page-402-0"></span>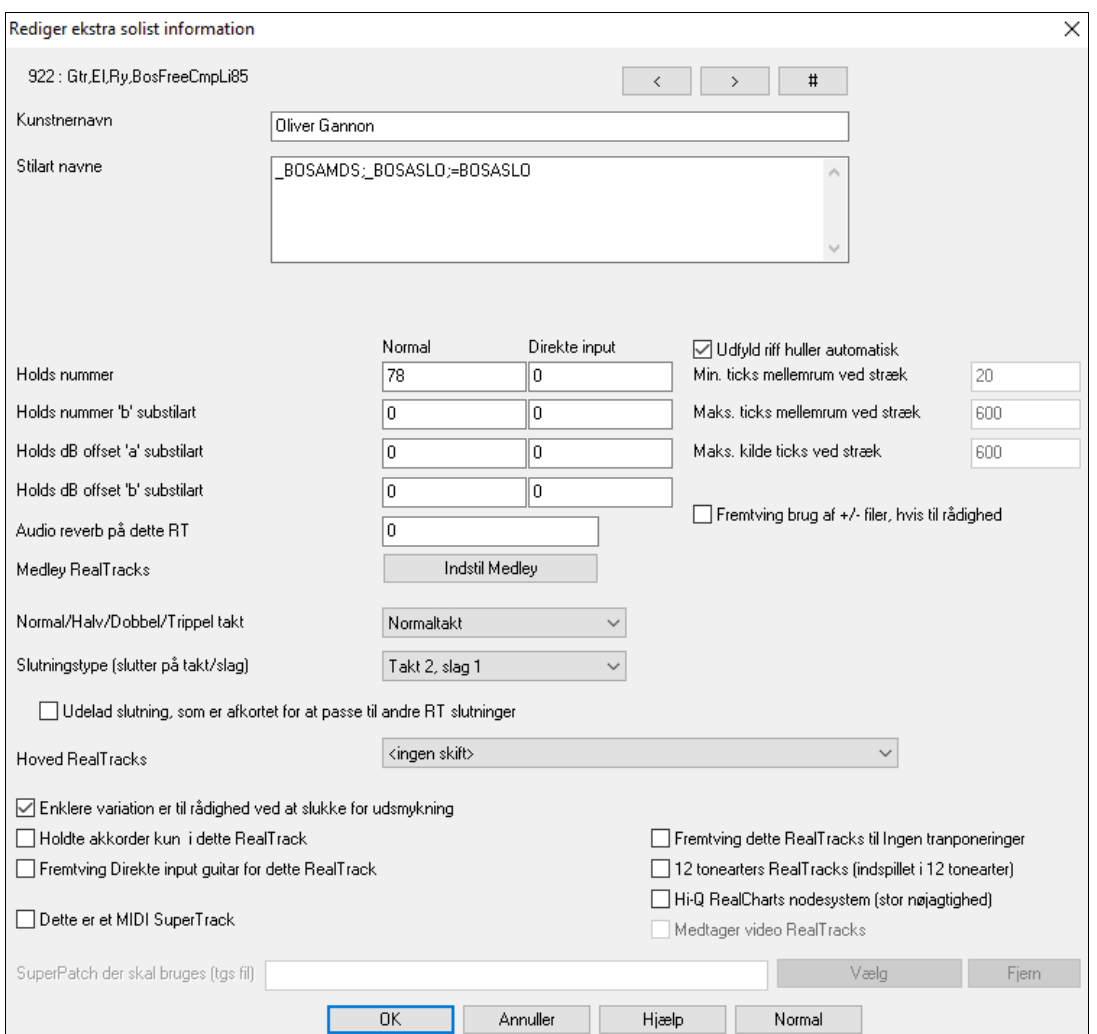

Hvis du kender nummeret på det RealTracks instrument, du vil redigere, kan man vælge det ved at klikke på **[#]** knappen og taste nummeret.

**[<] [>]**: Disse knapper kan skifte frem og tilbage i RealTracks solistlisten.

**Kunstnernavn** er såvel som **Stilart navne** givet for stilarter, som bruger netop dette instrument.

**Hold nummer** og **Hold nummer 'b' Substilart** identificerer beliggenheden af shot eller hold filerne. "Normal" kolonnen hentyder til normalversionen af RealTracks (f.eks en elguitar optaget med forstærker), og "Direkte input" kolonnen hentyder til direkte input versionen af RealTracks (dvs. en elguitar indspillet direkte uden om en forstærker).

**Holds dB offset 'a\ substilart / Holds dB offset 'b' substilart**: Volume niveau af Hold"kan justeres i området +/- [64](#page-63-0) dB. Der er separate indstillinger for "a" og "b" substilarter.

**Audio reverb på dette RT**: Audio Reverb for instrumentet kan justeres.

**[Indstil Medley]**: På samme måde som Solist medleys er det muligt at have flere RealTracks instrumenter til at spille på skift i en given rækkefølge..

**Normal/Halv/Dobbel/Trippel takt**: Den nye élastique Pro V[2](#page-1-0) time strække og tonehøjde transponerings "maskine" fra zplane.development udvider mulighederne for at spille RealTracks i halv, dobbelt og endda trippeltakt.

**Teknisk tip:** Denne information er gemt i en fil, som hedder RTExtra.bin. Hvis du har i sinde at ændre disse indstillinger og beholde dem, bør du lave en backup kopi af denne fil, da PG Music opgraderinger kan overskrive den.

**Udfyld riff huller automatisk**: Hvis denne er aktiveret, vil nedenstående indstillinger blive besluttet automatisk baseret på type (rytme/solist/baggrund, [8d](#page-7-0)./[16d](#page-15-0)., lige/swing etc.)

**Min mellemrum ticks ved stræk**: For at udfylde tavse mellemrum mellem riffs, vil slutningen af riffet strækkes. Dette er minimum varighed af mellemrummet i ticks, for at dette skal virke.

**Maks mellemrum ticks ved stræk**: For at udfylde tavse mellemrum mellem riffs, vil slutningen af riffet strækkes. Dette er maksimum varighed af mellemrummet i ticks, for at dette skal virke.

**Maks. kilde ticks ved stræk**: For at udfylde tavse mellemrum mellem riffs, vil slutningen af riffet strækkes. Dette er maksimum varighed af audioen i det foregående riff (i ticks @ 1200ppq) som skal bruges til stræk. En længere

<span id="page-403-0"></span>varighed resulterer i bedre kvalitet, men stræk bør sættes til en kortere varighed for at undgå at medtage nodebegyndelse.

**Fremtving brug af +/- filer, hvis til rådighed**: Hvis denne er afkrydset, vil RealTracks genereres vha kildefiler som har  $+$  eller  $-$  i deres navn.

**Slutningstype (slutter på takt/slag)** angiver slutningstypen på RealTracks, og det taktslag som den sidste holdte akkord ender på. Rediger ikke denne værdi.

**Udelad slutning som er afkortet for at passe til andre RT slutninger** bruges til RealTracks, som har forskellige slutninger som f.eks. RealTracks solister. Ændr ikke denne indstilling.

For RealTracks, som er varianter (f.eks Bluesy varianter), gælder det at hoved RealTracks er den non-bluesy variant, som bruger databasen. Ændr ikke **Hoved RealTracks** indstillingen.

**Enklere variation er til rådighed ved at slukke for udsmykning** kan kun indstilles af PG Music og vælges, hvis der er et enklere RealTrack til rådighed.

Hvis **Holdte akkorder kun i dette RealTrack** er afkrydset, vil RealTracks kun spille holdte akkorder i stedet for den normale stilart.

Hvis **Fremtving Direkte input guitar for dette RealTrack** er valgt, vil RealTracks altid bruge en direkte input guitar.

**Dette er et MIDI SuperTrack** indstiller solisten til at spille som MIDI SuperTrack i stedet for som RealTrack.

**[12](#page-11-0) tonearter RealTracks (indspillet i [12](#page-11-0) tonearter)**: Hvis denne er afkrydset, er RealTracks indspillet i alle [12](#page-11-0)  tonearter. Dette indstilles af PG Music.

Hvis **Hi-Q RealCharts nodesystem (Stor præcision)** er valgt, er der meget præcis og læsbar notation med nye grafiske elementer som bends, slides, hammer-ons og pull-offs til RealTrack. Indstilles af PG Music.

Hvis **Medtag video RealTracks** er afkrydset, er der en video til rådighed for RealTrack. Dette indstilles af PG Music.

**SuperPatch (tgs file)** gør det muligt at indlæse en brugervalgt synth sammen med MIDI SuperTrack.

Brug **[Vælg plugin]** knappen til at foretage valg og **[Rens]** til at fjerne et valg.

#### **Sådan laver du en solist i [10](#page-9-0) trin**

- [1](#page-0-0). Åbn Solistvinduet ved at trykke på [Solist] på hovedskærmen.
- [2](#page-1-0). Vælg en ledig plads i solistlisten og tryk [Rediger].
- [3](#page-2-0). Navngiv din solist og skriv evt. en memo. Det nummererede felt vil blive udfyldt. Navngiv denne Bebop Saxofon. I memoen kan du skrive information som "ekstra legato", mere lige [8-](#page-7-0)dele, "fremme på beatet."
- [4](#page-3-0). Vælg solisttype (dvs. swing [8](#page-7-0)-dele, lige [8-](#page-7-0)dele, [16-](#page-15-0)dele etc.) Denne skal indstilles til swing [8](#page-7-0)-dele.
- [5](#page-4-0). Tryk på [Vælg] og vælg, hvilket instrument solisten skal spille på (dvs. tenorsax).

**Tip**: Du kan også vælge instrument fra rullemenuen på hovedskærmen, men hvis du vælger instrument med [Vælg] knappen, bliver de korrekte informationer om instrumentets toneområde udfyldt. Bemærk at toneomfanget for saxofonen er udfyldt korrekt i toneomfangs indstillingerne.

- [6](#page-5-0). Modificer (hvis nødvendigt) fraselængde, "rum" længde og graden af "outside" tonevalg.
- [7](#page-6-0). Hæv legato med [10](#page-9-0) %. Tonerne vil nu blive [10](#page-9-0) % længere. Tryk [Hjælp] i Solistredigerings vinduet, hvis du behøver yderligere detaljer.
- [8](#page-7-0). Juster forsinkelse med -[5.](#page-4-0) Nu vil tonerne spille mere "på beatet" end andre jazzsolister.
- [9](#page-8-0). Juster [8](#page-7-0)-del mellemrum med [-5](#page-4-0). Ottendedelsnoderne spiller nu med mere lige fornemmelse, end de fleste jazzsolister gør.
- [10](#page-9-0). Tryk [OK] og du er FÆRDIG. Giv herefter programmet et øjeblik til at åbne sin "kundskabsdatabase" med soloideer og nye parametre og et ekstra øjeblik til at analysere akkorderne. Afspilning begynder så snart Solisten er færdig med sine beregninger.

# **Melodistmager**

Selvom programmet indeholder [50](#page-49-0) melodister, kan du, som noget ekstra, i dette modul definere eller redigere dine egne melodister. Du kan vælge parametre som kontrollerer akkordtyper, om der skal genereres melodi og intro, samt en masse andre indstillinger, som kontrollerer sangform, temasammenhæng, slutnings-typer, anticipationer, fornemmelse, stilart, harmoni, solist, instrumentskifte og meget mere.

Melodistmager Rediger

Tryk på **Melodistmager [Rediger]** knappen i dialogen Generer akkorder/melodi for at åbne **Melodisteditoren**.

<span id="page-404-0"></span>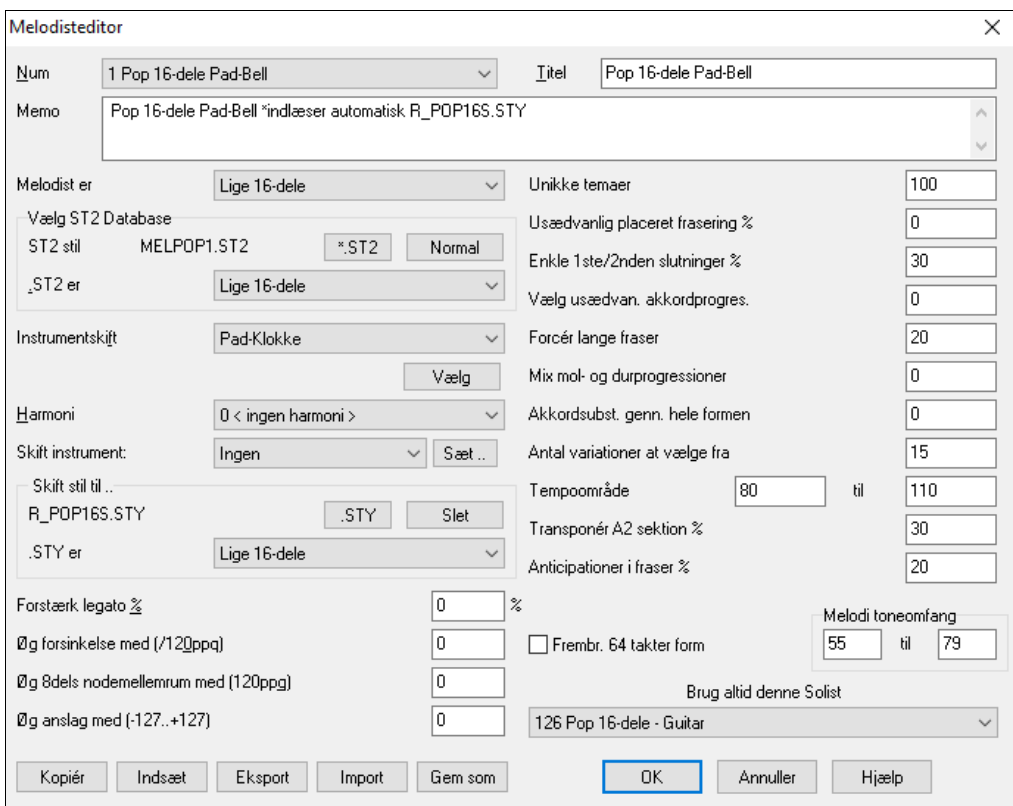

**Num**: I **Num** valgboksen kan du vælge den Melodist, du vil redigere.

Øverst i Melodieditor skærmen kan du skrive melodistens **Titel** samt tilføje en **Memo**.

**Vælg S[T2](#page-1-0) databasen**: Vælg Melodistens associerede database S[T2](#page-1-0). Nogle Melodist databaser er [1.](#page-0-0)S[T2](#page-1-0)=Jazz Swing ([8-](#page-7-0)dels noder), MELPO[P1](#page-0-0).S[T2](#page-1-0) (Pop Ballader, [16](#page-15-0)-dels noder), MELWL[Z1](#page-0-0).S[T2](#page-1-0) (Valse, [8-](#page-7-0)dels noder) MELROK[1.](#page-0-0)ST[2](#page-1-0) (Rock, [8-](#page-7-0)dels noder).

**Tip**: Solist databaserne har også udvidelsen S[T2,](#page-1-0) men de er ikke kompatible med Melodisterne. Melodistdatabaserne er let genkendelige, da de alle begynder med MEL.

I **Instrumentskifte** arealet kan du vælge instrument og **Harmoni** og indstille **Skift instrument** til at skifte til et nyt melodiinstrument (f. eks hvert kor).

**I Skift stil til** vinduet kan du vælge en stilart til melodisten og angive fornemmelsen i **.STY** er boksen.

**Forstærk legato %** bestemmer, hvor legato noderne skal genereres. Instrumenter som sax har længere legato fraseringer.

**Forøg forsinkelse med ([/120p](#page-119-0)pq)** vedrører hvor meget efter taktslaget tonerne bliver spillet. I de fleste Melodister er indstillingen nul.

**Forøg [8](#page-7-0)-dels mellemrum med (/[120p](#page-119-0)pq)**: Den mest almindelige indstilling er nul (0). Ved andre værdier vil [8](#page-7-0) delene være "længere fra hinanden" (baseret på enheden [120](#page-119-0) PPQ).

Resten af indstillingerne i Melodistmager vedrører indstillinger som kontrollerer, hvilken type melodi den genererer.

**Unikke temaer**: Normalt er indstillingen = [100](#page-99-0) %, men hvis du vil tvinge Melodisten til at holde sig til det samme tema gennem hele sangen, kan du vælge en lavere værdi (f. eks [80](#page-79-0) %). Indstillingen bør ikke sættes under [80](#page-79-0).  $Normal = 100$ .

**Usædvanlig placeret frasering**: Melodisten prøver at lave fraser, som passer til placeringen i sangen. I de to første takter af en melodi vil man normalt indlede med "åbnings fraser". Men hvis du vil eksperimentere med fraser, som ikke følger disse regler, kan du vælge en værdi højere end 0 %. Normal = 0.

**Enkle volter**: Denne indstilling har kun betydning for Melodister, som bruger databaserne jazz swing (MEL[1.](#page-0-0)ST[2\)](#page-1-0) eller vals (MELWL[Z1](#page-0-0).ST[2\)](#page-1-0). Den beslutter (angivet i %), hvorvidt slutningerne i A-stykket (i formen AABA), skal være enkle ([1](#page-0-0) eller [2](#page-1-0) toner) eller komplekse fraser. Normalt er slutningerne i sange med AABA formen dannet af enkle fraser

Normal =  $80\%$ .

**Vælg usædvanlig akkordprogression**: Hvis værdien er højere end nul vil Melodisten generere atypiske akkordprogressioner. I stedet for D[m7](#page-6-0) | G[7](#page-6-0) | Cmaj[7](#page-6-0) kunne Melodisten f. eks generere Dm[7](#page-6-0) | D[b7](#page-6-0) | Cmaj[7](#page-6-0) A[m7](#page-6-0). Normal= 0.

<span id="page-405-0"></span>**Forcer´ lange fraser**: Bestemmer i % af tiden, at Melodisten vil forsøge at generere lange fraser ([4](#page-3-0) takter eller mere). Ulempen ved at vælge en indstilling højere end [20](#page-19-0) er, at fraserne vil miste deres unikke præg. Denne indstilling bør ikke stå meget højere end [20](#page-19-0). Normal = [20](#page-19-0).

**Mix mol - og durprogressioner**: En typisk akkordprogression i dur kunne være (i C dur) D[m7](#page-6-0) | [G7](#page-6-0) | Cma[j7](#page-6-0). Hvis det derimod var i A mol, ville den være |B[m7](#page-6-0)[b5](#page-4-0)| [E7](#page-6-0) |Am[6.](#page-5-0) Denne indstilling bestemmer, hvor meget de to progressions typer skal blandes i en sang. Normal  $= 0$ .

**Akkordsubstitutioner gennem hele formen**: Normalt har A-stykkerne i en AABA form identiske akkorder i Astykket. Hvis indstillingen sættes højere end nul, vil Melodisten genere akkordsubstitutioner i de forskellige Astykker, hvorimod melodien bibeholdes! Normal= 0.

**Antal variationer at vælge mellem**: Når Melodisten beslutter hvilken type frase den vil generere, vil den indsnævre mulighederne til det antal variationer, som angivet i denne indstilling. Et højere tal vil give mere interessante melodier, men vil samtidig resultere i mere usædvanlige akkordprogressioner. Normal = [15](#page-14-0).

**Tempoområde / Automatisk tempo**: Denne indstilling bestemmer i hvilket tempoområde, melodien vil blive genereret (valgt tilfældigt indenfor tempoområdet). Autotempo indstillingen skal være afkrydset i dialogen *Frembring akkorder og/eller melodi* for at dette virker. Normal: fra [110](#page-109-0) til [180](#page-179-0) bpm.

**Transponer A[2](#page-1-0) sektionen**: I sange med AABA form er det almindeligt, at andet A-stykke transponeres. Nogle Melodister er indstillet til at transponere andet A-stykke. Indstillingen bestemmer hvor stor % chance der er for, at sangen vil genereres med transponering. A-stykket vil kun blive transponeret hvis "ingen" ikke er valgt i rullemenuen *[A2](#page-1-0) transponer*. Normal = [30.](#page-29-0)

**Anticipationer i fraser**: Melodiske fraser begynder ofte lidt før taktslaget (f. eks en [8](#page-7-0)-del). Dette fænomen kaldes anticipation*.* Indstillingen bestemmer, hvor mange % af fraserne, som vil blive anticiperede. Normal = [20.](#page-19-0)

**Brug altid denne Solist**: Da Melodisten også kan generer soli, kan man i denne indstilling vælge Solist. Hvis indstillingen er "0 – ingen solist", vil programmet på intelligent vis udvælge en solist mellem alle Solister på listen.

**[Kopiér] [Indsæt]**: Melodister kan kopieres og sættes ind. Man kan således hurtigt lave nye variationer.

**[Eksport] [Import]**: Du kan eksportere (gemme) og importere (åbne) enkelte Melodister som .M[1](#page-0-0) filer. Dette er nyttigt, hvis du f. eks vil sende en Melodist til en anden f. eks

**[Gem som]**: Hele Melodist filen, med op til [256](#page-255-0) Melodister kan gemmes i en .MEL fil. Filen hedder sædvanligvis DEFAULTd.MEL.

DEFAULTd.MEL filen gemmes hver gang, der trykkes **[OK]**, så du behøver ikke gemme filen med **[Gem som]** knappen, medmindre du vil gemme til en anden .MEL fil (f. eks med et andet filnavn), hvis du har mere end [256](#page-255-0)  Melodister.

# **Guitaristmager**

Band-in-a-Box arrangerer på intelligent vis melodien som en guitarakkordsolo med korrekte guitarstemmeføringer. Du kan vælge mellem mange Guitarister, som hjælper dig med at lave dine egne arrangementer. I dette modul kan du tilpasse eksisterende Guitaristers indstillinger og endog lave dine egne Guitarister helt fra bunden i Guitaristmager.

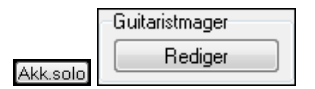

Guitaristmager åbnes fra Guitaristvinduet. Klik på **[Akk.solo]** og åbn dialogen "Generer akkordsolo" og åbn Guitaristmager med **[Rediger]** i Guitarristmagerruden.

<span id="page-406-0"></span>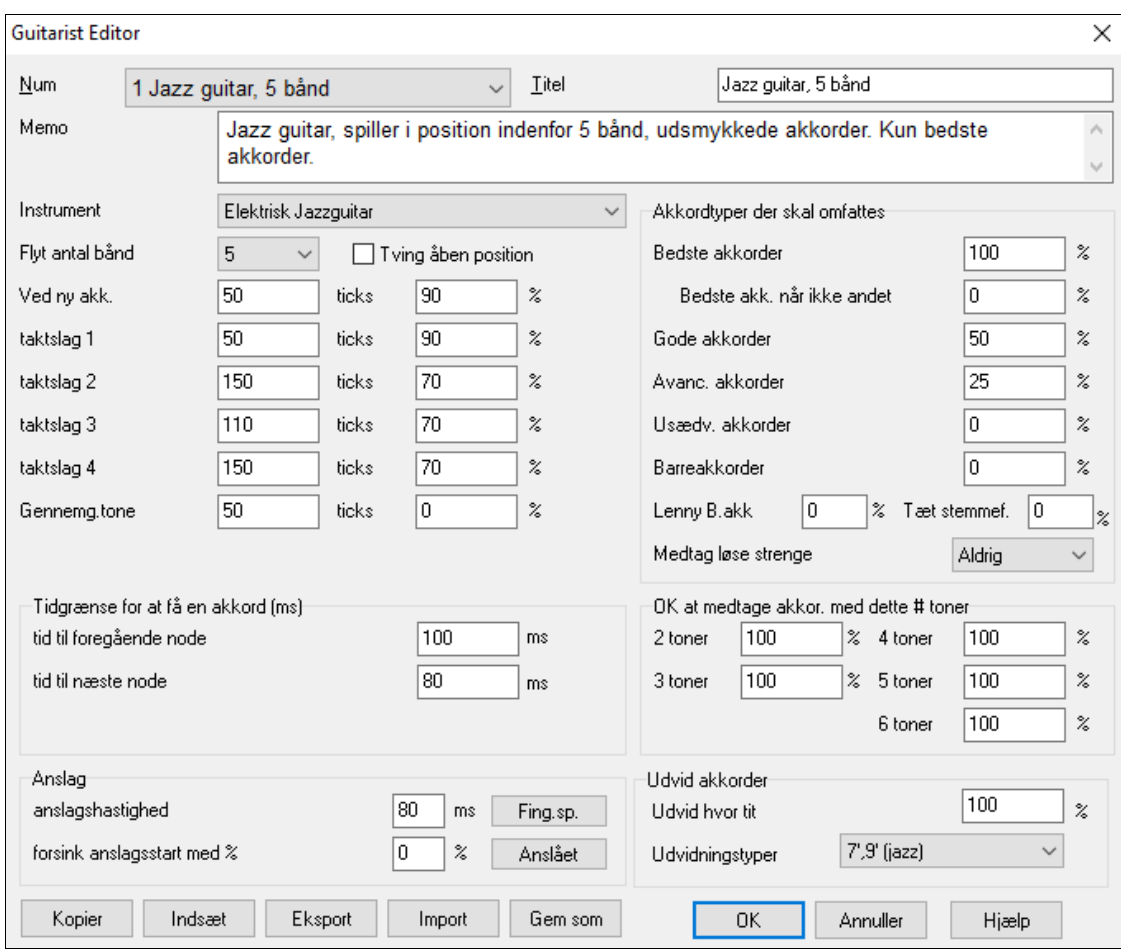

**Num**: Vælg en Guitarist i dette felt.

**Titel**: Guitaristens titel.

**Memo**: I dette felt kan du skrive en memo med op til [100](#page-99-0) karakterer.

**Instrument**: Vælg guitartype i dette felt.

**Flyt antal bånd**: Hvis værdien sættes til nul, vil guitarsoloen begrænses til akkorder, som kan spilles indenfor nuværende position. Hvis den er sat til [5](#page-4-0) (f. eks), vil akkorderne begrænses til et område maksimalt [5](#page-4-0) bånd fra nuværende position.

**Tving åben position**: Denne valgmulighed tvinger guitarstemmeføringen til åben position, medmindre melodistemmen ligger så højt, at den ikke kan spilles i åben position. Hvis melodien ligger i et højt toneleje, og du vil have den spillet i åben position, bør du transponere melodistemmen et oktav ned, før du genererer guitarsoloen.

**Tonelængde tærskel**: Indstillingerne for tonelængde tærskel vedrører, hvor lang en tone skal være, før der bliver genereret en akkord. (Kvartnode = [120](#page-119-0) ticks)

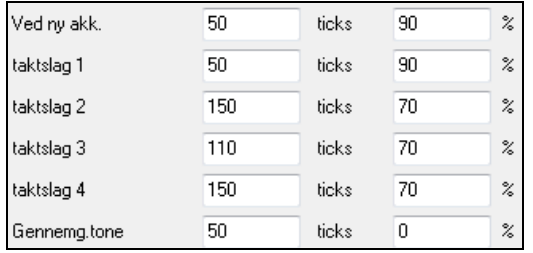

Ovenstående illustration kan fortolkes som følgende:

- Hvis der forekommer en tone, som er første tone "ved ny akkord", og tonen ikke efterfølges af en anden tone indenfor [50](#page-49-0) ticks ([120](#page-119-0) ticks = [1](#page-0-0) kvartnode), vil akkorden blive harmoniseret i [90](#page-89-0) % af tilfældene.

- Hvis der forekommer en tone, (som ikke er første tone i en akkord), dvs. på "Taktslag [1](#page-0-0) i første takt", og tonen ikke efterfølges af en anden tone indenfor [50](#page-49-0) ticks ([120](#page-119-0) ticks = [1](#page-0-0) kvartnode), vil akkorden blive harmoniseret i [90](#page-89-0) % af tilfældene.
- Taktslag [2,](#page-1-0) [3](#page-2-0) og [4](#page-3-0) kan fortolkes på samme måde. Man kan se at tærsklen er højere for toner på taktslag [2](#page-1-0) og [4,](#page-3-0) hvilket er præcis den måde en guitarist spiller akkordsoli.

<span id="page-407-0"></span>- "Gennemgangstoner" defineres som korte toner, som ikke er på taktslaget, og som efterfølges af en tone på taktslaget. I dette eksempel vil gennemgangstoner aldrig blive harmoniseret, da tærskelværdien er sat til nul.

#### **Tidgrænse for at få en akkord**

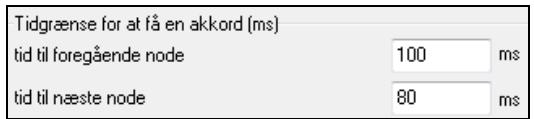

Der kan gives en yderligere tærskelværdi for den minimumslængde noden skal have, før den bliver harmoniseret. Disse værdier angives i millisekunder. I ovenstående eksempel kan man se, at hvis tonen forekommer mindre end [100](#page-99-0)ms (tid til foregående tone) efter foregående tone, vil tonen ikke blive harmoniseret. Hvis tonen efterfølges af en anden tonen indenfor [80m](#page-79-0)s (tid til næste tone), vil tonen ikke blive harmoniseret.

**Anslagsindstillinger**: Hvis alle tonerne i en guitarakkord bliver anslået på samme tid, lyder det som om, den er spillet med fingrene. Det er mere almindeligt at "stryge" ned over strengene med et plekter eller med neglene.

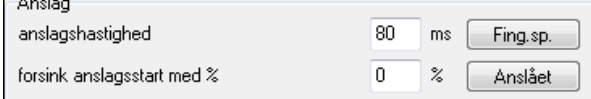

**Anslagshastighed**: Hvis indstillingen er [80](#page-79-0)ms vil anslaget vare [80m](#page-79-0)s.

**Forsink anslagsstart med %**: Hvis "forsink anslagsstart" er sat til nul, vil anslaget slutte, som det er noteret i noderne. Hvis indstillingen er [50](#page-49-0) % forsinkelse, vil anslaget være "halvt færdigt" når meloditonen begynder. Hvis indstillingen derimod er [100](#page-99-0) %, vil anslaget ikke begynde som noteret i noderne. Den mest musikalske indstilling er ca. [50](#page-49-0) % forsinkelse. En forsinkelse på 0 % lyder også godt, og har den fordel, at den ikke forskyder meloditonen (relevant hvis du regenererer soloen på melodisporet).

**Fingerspil/Anslået**: Disse knapper indstiller forudindstillede værdier.

**Akkordtyper der skal medtages**: Du kan bestemme hvilke akkordtyper, der skal medtages i akkordsoloen.

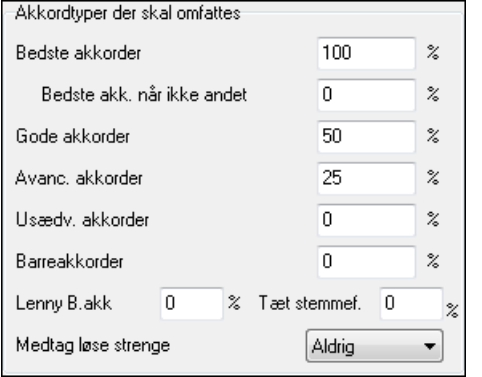

**Bedste akkorder:** De mest almindelig spillede akkorder.

**Gode akkorder:** Populære alternative akkorder.

**Avancerede akkorder:** Akkorder som er vanskelige at spille, eller har avanceret stemmeføring.

**Usædvanlige akkorder:** Bør undgås i de fleste tilfælde, men kan være brugbare.

**Barre akkorder:** Akkorder hvor pegefingeren bruges til barregreb.

**Lenny B. akkorder** Indstiller hvor mange procent, som skal være Lenny B. shell-type stemmeføring.

**Tæt beliggenhed:** Indstiller hvor mange procent af akkorderne, som skal bruge tæt beliggenhed.

**Medtag løse strenge** (Aldrig, nogle gange, foretræk): Hvis indstillingen er "aldrig" vil der aldrig være løse strenge i akkorderne. Hvis indstillingen er "vælg løse strenge", vil løse strenge blive brugt, hvor det er muligt. "Nogle gange" er "den gyldne middelvej".

#### **Medtag akkorder med dette # toner**

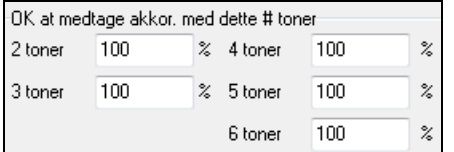

Du kan vælge det antal toner, som akkorderne i akkordsoloen (maksimalt) skal have. I ovenstående eksempel vil der blive brugt mellem [2](#page-1-0) og [6](#page-5-0) toner.

#### **Udvid akkorder**

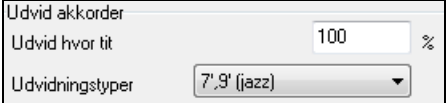

**Udvid hvor tit**: Specificerer, hvor tit udvidelser skal forekomme.

**Udvidelsestyper**: Vælg hvilke typer udvidelser:

- Popguitarister bør kun vælge [9'](#page-8-0). Denne indstilling ændrer C[7](#page-6-0) akkorder til C[9,](#page-8-0) og Cm[7](#page-6-0) til Cm[9](#page-8-0).
- "[7](#page-6-0)'[/9](#page-8-0)'" indstillingen er til Jazz. Den tilføjer udvidelserne maj[7](#page-6-0) til C og m[7](#page-6-0) til Cm.
- "[7](#page-6-0)/[9/](#page-8-0)[11](#page-10-0)[/13](#page-12-0)" er til avanceret jazz. Guitaristen bruger [11'](#page-10-0)ere og [13'](#page-12-0)ere i akkorderne.

<span id="page-408-0"></span>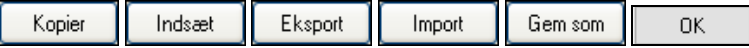

**[Kopier] [Indsæt] [Eksport] [Import]**: De forskellige Guitarister kan kopieres, sættes ind og eksporteres eller importeres til/fra harddisk/diskette.

Guitarister er gemt i filen DEFAULTd.GIT, men hvis du vil gemme dem til en anden fil, - tryk **[Gem som]** knappen. Tryk på **[OK]** knappen opdaterer DEFAULTd.GIT filen med de aktuelle indstillinger.

# **Kapitel [15:](#page-14-0) Referencer**

# **Band-in-a-Box menubeskrivelser**

Alle menuer og kommandoer beskrives linje for linje i dette kapitel.

# **Fil menuen**

**Ny** tømmer akkordskemaet og begynder en ny sang.

**Åbn (BB sang)** viser og åbner nu alle tilgængelige filtyper (MGU, WAV, WMA, MP[3,](#page-2-0) MID, KAR, CDG og CDA). Dine præferencer huskes, så du kan begrænse dem til at visse filtyper åbner en eksisterende Band-in-a-Box sang.

**Åbn special** åbner en submenu med flere måder at åbne sange på.

**Åbn næste sang** og **Åbn forrige sang** åbner næste/forrige sang i alfabetisk orden. Hvis den åbne fil f. eks har navnet "Paul," vil "Åbn næste sang" finde den næste fil i alfabetisk orden efter Paul - det kunne være "." **Shift+F[8](#page-7-0)** og **Ctrl+Shift+[F8](#page-7-0)** er genvejstasterne.

**Tip:** Hvis du arbejder med editering osv. i mange Band-in-a-Box sange, skal du ikke glemme kommandoen "Åbn næste sang" – den vil spare dig for megen tid!

**Åbn (Anvend standarddialog)** åbner filer med standard Windows® dialog.

**Åbn filtreret af stil** indlæser kun sange med nuværende stil.

**Åbn med melodi** viser kun sange med melodi (\*.mg?).

**Åbn favoritsange** åbner dialogen, som viser de sidste [150](#page-149-0) sange, du har haft åbnet.

**Favoritmapper...** åbner en liste med de sidst brugte mapper, som hurtig kan nås.

**Åbn Karaoke (KAR) fil** åbner Karaoke filer direkte i Band-in-a-Box og viser sangens tekst og akkordsymboler

**Åbn sang med titel** åbner sangvælgeren, som viser information om op til [60](#page-59-0),000 sange. Sangvælgeren har mange filterfunktioner til at finde sange . Man kan også søge efter sange med lignende akkordprogression eller melodistumper.

**Åbn MIDI fil** indlæser en MIDI fil i Band-in-a-Box, og afspiller den med akkorderne intelligent fortolket på skærmen. MIDI filer indlæser **Sektionsmarkører** og viser dem som afsnitsmarkører.

**Åbn MusicXML fil** importerer en MusicXML (.musicxml/.XML/.MXL) fil fra nodeskrivningsprogrammer som Finale, Sibelius, Guitar Pro og Primus til Band-in-a-Box.

**Åbn ABC Notation Music fil** importerer en ABC notation fil.

**Åbn Audio (WAV, WMA, M[P3](#page-2-0), WMV, CDA)** åbner audiofiler i WAV, M[P3](#page-2-0), Windows® Media Player (WMA, WMV) eller CD Audio (CDA) format. Afspiller i [1/](#page-0-0)[2,](#page-1-0) ¼ eller 1/[8](#page-7-0) tempo til transskribering og analyse.

**Find fil** finder en Band-in-a-Box sang (eller enhver anden fil Band-in-a-Box kan åbne), inklusiv filtrering af ord fundet i filnavn eller anden tekst i filen.

**Åbn audio m/akkorder (WAV, WMA, MP[3,](#page-2-0) WMV, CDA)** kommandoen åbner en WAV, WMA, M[P3](#page-2-0), WMV eller CD Audio fil og finder akkorder og taktlinjer.

**Åbn Audio akkord troldmand (WAV, WMA, MP[3,](#page-2-0) WMV, CDA)** åbner Akkord troldmanden og analyserer akkorderne i en eksisterende Band-in-a-Box sang (som har en WAVE fil på audiosporet).

**Audioakkord troldmand faciliteter** åbner en dialog med smarte muligheder for at

- Lave/fjerne tempomapper i Band-in-a-Box
- Fjerne audiofil fra sang
- Auto-indstille toneart med knapper i Audioakkord troldmanden.
- Aktivere/deaktivere BB MIDI stilarter.

**Tilbage til gemt** genindlæser aktuel sang i sidste gemte tilstand.

**Gem sang** gemmer nuværende sang med original titel.

**Gem sang som...** gemmer aktuel sang med et andet navn eller på en anden placering.

**Gem special** åbner en submenu med flere måder at gemme sange på.

**Gem sang med instrumenter** Alle indstillinger gemmes normalt med Band-in-a-Box. Hvis du vil gemme bestemte instrumenter sammen med sangen, skal du indtaste de ønskede patch (instrument)-numre. Sæt de andre instrumenter til nul (0) = "intet instrumentskift". Husk at man - som med alle andre Band-in-a-Box funktioner bruger General MIDI nummeret for instrumentet, uanset hvilken synth du bruger. Du kan også fryse valgte spor i denne dialog.

Gem sang som MIDI fil gemmer sangen som en standard MIDI fil. Du kan gemme som Type [1](#page-0-0) (flerspors) eller Type 0 (enkeltspors) filer. Karaoke MIDI filer understøttes også.

# <span id="page-410-0"></span>**Gem sang som MusicXML fil**

Band-in-a-Box understøtter MusicXML, så det er let at eksportere dine Band-in-a-Box sange til nodeskrivningsprogrammer som Finale, Sibelius, Guitar Pro og Primus og beholde akkorderne fra Band-in-a-Box sangen.

**Gem sang som ABC notationsfil** gør det muligt at gemme sangen som en ABC notationsfil. ABC notation er et simpelt tekstbaseret notationssystem brugt af musikere over hele verden til a gemme akkorder, melodi og sangtekst. Du kan finde mere information om sange og ABC notation ved abcnotation.com.

**Gem sang som wav/wma/m[p3](#page-2-0)/mp[4/](#page-3-0)m[4a](#page-3-0)** renderer sangen i det audioformat du vælger og gemmer til en angiven placering.

**Send sang til SoundCloud.com som wav/wma/m[p3](#page-2-0)/mp[4/](#page-3-0)m[4a](#page-3-0)** uploader sangen til din SoundCloud.com konto i det filformat, du angiver.

**E-mail sangfil(er) som vedhæftet** gør det muligt at e-maile en sang (.MGU eller .SGU), stilart (.STY og .STX) eller renderet audiofil ([m4](#page-3-0)a, wma, wav, mp[3\)](#page-2-0) som vedhæftning.

**Importer** åbner en submenu med mulighed for at importere en fil til den aktuelle sang.

**Importer melodi fra MIDI fil** gør det muligt at importere MIDI data fra en MIDI fil til melodisporet.

**Importer melodi fra udklipsholder** gør det muligt at indsætte data, som er indsat i udklipsholderen (f. eks. fra en sequencer som PowerTracks) til melodisporet.

**Importer til soliststemmen fra MIDI fil** gør det muligt at importere MIDI data fra fil (\*.MID) til solistsporet.

**Importer til soliststemmen fra udklipsholder** gør det muligt at importere MIDI data, indsat i udklipsholderen (f. eks. fra en sequencer såsom PowerTracks) til solistsporet.

**Importer Audio (WAV, WMA, M[P3](#page-2-0), WMV)** gør det muligt at importe en audiofil til din Band-in-a-Box sang. En mono eller stereo audiofil kan importeres til audiosporet, med mulighed for at erstatte eller smelte samme med et eksisterende audiospor.

**Importer akkorder fra PG Music MIDI fil** indlæser akkordsymboler fra PG Music MIDI filer, dvs. de skal være lavet af programmer som Band-in-a-Box eller PowerTracks Pro Audio. Bemærk, at der ikke vil indlæses akkorder fra en MIDI fil, som ikke har indtastet specielle akkordsymboler, dvs. at der ikke fortolkes akkorder. Hvis du vil fortolke akkorder fra andre midifiler; brug i stedet kommandoen *Fil | Importer | Importer akkorder fra MIDI fil*.

**Importer akkorder fra PG Music MIDI fil i UDKLIPSHOLDER**

Akkorder fra de fleste PG Music programmer kan kopieres til udklipsholderen og importeres med denne kommando.

**Importer akkorder fra MIDI fil** åbner MIDI fil Akkord troldmanden**,** som fortolker akkorder fra en MIDI fil, og som også kan indlæse spor til melodi- og solistsporene.

**Importer MGU sang** importerer dele af eller en hel Band-in-a-Box sang til din aktuelle sang med mulighed for at specificere kilde, destinationsomfang samt hvilke typer information, der skal importeres (akkorder, melodi, tekst etc.). Og meget mere.

**Medleymager** åbner Medleymager, hvor du kan lave et medley af Band-in-a-Box sange.

**Gennemse stilarter med info… å**bner Stilvælger vinduet, som indeholder komplet information.

**Indlæs stilart special** åbner en submenu med muligheder for at åbne stilarter.

#### **Vælg en brugerstil**

Stilarter kan vælges og åbnes med dialogen "Åbn fil".

# **Vælg favoritstilarter**

Åbner dialogen "Favoritstilarter", som er en liste med de [150](#page-149-0) sidst brugte stilarter. Da listen er organiseret efter, hvor ofte stilarterne er brugt, kalder vi den "favoritstilart" listen. Eftersom man kan gemme brugerdefinerede favoritlister, kalder vi dem også sætlister.

#### **Åbn forrige stilart, Åbn næste stilart**

Denne funktion, som er analog med funktionen "Åbn næste sang", åbner forrige (eller næste) stilart i alfabetisk orden efter stilart navn. Disse funktioner er i menuen *Stil | Indlæs stilart special* og er tilgængelige med genvejstasterne **Ctrl+Alt+Shift+[F8](#page-7-0)** (eller **Alt+Shift+F[8](#page-7-0)**).

#### **Find en RealTracks erstatning for aktuel MIDI stilart**

Dette menupunkt finder den bedste RealTracks erstatning for nuværende MIDI stilart, og spørger om du vil bruge den.

**Indlæs stildemo til aktuel stilart** åbner demosangen for den aktuelt indlæste stilart. Denne funktion er også tilgængelig ved at klikke på stilartnavnet på hovedskærmen. Menuen, som åbner, indeholder en mulighed for at "Åbne sangdemo" for den aktuelle stilart.

#### **Stilart er aktiv**

<span id="page-411-0"></span>Dette punkt aktiverer eller deaktiverer stilarten. Hvis punktet er deaktiveret vil stilnavnet have et X foran, hvilket indikerer, at den er inaktiv. En deaktiveret stilart høres ikke og skriver ingen data til MIDI filen. Deaktivering bruges mest, hvis man har indlæst en MIDI fil på melodi sporet. Stilarten høres ikke, og konflikter ikke med arrangementet på melodi sporet.

#### **OK at åbne stil med sange**

Denne kommando gør det muligt at bevare en stilart i hukommelsen. Således vil alle efterfølgende sange, som åbnes, ikke skifte stilart (selv hvis de har associeret en hel anden stilart). På denne måde er det let at spille sange med samme stilart. Hvis du har fundet en ny favoritstilart, kan du afprøve den på alle mulige sange uden at skulle skifte stilart hver gang.Lad os f. eks sige at vi har opdaget GARNER stilarten og vil afprøve den på mange forskellige sange. Vælg *Fil | Indlæs stilart special | OK at åbne stil med sange* og tjek at menupunktet IKKE er afkrydset. Når man nu åbner en sang åbner dens associerede stilart ikke og sangen spiller med GARNER.STY. Du kan tilsidesætte denne stilart ved at bruge **[Stilart]** knappen eller *Fil | Indlæs stilart special* menuen. Den nyligt åbnede stilart vil nu blive, indtil du vælger en anden, eller afkrydser menupunktet igen, og åbner en sang med en anden stilart.

#### **Stil alias**

Du kan lave et alias, således at når Band-in-a-Box leder efter en stilart, vil den indlæse dets alias i stedet for. Nu behøver du ikke ændre i alle dine sange, og hvis du finder en ny favoritstilart, skal du bare ændre alias.

**Genskab stilart til oprindelig** vend tilbage til den originale MIDI stilart, efter du har brugt RealTracks erstatning. Den deaktiverer stilart alias funktionen for sangen.

# **Mulighed for automatisk at erstatte MIDI stilarter med RealTracks stilarter når sange åbnes.**

Hvis du har lavet en masse sange med ældre MIDI stilarter, og ville foretrække at spille sangene med RealTracks, kan dette nu gøres let ved at vælge menuen *Fil | Indlæs stilart special* | *Auto-erstat MIDI stilarter med RealTracks, når sange åbnes*. Hvis du har de nødvendige RealTracks, bliver din MIDI stilart intelligent erstattet af en RealTracks stilart. Der er også en manuel option, hvor man kan deaktivere funktionen for en bestemt sang eller vende tilbage til MIDI stilarten, hvis man ønsker det.

**Stilmager** åbner en undermenu med muligheder for at oprette og redigere stilarter.

**Ny – Skab en ny stilart** - Med Stilmager funktion kan man skabe en ny stilart. Se online Lektion [#6](#page-5-0): Stilmager – Skab en ny stilart.

**Rediger en stilart** - Med denne funktion kan man redigere en eksisterende stilart (\*.STY). Den redigerede stilart kan gemmes med det samme navn eller et nyt. Denne funktion bruger Stilmager. Se online Lektion #[5:](#page-4-0) Stilmager – Rediger en stilart.

**Rediger aktuel stilart** - Med denne funktion kan man hurtigt gøre klar til at redigere den aktuelle stilart. Den aktuelle stilart er den stilart, som vises i Stilboksen på hovedskærmen. Sædvanligvis bruges kommandoen **Ctrl+Shift+F[9](#page-8-0)** for at åbne funktionen hurtigt. Se online Lektion #[5:](#page-4-0) Stilmager – Rediger en stilart.

# **Gem nuværede sang (undtagen mutede instrumenter) som en stilart**

Gemmer den åbne stilart i *C:\bb\Styles* mappen med de aktuelt valgte stemmer. Hvis en MIDI stilart f.eks.har fået tilføjet RealTracks, bliver RealTracks gemt med stilarten og får et præfix ( =). Hvis du eksempelvis tilføjer et akustisk bas RealTracks til ZZJAZZ stilarten og gemmer den, ændres navnet til =ZZJAZZ.STY. Gemmer også MIDI SuperTracks og Hi-Q instruments (eller andre TGS filer), og kalkulerer automatisk dB offsets baseret på volume og tager hensyn til eksisterende offsets. Tryk på [Genopbyg] knappen i Stilvælgeren og det nye navn bliver tilføjet i listen "Andre stilarter".

#### **Lav en hybrid stilart**

Hybrid stilarten kan indeholde op til fem instrumenter, - hver fra en forskellig stilart. Du kan f.eks.have latin trommer med en zydeco bas, jazz guitar og strygere fra en klassisk stilart!

# **Stilart troldmanden (Automatisk stilart fra MIDI fil)**

Åbner **Stilart troldmanden,** som automatisk konverterer en MIDI fil (.MID) til en Band-in-a-Box stilart. Åbn en MIDI fil, vælg indstillinger og tryk "Gem som stilart".

**Filværktøjer…** åbner et underbibliotek med filværktøjer.

**Skift mappe (sti)** åbner et vindue, hvor du kan gennemse mapperne, og hvor du kan vælge et nyt bibliotek.

**Kør Stifinder i aktuelle mappe** åbner Stifinder. Tasteanslagene **Ctrl+Alt+[F3](#page-2-0)** er den almindeligste måde at åbne dette menupunkt med, og åbner Stifinder med det samme. Når Stifinder åbner, kan du dobbeltklikke på en sang eller en stilart for at indlæse den. (Forudsat at der er oprettet filassociation til Band-in-a-Box sange og stilarter i Stifinder.)

**Kør stifinde (vælg folder)** åbner dialogen "Vælg mappe", hvor du kan vælge en mappe.

**Auto-omdøb sangfiler til lange filnavne** omdøber alle sange i nuværende mappe til lange filnavne. Sangtitlen bliver brugt som navn.

<span id="page-412-0"></span>**Omdøb enhver fil på disk…** eller **Omdøb AKTUELLE sangfilnavn** gør det muligt at omdøbe filer.

**Slet fra disk** sletter en sangfil uden at forlade programmet.

**"Bomb den!" (Slet AKTUELLE sangfil)...** sletter aktuel sang.

**Associer filtyper (sange, stilarter) med Windows…** / **Fjern filassociationer (sange, stilarter) fra Windows…** associerer (eller fjerner associationer fra) filtyper for Band-in-a-Box sange og stilarter i Stifinder. Har du en gang valgt dette, kan du dobbeltklikke på en sang eller stilart i Stifinder og åbne Band-in-a-Box med denne sang eller stilart åbnet.

**Batch opret MIDI filer** konverterer en hel mappe BB sange til MIDI filer. Man kan vælge om filnavnet skal baseres på enten originalt filnavn eller sangtitel. Denne funktion kan også åbnes med [Batch modus…] knappen i MIDI fil dialogen.

**Ændr alle sange i nuværende mappe til et specificeret TEMPO** sætter alle sange i mappen til det tempo du taster, men det KAN FORTRYDES. (Tempi kan nulstilles hver for sig.)

**Ændr alle sange i nuværende mappe til et specifikt STILART navn** KAN OGSÅ FORTRYDES.

**Ændr alle sange i nuværende mappe til normal mix** vælger normal-mix , som dette er indstillet i Gruppe kontekstmenuen. Kan ikke gøres om.

**Print akkorder/melodi** åbner dialogen "Print valgmuligheder".

**Print sangbog…**udskriver alle sange, eller kun udvalgte sange, i en mappe.

**Luk Band-in-a-Box** lukker programmet.

De sidst [5](#page-4-0) åbnede filer opføres i bunden af menuen, nummereret fra 0 til [4](#page-3-0).

# **Rediger menuen**

**Bemærk:** Hvis du vælger (fremhæver) et område ved at trække musen, og derefter vælger en af Rediger menu kommandoerne, vil dialogboksen automatisk indstilles til de korrekte værdier, afhængig af det område, du har fremhævet.

**Fortryd** og **Gentag** gør det muligt at fortryde eller gentage de fleste handlinger.

**Klip** fungerer som en slet kommando. Den fjerner takter med akkorder.

**Kopier** kopierer akkorder til udklipsholderen. Man kan kopiere en række akkorder på samme måde, som man kopierer tekst i et tekstbehandlingsprogram. For at vælge det område, som skal kopieres skal man anbringe musen ved første takt i området, som skal vælges. Hold venstre museknap nede, mens du trækker musen over området. Efterhånden, som du trækker musen, vil området blive fremhævet (dvs. bliver mørkt). Når du har valgt det ønskede område, slip museknappen. Kopier det valgte område til Udklipsholderen med "kopierikonet" på hovedskærmen, tasteanslagene **Ctrl+C,** eller vælg menupunktet *Rediger | Kopier*.

**Kopier special** åbner en submenu med flere muligheder for kopiering.

# **Kopier fra…til… / Kopier pauser**

En af de bedste måder at kopiere akkorder på er at bruge kommandoen *Kopier fra… til…* eller taste **Alt+C**, hvilket åbner dialogen **Kopier akkorder og/eller melodi**. *Kopier pause* kommandoen åbner på samme måde en dialog, hvor man kan kopiere pauser. I disse dialoger kan man angive hvor mange takter, der skal kopieres, hvor de skal kopieres til og mulighed for at kopierer akkorder, melodi, solist og/eller sangtekst.

**Kopier/Flyt spor** åbner dialogen **Spor til spor kopier/flyt/slet** som gør det muligt at kopiere fra et spor til et andet.

# **Sådan indsættes akkorder fra Windows**® **Udklipsholder**

Hvis vi forudsætter, at du allerede har kopieret akkorderne til Udklipsholderen (se foregående), er du klar til at indsætte de kopierede akkorder et andet sted i Akkordskemaet. Flyt den fremhævede celle til takten, hvor du vil begynde indsætningen af akkorder. Indsæt akkorderne ved den fremhævede celle med "indsæt ikonet" på hovedskærmen, tasteanslagene **Ctrl+V** eller menupunktet *Rediger | Sæt ind*.

**Tip:** Det kopierede område forbliver i Udklipsholderen og kan bruges flere gange. Hvis din sang har formen vers-vers-b-stykkevers, kan du bare kopiere det første vers til Udklipsholderen og herefter indsætte de andre vers. Indholdet i Udklipsholderen forbliver intakt, selv om du åbner en ny sang. Det er derfor muligt at kopiere og indsætte fra en sang til en anden.

# **Slet fra… til…**

En af de bedste måder at kopiere akkorder på er at bruge kommandoen *Kopier fra… til…* eller taste **Alt+C**, hvilket åbner dialogen *Kopier akkorder og/eller melodi*. *Kopier pause* kommandoen åbner på samme måde en dialog, hvor man kan kopiere pauser. *Slet fra … til…* kommandoen åbner dialogen *Slet akkorder og/eller melodi)*. I disse dialoger kan du angive det antal takter, som skal kopieres eller slettes, hvor de skal kopieres til, samt mulighed for at kopiere eller slette akkorder, melodi, solist og/eller tekst.

**Indsæt takt(er)** indsætter et antal takter i akkordskemaet.

**Slet takt(er)** fjerner et antal takter fra akkordskemaet.

<span id="page-413-0"></span>**Puf akkorder/melodi** funktionen gør det muligt at "puffe" et område akkorder et hvilket som helst antal takter og taktslag.

**Sangform** åbner en menu med muligheder for sangform.

# **Sangindstillinger (for denne sang)**

Dialogen **Sangindstillinger** kan også åbnes med **[Sang-indstillinger]** knappen på hovedskærmen under sangtitel. Disse indstillinger forklares udtømmende andet steds.

# **Gentagelser/coda/volter**

Du kan tilføje gentagelser og slutninger, så Nodearkvinduet viser og udskriver volter. Du kan tilføje egne slutninger og gentagelser ved at vælge menukommandoen, som åbner dialogen **Editer gentagelser og volter.**

# **Introtakter – generer eller slet**

Denne kommando åbner dialogen *Generer intro,* hvor du kan specificere de karakteristika, som du ønsker introen skal have. Yderligere information om denne funktion findes i afsnittet om Automatisk intro.

**Reducer (akkordernes varighed med [1](#page-0-0)[/2](#page-1-0))** afkorter akkordernes varighed med [50](#page-49-0) % (f. eks [4t](#page-3-0)akter>>[2t](#page-1-0)akter; [2](#page-1-0)takter>[>1](#page-0-0)takt).

**Ekspander (akkordernes varighed med [2](#page-1-0))** fordobler akkordernes varighed **(f. eks** [1t](#page-0-0)akt>>[2t](#page-1-0)akter; [2](#page-1-0)takter>[>4](#page-3-0)takter).

# **Udfoldning (omdan til et STORT kor)**

Denne kommando "udfolder" en sang med mange kor til et LANGT kor. Når denne kommando er valgt, vises alle kor og vers uden gentagelse. Det er nyttigt, hvis du f.eks.har en sang med tre kor, og vil omdanne den til et enkelt langt kor, eller vil tilpasse sangen med funktionen "Rediger opsætning af aktuel takt": Ændre taktart, instrumenter, stilart og/eller harmoni.

**Sammenfold (omdan [1](#page-0-0) kor til flere)** konverterer en sang med et stort kor til flere mindre kor baseret på den information du taster i **Sammenfold sang** dialogen (kor begynder, kor slutter, slutning, mærke etc.).Hvis du har importeret en MIDI fil, har du måske en fil som er [96](#page-95-0) takter lang, men i virkeligheden består af [3](#page-2-0) kor, hver på [32](#page-31-0) takter. Du kan konvertere til [32](#page-31-0) takter ved at bruge Rediger | Sammenfold muligheden, inklusiv indsætning af mærke slutninger og [2-](#page-1-0)takts slutninger.

# **Transponer**

Denne menukommando åbner en undermenu med muligheder med både manuelle og automatiske muligheder for at transponere både hele sangen eller udvalgte dele af sangen.

**Transponer fra... til .***.* åbner dialogen **Transponer,** hvor man kan transponere udvalgte dele af sangen.

Man kan indtaste taktværdierne manuelt, eller man kan transponere en del af sangen ved at fremhæve det område, som skal transponeres, vælge ovenstående menupunkt og indtaste den nye toneart.

**Transponer en halvtone ned** / **Transponer en halvtone op** transponerer hele sangen. Dette kan gøre mens sangen spiller. Band-in-a-Box holder en kort pause og genoptager herefter afspilning i den nye toneart fra samme sted i sangen.

**Transponer # halvtoner** åbner en dialog, hvor du kan taste det antal halvtoner, sangen skal transponeres.

**Tempo** åbner en submenu med muligheder for at indstille sangtempo.

- Når man påbegynder en ny sang er tempoet baseret på oplysningerne indlejret i stilarten. Man kan ændre tempoet, som man ønsker.
- Man kan hurtigt indstille et tempo med kommandoen *Indstil tempo* (genvej: Ctrl+Alt+T), eller ved at klikke på tempoet. I dialogen, som åbner, kan man taste et tempo.
- Man kan hurtigt skifte til et andet tempo med menukommandoerne eller genvejstasterne. Hvis man f.eks.vælger Halvt tempo (Ctrl -) ændres playbacktempo sig til det halve og Normalt tempo (Ctrl =) vender tilbage til normalt tempo.
- Åbn en audiofil og brug tempofunktionen til at spille med reduceret hastighed uden at tonehøjden ændres. Dette er virkeligt nyttigt, når man skal analysere og transkribere en sang.
- Når man øver, kan det være praktisk at spille langsommere/hurtigere. Indtast en værdi for at ændre tempo på enhver sang, som åbnes.
- **Ændr tempo på alle åbne sange med…**
- Når man øver melodier, kan det være nyttigt at øve dem i lansommere og hurtigerer tempi. Du kan indtaste en værdi for at ændre tempi for hver sang som åbnes.

**Sæt Audio master (Base) Tempo** bruges for at sikre at tempostræk er baseret på korrekt mastertempo.

**Sangtekst** åbner en submenu med muligheder for at vise og redigere sangtekst.

#### **Skriv tekst ved aktuel takt**

Åbner tekstindtastningsboksen ved tidslinjens nuværende position eller ved fremhævet celle.

# <span id="page-414-0"></span>**Stortekst vindue**

Åbner stortekstvinduet, hvor man kan se tekst og som valgmulighed - akkordsymboler.

#### **Tekst dokument vindue**

Viser formateret tekst på hele skærmen. Let kopiering og indsætning fra tekstbehandlingsprogram. Sangteksten vil nu kunne ses i Stortekst vinduet.

#### **Kopier tekst til Udklipsholder**

Med denne funktion kan du kopiere sangtekst (og/eller akkorder) til Windows® Udklipsholder. Man kan indsætte dataene i et tekstbehandlingsprogram og udskrive teksten med den font, man måtte ønske. I dialogen gives der mulighed for at kopiere nodebaseret og/eller linjebaseret tekst. Med begge muligheder kan du vælge at medtage akkordsymboler, have dobbelt eller enkelt linjeafstand og indstille margin.

**Kopier tekst i [1](#page-0-0) kor til hele sangen** kopierer nodebaseret tekst fra første kor til hele sangen.

**Slet taktbaseret sangtekst** sletter taktbaseret sangtekst.

**Slet kun nodetekst** sletter kun nodebaseret sangtekst.

#### **"Kvæl" tekstkor**

Vælg i rullemenuen at slette teksten i de valgte kor.

#### **Flyt tekst frem til tidslinjen / Flyt tekst tilbage til tidslinjen**

Hvis du vil flytte nodebaseret tekst frem eller tilbage, skal du klikke på tidslinjen, der hvor du vil flytte teksten til, og vælge et af disse menupunkter. Du kan også flytte tekst ved hjælp af tekstbegivenhedslisten.

#### **Forskyd tekst (ticks) / Indsæt taktslag i tekst / Slet taktslag i tekst**

Disse funktioner gælder hele tekstsporet, og er nyttige, hvis man indsætter takter eller taktslag i sangen. og har brug for at flytte teksten for at synkronisere den med noderne.

#### **Rediger tekst i begivenhedsliste**

Åbner dialogen **Rediger tekst** med editer, indsæt, tilføj og slet funktioner.

#### **Vokalsynth Auto modus.. (Genrer vokalaudio fra tekst & melodi**

Dit melodi- eller soistspor med tekst kan renderes til et vokalaudio spor ved at sende det til en tredjeparts vokalsynthesizer kalde Sinsy. Vælg sprog, - japansk eller engelsk, og en af de kvindelige eller mandlige vokalister. Man kan justere stemmens køn i følgende område: -0[.8](#page-7-0) to +0[.8](#page-7-0). Høje værdier er mere maskuline. Hvis man ikke har tekst på sporet, kan man taste stavelser til til noder uden tekst (f.eks. la-la-la).

Med "Auto" kommandoen bliver din sang sendt automatisk til sang-serveren og returneret som en audiofil på audiosporet. Dette kan tage nogle minnutter. Når vokal synthen er genereret åbner dialogen **Importer audiofil** . Tryk [OK] for at importerer audiosporet.

# **Vokalsynth – manuel modus... (Genrer vokal audio fra tekst & melodi)**

Med denne kommandogenererer Band-in-a-Box en fil kaldet Sound.XML og gemmer den i *C:\bb\Data\SReques*.. Brug din browser til at navigere til [www.sinsy.jp](http://www.sinsy.jp/) og upload xml filen. En fil kaldet sound.wav bliver returneret og indlæst i sangens audiospor.

**Akkorder** åbner en submenu med muligheder for at redigere akkorder.

#### **Akkord substitutions dialog (vælg din egen)**

Åbner en liste med mulige akkordsubstitutioner for den aktuelle akkordprogression. Du kan også få adgang til dialogen ved at højreklikke i Akkordskemaet.

#### **Auto-generer akkordsubstitutioner…**

Vælger automatisk akkordsubstitutioner for hele sangen eller dele af sangen.

**Akkord reharmonist dialogen (vælg selv)** viser aktuel takt i sangen med en række forslag til akkordprogressioner til den aktuelle melodi, baseret på melodien og valgt genre.

**Autogenerer akkord reharmonisering** genererer en helt ny akkordprogression til en hel sang eller dele af den. Hvis man vælger menupunktet åbnes Reharmonist dialogen.

#### **'Jazz akkorderne op'**

Denne kommando vil gøre akkorderne mere "jazzede" ved at ændre akkorder som C ogCmaj til henholdsvis septim og [13](#page-12-0) akkorder. Sangudsmykning aktiveres. Vælg septimtypen i rullemenuen ok klik derefter på [OK – Jazz OP].

#### **'Jazz akkorderne ned"**

Dette vil gøre akkorderne mindre "jazzede" ved at ændre akkorder med septimer (f. eks C[7\)](#page-6-0) til en treklang (dvs. C) og [9'](#page-8-0)ere og [13](#page-12-0)'ere til septimakkorder. Sangudsmykning deaktiveres. Tryk [OK – Jazz ned] for at fortsætte.

**Søg/erstat akkorder** søger og erstatter akkorder. Også understøttelse af wildcards (\*).

**Rediger akkord genvejstast fil (shortcut.txt)… / Genopfrisk akkord genveje…** 

<span id="page-415-0"></span>Hvis du har fundet en akkord, som Band-in-a-Box ikke genkender, kan du tilføje dine egne genveje i en tekstfil, som du selv skal oprette. Filen hedder *C:\bb\shortcut.txt* , og hvis du har tilføjet en genvej, kan Band-in-a-Box i fremtiden genkende denne akkord. Klik på ovenstående menupunkt for at åbne eller lave din egen genvejs fil. Husk at gemme efter redigering. Ændringerne træder først i kraft, når du vælger menupunktet *Rediger | Akkorder | Genopfrisk genveje.*

Tekstfilen *C:\bb\shortcut.txt* gør det muligt at tilføje nye akkordgenveje. Hvis du finder en akkord, som ikke accepteres som f. eks Csu[s2](#page-1-0) (tastes [C2](#page-1-0) i Band-in-a-Box ), kan du taste en enkelt linje: (uden anførselstegn) "Csus[2](#page-1-0)  @[C2](#page-1-0)." Herefter vil Band-in-a-Box indføre akkorden C[2,](#page-1-0) når du taster Csus [2.](#page-1-0) Du kan også bruge filen til at lave genveje. Hvis du f. eks taster j@maj[7](#page-6-0) i filen, kan du i Band-in-a-Box taste Cj i stedet for CMaj[7.](#page-6-0) Åbn filen *C:\bb\pgshortc.txt* og se flere eksempler på genveje.

**Bemærk:** Shortcut.txt filen leveres ikke med Band-in-a-Box, da den ville overskrive din fil! Filen *C:\bb\pgshortc.txt* bør kun bruges af PG Music Inc. til genveje, som er "indbygget" i programmet.

# **Akkordbygger**

Opbyg akkorder med museklik.

# **Spil nuværende akkord**

Afspiller den aktuelle akkord i Akkordskemaet, men det er lettere at taste Shift+Enter i Akkordskemaet.

#### **Akkordindstillinger…**

Åbner dialogen **Akkord muligheder,** hvor man kan indsætte pauser og skub. Du kan endvidere åbne funktionerne "Hurtig visning", Akkordbygger eller Akkordsubstitution fra dette vindue.

#### **Opsætning af aktuelle takt…**

Denne kommando åbner dialogen **Rediger´ opsætning af aktuel takt,** hvor man kan ændre taktart, tempo, volume, instrumenter, stilarter, RealDrums og/eller harmoni ved den aktuelle takt. Denne dialog er beskrevet i detaljer andetsteds i denne manual og i online hjælpefunktionen. Man kan angive om ændringerne skal ske hvert kor og/eller et specifikt kor.

#### **Sang memo**

Man kan tilføje en sang memo med op til 2000 karakterer.

#### **Vælg taktart (antal takter)**

I *rediger | Vælg taktart* kan du tildele en ny taktart ved en hvilken som helst takt og lade den gælde et antal takter, så ofte du ønsker. Hvis man f. eks vil indskyde en [5](#page-4-0)/[4](#page-3-0) takt i takt [13;](#page-12-0) vælg menupunktet og afkryds [5/](#page-4-0)[4](#page-3-0) knappen. Indtast herefter begyndelsestakten [\(13](#page-12-0)) og det antal takter, taktarten skal gælde.

**Auto-Generer sang titel** kan generere en titel til sangen. Der er også et ikon på hovedskærmen med denne funktion.

# **Menuen Funktioner**

#### **MIDI/Audio driver opsætning**

Vælg MIDI input og MIDI output drivere og vælg et synthesizer /lydkort instrumentliste (map). Vælg evt. [Kør driver troldmand], som yder hjælp til valget. Klik på [Audio indstillinger] hvis du har behov for at opsætte audiodriver som f. eks ASIO drivere. Dette emne er gennemgået i detaljer i MIDI og audio opsætningsinstruktionerne.

#### **Brug/sæt ALTERNATIVE MIDI outputdriver til session**

*Funktioner* menupunktet *Brug/sæt Alternativ MIDI driver til sessionen*, gør det muligt at vælge en midlertidig MIDI driver til en session, f. eks når hoved MIDI driveren bruges af et andet program.

#### **Tilbage til Normal**

Denne kommando fabriksindstiller alle indstillinger. *Tilbage til normal* tilbyder også at slette trommesæt og MIDI driver valg for at føre nulstillingen komplet.

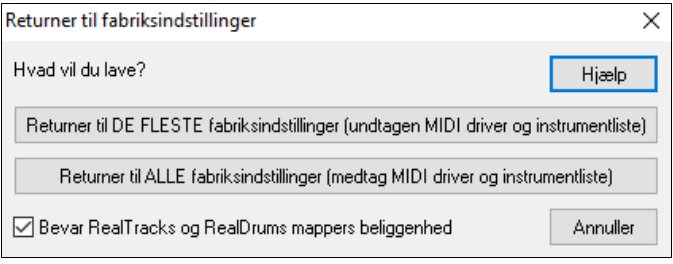

Hvis du vælger indstillingen DE FLESTE, vil instrumentliste og trommesæt efterlades uskadt og ikke nulstilles.

Hvis du vælger ALLE, vil alle indstillinger fabriksindstilles.

Hvis "Bevar placering af RealTracks og RealDrums mapper" er afkrydset, vil mappeplaceringes blive husket selv efter at man har nulstillet til fabriksindstillinger eller har slette filen intrface.bbw configuration.

#### **Hvilke add-ons har jeg?…**

<span id="page-416-0"></span>En intelligent dialog, som også kan åbnes fra Hjælp menuen, gennemsøger biblioteket, og fortæller dig hvilke addons du har, og hvilke du ikke har.

# **Sprogvalg**

Dette punkt i *Funktioner* menuen gør det muligt at ændre sproget fra engelsk til et andet sprog. Hvis din version af Band-in-a-Box understøtter andre sprog, vil de vises i dialogboksen. Filer, som understøtter internationale sprog, kan downloades fra [www.band-in-a-box.com.](http://www.pgmusic.com/)

# **MIDI instrumentmapper etc.**

# **Gem konfiguration (Mysetup.DK)**

Skriver Band-in-a-Box's konfigurationsfil mysetup.dk med dine nuværende indstillinger. Filen indeholder: - MIDI kanaler/instrumenter/volumen/rumklang/chorus/bank

- Instrumentliste (Patch Map)
- Favoritinstrumenter
- Trommesæt

# **Gem / indlæs alternativ tromme / instrument fil .DK**

Gør det muligt at gemme specialtilpassede trommesæt eller indlæse forudindstillinger eller specialtilpassede trommesæt.

# **Vis General MIDI instrumentnumre**

Åbner en liste med General MIDI instrumentnumre.

**Send en Sys-Ex file (\*.SYX)** er en kommando, som sender sysex (system exclusive) information til MIDI modulet/lydkortet/synth.

Hvad enten du vil åbne forskellige instrumenter (eller nogle du har finjusteret med en patch editor/librarian, som f. eks SC-Pro Editor/Librarian) i din MIDI enhed, eller du har en synth, som kræver en SysEx for at blive indstillet til visse modi, kan du let sende SysEx filer med konfigurerbar forsinkelse (normal er [100](#page-99-0) ms). Hvis du automatisk vil sende en SysEx fil til din MIDI enhed ved hver opstart, skal du lave en fil betegnet STARTUP.SYX og anbringe den i *C:\bb* mappen. Herefter vil den, hver gang programmet startes, sende en passende SysEx kommando, som er indeholdt i denne fil, til din MIDI enhed.

Hvis du under arbejdet har brug for at sende en SysEx fil, skal du vælge *Funktioner | MIDI instrumentmapper etc. | Send en SysEx fil (\*.SYX.)* Kommandoen åbner en dialog, hvor man kan vælge den fil, som skal sendes. Da noget MIDI udstyr kræver en forsinkelsestid mellem dele af SysEx meddelelsen, er der valgt en normal værdi på [100](#page-99-0) ms mellem hver del af meddelelsen.

Hvis du har brug for at ændre normal forsinkelsen; gå til menupunktet *Funktioner | MIDI instrumentmapper etc.| Lav instrumentoversigt (avanceret)* og tast **SysEx forsinkelse** værdien i millisekunder (ms). Hvis man vælger værdien 0 vil programmet vælge normalværdien [100](#page-99-0) ms, da den mindste forsinkelse er [1](#page-0-0) ms.

#### **Tekniske noter:**

SysEx filer kan laves i programmer som PG Musics PowerTracks Pro Audio eller SC-Pro Editor/Librarian. De begynder med en F0(hex) byte og ender med en F[7](#page-6-0) byte.

Situationer hvor du kunne bruge en SysEx fil i Band-in-a-Box er:

Ved anvendelse af en specialindstilling eller instrument, du har lavet med SC-Pro Editor /Librarian.

Hvis man sender et General MIDI modus til budskab automatisk hver gang Band-in-a-Box åbnes.

**Vælg instrument fra General MIDI instrumenter...** kommandoen åbner, for valgt stemme, en rullemenu med GM instrumenter, hvor man kan vælge et instrument.

**Vælg instrument fra højere banker...** gør det muligt at vælge et instrument i højere banker - evt. at finde det ved hjælp af den avancerede søgefunktion.

#### **Lav en instrumentoversigt [avanceret]**

Instrumentoversigter indeholder information som "holder styr på" instrumentlyde og trommelyde i din synthesizer, såvel som anslag, offset, Oktav, offset, bank kontroller 0 indstilling, bank kontroller [32](#page-31-0) indstilling etc. Desuden er der avancerede muligheder, som f. eks at sende en SysEx fil, når .DK filen åbnes.

Editer disse indstillinger i undermenuen *Funktioner | MIDI instrumentmapper etc.* og vælg *Lav en instrumentoversigt (avanceret).*

<span id="page-417-0"></span>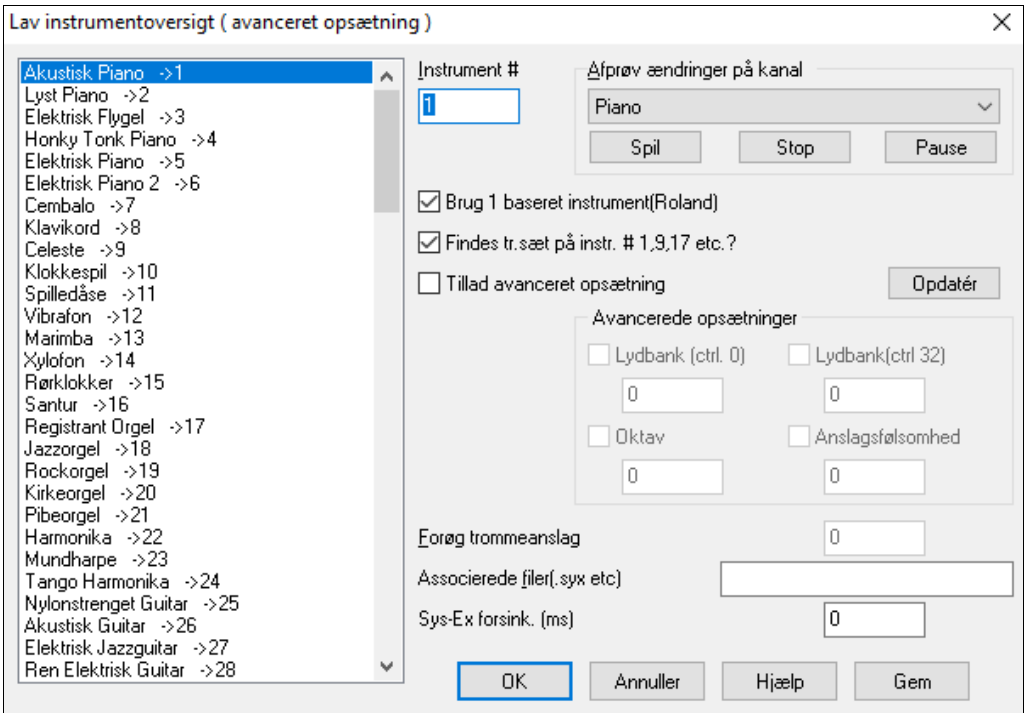

Disse muligheder er nyttige, hvis du enten har en nyere synthesizer, som understøtter bankskift, og har gode lyde i højere banker, eller hvis du har en ældre synth, som kræver specialtilpasset fordeling af lydene.

For at bruge disse funktioner skal man aktivere tjekboksen "Tillad avanceret opsætning". Indtast herefter de værdier, du vil ændre.

Lad os f. eks sige, at du har en god strygerlyd på din synth i Bank [4](#page-3-0), kontroller [32](#page-31-0). I denne dialog kan du gemme den som en del af din Band-in-a-Box opsætning ved at trykke [Gem]. Dette vil udvide din MYSETUP.DK fil til at medtage alle de instrumentlyde, du ønsker, uanset hvor de er i synthen.

En del billige lydkort har ikke volume følsomme trommer. Resultatet af denne begrænsning kan være ret ubehageligt, da trommer kan være for høje uden mulighed for at sænke lydstyrken. Band-in-a-Box har mulighed for at forbigå denne vanskelighed, så du virtuelt kan hæve eller sænke anslagsfølsomhed på trommerne fra enhver lydkilde.

For at justere tromme anslag gå til *Funktioner | MIDI instrumentmapper etc. | Lav en instrumentoversigt (avanceret)* og afkryds "Tillad avanceret opsætning." Tast herefter et tal mellem -[127](#page-126-0) (det svageste) til [+127](#page-126-0) (det højeste) i boksen "Forøg trommeanslag" .

Uanset om du vil indlæse forskellige instrumenter (eller nogen du har "pillet ved" med en instrument editor som f.eks. SC-Pro Editor/Librarian) til din MIDI enhed, eller om du har en synth, som kræver en SysEx for at indstille til en bestemt modus, kan du let sende SysEx filer med konfigurabel forsinkelse (normal er [100](#page-99-0) ms).

Hvis du vil sende en SysEx fil til din MIDI enhed automatisk i begyndelsen af hver session, skal du lave en fil kaldet STARTUP.SYX og anbringe den i dit *C:\bb* bibliotek. Herefter vil den sende en passende SysEx kommando, hver gang programmet åbner.

Hvis du har brug for at sende en SysEx fil på et tidspunkt under en session, skal du vælge *Funktioner | MIDI instrumentmapper ets. | Send a Sys-Ex File (\*.SYX)*. Denne kommando åbner et vindue, hvor du kan vælge hvilken fil du vil sende. Da nogle MIDI enheder kræver en forsinkelse mellem dele af et SysEx budskab, er der en normalværdi på [100](#page-99-0) ms mellem hver del af budskabet.

Hvis du har brug for at ændre normalindstillingen gå til menupunktet *Funktioner | MIDI instrumentmapper, etc. | Lav en instrumentoversigt (avanceret)* og tast Sys-Ex forsinkelsen i millisekunder (ms). Hvis den sættes til 0 ms, vil programmet vende tilbage til normaindstillingen [100m](#page-99-0)s. Mindste forsinkelse er [1\(](#page-0-0)ms).

#### **GM indstillinger etc.**

**Roland GS undermenu** har indstillinger for Roland GS keyboardsog lydmoduler.

**Nulstil Roland GS** og **Nulstil GS (alle ID er)** nulstiller modulet til fabriksindstillingerne.

**Sæt rumklangtype** eller **Sæt Chorustype (GS Modul):** I Roland GS instrumenter kan man vælge forskellige typer rumklang og chorus. Med disse kommandoer åbnes dialoger, hvor man kan vælge.

**Tildel stemme/kanal etc. i GS Modul:** GS stemmeindstillinger gælder kun for GS kompatible synthesizere. Disse synthesizere har [16](#page-15-0) kanaler. Normalindstillingen er at stemme [1](#page-0-0) er på kanal [1](#page-0-0), stemme [2](#page-1-0) er på kanal [2](#page-1-0) osv., <span id="page-418-0"></span>men du kan skifte en stemme til en anden kanal. Dette gør det muligt at bruge samme kanal til [2](#page-1-0) stemmer, og således høre [2](#page-1-0) instrumenter "i lag".

# **Undermenuen Send MIDI budskab**

GM funktionerne virker på MIDI enheder, som understøtter GM (General MIDI) standarden, hvilket de fleste nyere MIDI keyboards og lydkort gør.

GS funktionerne virker på instrumenter, som understøtter Roland GS specifikationerne. Dette indbefatter Roland Sound Canvas, SC[C1](#page-0-0) og JV-[30.](#page-29-0)

XG funktionerne virker kun på instrumenter, som understøtter Yamaha XG specifikationerne.

**Send General MIDI modus TIL, & Band-in-a-Box patches** sender et General MIDI modus TIL budskab til den eksterne MIDI lydkilde og sender Band-in-a-Box instrumentændringer ved opstart.

**Send General MIDI modus TIL (ingen patches**) indstiller det eksterne **modul** til General MIDI modus. Denne kommando garanterer, at modulet er klar til at acceptere GM - specifikke MIDI data såsom bank, kontrollere, og instrument information.

**Send GS modus TIL budskab (Roland) / Send XG Modus TIL budskab (Yamaha):** Siden indførelsen af GM (General MIDI) standarden, har der været to større udvidelser af denne standard: GS (Roland) og XG (Yamaha). Derfor er der, foruden GM Modus TIL menupunktet, også et XG modus TIL budskab, som til enhver tid kan aktiveres fra GM menuen.

**Auto-send GM Modus TIL ved start** sender et "General MIDI modus til" budskab, når programmet åbnes.

**Auto-Send GS Modus TIL ved start** sender et "Roland GS system til" budskab, når programmet åbnes.

**Auto-Send XG Modus TIL ved start** sender et "Yamaha XG system til" budskab, når Band-in-a-Box åbnes.

#### **Sæt Local OFF / ON (eksternt MIDI keyboard)**

"Local" refererer til lydene fra det eksterne MIDI keyboard. Hvis det er sat til "off," vil Band-in-a-Box spille gennem keyboardet via SpilMed kanalen. Hvis det er sat til ON kan både Band-in-a-Box og keyboardet spille gennem den samme SpilMed (THRU) stemme.

**Skift til Local ON, når programmet lukkes** tilkobler automatisk det eksterne MIDI keyboard når Band-in-a-Box lukkes.

**Master Tuning…** gør det muligt at ændre stemningen på lydkortet eller lydmodulet. Dette er især nyttigt, hvis man spiller sammen med et instrument eller en indspilning, som ikke så let kan stemmes, som f. eks et akustisk piano. Normalindstillingen er 0, hvor  $A = 440$  $A = 440$ .

**Bemærk:** Ikke alle lydkort/ moduler understøtter Master Tuning. Test om lydkortet understøtter Master Tuning ved at trykke [Test..].

#### **Undermenuen Justering af mastervolume (Grupper)**

**Mastervolume bruger MIDI budskaber i stedet for GS/GM Sysex** bør vælges af alle, medmindre du har en Roland GS synth, Roland Sound Canvas eller Roland VSC. Hvis valgt, vil gruppeindstillingen bevirke at mastervolume samt andre MIDI indstillinger virker.

Denne undermenu gør der muligt at vælge mellem at bruge **Roland - GS** eller **General MIDI** til master volumekontroller. Medmindre du har en Roland, bør du vælge Yamaha typen.

Hvis man vil "skrue det hele op eller ned" kan det gøres hurtigt med menu kommandoer eller genvejstaster.

Man finder også genvejstaster, som kontrollerer den overordnede volume ved at sænke (eller hæve) volumen på alle stemmer med [5](#page-4-0), og således simulere en mastervolume effekt (specielt nyttigt ved lydkort som ikke understøtter mastervolume). Menupunkterne har genvejstaster, som opført i menuen (**Ctrl+Alt+Shift Q, W** og **E**).

Der findes også kommandoer og genveje, som kun ændrer volumen på de enkelte stemmer.

**Sæt panorering til MONO** indstiller Band-in-a-Box stemmernes (bas, trommer, piano etc.) panorering til mono..

**Sæt panorering til stereo** indstiller panoreringen af de forskellige Band-in-a-Box stemmer (bas, trommer, piano etc.) til et typisk stereolydbillede, som gemmes med præferencerne.

#### **Undermenuen Kør et andet program**

**Lydkortvolume / playback VU Meter** åbner Windows® mixeren, hvor man kan justere lydkortets lydstyrke med Playback panelet.

**Lydkortindspilning / indspilnings VU Meter** åbner Windows® mixeren, hvor man kan justere lydkortets lydstyrke med indspilningspanelet.

**Bemærk**: Bruger *C:\windows\sndvol[32.](#page-31-0)exe* Mixer programmet. Det er muligvis nødvendigt at have Windows® [98](#page-97-0) versionen af programmet, for at indspilningspanelet skal åbne ordentligt. Hvis du ikke har det, vil du se "Volume Control" panelet, og skal manuelt indstille i indspilningspanelet (vælg *Audio | Audiomuligheder*).

**Kør Windows kontrolpanel…** åbner Windows® kontrolpanel, hvor man kan undersøge MIDI og Audio indstillingerne i multimedia, tilføj ny hardware og systempanelerne.

<span id="page-419-0"></span>**Kør andet tilføjelsesprogram…** og **Vælg [andet tilføjelsesprogram…]** gør det muligt at vælge og køre et andet program (mixer applikation, PowerTracks etc.)

**Kør DLL eller &EXE Plug-in…** and **Vælg DLL eller EXE Plug-in…**gør det muligt at køre et Plug-in, som er lavet specifikt til et PG Music produkt.

### **Konverter instrumentliste fra PowerTracks eller Cakewalk...**

Konverterer en PowerTracks pro audio .INI fil eller en Cakewalk .INS fil til en Band-in-a-Box .PAT fil.

#### **Åbn præferencefil / Gem præference som**

Gem og åbn special præference filer med dine aktuelle indstillinger. Du kan f. eks have en præference, som husker en bestemt gruppe sange, tranponeringer etc.

*"Vend tilbage til fabriksindstillinger"* gemmer nu præferencerne, så indstillingerne kan genskabes når som helst. Vælg menupunktet *Funktioner | Gem præferencer som* eller *Funktioner | Åbn præferencer.*

#### **Præferencer**

I **Præference** dialogboksen kan man vælge en række indstillinger. Disse gemmes i Band-in-a-Box til Windows® konfigurationsfil INTRFACE.BBW.

**Bemærk:** Punkter man tidligere fandt i dialogen **Præference ([2](#page-1-0)),** er nu indbefattet i dialogen (*Funktioner | Præferencer).* Andre Præference ([2](#page-1-0)) indstillinger findes i andre dialoger som f. eks **MIDI driver opsætning, Arrangement dialogen** og **Visning dialogen.**

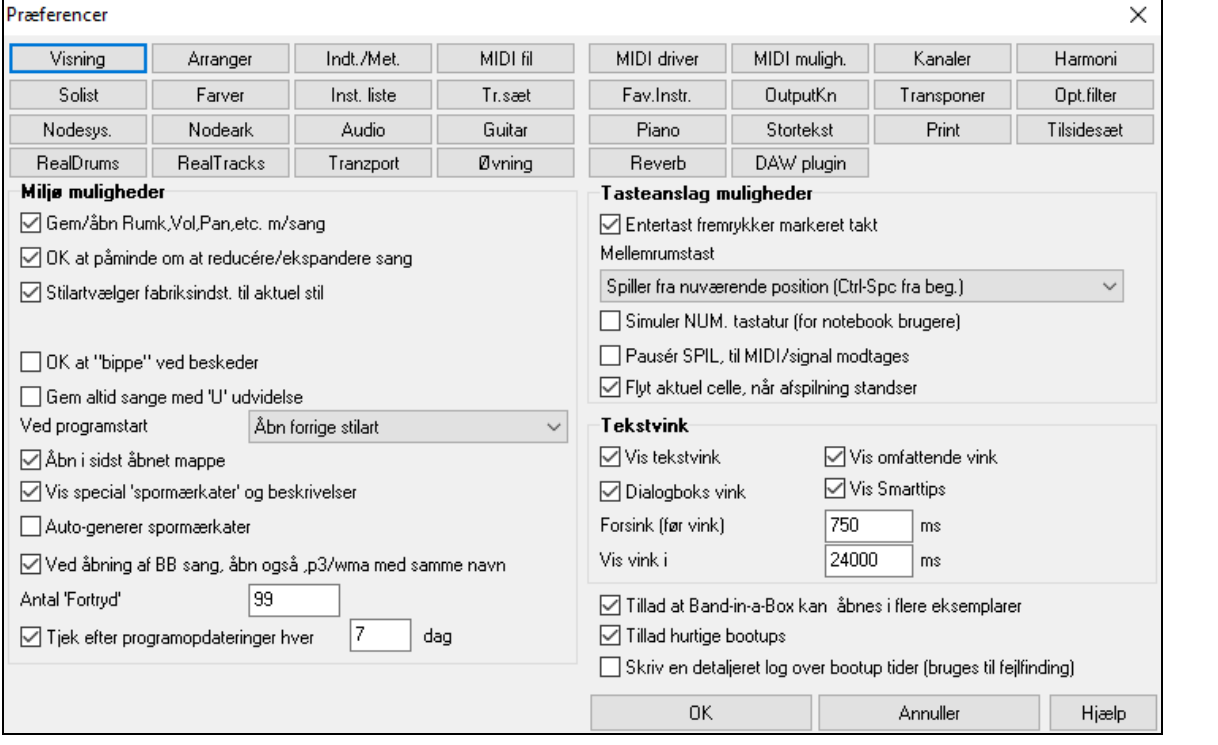

**Tastegenveje**: Du kan åbne dialogen med tastestrøg ved At taste det understregede bogstav I fanerne. Eksempelvis kan man åbne "Arranger" Præf fanen med tasterne

- **Ctrl+E** for at åbne Præf dialogen og derefter
- **A** for at åbne Arrangement mulighederne.

**OK gem/indlæs rumklang, vol. ,bank etc. m/sang**: Afkryds tjekboksen i **Præference** dialogen, hvis du vil medtage rumklang, volume, panorering, chorus, og bank informationer til senere brug, eller hvis du vil aktivere denne indlejrede information i sange, når de åbnes. Når du gemmer sangen, vil det være de indstillinger, som er foretaget i hovedskærmens værktøjspanel, som er gældende. Individuelle indstillinger kan aktiveres/deaktiveres i menupunktet *Fil | Gem special | Gem sang med instrumenter*.

**OK at påminde om at reducere/ekspandere**: Hvis stilarten ændres til en anden fornemmelse ([16-](#page-15-0)dels noder i stedet for [8-](#page-7-0)dels noder), vil Band-in-a-Box automatisk tilbyde at ekspandere eller reducere akkordernes længde og ændre tempoet, så det passer til den nye stilart.

**Stilartsvælger falder tilbage til aktuel stil**: Stilartsvælgeren kan nu "falde tilbage til" aktuel stil. Hvis du foretrækker, at Stilvælgeren bliver ved den stilart, du forlod, skal du deaktivere dette punkt.

**OK at "bippe" ved beskeder**: Mange har lydkortet forbundet med kraftige højtalersystemer. Derfor kan et enkelt "bip", når man taster forkert være højt nok til "at vække naboerne". Hvis man vælger "tavst bip" blinker Band-in-a-Box titelvindue i stedet for at udsende et hørbart "bip".

<span id="page-420-0"></span>**Gem altid sange med "U" udvidelse**: Ældre Band-in-a-Box sange havde en ekstra udvidelse for sidste bogstav [\(1](#page-0-0)-[9,](#page-8-0) A-O) til at indikere stilarttype. Denne indstilling vil gemme ældre sange med "U" udvidelse, - MGU eller SGU (hvis der ikke er melodi).

**Ved programstart…**: Når du åbner programmet, kan du vælge, om sidste sang eller stilart skal indlæses automatisk - eller ej.

**Åbn i sidst åbnet mappe**: Når programmet åbnes vil det åbne i den mappe, som sidst blev brugt.

**Vis special spormærkater og beskrivelser**: Hvis denne option er aktiveret, vil sporknapperne øverst på skærmen og spormærkaterne i mixeren vise special spormærkater og beskrivelser, som man selv har tilrettet.

**Auto-generer spormærkater**: Hvis denne option er aktiveret, vil sporknapperne øverst på skærmen og mixeren vise auto-genererede spormærkater. Hvis sporet eksempelvis indeholder en banjo, vil mærkaten vise "Banjo" i stedet for de normale spormærkater (Bas, Piano, Trommer, Guitar, Strygere, Melodi og Solist). Endvidere vil sporknapperne generere forbogstavet af mærkaten i de forskellige vinduer (Nodesystem, Nodeark, Guitar, Piano, etc.) . F.eks vil [H] vises i et spor med harmonika.

**Ved åbning af BB sang, åbn M[P3](#page-2-0)/WMA fil med samme navn**: Hvis MySong.MGU er åben, og der også findes en audiofil (MySong.WMA, MySong.M[P3](#page-2-0), MySong.WAV, etc.) åbner Band-in-a-Box audiofilen på audiosporet. Dette giver mulighed for, at tredjeparts udviklere kan lave audiofiler med medfølgende akkorder ved at lave en Song.MGU og en MySong.M[P3](#page-2-0), som vil åbne i Band-in-a-Box med audioen komprimeret, så den optager så lidt plads som muligt.

Antal "**Fortryd"** med *Rediger | Fortryd* kommandoen kan nu være op til 999. Normal er [99](#page-98-0)

**Automatisk tjek efter opdateringer hver \_\_ dag**: Hvis aktiveret, vil programmet automatisk tjekke, om der er nye opdateringer. Dette sker så ofte, man vælger det. Indstillingen 0 dage betyder, at der tjekkes hver gang programmet åbnes.

**Entertast fremrykker markeret takt**: **Enter** tasten fremrykker den fremhævede (markerede) takt i akkordskemaet. Hvis man foretrækker at bruge **Enter** tasten, vil indføringen gå noget hurtigere. Tryk **Enter**, når du har tastet en akkord. Akkorden bliver indført i akkordskemaet, og den fremhævede celle rykker automatisk til den næste celle. Høre piletast kan også bruges til at fremrykke den fremhævede celle.

**Mellemrumstasten**: Mellemrumstasten kan virke på tre måder. (Vælg i rullemenuen).

- Indfører ingen akkord (sletter nuværende akkord)
- Begynder afspilning fra nuværende position (Ctrl mellemrumstast fra begyndelse).
- Begynder afspilning fra begyndelse (Ctrl mellemrumstast fra nuværende position)

**Simuler NUMERISK tastatur (for Notebook brugere)**: Bærbare computere har ofte intet numerisk tastatur, og kan derfor ikke bruge Band-in-a-Box's sløjfe funktioner (Ctrl+Num. [1](#page-0-0)-[6](#page-5-0) taster). Med denne mulighed kan man bruge de almindelige tal til sløjfefunktionen. Eksempelvis vil **Ctrl+[2](#page-1-0)** begynde afspilning af de sløjfede kor

**Pauser Spil indtil MIDI eller tastetryk er modtaget**: Starter playback med en MIDI tone eller ved tastetryk på computeren. Band-in-a-Box genererer arrangementet og venter i "stand by", til der gives en startkommando.

**Flyt aktuel celle, når afspilning standser**: Hvis denne er aktiveret, vil den aktuelle celle flytte til den sidst afspillede takt, når afspilning standser.

#### **Tekst vink**

Vælg at aktivere eller deaktiver foldeud tekstvinkene og/eller de omfattende program råd. Indstil hvor forsinkede (i ms) rådene skal vises, og hvor længe de skal vises.

**Tillad at Band-in-a-Box kan åbnes i flere eksemplarer** gør det muligt at åbne mere end en kopi af Band-in-a-Box ad gangen.

**Tillad hurtige bootups**: Normalt bør denne option være aktiveret. Den bør kun deaktiveres, hvis man har problemer med bootup.

**Skriv en detaljere log over bootup tider (bruges til fejlfinding)**: Denne bruges kun som et diagnoseredskab. Når optionen er aktiveret, får man et budskab ved bootup, som i detaljer beskriver bootup tider.

**Præference knapperne**: De fleste programindstillinger og muligheder kan nås fra den række af knapper placeret øverst i Præference dialogen.

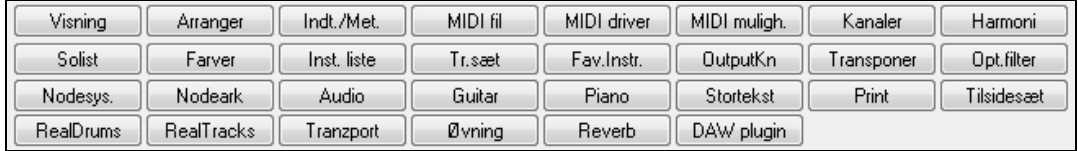

# **MIDI muligheder**

MIDI muligh. Åbner dialogen MIDI muligheder.

<span id="page-421-0"></span>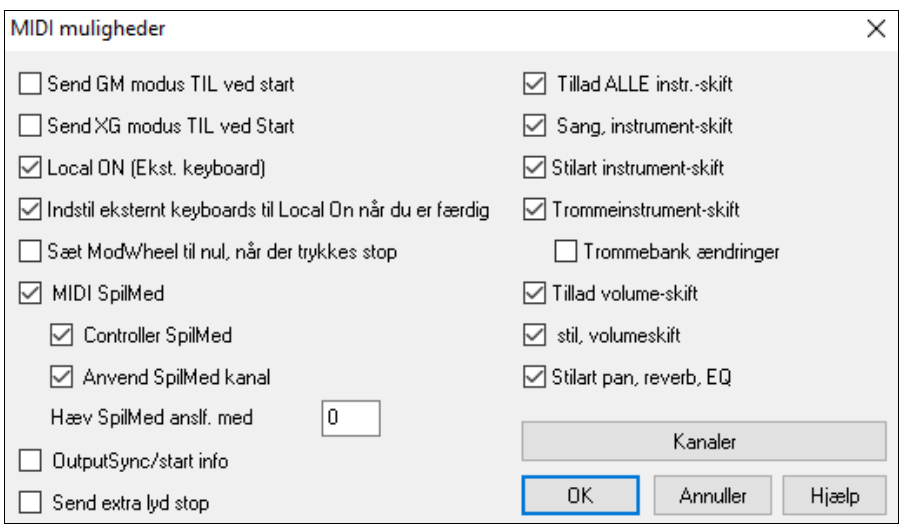

**Send GM TIL modus ved start / Send XG Modus TIL ved start:** Band-in-a-Box kan automatisk sende en GM eller XG modus TIL kommando, hver gang programmet bliver åbnet. Vælg TIL, hvis du har et GM eller XG modul, og vil være sikker på, at det altid er indstillet i den rigtige modus.

**Local ON (eksternt keyboard):** Hvis du hører det du spiller dobbelt (ekko effekt) indstil Local ON til "Nej". Hvis du ikke kan høre hvad du spiller vælg "Ja".

**Indstil eksternt keyboard til Local On, når du er færdig:** Hvis keyboardet har indstillingen Local Off (sædvanligvis for at fjerne MIDI ekko) vil ovenstående kommando skifte indstillingen tilbage til Local On, når du forlader Band-in-a-Box.

**MIDI SpilMed (Thru):** Lad den være uafkrydset hvis du ikke ønsker at informationen fra MIDI keyboard skal sendes *gennem* Band-in-a-Box's output driver.

**Kontroller SpilMed:** Guitar synthesizere og blæsersynths indeholder store mængder ekstra MIDI data, som ikke er strengt nødvendige for Band-in-a-Box, og som kan nedsætte computerens ydeevne. Udelad denne information ved at lade feltet stå uafkrydset.

**Brug SpilMed kanal:** Band-in-a-Box bruger SpilMed kanalen som en stemme ganske som bas/trommer/piano etc. SpilMed kanalen er dirigeret til SpilMed kanalen som tildelt i dialogen MIDI indstillinger. Hvis du selv foretrækker at indstille SpilMed kanal fra MIDI kontrolleren, skal du deaktivere dette punkt.

**Hæv SpilMed anslag med:** Hvis du hører dig selv for lidt, når du spiller sammen med "bandet", og det ikke hjælper nok at hæve SpilMed volume, kan du bruge denne funktion til at hæve SpilMed anslag.

**Output sync/start info:** Hvis du vil synkronisere Band-in-a-Box med en ekstern sequenser, skal dette felt afkrydses.

**Send ekstra lydstop**: Lad denne mulighed være uafkrydset med mindre du har problemer med toner som hænger, når du trykker [Stop]. Hvis denne option er aktiveret sender programmet en "alle toner fra" besked, når du trykker stop.

**Tillad alle instrumentskift**: Hvis uafkrydset vil alle instrumentskift deaktiveres.

**Sang instrumentskift:** Sange kan gemmes med instrumentskift. Hvis du ønsker at forhindre bestemte instrumenter i at åbne i en bestemt sang, skal du lade feltet være uafkrydset.

**Stilart instrumentskift:** Stilarter indeholder "fra fabrikken" information om instrumentskift. Hvis du vil anvende dit eget instrument valg og ikke de originale, - lad dette felt være uafkrydset

**Trommeinstrument skift:** Deaktiver instrument skift i trommer ved at lade feltet stå uafkrydset.

**Tromme bank skift:** Skal normalt ikke aktiveres da de fleste synths ikke bruger bankskift for trommer. Hvis du ønsker tromme bankskift, skal du aktivere denne mulighed.

**Tillad volumeskift:** Vælg NEJ for at forhindre volumeskift.

**Stil volumeskift:** Vælg NEJ for at udelade indlejrede volumeskift i stilarter.

**Stilart Pan, Reverb, Tone ændringer:** Hvis valgt, kan stilarter indstille panorering, reverb og tone.

#### **MIDI indstillinger**

Kanaler

**[Kanaler]** åbner dialogen **MIDI opsætning**.

<span id="page-422-0"></span>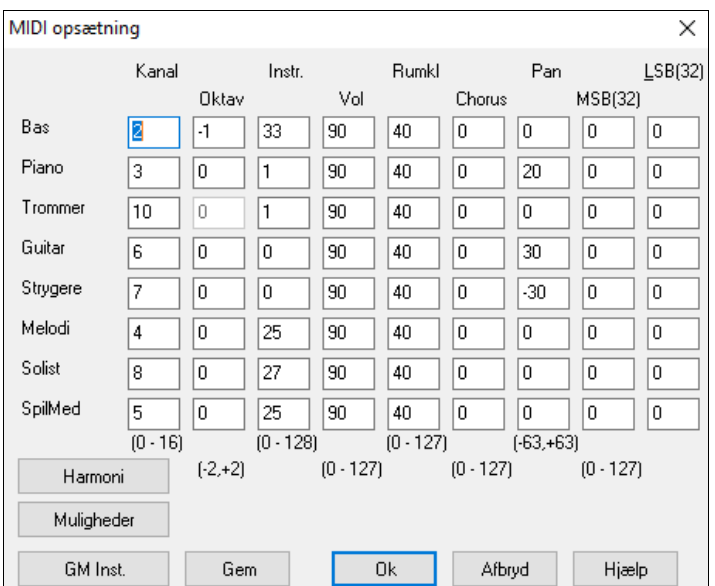

**MIDI kanaler:** Område fra 0 til [16.](#page-15-0) Hvis man vælger 0 vil stemmen være deaktiveret, hvilket ikke er det samme som muted

**Oktav:** Justerer stemmens oktav. Omfang fra[-2](#page-1-0) til [+2](#page-1-0). Normalindstilling er 0. (Bas er dog sædvanligvis sat til –[1](#page-0-0) for de fleste General MIDI (GM) instrumenter).

**Instrument:** Omfang fra 0 til [128.](#page-127-0) Disse er General MIDI instrument numre.

**Volume:** Omfang 0 til [127](#page-126-0). Typisk volumeindstilling er [90.](#page-89-0) Dette kan også indstilles fra hovedskærmen.

**Panorering:** Panorering angiver stereoplaceringen (venstre mod højre) af en stemme. Omfang er –[63](#page-62-0) til +[63,](#page-62-0) hvor 0 er i midten af stereobilledet

**Bank0 og LSB[\(32](#page-31-0)):** Mange GM enheder har ekstra instrumenter til rådighed i højere banker. Normalt sat til 0. Andre indstillinger er multiplum af [8](#page-7-0) (0[,8](#page-7-0),[16](#page-15-0) etc.). Disse kan bruge enten Controller 0 (Bank 0), også kendt som MSB for Most Significant Byte eller Controller [32](#page-31-0) også kaldet LSB for Least Significant Byte eller en kombination af de to kontrollere.

#### **Harmonikanaler kanaler og indstillinger**

Harmoni

**[Harmoni]** åbner dialogen **Harmonikanaler kanaler og indstillinger**, hvor indstillinger for harmonierne foretages.

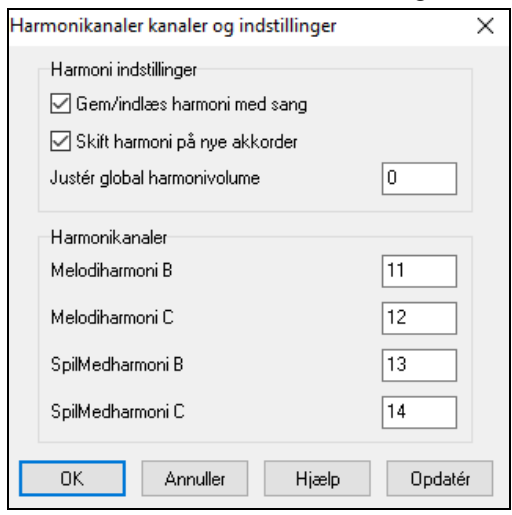

**Gem/indlæs harmoni med sang**: Hvis man afkrydser feltet, åbnes og gemmes harmoniindstillingerne med sangen. Hvis ikke, bliver de ikke gemt og åbnet med sangen. Hvis du bruger en bestemt harmoni hele tiden, skal du sætte indstillingen til NEJ, da du ellers skal genvælge harmoni, hver gang du åbner en ny sang.

**Skift harmoni på nye akkorder**: Eksempel: Hvis man f. eks har harmoni på en C-dur akkord i første takt og holder en tone, medens akkorden skifter til en Fm[7](#page-6-0) akkord (under forudsætning af at indstillingen er sat til JA), vil harmonitonerne skifte, således at de spiller akkordtoner. Hvis de ikke gør det vil harmonien lyde dissonant. Lad denne indstilling stå på JA, medmindre du har en helt speciel grund til at frakoble den. Harmonierne skifter således, at stemmerne bevæger sig til nærmeste akkordtone.

**Juster global harmonivolume**: Indstiller niveauet for den overordnede harmonivolume i intervallet [-128](#page-127-0) til [128,](#page-127-0) hvor 0 ikke berører de indstillinger, som er programmerede i harmoni filerne

**Harmonikanaler**: Band-in-a-Box bruger allerede [7](#page-6-0) kanaler (bas, trommer, piano, guitar, strygere, melodi og SpilMed) ved at tilføje disse fire harmonikanaler har man potentielt [11](#page-10-0) kanaler.

#### **General MIDI instrumentliste rediger**

Inst. liste

Åbner dialogen **General MIDI instrument rediger** hvor du kan specialtilpasse instrumentlisten.

<span id="page-423-0"></span>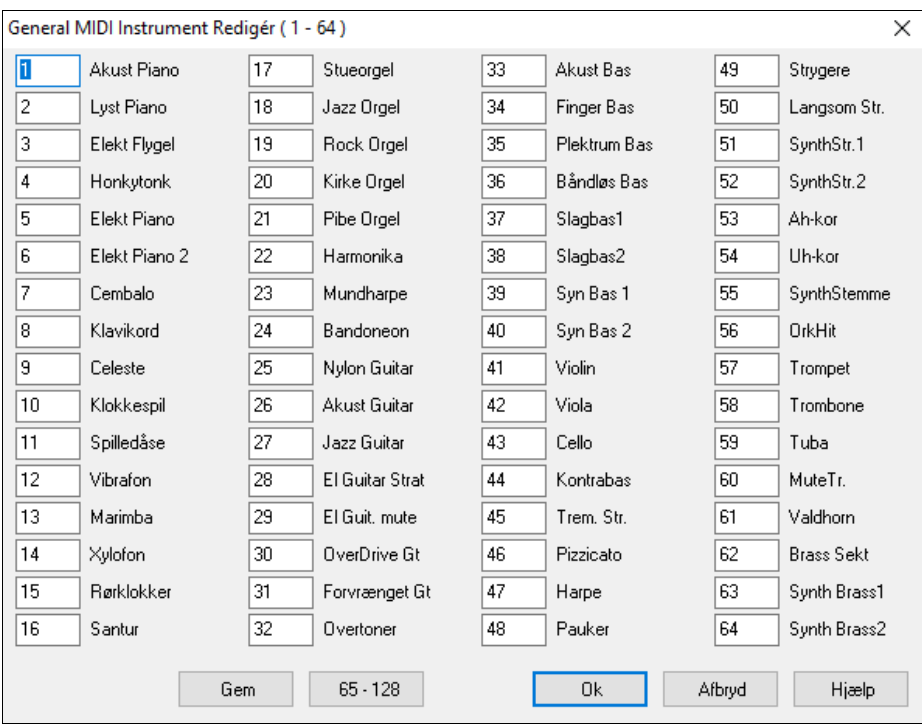

Indtast det instrumentnummer, som din synth bruger for hvert instrument på listen. Hvis vi f. eks antager, at din lydkilde har akustisk piano ved instrumentnummer [41.](#page-40-0) Vælg den boks i dialogen, hvor der står akustisk piano og tast [41](#page-40-0). Gør det samme med alle instrumenterne i General MIDI instrumentlisten. Hvis din synths lyde ikke helt er de samme som lydene i listen, skal du vælge instrumenter, hvor lydene er tæt på. Har du engang lavet en instrumentoversigt, vil Band-in-a-Box, når den møder et akustisk piano (som er General MIDI instrument #[1\)](#page-0-0), "slå op" i instrumentoversigten og sende instrument [41](#page-40-0) til din/dit synth/lydmodul.

#### **Trommesæt definition**

Tr.sæt Hvis du ikke har været i stand til at finde en forudindstillet trommeliste (drum map), som passer til din synths, kan det være nødvendigt at indtaste de trommelyde, som bruges af din lydkilde. Dette gøres ved at tilslutte dit MIDI keyboard/modul og spille trommelydene på keyboardet. Spil frem og tilbage, og find alle trommelydene.

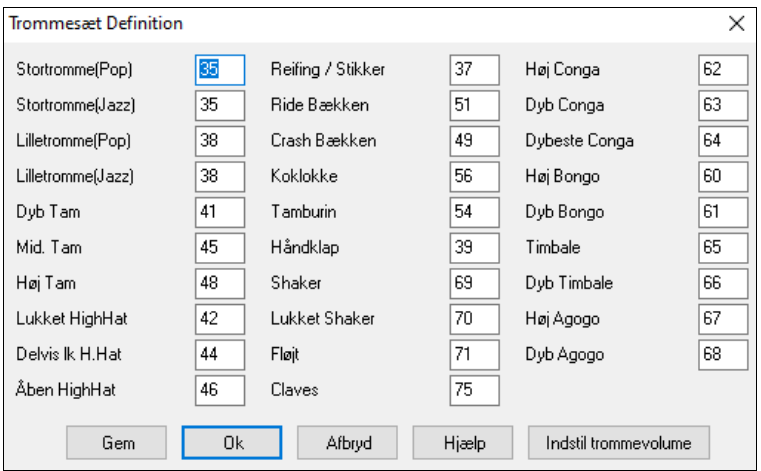

Tast MIDI tonenummer for de forskellige trommelyde, efterhånden som du finder dem på din trommemaskine eller dit keyboard. Tryk [Gem] og navngiv trommesættet som MYSETUP.DK. Hvis du laver et trommesæt, som skal gemmes med et andet navn, skal det gemmes i dialogen *Funktioner | MIDI instrumentmappe etc. | Gem alternativ instrument/trommesæt.*

#### **Specialtilpas de relative lydstyrker i trommesæt instrumenterne.**

Måske fornemmer man, når man lytter til Band-in-a-Box, at crashbækkenet er for højt eller at stortrommen er for lav.

I dialogen [Trommesæt definition] (*Funktioner | Præferencer)* kan man sænke crashbækkenet, hæve stortrommen og slukke helt for tamburinen. Ændringer gælder for alle sange, når funktionen er aktiveret, og playback og skrevne MIDI filer vil afspejle ændringerne.

<span id="page-424-0"></span>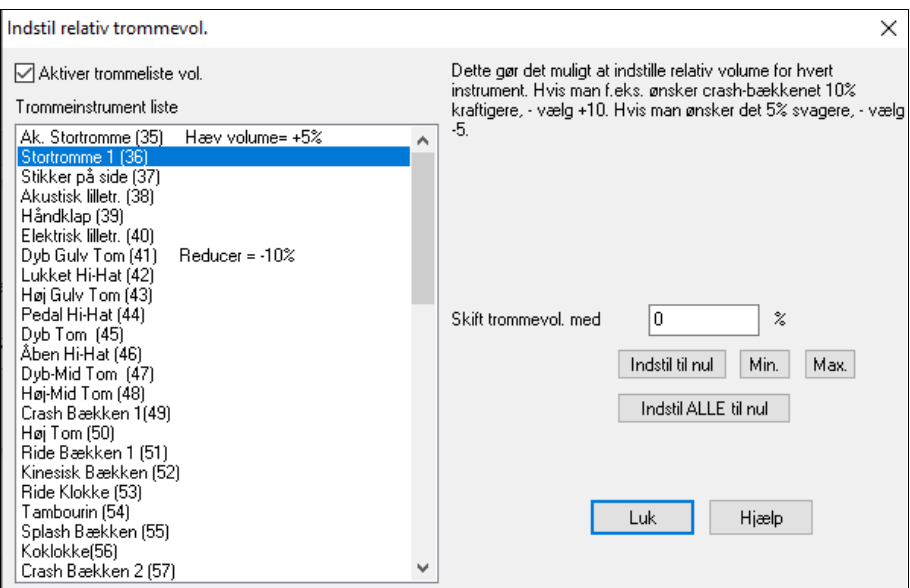

Normalindstillingen er at ændre volume med 0 % - dvs. uændret. Hvis vi har en trommenode med anslag [50,](#page-49-0) vil den påvirkes således:

[+40](#page-39-0) % ændrer den fra [50](#page-49-0) til [50](#page-49-0)+([40%](#page-39-0)x[50\)](#page-49-0)=[70](#page-69-0)

-[40%](#page-39-0) ændrer den fra [50](#page-49-0) til [50-](#page-49-0)[\(40](#page-39-0)%x[50\)](#page-49-0)=[30](#page-29-0)

De aktuelle indstillinger for tromme anslag (velocities) gemmes i konfigurationsfilen intrface.bbw

### **Favoritinstrumenter**

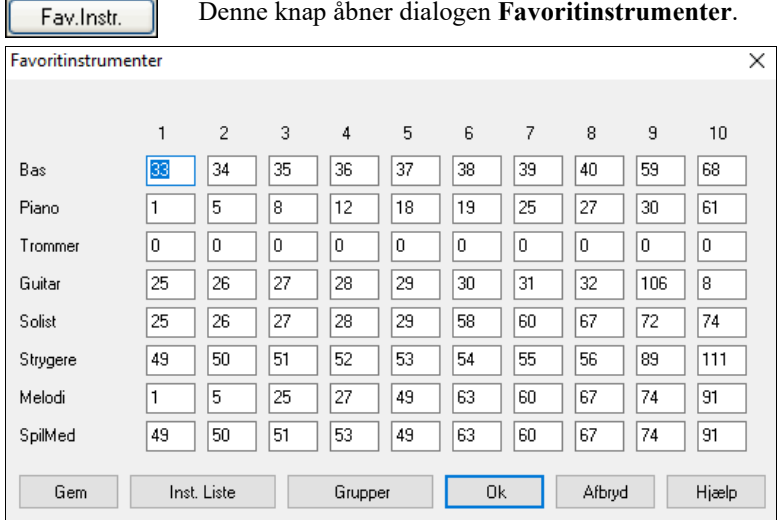

For hver af Band-in-a-Box stemmerne kan du tildele op til [10](#page-9-0) favorit General MIDI instrumenter.

**Bemærk:** Hvis du bruger en special instrumentoversigt (patch map), vil den håndtere konverteringen til din synths non-GM instrumentnumre. Brug altid GM instrumentnumrene til "favoritinstrumenterne".

**[Inst.Listee]** åbner dialogen **General MIDI instrument liste** med en liste over instrumentnavne og instrumentnummer

**[Grupper]** åbner dialogen **Favoritgrupper**.

<span id="page-425-0"></span>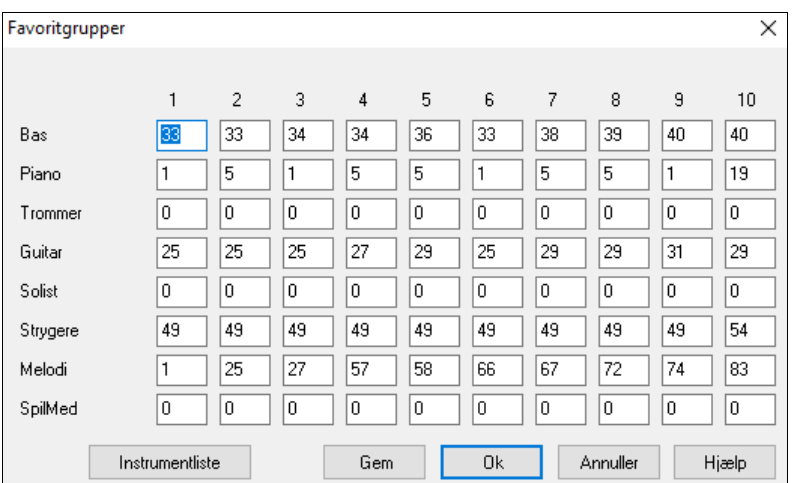

I dialogboksen **Favoritgrupper** kan man gemme op til [10](#page-9-0) af dine instrumentgrupper. Gruppe [#1](#page-0-0) kunne f. eks være en akustisk jazzgruppe med instrumenterne akustisk bas, akustisk piano, akustisk guitar, fløjte etc. Når du har indtastet instrumentnumrene, skal du vælge [Gem]

# **Spil menuen**

**Bemærk**: De fleste kommandoer i "Spil" menuen kan udføres med knapper på hovedskærmen eller med tastestrøg, som man kan se til højre for menukommandoerne.

#### **Spil (ingen regenerering)**

Spiller nuværende arrangement fra begyndelsen uden at regenerere stemmerne, medmindre de endnu ikke er genererede. Redigeringer i stemmerne bibeholdes.

**Spil special** åbner en submenu med flere afspilningsmuligheder for sangen.

#### **Spil (og generer)**

Genererer et nyt arrangement og afspiller sangen.

#### **Generer (selv om sporene er frosne)**

Når dette er gjort, regenererer sangen og sporene skrives igen, men sangen forbliver frossen. Så hvis du fryser sange for at få øjeblikkeligt playback med RealTracks, men bliver træt af den "gamle" version, skal man blot trykke **Shift+Spil**, generere et nyt arrangement og trykke Gem. Nu vil det nyt "friskfrossent" arrangement spille øjeblikkeligt, selv om der er mange RealTracks.

**Tip**: Du skal selvfølgeligt ikke bruge denne funktion, hvis du har lavet redigeringer, du ikke vil have slettet, med mindre du har lavet en backup kopi.

#### **Spil fra**

Vælg kor og takt, og spil fra dette sted. Stemmerne regenereres ikke. Brug kommandoen til at springe rundt i sangen ved afspilning.

#### **Spil fra aktuelle position**

Denne kommando starter playback fra fremhævet celle.

#### **Begynd (Åbn og SPIL)**

Åbner dialogen **Åbn fil.** Den valgte sang åbner og begynder automatisk at spille i Band-in-a-Box.

#### **Stop afspilning**

Standser afspilning eller optagelse. Genoptag afspilning fra nuværende takt med *Spil fra aktuelle position*  kommandoen eller med [Spil fra takt...] værktøjs ikonet. Star afspilning fra start ,- tryk på [Spil] ikonet

#### **Holdt (pause)**

Pauserer sangen under afspilning.

#### **Spil (sløjf) fremhævet sektion**

Vælg et område med musen, og brug denne kommando til at spille den valgte sektion som sløjfe.

#### **Sløjfe**

- Man kan sløjfe enhver sektion af sangen. Programmet starter playback ved første sløjfepunkt og spiller i sløjfe, indtil man trykker stop eller slår sløjefuntiomnen fra.
- Sløjfning af sektion kræver at man afkrydser "SløjfSek" tjekboksen, og derefter bruger kommandoen *Sløjf sektion aktiv* eller [1](#page-0-0) på det numeriske tastatur
- Åbn dialogen **Sløjf sektion indstillinger** med menukommandoen eller tast [2](#page-1-0) på det numeriske tastatur.

De øvrige kommandoer i submenuen findes også i dialogen **Sløjf sektions indstillinger**.

**Tving sang til # kor** indstiller alle sange, du åbner til samme antal kor.

# <span id="page-426-0"></span>**Juke Box SPIL**

Åbner dialogen **Valgmuligheder for Jukeboks,** hvor man kan vælge og afspille en jukeboks liste.

#### **Foregående Juke box sang / Næste Jukeboks sang**

Navigerer frem og tilbage i en jukeboks sætliste.

# **SpilMed Troldmand egenskab**

Troldmanden er en "spil-med" funktion, som gør det muligt at spille sammen med Band-in-a-Box på computertastaturet eller et tilslutte MIDI keyboard. Troldmanden er kun aktiv under afspilning.

# **Troldmand bruger "smart" toner**

Hvis der er "flueben" ved denne kommando, vil Troldmanden kun spille toner baseret på melodiens toneart/akkorder. Fjern "fluebenet" hvis du vil bruge en kromatisk skala.

### **Panik!**

Vælg denne kommando, hvis tonerne bliver hængende og begynder at drive dig til vanvid!

#### **Panik skal også nulstille DXi synth**

Hængende Dxi/VSTi toner bliver også standset af panikfunktionen.

# **Frys alle spor**

Fryser alle spor – MIDI, RealTracks og RealDrums – Lynhurtig afspilning, uden regenerering af spor.

#### **Frys spor**

Man kan vælge at fryse et enkelt spor.

# **Submenuen "Avancer trinvis"**

Når en sang er sat på pause, kan disse kommandoer bruges til at navigere trin for trin i det aktuelt valgte spor. Hvis aktuelt spor f.eks.er Melodisporet, vil tryk på disse knapper i Nodesystemvinduet, Nodearkvinduet eller guitarvinduet vise næste node eller akkord. Det er en rigtig god måde at studere noderne eller blot navigere rundt i sporet.

# **Træk spor**

Med denne kommando kan man trække ethvert af sporene bas, trommer, piano, guitar, strygere eller melodi frem eller tilbage. Man kan f.eks.skubbe bassporet en anelse, så det spiller en smule foran resten af bandet. Dette giver en fornemmelse af, at bassisten driver orkestret frem og er nyttigt i jazz stilarter til at få musikken til at virke mere energisk.

# **Melodi menuen**

# **Spor type**

Normalt vil man lade den stå på "enkelt". Men den kan indstilles til:

- Multi ([16\)](#page-15-0) kanal alle kanaler reserveres og udsendes på kanalerne. Dette er nyttigt, når man importerer en hel MIDI fil og afspiller den fra melodikanalen (med en tavs stilart).
- Guitar Sporene [11](#page-10-0) til [16](#page-15-0) viser guitarstrengene. TAB vises og noderne transponeres et oktav op. Gemt som MIDI fil vil Midisporene ([11-](#page-10-0) [16](#page-15-0)) være bevaret.
- Piano Med denne indstilling bliver spor [8](#page-7-0) og [9](#page-8-0) reserveret til henholdsvis venstre og højre hånd af pianoet i en pianostemme.
- Vælg et af instrumenterne bas, ukulele, mandolin, banjo [\(6](#page-5-0)-strenget) eller violin og det korrekte tablatur vises i Nodesystemvinduet og korrekte bånd i Guitarvinduet.
- Indstil sporet til at passe med en af de [11](#page-10-0) alternative guitarstemninger, som f. eks DADGAD, åben G eller dobbelt drop D, som understøttes af Band-in-a-Box. Du vil nu se de korrekte toner på guitargribebrættet i noder og tablatur.
- Hvis sporet indeholder trommer som bruger GM trommenoder, kan du vælge trommer for at se trommenotation.

#### **Melodist – Generer melodi og akkorder** åbner Melodisten.

**Melodistmager** undermenupunktet åbner en rullemenu, hvor du blandt andet kan vælge at redigere en Melodist med Melodistmager.

# **Sequencer vindue til multi-kanal melodi**

Der findes to spor i Band-in-a-Box, hvor man kan tilføje egne indspilninger. Disse er melodi- og solistsporene. Sædvanligvis har man en stemme på hver af dem. Men da MIDI information kan have separate kanaler, er det muligt at have [16](#page-15-0) separate stemmer på henholdsvis melodi- og solistspor. Når melodi- eller solistspor er sat til "Multi ([16\)](#page-15-0) kanal" ´betegner vi det som "Sequencer modus". Denne kommando åbner **Sequencervinduet**. Du kan nu bestemme, hvilke kanaler der skal spille og vises.

#### **Undermenuen Rediger melodispor**

**Importer melodi fra MIDI fil** gør det muligt at importere MIDI data fra en MIDI fil til melodisporet.

<span id="page-427-0"></span>**Importer melodi fra Udklipsholder** gør det muligt at indsætte data, som er indsat i Udklipsholderen (f. eks fra en sequencer som PowerTracks).

**Indspil melodi** åbner dialogen "Optag melodi", hvor du kan indspille en MIDI melodi.

**Indspil melodi fra takt** begynder optagelse fra den fremhævede celle efter en totakters indtælling.

**Trinrediger melodi** gør det muligt trinvist at indtaste/redigere en melodi i Nodesystemvinduet ved hjælp af Begivenhedseditoren.

# **Kvantiser, tidsjuster**

**Kvantiser melodi** åbner dialogen **Kvantiser melodi muligheder**.

# **Gør menneskelig med "lige" fornemmelse/Gør menneskelig med swing fornemmelse**

Band-in-a-Box bruger intelligente humaniserings procedurer, som kan menneskeliggøre en melodi fra en fornemmelse til en anden, fra et tempo til et andet, samt variere, hvor meget [8](#page-7-0). dels noderne skal trioliseres i swingfornemmelse (men ikke tilfældigt). Resultatet lyder meget naturligt og musikalsk.

#### **Menneskeliggør melodi**

Åbner dialogen **Melodi: Kvantiser til nyt tempo eller fornemmelse**. Humaniseringseffekten opdeles i [5](#page-4-0)  hovedkategorier: Tempo, forsinkelse, mellemrum mellem [8](#page-7-0). dele, legato og fornemmelse.

**Afslap begyndelsestidspunkt** er en funktion, som er dedikeret til at variere tonernes begyndelsestidspunkt på melodi- og solistsporene med mulighed for at bestemme hvilke toner, der skal påvirkes (harmoni, akkorder og mængden af variation).

**Eliminer toneoverlap – Bevar dobbeltgreb / Eliminer toneoverlap – Fjern dobbeltgreb** åbner dialogen **Vælg område** hvor man vælger det antal takter hvor toneoverlap skal fjernes, medens dobbeltgreb enten bevares eller fjernes. Der er en option til at behandle kanalerne som separate spor.

**Træk melodi (ticks)** gør det muligt at flytte melodisporet ganske lidt frem eller tilbage i forhold til de andre spor. (Med måleenheden ticks eller PPQ).

**Indsæt taktslag i melodi** gør det muligt at indsætte et eller flere tomme taktslag i en sang i forhold til taktart.

**Slet taktslag i melodi** gør det muligt at slette et eller flere taktslag i en sang i forhold til taktart.

**Transponer** viser en submenu med forskellige transponerings funktioner af melodisporet.

**Transponer kun melodi…** gør det muligt at transponere melodisporet uden at påvirke de andre spor i sangen.

**Transponer et oktav NED / Transponer et oktav OP** transponerer melodistemmen et oktav op eller ned. Dette er ofte nyttigt, når man skifter melodiinstrument. Man kan transponere, medens sangen afspilles.

### **Form**

**Kopier [1](#page-0-0). kor til hele sangen** kopierer første vers til alle andre vers i sangen.

**Slet hele melodien** sletter melodisporet og alle hermed forbundne data.

#### **Slet Første kor** / **Slet Midterste kor / Slet Sidste kor**

Disse menukommandoer gør det muligt at fjerne melodien fra et hvilket som helst kor **Slet melodikor** fjerner melodien fra enten første, de mellemste eller sidste kor (vælg i rullemenuen).

#### **Omdan valsemelodi & solist til [4/4](#page-3-0)**

Hvis du har en sang i ¾- dels takt, kan du øjeblikkeligt høre den med [4/4](#page-3-0) fornemmelse. Indlæs valsen og vælg en [4/4](#page-3-0) stilart. Band-in-a-Box bruger intelligente algoritmer til at omdanne melodien til den nye taktart.

#### **Omdan [4/4](#page-3-0) melodi & solist til vals**

Du kan automatisk omdanne enhver [4/4](#page-3-0) melodi til ¾ valsefornemmelse. Åbn en sang i [4/4](#page-3-0) og skift til en valsestilart. Programmet tilbyder at omdanne melodien, så den fungerer som en vals. Det er morsomt og lærerigt at høre og spille kendte sange med valsefornemmelse.

**Juster melodi niveau** gør det muligt at hæve eller sænke lydstyrken (anslags-følsomheden) på melodisporet uden at påvirke de andre spor.

**Kopier til solistspor** kopierer indholdet af melodisporet til solistsporet. Nyttig som midlertidig oplagring af melodistemmen, eller hvis du vil doble stemmen med et andet instrument (og melodien er stadig på melodisporet).

**Flyt til solistspor** kopierer hele indholdet af melodisporet og sletter alle data i melodisporet, så det er klar til indspilning.

**Ombyt melodi og solistspor** foretager en "dobbelt kopier/flyt", således at data på melodisporet overføres til solistsporet og omvendt.

**Konverter harmoni til melodispor…** konvertere en enstemmig melodilinje til at medtage den aktuelle harmoni permanent. Du kan nu se harmonistemmerne i Nodesystemet.

**Fjern harmoni (eller guitar (akkord)solo) fra melodisporet** fjerner harmoni fra melodisporet, forudsat at harmonien er lavet med kommandoen *Konverter harmoni til melodispor*.

<span id="page-428-0"></span>**Generer guitar akkordsolo** åbner dialogen med guitarfunktioner, hvor man kan generere en guitar akkordsolo.

**Auto omkanaliser til guitardisplay** konverterer kanalerne på et spor til kanal [11](#page-10-0) til [16](#page-15-0). Kanalerne [11](#page-10-0) til [16](#page-15-0) bruges i Band-in-a-Box til at angive guitarstrengene [1](#page-0-0) til [6](#page-5-0). De aktuelle positionsmærker på guitaren bruges til denne kommando.

**Re-kannaliser til bestemt guitar båndposition i område** ændrer båndpositionen i det valgte område.

**Map Melodispor til [C7](#page-6-0) akkord** er et nyttigt værktøj, når man laver stilarter.

**Ændr Pitch Bend interval…** intervallet indstilles i halve toner.

**Indsæt guitar bend begivenheder når pitchbend findes…**indsætter kontrollere så guitaren viser bends.

**Piano håndsplit** splitter manuelt en pianostemme på melodi- eller Solistspor vha. intelligente rutiner. Venstre/højre hånd vises med rødt/blåt på storpianoet og i G- og basnøgle i Nodesystemet. Importer en piano MIDI fil til melodisporet, og få vist og udskriv pianostemmen i korrekt pianosystem.

# **Juster legato/staccato med…**

Dette gør det muligt at forøge legato på melodisporet med N ticks, undgå den næste tone med M ticks eller reducere længden af toner med N ticks, idet man bevarer en minimumlængde på M ticks. Forøg legato ved at taste et positvt tal i den første dialog. Tonelængden i sporet forøges med det valgte antal ticks. Angiv herefter i den næste dialog det antal ticks, der skal være for at ungå sammenstød med næste tone. Reducer tonelængden ved at taste et negativt tal i den første dialog. Tonelængden i sporet vil reduceres med det tastede antal ticks. Angiv i den næste dialog tonernes minumum længde.

**Juster kanaler med** vil justere alle MIDI kanaler med den indtastede værdi.

**Udsmyk melodi** viser en submenu med mulighed for at aktivere og brugerindstille udsmykningsfunktionen.

**Udsmyk melodi under afspilning** aktiverer denne tjekboks i dialogen "Melodiudsmykker".

**Udsmyk melodi dialog** gør det muligt at specialtilpasse indstillingerne i Udsmykkeren, vælge en forudindstillet udsmykning, og gøre en bestemt udsmykning permanent.

**Mute melodi i midterste kor** og give plads til soli.

**Generer Soundtrack åbner Soundtrack funktionen,** hvor man kan generere musik i en selvvalgt genre og med specificeret længde. Som "producer" vælger du genre, længde, instrumenter og fade-in/fade-out muligheder. SoundTrack justerer tempo og varighed til at matche indstillingerne. Herefter kan man gemme filen som en WAV, WMA (Windows® Media Audio) eller M[P3](#page-2-0) file.

# **Solist menuen**

# **Spor type**

Normalt vil man lade den stå på "enkelt". Men den kan indstilles til:

- Multi Alle spor bevares og udlæses til sporene. Dette er nyttigt, hvis man importerer en hel MIDI fil, og afspiller den fra melodistemmen (med en "tavs" stilart).
- Guitar Sporene [11](#page-10-0) til [16](#page-15-0) viser guitarstrengene. TAB vises og noderne er transponeret et oktav op. Gemt som MIDI fil vil Midisporene [\(11](#page-10-0)- [16](#page-15-0) ) være bevaret.
- Piano Med denne indstilling bliver spor [8](#page-7-0) og [9](#page-8-0) reserveret til henholdsvis venstre og højre hånd af pianoet i en pianostemme.
- Vælg et af instrumenterne bas, ukulele, mandolin, banjo eller violin og det korrekte tablatur vises i Nodesystemvinduet og korrekte bånd i Guitarvinduet.
- Indstil sporet til at passe med en af de [11](#page-10-0) alternative guitarstemninger, som f. eks DADGAD, åben G eller dobbelt drop D, som understøttes af Band-in-a-Box. Du vil nu se de korrekte toner på guitargribebrættet i noder og tablatur.

- Hvis sporet indeholder trommer, som bruger GM trommenoder, kan man vælge trommer for at se trommenotation.

**Generer og spil en solo...** åbner dialogen **Vælg solist** hvor man kan vælge eller selv definere en solist.

# **Soloistmager undermenu**

**Start en solistfil** gør det muligt at lave og redigere Solister og gemme dem med det filnavn, man ønsker. Se dialogen "Solistredigering", hvor man finder yderligere detaljer om at importere/eksportere/gemme Solister.

**Rediger en solistfil** åbner dialogen **Åbn fil**, hvor man kan åbne enhver solistfil (\*.SOL) til redigering. Hvis du vil redigere, den du bruger for nuværende, skal du vælge kommandoen **Rediger aktuel solist**.

Hvis du vil lave dine egne eller modificere eksisterende, kan du bruge Solistmager modulet (rediger). I Solistmager kan du definere de parametre, som er væsentlige for en solists spil, som f. eks instrumentets toneomfang, (f. eks tenorsax), ekstra legato, mere "fremme på beatet" og mere lige [8](#page-7-0). dele end sædvanlig swing.

Endvidere er der en række fraseringsmuligheder, som f. eks hvor lange fraserne skal være, og hvor meget "rum" der skal være mellem fraserne. Du kan også indstille, hvorvidt tonerne skal holde sig tæt til melodiens skalaer og akkorder, eller om den skal vælge flere skala/akkordfremmede toner ("outside" playing).

<span id="page-429-0"></span>**Rediger aktuel solistfil** åbner dialogen V**ælg solist** med den nuværende åbne solistfil.

**Genopfrisk Solist** giver solisten ubegrænset adgang til alle soloideer i databasen.

**OK at åbne Solist m/sange** Aktiver denne funktion, hvis du ønsker, at Solister automatisk skal indlæses med den information, som sangen blev gemt med.

**Tillad solist harmoni (brug SPILMED harmoni)** Aktiver denne funktion for at tillade Solisten at bruge harmonifunktionen. Solisten kan nu lave en harmoniseret solo med enhver ønsket harmoni. Se dialogen *Vælg solist* for yderligere detaljer.

# **Sequencer vindue til multi-kanal solist**

Der findes to spor i Band-in-a-Box, hvor man kan tilføje egne indspilninger. Disse er melodi- og solistsporene. Sædvanligvis har man en stemme på hver af dem. Men da MIDI information kan have separate kanaler, er det muligt at have [16](#page-15-0) separate stemmer på henholdsvis melodi- og solistspor. Når melodi- eller solistspor er sat til "Multi ([16\)](#page-15-0) kanal" ´betegner vi det som "Sequencer modus". Denne kommando åbner **Sequencervinduet**. Du kan nu bestemme, hvilke kanaler der skal spille og vises.

### **Rediger solistspor er en undermenu med editeringsmuligheder.**

**Importer til soliststemmen fra MIDI fil** gør det muligt at importere MIDI data fra fil (\*.MID) til solistsporet.

**Importer til soliststemmen fra Udklipsholder** gør det muligt at importere MIDI data, indsat i Udklipsholderen (f. eks fra en sequencer såsom PowerTracks).

**Optag til soliststemme** i undermenuen *Solist | Rediger solistspor* indspiller en MIDI stemme til solistsporet i stedet for til melodisporet. Du kan derfor indspille endnu et melodispor.

**Optag til soliststemme fra…** begynder indspilning fra den fremhævede celles nuværende placering efter en totakters indtælling.

**Skridtrediger soliststemme** gør det muligt at indføre/redigere en soliststemme trinvist i Begivenhedslisten.

# **Kvantiser, tidsjuster**

**Kvantiser solist** åbner dialogen **Kvantiser solist, muligheder**. Funktionen *Gør menneskelig…*er en avanceret version af denne funktion.

**Gør menneskelig m/ "lige" feel /Gør menneskelig m/ swing feel** 

Band-in-a-Box bruger intelligente humaniserings procedurer, som kan menneskeliggøre en melodi fra en fornemmelse til en anden, fra et tempo til et andet, samt variere hvor meget [8.](#page-7-0) dels noderne skal trioliseres i swingfornemmelse (men ikke tilfældigt). Resultatet lyder meget naturligt og musikalsk.

**Menneskeliggør soliststemme…**Åbner dialogen Solist: Kvantiser til nyt tempo eller fornemmelse. Humaniseringseffekten opdeles i [5](#page-4-0) hovedkategorier: Tempo, forsinkelse, mellemrum mellem [8](#page-7-0). dele, legato og fornemmelse.

**Afslap starttidspunkt. Afslap starttidspunkt** er en funktion dedikeret til at variere tonernes starttidspunkt på melodi- og solistsporene med mulighed for at bestemme, hvilke toner effekten skal påføres (harmoni, akkorder og mængden af varians).

**Eliminer toneoverlap – Bevar dobbeltgreb/ Eliminer toneoverlap – Fjern dobbeltgreb** åbner dialogen **Vælg område,** hvor man vælger det antal takter hvor toneoverlap skal fjernes, mens dobbeltgreb enten bevares eller fjernes. Der er en option til at behandle kanalerne som separate spor.

**Træk solistspor (ticks)** gør det muligt at flytte solistsporet ganske lidt frem eller tilbage i forhold til de andre spor. (Med måleenheden ticks eller PPQ).

**Indsæt taktslag i soliststemmen** gør det muligt at indsætte et eller flere tomme taktslag i en sang i forhold til taktart.

**Slet taktslag i solist** gør det muligt at slette et eller flere taktslag i en sang i forhold til taktart.

**Transponer** viser en submenu med muligheder for transponeringer af solistsporet.

**Transponer Soliststemmen…** gør det muligt at transponere melodisporet uden at påvirke de andre spor i sangen.

**Transponer et oktav NED / Transponer et oktav OP** transponerer soliststemmen et oktav op eller ned. Dette er ofte nyttigt, når man skifter melodiinstrument. Man kan transponere, mens sangen afspilles.

**Form**

**Kopier [1.](#page-0-0) kor til hele sangen** kopierer første vers til alle andre vers i sangen.

**Slet hele Soliststemmen** sletter solistsporet og alle hermed forbundne data.

# **Slet Første kor** / **Slet Midterste kor / Slet Sidste kor**

Disse menukommandoer gør det muligt at fjerne solisten fra et hvilket som helst kor.

**Omdan valsemelodi & solist til [4](#page-3-0)/[4](#page-3-0)** 

<span id="page-430-0"></span>Hvis du har en sang i ¾- dels takt, kan du øjeblikkeligt høre den med [4](#page-3-0)/[4](#page-3-0) fornemmelse. Indlæs valsen og vælg en [4/4](#page-3-0) stilart. Band-in-a-Box bruger intelligente algoritmer til at omdanne melodien til den nye taktart.

# **Omdan [4/4](#page-3-0) melodi & solist til vals**

Du kan automatisk omdanne enhver [4/4](#page-3-0) melodi til ¾ valsefornemmelse. Åbn en sang i [4/4](#page-3-0) og skift til en valsestilart. Programmet tilbyder at omdanne melodien, så den fungerer som en vals. Det er morsomt og lærerigt at høre og spille kendte sange med valsefornemmelse.

**Juster solist niveau** gør det muligt at hæve eller sænke lydstyrken (anslags) på solistsporet uden at påvirke de andre spor.

**Kopier til melodispor** i undermenuen *Solist | Rediger solist* kopierer indholdet af solistsporet til melodisporet. Nyttig som midlertidig oplagring af soliststemmen, eller hvis du vil doble stemmen med et andet instrument.

**Flyt til melodisporspor** kopierer hele indholdet af solistsporet og sletter alle data i solistsporet, så det er klar til indspilning.

**Ombyt solist og melodi** foretager en "dobbelt kopier/flyt", således at data på melodisporet overføres til solistsporet og omvendt.

**Konverter harmoni til solistspor…** konverterer en enstemmig melodilinje til at medtage den aktuelle harmoni permanent.

**Fjern harmoni (eller guitar (akkord)solo) fra melodisporet** fjerner harmoni fra melodisporet, forudsat at harmonien er lavet med kommandoen *Konverter harmoni til solistspor*.

**Generer guitar akkordsolo** åbner dialogen med guitarfunktioner, hvor man kan generere en guitar akkordsolo.

**Auto omkanaliser til guitardisplay** konverterer kanalerne på et spor til kanal [11](#page-10-0) til [16](#page-15-0). Kanalerne [11](#page-10-0) til [16](#page-15-0) bruges i Band-in-a-Box til at angive guitarstrengene [1](#page-0-0) til [6](#page-5-0). De aktuelle positionsmærker på guitaren bruges til denne kommando.

**Re-kannaliser til bestemt guitar båndposition i område** ændrer båndpositionen i det valgte område.

**Piano håndsplit** splitter manuelt en pianostemme på melodi- eller Solistspor vha. intelligente rutiner. Venstre/højre hånd vises med rødt/blåt på storpianoet og i G- og basnøgle i Nodesystemet. Importer en piano MIDI fil til solistsporet, og få vist og udskriv pianostemmen i korrekt pianosystem.

#### **Juster legato/staccato med…**

Dette gør det muligt at forøge legato på melodisporet med N ticks, undgå den næste tone med M ticks eller reducere længden af toner med N ticks, idet man bevarer en minimumlængde på M ticks. Forøg legato ved at taste et positvt tal i den første dialog. Tonelængden i sporet forøges med det valgte antal ticks. Angiv herefter i den næste dialog det antal ticks, der skal være for at ungå sammenstød med næste tone. Reducer tonelængden ved at taste et negativt tal i den første dialog. Tonelængden i sporet vil reduceres med det tastede antal ticks. Angiv i den næste dialog tonernes minumum længde.

**Juster kanaler med** vil justere alle MIDI kanaler med den indtastede værdi.

**Skalaer** viser en submenu med mulighed for at generere skalaer. Menupunktet *Generer skalaer* og *Auto-generer skalaer, når der trykkes SPIL* gør det muligt at generere skalaer for en bestemt sang eller autogenerere for alle sange, som åbnes. Man kan se skalaerne i nodesystemet og på skærmguitaren og pianoet.

# **Audio menuen**

**Indspil audio** funktionen bruges til at optage audio ved hjælp af en mikrofon tilsluttet lydkortets mic. indgang, eller en guitar (eller mixer) tilsluttet lydkortets line-in indgang. Kommandoen åbner dialogen **Indspil audio** og efter optagelse dialogen **Behold optagelse**.

De næste to menupunkter **Indspil audio og MIDI (Melodi)** og **Indspil audio og MIDI (Solist)** bruges i de tilfælde, hvor man samtidig vil optage et audiospor (vokal etc.) sammen med en MIDI pianostemme. Du kan indspille MIDI til melodi eller solistsporet.

**Plug-in** menu kommandoen åbner en række Plug-in audioeffekter. Disse kan tilføje forskellige audioeffekter, såsom rumklang eller chorus til et allerede indspillet audiospor. Band-in-a-Box leveres med et stort udvalg af indbyggede højkvalitets audioeffekter, som f. eks kompressor, gate, distortion, rumklang, ekko, chorus, ringmodulator, tremolo, tonekontrol, grafisk EQ, parametrisk EQ, gain skift, de-esser, auto-wah, tonehøjdeskift, exiter, enhancer og brumfilter. Plug-ins fra PG Music og andre producenter understøttes.

**Editer audio** viser en submenu med muligheder for redigeringer af audiosporet.

**Kopier [1s](#page-0-0)te kor til hele sangen** kopierer første audiokor til resten af sangen.

**Slet hele audiosporet** sletter audiosporet.

**Slet audiokor** sletter enten første, midterste eller sidste kor (vælg fra rullemenuen).

**Slet audioområde** sletter et angivet (takter, taktslag) område audio.

<span id="page-431-0"></span>**Juster volumeniveauet i audiospor** ændrer lydstyrken på selve audiosporet. Funktionen bruger en kompleks peaklimiting algoritme, som sikrer, at forøgelse af lydstyrken ikke resulterer i overstyring, som høres som kraftig og ubehagelig forvrængning. Enheden måles i decibel (dB). Nul betyder uændret lydniveau, mens [+6](#page-5-0) er en fordobling af lydstyrken og -[6](#page-5-0) halverer lydstyrken.

**Forskyd audio (ms)…** forskyder hele audiosporet et antal millisekunder. Sædvanligvis behøver du ikke at tidsforskyde sporet. I dialogen *Audio indstillinge* kan man justere synkroniseringen mellem dit lydkort og MIDI enheder (Eksempelvis har VSC [430](#page-429-0) ms forsinkelse). Men Forskyd audio kommandoen kan være nyttig i specialtilfælde.

**Tip:** 1000ms = [1](#page-0-0) sekund. Positive værdier flytter audiosporet frem og negative tilbage.

**Indsæt stilhed i audiospor** lader dig indsætte stilhed i med specificeret længde og beliggenhed. Hvis du f. eks beslutter at tilføje to takter til introen, og du allerede har indspillet audiosporet, kan du også vælge at indsætte to takter ([8](#page-7-0) taktslag i [4](#page-3-0)/[4](#page-3-0) taktart) i audiosporet.

**Slet område i audiospor** sletter et område med audio og fjerner det skabte mellemrum.

**Konverter kanaler (mono/stereo)** gør det muligt at konvertere audiosporet fra stereo til mono eller vice versa. Der er en option, hvor man kan vælge hvor procentdelen fra hver kanal.

**Audio drivere/Indstillinger** åbner dialogen Audioindstillinger, hvor man f. eks kan vælge en audiodriver (WAS, ASIO, or MME) eller indstillinger.

**Playback mixer / Playback VU Meter** åbner Windows**® Playback** kontrol direkte. Her kan man indstille lydkortets volumekontroller. Bemærk at ikke alle lydkilder har VU metre.

**Indspilnings mixer / Indspilnings VU Meter** åbner Windows**® Indspilnings** kontrol direkte. Her kan man indstille lydkortets volumekontroller. Bemærk at ikke alle lydkilder har VU metre.

**Eksporter sang som audiofil** gør det muligt at gemme sangen som audiofil.

**Importer audio (WAV, WMA, MP[3,](#page-2-0) WMV)** åbner audiofiler i formaterne WAV, M[P3](#page-2-0), Windows® Media Player, eller CD Audio.

**Åbn Audio Akkord troldmanden** åbner Audio akkord troldmanden, som analyserer akkorder i en eksisterende Band-in-a-Box sang (som indeholder en wave fil på et audiospor).

**Audioakkord troldmand faciliteter** åbner en dialog med mulighed for at

- Lave/Fjerne tempomap i Band-in-a-Box

- Fjerne audiofil fra sang.

- Auto-sætte toneart med knapper som forefindes i Audioakkord troldmanden.
- Aktivere/deaktiver Band-in-a-Box stilart.

**Rediger Audio vinduet** åbner audioredigeringsvinduet, hvor wave filer kan ses og redigeres.

**Audioharmonier, tonehøjdesporing, Ret stemning (Audioredigering)** åbner den **Audioharmoni** dialog, hvor man kan harmonisere audio eller retter falske toner.

**Audio transskribering (monofonisk)** transskiberer audiodata til melodi- eller solistsorene som MIDI data.

**Audio akkord troldmand (Audioredigering)** åbner vinduet **Audioredigering** og gør det muligt at bruge den indbyggede Audio akkord troldmand funktion.

**Sæt Audio master (Base) Tempo** bruges for at sikre at tempostræk er baseret på korrekt mastertempo.

**Flyt audio til Performance spor** kopierer audiosporet til et spor som enten WAV eller WMA fil.

**Flyt Performance spor til audio** renderer det valgte spor (f.eks. Melodi) og flytter det til audiosporetk.

**Render sang til audiospor (og mute spor)**

Brug til at rendere alle spor til audiosporet og mute MIDI sporene.

**Fortryd rendering fra audiospor (Aktiverer spor , sletter audiospor)**

Brug til at slette renderet audiospor og genskabe MIDI playback.

# **Harmoni menuen**

# **Melodi harmoni (vælg)**

Åbner hele listen med harmonier i forskellige stil. Fra denne kan du vælge en harmoni til det aktuelle melodispor.

# **SpilMed harmoni (vælg)**

Åbner hele listen med SpilMed harmonier i forskellige stil. Fra denne kan du vælge en harmoni til det aktuelle SpilMed spor.

# **Favorit melodiharmoni**

Åbner [50](#page-49-0) favoritharmonier baseret på hvilke harmonier, der er brugt mest. Fra denne kan du vælge en harmoni til det aktuelle melodispor.
### <span id="page-432-0"></span>**Favorit SpilMedharmoni**

Åbner [50](#page-49-0) favoritharmonier baseret på hvilke harmonier, der er brugt mest. Fra denne kan du vælge en harmoni til det aktuelle SpilMed spor.

### **Real Time harmonier**

Denne funktion gør det muligt at spille harmonier i real-time. Kan bruges på MIDI keyboardet, mens Band-in-a-Box er standset:

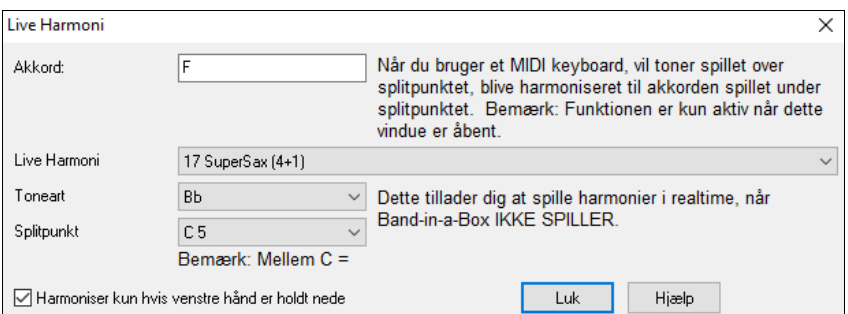

Når ovenstående dialog er åben, kan du spille en akkord med venstre hånd (under splitpunktet som indstilles i dialogen) og få den vist i dialogen. Nu bliver tonerne, du spiller med højre hånd, harmoniseret efter akkorden i venstre hånd. Hvis indstillingen "Harmoniser kun hvis venstre hånd er holdt nede**"** er valgt, kan du kontrollere hvilke toner, du vil harmonisere, og hvilke du ikke vil harmonisere.

**Audioharmonier, tonehøjdesporing, Ret stemning (Audioredigering)** åbner den **Audioharmoni** dialog, hvor man kan harmonisere audio eller retter falske toner.

**Harmonieditoren** viser en submenu med muligheder for at oprette eller redigere harmonier.

#### **Start en ny harmonifil**

Gør det muligt at lave og redigere harmonier og navngive dem med et valgt filnavn.

**Rediger en harmonifil** gør det muligt at redigere en harmonifil fra dit *C:\bb\Data* bibliotek.

**Rediger aktuel harmonifil** gør det muligt at redigere den harmonifil, som for nuværende er åben.

#### **Konverter harmoni til melodispor…**

Bevirker at en enstemmig melodilinje omdannes til at medtage nuværende harmoni, med muligheder for at konvertere hele sangen eller angive et taktområde, at eliminere toneoverlap samt at afslappe begyndelsestidspunkt.

# **Konverter harmoni til solistspor…**

Bevirker at en enstemmig melodilinje omdannes til at medtage nuværende harmoni (SpilMed harmoni), med muligheder for at konvertere hele sangen eller angive et taktområde, at eliminere toneoverlap samt at afslappe begyndelsestidspunkt.

**Harmoniindstillinger** viser en submenu, med muligheder for hvordan harmonierne skal bruges.

#### **OK at åbne harmoni med sange**

Sæt flueben ved dette punkt, hvis du vil åbne harmoniindstillinger, som er gemt/indlejret i en given sang.

#### **Gem harmoni med denne sang**

Sæt flueben ved dette menupunkt, for at tillade Band-in-a-Box at indlejre harmoniindstillingerne for nuværende åbne sang, således at de automatisk kan genkaldes senere.

#### **Skift harmoni på ny akkord**

Hvis dette punkt er aktiveret, kan programmet variere de harmoniske karakteristika (f. eks omvendinger), hver gang der skiftes akkord.

# **Tillad melodiharmoni**

Hvis dette punkt er aktiveret, kan melodi MIDI kanalerne udnytte harmonifunktionerne.

#### **Tillad SpilMedharmoni**

Hvis dette punkt er aktiveret, kan SpilMed MIDI kanalerne udnytte harmonifunktionerne.

# **Tillad solistharmoni (på SPILMED harmoni)**

Hvis dette punkt er aktiveret, kan SpilMed MIDI kanalerne udnytte harmonifunktionerne på solistsporet.

# **Brug gennemgangsharmonier for THRU (SpilMed)**

Når du spiller løs på MIDI keyboardet (eller med Troldmanden) og bruger SpilMedharmoni, kan du bruge gennemgangsakkorder. Hvis du f. eks, på en C[7](#page-6-0) akkord, har meloditonen Ab, kunne akkorden Bdim indskydes som gennemgangsharmoni.

#### **Kun THRU harmonisering hvis tonen er holdt = [36](#page-35-0) (C[3\)](#page-2-0)**

Ved at vælge denne mulighed kan man angive, at der kun skal harmoniseres, hvis en bestemt tone er nedtrykket. (Normal tonen C to oktaver under mellem C.)

# <span id="page-433-0"></span>**Vindue menuen**

*Vindue* menuen åbner forskellige vinduer i Band-in-a-Box.

**Nodesystem** åbner en submenu med muligheder for nodesystem visning i sangen.

**Nodesystem (eller akkord) vindue** skifter mellem nodesystem og akkordskema visning.

**Flytbart nodevindue** åbner et flytbart nodesystemvindue, som kan tilpasses i størrelse.

**Nodesystem/Rediger/Pianoderulle modus** skifter mellem Nodesystemvinduets forskellige modi.

#### **Indsæt modus**

I rullemenuen kan man vælge, om man vil indsætte noder grafisk med musen eller tastaturet i Nodesystemvinduet.

#### **Mono modus**

Aktiver dette menupunkt, hvis du indfører enkelte noder (ikke akkorder) i Nodesystemvinduet.

#### **Ren visning modus**

Aktiver dette menupunkt, hvis du vil have kvantiseret nodevisningen (påvirker ikke afspilning).

#### **Begivenhedsliste editor**

Åbner Begivenhedsliste editor vinduet. Her kan man redigere alle MIDI begivenheder inklusiv tekst, melodi, solist og Stilmager mønstre. Informationerne i begivenhedslisten er farvekodede for multikanaler på melodi- og solistsporene. Begivenhedslisten kan også åbnes fra Nodesystem vinduet ved at trykke på Begivenhedsliste knappen  $(#)$ .

#### **Spil foregående skærm**

Flytter sangen [4](#page-3-0) takter tilbage.

#### **Spil næste skærm**

Flytter sangen til de næste [4](#page-3-0) takter.

#### **Viste stemme**

Da der ikke er plads til at vise alle instrumenter, vises kun et af gangen. Vælg hvilken stemme, som skal vises, i rullemenuen eller vælg med en af knapperne i værktøjsbjælken.

# **Skift til næste spor / Skift til forrige spor**

Vælger stemmer fra venstre mod højre i rækken af knapper (instrumenter) i værktøjsbjælken.

#### **Nodearkvinduet** åbner Nodearket.

**Sangtekst** viser en submenu med muligheder for at åbne sangtekst vinduer eller Vokaltroldmanden.

**Stortekstvindue** åbner et vindue, som viser tekst i Karaoke format.

**Tekstdokument vinduet** viser formateret tekst på hele skærmen. Kopiering og indsætning fra tekstbehandlings program går som en leg.Teksten kan også vises i Stortekst vinduet.

**Vis Karaoke vindue** og åbn Karaoke MP[3](#page-2-0)/CDG filer og se rullende Karaoke tekst i CDG vinduet.

**Vokaltroldmanden** vælger og transponerer sange til en given sangers bedste stemmeleje.

**Rediger audio vindue** viser en submenu med muligheder for at åbne to typer vinduer.

I **Rediger audio vinduet** kan man redigere audio data ved hjælp af kopier, klip og sæt ind. Man kan zoome audioen til sampleniveau, hvor man kan iagttage de faktiske sinusbølger.

**Flytbart rediger audio vindue** åbner det regulære rediger audio vindue, som kan flyttes rundt på skærmen.

**Pianorulle** viser en submenu med muligheder for at åbne to typer vinduer.

**Pianorulle vindue** åbner Pianorullevinduet, hvor man kan redigere melodi eller solistspor i traditionelt pianorulle format.

**Flytbart Pianorulle vindue** åbner det almindelige pianorulle vindue, men man kan flytte det rundt på skærmen.

**Storklaviatur vindue** åbner et vindue, som viser et stort piano.

**Trommesætvindue** åbner det animerede trommesæt.

**Guitarvinduet** åbner guitaren på skærmen.

**Flydende mixervindue** åbner eller lukker mixeren (altid øverst), hvor man hurtigt kan indstille volume, panorering, reverb, tone og instrumenter.

**Anbring noder/akkorder øverst** viser nodesystem eller akkordskema i fuldskærm modus.

**Anbring Nodesystem/Akkordskema øverst** flytter Nodesystemvinduet/ Akkordskemaet øverst på skærmen og flytter pianoet og værktøjsbjælker nederst på skærmen.

**MIDI Monitor**, og **Guitar Tuner** åbner disse moduler. Der findes omfattende hjælpefunktioner i selve modulerne. Modulerne kan også åbnes med ikoner på hovedskærmen.

# <span id="page-434-0"></span>**Hørelærevindue**

Træn hørelære med hjælp fra Band-in-a-Box. Foruden almindelige intervaløvelser (ren kvart, lille terts etc.) kan man øve sig i at genkende almindelige akkordtyper og således forbedre sit gehør.

Du finder også knapper, som åbner sjove musikalske hørelærespil. **[Pitch Invasion]** hjælper med at udvikle absolut gehør, mens du nedskyder invaderende "alien" toner (du hører tonen og klikker på skærmpianoet/MIDI**)** eller QWERTY taster). **[Music Replay]** udvikler genkendelse af tonehøjde, rytme og melodi ved at genspille, hvad programmet spiller af rytmer, toner og melodiske motiver.

**Øvevinduet** giver bekvem [1-](#page-0-0)klik adgang til mange af Band-in-a-Box's funktioner, som er beregnet til hjælp ved øvning. Disse er bl.a. Hørelæredialogen, spil, Metronome, CopyMe, bladlæsning, [101](#page-100-0) Riffs serien og meget mere.

### **Dirigentvinduet**

Mens sangen spiller, er der mange enkelttast genveje, som kan kontrollere playback og sløjfning.

Hvis man f. eks trykker "[4"](#page-3-0), vil de midterste kor være de næste, som spilles, og hvis man trykker "S", sørger programmet for, at midterste sektion sløjfes. Dette kan være nyttigt til at forlænge en sang, når man er i sidste kor. Special sløjfepunkter kan indsættes i alle sange.

Disse indstillinger er ideelle til liveoptræden eller til "jam sessions", hvor man ikke laver nye Band-in-a-Box sange, men vil kontrollere afspilningen. Disse sløjfer sker gnidningsløst ved slutning af kor, og passer derfor godt til "dansegulvet". Endvidere kan du kontrollere Band-in-a-Box fra et almindeligt MIDI keyboard ved at trykke MIDI tangenter, som korresponderer til programfunktionerne. F. eks: Indlæs næste sang, spil/pause, tempojustering, skift instrument, spring til midterste kor, åbn nodesystem eller nodeark.!

### **Undermenuen Akkordbygger**

#### **Akkordbygger**

Opbyg akkorder med museklik.

#### **Spil nuværende akkord**

Afspiller den aktuelle akkord i Akkordskemaet, men det er lettere at taste Shift+Enter i Akkordskemaet.

#### **MIDI akkord påvisning**

Denne *Vindue* menu åbner en undermenu, hvor man kan indføre akkorder fra et keyboard. Spil en akkord på MIDI keyboardet Band-in-a-Box foreslår herefter op til fire fortolkninger af akkorden med den bedste øverst i listen og alternative fortolkninger længere nede.

**I "Plug-in" modus til DAW** åbner Band-in-a-Box som et lille vindue, der altid er forrest på skærmen, og opfører sig som et plug-in til din favorit DAW/sequencer.

DAW Plug-in modus er en modus i selve Band-in-a-Box programmet. I denne modus kan man let overføre spor, eller dele af et spor til andre DAW sequencere ved simpelt hen at trække dem fra Band-in-a-Box (BB) ikoner til sporvinduet i din DAW (**D**igital **A**udio **W**orkstation).

# **BB[2G](#page-1-0)o forbereder m[p4](#page-3-0) files til iPhone eller Android**

Band-in-a-Box til iPhone (BB iPhone) er en app til iOS enheder som iPhone®, iPad® og iPod Touch®. BB iPhone versionen er beregnet til at fungere som klient til den almindelige Band-in-a-Box desktop version. Band-in-a-Box til iPhone kan købes i Apple® App Store, https://www.apple.com/iphone/apps-for-iphone/.

**Bemærk:** Hvis du ikke har BB Desktop softwaren er brugbarheden af BB iPhone versionen stærkt begrænset.

iPhone versionen kan se "BB[2G](#page-1-0)o" mappen (*C:\bb\B[B2](#page-1-0)Go*). Enhver Band-in-a-Box sang i denne mappe er synlig for din iPhone BB. Du kan sende filer frem og tilbage mellem iPhone BB og Band-in-a-Box for Windows®, filerne anbringes i B[B2](#page-1-0)Go mappen. Man kan tilføje audio til Band-in-a-Box filerne i BB[2G](#page-1-0)o mappen fra Band-in-a-Box *Vendue* menu med kommandoen *BB[2G](#page-1-0)o*, og vælge de filer du vil tilføje M[P4](#page-3-0)/M[4A](#page-3-0) audio. Man kan også generere audio fra iPhone versionen.

# **Hjælp menuen**

# **Indeks**

En liste med alle hjælpeemnerne. Tast et nøgleord og find det ønskede emne

**Hjælp emnerne** viser en submenu med muligheder for at åbne hjælpeemner.

# **Emne søgning**

Åbner hjælpefilen, hvor du kan søge i indholdsfortegnelsen, indekset eller bruge søgefunktionen for at finde det ønskede emne.

# **Brug af hjælp**

Har Windows® tips for generel brug af hjælpefunktioner.

#### **Hvordan man…**

Åbner en kategoriseret liste med emner. En hurtig måde at finde frem til en bestemt funktion eller fremgangsmåde.

### **Basale egenskaber**

<span id="page-435-0"></span>Går direkte til de grundlæggende emner, og giver en introduktion til Band-in-a-Box.

# **Lektioner**

Giver detaljerede, trin for trin instruktioner i brugen af Band-in-a-Box.

# **Opdatering og Add/On information**

Andre Band-in-a-Box add-ons, PG Music Inc. produkter og kontaktinformation.

**Læs seneste info, som ikke er i manualen** dokumenterer de nyeste funktioner, samt et arkiv over nyhederne i ældre opdateringer.

**Nyeste funktioner** beskriver de nye funktioner i nuværende version.

**Programmanualer (pdf)** har en submenu med muligheder for at åbne programmanualer.

# **Vis program manual**

Åbner den fulde Band-in-a-Box manual i Acrobat Reader formatet. Brug bogmærkerne til at finde specifikke emner.

# **Vis OPGRADERINGS manual**

Åbner opgraderings manualen i .pdf format for denne version af Band-in-a-Box med ny dokumentation, som endnu ikke er indeholdt i den fulde manual. Opgraderings manualen gør det ofte lettere at finde de nye funktioner i Bandin-a-Box i stedet for at søge i den fulde manual.

# **Vis vink**

Band-in-a-Box har omfattende folde-ud vink, som viser sig når man bevæger sig over en knap og andet. De findes også overalt i dialogerne og vinduerne. Man kan indstille vinkene til ikke at vises, basalt eller detaljeret.

# **Tjek om der er opdateringer**

Brugeren kan tjekke/downloade/pausere/fortsætte/installering af en nyere version (ikke gratis), nyere build (gratis) og opdaterede RealTracks filer (gratis). Man kan vælge, om man vil søge efter opdateringer ved åbning af computeren, og hvis man vælger denne mulighed; hvor ofte. (Bemærk: Indstillingen 0 dage vil søge hver gang man kører programmet). Man kan også trykke **[Genopfrisk]** for at søge efter en mindre eller større opgradering af programmet og RealTracks patches. Download gratis opdateringer fra denne dialog, når der kommer en.

# **Dagens tip**

Når programmet åbner, vises et nyttigt "superbruger" tip, - præsenteret i tilfældig rækkefølge. Nye tips bliver tilføjet med nye versioner. Funktionen er valgfri. Man kan vælge kun at se tips fra den nyeste version, eller deaktivere visning af tips ved at fravælge "Vis tips fra start". Åbn tips dialogen ved at vælge *Hjælp | Dagens tip*. Hvis du vil tilføje dine egne tips kan du redigere BBW.TIP filen. Skriv tippet på en enkelt linje (brug ikke returtasten, før slutning af tippet). Tips er begrænset til [255](#page-254-0) karakterer pr. tip. Band-in-a-Box kompilerer automatisk BBW.TIP filen til en binær fil kaldet BBW.TPB, når programmet startes, hvis filen er ændret.

# **Hvilke add-ons har jeg?…**

En af Band-in-a-Box's store styrker er, at man kan tilføje og forbedre programmet ved hjælp af ekstra stilarter, solister og melodist disketter/CD'er (add-ons). Man kan for øjeblikket få mere end [40](#page-39-0) sæt stilarter, [10](#page-9-0) sæt solister samt meget mere. "Hvilke add-ons har jeg? funktionen scanner din computers Band-in-a-Box mappen, og viser hvilke add-ons du har, og hvilke der ikke er fundet. Se de nyeste add-ons direkte på

[www.pgmusic.com/addons.htm].

# **Web www.pgmusic.com**

Links til de vigtigste sider på PG Music Inc. hjemmeside. Når du vælger et af emnerne, vil du automatisk komme til det rette sted i PG Music hjemmeside.

**Angående Band-in-a-Box** åbner en dialog med nøgleinformationer, såsom versionsnummer og systeminformationer.

# **Faciliteter**

Viser menumulighederne for programaktivering.

# **Vis log tekstfil og gule/grønne budskaber**

De gule/grønne budskaber og dato/tidspunkt gemmes i en fil kaldet *C:\bb\Data\Logs\FlashMessageLog.txt*.. Du kan åbne denne fil fra programmet på ethvert tidspunkt ved at vælge denne menukommando.

**Installer Coyote WaveTable Synth** kører setup programmet for Coyote WT [1.](#page-0-0)0 software synthesizeren. Denne softsynth er kompatibel med [64-](#page-63-0)bit operativ systemer som Windows® Vista, [7](#page-6-0), [8](#page-7-0), og [10](#page-9-0).

**Aktiver Band-in-a-Box (Serienummer er påkrævet).** Her kan man aktivere Band-in-a-Box, hvis det ikke allerede er gjort. Band-in-a-Box skal aktiveres indenfor [30](#page-29-0) dage efter første gang man har åbnet programmet.

**Specielle muligheder for aktivering/de-aktivering** vise muliughederne for at ændre aktiverings status (f.eks. fjerne aktivering og flytte den til en anden computer).

**Skriv BandInABoxRequest fil** opretter en fil, man kan e-maile til support@pgmusic.com, hvis der er problemer med at aktivere programmet.

# <span id="page-436-0"></span>**Kør renserutine**

Band-in-a-Box mappen (normalt C:\bb) er blevet fyldt op i løbet af årene. Der er op til [10](#page-9-0),000 filer i mappen ved en fuld installering af UltraPAK. Med version 2018 har vi rettet det og lagt filerne i diverse mapper. Denne menukommando kører værktøjsappen *C:\bb\Data\BB\_cleanup.exe*, som vil rense rodet i mapperne og flytte filerne til diverse undermapper. (Bemærk: Denne app kører automatisk under installeringen af Band-in-a-Box programmet, så normalt behøver man ikke at køre den manuelst.)

### **Kør Download/Install manager nu**

**Download Manager** downloader og installerer automatisk alt Band-in-a-Box indhold (hovedsageligt RealTracks filer) i baggrunden. Den kan findes i *C:\bb\Data\DownloadManager* mappen, og kan åbnes fra programmet med denne menukommando.

**Aktiver Band-in-a-Box (Serienummer er påkrævet).** Her kan man aktivere Band-in-a-Box, hvis det ikke allerede er gjort. Band-in-a-Box skal aktiveres indenfor [30](#page-29-0) dage efter første gang man har åbnet programmet.

# **Tastekommandoer - Genvejstaster**

# **Hurtige sangindstillinger**

Specielle ord i stedet for akkordnavne foretager følgende indstillinger:

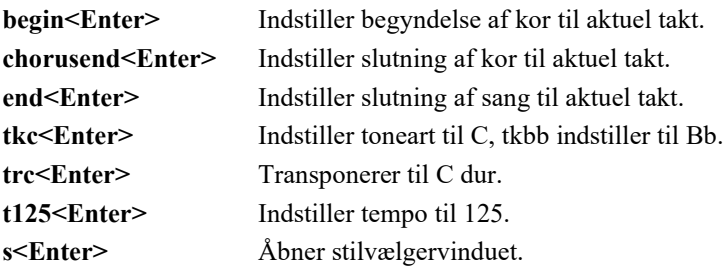

Du kan bruge genvejstaster til at indstille taktangivelsen ved aktuel takt. Man skal bare taste taktangivelsen ([4/4](#page-3-0), [3](#page-2-0)[/4](#page-3-0), [2](#page-1-0)[/4](#page-3-0) eller [1](#page-0-0)/[4\)](#page-3-0), og den vil blive indført ved aktuel takt. Tast 0/[4](#page-3-0) for at nulstille taktartsangivelsen vedfra aktuel takt.

# **Hurtig åbning af sange og stilarter**

Du kan åbne en sang hurtigt alene med taster. I akkordindførings modus (Akkordskema eller Nodesystemvindue) taster man order "song" fulgt af filnavnet eller en del af navnet + **Enter,** og sangen åbner, hvis den findes i den aktuelle mappe. Hvis man taster "bossa", åbnes den første sang med bossa i navnet fra den aktuelle mappe. Skift mappe ved at taste "song" fulgt af sti og filnavn. Tast f.eks."song" og derefter *C:\bb\zzjazz.mg[1](#page-0-0)*+**Enter** for at åbne netop denne sang.

Indlæs en stilart hurtigt ved at taste "style" fulgt af stilartnavn, - f.eks.åbner stylezzbossa+**Enter** zzbossa.sty.

Her er en liste med tastegenveje til åbning af sange og stilarter.

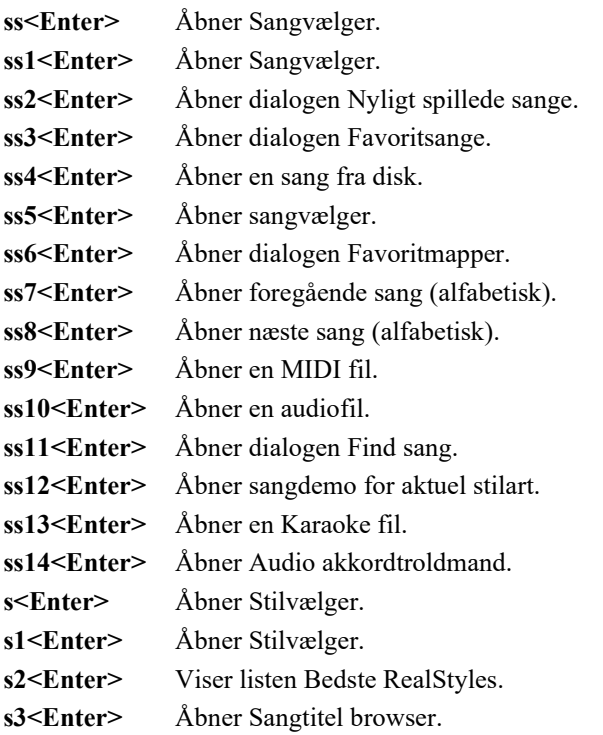

- <span id="page-437-0"></span>**[s4](#page-3-0)<Enter>** Åbner dialogen Nyligt spillede stilarter.
- **[s5](#page-4-0)<Enter>** Åbner dialogen Favorit stilarter.
- **[s6](#page-5-0)<Enter>** Åbner en stilart fra disk.
- **[s7](#page-6-0)<Enter>** Åbner foregående stilart (alfabetisk).
- **[s8](#page-7-0)<Enter>** Åbner næste stilart (alfabetisk).
- **[s9](#page-8-0)<Enter>** Åbner sangdemo for aktuel stilart.
- **[s10](#page-9-0)<Enter>** Spiller audiodemo for aktuel stilart.

# **Hurtig åbning af RealTracks/RealDrums/Loops dialogerne**

- **rt<Enter>** Åbner RealTracks Vælger.
- **r[t1](#page-0-0)<Enter>** Åbner RealTracks Vælger.
- **r[t2](#page-1-0)<Enter>** Åbner dialogen RealTracks indstillinger.
- **r[t3](#page-2-0)<Enter>** Åbner dialogen Vælg bedste RealTracks.
- **r[t4](#page-3-0)<Enter>** Åbner dialogen Vælg bedste "akkord" RealTracks.
- **r[t5](#page-4-0)<Enter>** Åbner dialogen Vælg bedste "solist" RealTracks.
- **rd<Enter>** Åbner RealDrums Vælger.
- **r[d1](#page-0-0)<Enter>** Åbner RealDrums Vælger.
- **r[d2](#page-1-0)<Enter>** Åbner dialogen RealDrums indstillinger.
- **r[d3](#page-2-0)<Enter>** Åbner dialogen Vælg RealDrums (kvikliste).
- **<Enter>** Åbner dialogen Spil et Loop i spor.

# **Mute stemmer**

- **Alt[+3](#page-2-0)** Mute bas **Alt[+4](#page-3-0)** Mute piano **Alt[+5](#page-4-0)** Mute trommer **Alt[+6](#page-5-0)** Mute guitar
- 
- **Alt[+7](#page-6-0)** Mute strygere
- **Alt[+8](#page-7-0)** Mute melodi
- **Alt[+9](#page-8-0)** Mute solist

# **Vælg stemmer**

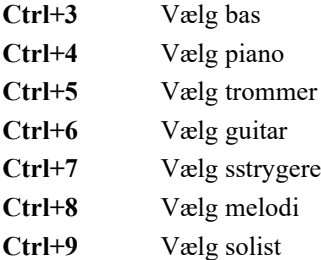

# **Indstilling af instrumentstemmer**

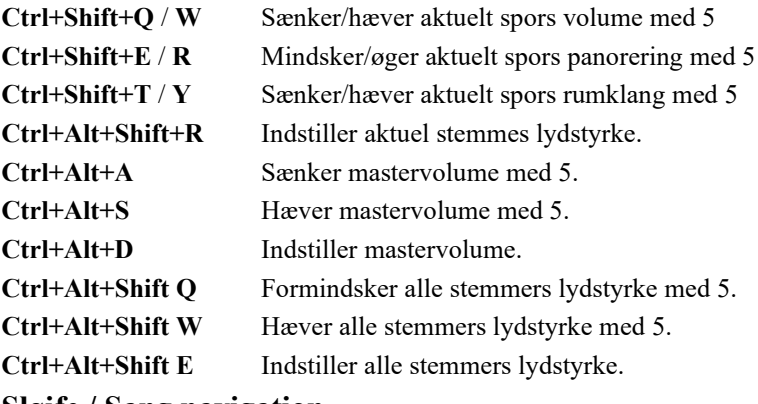

# **Sløjfe / Sang navigation**

**[NUM.T. 1](#page-0-0)** Skifter mellem sløjfe fra/til.

<span id="page-438-0"></span>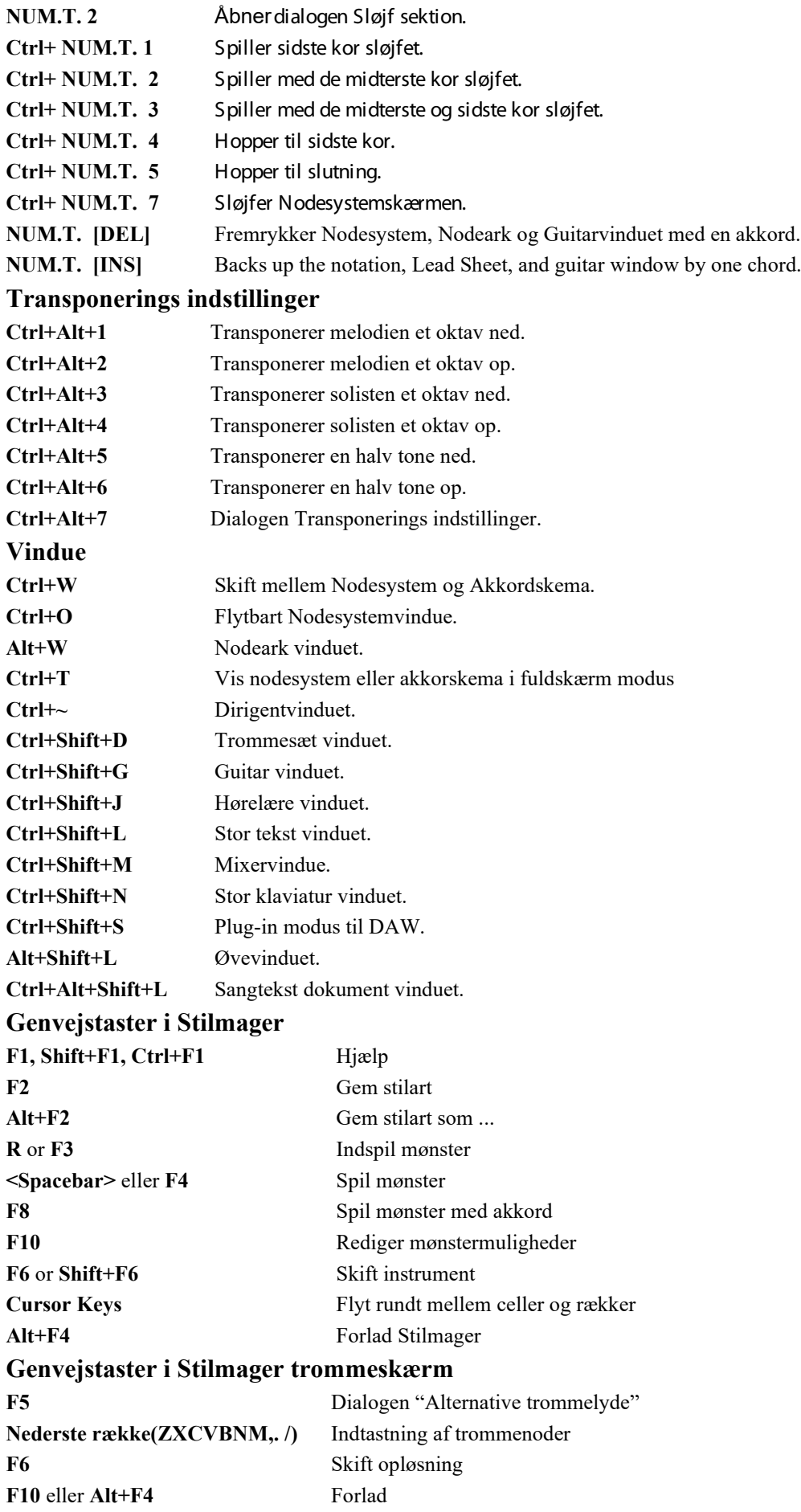

# <span id="page-439-0"></span>**Flere genvejstaster**

/ <**Enter>** Funktion browser **Mellemrumstast** to gange eller **F[4](#page-3-0)** Spil sang. **Mellemrumstast** eller **Esc** Stands afspilning. **F[1](#page-0-0)** Hjælp. **Ctrl+F[1](#page-0-0)** Hjælp – Emnesøgning. **Shift+F[1](#page-0-0)** Hjælp – Hvordan man. **Ctrl+R** Indspil (melodi eller mønster. Ctrl+Alt+R Indspil fra enhver takt. **Alt+[F2](#page-1-0)** Gem sang med instrumenter. **F[3](#page-2-0)** eller **s[6<](#page-5-0)Enter>** Åbn sang. **Shift+F[3](#page-2-0)** eller **s[s2](#page-1-0)<Enter>** Åbn sang fra favoritsanglisten. **Ctrl+F[3](#page-2-0)** eller **ss<Enter>** Åbn sang med "Vælg sang" listen. **Alt+[F3](#page-2-0)** Åbn sang med melodier. **Alt+Shift+F[3](#page-2-0)** eller **s[s4](#page-3-0)<Enter>** Åbn sang med standard lange filnavne dialogen. **Shift+F[8](#page-7-0)** eller **ss[8<](#page-7-0)Enter>** Åbn næste fil (alfabetisk efter filnavn) **Ctrl+Shift+[F8](#page-7-0)** eller **ss[7<](#page-6-0)Enter>** Åbn forrige (alfabetisk efter filnavn) **Alt+Shift+F[8](#page-7-0)** eller **s[8<](#page-7-0)Enter>** Åbn næste stilart (alfabetisk efter filnavn). **Ctrl+Alt+Shift+[F8](#page-7-0)** eller **s[7<](#page-6-0)Enter>** Åbn forrige stilart (alfabetisk efter filnavn). **F[9](#page-8-0)** eller **ss[4<](#page-3-0)Enter>** Vælg en bruger stilart. **F[7](#page-6-0)** eller **s[s9](#page-8-0)<Enter>** Åbn MIDI fil. **Ctrl+F[5](#page-4-0)** Nodesystem – skift til næste spor. **Ctrl+Shift+[F5](#page-4-0)** Nodesystem – skift til forrige spor. **Ctrl+F[9](#page-8-0)** eller **s<Enter>** Åbn stilartvælgeren. **Ctrl+Shift+[F9](#page-8-0)** Rediger aktuel stilart. **Shift+F[7](#page-6-0)** Genopfrisk Melodist eller Solist **Ctrl+F[10](#page-9-0)** Favorit meodiharmonier **Shift+F[10](#page-9-0)** Tillad melodiharmoni **Alt+[F11](#page-10-0)** Vælg SpilMed harmoni **Ctrl+F[11](#page-10-0)** Favorit SpilMed harmonier **Shift+F[11](#page-10-0)** Tillad SpilMed harmoni **Ctrl+Alt+E** Sæt Sangudsmykker til/fra. **Ctrl+Alt+I** Importer akkorder fra MIDI fil. **Ctrl+Alt+Q** Send GM mode til budskab. Ctrl+Alt+T Indstil tempo. **Ctrl+E** Åbn dialogen Præferencer. **Ctrl+N** Åbn dialogen Sangindstillinger. **Ctrl+Shift+B** Åbn Akkordbyggeren. **F[5](#page-4-0)** Rediger muligheder for aktuel takt. **F[6](#page-5-0)** Gem MIDI fil. **Alt+[F4](#page-3-0)** Forlad programmet.

# **Flere genveje**

Der er mange flere tilgængelige tastegenveje. Disse genveje ses også ved siden af funktionen i menuerne. Husk at der er adgang til enhver funktion i menuerne ved først at trykke ALT tasten og det første bogstav i menuen og derefter det understregede bogstav i kommandoen. Eksempelvis kan *Fil | Åbn* nås med tasterne **Alt+F+Å**.

# **Akkordliste**

De mest almindelige akkorder vises med fed type.

**Noter** 

Det er ligegyldigt, om du skriver med små eller store bogstaver – det finder programmet selv ud af.

<span id="page-440-0"></span>Enhver akkord kan indføres med en anden bastone end grundtonen ("Slash akkord") f. eks: [C7](#page-6-0)/E = [C7](#page-6-0) med E i bassen. Adskil akkorder med komma, hvis du vil indføre [2](#page-1-0) akkorder i en celle med to taktslag f. eks: D[m7,G7](#page-6-0)

# **Dur akkorder**

**C**, Cmaj, C[6,](#page-5-0) **Cmaj[7](#page-6-0)**, **Cmaj[9](#page-8-0)**, Cma[j13](#page-12-0), **C[69](#page-68-0)**,Cmaj[7#](#page-6-0)[5,](#page-4-0) C[5b](#page-4-0), Caug, C+, Cmaj[9#](#page-8-0)[11,](#page-10-0) Cma[j13](#page-12-0)[#11](#page-10-0)

**Mol akkorder**

**Cm**, C[m6](#page-5-0), **C[m7](#page-6-0)**, C[m9](#page-8-0), Cm[11](#page-10-0) ,C[m13](#page-12-0), Cmaug, Cm#[5,](#page-4-0) CmMA[J7](#page-6-0)

**Halvformindskede akkorder**

**Cm[7](#page-6-0)b[5](#page-4-0)**,

**Formindskede akkorder**

Cdim,

# **Dominant septim akkorder**

**C[7](#page-6-0)**, [7+](#page-6-0), [C9](#page-8-0)+, [C13](#page-12-0)+, **[C13](#page-12-0)**, C[7b](#page-6-0)[13,](#page-12-0) [C7](#page-6-0)#[11](#page-10-0), [C13](#page-12-0)[#11](#page-10-0), C[7#](#page-6-0)[11b](#page-10-0)[13,](#page-12-0) **[C9](#page-8-0)**, [C9](#page-8-0)[b13](#page-12-0), C[9#](#page-8-0)[11,](#page-10-0) C[13#](#page-12-0)[11,](#page-10-0) [C9](#page-8-0)[#11](#page-10-0)[b13](#page-12-0), C[7b](#page-6-0)[9,](#page-8-0) C[13b](#page-12-0)[9,](#page-8-0) [C7](#page-6-0)[b9](#page-8-0)[b13](#page-12-0), C[7b](#page-6-0)[9#](#page-8-0)[11,](#page-10-0) [C13](#page-12-0)[b9](#page-8-0)[#11](#page-10-0), C[7b](#page-6-0)[9#](#page-8-0)[11b](#page-10-0)[13,](#page-12-0) [C7](#page-6-0)[#9](#page-8-0), [C13](#page-12-0)[#9](#page-8-0), C[7#](#page-6-0)[9b](#page-8-0)[13,](#page-12-0) C[9#](#page-8-0)[11,](#page-10-0) [C13](#page-12-0)[#9](#page-8-0)[#11](#page-10-0), C[7#](#page-6-0)[9#](#page-8-0)[11b](#page-10-0)[13](#page-12-0) [C7](#page-6-0)[b5](#page-4-0), C[13b](#page-12-0)[5,](#page-4-0) [C7](#page-6-0)b[5b](#page-4-0)[13,](#page-12-0) [C9](#page-8-0)[b5](#page-4-0), C[9b](#page-8-0)[5b](#page-4-0)[13,](#page-12-0) C[7b](#page-6-0)[5b](#page-4-0)[9,](#page-8-0) [C13](#page-12-0)[b5](#page-4-0)[b9](#page-8-0), C[7b](#page-6-0)[5b](#page-4-0)[9b](#page-8-0)[13,](#page-12-0) [C7](#page-6-0)[b5](#page-4-0)[#9](#page-8-0), C[13b](#page-12-0)[5#](#page-4-0)[9,](#page-8-0) C[7b](#page-6-0)[5](#page-4-0)#[9b](#page-8-0)[13](#page-12-0), [C7](#page-6-0)[#5](#page-4-0), C[13#](#page-12-0)[5,](#page-4-0) C[7#](#page-6-0)[5#](#page-4-0)[11,](#page-10-0) [C13](#page-12-0)[#5](#page-4-0)[#11](#page-10-0), C[9#](#page-8-0)[5,](#page-4-0) [C9](#page-8-0)[#5](#page-4-0)[#11](#page-10-0), C[7#](#page-6-0)[5b](#page-4-0)[9,](#page-8-0) C[13#](#page-12-0)[5b](#page-4-0)[9,](#page-8-0) [C7](#page-6-0)[#5](#page-4-0)[b9](#page-8-0)[#11](#page-10-0), C[13#](#page-12-0)[5b](#page-4-0)[9#](#page-8-0)[11,](#page-10-0) C[7#](#page-6-0)[5#](#page-4-0)[9,](#page-8-0) [C13](#page-12-0)[#5](#page-4-0)[#9](#page-8-0)[#11](#page-10-0), [C7](#page-6-0)[#5](#page-4-0)[#9](#page-8-0)[#11](#page-10-0), C[13#](#page-12-0)[5#](#page-4-0)[9#](#page-8-0)[11](#page-10-0)

# **Sus. [4](#page-3-0) akkorder**

# **Csus** ,**[C7](#page-6-0)sus**,C[9s](#page-8-0)us, [C11](#page-10-0)

[C13](#page-12-0)sus, C[7s](#page-6-0)us[b13](#page-12-0), [C7](#page-6-0)sus#[11,](#page-10-0) [C13](#page-12-0)sus[#11](#page-10-0), [C7](#page-6-0)sus#[11b](#page-10-0)[13,](#page-12-0) [C9](#page-8-0)sus[b13](#page-12-0), C[9](#page-8-0)sus#[11,](#page-10-0) [C13](#page-12-0)sus[#11](#page-10-0), C[9s](#page-8-0)us#[11b](#page-10-0)[13,](#page-12-0) [C7](#page-6-0)sus[b9](#page-8-0), [C13](#page-12-0)susb[9](#page-8-0), C[7s](#page-6-0)us[b9](#page-8-0)b[13,](#page-12-0) [C7](#page-6-0)susb[9#](#page-8-0)[11](#page-10-0),

[C13](#page-12-0)susb[9](#page-8-0)#[11](#page-10-0), C[7s](#page-6-0)us[b9](#page-8-0)#[11b](#page-10-0)[13](#page-12-0), [C7](#page-6-0)sus#[9,](#page-8-0) C[13s](#page-12-0)us[#9](#page-8-0), [C7](#page-6-0)sus#[9b](#page-8-0)[13,](#page-12-0) [C9](#page-8-0)sus[#11](#page-10-0), C[13s](#page-12-0)us#[9#](#page-8-0)[11,](#page-10-0) [C7](#page-6-0)sus[#9](#page-8-0)[#11](#page-10-0)[b13](#page-12-0),

[C7](#page-6-0)susb[5,](#page-4-0) C[13s](#page-12-0)us[b5](#page-4-0), [C7](#page-6-0)susb[5b](#page-4-0)[13,](#page-12-0) C[9s](#page-8-0)us[b5](#page-4-0), [C9](#page-8-0)susb[5b](#page-4-0)[13,](#page-12-0) [C7](#page-6-0)sus[b5](#page-4-0)[b9](#page-8-0),

[C13](#page-12-0)susb[5](#page-4-0)[b9](#page-8-0), C[7s](#page-6-0)usb[5b](#page-4-0)[9b](#page-8-0)[13,](#page-12-0) [C7](#page-6-0)susb[5#](#page-4-0)[9](#page-8-0), C[13s](#page-12-0)usb[5](#page-4-0)[#9](#page-8-0), [C7](#page-6-0)susb[5#](#page-4-0)[9b](#page-8-0)[13](#page-12-0),

[C7](#page-6-0)sus#[5](#page-4-0), C[13s](#page-12-0)us#[5,](#page-4-0) [C7](#page-6-0)sus#[5#](#page-4-0)[11](#page-10-0), C[13s](#page-12-0)us[#5](#page-4-0)[#11](#page-10-0), [C9](#page-8-0)sus#[5,](#page-4-0) [C9](#page-8-0)sus[#5](#page-4-0)[#11](#page-10-0), [C7](#page-6-0)sus#[5b](#page-4-0)[9,](#page-8-0) [C13s](#page-12-0)us[#5](#page-4-0)[b9](#page-8-0), [C7](#page-6-0)sus#[5b](#page-4-0)[9#](#page-8-0)[11,](#page-10-0) [C13](#page-12-0)sus#[5](#page-4-0)[b9](#page-8-0)[#11](#page-10-0), C[7s](#page-6-0)us#[5#](#page-4-0)[9,](#page-8-0) [C13](#page-12-0)sus#[5](#page-4-0)[#9](#page-8-0)[#11](#page-10-0), C[7s](#page-6-0)us#[5#](#page-4-0)[9](#page-8-0)[#11](#page-10-0), [C13](#page-12-0)sus#[5#](#page-4-0)[9](#page-8-0)[#11](#page-10-0),

# **Add[2](#page-1-0) akkorder**

Cadd[2](#page-1-0), Cmadd[2](#page-1-0)

# **Drilagtige akkorder**

[C5](#page-4-0)b betyder "C med formindsket kvint". Staves på denne måde for at undgå forvirring.

[C2](#page-1-0) [C5](#page-4-0) [C4](#page-3-0) [C69](#page-68-0) C[7a](#page-6-0)lt Cm[7#](#page-6-0)[5](#page-4-0) 

Du kan taste C-[7](#page-6-0) for C[m7](#page-6-0) (dvs. minus tegn) eller C[7-](#page-6-0)[9](#page-8-0) for [C7](#page-6-0)[b9](#page-8-0).

# **Akkord genvejstaster**

Hvis du indtaster mange sange, vil du sætte pris på disse genveje.

 $J = Maj7$  $J = Maj7$  (Eksempel: For at taste CMaj7 skal man bare taste CJ.)

 $H = m7b5$  $H = m7b5$  $H = m7b5$  (H står for halvformindsket)

 $D = dim$ 

 $S = 7sus$  $S = 7sus$  $S = 7sus$ 

# **Tilføj dine egne akkordgenveje.**

Har du fundet en akkord som Band-in-a-Box ikke genkender? I så fald kan du tilføje den til shortcuts filen. Derefter kan du for fremtiden taste denne akkord i Band-in-a-Box. Du kan også definere akkordgenveje; forkortelser med et bogstav til længere akkordnavne ("J" for "Maj[7"](#page-6-0), etc.).

I tekstfilen *C:\bb\Shortcut.txt* kan du tilføje nye akkordgenveje. Bemærk at denne fil ikke leveres med Band-in-a-Box (da den ville overskrive din fil!). Filen *C:\bb\Data\pgshortc.txt* bør kun bruges af PG Music til genveje som PG Music definerer. Du kan tilføje dine egne genveje i en tekstfil, som du selv laver, kaldet *C:\bb\Data\shortcut.txt*

Hvis du finder en akkord som Band-in-a-Box ikke accepterer som f. eks Csus[2,](#page-1-0) (programmet forventer [C2](#page-1-0)), kan du skrive således på en enkelt linje (uden citationstegn): "Csu[s2](#page-1-0)@[C2](#page-1-0)". Band-in-a-Box vil da indføre akkorden C[2,](#page-1-0) hvis du taster Csus [2](#page-1-0). I tekstfilen kan du også definere genveje. Hvis du f. eks taster j@ma[j7](#page-6-0), kan du for fremtiden taste Cj i stedet for CMa[j7](#page-6-0). Filen *C:\bb\Data\pgshortc.txt* giver flere eksempler på genveje.

# <span id="page-441-0"></span>**Band-in-a-Box filer og mapper**

Normal installation af Band-in-a-Box er i *C:\bb* mappen. Denne mappe indeholder følgende undermapper.

# *AudioChordWizard*

Denne mappe indeholder standalone versionen af Audio Akkord Troldmanden, som oversætter akkorder fra audiofiler (MP[3,](#page-2-0) WAV, [M4](#page-3-0)A etc.).

# *BB[2G](#page-1-0)o*

iPhone versionen af Band-in-a-Box vil genkende denne mappe. Man kan sende filer frem og tilbage fra BB iPhone til desktop versionen af Band-in-a-Box, og filerne placeres i denne mappe. Man kan tilføje audio til Band-in-a-Box filer i denne mappe med *Windows* | *BB[2G](#page-1-0)o* menukommando i desktop versionen af Band-in-a-Box og vælge de filer, som man vil tilføje MP[4/M4](#page-3-0)A audio.

# *BBHelper*

Denne mappe indeholder programmet kaldet BandinaBoxServer.exe. Du skal have dette program kørende for at tillade at BB Remote app forbinder til desktop versionen af Band-in-a-Box.

# *Data*

Denne mappe indeholder data af de forskellige Band-in-a-Box funktioner.

# *Demos*

Denne mappe er fyldt med masser af demosange.

# *Documentation*

Denne mappe indeholder programmanualen, opgraderingsmanualen, hjælpefilen samt yderlig dokumentation. Den indeholder også mappen med *Vejledninger*, som indeholder filer til brug i vejledninger fundet i manualen eller i hjælpefilen.

*DragDrop* er placeringen af de filer, som bliver dannet ved rendering , når der trækkes spor til dropstationen.

# *Drums*

Denne mappe har undermapper, som indeholder filerne til alle installerede RealDrums sæt. Det er normalplaceringen, som genkendes af Band-in-a-Box. Hvis mappen flyttes, eller RealDrums filerne er installeret i en anden placering, skal den nye placering angives i dialogen RealDrums indstillinger, for at Band-in-a-Box ved, hvor den skal finde dem.

# *DX Settings*

.tgs filer som opbevarer VST/DX plugin indstillinger gemmes i denne mappe. Den indeholder også presets af Hi-Q MIDI instrumenter og et VST plugin (f.eks sforzando).

# *Preferences*

De præferencer, du indstiller i programmet, gemmes i denne mappe. Den indeholde en fil kaldet intrface.bbw, som opbevarer alle programindstillinger inklusiv MIDI og audio driver opsætning. Hvis du sletter disse filer, vil programmet åbne som en ny installation næste gang, du kører det. Dette er nyttigt som en "global nulstilling", hvis systemindstillingerme er blevet ændret ved et uheld, og er vanskelige at genskabe.

# *RealTracks*

Denne mappe har undermapper, som indeholder filerne af alle installerede RealTracks. Det er normalplaceringen, som genkendes af Band-in-a-Box. Hvis mappen flyttes, eller RealTracks filerne er installeret i en anden placering, skal den nye placering angives i dialogen RealTracks indstillinger, for at Band-in-a-Box ved, hvor den skal finde dem.

# *Soloists*

Alle Solist filer (S[T2](#page-1-0) og XT[2](#page-1-0) filer) er opbevaret i denne mappe.

# *Songs*

Dette er din "hjemme" mappe for sangvælgeren. Man kan anbringe en hvilken som helst sang i denne mappe.

# *Songs and Lessons*

Band-in-a-Box leveres med et stort bibliotek af sange, som demonstrerer nogle af de mest populære musikalske stilarter, såvel som sange til at lytte på, lære fra og jamme til. Denne mappe er pakket med musikalsk indhold for enhver smag og til mange forskellige formål.

# *SoundCloud*

Når du oploader en audiofil til SoundCloud, gemmes en kopi af filen i denne mappe.

# *Styles*

Band-in-a-Box stilarter bruger filudvidelsen .sty, og er opbevaret i denne mappe. Dette er de stilarter, som fremgår af stilvælgeren. Hvis du tilføjer nye stilarter, bliver de installeret i denne mappe og tilføjet stilvælgeren ved at klikke på [Genopbyg] knappen.

# *TicketsActivated*

Når du har aktiveret Band-in-a-Box med held,bliver der dannet en bin fil i denne mappe.

# <span id="page-442-0"></span>*Undos*

De fleste fortryd data er opbevaret i RAM, men større mængder data gemmes som filer i denne mappe. Hvis du f.eks redigerer audio i Rediger audio vinduet, bliver fortryd data oprette i denne mappe.

# *uninstall*

Afinstaller programmer til Band-in-a-Box programmet og addons er gemt i denne mappe.

# **PG Music Inc.**

# **Band-in-a-Box**®

er beskyttet af copyright og er PG Music Inc. og dets licenshaveres ejendom. Copyright © 1989-2021 PG Music Inc. Alle rettigheder forbeholdes.

# **PG MUSIC INC.**

[29](#page-28-0) Cadillac Avenue Victoria, BC [V8Z](#page-7-0) [1T](#page-0-0)[3](#page-2-0) Canada

**Salg:**

**E-mail:** [info@pgmusic.com](mailto:info@pgmusic.com)

**Telefon:** Gratis i United States og Canada: [1-](#page-0-0)800-[268](#page-267-0)-6272 eller [1](#page-0-0)-888-PG-MUSIC (746-8742)

**Telefon:** Gratis uden for USA & Canada hvor international gratis telefoniservice er tilgængelig: + 800[-4P](#page-3-0)GMUSIC (800-4746-8742)

eller [1](#page-0-0)[-250-](#page-249-0)[475](#page-474-0)-2874 (afgift må påregnes)

**Fax:** Gratis i United States og Canada: [1-](#page-0-0)877[-475-](#page-474-0)1444 eller[1](#page-0-0)[-250-](#page-249-0)[475-](#page-474-0)2937 (afgift må påregnes)

**Teknisk support:**

**E-mail:** [support@pgmusic.com](mailto:support@pgmusic.com)

**Live Internet Chat:** [www.pgmusic.com](http://www.pgmusic.com/)

Besøg FAQ siderne på www.pgmusic.com og få mere information om kendte fejlfindings procedurer såvel som de nyeste tekniske rapporter.

# **Appendix A: RealTracks Sets**

The Band-in-a-Box Pro package includes a basic set of RealCombos for Pop, Country, and Jazz. In addition, there are hundreds more RealTracks instruments available and we're always making more!

A larger set of RealCombos is included in the Band-in-a-Box MegaPAK, and you get every RealTracks set we've made so far in the Band-in-a-Box UltraPAK and UltraPAK+. You can also order individual sets, or RealPAKs of Country, Rock/Pop, and Jazz sets.

Please se[e https://www.pgmusic.com/products\\_realtracks.htm](http://www.pgmusic.com/products_realtracks.htm) for full descriptions and demos of all of the RealTracks sets. While you're there be sure to check for new releases.

# **RealTracks Set [1](#page-0-0): The Originals, New and Improved**

Improved versions of the original RealTracks – Tenor Sax, Tenor Sax (Bluesy), Pedal Steel, and Acoustic Guitar.

#### **RealTracks Set [2](#page-1-0): Country Ballad**

Acoustic guitar, both strumming and fingerpicking, a beautiful "spacey" electric guitar with delay effects, as well as a sweet pedal steel part and a RealBass.

### **RealTracks Set [3](#page-2-0): Swingin' Country**

Two Swing RealPedalSteel styles and five Swing [8t](#page-7-0)hs acoustic guitar RealTracks, including both strumming and fingerpicking.

#### **RealTracks Set [4](#page-3-0): Modern Country**

Rock, Pop, Folk, and Country with RealResonatorGuitar, RealAcousticGuitar & RealBass plus a modern syncopated groove that includes both acoustic & electric guitars.

#### **RealTracks Set [5](#page-4-0): Rockin Guitar**

Smokin' Rock & Country Rock rhythm guitar grooves, as well as slide guitar soloists and R&B RealBass.

### **RealTracks Set [6](#page-5-0): All Metal**

Three different tempos of killer Metal rhythm guitar parts and totally tight bass parts plus the RockHardEve[n8](#page-7-0) RealDrums style.

# **RealTracks Set [7](#page-6-0): Acoustic Jazz Bass and Rock Sax**

Real Double Bass with either the straight-ahead, fluid approach of our PaulC bass style, or the aggressive approach of our RayB style. Also in this set is the "Motown Rock" sax soloist.

#### **RealTracks Set [8](#page-7-0): Country Folk**

Resonator Guitar, sweet RealFiddle, and basic acoustic guitar strumming patterns.

#### **RealTracks Set [9](#page-8-0): Country Electric Guitar**

Great Country guitar grooves and soloists played by top Nashville session musicians. Included are two rhythm guitar parts, "Cowboy," which is a true classic country groove, and "Train," which is a fast train-beat groove.

# **RealTracks Set [10](#page-9-0): All Blues (Shuffle)**

A smokin' blues band a Real rhythm guitar player, a Real bassist, a Real B[3](#page-2-0) player and even a Real harmonica player all backing you up on a groovin' Blues Shuffle. Killer soloing on electric guitar and harmonica.

# **RealTracks Set [11](#page-10-0): All Bluegrass (Rhythm)**

Step out in front of your very own Bluegrass band and take charge. Mandolins, fiddles, guitars, and banjos abound – all held to a steady beat by a fat Bluegrass bass.

#### **RealTracks Set [12](#page-11-0): All Bluegrass (Solos)**

Banjo, Fiddle, Guitar, and Mandolin solos. Spice up any Bluegrass song with a foot-stompin' Banjo solo, or you can really get things going by adding multiple solo instruments.

### **RealTracks Set [13](#page-12-0): "Older" Jazz Swing Soloists**

The essential instruments of Jazz Soloing - alto sax, trumpet, and trombone - recorded by top studio musicians. With the stretching features in Band-in-a-Box and RealBand, they can be used over a wide tempo range.

# **RealTracks Set [14](#page-13-0): Mainstream Swing – Jazz Rhythm Section**

A world-class Jazz rhythm section with a choice of either acoustic piano or Jazz electric guitar as your comping instrument, and an acoustic bass style to round out the bottom end.

#### **RealTracks Set [15](#page-14-0): Mainstream Swing – Jazz Soloists**

Alto sax, trumpet, and trombone RealTracks plus bass soloing and piano soloing, complete with left-hand comping! Combine with RealTracks Set [14](#page-13-0): Mainstream Swing - Jazz Rhythm Section for a complete Real Jazz band!

#### **RealTracks Set [16](#page-15-0): Bossa - Rhythm Section**

This authentic sounding Latin-Jazz set includes a balance of piano, acoustic bass, and electric guitar RealTracks for use in all keys. Combine with RealTracks Set [17:](#page-16-0) Bossa - Soloists for your dream Bossa band!

# <span id="page-445-0"></span>**RealTracks Set [17](#page-16-0): Bossa - Soloists**

This set includes hours of trumpet, trombone, alto sax, and even acoustic bass soloing. You will have all the tools available to generate a killer Bossa solo with the most authentic sounds available.

# **RealTracks Set [18](#page-17-0): Jazz Ballad - Rhythm Section**

This set includes rhythm tracks for piano, acoustic bass and electric guitar. You can really focus on your melody while the bass, piano and guitar provide solid rhythm and harmony all around you.

### **RealTracks Set [19](#page-18-0): Jazz Ballad – Soloists**

This RealTracks Set comes equipped with alto sax, trombone and trumpet soloing in every key for your Jazz ballad. Every time you press play, you get a brand-new solo. Your Jazz ballad composition deserves these killer lines!

# **RealTracks Set [20](#page-19-0): Dual Rock Guitars**

This set features two tempos of Rock 'n' Roll guitar recorded by two different top studio musicians, each playing off of the riffs of the other. These are classic Rock guitar tones for both laid-back and up-tempo tunes.

#### **RealTracks Set [21](#page-20-0): Clean Strat Rock**

Add a clean, even, classic Rock guitar sound to all your songs, old and new, with Clean Strat Rock rhythms and solos. Use the Rhythm Guitar with your verses while letting the Soloist fly during a chorus.

#### **RealTracks Set [22](#page-21-0): Funk & Pop Bass**

A variety of Funk styles, including Funk Finger Bass, Funk Slap Bass, and Pop Bass, which suits a wide range of musical styles. Using all electric basses, this set adds another color to your PG Music palette!

# **RealTracks Set [23](#page-22-0): Pop Acoustic Guitar**

A solid rhythm section of acoustic guitars playing an even style, whether it be strumming or fingerpicking. These RealTracks can be used for more than just Pop; they blend well with many other styles of music too.

#### **RealTracks Set [24](#page-23-0): Pop Swing [8t](#page-7-0)hs Guitar**

Fill in a rhythm section with this dynamic set of acoustic strumming and fingerpicking guitar styles. With a wide range of tempos RealTracks Set [24](#page-23-0) completes your Swing [8](#page-7-0)ths Pop or country song with an understated touch!

### **RealTracks [25](#page-24-0): Pop Swing [8t](#page-7-0)hs Bass [1](#page-0-0)**

Use these RealTracks with many styles of music to add a delicate touch and a human feel. Turn to RealTracks Set [25](#page-24-0) whenever you need a bass player to stick to the basics and back you up!

# **RealTracks Set [26](#page-25-0): Pop Swing [8t](#page-7-0)hs Bass [2](#page-1-0)**

Add the solid foundation of Swing [8t](#page-7-0)hs Bass to your song. With a wide range of tempos and electric and acoustic basses to choose from, you can always rely on this RealTracks set to keep perfect timing.

# **RealTracks Set [27](#page-26-0): "Dreamy" Pop Guitar and More**

With these simple, tasteful, and dreamy guitar licks, you can add a new level of atmosphere to your song. Whether you're composing a fast pop masterpiece or a mellow country ballad, these styles are for you!

#### **RealTracks Set [28](#page-27-0): Jazz Waltz**

This set redefines what it means to swing in  $\frac{3}{4}$  time with this Jazz waltz collection of acoustic bass, piano, and electric guitar RealTracks.

# **RealTracks [29](#page-28-0): Freddie and Wes - Jazz Guitar Comping**

If you're looking for the "four-on-the-floor" beat with a tasteful groove that will keep the dance floor full all night RealTracks Set [29](#page-28-0) is the answer. Some of the sweetest comping this side of bebop!

#### **RealTracks Set [30](#page-29-0): Blues (Slow Swing)**

Electric guitar, bass and resophonic guitar provide the solid rhythm foundation, in a variety of combinations. Then to fill up the band we also have the soloists: electric guitar, harmonica and a sweet slide guitar!

#### **RealTracks Set [31](#page-30-0): Blues (Slow Even [8](#page-7-0)ths)**

This set features some straight[-8](#page-7-0)ths, slow rockin' grooves on the electric guitar, electric bass, harmonica, and even the resophonic guitar! All styles in this set were recorded at the same tempo, so they blend together perfectly.

# **RealTracks Set [32](#page-31-0): Blues (Fast Even [8](#page-7-0)ths)**

A solid even [8t](#page-7-0)hs rhythm section of electric guitar, electric bass and resophonic guitar. In addition, this set comes with harmonica, tenor sax, and Blues harmonica soloists to complete the band.

# **RealTracks Set [33](#page-32-0): Bluegrass (Medium Tempo)**

All you need to play a medium tempo Bluegrass song. This set of RealTracks is full of awesome features like A and B substyles for the fiddle and banjo as well as RealCharts for the acoustic guitar soloist.

### **RealTracks Set [34](#page-33-0): Country Train Beat**

Solid train rhythm that doesn't miss a beat plus RealCharts to see the notation for all of the instruments. You get RealCharts for fiddle, harmonica, and pedal steel so you can see exactly what the top studio musicians are playing.

#### **RealTracks Set [35](#page-34-0): Chet and Travis Pickin'**

This set comes with four different RealTracks styles in this unique genre, two played with that sweet mellow nylon guitar, and two played with the warm tones of the electric guitar.

# <span id="page-446-0"></span>**RealTracks Set [36](#page-35-0): Swingin' Country [2](#page-1-0)**

Five swing [8](#page-7-0)ths RealTracks styles featuring a sweet pedal steel style, as well as two tempos of resonator guitar and swing [8t](#page-7-0)hs mandolin. Medium slow and fast tempos are included.

### **RealTracks Set [37](#page-36-0): Swingin' Country [3](#page-2-0)**

Get ready to swing! RealTracks Set [37](#page-36-0) provides some swinging Country licks at a variety of tempos with mandolin, harmonica, pedal steel, and resonator guitar playing at tempos ranging from [130](#page-129-0) to [190](#page-189-0) beats-per-minute.

# **RealTracks Set [38](#page-37-0): Classic Country - Pedal Steel n' More**

Classic Country with three variations of Pedal Steel at a range of tempos plus a fiddle that is always ready to play a solo. You also get the added bonus of RealCharts that show you the notation for all of the RealTracks in this set.

# **RealTracks Set [39](#page-38-0): Slow Country**

Ballad stylings on pedal steel, fiddle, banjo, harmonica, and acoustic guitar with the added bonus of RealCharts for the pedal steel, harmonica and fiddle to show you the notation for these instruments.

### **RealTracks Set [40](#page-39-0): American Pop-Rock**

There are [4](#page-3-0) Electric Guitar styles included in this set, and each style includes two different substyles. The two "American" guitar styles are meant to be used together, as are the two "Roots Rock" styles, so either way you get that polished, radio-friendly sound that will make you sound like a professional producer.

#### **RealTracks Set [41](#page-40-0): Rockin' Hard**

This set comes with [4](#page-3-0) different RealTracks guitar styles, and each of those styles has [2](#page-1-0) different substyles. "Hard Rock Thrash" and "Hard Rock Thrash Hollow" are two slow hard-rockin' styles that can be used together, or individually. "Pop Rock Brit Edgy" and "Pop Rock Brit Heavy" provide that modern British sound.

### **RealTracks Set [42](#page-41-0): Boogie 'n Texas Rock**

"Texas Boogie" and "Texas Rock" guitar RealTracks styles. "Texas Boogie" includes two different guitar styles, intended to be used together if you want a full band effect, or separately if you just need a touch of that Boogie flavor. "Texas Rock" is the same, with two distinct styles that mesh together beautifully, or can be used individually.

### **RealTracks Set [43](#page-42-0): Rockin' Down South**

This set includes both acoustic and electric rhythm guitar styles, as well as two marvelously raunchy slide guitar styles. To top it all off, we have a rollicking southern organ.

# **RealTracks Set [44](#page-43-0): Blues Guitar and Organ**

This set includes three different Blues Organ RealTracks styles: "Monday" Swing [8](#page-7-0)ths at [65](#page-64-0)bpm, "Roadhouse" Even [8](#page-7-0)ths at [120](#page-119-0)bpm, and "BB" Even [8t](#page-7-0)hs at [85b](#page-84-0)pm. Also included in this set is a rollicking Slide Guitar Blues RealTracks style.

#### **RealTracks Set [45](#page-44-0): Driving British Rock**

All of the guitars included in this set feature different takes on the same slow driving groove, and can be used together to create a full, produced sound, or can be used individually to fill in the spaces for your own project. This set includes a strumming acoustic guitar, and two electric guitars, one that is "driving" and one that is "soulful."

# **RealTracks Set [46](#page-45-0): Medium Pop - Harmonica, Organ and Bass**

This set provides you with some great background organ & harmonica playing, as well as two options for straightahead pop electric bass. The harmonica style provides some great pop licks, but as a background style it doesn't get in the way of a singer or the other instruments. The Organ style is a real [B3](#page-2-0), and will give your pop song that authentic sound. For electric bass, there are two options. The "PopHalfNotesSync" style plays on the [1](#page-0-0), and-of-[2](#page-1-0), and the [3](#page-2-0), which is one of the most common ways to play pop music. The alternate, 'PopHalfNotesPush is the same basic pattern, but doesn't restate the note on beat [3](#page-2-0), driving the song with a pushed feel.

# **RealTracks Set [47](#page-46-0): Slow and Fast Pop - Harmonica & Organ**

Covering the whole even [8](#page-7-0)ths tempo spectrum, our [B3](#page-2-0) Organ styles can provide that growling [B3](#page-2-0) sound whether you've written a slow ballad, or a rockin' fast pop tune. For the fast tunes, we've also got a background Pop Harmonica style.

# **RealTracks Set [48](#page-47-0): Medium Modern Rock**

This set provides three Guitar RealTracks, one acoustic, and two electrics. The acoustic guitar is a bright, strummed rock part. The two electrics have distinct sounds that compliment each other: "ElecRockArp" is a clean guitar tone that plays arpeggios for the A section, then switches to strummed chords for the B section. 'ElecRockDirty' is a distorted guitar tone that plays muted syncopated chords at 'A', and then plays with a more open sound at 'B'.

# **RealTracks Set [49](#page-48-0): Spirited Acoustic Guitar**

There are two Acoustic Guitar styles included with this set, both at slow tempos, but they're designed to give the song a harder edge than most ballad playing. Also included in this set are two pop Electric Bass styles, both at [85](#page-84-0) beats-per-minutes. The 'PopHalfNotesSync' style plays on the [1,](#page-0-0) and-of[-2](#page-1-0), and the [3,](#page-2-0) which is one of the most common ways to play pop music. The alternate, 'PopHalfNotesPush is the same basic pattern, but doesn't restate the note on beat [3,](#page-2-0) driving the song with a pushed feel.

# <span id="page-447-0"></span>**RealTracks Set [50](#page-49-0): More Bossa!**

This set features some great Bossa Nova Guitar and Flute playing. The Nylon-Electric Rhythm Guitar style provides a great backing track for any chord progression and is an excellent tool for singers or soloists. The Flute and Electric Guitar Soloist RealTracks can provide fantastic melodic soloing over any changes, and the solo created by Band-ina-Box will be different every time you press play!

# **RealTracks Set [51](#page-50-0): Slow Bossas and More**

With RealTracks Set [51](#page-50-0), you can choose either the smooth sounds of acoustic bass and piano playing slow gentle bossas, or the fast excitement of some boogying tenor sax. The bass and piano, when used in conjunction with our BossaBrushes RealDrums, provide a great rhythm section for singers or soloists.

# **RealTracks Set [52](#page-51-0): Fast Samba**

This RealTracks set provides you with some smokin' fast Latin sounds. It includes the essential rhythm section instruments, bass and piano, as well as a soprano sax soloist. No matter what chords you enter in Band-in-a-Box, these styles will soar!

# **RealTracks Set [53](#page-52-0): Slow Jazz Ballad - Rhythm Section**

This set includes both Piano and Acoustic Bass playing at [60](#page-59-0) beats-per-minute, and because of the superior stretching features in Band-in-a-Box and RealBand, they can actually be used over a wide range of tempos. There are also several variations where they start playing double-time (essentially a [120](#page-119-0) bpm groove) for the B section.

# **RealTracks Set [54](#page-53-0): Slow Jazz Ballad - Soloists & Solo Piano Accompaniment**

In addition to the Slow [\(60](#page-59-0)bpm) Ballad Tenor Sax RealTracks, this set also includes the Jazz Ballad Electric Guitar Soloist, at a slightly quicker pace ([85](#page-84-0)bpm), and a "Solo-Accompaniment" Jazz Ballad Piano [\(85](#page-84-0)bpm). This piano style is intended to be used without Bass or Drums, essentially, it's a rhythm section all on its own.

# **RealTracks Set [55](#page-54-0): Fast Bebop Jazz**

RealTracks Set [55](#page-54-0) gives you the tools you need to start hearing some lightning fast jazz coming out of your computer speakers. Simply enter any chords you like, select these Bebop styles, and Band-in-a-Box will generate flawless Acoustic Bass, Piano and Tenor Sax tracks for you.

# **RealTracks Set [56](#page-55-0): Jazz, Old and New**

This set includes [4](#page-3-0) different RealTracks styles, including "Modern Jazz" versions of Acoustic Bass and Acoustic Piano playing at a medium-swing tempo. These two styles together form the perfect rhythm section for soloing and provide great inspiration for developing sophisticated lines. The set also includes [2](#page-1-0) soloists, the classic "older swing" clarinet style, and the intricate electric guitar jazz swing soloist.

# **RealTracks Set [57](#page-56-0): Jazz Swing, Laid Back**

This set features both the essential rhythm section instruments and the soprano sax soloist for that sweet slowmedium groove that sits perfectly in the pocket. The rhythm section is comprised of double bass and piano, and both styles include both an "A" section and a "B" section, so you can add further dynamic range to your jazz tune.

# **RealTracks Set [58](#page-57-0): Jazz and Pop Waltzes**

With RealTracks Set [58](#page-57-0), we provide both Jazz and Pop Waltz styles. On the Jazz front, a Tenor Sax soloist is included, which can be used with some of our previously released Jazz Waltz rhythm section instruments. For the Pop fans, we've provided Acoustic Bass and Piano styles playing a slow even [8](#page-7-0)ths Pop Waltz.

# **RealTracks Set [59](#page-58-0): Crossover**

The RealTracks you need for the popular sound of Swing [16t](#page-15-0)hs Crossover between Country Music and Hip Hop. This set provides you with a total of [5](#page-4-0) RealTracks styles, one bass style and four guitar styles. They were recorded at [75](#page-74-0) & [90](#page-89-0) beats-per-minute, and with the stretching features in Band-in-a-Box, the tempos in between and beyond are covered as well.

# **RealTracks Set [60](#page-59-0): Country Rock!**

[4](#page-3-0) new guitar styles. 'ModernCountrySync' is an even[-16](#page-15-0)ths-based groove, and we provide both an Acoustic and an Electric Guitar style. The 'SouthernSnappy' is a classic sounding Country-Rock groove, also [16](#page-15-0)ths-based, and for this groove we provide two Electric Guitars, 'Clean' and 'Gritty'.

# **RealTracks Set [61](#page-60-0): Ballads and More!**

An assortment of Pop and Country Ballad styles with two rhythm electric guitar styles, a hard-edged ballad soloist, and a solo-accompaniment pop piano style. The two rhythm guitars are meant to be used together, but have very distinct sounds. One is a clean guitar tone, playing choppy chords for the A section and held chords for the B section, and the other is a distorted guitar style, playing a syncopated groove at 'A', and straightening out to even quarter notes at 'B'. The soloist is a driving distorted power ballad, and is great for intros or breaks. Finally, we include a 'solo-accompaniment' piano pop-ballad style.

# **RealTracks Set [62](#page-61-0): Western Swing and Bluegrass!**

Three Western Swing electric guitar styles include rhythm playing at the medium-fast tempo of [165b](#page-164-0)pm, and an uptempo style at [190](#page-189-0)bpm. Also at [190](#page-189-0) is the "CountryClassicSwing" Soloist, which will create a solo over any changes you care to throw it's way. As a bonus, this set also includes a Bluegrass Mandolin Soloist, playing at the laid-back (for Bluegrass) tempo of [100](#page-99-0).

# <span id="page-448-0"></span>**RealTracks Set [63](#page-62-0): Country Waltz [1](#page-0-0)**

This Set provides [4](#page-3-0) Acoustic Guitar styles, playing at two waltz tempos, [85](#page-84-0) & [140.](#page-139-0) With the stretching features in Band-in-a-Box and RealBand, these styles actually cover a wide range of tempos. Each tempo has a Fingerpicking and a Strumming Acoustic Guitar, and the styles work great together, or they can be used individually.

# **RealTracks Set [64](#page-63-0): Country Waltz [2](#page-1-0)**

This set comes with three guitar styles, all recorded at the comfortable waltz tempo of [110,](#page-109-0) and a Solo-Accompaniment Waltz Piano style at a bouncy swinging tempo of [85](#page-84-0). The guitar styles include strumming acoustic, fingerpicking acoustic, and electric.

### **RealTracks Set [65](#page-64-0): Alt-Country**

Alt.Country, also known as Americana, has [4](#page-3-0) Electric Guitar styles. For the very slow tempos, we have a distorted electric guitar providing a gritty backdrop to your melancholy ballad. For ballads a little bit quicker, we have a brighter clean electric guitar style. The two Alt.Country styles recorded at [75b](#page-74-0)pm are intended to be used together, as they play off of each other beautifully. One is a moody sounding electric, while the other is more rootsy.

# **RealTracks Set [66](#page-65-0): Modern Nashville Pop**

[4](#page-3-0) Electric Guitar styles straight from Music City, USA. The two Country Rock styles are intended to be used together, and play off each other beautifully, but can also be used individually. The same goes for the two "Nashville Pop" styles, one of which uses a distorted guitar sound, the other clean.

# **RealTracks Set [67](#page-66-0): Rockin' in Three-Quarter Time**

[3](#page-2-0)[/4](#page-3-0) (or [6/](#page-5-0)[8\)](#page-7-0) time has become an important part of the hard rock world. With RealTracks Set [67](#page-66-0), you get [10](#page-9-0) different Rock and Pop [3](#page-2-0):[4](#page-3-0) styles. These styles can be used individually, together, or combined in A-B combinations. Also included are [12](#page-11-0)-string acoustic guitar RealTracks, both a picking style, and a strumming style.

### **RealTracks Set [68](#page-67-0): R&B Rock**

[4](#page-3-0) different modern R&B electric guitars, two guitars with a warm mellow tone, one playing basic quarter notes with embellishment, the other playing a strumming pattern. Then, we have some funkier guitar styles, one playing an offbeat pattern, the other playing a [16t](#page-15-0)h-note-based groove. All of these styles have RealCharts capabilities, so you can see exactly what's being played, either on the on-screen guitar fretboard, or in notation and TAB.

# **RealTracks Set [69](#page-68-0): Rockin' in the North, Rockin' in the South**

Northern Rock and classic [80s](#page-79-0) Texas Blues-Rock grooves. [8](#page-7-0) different guitar styles include quarter-note variations, strummed patterns, offbeat & syncopated grooves. A variety of guitar tones are employed including mellow fuzz, an edgy, gritty sound, and different registers of that Texas Rock 'n' Roll sound. All styles are equipped with RealCharts, so you can see the notes you're hearing either in TAB, notation, or on the on-screen guitar fretboard.

### **RealTracks Set [70](#page-69-0): Piano Pop**

Sophisticated, mellow piano featuring [7](#page-6-0) different Piano RealTracks styles. Use them alone or with a rhythm section. Included are British Pop Liverpool and Pop London styles, a Pop Bronx style from New York, and Pop Funky Texas. All come with RealCharts for on-screen notation and piano keyboard display.

# **RealTracks Set [71](#page-70-0): Folk-Rock**

[12](#page-11-0)-String Acoustic Guitar RealTracks with a variety of tempos and feels, such as slow ballad folk-rock & medium folk-rock waltz. The waltz comes with both a [12](#page-11-0)-string and a [6](#page-5-0)-string guitar style, which can be used individually, or blended together.

# **RealTracks Set [72](#page-71-0): Smooth Jazz - Swing [16](#page-15-0)ths Hip Hop**

Smooth Jazz sound with an Urban flavor. [4](#page-3-0) RealTracks styles with classic Real Electric Piano and Electric Bass at two Hip-Hop swing [16](#page-15-0)ths tempos. The Electric Piano styles can be used either completely dry, with no effects at all, or with chorus, delay, and reverb effects for that true Smooth Jazz sound. The dry sound is perfect if you'd like to use these styles in a Rock setting, or if you'd like to add your own effects in RealBand.

# **RealTracks Set [73](#page-72-0): Smooth Jazz - Ballad and Pop**

More classic Smooth Jazz with Electric Bass styles as well as classic Real Electric Piano, both "dry" and with authentic Smooth Jazz effects. Both instruments include both a slow Ballad, and a faster even-[16t](#page-15-0)h-based Poppy Smooth Jazz groove. These styles are ideal to use with RealDrums Set [28](#page-27-0) but can also be used with many of our other even [8t](#page-7-0)h and even [16](#page-15-0)th Jazz RealDrums.

#### **RealTracks Set [74](#page-73-0): Ballroom Latin**

Ballroom Latin made for dancing with [7](#page-6-0) styles featuring both Acoustic Bass and Piano. Practice your musical chops, your dancing chops, or both! A perfect match with RealDrums Set [5](#page-4-0): Latin.

# **RealTracks Set [75](#page-74-0): More Bossa**

Acoustic Bass, Electric Guitar and Piano playing a sultry medium-slow Bossa tempo. The guitar features a "FreeComp" version, with the guitar as the sole comping instrument, and a "GrooveComp" version, which is intended to work well while there is a piano comping at the same time. Both piano and guitars have RealCharts for on-screen notation and TAB plus piano keyboard and guitar fretboard displays.

#### **RealTracks Set [76](#page-75-0): More Jazz Waltz**

Jazz Waltzes, with Piano, Guitar, and Acoustic Bass styles. Included are two tempos: a slow waltz ballad at [85](#page-84-0) bpm,

<span id="page-449-0"></span>and a medium-slow laid-back waltz at [110](#page-109-0) bpm. All three instruments are represented at both tempos, and in addition, there is a rehearsal piano waltz style. This style is a basic piano approach to the swing waltz and is intended to be used by itself to back up a singer or soloist.

# **RealTracks Set [77](#page-76-0): Ballad, Stride & More**

Jazz with both electric and acoustic guitars at a variety of tempos, as well as [4](#page-3-0) different accompaniment piano styles. The slow Jazz Ballad tempo has a free-rhythm Electric Guitar style, an Acoustic Guitar that is designed to work well with a comping piano, and a Stride Jazz Ballad piano. Also included is a slightly quicker Stride Ballad, as well as a "Rehearsal" Piano style that's great if you need a basic piano approach to back up your singing or soloing. All instruments in this set are equipped with RealCharts for on-screen notation and TAB plus piano keyboard and guitar fretboard displays.

### **RealTracks Set [78](#page-77-0): Memphis Swing**

Memphis Swing gives you [4](#page-3-0) different RealTracks styles with [4](#page-3-0) different approaches to this distinct version of Country Swing. Two of the styles use a crisp, clean guitar tone, one playing chords letting the notes ring, the other with a shorter staccato approach. Then we have a guitar with a grittier tone, played either with a palm-mute effect, or with a wide-open approach.

# **RealTracks Set [79](#page-78-0): Medium Country Boogie**

This set features [6](#page-5-0) medium tempo Country Boogie guitar RealTracks including [2](#page-1-0) acoustic guitars and [4](#page-3-0) electrics. With acoustic guitar, you can choose between a palm-mute style of playing, or a more open approach, or you can mix-and-match, using one style for the A section of your song, and the other for the B section. You have lots to choose from with the Electrics too, with both clean and distorted guitars, playing syncopated patterns, classic riffs, palm-mute, and twangy variations. All of these styles are equipped with RealCharts, so you can see exactly what's being played by these world-class studio musicians!

# **RealTracks Set [80](#page-79-0): Fast Country Boogie**

This set features [6](#page-5-0) up-tempo Country Boogie guitar RealTracks including [2](#page-1-0) acoustic guitars and [4](#page-3-0) electrics. With Acoustic Guitar, you can choose between a palm-mute style of playing, or a more open approach, or you can mixand-match, using one style for the A section of your song, and the other for the B section. You have lots to choose from with the Electrics too, with both clean and distorted guitars playing syncopated patterns, classic riffs, palmmute, and twangy variations. All of these styles are equipped with "RealCharts," so you can see exactly what's being played by these world-class studio musicians!

# **RealTracks Set [81](#page-80-0): More Country Swing**

RealTracks Set [81](#page-80-0) adds [8](#page-7-0) Country Swing electric guitar styles featuring both clean and "gritty" guitar sounds, played over both slow swing at [85](#page-84-0)bpm, and medium-up-tempo at [140b](#page-139-0)pm. The different variations can be used individually, or together, and they can also be used in various A-B combinations. All of these guitar styles are equipped with RealCharts, so you will see exactly what is being played by these top Nashville studio musicians!

#### **RealTracks Set [82](#page-81-0): More Country Waltz**

[10](#page-9-0) new electric guitar Country Waltz styles covering a range of tempos from [85](#page-84-0)bpm through to [140](#page-139-0)bpm with both clean guitars and distorted guitars. You can mix and match styles, either using multiple styles at the same time, or A-B combinations. And all of these guitars are equipped with RealCharts and display notation, TAB, and on-screen guitar fretboard.

#### **RealTracks Set [83](#page-82-0): LA Hard Rock**

This set provides you with [4](#page-3-0) distinct Electric Guitar styles, [2](#page-1-0) with a "crisp" tone, and [2](#page-1-0) with a "fuzzy" tone, so you're sure to find what you need for your song or section. Also included is the HardRockLA Bass style, a syncopated bass style with a big fat tone. As a bonus, we're also throwing in the HardRockLA RealDrums style! This style has [5](#page-4-0) different substyle options, combined together for a total of [8](#page-7-0) different style variations. Each substyle was recorded at [3](#page-2-0) different tempos, and with the superior stretching features in Band-in-a-Box, the entire tempo spectrum in between tempos is also covered.

#### **RealTracks Set [84](#page-83-0): Lite Pop**

This set features [12](#page-11-0)-string Acoustic Guitar RealTracks styles as well as [3](#page-2-0) Pop Piano styles. The [12](#page-11-0)-string Acoustic Guitar provides a beautifully full sound which works great on its own, or in the context of a full band. There are two of these styles, one picking, and the other strumming, both at a slow ballad tempo. Additionally, we also include a style that uses the picking for the "a" section of your song and strumming for the "b" section. The [3](#page-2-0) Pop Piano styles continue our collection of solo-accompaniment piano styles. Two of the styles embody the melodic California sound, one a slow ballad, the other an upbeat energetic style. The third style is a flowing melodically arpeggiated style.

### **RealTracks Set [85](#page-84-0): Rockin' Bass**

This set features two classic Brit-Rock basses, a heavily scooped and distorted thrash bass, and a deep rockin' bass that turns out pulsing eighth notes. You can view tab and notation for every style in this set in Band-in-a-Box or RealBand. The wide range of tempos ensures that you will have a rockin' bass for every occasion.

# <span id="page-450-0"></span>**RealTracks Set [86](#page-85-0): Blues Rock**

Three unique and driving guitar styles are included: two with a crisp, unrelenting single-coil tone (which can be linked together as an A/B substyle) and one with a low, twangy fuzz tone. Also included is a dark-toned blues rock bass that syncs up nicely to the guitar styles. All of these styles are equipped with RealCharts, which means that even though you're listening to actual audio recordings of real musicians, you can see the notes they're playing on the on-screen fretboards, in TAB, in standard notation, and on the on-screen piano keyboard. Our unique stretch methods ensure that you're covered for a range of tempos and all twelve keys.

# **RealTracks Set [87](#page-86-0): Electric for All Occasions**

This set offers an extensive selection of bright guitar sounds for all occasions. At each of the three tempos, we provide you with both clean and slightly distorted guitar tones. Plus, you also have control over the particular texture of the guitars. All of the styles were recorded with both open chords, if you want a brighter sound, and barre chords, if you want a slightly more muted effect. All styles play any chord in any key, and our stretch methods ensure that all in-between tempos are covered! All of these styles also come complete with notation and tablature.

# **RealTracks Set [88](#page-87-0): [12](#page-11-0)-String Electric**

RealTracks Set [88](#page-87-0) offers some unique, clean [12-](#page-11-0)string electric guitar tones. The styles are split into two main categories: strumming and fingerpicking. The strumming styles offer a silky, sustained, solid rhythm while the fingerpicking styles deliver an open and bright feel that fills in the eighth notes. Both the strumming and fingerpicking styles were recorded at multiple tempos ranging from slow ballad to up-tempo pop, and with the superior stretching features in Band-in-a-Box and RealBand, all the tempos in between are covered too! Notation and tablature are also included for all of your scoring and learning needs.

# **RealTracks Set [89](#page-88-0): Northern Rock Ballad**

RealTracks Set [89](#page-88-0) provides Acoustic Guitar, High-Strung Acoustic, Banjo & Electric Bass. Both guitar styles feature open chords with traditional folk strumming patterns. These two guitars used together provide a full, rich sound by covering the full sonic spectrum. In addition, both guitars and the electric bass are equipped with RealCharts, which means not only are you getting real instruments played by real musicians, but you can see what they're playing in notation, TAB, and on the on-screen guitar/bass fretboards. The banjo is a nicely subtle, understated fingerpicking style that blends perfectly with the other instruments.

# **RealTracks Set [90](#page-89-0): Jazz Organ**

A collection of Jazz [B3](#page-2-0) organ styles from slow, laid-back ballads to energetic up-tempo swing and bebop. The style provides both comping and killer bass lines which play "in[-2"](#page-1-0) for the A sections and walk for the B sections. There are [5](#page-4-0) separate styles recorded over the range of tempos from [60](#page-59-0) to [190](#page-189-0) beats-per-minute. And, with the superior stretching features in Band-in-a-Box, all styles in between are automatically covered as well!

# **RealTracks Set [91](#page-90-0): Smooth Jazz - Sax Soloing**

Five new additions to your Smooth Jazz RealTracks collection: three alto saxes, a soprano, and a tenor. All of these styles show tasteful contrast with soothing melodies intertwined with fast jazz runs and phrases. This set also covers three avenues of smooth jazz: cool, poppy, and ballad. It offers a wide range of tempos ranging from dramatically slow to moderately fast. The inclusion of RealCharts means that not only will you be hearing Real Saxophone played by a top studio musician, but you will be able to see exactly what's being played in both notation and on the on-screen piano keyboard.

# **RealTracks Set [92](#page-91-0): Smooth Jazz - Trumpet Soloing**

This set features four different soloists in the subgenres of cool, poppy, and ballad. The cool Jazz styles have a funky swung sixteenth note feel while the down-tempo poppy and ballad styles rely on even spacing and tasteful phrasing. You will have a variety of tempos and all twelve keys at your fingertips thanks to the stretching methods used by Band-in-a-Box and RealBand, and with our RealCharts you will be able to see what's being played, in both notation and on the on-screen piano keyboard.

# **RealTracks Set [93](#page-92-0): Smooth Jazz - Trumpet Soloing**

RealTracks Set [93](#page-92-0) adds more Rhythm & Soul to our collection of Smooth Jazz RealTracks styles! This set includes two electric piano soloist styles and two rhythm guitar styles all together. Both split up into two subgenres: a funky swung sixteenth feel and a slow even sixteenth ballad feel. And, the two electric piano styles provide you with even more options, as each one has three different effects sets: Chorus with delay effect, chorus alone, and completely dry. If you want the slick Smooth Jazz sound, go for the chorus & delay, but if you want the unadulterated sound of the real vintage electric piano, go for the dry. All four styles are also equipped with RealCharts which allow you to see the notes that are being played in notation and on the on-screen piano keyboard, and the guitars have the added benefit of correctly displaying TAB & the notes on the on-screen guitar fretboard.

# **RealTracks Set [94](#page-93-0): Jazz Guitar Soloing and More**

This set includes [4](#page-3-0) electric guitar styles, ranging from medium-slow tempos up to fast bebop tempos, in both jazz waltz meters, as well as straight ahead [4](#page-3-0):[4](#page-3-0) swing. In addition, there's an energetic samba soloist played on nylon guitar, and two solo accompaniment piano styles! These real pianos offer a fun and energetic feel and are the perfect companion to a show tunes singer. Every single style in this set is equipped with RealCharts, which means not only will you be hearing great real audio recordings of real musicians, but you will be able to SEE what they're playing

<span id="page-451-0"></span>too, in notation, and on the on-screen piano keyboard. The electric guitars have the added bonus of displaying correctly in TAB and on the on-screen guitar fretboard.

# **RealTracks Set [95](#page-94-0): Jazz Rhythm Guitar: Bossa and Swing**

Included are four electric guitar styles that cover a large range of tempos, as well as two bossa styles, and a fast "Freddie" Acoustic Guitar. The Electrics are split into "FreeComp" and "GrooveComp" styles. The FreeComp styles are intended to be the sole comping instrument (no piano) featuring sophisticated rhythms and harmonies. The GrooveComp styles use more repetitive rhythms and more basic harmonies so that they can be used with other comping instruments such as piano or organ without getting in the way. The Bossa Guitars have a warm nylon tone, and were recorded at the tempos of [85](#page-84-0) & [140](#page-139-0), and with the superior stretching features in Band-in-a-Box, all of the tempos in between are also covered. The electric  $\&$  acoustic guitars are also equipped with RealCharts which means that not only are you hearing actual audio performances by actual musicians, you can also see what they're playing in notation, TAB, and on the on-screen guitar fretboard.

# **RealTracks Set [96](#page-95-0): Modern Bluegrass Waltz**

This set includes a total of six new waltz styles on five different instruments! You will receive two acoustic guitars (one fingerpicking, one strumming), acoustic bass, fiddle, mandolin, and banjo. Every one of these styles covers all twelve keys, and covers a wide tempo range thanks to the high quality stretching features in Band-in-a-Box and RealBand.

# **RealTracks Set [97](#page-96-0): Unplugged Country Swing**

There are four country swing fiddle styles included, three of which feature melodic background playing over the tempo spectrum of [85](#page-84-0) bpm ballads to the sprightly tempo of [140](#page-139-0). Since they were recorded at intervals, the entire tempo range is covered, since Band-in-a-Box's superior stretching features can use those three tempos to cover all of the tempos in between. At [140](#page-139-0), you also have the option of choosing the "chops" style, where the fiddle plays very short chordal shots on beats [2](#page-1-0) & [4.](#page-3-0) This is a style that would generally only be used on faster tempo tunes. All of these styles also feature RealCharts which means that not only are you hearing audio recordings of top studio musicians playing your song, you can SEE what they're playing too, in notation & on the on-screen piano keyboard!

# **RealTracks Set [98](#page-97-0): Unplugged, [12-](#page-11-0)String & Fiddle**

Three strummed acoustic [12](#page-11-0)-string guitar styles and two country boogie fiddle styles, all recorded over a wide tempo range. And with the superior stretching features in Band-in-a-Box, all the tempos in between are also covered. The [12](#page-11-0)-string styles were recorded at [85](#page-84-0), [120](#page-119-0) & [165](#page-164-0) beats-per-minute, so if you're song is at [95](#page-94-0), no problem, you're covered with [85,](#page-84-0) which Band-in-a-Box can easily stretch up. Or, if you need [12](#page-11-0)-string at [160](#page-159-0), no problem, the [165](#page-164-0) bpm style can easily stretch down to cover that too! RealCharts are included with all [5](#page-4-0) styles here, which means that not only do you get real audio recordings of top studio musicians playing your songs, you can see what they're doing in notation, on the on-screen piano keyboard, and for the guitars you can also view the notes in TAB and on the onscreen guitar-fretboard. And all keys are covered, so if you want to boogie down in C sharp, no problem!

# **RealTracks Set [99](#page-98-0): More Country Waltz: Pedal Steel, Bass & Fiddle**

Three bass styles offer a solid, rhythmic foundation over a wide tempo range, two fiddles offer a variety of melodic ideas, and two pedal steels offer rich layers of harmonies. That's a total of seven new styles, all of them crucial to your Country Waltz songs! In conjunction with previously release Country Waltz styles, it's easy to put together a full band at any tempo. All styles play in any key, and the pedal steel  $\&$  fiddle styles have RealCharts.

# **RealTracks Set [100](#page-99-0): More Western Swing: Pedal Steel & Electric Guitar**

RealTracks Set [100](#page-99-0) includes [4](#page-3-0) new electric guitar styles that can be used in conjunction with our previously release Western Swing styles. The styles were recorded at [2](#page-1-0) tempos, [165](#page-164-0) and [190,](#page-189-0) with basic comping patterns at both tempos; a "picked" style at the slower tempo, and a "held" style at the faster tempo. Plus we add to our increasing collection of Pedal Steel styles at both of these tempos as well. These swinging styles use the classic Western Swing [C6](#page-5-0) tuning. And you're not limited to [165](#page-164-0) or [190,](#page-189-0) all tempos in between are also covered with the superior stretching features in Band-in-a-Box.

# **RealTracks Set [101](#page-100-0): Folk and Country Swing**

This library of country and folk crossover styles delivers a large collection on a variety of instruments. Included are Ukulele, Acoustic Bass Guitar, Electric Guitar, and Fiddle styles. The Ukulele and Acoustic Bass Guitars work well as playful duos: a moderate tempo acoustic-bass guitar and ukulele duo with a country feel and a faster tempo acoustic-bass guitar and ukulele duo with a cheerful island feel. The "Memphis" fiddle adds to our existing Electric Guitar styles, and the two Country Swing electric guitar styles can be used independently, or together as an A-B style. The fiddle and guitar have the added bonus of having RealCharts enabled, which allows you to view the notes being played in notation, on the on-screen piano keyboard, and on an on-screen guitar-fretboard.

# **RealTracks Set [102](#page-101-0): Uptempo Reggae**

This set includes Electric Bass, Electric Guitar, [B3](#page-2-0) Organ, Acoustic Piano, and a brand-new Reggae Classic RealDrums style. With all the styles used together, you will be constantly immersed in B[3](#page-2-0) Organ, Guitar strumming out the rhythm, Piano shots on the off-beats, and a booming Bass holds it all together. Each style was recorded at [100](#page-99-0) bpm so they sound very natural together, though with the superior stretching features in Band-in-a-Box, all styles cover a wide tempo spectrum.

### <span id="page-452-0"></span>**RealTracks Set [103](#page-102-0): Slow Groovin' Reggae**

Electric Bass, Electric Guitar, B[3](#page-2-0) Organ, Acoustic Piano, and a brand-new Reggae Classic Tambo RealDrums style. While the Bass and Drums maintain a laid-back syncopated rhythm at [75](#page-74-0) bpm, the Guitar and Piano play chord shots on [2](#page-1-0) and [4](#page-3-0), and the jammin' [B3](#page-2-0) Organ fills in on [3.](#page-2-0) The "RealCharts" allow you to see exactly what's being played on the piano, guitar & bass in notation, and on the on-screen piano keyboard. The bass & guitar have the added benefit of displaying correctly in TAB and on the on-screen guitar/bass fretboards.

#### **RealTracks Set [104](#page-103-0): Celtic Jigs & Reels**

This set includes [2](#page-1-0) basic Celtic grooves played on a variety of instruments, including Acoustic Bass, Acoustic Guitar, and Piano. Plus, this set comes with the added bonus of two new RealDrums styles feature the Bodhran. This is a traditional Celtic drum played with a wooden mallet. And these Bodhran styles each have several variations, including the standard wooden mallet as well as a variety of brush mallets for a slightly softer tone. The Guitars and Pianos are also equipped with "RealCharts," which means that you can see the notes that are played in notation, TAB, and on the on-screen piano keyboard or guitar fretboard.

#### **RealTracks Set [105](#page-104-0): Brent Mason Rock Soloing**

This set includes three Electric Guitar Rock soloing styles played by the award-winning session guitarist, Brent Mason. Brent's punchy, burning lead sound will rock the house 'til dawn. Plus, these styles have the added bonus of "RealCharts," allowing you to see what Brent's playing in notation, TAB, and on the onscreen guitar fretboard. The guitar fretboard also displays any notes that are bent in blue, for added educational value.

### **RealTracks Set [106](#page-105-0): Calypso Pop**

Along with Electric Bass and Accordion, this set includes three types of guitar: Acoustic, Electric, and High-Strung Acoustic. The high-strung guitar is great to use with the standard-tuning acoustic, as together they fill out the full sonic spectrum. Also joining the band is a brand-new Pop Calypso RealDrums style. Soft-strumming Guitars, simple Bass lines, and flowing Accordion.

#### **RealTracks Set [107](#page-106-0): Medium Pop Waltz**

This set includes a whole assortment of strings: Electric Bass, Fiddle, Acoustic Guitars, Electric Guitars, Mandolin, Pedal Steel, and Acoustic Piano. Also joining the group is a brand-new Pop-Rock Waltz RealDrums style. The Electric Guitar plays alternate substyles to add dynamic range to your song. Each style plays an even [8](#page-7-0)ths groove at [120](#page-119-0) bpm, but with the superior stretching features in Band-in-a-Box, this actually covers a wide tempo spectrum ([110](#page-109-0)[-140](#page-139-0)). Plus, with the new triple-time feature in Band-in-a-Box these styles can be used in even more ways.

#### **RealTracks Set [108](#page-107-0): More Rockin' Bass**

This set is all Electric Bass: Hard Rock Waltz, Pop Rock Waltz, Modern R'n'B Rock, and Northern Rock. These styles cover a wide range of tempos from [65](#page-64-0) bpm to [140](#page-139-0) bpm, and blend beautifully with our previously released RealDrums and Guitar RealTracks. All [4](#page-3-0) styles also display "RealCharts" which means you can see what you're hearing in notation, bass TAB, and on the on-screen bass fretboard.

# **RealTracks Set [109](#page-108-0): Gypsy Jazz - Fast Swing**

Everything you need for some hot, up-tempo Gypsy Jazz. This set includes Acoustic Bass, Acoustic Guitars, Fiddle, and a brand-new Gypsy Jazz Swing RealDrums style. There are [2](#page-1-0) different Rhythm Acoustic Guitar styles that are meant to be used together to provide a full, authentic Gypsy Jazz sound, and then there are two more Acoustic Guitar Soloist styles, played by two different top session players, plus a hot fiddle soloist! The guitars and fiddles have the added bonus of displaying "RealCharts" which means you can see the notes you're hearing blaze past in notation, TAB, or on the on-screen fretboard display.

#### **RealTracks Set [110](#page-109-0): Gypsy Jazz - Ballad**

RealTracks Set [110](#page-109-0) includes Acoustic Bass, Acoustic Guitars, Fiddle, and a brand-new Gypsy Jazz Swing RealDrums style. Whether you need some laid-back comping Nylon Guitar, a lovely Fiddle or Guitar solo, or a melodic Acoustic Bass, each of these styles offers a lot. To add variation throughout your songs, the Bass plays "in-[2](#page-1-0)" for the A section and switches to "walking" at B. The RealDrums also follow the changes at part markers. Each style plays at a relaxing tempo of [110](#page-109-0) bpm (though this covers a wide tempo range with the superior stretching features in Band-in-a-Box) and is made to play smoothly over Gypsy Jazz progressions which include [6](#page-5-0)th, m[6,](#page-5-0) and diminished chords.

#### **RealTracks Set [111](#page-110-0): Jazz Vibes - Comping**

This set includes five different Comping Vibes styles played by the world-class Jazz Vibraphonist Steve Nelson. It includes both even [8t](#page-7-0)hs Bossas & Jazz Swing, covering a range of tempos from [60](#page-59-0) bpm to [140](#page-139-0) bpm.

### **RealTracks Set [112](#page-111-0): Jazz Vibes - Soloing**

Steve Nelson steps in to plays smokin' vibes solos. This set includes three Jazz Swing soloists covering a range of tempos from [60](#page-59-0) bpm to [140](#page-139-0) bpm. With the superior stretching features in Band-in-a-Box, all tempos in-between are taken care of! The set also includes a Bossa soloist at [140](#page-139-0) bpm, which can also work over a wide tempo spectrum. In addition, all of these styles are equipped with "RealCharts," which means that even though these are actual audio recordings of Steve Nelson, you can see what he's playing in notation or on the on-screen piano keyboard.

#### **RealTracks Set [113](#page-112-0): Smooth Jazz - Cool Guitar and Electric Piano**

Cool swing [16t](#page-15-0)h soloing on both Electric Piano & Electric Guitar, and also includes a rhythm guitar style. This set

<span id="page-453-0"></span>works in perfect combination with the rhythm section styles from RealTracks Set [72](#page-71-0). With the Electric Piano you have a choice of chorus effect, delay, or no effects at all. Plus, all of the styles in this set display "RealCharts," which means that even though you're hearing audio recordings of real musicians, you can see what they're playing, as they're playing it, in notation, on the on-screen piano keyboard, and for the guitar in TAB and on the on-screen guitar fretboard

# **RealTracks Set [114](#page-113-0): Smooth Jazz - Poppy Guitar and Electric Piano**

Smooth Jazz soloing on both Electric Piano and Electric Guitar, as well as a bonus Rhythm Guitar style that blends beautifully with our previously released Smooth Jazz Sets. With the Electric Piano you have a choice of chorus effect, delay, or no effects at all. Plus, all of the styles in this set display "RealCharts," which means that even though you're hearing audio recordings of real musicians, you can see what they're playing, as they're playing it, in notation, on the on-screen piano keyboard, and for the guitar in TAB and on the on-screen guitar fretboard.

# **RealTracks Set [115](#page-114-0): Mike LeDonne's Swingin' Jazz Piano**

This set includes six Jazz Piano styles played by Mike LeDonne, known for playing with some of the greats such as Dizzy Gillespie and Benny Goodman. This set includes Mike comping and soloing in his distinctive East Coast style over Jazz swing grooves ranging from [60](#page-59-0) to [140](#page-139-0) beats per minute. Also, you can watch how it's done with the RealCharts displayed in Band-in-a-Box either in notation or on the on-screen Piano

# **RealTracks Set [116](#page-115-0): Praise & Worship - Shining [8](#page-7-0)ths**

RealTracks Set [116](#page-115-0) includes [2](#page-1-0) Electric Basses, [4](#page-3-0) Electric Guitars (including [1](#page-0-0) soloist), [2](#page-1-0) Acoustic Pianos, [2](#page-1-0) Synth Pads, and a brand-new Praise & Worship RealDrums style. Whether you need a little backing Piano or Guitar, or a rockin' Guitar solo, these styles will compliment your songs beautifully. All styles were recorded at [120](#page-119-0) bpm but can be stretched over a wide tempo range with Band-in-a-Box's newly enhanced audio stretching capability. ALL of these styles are also equipped with "RealCharts," which means that you can see what the musicians are playing in notation, on the on-screen piano keyboard, and for the basses & guitars you can see the notes in TAB or on the onscreen guitar fretboard.

# **RealTracks Set [117](#page-116-0): Praise & Worship - Uplifting [16t](#page-15-0)hs**

This set includes Electric Bass, [4](#page-3-0) Electric Guitars (including [1](#page-0-0) soloist), [2](#page-1-0) Acoustic Pianos, a Synth Pad, and a brandnew Praise & Worship even [16](#page-15-0)ths up-tempo RealDrums style. All recorded at [120](#page-119-0) bpm, these styles will be great to compliment your songs whether you use them individually or the whole band at once. And with Band-in-a-Box's newly enhanced audio stretching methods; you can slow it down and watch each [16t](#page-15-0)h note as it flies by.

#### **RealTracks Set [118](#page-117-0):Brent Mason Country Soloing**

Four Electric Guitar Country soloing styles played by award winning Nashville legend Brent Mason. Whether you are shufflin', train-pickin', waltzin', or just wanna boogie, Brent's delicious Guitar sound and how-DOES-he-do-it string picking will blow you away! And if that is not enough, Band-in-a-Box's RealCharts allow you to watch how these solos are played in notation, TAB, or on the on-screen guitar fretboard.

#### **RealTracks Set [119](#page-118-0): TexMex [2](#page-1-0)-Beat**

This set includes Electric Bass, Accordion, Electric Guitar, and a brand-new TexMex RealDrums style that makes you want to get on your feet and dance! These styles work great as a full band, or individually to compliment any of your older RealTracks. To liven up your songs, the Electric guitar switches from playing chord shots on the off beats during the A substyle, to lovely little walking melodies in the B substyle.

# **RealTracks Set [120](#page-119-0): TexMex Country**

Set [120](#page-119-0) – TexMex Country - includes Electric Bass, Accordion, Electric Guitar, and a brand-new TexMex Country RealDrums style. Each style plays an up-tempo even [8](#page-7-0)ths rhythm at [120](#page-119-0) bpm, with a slight Latin flavor. Even though the instruments were recorded at this tempo, the superior stretching features in Band-in-a-Box allow these styles to all be used over a very wide tempo range. The Bass and Electric Guitar styles have the bonus of RealCharts so you can see what the musician is playing, either in notation, TAB, or on the on-screen guitar fretboard. These styles are wonderful together as a band, but each style also has great potential to combine with other RealTracks as well.

# **RealTracks Set [121](#page-120-0): More Country Banjo, Fiddle & Steel**

This set offers a variety of rhythms and tempos all played by your favorite stringed instruments: Banjo, Fiddle, Pedal Steel, and Resonator Guitar. These styles are useful for various tunes because they range in tempo and rhythm. The Banjo is an even beat at [100](#page-99-0), Fiddle is a swing beat at [165,](#page-164-0) and the Pedal Steel and Resonator Guitars are both waltz swing beats at [140.](#page-139-0) And to increase this assortment of rhythms are Band-in-a-Box's half-time, double-time, tripletime, and newly enhanced tempo stretching features. The Fiddle, Pedal Steel and Resonator Guitar also have the added benefit of displaying "RealCharts," which means that even though these are audio recordings of real musicians, you can see what's being played in notation and on the on-screen piano keyboard.

#### **RealTracks Set [122](#page-121-0) – '[70s](#page-69-0) Soul**

This set features a full RealTracks band of electric bass, drums, electric guitar, piano, and synth. There are multiple styles on each instrument, as well as variations that switch from one style to another at the part markers. The piano style also has the option of playing either strictly acoustic, or acoustic piano with a doubled synth layer playing on top of it. All of the RealTracks in this set are equipped with RealCharts, meaning you can see the notes that are

<span id="page-454-0"></span>being played in notation, and the basses and guitars have the added bonus of also displaying in TAB and on the onscreen fretboard.

# **RealTracks Set [123](#page-122-0) - Celtic Hornpipes & Slipjigs**

RealTracks Set [123](#page-122-0) continues our collection of Celtic styles with the "Hornpipe" and "Slipjig" styles, with Acoustic Bass, Acoustic Guitar, and the traditional Irish Bodhran hand drum. The Hornpipe is a stately swing [8](#page-7-0)ths groove, similar to a Reel, but at a slower tempo. A slipjig, is a quicker paced [9](#page-8-0):[8](#page-7-0) style, like a jig, but with [3](#page-2-0) extra [8t](#page-7-0)h notes at the end of each bar. These styles are very common in the Celtic repertoire, making this set an ideal companion for any fiddler, whistler, or anyone who loves Irish music! The Bodhran styles have multiple substyles, with variations played using a wooded mallet, or a brush, giving you complete control over what you hear. The guitar styles are also equipped with "RealCharts", which means that even though these are audio recordings of real musicians, you can see what is being played in notation, TAB, and on the on-screen guitar fretboard.

# **RealTracks Set [124](#page-123-0) - More Pop-Rock Bass**

This set features [5](#page-4-0) new electric bass RealTracks styles that blend beautifully with many of our previously-released styles. There are pumping [8](#page-7-0)ths in the TexasRock style, two funky swing [16t](#page-15-0)hs options, as well as "RootsRock" and "SouthernRock" styles. And, ALL of these styles are equipped with "RealCharts", which means that you can see the notes going by in Band-in-a-Box, on the on-screen bass fretboard, or in notation & TAB.

# **RealTracks Set [125](#page-124-0) - Crossover Pop**

RealTracks Set [125](#page-124-0) features styles that all provide a unique approach to common musical genres. The "Crossover" banjo & electric guitar styles are distinctly Country, but take a gritty sound from the Pop world, and a hip, swinging feel from the Jazz world. Calypso is certainly considered to be a world-beat groove, but here it's given a definite pop interpretation, with a piano style to join the previously released PopCalypso styles. Also included in this set are [3](#page-2-0)  new RealDrums styles, each with a unique departure from basic Pop & Rock grooves.

# **RealTracks Set [126](#page-125-0) - Fast Pop Waltz**

RealTracks Set [126](#page-125-0) provides you with an uptempo Pop approach to the waltz. This set includes a whole assortment of RealTracks styles: Electric Bass, Fiddle, Acoustic Guitar, Electric Guitar, Mandolin, Pedal Steel, and Acoustic Piano. Also joining the group is a brand-new Pop-Rock Waltz RealDrums style. The Electric Guitar plays alternate substyles to add dynamic range to your song. Each style plays an even [8t](#page-7-0)hs groove at [180](#page-179-0) bpm, but with the superior stretching features in Band-in-a-Box, this actually covers a wide tempo spectrum. Plus, with the new triple-time feature in Band-in-a-Box these styles can also be used in a [12](#page-11-0)[:8](#page-7-0) manner.

# **RealTracks Set [127](#page-126-0) - Groovin' Jazz Funk**

This set features a groove that sits right in the pocket, with drums, electric bass, electric guitar, electric piano, and alto sax. There are [9](#page-8-0) individual RealTracks styles in all, and you're in complete control of the instrumentation. And they will all play any changes you throw their way! You can have the rhythm section back you up on your own fusion masterpiece, and you can also throw in a solo or two, either from the electric piano style, or the killer alto sax style. Just like the rhythm section instruments, the soloists will follow any changes you care to enter. Just type in the chords and press play!

# **RealTracks Set [128](#page-127-0) - Gypsy Jazz Latin**

RealTracks Set [128](#page-127-0) features [6](#page-5-0) new Gypsy Jazz styles playing an up-tempo Latin groove to add to your collection. You can enter your own song, or any classic Bossa progressions, and these styles will groove effortlessly over the changes! It includes [2](#page-1-0) rhythm guitars, intended to be played at the same time for a full rhythmic sound, acoustic bass, drums, and two soloists: acoustic guitar and fiddle. Plus, all of the guitars and the fiddle are equipped with "RealCharts" which means that even though you are hearing actual audio recordings of real musicians, you can see the notes they are playing in notation, TAB, and on the on-screen guitar fretboard!

# **RealTracks Set [129](#page-128-0) - Gypsy Jazz Waltz**

This set features the big-name players in the world of modern Gypsy Jazz, playing uptempo waltz styles over any changes you can possibly think to enter into Band-in-a-Box! It includes both A & B substyles for acoustic bass and drums, there are [2](#page-1-0) rhythm acoustic guitar styles, intended to be played together in a complementary manner, and there are three soloist styles. The soloists include [2](#page-1-0) different acoustic guitar soloists, and a hot fiddle. Plus, there is a "soloist medley" style that trades off on these soloists every [8](#page-7-0) bars. All of the guitar styles, as well as the fiddle, are equipped with "RealCharts", which means you can see exactly what these hot musicians are playing in notation, TAB, and on the on-screen guitar fretboard. No matter what changes you enter into Band-in-a-Box, both the rhythm section and the soloists will follow it flawlessly!

# **RealTracks Set [130](#page-129-0) - Mike LeDonne – More Swingin' Piano & Organ**

RealTracks Set [130](#page-129-0) gives our customers what they asked for: more swingin' organ and piano from jazz great Mike LeDonne, and more control over what you hear! This set features straight-ahead jazz organ, which works over the whole tempo spectrum, from slow ballads to fast bop, and you have the choice of using the traditional jazz organ technique of having the bass played on the organ, or you can choose instead to have the organ stick to comping, with the bass taken over by an upright player. Each organ style has both an A section and a B section, with you controlling when he will play the different parts. And there's more! This set also includes two organ soloists, slow ballad or medium jazz swing. These soloists will play over any changes you can think to enter into Band-in-a<span id="page-455-0"></span>Box! Then, as if that weren't enough, we also include two jazz waltz comping styles played on a real acoustic piano! RealTracks Set [130](#page-129-0) is a must for any serious jazz fan!

# **RealTracks Set [132](#page-131-0) - Paul Franklin – Pedal Steel Country Soloing**

There's nothing that embodies the country soul like the pedal steel, and there's no one who can play it like the master: Paul Franklin. RealTracks Set [132](#page-131-0) features Pedal Steel soloing over [3](#page-2-0) very common Country grooves: The fast[-16](#page-15-0)ths-based "train" groove, a similar but slower [16t](#page-15-0)hs groove, and a medium country shuffle. Plus, each of these Soloists is equipped with "RealCharts" which means that you can see exactly what is being played in notation, or on the on-screen piano keyboard, making this an ideal way to learn from the master!

# **RealTracks Set [132](#page-131-0) - Paul Franklin – Pedal Steel Country Soloing**

RealTracks Set [132](#page-131-0) features Pedal Steel master Paul Franklin soloing over [3](#page-2-0) very common Country grooves: The fast[-16](#page-15-0)ths-based "train" groove, a similar but slower [16t](#page-15-0)hs groove, and a medium country shuffle. Plus, each of these Soloists is equipped with "RealCharts" which means that you can see exactly what is being played in notation, or on the on-screen piano keyboard, making this an ideal way to learn from the master!

# **RealTracks Set [133](#page-132-0) - More Brent Mason Country Soloing**

There are three new soloists by Country Legend Brent Mason in this set, all with a distinct country flavor, but with rock & pop overtones. There is a slow ballad which blends beautifully with our previously released ballad RealStyles. And, with the superior stretching features in Band-in-a-Box, it can be used over a very wide tempo range. There is a medium straight-[8t](#page-7-0)hs country soloist. And last but not least, there is a "Workin'" soloist, which is a medium tempo even [16t](#page-15-0)hs-based groove, similar to our "Train Beat" styles. And, all of these styles are equipped with "RealCharts" which means you can see exactly what Brent is playing in notation, TAB, and on the on-screen guitar fretboard. Any chord progression you can think to enter, Brent will wail over the changes effortlessly!

# **RealTracks Set [134](#page-133-0) - Praise & Worship Power**

This spirited set of RealTracks features a pumping groove that can be used in P&W, rock, or country settings. It features [2](#page-1-0) different electric bass styles, [4](#page-3-0) rhythm electric guitars, [2](#page-1-0) acoustic piano styles, RealDrums with multiple substyles, and even a powerful electric guitar soloist. Plus, there are variations that switch between the various styles at the A & B part markers. All of the instruments in this set are equipped with "RealCharts" which means you can see exactly what's being played, in notation, TAB, on the piano keyboard, or the guitar fretboard. And, these styles can easily be mixed and matched with countless other RealTracks styles, whether they're pop, rock, or Praise & Worship.

# **RealTracks Set [135](#page-134-0) - Praise & Worship Believe**

This versatile set of slow ballads comes with a full band of RealTracks, with electric bass, [2](#page-1-0) rhythm guitars, acoustic piano, synth pad, drums, and even an electric guitar soloist. No matter what chord changes you enter into Band-in-a-Box, this band will play them with the click of a single button. Even the soloist! All of the instruments in this set are equipped with "RealCharts" which means you can see exactly what's being played, in notation, TAB, on the piano keyboard, or the guitar fretboard. And, these styles can easily be mixed and matched with countless other RealTracks styles, whether they're pop, rock, or Praise & Worship.

# **RealTracks Set [136](#page-135-0) - More Swingin' Country: Bass, Guitar, Fiddle & Piano**

With this set we add to our current country swing styles with solid electric bass, acoustic piano which locks in with the bass, fast western swing fiddle, and some swingin', gritty electric guitar. Every style in this set is equipped with "RealCharts" which means you can see exactly what's being played in notation & TAB, or on the onscreen piano keyboard or fretboard. And, with the superior stretching features in Band-in-a-Box, every one of these styles covers a wide tempo range, so you're sure to find exactly what you need for your country swing masterpiece!

# **RealTracks Set [137](#page-136-0): John Jarvis Rockin' Piano**

This set features legendary Nashville session player John Jarvis, playing [4](#page-3-0) different rockin' grooves: British Blues Invasion, Fast Rock 'n Roll, "Island" groove, and Southern Rock. These styles feature virtuosic rock playing at its finest. And, with RealCharts, these styles are opened up to many learning possibilities. You can see the notes go by either in notation, or on the on-screen piano keyboard. You can slow down and speed up these styles over a wide tempo range, making them not only extremely versatile for your songs, but also making them easier to learn.

# **RealTracks Set [138](#page-137-0): ['60](#page-59-0)s Soul**

RealTracks Set [138](#page-137-0) will bring you back to the raw soul sound of the [60](#page-59-0)s. This set features a full RealTracks band of electric bass, drums, electric guitar, & piano. There are multiple styles on each instrument, as well as variations that switch from one style to another at the part markers. The drums feature multiple substyles, including some with tambourine, giving you full control of what you want to hear. All of the RealTracks in this set are equipped with RealCharts, meaning you can see the notes that are being played in notation, and the basses and guitars have the added bonus of also displaying in TAB and on the on-screen fretboard.

# **RealTracks Set [139](#page-138-0): Folkie [16](#page-15-0)ths**

Often you will find that the place where different genres collide to form exciting new musical forms is the world of folk music. With RealTracks Set [139](#page-138-0): Folkie [16t](#page-15-0)hs, you will hear elements of jazz, rock, bluegrass and funk blend together, and yet still be distinctly folkie! This set features [4](#page-3-0) RealTracks styles, including banjo, electric bass, acoustic guitar and high-strung acoustic guitar. The groove is a funky [16](#page-15-0)ths rhythm, with a jazzy swing to it. These <span id="page-456-0"></span>styles are great on their own without drums, and you can just imagine [4](#page-3-0) stellar session players gathered around a campfire. Or, you can match it with the many different swing [16t](#page-15-0)hs RealDrums options. And, with RealCharts you will be able to watch and learn as these great musicians play!

# **RealTracks Set [140](#page-139-0): Texas Blues-Rock Shuffle**

Every incarnation of the Blues has its own distinctive sound, and Texas Blues is no exception. This is a heavy swinging, rock-infused form of the blues, and will keep you rockin' all night long! RealTracks Set [140](#page-139-0) features a full band, with [2](#page-1-0) rhythm guitars, electric bass, piano, and two distinctly different electric guitar soloists! Also included is the BluesRockShuffle RealDrums style. All of these instruments are equipped with RealCharts, which means you can watch and learn what these top session players are playing, in notation, TAB, and on the on-screen guitar/bass fretboard. And, with the bass and guitars, you have the option of using the distinct sound of the players, or you can instead select the Direct Input signal, and use a guitar amp simulator to get your own distinct tone!

#### **RealTracks Set [141](#page-140-0): Pop [16](#page-15-0)ths Ballads**

Whether it's rock, pop or country, one of the most common types of song you hear on the radio today is the ballad. With RealTracks Set [141](#page-140-0), you have at your fingertips an arsenal of ballad RealTracks styles that will work in many different situations. This set features electric bass, two different electric guitar styles, [3](#page-2-0) acoustic guitars, including strumming, fingerpicking and high-strung, fiddle, mandolin, and piano! It's easy to mix and match styles within this set, and also to mix with previously released styles to get exactly the right sound for your rock, pop or country ballad. And, if your goal is to learn, many of these styles are equipped with RealCharts, letting you see what these stellar session musicians are playing in notation, and in the case of the basses and guitars, in TAB and on the on-screen fretboards. The bass & electric guitars also have direct input versions available, so you can choose to use the tone selected by the player, or you can use the direct input style with a guitar amp simulator to create your own distinct sound!

# **RealTracks Set [142](#page-141-0): Pop [16](#page-15-0)ths Medium**

RealTracks Set [142](#page-141-0) is the perfect choice for anyone who needs at their fingertips a variety of different instruments for their pop, country or rock even [8](#page-7-0)ths tune. This set features [7](#page-6-0) instruments playing a medium [16t](#page-15-0)h-note based groove. Included are [3](#page-2-0) guitars: electric, acoustic and high-strung acoustic, as well as fiddle, mandolin, piano and electric bass. And, these styles are excellent as writing tools, as well as learning tools. The bass, all [3](#page-2-0) guitars, and the piano are all equipped with RealCharts, which means that even though these are studio recordings of real musicians on real instruments, you can see what they're playing in notation, on the on-screen piano keyboard, and for the bass and guitars, TAB and guitar fretboard. There's something for everyone with RealTracks Set [142!](#page-141-0)

# **RealTracks Set [143](#page-142-0): Dixieland - Fast Rhythm Section**

Get ready for that sweet classic Dixieland sound! RealTracks Set [143](#page-142-0) features [5](#page-4-0) RealTracks styles, including piano, acoustic guitar, banjo, drums, and tuba playing the bass lines. These styles are great as a backup for you to practice soloing to, or you can combine them with the Dixieland soloists in RealTracks Set [144](#page-143-0) to get the whole band going! The guitar and piano have 'RealCharts' which means that you can see what these fantastic session players are playing by watching the notes go by in notation or on the on-screen piano & fretboard. The tuba and banjo have different parts that they play for the A & B sections, and for the drums there are [7](#page-6-0) variations to choose from. These styles form a complete band all on their own and are also great for mixing and matching with styles from other sets.

# **RealTracks Set [144](#page-143-0): Dixieland – Fast Soloists**

Your toes will be tappin' and your fingers will be snappin' the second you press play in Band-in-a-Box with RealTracks Set [144:](#page-143-0) Dixieland - Fast Soloists. This set features [4](#page-3-0) different instruments for a total of [7](#page-6-0) unique RealTracks styles. It's features all of the essential Dixieland soloists: Clarinet, Trombone, Trumpet & Acoustic Guitar. And, the Clarinet, Trombone & Trumpet each have two different RealTracks, a background soloist & a fullon soloist. The background soloist can be used for A sections where you want a more subdued sound before the B section is belted out, or, you can also use all three of the "background soloists" together, in a raucous, rousing Dixieland finale! Every single one of these styles has 'RealCharts', which means you can see exactly what these top session musicians are playing in notation and on the on-screen piano keyboard. Plus, the guitar has the added benefit of displaying TAB, and the notes appear on the correct strings on the on-screen guitar fretboard!

#### **RealTracks Set [145](#page-144-0): Jazz-Funk Breezy**

RealTracks Set [145](#page-144-0) will make you feel the smooth, gentle breeze as you listen to these slow grooving jazz-funk styles! This set features [7](#page-6-0) RealTracks styles, including electric bass, two electric guitars, a rhythm and soloist electric piano, and a sweet tenor sax soloist. They all blend together beautifully into a mellow, funky groove! The bass, sax & electric piano styles are all equipped with "RealCharts", which means you can see exactly what these first-class session musicians are playing, both in notation, and on the on-screen piano keyboard. And for the bass, there's the added benefit of correct TAB, and the notes appear on the on-screen bass fretboard. For learning, composing, or just for some great listening, you can go wrong with RealTracks Set [145](#page-144-0) - Jazz-Funk Breezy!

#### **RealTracks Set [146](#page-145-0): Jazz Fusion Soloing**

RealTracks Set [146](#page-145-0) introduces the sophisticated modern jazz fusion guitar sound to Band-in-a-Box. These soloists combine the complexity of jazz, the grit of rock, and the groove of funk, all into a style that's unmistakably fusion. There are [3](#page-2-0) soloists included in this set, from slow, breezy Jazz-Funk, to a medium Jazz-Rock groove, to a fast

<span id="page-457-0"></span>Samba with elements of modern pop. All of these styles are equipped with RealCharts, which means you can see exactly what's being played in notation, TAB, or on the on-screen guitar fretboard. And, each guitar also has a corresponding 'direct input' option, which means you can either choose the sound selected by this stellar session musician, or you can opt for the DI guitar and create your own tone with VST plugins!

# **RealTracks Set [147](#page-146-0): Mike LeDonne Bossa**

With RealTracks Set [147](#page-146-0) you will feel like you're in New York City, drinking in the sophistication of some of the most famous jazz clubs in the world! This set features jazz legend Mike LeDonne playing Jazz Bossas at multiple tempos, on both organ and piano. The comping organs have options where the bass is played on the organ, as is often the case in jazz organ trios, or where the bass is left out, allowing for the use of acoustic bass. The two piano styles provide a nice alternative from our existing Bossa pianos, and there are also two organ soloists! Every one of these RealTracks styles is equipped with RealCharts, which means you can see exactly when Mike is playing in notation and on the on-screen piano keyboard. This is a great set for learning or for listening!

# **RealTracks Set [148](#page-147-0): Solo Accompaniment Jazz Guitar**

RealTracks Set [148](#page-147-0) continues our collection of "Solo-Accompaniment" Jazz Guitar with [4](#page-3-0) new RealTracks styles. These styles are intended to be used as "the whole rhythm section," with no need for additional drums, bass, or any other rhythm section instrument. They're a great way of providing a mellow but elegant backing for a singer or a soloist. Included are two Bossas, a slow ballad and an uptempo Bossa, as well as a slow ballad waltz and a medium tempo jazz waltz. And, every one of these styles is equipped with RealCharts, which means that even those these are actual recordings of a top session musician, you can still see what's going on as if it were MIDI, by watching the notation as well as the TAB and on-screen guitar fretboard. These are excellent tools for learning, listening, or composing!

# **RealTracks Set [149](#page-148-0): Pedal Steel Country with Paul Franklin**

Get ready for more of the sweetest sound in the world: Pedal Steel! RealTracks Set [149](#page-148-0) features [3](#page-2-0) new RealTracks soloist styles from Country and Pop legend Paul Franklin. Included is an uptempo western swing, along with a slow country ballad, and a medium even [8t](#page-7-0)hs country groove. Plus, each of these also comes with a "direct input" version, which means that there were two signals recorded, the amp sound that was Paul Franklin's own tone, as well as a direct input, which is the direct signal from the Pedal Steel with no effects added to it. By choosing the direct input version instead, you can create your own tone using VST plugins! Also, each of these is equipped with RealCharts, which means you can see exactly what Paul is playing in notation or on the on-screen piano keyboard.

# **RealTracks Set [150](#page-149-0): Fancy Fingerpicking**

RealTracks Set [150](#page-149-0) adds [7](#page-6-0) new acoustic guitar styles to your country/pop/rock collection! This set features [4](#page-3-0) fingerpicking styles by Nashville legend Brent Mason, along with [3](#page-2-0) fingerpicking [12-](#page-11-0)string acoustic styles. The Brent Mason styles are intended to be used along with our previously released fingerpicking styles, which will evoke memories of watching your favorite folk heroes in concert halls with killer bands backing them up. There are slow and medium tempos for these styles, both swing [8t](#page-7-0)hs and even [8](#page-7-0)ths. The [12](#page-11-0)-string styles provide a nice full sound, which are great for rounding out any even [8](#page-7-0)ths country, pop or rock band. And, all of these styles are equipped with RealCharts, which means you can watch exactly what the musicians are doing in notation, TAB and on the on-screen guitar fretboard.

# **RealTracks Set [151](#page-150-0): Praise & Worship – Promise**

RealTracks Set [151](#page-150-0) continues our collection of inspiring Praise & Worship RealTracks, with a collection of medium tempo [16](#page-15-0)th-note-based styles. This set features [7](#page-6-0) styles, including acoustic guitar, [4](#page-3-0) different electric guitars, piano and drums. With the RealDrums there are [4](#page-3-0) different substyle grooves, arranged into [6](#page-5-0) different variations, so you can pick exactly what you need for your song. The electric guitars are designed to work well played together, and you can pick variations that switch from one style to another at the A and B part markers, giving your song added dynamics. These guitars also have "direct input" variations available, which means you can select that and create your own unique tone by applying VST plugins! And, all of these RealTracks are equipped with RealCharts, which means you can see exactly what is being played in notation, TAB, and on the on-screen guitar fretboard and piano keyboard.

# **RealTracks Set [152](#page-151-0): Country Drivin' [8](#page-7-0)ths**

Are you ready for some hard drivin' country? Then look no further than RealTracks Set [152](#page-151-0) – Country Drivin' [8](#page-7-0)ths! This set adds [5](#page-4-0) styles to your Band-in-a-Box country/rock collection with electric bass, fiddle, electric guitar and pedal steel. There are two bass styles, a pumpin' [8t](#page-7-0)hs groove, and a style that plays a rock 'n roll triad pattern, as well as an option to have it switch between the two at A and B part markers. Choosing the fiddle or pedal steel will give your song a real rockin' country flavor, and the electric guitar rounds everything out! Every single style in this set is equipped with RealCharts, which means you can see exactly what's being played in notation, TAB, or on the onscreen guitar fretboard!

# **RealTracks Set [153](#page-152-0): Bluegrass Waltz & More**

By popular demand, RealTracks Set [153](#page-152-0) adds more styles to your country and bluegrass waltz collection! This set features [3](#page-2-0) country waltz piano styles, along with bluegrass waltz banjo and mandolin. The two bluegrass styles blend beautifully with our previously released country waltz acoustic bass and guitars to provide a full bluegrass band. The

<span id="page-458-0"></span>three pianos cover the whole spectrum, and all tempos in-between are covered with the superior stretching features in Band-in-a-Box. If you have your RealTracks preferences set to do so, Band-in-a-Box will ALWAYS pick the best style for your song based on the tempo! These pianos are also all equipped with RealCharts, so you can see exactly what's being played in notation or on the on-screen piano keyboard.

# **RealTracks Set [154](#page-153-0): Brent Mason Classic Country Soloing**

RealTracks Set [154](#page-153-0) is our fifth set to feature Nashville legend Brent Mason, and these sets just keep getting better and better. This "Classic" Country Soloing set has [4](#page-3-0) different styles, including Western Swing, classic [12:](#page-11-0)[8](#page-7-0), even [8](#page-7-0)ths country ballad, and uptempo even [8t](#page-7-0)hs country. Learn from this master by watching every note he plays in notation, TAB, and on the on-screen guitar fretboard. Or, mix and match these soloists with other country styles, or even mix and match with other genres, such as jazz swing or gypsy jazz! Plus, all of these styles have 'direct input' variations, which allow YOU to control the exact tone with guitar amp simulators.

### **RealTracks Set [155](#page-154-0): John Jarvis Pop Piano**

RealTracks Set [155](#page-154-0) gives you more great piano styles from Nashville Rock and Country master John Jarvis! This set features three new pop piano styles, from slow ballads to exciting "rootsy" grooves. There are styles that work perfectly with our existing bands, and there is also a "solo-accompaniment" style which is intended to be used without any other rhythm section instruments. This is what you'd want for your soul-searching ballad, where it's just your voice and a master pianist backing you up. All three styles are equipped with RealCharts, which means not only do you get to hear a high-quality audio recording of a real piano, you can also see what's being played in notation and on the on-screen piano keyboard. Slow it down to start and gradually speed it up as you learn, and with the superior stretching features in Band-in-a-Box, it will sound fantastic the whole time!

### **RealTracks Set [156](#page-155-0): Texas Blues-Rock: Straight-[8t](#page-7-0)hs**

This set features rockin' straight[-8](#page-7-0)ths Blues styles making up a complete band which includes [2](#page-1-0) rhythm guitar styles, [2](#page-1-0) electric guitar soloists, an electric bass and even a brand-new RealDrums style. The guitars are all played by British blues prodigy Sol Philcox and Nashville great Brent Mason. With these two players, you get a full sound with complementary rhythm parts and two unique takes on soloing over this straight-ahead groove. All of the guitars feature RealCharts so you can see exactly what these top session players are playing, in notation, TAB, and on the on-screen guitar fretboard. The rhythm section is rounded out with solid electric bass & drums.

### **RealTracks Set [157](#page-156-0): Texas Blues-Rock: Rock 'n' Roll**

RealTracks Set [157](#page-156-0) continues our collection of Texas Blues-Rock styles with new up-tempo soloists, two new electric bass styles, and exciting new RealDrums. The soloists include two fast Rock 'n' Roll styles with a hard blues edge. One is played by Nashville legend Brent Mason, and the other by up-and-coming master of Blues, Sol Philcox. Both offer a unique approach to soloing over this groove, and there are variations that let you have these two virtuosos trading off solos in the same song! There are also two solid new electric bass styles, one playing over this same fast-rock Blues, and the other playing a slower funky even-[8t](#page-7-0)hs style. The guitars and basses also are all equipped with RealCharts that show you exactly what these first-rate musicians are playing in notation, TAB, and on the on-screen fretboards. They can play in any key, over any changes you enter into Band-in-a-Box, and with the superior stretching features in Band-in-a-Box, you can use them over a very wide tempo range.

# **RealTracks Set [158](#page-157-0): Modern Dance Pop**

This RealTracks set features ten Modern Dance-Pop RealTracks styles that feature synth-based RealTracks, with bass styles, chording, and single-note styles. Also included is the Modern Dance-Pop RealDrums style with [8](#page-7-0)  different substyles in [16](#page-15-0) different combination variations. You can mix and match the RealTracks styles, and also use them with RealTracks styles from other sets, such as Rock, Pop or Country styles.

#### **RealTracks Set [159](#page-158-0): Folk-Pop Ballads**

One of the most popular groups of RealTracks is the slow Ballad style, RealTracks Set [159](#page-158-0) features great RealTracks playing this nice slow groove. Whether your creation is Rock, Pop, Country or Folk, the RealTracks in Set [159](#page-158-0) are sure to please! This set includes electric instruments such as guitars and bass, and many acoustic instruments including accordion, banjo, bass fiddle, guitars, mandolin and piano. The electric guitars include a crisp, clean tone as well as a powerful overdriven tone, and with acoustic guitar we have a standard tuning strummed acoustic as well as a high-strung fingerpicking style. Many of these styles are equipped with RealCharts.

#### **RealTracks Set [160](#page-159-0): Jazz-Funk Movin'**

RealTracks Set [160](#page-159-0) adds ten up-tempo RealTracks styles to our popular collection of Jazz-Funk styles. There are three new RealDrums styles, with different Jazz-Funk variations, as well as [2](#page-1-0) electric basses, [2](#page-1-0) electric guitars, [2](#page-1-0) electric pianos, a rhythm style and a soloist, and a hip tenor sax soloist. A fretless electric bass RealTracks style is included. With the superior stretching features in Band-in-a-Box, all of these styles work very well over a wide tempo range.

# **RealTracks Set [161](#page-160-0): Mike LeDonne Jazz Waltz Organ**

RealTracks Set [161](#page-160-0) continues the popular collection of styles by New York jazz great Mike LeDonne. In this set, there are Jazz Waltz styles, both comping as well as soloists. There are two tempos for each style, [85](#page-84-0) & [140](#page-139-0), and with the superior stretching features in Band-in-a-Box, the tempos in between are covered too! For the comping styles, there are options where the organist is chording as well as playing the bass lines, which is very common with <span id="page-459-0"></span>jazz organs. And, there are also options where the organ bass parts have been removed, giving you the option of picking other bass styles, such as acoustic or electric basses. Every style has RealCharts so you can see exactly what Mike LeDonne is playing in notation as well as on the on-screen piano keyboard.

### **RealTracks Set [162](#page-161-0): Dixieland - Medium Rhythm Section**

RealTracks Set [162](#page-161-0) continues our series of Dixieland styles with four different rhythm instruments all playing at a medium tempo of [110](#page-109-0) bpm. This set will provide your whole backing band with tuba, piano, tenor banjo, and acoustic guitar. The tuba and banjo styles include both A and B sub-style variations: from "Simple" to "Razz-a-matazz" for the banjo, and from "in[-2](#page-1-0)" to "walking"' for the tuba. The piano and guitar styles have RealCharts, and there is also tablature for the guitar with all of the notes on the correct strings exactly as played.

### **RealTracks Set [163](#page-162-0): Son Montuno**

RealTracks Set [163](#page-162-0) is the first in our series of authentic Cuban styles, starting with Son Montuno. With its fusion of European and African traditions, the Son is one of the most important genres of Cuban popular music. This set features a full band, with two options for bass, acoustic guitar, two choices for piano styles, and the first of our "tres" styles. The tres is a traditional Cuban instrument and gives the entire style a very distinctive flavor. The basses, guitar and pianos are also all equipped with RealCharts, which means that Band-in-a-Box displays the audio recordings in notation.

#### **RealTracks Set [164](#page-163-0): Bolero**

RealTracks Set [164](#page-163-0) continues our collection of Afro-Cuban styles, with a set of slow, grooving Bolero RealTracks styles. The Bolero is a slow Latin Ballad, and the masterful playing in these styles sets the perfect sultry mood. This set features five new styles which include baby bass, [2](#page-1-0) acoustic guitars and [2](#page-1-0) piano styles. These styles blend beautifully with our Bolero percussion RealDrums styles, and also work very well with other genres, such as our large collection of Bossa styles. For guitars, there is an option that plays a straight ahead solid rhythm, and the second guitar plays tasteful fills that would work very well as a background to a vocal line, or even as a counterpart to another soloist. There are two similar options for piano, one which takes a strictly chordal approach and another that plays simple melodic fills. Each style in this set is also equipped with "RealCharts."

# **RealTracks Set [165](#page-164-0): John Jarvis Country Piano**

RealTracks Set [165](#page-164-0) features three great styles by pop and country legend John Jarvis: Honky-Tonk, Train-Beat, and slow Country Ballad. These styles work well in Country, Pop or Rock settings. Also included are Band-in-a-Box RealStyles that pair these pianos with other RealTracks styles, so all you need to do is load that style and you have a full band that includes these killer pianos. Band-in-a-Box displays the audio recordings in RealCharts notation and on the on-screen piano keyboard.

#### **RealTracks Set [166](#page-165-0): Praise & Worship - Modern Groove**

RealTracks Set [166](#page-165-0) continues our popular collection of Praise and Worship styles with thirteen new RealTracks styles including electric and acoustic guitars, electric bass, acoustic piano, synth strings, and RealDrums. The groove here is a slow ballad, though with the superior stretching features in Band-in-a-Box a much wider range is covered. Included are several RealStyles which form various combinations of these styles, including very mellow versions with piano and the drummer playing a toned-down side-stick groove, as well as rocking power ballad RealStyles. There is also a "Multistyle" included which gives you access to ALL of these RealTracks in a single song, simply by selecting different part markers (A, B, C, D). Every one of these styles is equipped with RealCharts, and the electric guitars and basses also include the "direct input" versions.

#### **RealTracks Set [167](#page-166-0): Country Boogie and More**

This set features two tempos of Country Boogie on both electric bass and acoustic piano including a bonus of two new Praise & Worship electric guitar styles and a cello RealTracks style playing slow, Pop/Country ballad parts. The Country Boogie styles work very well with our previously released electric guitar styles, and the basses have two options at each tempo: a root-fifth style, as well as an arpeggiated style. The cello provides simple linear parts to your Country, Pop, or Rock song. The Praise & Worship electric guitars fit right in with our previously released styles but can also be mixed and matched with countless other medium tempo Pop, Rock, or Country styles.

### **RealTracks Set [168](#page-167-0): Western Swing Soloists**

This set features four new Western Swing soloists: fiddle, resonator guitar, mandolin and piano played by top Nashville studio musicians. We also include RealStyles that combine these fantastic soloists with some of our previous soloists such as Brent Mason's electric guitar and Paul Franklin's pedal steel, in soloist medleys that trade [8](#page-7-0)s, or in a multistyle that allows you to specify exactly where you want each solo.

# **RealTracks Set [169](#page-168-0): Killer Country Soloing**

RealTracks Set [169](#page-168-0) features four different instruments soloing over four completely different country grooves, ranging from slow ballads to up-tempo train beat. There is a fiddle soloing over a medium even [8](#page-7-0)ths country groove, a slow swinging [12](#page-11-0)/[8](#page-7-0) piano soloist, an up-tempo train beat resonator guitar soloist and a mandolin soloing over a slow country even [8](#page-7-0)ths ballad. The superior stretching features in Band-in-a-Box enable you to use these RealTracks over a wide tempo range, and each one is also equipped with RealCharts so you can see exactly what they're playing in notation, TAB, on the on-screen piano keyboard, or on the on-screen guitar fretboard.

# <span id="page-460-0"></span>**RealTracks Set [170](#page-169-0) - Texas Blues-Rock: Slow Groovin' [12](#page-11-0):[8](#page-7-0)**

The most anticipated RealTracks event is finally here, R&B Horns! For the first time ever, PG Music is proud to present a horn section RealTracks style. And this style is incredibly versatile, with RealStyles that pair it with JazzFunk, Soul, BluesRock, and even Country rhythm sections! The section is comprised of baritone sax, tenor sax & trumpet, and you have the option of playing them as a group, or even using them as individual background styles. You will be blown away by RealTracks Set [176](#page-175-0) - R&B Horn Section!

# **RealTracks Set [171](#page-170-0) - Medium Folk-Pop [8](#page-7-0)ths**

This set features the blending of folk and pop. With RealTracks Set [171](#page-170-0) you get traditional folk instruments, such as the accordion, fiddle and mandolin, playing with a pop [8](#page-7-0)ths feel. These medium tempo styles will fit well into many folk and pop situations.

### **RealTracks Set [172](#page-171-0) - EuroDance**

Unleash your inner diva with RealTracks Set [172!](#page-171-0) This set features [11](#page-10-0) new Modern Dance RealTracks synth styles with a European flair. The RealDrums style provides the foundation, with [20](#page-19-0) different possible groove variations, and you can then layer the sound with modern and vintage synth tones.

#### **RealTracks Set [173](#page-172-0) - Celtic Bouzouki and Guitar**

RealTracks Set [173](#page-172-0) expands on our collection of Celtic styles. This set features [2](#page-1-0) acoustic guitar styles and [2](#page-1-0) Bouzouki styles (a first in RealTracks history). The styles represent a slow air along with a reel, a jig and a waltz. RealCharts are available for the guitars to allow you to see all the notes being played.

# **RealTracks Set [174](#page-173-0) - Pop Mandolin, Piano, and Guitar**

RealTracks Set [174](#page-173-0) gives you more opportunities to give your composition that extra flair! With a wide variety of tempos and grooves, you will spend hours mixing and matching these styles, which include a killer acoustic guitar style performed by Brent Mason, a rootsy piano soloist performed by Nashville legend John Jarvis, and [3](#page-2-0) Mandolin styles by session wizard Andy Leftwich.

# **RealTracks Set [175](#page-174-0) - Texas Blues-Rock: Smokin' Blues Sax**

Add instant cool to your blues-rock progressions with this collection of sax soloists. RealTracks Set [175](#page-174-0) features [4](#page-3-0)  alto sax styles that will definitely liven up the room. The playing in all [3](#page-2-0) styles ranges from mellow lows to screaming highs. RealCharts allows you to see all the notes that are being played. Get your cool on with RealTracks Set [175!](#page-174-0)

# **RealTracks Set [176](#page-175-0) - R&B Horn Section**

The most anticipated RealTracks event is finally here, R&B Horns! For the first time ever, PG Music is proud to present a horn section RealTracks style. And this style is incredibly versatile, with RealStyles that pair it with JazzFunk, Soul, BluesRock, and even Country rhythm sections! The section is comprised of baritone sax, tenor sax & trumpet, and you have the option of playing them as a group, or even using them as individual background styles. You will be blown away by RealTracks Set [176](#page-175-0) - R&B Horn Section!

# **RealTracks Set [177](#page-176-0) - Guajira & Guaracha**

Let the rhythms of RealTracks Set [177](#page-176-0) take you away to warmer climes. Both the Guajira and the Guaracha represent the music of late [19t](#page-18-0)h century and early [20t](#page-19-0)h century Latin America. This set features [6](#page-5-0) styles containing bass, piano and the tres. The basses and the piano are equipped with RealCharts allowing you to see the notes being played. Let yourself be surrounded by the sounds of the south!

# **RealTracks Set [178](#page-177-0) - Dixieland - Medium Soloists**

With RealTracks Set [178](#page-177-0) we revisit the sweet sounds of Dixieland. You get [7](#page-6-0) styles consisting of clarinet, trombone, trumpet and acoustic guitar. The clarinet, trombone and trumpet come with a background soloist and a full-on soloist. You can follow along note by note with the help of RealCharts. All playing is displayed in the notation window and on the on-screen piano keyboard. The guitar can also be viewed in TAB or on the on-screen fretboard.

# **RealTracks Set [179](#page-178-0) - Guitar - Jazz and More!**

By popular request, RealTracks Set [179](#page-178-0) adds more guitar in both the traditional jazz & middle-of-the-road categories. It features two EZ Listening acoustic guitar styles, as well as new "Freddie" acoustic guitar JazzWaltz styles that work great with our existing JazzWaltz rhythm section. Last but not least, there is a new slow bossa soloist which you can add to your slow grooving Latin tunes!

#### **RealTracks Set [180](#page-179-0) - Classic Jazz Piano**

If you love to play or listen to jazz piano, now there are even more options in Band-in-a-Box with RealTracks Set [180](#page-179-0) - Classic Jazz Piano. This set features styles that emulate the old masters of jazz, with [3](#page-2-0) tempos of "[4-](#page-3-0)to-thebar" comping, as well as an exciting "[40s](#page-39-0) Boogie" style. And with RealCharts, you can see exactly what is being played in notation and on the on-screen piano keyboard, making this an essential learning tool!

# **RealTracks Set [181](#page-180-0) - Smooth Jazz Piano**

PG Music is expanding its popular collection of Smooth Jazz styles with [5](#page-4-0) new acoustic piano RealTracks styles. The existing Smooth Jazz RealTracks use electric piano, but these new ones give you the option of hearing a great acoustic piano in your smooth jazz compilations. With each new RealTracks set, you're provided with ever more expanding tools to learn, compose, and practice!

# <span id="page-461-0"></span>**RealTracks Set [182](#page-181-0) - More Pedal Steel Country with Paul Franklin**

RealTracks Set [182](#page-181-0) gives you more of the Country and Pop legend Paul Franklin. This set features more of the sweet, singing tone of Paul's pedal steel technique. Included is an uptempo style with an even feel and [3](#page-2-0) slow tempo swing feel styles. RealCharts allows to see every note of Paul's playing both in notation and on the on-screen piano keyboard.

# **RealTracks Set [183](#page-182-0) - Country Soloists: Sax and More!**

RealTracks Set [183](#page-182-0) gives you some great new sax soloists for your country or pop tunes. The set features one alto sax style and [2](#page-1-0) tenor sax styles. And that's not all! Also included in this set are "Country Workin'" RealTracks soloists, with fiddle, resonator guitar and piano soloists! With all this great material, RealTracks Set [183](#page-182-0) is a great deal!

# **RealTracks Set [184](#page-183-0) - More John Jarvis Country Piano**

The masterful playing of legend John Jarvis returns in this collection, RealTracks Set [184.](#page-183-0) The [7](#page-6-0) styles here work well in many Country, Pop or Rock song situations. Tempos of the styles range from [65b](#page-64-0)pm to [165b](#page-164-0)pm. RealCharts will give you the ability to see all the notes that John plays in notation or on the on-screen piano keyboard, making it an essential learning tool.

# **RealTracks Set [185](#page-184-0) - More Killer Country Soloing**

Prepare to have your socks knocked off with the killer licks in RealTracks Set [185!](#page-184-0) This set features [7](#page-6-0) fantastic new Country Soloists, with Fiddle, Mandolin and Resonator Guitar styles! And if that's not enough, you also get "Bluesy" variations for a different take on the styles, as well as double-time variations, which make these styles even more versatile than they already are! If your goal is to learn some great licks, you can see exactly what is being played as you hear it, in the notation screen or printable lead sheet.

# **RealTracks Set [186](#page-185-0) - John Jarvis Solo-Accompaniment Piano**

RealTracks Set [186](#page-185-0) features the solo-accompaniment piano styles of John Jarvis. The set features [6](#page-5-0) styles that could easily be used in both a country or pop setting. These styles are intended to be used as the whole rhythm section, backing up a singer or soloist. All notes played can be seen in notation or on the on-screen piano keyboard with the help of RealCharts

# **RealTracks Set [187](#page-186-0) - More Fancy Fingerpicking with Brent Mason**

Country legend Brent Mason is back once again in RealTracks Set [187](#page-186-0) with [5](#page-4-0) new acoustic guitar fingerpicking styles. The set features slow and medium/fast tempos with swing and even [8t](#page-7-0)hs feels. All styles are equipped with RealCharts, which means you can follow along with Brent note by note in notation, TAB and on the on-screen fretboard.

# **RealTracks Set [188](#page-187-0): Slow Background Pop Horn Section**

RealTracks set [188](#page-187-0) continues our very popular collection of horn section RealTracks, with exciting new pop styles! This is a [4-](#page-3-0)part horn section of [3](#page-2-0) saxes (alto, tenor, & baritone) and trumpet. It includes slow [16](#page-15-0)ths pop, with a "pads" variation as well as one that plays more complex rhythmic & melodic phrases. Then there is a medium pop version, also with both a "pads" variation and a melodic variation. You can also use any of the individual horns by themselves or come up with your own combination of instruments! There are "RealCharts" for all of these horns, which means you can see exactly what is being played in notation, or on the on-screen piano keyboard. With all the different ways to use these great new horn section RealTracks, your Band-in-a-Box experience will now be even more exciting!

# **RealTracks Set [189](#page-188-0): Blues Baritone Sax with Gary Smulyan**

RealTracks Set [189](#page-188-0) brings you more great Blues styles, this time soloist RealTracks by legendary baritone saxophonist Gary Smulyan. Gary is the first name in jazz baritone sax, having multiple wins in all the major jazz polls, including Downbeat Magazine Critics Poll, the Jazz Times polls, and the Jazz Journalist awards. He's also toured and recorded with many great blues and pop artists, such as Ray Charles, Diana Ross, and B.B. King, and now you can have him solo over your own musical creation! This set features [3](#page-2-0) RealTracks styles: a straight-[8t](#page-7-0)hs soloist, a shuffle soloist, and a 'background' shuffle part. The background part is simpler than the soloists and is intended to be used while a singer or soloist is performing, adding color to the whole mix. These styles are great for students, with features such as accurate notation that displays while the performance is playing. The notation can be viewed in concert notation, so anyone can learn these great licks on ANY instrument, and if you're a baritone sax player yourself, you can transpose to Eb notation with the click of a button!

# **RealTracks Set [190](#page-189-0): New Orleans Boogie!**

Get ready to boogie with RealTracks Set [190!](#page-189-0) This set gives you a distinctly New Orleans take on the boogie, with a full rhythm section of RealTracks, and even a smokin' RealTracks piano soloist! The set includes [2](#page-1-0) piano styles (one rhythm, one soloist), drums, bass, and electric guitar. The bass and guitar RealTracks provide a solid foundation, with lots of character and drive. The drums offer [6](#page-5-0) variations, with different combinations of sidestick, hi-hat, brushes, snare, and ride grooves. And the showpiece is the piano! With the rhythm section piano RealTracks, you get a solid groove and exciting licks, but will still work well with a singer or soloist playing over top. And then with the piano soloist, that's taken up a notch, and you get some crazy, great soloing! The bass and guitar display in notation and TAB, as well as displaying on the on-screen fretboard. The piano also displays in notation, and can be

<span id="page-462-0"></span>viewed on the on-screen piano keyboard, both with accurate separation of left-hand and right-hand parts. All of these features make this a great learning tool! With RealTracks Set [190](#page-189-0), you won't be able to keep your feet still!

# **RealTracks Set [191](#page-190-0): Funky Electric Piano & More!**

Containing some of the most classic sounds in modern music, RealTracks Set [191](#page-190-0) incorporates classic rock and funk rhythms into one of our most groovin' RealTracks sets yet! The set revolves around [3](#page-2-0) electric piano RealTracks, performed by Nashville great John Jarvis. One uses a vintage sound used frequently in the '[60s](#page-59-0), but which is still in common use today, and two use a percussive, funky electric clav sound. These RealTracks are then supported by [3](#page-2-0) new RealTracks styles, [2](#page-1-0) electric basses, and one electric guitar. And, they also work beautifully with many of our previously release RealTracks styles. Each RealTrack is equipped with "RealCharts," which means you can see exactly what is being played as you hear it. This can be in standard notation, or for the guitars and bass you can see it in TAB or on the on-screen fretboards, and for the piano, you can see it on the on-screen piano keyboard. You can even easily distinguish the left and right-hand parts, as they're displayed in different colors! Whether you're interested in learning the parts, having them add color to your song, or just listen and enjoy, RealTracks Set [191](#page-190-0) has something for everyone!

# **RealTracks Set [192](#page-191-0): Dance: GirlPop, [90](#page-89-0)s & More!**

Once we hit [88](#page-87-0) miles per hour, we will be back to the [80](#page-79-0)'s with RealTracks set [192!](#page-191-0) This set includes a variety of synth and acoustic piano styles to add to any of your pop songs. The tempos have a wide range from [85](#page-84-0)bpm to [140](#page-139-0)bpm all playing even grooves. There is even a new RealDrums set included: SynthDrumsBubblegum! All of the styles in this set work well together, but also work great as individual add-ons for other pop, dance, rock, or even country styles. Each style has MIDI RealCharts included so there are endless possibilities of changing the sound through your favorite synthesizers or sample banks.

# **RealTracks Set [193](#page-192-0): Dance: Disco & More!**

If you are ready to dance, rock, disco, and then dance some more then RealTracks Set [193](#page-192-0) is for you! This set includes a variety of synth RealTracks that can be mixed and matched in many ways. The foundation of this set is the different bass and drums styles that really deliver the Disco and DanceRock grooves. Then you can add to these with all kinds of synth styles including electric piano, saw-tooth leads, synth-guitar, Shakuhachi and more. All of these styles work well on their own but are open to endless possibilities for adding effects or even playing the included RealChart versions (MIDI) through your favorite synthesizers or sample banks. All of these styles were recorded at an even [120](#page-119-0)bpm, which means they also work great with any previously released synth RealTracks such as the Modern Dance Pop or EuroDance collections.

# **RealTracks Set [194](#page-193-0): Jazz Poll Winners [1](#page-0-0) - Great Saxes: Phil Woods & Gary Smulyan**

RealTracks Set [194](#page-193-0) brings Band-in-a-Box jazz soloists to the next level, with jazz legends Phil Woods & Gary Smulyan. Phil Woods is universally regarded as one of the greatest alto sax players of our time. With over [25](#page-24-0) wins for best alto player in Downbeat magazine's critic's poll, you know this isn't an understatement. In addition to his jazz pedigree, Phil is also known worldwide as the player of the iconic sax lines & solo in Billy Joel's "Just the Way You Are." Gary Smulyan has also won the critics poll for best baritone sax player many times, and has also won many other accolades, such as the baritone saxophonist of the year award in the Jazz Journalists Association, and the baritone saxophonist of the year award in Jazzit Magazine, among many others. And now you can have these worldclass players soloing over your own Band-in-a-Box creations! Enter any chord progression into Band-in-a-Box, and these cats will solo over it! There are [3](#page-2-0) RealTracks styles, including bossas and jazz swing styles, and each of those has several options, including double-time playing over slower tempos, and "bluesy" variations. There is over [7](#page-6-0) hours of unique recorded material, which makes these ideal for a lifetime of learning from the masters. These styles have accurate RealCharts, which means that even though you are listening to high-quality audio recordings of these musicians, Band-in-a-Box is able to display the notes as they're playing them, both in notation and on the on-screen piano keyboard. This makes these indispensable tools for any music student. You can slow the playing down, speed it up, and loop it, making it all the more accessible for learning. These are great for any person wanting to develop their improvising chops, regardless of their instrument. And, if you're an alto or baritone player yourself, you can have the notation display change from concert to Eb or Bb display with a single click of the mouse!

# **RealTracks Set [195](#page-194-0): Jazz Poll Winners [2](#page-1-0) - Pat Martino Guitar**

PG Music is thrilled to present Pat Martino as one of the newest RealTracks artists. Pat has been a luminary in the jazz world for over [50](#page-49-0) years, being an inspiration to aspiring jazz guitarists, and winning countless jazz polls, including Downbeat Magazine Reader Poll, Guitarist of the Year. And now you can have him playing over any chord progression you enter into Band-in-a-Box! This set features Pat soloing in a fast jazz swing style, as well as a medium bossa style. With the superior stretching features in Band-in-a-Box, these soloists can be used over a wide tempo range. And not only that, but they can also be treated as "Double-Time" soloists, which means they can be played over completely different slow bossa & swing rhythm sections. For the student of jazz guitar, this set is indispensable. You can see every single note that Pat plays in accurate notation, TAB, and you can also watch the notes fly by on the on-screen guitar fretboard. Too fast to learn? Band-in-a-Box can slow the audio down as much as you like, so you can easily learn exactly what this master is playing. The tone of Pat's guitar is smooth and beautiful, but if you want to experiment with your own tone, you can pick the "direct input" (DI) version, in which

<span id="page-463-0"></span>the audio was simultaneously recorded directly from Pat's guitar, bypassing the amp and effects. You can then use your own amp-modeling software to get your own unique tone.

# **RealTracks Set [196](#page-195-0): Jazz Poll Winners [3](#page-2-0) - Killer JazzSwing Rhythm Sections**

In RealTracks Set [196](#page-195-0) you get an incredible collection of Jazz "Poll Winners" with [9](#page-8-0) RealTracks and [3](#page-2-0) RealDrums with [6](#page-5-0) variations. The first style includes Acoustic Bass Jazz Ballad, played by "Jazz Poll Winner" Ron Carter. Here Ron plays an impressive swing jazz ballad with a classic acoustic bass tone. This RealTrack also includes RealCharts so you can follow along with exactly what Ron is playing. Also included in the first style is Acoustic Piano Jazz Swing Slow, from "Jazz Poll Winner" Kenny Barron. Kenny Barron plays a subtle swing style which is excellent accompaniment to Ron Carters bass. You can also watch exactly what Kenny Barron is playing in the RealCharts. Completing the Trio of Jazz Poll Winners is Lewis Nash playing Jazz Swing Drums. Lewis Nash plays [3](#page-2-0) styles of Jazz Swing Drums which are combined in to [6](#page-5-0) variations. Also included in this set is the medium jazz swing style. Ron Carter plays a swinging acoustic bass, which includes an A section and a B section, in this style. The A section plays in [2'](#page-1-0)s and the B section plays a walking bass pattern. The piano, from Kenny Barron, in this style plays a laid-back swing consisting of half notes and quarter notes. The RealDrums in this style are by Lewis Nash. He plays a Jazz swing style with a wide tempo range and lots of variations. The final style in this set is a Fast Jazz Swing style which includes Fast Swing acoustic piano from Kenny Barron and Lewis Nash RealDrums. Together these instruments create a tight, fast rhythm section which can be paired with existing fast solos. All of the RealTracks in set [196](#page-195-0) have RealCharts to view the exact notation of the playing, and the styles are great rhythm sections that you can add your own solo or a solo from a different RealTrack. If you'd like the chance to play with Ron Carter, Kenny Barron and Lewis Nash anytime you'd like and have them on call at the click of a button, then are sure to check out RealTracks Set [196](#page-195-0).

# **RealTracks Set [197](#page-196-0): Jazz Poll Winners [4](#page-3-0) - Killer Bossa Rhythm Sections!**

RealTracks set [197](#page-196-0) continues our "poll winners" collection with more great rhythm section styles from master pianist Kenny Barron, legendary bassist Ron Carter, and the jazz drummer Lewis Nash. This set is all Bossa Novas, with a medium bass groove, two options for piano (medium & slow bossas), and a RealDrums set that features [5](#page-4-0) tempos and multiple variations, which will cover a range of tempos from [50](#page-49-0) to [250](#page-249-0)! Now you can practice your soloing with these master musicians backing you up! Or, you can learn from them by viewing what they're playing in notation or on the on-screen fretboard (for the bass) or big piano. You can also pair this with soloists from other sets, including Phil Woods alto sax & Gary Smulyan baritone sax from RealTracks Set [194](#page-193-0)! Any chord progression you enter into Band-in-a-Box can be played by this killer combo, so get ready to be inspired!

# **RealTracks Set [198](#page-197-0): Jazz Electric Piano**

RealTracks set [198](#page-197-0) offers a collection of electric piano RealTracks that will add a modern edge to your traditional Jazz combo. The set is comprised of two Bossa styles, two classic Jazz styles, a slow Jazz Ballad style, and a medium tempo Jazz Waltz style for a total of six styles. They all feature Vancouver piano virtuoso Miles Black, and each one uses sophisticated voicings and rhythms, without being too busy. And each one also has a 'simple' variation, which can be selected to make the style even more basic, if that's what your Band-in-a-Box song demands. The precise notation for these styles makes it a great learning tool. You can print out the lead-sheet, or follow along with the on-screen notation, or view what's being played on the on-screen piano keyboard.

# **RealTracks Set [199](#page-198-0): JazzPop Piano**

Full of skillfully executed rhythm tracks, RealTracks Set [199](#page-198-0) - JazzPop Piano is a combination of laid-back styles and exciting jazz rock, perfect for your next composition. With a combination of [8](#page-7-0) electric and acoustic piano RealTracks included in set [198](#page-197-0), there is a large spectrum of playing styles covered. There are EZ Listening acoustic pianos, created to cover both Jazz and Pop chord progression. The electric vintage piano plays a relaxed style with a warm electric piano tone. The JazzRock electric piano plays an upbeat part, and JazzySwinginPop provides a bouncy electric piano for swing [8t](#page-7-0)hs tunes. And, three of these grooves had separate 'held' versions recorded which play simple held chords throughout, if that's what your song demands. All of these RealTracks include RealCharts which can be viewed in the notation window or on the on-screen piano keyboard. With a wide variety of feel, style, and tone, RealTracks set [199](#page-198-0) is ready to be your new go-to set of RealTracks when using Band-in-a-Box or RealBand!

# **RealTracks Set [200](#page-199-0): New Orleans - Swingin' Pop**

RealTracks Set [200](#page-199-0) contains an energetic and unique of swingin' country/pop styles with a New Orleans flair! It includes a full killer RealTracks band of electric bass, electric guitar, piano & RealDrums. The groove is eclectic, upbeat, and just a little bit funky. And these RealTracks are great for mixing and matching with our previously released swing [8](#page-7-0)ths styles. If you listen to the audio demos, you will see we've used these RealTracks with a wide variety of Band-in-a-Box soloists, from CountryBoogie guitar soloing to Dixieland clarinet soloing, so you know they will be great for your swing [8](#page-7-0)ths tune, no matter the genre! Some of these RealTracks also have a 'simple' variation, which can be selected to make the style even more basic, if that's what your Band-in-a-Box song demands. And, the bass and guitar also include direct input (DI) versions, so you can create your own unique tone for the instruments using amp modeling software. For music students, you can see exactly what's being played in notation, on the on-screen piano keyboard, or for guitar and bass, even in TAB or on the on-screen fretboards! If you're looking for a new sound with a touch of New Orleans spirit then look no further than RealTracks Set [200](#page-199-0)!

# <span id="page-464-0"></span>**RealTracks Set [201](#page-200-0): Brent Mason Nylon & Electric**

Known as "the most recorded guitarist in Nashville," Brent Mason has become a favorite among Band-in-a-Box users, and this critically acclaimed master is back with a whole new RealTracks Set! RealTracks Set [201](#page-200-0) features both electric and nylon guitar RealTracks, playing both swing and even grooves. The nylon RealTracks are "background" styles which are melodic in nature, but are less busy, allowing for a singer or soloist to play over top. The electric guitar styles really sing and are full of uplifting energy. All styles include accurate RealCharts that not only allow you to see all the notes in notation  $&$  TAB, but also show you exactly how it was played on the guitar fretboard. For students, this is an indispensable tool. You can also speed them up and slow them down, making them extremely versatile, as they can be used over a very wide tempo range. The electric guitars use Brent Mason's signature tone, but they also have "direct input," or "DI" versions. This is the dry signal that was recorded directly from the guitar (before it went into his amp), which allows you to use guitar amp modeling software to get your own killer tone!

#### **RealTracks Set [202](#page-201-0): Folk & Country Bouzouki**

Ready to feel like you're in a Pub in Ireland, drinking in the atmosphere which includes the bright shimmering sound of the Bouzouki? You can with RealTracks set [201](#page-200-0). In this set you get [9](#page-8-0) RealTracks covering a wide variety of styles, Celtic Slip Jig and Hornpipe, Country Waltz and Rock, all played by the multi-talented Quinn Bachand. You will get some styles with an even feel, like Modern Country, Country Pop, Slow Pop, Rock, and Slow Waltz. Other styles like Celtic Hornpipe and Celtic Slip Jig, Country Crossover and Country Swing are all played with a swing feel. The Bouzouki has a distinct sound, a high tone, bright strings, and an acoustic timbre. When added to a song it will certainly elicit a feeling of classic folk which can be used to give a composition a new, dynamic feel. Try some of the styles created for this RealTrack set specifically or add single RealTracks to an existing song. With a unique sound, the RealTracks in set [202](#page-201-0) are versatile and ready to be played along with.

#### **RealTracks Set [203](#page-202-0): Country Waltz**

With RealTracks Set [203](#page-202-0) you get a wide variety of solo instruments playing a country waltz style. You get [4](#page-3-0)  Instruments in total in this RealTrack set with [7](#page-6-0) variations. First you get the Fiddle Soloist by Andy Leftwich, playing a laid- back waltz groove which combine eighth note and triplet runs into an amazing RealTrack. You can also select the Bluesy variation which will treat all chords as if they were [7](#page-6-0)th chords. Next in this set is the Resonator Guitar played skilfully by Rock Ickes. With shimmering slides and expertly played riffs, the Resonator Guitar soloist sounds great when backed by other waltz RealTracks. You can also choose a Bluesy variation for the Resonator Guitar. The Mandolin Waltz Soloist is also played by Andy Leftwich, combining simple eighth note phrases with melodic passages; the waltz mandolin is perfect for a Country or Bluegrass tune. The Mandolin includes a Bluesy variation which treats all chords as if they were [7](#page-6-0)th. The Acoustic Piano Waltz Solo by John Jarvis also sounds amazing when backed by waltz country RealTracks. This RealTrack also includes a Bluesy variation. The final RealTrack in this set is the Rhythm piano. This Rhythm piano can be accompanying any of the solos in this set and can be combined with other waltz RealTracks to make an amazing composition. With all the variations available in RealTracks set [203,](#page-202-0) you won't be searching long when you need to add a solo to your next country waltz song.

# **RealTracks Set [204](#page-203-0): Country Shuffle**

With four different instruments and a total of [13](#page-12-0) RealTrack available, RealTrack set [203](#page-202-0) is packed full of country solos, plus a killer swinging rhythm piano from John Jarvis. The Fiddle, played by Nashville fiddle star Rob Hajacos, plays a country shuffle solo with elegant melodic phrases which, when combined with other country RealTracks, creates a classic country sound. The fiddle can also be used as a "Double-Time" track which treats the style as "Double-Time" at half the tempo. A "bluesy" variation is also available which allows for [b7](#page-6-0) notes in the melody to be played on major chords. The Mandolin Soloist Country Shuffle can also be used as a "Double-Time" and a "bluesy" variation. The Mandolin plays eighth note phrases with triplets added at times. The Resonator Guitar has a classic country sound and will add a shimmering solo over any medium tempo song. The Resonator soloist also includes a 'Double'-Time' and "bluesy" variation. The two final acoustic piano RealTracks are played by accomplished pianist, John Jarvis. One RealTrack is a soloist with the "Double-Time" and "bluesy" option; the other is a Rhythm track. Both RealTracks have a classic acoustic piano sound, combined with one of the best rock piano players; create a 'must-have' set of RealTracks. All RealTracks also include notation so you can watch on the staff, or the piano, what the performer is actually playing. The variety and high level of RealTracks in set [204](#page-203-0) make this an amazing collection!

#### **RealTracks Set [205](#page-204-0): Country Award Winners ‐ Mandolin (Andy), Piano (John), & Resonator Guitar (Rob)**

RealTracks Set [205](#page-204-0) brings some of the best award-winning Nashville musicians to Band-in-a-Box! This set features Rob Ickes, [11-](#page-10-0)time winner of the Bluegrass Music association's Dobro Player of the Year award, John Jarvis, who has won CMA & ACM awards for his unparalleled piano playing and songwriting, and Andy Leftwich, member of the Grammy-winning instrumental group Kentucky Thunder. And now you can have these stellar musicians playing on your own Band-in-a-Box creations! This set features laid-back ballads, slow [12](#page-11-0)[-8](#page-7-0) grooves, as well as some faster, up-tempo solos. There are [6](#page-5-0) styles, [5](#page-4-0) soloists, and one rhythm piano track, and all of them blend in beautifully with our previously released RealTracks, or the built-in MIDI styles. All of the RealTracks in this set have RealCharts included. This allows the user to follow along with the notes on the screen in notation, or on the on-screen piano

<span id="page-465-0"></span>keyboard. The world-class playing is an excellent addition to your Band-in-a-Box collection, whether you're using the parts in your own creations, or studying these masters to learn their style!

# **RealTracks Set [206](#page-205-0): Classical String Quartet**

Have you ever dreamed of adding a string quartet to your Band-in-a-Box mix? Well now you can, with RealTracks Set [206:](#page-205-0) Classical String Quartet. This set offers an extremely versatile and full-sounding string ensemble with cello, two violins, and a viola. You can add the entire quartet as one RealTracks style with or without reverb, or you can add any one of the instruments exclusively. Because of the subdued yet pleasantly melodic phrasing, you will find this RealTracks set handy for anything from Country Ballads to Pop Ballads to movie soundtracks or even orchestral arrangements. Every RealTracks style in this set has RealCharts with precise notation. If you would like to hear something new and unique to Band-in-a-Box, be sure to give this set a listen!

# **RealTracks Set [207](#page-206-0): Funky Horns**

This Set includes five horn section RealTracks that will wow you with their dynamic and articulate funk arrangements. They are all incredibly versatile, adding depth to the mix of any even-feel pop, funk, soul, or bossa song, or try them with other musical styles for something new and unique. The player uses a tastefully-spaced combination of shots and harmonized melodies, leaving adequate space between notes for other melodic instruments or vocals. This is especially true with the (Simple) and (Simple with Space) variations. All of these styles come complete with RealCharts with accurate notation for learning, teaching, and sharing your arrangements.

# **RealTracks Set [208](#page-207-0): Rockabilly Set [1](#page-0-0) – Fifties Rock and Roll!**

You'll be doing the twist when you hear this Rock 'n' Roll ensemble at work. Set [208](#page-207-0) includes a full rhythm section with electric guitar, acoustic piano, acoustic bass, and drums played by outstanding musicians like Nashville legends Brent Mason and Kevin McKendree. The guitar plays steady eighth notes, the piano plays classic Rock 'n' Roll licks in the right hand and keeps time in the left, the acoustic bass arpeggiates with a quarter-note rhythm, and the drums keep a basic alternating kick/snare rhythm with airy and present cymbals. For added versatility, try mix-andmatching these RealTracks styles with other even-feel rock and blues RealTracks. All of these styles come with RealCharts. The bass and guitar styles also come with guitar tab. Kick out that piano bench and get ready to rock!

# **RealTracks Set [209](#page-208-0): Rockin' Blues Baritone Sax with Gary Smulyan**

Featuring the full-toned and sultry playing of Gary Smulyan, these baritone saxophones will rock your socks off in more ways than one. In fact, the four included RealTracks styles cover a wide range of tempos from [60](#page-59-0) to [165](#page-164-0) beats per minute. There are two background styles and two soloist styles. The background styles are melodic without being intrusive, adding harmonic complexity to your songs without interfering with the leading instrument. The soloist styles have tasteful melodies and licks that capture the essence of the ['50](#page-49-0)s perfectly. Try these saxophones with rock, blues, soul, jazz, and bossa styles for a perfect fit or with other styles for something different. Do you want to learn, teach, or share the baritone sax arrangements that you create? No problem, all of these styles come complete with RealCharts.

# **RealTracks Set [210](#page-209-0): Motown Uptempo R & B**

If you want to give your arrangement a vintage vibe, look no further! This Motown ensemble captures the feel of the early ['70](#page-69-0)s with its tight rhythm and melodic piano riffs. Instruments include drums, electric bass, electric piano, and electric guitar played by Kenneth Blevins, Steve Mackey, John Jarvis, and Rob McNelley respectively. The guitar plays a combination of staccato strums and held chords while the bass plays a thumping and syncopated eighth-note rhythm. The electric piano hits almost every eighth note, using various melodies and interesting left and right-hand alternations. You can view RealCharts for all of these styles including tablature for guitar and bass.

# **RealTracks Set [211](#page-210-0): Motown Vintage Keys and More!**

If you're looking for an alternative to acoustic piano, this set is for you. It includes two electric piano styles played by John Jarvis at [85](#page-84-0) and [120](#page-119-0) beats per minute. The faster style has a hard-hitting swing feel with melodic chord inversions and comes with bass and drums to complete the "funky triplets" ensemble. The slower style has a [12/](#page-11-0)[8](#page-7-0) time signature and will blend perfectly with your existing blues songs. Both of these piano styles can also add new life to your existing swing-feel rock, R&B, soul, and pop songs, or try them with a jazz song for something completely different. All of these styles come with notation data for learning, teaching, and sharing your composition. The bass also includes guitar tab.

# **RealTracks Set [212](#page-211-0): World Synths**

Including a total of six synthesizer RealTracks, this set is like a songwriting toolkit. It contains compelling sounds from around the world that can be used with a variety of musical styles, from '[60s](#page-59-0) British pop to heavy '[80](#page-79-0)s rock. The styles range in tempo from [85](#page-84-0) to [120](#page-119-0) beats per minute and all have an even subdivision. The synthesized instruments include bass, koto, shakuhachi, flute, and two up-front leads. Transcription data is included with all of these styles and is viewable in the notation and lead sheet windows.

# **RealTracks Set [213](#page-212-0): Pop and Country, Piano and Strings**

Set [213](#page-212-0) is a treasure chest of soothing and subdued piano and strings sounds performed by John Jarvis and Miles Black. The CelticAir and CelticWaltz pianos will fit perfectly with our existing Celtic sounds, adding new sonic depth and melodic complexity to your mix. The TexasBluesRockJohn and Blue[s12](#page-11-0)-[8](#page-7-0)John pianos work great with many of our existing blues RealTracks. Completing the package are three strings styles that will add new feeling to <span id="page-466-0"></span>your pop and country songs. You can learn, teach, or share notation for all of these styles thanks to the included RealCharts.

# **RealTracks Set [214](#page-213-0): Jazz Pollwinners [5](#page-4-0) – Killer JazzWaltz Piano, Bass & Drums**

The fifth set in our Jazz Pollwinners collection includes eight Waltz RealTracks styles performed on bass (Ron Carter) and piano (Kenny Barron). Jazz waltz RealDrums by Lewis Nash are also included, with a wide tempo range of [50](#page-49-0) to [200](#page-199-0) beats per minute. The RealTracks instruments come in two different tempos, a medium jazz swing at [140](#page-139-0) beats per minute and a jazz ballad at [85.](#page-84-0) Each of these tempos includes one rhythm piano and three acoustic basses - a held style, a walking style, and a combined style. The piano styles have rich chord voicings coupled with gentle melodies and will blend with any jazz combo. The bass styles have a pronounced yet bouncy attack and a sensibly minimal amount of embellishment. All of these styles come complete with RealCharts notation.

#### **RealTracks Set [215](#page-214-0): Jazz Pollwinners [6](#page-5-0) – Sax & Guitar Soloing, Ballads & Bossas**

For the sixth installment in our Jazz Pollwinners collection, we have included tons of world-class jazz and bossa solos performed by Mike Moreno, Phil Woods, Gary Smulyan, and Eric Alexander on electric guitar and saxophone. Mike's electric guitar playing is relaxing yet deliberate, often sticking to a syncopated eighth-note subdivision with well-placed grace notes. A total of five saxophones are present, including one alto, one baritone, and three tenors. You will have a saxophone soloist available for anything from rainy-day smooth jazz to enthusiastic medium-tempo bossa. RealCharts are available for all of these styles and tablature is available for the guitars.

# **RealTracks Set [216](#page-215-0): Jazz Pollwinners [7](#page-6-0) – Swingin' Sax & Guitar Soloing**

More great solos by Mike Moreno, Gary Smulyan, and Eric Alexander are included in Jazz Pollwinners [7](#page-6-0). There are two electric guitar soloists, two baritone sax soloists, and two tenor sax soloists for a total of six styles. They are all at a tempo of [140](#page-139-0) with a swing feel, making them perfect for a medium jazz rhythm section. Each style has a doubletime alternative which will work great with your slower songs. Notation is included with all instruments and tablature is also included with the guitars.

#### **RealTracks Set [217](#page-216-0): Jazz Pollwinners [8](#page-7-0) – Jazz Waltz Sax Solos**

Jazz waltz soloing at its finest! An invaluable collection of saxophone soloists awaits you in Jazz Pollwinners [8](#page-7-0), covering all of your medium-tempo jazz waltz soloing needs. Jazz pollwinners Phil Woods, Gary Smulyan, and Eric Alexander are responsible for three new styles on alto, baritone, and tenor sax respectively. Two of these styles are played at [140](#page-139-0) beats per minute while one has a laid-back tempo of [110](#page-109-0). All three of these styles have a different and distinct flavor of jazz soloing. Phil's performance is playful and articulate as he experiments with variations of patterns and runs. Gary offers melodic sensibility, well-placed accents, and seamless phrasing on his baritone. Eric treats us with a breathy and gentle tone, performing soulful leads.

### **RealTracks Set [218](#page-217-0): Rockabilly Set [2](#page-1-0) – Jive!**

This set includes a full rockabilly jive band playing so fast that you'll bet they're on fire! The band includes acoustic bass by Dave Roe, electric guitar by Brent Mason, and acoustic piano by Kevin McKendree; Jive swing RealDrums are also included. A "CustomFX" version of the Brent Mason guitar is available for those who prefer less echo. The bass uses a rhythmic slapping sound on the offbeat, creating a strong rhythm and synchronizing with the RealDrums ride cymbal. Notation is available for all instruments, with tablature for guitar and bass. This fast-playing rockabilly jive band will surprise you!

### **RealTracks Set [219](#page-218-0): Funky Folk & More!**

Check out this eclectic combination of guitar, banjo, and synthesizers playing fast jazz and medium funk. The three funk styles present a modern take on a classic sound with two synthesizers and a funky folk acoustic guitar. The three gypsy folk instruments take a more traditional approach on rhythm acoustic guitar, soloist acoustic guitar, and rhythm banjo. The guitar and banjo are performed by Victoria folk artist Quinn Bachand while the synthesizers are the work of renowned pianist Miles Black. The synthesizer and guitar RealTracks come with notation. Guitar tablature is also available for the guitar styles. Give this amazing RealTracks set a listen!

#### **RealTracks Set [220](#page-219-0): Flute and Saxes with Jack Stafford**

Jack Stafford gives us a prolific offering of jazz and bossa soloing on three instruments in this RealTracks set. There are [8](#page-7-0) styles in total: two on flute, five on soprano sax, and one on tenor. All of the [140](#page-139-0) bpm instruments are available as a double-time style in case you're feeling experimental. There are many different feels available too: even and swing at [140](#page-139-0) bpm, even at [85](#page-84-0) bpm, and swung sixteenths on the down-tempo [75](#page-74-0) bpm soprano sax style. Don't forget to check out the details of your arrangement via RealCharts, which are available for all of these styles. Don't miss out on this lovely collection of flute and saxophone soloists performed by Jack Stafford!

#### **RealTracks Set [221](#page-220-0): Rockabilly Set [3](#page-2-0) - BoomChicka!**

The third installment in our Rockabilly collection is a full band playing "Boom Chicka" style at a walking tempo of [100](#page-99-0) beats per minute. Instruments include a slapped acoustic bass, clean electric guitar, acoustic piano, drums, and a deep (yet twangy) baritone electric guitar. The parts are played by Brent Mason, Dave Roe, Maxwell Schauf and Kevin McKendree. As a bonus, this set also comes with an extra RealDrums style playing with a swing feel. All of the RealTracks in this set include notation data; the bass, baritone, and electric guitars all come with tablature.

#### **RealTracks Set [222](#page-221-0): Rockabilly Set [4](#page-3-0) - Slow Swing**

Here is another great set of rockabilly RealTracks styles performed by our all-star rockabilly band: Brent Mason,

<span id="page-467-0"></span>Kevin McKendree, Maxwell Schauf and Dave Roe. This time the band plays at a slower tempo of [85](#page-84-0) beats per minute with a swing feel, however you can increase or decrease the tempo to your liking. Two basses are present, one with slapping and one without. Other instruments include an acoustic piano, an electric guitar, and RealDrums. The piano plays a simple single-note bass line in the left hand and classic licks and trills in the right hand. The electric guitar strums chords with a basic swing rhythm and the occasional arpeggiated chord. Notation is included with all of these styles, as well as tablature where applicable.

# **RealTracks Set [223](#page-222-0): New Orleans Mardi Gras [16](#page-15-0)ths**

Get ready for more classic sounds of New Orleans! This time they're in the form of an even-sixteenths "Mardi Gras" band playing at [170](#page-169-0) beats per minute by default. A double-time version of all of these styles is also included, playing at [85](#page-84-0) beats per minute. The syncopated accents are uniform across all instruments, creating a tight and cohesive sound. The bass has a round yet punchy tone, the clean electric guitar keeps rhythm with a combination of staccato chords and muted strums, and the piano plays a bright and busy pattern with licks and grace notes.

# **RealTracks Set [224](#page-223-0): New Orleans Shuffle**

This addition to our New Orleans RealTracks collection includes a full New Orleans shuffle band playing at a moderate tempo with a swing feel. Steve Mackey plays electric bass, Rob McNelley is on guitar, Kenneth Blevins hits the drums, and Kevin McKendree completes the band on piano. These RealTracks work perfectly with each other or try them with your favorite blues styles too for something new! Direct input tracks are available for the bass and electric guitar in case you would like to use your own custom tones. Every instrument in this set comes complete with notation and the guitars have tablature.

# **RealTracks Set [225](#page-224-0): Banjo, Guitar & Bass - Hip Folk**

Quinn Bachand returns with more modern acoustic styles that will enhance your country, pop, and folk songs. This set includes four RealTracks styles in total: two acoustic guitars and two banjos. The swung-sixteenths HipFolk banjo and acoustic guitar fit together nicely and will compliment your other swung-sixteenth RealTracks very well. In addition, there is an even-sixteenths banjo playing a melodic and consistent Celtic reel style, which will work great with our existing Celtic RealTracks. Last but not least, a "FolkySwing" acoustic guitar plays at [110](#page-109-0) beats per minute with a swung-eighths feel, accenting the back beat and layering gentle melodies on top.

# **RealTracks Set [226](#page-225-0): Requested Country-Pop Drum Grooves**

This set is a versatile collection of requested country-pop drum grooves performed by Kenneth Blevins. The CountryPopBallad RealDrums only use cymbals and kick drum in the A substyle, omitting the snare. The B substyle introduces the snare but keeps the rhythm simple. PopRockBasic focuses on the quarter notes in the A substyle using the kick drum and hihat. The hihat switches to a sixteenth-note subdivision in the B substyle but the kick drum remains the same. Finally, the TeenBeatUptempoEv[16](#page-15-0) drums play a cheery even-sixteenths pop pattern rich with ghost notes on the snare in the A substyle and normal back-beat snare in the B substyle.

# **RealTracks Set [227](#page-226-0): Brent Mason - Baritone Guitar and More!**

Set [227](#page-226-0) includes a huge selection of great guitar styles by Brent Mason! There are three distinct baritone styles that each come with a "CustomFX" version. The "CustomFX" RealTracks styles offer a similar tone with fewer effects. The set also includes a "PopDreamy" electric guitar with a CustomFX variant, and an acoustic nylon guitar performing a country waltz. A wide range of tempos are covered in this set, from [65](#page-64-0) to [190](#page-189-0) beats per minute. The baritone guitars have a deep but biting tone and sometimes use classic effects like tremolo and reverb. RealCharts and guitar tab are included with almost all of these styles.

# **RealTracks Set [228](#page-227-0): Modern Pop with Zane Carney**

Zane Carney, guitarist for John Mayer, lends his hand to creating four new, exciting, electric guitar RealTracks! The first is a Modern Pop style played with a Swing [16](#page-15-0) feel. This guitar has a slight overdrive added to give a little crunch to the tone; the style is a ballad with a combination of bar chords and melodic phrases with double stops. The next RealTrack has a similar sound and tempo, but this time the feel is Even [16t](#page-15-0)hs. The third RealTrack is a slightly faster Modern Pop Swing that really showcases Zane Carney's style. He combines chording with muted hits and simple melodic riffs to create a one of a kind RealTrack. Finally, we have an upbeat Modern Pop Even [16](#page-15-0) RealTrack at a medium tempo. This RealTrack is played higher up on the fretboard of the guitar, and is a combination of chording, muted playing, and simple riffs. All of these RealTracks have notation available which can be viewed in the Notation window. Also, you can select a Direct Input (DI) version and a simple option in the RealTracks picker. All of these Modern Pop RealTracks sound amazing when combined with other RealTracks; try them today and you'll be blown away!

# **RealTracks Set [229](#page-228-0): Great Pop Drums and Percussion**

RealTracks Set [229](#page-228-0) is an amazing set of [12](#page-11-0) Pop RealDrums and Percussion instruments included all in one RealTracks Set. All of the drums played in this set are stripped down, no full kits here, just the single instrument! There are [4](#page-3-0) different brushes styles including: EZ Swing, EZ Swing Swirl, Pop [8t](#page-7-0)hs, and Pop [8](#page-7-0)ths Swirl. These brushes are played on a snare drum with no other accompaniment added. There are [2](#page-1-0) different shaker RealDrums: one playing an even [8](#page-7-0)ths style and the other playing a swing [8](#page-7-0)ths style. The final [6](#page-5-0) tambourine styles include and even [16](#page-15-0) and an even [8t](#page-7-0)hs, a Pop [8](#page-7-0)ths and Pop swing and a swing [8](#page-7-0)ths and swing [16.](#page-15-0) These percussion RealDrums
<span id="page-468-0"></span>can be added to a 'break down' of a song or played through the whole song. All of these RealDrums may be stripped down, but with so many different styles and feels there is no doubt that they can find their way into your next song.

## **RealTracks Set [230](#page-229-0): Surf Rock!**

There is an amazing collection of Surf Rock RealTracks and RealDrums in RealTracks Set [230!](#page-229-0) There are [2](#page-1-0) Surf Rock electric guitars, one a rhythm guitar the other a soloist, played by session master Brent Mason. There are also [2](#page-1-0)  electric bass guitars, one playing a vintage syncopated Surf Rock style, and the other playing an even [8](#page-7-0)ths Surf Rock style. You can view the notation for each of these RealTracks in the notation window or select a simple option in the RealTracks picker. There are also Direct Input (DI) versions of these RealTracks available. There are [6](#page-5-0) separate Surf Rock RealDrums included in this set. The first style plays a double snare on beat [2](#page-1-0) and the second style plays a double on beat [4.](#page-3-0) There is an 'island' style and a 'liquor' style. There is also a style that accents the off beats and another style that includes just the Toms playing blistering fast. All [6](#page-5-0) of these Surf Rock RealDrums and the [4](#page-3-0) Surf Rock RealTracks are included in RealTracks Set [230](#page-229-0) so you can start having fun creating your own Surf Rock songs with a Surf Rock band!

## **RealTracks Set [231](#page-230-0): Retro Synths and Modern R 'n' B**

With this RealTracks Set you get an amazing sonic combination of Retro and Modern R 'n' B Synthesizers as well as electronic RealDrums. The first RealTrack is a Retro Pop Synth Bass playing with an even [16](#page-15-0) feel at a slow tempo. The next RealTrack is an R 'n' B Modern Sub bass played at a slow tempo with an even [16](#page-15-0) feel. The third RealTrack bass is an up-tempo version of the R 'n' B Sub bass. The first Synth RealTrack is a Pop Bells style at a medium tempo with an even feel. The final synth RealTrack in this set is a medium tempo even [16](#page-15-0) muted melody. All of these RealTracks include RealCharts which can be viewed in the notation window. The [2](#page-1-0) RealDrums in this set are a Retro Pop and Modern R 'n' B. Both of these RealDrums have an even feel and can be used in combination with any of the RealTracks in this set or any other RealTracks set. With a modern set of RealTracks and RealDrums, RealTracks Set [231](#page-230-0) provides you with a dance party at the press of a button, you'll have no option but to have fun!

#### **RealTracks Set [232](#page-231-0): Pop String Quartets**

In RealTracks Set [232](#page-231-0) includes an amazing String Quartet RealTrack Set made up of two different String Quartet mixes as well as the [4](#page-3-0) individual instruments of the string quartet as background styles, all playing with a pop swing feel. In the String Quartet Chamber RealTrack you get a combination of [4](#page-3-0) single RealTrack instruments, Cello, Viola, High Violin and Low Violin. The 'Chamber' style of the Quartet the mix has less reverb so the sound replicates hearing a string quartet in a small Chamber. Also available is a 'Hall' mix of the String Quartet which has a more expansive sound with more reverb. There is a simple arrangement available in the RealTracks picker for these styles; also included is the background Cello. The low register and warm tone of the Cello make it a great background track to add a composition. The Viola is lower in the register than a Violin so it has a warmer tone when compared with a Violin. The background Viola plays a combination of quarter notes and eighth notes with some notes drawn out. The Violin High RealTrack has a higher tone and plays combinations of quarter notes and eighth notes. The final RealTrack in this set is the Low Violin. Playing in the lower register on the violin, this RealTrack would make a great background track to an existing pop swing composition. All of these RealTracks in this set have notation available in the notation window. With RealTracks Set [232](#page-231-0) you get the ability to control a whole String Quartet and use the warm classical sounds any way that you like.

#### **RealTracks Set [233](#page-232-0): New Age Piano and More**

In RealTracks Set [233](#page-232-0) there is a combination of acoustic New Age pianos and acoustic and electric pianos playing Held Chords and backing String RealTracks. The first [6](#page-5-0) RealTracks are all Held acoustic and electric pianos with a wide tempo range. These RealTracks can be used in swing and even styles as they are just long held chords. The first String RealTrack is a Celtic air, slow, even style. The second one is a Celtic Waltz even medium tempo style. The acoustic piano RealTracks include a New Age Fast Ostinato style with an Even [16](#page-15-0) feel, a New Age Alberti Moody RealTrack with an even feel and medium fast tempo, a New Age Alberti Pretty style with an even feel at a medium tempo and an even [16](#page-15-0) New Age Answers at a medium tempo. All of these RealTracks have notation available to view in the notation window and the Strings and New Age RealTracks have simple versions which can be accessed in the RealTracks picker. With the Held Piano chords and unique styles of New Age music found in RealTracks Set [233](#page-232-0), you are sure to enjoy these RealTracks when you add them to your creative process.

## **RealTracks Set [234](#page-233-0): Acoustic Bass, Back to Basics**

In RealTracks Set [234](#page-233-0) you will find a wide range of Acoustic Bass Held RealTracks. There are [8](#page-7-0) bowed acoustic bass RealTracks playing from a ballad tempo to a medium tempo with either a slight swing feel or an even feel. A bowed acoustic bass uses a bow across the bass strings, which allows the note to sustain for a longer time. There is also a simple version RealTracks for each of these which is just a single note held for the entire time, without any pickup before the chord change. The [8](#page-7-0) acoustic bass held RealTracks are also a combination of swing and even feel from a ballad to a medium tempo. These are played conventionally and also include a simple version of the RealTrack which has any pickup before the held note removed. With over [16](#page-15-0) separate RealTracks in Set [234](#page-233-0) you will definitely find an acoustic bass, regular or bowed, that can add a new sound to your latest composition or a previous number that was missing that certain quality.

## <span id="page-469-0"></span>**RealTracks Set [235](#page-234-0): Punk!**

It has finally happened! We have created a complete set that has all the RealTracks you could possibly need to create your own Punk band, all in RealTracks Set [235!](#page-234-0) There are [3](#page-2-0) different electric guitar RealTracks: one is a straight ahead Punk rhythm style, the second is a muted Punk rhythm style, and the third is a Punk soloist style. All of these RealTracks are played at a fast tempo. The electric bass guitar comes with [2](#page-1-0) different sounds, a fuzz and a rock sound. They both have A and B substyles, picked quarter notes, and picked [8t](#page-7-0)h notes, which can be used separately or within one single RealTrack, using the A and B part markers to change the RealTrack from quarter notes to [8t](#page-7-0)h notes. All of these RealTracks also include a Direct Input (DI) version and simple versions which can be selected within the RealTracks picker. With the different combinations of RealTracks in Set [235](#page-234-0) you can now perform Punk music, safely, in your own home while wearing headphones.

## **RealTracks Set [236](#page-235-0): Cocktail Jazz Horns!**

In RealTracks Set [236](#page-235-0) we have an incredible [9](#page-8-0)-Part Horn Section playing a Big-Band background swing style. Each of the [9](#page-8-0) instruments in the horn section are also available as separate RealTracks. The instruments in the horn section include a flute, two alto saxes, two tenor saxes, three trumpets and a baritone sax, all playing a medium tempo swing part in harmony. You can combine each individual RealTrack into your own grouping and create your own horn section. All of these RealTracks have RealCharts which can be viewed in the notation or lead sheet window. Once you hear the horn section in RealTracks set [236](#page-235-0) you'll want to immediately start creating some classic Big Band swing tunes!

## **RealTracks Set [237](#page-236-0): Jon Herington Jazz-Rock Guitar**

For the first time, Jon Herington lends his hand (and guitar) in creating some superb electric guitar Jazz Rock soloist and rhythm RealTracks. With such an amazing guitar style and incredible tone, you will surely want to be adding one of these [4](#page-3-0) RealTracks to your next composition! The first RealTrack Jon Herrington plays is a Jazz Rock even [16](#page-15-0)  soloist style, at a medium-slow tempo with some gain added to the tone; the second RealTrack is more up tempo. Played with an even feel, this soloist has gain added to its tone and can play with either Jazz songs or Rock songs. The final soloist RealTrack is a swinging Jazz Rock shuffle with an upbeat feel playing at a medium tempo with a little distortion added to the tone. The last RealTrack is a rhythm style played with an even feel at a medium tempo. This clean sounding RealTrack can also play in both the Jazz and Rock genres. All of these RealTracks have exact notation available which can be viewed in the notation window as well as a Direct Input (DI) version which you can access in the RealTracks picker. With [4](#page-3-0) electric guitar RealTracks that stretch over Rock and Jazz, there are endless songs that can only be strengthened with one of these amazing Jon Herrington RealTracks.

## **RealTracks Set [238](#page-237-0): Danny Gottlieb Jazz Drums**

We have all RealDrums in RealTracks Set [238](#page-237-0) from the amazing drummer Danny Gottlieb. These Jazz and Fusion RealDrums styles are played on a full kit, and each of them has an A section and a B section. The first two styles are Jazz Swing styles, one with sticks and one using brushes. These RealDrums have a wide tempo range. The next two RealDrums are up-tempo Bebop styles, one played with sticks, the other with brushes. These RealDrums are way up there in tempo, so we hope you can keep up! Next, we have a Jazz Soul even style which has a medium to fast tempo range. Also included is a Fusion Fast Latin which is an excellent style to have in the RealDrums collection. The final RealDrum in this set is a slow Fusion with an even feel. All of these RealDrums are expertly performed by the amazing Danny Gottlieb. Pick up RealTracks Set [238](#page-237-0) today and play along with one of the greatest Jazz drummers of our time!

## **RealTracks Set [239](#page-238-0): Great Funk Bass with Alex Al**

RealTracks Set [239](#page-238-0) adds an amazing collection of electric bass Funk RealTracks from the amazing Alex Al to your collection, ready to lay down the groove in your next song! The first electric bass is playing a Modern Slap Funk with an even [16](#page-15-0) feel at a medium tempo. The second bass is a Modern Disco style with an even feel played at a medium tempo. The next RealTrack is a Classic Funk playing a Root Five style. The Root Five means the playing starts on the root and moves to the fifth note of the chords scale. The next electric bass Funk RealTrack is a Soul Funk swing style at a medium tempo. The final electric bass RealTrack in this set is an amazing even [16,](#page-15-0) up-tempo Soul style. All the RealTracks in this set come with a simple version which can be selected in the RealTracks picker and a Direct Input (DI) version which can also be selected in the RealTracks picker. You can also view the notation for each RealTrack in the notation window. When you need to add a little Funk to the rhythm section of your next composition be sure to reach for RealTracks set [239](#page-238-0) for all your Funky bass needs.

## **RealTracks Set [240](#page-239-0): Straight Ahead Funk!**

RealTracks Set [240](#page-239-0) includes an amazing collection of Funk RealTracks, including electric guitars, electric basses, organ, electric piano, and drums! The first two RealTracks are a Funk Half Note Pulse and a Funk Half Note Pulse Syncopated electric bass style both played at a medium tempo. The next three electric bass RealTracks are Funk Pumping styles, one playing quarter notes, one playing [8t](#page-7-0)h notes and one playing [16](#page-15-0)th notes - all with an even feel at a medium tempo. Next, we have electric guitar wahwah with one a rhythm style, a single note background style, a chording style, and another with just the sound of strings being scratched and effected with the wahwah. All of these wahwah electric guitar styles have an even [16](#page-15-0) feel and are at a medium tempo. The electric bass and electric guitar RealTracks also include Direct Input (DI) versions which can be accessed in the RealTracks picker. The final two RealTracks in this set are organ and electric piano tremolo, both playing with an even feel at a medium tempo. All of <span id="page-470-0"></span>the RealTracks in this Set, excluding the electric piano, include notation which can be viewed in the notation window. Also included in Set [240](#page-239-0) is a large collection of Funk RealDrums! The Funk RealDrum names include Half Note Syncopated, Half Note Pulse, Half Note Pulse Tambourine, Funk[16t](#page-15-0)hs, Funk '[70s](#page-69-0) Pop, Funk Disco, Funk Georgia, Funk Upbeat, Funk Upbeat Tambourine, and Funk Syncopated Snare. With all of the instruments included in RealTracks Set [240](#page-239-0) you'll have no problem creating an amazing Funk band which can groove out with you anytime you want.

#### **RealTracks Set [241](#page-240-0): Swingin' Funk!**

RealTracks Set [241](#page-240-0) adds a Swingin' Funk band with exciting new electric bass, electric guitar, organ, electric piano, and Funk RealDrums to your library! The electric bass, electric guitar, organ, and electric piano are all playing a swinging sixteenth Funk style at a medium tempo. The electric bass lays down a smooth groove while the electric guitar adds a wahwah effect to the chords it plays in the middle of the fretboard. Both the electric bass and electric guitar include Direct Input (DI) versions which can be selected in the RealTracks picker. The electric piano has a warm, classic tone and the organ plays swirling held chords. All of the RealTracks include RealCharts which can be viewed either in the notation or lead sheet window. The RealDrums are all swinging Funk, and include such styles as Funk New Orleans, Funk Swing, Funk Swing Tambourine, Funk Swing [16,](#page-15-0) and an even [16](#page-15-0) Funk style with a slight swing. All of the RealTracks and RealDrums in Set [241](#page-240-0) add up to one amazing swinging funk ensemble ready to play whatever you have in mind!

#### **RealTracks Set [242](#page-241-0): Praise Break!**

RealTracks Set [242](#page-241-0) is powerful! This Set includes [7](#page-6-0) different RealTracks and [3](#page-2-0) different Drum styles. First you get a basic electric bass that plays long held chords with a slight pick-up played before the chord change. Second is an electric bass playing walking style on a [5](#page-4-0)-string bass. The third RealTrack combines these two separate RealTracks into one RealTrack with the basic style playing the 'A' section and the walking style playing the 'B' section. Next is the Organ, with its awesome whirling sound at sharp attack with the right hand, and long held chords with the right. The acoustic piano has two separate parts, a basic style with long held chords and soft melodic passages before the chord change, and another where the attack is heavier - after the held chords there is a poppy transition to the next chord. You can use these different pianos as individual RealTracks or you can use the RealTrack which has the basic style in the 'A' section and the busier style in the 'B' section. The [3](#page-2-0) different RealDrums are PraiseBreak, PraiseBreakHat and Praise BreakHeavy. The first two have [5](#page-4-0) substyles to choose from, and PraiseBreakHat has [6](#page-5-0)  substyles to select from. When all of these RealTracks are combined into a song it's like you're standing in a church listening to one of the best bands you have ever heard lead you in an uplifting song that brings out the praise!

## **RealTracks Set [243](#page-242-0): Blues Baritone and Resonator Guitars**

With RealTracks Set [243](#page-242-0) there are some amazing Baritone and Resonator guitars RealTracks playing some real lowdown blues. The first RealTrack is a baritone electric guitar playing a blues shuffle with a slow tempo; the baritone guitar plays a bass part as well as blues licks at the same time. The second baritone guitar also plays bass and licks together, but this time slightly faster with an even feel. Both baritone guitars have a Direct Input (DI) version available in the RealTracks picker. The next guitar is a shining resonator guitar that plays an even feel blues based on [8](#page-7-0)th note phrases. The final RealTrack is another incredible resonator guitar, this time played with a funky swing [16](#page-15-0) feel at a ballad tempo. You'll be sure to find the right RealTrack to take a previously made or a brand-new blues song to the next level with RealTracks Set [243.](#page-242-0)

## **RealTracks Set [244](#page-243-0): Jazz Background Horns with Jack Stafford**

Looking for a smooth background Horn section playing either a ballad or a medium tempo swing from the super talented Jack Stafford? RealTracks Set [244](#page-243-0) is your answer! Both of the two-part horn sections included in this set are made up of tenor and alto sax. The first RealTrack is a medium tempo horn section playing a background swing style; the background refers to the fact that these styles are not busy and do not stick out in a song. They are nice harmonies between the two saxophones and blend into the background of a song. The next RealTrack is a slow ballad two-part horn section with a swing feel. The individual instruments in each of these horn section RealTracks is also available as a RealTrack in the RealTracks picker. If you want to hear just a background ballad tenor or alto you can select that RealTrack and add it to your song. Each of these RealTracks also includes RealCharts which can be viewed in either the notation window or the lead sheet window. Try out RealTracks set [244](#page-243-0) and you'll be adding a swinging horn section to as many Jazz songs as you possibly can.

#### **RealTracks Set [245](#page-244-0): Brent Mason - Country Blues Rock and More**

You'll find an amazing collection of electric guitar and baritone guitar rhythm and soloist Country Blues and Rock styles all from the talented session great Brent Mason in RealTracks Set [245](#page-244-0)! The first two RealTracks are electric guitar rhythm styles; one is played high up on the guitar fretboard, and the other is played in a more standard position - together they make a powerful rhythm section! Add to this rhythm section a superb soloist playing a Country Blues and Rock style and you have three talented guitarists playing along with your song. The soloist guitar has notation available in the notation window. These three guitars have Direct Input (DI) options available in the RealTracks picker. Also included in RealTracks Set [245](#page-244-0) are two baritone electric guitars: one is a Pop Country style with an even feel at a medium tempo and the other is a Country Workin' style with an even [16](#page-15-0) feel at a slightly slower tempo. Both of the Baritone guitars have Custom FX RealTracks that can be selected in the RealTracks picker. RealTracks Set

<span id="page-471-0"></span>[245](#page-244-0) offers some amazing playing from Brent Mason which you can enjoy when you create your next Country, Rock, or Blues song!

## **RealTracks Set [246](#page-245-0): Classic Country Piano with John Jarvis**

RealTracks Set [246](#page-245-0) includes four unique Country "Bent-Note" acoustic piano RealTrack from legendary player John Jarvis. "Bent-Note" refers to the style of playing which frequently uses grace notes into the third of the chord, closely as possible emulating the sound of a guitar bending notes. This style of playing was made popular by the great Nashville pianists of the '[50s](#page-49-0) & '[60](#page-59-0)s and it's performed expertly by John Jarvis. The first RealTrack is an acoustic piano Country ballad even style; this is a laid-back style which sounds amazing when combined with similar RealTracks. The next three RealTracks are all Country "Bent-Note" swinging acoustic piano styles but at slightly different tempos. The tempo range starts at a slow ballad but increases all the way up to a fast tempo. You can view the RealCharts for all of the included acoustic piano RealTracks in the notation window or the lead sheet window. These acoustic piano RealTracks all sound amazing when combined with other Country RealTracks and have a playing style which has not been available before as a RealTrack. Choose RealTracks Set [246](#page-245-0) today, and you can have the amazing John Jarvis play your song while you sit at your computer!

## **RealTracks Set [247](#page-246-0): Country Brushes and Percussion**

RealTrack Set [247](#page-246-0) is all RealDrums! A versatile selection of brushes, shakers, and tambourines laying down a simple beat are included! There are four different brushes styles, all just a simple brushes and snare, no full kit used here! The first two styles are Boom Chick styles; one an even [16](#page-15-0) style, the other a slow swing [16](#page-15-0) style. The next two brushes play a folk style; one an even [16](#page-15-0)th style, the other a swing style. All of the brushes styles include an A and B section with separate grooves for each. These are great for laying down a simple rhythm track in a stripped-down Folk song. Next, we have three shaker RealDrums: one a Celtic even [16](#page-15-0) style, one a Folk even [16](#page-15-0) style, and finally a Folk swing [16](#page-15-0) style. Also included are two tambourine styles: one a Celtic even [16](#page-15-0) style, and another train even [16](#page-15-0)  style. All of these RealDrums can be used through an entire song or they also sound great when added to a breakdown section of a song. With RealTracks Set [247](#page-246-0) you get a wide range of sounds and grooves which you can experiment with whenever you feel like creating your own sound!

## **RealTracks Set [248](#page-247-0): Oberkrainer! Folk Music from the Alps**

For the first time ever, we are bringing you Oberkrainer RealTracks! The Folk music of the Alps! The Oberkrainer sound originated in Austria but since has moved to many different areas of the Alps where this unique style of music is immensely enjoyed. The instruments included in this folk style of music include the accordion, acoustic guitar, and a horn section made up of baritone horn, clarinet, and trumpet. The first seven RealTracks all have the same feel, starting with accordions playing an "Old World [2](#page-1-0) Beat" style, and an "Old World [2](#page-1-0) Beat Held Plus" style. Next, we have an acoustic guitar playing the "Old World [2](#page-1-0) Beat" style; the horn section playing in this style can be selected as a RealTrack with all three instruments at once or you can select the baritone horn, trumpet, or clarinet to play as a single instrument track. All of these RealTracks are at a medium fast tempo and are played with an even [16](#page-15-0) feel. The next seven RealTracks are an "Old World Waltz" style and are played at a fast tempo. These instruments include two accordions, one playing the style straight and one playing a held plus style. Also played in this style is an acoustic guitar and a horn section of clarinet, baritone horn, and trumpet. This horn section can be played all together or each instrument individually. When all of the separate instruments are combined into a classic Oberkrainer chord progression you will be blown away by the accuracy of the sound and your ability to control your own band with your keyboard and mouse.

## **RealTracks Set [249](#page-248-0): Old Time Folk**

RealTracks Set [249](#page-248-0) includes some down home "Old Time" Folk RealTracks like the banjo, acoustic guitar, and fiddle. These RealTracks sound amazing when combined in a song and some of them, like the acoustic guitar "Folk Sorrow," stand out on their own. The first RealTrack is the banjo clawhammer playing and even [16](#page-15-0) "Old Time" style at a medium tempo; the clawhammer refers to a unique style of picking used on the banjo. Also included are three acoustic guitars, one a "Groovin' Folk" swing [16](#page-15-0) style, another an even [16](#page-15-0) "Old Time" style, and then the "Folk Sorrow" style also with an even [16](#page-15-0) feel. The final RealTrack is a soloist fiddle playing a Celtic Reel style with an even [16](#page-15-0) feel at a medium tempo. All three of the acoustic guitars and the fiddle have RealCharts available which will show you the exact notation for each RealTrack. You can view the notation in the notation window or the lead sheet window or see what is being played on the guitar in the guitar window. RealTracks Set [249](#page-248-0) has such a variety of instruments and grooves, there is no doubt that you'll be having hours of fun creating your own "Old Time" Folk songs!

## **RealTracks Set [250](#page-249-0): Rockabilly Swing**

With RealTracks Set [250](#page-249-0) we offer a swinging Rockabilly electric guitar, acoustic piano, and drums like you have never heard before! The electric guitar is a rhythm style from the amazing session artist Brent Mason. It's an uptempo swinging Rockabilly style with a classic Rockabilly tone, echo and reverb, with some amazing licks played as well. The acoustic piano plays a swinging Rockabilly style with lots of classic Rockabilly phrases of [8t](#page-7-0)h notes and triplets. You can see the RealCharts for these RealTracks in the notation or lead sheet window. You can also watch what's being played on the piano in the Piano Window and see the guitar on the fretboard in the Guitar Window. The RealDrums in this set are playing a swinging BoomChicha style which fits perfectly with the RealTracks in this set.

<span id="page-472-0"></span>There are six RealDrums variation made into [15](#page-14-0) different substyles to choose from in the RealDrums picker. Get ready to use RealTracks Set [250](#page-249-0) to create some vintage sounding songs in a Rockabilly style!

## **RealTracks Set [251](#page-250-0): Traditional Celtic Percussion**

RealTracks Set [251](#page-250-0) is all RealDrums! That's right… an entire set of RealDrums playing all traditional Celtic percussion utilizing the bodhran and the spoons! Each RealDrums groove is included on both bodhran and spoons. These include the Polka, Slide, Reel, Slow Reel, Jig, HornPipe and Slip Jig. Each of these styles of music has its own unique feel, like the Polka which is a two-beat style, or the Slide which is in [12](#page-11-0)/[8](#page-7-0) time. Try combining these RealDrums with other Celtic RealTracks and you will have your own Celtic group before you know it! If you want to create some traditional Celtic music and you need your own personal rhythm section, look no further than RealTracks Set [251.](#page-250-0)

## **RealTracks Set [252](#page-251-0): Modern Country Pedal Steel**

RealTracks Set [252](#page-251-0) includes an amazing assortment of Pedal Steel playing a variety of Modern Country background styles. The first RealTrack in this set is a "Dreamy" even [16](#page-15-0) pedal steel playing at a slow tempo. The next RealTrack is a "Pop Country" style with an even feel at a medium tempo. Next, we offer a ballad "Atmosphere" pedal steel played with an even [16](#page-15-0) feel; A "Crossover" swing [16](#page-15-0) pedal steel, which is at a medium to slow tempo, depending on the other instruments you accompany with. The final RealTrack included is an up-tempo waltz style with a swing feel. All of these RealTracks include RealCharts which can be viewed in the notation or lead sheet window. The included Direct Input (DI) versions can be selected in the RealTracks picker. Since all of these pedal steel RealTracks are "background" styles, they sound best when added to a song when another layer of sound is required that won't distract from the overall song. Start experimenting with RealTracks Set [252](#page-251-0) and you will truly be amazed at the sound possibilities!

## **RealTracks Set [253](#page-252-0): Country Fingerpicking with Joe Robinson**

There is an incredible collection of acoustic guitar RealTracks by the amazingly talented Joe Robinson in RealTracks Set [253!](#page-252-0) All of the different styles have a high and a regular performance, which are selected as separate RealTracks. The first style is a slow swinging waltz acoustic guitar with a high and a regular RealTrack. The next style of playing is a Nashville swing style at a medium slow tempo, both high and regular versions. Also included is a BoomChick style that has an even [16](#page-15-0) feel at a medium tempo and these also come in a high and regular. Finally, there is a slow BoomChick swing style that has both a high and regular part; you can select "Simple" versions of the BoomChick RealTracks in the RealTracks picker. This removes any embellishment from the playing when the RealTrack is generated. All of these RealTracks include RealCharts which can be viewed in the notation window or the lead sheet window. Plus, you can follow along on the fretboard in the guitar window. Joe Robinson is such a skilled guitar player, and we are incredibly fortunate to capture his performances for RealTracks set [253](#page-252-0)!

## **RealTracks Set [254](#page-253-0): [12](#page-11-0)-key Hi-Q-Tab Brent Guitar, [12](#page-11-0)-key Eddy Pedal Steel and [12-](#page-11-0)key Mike Piano**

We are excited to introduce two new features in this RealTracks set - [12](#page-11-0)-key instrumentation and Hi-Q notation! This one-of-a-kind set features the talents of Mike Rojas, Brent Mason, and Eddy Dunlap! [12-](#page-11-0)Key instrumentations are recordings of all instruments in all twelve keys! This improves the quality of audio by removing the need to transpose these RealTracks digitally. What you hear is exactly what was recorded in the studio! Hi-Q Notation offers improved notation functionality for the Guitar and Pedal Steel RealTracks, which provides accurate transcriptions of bends, slides, hammer-ons, pull-offs and more! This also allows transcriptions that are easier to read and learn! Including Brent Mason on Guitar, Mike Rojas on Piano, and Eddy Dunlap on Pedal Steel, each suitable for any genre! These Tracks also include Direct Input for both Guitar and Pedal Steel so you can sculpt your own tones! Add this definitive set of RealTracks to your collection today!

## **RealTracks Set [255](#page-254-0): Amazing Modern Pedal Steel**

RealTracks Set [255](#page-254-0) adds [4](#page-3-0) new pedal steel RealTracks to your library, with exciting modern sounds! These RealTracks will sooth your soul! With Eddy Dunlap performing on each RealTrack, this collection ranges from warm, sunny sounds to cool breezy passages. There is a "dreamy" Country ballad, and a "George" style that will mellow your mood, and a spacious and somber sounding RealTrack that's great for a relaxing day. Finally, we have an upbeat jam with crunchy and crisp tones that is perfect for those long drives! These RealTracks contain many slower riffs and long pedal steel passages, excellent for accompaniments! Each RealTrack was recorded with the artists unique tone, but each one also has a "Direct Input" option, allowing you to create your own sound! Combine these with other styles to get some incredible results!

## **RealTracks Set [256](#page-255-0): Brent Mason Nylon Guitar**

Named one of the "Top Ten Session Guitarists of All Time," Brent Mason takes the spotlight on this RealTrack set! Featuring warm tones and clean picking rhythms, this easy to listen to collection of nylon guitar will be a classic set for years to come. Each RealTrack contains sweet picking tones to Classic Country riffs and more! There are [8](#page-7-0) RealTracks included with this set, each each with their own unique playing style. The performances in RealTracks Set [256](#page-255-0) are diverse ranging from ballads, contemporary Country, and Waltz styles. Add Brent Mason to your collection today!

## **RealTracks Set [257](#page-256-0): A Taste of Peru**

Straight from the streets of Peru, these ethnic Peruvian RealTracks styles are the worldly sounds you're looking for!

<span id="page-473-0"></span>These RealTracks include a wide range of authentic instrumentation including ethnic percussions such as Cajon, Cowbell, Quijada, and Castanets! his RealTracks set also features nylon, and bass guitars, played traditional Latin American rhythms! Get your ticket and explore these new Peruvian sounds today!

## **RealTracks Set [258](#page-257-0): Latin America**

Take a trip to the island of Puerto Rico with this traditional Latin American RealTracks Set! These [9](#page-8-0) RealTracks are dedicated to exploring traditional Latin American music! A variety of styles are available from sweet [16](#page-15-0)th picking on nylon guitar to genuine walking bass lines that will keep you tapping your toes! Featuring instruments like Maracas, Guiros, Chajchas, Charango, Bongos, and more! Add these authentic sounds to your RealTracks collection - Don't miss this fiesta!

## **RealTracks Set [259](#page-258-0): Old Time and Celtic**

Enjoy the hearty sounds of Celtic instrumentation with RealTracks Set [259](#page-258-0)! This includes [6](#page-5-0) diverse Realtracks with influences in Polka and Folk! The different rhythms include Ev[16](#page-15-0)s, Swing, and Triplets shuffle. The tempos range from slow ballad-type to galloping upbeat rhythms. This Celtic RealTracks set also includes acoustic guitars, piano, and even an auto harp! Be sure to add this to your collection today!

## **RealTracks Set [260](#page-259-0): Celtic Harp**

Become entranced listening to thecaptivating, and magical serenades of Sharlene Wallace, one of Canada's most influential harpists! You'll lose yourself in the symphonic melodies of the Celtic styles, Waltzes, even [16](#page-15-0)ths, and classic jigs in this elegant RealTracks set. Add this golden award-winning harpist to your RealTracks collection today!

## **RealTracks Set [261](#page-260-0): Sounds of Hawaii**

Aloha! Discover paradise with the Hawaiian sounds of RealTracks Set [261](#page-260-0)! This collection of Hawaiian swing Realtracks features traditional ukelele and pedal steel, which are perfect for that laid-back island vibe. The pedal steel also comes with a Direct Input option so you can create your own tones! Sit back with the soothing Sounds of Hawaii!

## **RealTracks Set [262](#page-261-0): Great Country Drums with Shannon Forrest**

Add the sound of one of Nashville's finest session drummers to your studio! If you listen to country radio, there's a good chance you've heard of drummer, Shannon Forrest. Shannon has built a reputation as a session ace and is constantly in demand by chart-topping artists! This exclusive set includes five RealTracks in various rhythms including driving pop [8t](#page-7-0)hs, modern styles, pop [16t](#page-15-0)hs, and more! Add Shannon Forrest to your collection today and get access to one of the best session drummers in the industry!

## **RealTracks Set [263](#page-262-0): Songwriter's Guitar and Cello Toolkit**

Looking to add more variety to your collection? Look no further! The Songwriters Guitar and Cello Toolkit is here! This versatile set offers eleven new RealTracks including rhythms, backgrounds, finger-picking, resonators, and even a soloist! The diversity of this RealTracks set is phenomenal for any genre including Classical, Folk, Soft-rock and more! Get inspired, pick up your copy of this incredibly well-rounded collection today!

## **RealTracks Set [264](#page-263-0): Crooner Bossa Big Band!**

Our popular Crooner styles are back and are included in RealTracks Set [264](#page-263-0)! These smooth background Bossa RealTracks help set the mood for a sophisticated evening. This includes a stylish variety of elegant Jazz horns including tenor, alto, baritone, muted trumpets and more! RealTracks set [264](#page-263-0) is played with an Even feel style. Shaken or stirred, get these Classy Crooner Bossa Horns in your collection!

## **RealTracks Set [265](#page-264-0): Crooner Ballad Big Band!**

Crooner styles are back by popular demand in RealTracks Set [265](#page-264-0)! This Big Band Ballad influenced set will soothe your soul. Included are a grand range of smooth horns such as alto saxophone, flugel horns, tenor saxophone, trumpets, and more! Float away with all twelve tracks, each of them played in traditional Jazz swing. RealTracks Set [265](#page-264-0) is excellent for any project, listen to our demos and find out for yourself!

## **RealTracks Set [266](#page-265-0): Jazz & Funk Potpourri**

RealTracks Set [266](#page-265-0) features a wide variety of great jazzy & funky RealTracks. It includes such diverse RealTracks as jazz waltz soprano sax, rockabilly jive guitar soloing, and dixieland banjo! There are also exciting funk RealDrums, and tango piano. And, to top it off we're including [2](#page-1-0) ["12](#page-11-0)-key" jazz guitar comping styles. These RealTracks were recorded in all [12](#page-11-0) keys, so there is no digital pitch shifting of the audio, which means the audio quality will be pristine no matter what key your song is in!

## **RealTracks Set [267](#page-266-0): More Blues: Blues with Brent and Mike**

It's all about the Blues with RealTracks Set [267.](#page-266-0) What else would you expect when you put Brent Mason and Mike Rojas in a room together? Brent solos over the Blues in every which way – he swings, he shuffles, he plays it straight. Several of these RealTracks are in [12/](#page-11-0)[8,](#page-7-0) and because of Brent and Mike's versatile playing, this means you now have a huge variety of guitar solos at your fingertips, not to mention piano rhythm tracks that run the gamut from gentle acoustic piano accompaniments to dirty and distorted organ licks. This is a huge set of fifteen RealTracks – any Blues musician would do well to add these killer recordings into their collection.

## <span id="page-474-0"></span>**RealTracks Set [268](#page-267-0): Gypsy: Accordion, Piano, and Guitar**

This is a set of wonderful Gypsy Jazz RealTracks in the modern tradition, with piano, nylon-string guitar, and accordion all swapping between rhythm and lead duties. There's a set of world-class musicians here, with the likes of guitarist Quinn Bachand, pianist John Jarvis, and accordionist Cory Pesaturo all going to work. Lovers of Gypsy Jazz will find much of interest here, with more sprightly runs and dimished-scale phrases than they can shake a stick at. The six RealTracks in this set can be twisted and shaped into the user's most far-out Gypsy Jazz desires and leave plenty of room for Reinhardt roleplaying as well!

## **RealTracks Set [269](#page-268-0): Smooth Soul with Brent and Mike**

Set [269](#page-268-0) offers eight smooth RealTracks that feature the guitar playing of Brent Mason with Mike Rojas on keys. These are some real slow burners that will please musicians who are trying to craft their own masterpieces. Mike and Brent play in perfect unison, offsetting subtle wah guitar with a straight-ahead acoustic piano progression or ducking around a driving organ riff with a classic single-coil rhythm guitar sound. Brent's solos here are exploratory and rewarding and mix wonderfully with Mike's confident right-hand comping.

## **RealTracks Set [270](#page-269-0): Modern Pop Waltz, [8t](#page-7-0)hs, & [16](#page-15-0)ths with Zane Carney**

This is an awesome set of feel-good guitar RealTracks played by the ever-impressive Zane Carney. If you're looking for strong rhythm guitar tracks played at the same caliber that he gives to some of the greatest musicians in the world, these Pop Waltz RealTracks are for you. A versatile set of both straight-ahead and swung [8](#page-7-0)th and [16](#page-15-0)th note rhythms make this a must-have for Pop afficionados. Direct Input recordings of all the RealTracks in this set allow you to control the tone – it's like having Zane Carney in your band!

#### **RealTracks Set [271](#page-270-0): House and More**

Get the party started with Tropical House RealTracks Set [271](#page-270-0)! Featuring twelve RealTracks of synthesizer glory, these upbeat nightlife sounds of Ibiza will keep you dancing all night long! Set [271](#page-270-0) Includes synthesizer leads, bass lines, piano, and organic percussion lines! All accompanied with a thumping kick drum designed to rumble the room! Don't miss out on this exciting set. All of these are in even time signatures and will combine well other RealTracks - great for coming up with new ideas!

## **RealTracks Set [272](#page-271-0): Rap and Hip Hop**

RealTracks Set [272](#page-271-0) offers twelve distinct RealTracks dedicated to Rap and Hip-Hop! These includes chest rattling bass drums, sizzling hi-hats, cracking snares, earth shaking sub basses, synthesized strings, and more! Each of the RealTracks are in common time and will work well with any RealTracks Sets you already have. Experiment with these to come up with great new ideas! Don't miss out!

## **RealTracks Set [273](#page-272-0): Hard Rock Shuffle**

This Hard Rock shuffle set is guaranteed to get you jamming in no time! RealTracks Set [273](#page-272-0) is here bringing eleven RealTracks of content filled with crunchy guitars, groovin' rhythms and catchy riffs! This set includes medium tempo to pedal to the metal RealTracks, influenced from British Hard-Rock, Punk, and more! RealTracks set [273](#page-272-0)  also supports Direct Input functionality giving you full control of the guitar tone! Ready to cruise the highway? Pick up RealTracks Set [273](#page-272-0) today!

## **RealTracks Set [274](#page-273-0): Hard Rock Straight Ahead**

Coming straight out of the jukebox, RealTracks Set [274:](#page-273-0) Hard Rock Straight Ahead is here! Includes fourteen (Yes fourteen!) RealTracks of thrash guitar riffs, moving bass-lines, edgy guitars and expressive progressions. You won't want to miss out on this set. All the RealTracks are recorded in even time and the tempo ranges from mid to fast. All influenced by [70s](#page-69-0) Rock, Grunge, and more! Listen to some of demos' - you won't be disappointed!

#### **RealTracks Set [275](#page-274-0): Retro [60s](#page-59-0) Drums**

Bring back the classic [60](#page-59-0)s drum sound to your studio with RealTracks Set [275](#page-274-0)! Influenced by the classic rock era of the [60](#page-59-0)s, set [275](#page-274-0) brings a range of different rhythms, best suited for Surf Pop, Mo-Town, and Rock-n-Roll! It has both even and swing feels, along with upbeat tempos throughout each of the RealTracks. This collection includes big bass drums, popping snares, airy hi-hats, and sizzling' tambourines! Great for any project involving percussion!

## **RealTracks Set [276](#page-275-0): Pop Percussion**

RealTracks Set [276](#page-275-0) offers a wide variety of popular percussion instruments including Agogo bells, Bongos, Congas, Tambourine and more! Most of the RealTracks in this set are played in even style, making it a great option to give your percussion tracks the final touches it needs. Add these seven RealTracks to your library today!

## **RealTracks Set [277](#page-276-0): Pop and Rock Drums with Shannon Forrest**

Get access to one of the most accomplished session drummers from Nashville: Shannon Forrest! Set [277](#page-276-0) includes eleven RealTracks in a variety of drum styles from Pop Rock to Modern Pop Ballad. This is one set you do not want to miss! The feels between each of the RealTracks are mixed between even and shuffle, making RealTracks Set [277](#page-276-0) an excellent fit for any project that demands professional drumming!

## **RealTracks Set [278](#page-277-0): Shiny Vocal Oohs & Aahs!**

For the first time ever, you can generate backing vocals in Band-in-a-Box with amazing "oohs" and "aahs" vocal arrangements! Included with RealTrack Set [278](#page-277-0): Shiny Vocals Oohs and Aahs, is a three-part, six-voice arrangement – which you can use all together in your song or individually for more delicate textures! The male and female parts

<span id="page-475-0"></span>were recorded by renowned Nashville vocalists David Wise and Shelly Justice. Check out some demos to discover the possibilities!

## **RealTracks Set [279](#page-278-0): Americana - Slow Groovin' [12-](#page-11-0)[8](#page-7-0) & [16](#page-15-0)ths**

One of our most frequent requests has been authentic "Americana" styles, and with this new set, we've provided! With RealTrack Set [279](#page-278-0): Americana: Slow Groovin' [12-](#page-11-0)[8](#page-7-0) & [16t](#page-15-0)hs you'll find bass, guitar, and fiddle parts played by authentic Americana artists – straight from the heart of Nashville! With this RealTrack Set, you'll be able to create tracks for your songs played by the incomparable Byron House, Brent Mason, Colin Linden, Andy Leftwich, and Bryan Owings! With built-in RealCharts, you'll be able to follow along with notation and guitar tab – an invaluable learning tool for any musician!

## **RealTracks Set [280](#page-279-0): Americana - Gritty Blues & Rockabilly Swing**

Looking for a faster tempo Americana vibe with a throwback feel? RealTracks Set [280](#page-279-0): Americana - Gritty Blues & Rockabilly Swing is just what you need! This set features Nashville session musicians Byron House, Brent Mason, Colin Linden, and Mike Rojas playing acoustic bass, electric guitar, piano, and drums for two complete bands! Want to follow along with the pros? No problem - with the RealCharts notation and guitar tabs built into the tracks, it's never been easier!

## **RealTracks Set [281](#page-280-0): More [12-](#page-11-0)key Hi-Q-Tab Brent Guitar, [12](#page-11-0)-key Eddy Pedal Steel, [12](#page-11-0)-key Mike Piano, and [12](#page-11-0)-key Byron Bass**

With RealTracks Set [281](#page-280-0) we've added to our [12](#page-11-0)-key collection of RealTracks with exciting new Guitar, Pedal Steel, Electric Bass, and Piano styles! With many other RealTracks, they are not recorded in all [12](#page-11-0) keys, but the missing keys are provided with automated pitch shifting. With these [12](#page-11-0)-key RealTracks, they were recorded in all [12](#page-11-0) keys. This means that there will never be audio degradation from pitch shifting, and it also means that from a learning perspective you can always be confident that what you're hearing is exactly what the musician played. And, it includes some of the world's top session players, including Brent Mason on guitar, Eddy Dunlap on pedal steel, Mike Rojas on piano, and Byron House on electric bass!

## **RealTracks Set [282](#page-281-0): Country Songwriter - Guitar & Keys**

Have lyrics scribbled down but still searching for the perfect country sound to create your song? In RealTracks Set [282](#page-281-0): Country Songwriter - Guitar & Keys you'll find the acoustic guitar, piano, and organ tracks you've been dreaming of! With both swing [8](#page-7-0)ths and even [8t](#page-7-0)hs styles recorded in a variety of tempos, Brent Mason (guitar) and Mike Rojas (piano) have created the perfect rhythm tracks for any country blues or country folk song you can imagine! Experiencing writers block? Have a listen to these RealTrack demos to find some inspiration!

## **RealTracks Set [283](#page-282-0): Jelly-Roll Country Harmonica**

The name says it all! Looking for an authentic and soulful harmonica background for your country song? RealTracks Set [283:](#page-282-0) Jelly-Roll Country Harmonica includes six Kirk "Jelly Roll" Johnson harmonica RealTracks – recorded in both even and swing feels and fast and slow tempos. Complete with built in RealCharts, you'll be able to see notation for the track and follow along as Jelly Roll Johnson plays his harmonica over any chord progression you enter!

## **RealTracks Set [284](#page-283-0): "Canadiana" Old Time Guitar, Banjo, and Foot Stompin'**

Introducing the sounds of The True North, strong and free! RealTracks Set [284](#page-283-0): "Canadiana" Old Time Guitar, Banjo, and Foot Stompin' includes ten acoustic guitar, tenor banjo, and foot stomping drum tracks. Recorded with Victoria, British Columbia talent, Quinn Bachand, these tracks are sure to bring you back to your childhood and get you up on your feet!

## **RealTracks Set [285](#page-284-0): Celtic Piano & Harp**

Sit back and be transported to another time and place as you experience a blend of traditional Celtic jigs with a modern, folky twist. RealTracks Set [285](#page-284-0): Celtic Piano & Harp includes eight Celtic acoustic piano tracks by Dave Milligan and three classical and folk inspired harp tracks by Sharlene Wallace. Recorded at various tempos and in both even and swing feels, these tracks are the perfect addition to any Celtic jig, reel, or polka!

## **RealTracks Set [286](#page-285-0): Pop & Rock Guitars with Brent & Joe**

We've added more pop and rock RealTracks with two of Nashville's finest musicians: Joe Robinson and Brent Mason! RealTracks Set [286:](#page-285-0) Pop & Rock Guitars with Brent & Joe features two electric guitar soloists and three acoustic guitar rhythm tracks. The soloists were recorded specifically geared towards the beginner musician, with simple, but very tasty licks. The rhythm acoustic guitars are great songwriting tools, and sound great used by themselves or in a band mix!

## **RealTracks Set [287](#page-286-0): Pop Songwriter - Acoustic Guitar**

When was the last time you were sitting by the fire - wishing you had an acoustic guitar to map out the song that just popped into your head? With RealTracks Set [287:](#page-286-0) Pop Songwriter - Acoustic Guitar you have all the tools you need to turn that idea into a pop song reality. This set contains six acoustic guitar tracks from three exceptional Canadian musicians – Fintan O'Brien, Quinn Bachand and Colin Linden! With both notation and guitar charts built into every track, you can quickly learn your new song and play it for your friends at the next marshmallow roast!

## **RealTracks Set [288](#page-287-0): Southern Pop Drums with Land Richards**

Every good Soul or RnB record needs a drum part you can really groove to. In RealTracks Set [288](#page-287-0): Southern Pop

<span id="page-476-0"></span>Drums with Land Richards you'll find seven different drum variations sure to get your audience swaying. Whether it's a slow building jam or a faster tempo southern groove you're looking for, world renowned session musician Land Richards has you covered! Check out the demos below to get a feel for everything this set has to offer!

## **RealTracks Set [289](#page-288-0): Fretless Bass, Pop Keys, and Punk Drums**

This set features an eclectic mix of different RealTracks for different purposes. We've added [3](#page-2-0) new fretless bass styles playing a variety of pop grooves. In addition to that, there is a plethora of pop piano and organ styles from Nashville great Mike Rojas. And, to round out the mix, we've added two exciting new Punk RealDrums, which work great with our previously released Electric Guitar and Bass Punk styles!

## **RealTracks Set [290](#page-289-0): More Pop Percussion Singles**

Are you looking for that perfect percussion instrument to add the final touches to your song? RealTracks Set [290](#page-289-0): More Pop Percussion Singles adds even more percussion instruments to our current library. Play along as in-demand session percussionist Jim McGillveray delivers a variety of shakers, congas, cowbells, tambourines, and woodblock!

## **RealTracks Set [291](#page-290-0): Modern Dancehall**

RealTracks Set [291](#page-290-0) features electronic RealTracks instruments with roots in Jamaican culture: Modern Dancehall. This set features a band of electronic drums and various synths, with percussive and spacey tones that will transport you! There are [9](#page-8-0) RealTracks in this set, as well as various combinations of A-B variations.

#### **RealTracks Set [292](#page-291-0): Klezmer!**

Explore the unique and traditional celebratory music style of Eastern Europe – Klezmer! You'll rediscover polka with these nine accordion, bass, guitar, and drum tracks. For this set we called in the experts! Check out the demos to see how Cory Pesaturo (accordion), Neil Swainson (acoustic bass), Quinn Bachand (acoustic guitar), and Terry Clarke (drums) navigate this high energy, fast tempo style!

## **RealTracks Set [293](#page-292-0): A Taste of Europe - France, Italy, and Sweden**

These tracks will make you feel like you're floating through Venice in a gondola, sipping Champaign at a French delicatessen, or tasting micro-brew at a Stolkholm festival. RealTracks Set [293](#page-292-0): A Taste of Europe - France, Italy, and Sweden takes you on a European adventure – with fourteen accordion, guitar, bass, and drum tracks from the incredibly talented Cory Pesaturo, Quinn Bachand, Neil Swainson and Terry Clarke!

## **RealTracks Set [294](#page-293-0): Big Band "Crooner Shout" Soloist!**

Some of our most popular recent RealTracks have been our exciting "Crooner Big Band" RealTracks, and with RealTracks Set [294](#page-293-0) we've expanded this with our "CroonerShout" RealTracks. In Big Band music, the "Shout Chorus" is an arranged solo featuring harmonized instruments. With these RealTracks, that's what you get: intricate soloing with all of the big band instruments harmonized! It features arrangements that utilize two alto saxes, two tenor saxes, flute, baritone sax, and [5](#page-4-0) trumpets! And, the individual instruments can be used on their own as well as in the context of the entire ensemble.

## **RealTracks Set [295](#page-294-0): Jazz Potpourri with [12](#page-11-0)-key Guitar, Jazz-Soul Piano, Jazz Strings, and Percussion**

Who doesn't love a little musical potpourri? In RealTracks Set [295:](#page-294-0) Jazz Potpourri with [12](#page-11-0)-key Guitar, Jazz-Soul Piano, Jazz Strings, and Percussion we give you nine jazz strings, guitar, piano, and percussion tracks to spice things up! This set features a lush background strings pad, electric guitar jazz comping with Oliver Gannon, Mike Rojas playing piano, and Jim McGillevray and Alex Acuna on the percussion.

## **RealTracks Set [296](#page-295-0): Modern Jazz Bass & Drums**

Requested by our loyal customers, RealTracks Set [296](#page-295-0) features a set of modern jazz basses & RealDrums. It features even styles such as a [16t](#page-15-0)hs groove, a latin ballad style, and a jazz[8t](#page-7-0)hs style, as well as a slow jazz ballad bass with tasty, sparse lines. With a duo of jazz greats like Neil Swainson (acoustic bass) and Terry Clarke (drums), how could you go wrong?

#### **RealTracks Set [297](#page-296-0): More Smooth Jazz & Fusion**

Can you ever have enough Smooth or Fusion Jazz? We certainly don't think so – here are [10](#page-9-0) more tracks to expand your library! With RealTracks Set [297:](#page-296-0) More Smooth Jazz &Fusion you'll discover a world of silky bass tracks from Neil Swainson, fusion piano styles from Jeff Lorber,and smooth brushes and fills from Terry Clarke and Jim McGillevray! You'll also find RealChart notation to help you learn, teach, and share your new song.

## **RealTracks Set [298](#page-297-0): Mariachi!**

Hold onto your sombrero, the Mariachi band is here! For the first time ever, we've released authentic Mariachi RealTracks in RealTracks Set [298](#page-297-0): Mariachi! To ensure a true Mariachi flavour, we've recorded traditional vihuela tracks along with nylon guitar with guitar sensation Ramon Stagnaroand as well as guitarron (a Latin American bass instrument) from the incredibly talented Juan Jimenez. Don't miss out on these one-of-a-kind RealTracks!

#### **RealTracks Set [299](#page-298-0): Rootsy Blues Guitar & Piano**

Get ready to shuffle, slide, sway, and shake with the tracks included in RealTracks Set [299:](#page-298-0) Rootsy Blues Guitar & Piano. This set includes three guitar and two piano tracks. The folk blues guitar is played by non-other than virtuoso Brent Mason, while the blues and ragtime guitar tracks are played by the renaissance man himself - Colin Linden. Add in Mike Rojas on piano and it's a rootsy blues trio that's hard to beat!

#### <span id="page-477-0"></span>**RealTracks Set [300](#page-299-0): Smokin' Fast Jazz Bass**

Ready to take it up a notch? In RealTracks Set [300:](#page-299-0) Smokin' Fast Jazz Bass, Neil Swainson speeds to first place with this incredible collection of seven acoustic bass RealTracks that even the most proficient bass players would be in awe of! Want to try and keep up? The tracks all have built in RealChart notation to help you learn the parts!

**RealTracks Set [301](#page-300-0): Modern Funk with Bob Lanzetti, Mark Lettieri, Sput Searight, Keita Ogawa and Alex Al**

**RealTracks Set [302](#page-301-0): A Taste of Brazil with Alex Acuna & Ramon Stagnaro**

**RealTracks Set [303](#page-302-0): Blues Harmonica with LD Miller**

**RealTracks Set [304](#page-303-0): Blues Shuffle Horn Section**

**RealTracks Set [305](#page-304-0): Funky Acoustic Guitar with Colin Linden and Joe Robinson**

**RealTracks Set [306](#page-305-0): Tango and More!**

**RealTracks Set [307](#page-306-0): World Guitar, Percussion, and more with Alex Acuna & Ramon Stagnaro**

**RealTracks Set [308](#page-307-0): Djembe and more with with Keita Ogawa**

**RealTracks Set [309](#page-308-0): More Blues with Sol Philcox**

**RealTracks Set [310](#page-309-0): Acoustic and Electric Guitar Pop Soloists with Brent Mason**

**RealTracks Set [311](#page-310-0): Cinematic Electric Guitar with Darin Favorite**

**RealTracks Set [312](#page-311-0): A Taste of Europe [2](#page-1-0)**

**RealTracks Set [313](#page-312-0): More Klezmer!**

**RealTracks Set [314](#page-313-0): Pop Acoustic Bass & Accordion**

**RealTracks Set [315](#page-314-0): Rock & Grunge Acoustic Guitar**

**RealTracks Set [316](#page-315-0): More Southern Pop Drums with Land Richards**

**RealTracks Set [317](#page-316-0): Guitar and Piano for Songwriters, with Brent Mason, Mike Rojas, Fintan O'Brien & Quinn Bachand**

**RealTracks Set [318](#page-317-0): Campfire [12-](#page-11-0)String and [6-](#page-5-0)String Guitar**

**RealTracks Set [319](#page-318-0): Amazing Modern Pedal Steel [2](#page-1-0) with Eddy Dunlap**

**RealTracks Set [320](#page-319-0): Chicken Pickin' with Johnny Hiland!**

**RealTracks Set [321](#page-320-0): Americana Fiddle & Mandolin with Andy Leftwich**

**RealTracks Set [322](#page-321-0): Americana Folk [6:](#page-5-0)[8](#page-7-0), with Brent Mason, Andy Leftwich, Eddy Dunlap, Bryan Owings, and Byron House**

**RealTracks Set [323](#page-322-0): Americana Folk [8t](#page-7-0)hs & [16t](#page-15-0)hs, with Brent Mason, Andy Leftwich, Eddy Dunlap, Bryan Owings, and Byron House**

**RealTracks Set [324](#page-323-0): Americana Keys and Resonator Guitar with Mike Rojas and Eddy Dunlap**

**RealTracks Set [325](#page-324-0): Celtic Cello with Natalie Haas**

**RealTracks Set [326](#page-325-0): Celtic Nylon and [12](#page-11-0)-String Guitar with Quinn Bachand**

**RealTracks Set [327](#page-326-0): Celtic Fiddle, Banjo, Guitar, and Mandolin Soloists with Andy Leftwich and Quinn Bachand**

**RealTracks Set [328](#page-327-0): Gospel Low Vocal Mmms**

**RealTracks Set [329](#page-328-0): Fusion and Gritty Funk with Jeff Lorber, Alex Acuna, Alex Al, Mark Lettieri, Sput Searight, and Keita Ogawa**

**RealTracks Set [330](#page-329-0): Lounge JazzFunk with Jeff Lorber, Alex Al, Bob Lanzetti, Mark Lettieri, Sput Searight and Keita Ogawa**

**RealTracks Set [331](#page-330-0): Latin America with Alex Acuna, Wes Little, & Keita Ogawa, drums and percussion, Brian Allen Bass**

**RealTracks Set [332](#page-331-0): More Blues with Johnny Hiland and Sol Philcox**

**RealTracks Set [333](#page-332-0): Rhythm Changes Comping and Soloing with PJ Perry (Sax), Miles Black (Piano), Oliver Gannon (Guitar), and Neil Swainson (bass)**

**RealTracks Set [334](#page-333-0): Jazz Blues Changes Comping and Soloing with PJ Perry (Sax), Miles Black (Piano), Oliver Gannon (Guitar), and Neil Swainson (bass)**

**RealTracks Set [335](#page-334-0): Rootsy Funk and More with Alex Al, Bob Lanzetti, Sput Searight and Keita Ogawa**

**RealTracks Set [336](#page-335-0): Bossa Horn Section - BossaLounge and Pads with Jim Clark**

**RealTracks Set [337](#page-336-0): Island Grooves - Steel Drum, Marimba and more!**

**RealTracks Set [338](#page-337-0): Classic Guitars [1](#page-0-0) - British Classic Rock and Blues Rock**

**RealTracks Set [339](#page-338-0): Classic Guitars [2](#page-1-0) - Hazy [60s](#page-59-0)**

<span id="page-478-0"></span>**RealTracks Set [340](#page-339-0): Classic Guitars [3](#page-2-0) - British Psychedelic Rock**

**RealTracks Set [341](#page-340-0): Cinematic Metal with Darin Favorite**

**RealTracks Set [342](#page-341-0): Singer-Songwriter Guitar, Mandola, Fiddle, Banjo and Drums**

**RealTracks Set [343](#page-342-0): All Ska! Classic and Modern**

**RealTracks Set [344](#page-343-0): Cool Swing[16](#page-15-0) Gospel Vocals with Piano and Drums!**

**RealTracks Set [345](#page-344-0): Bluesy Baritone with Brent Mason**

**RealTracks Set [346](#page-345-0): Old-Time Music [1](#page-0-0) - Happy Dance**

**RealTracks Set [347](#page-346-0): Old-Time Music [2](#page-1-0) - Mountain, Momma's Prayer and More**

**RealTracks Set [348](#page-347-0): Old-Time Music [3](#page-2-0) - Old Time Waltz**

**RealTracks Set [349](#page-348-0): Celtic Guitar, Bodhran & Jaw Harp with Quinn Bachand**

**RealTracks Set [350](#page-349-0): Country Rock and Ballad Soloing with Johnny Hiland**

**RealTracks Set [351](#page-350-0): Country Pollwinners [1](#page-0-0) - Americana [16t](#page-15-0)hs with Brent Mason, Fred Eltringham, and Steve Mackey**

## **RealTracks Set [352](#page-351-0): Country Pollwinners [2](#page-1-0) - Nashville Radio Power Ballad**

**RealTracks Set [353](#page-352-0): Fusion Soloing, Lowdown Blues, and more with Brent Mason**

This collection features legendary Nashville guitarist Brent Mason on [9](#page-8-0) new RealTracks. The compelling tone, virtuosic vocabulary, and refined musicianship makes this package a must have. It features [2](#page-1-0) amazing Fusion/Smooth-Jazz soloists, which work great with out existing RealTracks collection, as well as a slow blues soloist with a cool wah-wah effect. Also included in this collection are [6](#page-5-0) Rhythm RealTracks; [2](#page-1-0) bluesy rock rhythm RealTracks, a down to earth "LowdownBlues" distorted electric guitar and baritone electric guitar, and a moody [12](#page-11-0)/[8](#page-7-0)  feel guitar track with an accompanying baritone guitar background RealTrack. The two "bluesy-rock" rhythm guitars also feature a cool new effect that we have never used before in Band-in-a-Box, a rotary effect that gives the guitar a sound similar to a vintage organ.

## **RealTracks Set [354](#page-353-0): Minor Jazz Blues Changes Comping and Soloing with PJ Perry (Sax), Miles Black (Piano), Oliver Gannon (Guitar), and Neil Swainson (bass)**

Along with "rhythm changes" and "jazz blues", Minor Jazz Blues is one of the most common progressions in jazz, and is one that most teachers will agree is very important to master for a jazz student. RealTracks Set [354](#page-353-0) continues our series of RealTracks sets specifically designed to work well with this particular sub-category of jazz music. While these RealTracks do work like others, in that you can enter ANY chord progression in ANY key, when minor blues progressions are entered, you will find more varied, interesting results with these RealTracks. This set includes [6](#page-5-0) Soloists, with alto sax & tenor sax featuring Juno Award-winning musician P.J. Perry, guitar by Order of Canada recipient Oliver Gannon, Miles Black on piano, and Neil Swainson on upright bass. There are also then comping RealTracks on piano, guitar and bass as well.

## **RealTracks Set [355](#page-354-0): New Age Piano with Miles Black**

This set of RealTracks features the elegant playing of Canadian jazz legend Miles Black. On these tracks, his understated and delicate touch simultaneously brings out the powerful full range of the piano, allowing the sustain of the lower and mid frequencies to sing. This set includes [5](#page-4-0) RealTracks, consisting of arpeggiated chording, new age waltz, and driving [8](#page-7-0)ths. Also included is "NewAgeSlowBluesy" that provides a jazz feel to the collection's New Age theme. Given its tasteful simplicity and emphasis on tone, this collection of RealTracks is likely to make any modern pop song shine.

## **RealTracks Set [356](#page-355-0): Modern Jazz & Funk with Jeff Lorber**

In this collection, pianist/keyboardist Jeff Lorber is back with [8](#page-7-0) new RealTracks expanding Band in a Box's repertoire of Modern Jazz and Funk styles. The discreet comping of "ModernJazzJeff" and "ModernJazzWaltzJeff" offers clever harmonic support and can be combined perfectly with past even [8t](#page-7-0)hs Jazz RealTracks. Additionally, this set includes [3](#page-2-0) funk bass synth RealTracks, that lock in with Jeff Lorber's [3](#page-2-0) new accompanying vintage electronic RealDrums. While, in their entirety, these new funky drum styles combine well with Band-in-a-Box's past Funk and Smooth Jazz RealTracks, the Realdrums included in this collection allows you to use single aspects of the groove. Only want the hi-hat from "ElecFunkJeff" to combine with a past style? Now you can!

## **RealTracks Set [357](#page-356-0): World Music: Nanigo & Cascara**

RealTracks Set [357](#page-356-0) features beautiful new world rhythms and styes featuring the imcomparable Ramon Stagnaro on nylon guitar, as well as Nashville based drummer/percussionist Wes Little, and Toronto acoustic bassist Neil Swainsson. The styles include the African Nanigo, a [6](#page-5-0):[8](#page-7-0) polyrhythmic groove, as well as the "Carcara" rhythm, a versatile style that's used in Salsa, Bossa Nova, Samba, and other Afro-Cuban styles. In addition to all of these styles, you also get RealDrums "singles", which are all of the individual percussion instruments that make up the full RealDrums styles. So, for example, you can select JUST the bongos from the Cascara, or just the Congas from the Nanigo style, making them very versatile, and great for genre crossovers!

## <span id="page-479-0"></span>**RealTracks Set [358](#page-357-0): World Music: Partido Alto, Beguine, and More!**

RealTracks Set [358](#page-357-0) adds to our ever expanding collection of World Beat grooves and styles, with [2](#page-1-0) new guitar RealTracks with LA master Ramon Stagnaro, new bass RealTracks with Nashville-based electric bassist Brian Allen as well as Toronto acoustic bassist Neil Swainsson, and [4](#page-3-0) new kit and percussion RealDrums by master Wes Little. The styles include Brazilian "Partido Alto", an offshoot of Samba, as well as the Beguine, a popular dance style similar to the tango. We've also included new bass styles for "RumbaFlamenca", intended to work well with out other previously released guitars and percussion. In addition to all of these styles, you also get RealDrums "singles", which are all of the individual percussion instruments that make up the full RealDrums styles, which are incredibly useful, not just for these world-beat styles, but for ANY styles you want to add them to.

## **RealTracks Set [359](#page-358-0): Slack Key Guitar with Brent Mason**

RealTracks Set [359](#page-358-0) features the sweet sounds of Hawaii, with [6](#page-5-0) new "Slack Key" RealTracks. This distinctive guitar style features a laid-back fingerstyle approach with open tunings. There are [3](#page-2-0) "rhythm" or "chording" styles, as well as [3](#page-2-0) soloist styles that complement the rhythm styles with beautiful melodic phrases. All of these were made with legendary guitarist and RealTracks stalwart Brent Mason. In addition to these [6](#page-5-0) RealTracks styles, it also comes with many "RealStyles", which pair these RealTracks with other previously released RealTracks, so all you have to do is pick the RealStyle you like, enter any chord progression in any key, and you'll have these beautiful Hawaiian sounds playing your song!

## **RealTracks Set [360](#page-359-0): Classic Guitars [4](#page-3-0) - "Dublin Pop"**

This gorgeous blend of electric rhythm guitar RealTracks inspires the nostalgia of modern pop coming out of Ireland in the [80](#page-79-0)s and [90s](#page-89-0). [9](#page-8-0) electric guitar RealTracks are included in this collection, with [3](#page-2-0) additional variations which give other rhythmic options for the same RealTracks. The epic tone, delay, and reverb on these chopping and arpeggiated electric guitar RealTracks are made complete with the emotional scream of the background RealTrack "DublinPopMagSpacey," to create a classic larger-than-life Pop-Rock sound.

## **RealTracks Set [361](#page-360-0): Classic Guitars [5](#page-4-0) - ["90](#page-89-0)s Grunge"**

Your options for the Grunge Rock sound have never been more complete with this new collection of [12](#page-11-0) electric guitar RealTracks! In this collection there are [10](#page-9-0) rhythm RealTracks, including a mixture of arpeggiated chords and steady [8](#page-7-0)ths, with distortion and phaser effects essential to the character of [90'](#page-89-0)s Grunge Rock. Additionally, this set includes a "GrungePopGritty" soloist RealTrack with an irresistible tone, and a background RealTrack "GrungeChugDistChorus" that adds an effective layer to any of the included rhythm RealTracks.

## **RealTracks Set [362](#page-361-0): Indie Folk-Rock Guitar with Quinn Bachand**

Quinn Bachand is back with [12](#page-11-0) new magnetic acoustic guitar RealTracks! The modest, yet expressive character of Bachand's playing on these RealTracks gives them great versatility in the Folk and Rock genres. In this set, there are [6](#page-5-0) rhythm and [6](#page-5-0) fingerpicking RealTracks that include one recorded with a nylon guitar, and an additional variation RealTrack "IndieWaltz." With Band-in-a-Box's vast material in this genre, there are many opportunities to combine Quinn Bachand's [12](#page-11-0) new RealTracks with other releases, such as multiple past songwriter RealTrack collections.

## **RealTracks Set [363](#page-362-0): [60](#page-59-0)s Coffeehouse Guitar & Dulcimer with Quinn Bachand**

Return to a simpler time with RealTracks Set [363!](#page-362-0) In addition to classic [60](#page-59-0)s guitar, this collection also includes a RealTracks first, Dulcimer! This collection of down-to-earth RealTracks played by Quinn Bachand evoke the feel and ambiance of the folk heros of the [60](#page-59-0)s. Packed full of waltzes and humble Folk rhythms, this collection includes [6](#page-5-0) dulcimer and [4](#page-3-0) acoustic guitar RealTracks, with an additional [2](#page-1-0) variation guitar RealTracks which treat the slow [128](#page-127-0) grooves as [3:](#page-2-0)[4](#page-3-0) waltzes. With such a friendly sound, these RealTracks blend well with many past-released Folk RealTracks.

## **RealTracks Set [364](#page-363-0): More "Cinematic" Guitar with Darin Favorite**

Darin Favourite paints a vast cinematic soundscape in this collection of electric guitar RealTracks. With [7](#page-6-0) rhythm, [2](#page-1-0) soloists, and an additional [4](#page-3-0) variation RealTracks, this set provides both smooth and distorted reverb heavy tones occupying different ranges of the guitar, allowing different layers to coalesce into a dreamy atmosphere. For extra punch to cut through the pensive delay and reverb of "CinematicPopArpDelay," the soloist "CinematicPopGritty" or the rhythm "MetalCinematicLowTune" RealTracks deliver a satisfying dose of distortion.

## **RealTracks Set [365](#page-364-0): Reggae [16t](#page-15-0)hs, Dancehall and more!**

This collection of RealTracks is packed full of exciting new content expanding Band-in-a-Box's growing catalog of Reggae and Dancehall material! This includes [2](#page-1-0) Reggae electric guitar RealTracks, [2](#page-1-0) electric basses, [4](#page-3-0) RealDrums styles, [2](#page-1-0) marimba RealTracks, and [2](#page-1-0) new steel drum RealTracks, all combining well with previously released Caribbean influenced RealTrack collections, such as "Slow Groovin' Reggae" or "Calypso Pop." Additionally, among this collection's RealDrum tracks,the single percussion elements of those RealDrums are also available as "RealDrums singles", which allow them to be used on their own to combine with other RealDrums as you'd like!

## **RealTracks Set [366](#page-365-0): Gospel Shout**

Raise your hands! These [3](#page-2-0) irresistible and infectious Gospel Shout RealTracks work great together and will have you on your feet in no time! Included is a clear toned bass RealTrack laying down snappy hits on the [1](#page-0-0) and [3](#page-2-0) in the A section, which then switches to walking in the B section. This is nicely offset by the RealDrum's track's spirited snare hits on the [2](#page-1-0) and [4.](#page-3-0) Both are occasionally embellished by forceful fills delivering ecstatic flares of energy.

<span id="page-480-0"></span>Additionally, [2](#page-1-0) variations of RealTrack's "Bass, Electric, GospelShoutAB E[v16](#page-15-0) [150"](#page-149-0) are included, allowing you to exclusively use A or B modes as a RealTrack. Lastly, the included piano RealTrack "GospelShoutMike" sits nicely on top filling out the groove with tight syncopations and embellishments.

#### **RealTracks Set [367](#page-366-0): Acoustic Rock**

Perfect for the Soft-Rock heartbreaker, this set of acoustic guitar Rock RealTracks provides great support and space for sincere vocals and impassioned guitar solos. With [13](#page-12-0) RealTracks to choose from, with an additional [2](#page-1-0) variation RealTracks, this collection provides a great selection of palm muted driving rhythms, ballad grooves, and arpeggiated chords, all played with the laid-back finesse and restraint reminiscent of the [90'](#page-89-0)s Soft-Rock aesthetic. Given the supportive feel of these RealTracks, they are particularly versatile and would contribute well to combinations of numerous previously released RealTracks with a Folk, Rock, Indie, Pop, or Singer-Songwriter tinge.

#### **RealTracks Set [368](#page-367-0): Country Pollwinners [3](#page-2-0) - Americana Shuffle and More**

The sounds of Americana have never been more inspiring! Featured on a shuffle Rhythm and Soloist electric guitar RealTrack is [2-](#page-1-0)time winner of the Country Music Association (CMA) award, Brent Mason. Nashville basist Steve Mackey, who has played with the likes of Dolly Parton and Peter Frampton, is featured on [2](#page-1-0) RealTracks, each with additional variations. Finally, winner and [6](#page-5-0)-time nominee of the CMA award, Fred Eltringham is featured on [7](#page-6-0) new RealTracks! With so many choices ranging from "LooseShuffle,: to "Slo[w8](#page-7-0)thBrushes," to "FunkyPop," to "Slo[w12](#page-11-0)[/8](#page-7-0)," all your needs for Americana Grooves are met with this stellar collection.

## **RealTracks Set [369](#page-368-0): Country Pollwinners [4](#page-3-0) - Nashville Radio Shuffle and More**

Featured in this exciting new collection of country pop grooves and shuffles, are the cream-of-the-crop musicians. Winner and [2-](#page-1-0)time nominee of the Academy of Country Music's (ACM) Award, Danny Rader brings the shuffle alive with a ripping soloist RealTrack, alongside an accompanying Rhythm RealTrack. Holding it down on the bass on [4](#page-3-0) RealTracks, each included with [2](#page-1-0) variation styles, is Jimmy Carter, a staple musician in the Nashville scene. Lastly, featured on the drums is Miles McPherson, winner of the 2020 ACM Award and former drummer for the popular band Paramore. Featuring [6](#page-5-0) RealTracks, Miles contributes a great variation in feels, including "FunkyBallad," "Shuffle," "Po[p8](#page-7-0)ths," and "Push [16t](#page-15-0)hs." Want to play alongside the best of Nashville country musicians? Now is your chance!

#### **RealTracks Set [370](#page-369-0): Americana Baritone Acoustic Guitar**

RealTracks Set [370](#page-369-0) features another RealTracks first, Baritone Acoustic Guitar! The unique depth and fullness of tone of this instrument makes this collection an essential addition to Band-in-a-Box's Americana catalog. With [10](#page-9-0) RealTracks, ranging from "Rootsy[16t](#page-15-0)hs," to "SwingWaltz," to "FastRock," and more, there will be a Baritone Guitar RealTrack here that suits whichever Americana tempo or feel that you require. Bring your sound down a fourth and get the deep resonance you have been craving!

## **RealTracks Set [371](#page-370-0): Celtic Ballads and More with Quinn Bachand**

Multi-instrumentalist Quinn Bachand never ceases to amaze, and he's back again with ten new RealTracks that feature him on acoustic guitar, bodhran hand-drum, and jawharp! The guitar styles feature variations on reels and jigs, providing more delicate and understated options for these grooves, as well as widening the tempo range for these styles. We've also added new slow bodhran styles, perfect for slow airs & waltzes, but can also be used to give your pop songs an Irish flair. The jaw harp styles work great over both Celtic and Bluegrass styles alike, and also included are RealStyles that use them in these various settings. There are also variations for the jaw harps, with the standard approach just playing a single note (based on the key) throughout the song (since jaw harps are only singlenote instruments), but the variations include options where the notes change based on the chords.

## **RealTracks Set [372](#page-371-0): Lap Steel with Eddy Dunlap**

In this collection, the young, well-respected, up-and-coming Nashville multi-instrumentalist Eddy Dunlap brings us [5](#page-4-0)  dazzling RealTracks on the lap steel guitar. With [3](#page-2-0) background RealTracks, you get to choose between the haunting, reverb-heavy drone in "Slow Ambient" for atmospheric work, or the more organic tone to accompany your Americana aesthetic with "Americana[16](#page-15-0)ths" and "Americana[8t](#page-7-0)hsHigh." Additionally, you can give Eddy Dunlap center stage with [2](#page-1-0) brilliant soloist RealTracks that bring out the best of the slides and vibrato characteristic of lap steel guitar.

## **RealTracks Set [373](#page-372-0): Pop Soul with Brent Mason**

This collection of RealTracks does well to capture the astounding versatility of sensational guitarist Brent Mason. "PopFunkySoulLowSingleNoteChorus" sits deep in the pocket, giving your Pop song a hip flare, while "PopIndieArpPhaser" exquisitely fills out your supporting backing track. Perhaps you want more space? On "PopSoulHeldSlow[12/](#page-11-0)[8,](#page-7-0)" Brent allows his beautiful tone to sing effortlessly behind you. In addition to [5](#page-4-0) Rhythm RealTracks, of which are greatly adaptable to Band-in-a-Box's past releases in the Pop, Indie and Soul styles, Brent gives us another [2](#page-1-0) heart-wrenching soloist RealTracks to add to the catalogue.

## **RealTracks Set [374](#page-373-0): Old-Time Music [4](#page-3-0) - "Bonfire" & "Sad Ballad"**

Whether you are searching for a folk-dance party, or time to reflect with some melancholy ballads, this collection has what you need. The "Bonfire" and "Sad Ballad" series consists of [5](#page-4-0) RealTracks each for a total of [10](#page-9-0) RealTracks. Both include the same set of instruments. Quinn Bachand plays acoustic guitar, while the remaining [8](#page-7-0) RealTracks, including mandolin, banjo, and fiddle, feature [4](#page-3-0)-time Grammy winner Andy Leftwich. While both the "Bonfire" and

<span id="page-481-0"></span>"Sad Ballad" series of RealTracks sound great as they come, RealTracks such as the Mandolin and Fiddle background soloist styles easily mix and match with past releases! For example, they work very well in Bluegrass settings, and also work great on Celtic reel and ballad styles.

## **RealTracks Set [375](#page-374-0): Swingin' Shuffle Vocals**

Band-in-a-Box is excited to continue growing its catalogue of vocal RealTracks, which were first introduced in the 2018 release. This collection comes with many variations to make it as adaptable as possible. Don't want the threepart harmony? Among the [5](#page-4-0) gospel shuffle vocal RealTracks included in this collection are a high, medium, and low variant, each with their own [2](#page-1-0) variations themselves, to accommodate those in need of a simpler vocal accompaniment. Additionally, this set features a beautiful background gospel soloist vocal RealTrack, giving your work a truly authentic sound.

#### **More about RealTracks**

For full descriptions and demos of all of the RealTracks sets, please go t[o www.pgmusic.com](http://www.pgmusic.com/) and see the RealTracks page, [https://www.pgmusic.com/products\\_realtracks.htm.](http://www.pgmusic.com/products_realtracks.htm) While you're there be sure to check for new releases.

## **Appendix B: MIDI SuperTracks**

## **MIDI SuperTracks Set [1](#page-0-0): Pop Piano and More**

MIDI SuperTracks Set [1](#page-0-0) features a combination of exciting Pop and Rock piano by Nashville legend John Jarvis, and also features synth pad styles to add color to your Band-in-a-Box creations! Like RealTracks, MIDI SuperTracks are actual performances by real studio musicians, playing over any chord progression you enter into Band-in-a-Box, but because they're MIDI you have complete control over the final sound. You can pick your own favorite stand-alone or VST synth, choose any patches you like, and even edit the individual MIDI notes!

#### **MIDI SuperTracks Set [2](#page-1-0): All Jazz**

MIDI SuperTracks Set [2](#page-1-0) adds essential jazz styles to your MST collection. There are bossa, jazz swing, and jazz waltz styles, performed at multiple tempos on multiple instruments. We include bass, piano and organ styles in all of these genres, and for each one, no matter what tempo you set your song to, you're going to get a great MIDI track! Because they're MIDI, you can pick whatever instrument you want, and use whatever stand-alone or plugin synths you want. For example, the bass styles were recorded with acoustic upright bass in mind, but you can easily switch to electric bass, or even analog synth bass, you have complete control.

#### **MIDI SuperTracks Set [3](#page-2-0): Sweet Country Piano**

MIDI SuperTracks Set [3](#page-2-0) adds some sweet country piano to your collection of Band-in-a-Box styles. All of these MIDI SuperTracks are performed by Nashville legend John Jarvis, and it includes 'solo-accompaniment' styles (intended to work well on their own to back up a singer or soloist) as well as rhythm styles that blend in beautifully with our previously released rhythm section RealTracks or MIDI styles.

## **MIDI SuperTracks Set [4](#page-3-0): Folk, Pop & New Age**

This set features contemplative piano styles, as well as lush strings styles. There are [6](#page-5-0) piano MIDI SuperTracks, featuring Celtic styles as well as a variety of New Age grooves, and very useful strings that can be used in pop, country, or new age settings.

#### **MIDI SuperTracks Set [5](#page-4-0): Jazz Piano - Old and New**

Something old & something new is the theme with MIDI SuperTracks Set [5!](#page-4-0) For the old, we have ["4](#page-3-0)-to-the-bar" comping piano styles with chording in the left hand and inventive background melodic lines with the right hand. There are also classic "rolling stride" styles, and a romping ["40](#page-39-0)s Boogie" piano. For the new, we have [3](#page-2-0) tempos of modern jazz, a sophisticated and subtle piano style that works great with RealTracks bass & RealDrums!

#### **MIDI SuperTracks Set [6](#page-5-0): Latin Piano**

This set features [6](#page-5-0) Latin Piano styles that range from a slow Bolero to a fast Montuno & Guaracha! These MIDI SuperTracks pianos blend beautifully with RealTracks bass & percussion, and because they're MIDI, you can pick the piano sound YOU want, or even pick a different instrument!

## **MIDI SuperTracks Set [7](#page-6-0): Smooth Jazz & Funk Piano**

For your Smooth Jazz compositions, MIDI SuperTracks Set [7](#page-6-0) features piano styles for [5](#page-4-0) different Smooth Jazz grooves. Pairing them with our Smooth Jazz RealTracks provides you with the smoothest sound of all.

## **MIDI SuperTracks Set [8](#page-7-0): More Country Piano**

RealTracks Set [8](#page-7-0) runs the gamut of country piano with [12](#page-11-0) piano styles! These are extremely useful, providing understated accompaniment to your country band, whether the band is playing slow ballads, waltzes, or country swing at any tempo.

## **MIDI SuperTracks Set [9](#page-8-0): Praise & Worship Piano**

The MIDI SuperTracks Set [9](#page-8-0) pianos are extremely useful no matter what the musical genre. There are [7](#page-6-0) unique styles to choose from here, and in addition to that there are variations that use one style for the 'A' section of your song, switching to new parts at 'B'.

## **MIDI SuperTracks Set [10](#page-9-0): New Orleans Piano & More**

MIDI SuperTracks Set [10](#page-9-0) has a diverse selection of piano MIDI SuperTracks styles in genres ranging from New Orleans Boogie to fast Pop Waltz. The set is comprised of two New Orleans Boogie styles (rhythm and soloist), one New Orleans Pop style, two Pop [16](#page-15-0)ths styles, a fast Pop Waltz style, and a Rootsy Pop style for a total of seven styles. The showcase New Orleans MIDI SuperTracks are performed by professional pianist Kevin McKendree. Some of these MIDI SuperTracks also have a 'simple' variation, which can be selected to make the style even more basic, if that's what your Band-in-a-Box song demands. The precise notation for these styles make it a great learning tool. You can print out the lead-sheet, or follow along with the on-screen notation, or view what's being played on the on-screen piano keyboard.

#### **MIDI SuperTracks Set [11](#page-10-0): Blues, Funk & More**

In MIDI SuperTracks Set [11](#page-10-0) you are going to find a wide variety of tempos, styles, and instruments. Included in this set are [2](#page-1-0) Clav MIDI SuperTracks, [2](#page-1-0) Electric Piano MIDI SuperTracks, and [4](#page-3-0) Piano MIDI SuperTracks with a total of [10](#page-9-0) styles! First is the FunkyGroove [60s](#page-59-0)John MIDI SuperTracks which plays a classic funky style. This MIDI SuperTracks uses the Electric Piano patch. Also using the Electric Piano patch is the Piano, Electric, Rhythm SlowBluesy[12-](#page-11-0)[8](#page-7-0)John Sw [085.](#page-84-0) With a style reminiscent of the ['50](#page-49-0)s and '[60s](#page-59-0), this MIDI SuperTracks can be

<span id="page-483-0"></span>incorporated into many different styles of music. The two styles that use the Clav patch are the FunkyGroovi[n70](#page-69-0)sJohn and the FunkyTriplets[70s](#page-69-0)John MIDI SuperTracks. Both play a unique style which is instantly recognizable and can be used in multiple compositions. There are three ['80](#page-79-0)s Pop MIDI SuperTracks, playing a wide range of tempo from a ballad all the way to a medium tempo. These MIDI SuperTracks are versatile and can be incorporated into classic compositions or modern tunes. The final MIDI SuperTracks is a soloist in the style of TexasBlues RockSlow [12/](#page-11-0)[8.](#page-7-0) This MIDI SuperTracks plays long runs all in a [12](#page-11-0)/[8](#page-7-0) time signature. All of these MIDI SuperTracks can be viewed in the notation window to see exactly what the performer is playing. Be sure to check out MIDI SuperTracks set [11](#page-10-0) to see all of the potential MIDI available.

## **MIDI SuperTracks Set [12](#page-11-0): World Synths**

Fasten your seatbelts because MIDI SuperTrack Set [12:](#page-11-0) World Synth has an amazing selection of synths with some truly outstanding sounds! This set includes a variety of synthesizer MIDI SuperTracks, from hard rock, jazz funk, to meditative new age styles that feature world synths. There is a hard rock fat chording synth style that will complement any rock/pop songs you have. There are two styles dedicated to jazz funk - monophonic synth bass and a bright lead background style. All of these MIDI SuperTracks are played with an even feel so they will work well with any pop/rock/jazz songs you might have. The Shakuhachi & Koto MIDI SuperTracks are quite mellow in comparison, and although they are presented as new age elements, they might complement any even groove style you are working with. All of the styles in this set include RealCharts so you can see exactly what notes are played and learn to play along.

## **MIDI SuperTracks Set [13](#page-12-0): Jazz Electric Piano**

MIDI SuperTracks Set [13](#page-12-0) offers a collection of electric piano MIDI SuperTracks that will add a modern edge to your traditional Jazz combo. The set is comprised of two Bossa styles, two classic Jazz styles, a slow Jazz Ballad style, and a medium tempo Jazz Waltz style for a total of six styles. They all feature Vancouver piano virtuoso Miles Black, and each one uses sophisticated voicings and rhythms, without being too busy. And each one also has a 'simple' variation, which can be selected to make the style even more basic, if that's what your Band-in-a-Box song demands. The precise notation for these styles make it a great learning tool. You can print out the lead-sheet, or follow along with the on-screen notation, or view what's being played on the on-screen piano keyboard.

## **MIDI SuperTracks Set [14](#page-13-0): JazzPop Piano**

Full of skilfully executed rhythm tracks, MIDI SuperTrack Set [14:](#page-13-0) JazzPop Piano is a collection of laid-back styles perfect for your next composition. With a combination of [5](#page-4-0) MIDI SuperTrack Piano included in set [199](#page-198-0), there is a large spectrum of playing styles covered. Starting with the two EZ Listening pianos, created to cover both Jazz and Pop chord progression, they can be used in a variety of compositions. The MIDI Electric Piano plays a relaxed style with a warm electric piano tone. The Jazz Rock Electric Piano plays slightly upbeat and when added to a composition can bring out a bright pop side. The final two styles in set [199](#page-198-0) are Electric Piano Jazzy Swingin Pop. The Jazzy Swingin Pop MIDI SuperTrack plays a bouncy attack with a soft, warm tone which gives this MIDI SuperTrack a relaxed feel. All of these MIDI SuperTracks include RealCharts which can be viewed in the notation window or on the on-screen piano keyboard. With a wide variety of feel, style, and tone, MIDI SuperTrack Set [14](#page-13-0) is ready to be the next go to set of MIDI SuperTrack when using Band-in-a-Box or RealBand.

## **MIDI SuperTracks Set [15](#page-14-0): Kenny Barron Jazz Master**

With MIDI SuperTracks Set [15](#page-14-0), we present legendary pianist Kenny Barron comping in a variety of jazz grooves. You can enter any chord progression into Band-in-a-Box, and you can get this master backing you up. Combined with our previously release RealTracks & MIDI SuperTracks, you can have a smokin' rhythm section for medium jazz swing, slow ballads, slow or medium bossa, or fast bebop! And, because they're MIDI, you have complete control over the sound. Have a favorite piano VST? You can hear Kenny playing on it! Decide you want to hear what these great comping styles sound like on vintage electric pianos? Go for it! And you also have complete editing control, right down to every individual note!

## **MIDI SuperTracks Set [16](#page-15-0): Killer Country Soloists**

With MIDI SuperTracks Set [16](#page-15-0) you get the great playing country solos of John Jarvis with the flexibility of MIDI. This set includes [8](#page-7-0) MIDI SuperTrack styles all playing amazing solos in a country style. [5](#page-4-0) of the MIDI SuperTracks are played with a swing feel and the other [3](#page-2-0) are played with an even feel. The tempos range from slow ballad to fast and are all executed with the excellent skill of premium pianist John Jarvis. With the flexibility of MIDI, you can choose your own synth to get the exact piano sound you want. You can also copy the track to the Melody track and make edits to the style if you'd like. Be sure to add one of these solos to your next country composition.

## **MIDI SuperTracks Set [17](#page-16-0): More Great Country Piano with John Jarvis**

MIDI SuperTrack Set [17](#page-16-0) is full of awesome country piano played by the amazing John Jarvis. In this set you will find Seven MIDI SuperTracks with Seven styles available. You get Country in [12](#page-11-0)[/8](#page-7-0) with a Ballad feel and a faster country ballad at a medium tempo. There is an even feel slow country MIDI SuperTrack as well as a fast even feel MIDI SuperTrack Piano. There is a hard-hitting Rock even feel MID SuperTrack and a Country Shuffle at a medium tempo. The final MIDI SuperTrack in the set is Country Waltz at a slow tempo. All of these MIDI SuperTracks have the notation available for them so you can see exactly what John Jarvis is playing. All of these amazing MIDI SuperTracks are available in Set [17](#page-16-0).

## <span id="page-484-0"></span>**MIDI SuperTracks Set [18](#page-17-0): Funky Piano & Synth**

This MIDI SuperTracks set includes five Funky instruments that will fill out or change the mood of your Funk songs. The set is comprised of two electric pianos and three synthesizers. One of the electric pianos plays in the style of a clavinet while the other has a more subdued playing style. The three synthesizers include an electric flutes synth, a funky plucking synth, and a thick Funky pad synth. All of these MIDI SuperTracks have corresponding Hi-Q patches which are already preloaded into the included styles. Bring your Funk compositions to a whole new level with MIDI SuperTracks [18](#page-17-0): Funky Pianos & Synths!

## **MIDI SuperTracks Set [19](#page-18-0): Rockabilly Piano**

This MIDI SuperTracks set includes seven pianos in two main musical styles: Rockabilly ([5](#page-4-0) styles) and New Orleans ([2](#page-1-0) styles). The two New Orleans pianos include a medium shuffle and a slow "Mardi Gras" piano. The five Rockabilly pianos cover many tempos, some are even and some are swing. All of the styles that come with these MIDI SuperTracks are preloaded with Hi-Q acoustic piano patches, but feel free to experiment with your own sounds too. Check out this collection of traditional, high-energy MIDI SuperTracks pianos today!

## **MIDI SuperTracks Set [20](#page-19-0): String Quartet**

With MIDI SuperTracks Set [20](#page-19-0), you get three different MIDI String Quartet Styles. A String Quartet is made up of [3](#page-2-0) instruments playing four parts, a Cello, a Viola, a High Violin and a Low Violin. In these MIDI SuperTracks, each instrument part is notated on the screen, and depending on the MIDI driver being used, can recreate each instrument with a MIDI patch. When these MIDI SuperTracks are selected, the Hi-O Strings Ensemble Chamber is loaded in SampleTank for playback. The String Quartet plays a Pop ballad even style. This ballad String Quartet has long low notes that are held while the higher instruments play slow melodic passages. Using the MIDI Hi-Q sounds this MIDI SuperTrack has the control you get from MIDI with the playing of a professional studio musician. The next MIDI SuperTrack is the Pop Swing String Quartet played at a medium tempo. Use this MIDI SuperTrack with a strippeddown composition using a few instruments or if you want to add a strings section to a completed song. The final MIDI SuperTrack in this set is the Pop Even String Quartet playing at a medium tempo. This String Quartet plays long notes in both registers with melodic phrases played High and Low in counter points. Not as busy as other String Quartets, this MIDI SuperTrack adds an underlying atmosphere to any song in an even style. With three String Quartets in MIDI SuperTracks set [20,](#page-19-0) you can surely find a style that will be able to add a new layer to your songs or start your next composition in a new and exciting way!

## **MIDI SuperTracks Set [21](#page-20-0): Mike Rojas Pop and Soul Piano**

MIDI SuperTrack Set [21](#page-20-0) is packed with exceptional piano riffs played by none other than the incredible Mike Rojas! In this set you will find six MIDI SuperTracks that range from slow ballad to more upbeat. The feel extends from even standards to swinging [16t](#page-15-0)hs! The first three MIDI SuperTracks are influenced by Gospel that includes Soul, Slow Ballad and Contemporary. Lastly there is a [70](#page-69-0)'s Brit-Pop rhythm. All of these superior MIDI SuperTracks are available in set [21](#page-20-0)!

## **MIDI SuperTracks Set [22](#page-21-0): Country and Folk Piano**

MIDI SuperTracks set [22](#page-21-0) offers exciting Country and Folk Piano! These [6](#page-5-0) MIDI SuperTracks are packed with new variations in Country and Folk styles! This set includes contemporary swing and even styles. The tempo ranges from slow swing ballads to fast and upbeat. All of the country styles are played by the talented John Jarvis! Load up your favorite VST and experiment to come up with great ideas! Add MIDI SuperTrack Set [22](#page-21-0) to your collection!

## **MIDI SuperTracks Set [23](#page-22-0): Jazz and Funk Piano, Organ and Accordion**

Get your groove on with these fresh Jazz and Funk influenced MIDI SuperTracks included in set [23](#page-22-0)! You will discover twelve fantastic MIDI SuperTracks played by professional musicians Mike Rojas, John Jarvis, and Cory Pesaturo! Together they bring styles ranging from Tango, Funk, Gypsy Jazz, Smooth-Soul and More! Most of MIDI MIDI SuperTracks are played with an even feel so they will work well with any other pop/rock/jazz songs you might have. Add this amazing bundle of MIDI SuperTracks to your collection.

## **MIDI SuperTracks Set [24](#page-23-0): Mike Rojas Blues, Piano and Organ**

MIDI SuperTracks Set [24](#page-23-0) features exclusive tracks played by session pianist Mike Rojas! This set comes with nine tracks in various playing styles with a diverse range of Blues, Country and Funk. Most are played with traditional swing rhythms. Mike also plays a range of different tempos between slow ballads to toe tapping swings! Set [24](#page-23-0)  includes five tracks for Piano and four for Organ, but you can load in your favorite VST to explore different possibilities!

## **MIDI SuperTracks Set [25](#page-24-0): Killer Accordion**

This set features a whopping [15](#page-14-0) new Accordion MIDI SuperTracks styles! There are great world styles, including a variety of Klezmer grooves, Italian, Spanish and Swedish styles! There are several polka styles, including the Klezmer [3](#page-2-0)-[3-](#page-2-0)[2](#page-1-0) groove, a syncopated rhythm that's the hallmark of that genre. The artist on all of these styles is World Championship Accordionist Cory Pesaturo, and even though it's MIDI, it's comprised of actual performances by this amazing artist. Because it's MIDI, you have complete control over the specific patch you use, so in addition to accordion patches & synths, you could, for example, play these styles with an organ patch. And, the MIDI is of course fully editable.

## <span id="page-485-0"></span>**MIDI SuperTracks Set [26](#page-25-0): Country and Folk Piano**

MIDI SuperTracks Set [26](#page-25-0) features [9](#page-8-0) great piano styles playing various folk and country grooves. Six of these are geared towards acoustic piano, and [3](#page-2-0) are geared toward electric piano, but of course because these are MIDI styles you can pick any patch you like for any of them, and use any synth, whether it's a hardware synth or software. And being MIDI, these parts are fully editable, giving you complete control over the final sound. In addition to Country and Folk styles, we all have [2](#page-1-0) utility "held" styles, which play simple chords with lower voicings geared towards acoustic piano, and higher voicings geared toward electric piano.

## **MIDI SuperTracks Set [27](#page-26-0): Celtic Piano**

This set features [8](#page-7-0) amazing Celtic piano styles from amazing Scottish pianist Dave Milligan. The styles feature grooves like Jig, Reel, Slipjig, Hornpipe and more! There are many existing RealTracks that work very well with the new piano styles, and the set also includes RealStyles that pair up these new tracks with our previous guitar, bass & bodhran RealTracks. Originally recorded with acoustic piano patches, they can also be used with any patch on any synth. So, you can feel free to try these trad styles out with, for example electric pianos or synth patches! And, as MIDI you have complete editing control!

## **MIDI SuperTracks Set [28](#page-27-0): Pop Basses**

With MIDI SuperTracks Sets [28](#page-27-0), we've added [6](#page-5-0) new MIDI SuperTracks to our collection. In the past we've had jazz bass MIDI SuperTracks, but for the first time we've added pop bass styles ([6\)](#page-5-0), perfect for acoustic or electric patches. And, since they're MIDI, you can pick ANY patch you like, for example, a really cool synth bass! Or, you could go with a classic electric bass or upright acoustic!

## **MIDI SuperTracks Set [29](#page-28-0): More Organ, Piano & Accordion**

With MIDI SuperTracks Sets [29](#page-28-0), we've [6](#page-5-0) new MIDI SuperTracks to our collection. This features some beautifully played keyboards by Nashville great Mike Rojas [\(4](#page-3-0)), great with our existing Americana styles, but also great with a wide variety of Band-in-a-Box styles. There are also new European accordion styles ([2](#page-1-0)) performed by the award winning virtuoso Cory Pesaturo.

## **MIDI SuperTracks Set [30](#page-29-0): Jazz, Funk, and Gospel Keyboards**

MIDI SuperTracks Set [30](#page-29-0) adds [9](#page-8-0) new keyboard MIDI SuperTracks to our collection. The set focuses on Jazz, Funk & Gospel, and includes both rhythm "comping" styles as well as soloists. Included are styles that were specifically designed for use with jazz blues and "rhythm changes" progressions, with both comping and soloist options for those. There is a "cool swing[16](#page-15-0)" gospel piano style, with great bluesy gospel licks. There are rhythm funk styles, playing a variety of funk grooves and tempos, as well as a soloist that was intended to be used with an analogue synth sound. But of course, as with all of these MIDI SuperTracks, you can pick whatever instrument patch you like, since it's all MIDI!

## **MIDI SuperTracks Set [31](#page-30-0): All Bass**

This set features new Americana & pop country basses, along with new funk styles and a cool fast ska style. And, there are also Band-in-a-Box styles and demos to go along with these MIDI SuperTracks, and you can pick whatever bass patch you like, acoustic, electric, or even synth bass sounds!

## **MIDI SuperTracks Set [32](#page-31-0): Jazz, New Age, and Gospel Keys**

This collection of SuperTracks provides a tasteful array of keyboard playing, ranging from the flavor of New Orleans styles, to the crunchy voicings of modern jazz piano, to the more open and consonant sounds of New Age and Gospel style piano playing. The range of these piano styles, coupled with the versatility and utility of SuperTracks, makes this set a must have for the keyboard enthusiast.

## **MIDI SuperTracks Set [33](#page-32-0): More Bass**

This collection of [9](#page-8-0) bass MIDI SuperTracks never misses a beat, covering an extremely broad range of styles, such as Latin, Gospel, Funk, Nashville shuffle, and Reggae. The extremely tight syncopation on synth bass SuperTrack's "FunkJeff" and "SmoothJazzCoolJeff" are irresistibly groovy, while "Ragga[e16](#page-15-0)th" and "DancehallClassic" lays back with an effortless sound. For something different, "PartidoAlto" gives you the fantastic Latin feel your bass repertoire may currently lack.

# **Index**

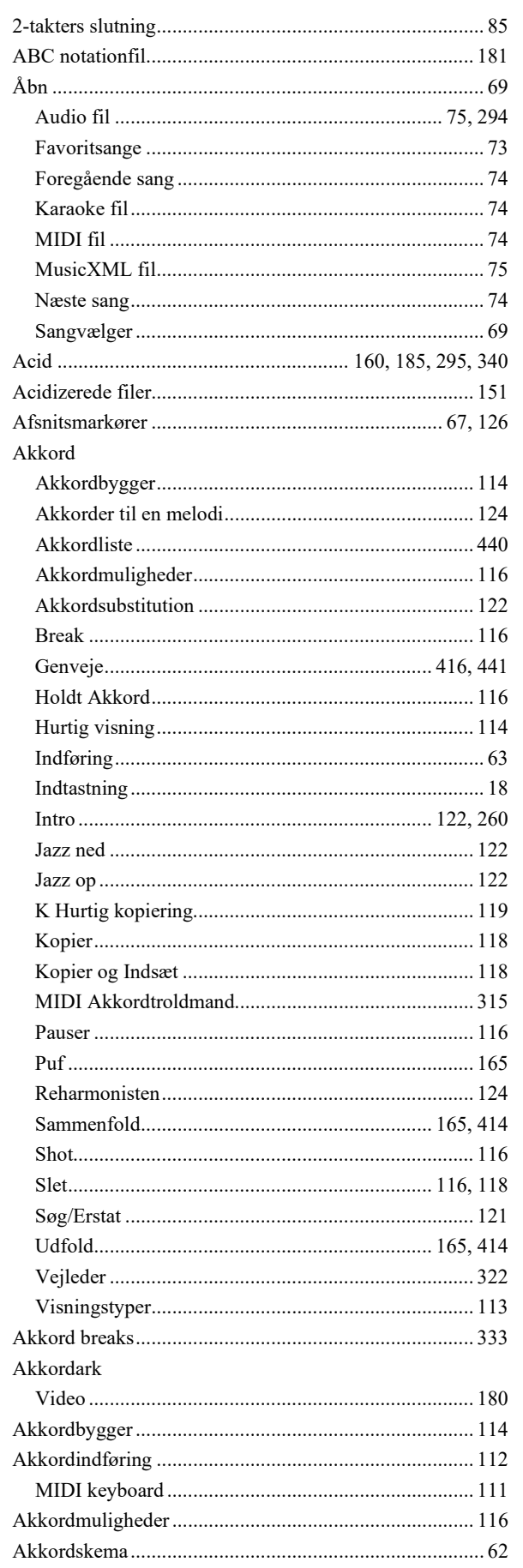

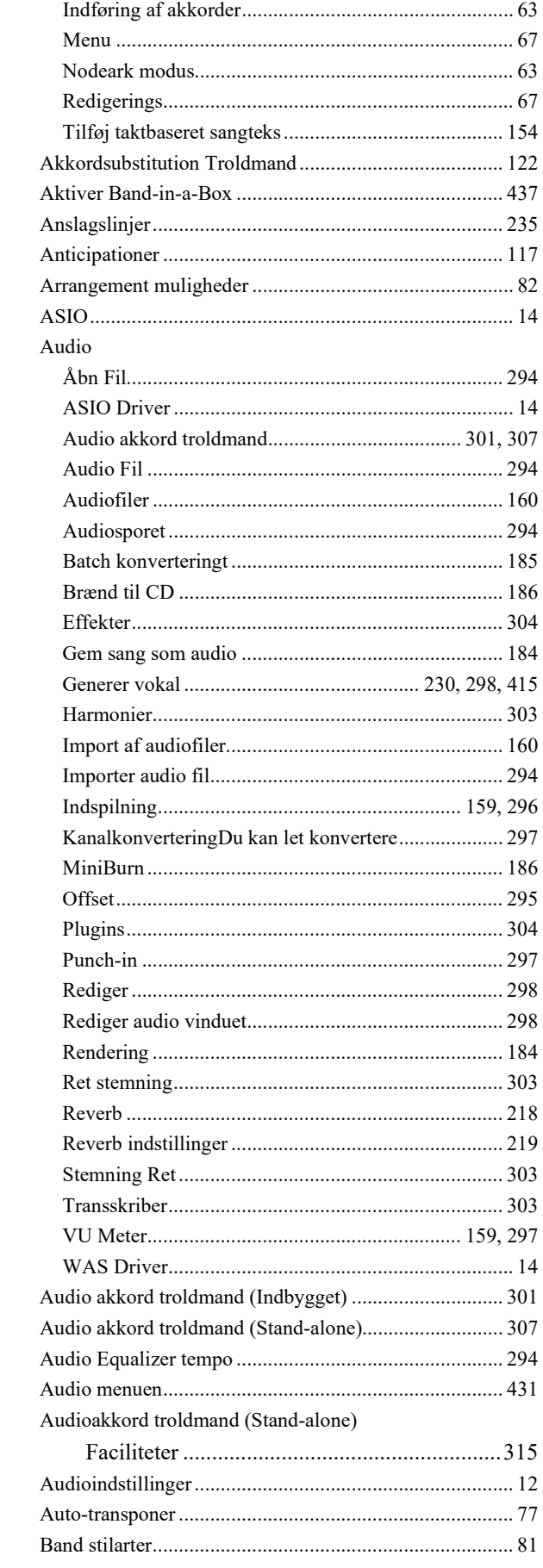

<span id="page-487-0"></span>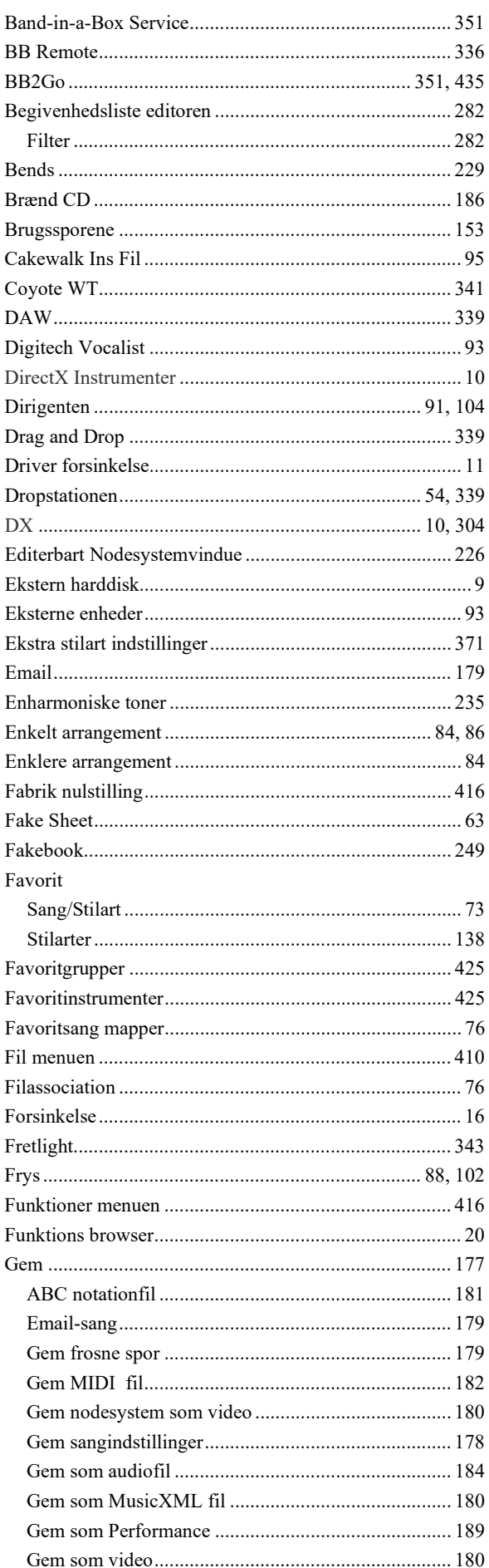

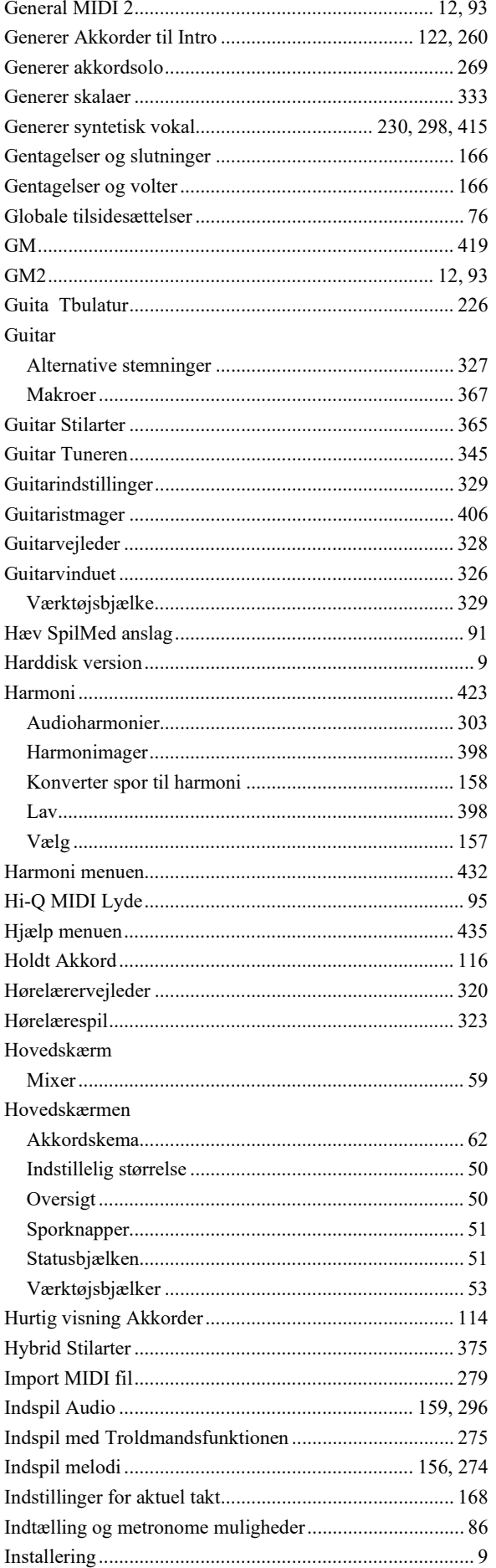

<span id="page-488-0"></span>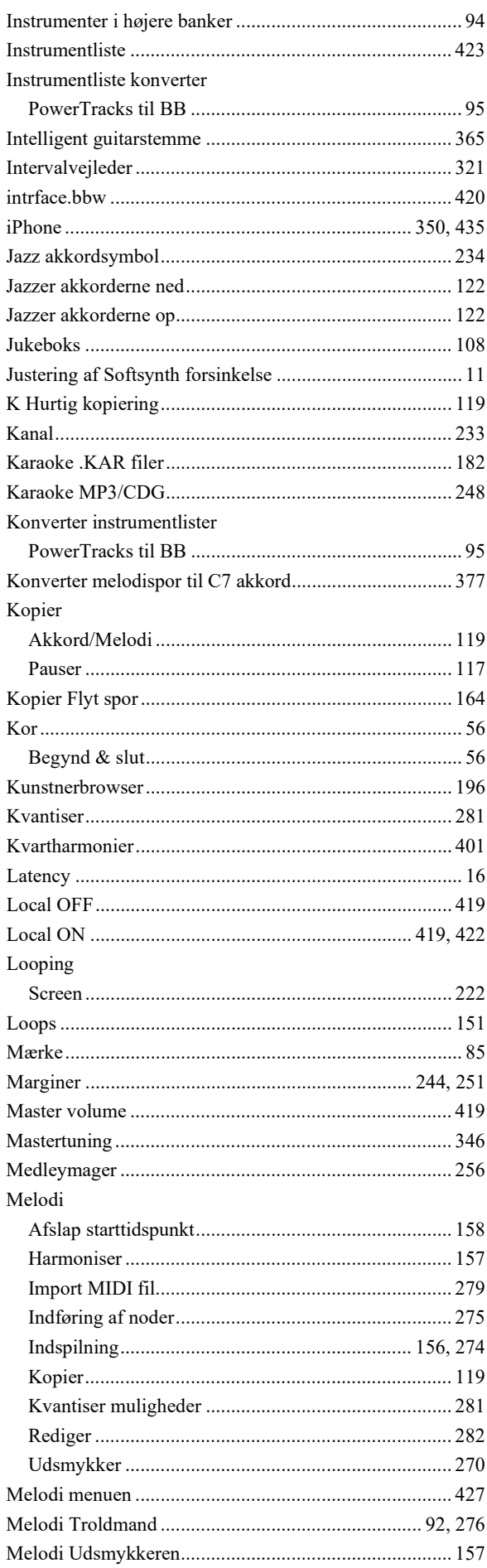

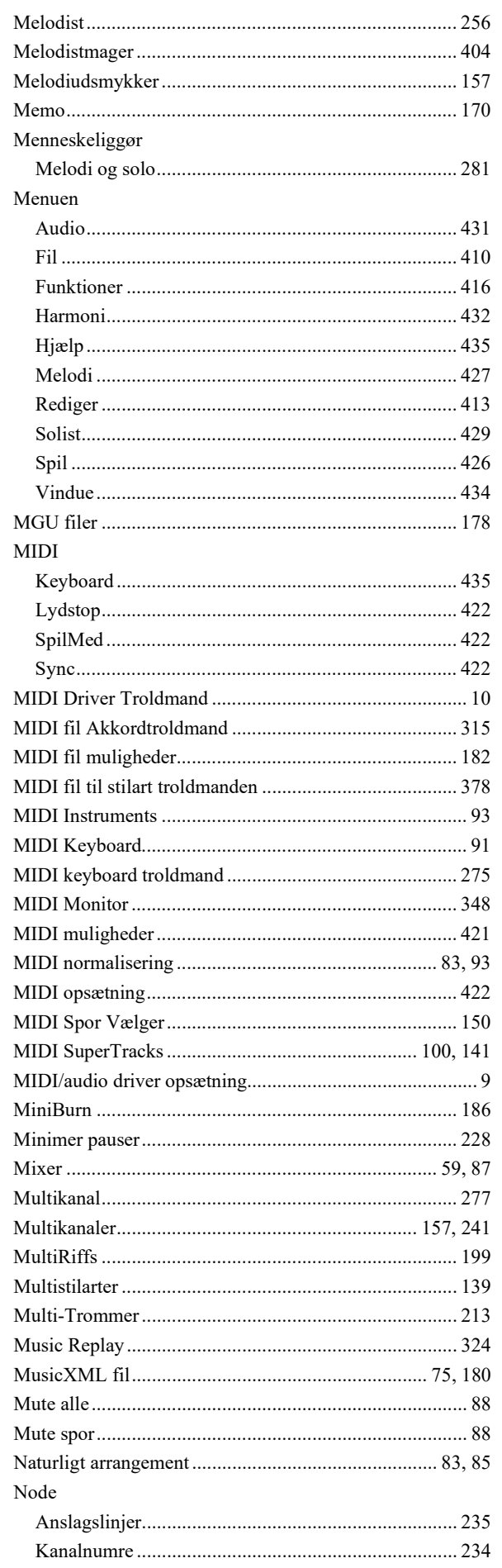

<span id="page-489-0"></span>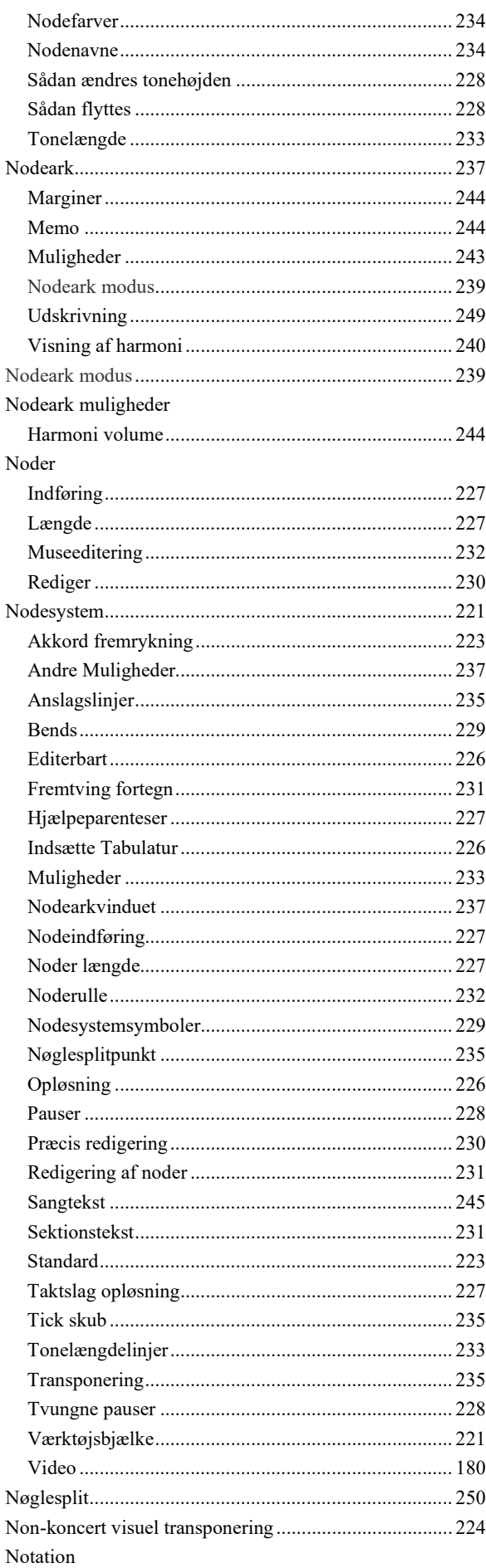

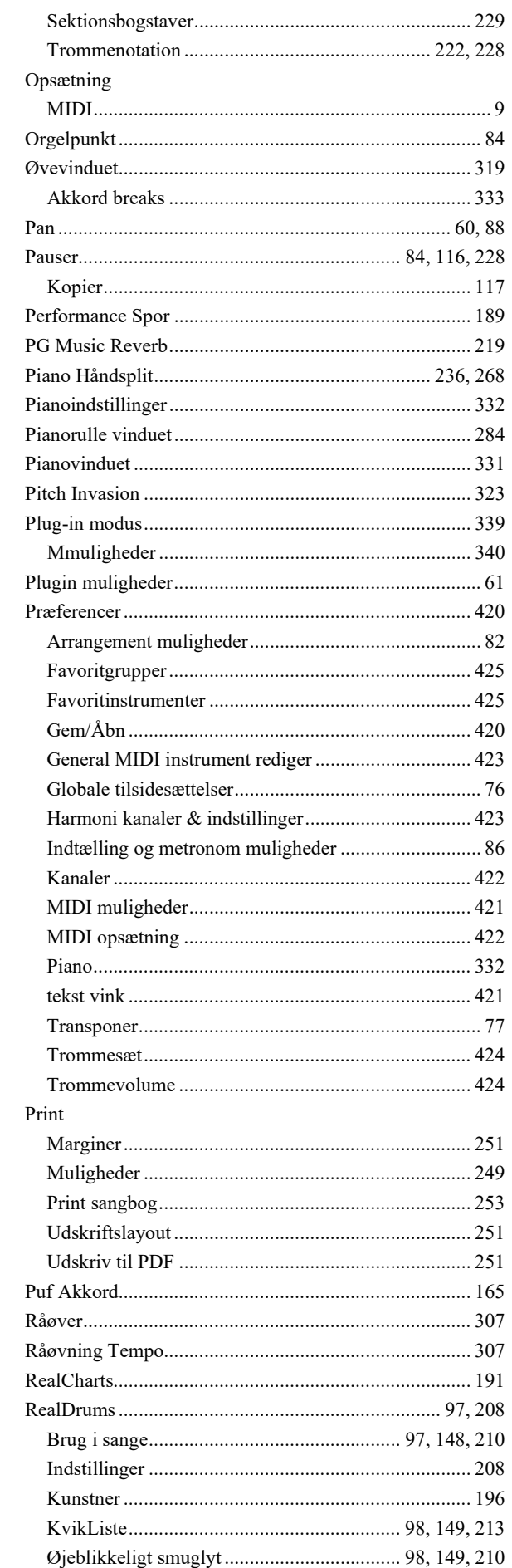

<span id="page-490-0"></span>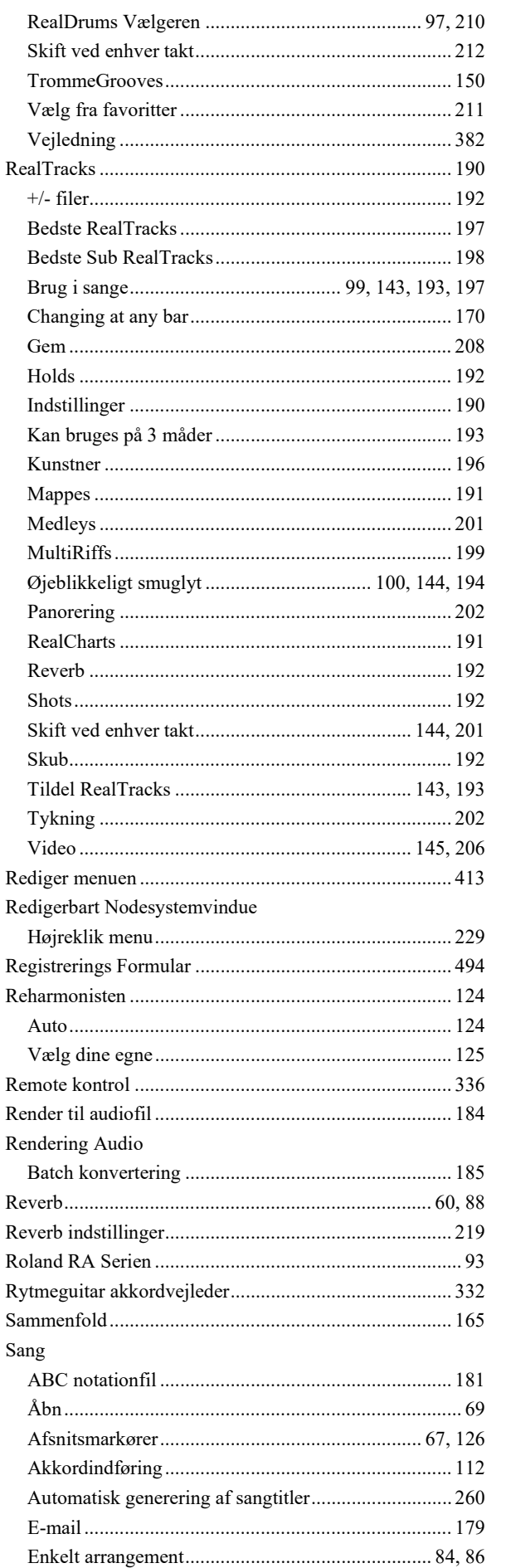

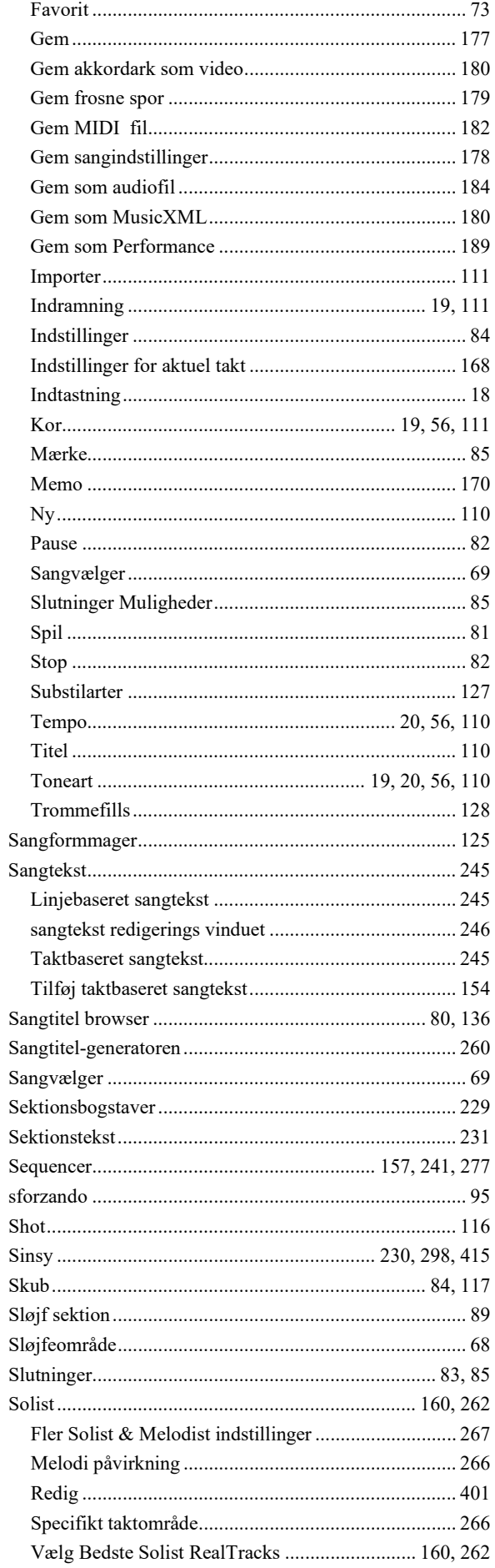

<span id="page-491-0"></span>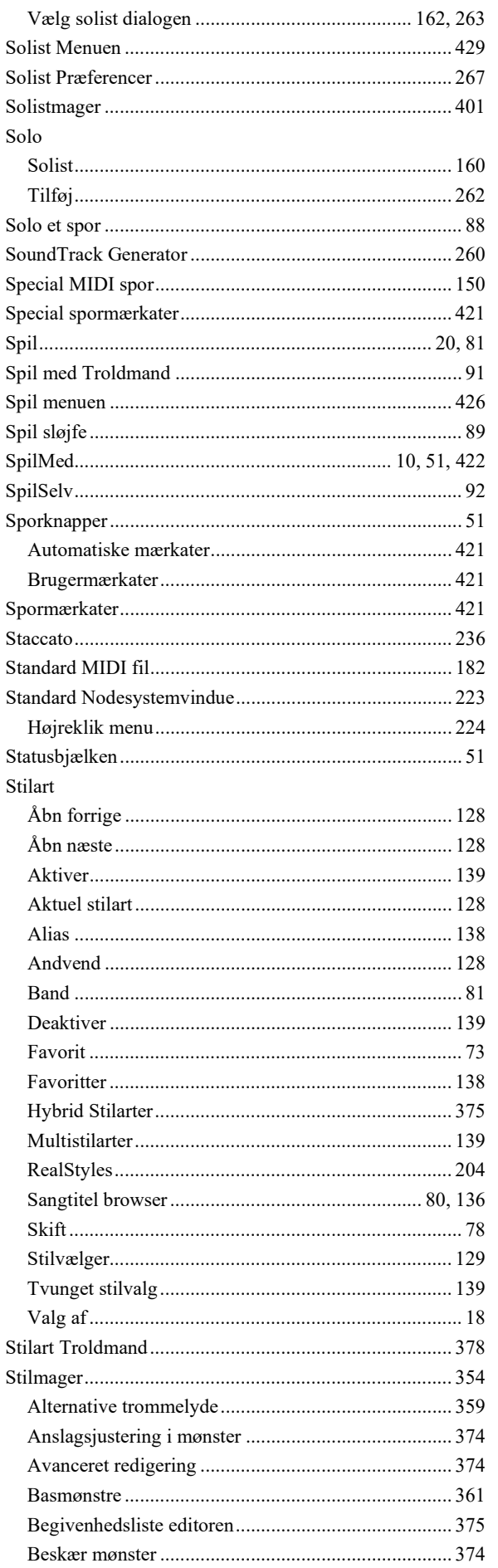

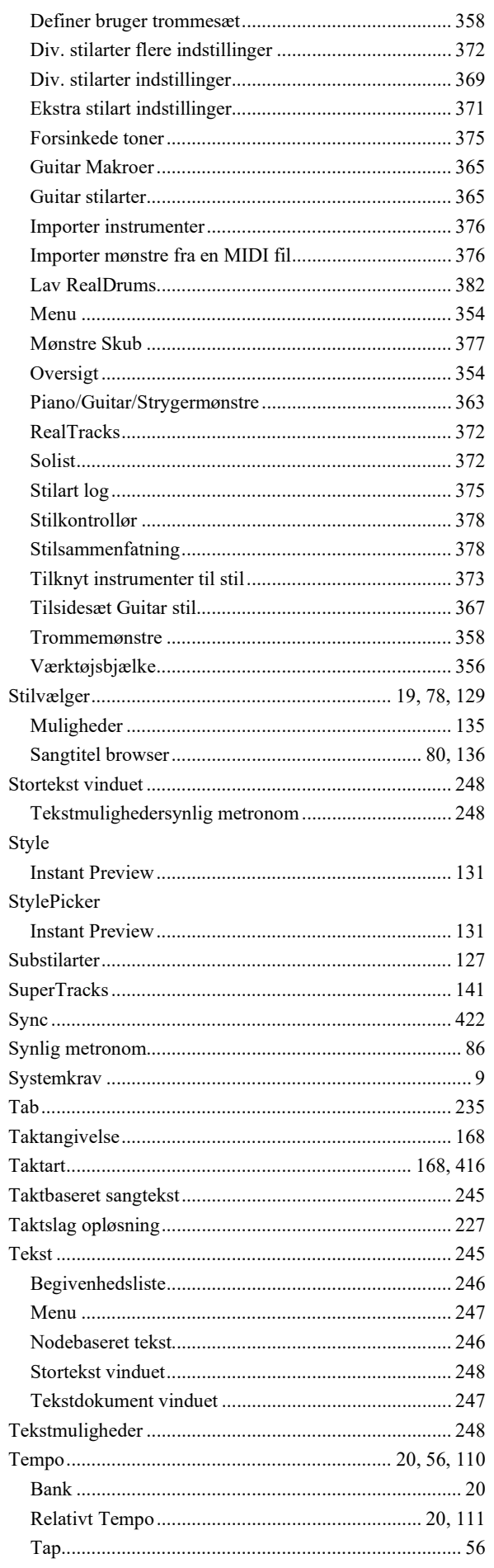

<span id="page-492-0"></span>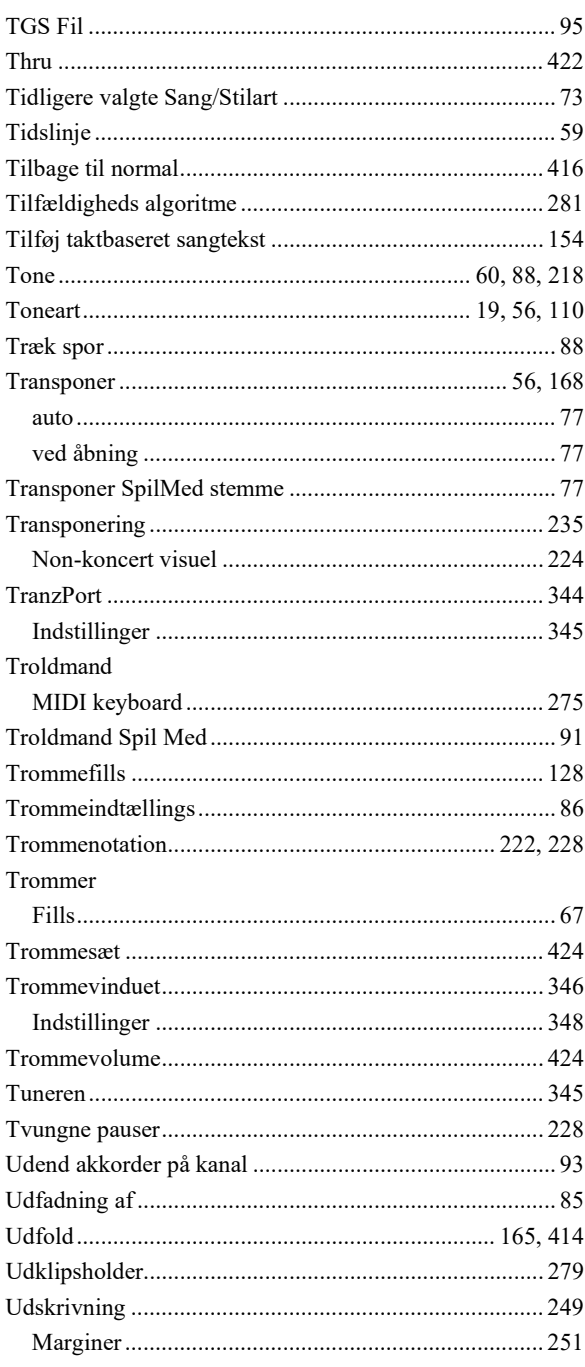

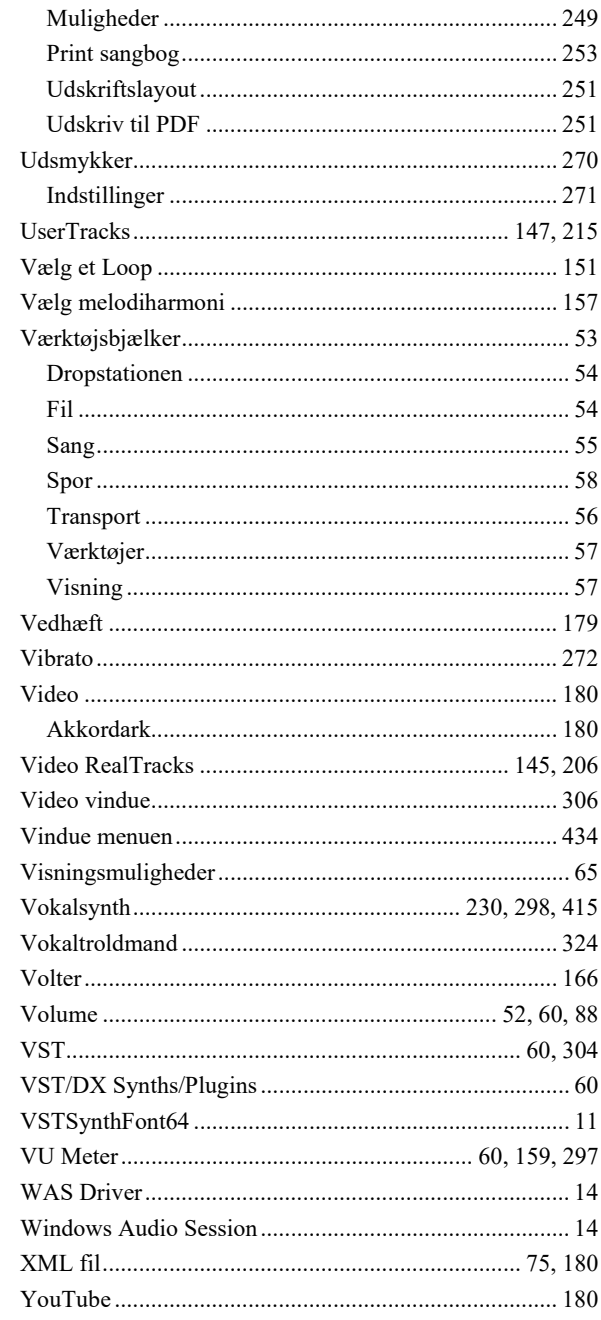

## **Registrerings Formular**

<span id="page-493-0"></span>Vær venlig at registrere dit program. Ved at registrere dit PG Music software opnår du ret til ubegrænset gratis teknisk support, besked om produkt opgraderinger og det sidste nyt om nye produkter. Hvis du endnu ikke har registreret dit PG Music software, - vær venlig at bruge et par minutter på at gøre det nu!

Mail denne formular til PG Music Inc. eller fax til 250-475-2937 eller 877-475-1444.

Du kan også registrere on-line på www.pgmusic.com eller via telefon på 1-250-475-2874 (eller gratis i Nordamerika på 1-800-268-6272).

Registreringen kvalificerer dig til teknisk support. Vi kan give dig en førsteklasses service og holde dig up-to-date med de nyeste PG Music produkter.

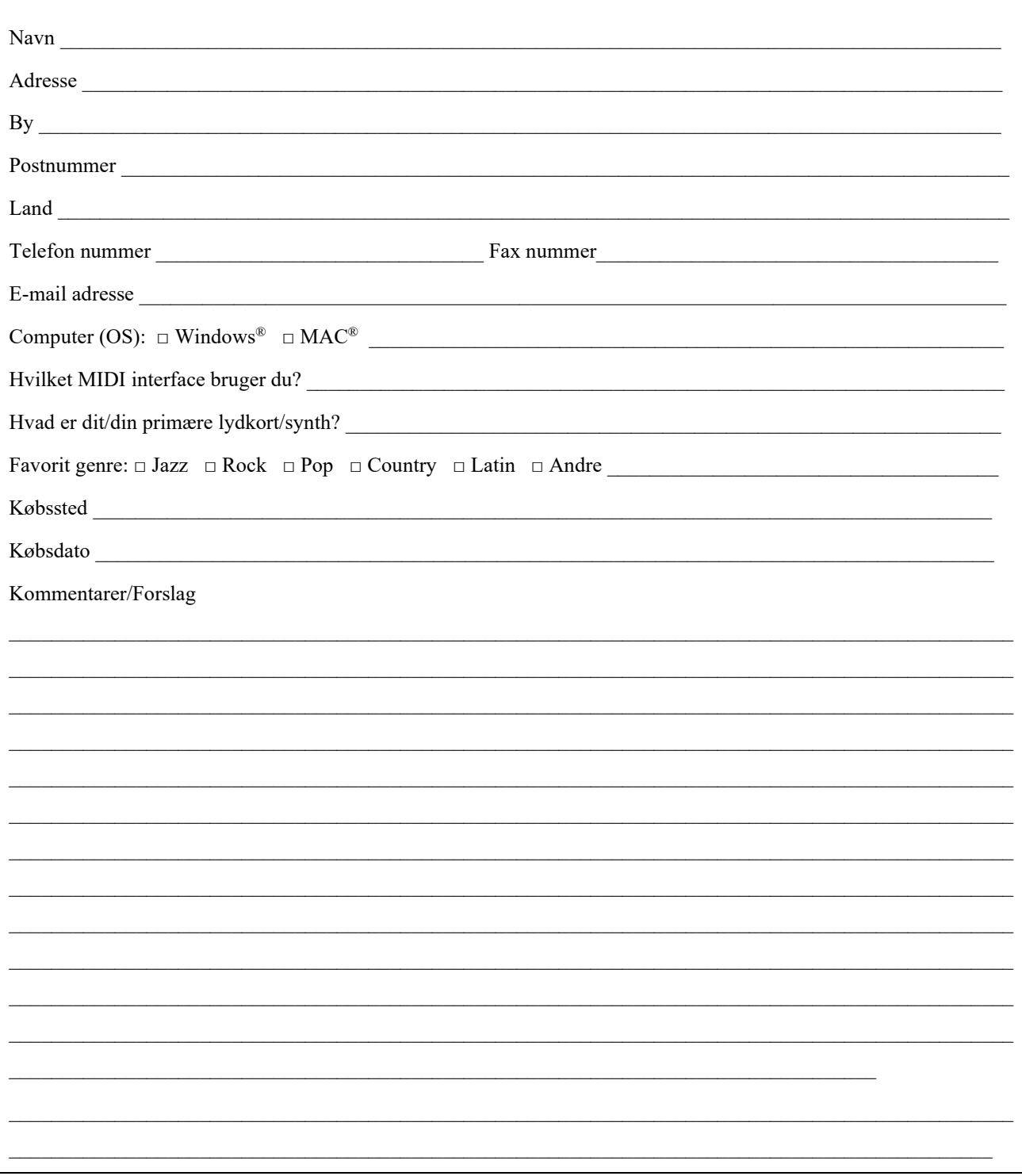